**Agilent E5052A Signal Source Analyzer**

# **VBA Programmer's Guide**

**Fourth Edition**

#### **FIRMWARE REVISIONS**

This manual applies directly to instruments that have the firmware revision A.02.00. For additional information about firmware revisions, see Appendix A.

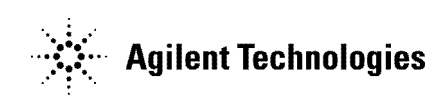

**Agilent Part No. E5052-90032 August 2005**

Printed in Japan

# **Notices**

The information contained in this document is subject to change without notice.

This document contains proprietary information that is protected by copyright. All rights are reserved. No part of this document may be photocopied, reproduced, or translated to another language without the prior written consent of Agilent Technologies.

Microsoft®,MS-DOS®,Windows®,Visual C++®,Visual Basic®,VBA® and Excel® are registered

UNIX is a registered trademark in U.S. and other countries, licensed exclusively through X/Open Company Limited.

Portions © Copyright 1996, Microsoft Corporation. All rights reserved.

© Copyright 2004, 2005 Agilent Technologies

# **Manual Printing History**

The manual's printing date and part number indicate its current edition. The printing date changes when a new edition is printed (minor corrections and updates that are incorporated at reprint do not cause the date to change). The manual part number changes when extensive technical changes are incorporated.

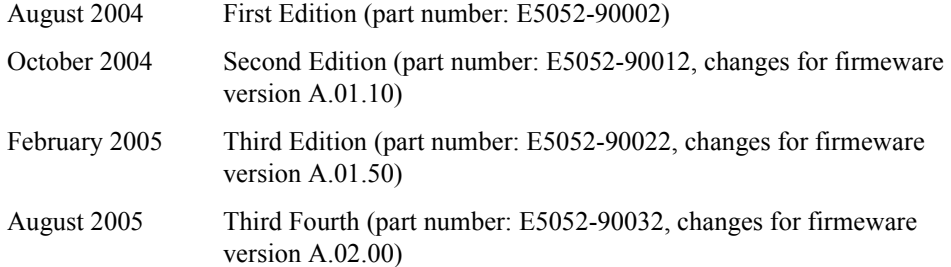

# **Typeface Conventions**

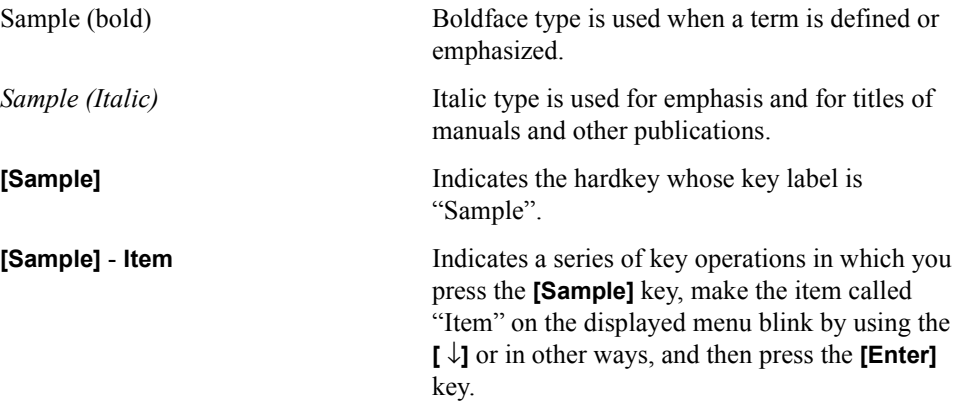

### **Documentation Map**

The following manuals are available for the Agilent E5052A.

• *User's Guide* **(Part Number E5052-900x0, attached to Option ABA)**

This manual describes most of the basic information needed to use the E5052A. It provides a function overview, detailed operation procedure for each function (from preparation for measurement to analysis of measurement results), measurement examples, specifications, and supplemental information. For programming guidance on performing automatic measurement with the E5052A, please see the *Programming Manual*.

• *Programmer's Guide* **(Part Number E5052-900x1, attached to Option ABA)**

This manual provides programming information for performing automatic measurement with the E5052A. It includes an outline of remote control, procedures for detecting measurement start (trigger) and end (sweep end), application programming examples, a command reference, and related information.

• *VBA Programmer's Guide* **(Part Number E5052-900x2, attached to Option ABA)**

This manual describes programming information for performing automatic measurement with internal controller. It includes an outline of VBA programming, some sample programming examples, a COM object reference, and related information.

**NOTE** The number position shown by "x" in the part numbers above indicates the edition number.

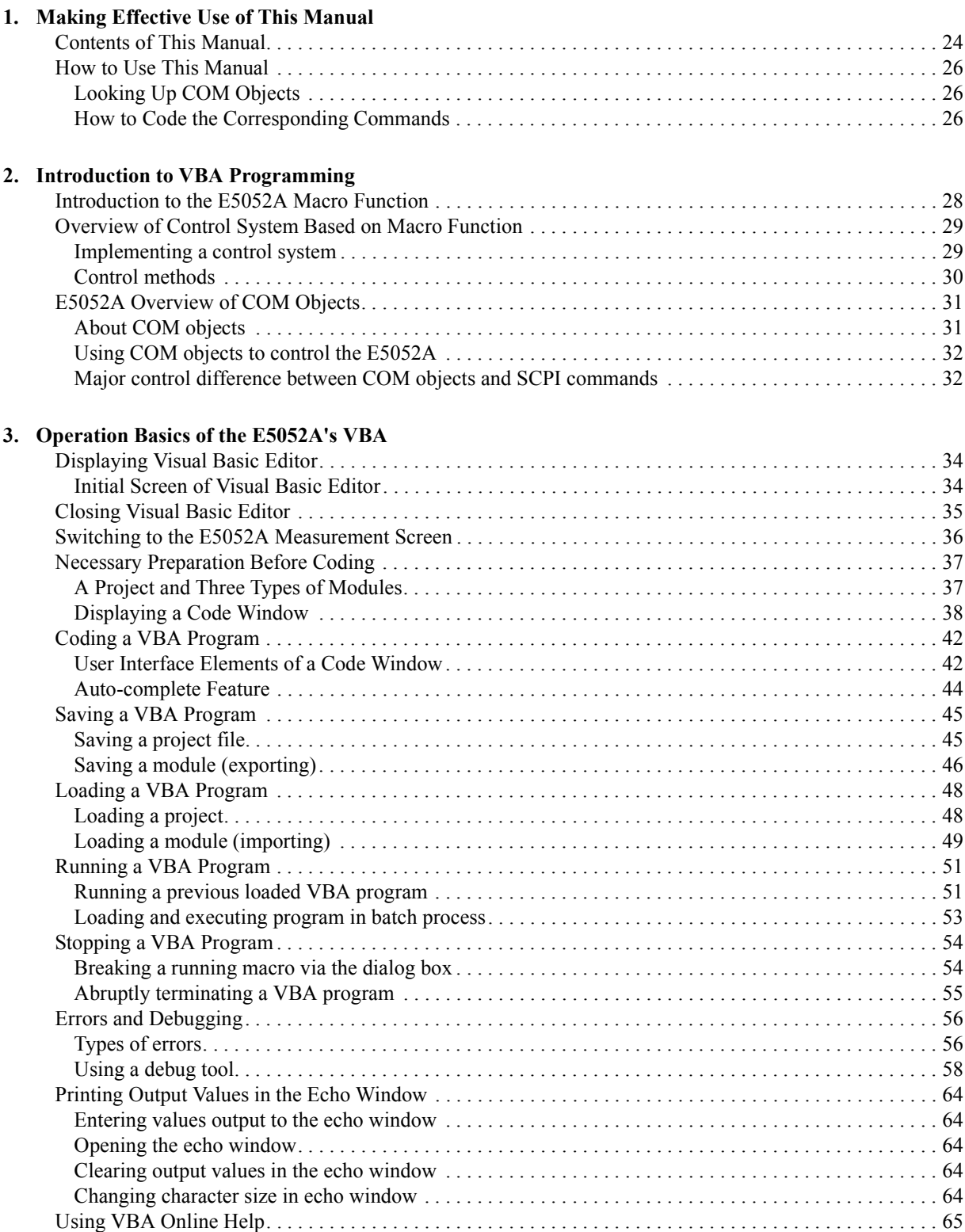

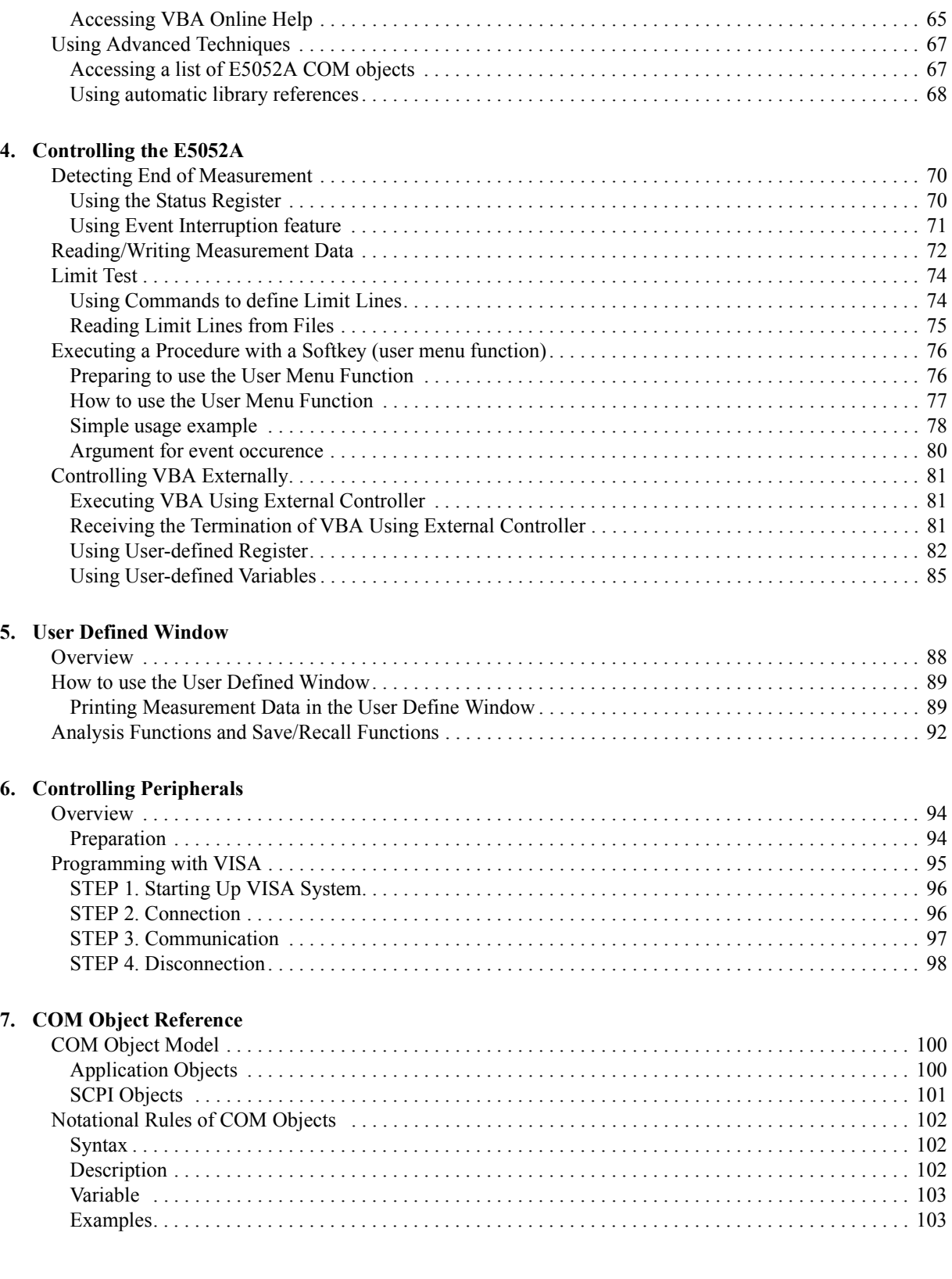

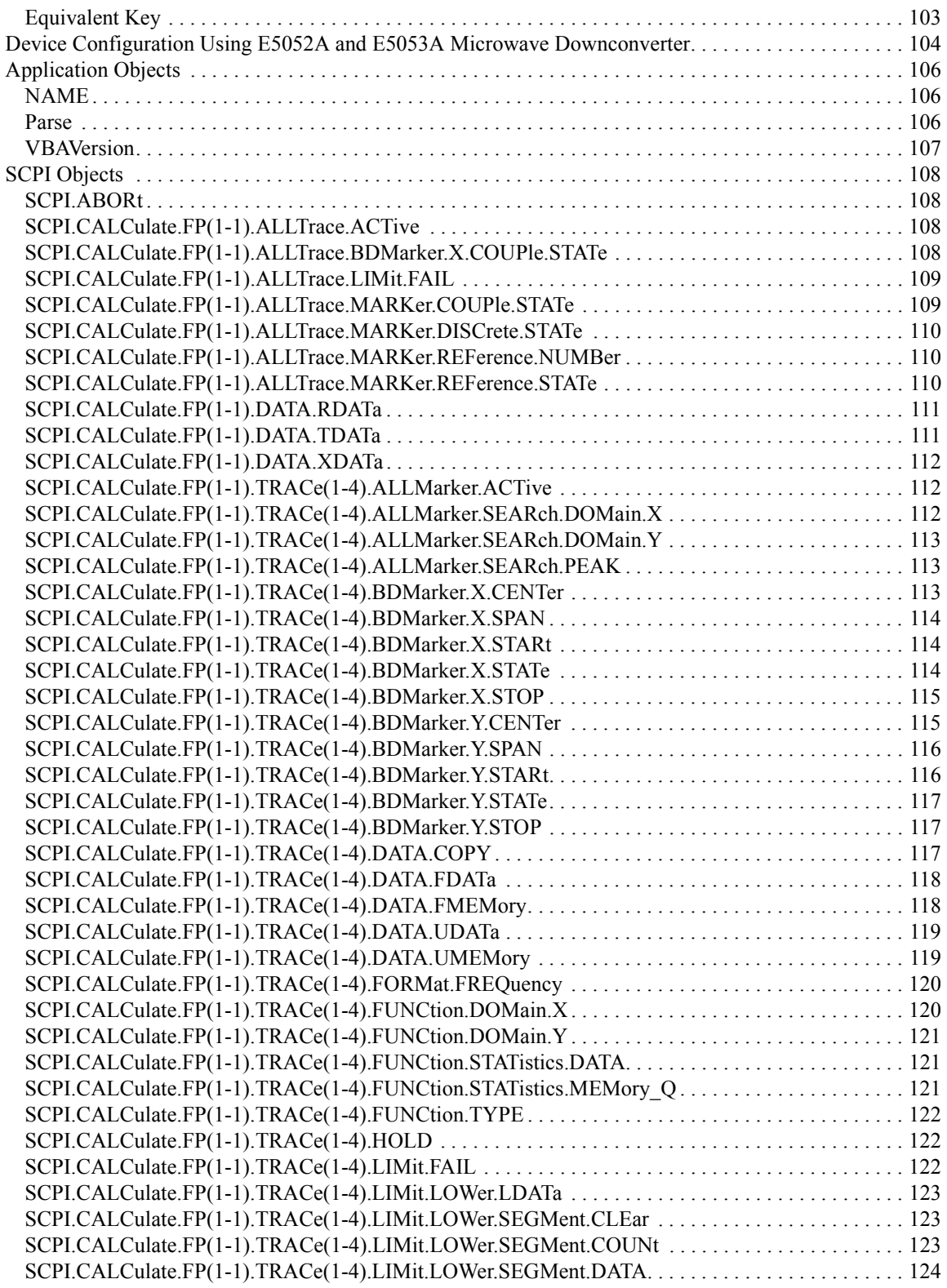

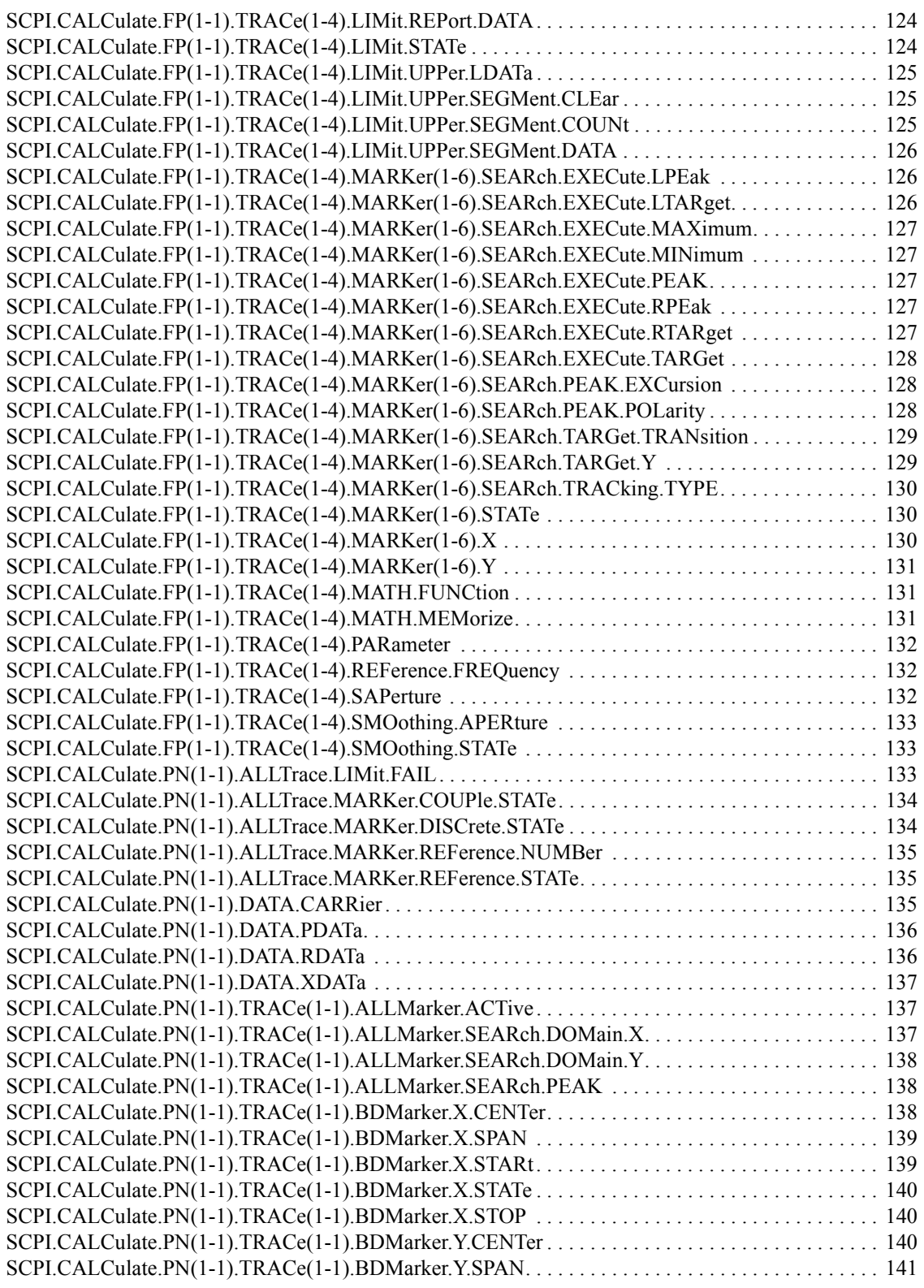

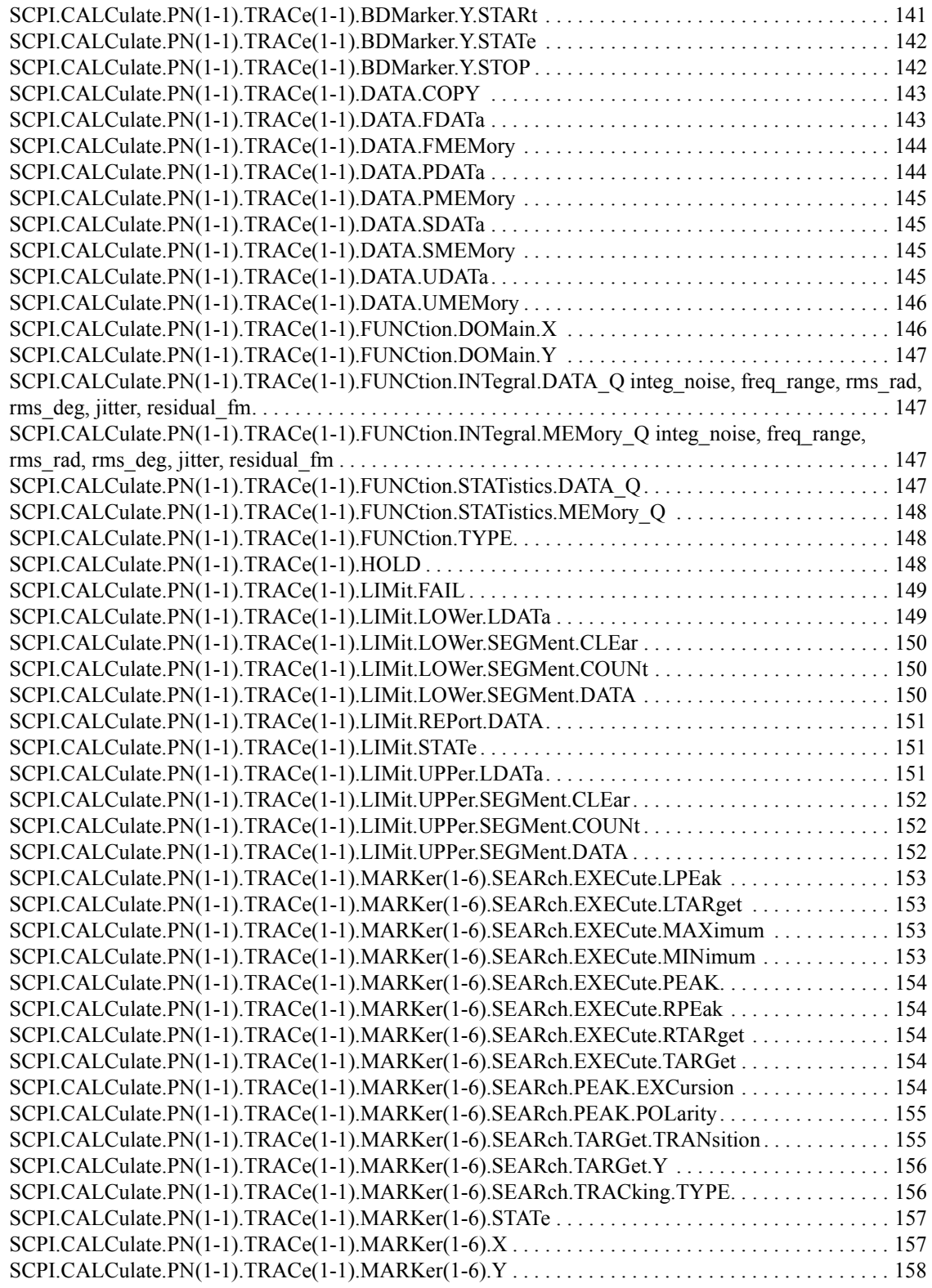

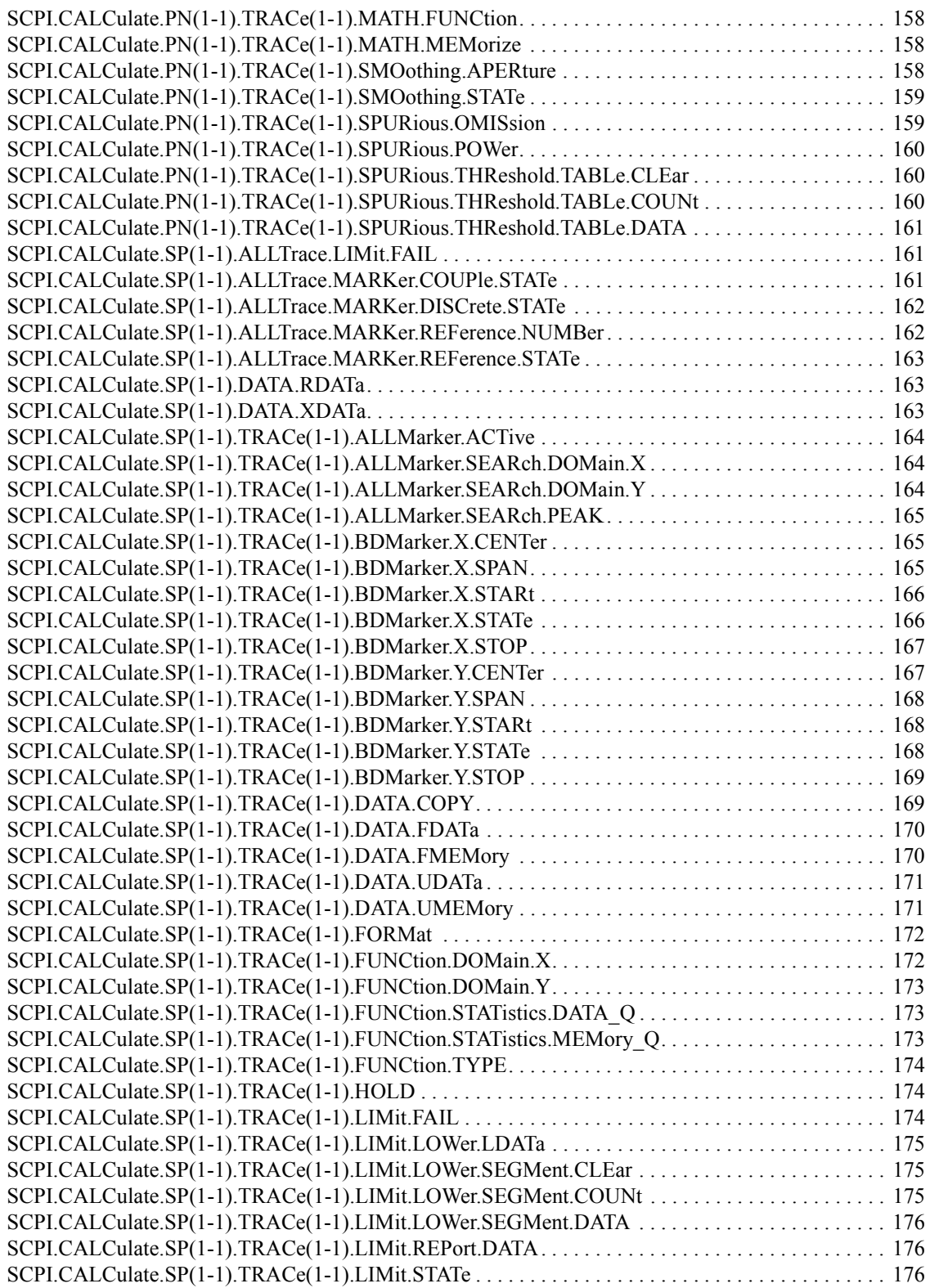

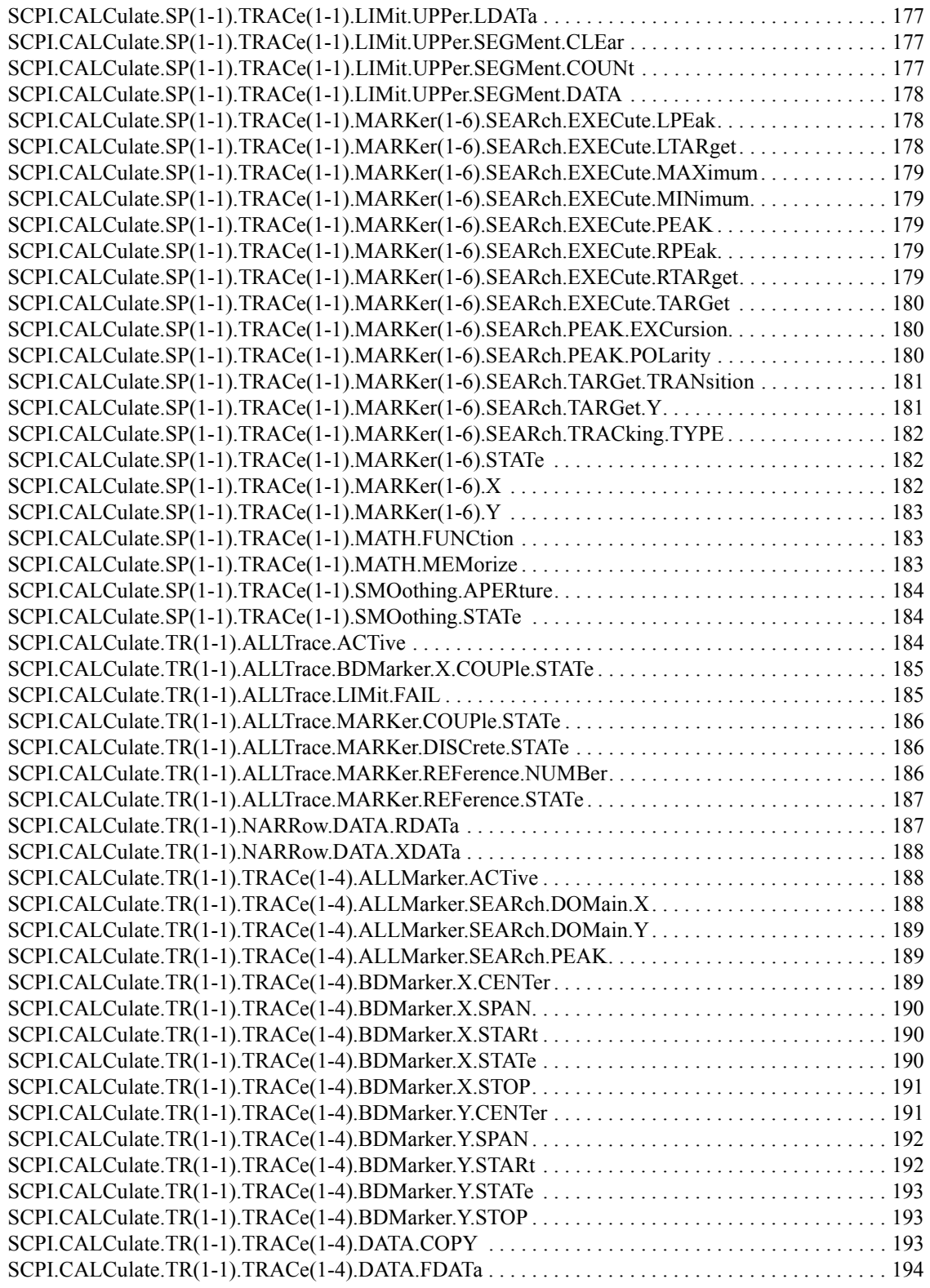

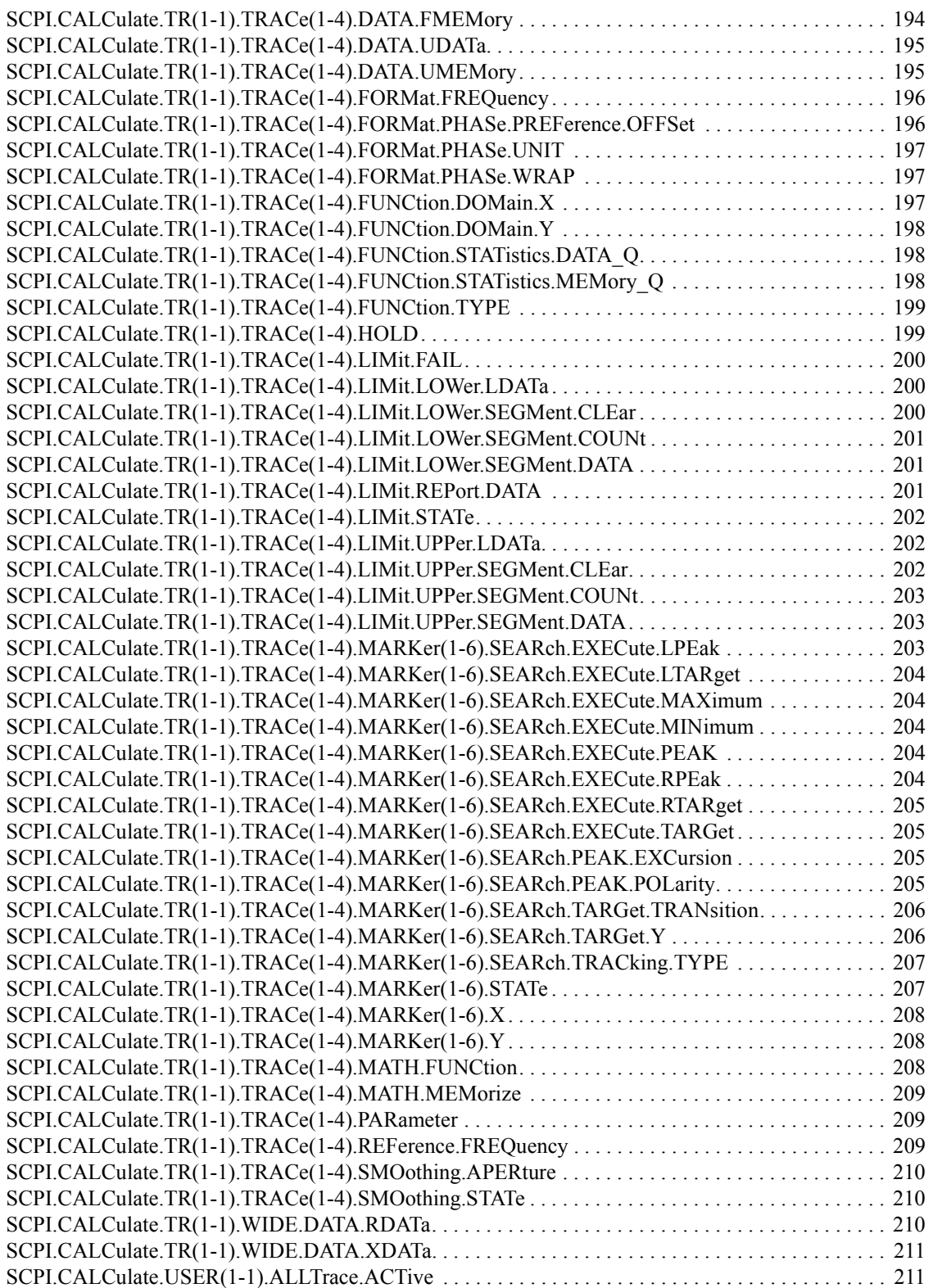

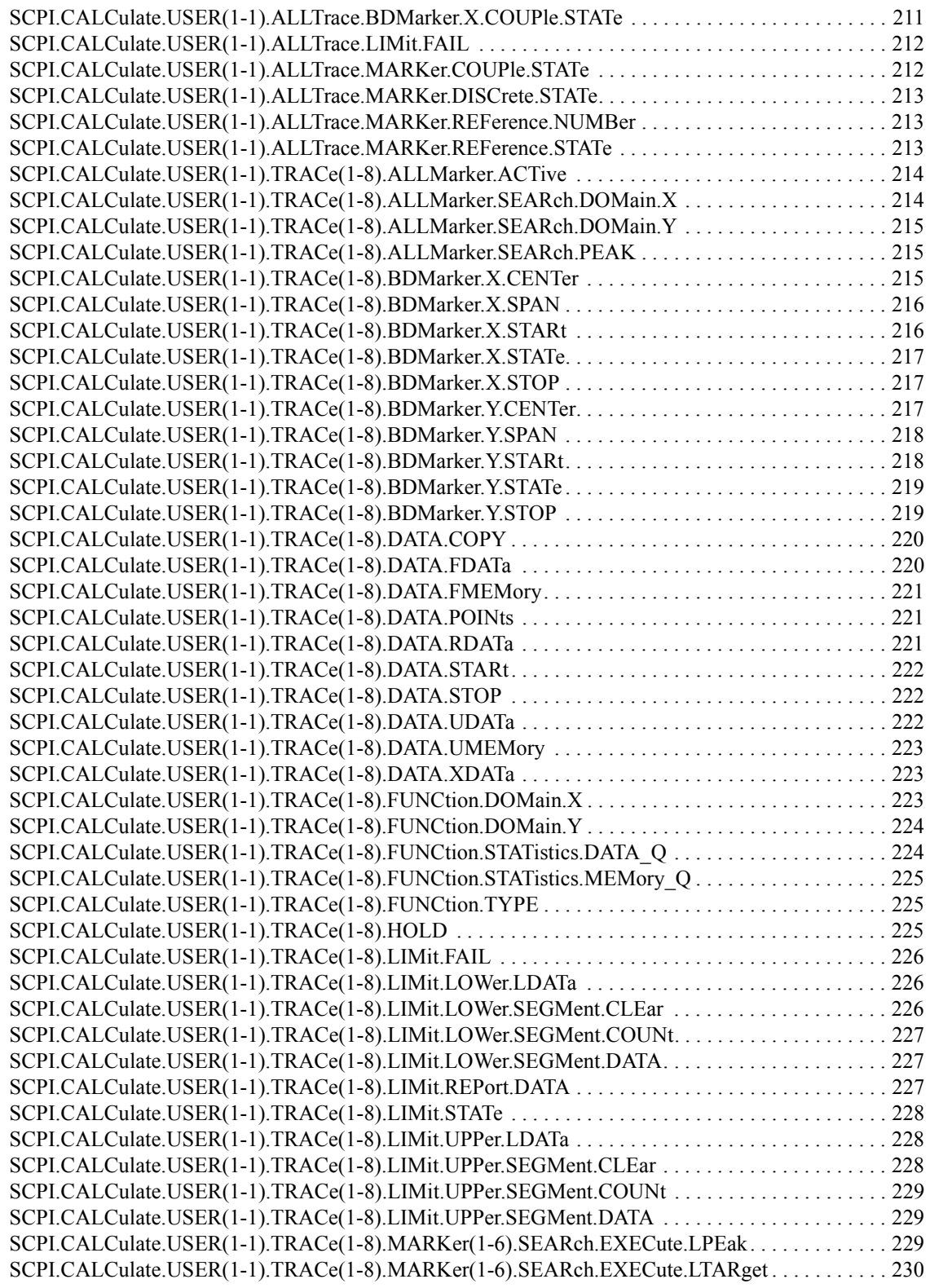

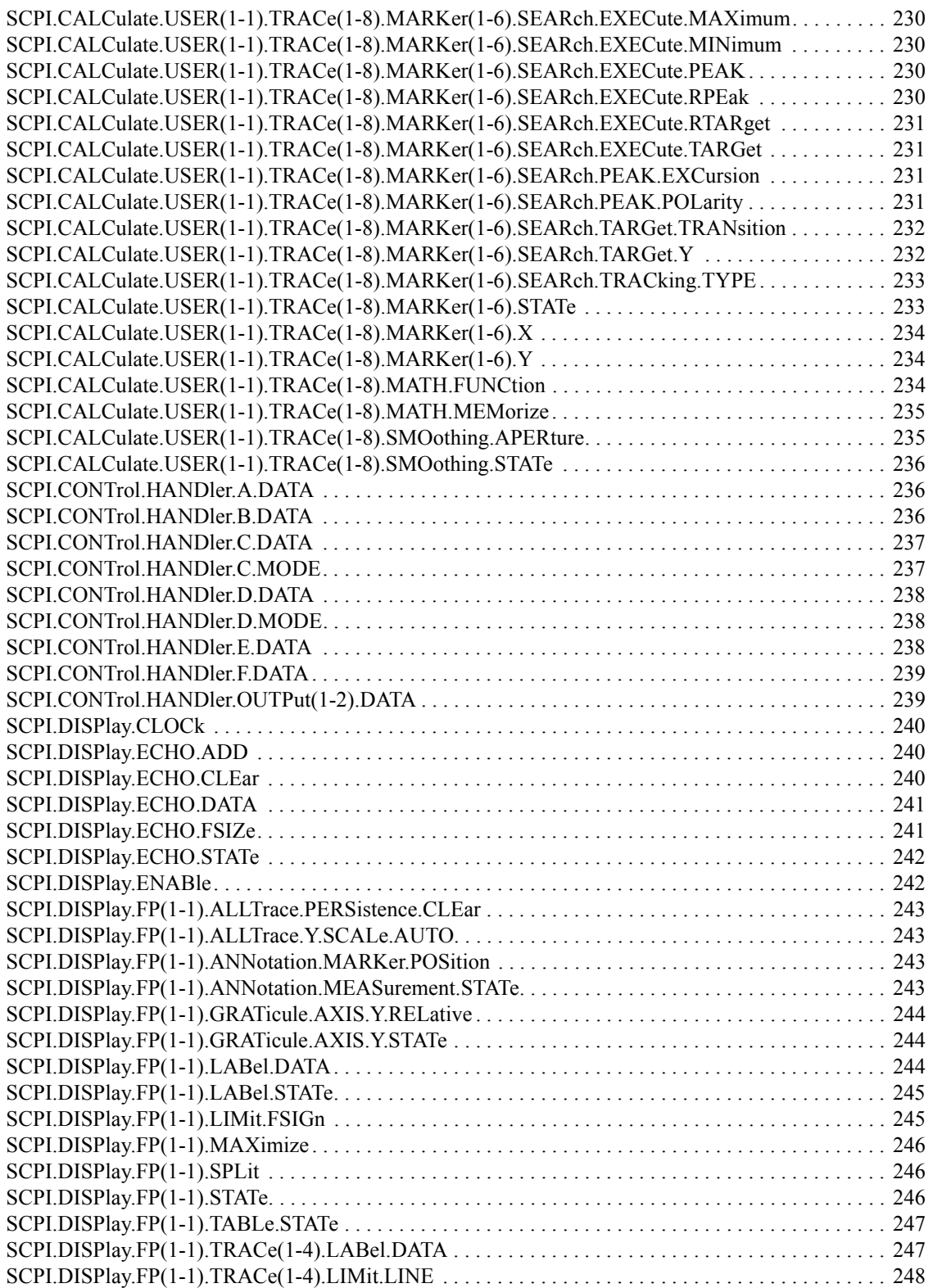

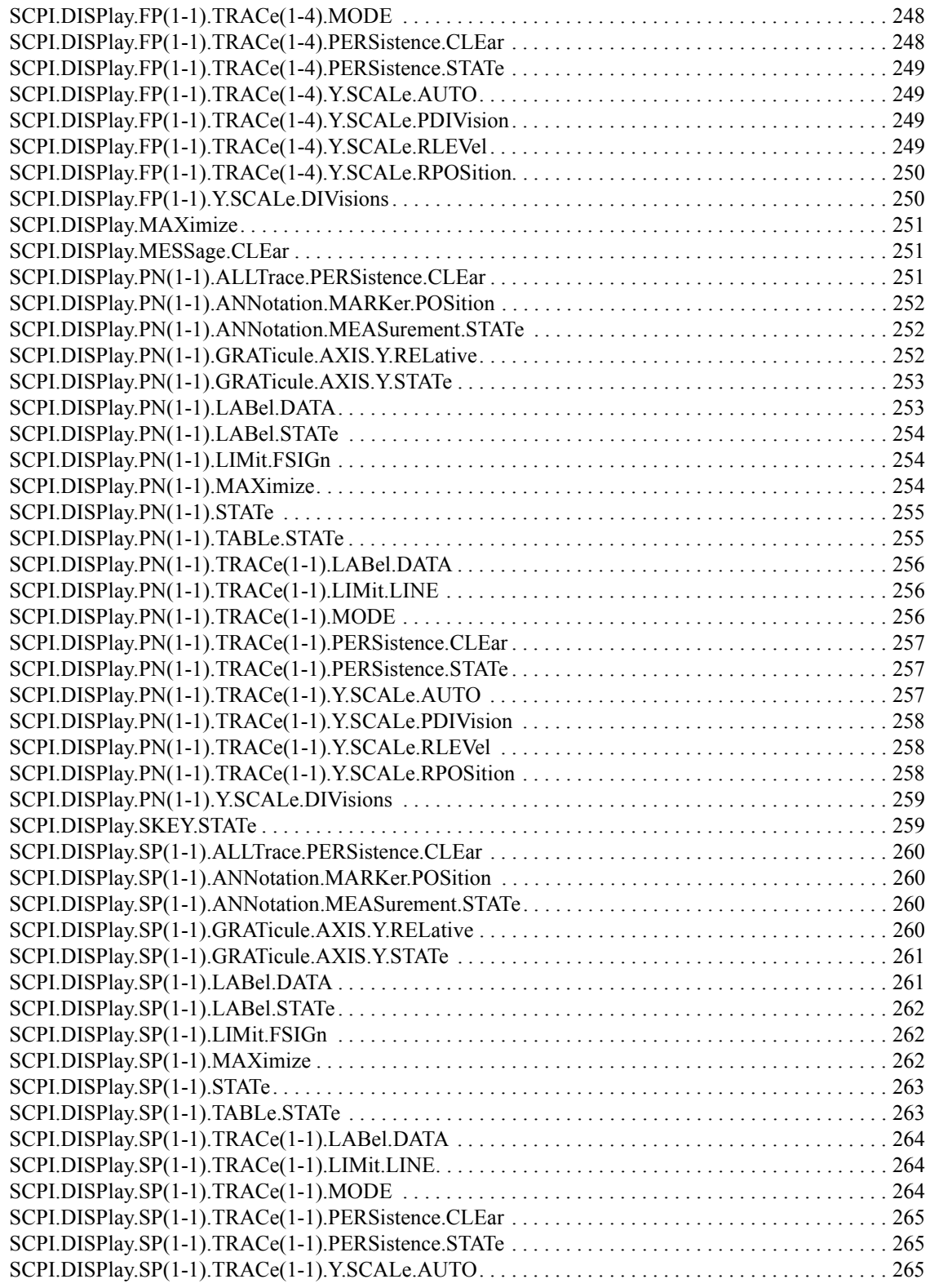

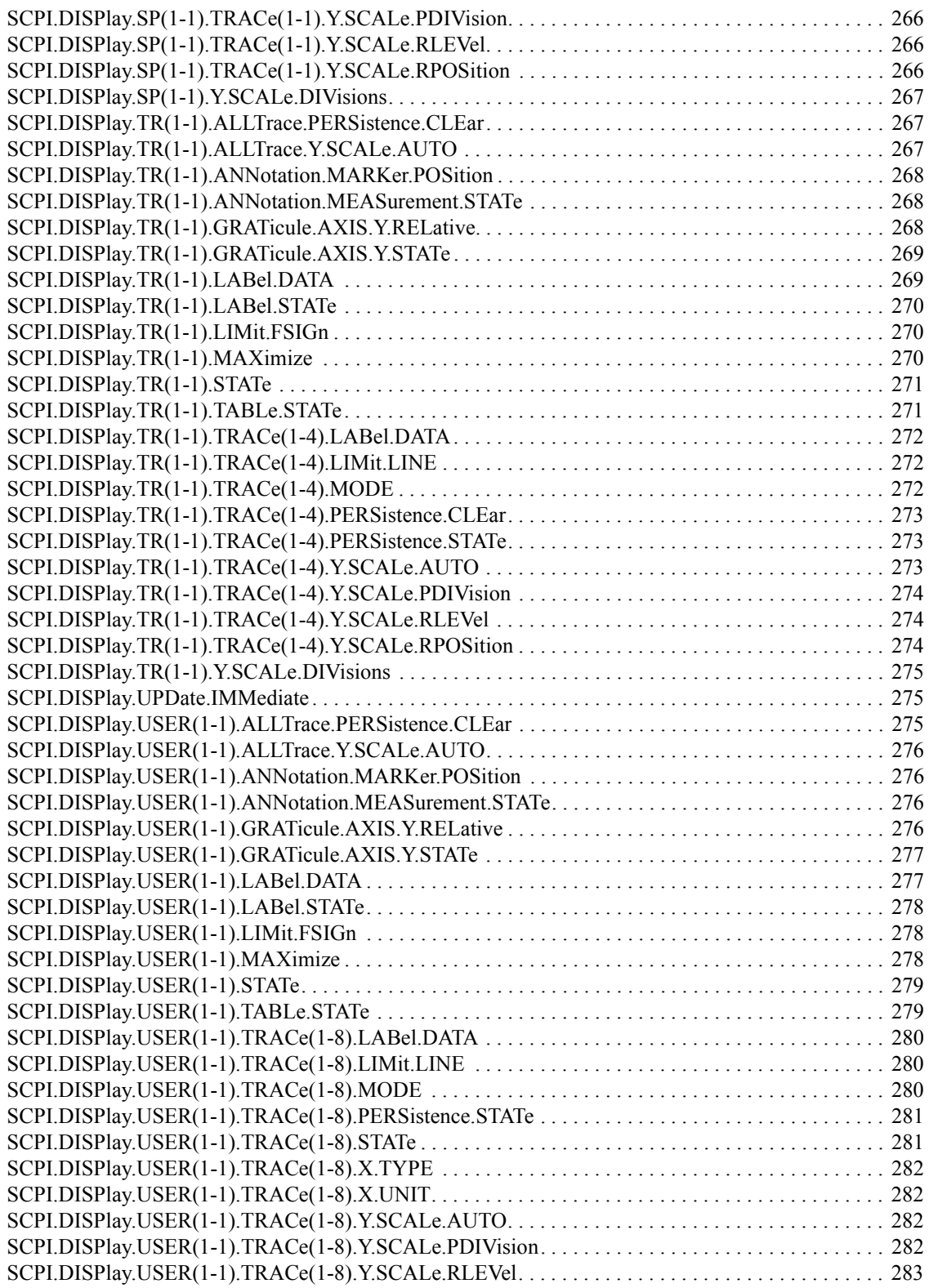

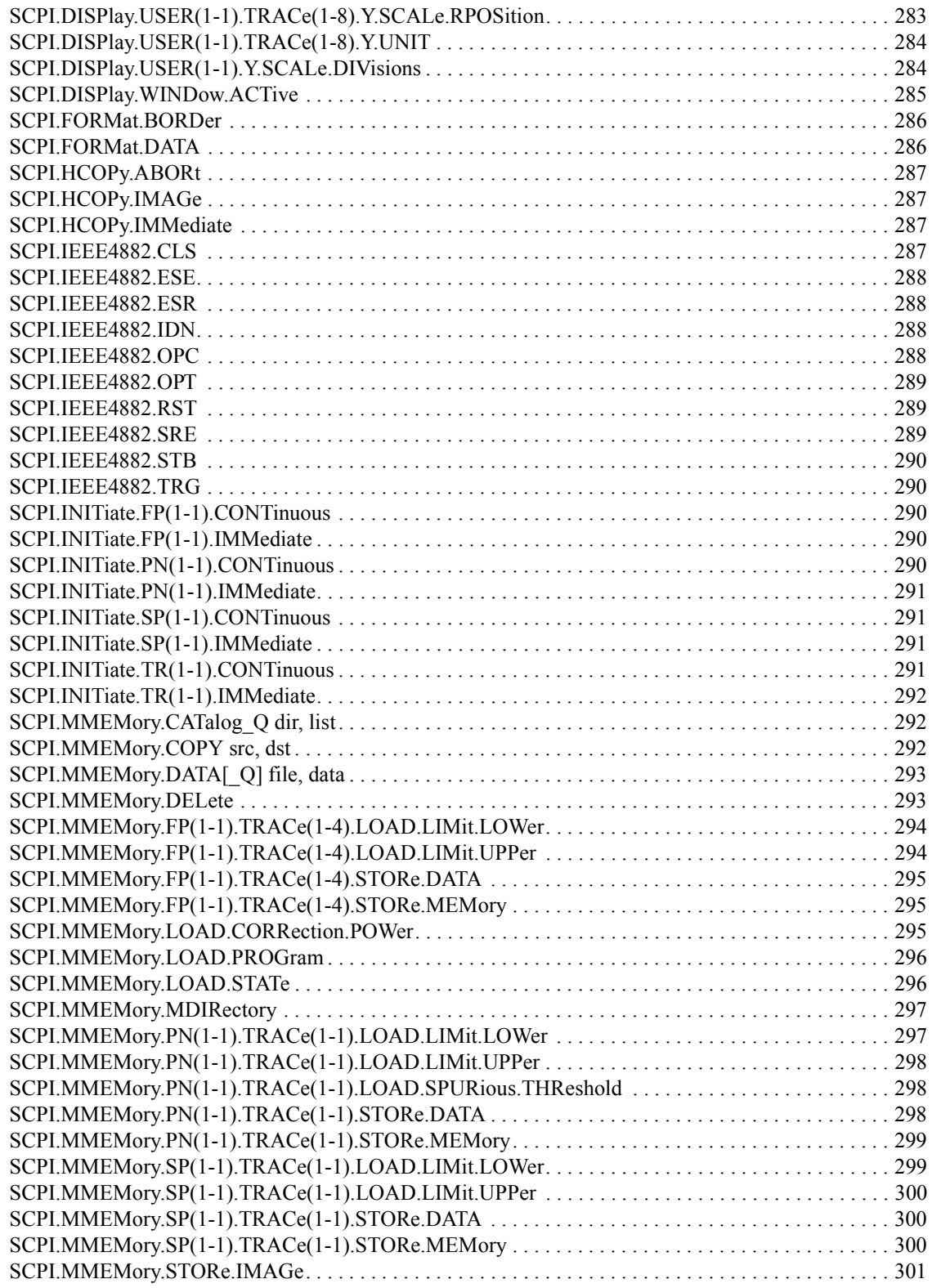

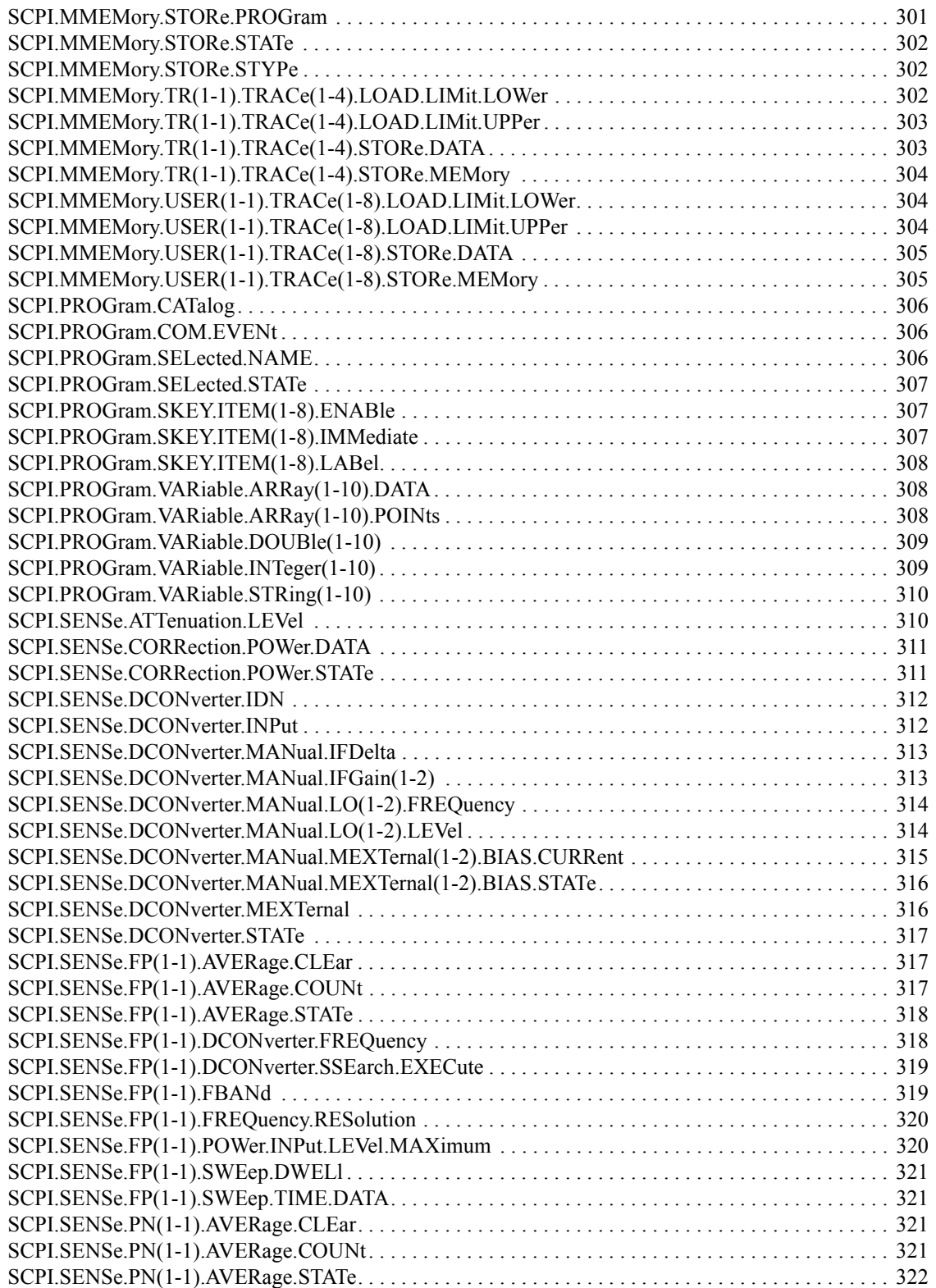

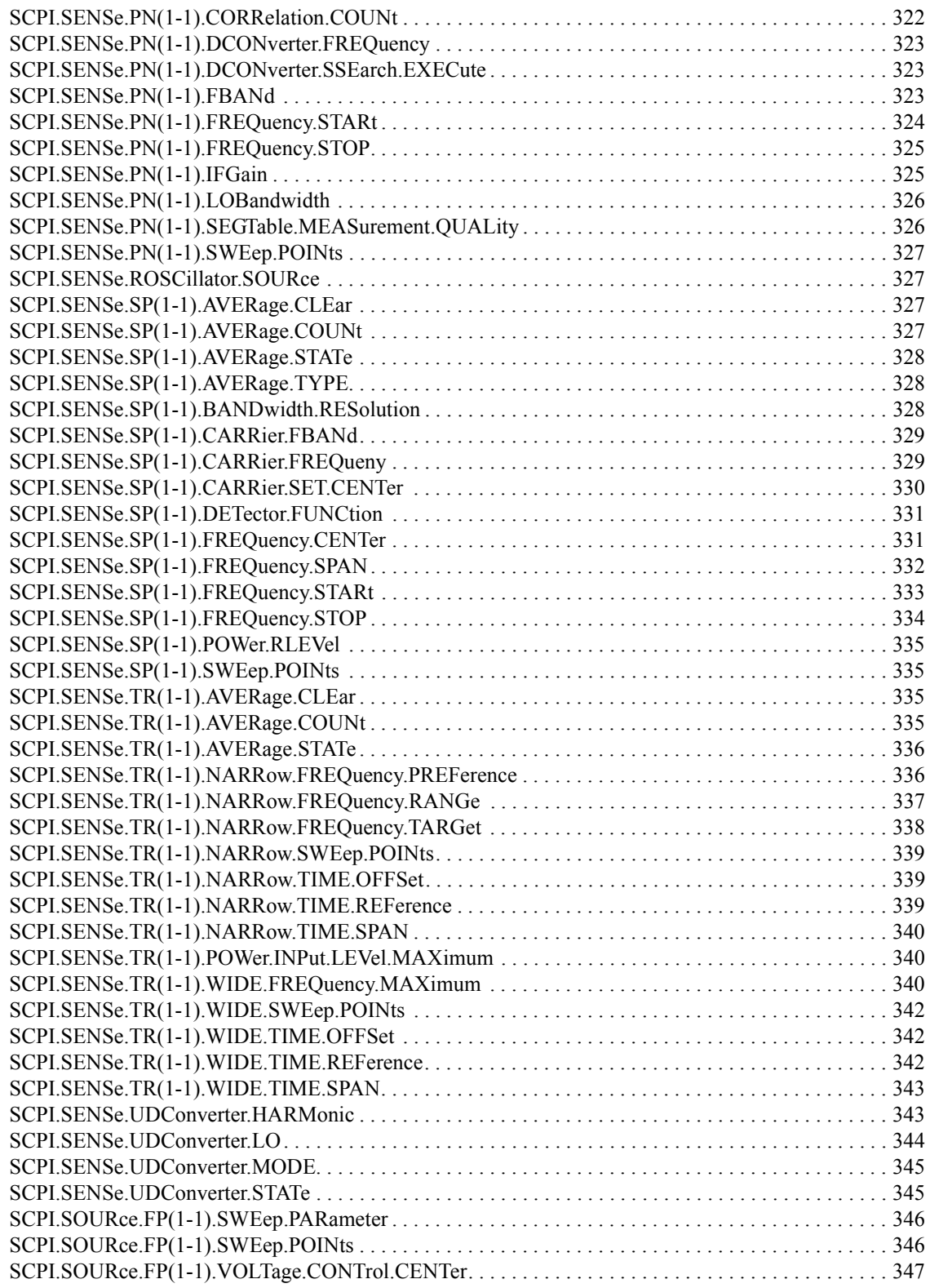

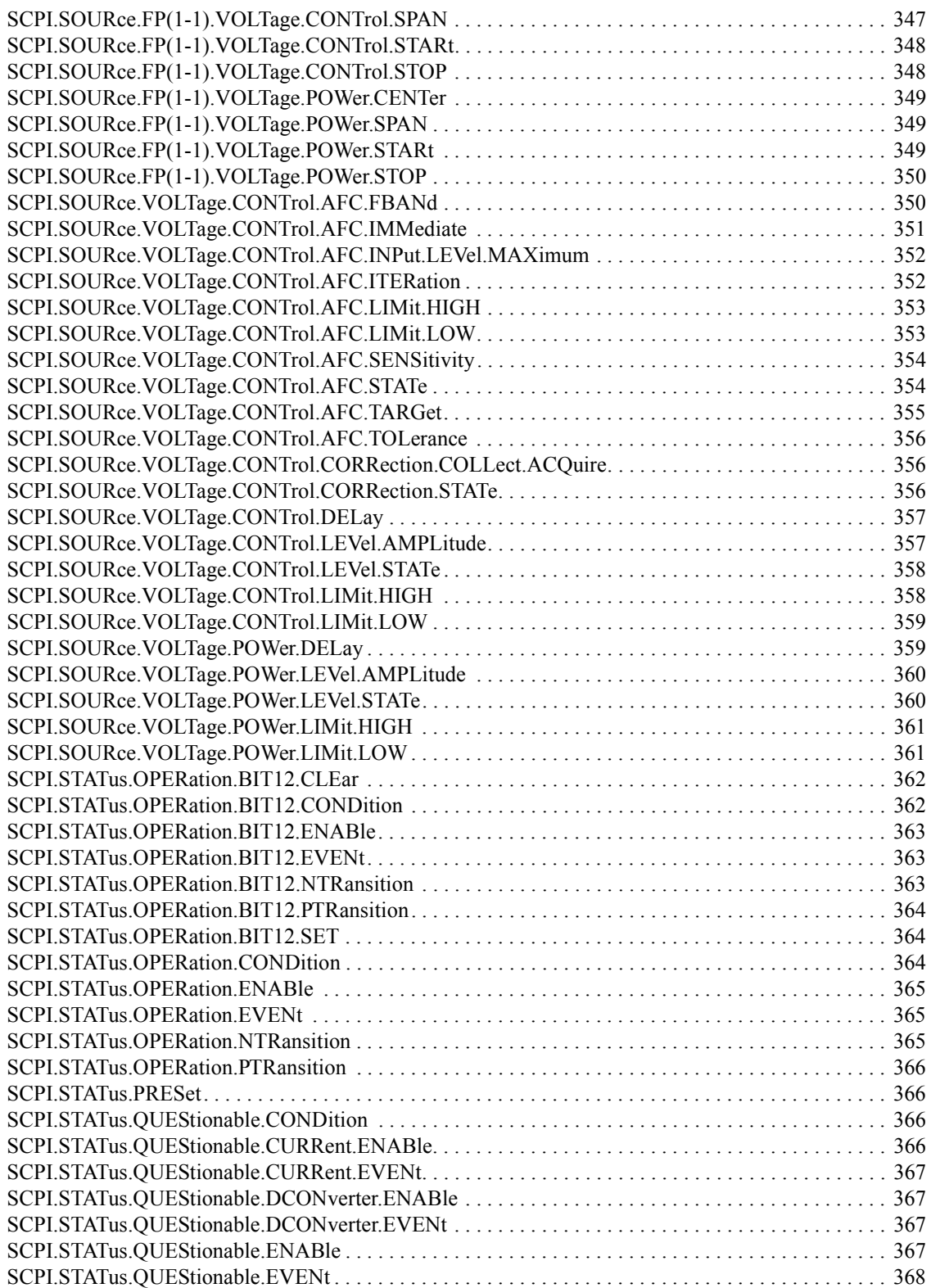

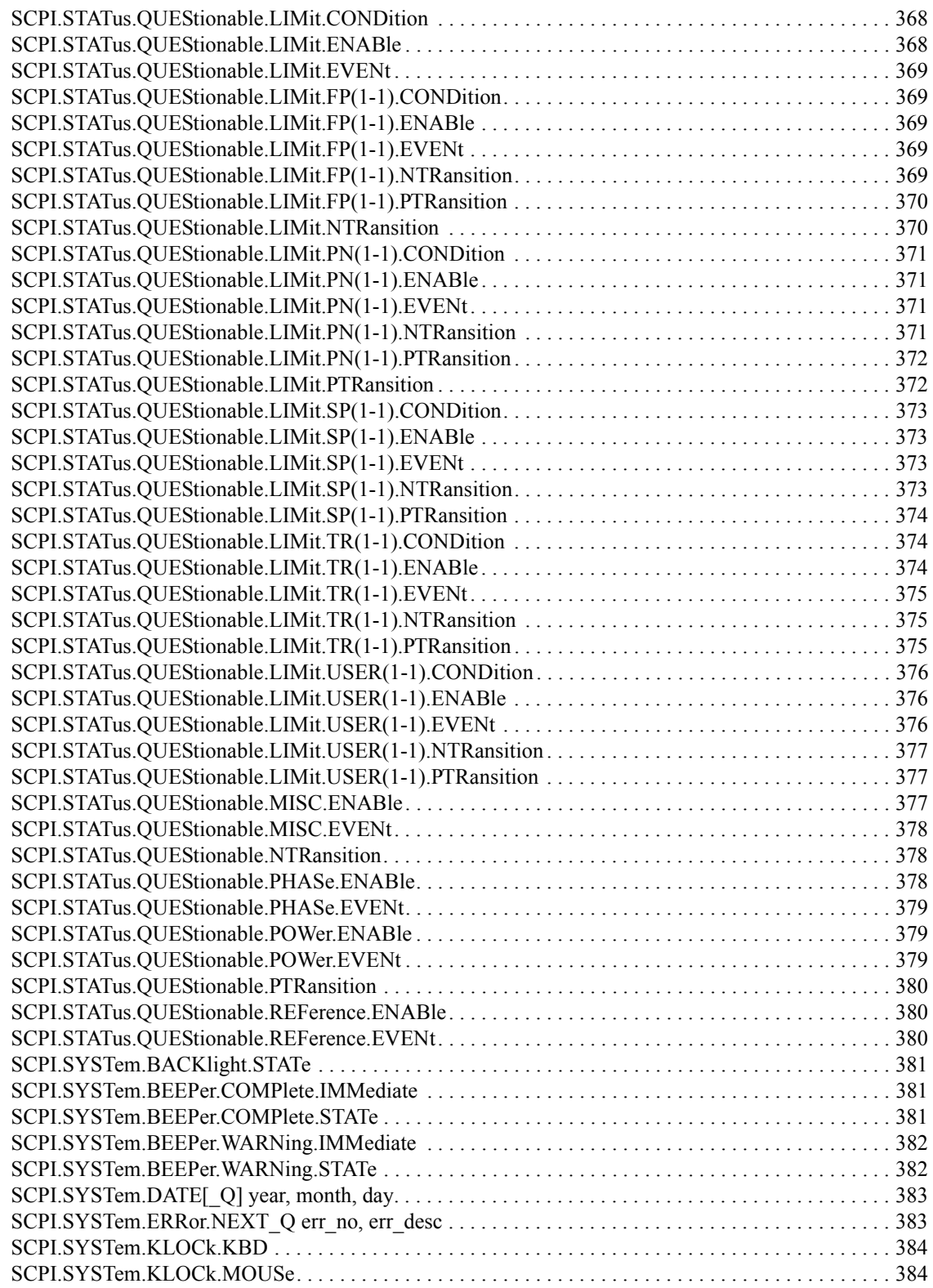

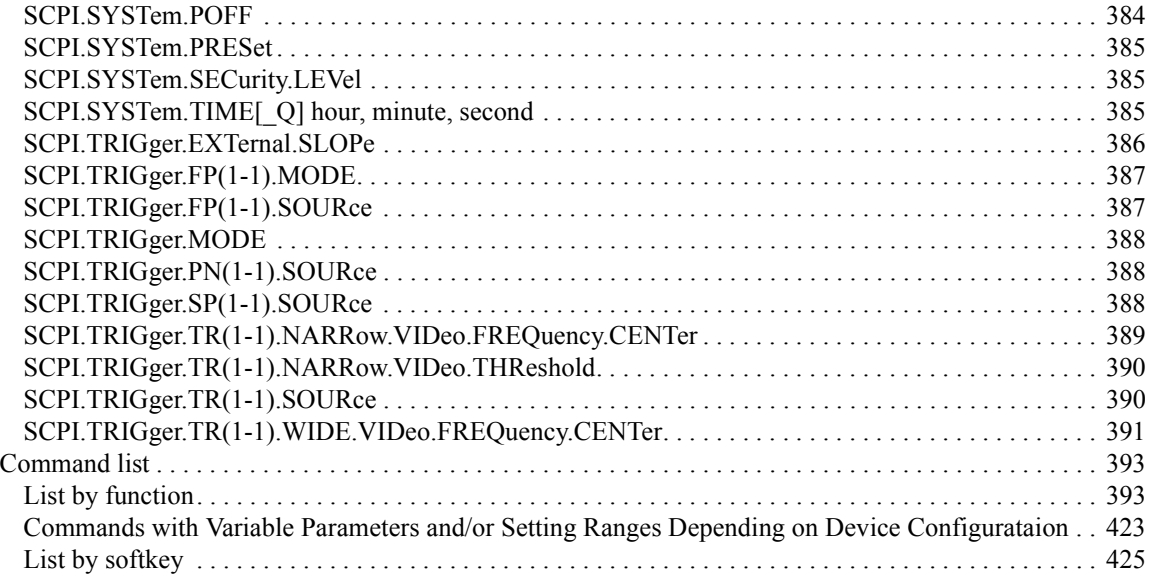

#### **[A. Manual Changes](#page-494-0)**

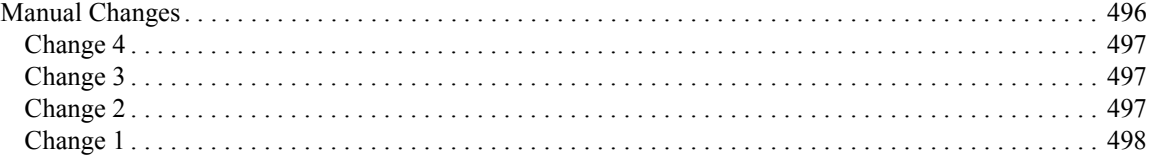

# <span id="page-22-0"></span>**1 Making Effective Use of This Manual**

This chapter provides an overview of this manual as well as useful information to help you navigate through the manual.It also briefly describes how to use this manual, focusing on how you can look up particular COM objects and code their corresponding commands.

#### <span id="page-23-0"></span>**Contents of This Manual**

This is a VBA programming guide with Agilent E5052A single source analyzer.This guide describes programming method mainly aiming at learning how to write a program that controls the E5052A using COM objects, focusing on the macro function of the E5052A and sample usage with the built-in VBA.

Controlling the E5052A using an external controller is not covered by this guide; it is described in *Programmer's Guide*.

Description in this guide assumes that the reader has learned manual operation of the E5052A.For detailed information on each feature, see User's Guide.

The chapter-by-chapter contents of this manual are as follows.

o [Chapter 1, "Making Effective Use of This Manual," on page 23](#page-22-0)

[This chapter provides an overview of this manual as well as useful information to](#page-22-0)  help you navigate through the manual.It also briefly describes how to use this manual, focusing on how you can look up particular COM objects and code their [corresponding commands.](#page-22-0)

o [Chapter 2, "Introduction to VBA Programming," on page 27](#page-26-0)

[This chapter introduces you to the E5052A's VBA macro function, explains how you](#page-26-0)  can implement your system using the VBA macro function, and provides an [overview of the COM objects that come with the E5052A.](#page-26-0)

o [Chapter 3, "Operation Basics of the E5052A's VBA," on page 33](#page-32-0)

[This chapter provides descriptive information on basic operations for creating VBA](#page-32-0)  programs within the E5052A's VBA environment. Topics include launching Visual [Basic Editor as well as creating, saving, and running VBA programs.](#page-32-0)

o [Chapter 4, "Controlling the E5052A," on page 69](#page-68-0)

[This chapter explains how to use the E5052A's VBA to control the E5052A itself.](#page-68-0)

- o [Chapter 5, "User Defined Window," on page 87](#page-86-0)
- o [Chapter 6, "Controlling Peripherals," on page 93](#page-92-0)

[This chapter explains how to control peripherals connected to the E5052A with](#page-92-0)  [GPIB by using the software \(VISA library\) installed in the E5052A.](#page-92-0)

o [Chapter 7, "COM Object Reference," on page 99](#page-98-0)

[This chapter describes the COM object model of the Agilent E5052A and the COM](#page-98-0)  object reference in alphabetical order. If you want to look up COM objects by [corresponding front panel keys, see "COM object list by front panel key."](#page-98-0)

o [Appendix A, "Manual Changes," on page 495](#page-494-0)

[This appendix contains the information required to adapt this manual to the versions](#page-494-0)  or configurations of the Agilent E5052A which were manufactured earlier than the [printing date of this manual.](#page-494-0)

#### <span id="page-25-0"></span>**How to Use This Manual**

[Chapter 3, "Operation Basics of the E5052A's VBA," on page 33](#page-32-0) provides the basic operation of VBA for coding VBA programs.

[Chapter 4, "Controlling the E5052A," on page 69](#page-68-0) and [Chapter 6, "Controlling](#page-92-0)  [Peripherals," on page 93](#page-92-0) will help you to develop your custom programs.

For more information on individual COM object, see [Chapter 7, "COM Object Reference,"](#page-98-0)  [on page 99.](#page-98-0)

#### **Looking Up COM Objects**

 [Chapter 7, "COM Object Reference," on page 99](#page-98-0) contains a complete reference of COM objects.You can look up a particular COM object in any of the following ways:

Lookup by Abbreviated COM Object Name

The COM object reference is organized alphabetically according to the abbreviated name used as the title for each COM object&srq;s description.

Lookup by Soft key

[Chapter 7, "COM Object Reference,"](#page-98-0) provides a complete list of COM objects that correspond to the soft key and indicates the page numbers where the COM objects appear in the COM object reference (see ["List](#page-424-0)  [by softkey" on page 425](#page-424-0)).

#### **How to Code the Corresponding Commands**

The description of each function may contain the corresponding SCPI commands.If SCPI command exists for each measurement window, use xx.

#### Example: SCPI. CALCulate. xx. TRACe. DATA FDATa

The parameters for each measurement window are as follows:

- **FP**: Frequency/Power measurement
- **PN**: Phase noise measurement
- **SP**: Spectrum monitor measurement
- **TR**: Transient measurement
- **USER**: User window

**NOTE** Some SCPI commands may not make use of particular measuring windows.

# <span id="page-26-0"></span>**2 Introduction to VBA Programming**

This chapter introduces you to the E5052A's VBA macro function, explains how you can implement your system using the VBA macro function, and provides an overview of the COM objects that come with the E5052A.

### <span id="page-27-0"></span>**Introduction to the E5052A Macro Function**

The E5052A has a built-in macro function that allows a single instruction to substitute for multiple instructions. You can have the E5052A automatically execute your own macro program that contains a series of VBA (Visual Basic for Application) statements.

VBA is based on the VB (Visual Basic) programming language. Although VBA is similar to VB, they are not the same. Although some of the VB features were eliminated from VBA, new application-specialized features were added. In particular, the E5052A's VBA has features for controlling the E5052A. For details of the differences between VBA and VB, refer to Microsoft official guides and various books on VBA.

For information on the basic operating procedures of the E5052A's VBA, see [Chapter 3,](#page-32-0)  ["Operation Basics of the E5052A's VBA," on page 33.](#page-32-0) This manual is not meant to be an in-depth guide to VBA programming basics and the syntax of VBA functions and commands. Such in-depth information is covered in VBA Help, Microsoft official guides, and various books on VBA.

The macro function allows you to control the E5052A itself as well as various peripherals. You can do the following:

1. Automate repetitive tasks

You can use the E5052A's macro function to combine several processes into one. Automating repetitive tasks provides higher efficiency and eliminates human error. Once you have contained repetitive tasks in sub-procedures, you can later call the procedures from other programs, thus allowing effective reuse of programming assets.

2. Implement a user interface

The E5052A VBA supports user forms (see ["User form" on page 37](#page-36-0)) that facilitate creating a visual user interface. User forms guide users through common tasks such as performing measurement and entering data without requiring familiarity with the E5052A, thus minimizing the possibility of human error.

### <span id="page-28-0"></span>**Overview of Control System Based on Macro Function**

This section explains how you can use the E5052A's built-in VBA macro function to implement a system that controls the E5052A and peripherals and describes the command sets that are available for such purposes.

#### **Implementing a control system**

Macro-based control systems are classified into two types: As shown in Figure 2-1, a VBA control system controls the E5052A itself while a VBA remote control system controls peripherals. When you use the macro function to control peripherals, you must connect the E5052A with the peripherals through USB/GPIB interface and configure them to communicate over VISA (Virtual Instrument Software Architecture). For information on programming using the VISA library, refer to ["Programming with VISA" on page 95](#page-94-0).

#### **Figure 2-1 Configuration example of control system using macro environment**

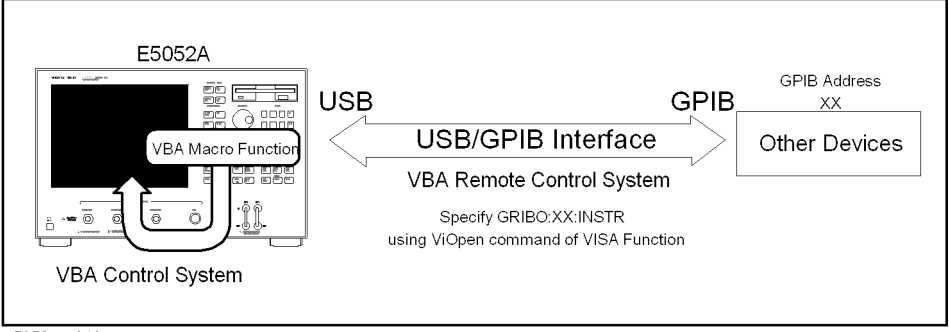

e5052ave013

#### **Required equipment**

- 1. E5052A
- 2. Peripherals and/or other purpose-specific instruments
- 3. USB/GPIB interface
- **NOTE** To use the VBA remote control system, you need to set the USB/GPIB interface correctly. For details, refer to the *User's Guide*.
- **NOTE** Do not connect two or more USB/GPIB interfaces.

#### <span id="page-29-0"></span>Introduction to VBA Programming **Overview of Control System Based on Macro Function**

#### **Control methods**

The command set you can use differs depending on whether you use the macro function to control the E5052A or a peripheral.

#### **Controlling the E5052A**

When you want to control the E5052A itself, you can create a program using COM objects within the E5052A VBA environment. E5052ACOM objects that come with the E5052A include three objects specific to the COM interface and COM objects that correspond to SCPI commands. For information on objects, refer to ["COM Object Model" on page 100](#page-99-0).

For information on using the E5052A's COM objects, see [Chapter 7, "COM Object](#page-98-0)  [Reference," on page 99.](#page-98-0) For information on using SCPI commands, see the "SCPI Command Reference" in the *Programmer's Guide*.

#### **Controlling Peripherals**

When you want to control a peripheral, you can create a program by using VISA library functions within the E5052A VBA environment.

For information on using the VISA library, see [Chapter 6, "Controlling Peripherals," on](#page-92-0)  [page 93](#page-92-0). For a complete description of VISA functions, refer to the VISA library's online help. You can access this online help by double-clicking a file named visa.hlp contained in the CD-ROM (Agilent part No. E5052-9050x).

For information on the GPIB commands available with a particular peripheral, refer to the documentation that comes with the peripheral.

**NOTE** The number position shown by "x" in the part numbers above indicates the edition number.

## <span id="page-30-0"></span>**E5052A Overview of COM Objects**

The VBA environment provides COM objects that support users in controlling the E5052A. This section provides an overview of COM objects as well as important considerations for using the E5052A's COM objects. For more information on the E5052A's COM objects and a comparison with SCPI commands, refer to [Chapter 7,](#page-98-0)  ["COM Object Reference," on page 99.](#page-98-0)

 The definitions and specifications of COM are beyond the scope of this guide. Such in-depth information is covered in a variety of books on COM.

#### **About COM objects**

When you control the E5052A through the macro function, you can use COM objects as components of your application. The functionality of the E5052A's COM objects is expressed through properties and methods.

#### **Properties**

A property allows you to read or write a setting or attribute of an object. With the E5052A, you can use properties to set or read the settings of the E5052A.

You can find properties in the description of syntax in [Chapter 7, "COM Object](#page-98-0)  [Reference," on page 99\)](#page-98-0). They set and obtain the values for a command.

#### **Methods**

A method allows you to manipulate an object in a particular way. With the E5052A, you can use methods to perform specific tasks.

You can find methods in the description of syntax in Chapter 7, "COM Object Reference," [on page 99,](#page-98-0) which only describes commands.

#### **Events**

An event means an operation from outside that the program can recognize, such as clicking a mouse button. Without using user forms, the E5052A lets you perform an entire procedure assigned to a specific softkey as an event by simply pressing that softkey. This is particularly useful, for example, when the user wants an interruption in a VBA program that gives an option of whether to proceed. For more information, refer to ["Executing a](#page-75-0)  [Procedure with a Softkey \(user menu function\)" on page 76](#page-75-0).

<span id="page-31-0"></span>Introduction to VBA Programming **E5052A Overview of COM Objects**

#### **Using COM objects to control the E5052A**

When you want to control the E5052A, you can use COM objects alone or in conjunction with SCPI commands and the Parse [on page 106](#page-105-0) object. The latter method is slightly slower than the former because the Parse [on page 106](#page-105-0) object is used to parse the messages of SCPI commands. For instructions on using the E5052A's VBA Editor to create a program that uses COM objects, refer to [Chapter 3, "Operation Basics of the E5052A's](#page-32-0)  [VBA," on page 33](#page-32-0).

#### **Major control difference between COM objects and SCPI commands**

For information on the major control differences between using COM objects and SCPI commands, refer to ["SCPI Objects" on page 101.](#page-100-0)

# <span id="page-32-0"></span>**3 Operation Basics of the E5052A's VBA**

This chapter provides descriptive information on basic operations for creating VBA programs within the E5052A's VBA environment. Topics include launching Visual Basic Editor as well as creating, saving, and running VBA programs.

### <span id="page-33-0"></span>**Displaying Visual Basic Editor**

This section describes how to launch Visual Basic Editor.

- **Step 1.** From the E5052A measurement screen, launch Visual Basic Editor using the following method:
	- **[Macro Setup] VBA Editor Menu Open Editor**

#### **Initial Screen of Visual Basic Editor**

When you launch Visual Basic Editor, it displays the initial screen, which contains a number of windows as shown in Figure 3-1. This section provides information on the names and functions of the main display areas.

#### **Figure 3-1 Example of Visual Basic Editor initial screen**

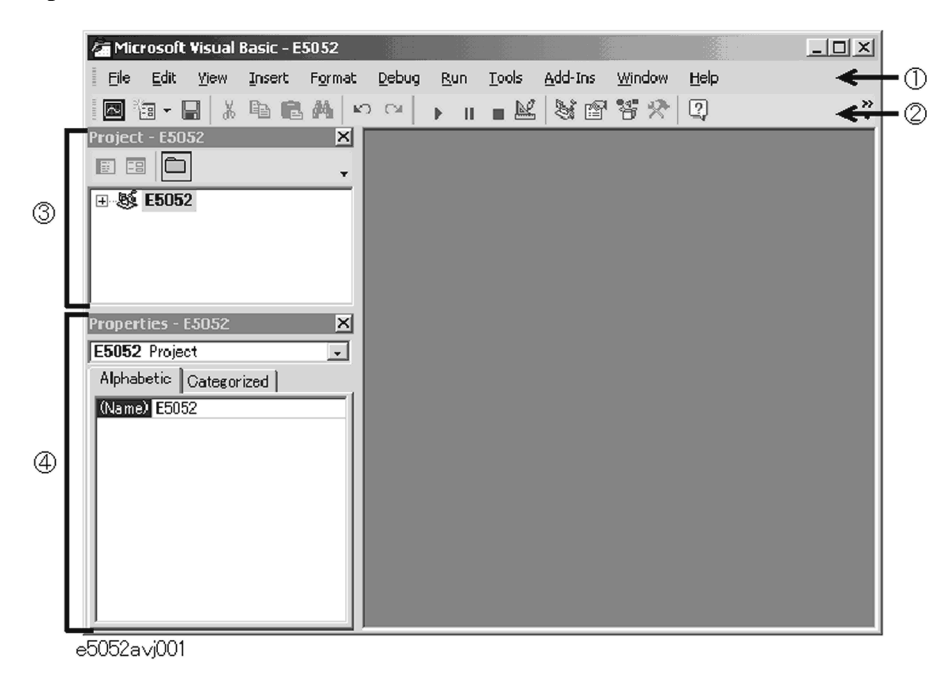

#### **1. Menu Bar**

Clicking one of the menu labels brings up the corresponding menu. The menu bar can be used as the primary method for navigating through the E5052A's VBA environment.

#### **2. Toolbar**

The toolbar provides access to commonly used commands via icon buttons; these commands are a subset of the commands accessible from the menu bar. For descriptions of the buttons on the standard toolbar, see [Figure 3-2](#page-34-0).

#### <span id="page-34-0"></span>**Figure 3-2 Buttons on the standard toolbar**

Insert User form/Std. Module/Class Module/Procedure

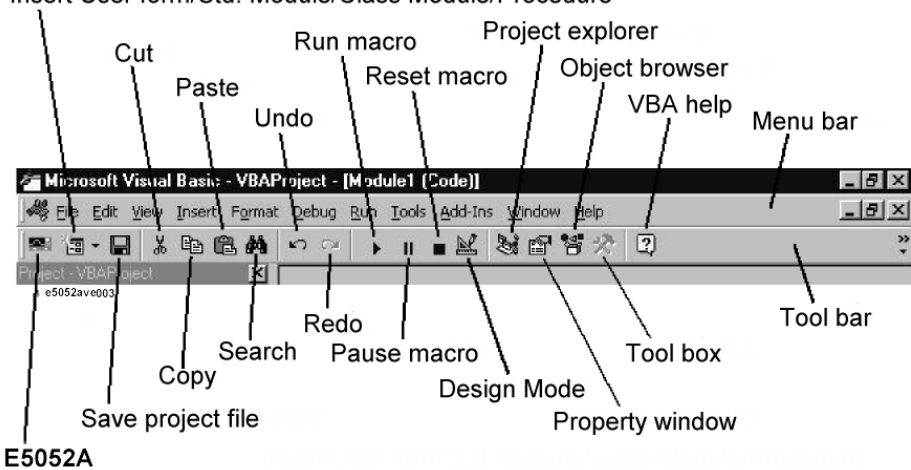

#### **3. Project Explorer**

 $\omega$ 3. Operation Basics of . Operation Basics of<br>the E5052A's VBA the E5052A's VBA

Within the E5052A's VBA environment, you can develop your application as a project that consists of a number of files (modules). Project Explorer shows a list of all files (modules) that make up a project. The list also includes files (modules) created or loaded in Visual Basic Editor. For information on modules, refer to ["A Project and Three Types of](#page-36-0)  [Modules" on page 37.](#page-36-0)

**Step 1.** To display the project explorer, do one of the following:

- On the **View** menu, click **Project Explorer**.
- Press **[Ctrl] + [R]** on the keyboard.
- On the toolbar, click the "Project Explorer" icon (Figure 3-2).

#### **4. Property Window**

A property window shows the settings (label, font, color, size, etc.) of a control (such as a command button or text box) placed on the user form. For information on user forms, refer to ["User form" on page 37](#page-36-0).

You can also set properties by programming in the code window.

- **Step 1.** To display the property window, do one of the following:
	- On the **View** menu, click **Properties Window**.
	- Press [F4] on the keyboard.
	- On the toolbar, click the "Property Window" icon (Figure 3-2).

## **Closing Visual Basic Editor**

This section describes how to quit Visual Basic Editor.

Operation Basics of the E5052A's VBA **Switching to the E5052A Measurement Screen**

<span id="page-35-0"></span>**Step 1.** Close Visual Basic Editor using one of the following methods:

- On Visual Basic Editor's **File** menu, click **Close and Return to Application**.
- Within Visual Basic Editor, press **[Alt] + [Q]** on the keyboard.
- **[Macro Setup] VBA Editor Menu Close Editor** (E5052AMeasurement Screen)

**NOTE** Whenever you launch Visual Basic Editor, it automatically displays the project files you used in the previous session. However, once you turn off the power to the E5052A, the project files kept in memory will be lost; therefore, it is strongly recommended that you save your VBA programs before turning off the power.

### **Switching to the E5052A Measurement Screen**

You can switch to the E5052A measurement screen without closing Visual Basic Editor.

**Step 1.** To switch to the E5052A measurement screen, do one of the following:

- On the **View** menu, click **Application**.
- Press **[Alt] + [F11]** on the keyboard.
- On the toolbar, click the "E5052A" icon ([Figure 3-2](#page-34-0)).
- Press the **[Focus]** key on the E5052A front panel.
### **Necessary Preparation Before Coding**

### **A Project and Three Types of Modules**

Project Explorer ([Figure 3-1\)](#page-33-0) displays a list of files (modules) that are used in the E5052A VBA. This section describes a project composed of a number of files (modules) and three types of modules ("user form," "standard," and "class"). Each type of module performs its respective tasks as described below.

### **Project**

When you develop an application within the E5052A's VBA environment, you use a number of VBA program files (modules) and manage them as one project. The project is saved with the file extension ".vba".

### **User form**

A user form contains controls such as buttons and text boxes. You can code event-driven procedures that are invoked when a particular event occurs on a particular control, thereby creating a user interface. The user form is saved with the file extension ".frm".

### **Standard module**

A standard module contains a collection of one or more procedures (subprograms enclosed between Sub and End Sub). One typical use of a standard module is to contain shared subroutines and globally called functions. The standard module is saved with the file extension ".bas".

### **Class module**

A class module contains both data and procedures and acts as one object. Once you have created a class module that serves as an object, you can create any number of instances of that object by naming each instance as an object variable. While each procedure must be unique in a standard module, you can have multiple instances of an object created through a class module. The class module is saved with the file extension ".cls".

### Operation Basics of the E5052A's VBA **Necessary Preparation Before Coding**

### **Displaying a Code Window**

The code windows appear in the Visual Basic Editor when you insert modules in a project. A code window offers a practical environment for coding (programming).

The E5052A's VBA environment does not allow you to manage multiple projects. You can replace the current project in the Visual Basic Editor by loading a saved project file. This can be done by the following method from the E5052A measurement screen.

• **[Macro Setup] - VBA Editor Menu - New Project**

**NOTE** When you replace the current project with a new project, a message asking whether to save the current project may appear. If you want to save the project, click the **Yes** button to display a dialog box for saving the file [\(Figure 3-6 on page 45](#page-44-0)). For more on saving a project, see ["Saving a project file" on page 45](#page-44-0).

### **Inserting the user form**

Within Visual Basic Editor, do one of the following to add a user form to your project (this brings up the window shown in [Figure 3-3](#page-38-0)):

- On the **Insert** menu, click **UserForm**.
- On the toolbar, click the "Insert User Form/Standard Module/Class Module/Procedure" icon [\(Figure 3-2\)](#page-34-0) and then click **UserForm**.
- In Project Explorer ([Figure 3-1\)](#page-33-0), right-click the "E5052" icon and then click **Insert UserForm**.

### **NOTE** Adding a user form does not automatically open the code window for that user form. To open the code window, click the "Show Code" icon [\(Figure 3-3](#page-38-0)) in Project Explorer [\(Figure 3-1](#page-33-0)) or double-click a control placed on the user form.

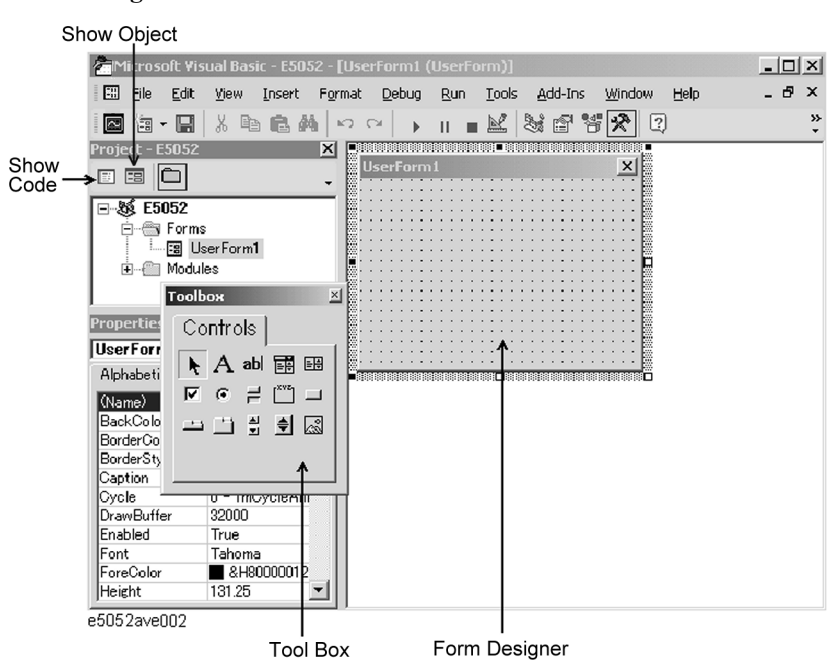

<span id="page-38-0"></span>**Figure 3-3 Adding a user form**

### Operation Basics of the E5052A's VBA

### **Necessary Preparation Before Coding**

### **Inserting the standard module**

Within Visual Basic Editor, do one of the following to add a standard module to your project (this brings up the window shown in Figure 3-4):

- On the **Insert** menu, click **Module**.
- On the toolbar, click the "Insert User Form/Standard Module/Class Module/Procedure" icon [\(Figure 3-2\)](#page-34-0) and then click **Module**.
- In Project Explorer ([Figure 3-1\)](#page-33-0), right-click the "E5052" icon and then click **Insert Module**.

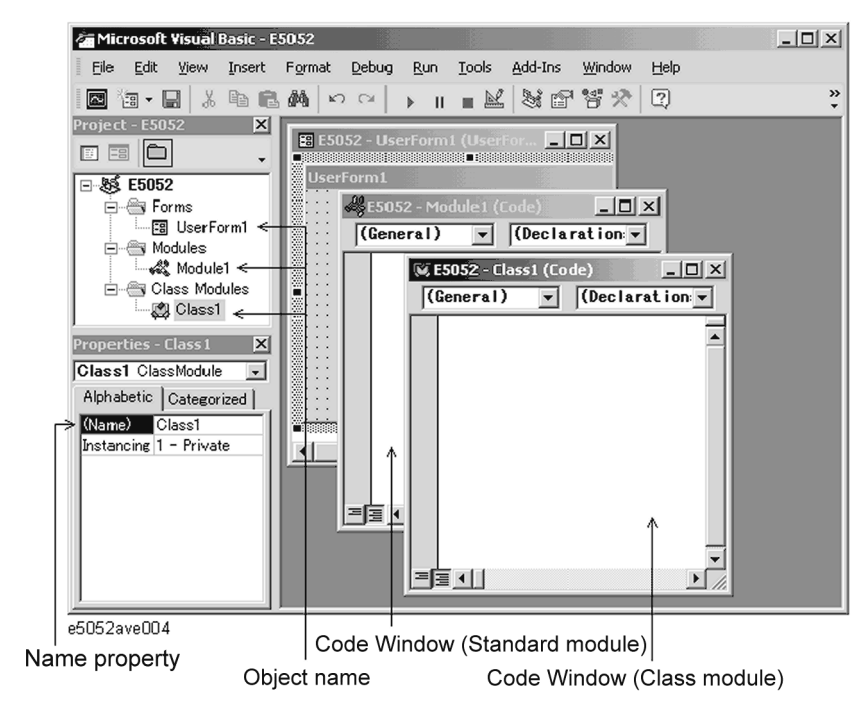

### **Figure 3-4 Adding a standard module/class module**

### **Inserting the class module**

Within Visual Basic Editor, do one of the following to add a class module to your project (this brings up the window shown in Figure 3-4):

- On the **Insert** menu, click **Class Module**.
- On the toolbar, click the "Insert User Form/Standard Module/Class Module/Procedure" icon [\(Figure 3-2\)](#page-34-0) and then click **Class Module**.
- In Project Explorer ([Figure 3-1\)](#page-33-0), right-click the "E5052" icon and then click **Insert Class Module**.

### **Deleting Modules**

You can delete any unnecessary module from the project within Visual Basic Editor. The following procedure assumes that you want to delete a class module named "Class1".

**Step 1.** In Project Explorer ([Figure 3-1\)](#page-33-0), click the "Class1" class module under the "Class"

Modules" icon to highlight it.

- **Step 2.** Delete the "Class1" class module using one of the following methods:
	- On the **File** menu, click **Remove Class1...**.
	- Click the right mouse button and then click **Remove Class1...**.
- **Step 3.** When you are prompted to confirm whether to export (save) "Class1," click **No**. Alternatively, you can click **Yes** if you want to save the module.

### **Coding a VBA Program**

This section provides descriptive information on the user interface elements of a code window that lets you code a VBA program and walks you through a sample program (procedure) that finds the maximum value contained in an array. This should help you gain insight into how to create your own programs.

### **User Interface Elements of a Code Window**

A code window is where you code a VBA program. When you are working with a user form, you can open the code window for that user form by double-clicking a control (such as a button or text box) placed on the form. Similarly, when you are working with a standard or class module, you can open the code window associated with that module by double-clicking the module's icon in Project Explorer [\(Figure 3-1](#page-33-0)).

### **Figure 3-5 Code window for a standard module**

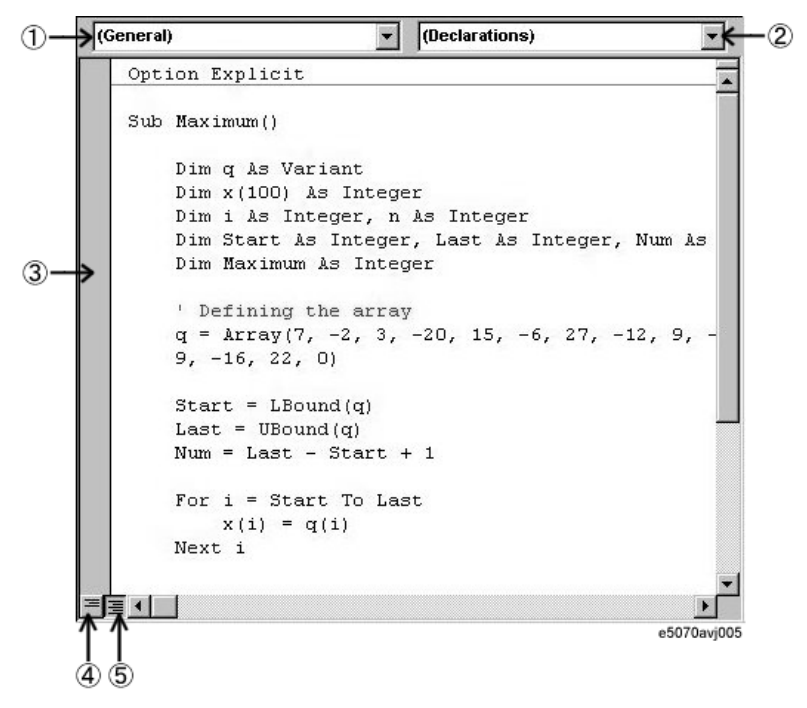

### **1. Object box**

Provides a list of objects currently used within the code window.

### **2. Procedure box**

Provides a list of procedures that reside within the code window. When you are working with a user form, this provides a list of events (actions such as click or double-click).

### **3. Margin indicator bar**

Primarily intended for use when debugging a program.

### **4. Show Procedure button**

Displays only the procedure at the cursor position.

### **5. Show Module button**

Displays the entire program contained in the code window.

### Operation Basics of the E5052A's VBA **Coding a VBA Program**

### **Auto-complete Feature**

When you use COM objects in the E5052A Visual Basic Editor, the editor's auto-complete feature allows you to easily type in keywords without misspelling them.

The following procedure assumes that you are entering the SCPI.INITiate.FP.CONTinuous object.

- **Step 1.** In a standard module, type **sub main** and press the **[Enter]** key. **End Sub** is automatically added.
- **Step 2.** Typing **scpi** followed by a dot (**.**) brings up a list of classes under the SCPI class.
- **Step 3.** Typing **in** automatically moves the focus to INITiate in the list box.
- **Step 4.** Typing **INITiate** followed by a dot (**.**) brings up a list of classes under the SCPI class.
- **Step 5.** Typing **f** automatically moves the focus to FP in the list box.
- **Step 6.** Typing FP followed by a dot (**.**) brings up a list of classes under the SCPI class.
- **Step 7.** Typing **c** automatically moves the focus to **CONTinuous** in the list box.
- **Step 8. =** is typed to bring up a list box for setting a Boolean value (**True/False**).
- **Step 9.** Typing **t** automatically moves the focus to **True**.
- **Step 10.** Pressing the **[Enter]** key completes the statement: SCPI.INITiate.FP.CONTinuous = True.

### <span id="page-44-0"></span>**Saving a VBA Program**

You can save VBA programs either as one complete project or on a module-by-module basis.

### **Saving a project file**

When you decide to save your program as one complete project, you can gather the files (modules) making up the project into a single package. A project is saved as a .vba file. You can save your program to a project file by using one of the following two methods:

### **Saving a project from Visual Basic Editor**

**Step 1.** Open the Save As dialog box by doing one of the following:

- On the **File** menu, click **Save xxx.VBA**. **"xxx**" represents the file name.
- On the toolbar, click the "Save Project File" icon ([Figure 3-2\)](#page-34-0).
- Press **[Ctrl] + [S]** on the keyboard.
- **Step 2.** The Save As dialog box (Figure 3-6) appears. Specify the file name and location (drive or folder) and click **Save**.

The Save As dialog box has the following user interface elements:

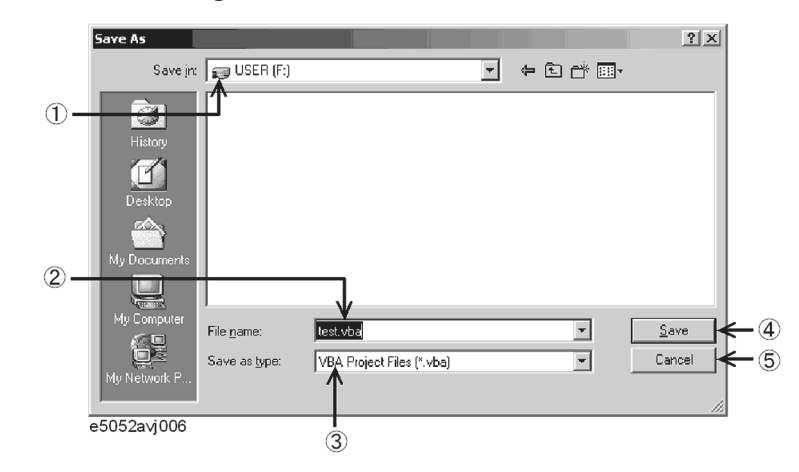

### **Figure 3-6 Save As dialog box**

- **1. Save in:** Specify the location (drive or folder) where you want to save the file.
- **2. File name** Type in the file name.
- **3. Save as type:** Select the type of the file you are saving. Normally, you should select **VBA Project Files [\*.vba]**.
- **4. Save:** Clicking this button saves the project.
- **5. Cancel:** Clicking this button closes the Save As dialog box without saving the file and brings you back to the main screen.

#### **Saving a project from the E5052A measurement screen**

- **Step 1.** Display the E5052A measurement screen by following the instructions given in ["Switching](#page-35-0)  [to the E5052A Measurement Screen" on page 36](#page-35-0).
- **Step 2.** Open the Save As dialog box using the following key sequence:
	- **[Macro Setup] VBA Editor Menu Save Project**
- **Step 3.** The Save As dialog box ([Figure 3-6\)](#page-44-0) appears. Specify the file name and location (drive or folder) and click **Save**.

### **Saving a module (exporting)**

Alternatively, you can save each module (user form, standard, or class) of your VBA program individually. To save a module, you must use Visual Basic Editor. User forms are saved as .frm files, standard modules as .bas files, and class modules as .cls files.

- **Step 1.** In Project Explorer ([Figure 3-1\)](#page-33-0), click the file name that appears under the desired module icon to highlight it.
- **Step 2.** Open the Export File dialog box by doing one of the following:
	- On the **File** menu, click **Export File...**.
	- Click the right mouse button, and click **Export File...**.
	- Press **[Ctrl] + [E]** on the keyboard.
- **Step 3.** The Save As dialog box ([Figure 3-7\)](#page-46-0) appears. Specify the file name and location (drive or folder) and click **Save**.

The Export File dialog box has the following user interface elements:

<span id="page-46-0"></span>**Figure 3-7 Export File dialog box**

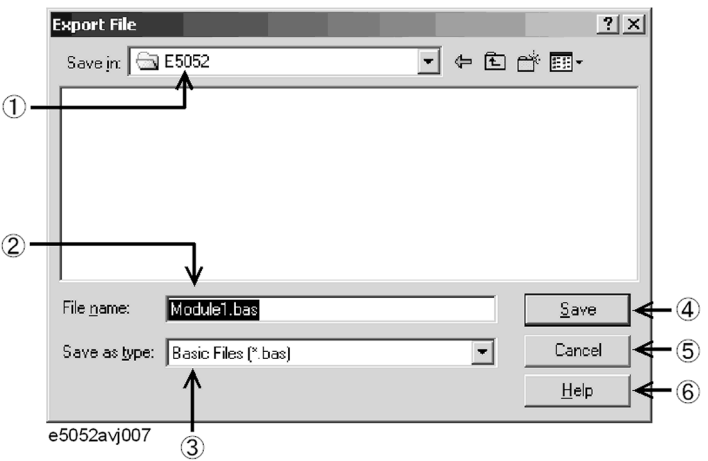

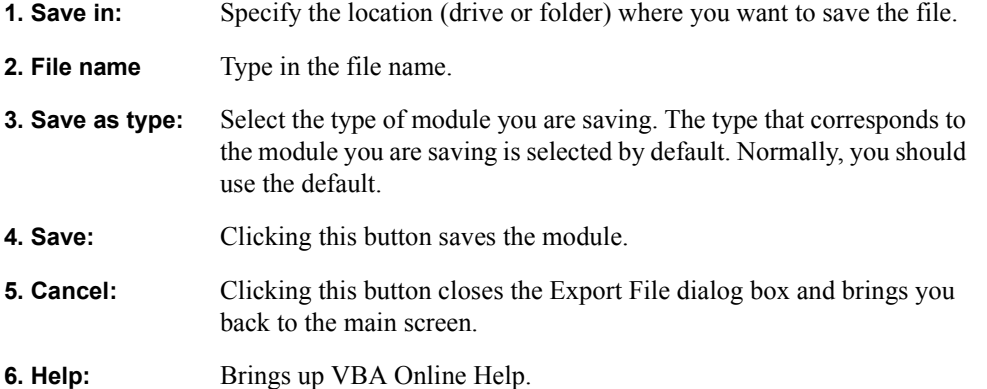

3. Operation Basics of<br>the E5052A's VBA 3. Operation Basics of the E5052A's VBA

### **Loading a VBA Program**

Once you have saved a project or module file, you can load it later whenever necessary.

### **Loading a project**

You can load a saved project file either from the E5052A measurement screen or by specifying that the project file be automatically loaded when the power is turned on.

#### **Loading a project from the E5052A measurement screen**

**Step 1.** Access the Open dialog box using the following key sequence:

• **[Macro Setup] - VBA Editor Menu - Load Project**

- **NOTE** When another project is already loaded on the Visual Basic Editor, a message asking whether you want to save the current project may appear. If you want to save the project, click the **Yes** button to display a dialog box for saving ([Figure 3-6 on page 45\)](#page-44-0). For saving the project, see ["Saving a project file" on page 45.](#page-44-0)
	- **Step 2.** The Open dialog box (Figure 3-8) appears. Specify the file name and location (drive or folder) of the file you want to load and click **Open**.

The Open dialog box has the following user interface elements:

### **Figure 3-8 Open dialog box**

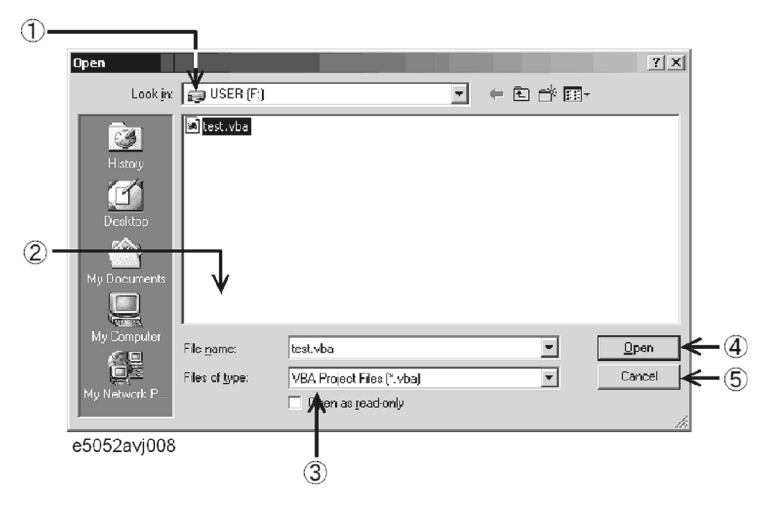

- **1. Look in:** Specify the location (drive or folder) where the project resides.
- **2. File name:** Specify the file name of the project you want to load.
- **3. Files of type:** Select the type of file you want to load. Normally, you should select **VBA Project Files [\*.vba]**.
- **4. Open:** Clicking this button loads the project.
- **5. Cancel:** Clicking this button closes the Open dialog box without loading a

project and brings you back to the main screen.

#### **Automatically loading a project at power-on**

Once you have saved a project file that satisfies the following conditions, the project will automatically load whenever the power is turned ON.

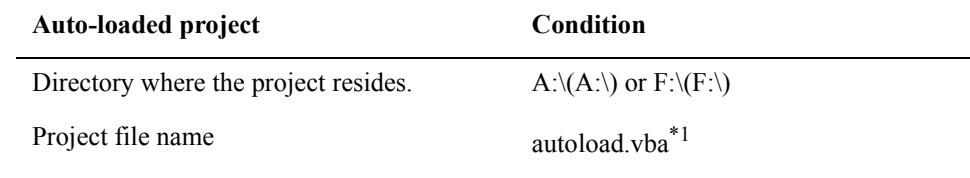

\*1.Upper/lower case insensitive.

**NOTE** If there is the file named "autoload.vba" in both the A drive and the F drive, the file in the A drive is used.

### **Loading a module (importing)**

To load a saved module into a project, you must use Visual Basic Editor.

- **Step 1.** In Project Explorer ([Figure 3-1\)](#page-33-0), click the file name that appears under the desired module icon to highlight it.
- **Step 2.** Open the Import File dialog box by doing one of the following:
	- On the **File** menu, click **Import File...**.
	- In Project Explorer ([Figure 3-1\)](#page-33-0), right-click the E5052 icon and then click **Import File...**.
	- Press **[Ctrl] + [M]** on the keyboard.
- **Step 3.** The Import File dialog box [\(Figure 3-9](#page-49-0)) appears. Specify the file name and location (drive or folder) of the file (module) you want to load and click **Open**.

### Operation Basics of the E5052A's VBA **Loading a VBA Program**

The Import File dialog box has the following user interface elements:

<span id="page-49-0"></span>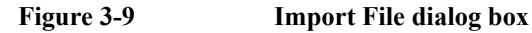

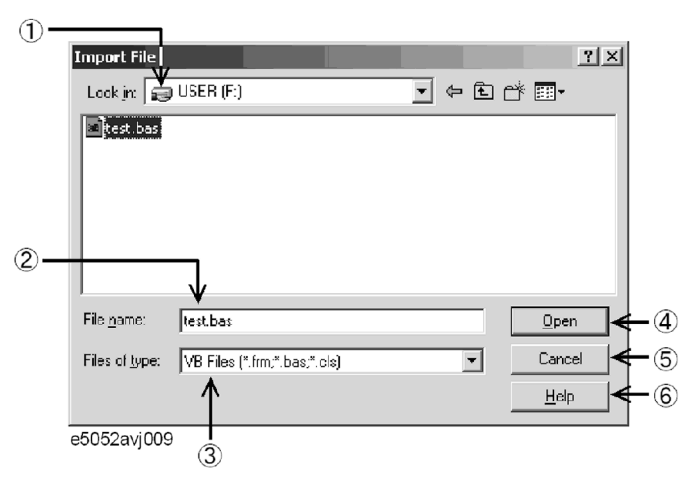

- **1. Look in:** Specify the location (drive or folder) where the module resides.
- **2. File name:** Specify the file name of the module you want to load.
- **3. Files of type:** Select the type of file you want to load. Normally, you should select **VB Files [\*.frm,\*.bas,\*.cls]**.
- **4. Open:** Clicking this button loads the module.
- **5. Cancel:** Clicking this button closes the Import File dialog box without loading a module and brings you back to the main screen.
- **6. Help:** Brings up VBA Online Help.

### **Running a VBA Program**

The E5052A provides two methods to execute a VBA program: executing a program that you previously loaded and loading and executing a program in a batch process. The execution status of the VBA program is indicated in the instrument status bar, as shown in Figure 3-10. "Run" indicates that the program is running while "Stop" indicates that the program is stopped.

### **Figure 3-10 Instrument status bar indicating the status of the VBA program**

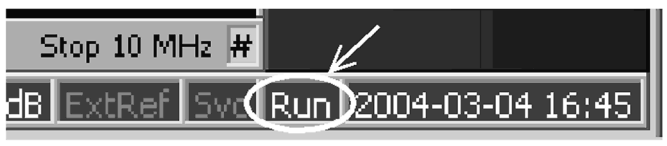

e5052avj014

### **Running a previous loaded VBA program**

### **Running a program from Visual Basic Editor**

The E5052A allows you to run a previously loaded VBA program by using one of the four methods listed in Step 1. below.

- **Step 1.** Open the Macros dialog box ([Figure 3-11](#page-51-0)) by doing one of the following:
	- On the **Run** menu, click **Run Sub/UserForm**.
	- On the **Tools** menu, click **Macros...**.
	- On the toolbar, click the "Run Macro" icon [\(Figure 3-2](#page-34-0)).
	- Press **[F5]** on the keyboard.
- **NOTE** Doing the above steps with the cursor positioned within a procedure in the code window immediately runs the program without displaying the Macros dialog box.
	- **Step 2.** In the Macros dialog box, select the VBA program (procedure name) you want to run and click the **Run** button.

### Operation Basics of the E5052A's VBA **Running a VBA Program**

The Macros dialog box has the following user interface elements:

<span id="page-51-0"></span>**Figure 3-11 Macros dialog box**

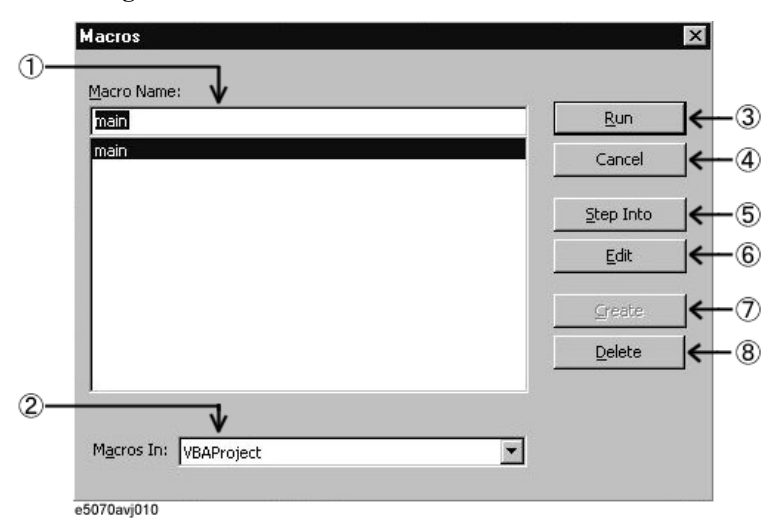

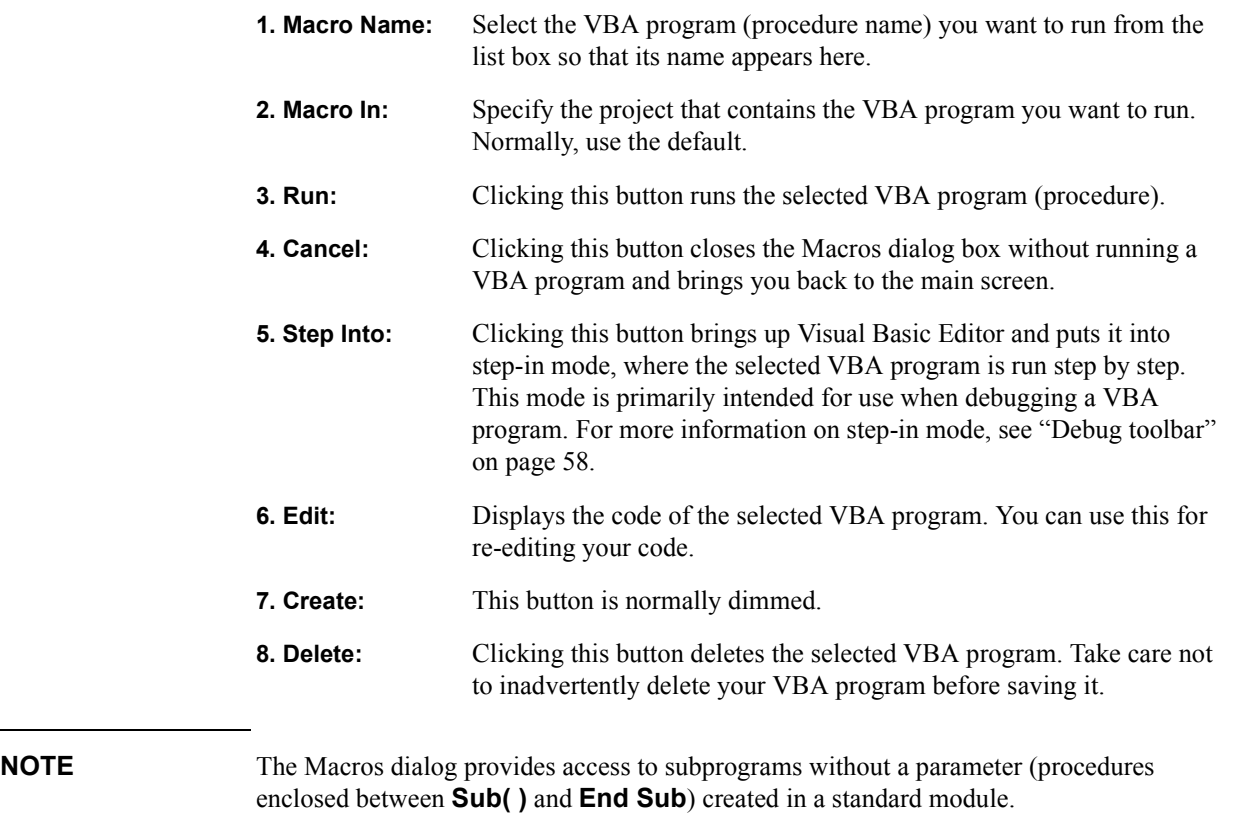

#### **Running a program from the E5052A measurement screen**

You can run a program from the E5052A measurement screen by using the method below.

- **Step 1.** Display the E5052A measurement screen following the instructions given in ["Switching to](#page-35-0)  [the E5052A Measurement Screen" on page 36](#page-35-0).
- **Step 2.** Run the VBA program (procedure) using the following key sequence:

#### • **[Macro Setup] - Select Macro**

**Step 3.** In the Macros dialog box (Figure 3-12), select the VBA program (procedure name) you want to run, and click the **OK** button.

**Figure 3-12 Macros dialog box**

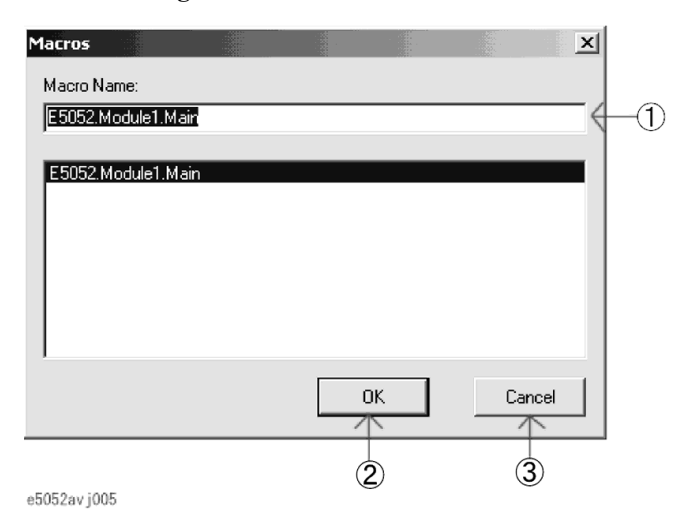

- **1. Macro Name:** Select the VBA program (procedure name) you want to run from the list box so its name appears here.
- **2. OK:** Clicking this button runs the selected VBA program (procedure).
- **3. Cancel:** Clicking this button closes the Macros dialog box and brings you back to the main screen.
- **NOTE** The Macros dialog provides access to subprograms without a parameter (procedures enclosed between **Sub( )** and **End Sub**) created in a standard module.

### **Loading and executing program in batch process**

**NOTE** This feature is available for E5052A Rev. 1.50 or later.

This section describes how to load and execute a program (VBA project) in a batch process by pressing the softkey corresponding to the program name.

**Step 1.** Save the VBA program (VBA project file) into the following folder.

 **F:\VBA**

 $\omega$ 

# Operation Basics of the E5052A's VBA **Stopping a VBA Program NOTE** This feature is available only for programs saved in F:\VBA. This feature is not available for programs saved in subfolders of F:\VBA. **NOTE** When copying a VBA program to F:\VBA from another folder, copy all the files necessary to execute the program to appropriate folders. When copying a factory-installed VBA program into F:\VBA, choose only its VBA project file. **Step 2.** Press **[Macro Setup] - Load & Run**. **Step 3.** Press the softkey corresponding to the VBA project file name of the program you want to execute. The pressed VBA project is loaded and the program whose procedure name is set to "Main" (subprogram enclosed between Sub Main() and End Sub) and whose object name (Name property as displayed in the property window) is set to "Module" is executed. **NOTE** When "Main" program of "Module1" doesn't exist, the "Illigal program name" error is displayed. **NOTE** There is no limit to the number of VBA project files that can be saved in F:\VBA. However, the maximum number of programs that can be displayed as softkeys is 50. • File names of the VBA projects saved in F:\VBA are displayed as softkeys in alphabetical order. • The maximum number of characters that can be displayed in a softkey is 12. If a file name has 13 or more characters, "..." is added to the 12th character from the beginning of the program name and displayed. In this case a .vba extension is omitted.

## **Stopping a VBA Program**

### **Breaking a running macro via the dialog box**

This section describes how to break a procedure during the execution of a VBA program by displaying the dialog box shown in [Figure 3-13](#page-54-0), which permits a forced interrupt.

**Step 1.** To break the running VBA program, do one of the following:

- On the **Run** menu, click **Break**.
- On the toolbar, click the "Break Macro" icon ([Figure 3-2\)](#page-34-0).
- Press **[Ctrl] + [Break]** on the keyboard.
- **[Macro Setup] Stop** (E5052A measurement screen)
- Press the **[Macro Break]** key on the E5052A front panel.

**Step 2.** The dialog box shown in Figure 3-13 is displayed after the forced interrupt, and the program is suspended.

<span id="page-54-0"></span>**Figure 3-13 Dialog box that appears when a VBA program is suspended**

| <b>Microsoft Visual Basic</b> |                                       |  |
|-------------------------------|---------------------------------------|--|
|                               | Code execution has been interrupted   |  |
| Continue<br>e5070avj011       | Debug<br>End<br>Help                  |  |
| 1. Continue:                  | Resumes the execution of the program. |  |
| 2. End:                       | Terminates the VBA program.           |  |
| 3. Debug:                     | Displays a run-time error.            |  |

**4. Help:** Brings up VBA Online Help.

### **Abruptly terminating a VBA program**

This section describes how to abruptly terminate a running procedure.

- **Step 1.** To terminate the running VBA program, do one of the following:
	- On the **Run** menu, click **Reset**.
	- On the toolbar, click the "Reset Macro" icon [\(Figure 3-2](#page-34-0)).
	- Insert an *End* statement into your code.

### **Errors and Debugging**

### **Types of errors**

Errors in VBA programs are classified as either syntax errors or run-time errors.

### **Syntax errors**

A syntax error is generated when Visual Basic Editor detects an invalid statement that violates the Visual Basic syntax rules. For example, misspelled keywords generate syntax errors. An error dialog box appears that indicates the error message and highlights the invalid statement in red. To get detailed information on the error, click the HELP button in the error dialog box to display the help topic related to the error. You cannot run the macro until you correct the syntax error.

The E5052A VBA environment is by default configured to automatically check for syntax errors, but you can disable the auto syntax check feature by using the following steps:

- **Step 1.** On the **Tools** menu, click **Options...**.
- **Step 2.** On the **Editor** tab, clear the **Auto Syntax Check** check box to remove the  $\sqrt{m}$  mark.
- **Step 3.** Click the **OK** button.

### **Run-time errors**

A run-time error is generated when a VBA program attempts to execute an invalid statement at run time. When a run-time error is generated, the program is stopped at the invalid statement, and the error dialog box shown in [Figure 3-13](#page-54-0) appears. You can terminate the program by clicking the END button in the error dialog box. Also, you can click the DEBUG button in the error dialog box to identify the statement that caused the error. In this case, the statement in question is highlighted in yellow.

**NOTE** Some run-time errors may occur under particular conditions, even though the program runs without error under normal conditions. For example, the "Marker search failed" error occurs when a program analyzing results while using the Marker Target Search feature fails to perform the search because the marker is not in the appropriate position. To avoid the interruption of a program due to such errors, you should handle these errors appropriately within the program.

### **About the error evacuation at the time of execution**

Below, the program which performs a target search is explained at an example.

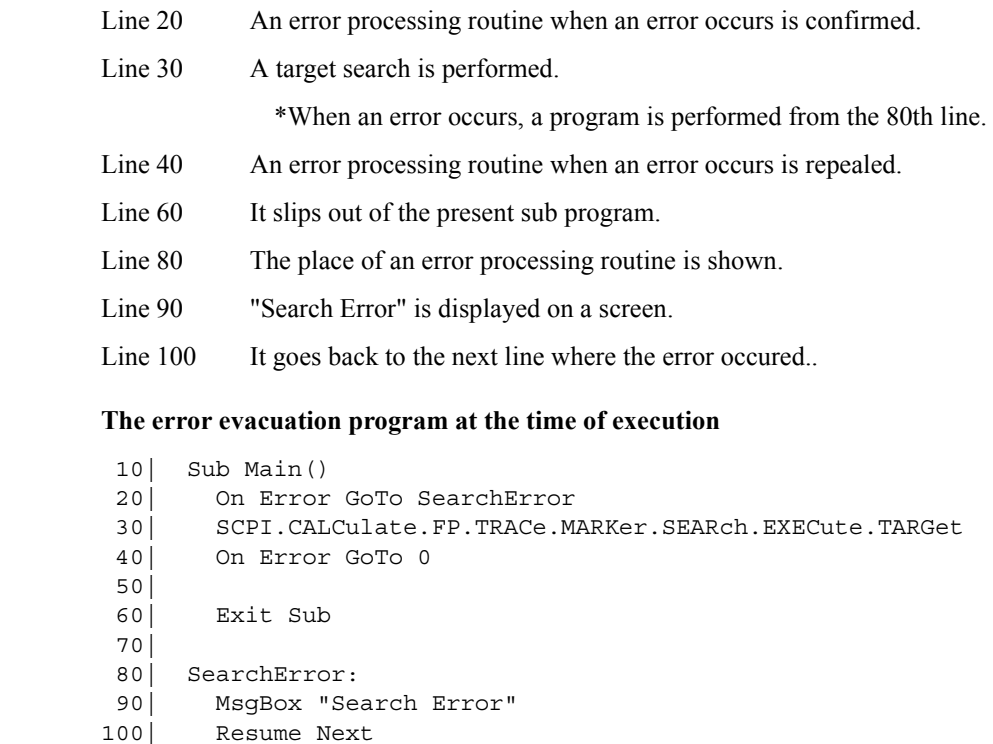

110| End Sub

**Example 3-1** 

### <span id="page-57-0"></span>Operation Basics of the E5052A's VBA **Errors and Debugging**

### **Using a debug tool**

The E5052A's VBA environment provides a variety of debug tools to help you identify logical errors. Detailed information on using the debug tools is covered in the VBA Online Help and the wide selection of books on VBA.

### **Debug toolbar**

The debug toolbar (Figure 3-14) provides tool buttons that allow you to easily access various debug tools. To display the debug toolbar, do the following:

### **Step 1.** On the **View** menu, click **Toolbars - Debug**.

**Figure 3-14 Debug toolbar**

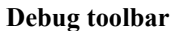

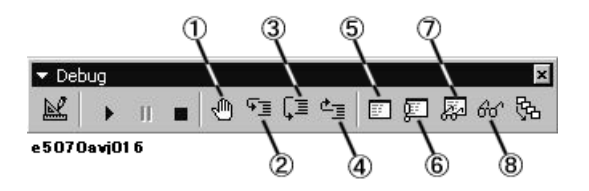

1. Set/clear break points (keyboard: [F9])

Puts a break point at the cursor position or clears an existing break point.

2. Step-in (keyboard: **[F8]**)

Runs the VBA program step by step. If the current program contains a call to another procedure, that procedure is also run step by step.

3. Step-over (keyboard: **[Shift]+[F8]**)

Runs the VBA program step by step. If the current program contains a call to another procedure, that procedure is run as one line.

4. Step-out (keyboard: **[Ctrl]+[Shift]+[F8]**)

Executes the remaining lines of the function where the execution point is currently placed.

5. Local window

Opens the local window that shows the current values of local variables.

6. Immediate window (keyboard: **[Ctrl]+[G]**)

Opens the immediate window that evaluates entered values of variables or expressions.

7. Watch window

Opens the watch window that displays the current value of a specified expression.

8. Quick watch (keyboard: **[Shift]+[F9]**)

Displays the current value of a specified expression in a dialog box.

### **Setting a break point**

By placing a break point at a particular statement in a VBA program, you can automatically suspend the program when its execution reaches that statement.

- **Step 1.** To set a break point as shown in Figure 3-15, do one of the following (when you put a break point at a line, the line is highlighted in amber):
	- Place the cursor at the desired line of code, and click the "Set/clear break points" button [\(Figure 3-14](#page-57-0): 1) on the debug toolbar.
	- Click anywhere in the margin indicator bar of the code window.

**Figure 3-15 Setting a break point**

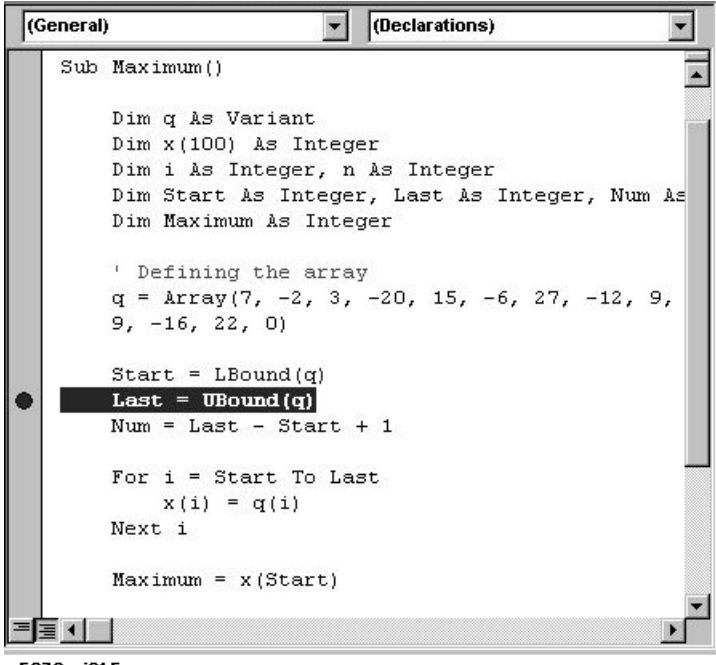

e5070avj015

### Operation Basics of the E5052A's VBA **Errors and Debugging**

### **Monitoring variable or property values**

With your VBA program suspended, you can use the following debug tool to monitor variables or properties. To do this, you must set a break point, run the VBA program, and suspend it.

#### **Data Hint**

When you point to the variable or expression of interest, Data Hint shows the current value, as shown in Figure 3-16.

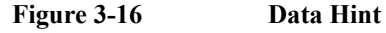

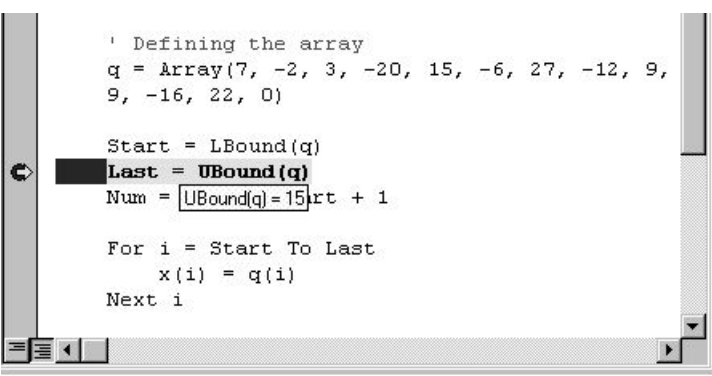

e5070avj017

### **Locals window**

To display the immediate window, click the "Local Window" button [\(Figure 3-14](#page-57-0):5) on the debug toolbar.

All the local variable values in the module under execution are displayed., as shown in Figure 3-17.

### **Figure 3-17 locals window**

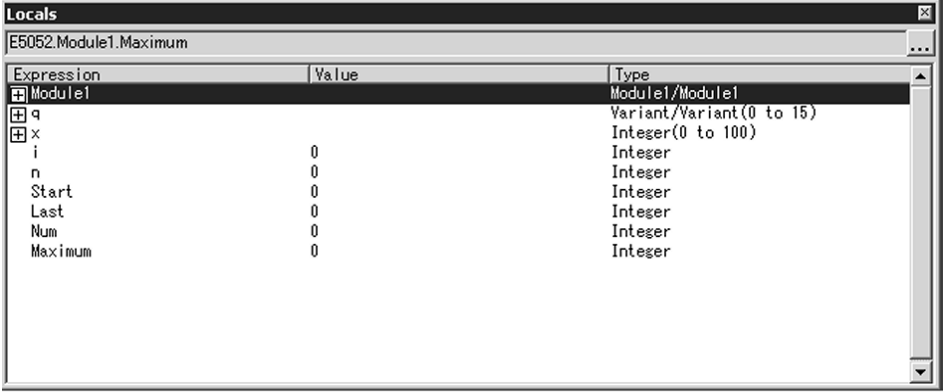

e5052avj017

#### **Immediate window**

To display the immediate window, click the "Immediate Window" button [\(Figure 3-14](#page-57-0):6) on the debug toolbar.

In the immediate window, enter a question mark (?) followed by the variable or expression whose value you want to check and then press the Enter key. The current value appears in the line that follows, as shown in Figure 3-18.

**Figure 3-18 Immediate window**

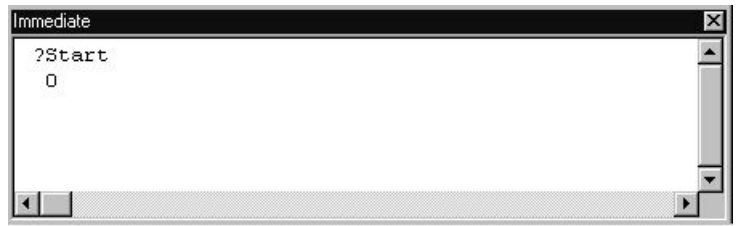

e5070avj018

### Operation Basics of the E5052A's VBA **Errors and Debugging**

### **Watch window**

To display the watch window (Figure 3-19), click the "Watch Window" button [\(Figure](#page-57-0)  [3-14](#page-57-0): 7) on the debug toolbar.

### **Figure 3-19 Watch window**

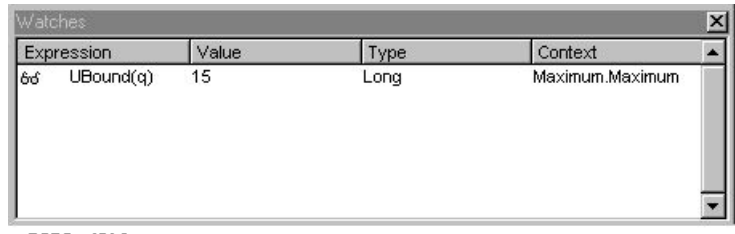

e5070avj019

- **Step 1.** To open the Add Watch dialog box (Figure 3-20), do the following:
	- On the **Debug** menu, click **Add Watch...**.
- **Step 2.** As shown in Figure 3-20, you can specify an expression of interest as a watch expression to always monitor its value.
- **Step 3.** Click the **OK** button.

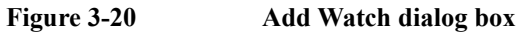

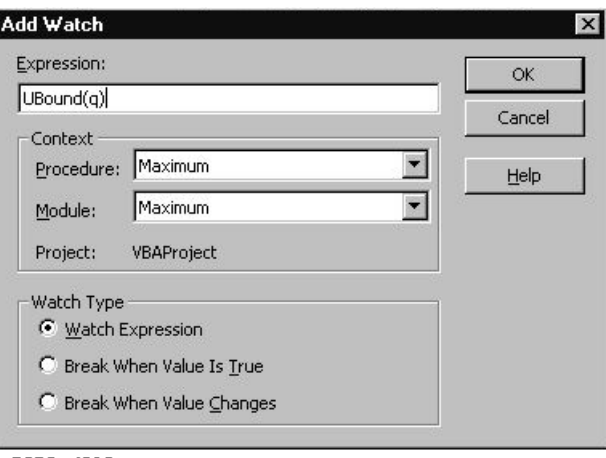

e5070avj020

### **Quick watch**

In the code window, select a variable or expression whose value you want to watch. On the debug toolbar, click the "Quick Watch" button [\(Figure 3-14](#page-57-0):8) to open the Quick Watch dialog box (Figure 3-21). The dialog box displays the current value of your specified variable or expression.

Also, you can click the **Add** button in the Quick Watch dialog box to specify the current expression as a watch expression.

### **Figure 3-21 Quick watch**

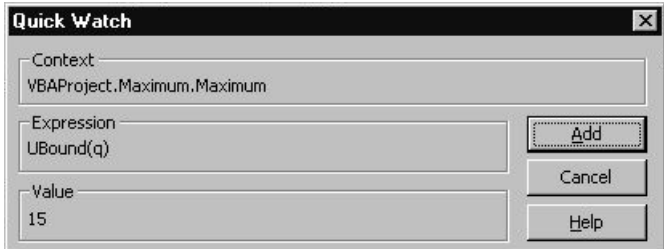

e5070avj021

### **Printing Output Values in the Echo Window**

The echo window, which appears in the lower part of the E5052A measurement screen, can be used to display a message or the return value (data) of an object.

### **Entering values output to the echo window**

You can use the COM object shown below to enter values output in the echo window. For more information on each object, see [Chapter 7, "COM Object Reference."](#page-98-0)

• [SCPI.DISPlay.ECHO.DATA](#page-240-0) on page 241

### **Opening the echo window**

You can use the COM object shown below to open the echo window. For more information on each object, see [Chapter 7, "COM Object Reference."](#page-98-0)

• [SCPI.DISPlay.ECHO.STATe](#page-241-0) on page 242

Alternatively, you can also open the echo window by using the following key sequence:

• **[Macro Setup] - Echo Window Menu - Echo Window (ON)**

### **Clearing output values in the echo window**

You can use the COM object shown below to clear output values in the echo window. For more information on this object, see [Chapter 7, "COM Object Reference."](#page-98-0)

• [SCPI.DISPlay.ECHO.CLEar](#page-239-0) on page 240

Alternatively, you can also clear output values in the echo window by using the following key sequence:

• **[Macro Setup] - Echo Window Menu - Clear Echo**

### **Changing character size in echo window**

You can use the COM object shown below to change the character size that appears in the echo window. For more information on this object, see [Chapter 7, "COM Object](#page-98-0)  [Reference."](#page-98-0)

- [SCPI.DISPlay.ECHO.FSIZe](#page-240-0) on page 241
- **[Macro Setup] Echo Window Menu Echo Font Size**

### **Using VBA Online Help**

VBA Online Help provides useful topics such as VBA terminology or how to use a particular feature. In VBA Online Help, you can find a topic of interest through the Contents tab or by entering specific keywords.

### **Accessing VBA Online Help**

- **Step 1.** From Visual Basic Editor, do one of the following to access the VBA Online Help screen (Figure 3-22):
	- On the **Help** menu, click **Microsoft Visual Basic Help**.
	- Press [F1] on the keyboard.
	- On the toolbar, click the "VBA Help" icon [\(Figure 3-2](#page-34-0)).

### **Figure 3-22 VBA Online Help screen**

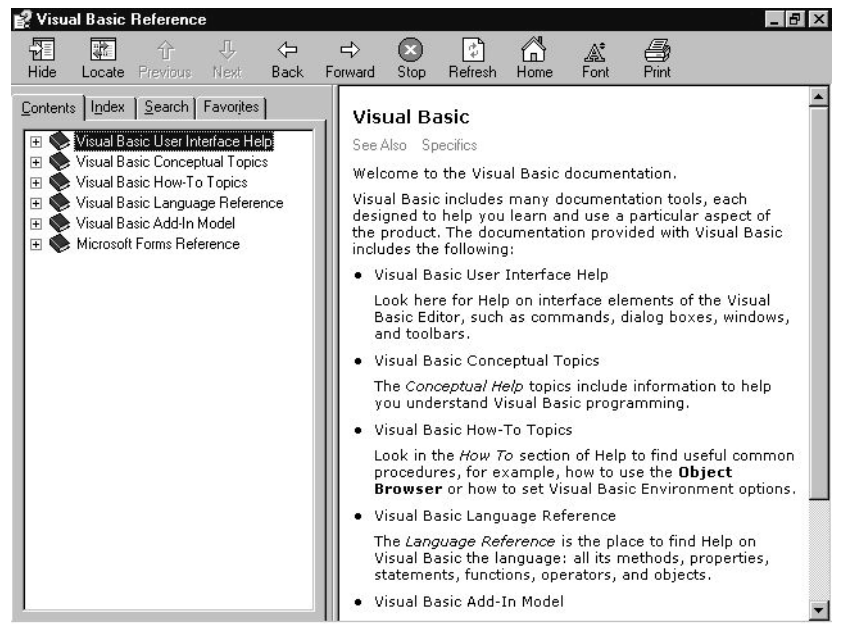

e4991apj008

### **Using the Contents Tab**

- **Step 1.** Clicking the **Contents** tab in the VBA Online Help screen brings up the items listed below. The E5052A VBA Online Help has a hierarchical table of contents. Click an item to expand it, and then find your particular topic of interest.
	- Visual Basic User Interface Help
	- Visual Basic Conceptual Topics
	- Visual Basic How-To Topics
	- Visual Basic Language Reference

### Operation Basics of the E5052A's VBA **Using VBA Online Help**

- Visual Basic Add-In Model
- Microsoft Forms Reference

When you need information on using Visual Basic Editor, use User Interface Help and How-To Topics as primary sources of information. Formats of VBA programs are covered in Visual Basic Conceptual Topics. Properties and methods supported by VBA are covered in Visual Basic Language Reference and Visual Basic Add-In Model. Information on using user forms is covered in Microsoft Forms Reference.

### **Using the Index Tab**

**Step 1.** In the VBA Online Help screen, click the Index tab, and enter a keyword(s) into the text box. For example, you may wish to search for "Sub" or "With" when you are writing your own code.

### **Looking up a keyword in the code within Visual Basic Editor**

When you want to know the usage or meaning of a keyword contained in a sample program or some other code, you can quickly access the help topic on that keyword by moving the cursor to the keyword and pressing **[F1]**.

### **Using Advanced Techniques**

### **Accessing a list of E5052A COM objects**

The VBA environment provides COM objects that support the user in controlling the E5052A. When you are developing a program using E5052A COM objects, you can access a list of E5052A COM objects by opening Object Browser within Visual Basic Editor.

**Step 1.** To open Object Browser, do one of the following:

- On the **View** menu, click **Object Browser**.
- On the toolbar, click the "Object Browser" icon [\(Figure 3-2](#page-34-0)).
- **Step 2.** Select **E5052LIB** from the Project/Library box to display the E5052A library as shown in Figure 3-23.

**NOTE** Some COM objects in the Object Browser's list are **not** used for controlling the E5052A VBA; these COM objects are not described in the [Chapter 7, "COM Object Reference."](#page-98-0)

### **Figure 3-23 How to use Object Browser**

| Microsoft Visual Basic - E5052 - [Object Browser] |                                                                                                | $ \Box$ $\times$                 |
|---------------------------------------------------|------------------------------------------------------------------------------------------------|----------------------------------|
| 脊 File<br>Edit<br>View<br>Insert                  | Format<br>Debug<br>Add-Ins<br>Window<br>Help<br>Run -<br>Tools                                 | - 8<br>$\boldsymbol{\mathsf{x}}$ |
| * 脑息的<br>ੱਭ ∗⊟                                    | A.<br>$\lbrack 2\rbrack$<br>KD CH<br>$\mathbf{H}$<br>Þ                                         | ≫                                |
| Project – E5052<br>×                              | P.<br>h<br>獅<br><b>E5052Lib</b>                                                                |                                  |
| ¢<br>国<br>⊞ &≸ E5052                              | <all libraries=""><br/>商区<br/><b>F5052</b></all>                                               |                                  |
|                                                   | <b>E5052Lib</b><br>embers of ' <globals>'<br/>stdole</globals>                                 |                                  |
|                                                   | Application<br>VBA                                                                             |                                  |
|                                                   | ⊠∰ Name<br>点 Application                                                                       |                                  |
| ⊠<br>Properties - E5052                           | 聰 ISCPI<br>g,<br>OnEvent                                                                       |                                  |
|                                                   | 感 ISCPI_CALCulate<br>‱®Parse                                                                   |                                  |
| E5052 Project<br>$\vert \cdot \vert$              | 感 ISCPI_CALCulate_F<br>ln SCPI                                                                 |                                  |
| Alphabetic   Categorized                          | 感 ISCPI_CALCulate_F<br>lno® VBAVersion                                                         |                                  |
| (Name) E5052                                      | ■ ISCPI_CALCulate_F                                                                            |                                  |
|                                                   | ■ ISCPI_CALCulate_F                                                                            |                                  |
|                                                   | ■ ISCPI_CALCulate_F                                                                            |                                  |
|                                                   | 29 ISCPI_CALCulate_Fi                                                                          |                                  |
|                                                   | Library E5052Lib<br>C: Program Files\Agilent\E5052\E5052.exe<br>Agilent E5052 1.0 Type Library | ▾                                |

e5052avj042

### **Using automatic library references**

For libraries that satisfy the following conditions, the library reference will be automatically set whenever a new project is created and loaded ([Macro Setup] - VBA Editor Menu - New Project).

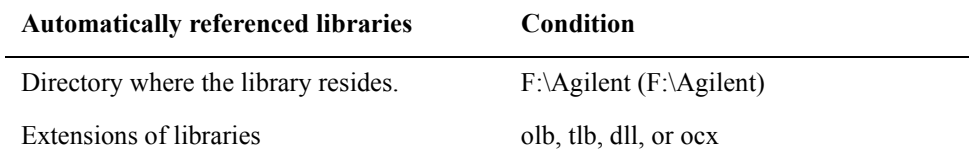

To check the library reference setting, you must use Visual Basic Editor.

Perform the following to check the library reference setting.

• On the **Tools** menu, click **References...**.

The library reference setting is enabled if the library name is checked.

**NOTE** A project sets the library reference when the project is created. Therefore, if an existing project is loaded, libraries added after the development of the project are not automatically set in the library reference.

# **4 Controlling the E5052A**

This chapter explains how to use the E5052A's VBA to control the E5052A itself.

### **Detecting End of Measurement**

This section explains how to trigger the instrument to start a new measurement cycle and how to detect the end of a measurement cycle. For a detailed description of trigger detection, the trigger system, and the concept of triggering, see the Chapter on "Making a Measurement" in the *Programmer's Guide*.

You can detect the end of measurement by using either "Using the Status Register" on page 70 or ["Using Event Interruption feature" on page 71](#page-70-0).

**NOTE** The OPC command can not detect the end of measurement.

### **Using the Status Register**

The status of the E5052A can be monitored through the status register. For a complete description of the status report mechanism, including the specifications of each bit of the status register, see the Appendix on "Status Reporting System" in the  $Programmer's$ Gui de.

If your program is based on SPCI commands, you can use SRQ (Service Request) interrupts to detect the end of measurement. For more information, see the Section on "Waiting for the End of Measurement" in the *Programmer's Guide*.

The following is a sample program that demonstrates how to use an SRQ to detect the end of measurement.

In this program, you can start a measurement cycle by pressing the command button on the user form (cmdExec), and a message box will appear when the measurement finishes.

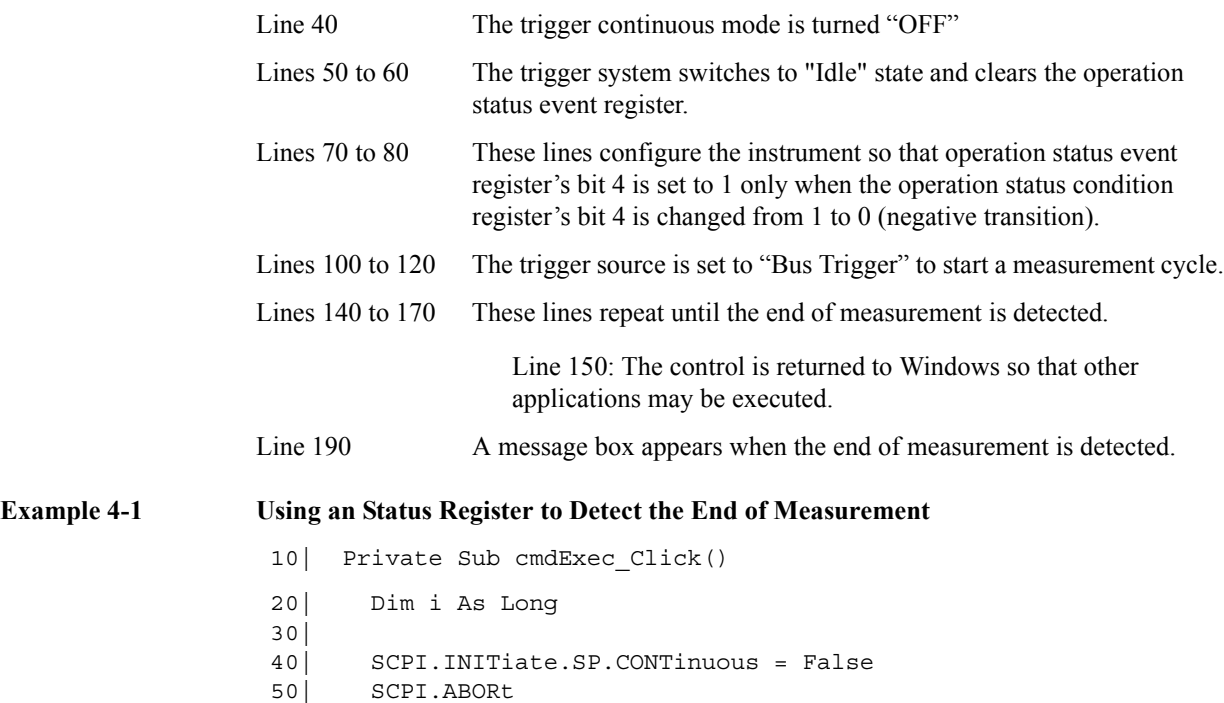

```
60| SCPI.IEEE4882.CLS
 70| SCPI.STATus.OPERation.PTRansition = 0
 80| SCPI.STATus.OPERation.NTRansition = 16
 90|
100| SCPI.TRIGger.SP.Source = "bus"
110| SCPI.INITiate.SP.CONTinuous = True
120| SCPI.IEEE4882.TRG
130|
140 Do While i = 0
150| DoEvents
160| i = SCPI.STATus.OPERation.EVENt
170| Loop
180|
190| MsgBox "end"
200|
210| End Sub
```
**NOTE** The E5052A's VBA program is executed as a part of E5052A's applications. Therefore, if any executed VBA program takes a long time before returning control to Windows, all processing operations other than VBA are suspended during this time. To prevent this, use DoEvents to return the control to E5052A applications.

### **Using Event Interruption feature**

The E5052A provides an event interruption feature to allow you to detect the end of measurement. By enabling the E5052 Event softkey, you can obtain an end of sweep event.

For details, refer to the section on ["Executing a Procedure with a Softkey \(user menu](#page-75-0)  [function\)" on page 76.](#page-75-0)

**NOTE** To obtain an end of sweep event, you must create and execute a VBA program.

### **Reading/Writing Measurement Data**

This section describes how to process the E5052A's internal data. You can use these internal data arrays: unformatted data arrays, unformatted memory arrays, formatted data arrays, formatted memory arrays, and X-axis data arrays. For more information on the internal data arrays, see the section on "Internal Data Processing" in the  $Programmer's$ Gui de.

To read/write a formatted data array, formatted memory array, unformatted data array, or unformatted memory array, use the following objects:

- SCPI.CALClate.xx.TRACe.DATA.FDATa
- SCPI.CALClate.xx.TRACe.DATA.FMEMory
- SCPI.CALClate.xx.TRACe.DATA.UDATa
- SCPI.CALClate.xx.TRACe.DATA.UMEMory

There are an unformatted data array and memory array where the phase noise measurement alone is contained with the unit of dBc.

- [SCPI.CALCulate.PN\(1-1\).TRACe\(1-1\).DATA.PDATa](#page-143-0) on page 144
- [SCPI.CALCulate.PN\(1-1\).TRACe\(1-1\).DATA.PMEMory](#page-144-0) on page 145

To read an X-axis data array, use the following object:

• SCPI.CALClate.xx.DATA.XDATa

For the transient measurement, you can use two types of object as follows.

- [SCPI.CALCulate.TR\(1-1\).NARRow.DATA.XDATa](#page-187-0) on page 188
- [SCPI.CALCulate.TR\(1-1\).WIDE.DATA.XDATa](#page-210-0) on page 211

To read a raw data array, use the following object:

• SCPI.CALClate.xx.DATA.RDATa

For the transient measurement, you can use two types of object as follows.

- [SCPI.CALCulate.TR\(1-1\).NARRow.DATA.RDATa](#page-186-0) on page 187
- [SCPI.CALCulate.TR\(1-1\).WIDE.DATA.RDATa](#page-209-0) on page 210

There is a raw array where the phase noise measurement alone is contained with the unit of dBc.

• [SCPI.CALCulate.PN\(1-1\).DATA.PDATa](#page-135-0) on page 136

The E5052A VBA allows you to deal with multiple pieces of data through variables of the Double-precision Dynamic Array type. For example, a formatted data array that includes five measurement points is stored as shown in [Figure 4-1](#page-72-0). For more information on contained data, see the section on "Reading/Writing Measurement Data" in the Programmer's Guide.
#### Controlling the E5052A **Reading/Writing Measurement Data**

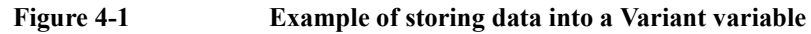

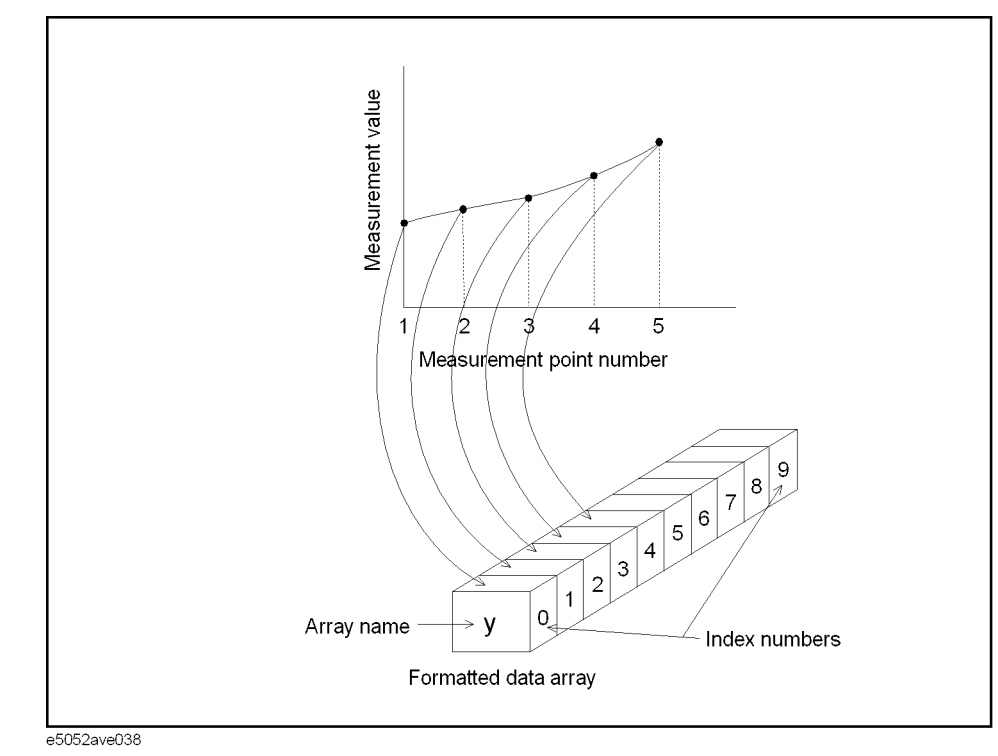

**NOTE** When you use one of the objects listed above, the base index number of the array is always 0 even if the declaration section contains the "Option Base 1" statement, which specifies the use of the base array index of 1.

## **Limit Test**

This section describes how to define the limit lines and determine pass or fail with regard to the limit test function. For more on the concept of the limit test, refer to the Chapter describing "Data Analysis and Result Output" in the User's Guide.

#### **Using Commands to define Limit Lines**

You can define the limit lines by specifying any limit value to the parameter of SCPI commands.

The program is described in detail below:

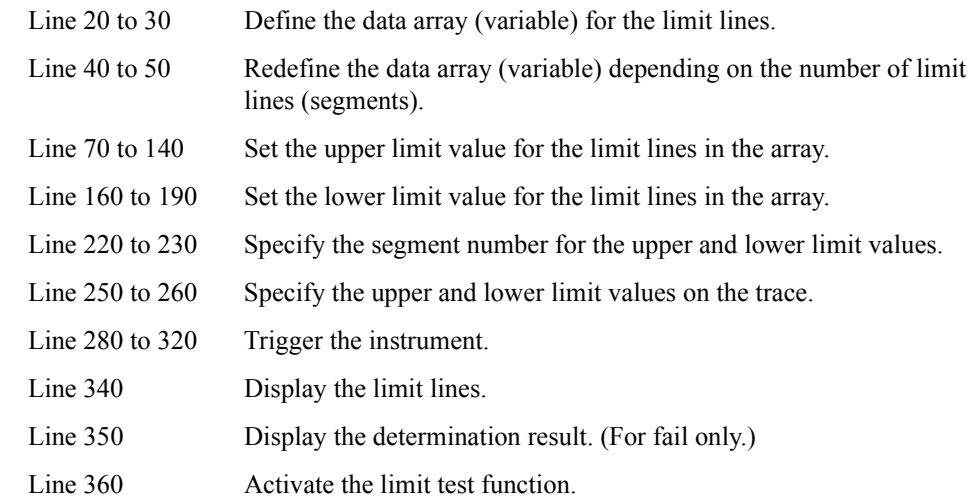

#### **Example 4-2 Using Commands to define Limit Lines**

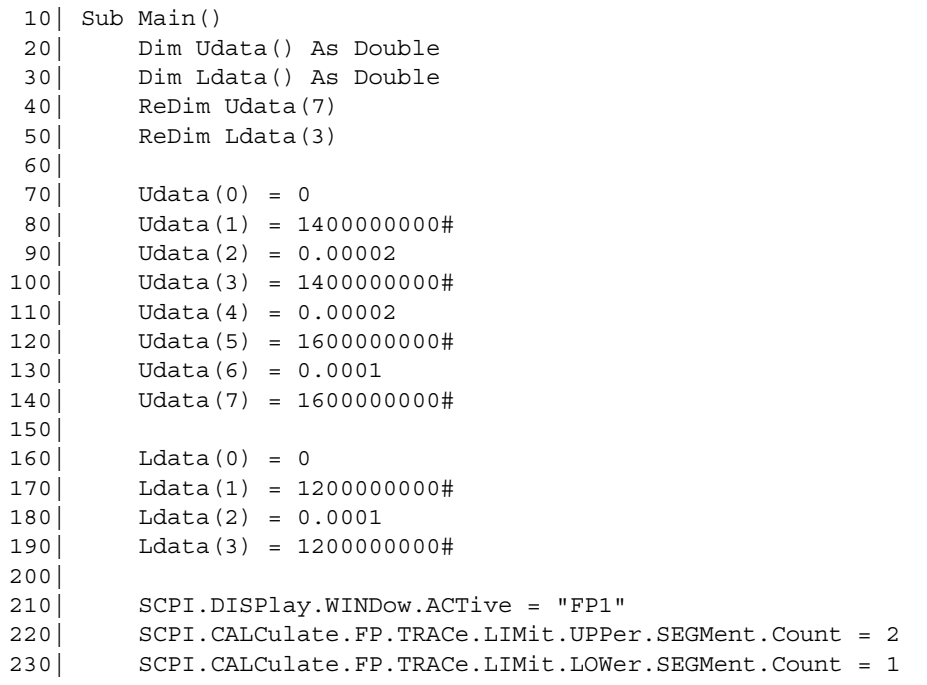

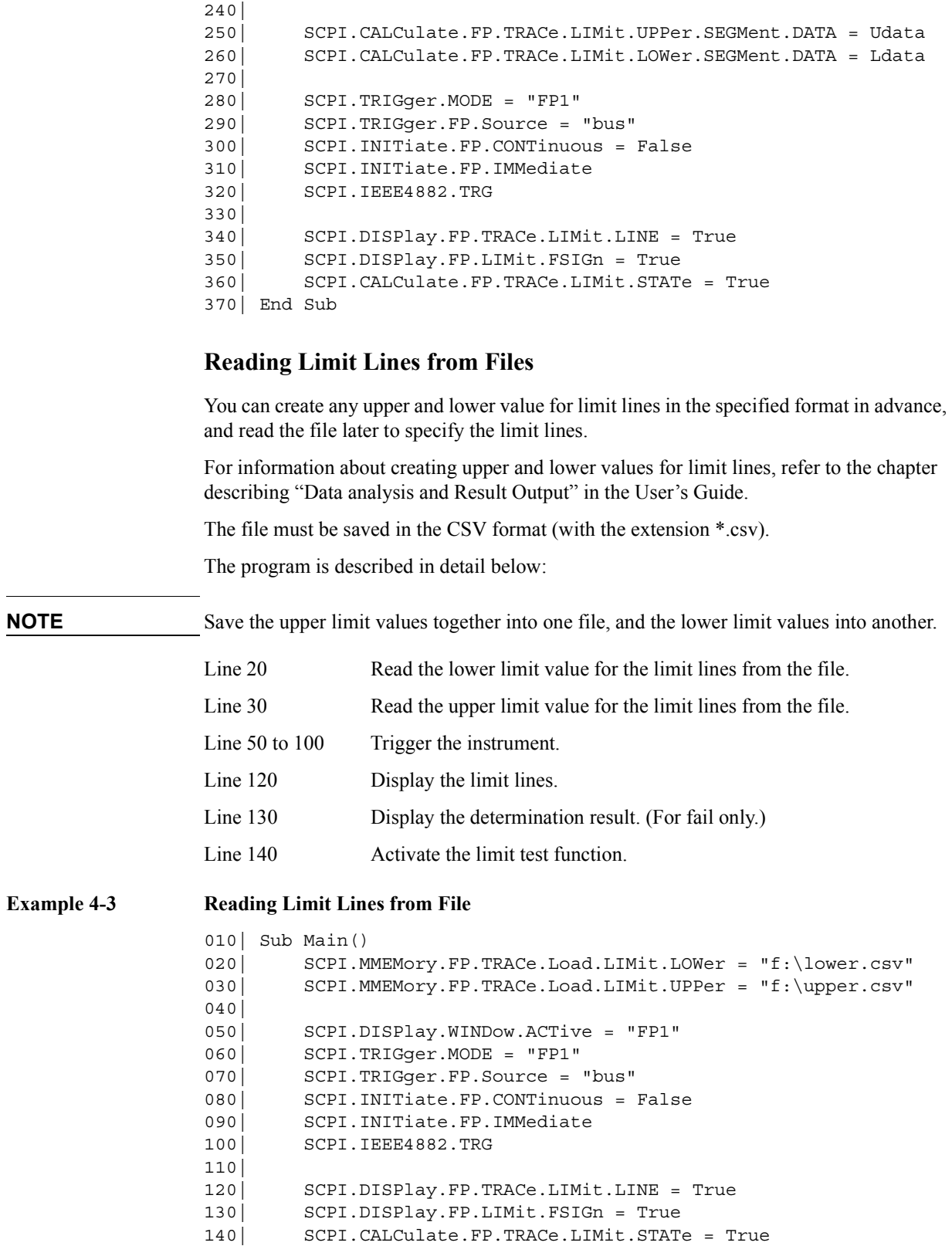

140| SCPI.CALCulate.FP.TRACe.LIMit.STATe = True

150| End Sub

### **Executing a Procedure with a Softkey (user menu function)**

The E5052A lets you perform procedures assigned to specific softkeys (**[Macro Setup] - User Menu - User Label 1/2/3/4/5/6/7/8**) without using user forms for the event activated by pressing the softkey. This function is called the user menu function.

**NOTE** You must create and execute a VBA program when using the user menu function.

#### **Preparing to use the User Menu Function**

Before using the user menu function, perform the following preparation.

#### **Settings for Softkey Label Name**

When you want to change the softkey label names for the user menu function, you need to code within the VBA program. For details, refer to ["Sample Program of Settings for](#page-77-0)  [Softkey Label and Softkey Enabled/Disabled \(object name: Module1\)" on page 78.](#page-77-0)

For more information on this object, see [Chapter 7, "COM Object Reference."](#page-98-0)

• [SCPI.PROGram.SKEY.ITEM\(1-8\).LABel](#page-307-0) on page 308

#### **Enabling/Disabling Softkey**

When you want to enable or disable the softkey for the user menu function, you need to code within the VBA program. For details, refer to ["Sample Program of Settings for](#page-77-0)  [Softkey Label and Softkey Enabled/Disabled \(object name: Module1\)" on page 78](#page-77-0). For more information on this object, see [Chapter 7, "COM Object Reference."](#page-98-0).

Use the following COM objects to enable or disable the softkey. For more information on this object, see [Chapter 7, "COM Object Reference."](#page-98-0).

• [SCPI.PROGram.SKEY.ITEM\(1-8\).ENABle](#page-306-0) on page 307

#### **How to use the User Menu Function**

To execute the procedure assigned to a softkey, you need to generate an event by pressing the softkey.

For this, you need to code within the VBA program to execute a procedure. For more information, refer to ["Sample Program Executing User Menu \(object name: Class1\)" on](#page-78-0)  [page 79.](#page-78-0)

Use the following function to execute a procedure in the user menu.

**Step 1.** Enable the softkey to generate an event.

#### • **[Macro Setup] - E5052 Event** ON

**Step 2.** Press the softkey.

#### • **[Macro Setup] - User Menu - User Label No.**

**"No.**" represents the button number. You can set the label for "**User Label No.**" as you like. For details, refer to the "Enabling/Disabling Softkey." section.

**NOTE** You can use the user menu function only when the VBA program is running. For information on how to verify whether the VBA is running, refer to ["Running a VBA](#page-50-0)  [Program" on page 51.](#page-50-0)

### <span id="page-77-0"></span>Controlling the E5052A **Executing a Procedure with a Softkey (user menu function)**

#### **Simple usage example**

The following is a simple example that uses a standard module and a class module.

**Table 4-1**

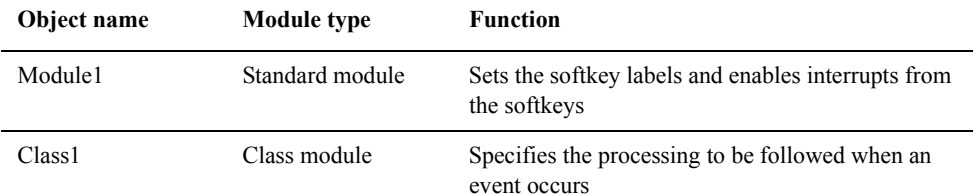

The program (object name: Module1) is described in detail below:

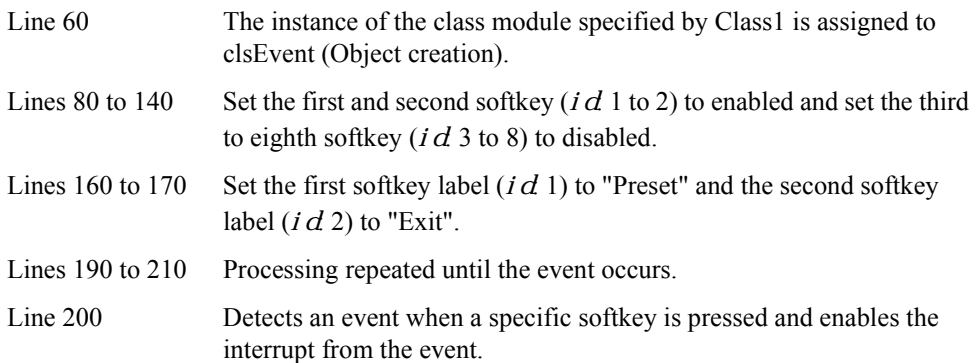

#### **Example 4-1 Sample Program of Settings for Softkey Label and Softkey Enabled/Disabled (object name: Module1)**

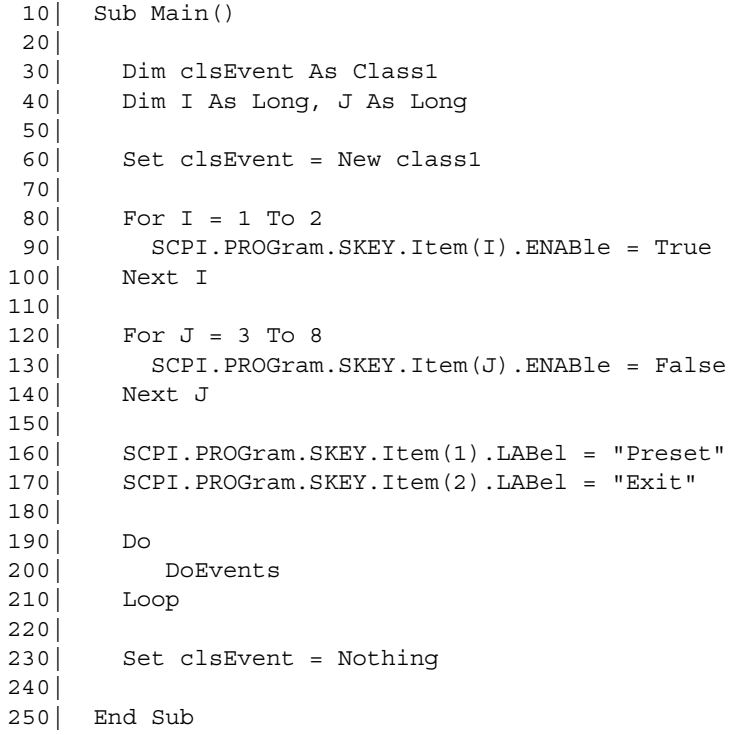

The program (object name: Class1) is described in detail below:

<span id="page-78-0"></span>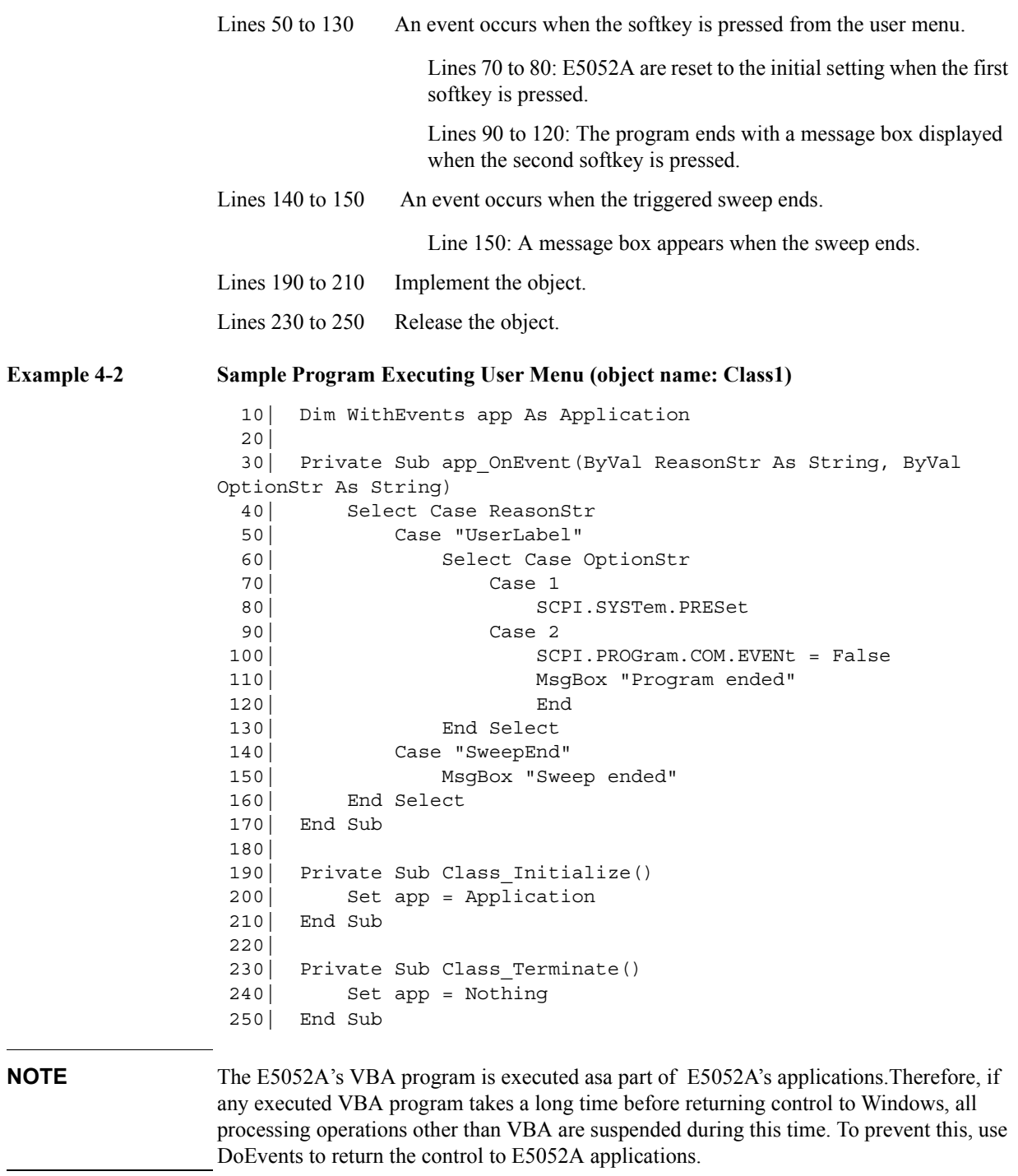

#### Controlling the E5052A **Executing a Procedure with a Softkey (user menu function)**

#### **Argument for event occurence**

 The arguments for event occurrence are described below. An event represents app\_OnEvent, which is described in [Example 4-2](#page-78-0) of the ["Simple usage example"](#page-77-0). **Table 4-2**

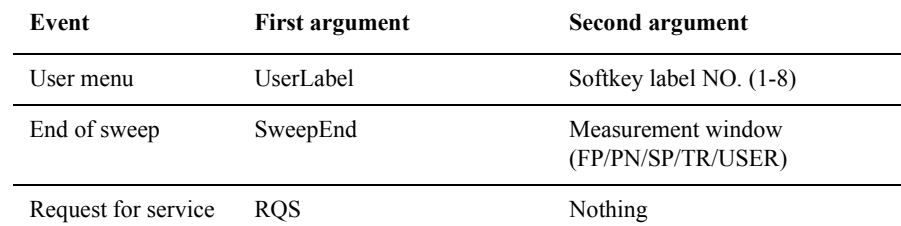

## **NOTE** OnEvent(id1 As String, id2 As String) is a event handler of the events from the application and can refer to the instance (data) of the class. By declaring the object a variable "app" in the class module, it can be utilized as a procedure to obtain the event occurrence.

Within the event handler (lines 30-170), the processing should be the minimum necessary before an event ends. Nesting is also not allowed.

## **Controlling VBA Externally**

This section describes how to control the E5052A's VBA externally.

#### **Executing VBA Using External Controller**

You can execute VBA from an external PC by running either macros or the user menu.

#### **Running Macro**

To start VBA from an external PC, use the following command:

- [SCPI.MMEMory.LOAD.PROGram](#page-295-0) on page 296
- [SCPI.PROGram.COM.EVENt](#page-305-0) on page 306
- [SCPI.PROGram.SELected.STATe](#page-306-0) on page 307

#### **Running User Menu**

To execute the user menu from an external PC, use the following command:This command executes the first of the menu.

To execute the user menu, you must execute the user menu function in advance. For more information, refer to "Running User Menu" on page 81.

• SCPI.PROGram.SKEY.Item(1).IMMediate

#### **Receiving the Termination of VBA Using External Controller**

To allow the external controller to receive the termination of VBA from the E5052A, you may either confirm the operational status of VBA or use the user-defined register.

#### **Confirming VBA's Operational Status**

To confirm the operational status of VBA, use the following command:

• [SCPI.PROGram.SELected.STATe](#page-306-0) on page 307

#### **Using User-defined Register**

To use the user-defined register, use the following command:For more information, refer to ["Using User-defined Register" on page 82](#page-81-0).

- [SCPI.STATus.OPERation.BIT12.CLEar](#page-361-0) on page 362
- [SCPI.STATus.OPERation.BIT12.CONDition](#page-361-0) on page 362
- [SCPI.STATus.OPERation.BIT12.ENABle](#page-362-0) on page 363
- [SCPI.STATus.OPERation.BIT12.EVENt](#page-362-0) on page 363
- [SCPI.STATus.OPERation.BIT12.NTRansition](#page-362-0) on page 363
- [SCPI.STATus.OPERation.BIT12.PTRansition](#page-363-0) on page 364
- [SCPI.STATus.OPERation.BIT12.SET](#page-363-0) on page 364

#### <span id="page-81-0"></span>Controlling the E5052A **Controlling VBA Externally**

### **Using User-defined Register**

The E5052A does not control the individual status flag of the user-defined register. In order to start the E5052A VBA using the external controller to obtain the end bit, the user must make the user-defined register to be controlled within the program.

The user can assign any register number to the user-defined register which he/she wants to use. Available register numbers are 1 to 15 (0 to 14 bit).

If you use the user-defined register, you must specify the same register number for both the external controller side and the E5052A's program side. (Figure 4-2)

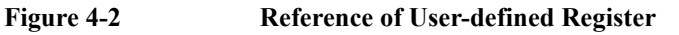

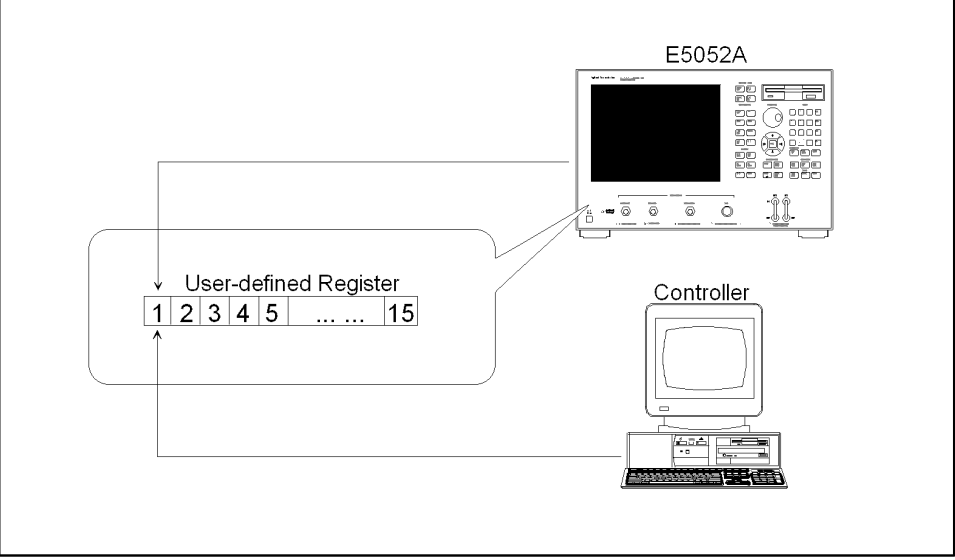

e5052ave010

The following is a sample program.

- (1) Clears the first condition register to be used (bit 0).
- (2) These lines configure the instrument so that the operation use-defined status event register's bit 0 is set to 1, when the operation use-defined condition register's bit 0 is changed from 0 to 1 (i.e. positive transition).
- (3) Executes the user menu.
- (4) Repeats until the termination of VBA is detected.

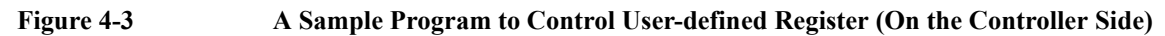

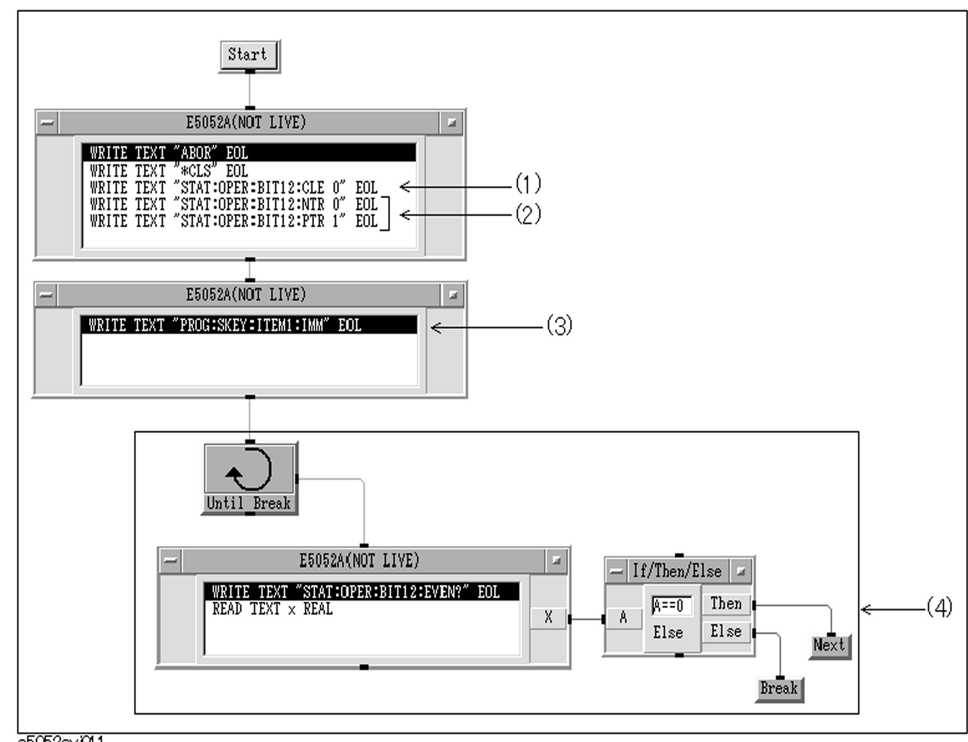

e5052avj011

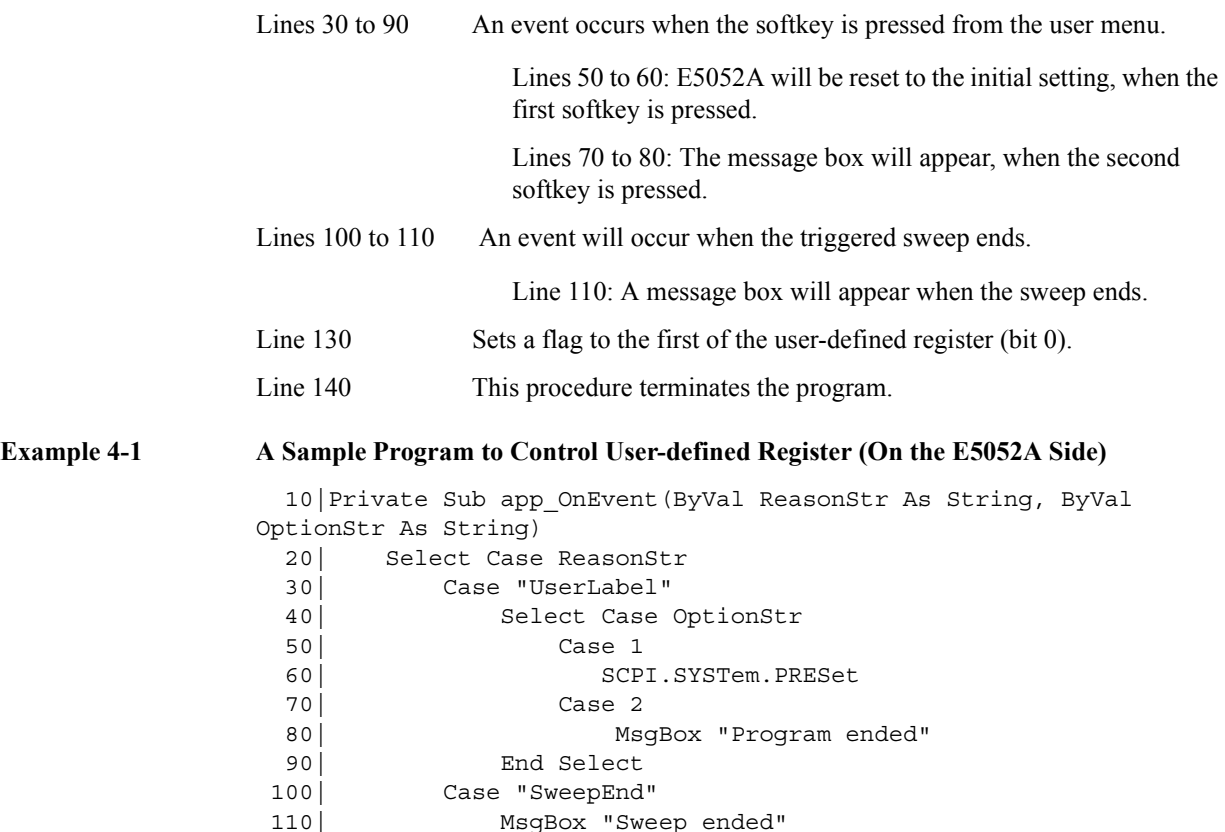

120| End Select

### Controlling the E5052A **Controlling VBA Externally**

130| SCPI.STATus.OPERation.BIT12.SET = 0 140| End 150|End Sub

**NOTE** For more information on the user-defined register, refer to the status reporting system described in the appendix of the programmerís guide

#### **Using User-defined Variables**

The E5052A has an area for which the users may set any value. The areas are divided for each data type.

An area can be used up to 10 (1 to 10) for each command.

The values set by a command cannot be removed by executing preset.

- [SCPI.PROGram.VARiable.ARRay\(1-10\).DATA](#page-307-0) on page 308
- [SCPI.PROGram.VARiable.ARRay\(1-10\).POINts](#page-307-0) on page 308
- [SCPI.PROGram.VARiable.DOUBle\(1-10\)](#page-308-0) on page 309
- [SCPI.PROGram.VARiable.INTeger\(1-10\)](#page-308-0) on page 309
- [SCPI.PROGram.VARiable.STRing\(1-10\)](#page-309-0) on page 310

**NOTE** These commands do not refer to or change the results within the E5052A.

The following is a sample program for configuration, which demonstrates how to use the floating-point-formatted user-defind array.

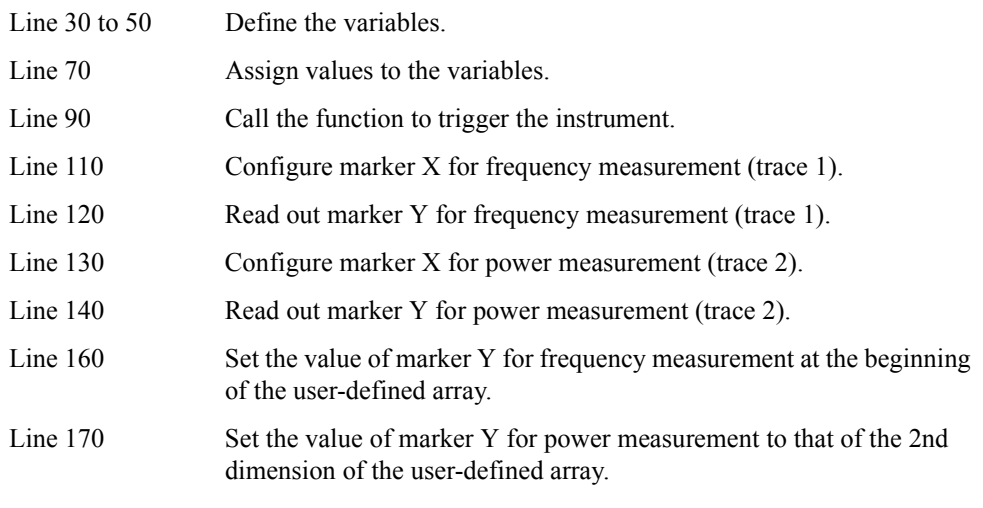

#### **Example 4-2 How to use floating point formatted user-defined array**

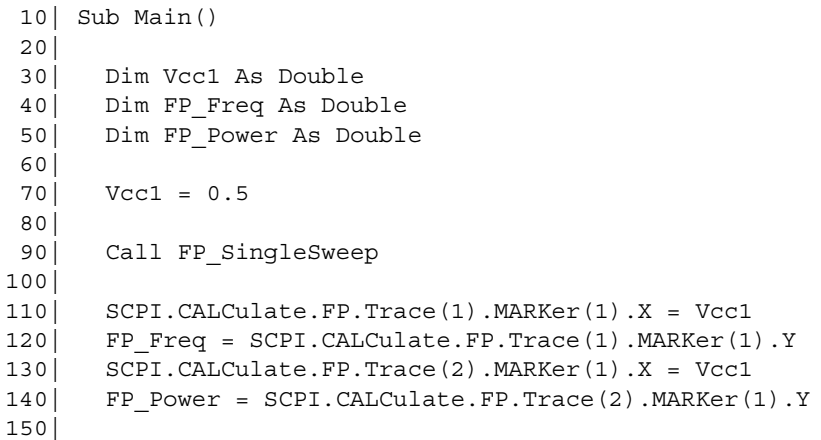

### Controlling the E5052A **Controlling VBA Externally**

```
160| SCPI.PROGram.VARiable.DOUBle(1) = FP_Freq
170| SCPI.PROGram.VARiable.DOUBle(2) = FP_Power
180| End Sub
```
The following sample program demonstrates how to use the array-formatted user-defined array.

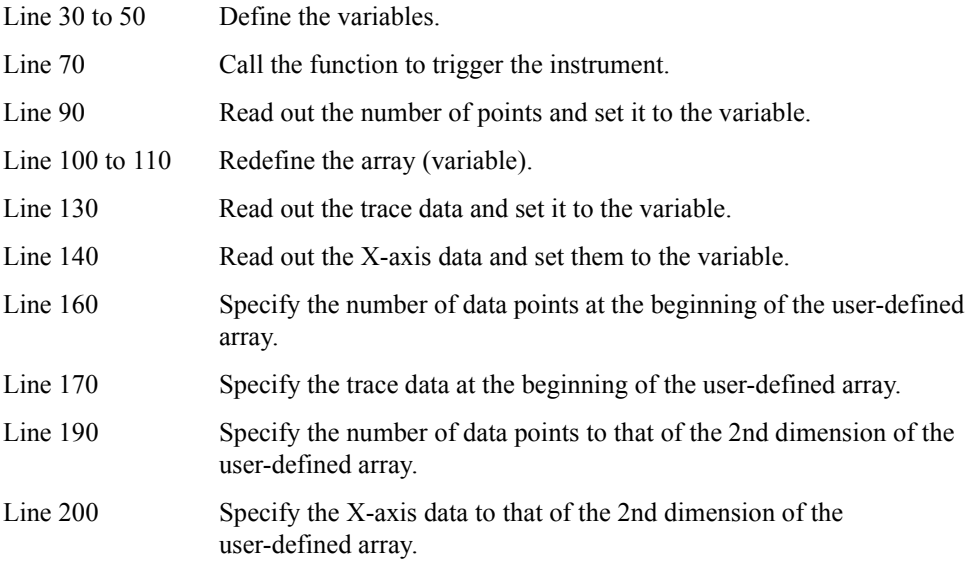

#### **Example 4-3 How to use the array formatted user-defined array**

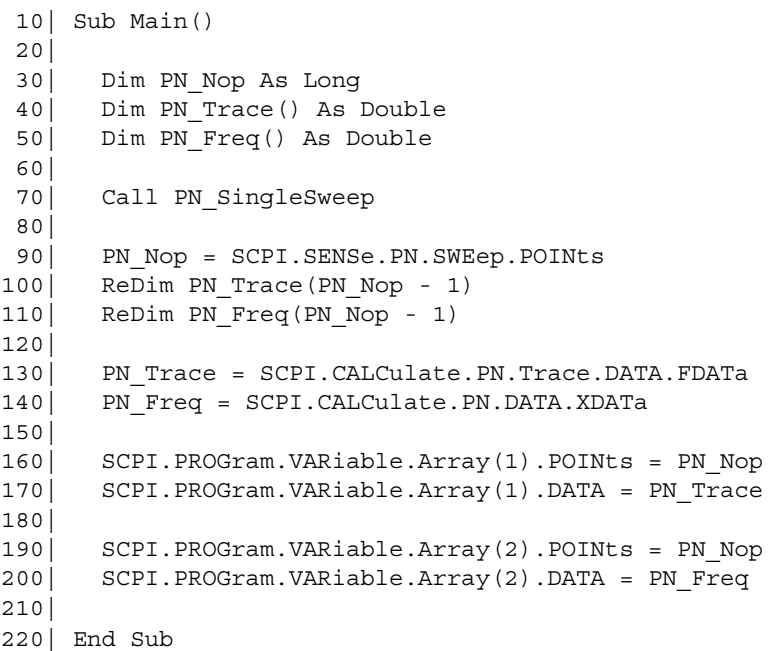

# **5 User Defined Window**

## **Overview**

The E5052A's user defined window provides graphics utility for tailoring the measurement and interpretting the results. Users can operates scale, trace, and marker functions as same as that of E5052A's other instrument mode.

## **How to use the User Defined Window**

This section explains how to use the user defined window on the E5052A.

#### **Printing Measurement Data in the User Define Window**

The E5052A's user defined window enables the display traces by copying the data array to the trace array of the user defined window. Users can access all the data array of the user defined window via either VBA COM commands or SCPI commands. Up to 8 traces can be displayed in the E5052A's user defined window.

The example 5-1 shows a sample procedure that demonstrates how to display traces that users define data array both in X-axis and Y-axis.

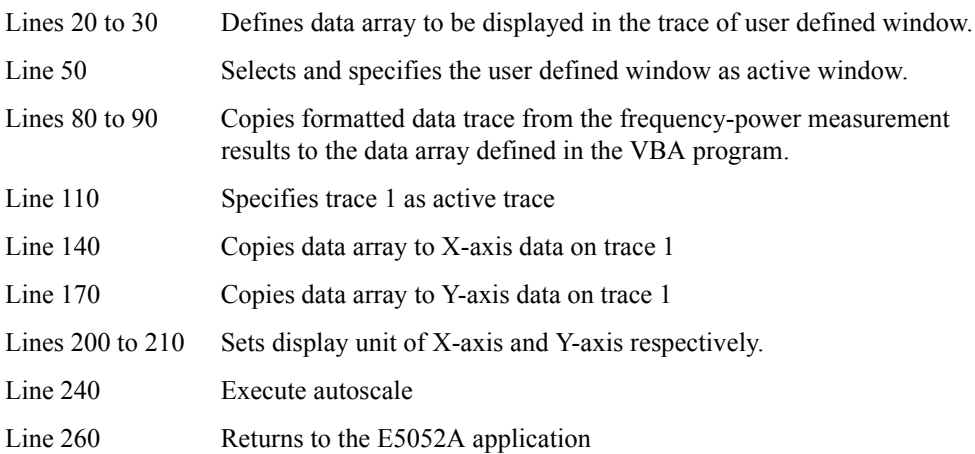

#### User Defined Window **How to use the User Defined Window**

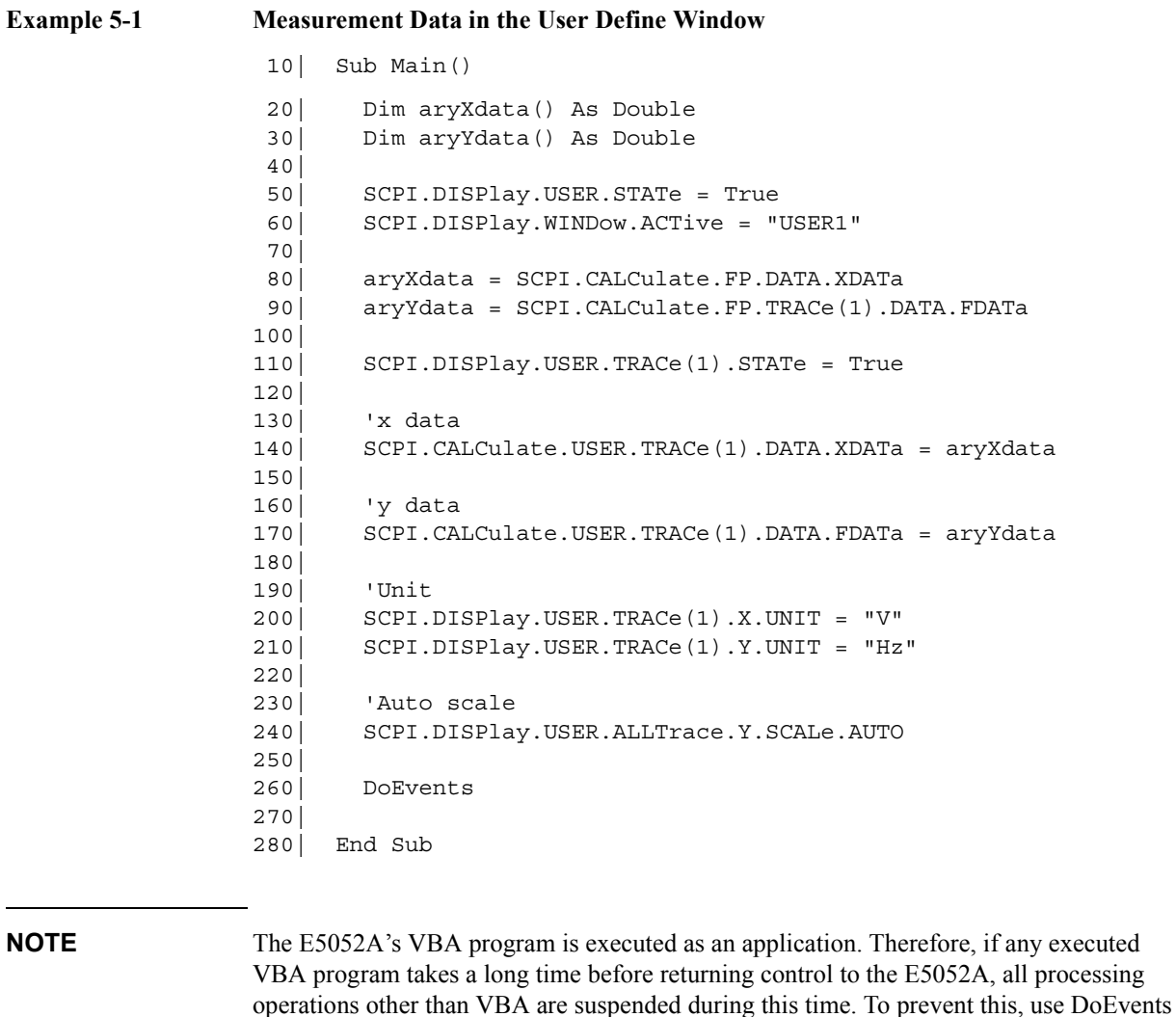

**NOTE** The value in the X-data array for the user defined window has to have incremental order, that means (the value at N point)  $\leq$  (the value at N+1 point). When the error message, "Illegal parameter value" is received, check the values of the X-data array data on point-to-point to ensure this rule.

to return the control to the E5052A.

#### **Figure 5-1 Example of display to User Define Window**

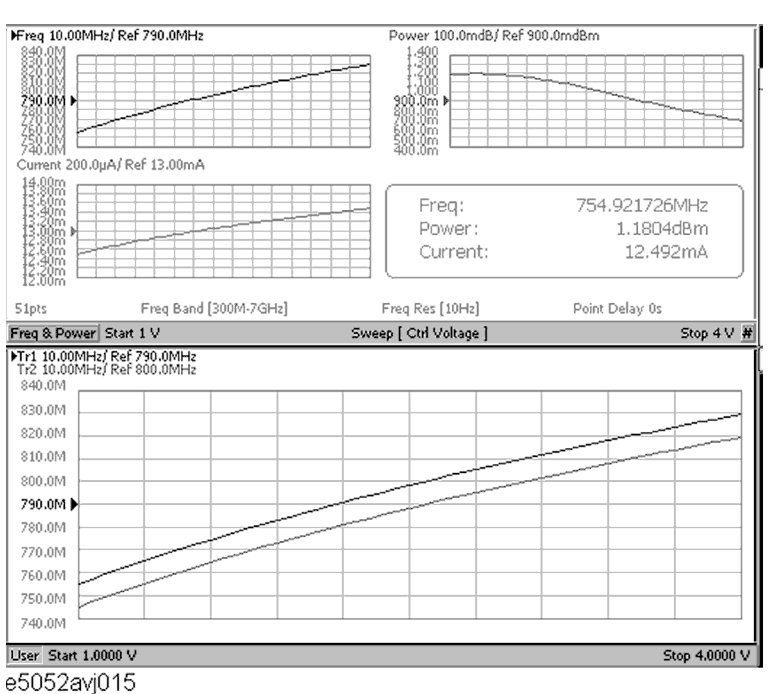

## **Analysis Functions and Save/Recall Functions**

- Analyzing Data on the Trace Using the Marker
- Searching for Positions that Match Specified Criteria
- Determining the Mean, Standard Deviation, and p-p of the Trace
- Comparing Traces
- Performing Data Math
- Saving and Recalling Instrument State
- Saving Trace Data to a File

## **6 Controlling Peripherals**

This chapter explains how to control peripherals connected to the E5052A with GPIB by using the software (VISA library) installed in the E5052A.

### **Overview**

The E5052A macro function (E5052A VBA) can be used not only to automate measurements but also to control external measurement instruments connected via the USB/GPIB interface cable by acting as a self-contained system controller (see ["Overview](#page-28-0)  [of Control System Based on Macro Function" on page 29](#page-28-0)).

The E5052A macro function (E5052A VBA) performs communications via the COM interface when controlling the E5052A itself, but it communicates via VISA (Virtual Instrument Software Architecture) when controlling external measurement instruments.

To control peripherals connected to the E5052A via the USB/GPIB interface cable, the following preparation is required.

#### **Preparation**

#### **Importing definition files**

To use the VISA library in the E5052A macro (E5052A VBA), you need to import two definition files into your project with the Visual Basic editor to define the VISA functions and perform other tasks.You can find the source file of this program saved under the following name on the sample program disk.For importing the module, see ["Loading a](#page-48-0)  [module \(importing\)" on page 49](#page-48-0)

- visa32.bas
- vpptype.bas

## **Programming with VISA**

Figure 6-1 shows the flow of controlling the instrument with VISA.When developing a VISA program in the Visual Basic language, a special programing notice (in the readme text file listed below) must be reviewed.

For details on the use of the VISA library and the programming notice for using the VISA library with the E5052A macro (E5052A VBA), refer to the following files on the CD-ROM (Agilent part number: E5052-9050x).

- visa.hlp (on-line help for the VISA library)
- vbreadme.txt (notes on using the VISA library with VB)

**NOTE** The number position shown by "x" in the part numbers above indicates the edition number.

Figure 6-1 Flow of instrument control with VISA

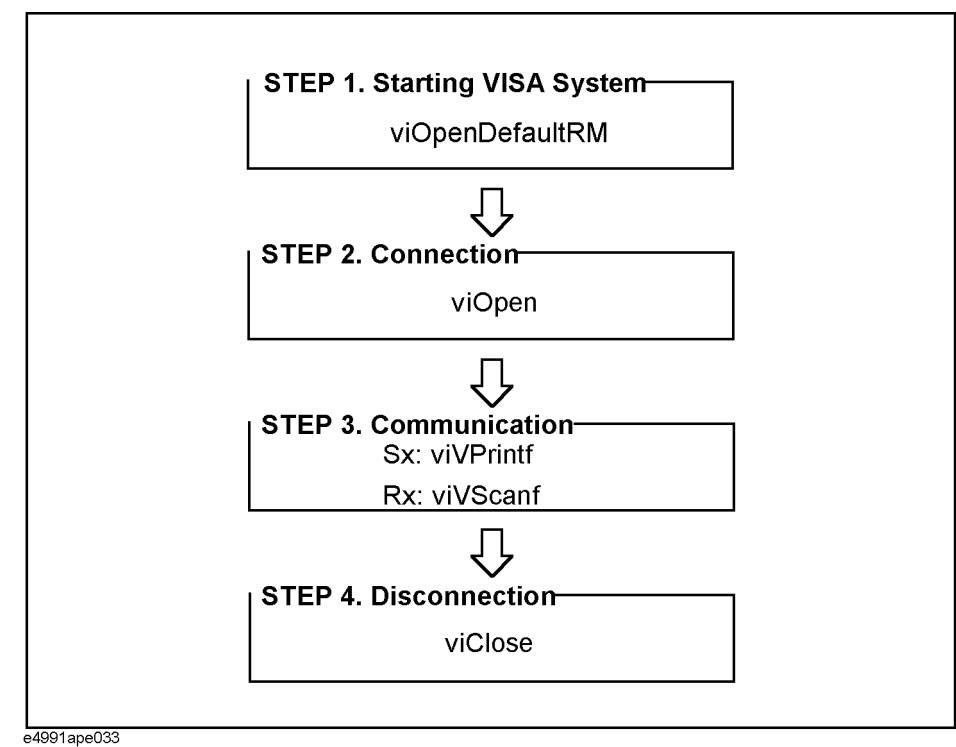

Controlling Peripherals **Programming with VISA**

#### **STEP 1. Starting Up VISA System**

VISA's viOpenDefaultRM function initializes and starts up the VISA system.The function viOpenDefaultRM should always be used when initiating VISA functions.The parameter of this function is startup information.

**Syntax** viOpenDefaultRM(*param*)

#### **Parameter**

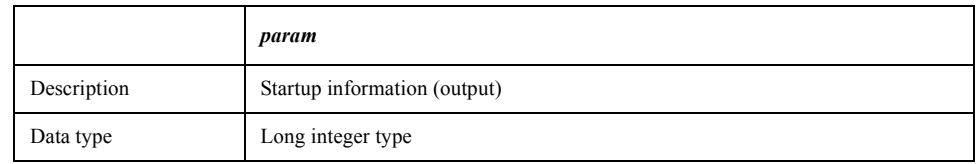

#### **STEP 2. Connection**

VISA's viOpen function makes connection with the specified instrument. The viOpen function returns a value so that the VISA functions can apply it to the specified instrument. The parameters of this function are startup information, the address information of the specified instrument, access mode, timeout, and connection information.

#### **Syntax** viOpen(param1, paran2, paran3, param4, param5)

#### **Parameter**

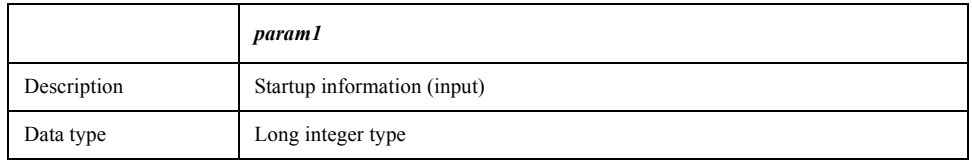

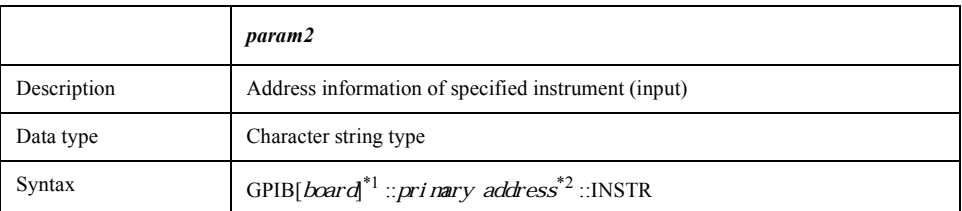

\*1. GPIB0 for E5052A

\*2. GPIB address of instrument controlled by E5052A

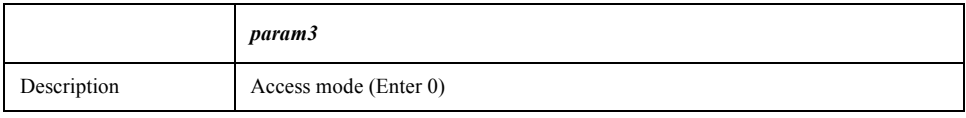

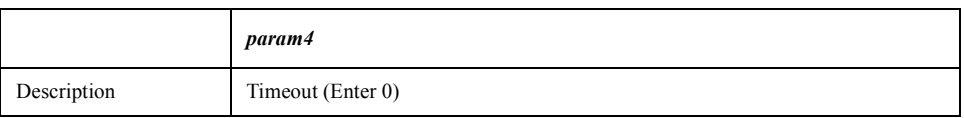

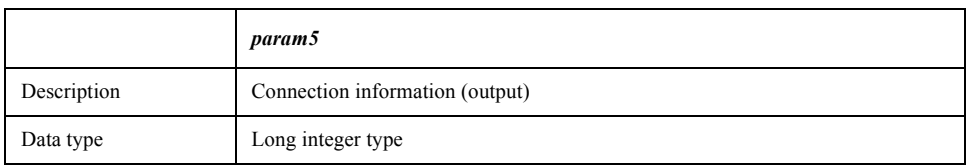

#### **STEP 3. Communication**

VISA's viVPrintf function sends a program message (GPIB command) to the specified instrument. The parameters of this function are connection information, the program message, and the variable to be formatted.

**NOTE** To input/output GPIB commands, the viVPrintf function and the viVScanf function are mainly used, but other VISA functions are also available. For more information, refer to visa.hlp (online help for the VISA library).

**Syntax** viVPrintf(param1, param2, param3)

#### **Parameter**

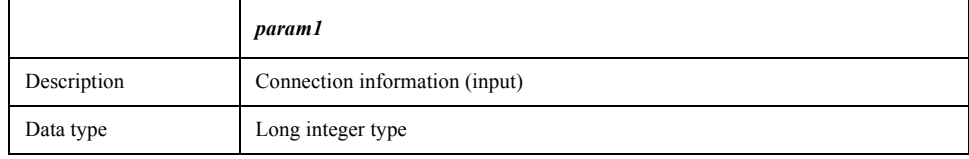

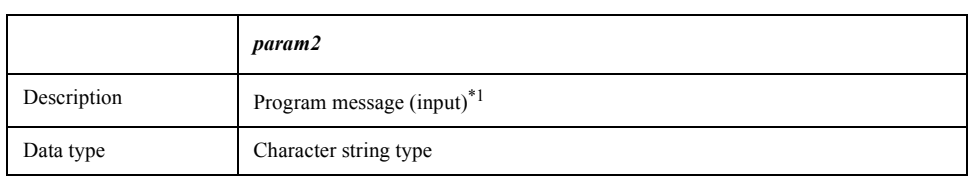

\*1.When sending a program message of the GPIB command, a message terminator is required at the end of the message.

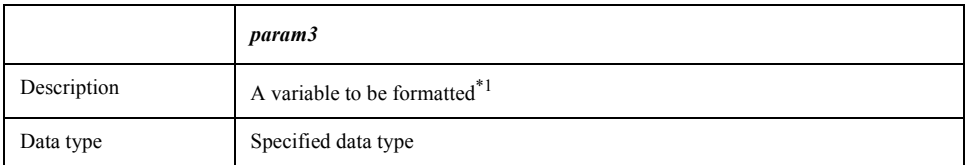

\*1.If not applicable, enter 0.

VISA's viVScanf function receives the result from the specified instrument and stores it in the output variable. The parameters of this function are connection information, the format parameter for the output variable, and the output variable.

**Syntax** viVScanf(param1, param2, param3)

#### Controlling Peripherals **Programming with VISA**

#### **Parameter**

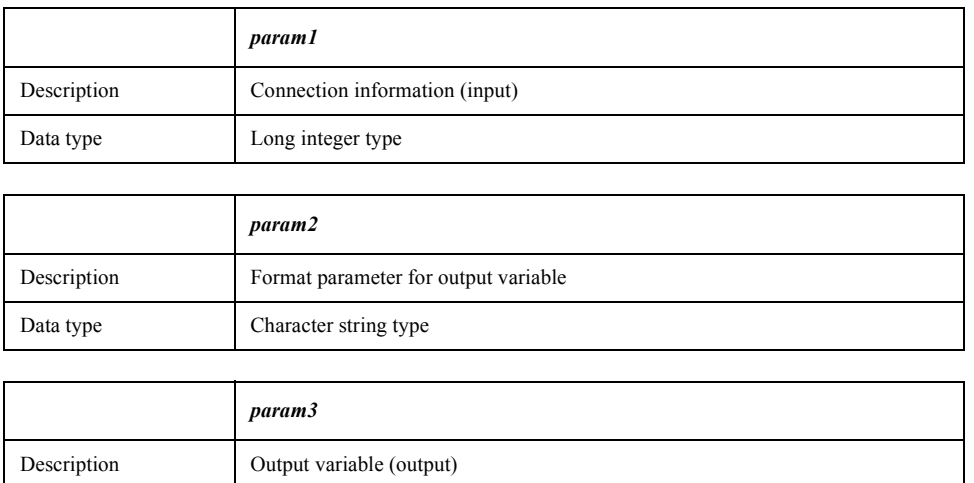

## **STEP 4. Disconnection**

Data type Character string type

VISA's viClose function disconnects communication and terminates the VISA system.The parameter of this function is startup information.

#### **Syntax** viClose(*param*)

#### **Parameter**

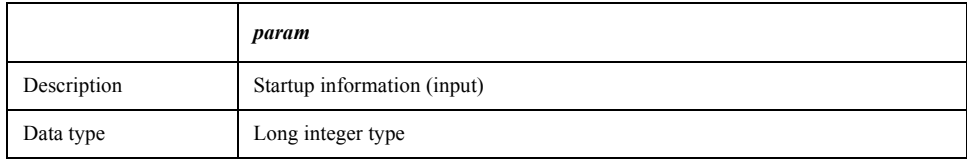

## <span id="page-98-0"></span>**7 COM Object Reference**

This chapter describes the COM object model of the Agilent E5052A and the COM object reference in alphabetical order. If you want to look up COM objects by corresponding front panel keys, see "COM object list by front panel key."

## **COM Object Model**

The COM objects provided for the E5052A are structured hierarchically as shown in Figure 7-1.

**Figure 7-1 E5052A COM object model** 

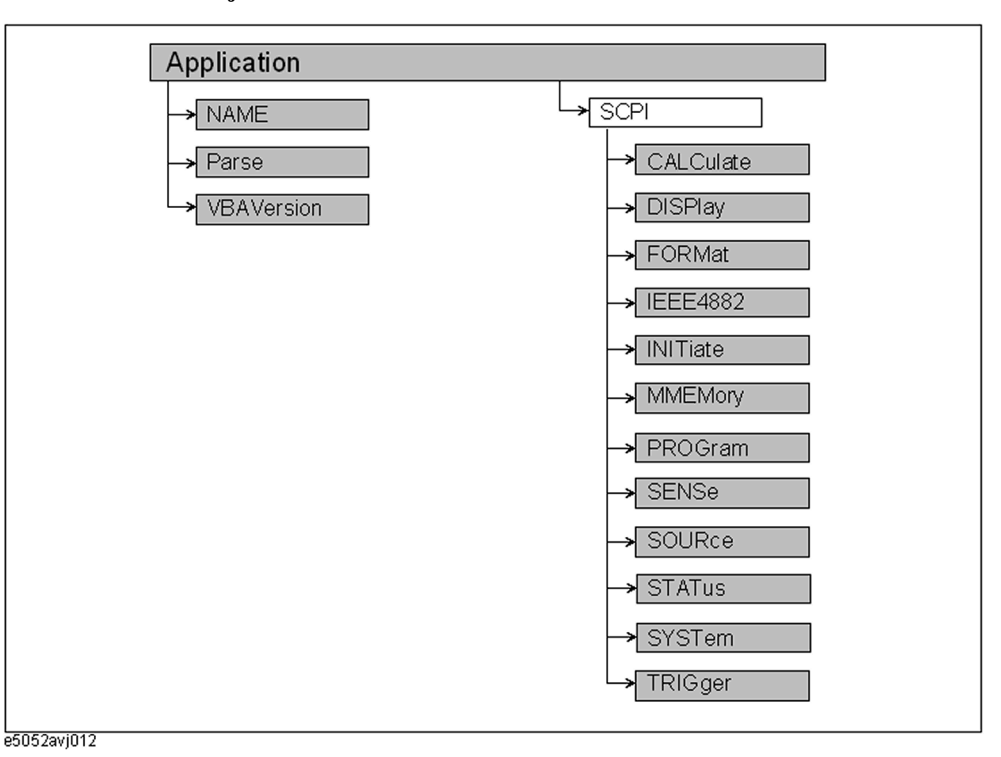

## **Application Objects**

The Application objects are at the top of the hierarchy of the E5052A COM object model. They consist of 3 objects dedicated to the COM interface and SCPI objects corresponding to SCPI commands. For information on the basic use of the 3 objects dedicated to the COM interface, see "Application Objects" on page 100.

## **SCPI Objects**

The SCPI objects are created to realize the SCPI commands of the E5052A with the COM interface. For information on the basic use of the SCPI objects, see "SCPI Objects" on page 101.

The conversion rules from the SCPI commands when writing SCPI object messages are as follows:

- SCPI. must be at the beginning. Notice that the IEEE common commands start with SCPI.IEEE4882. and "\*" is omitted.
- Replace colons (:) used as the hierarchical separator symbol with dots (.).
- The number written in the object message is specified with ( ).
- You cannot omit the command message in the syntax.

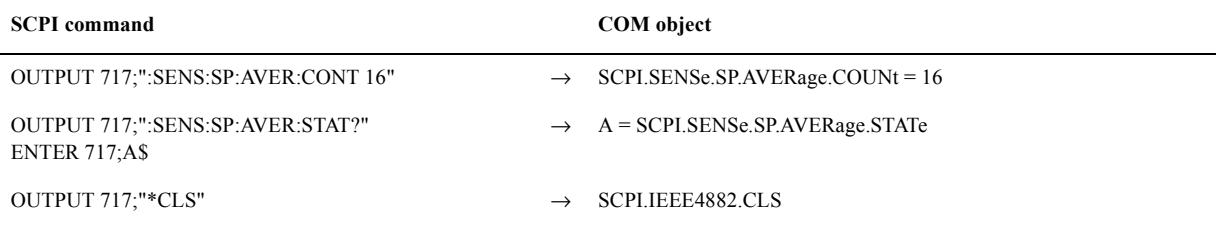

## **Notational Rules of COM Objects**

This section describes the rules for the description of the COM objects in this chapter.

## **Syntax**

Part with heading "Syntax" describes the syntax to send a COM object from the E5052A VBA to the E5052A. The syntax consists of the object part and the set/read part, with an equal "=" inserted between them. Variables are indicated by italicized letters. Variables with () are indices. For indices with () having their preset values, you can omit "(*variable*)," and, if omitted, the preset values are automatically set.

There are the following 3 types of syntax for coding using objects.

"Object (property) = *variable*": to set the stat of the E5052A.

*variable*=object (property): to read the stat of the E5052A.

"Object (method)": to make the E5052A perform some processing.

## **Description**

Part with heading "Description" describes how to use the COM object or the operation when executed. COM objects used only to read the state of the E5052A are indicated with "Read only" and ones used only to set the state of the E5052A "No read."

## **Variable**

Part with heading "Variable" describes necessary variables when using the object. It gives the description, data type, allowable range, preset value, unit, resolution, and notes for *variable (italic)* shown in the syntax.

Variables declared as the string data type (String) are case insensitive. For variables of the string type that indicate arguments (written as *Param* in the syntax), you can omit lower-case letters.

The data types of the E5052A COM objects include 5 types as shown in Table 7-1. Before using variables, declare the data type of each variable. If you do not declare the data type of a variable, it is automatically dealt as the variant type.

**Table 7-1 Data type** 

| Data type     | <b>Name</b>                                   | <b>Consumed</b><br>memory               | Range                                                                                                    |
|---------------|-----------------------------------------------|-----------------------------------------|----------------------------------------------------------------------------------------------------|
| Long          | Long integer<br>type                          | 4 bytes                                 | $-2,147,483,648$ to 2,147,483,647                                                                                                    |
| Double        | Double<br>precision<br>floating point<br>type | 8 bytes                                 | For a negative value:<br>-1.79769313486232E+308 to -4.94065645841247E-324<br>For a positive value:<br>$-1.79769313486232E+308$ to $-4.94065645841247E-324$ |
| Boolean       | Boolean type                                  | 2 bytes                                 | $-1$ (True) or 0 (False)                                                                                                    |
| <b>String</b> | Character<br>string type $*1$                 | 1<br>byte/alphan<br>umeric<br>character | Up to approximately 2 billion characters                                                                                                    |
| Variant       | Variant type                                  | 16 bytes                                | No limitation                                                                                                    |

\*1.For a fixed length string, declare the number of characters.

## **Examples**

Part with heading "Examples" describes a simple example of how to use the object for coding with E5052A VBA.

## **Equivalent Key**

Part with heading "Equivalent key" shows the operational procedure of the front panel keys that has the same effect as this object.

**[Key]** Indicates that you press the key named Key. **[Key]** -> **Item** Indicates a series of key operation in which you press the **[Key]** key, move the focus to the button called Item on the displayed menu using the **[**←↓**]** key and so on, and then press the **[Enter]** key.

## **Device Configuration Using E5052A and E5053A Microwave Downconverter**

There are 4 types of device configurations using the E5052A and the E5053A Microwave Downconverter including the stand-alone use of the E5052A: A-1, A-2, B, and C(Figure 7-2)

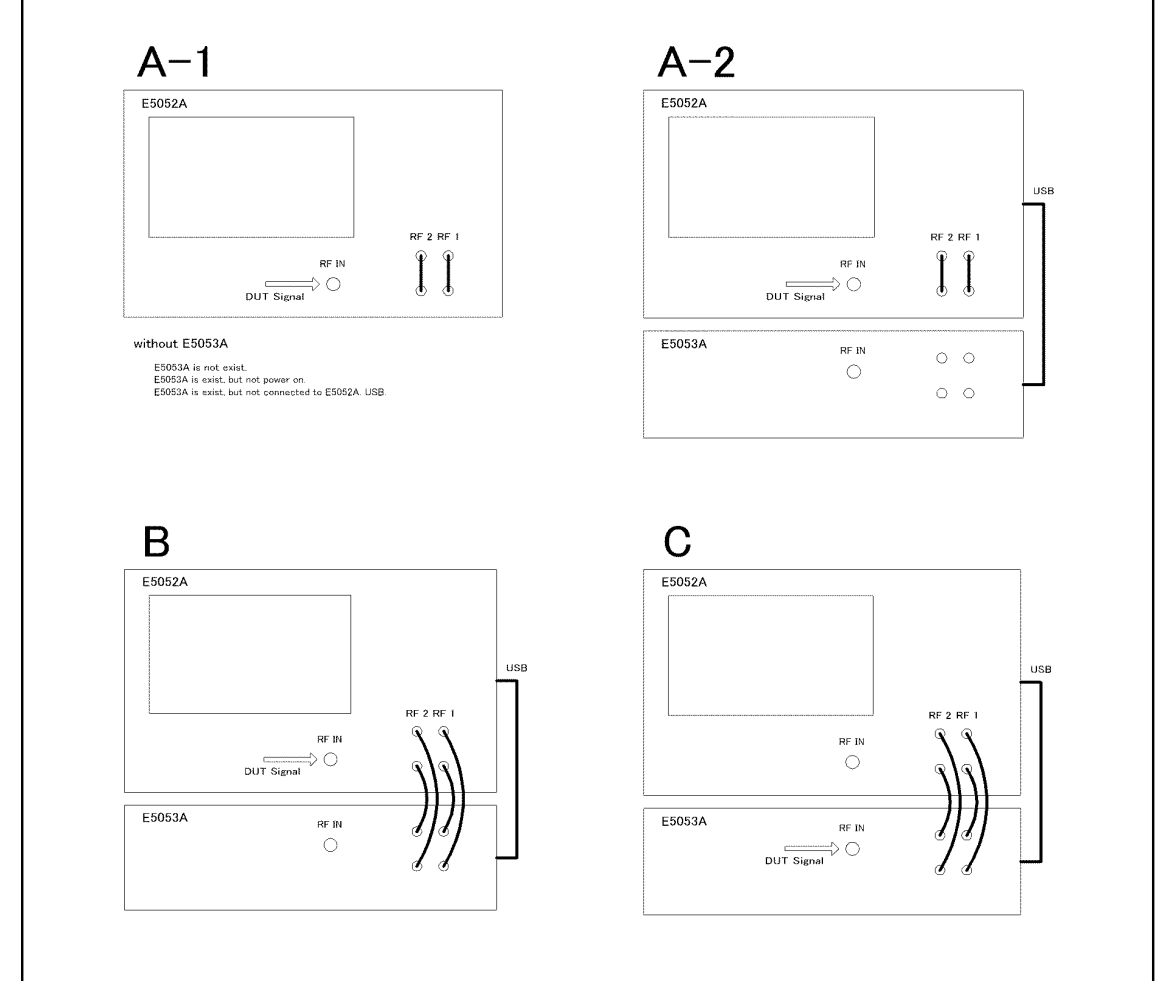

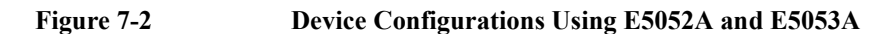

e5052auj4001

The table below lists the configuration ID used in this chapter with its description as well.

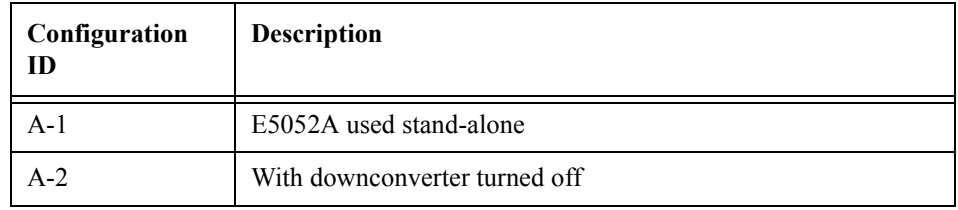

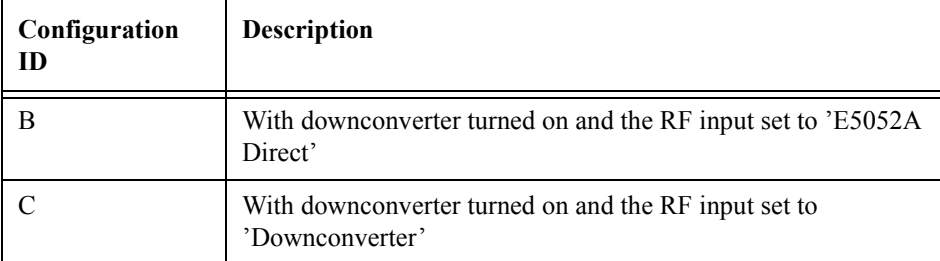

## **Application Objects**

The Application objects are at the top of the hierarchy of the E5052A COM object model. They consist of 3 objects dedicated to the E5052A COM interface and SCPI objects corresponding to SCPI commands. This section describes the objects dedicated to the E5052A COM interface.

## **NAME**

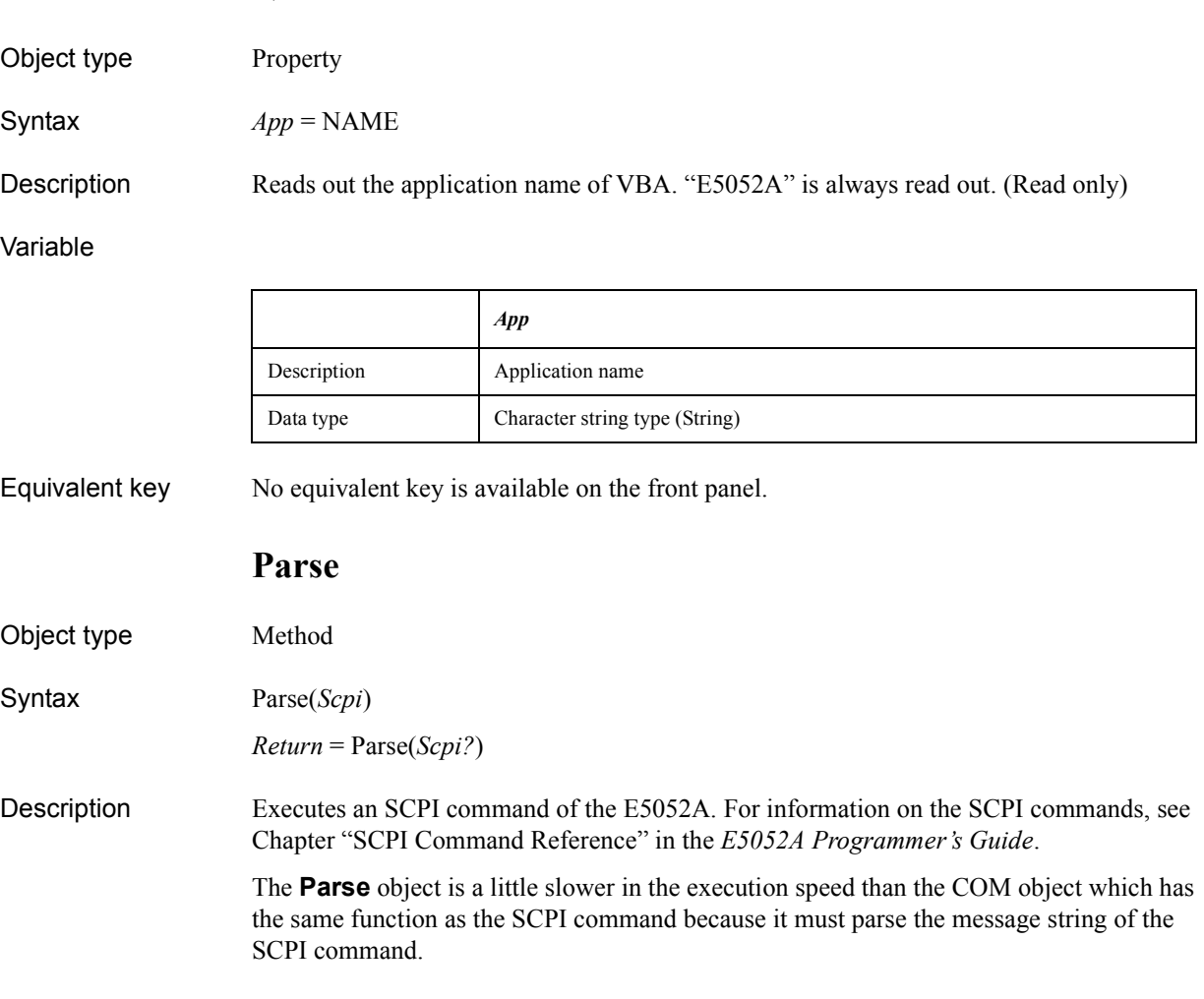

#### Variable

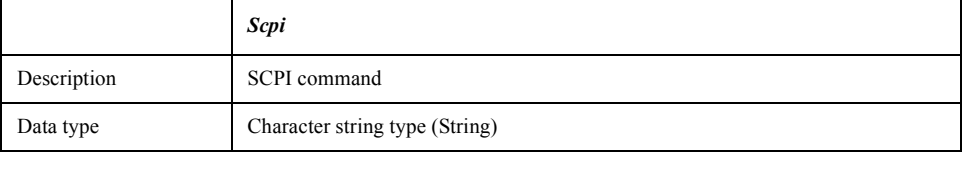

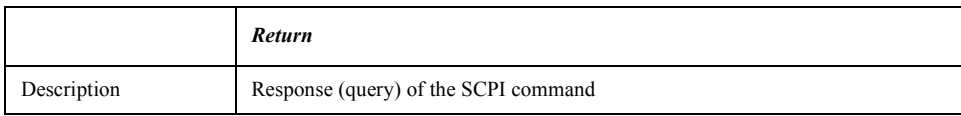

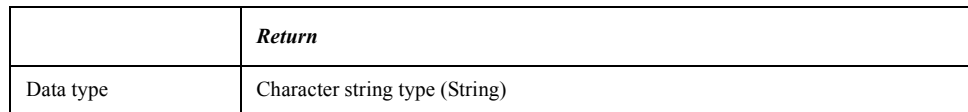

Equivalent key No equivalent key is available on the front panel.

## **VBAVersion**

Object type Property

Syntax *Vers* = VBAVersion

Description Reads out the version information of VBA installed in the E5052A. (Read only)

#### Variable

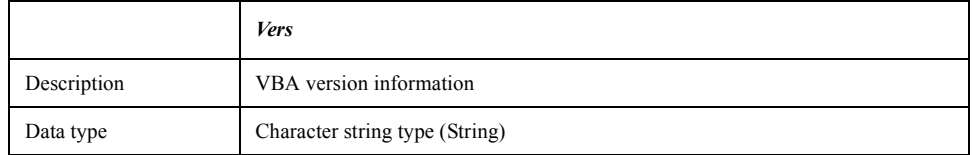

Equivalent key From the **Help** menu of the Visual Basic editor, click **About Microsoft Visual Basic...**.

## **SCPI Objects**

SCPI objects are a collection of the COM interface having one-on-one correspondence with the SCPI commands. This section describes the SCPI objects provided for the E5052A.

## **SCPI.ABORt**

- Syntax SCPI.ABORt
- Description Abort measurement (No Read)
- Equivalent key No equivalent key is available on the front panel.

## **SCPI.CALCulate.FP(1-1).ALLTrace.ACTive**

- Syntax SCPI.CALCulate.FP(1-1).ALLTrace.ACTive = <long>
	- <long> = SCPI.CALCulate.FP(1-1).ALLTrace.ACTive
- Description Selects active trace
- Variable

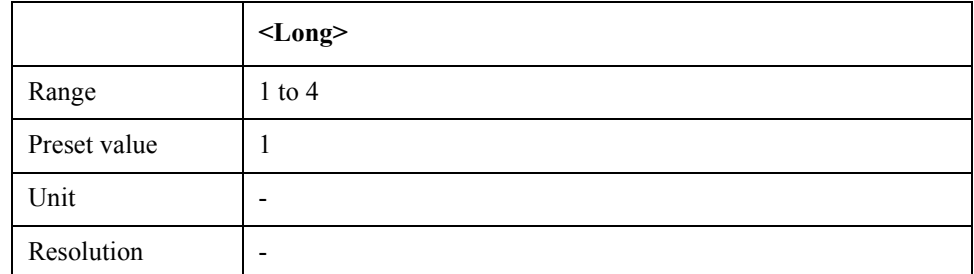

#### Equivalent key No equivalent key is available on the front panel.

## **SCPI.CALCulate.FP(1-1).ALLTrace.BDMarker.X.COUPle. STATe**

Syntax SCPI.CALCulate.FP(1-1).ALLTrace.BDMarker.X.COUPle.STATe = <br/>boolean>  $<$ boolean $>$  = SCPI.CALCulate.FP(1-1).ALLTrace.BDMarker.X.COUPle.STATe

Description Turns on/off bandmarker X coupling function

Variable

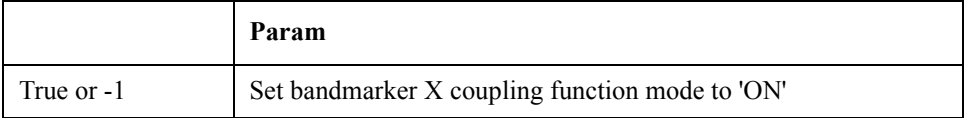
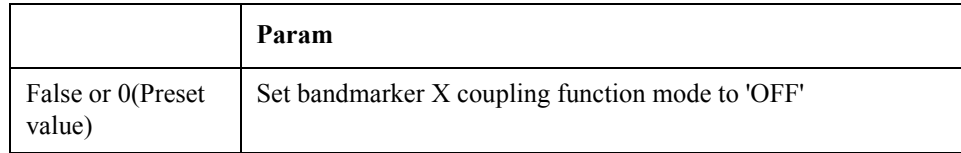

### Equivalent key FP Menu -> Marker Function -> Couple

FP Menu -> Marker Search -> Couple

# **SCPI.CALCulate.FP(1-1).ALLTrace.LIMit.FAIL**

<bolean> = SCPI.CALCulate.FP(1-1).ALLTrace.LIMit.FAIL

Description Reads out the limit test result (Query Only)

#### Variable

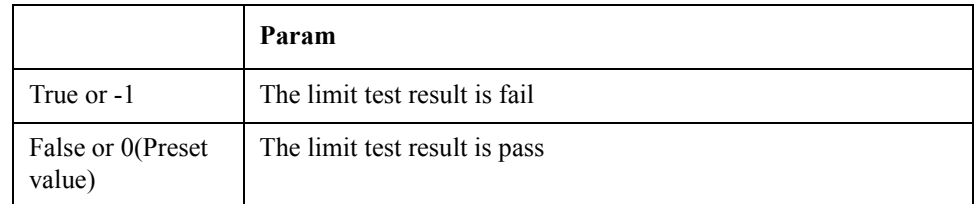

When the limit test is set to OFF, false or 0 is always read out.

Equivalent key No equivalent key is available on the front panel.

# **SCPI.CALCulate.FP(1-1).ALLTrace.MARKer.COUPle.STA Te**

Syntax SCPI.CALCulate.FP(1-1).ALLTrace.MARKer.COUPle.STATe = <br/>boolean>

<boolean> = SCPI.CALCulate.FP(1-1).ALLTrace.MARKer.COUPle.STATe

Description Turns on/off marker coupling function

Variable

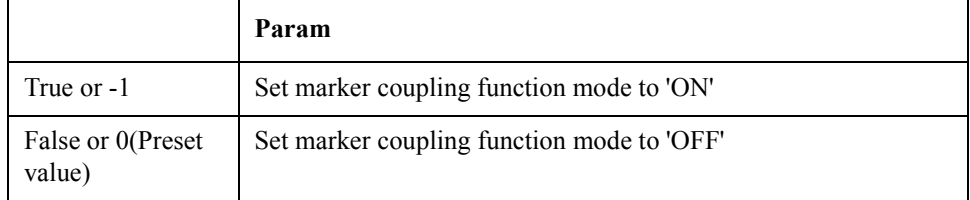

#### Equivalent key FP Menu -> Marker -> Couple

COM Object Reference **SCPI.CALCulate.FP(1-1).ALLTrace.MARKer.DISCrete.STATe**

# **SCPI.CALCulate.FP(1-1).ALLTrace.MARKer.DISCrete.ST ATe**

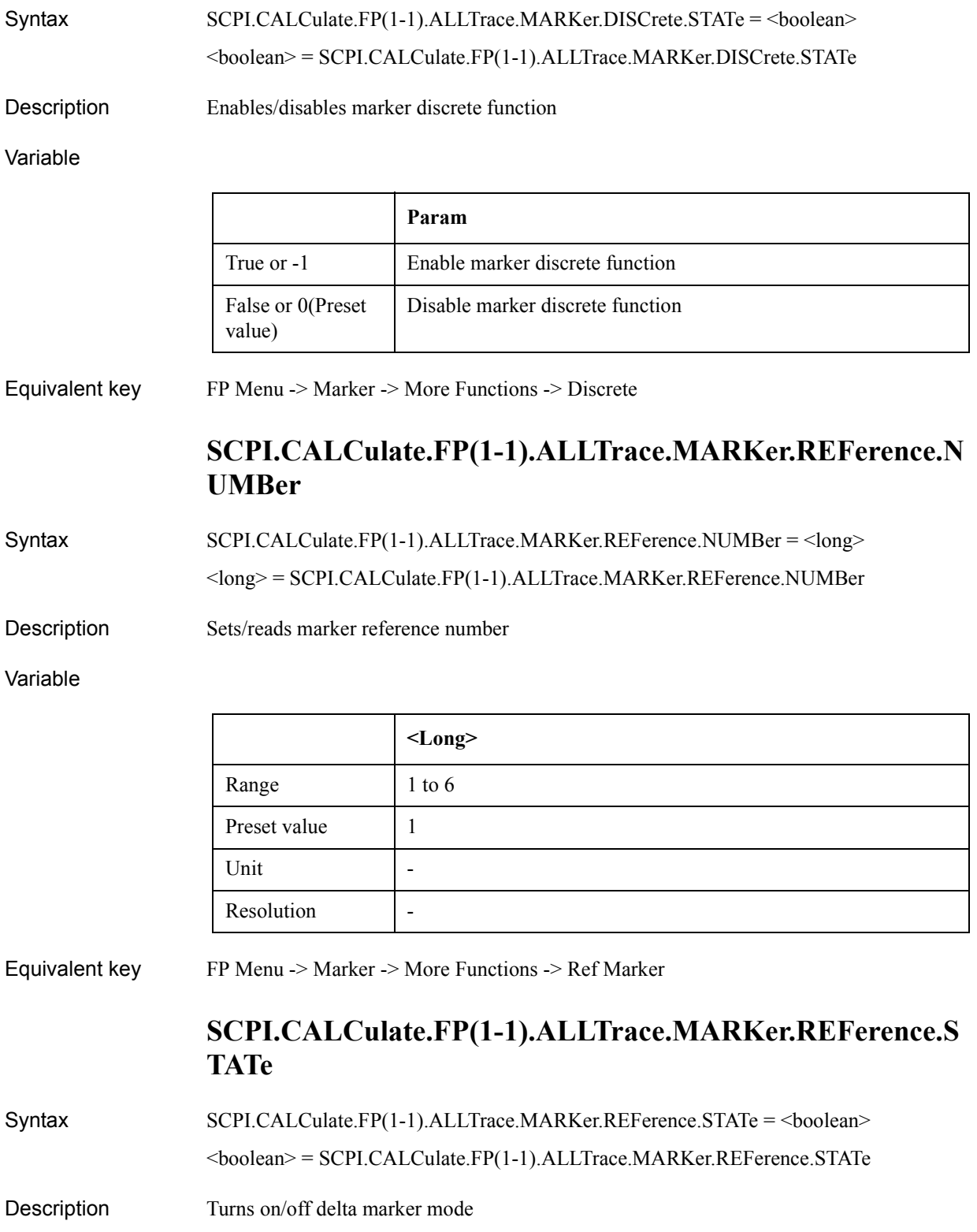

### Variable

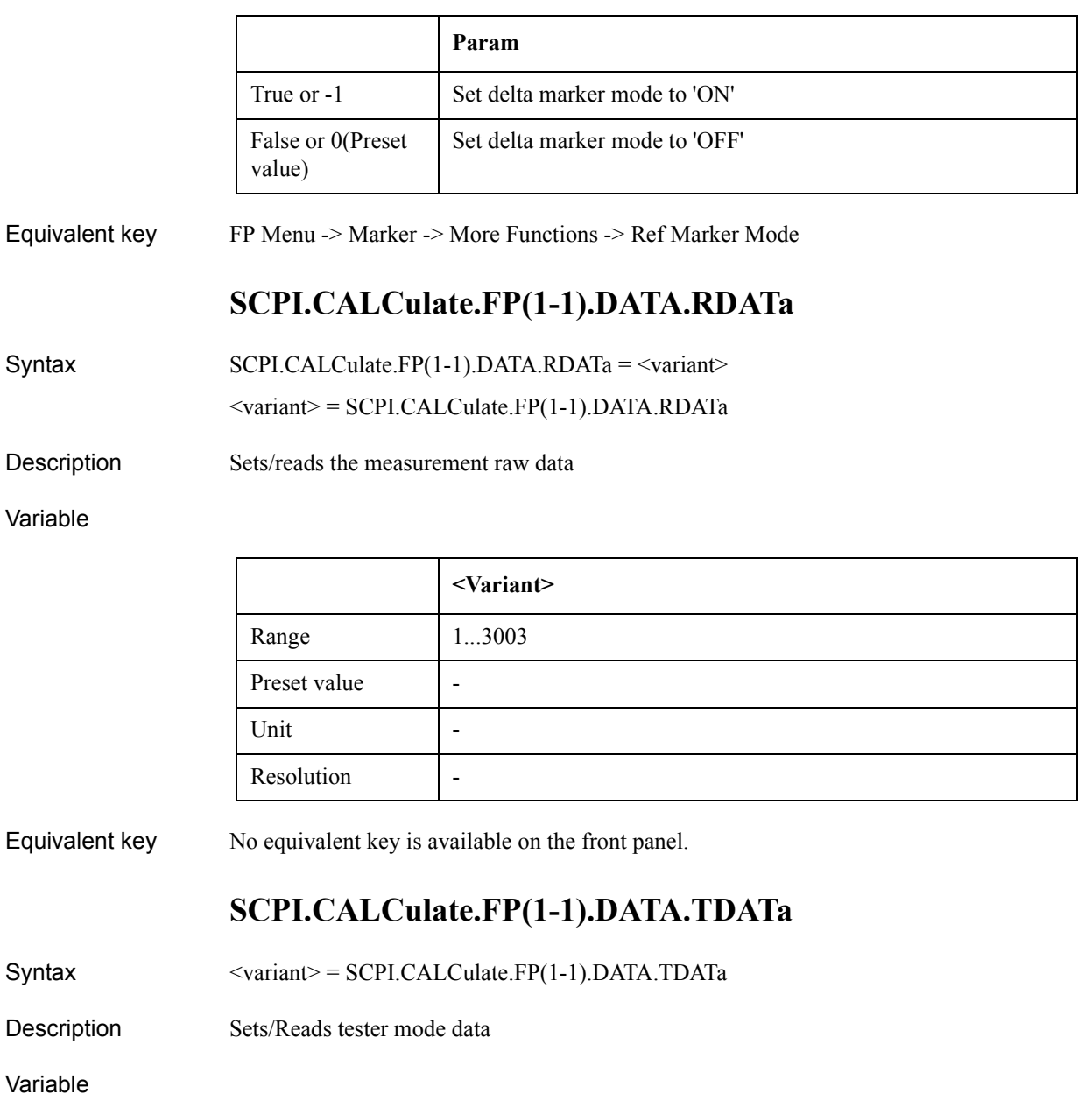

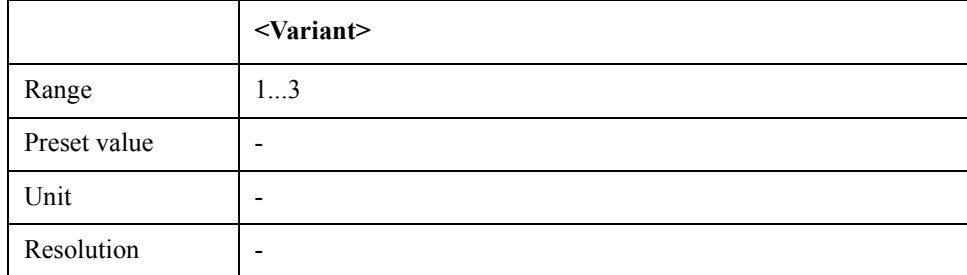

Equivalent key No equivalent key is available on the front panel.

COM Object Reference **SCPI.CALCulate.FP(1-1).DATA.XDATa**

# **SCPI.CALCulate.FP(1-1).DATA.XDATa**

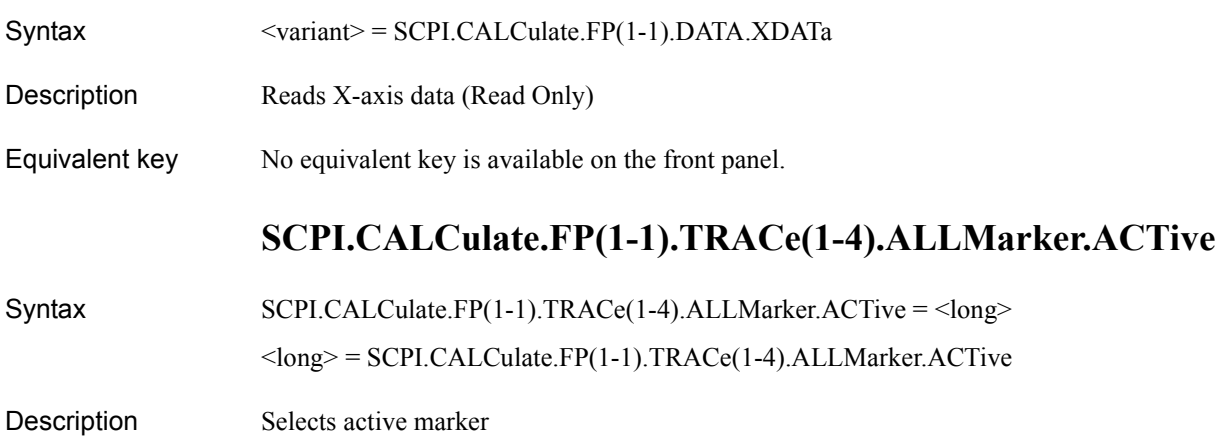

Variable

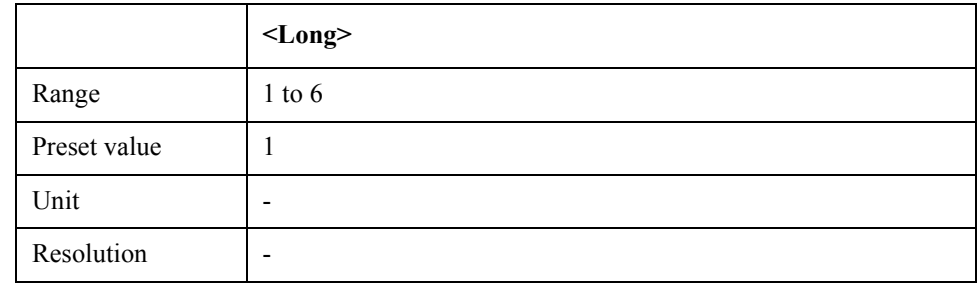

Equivalent key No equivalent key is available on the front panel.

# **SCPI.CALCulate.FP(1-1).TRACe(1-4).ALLMarker.SEARch .DOMain.X**

Syntax SCPI.CALCulate.FP(1-1).TRACe(1-4).ALLMarker.SEARch.DOMain.X = <string> <string> = SCPI.CALCulate.FP(1-1).TRACe(1-4).ALLMarker.SEARch.DOMain.X

Description Sets/reads marker search range (X-axis)

Variable

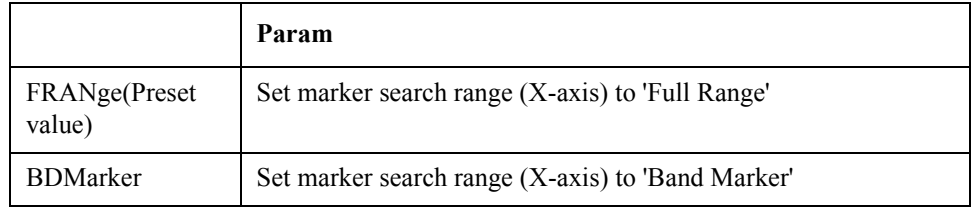

Equivalent key  $FP$  Menu -> Marker Search -> Search Range  $(X)$ 

# **SCPI.CALCulate.FP(1-1).TRACe(1-4).ALLMarker.SEARch .DOMain.Y**

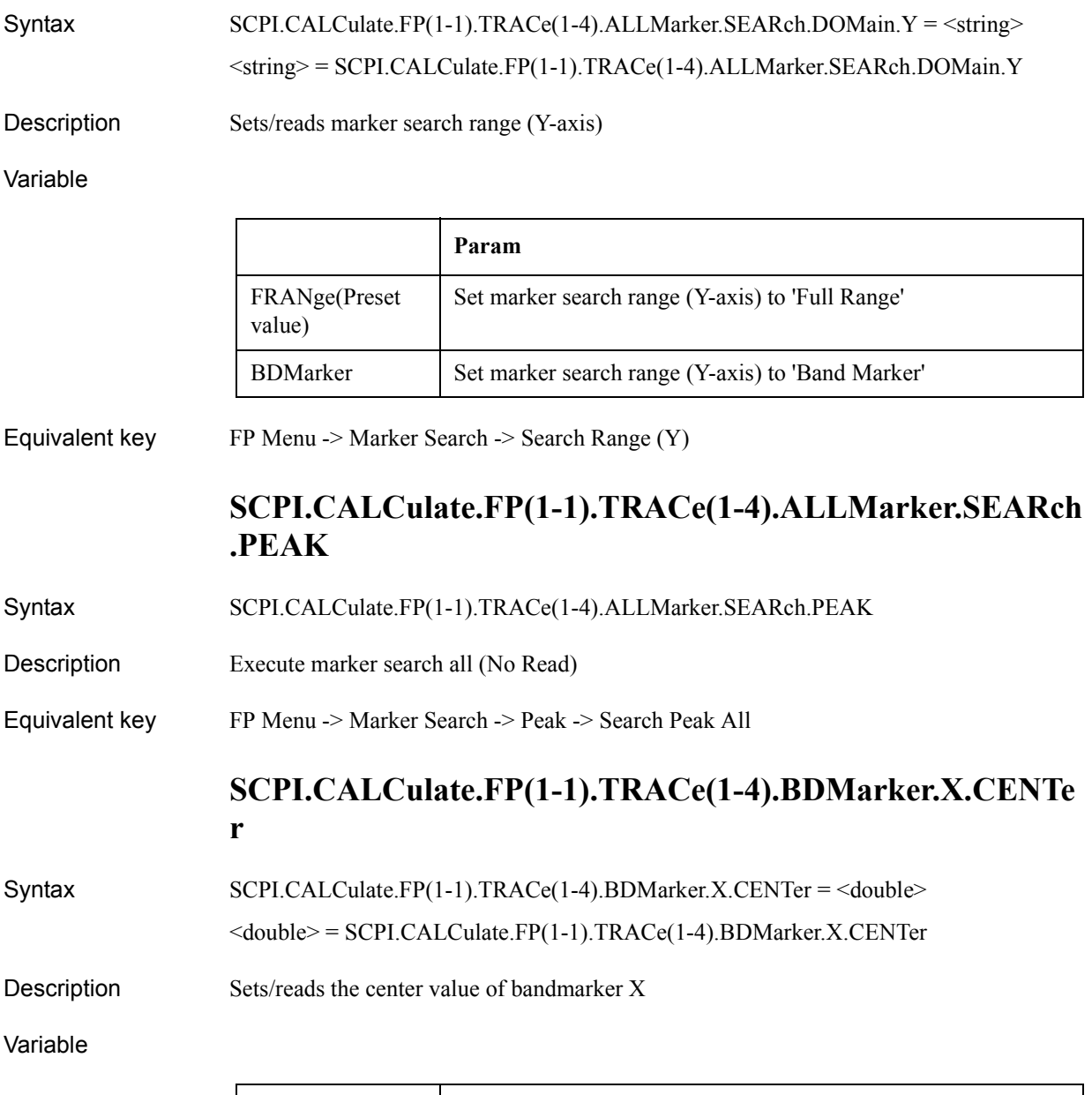

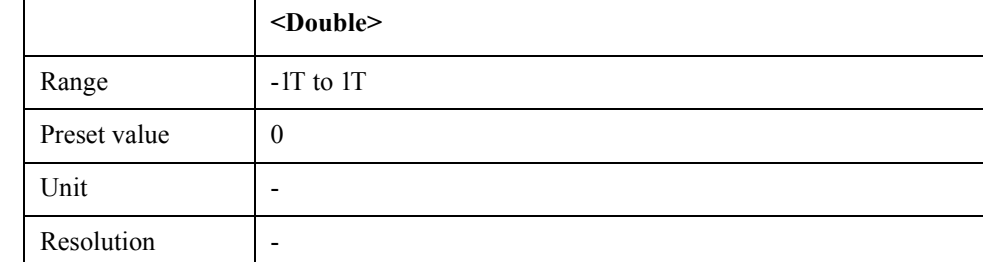

Equivalent key FP Menu -> Marker Function -> Band Marker X -> Center

#### COM Object Reference **SCPI.CALCulate.FP(1-1).TRACe(1-4).BDMarker.X.SPAN**

FP Menu -> Marker Search -> Band Marker X -> Center

# **SCPI.CALCulate.FP(1-1).TRACe(1-4).BDMarker.X.SPAN**

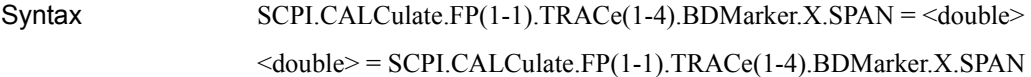

Description Sets/reads the span value of bandmarker X

#### Variable

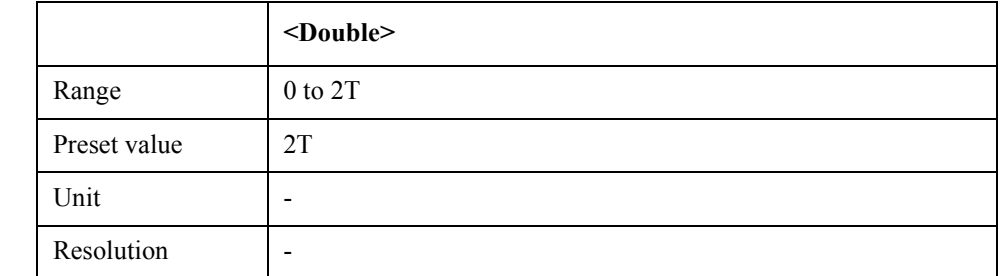

Equivalent key FP Menu -> Marker Function -> Band Marker  $X \rightarrow Span$ 

FP Menu -> Marker Search -> Band Marker X -> Span

## **SCPI.CALCulate.FP(1-1).TRACe(1-4).BDMarker.X.STARt**

Syntax SCPI.CALCulate.FP(1-1).TRACe(1-4).BDMarker.X.STARt = <double> <double> = SCPI.CALCulate.FP(1-1).TRACe(1-4).BDMarker.X.STARt

Description Sets/reads the start value of bandmarker X

#### Variable

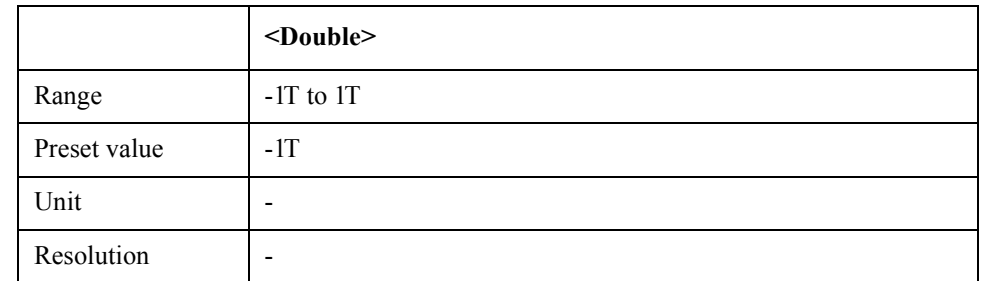

Equivalent key FP Menu -> Marker Function -> Band Marker X -> Start

FP Menu -> Marker Search -> Band Marker X -> Start

# **SCPI.CALCulate.FP(1-1).TRACe(1-4).BDMarker.X.STATe**

Syntax SCPI.CALCulate.FP(1-1).TRACe(1-4).BDMarker.X.STATe = <br/>boolean>  $<$ boolean $>$  = SCPI.CALCulate.FP(1-1).TRACe(1-4).BDMarker.X.STATe

### Description Turns on/off bandmarker X

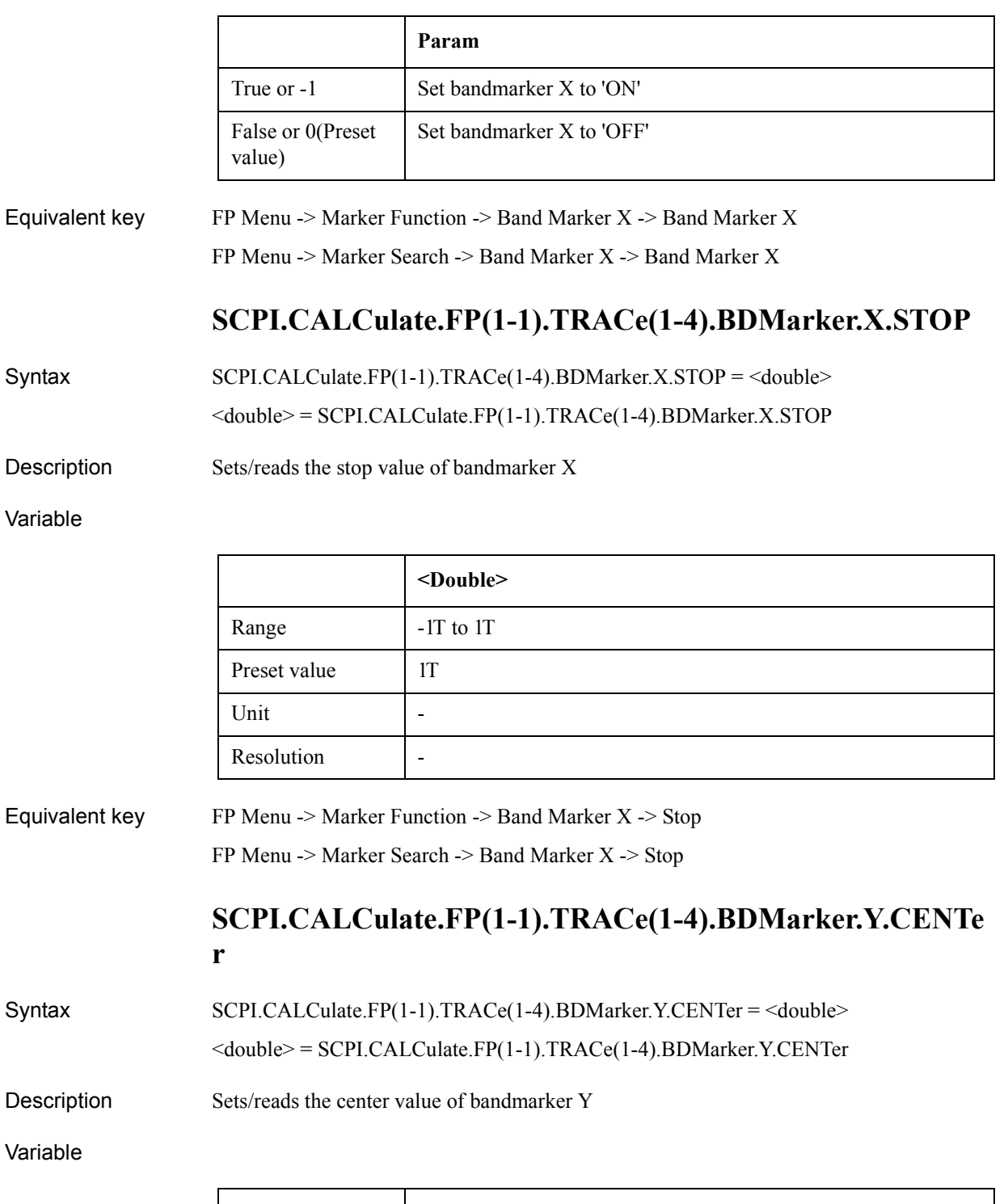

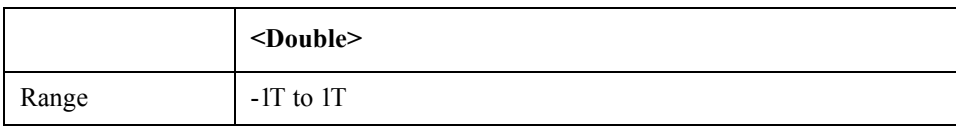

#### COM Object Reference **SCPI.CALCulate.FP(1-1).TRACe(1-4).BDMarker.Y.SPAN**

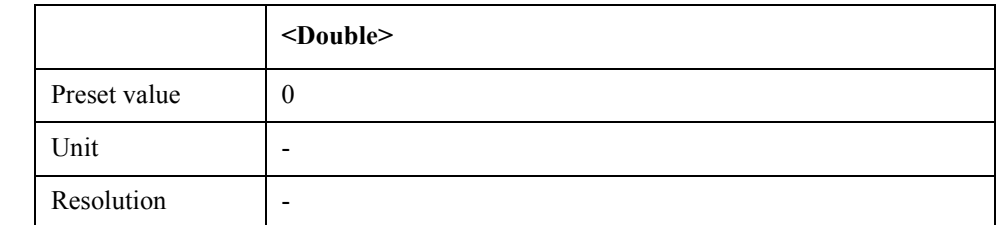

Equivalent key FP Menu -> Marker Function -> Band Marker Y -> Center

FP Menu -> Marker Search -> Band Marker Y -> Center

# **SCPI.CALCulate.FP(1-1).TRACe(1-4).BDMarker.Y.SPAN**

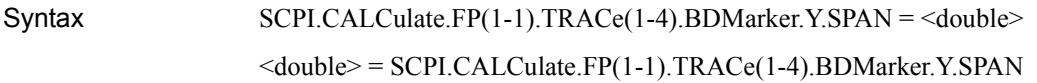

Description Sets/reads the span value of bandmarker Y

Variable

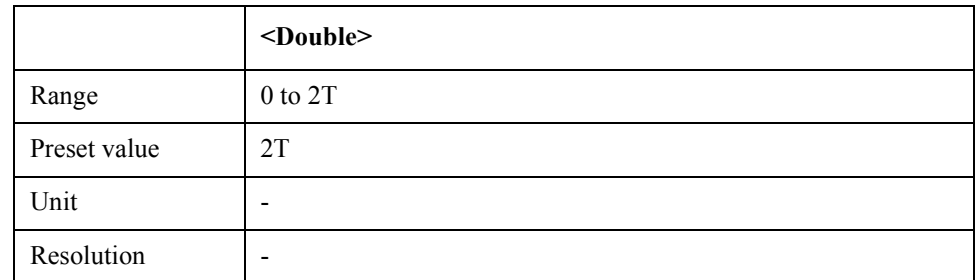

Equivalent key FP Menu -> Marker Function -> Band Marker Y -> Span

FP Menu -> Marker Search -> Band Marker Y -> Span

# **SCPI.CALCulate.FP(1-1).TRACe(1-4).BDMarker.Y.STARt**

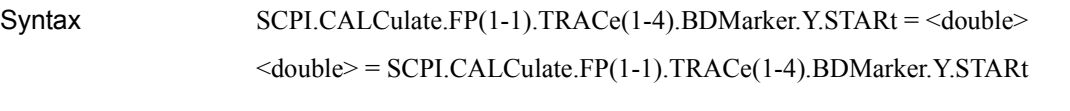

Description Sets/reads the start value of bandmarker Y

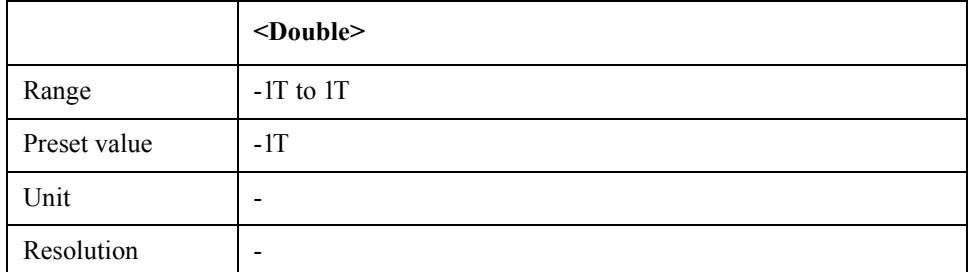

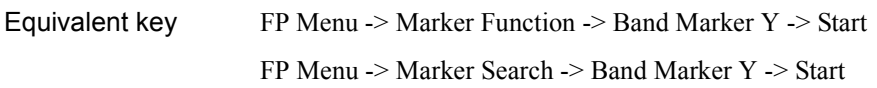

# **SCPI.CALCulate.FP(1-1).TRACe(1-4).BDMarker.Y.STATe**

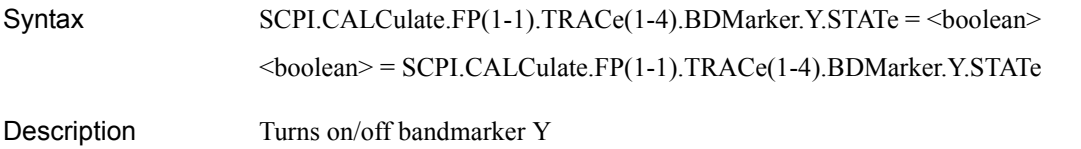

#### Variable

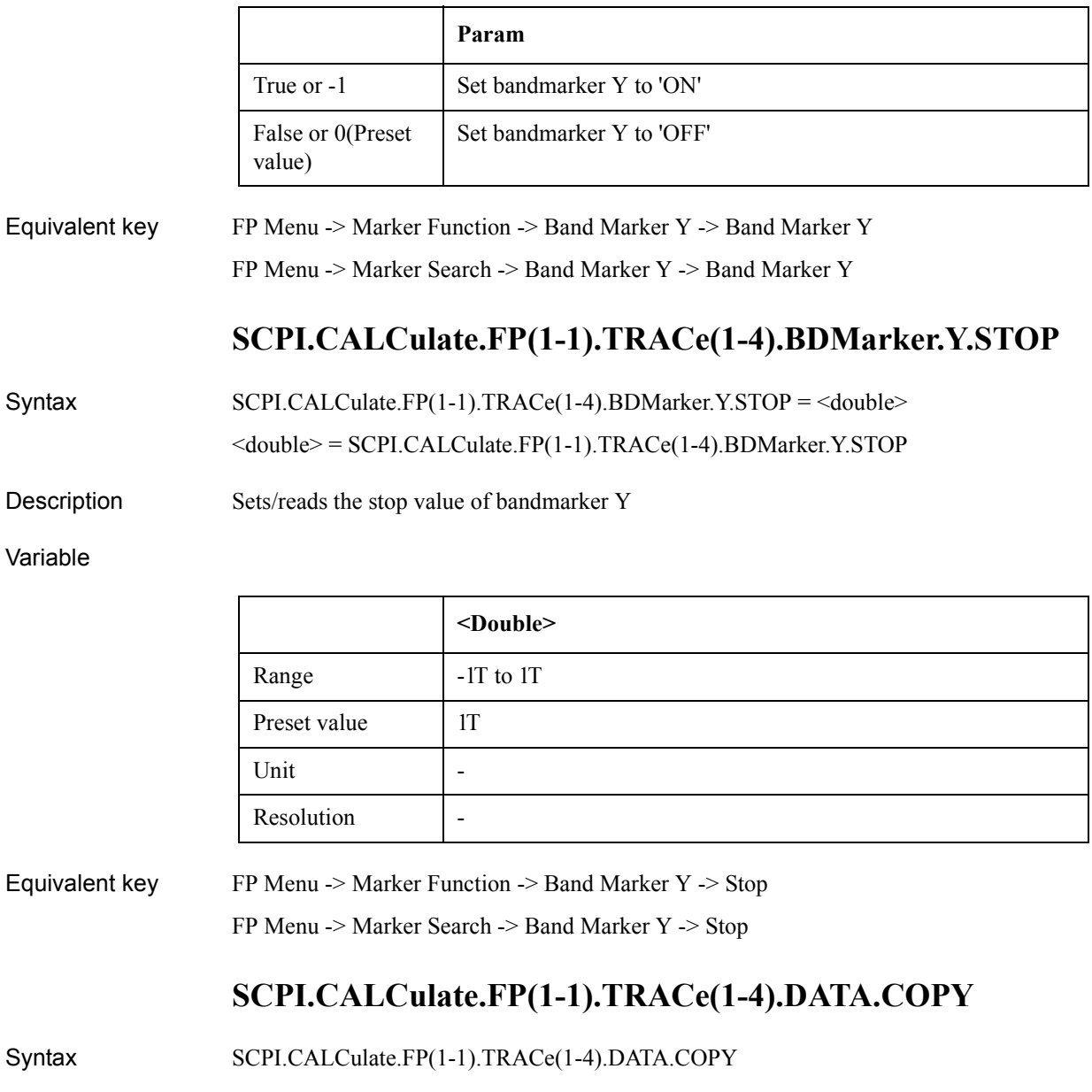

Description Copies trace data to the user trace (No Query)

### COM Object Reference **SCPI.CALCulate.FP(1-1).TRACe(1-4).DATA.FDATa**

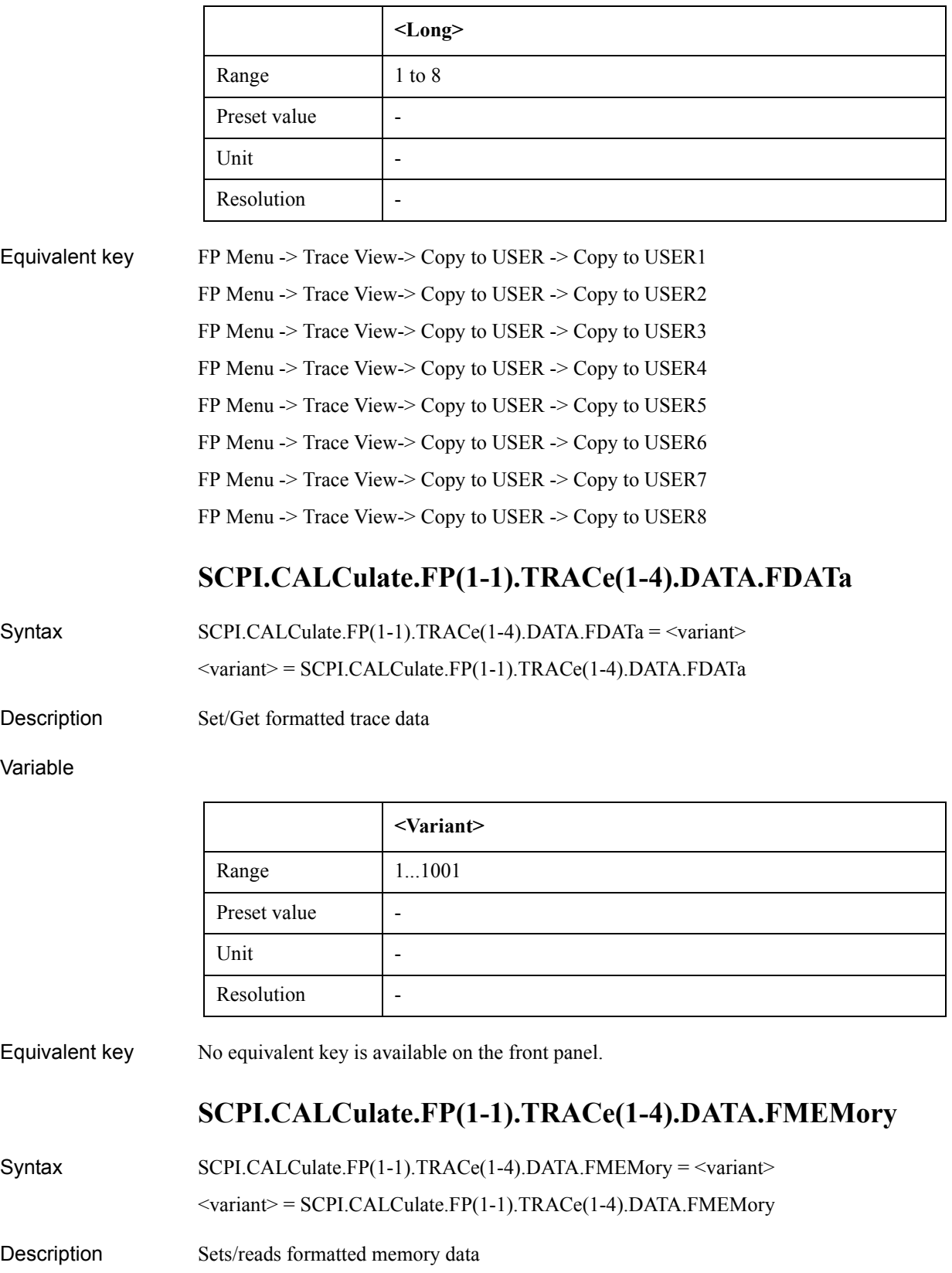

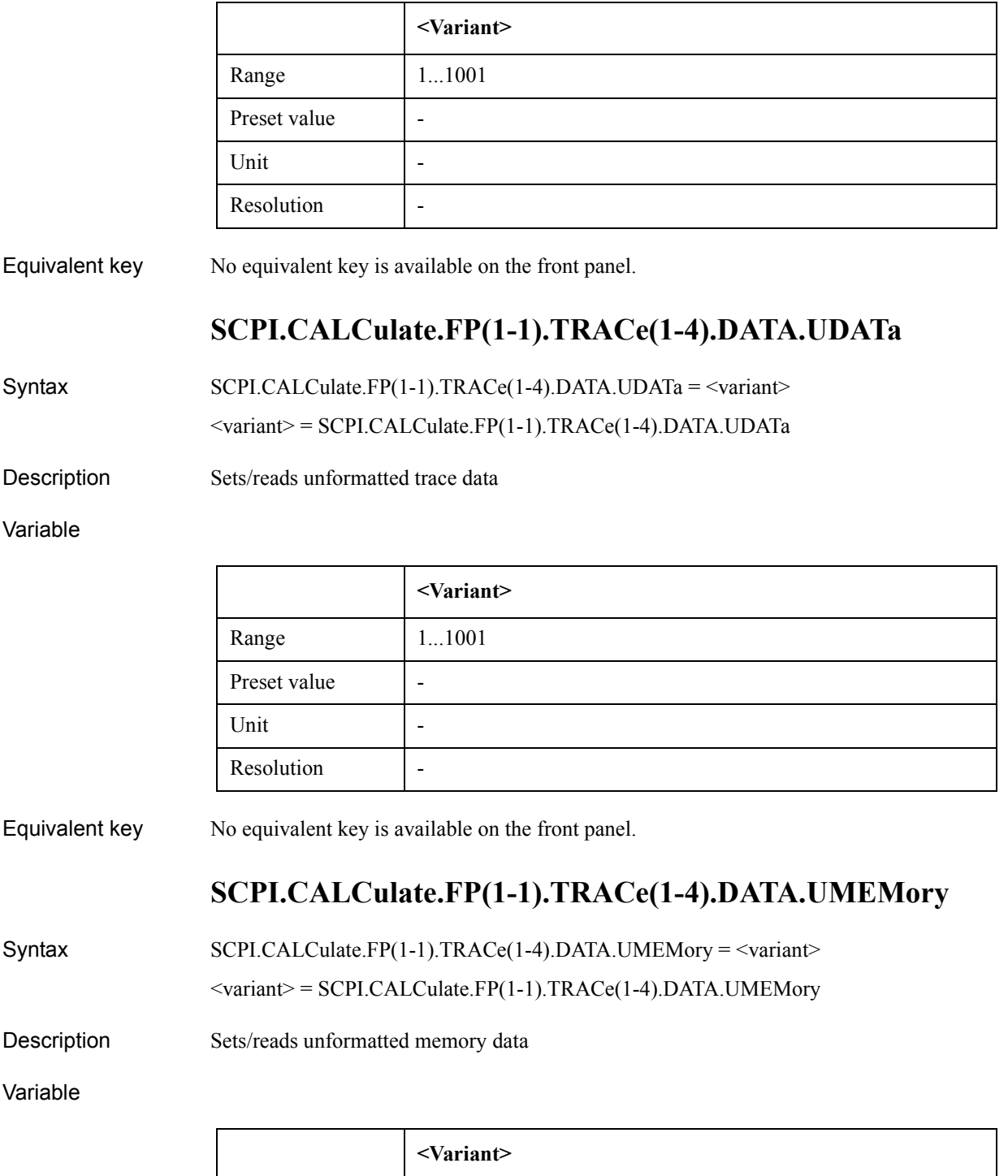

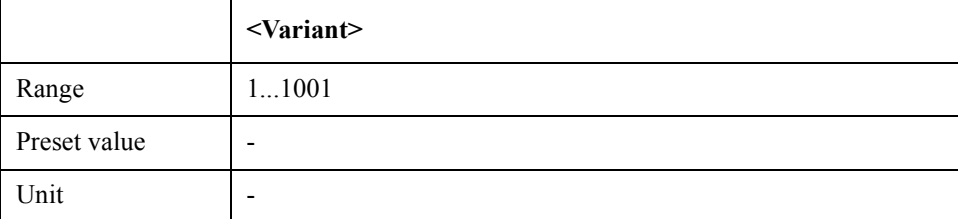

### COM Object Reference **SCPI.CALCulate.FP(1-1).TRACe(1-4).FORMat.FREQuency**

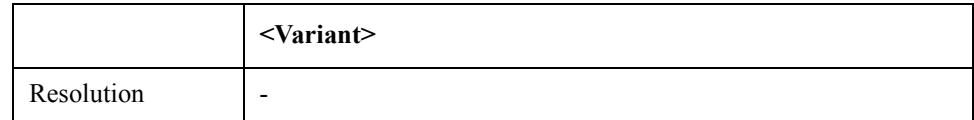

Equivalent key No equivalent key is available on the front panel.

# **SCPI.CALCulate.FP(1-1).TRACe(1-4).FORMat.FREQuenc y**

Syntax SCPI.CALCulate.FP(1-1).TRACe(1-4).FORMat.FREQuency = <string>  $\le$ string> = SCPI.CALCulate.FP(1-1).TRACe(1-4).FORMat.FREQuency

Description Selects FP-frequency format

#### Variable

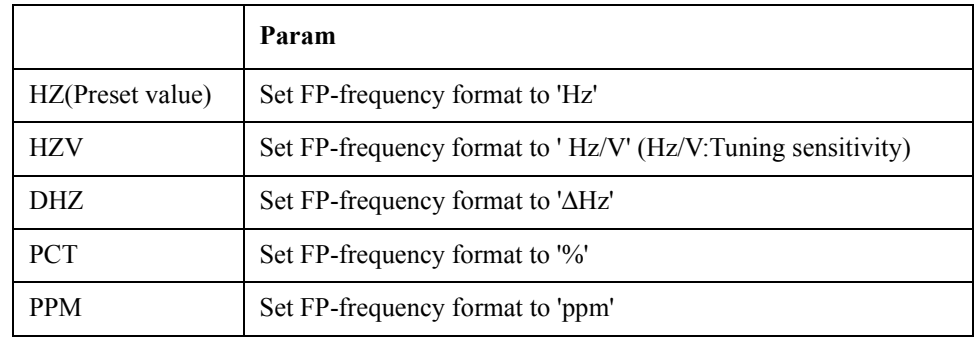

This command is available when trace1 or trace 4.

Equivalent key FP Menu -> Format -> Frequency Format

# **SCPI.CALCulate.FP(1-1).TRACe(1-4).FUNCtion.DOMain. X**

Syntax SCPI.CALCulate.FP(1-1).TRACe(1-4).FUNCtion.DOMain.X = <string>  $\leq$ string $>$  = SCPI.CALCulate.FP(1-1).TRACe(1-4).FUNCtion.DOMain.X Description Sets/reads analysis/search range (X-axis)

Variable

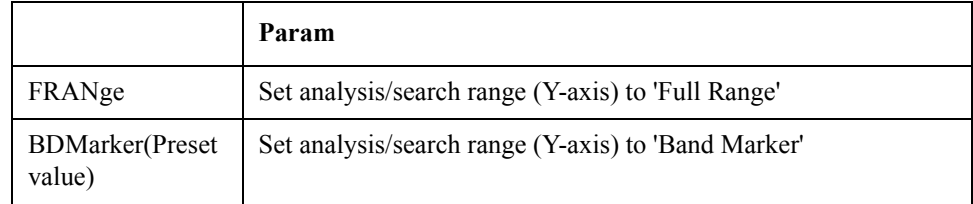

Equivalent key FP Menu -> Marker Function -> Analysis Range  $(X)$ 

# **SCPI.CALCulate.FP(1-1).TRACe(1-4).FUNCtion.DOMain. Y**

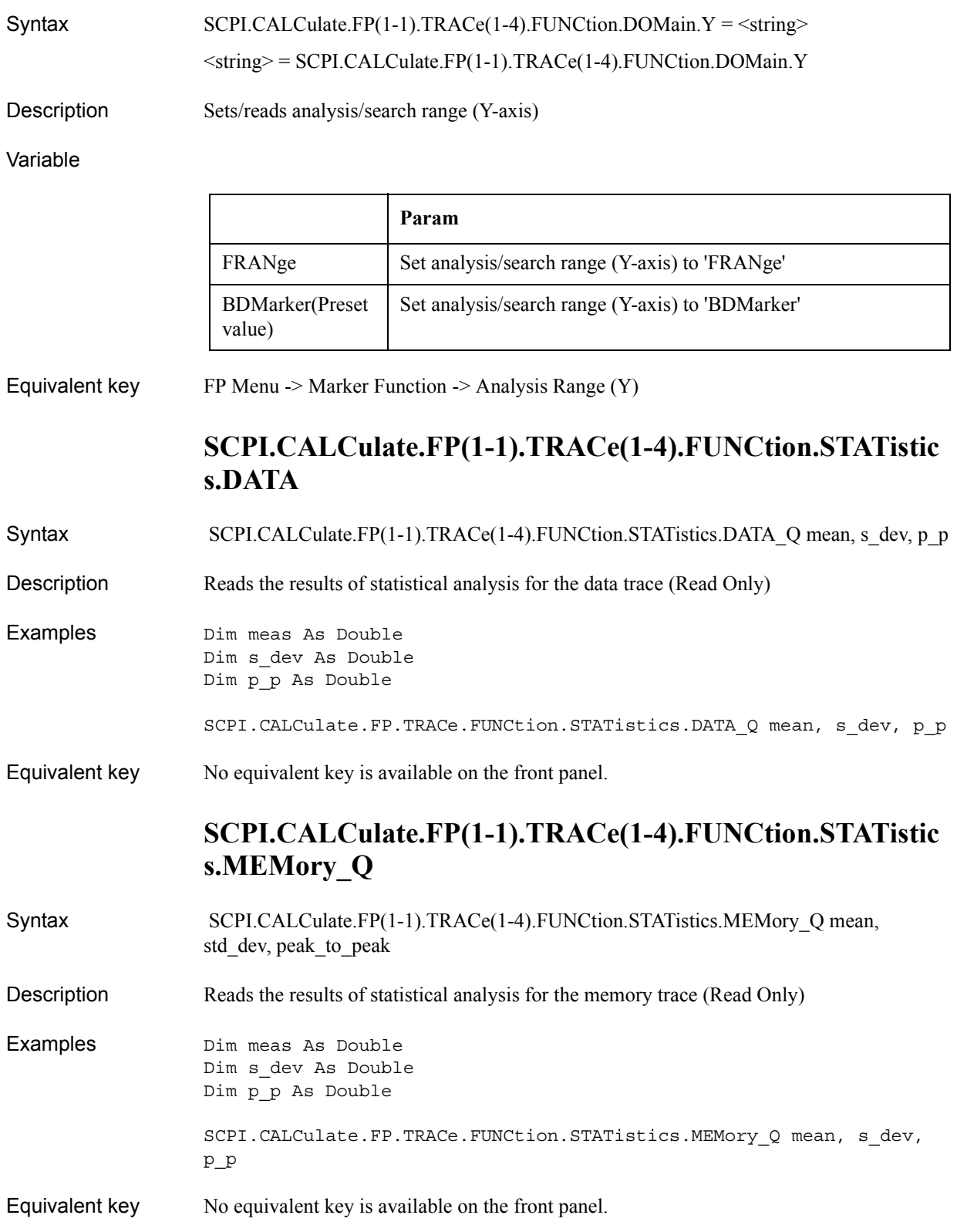

COM Object Reference **SCPI.CALCulate.FP(1-1).TRACe(1-4).FUNCtion.TYPE**

# **SCPI.CALCulate.FP(1-1).TRACe(1-4).FUNCtion.TYPE**

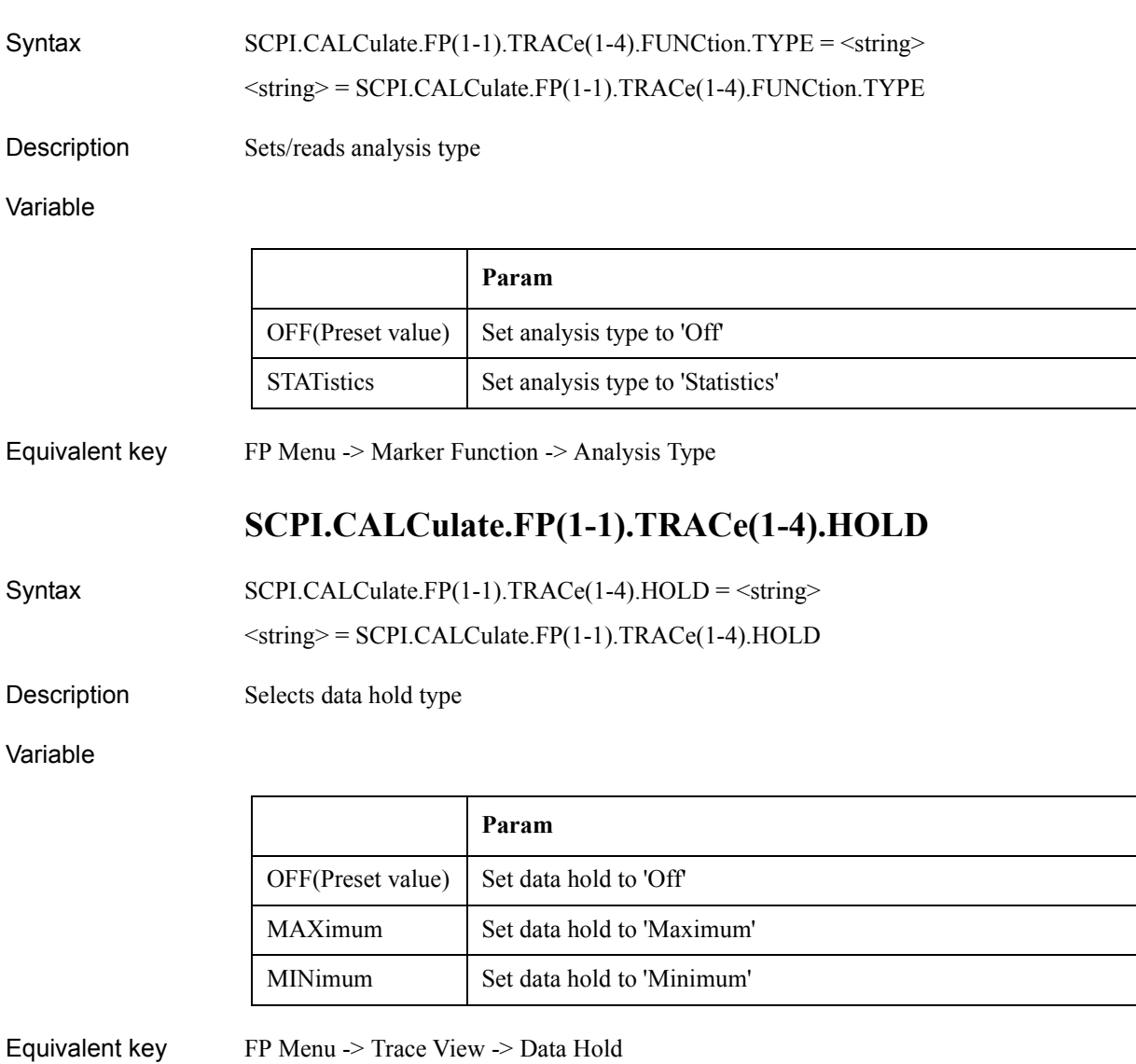

# **SCPI.CALCulate.FP(1-1).TRACe(1-4).LIMit.FAIL**

 $<$ bolean> = SCPI.CALCulate.FP(1-1).TRACe(1-4).LIMit.FAIL

Description Reads out the limit test result (Query Only)

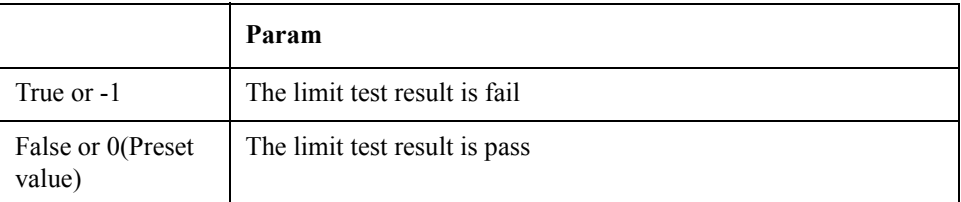

When the limit test is set to OFF, false or 0 is always read out.

Equivalent key No equivalent key is available on the front panel.

# **SCPI.CALCulate.FP(1-1).TRACe(1-4).LIMit.LOWer.LDAT a**

Syntax SCPI.CALCulate.FP(1-1).TRACe(1-4).LIMit.LOWer.LDATa = <variant> <variant> = SCPI.CALCulate.FP(1-1).TRACe(1-4).LIMit.LOWer.LDATa

Description Sets/reads the lower limit values of all measurement points

Variable

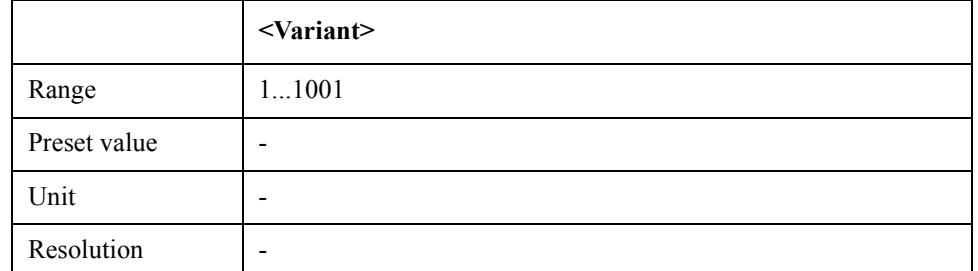

#### Equivalent key No equivalent key is available on the front panel.

# **SCPI.CALCulate.FP(1-1).TRACe(1-4).LIMit.LOWer.SEG Ment.CLEar**

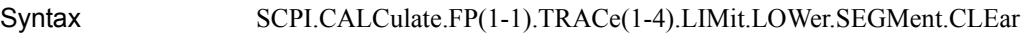

- Description Clears the lower limit line (No Query)
- Equivalent key FP Menu -> Display -> Limit Test -> Delete Lower Limit Line

## **SCPI.CALCulate.FP(1-1).TRACe(1-4).LIMit.LOWer.SEG Ment.COUNt**

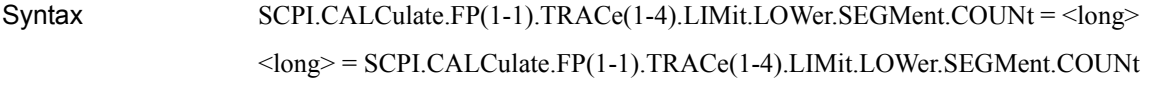

Description Sets/reads the number of segments in the lower limit line

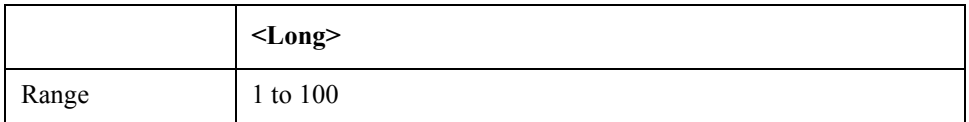

### COM Object Reference **SCPI.CALCulate.FP(1-1).TRACe(1-4).LIMit.LOWer.SEGMent.DATA**

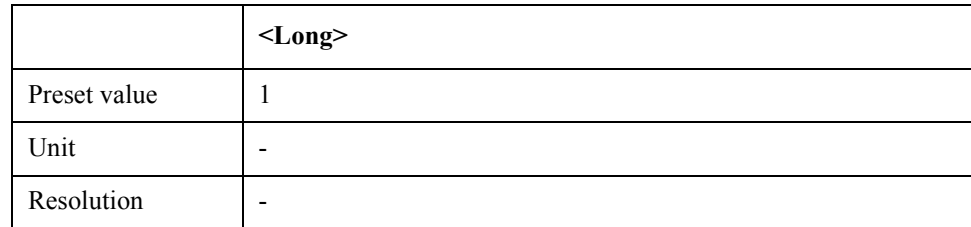

Equivalent key No equivalent key is available on the front panel.

# **SCPI.CALCulate.FP(1-1).TRACe(1-4).LIMit.LOWer.SEG Ment.DATA**

Syntax SCPI.CALCulate.FP(1-1).TRACe(1-4).LIMit.LOWer.SEGMent.DATA = <variant> <variant> = SCPI.CALCulate.FP(1-1).TRACe(1-4).LIMit.LOWer.SEGMent.DATA

Description Sets/reads segment data of the lower limit line

Variable

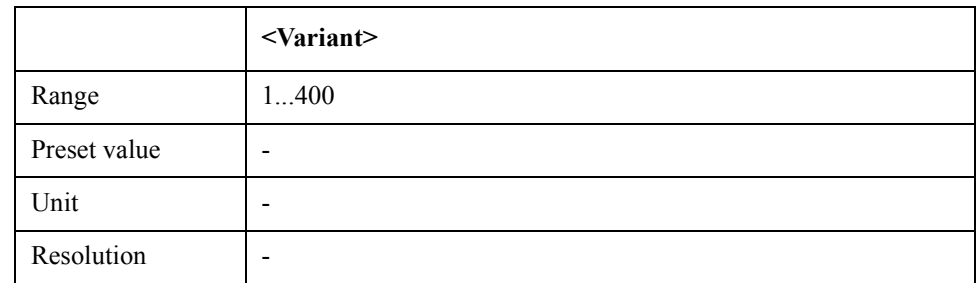

Equivalent key No equivalent key is available on the front panel.

### **SCPI.CALCulate.FP(1-1).TRACe(1-4).LIMit.REPort.DATA**

 $\langle \text{variant} \rangle = \text{SCPI.CALCulate.FP(1-1).}$ TRACe(1-4).LIMit.REPort.DATA

Description Reads the limit test results of all measurement points in selected traces (Query Only)

Equivalent key No equivalent key is available on the front panel.

### **SCPI.CALCulate.FP(1-1).TRACe(1-4).LIMit.STATe**

 $SVDI.CALCulate.FP(1-1).TRACe(1-4).LIMit.STATe = **600**$ 

 $\text{SOPI}$ .CALCulate.FP(1-1).TRACe(1-4).LIMit.STATe

Description Turns on/off the limit test function

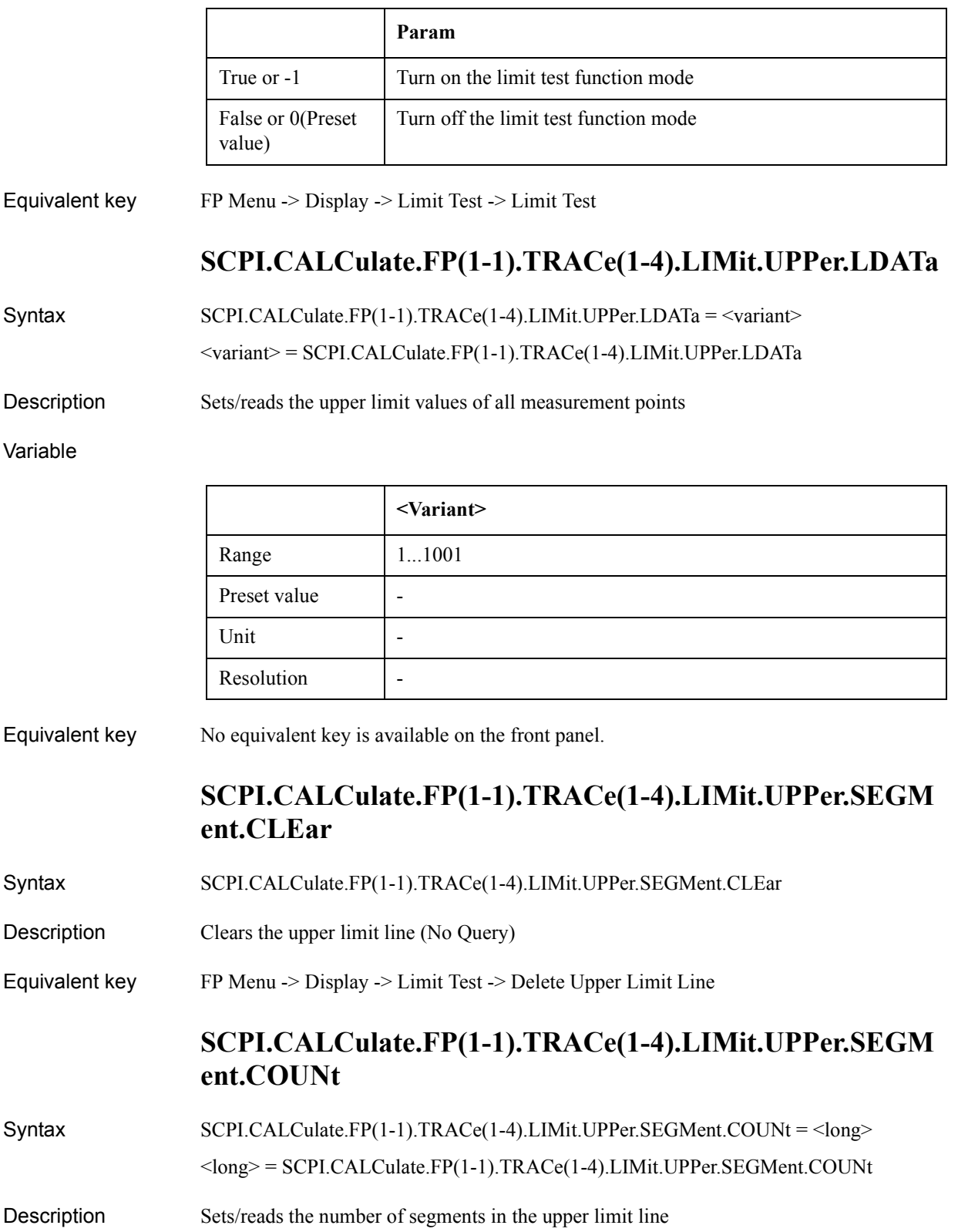

### COM Object Reference **SCPI.CALCulate.FP(1-1).TRACe(1-4).LIMit.UPPer.SEGMent.DATA**

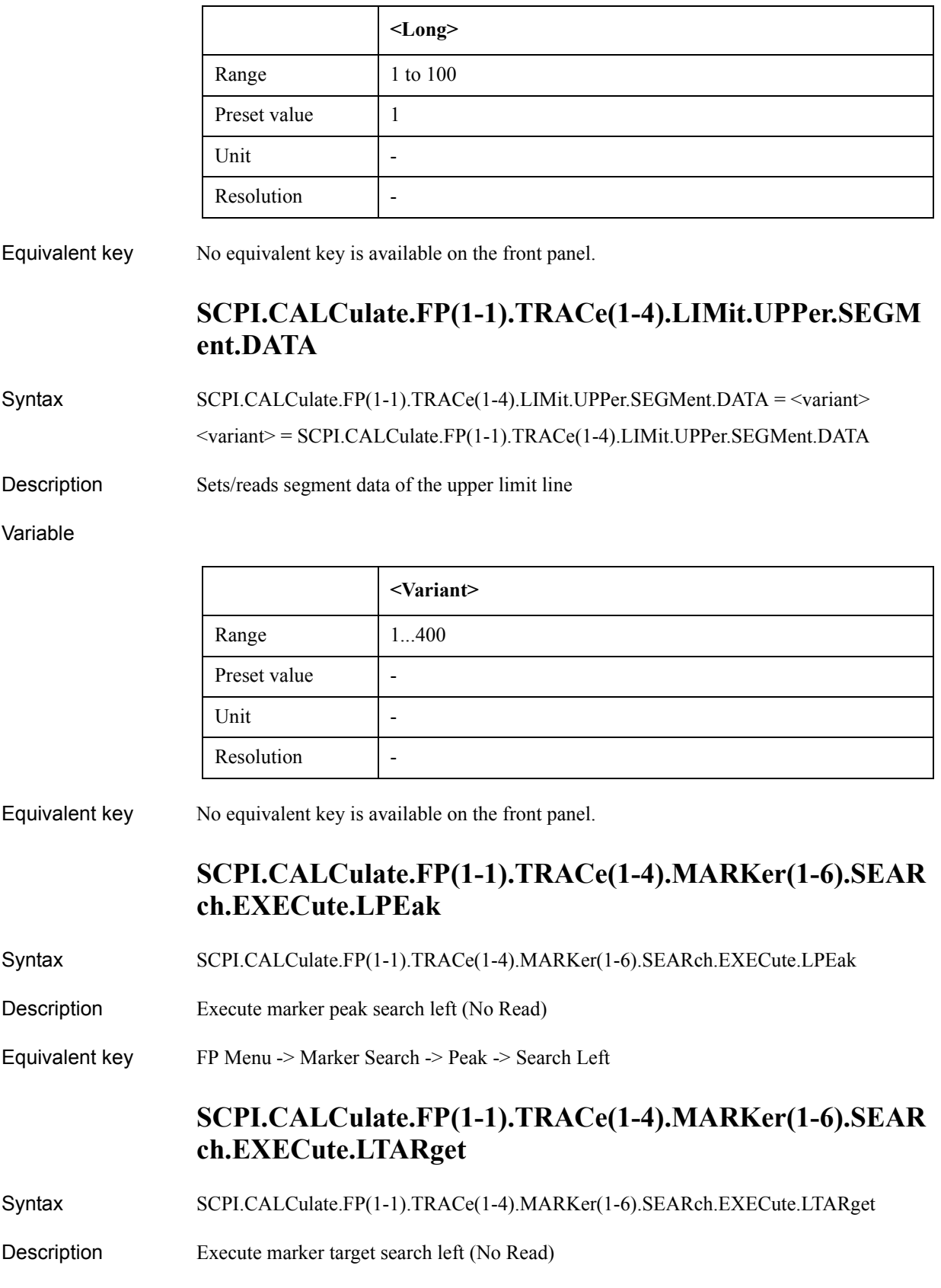

Equivalent key FP Menu -> Marker Search -> Target -> Search Left

# **SCPI.CALCulate.FP(1-1).TRACe(1-4).MARKer(1-6).SEAR ch.EXECute.MAXimum**

Syntax SCPI.CALCulate.FP(1-1).TRACe(1-4).MARKer(1-6).SEARch.EXECute.MAXimum

- Description Execute marker search maximum (No Read)
- Equivalent key FP Menu -> Marker Search -> Search Max

# **SCPI.CALCulate.FP(1-1).TRACe(1-4).MARKer(1-6).SEAR ch.EXECute.MINimum**

Syntax SCPI.CALCulate.FP(1-1).TRACe(1-4).MARKer(1-6).SEARch.EXECute.MINimum

- Description Execute marker search minimum (No Read)
- Equivalent key FP Menu -> Marker Search -> Search Min

## **SCPI.CALCulate.FP(1-1).TRACe(1-4).MARKer(1-6).SEAR ch.EXECute.PEAK**

- Syntax SCPI.CALCulate.FP(1-1).TRACe(1-4).MARKer(1-6).SEARch.EXECute.PEAK
- Description Execute marker peak search (No Read)
- Equivalent key FP Menu -> Marker Search -> Peak -> Search Peak

# **SCPI.CALCulate.FP(1-1).TRACe(1-4).MARKer(1-6).SEAR ch.EXECute.RPEak**

- Syntax SCPI.CALCulate.FP(1-1).TRACe(1-4).MARKer(1-6).SEARch.EXECute.RPEak
- Description Execute marker peak search right (No Read)
- Equivalent key FP Menu -> Marker Search -> Peak -> Search Right

# **SCPI.CALCulate.FP(1-1).TRACe(1-4).MARKer(1-6).SEAR ch.EXECute.RTARget**

- Syntax SCPI.CALCulate.FP(1-1).TRACe(1-4).MARKer(1-6).SEARch.EXECute.RTARget
- Description Execute marker target search right (No Read)
- Equivalent key FP Menu -> Marker Search -> Target -> Search Right

COM Object Reference **SCPI.CALCulate.FP(1-1).TRACe(1-4).MARKer(1-6).SEARch.EXECute.TARGet**

# **SCPI.CALCulate.FP(1-1).TRACe(1-4).MARKer(1-6).SEAR ch.EXECute.TARGet**

- Syntax SCPI.CALCulate.FP(1-1).TRACe(1-4).MARKer(1-6).SEARch.EXECute.TARGet
- Description Execute marker target search (No Read)
- Equivalent key FP Menu -> Marker Search -> Target -> Search Target

# **SCPI.CALCulate.FP(1-1).TRACe(1-4).MARKer(1-6).SEAR ch.PEAK.EXCursion**

- Syntax SCPI.CALCulate.FP(1-1).TRACe(1-4).MARKer(1-6).SEARch.PEAK.EXCursion = <double>  $\langle$ double $\rangle$  = SCPI.CALCulate.FP(1-1).TRACe(1-4).MARKer(1-6).SEARch.PEAK.EXCursion
- Description Sets/reads the peak excursion value

#### Variable

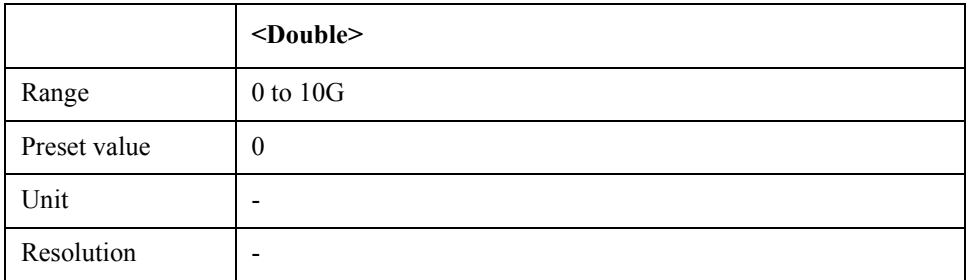

Equivalent key FP Menu -> Marker Search -> Peak -> Peak Excursion

# **SCPI.CALCulate.FP(1-1).TRACe(1-4).MARKer(1-6).SEAR ch.PEAK.POLarity**

Syntax SCPI.CALCulate.FP(1-1).TRACe(1-4).MARKer(1-6).SEARch.PEAK.POLarity = <string>  $<$ string $>$  = SCPI.CALCulate.FP(1-1).TRACe(1-4).MARKer(1-6).SEARch.PEAK.POLarity Description Sets/reads the marker peak-search polarity

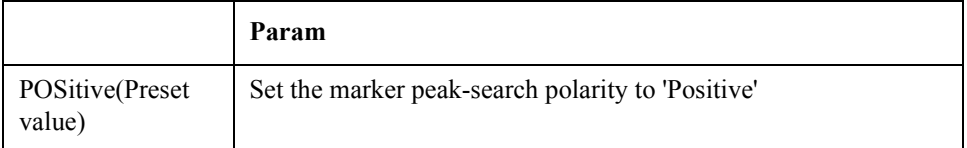

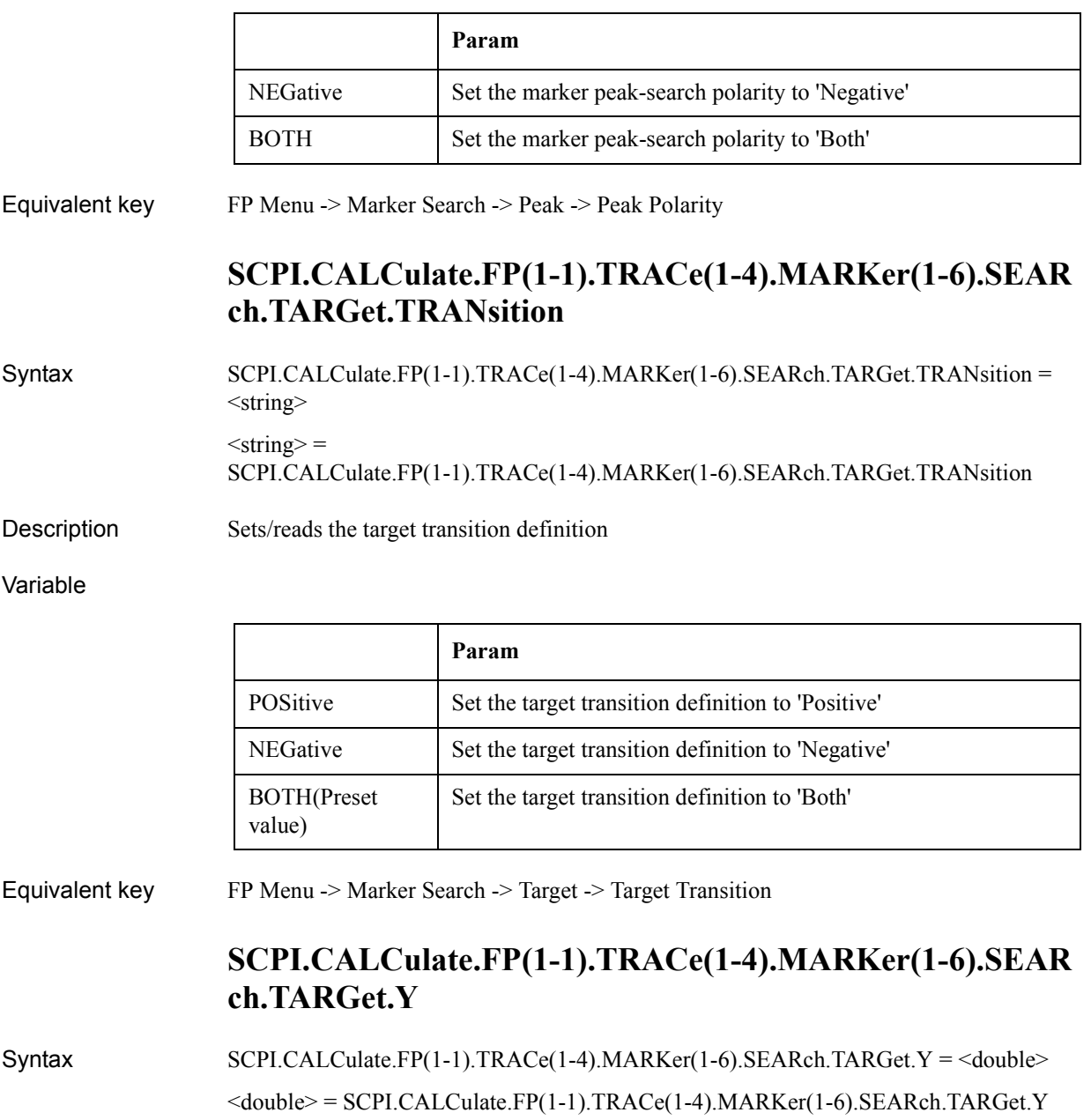

Description Sets/reads the marker target value

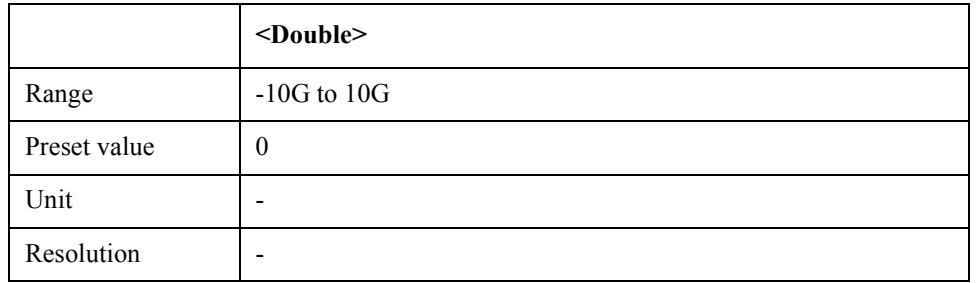

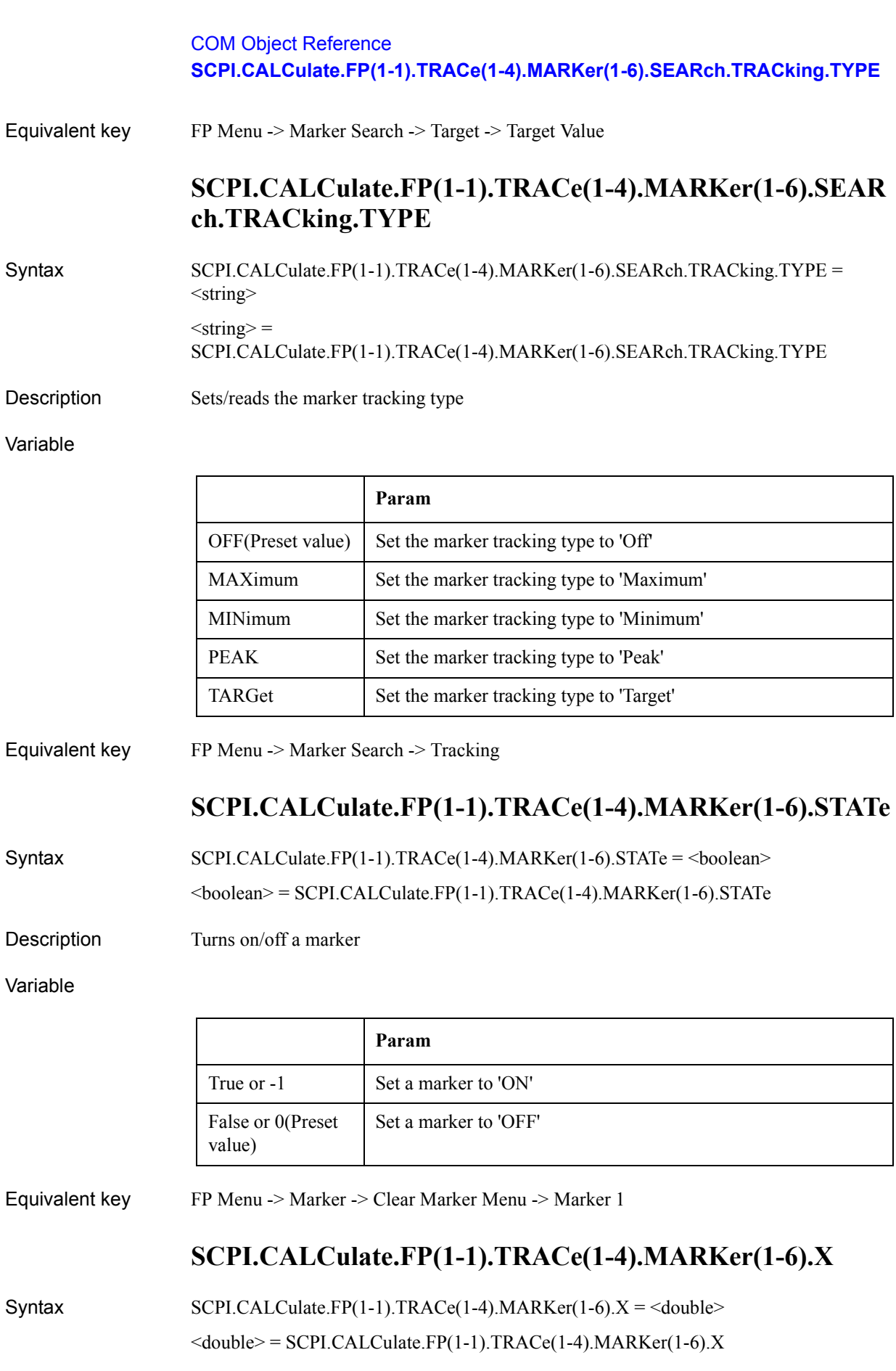

Description Sets/reads the marker X value

Variable

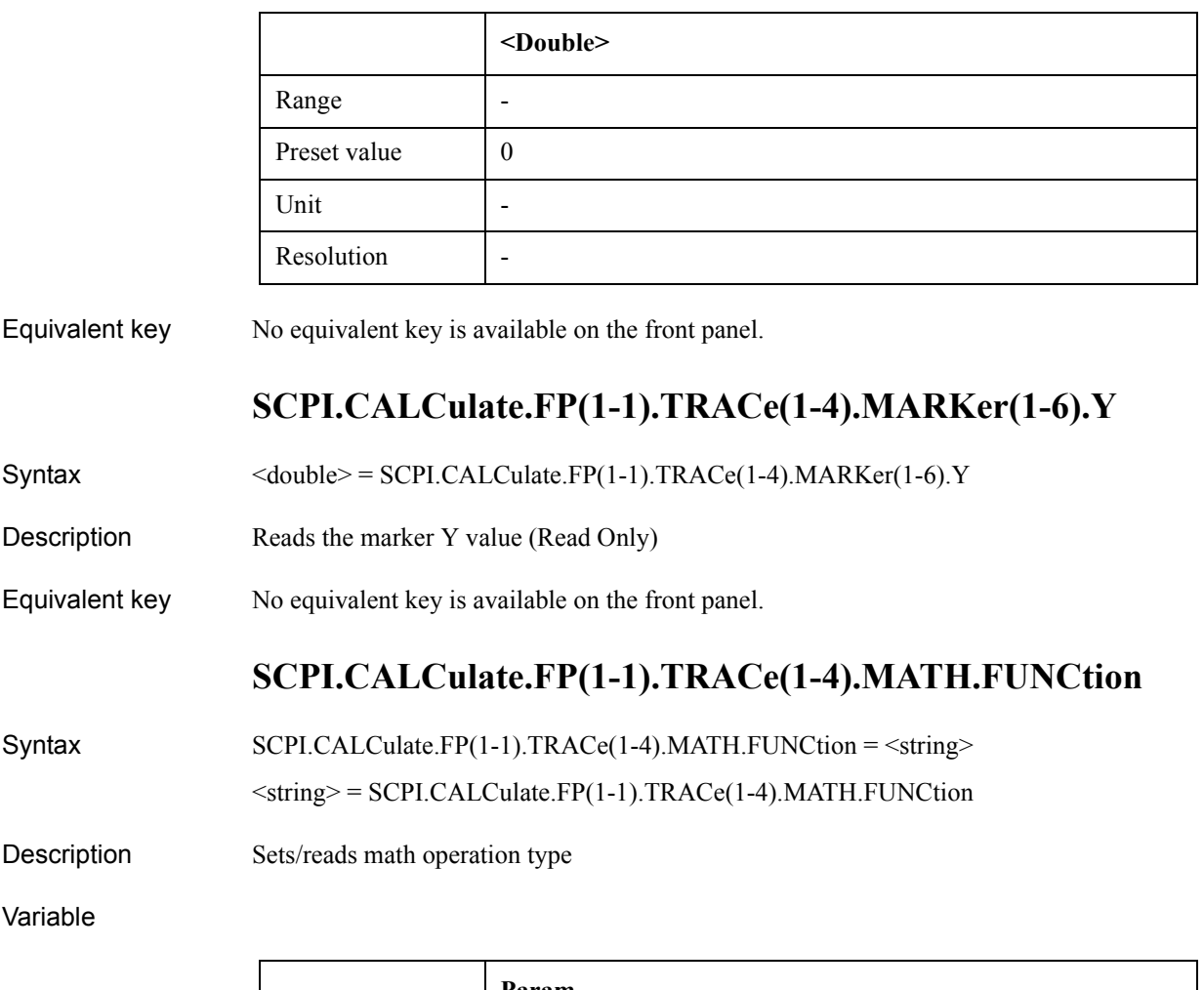

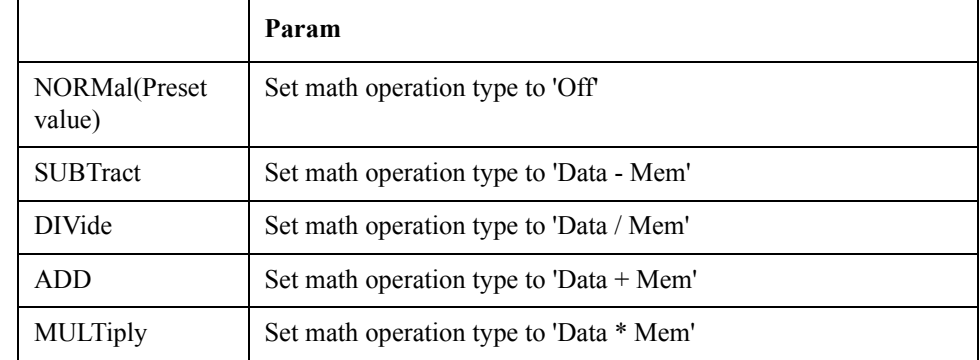

Equivalent key FP Menu -> Trace View -> Data Math

# **SCPI.CALCulate.FP(1-1).TRACe(1-4).MATH.MEMorize**

Syntax SCPI.CALCulate.FP(1-1).TRACe(1-4).MATH.MEMorize

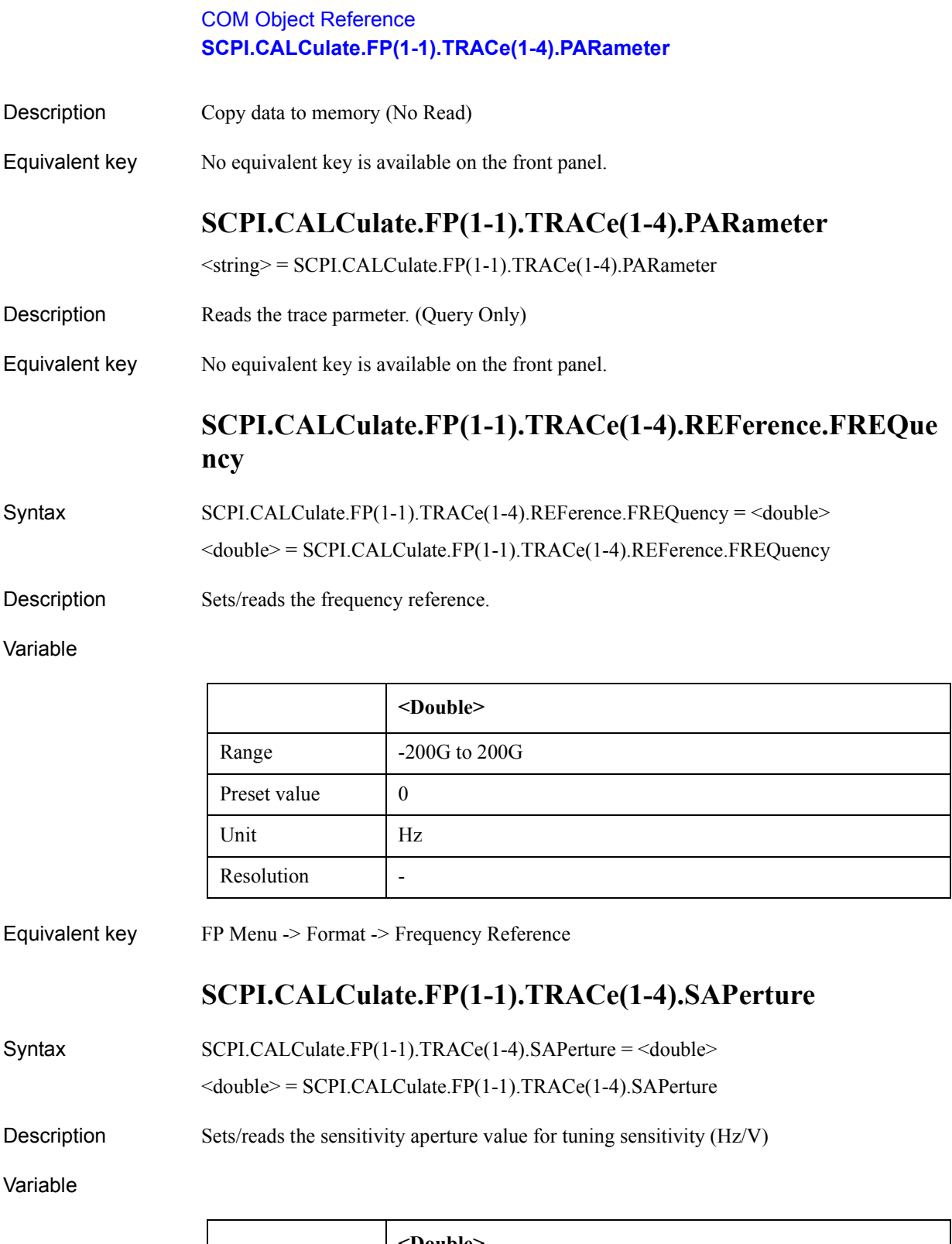

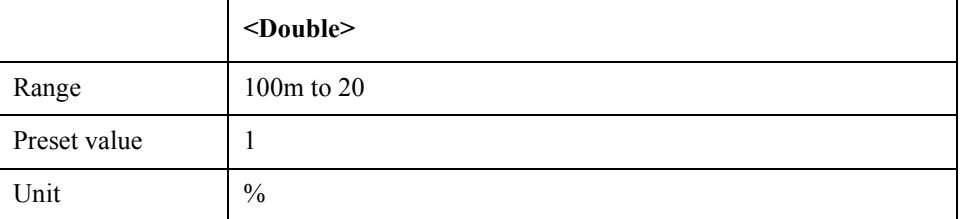

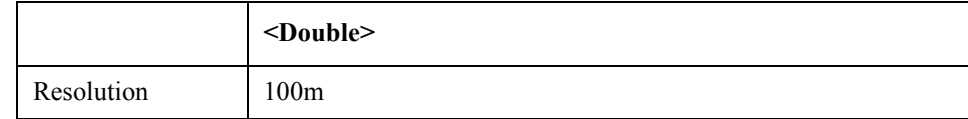

Equivalent key FP Menu -> Format -> Sensitivity Aperture

# **SCPI.CALCulate.FP(1-1).TRACe(1-4).SMOothing.APERtu re**

Syntax SCPI.CALCulate.FP(1-1).TRACe(1-4).SMOothing.APERture = <double>

<double> = SCPI.CALCulate.FP(1-1).TRACe(1-4).SMOothing.APERture

Description Sets/reads the smoothing aperture value

Variable

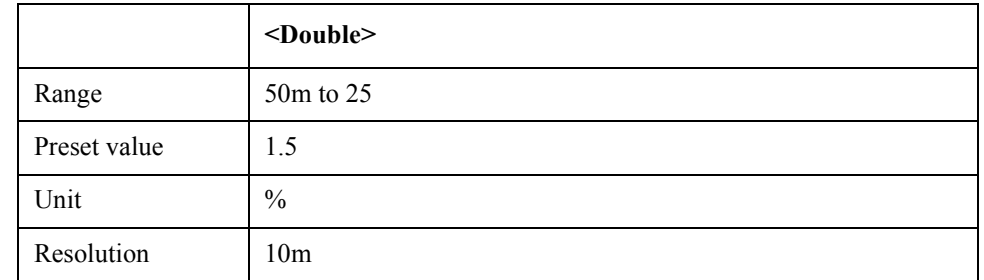

Equivalent key FP Menu -> Trace View -> Aperture

# **SCPI.CALCulate.FP(1-1).TRACe(1-4).SMOothing.STATe**

Syntax SCPI.CALCulate.FP(1-1).TRACe(1-4).SMOothing.STATe = <br/>boolean>

 $<$ boolean $>$  = SCPI.CALCulate.FP(1-1).TRACe(1-4).SMOothing.STATe

Description Turns on/off smoothing function

Variable

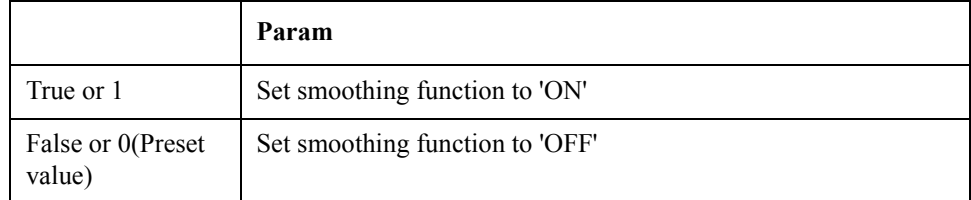

Equivalent key  $FP$  Menu -> Trace View -> Smoothing

# **SCPI.CALCulate.PN(1-1).ALLTrace.LIMit.FAIL**

<bolean> = SCPI.CALCulate.PN(1-1).ALLTrace.LIMit.FAIL

#### COM Object Reference **SCPI.CALCulate.PN(1-1).ALLTrace.MARKer.COUPle.STATe**

Description Reads out the limit test result (Query Only)

#### Variable

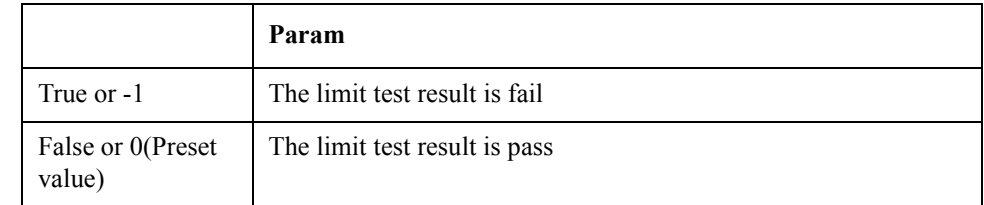

When the limit test is set to OFF, false or 0 is always read out.

Equivalent key No equivalent key is available on the front panel.

## **SCPI.CALCulate.PN(1-1).ALLTrace.MARKer.COUPle.STA Te**

Syntax SCPI.CALCulate.PN(1-1).ALLTrace.MARKer.COUPle.STATe = <br/>boolean> <boolean> = SCPI.CALCulate.PN(1-1).ALLTrace.MARKer.COUPle.STATe

Description Turns on/off marker coupling function

Variable

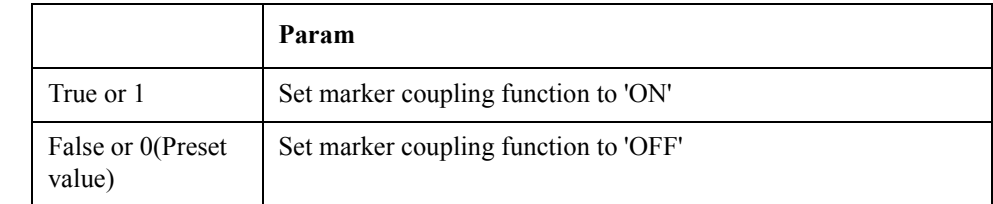

Equivalent key No equivalent key is available on the front panel.

# **SCPI.CALCulate.PN(1-1).ALLTrace.MARKer.DISCrete.ST ATe**

Syntax SCPI.CALCulate.PN(1-1).ALLTrace.MARKer.DISCrete.STATe = <boolean> <boolean> = SCPI.CALCulate.PN(1-1).ALLTrace.MARKer.DISCrete.STATe

Description Enables/disables marker discrete function

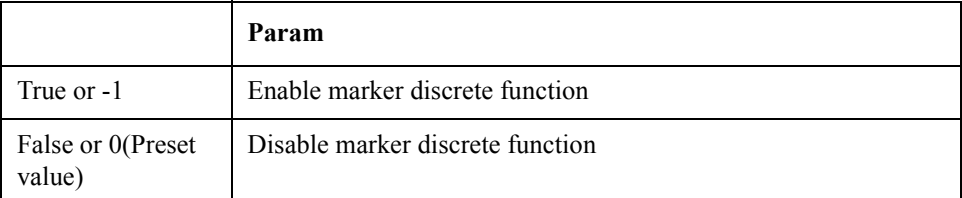

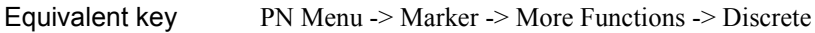

# **SCPI.CALCulate.PN(1-1).ALLTrace.MARKer.REFerence.N UMBer**

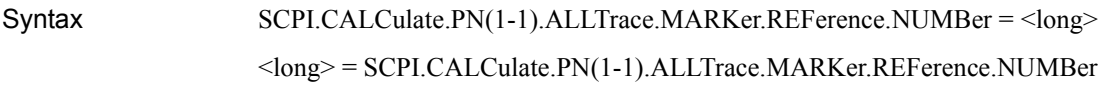

Description Sets/reads marker reference number

Variable

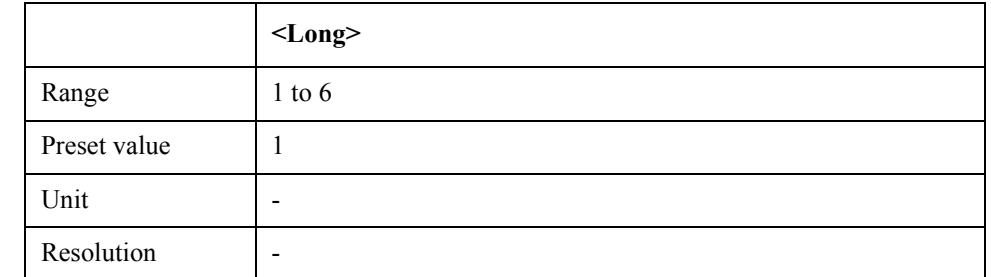

Equivalent key PN Menu -> Marker -> More Functions -> Ref Marker

# **SCPI.CALCulate.PN(1-1).ALLTrace.MARKer.REFerence.S TATe**

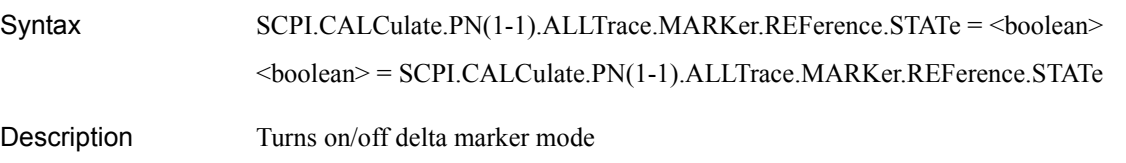

Variable

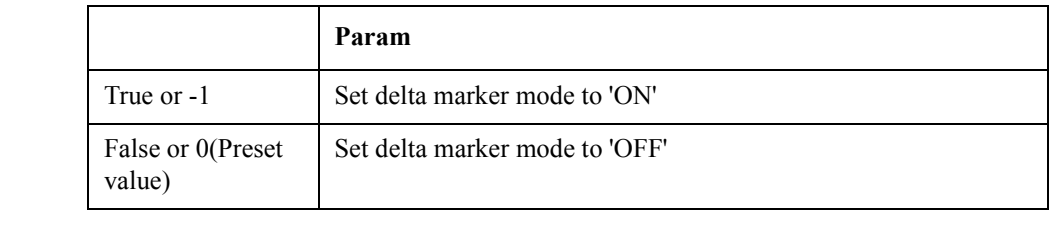

Equivalent key PN Menu -> Marker -> More Functions -> Ref Marker Mode

# **SCPI.CALCulate.PN(1-1).DATA.CARRier**

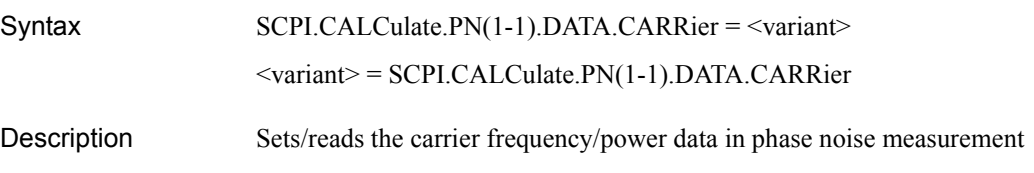

### COM Object Reference **SCPI.CALCulate.PN(1-1).DATA.PDATa**

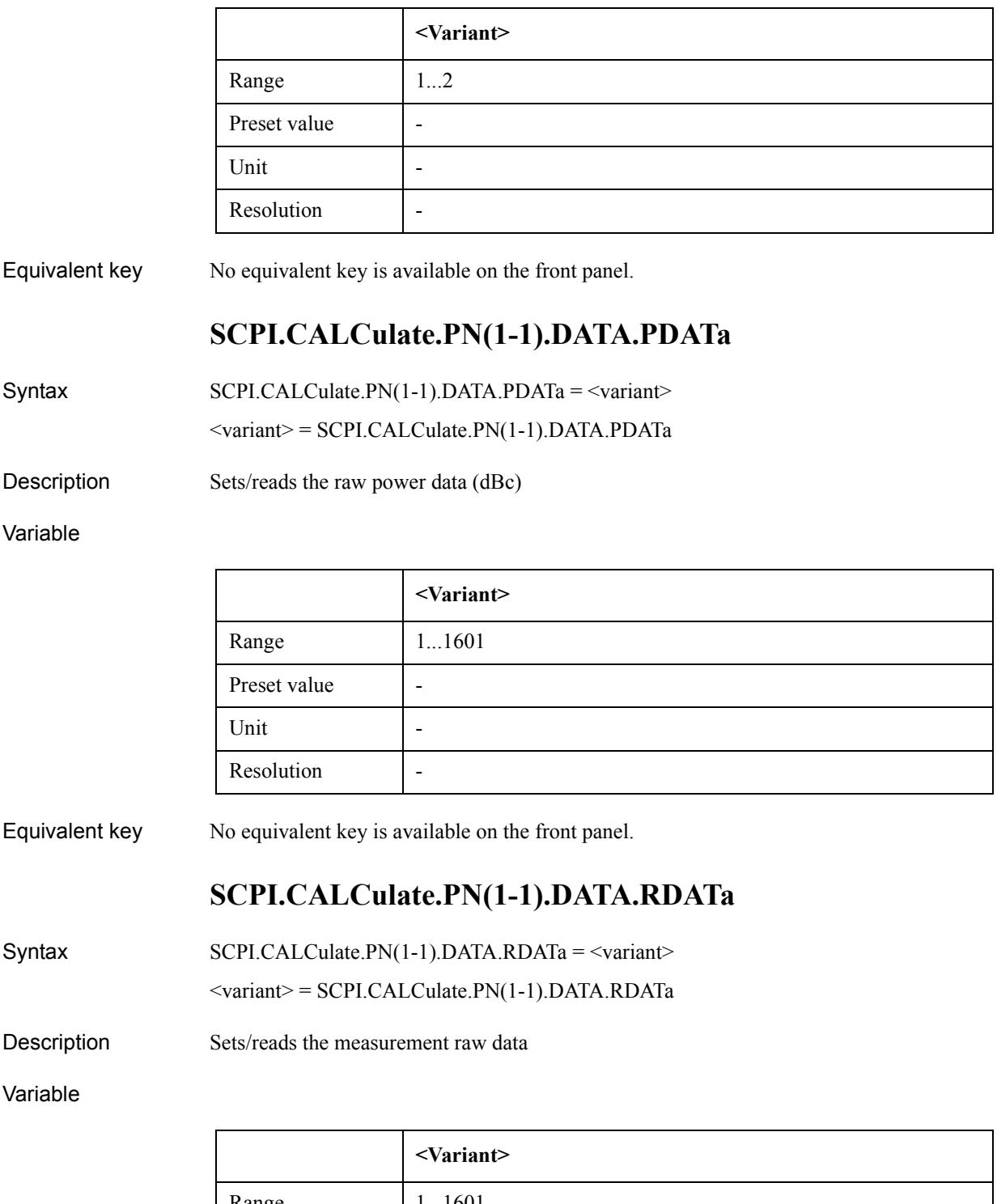

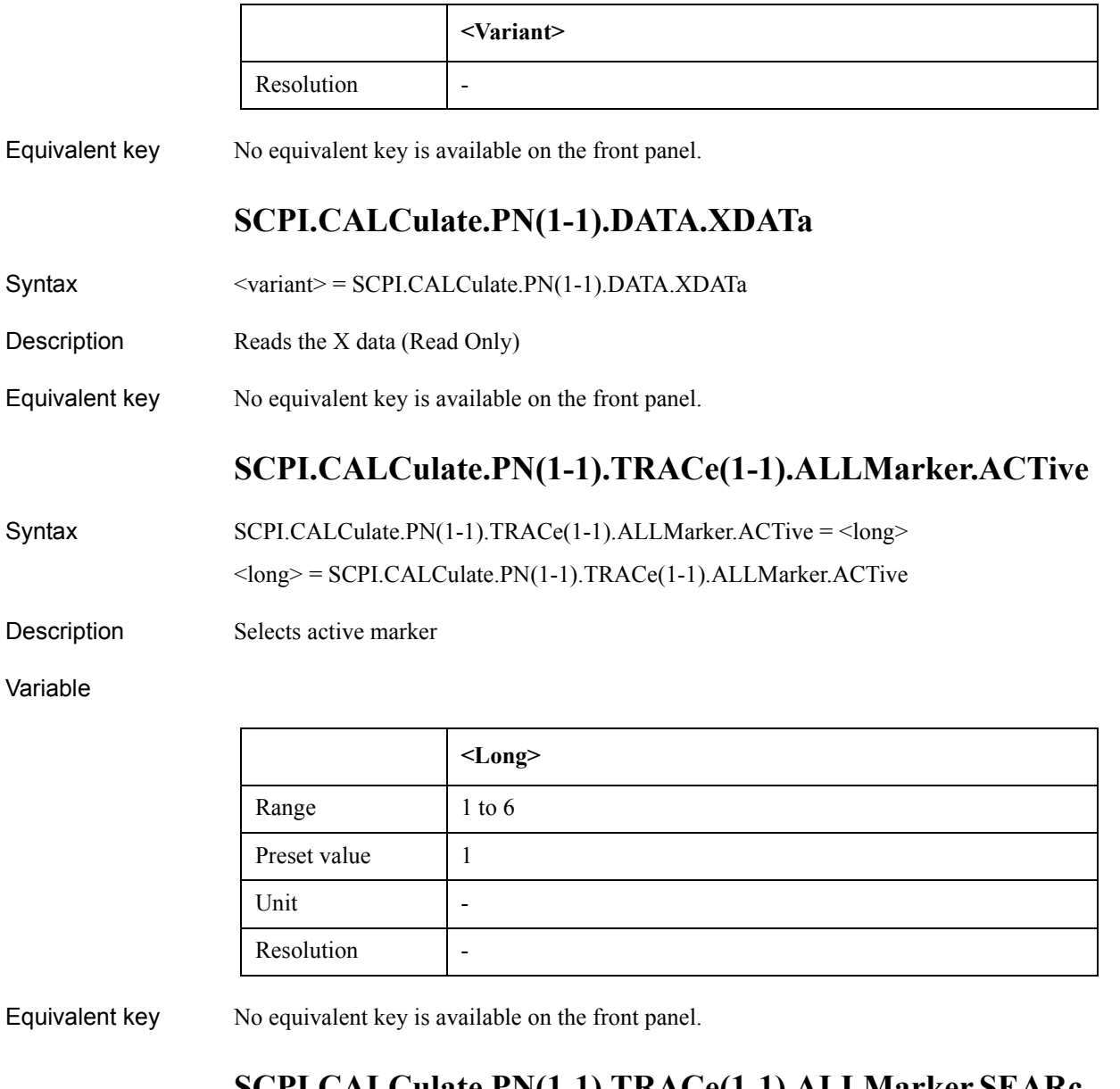

# **SCPI.CALCulate.PN(1-1).TRACe(1-1).ALLMarker.SEARc h.DOMain.X**

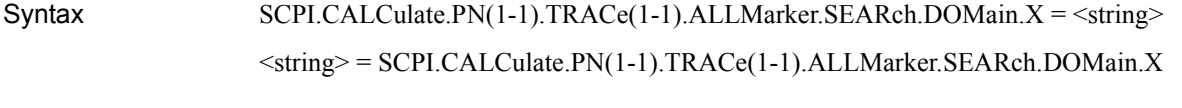

Description Sets/reads marker search range (X-axis)

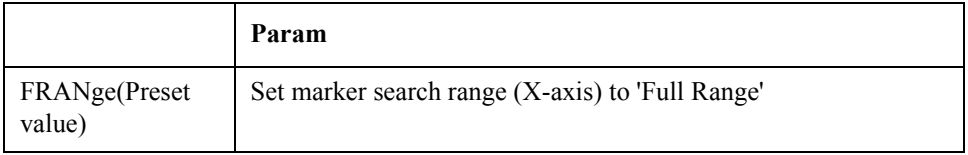

### COM Object Reference **SCPI.CALCulate.PN(1-1).TRACe(1-1).ALLMarker.SEARch.DOMain.Y**

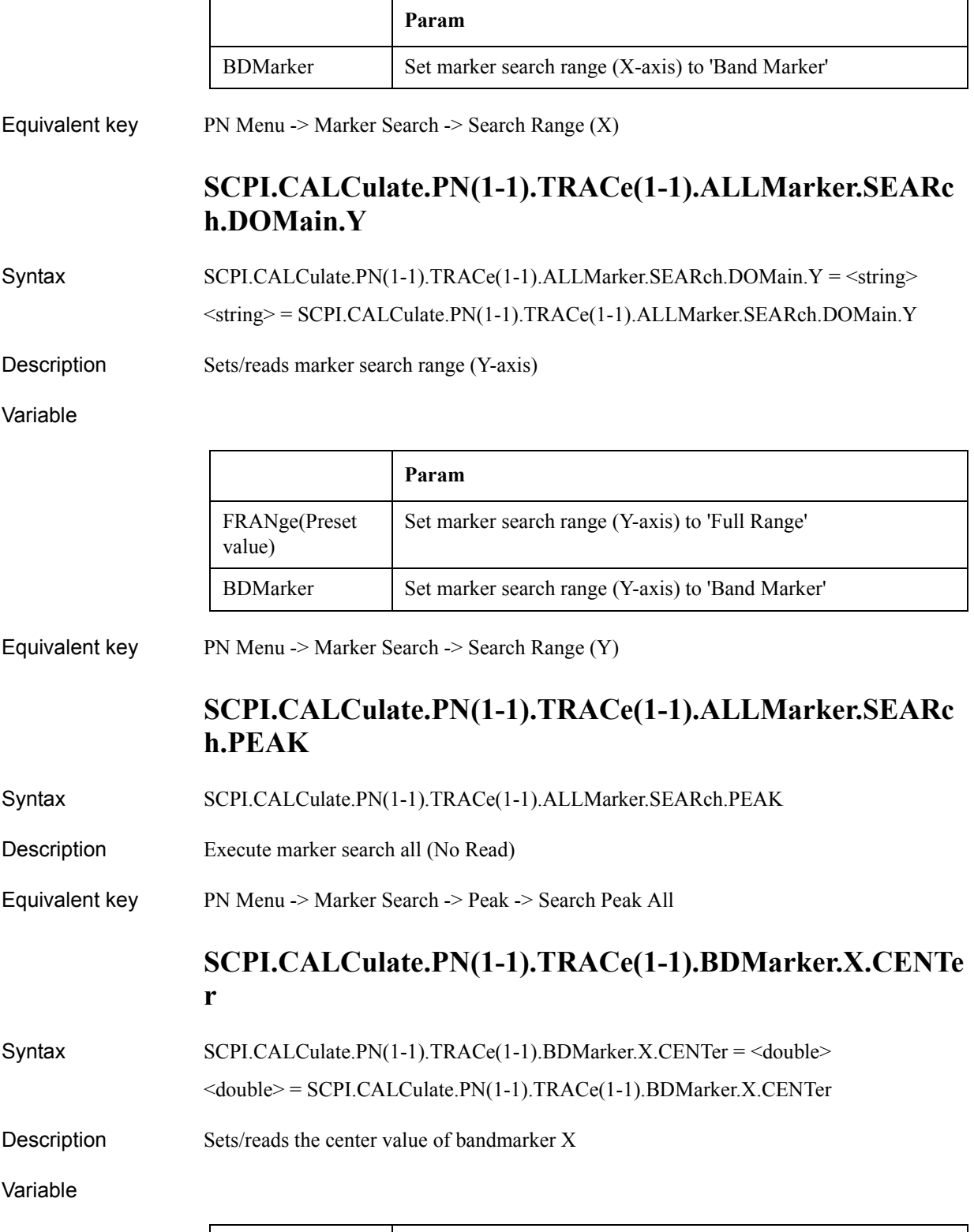

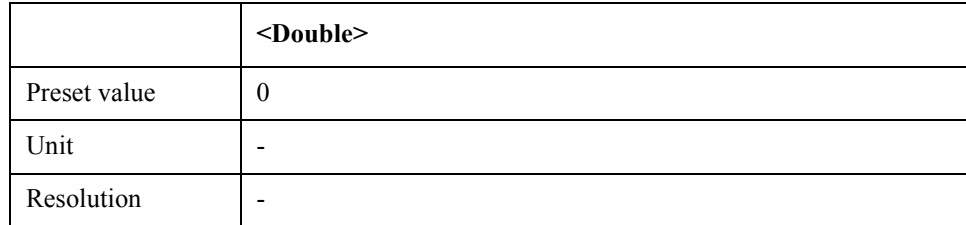

Equivalent key PN Menu -> Marker Function -> Band Marker X -> Center PN Menu -> Marker Search -> Band Marker X -> Center

# **SCPI.CALCulate.PN(1-1).TRACe(1-1).BDMarker.X.SPAN**

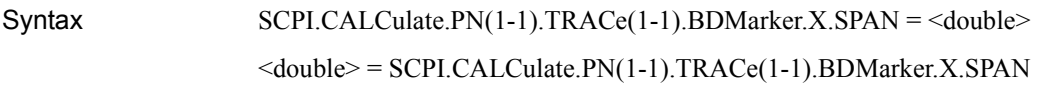

Description Sets/reads the span value of bandmarker X

Variable

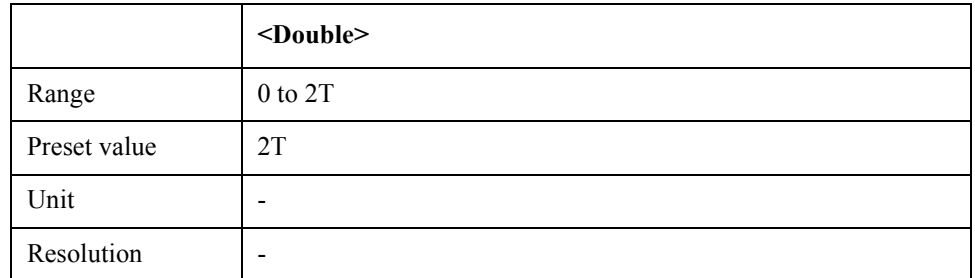

Equivalent key PN Menu -> Marker Function -> Band Marker X -> Span PN Menu -> Marker Search -> Band Marker X -> Span

# **SCPI.CALCulate.PN(1-1).TRACe(1-1).BDMarker.X.STARt**

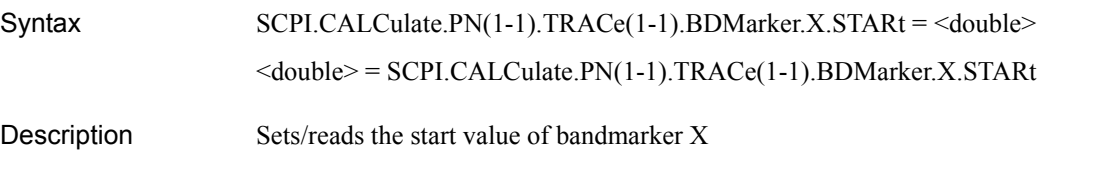

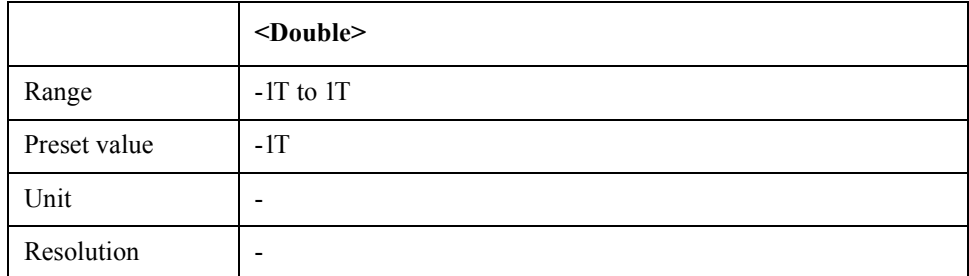

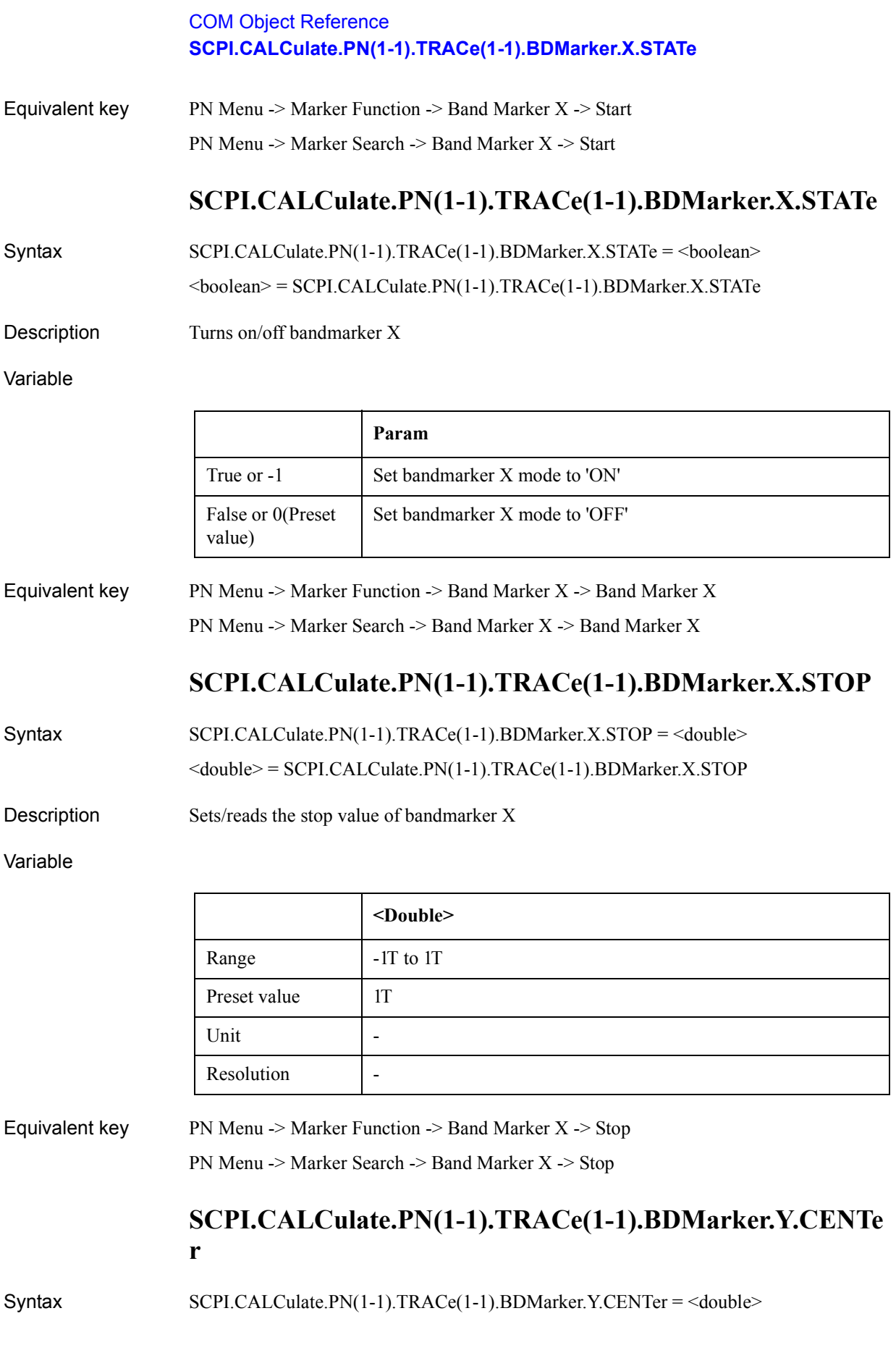

#### <double> = SCPI.CALCulate.PN(1-1).TRACe(1-1).BDMarker.Y.CENTer

Description Sets/reads the center value of bandmarker Y

#### Variable

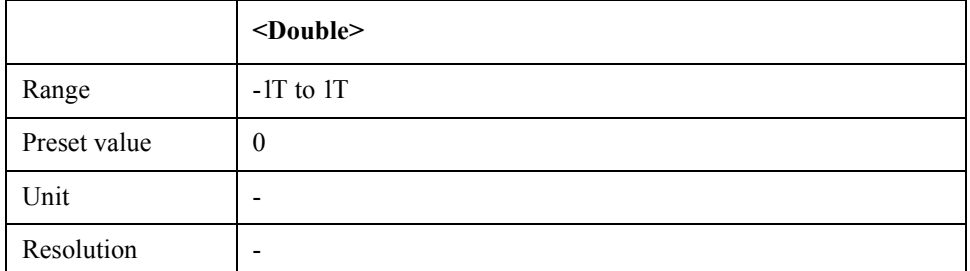

Equivalent key  $PN$  Menu  $\geq$  Marker Function  $\geq$  Band Marker Y  $\geq$  Center PN Menu -> Marker Search -> Band Marker Y -> Center

# **SCPI.CALCulate.PN(1-1).TRACe(1-1).BDMarker.Y.SPAN**

Syntax SCPI.CALCulate.PN(1-1).TRACe(1-1).BDMarker.Y.SPAN = <double> <double> = SCPI.CALCulate.PN(1-1).TRACe(1-1).BDMarker.Y.SPAN

Description Sets/reads the span value of bandmarker Y

#### Variable

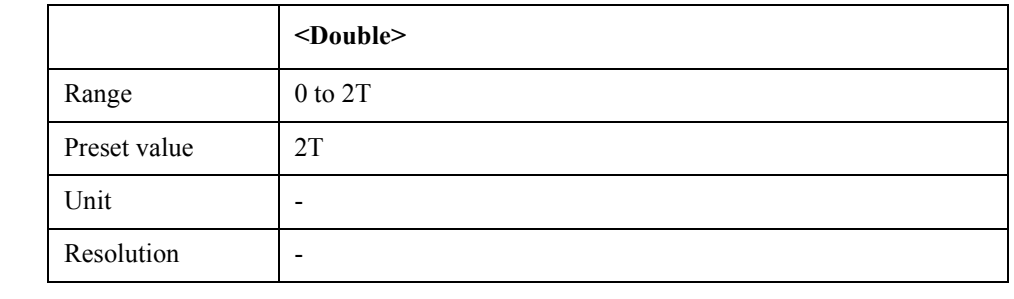

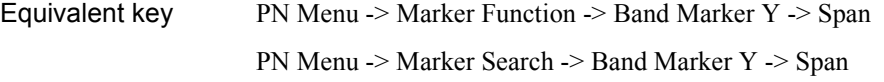

# **SCPI.CALCulate.PN(1-1).TRACe(1-1).BDMarker.Y.STARt**

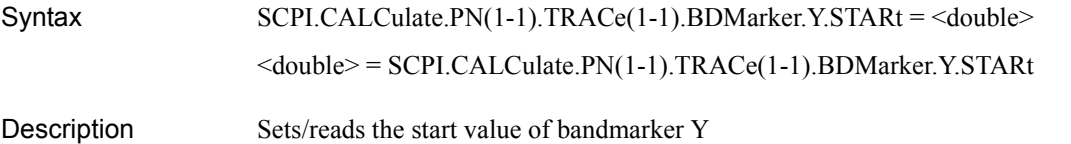

### COM Object Reference **SCPI.CALCulate.PN(1-1).TRACe(1-1).BDMarker.Y.STATe**

### Variable

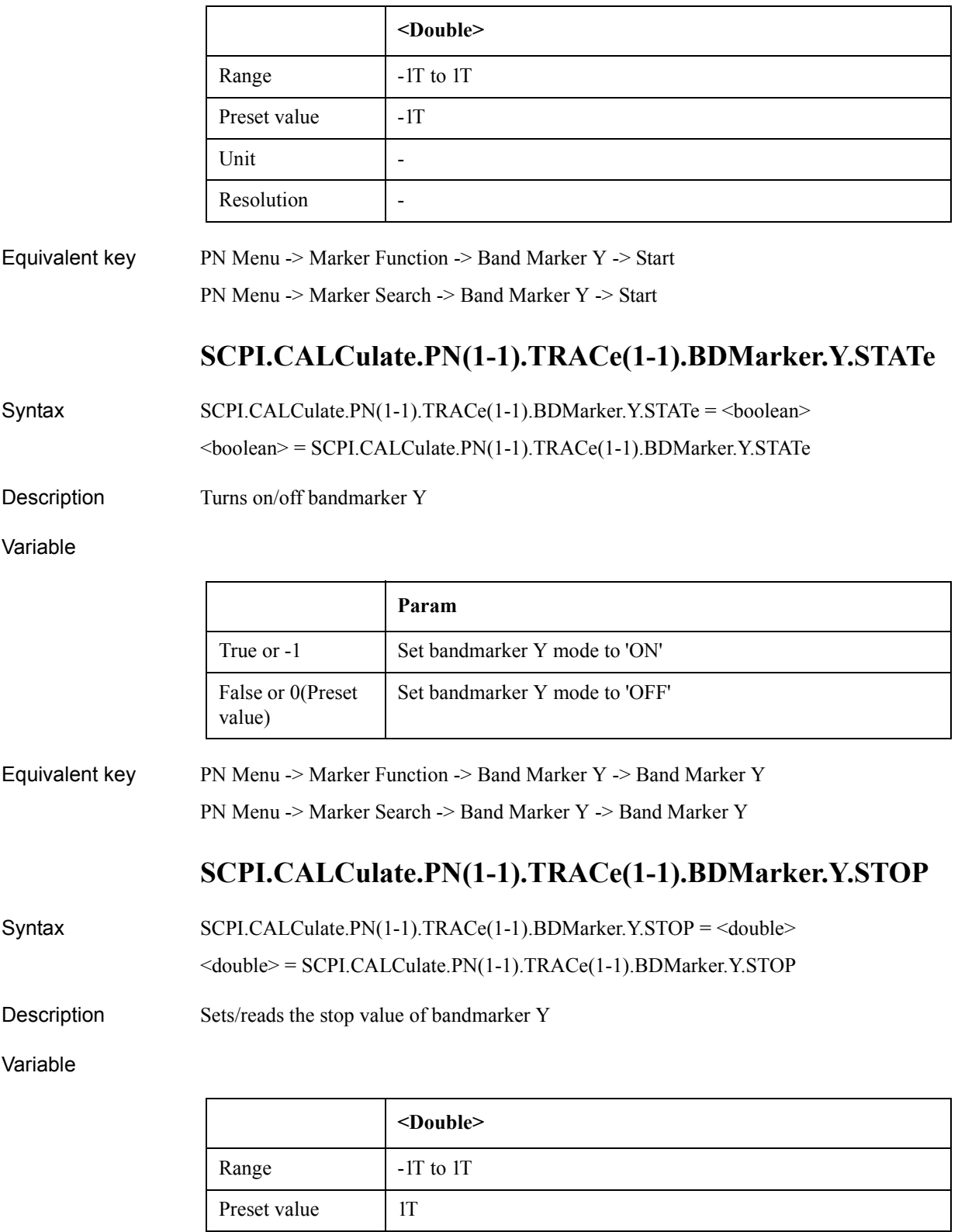

Unit | -

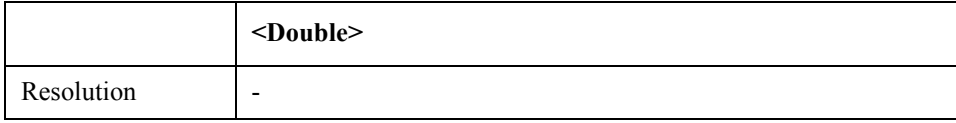

# Equivalent key PN Menu -> Marker Function -> Band Marker Y -> Stop

PN Menu -> Marker Search -> Band Marker Y -> Stop

# **SCPI.CALCulate.PN(1-1).TRACe(1-1).DATA.COPY**

Syntax SCPI.CALCulate.PN(1-1).TRACe(1-1).DATA.COPY

Description Copies trace data to the user trace (No Query)

Variable

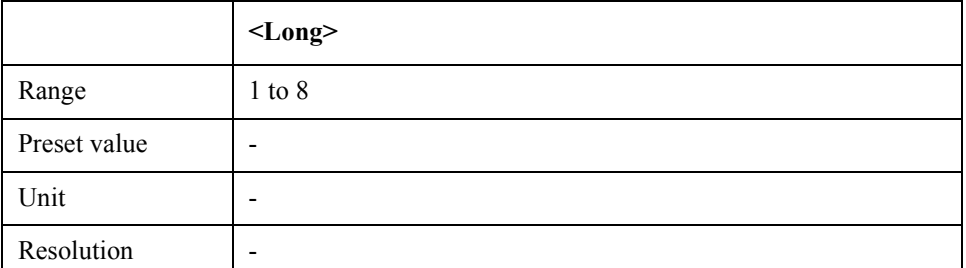

# Equivalent key PN Menu -> Trace View-> Copy to USER -> Copy to USER1 PN Menu -> Trace View-> Copy to USER -> Copy to USER2 PN Menu -> Trace View-> Copy to USER -> Copy to USER3 PN Menu -> Trace View-> Copy to USER -> Copy to USER4 PN Menu -> Trace View-> Copy to USER -> Copy to USER5 PN Menu -> Trace View-> Copy to USER -> Copy to USER6 PN Menu -> Trace View-> Copy to USER -> Copy to USER7 PN Menu -> Trace View-> Copy to USER -> Copy to USER8

# **SCPI.CALCulate.PN(1-1).TRACe(1-1).DATA.FDATa**

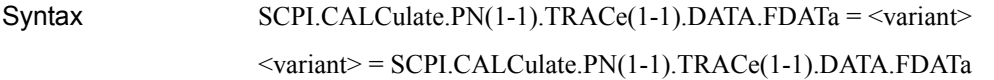

Description Set/Get formatted trace data

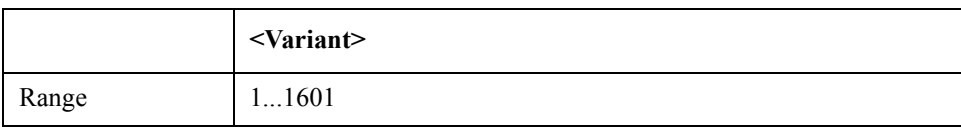

### COM Object Reference **SCPI.CALCulate.PN(1-1).TRACe(1-1).DATA.FMEMory**

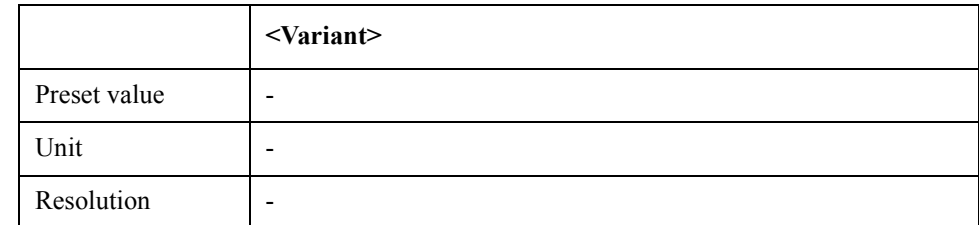

Equivalent key No equivalent key is available on the front panel.

# **SCPI.CALCulate.PN(1-1).TRACe(1-1).DATA.FMEMory**

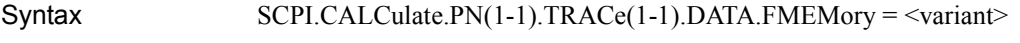

<variant> = SCPI.CALCulate.PN(1-1).TRACe(1-1).DATA.FMEMory

Description Sets/reads formatted memory data

Variable

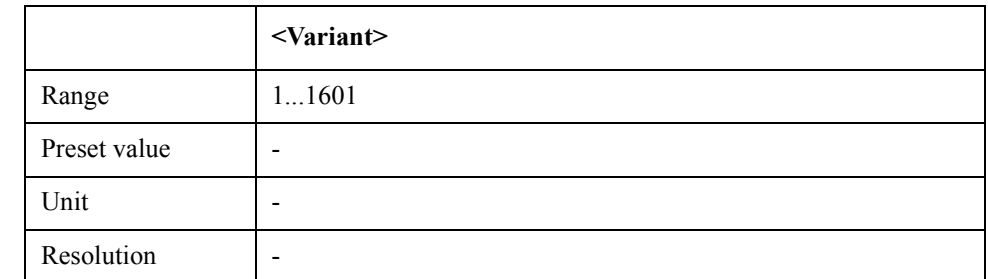

Equivalent key No equivalent key is available on the front panel.

# **SCPI.CALCulate.PN(1-1).TRACe(1-1).DATA.PDATa**

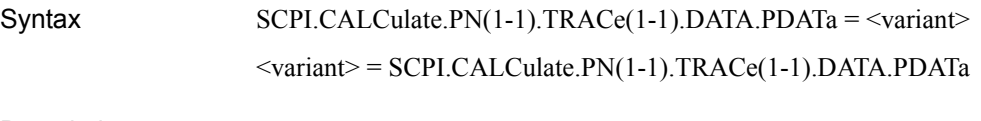

Description Sets/reads unformatted trace power data (dBc)

Variable

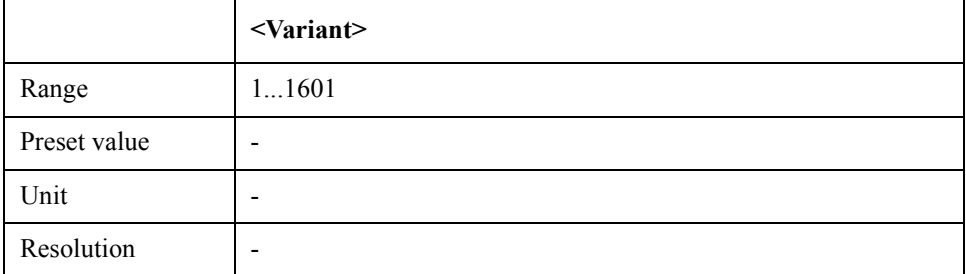

Equivalent key No equivalent key is available on the front panel.
#### COM Object Reference **SCPI.CALCulate.PN(1-1).TRACe(1-1).DATA.PMEMory**

# **SCPI.CALCulate.PN(1-1).TRACe(1-1).DATA.PMEMory**

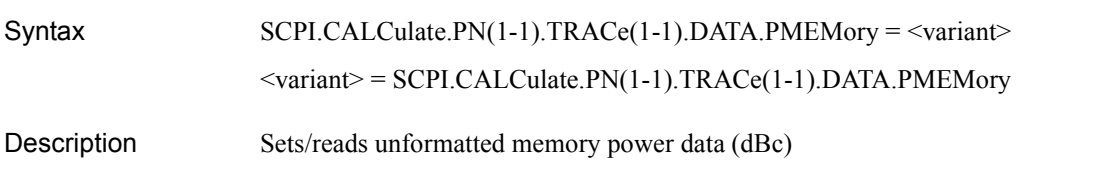

Variable

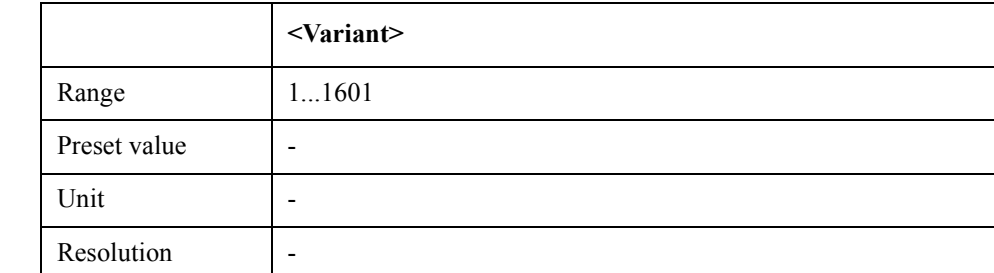

Equivalent key No equivalent key is available on the front panel.

# **SCPI.CALCulate.PN(1-1).TRACe(1-1).DATA.SDATa**

<variant> = SCPI.CALCulate.PN(1-1).TRACe(1-1).DATA.SDATa

- Description Reads the spurious judgement results (0/1) of trace data (Query Only)
- Equivalent key No equivalent key is available on the front panel.

# **SCPI.CALCulate.PN(1-1).TRACe(1-1).DATA.SMEMory**

<variant> = SCPI.CALCulate.PN(1-1).TRACe(1-1).DATA.SMEMory

**Description** Reads the spurious judgement results  $(0/1)$  of memory data. (Query Only)

Equivalent key No equivalent key is available on the front panel.

# **SCPI.CALCulate.PN(1-1).TRACe(1-1).DATA.UDATa**

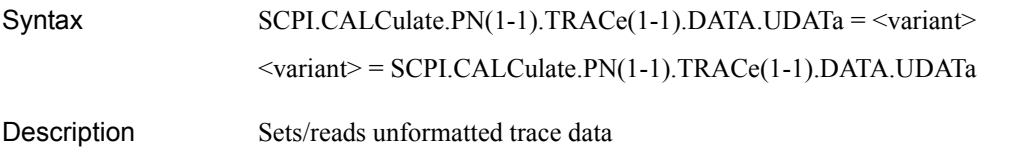

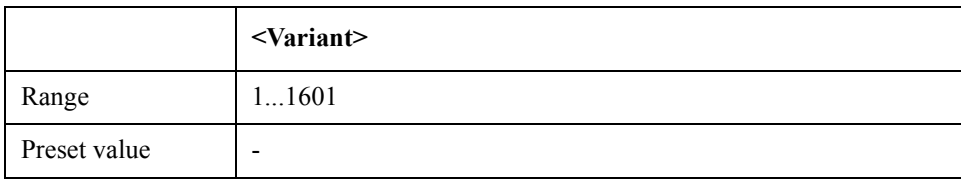

## COM Object Reference **SCPI.CALCulate.PN(1-1).TRACe(1-1).DATA.UMEMory**

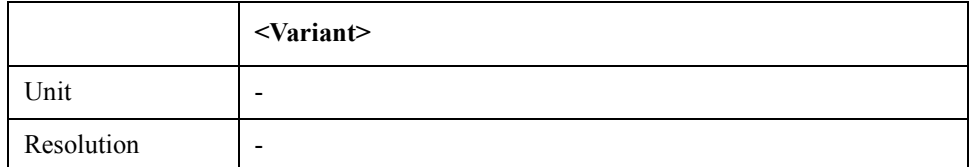

Equivalent key No equivalent key is available on the front panel.

# **SCPI.CALCulate.PN(1-1).TRACe(1-1).DATA.UMEMory**

Syntax SCPI.CALCulate.PN(1-1).TRACe(1-1).DATA.UMEMory = <variant>

<variant> = SCPI.CALCulate.PN(1-1).TRACe(1-1).DATA.UMEMory

Description Sets/reads unformatted memory data

Variable

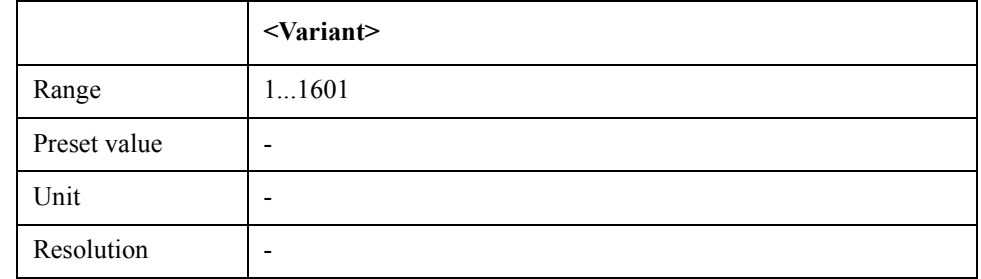

Equivalent key No equivalent key is available on the front panel.

## **SCPI.CALCulate.PN(1-1).TRACe(1-1).FUNCtion.DOMain. X**

Syntax SCPI.CALCulate.PN(1-1).TRACe(1-1).FUNCtion.DOMain.X = <string> <string> = SCPI.CALCulate.PN(1-1).TRACe(1-1).FUNCtion.DOMain.X

Description Sets/reads analysis/search range (X-axis)

Variable

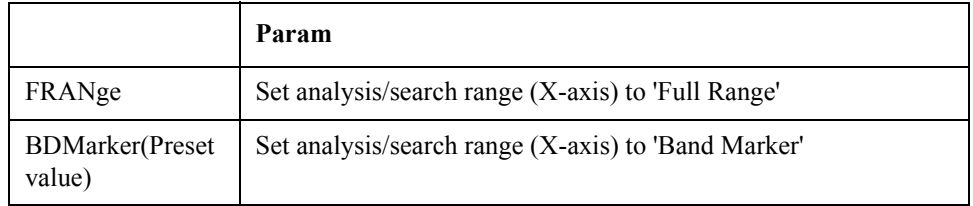

#### Equivalent key PN Menu -> Marker Function -> Analysis Range  $(X)$

# **SCPI.CALCulate.PN(1-1).TRACe(1-1).FUNCtion.DOMain. Y**

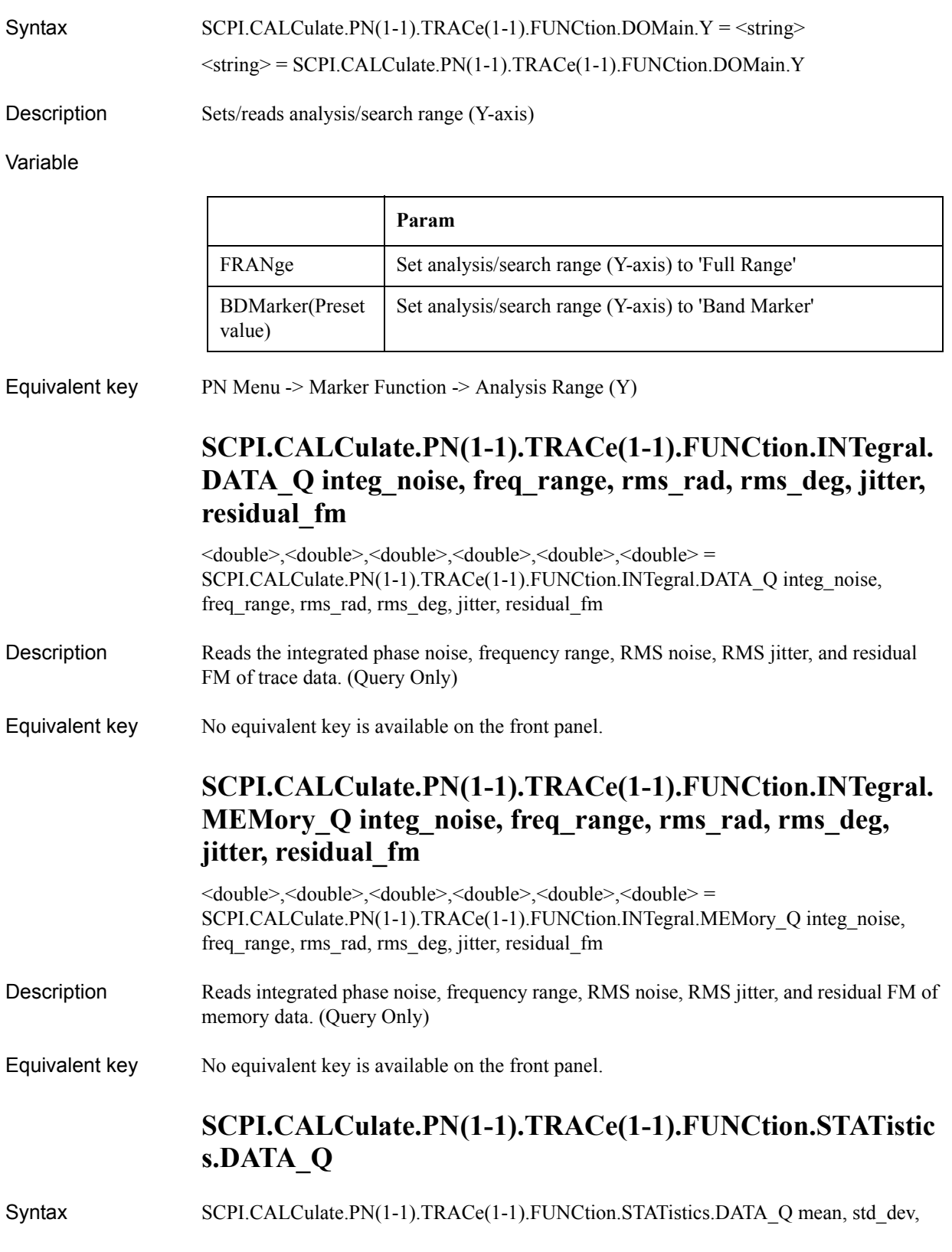

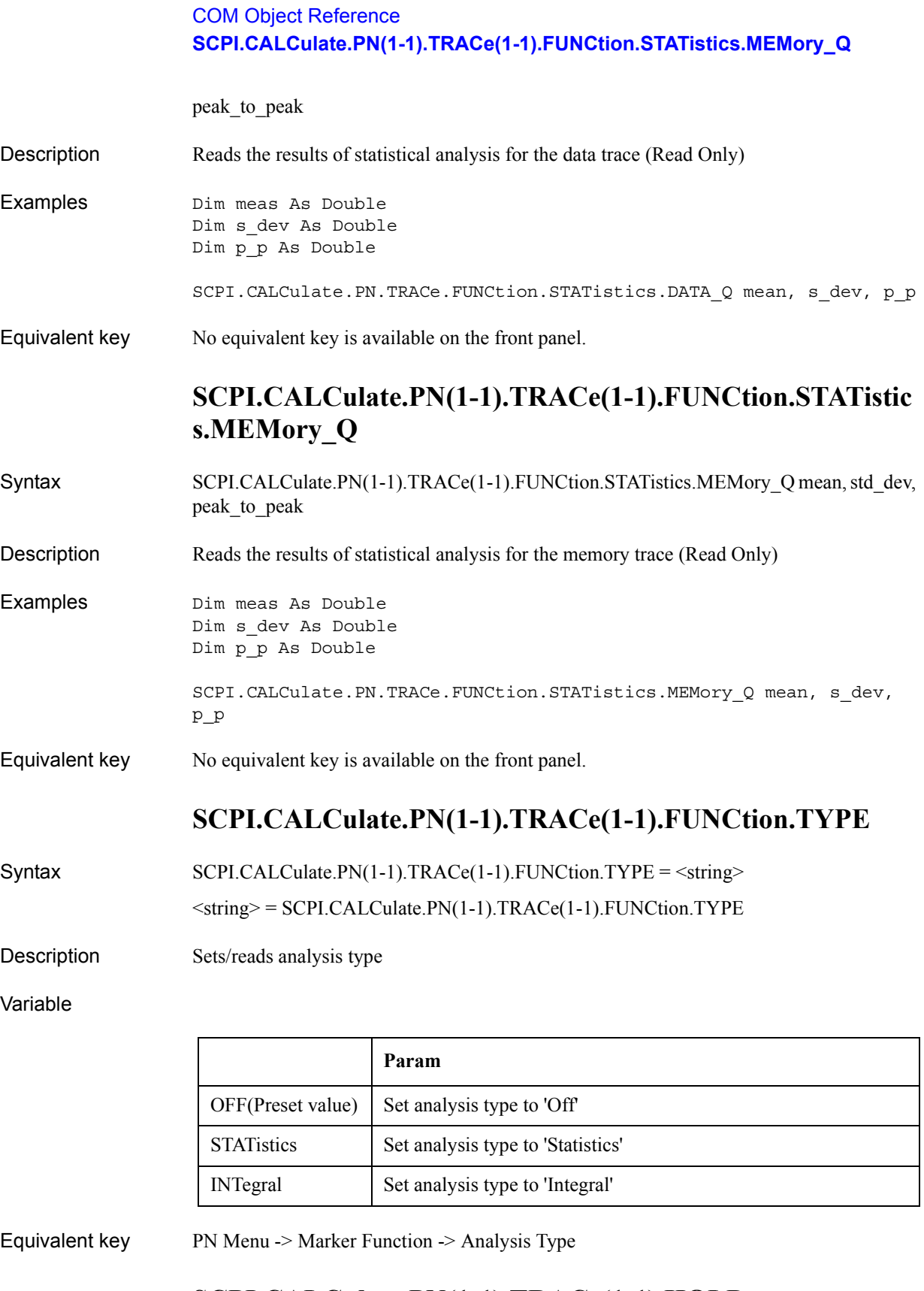

# **SCPI.CALCulate.PN(1-1).TRACe(1-1).HOLD**

Syntax SCPI.CALCulate.PN(1-1).TRACe(1-1).HOLD = <string>

#### $\langle \text{string} \rangle = \text{SCPI.CALCulate.PN(1-1).} \text{TRACe(1-1).} \text{HOLD}$

Description Selects data hold type

Variable

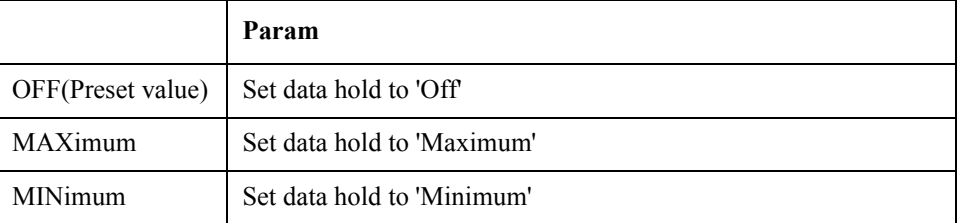

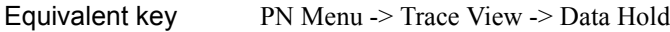

# **SCPI.CALCulate.PN(1-1).TRACe(1-1).LIMit.FAIL**

 $<$ bolean $>$  = SCPI.CALCulate.PN(1-1).TRACe(1-1).LIMit.FAIL

Description Reads out the limit test result (Query Only)

Variable

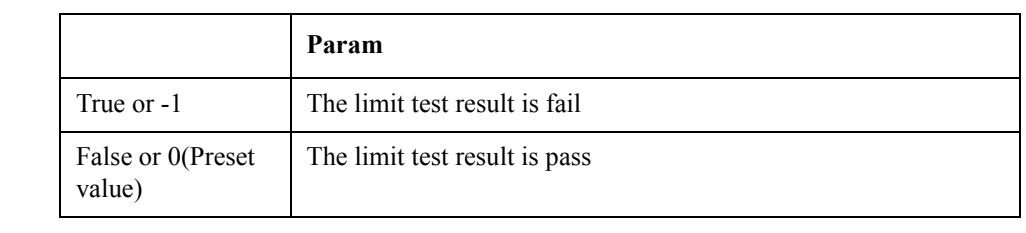

When the limit test is set to OFF, false or 0 is always read out.

Equivalent key No equivalent key is available on the front panel.

# **SCPI.CALCulate.PN(1-1).TRACe(1-1).LIMit.LOWer.LDAT a**

Syntax SCPI.CALCulate.PN(1-1).TRACe(1-1).LIMit.LOWer.LDATa = <variant> <variant> = SCPI.CALCulate.PN(1-1).TRACe(1-1).LIMit.LOWer.LDATa

Description Sets/reads the lower limit values of all measurement points

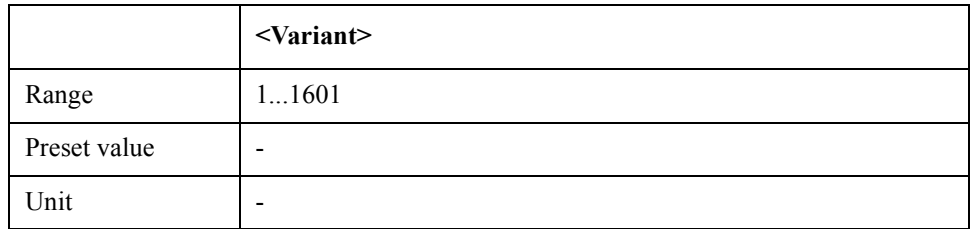

## COM Object Reference **SCPI.CALCulate.PN(1-1).TRACe(1-1).LIMit.LOWer.SEGMent.CLEar**

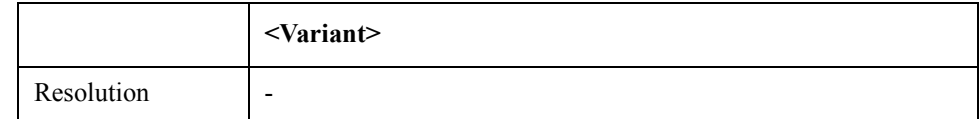

Equivalent key No equivalent key is available on the front panel.

## **SCPI.CALCulate.PN(1-1).TRACe(1-1).LIMit.LOWer.SEG Ment.CLEar**

- Syntax SCPI.CALCulate.PN(1-1).TRACe(1-1).LIMit.LOWer.SEGMent.CLEar
- Description Clears the lower limit line (No Query)

Equivalent key PN Menu -> Display -> Limit Test -> Delete Lower Limit Line

## **SCPI.CALCulate.PN(1-1).TRACe(1-1).LIMit.LOWer.SEG Ment.COUNt**

Syntax SCPI.CALCulate.PN(1-1).TRACe(1-1).LIMit.LOWer.SEGMent.COUNt = <long>

<long> = SCPI.CALCulate.PN(1-1).TRACe(1-1).LIMit.LOWer.SEGMent.COUNt

Description Sets/reads the number of segments in the lower limit line

Variable

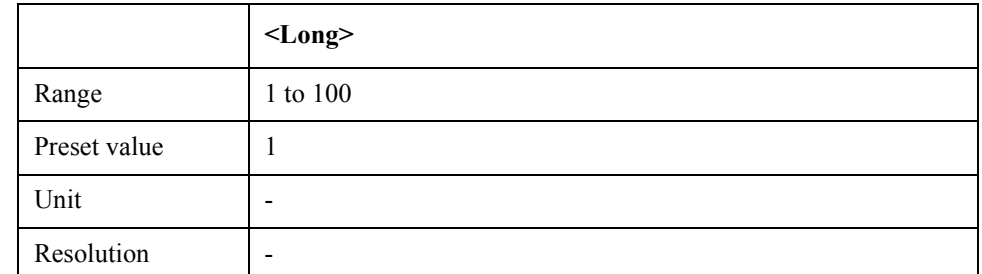

Equivalent key No equivalent key is available on the front panel.

# **SCPI.CALCulate.PN(1-1).TRACe(1-1).LIMit.LOWer.SEG Ment.DATA**

Syntax SCPI.CALCulate.PN(1-1).TRACe(1-1).LIMit.LOWer.SEGMent.DATA = <variant> <variant> = SCPI.CALCulate.PN(1-1).TRACe(1-1).LIMit.LOWer.SEGMent.DATA Description Sets/reads segment data of the lower limit line

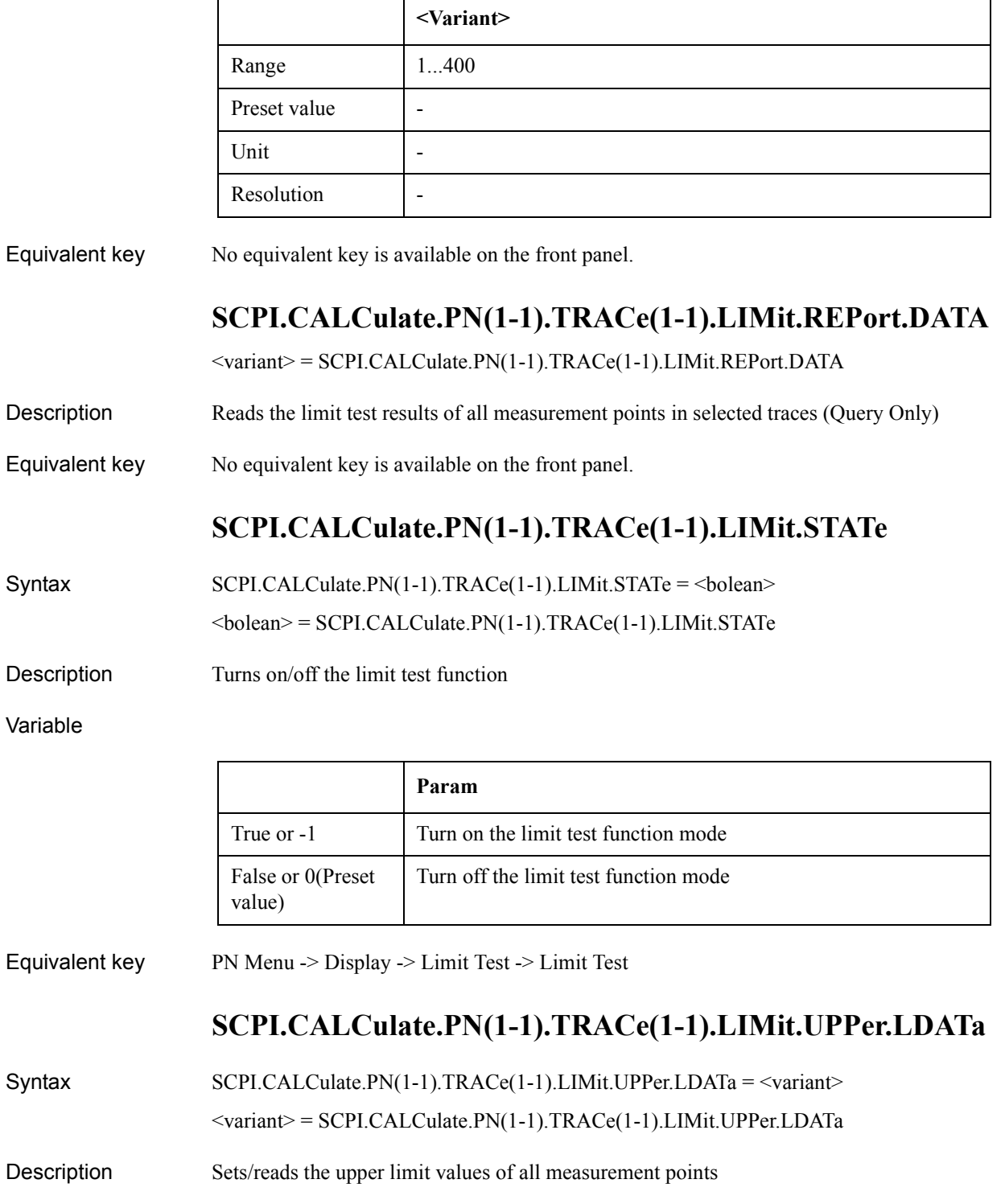

## COM Object Reference **SCPI.CALCulate.PN(1-1).TRACe(1-1).LIMit.UPPer.SEGMent.CLEar**

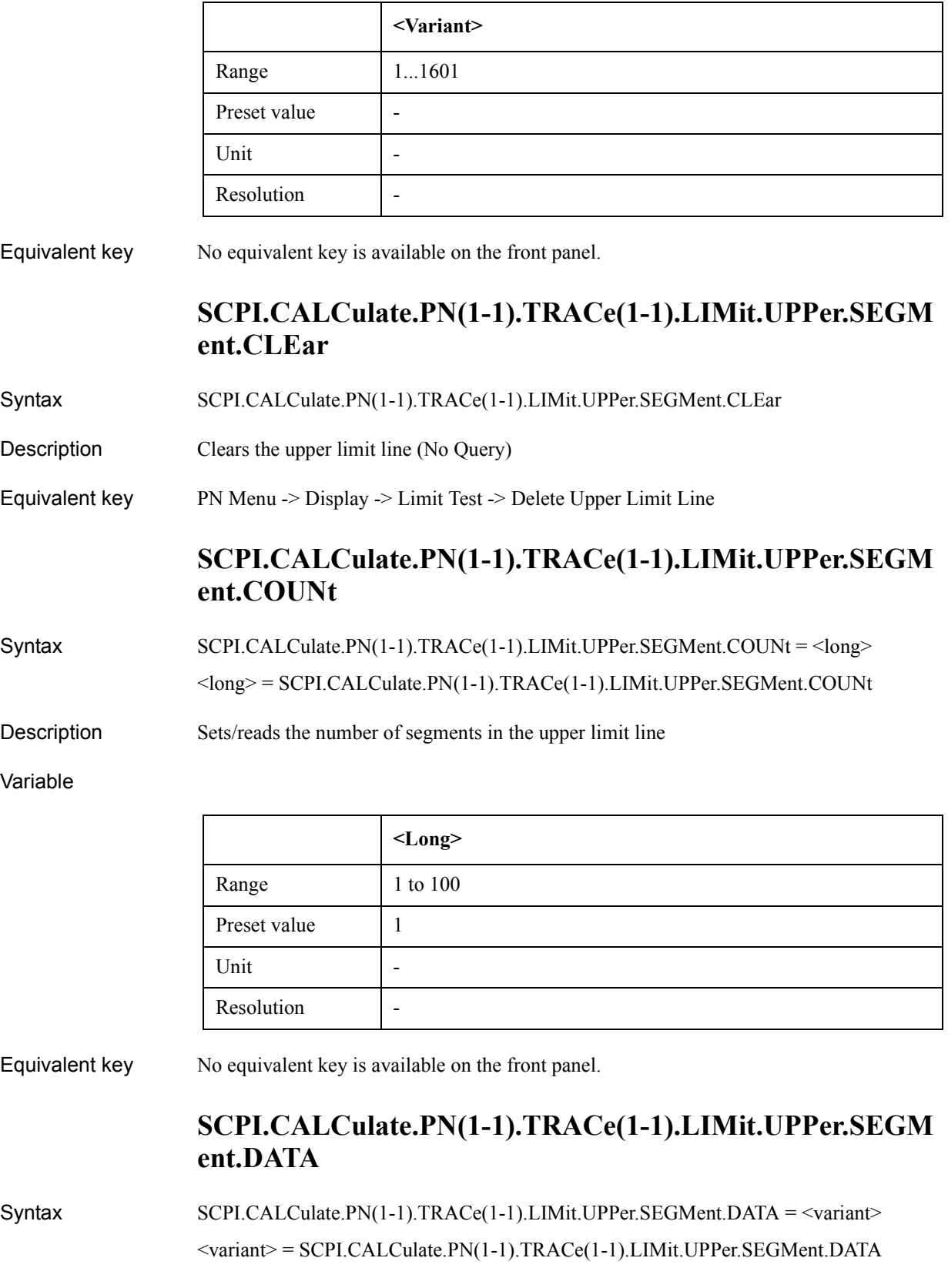

Description Sets/reads segment data of the upper limit line

Variable

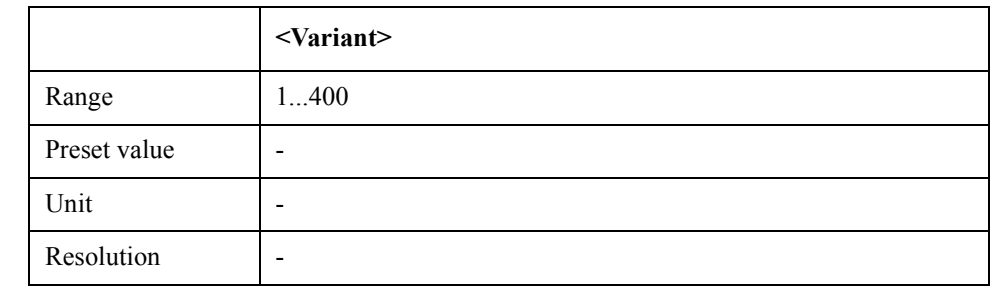

Equivalent key No equivalent key is available on the front panel.

# **SCPI.CALCulate.PN(1-1).TRACe(1-1).MARKer(1-6).SEAR ch.EXECute.LPEak**

Syntax SCPI.CALCulate.PN(1-1).TRACe(1-1).MARKer(1-6).SEARch.EXECute.LPEak

- Description Execute marker peak search left (No Read)
- Equivalent key PN Menu -> Marker Search -> Peak -> Search Left

# **SCPI.CALCulate.PN(1-1).TRACe(1-1).MARKer(1-6).SEAR ch.EXECute.LTARget**

- Syntax SCPI.CALCulate.PN(1-1).TRACe(1-1).MARKer(1-6).SEARch.EXECute.LTARget
- Description Execute marker target search left (No Read)
- Equivalent key PN Menu -> Marker Search -> Target -> Search Left

# **SCPI.CALCulate.PN(1-1).TRACe(1-1).MARKer(1-6).SEAR ch.EXECute.MAXimum**

- Syntax SCPI.CALCulate.PN(1-1).TRACe(1-1).MARKer(1-6).SEARch.EXECute.MAXimum
- Description Execute marker search maximum (No Read)
- Equivalent key PN Menu -> Marker Search -> Search Max

# **SCPI.CALCulate.PN(1-1).TRACe(1-1).MARKer(1-6).SEAR ch.EXECute.MINimum**

Syntax SCPI.CALCulate.PN(1-1).TRACe(1-1).MARKer(1-6).SEARch.EXECute.MINimum

Description Execute marker search minimum (No Read)

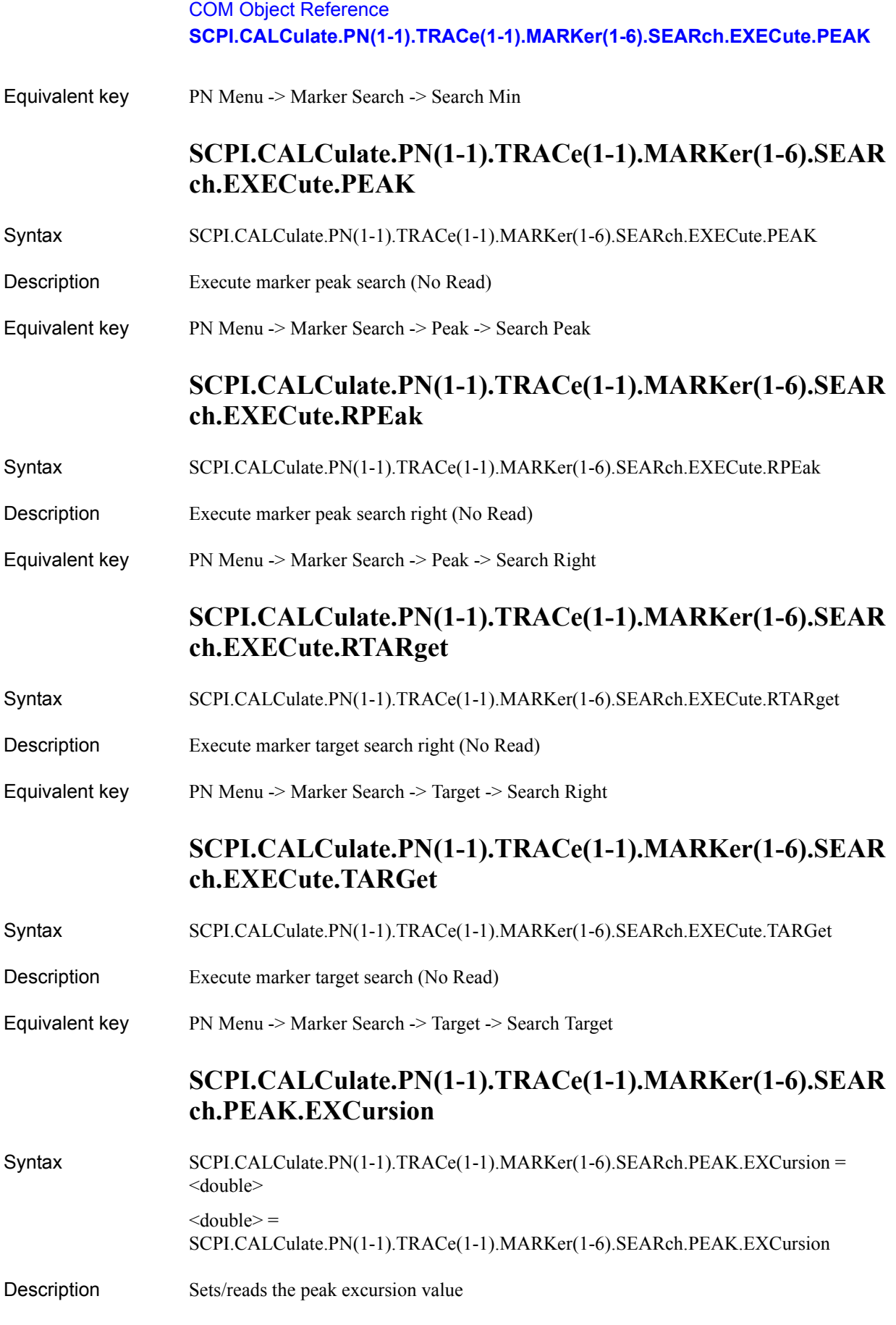

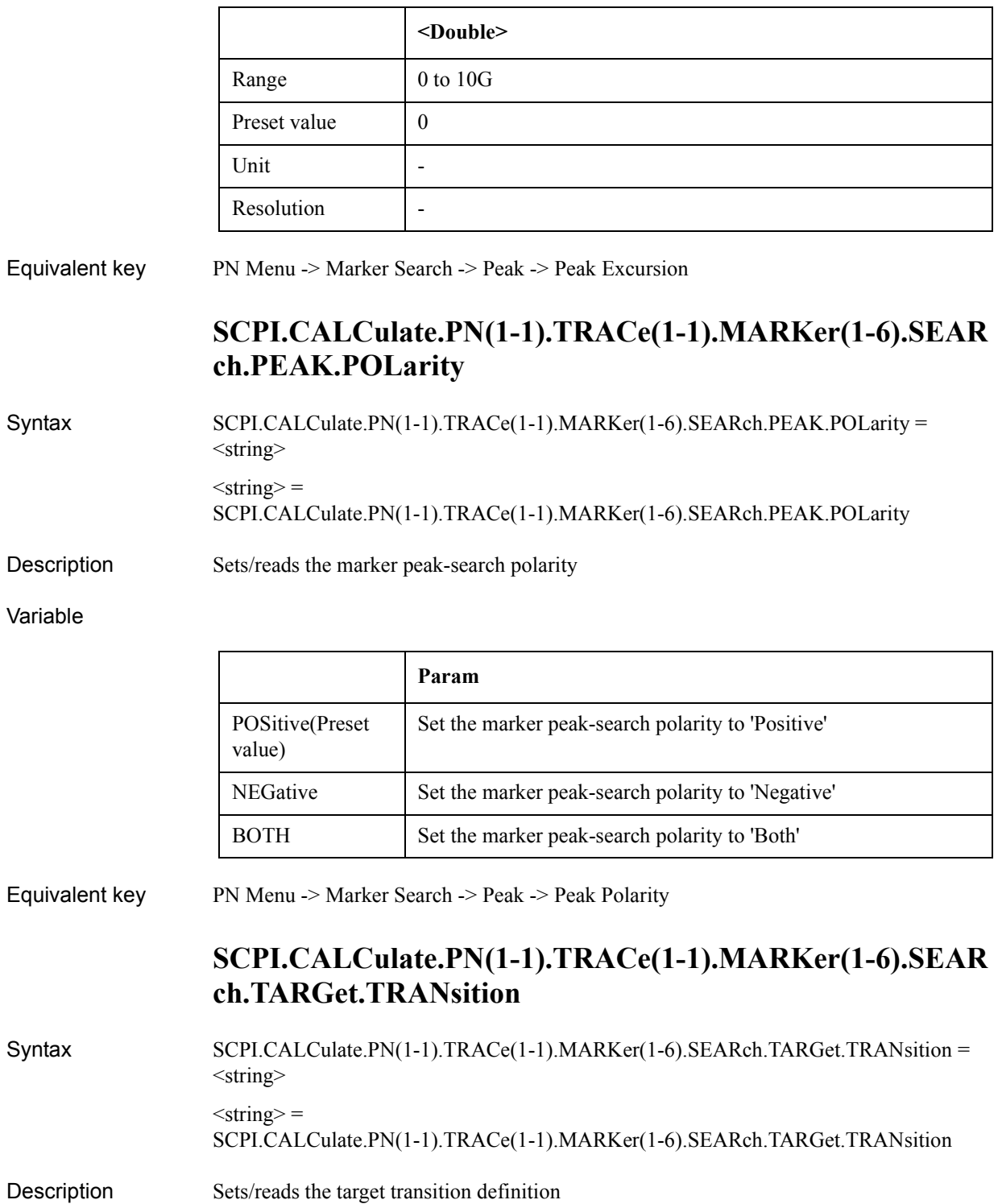

## COM Object Reference **SCPI.CALCulate.PN(1-1).TRACe(1-1).MARKer(1-6).SEARch.TARGet.Y**

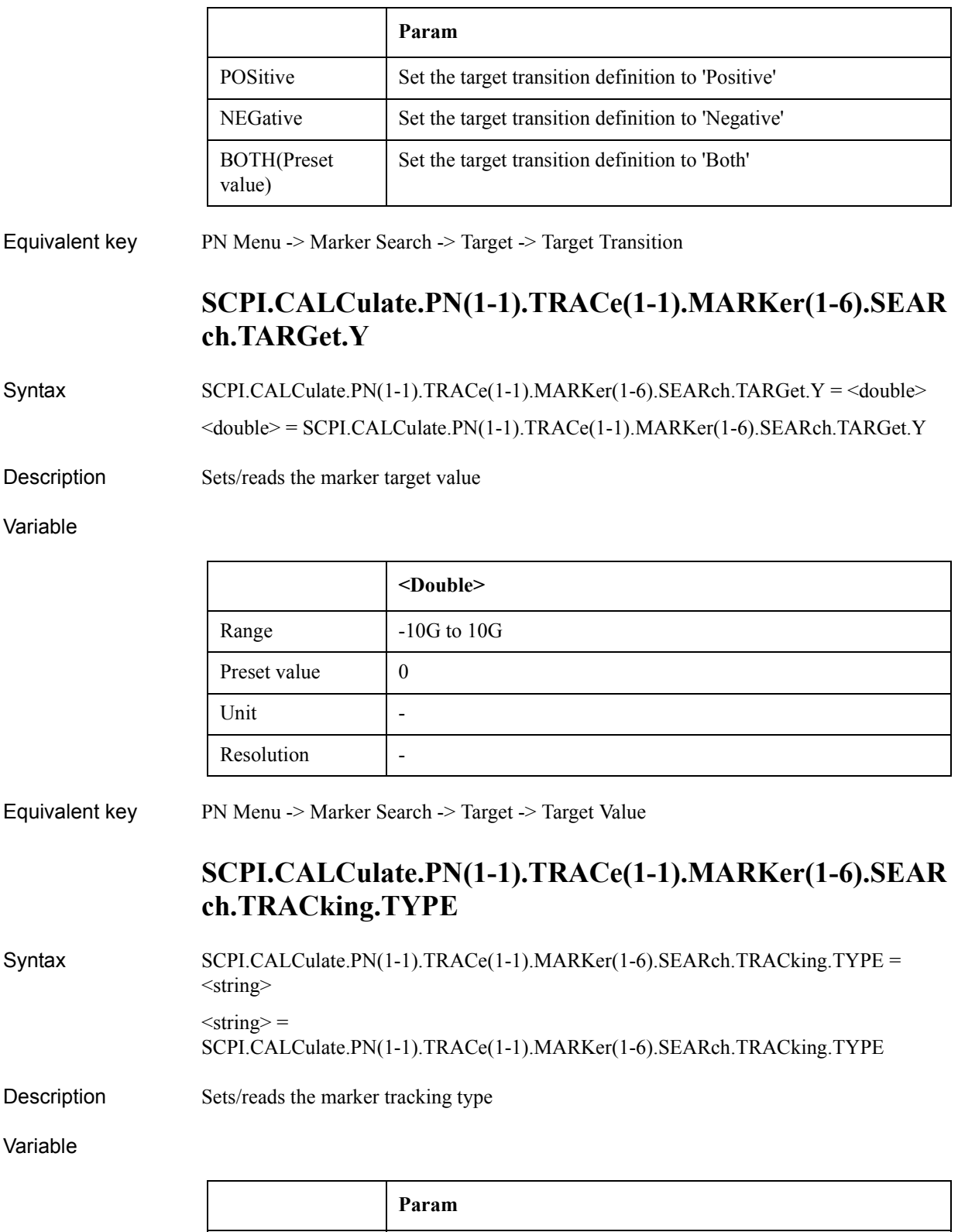

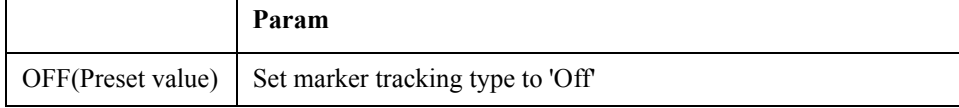

## COM Object Reference **SCPI.CALCulate.PN(1-1).TRACe(1-1).MARKer(1-6).STATe**

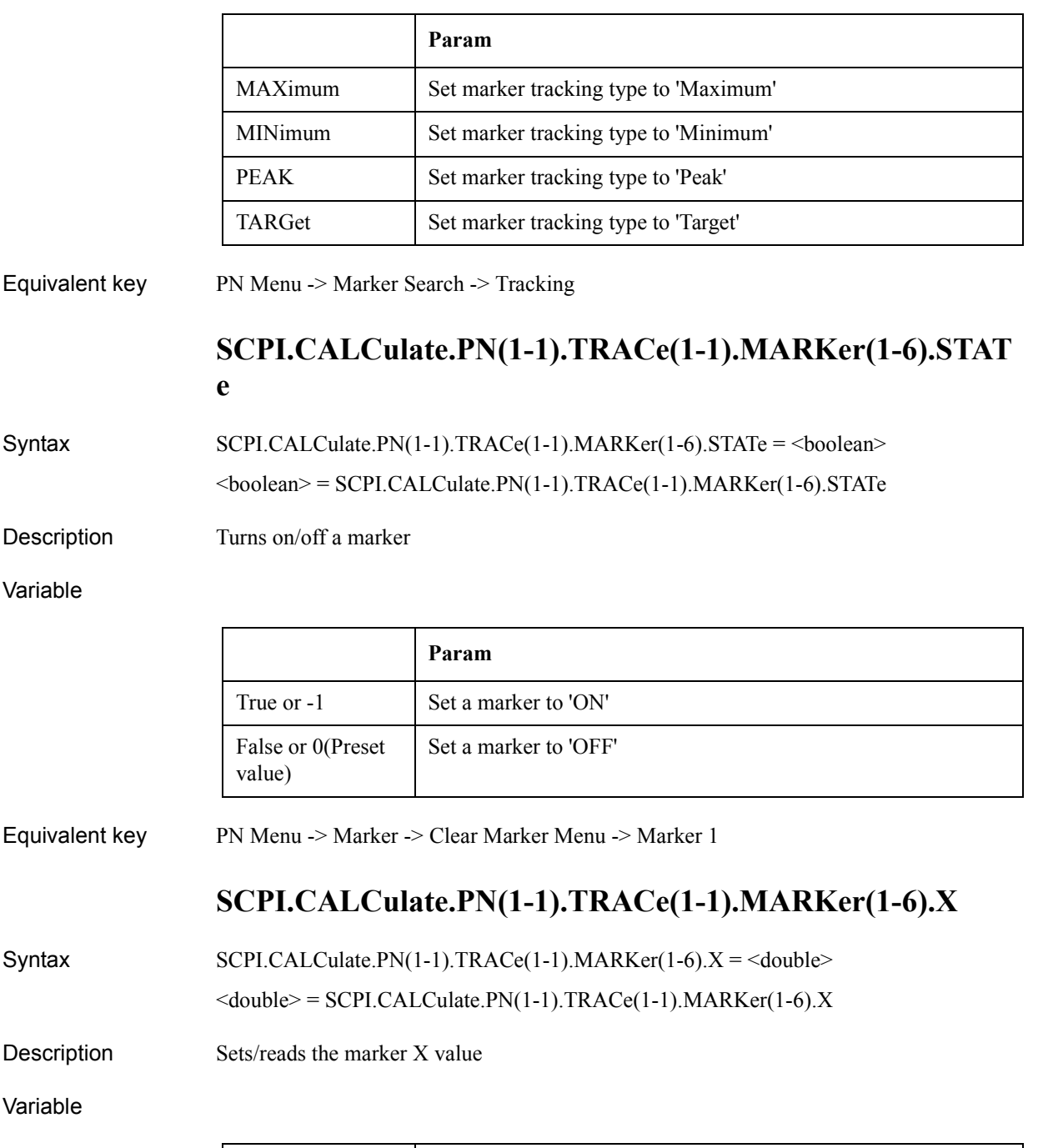

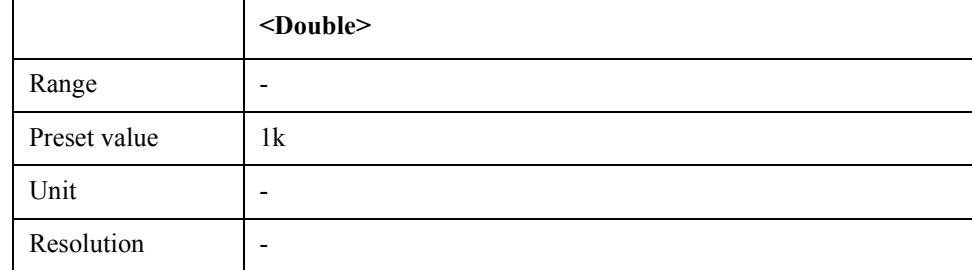

Equivalent key No equivalent key is available on the front panel.

COM Object Reference **SCPI.CALCulate.PN(1-1).TRACe(1-1).MARKer(1-6).Y**

# **SCPI.CALCulate.PN(1-1).TRACe(1-1).MARKer(1-6).Y**

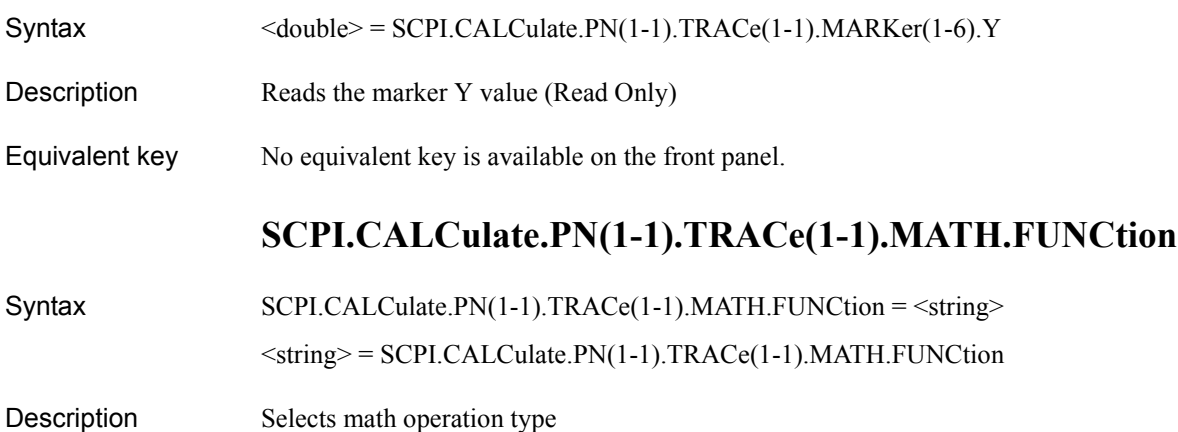

Variable

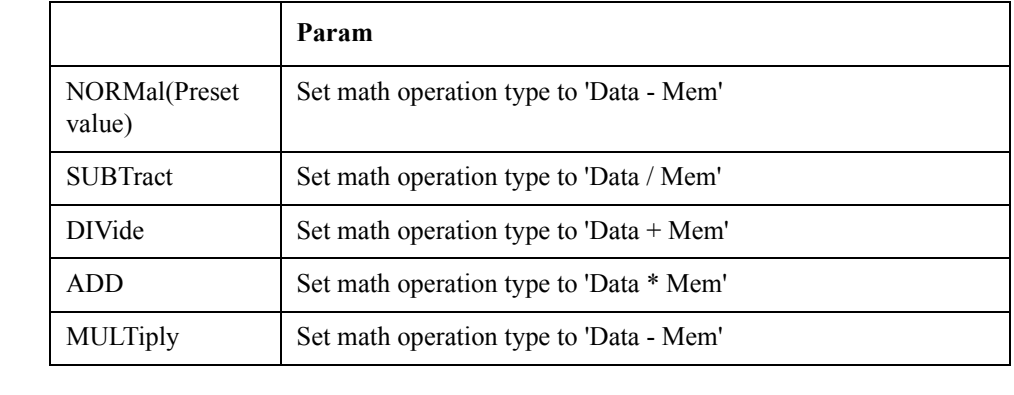

Equivalent key PN Menu -> Trace View -> Data Math

# **SCPI.CALCulate.PN(1-1).TRACe(1-1).MATH.MEMorize**

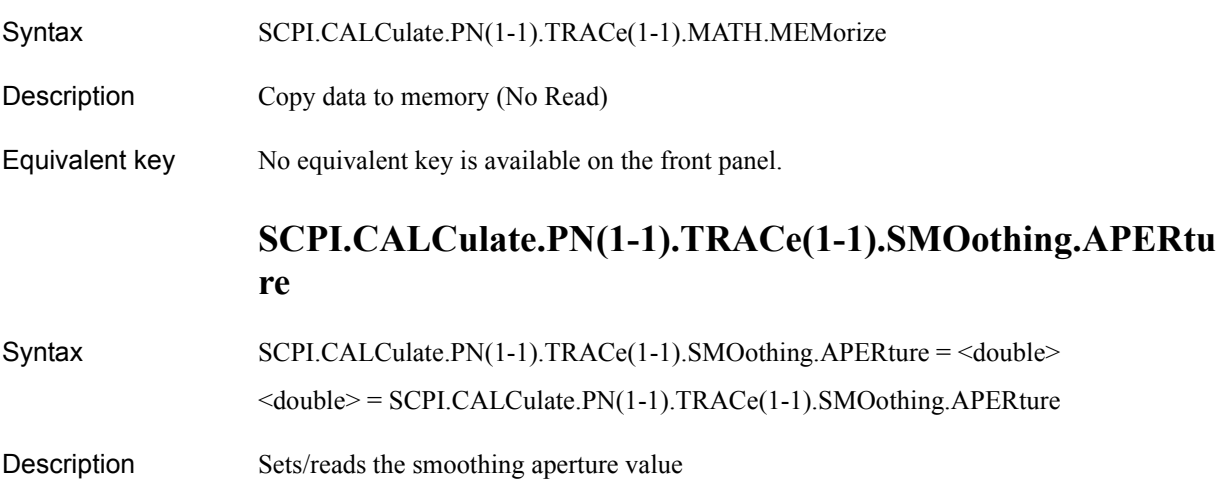

## Variable

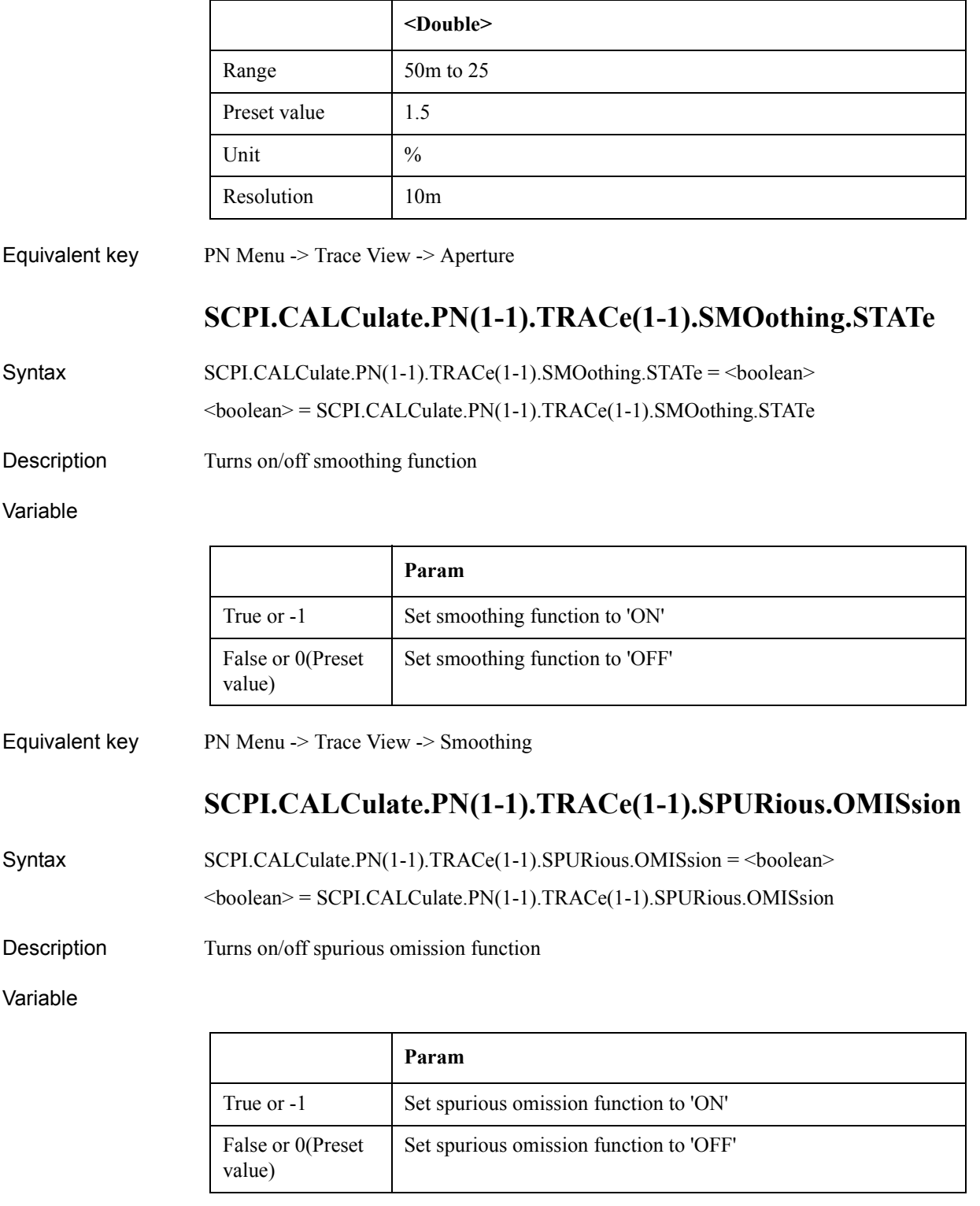

Equivalent key PN Menu -> Trace View -> Spurious -> Omit

COM Object Reference **SCPI.CALCulate.PN(1-1).TRACe(1-1).SPURious.POWer**

# **SCPI.CALCulate.PN(1-1).TRACe(1-1).SPURious.POWer**

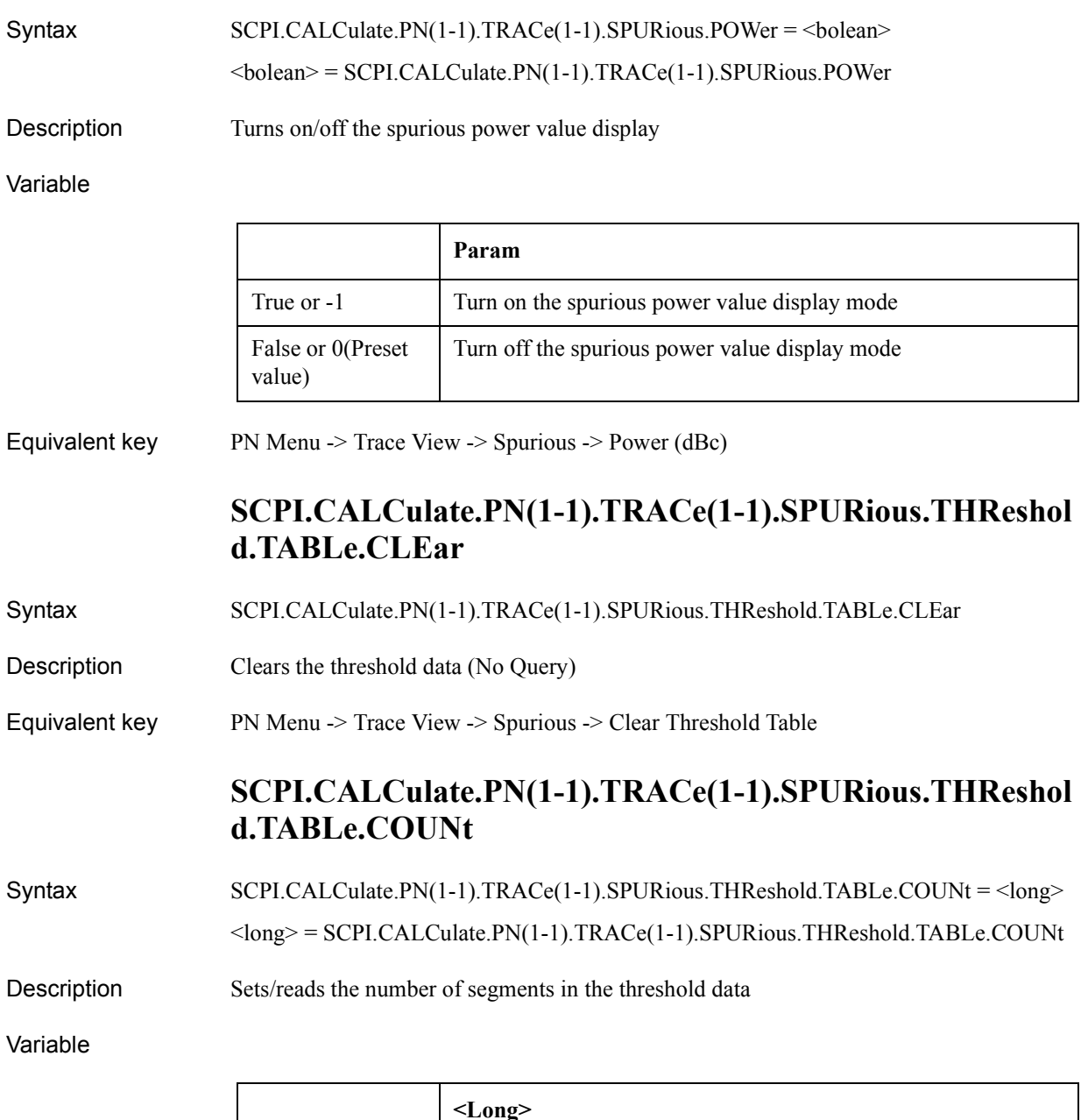

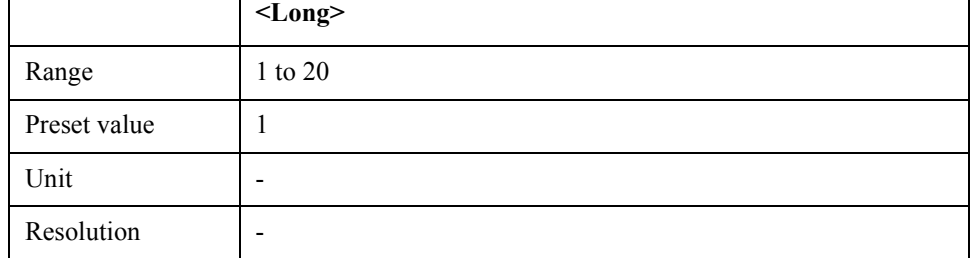

Equivalent key No equivalent key is available on the front panel.

# **SCPI.CALCulate.PN(1-1).TRACe(1-1).SPURious.THReshol d.TABLe.DATA**

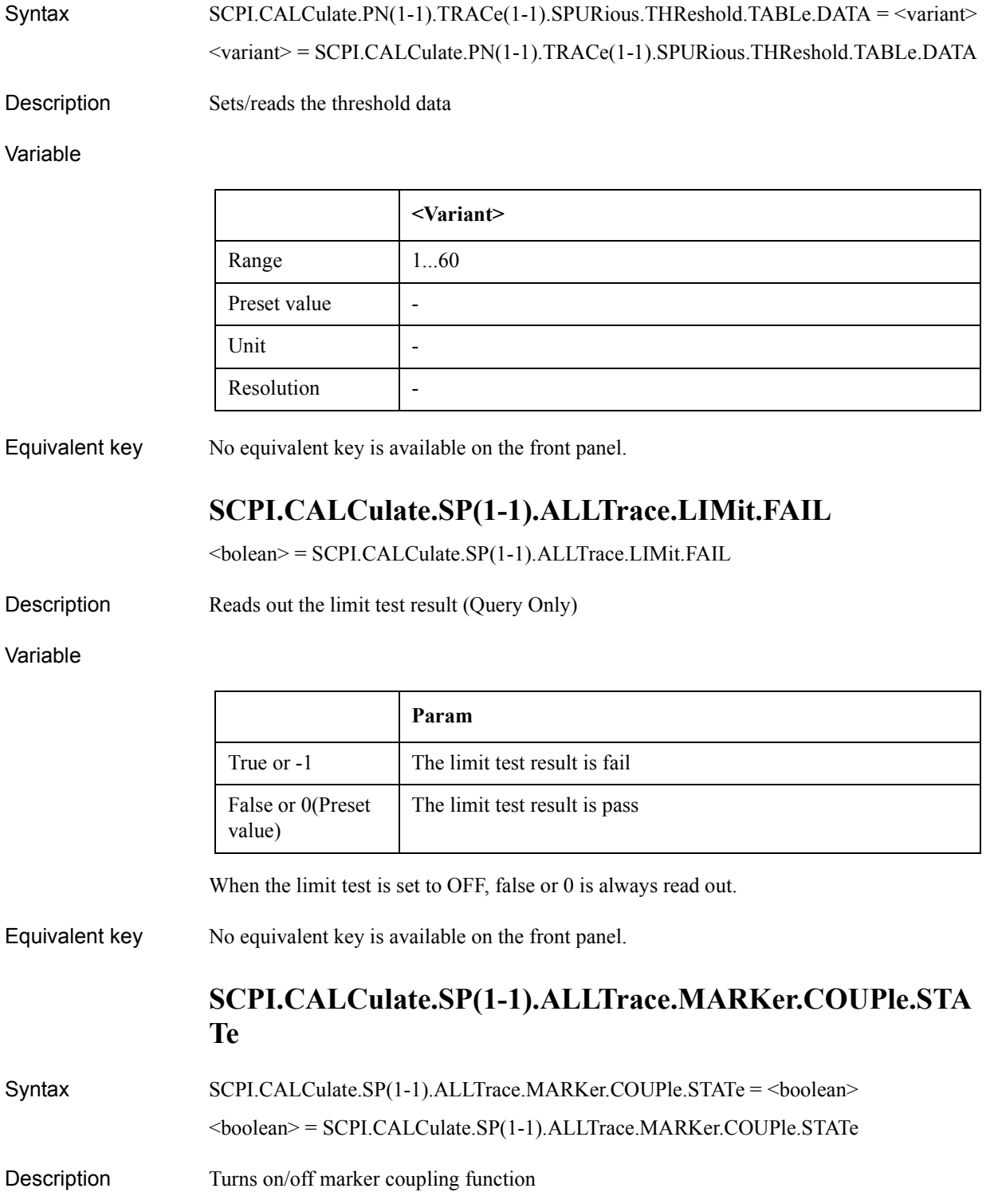

## COM Object Reference **SCPI.CALCulate.SP(1-1).ALLTrace.MARKer.DISCrete.STATe**

#### Variable

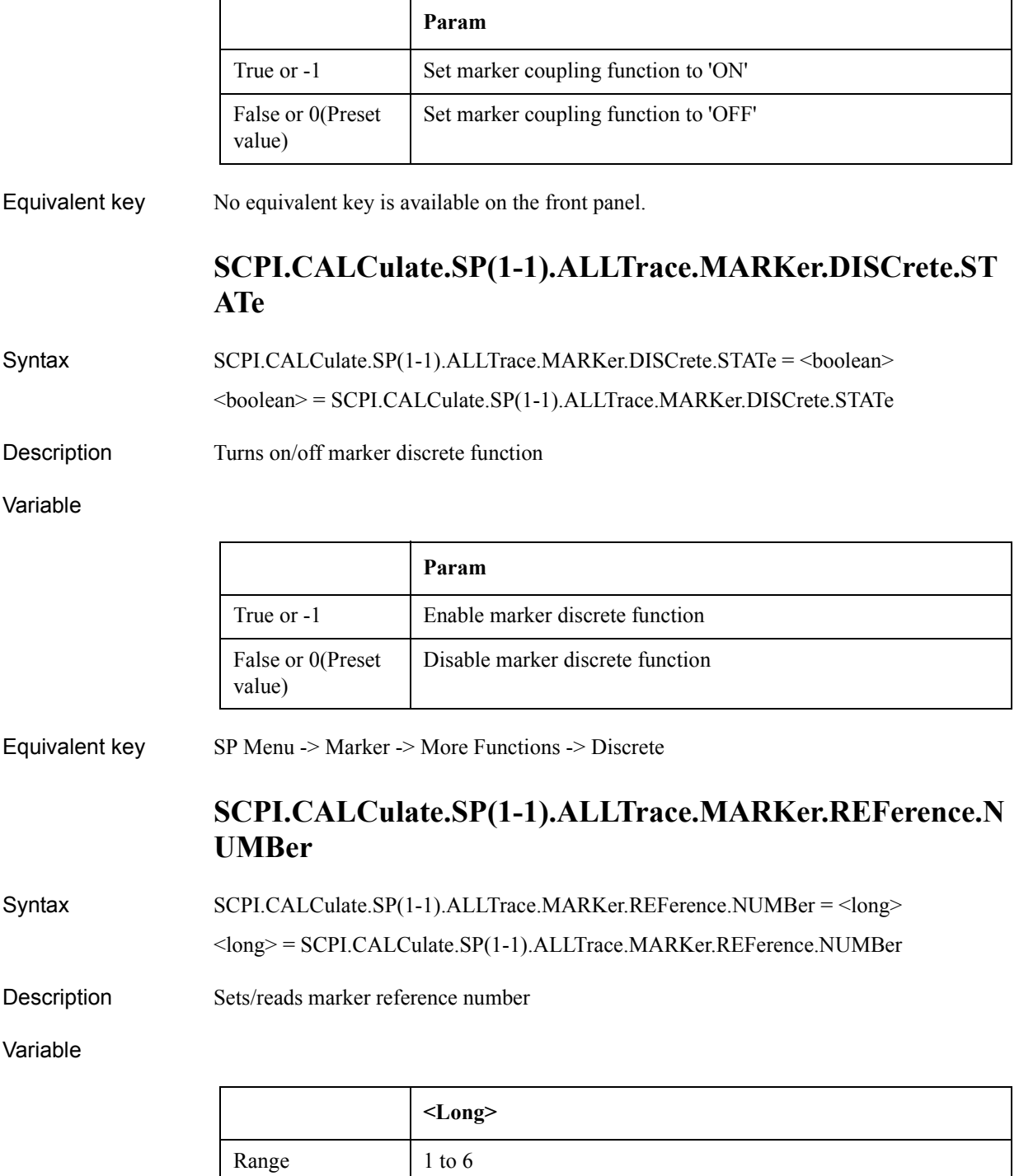

Preset value 1 Unit l -

Resolution |-

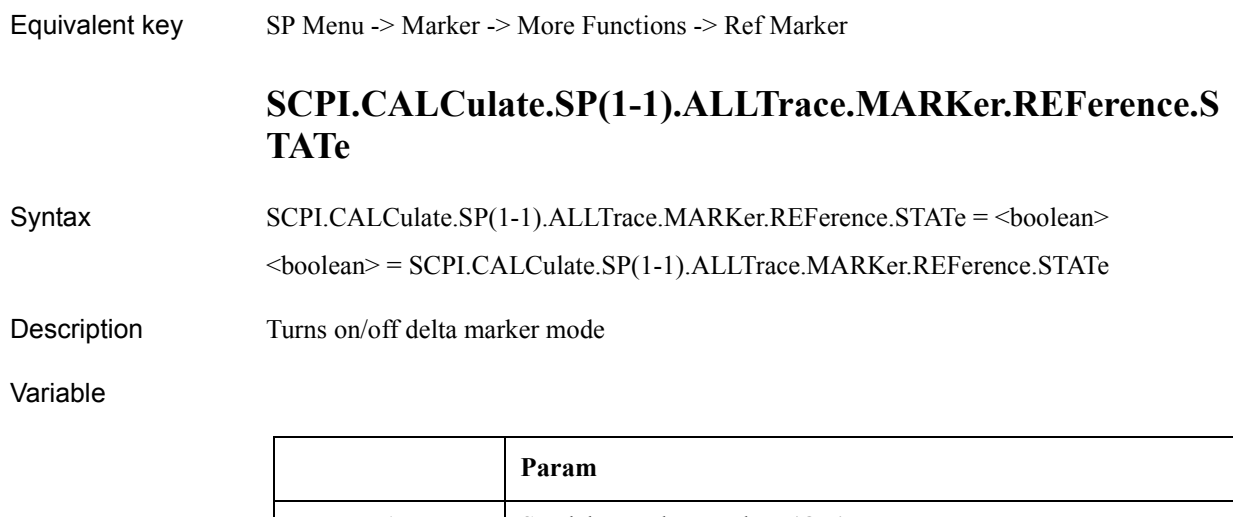

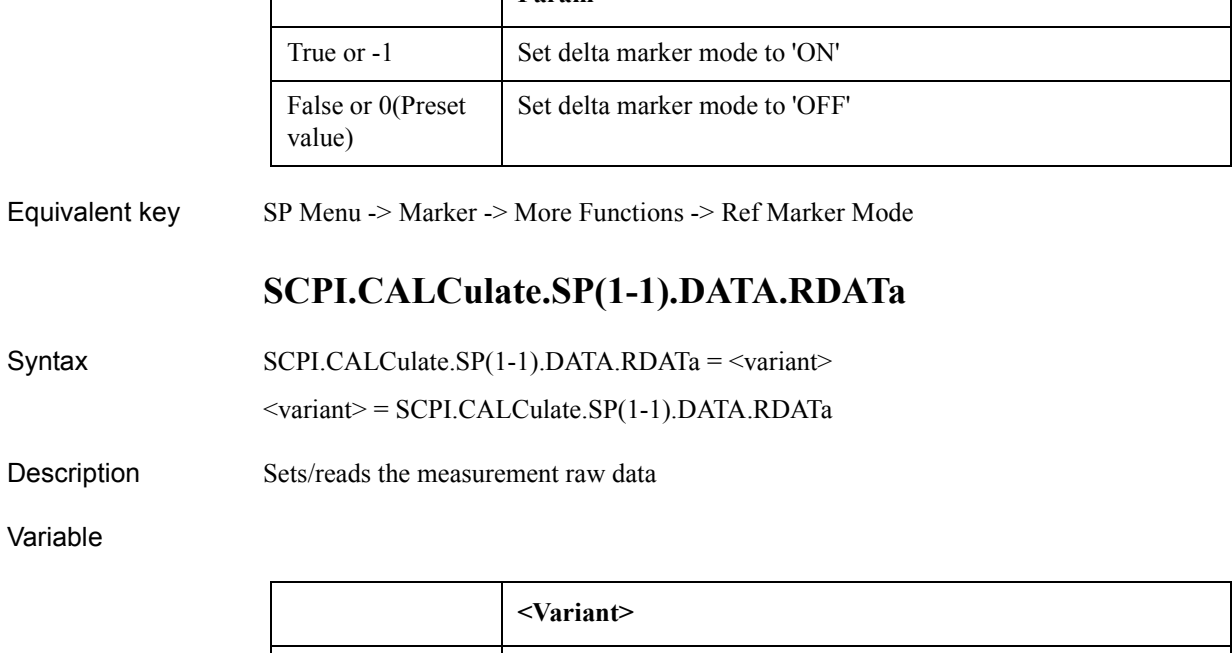

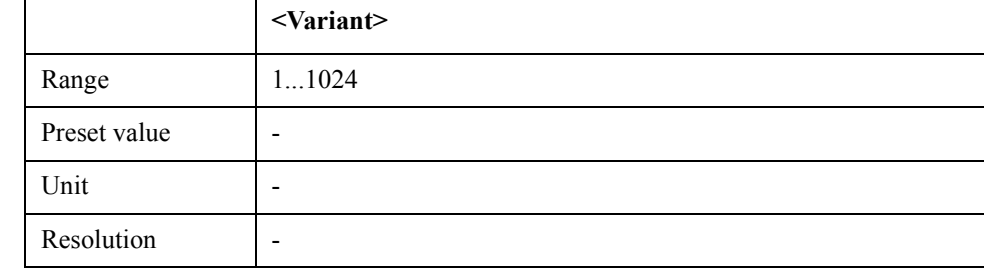

Equivalent key No equivalent key is available on the front panel.

# **SCPI.CALCulate.SP(1-1).DATA.XDATa**

- Syntax <variant> = SCPI.CALCulate.SP(1-1).DATA.XDATa
- Description Reads X-axis data (Read Only)
- Equivalent key No equivalent key is available on the front panel.

COM Object Reference **SCPI.CALCulate.SP(1-1).TRACe(1-1).ALLMarker.ACTive**

## **SCPI.CALCulate.SP(1-1).TRACe(1-1).ALLMarker.ACTive**

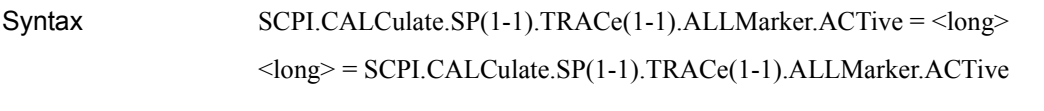

Description Selects active marker

Variable

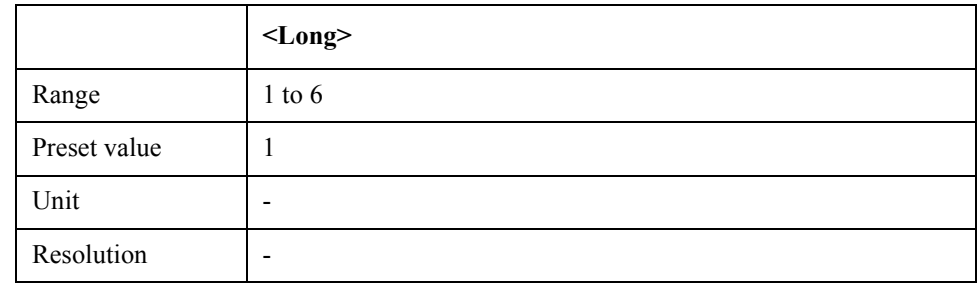

Equivalent key No equivalent key is available on the front panel.

## **SCPI.CALCulate.SP(1-1).TRACe(1-1).ALLMarker.SEARch .DOMain.X**

Syntax SCPI.CALCulate.SP(1-1).TRACe(1-1).ALLMarker.SEARch.DOMain.X = <string> <string> = SCPI.CALCulate.SP(1-1).TRACe(1-1).ALLMarker.SEARch.DOMain.X

Description Sets/reads marker search range (X-axis)

Variable

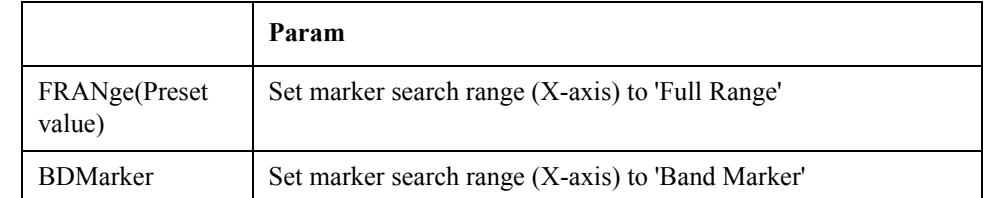

Equivalent key  $SP$  Menu -> Marker Search -> Search Range  $(X)$ 

## **SCPI.CALCulate.SP(1-1).TRACe(1-1).ALLMarker.SEARch .DOMain.Y**

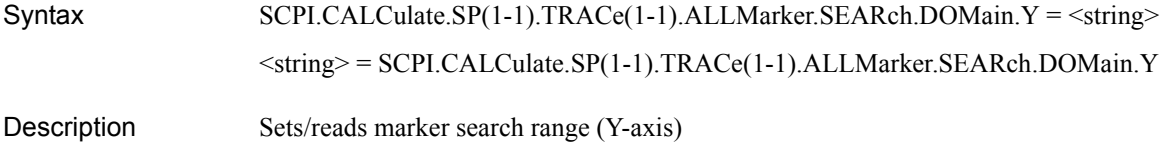

#### Variable

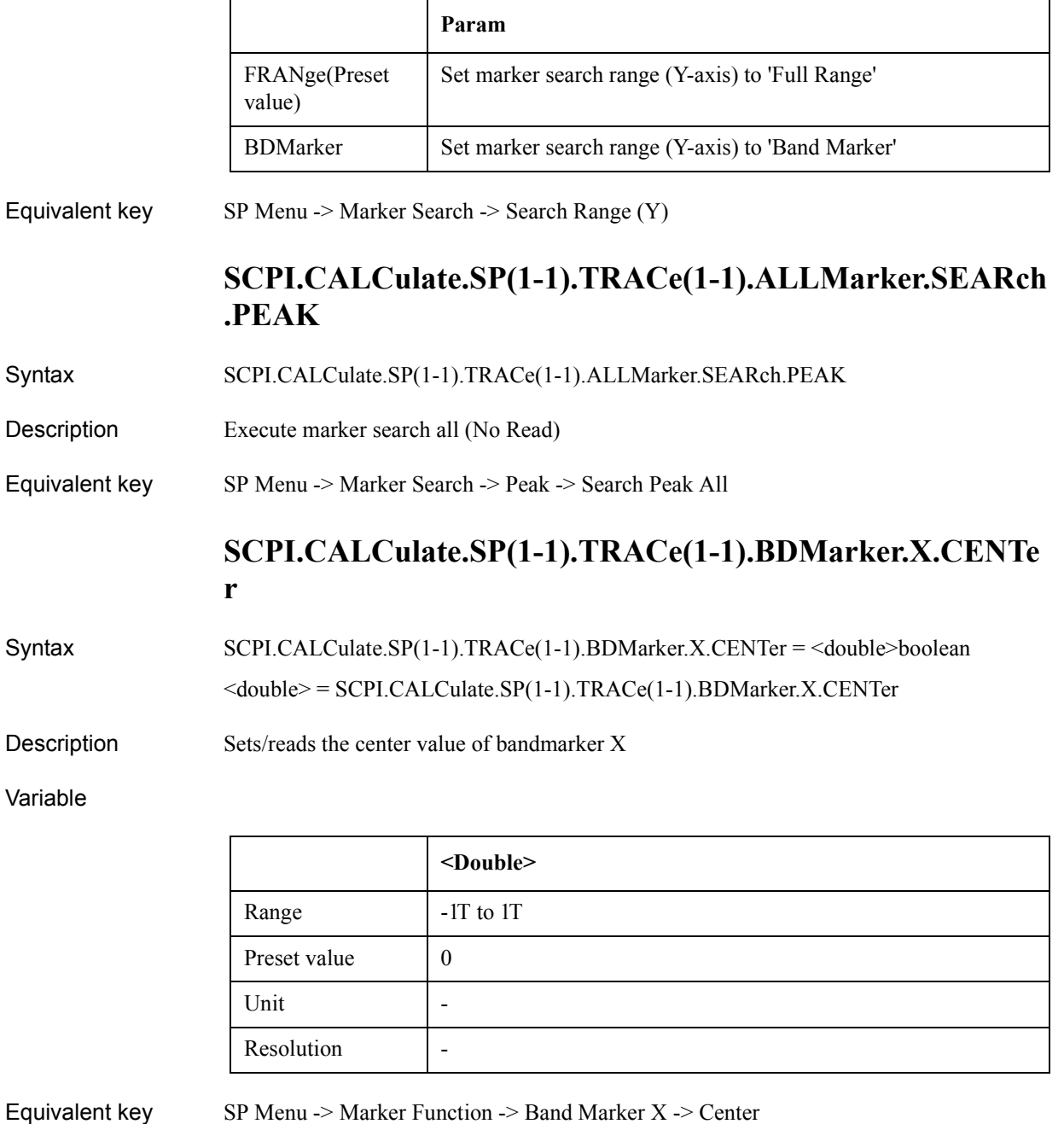

# **SCPI.CALCulate.SP(1-1).TRACe(1-1).BDMarker.X.SPAN**

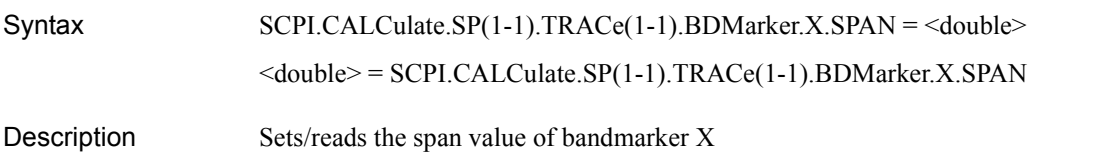

SP Menu -> Marker Search -> Band Marker X -> Center

## COM Object Reference **SCPI.CALCulate.SP(1-1).TRACe(1-1).BDMarker.X.STARt**

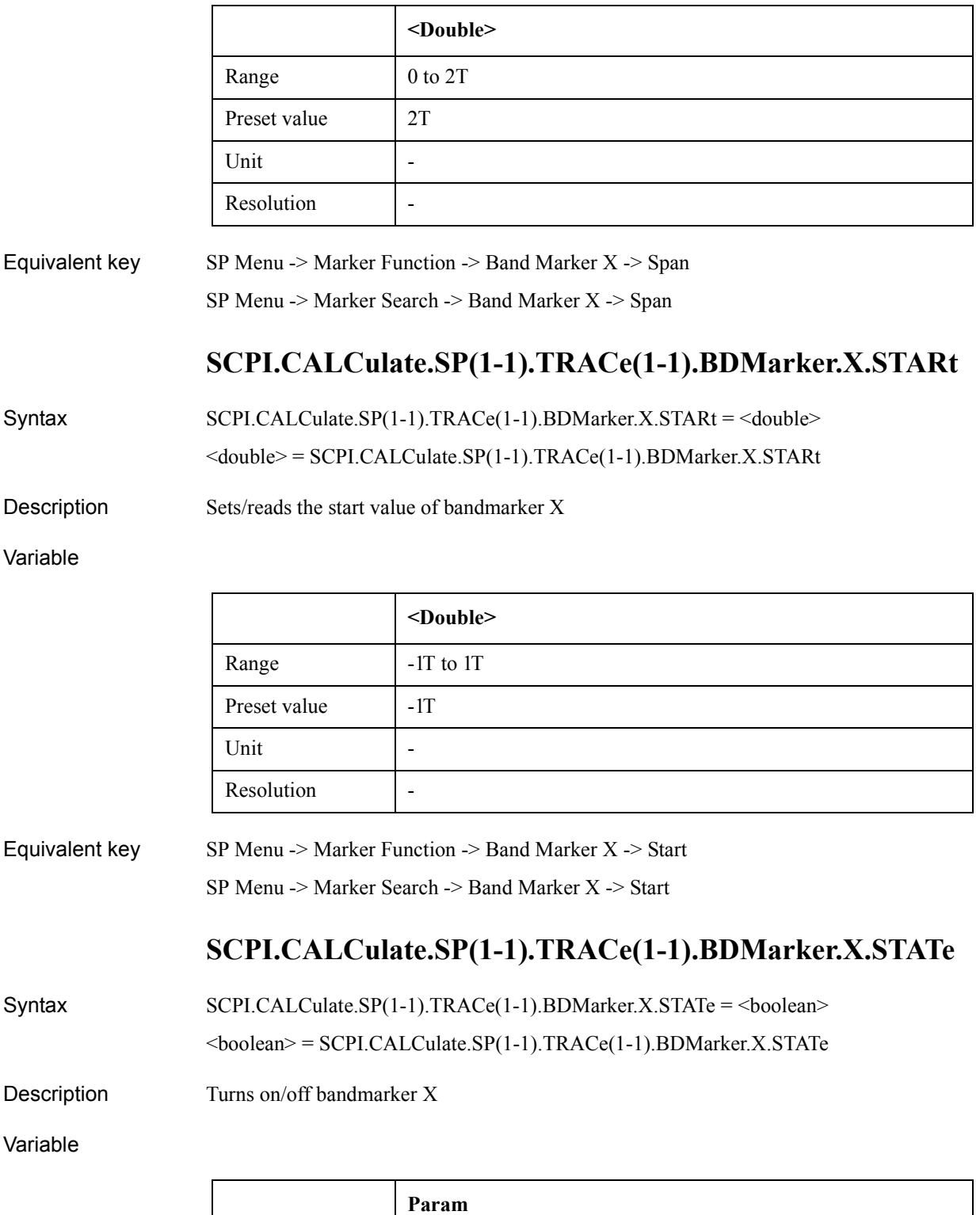

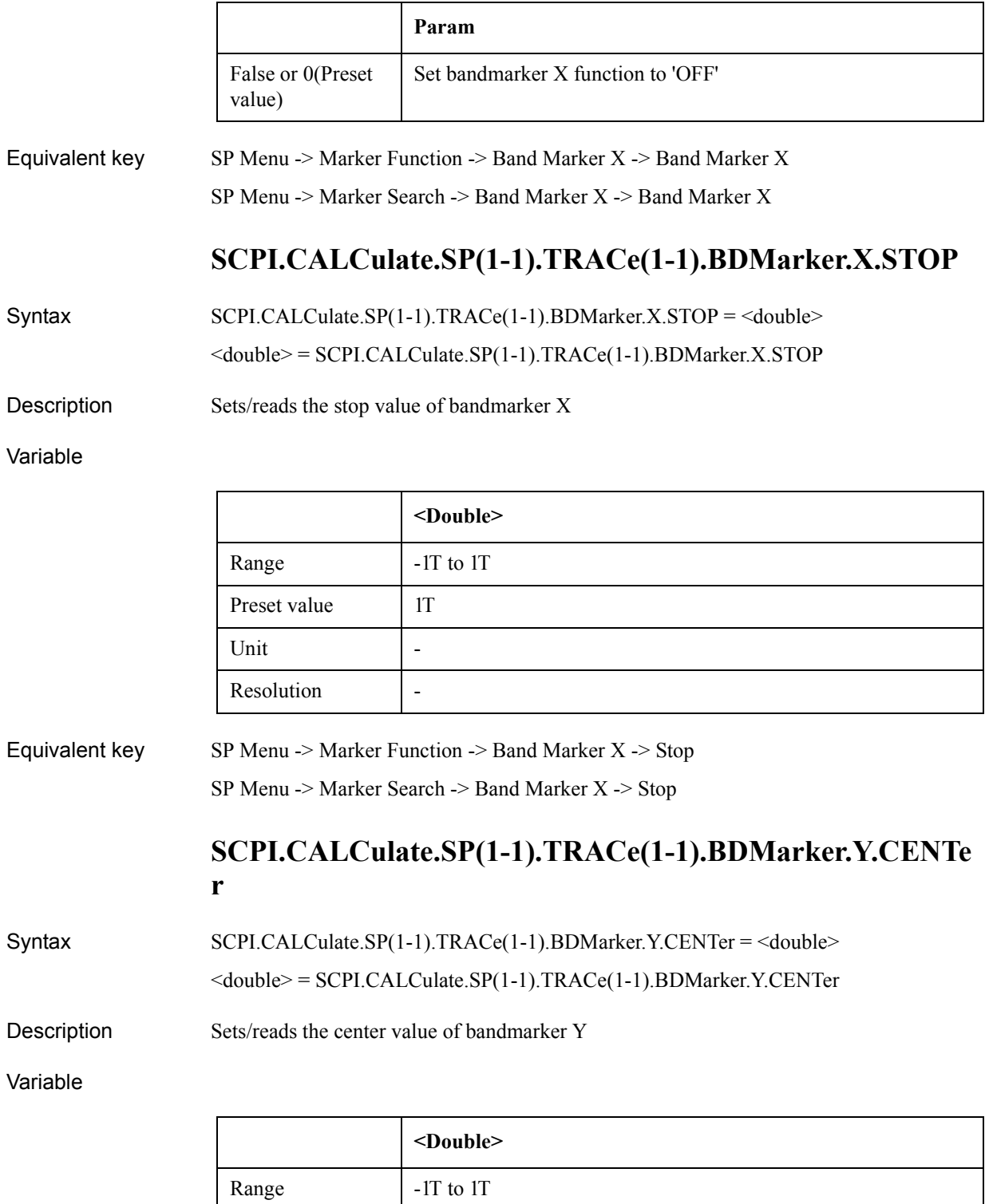

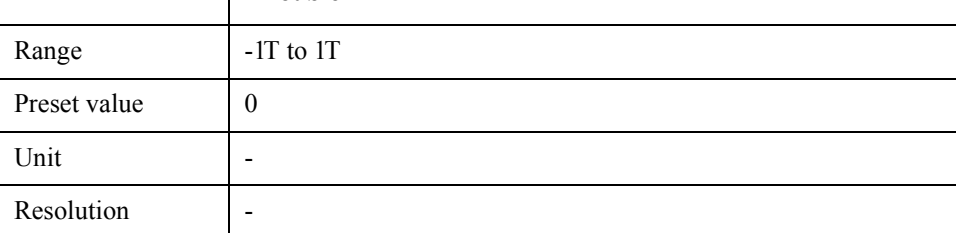

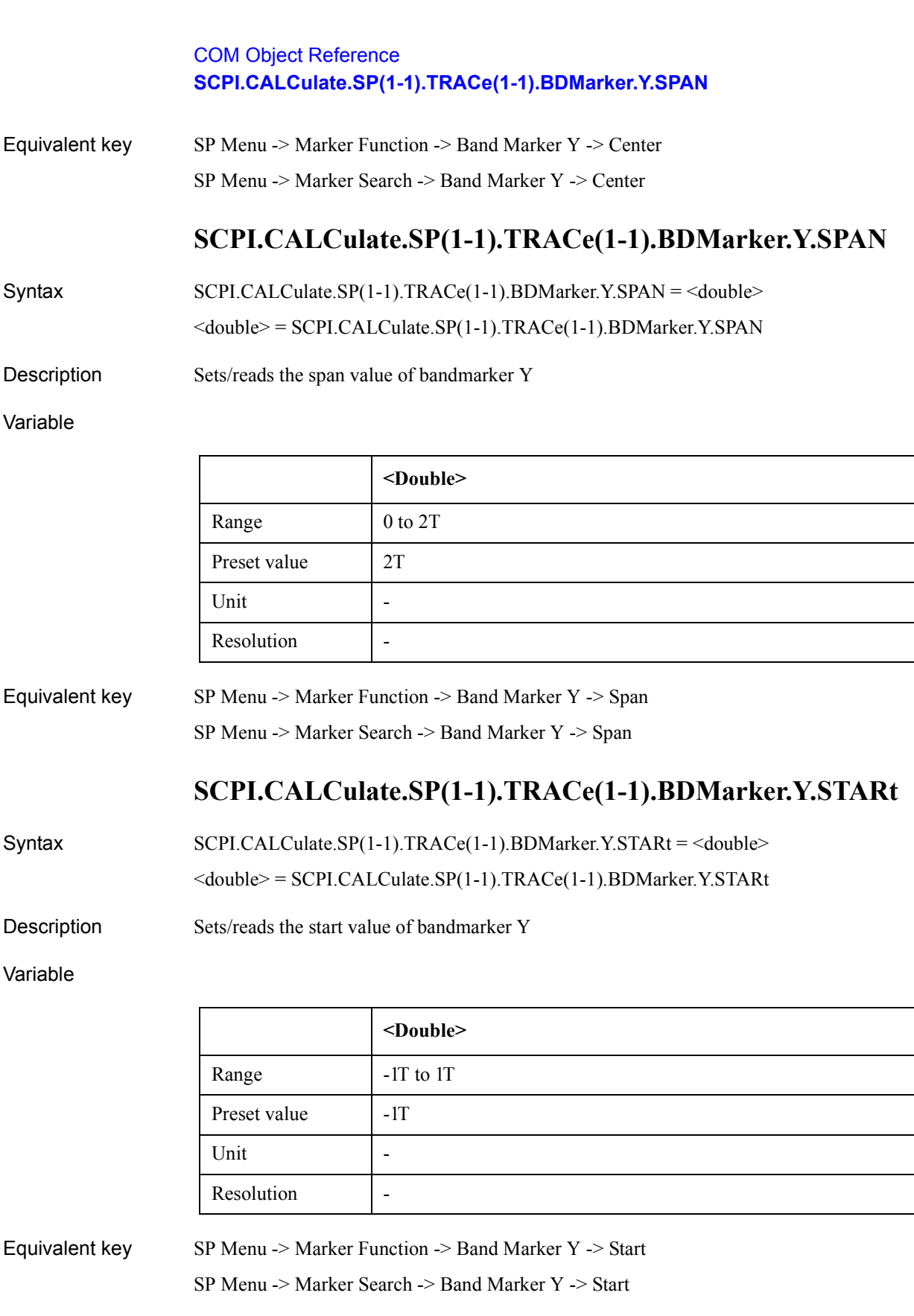

# **SCPI.CALCulate.SP(1-1).TRACe(1-1).BDMarker.Y.STATe**

Syntax SCPI.CALCulate.SP(1-1).TRACe(1-1).BDMarker.Y.STATe = <boolean>

#### $<$ boolean $>$  = SCPI.CALCulate.SP(1-1).TRACe(1-1).BDMarker.Y.STATe

Description Turns on/off bandmarker Y

Variable

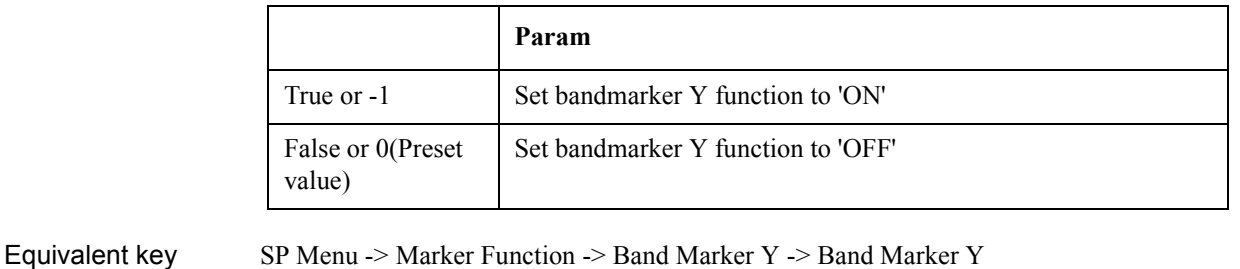

SP Menu -> Marker Search -> Band Marker Y -> Band Marker Y

## **SCPI.CALCulate.SP(1-1).TRACe(1-1).BDMarker.Y.STOP**

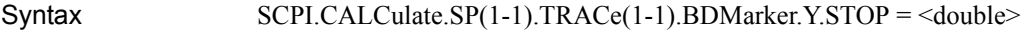

<double> = SCPI.CALCulate.SP(1-1).TRACe(1-1).BDMarker.Y.STOP

Description Sets/reads the stop value of bandmarker Y

Variable

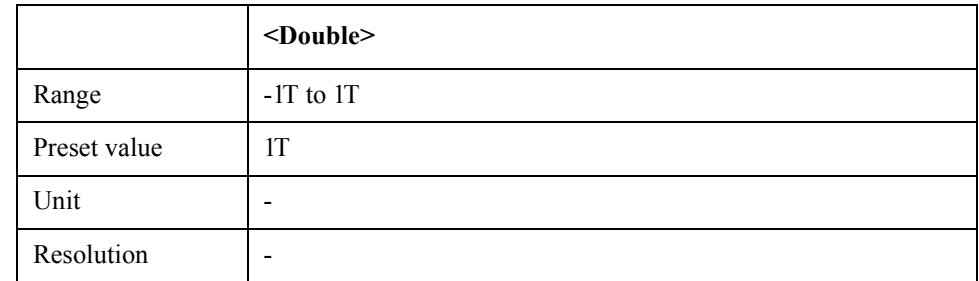

# Equivalent key  $SP$  Menu  $\geq$  Marker Function  $\geq$  Band Marker Y  $\geq$  Stop

# SP Menu -> Marker Search -> Band Marker Y -> Stop

# **SCPI.CALCulate.SP(1-1).TRACe(1-1).DATA.COPY**

Syntax SCPI.CALCulate.SP(1-1).TRACe(1-1).DATA.COPY

Description Copies trace data to the user trace (No Query)

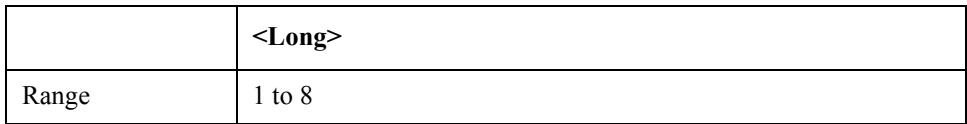

## COM Object Reference **SCPI.CALCulate.SP(1-1).TRACe(1-1).DATA.FDATa**

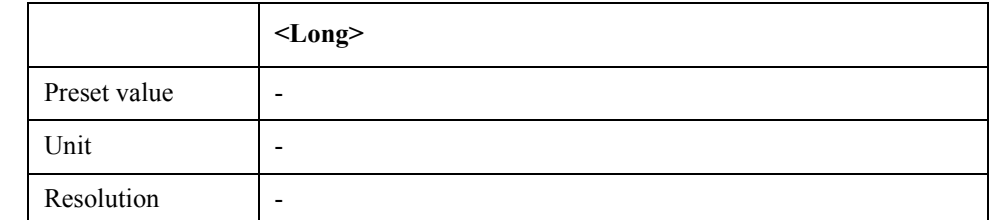

Equivalent key  $SP$  Menu -> Trace View-> Copy to USER -> Copy to USER1 SP Menu -> Trace View-> Copy to USER -> Copy to USER2 SP Menu -> Trace View-> Copy to USER -> Copy to USER3 SP Menu -> Trace View-> Copy to USER -> Copy to USER4 SP Menu -> Trace View-> Copy to USER -> Copy to USER5 SP Menu -> Trace View-> Copy to USER -> Copy to USER6 SP Menu -> Trace View-> Copy to USER -> Copy to USER7 SP Menu -> Trace View-> Copy to USER -> Copy to USER8

# **SCPI.CALCulate.SP(1-1).TRACe(1-1).DATA.FDATa**

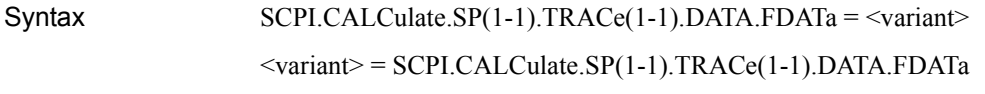

Description Sets/reads formatted trace data

#### Variable

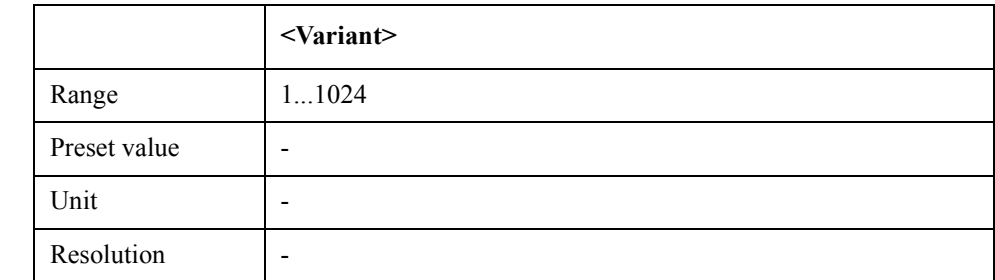

Equivalent key No equivalent key is available on the front panel.

## **SCPI.CALCulate.SP(1-1).TRACe(1-1).DATA.FMEMory**

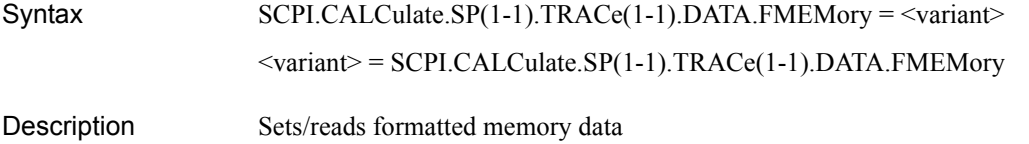

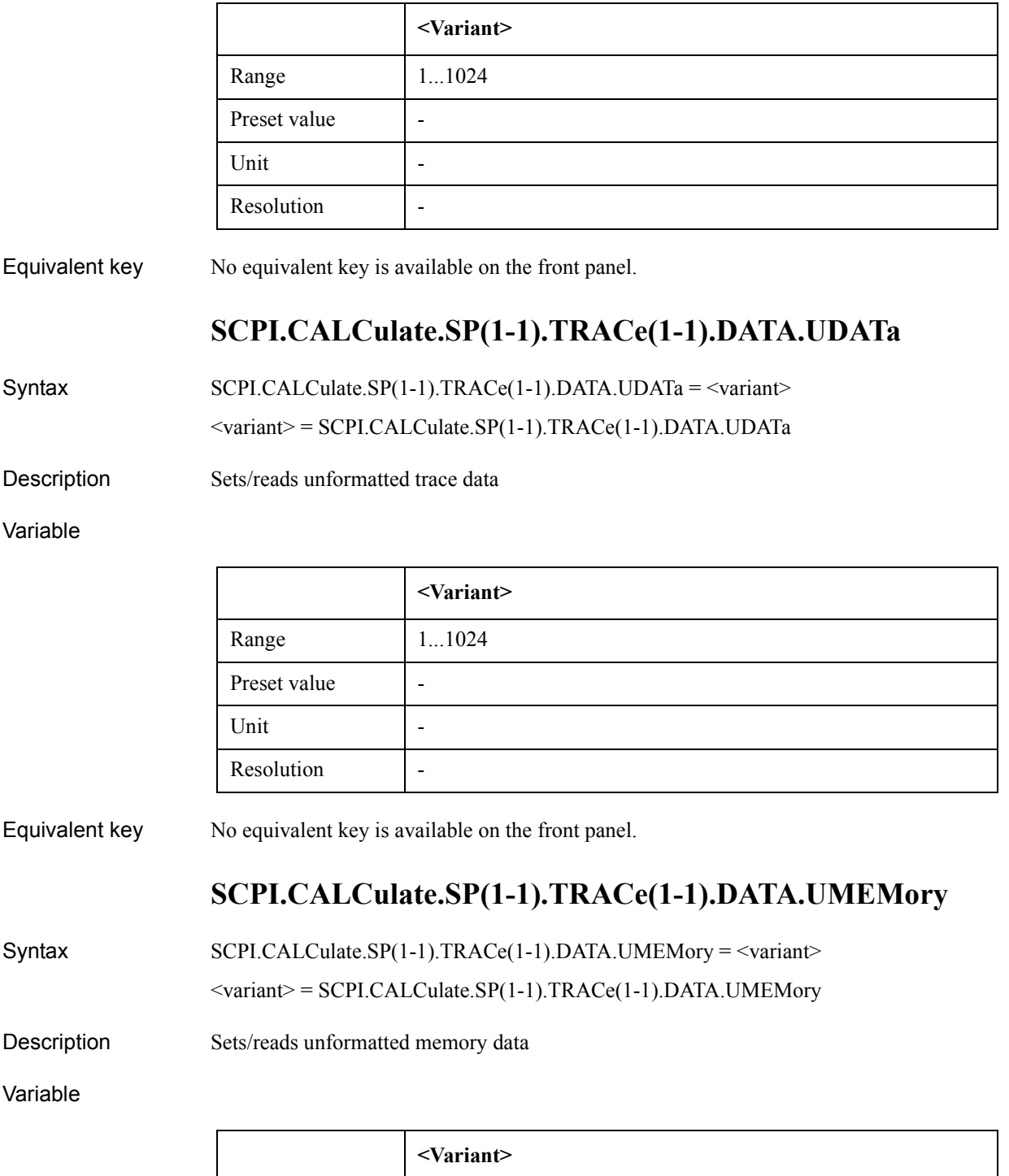

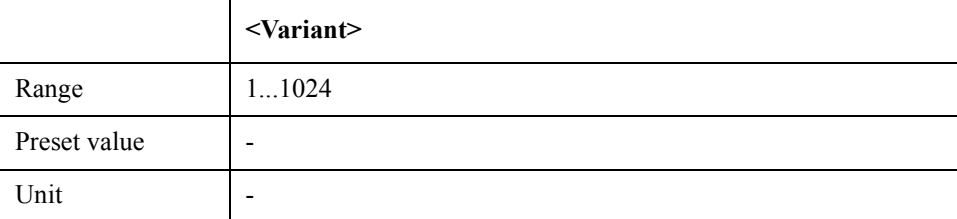

## COM Object Reference **SCPI.CALCulate.SP(1-1).TRACe(1-1).FORMat**

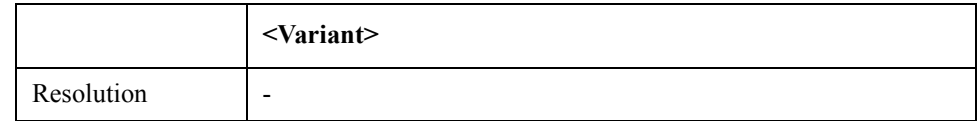

Equivalent key No equivalent key is available on the front panel.

# **SCPI.CALCulate.SP(1-1).TRACe(1-1).FORMat**

 $Syntax$   $SCPI.CALCulate.SP(1-1).TRACe(1-1).FORMat =  $\langle$ string>$ 

<string> = SCPI.CALCulate.SP(1-1).TRACe(1-1).FORMat

Description Selects spectrum monitor mode format

#### Variable

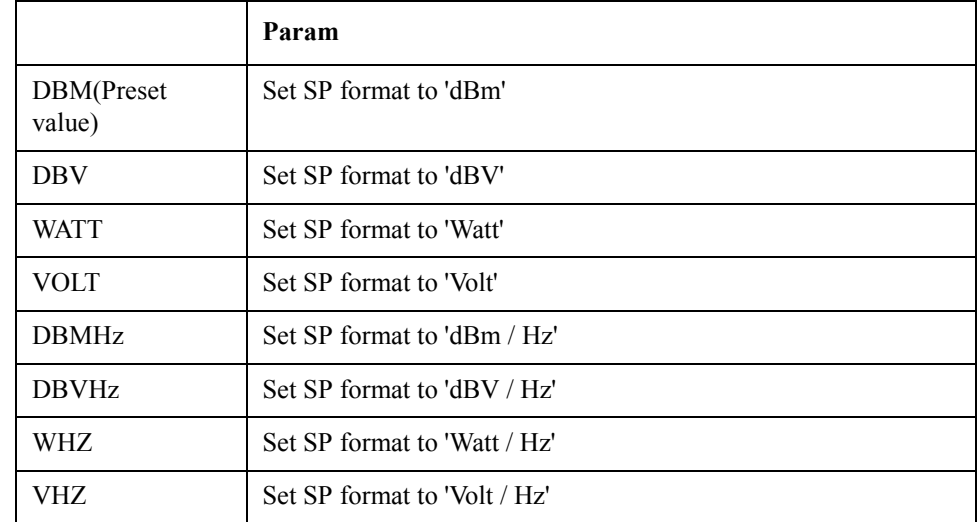

Equivalent key SP Menu -> Format -> Format

## **SCPI.CALCulate.SP(1-1).TRACe(1-1).FUNCtion.DOMain. X**

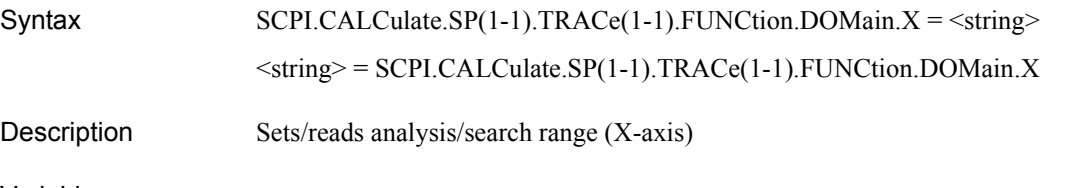

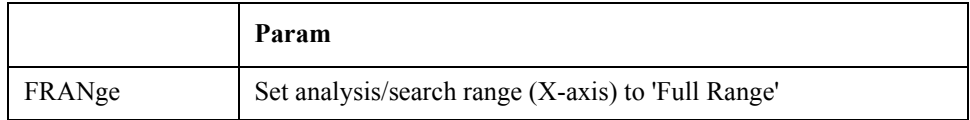

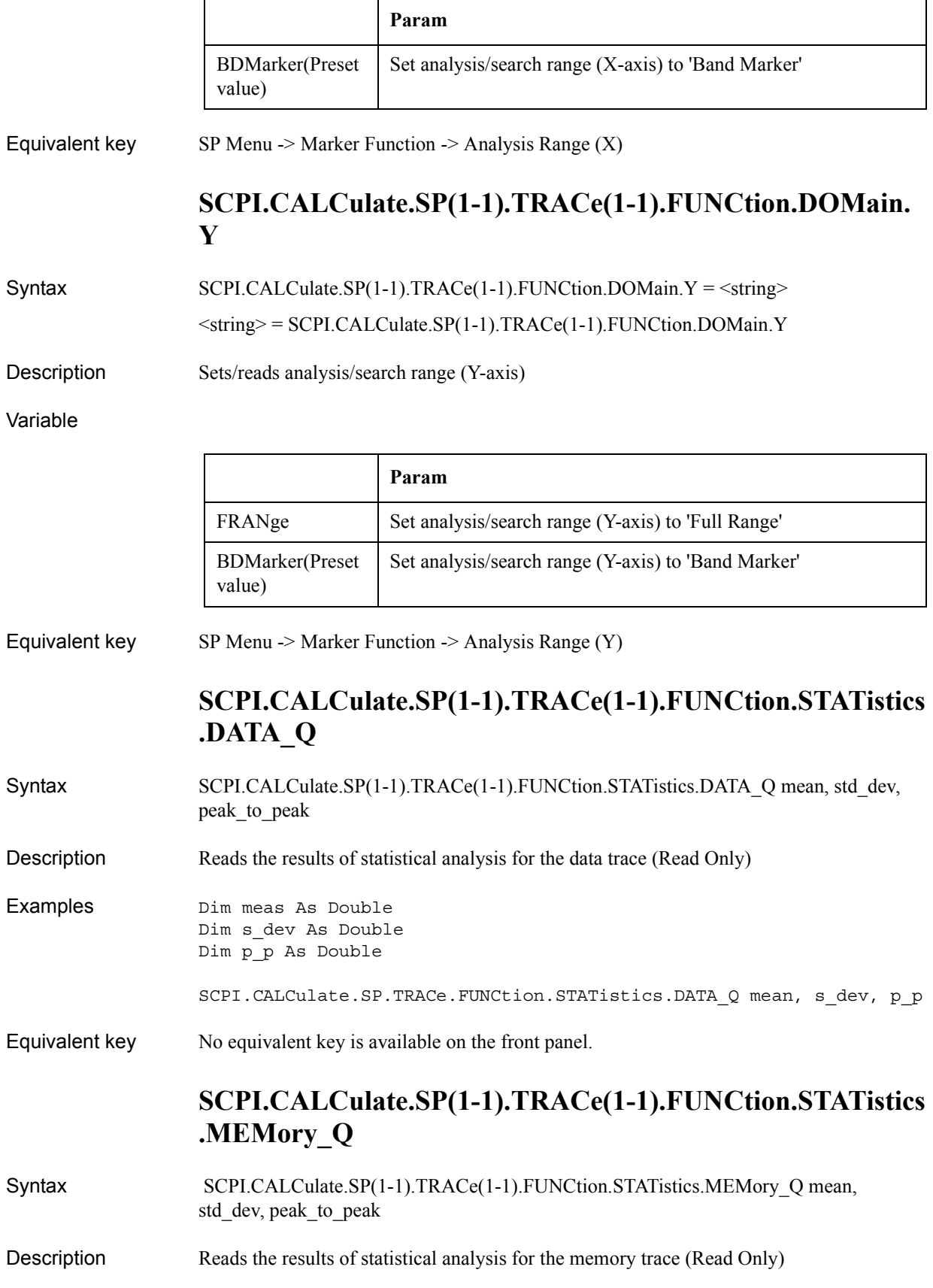

COM Object Reference **SCPI.CALCulate.SP(1-1).TRACe(1-1).FUNCtion.TYPE**

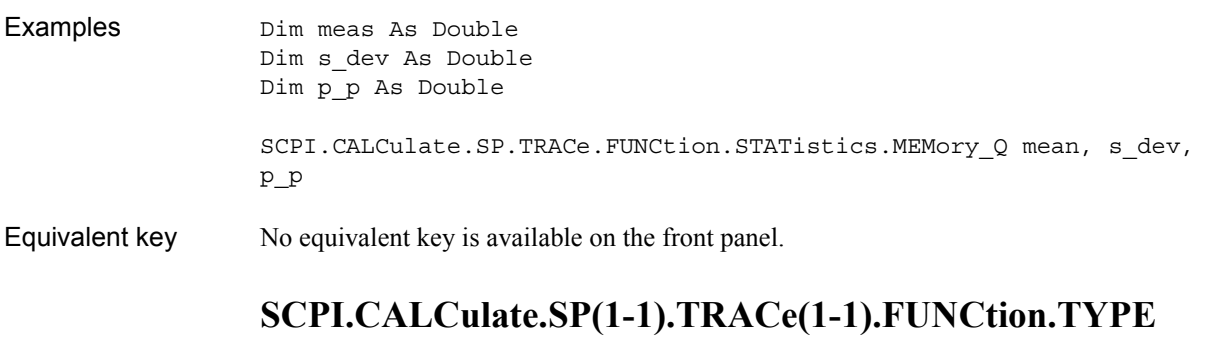

Syntax SCPI.CALCulate.SP(1-1).TRACe(1-1).FUNCtion.TYPE = <string>

 $\leq$ string $>$  = SCPI.CALCulate.SP(1-1).TRACe(1-1).FUNCtion.TYPE

Description Sets/reads analysis type

Variable

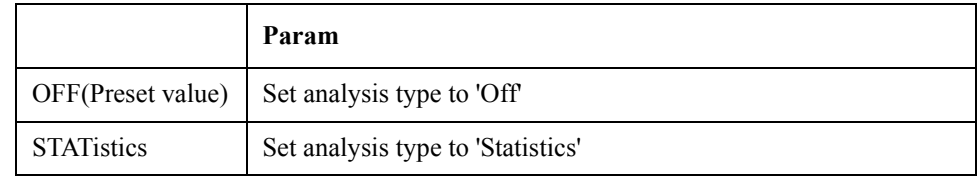

Equivalent key SP Menu -> Marker Function -> Analysis Type

# **SCPI.CALCulate.SP(1-1).TRACe(1-1).HOLD**

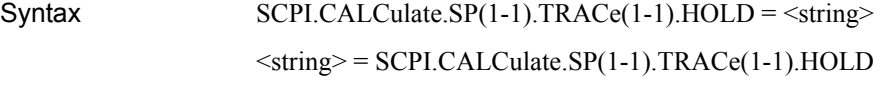

Description Selects data hold type

Variable

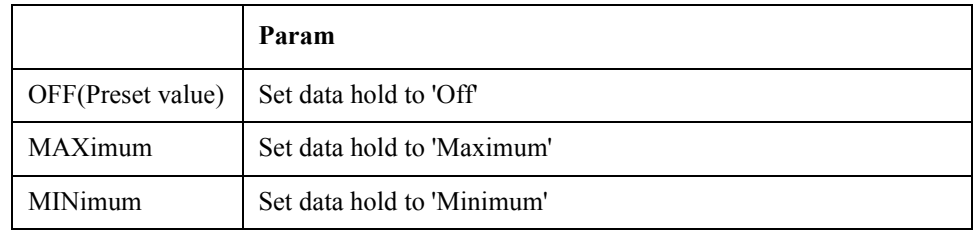

Equivalent key SP Menu -> Trace View -> Data Hold

# **SCPI.CALCulate.SP(1-1).TRACe(1-1).LIMit.FAIL**

 $<$ bolean> = SCPI.CALCulate.SP(1-1).TRACe(1-1).LIMit.FAIL

Description Reads out the limit test result (Query Only)

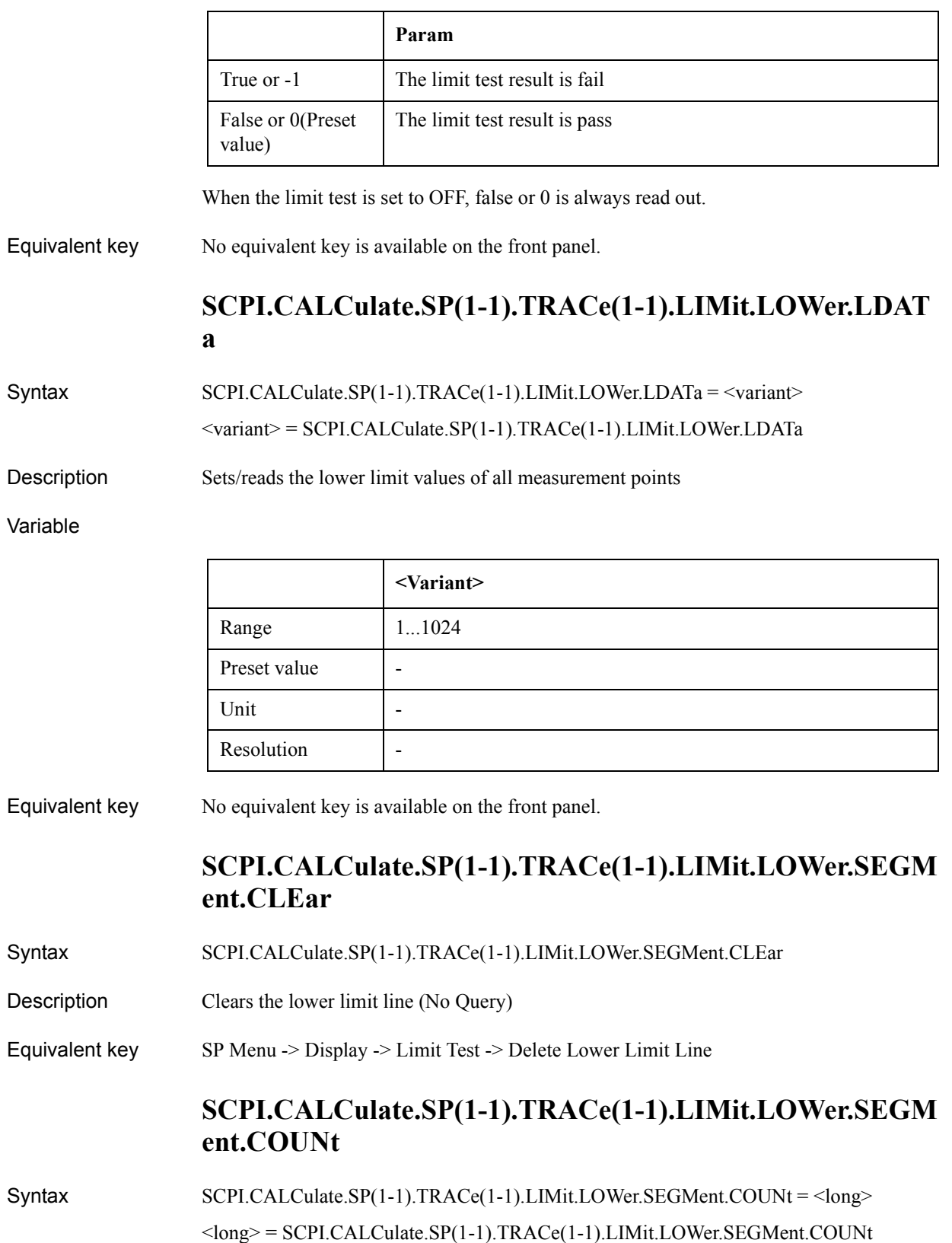

## COM Object Reference **SCPI.CALCulate.SP(1-1).TRACe(1-1).LIMit.LOWer.SEGMent.DATA**

Description Sets/reads the number of segments in the lower limit line

Variable

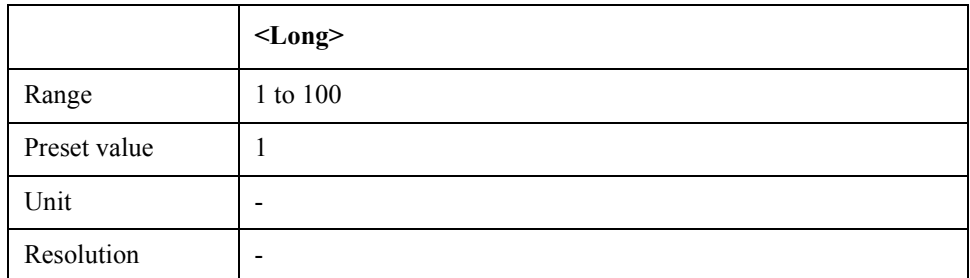

Equivalent key No equivalent key is available on the front panel.

# **SCPI.CALCulate.SP(1-1).TRACe(1-1).LIMit.LOWer.SEGM ent.DATA**

Syntax SCPI.CALCulate.SP(1-1).TRACe(1-1).LIMit.LOWer.SEGMent.DATA = <variant> <variant> = SCPI.CALCulate.SP(1-1).TRACe(1-1).LIMit.LOWer.SEGMent.DATA

Description Sets/reads segment data of the lower limit line

Variable

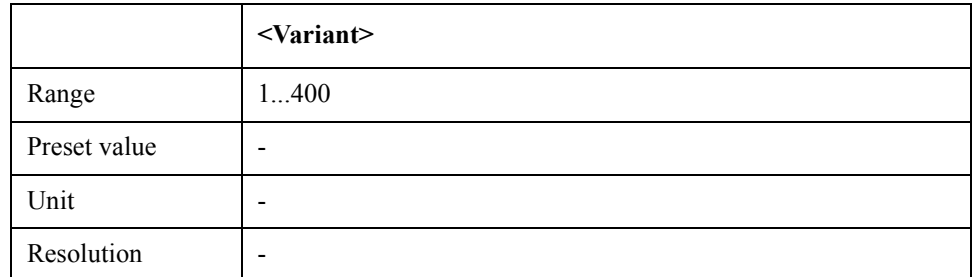

Equivalent key No equivalent key is available on the front panel.

## **SCPI.CALCulate.SP(1-1).TRACe(1-1).LIMit.REPort.DATA**

<variant> = SCPI.CALCulate.SP(1-1).TRACe(1-1).LIMit.REPort.DATA

Description Reads the limit test results of all measurement points in selected traces (Query Only)

Equivalent key No equivalent key is available on the front panel.

## **SCPI.CALCulate.SP(1-1).TRACe(1-1).LIMit.STATe**

 $SVDICALCulate.SP(1-1).TRACe(1-1).LIMit.STATE = **6**$  $\text{<}$ bolean $\text{>}$  = SCPI.CALCulate.SP(1-1).TRACe(1-1).LIMit.STATe

## Description Turns on/off the limit test function

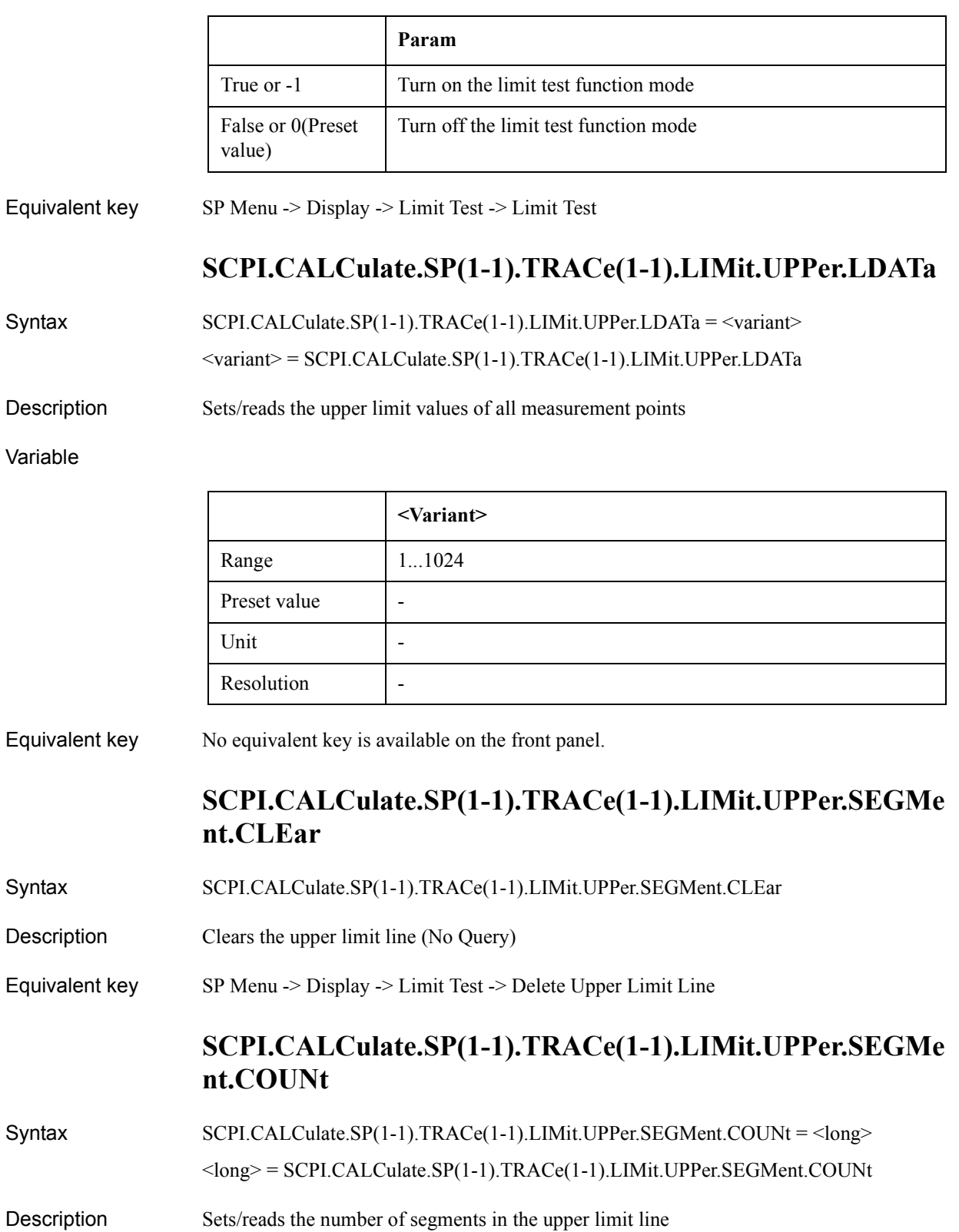

## COM Object Reference **SCPI.CALCulate.SP(1-1).TRACe(1-1).LIMit.UPPer.SEGMent.DATA**

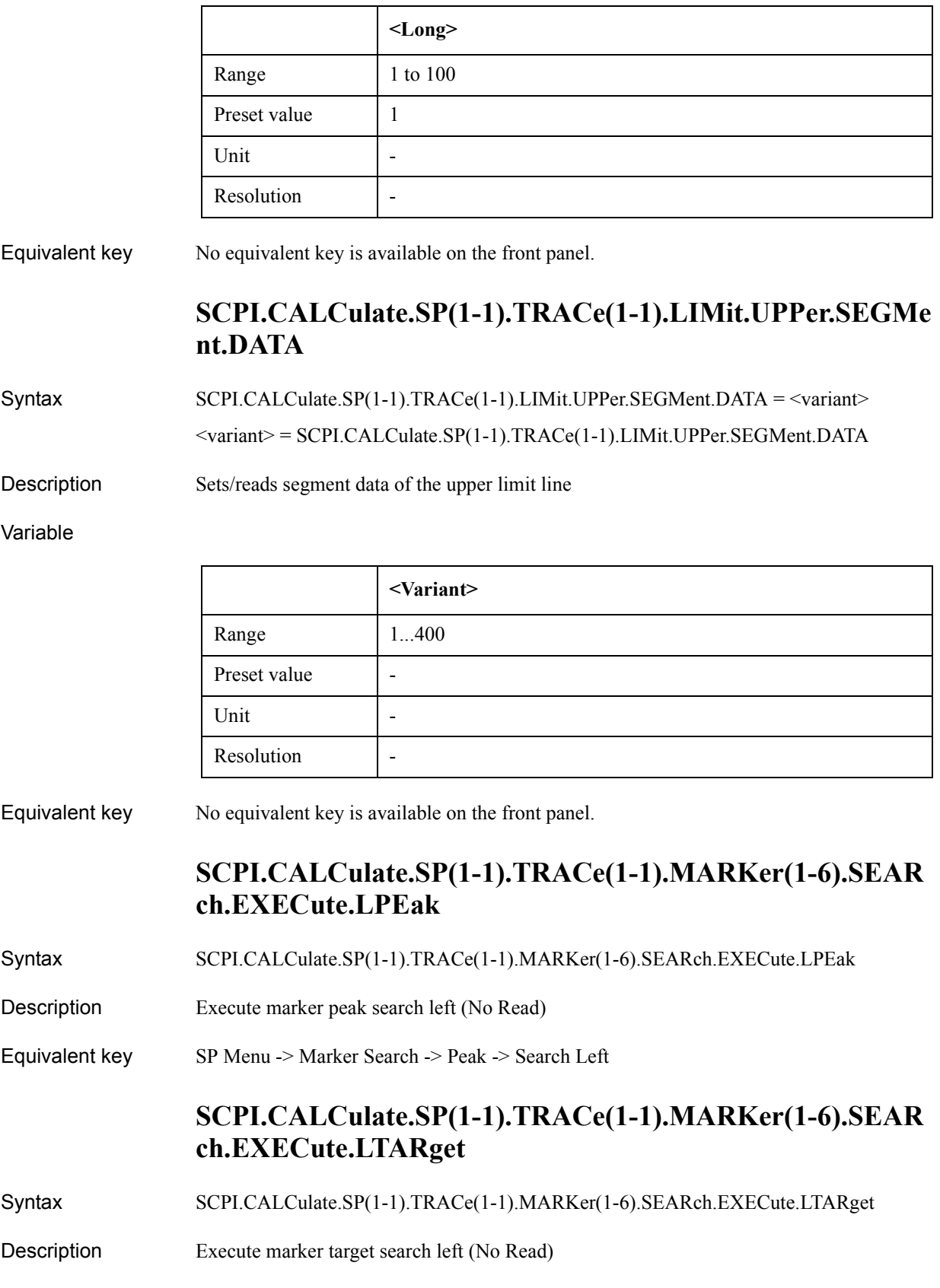

Equivalent key  $SP$  Menu -> Marker Search -> Target -> Search Left

## **SCPI.CALCulate.SP(1-1).TRACe(1-1).MARKer(1-6).SEAR ch.EXECute.MAXimum**

Syntax SCPI.CALCulate.SP(1-1).TRACe(1-1).MARKer(1-6).SEARch.EXECute.MAXimum

- Description Execute marker search maximum (No Read)
- Equivalent key SP Menu -> Marker Search -> Search Max

## **SCPI.CALCulate.SP(1-1).TRACe(1-1).MARKer(1-6).SEAR ch.EXECute.MINimum**

Syntax SCPI.CALCulate.SP(1-1).TRACe(1-1).MARKer(1-6).SEARch.EXECute.MINimum

- Description Execute marker search minimum (No Read)
- Equivalent key SP Menu -> Marker Search -> Search Min

## **SCPI.CALCulate.SP(1-1).TRACe(1-1).MARKer(1-6).SEAR ch.EXECute.PEAK**

- Syntax SCPI.CALCulate.SP(1-1).TRACe(1-1).MARKer(1-6).SEARch.EXECute.PEAK
- Description execute marker peak search (No Read)
- Equivalent key  $SP$  Menu -> Marker Search -> Peak -> Search Peak

## **SCPI.CALCulate.SP(1-1).TRACe(1-1).MARKer(1-6).SEAR ch.EXECute.RPEak**

- Syntax SCPI.CALCulate.SP(1-1).TRACe(1-1).MARKer(1-6).SEARch.EXECute.RPEak
- Description Execute marker peak search right (No Read)
- Equivalent key  $SP$  Menu -> Marker Search -> Peak -> Search Right

## **SCPI.CALCulate.SP(1-1).TRACe(1-1).MARKer(1-6).SEAR ch.EXECute.RTARget**

- Syntax SCPI.CALCulate.SP(1-1).TRACe(1-1).MARKer(1-6).SEARch.EXECute.RTARget
- Description Execute marker target search right (No Read)
- Equivalent key  $SP$  Menu -> Marker Search -> Target -> Search Right

COM Object Reference **SCPI.CALCulate.SP(1-1).TRACe(1-1).MARKer(1-6).SEARch.EXECute.TARGet**

## **SCPI.CALCulate.SP(1-1).TRACe(1-1).MARKer(1-6).SEAR ch.EXECute.TARGet**

- Syntax SCPI.CALCulate.SP(1-1).TRACe(1-1).MARKer(1-6).SEARch.EXECute.TARGet
- Description Execute marker target search (No Read)
- Equivalent key SP Menu -> Marker Search -> Target -> Search Target

## **SCPI.CALCulate.SP(1-1).TRACe(1-1).MARKer(1-6).SEAR ch.PEAK.EXCursion**

- Syntax SCPI.CALCulate.SP(1-1).TRACe(1-1).MARKer(1-6).SEARch.PEAK.EXCursion = <double>  $\langle$ double $\rangle$  = SCPI.CALCulate.SP(1-1).TRACe(1-1).MARKer(1-6).SEARch.PEAK.EXCursion
- Description Sets/reads the peak excursion value

#### Variable

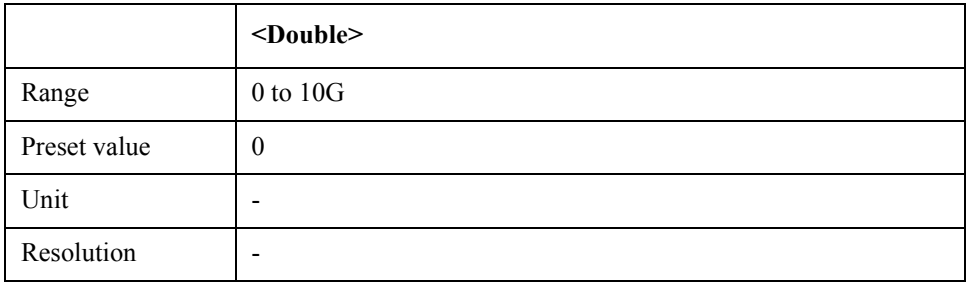

Equivalent key SP Menu -> Marker Search -> Peak -> Peak Excursion

## **SCPI.CALCulate.SP(1-1).TRACe(1-1).MARKer(1-6).SEAR ch.PEAK.POLarity**

Syntax SCPI.CALCulate.SP(1-1).TRACe(1-1).MARKer(1-6).SEARch.PEAK.POLarity = <string>  $<$ string $>$  = SCPI.CALCulate.SP(1-1).TRACe(1-1).MARKer(1-6).SEARch.PEAK.POLarity Description Sets/reads the marker peak-search polarity

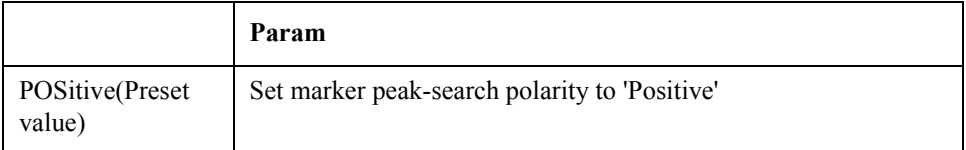
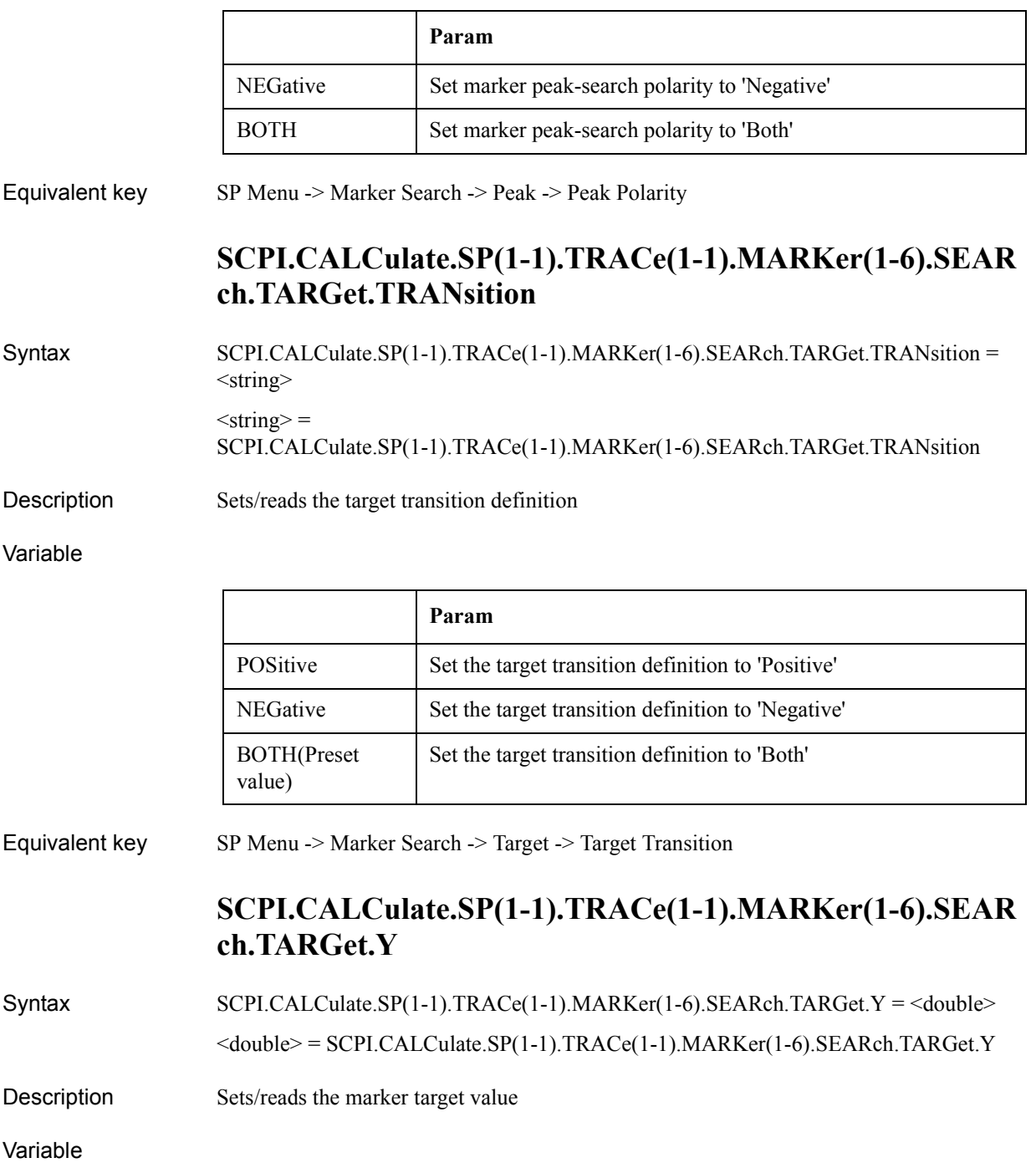

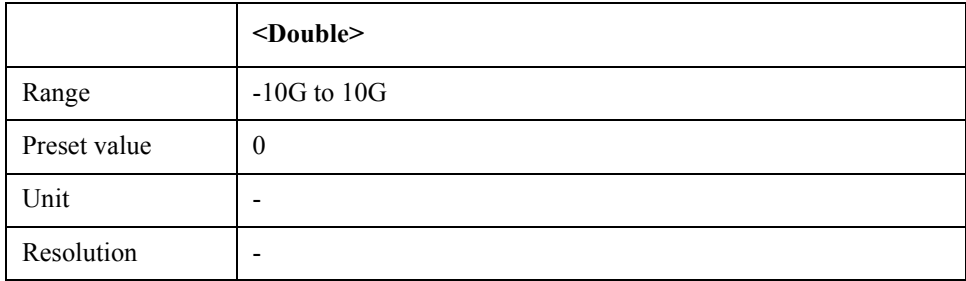

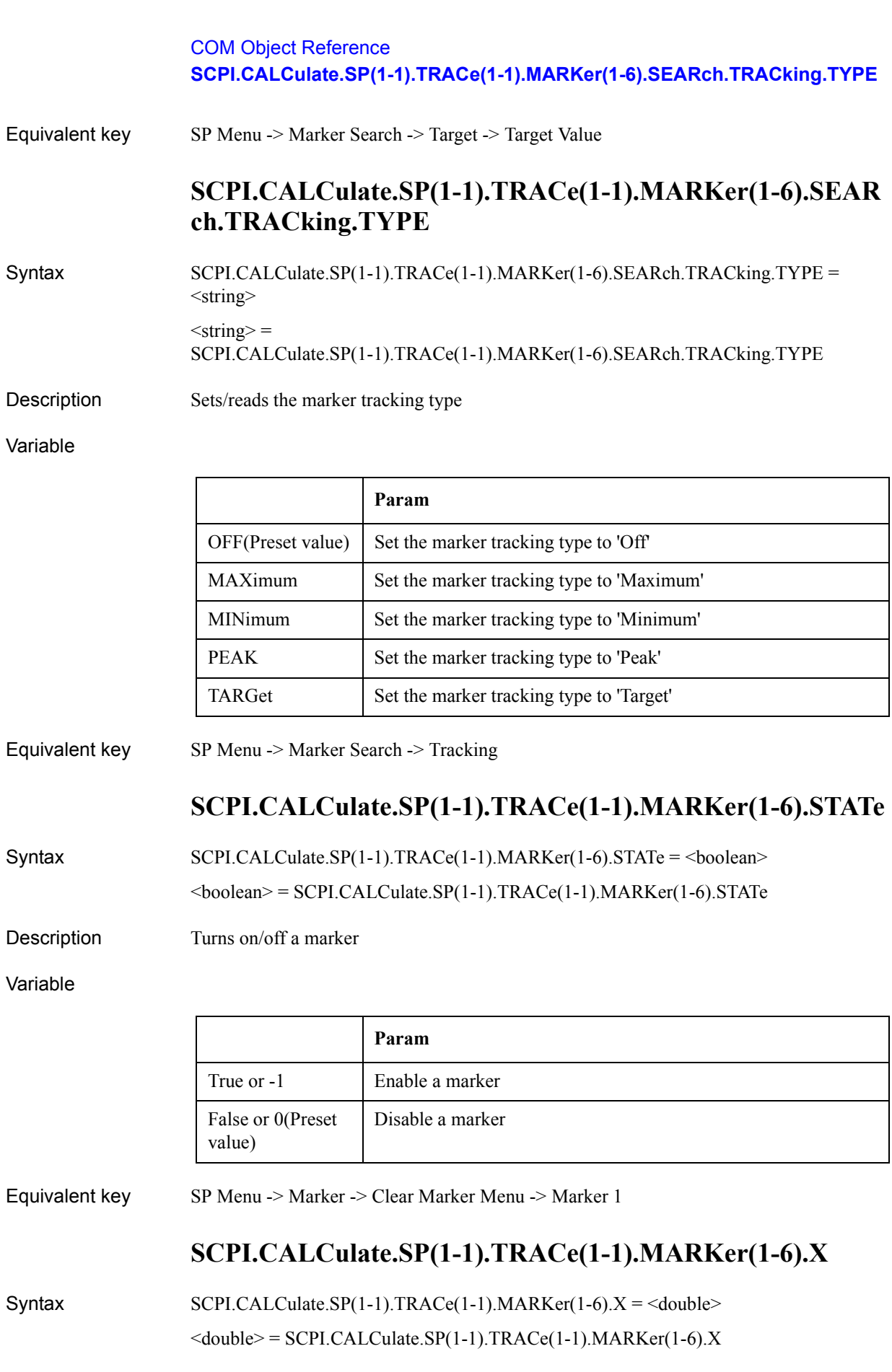

Description Sets/reads the marker X value

Variable

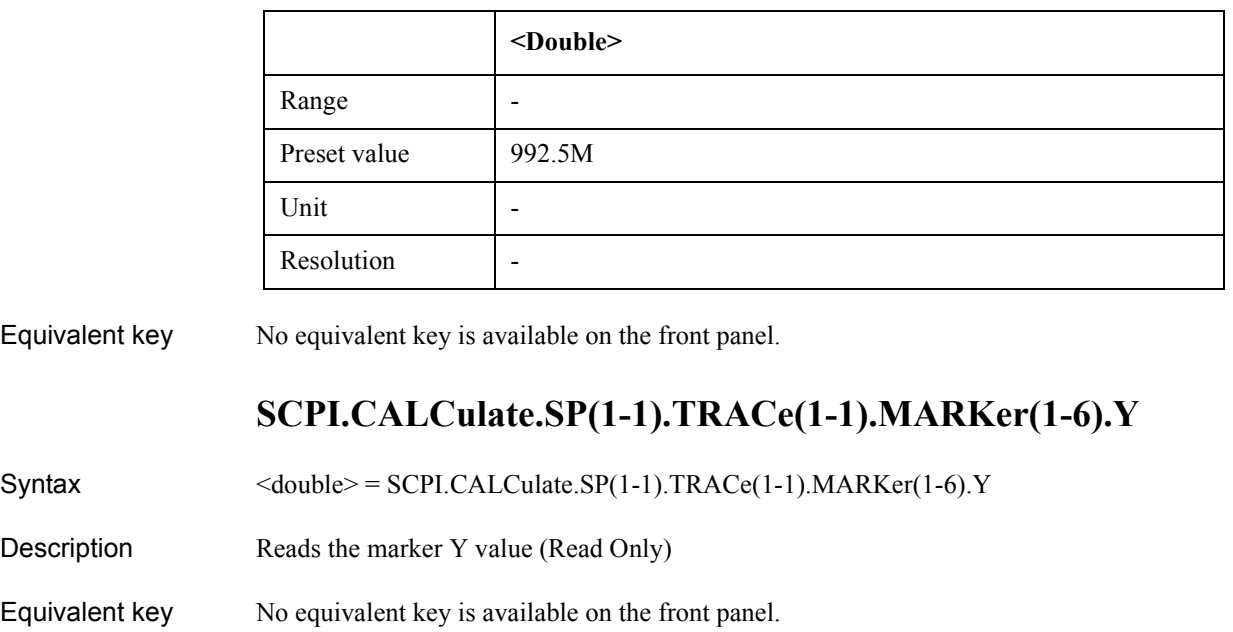

## **SCPI.CALCulate.SP(1-1).TRACe(1-1).MATH.FUNCtion**

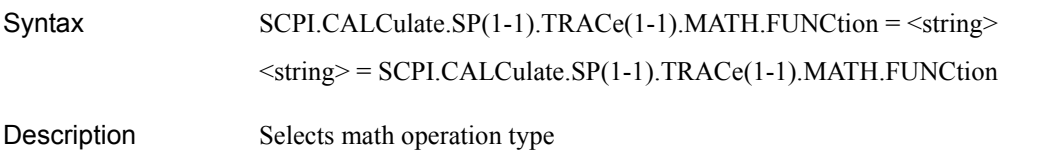

Variable

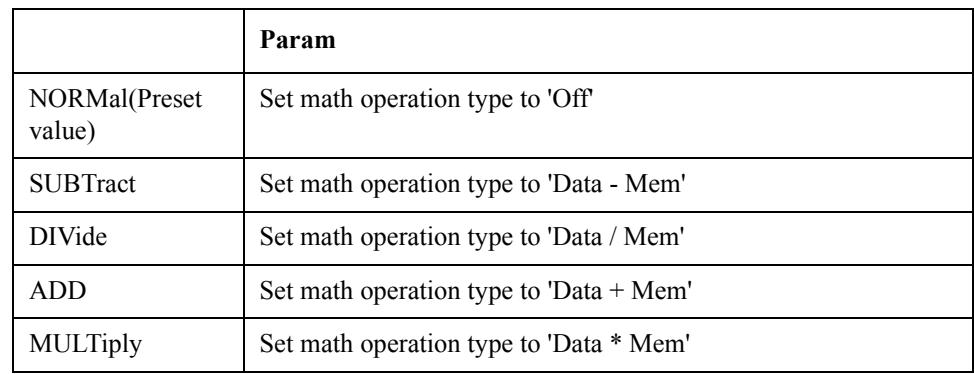

Equivalent key SP Menu -> Trace View -> Data Math

## **SCPI.CALCulate.SP(1-1).TRACe(1-1).MATH.MEMorize**

Syntax SCPI.CALCulate.SP(1-1).TRACe(1-1).MATH.MEMorize

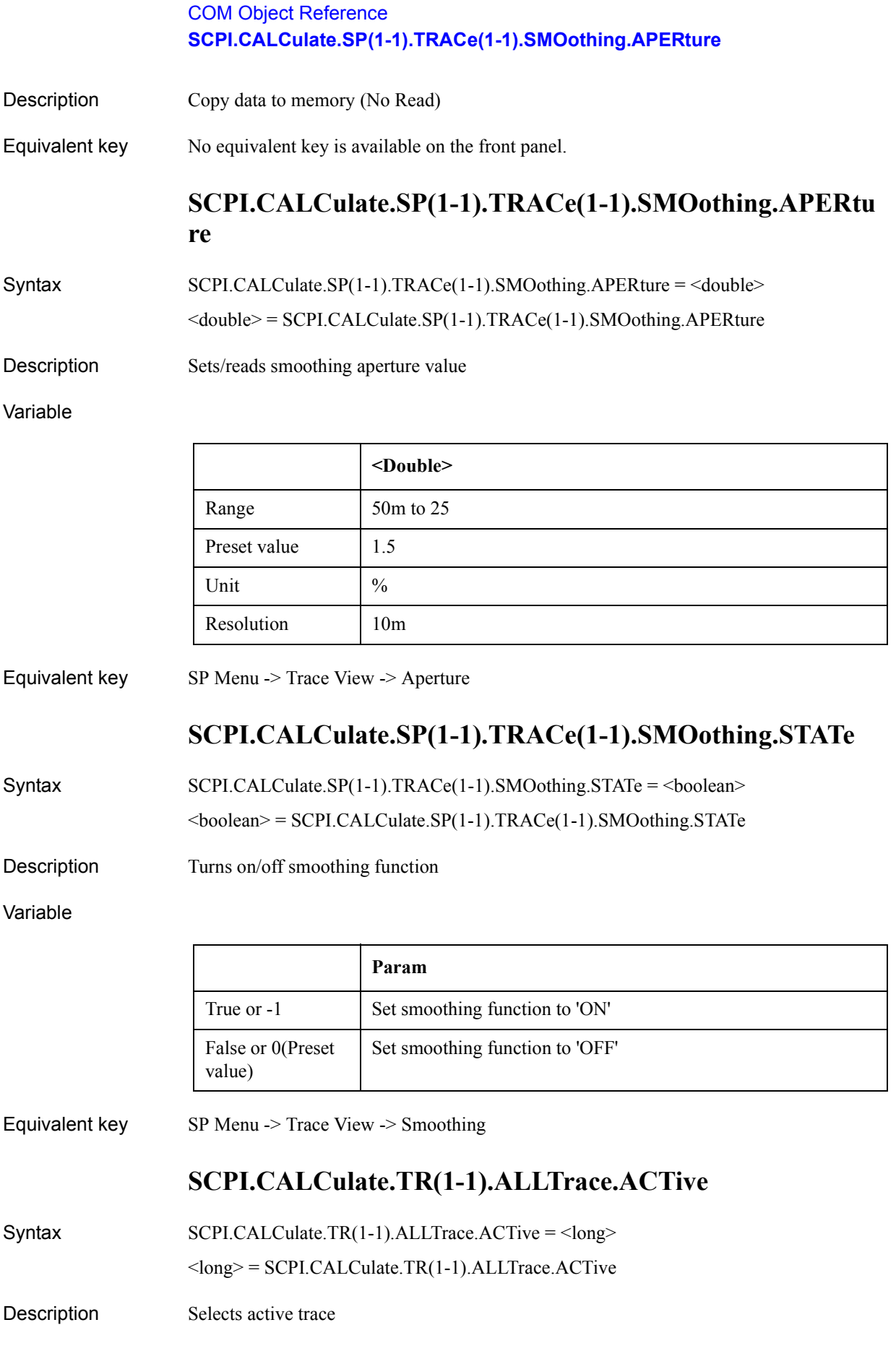

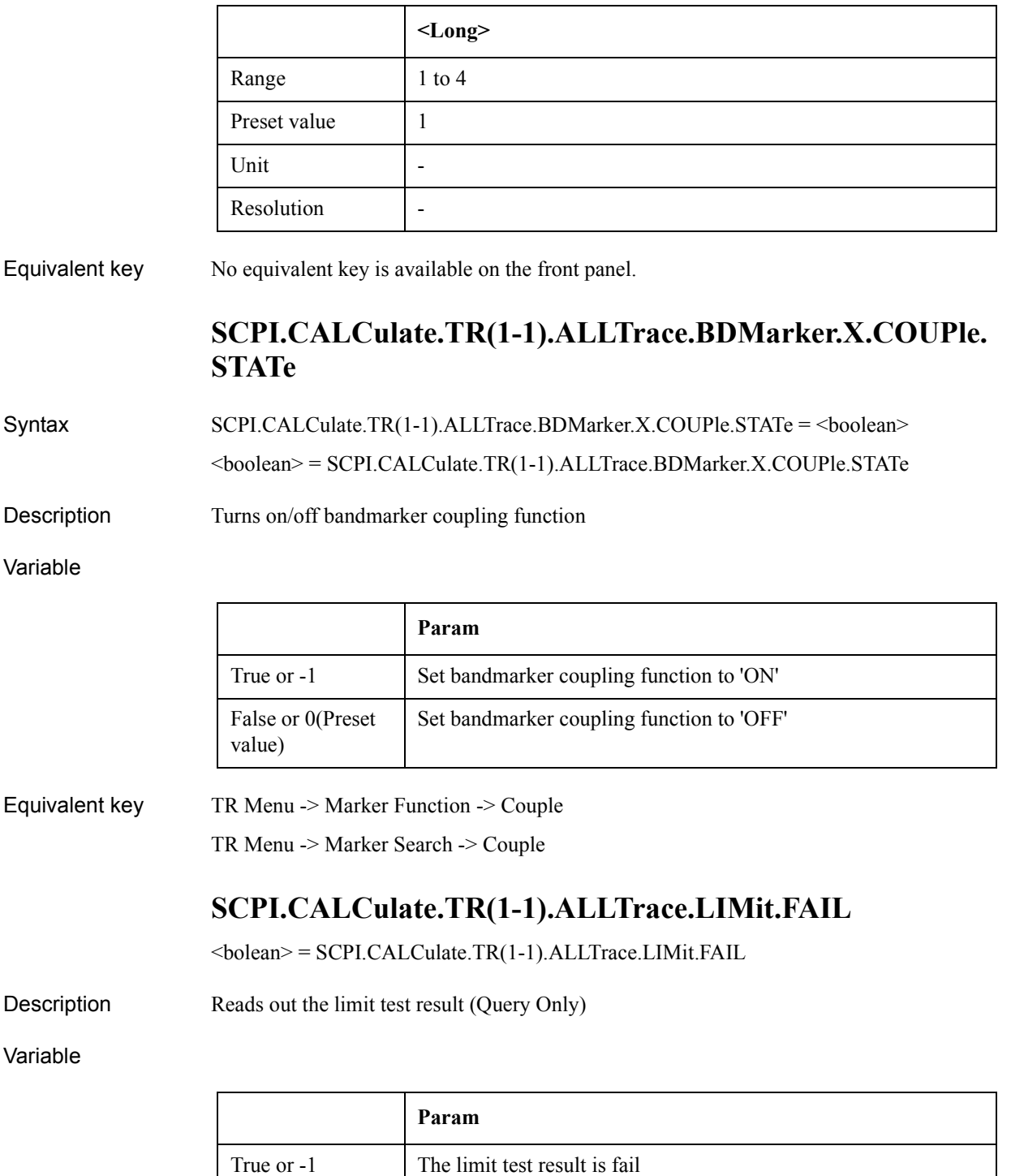

When the limit test is set to OFF, false or 0 is always read out.

The limit test result is pass

value)

False or 0(Preset

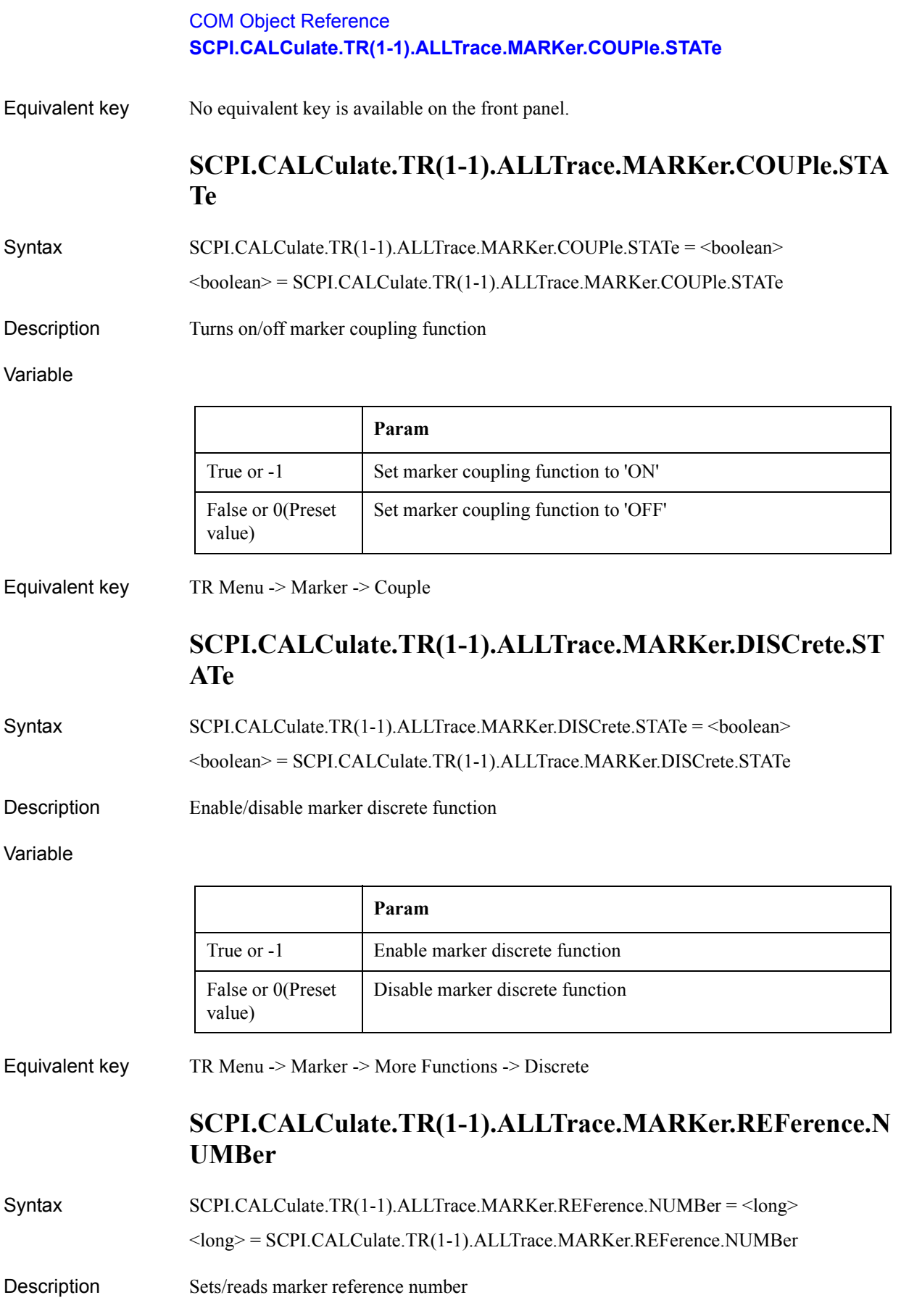

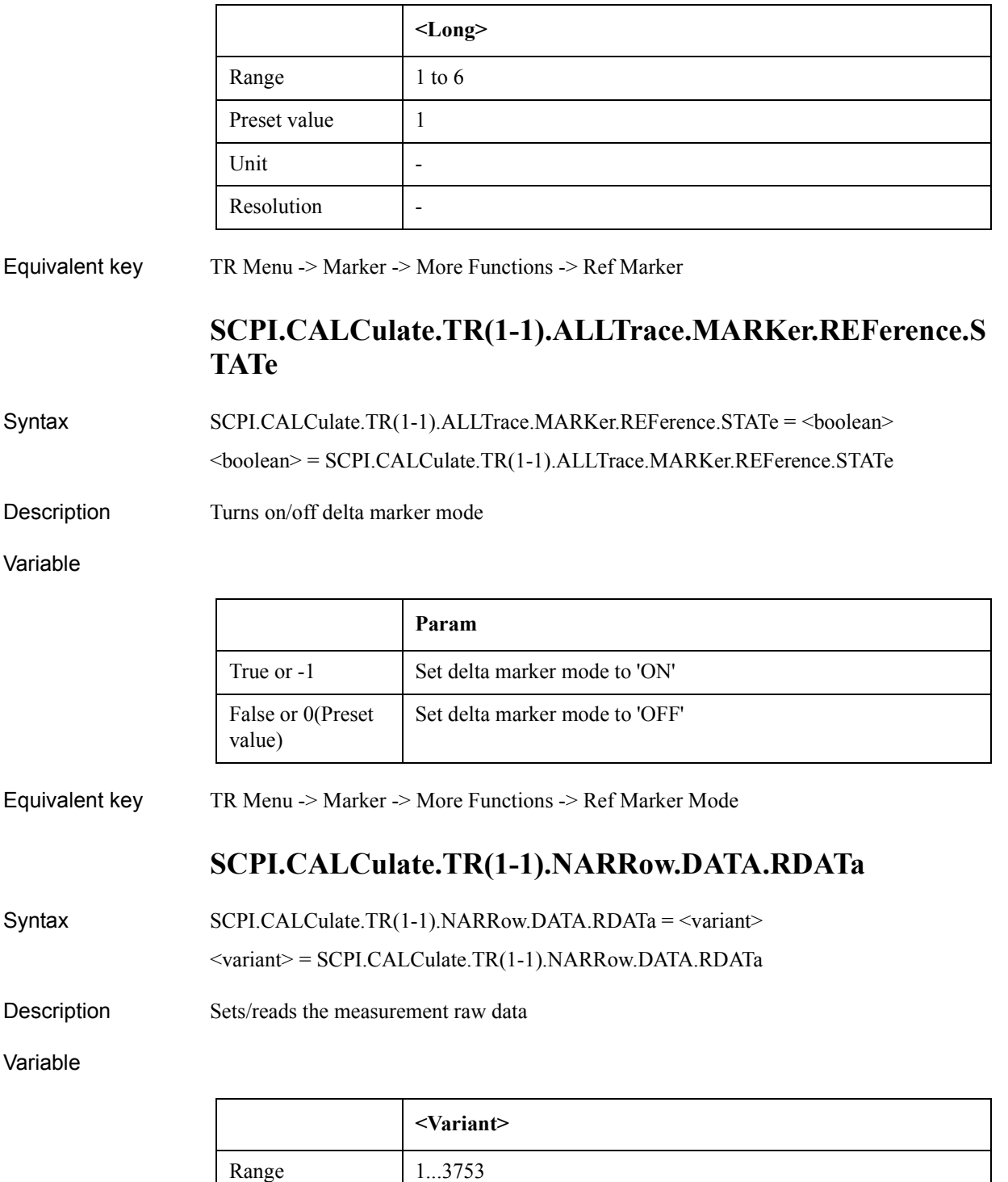

Preset value | -Unit and the set of  $\vert$  -

Resolution -

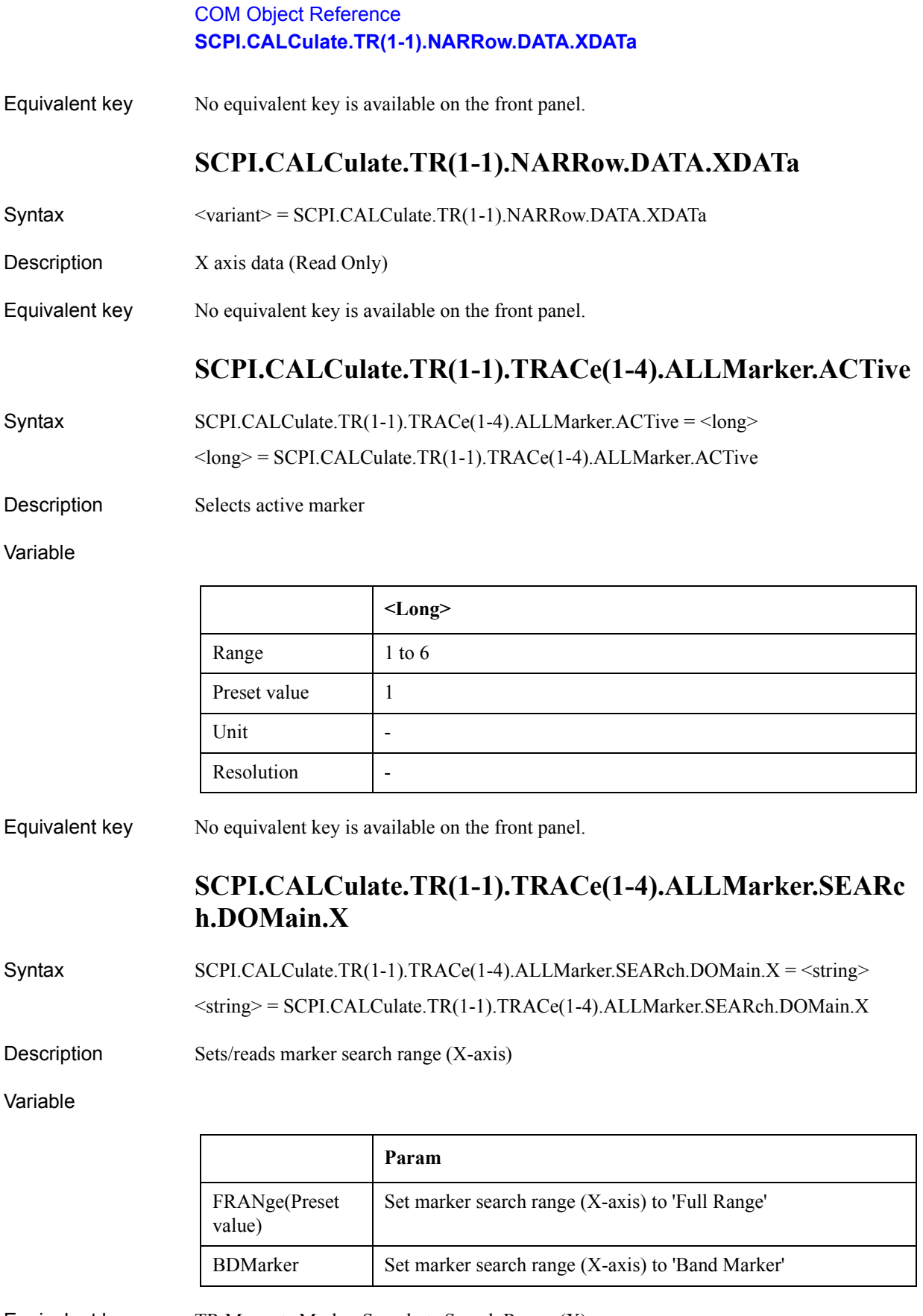

Equivalent key TR Menu -> Marker Search -> Search Range (X)

## **SCPI.CALCulate.TR(1-1).TRACe(1-4).ALLMarker.SEARc h.DOMain.Y**

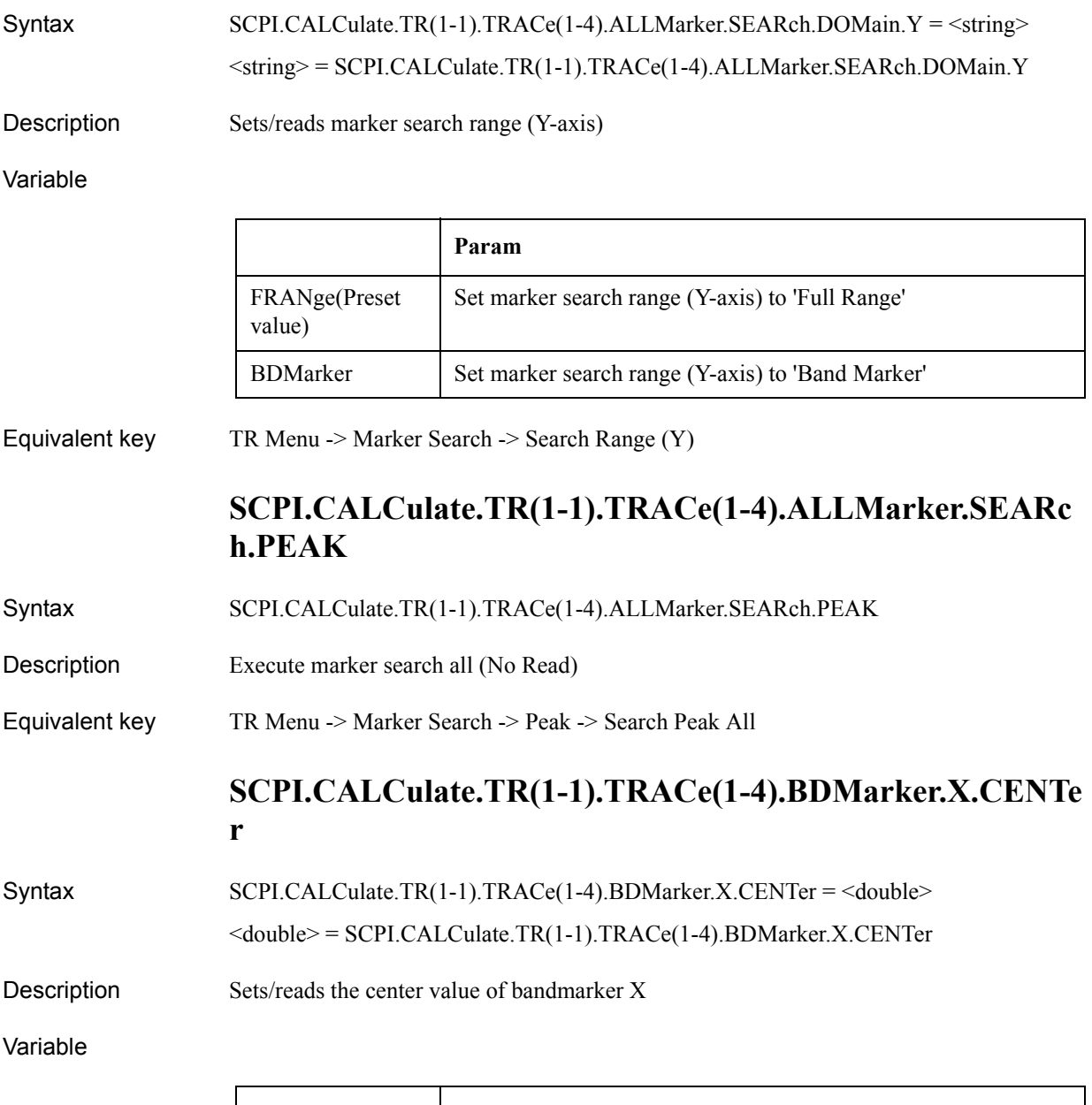

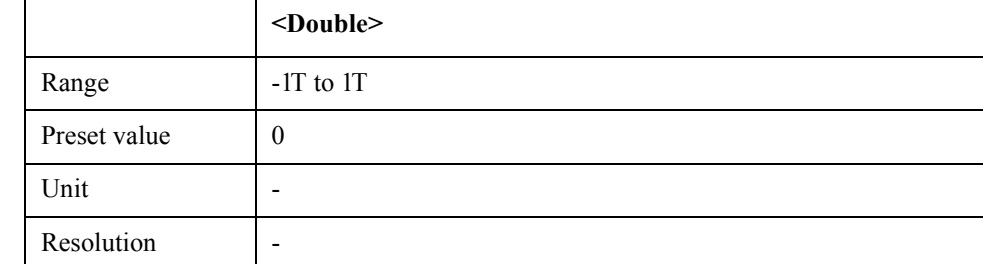

Equivalent key TR Menu -> Marker Function -> Band Marker X -> Center

#### COM Object Reference **SCPI.CALCulate.TR(1-1).TRACe(1-4).BDMarker.X.SPAN**

TR Menu -> Marker Search -> Band Marker X -> Center

## **SCPI.CALCulate.TR(1-1).TRACe(1-4).BDMarker.X.SPAN**

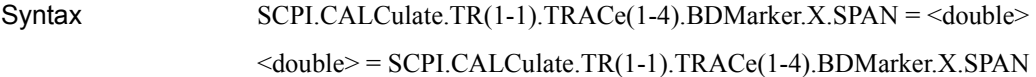

Description Sets/reads the span value of bandmarker X

#### Variable

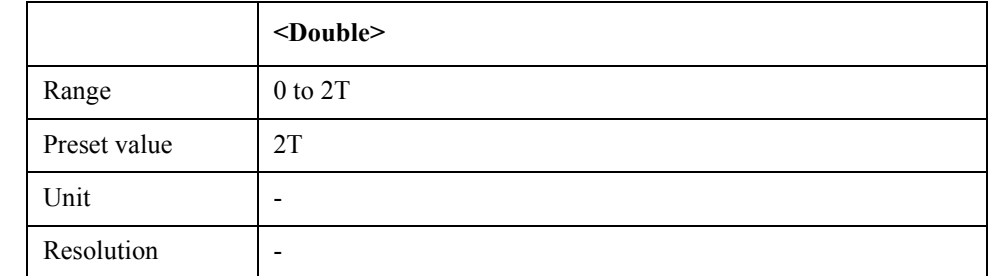

Equivalent key TR Menu  $\geq$  Marker Function  $\geq$  Band Marker X  $\geq$  Span

TR Menu -> Marker Search -> Band Marker X -> Span

## **SCPI.CALCulate.TR(1-1).TRACe(1-4).BDMarker.X.STARt**

Syntax SCPI.CALCulate.TR(1-1).TRACe(1-4).BDMarker.X.STARt = <double> <double> = SCPI.CALCulate.TR(1-1).TRACe(1-4).BDMarker.X.STARt

Description Sets/reads the start value of bandmarker X

#### Variable

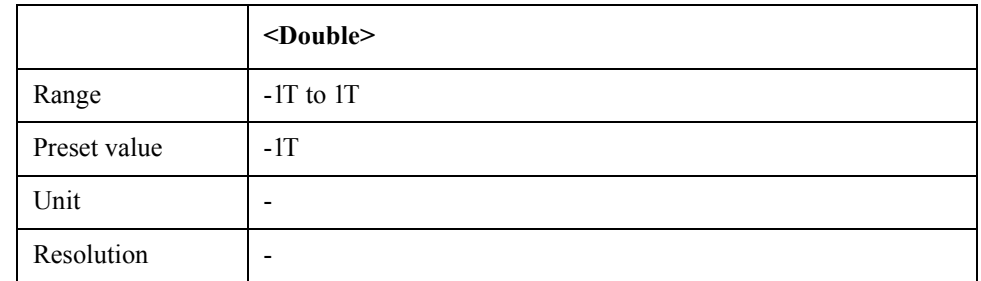

Equivalent key TR Menu  $\geq$  Marker Function  $\geq$  Band Marker X  $\geq$  Start

TR Menu -> Marker Search -> Band Marker X -> Start

## **SCPI.CALCulate.TR(1-1).TRACe(1-4).BDMarker.X.STATe**

Syntax SCPI.CALCulate.TR(1-1).TRACe(1-4).BDMarker.X.STATe = <br/>boolean>  $<$ boolean $>$  = SCPI.CALCulate.TR(1-1).TRACe(1-4).BDMarker.X.STATe

## Description Turn on/off bandmarker X

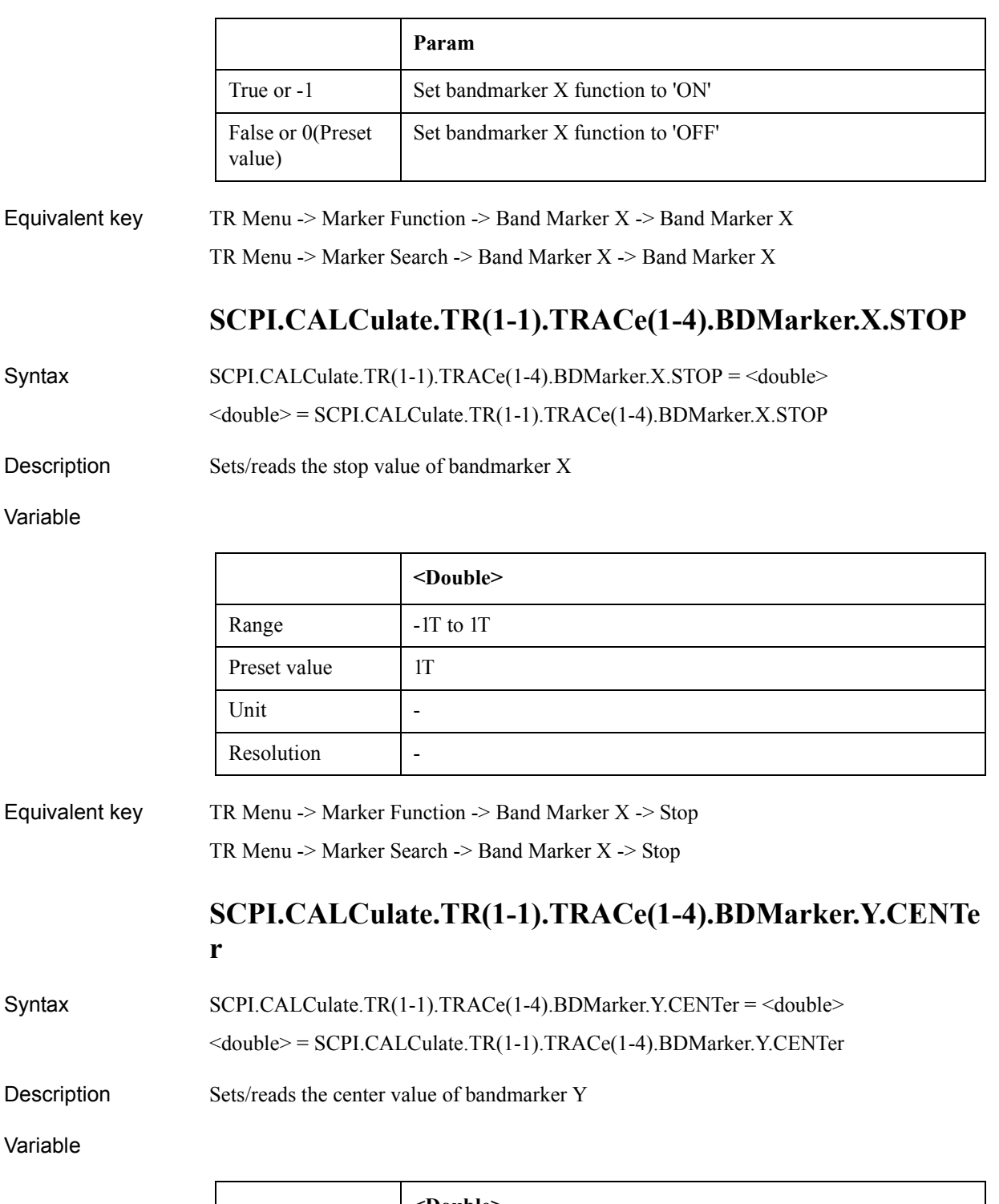

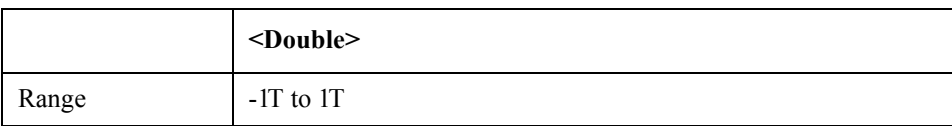

#### COM Object Reference **SCPI.CALCulate.TR(1-1).TRACe(1-4).BDMarker.Y.SPAN**

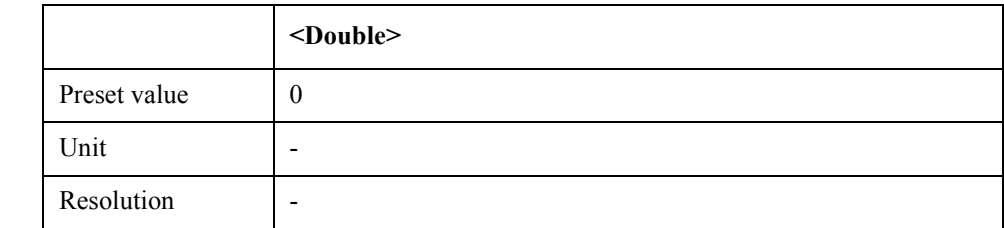

Equivalent key TR Menu -> Marker Function -> Band Marker Y -> Center

TR Menu -> Marker Search -> Band Marker Y -> Center

## **SCPI.CALCulate.TR(1-1).TRACe(1-4).BDMarker.Y.SPAN**

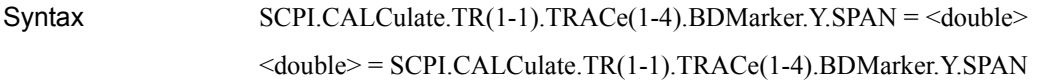

Description Sets/reads the span value of bandmarker Y

Variable

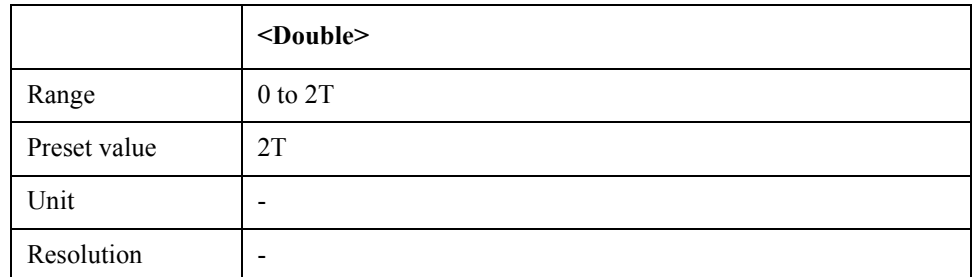

Equivalent key TR Menu -> Marker Function -> Band Marker Y -> Span

TR Menu -> Marker Search -> Band Marker Y -> Span

## **SCPI.CALCulate.TR(1-1).TRACe(1-4).BDMarker.Y.STARt**

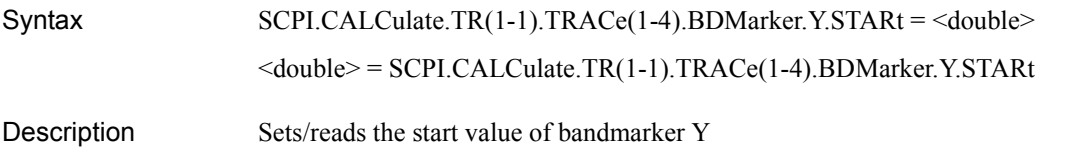

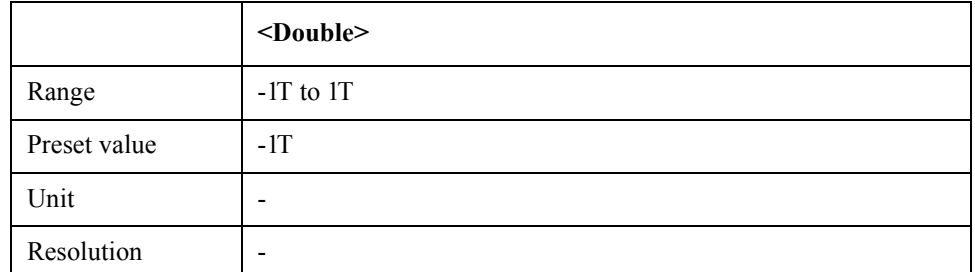

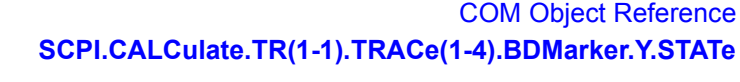

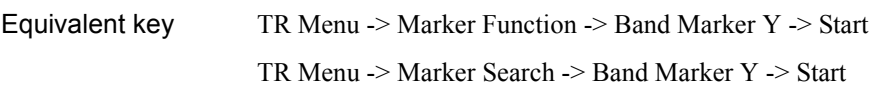

# **SCPI.CALCulate.TR(1-1).TRACe(1-4).BDMarker.Y.STATe**

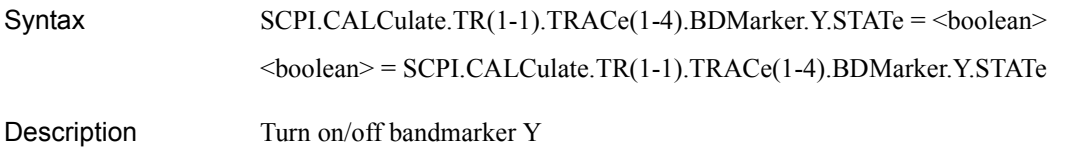

**Param**

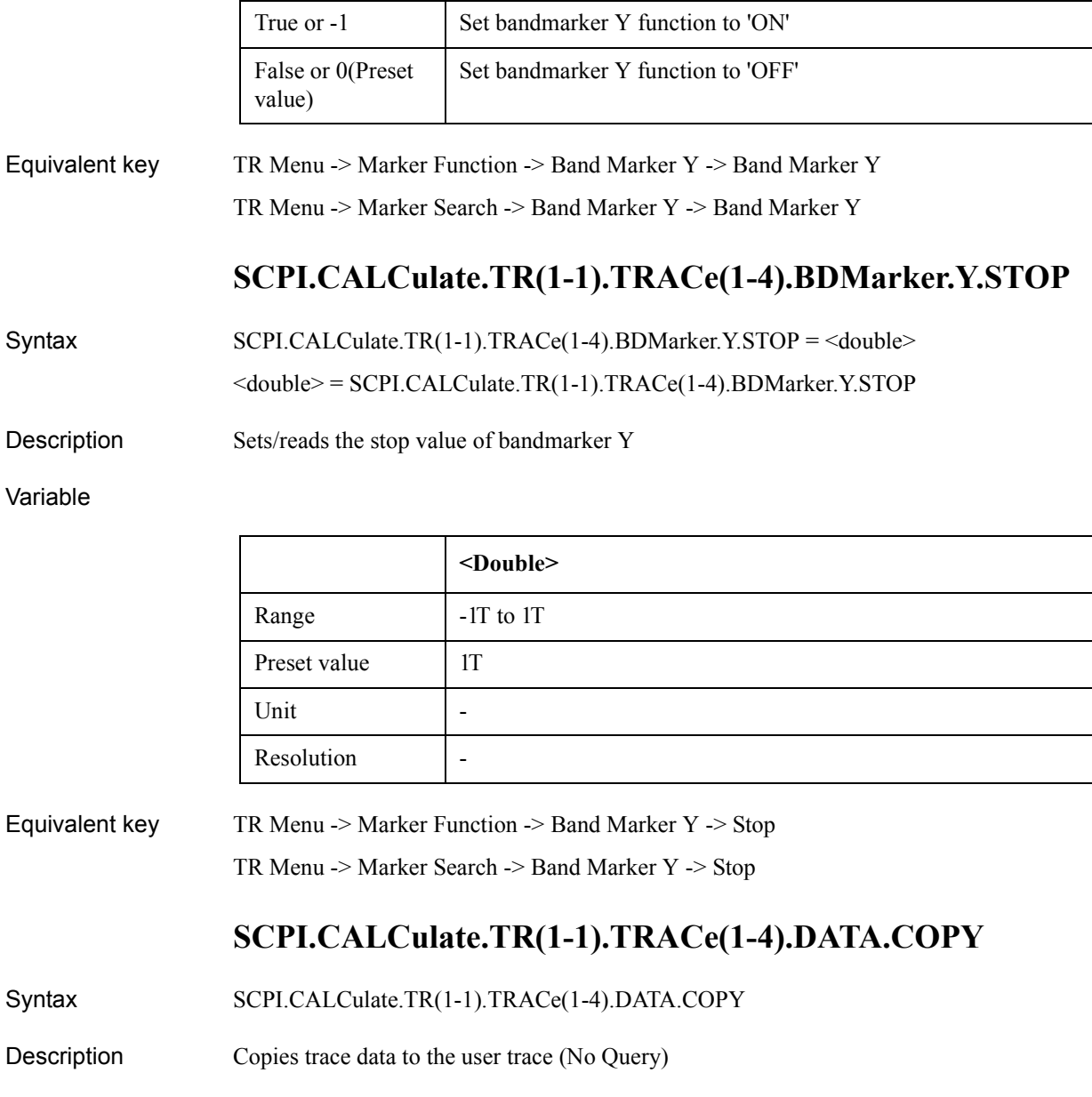

## COM Object Reference **SCPI.CALCulate.TR(1-1).TRACe(1-4).DATA.FDATa**

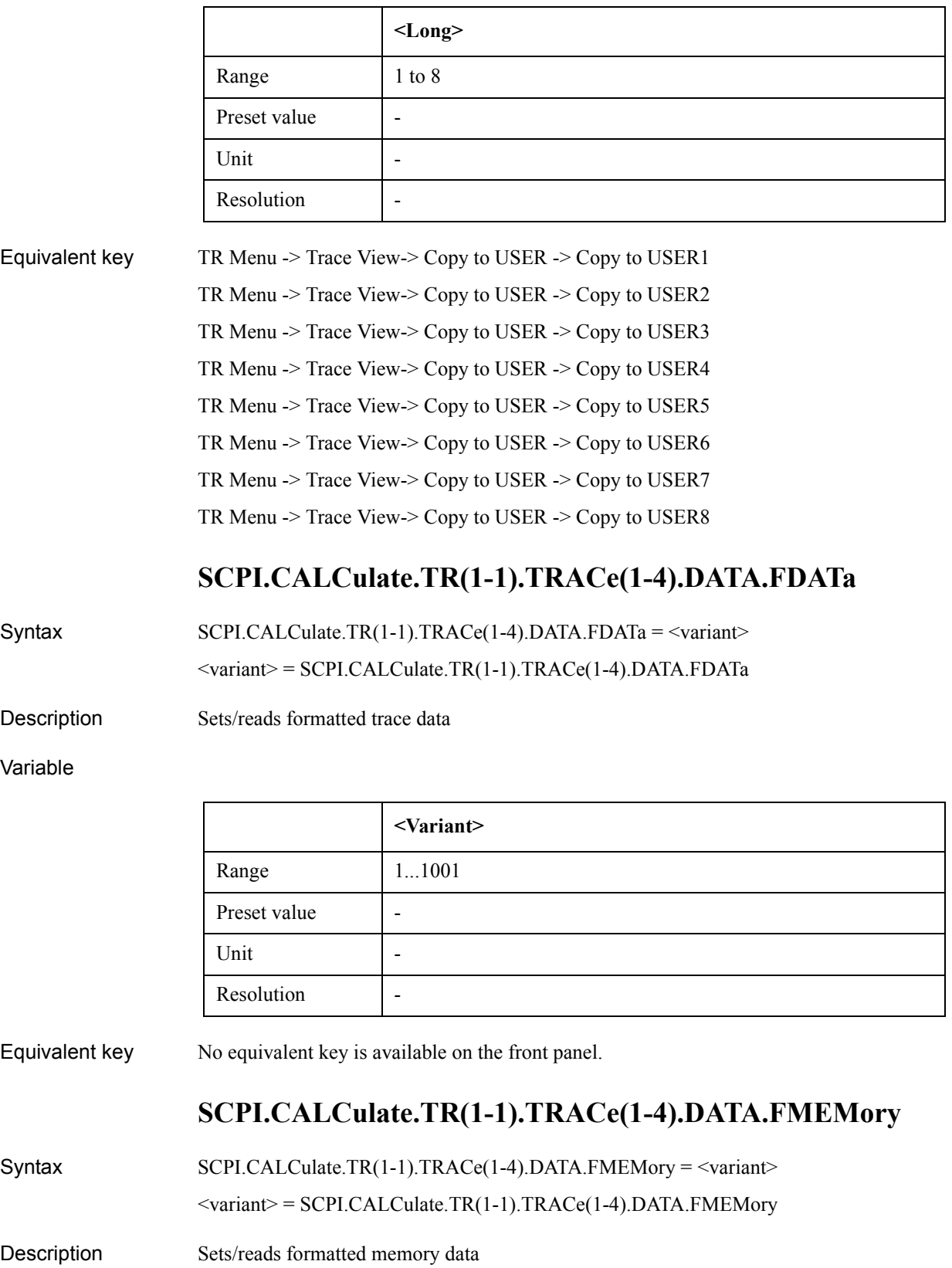

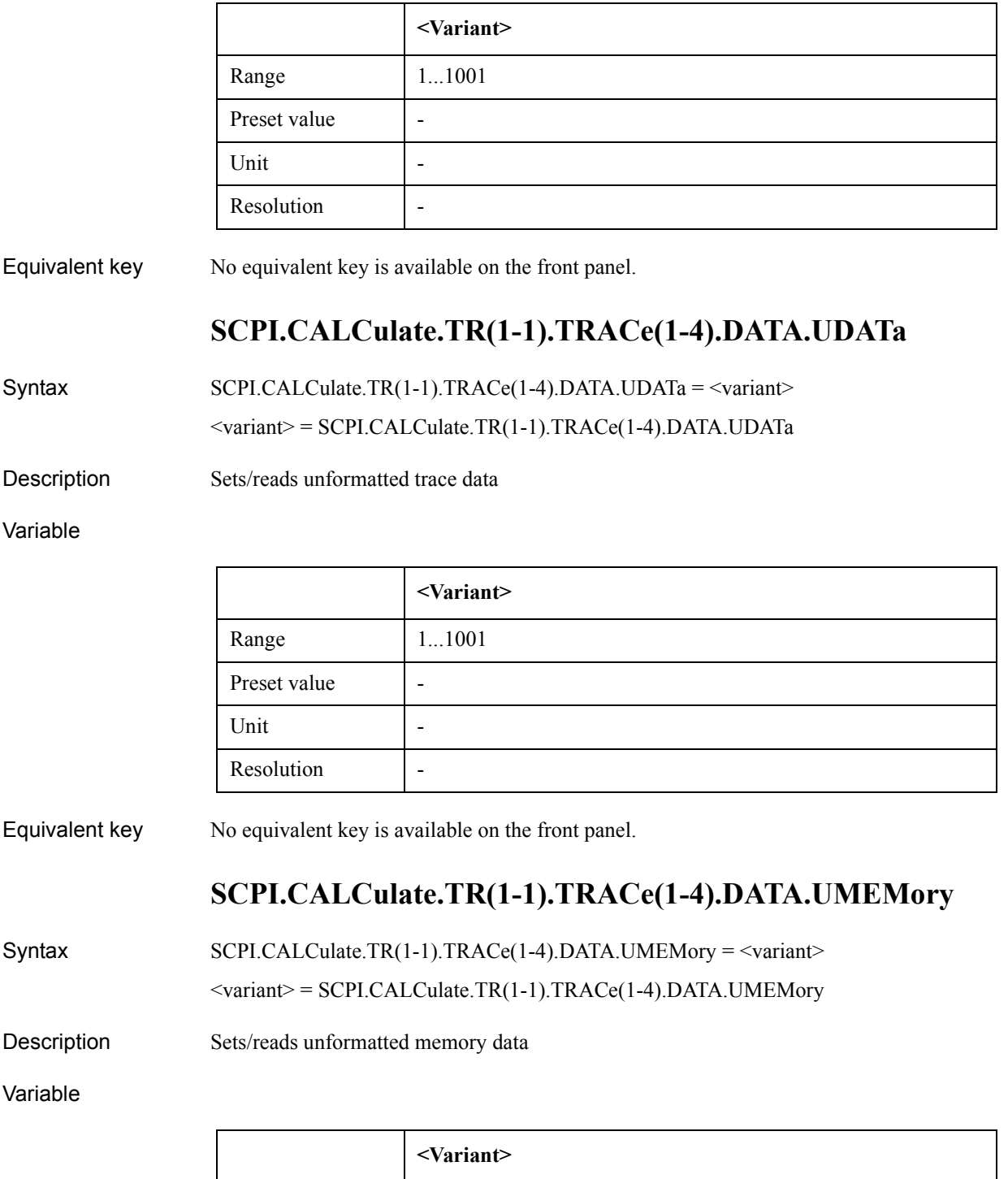

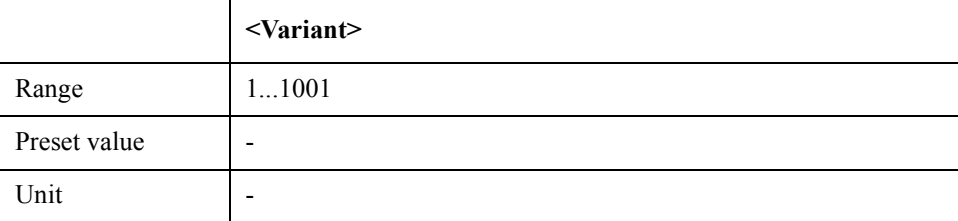

#### COM Object Reference **SCPI.CALCulate.TR(1-1).TRACe(1-4).FORMat.FREQuency**

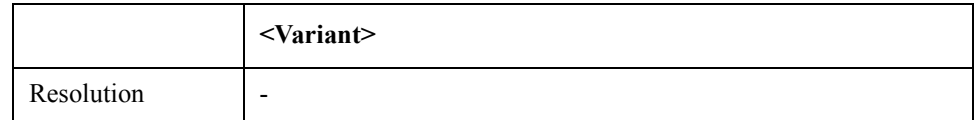

Equivalent key No equivalent key is available on the front panel.

## **SCPI.CALCulate.TR(1-1).TRACe(1-4).FORMat.FREQuenc y**

Syntax SCPI.CALCulate.TR(1-1).TRACe(1-4).FORMat.FREQuency = <string> <string> = SCPI.CALCulate.TR(1-1).TRACe(1-4).FORMat.FREQuency

Description Sets/reads the frequency format

Variable

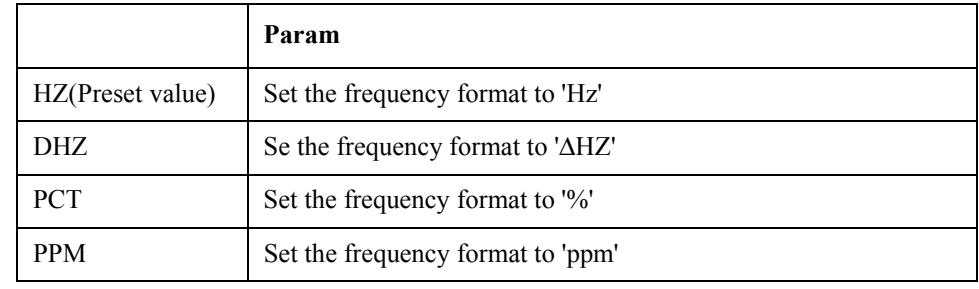

Equivalent key TR Menu -> Format -> Frequency Format

## **SCPI.CALCulate.TR(1-1).TRACe(1-4).FORMat.PHASe.PR EFerence.OFFSet**

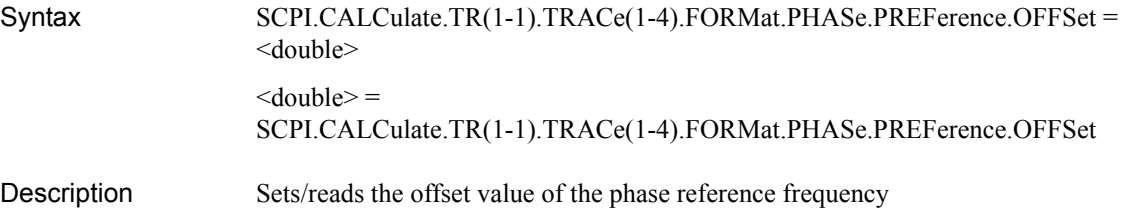

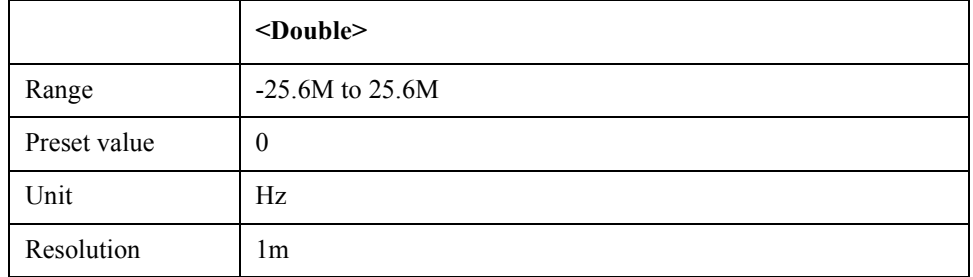

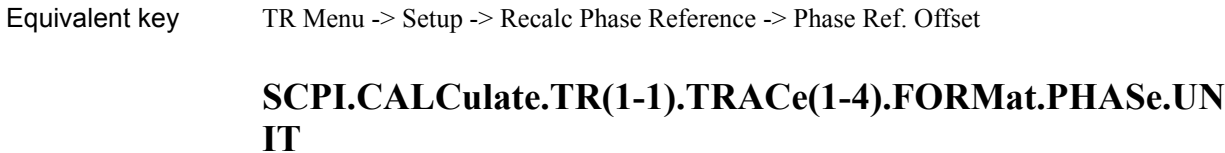

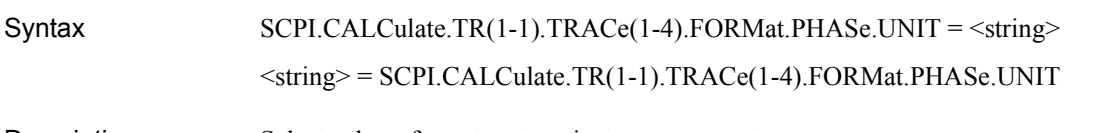

Description Selects phase format on transient measurement

Variable

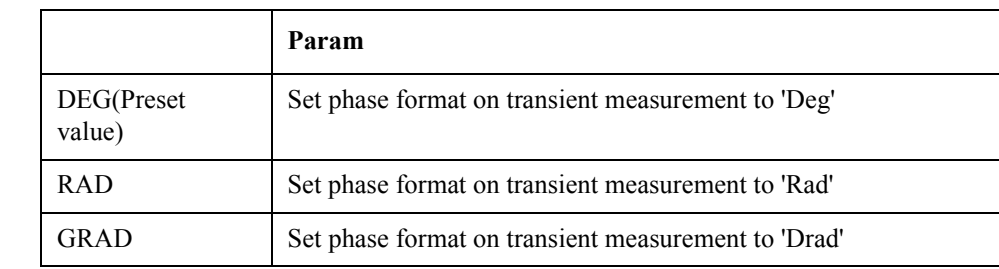

Equivalent key TR Menu -> Format -> Phase Unit

# **SCPI.CALCulate.TR(1-1).TRACe(1-4).FORMat.PHASe.W RAP**

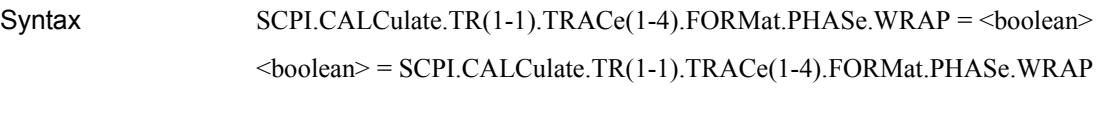

Description Turns on/off wrap-phase

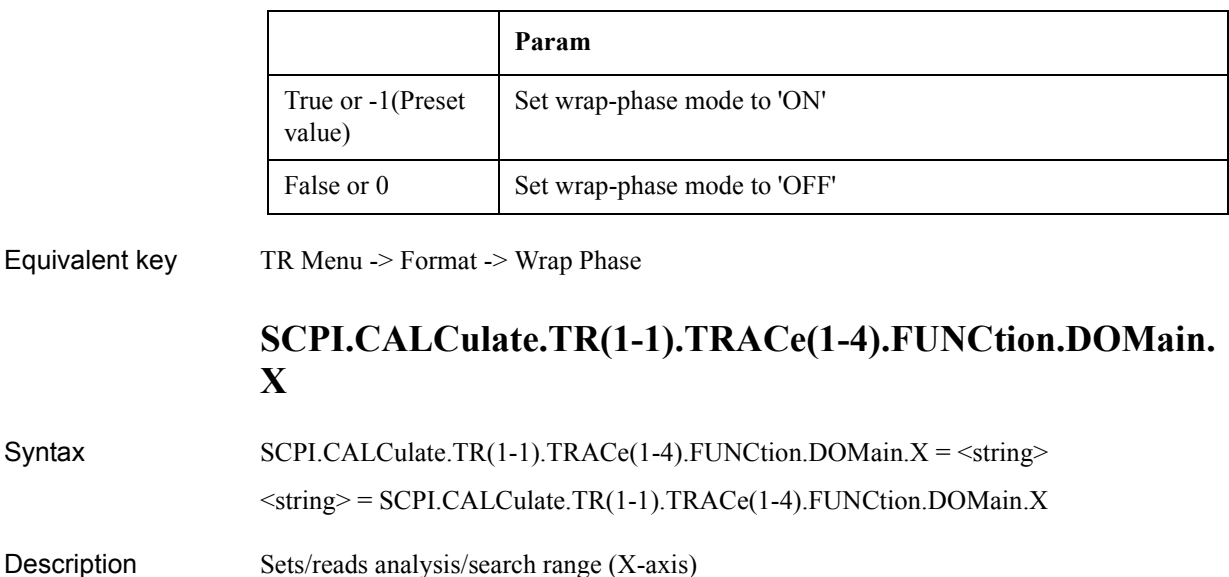

## COM Object Reference **SCPI.CALCulate.TR(1-1).TRACe(1-4).FUNCtion.DOMain.Y**

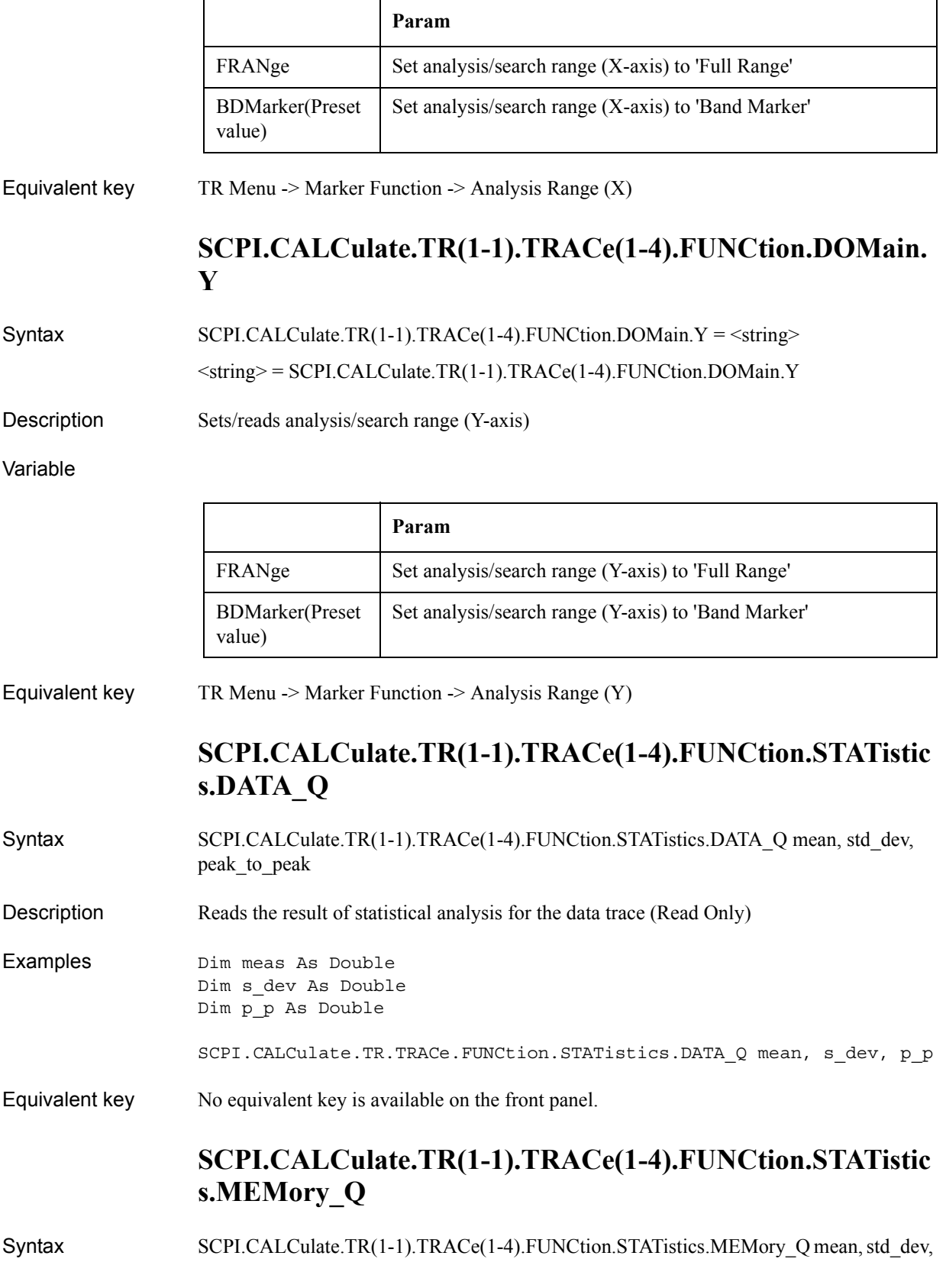

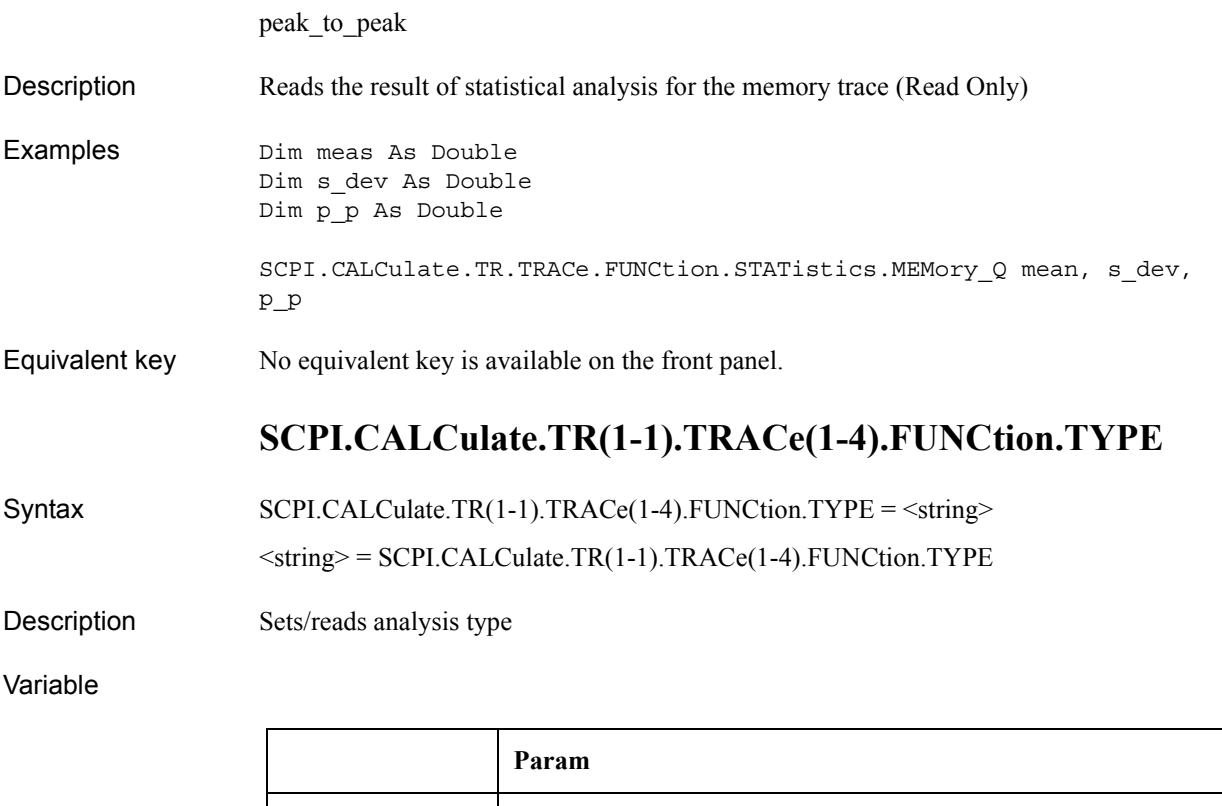

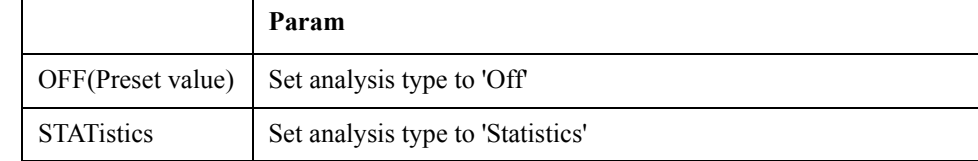

Equivalent key TR Menu -> Marker Function -> Analysis Type

# **SCPI.CALCulate.TR(1-1).TRACe(1-4).HOLD**

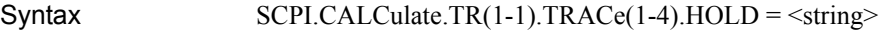

<string> = SCPI.CALCulate.TR(1-1).TRACe(1-4).HOLD

Description Sets/reads data hold type

Variable

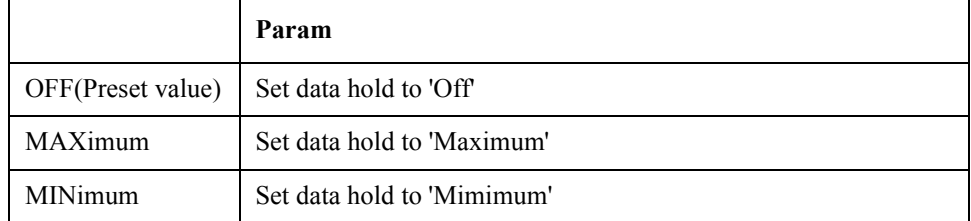

Equivalent key TR Menu -> Trace View -> Data Hold

COM Object Reference **SCPI.CALCulate.TR(1-1).TRACe(1-4).LIMit.FAIL**

## **SCPI.CALCulate.TR(1-1).TRACe(1-4).LIMit.FAIL**

 $<$ bolean $>$  = SCPI.CALCulate.TR(1-1).TRACe(1-4).LIMit.FAIL

Description Reads out the limit test result (Query Only)

Variable

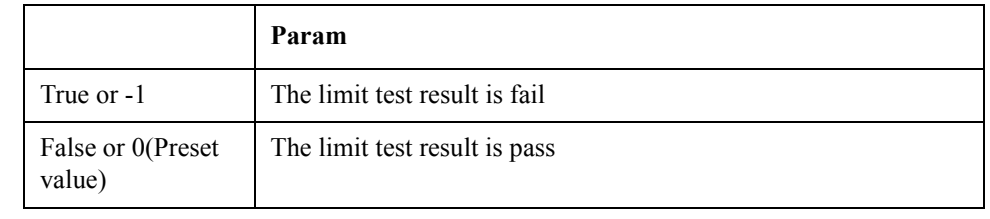

When the limit test is set to OFF, false or 0 is always read out.

Equivalent key No equivalent key is available on the front panel.

## **SCPI.CALCulate.TR(1-1).TRACe(1-4).LIMit.LOWer.LDAT a**

Syntax SCPI.CALCulate.TR(1-1).TRACe(1-4).LIMit.LOWer.LDATa = <variant> <variant> = SCPI.CALCulate.TR(1-1).TRACe(1-4).LIMit.LOWer.LDATa

Description Sets/reads the lower limit values of all measurement points

Variable

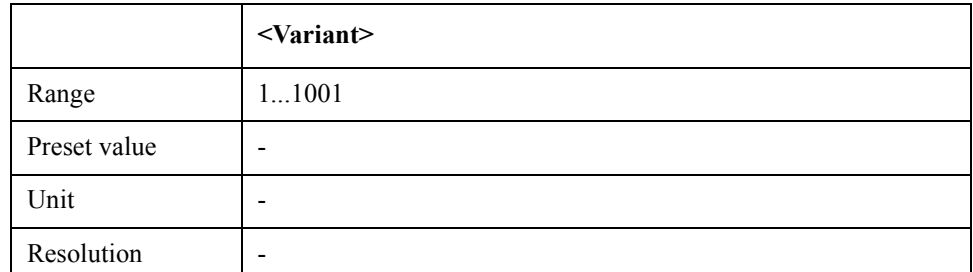

Equivalent key No equivalent key is available on the front panel.

## **SCPI.CALCulate.TR(1-1).TRACe(1-4).LIMit.LOWer.SEG Ment.CLEar**

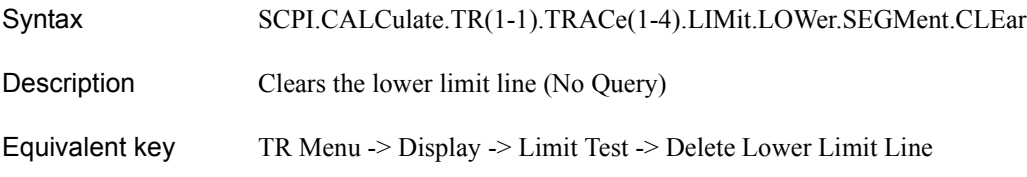

# **SCPI.CALCulate.TR(1-1).TRACe(1-4).LIMit.LOWer.SEG Ment.COUNt**

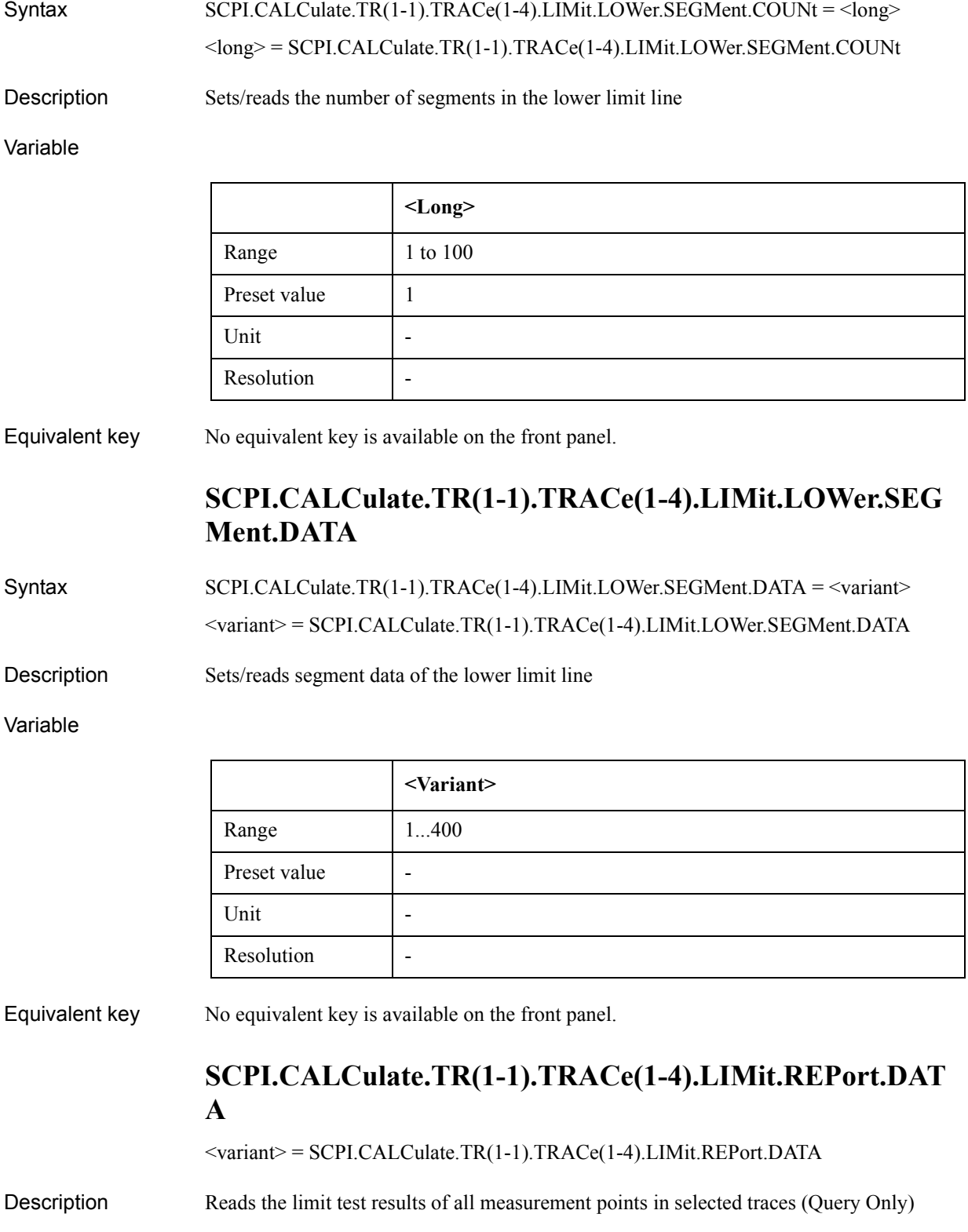

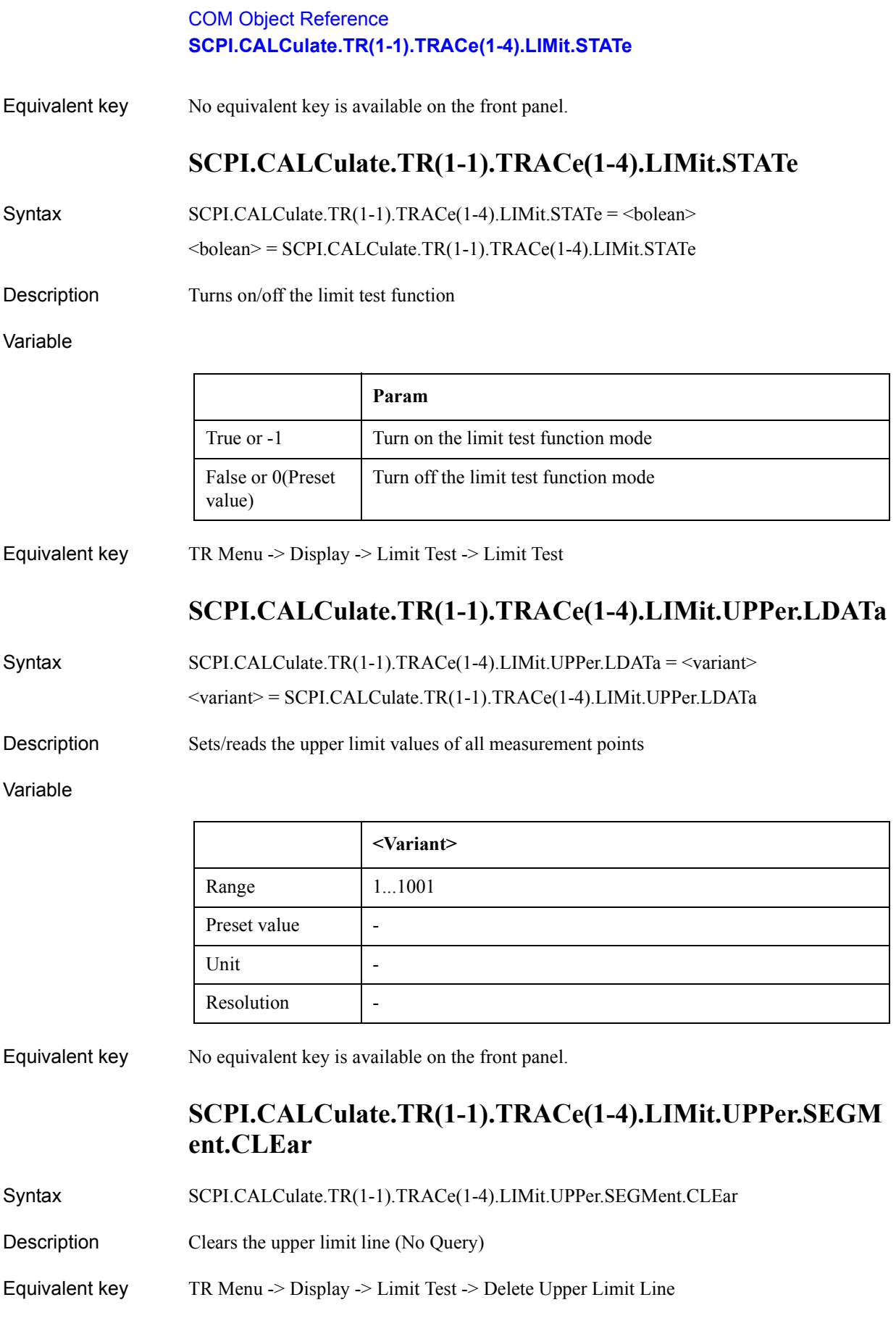

# **SCPI.CALCulate.TR(1-1).TRACe(1-4).LIMit.UPPer.SEGM ent.COUNt**

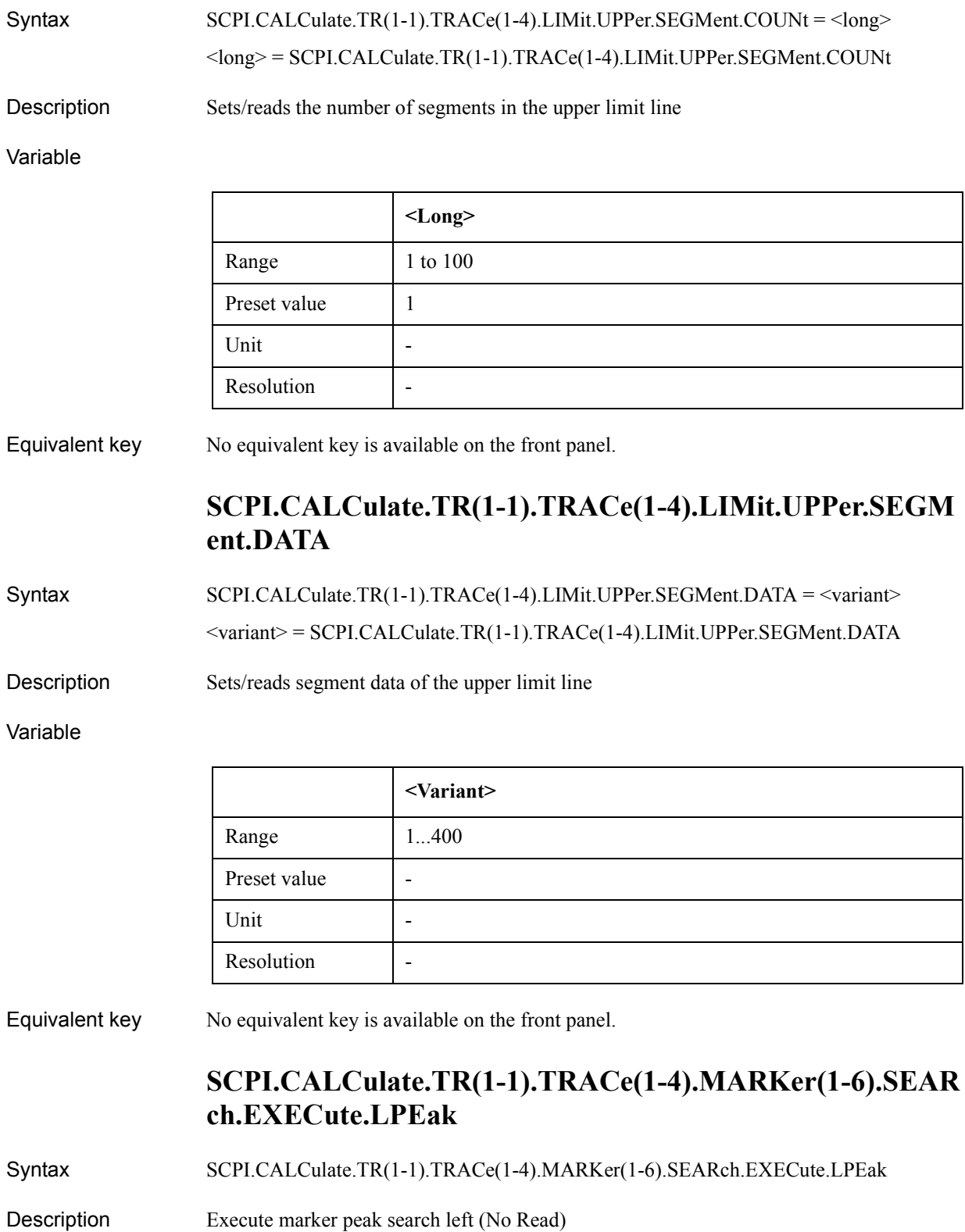

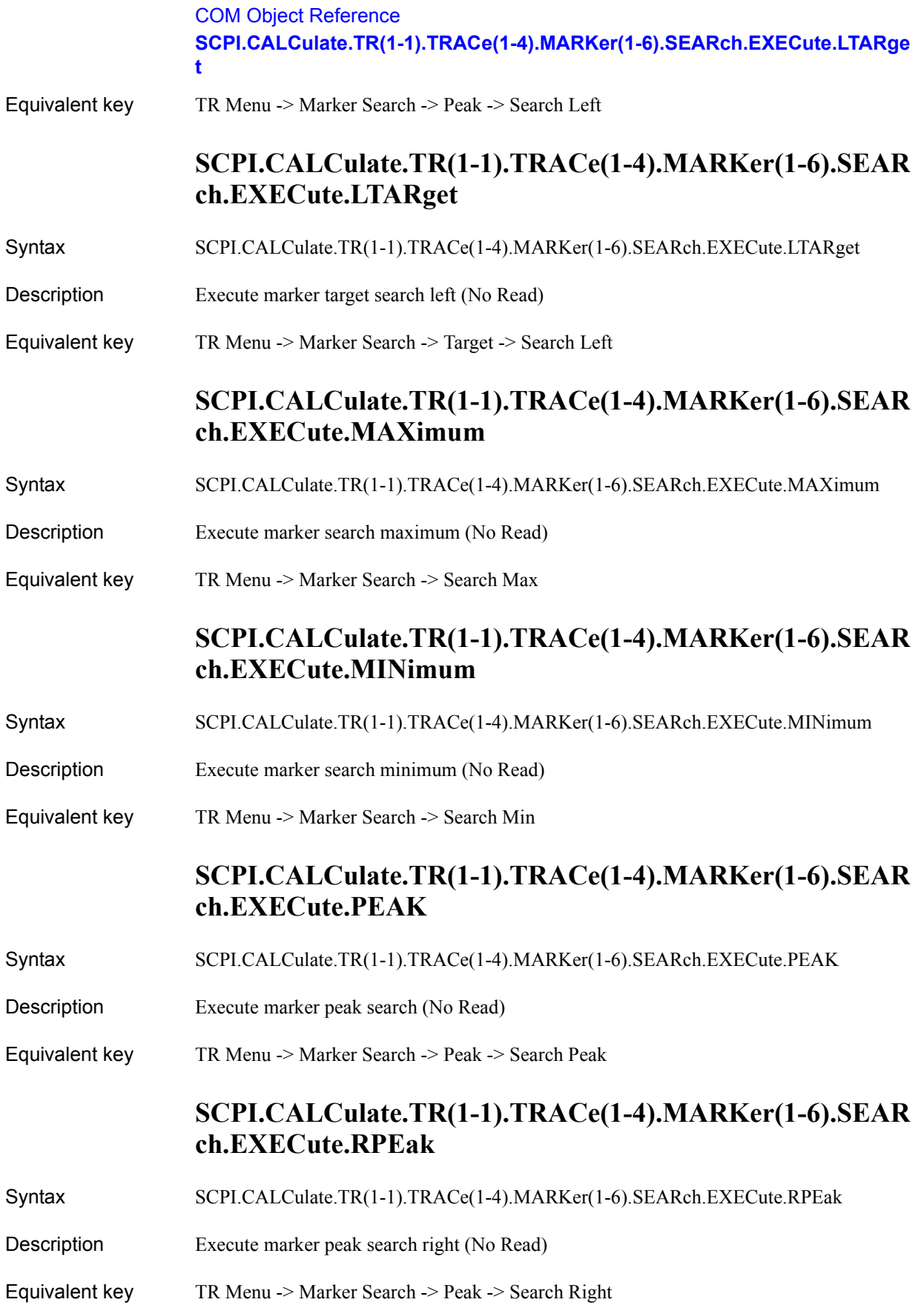

## **SCPI.CALCulate.TR(1-1).TRACe(1-4).MARKer(1-6).SEAR ch.EXECute.RTARget**

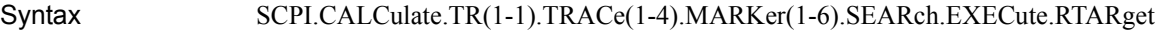

Description Execute marker target search right (No Read)

Equivalent key TR Menu -> Marker Search -> Target -> Search Right

## **SCPI.CALCulate.TR(1-1).TRACe(1-4).MARKer(1-6).SEAR ch.EXECute.TARGet**

- Syntax SCPI.CALCulate.TR(1-1).TRACe(1-4).MARKer(1-6).SEARch.EXECute.TARGet
- Description Execute marker target search (No Read)
- Equivalent key TR Menu -> Marker Search -> Target -> Search Target

## **SCPI.CALCulate.TR(1-1).TRACe(1-4).MARKer(1-6).SEAR ch.PEAK.EXCursion**

- Syntax SCPI.CALCulate.TR(1-1).TRACe(1-4).MARKer(1-6).SEARch.PEAK.EXCursion = <double>  $\leq$ double $\geq$  = SCPI.CALCulate.TR(1-1).TRACe(1-4).MARKer(1-6).SEARch.PEAK.EXCursion
- Description Sets/reads the peak excursion value

#### Variable

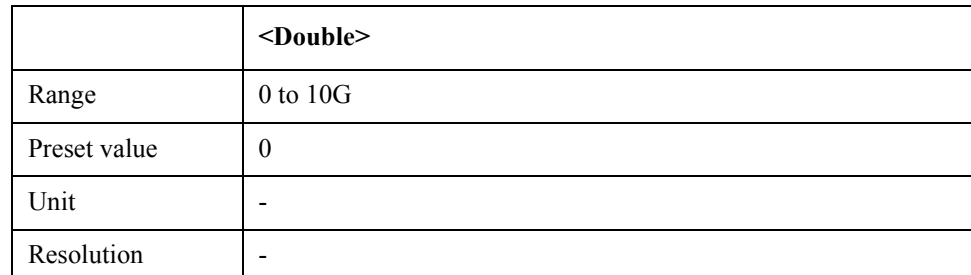

Equivalent key TR Menu -> Marker Search -> Peak -> Peak Excursion

## **SCPI.CALCulate.TR(1-1).TRACe(1-4).MARKer(1-6).SEAR ch.PEAK.POLarity**

Syntax SCPI.CALCulate.TR(1-1).TRACe(1-4).MARKer(1-6).SEARch.PEAK.POLarity = <string>  $<$ string $>$  = SCPI.CALCulate.TR(1-1).TRACe(1-4).MARKer(1-6).SEARch.PEAK.POLarity

#### COM Object Reference **SCPI.CALCulate.TR(1-1).TRACe(1-4).MARKer(1-6).SEARch.TARGet.TRANsiti on**

Description Sets/reads the marker peak-search polarity

#### Variable

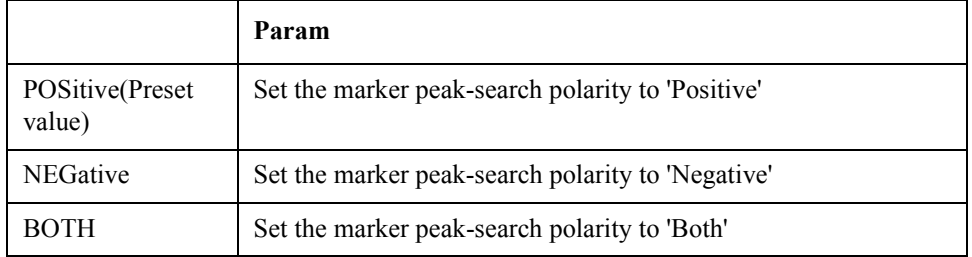

Equivalent key TR Menu -> Marker Search -> Peak -> Peak Polarity

## **SCPI.CALCulate.TR(1-1).TRACe(1-4).MARKer(1-6).SEAR ch.TARGet.TRANsition**

Syntax SCPI.CALCulate.TR(1-1).TRACe(1-4).MARKer(1-6).SEARch.TARGet.TRANsition = <string>  $<$ string $>$  =

SCPI.CALCulate.TR(1-1).TRACe(1-4).MARKer(1-6).SEARch.TARGet.TRANsition

Description Sets/reads the target transition definition

#### Variable

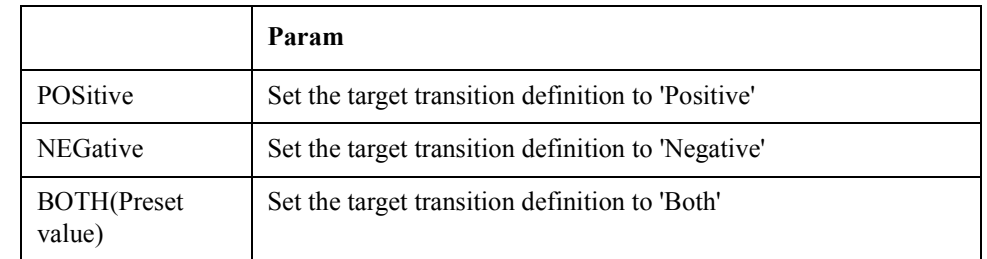

Equivalent key TR Menu -> Marker Search -> Target -> Target Transition

## **SCPI.CALCulate.TR(1-1).TRACe(1-4).MARKer(1-6).SEAR ch.TARGet.Y**

Syntax SCPI.CALCulate.TR(1-1).TRACe(1-4).MARKer(1-6).SEARch.TARGet.Y = <double> <double> = SCPI.CALCulate.TR(1-1).TRACe(1-4).MARKer(1-6).SEARch.TARGet.Y Description Sets/reads the marker target value

'n

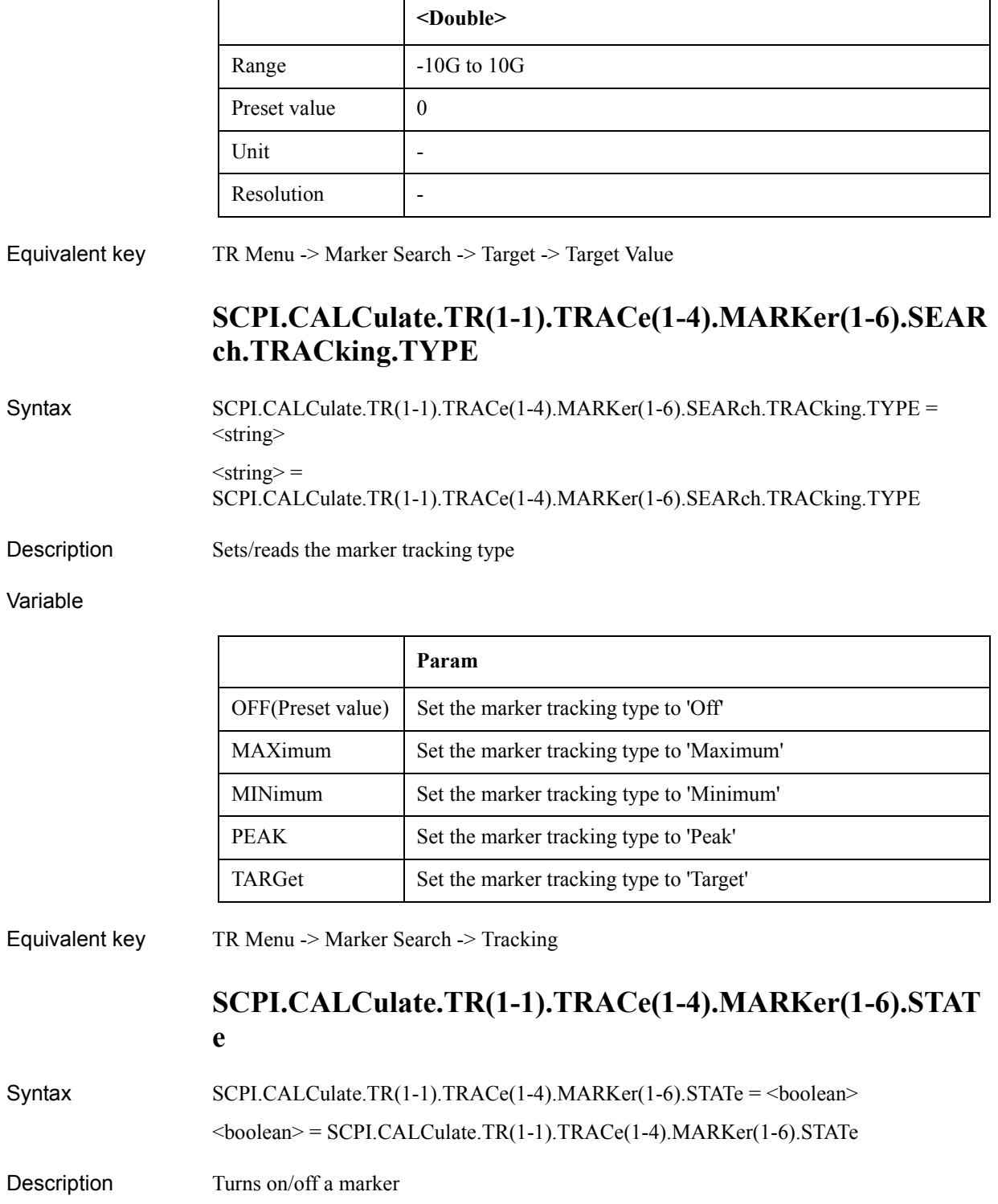

7. COM Object Reference

7. COM Object Reference

## COM Object Reference **SCPI.CALCulate.TR(1-1).TRACe(1-4).MARKer(1-6).X**

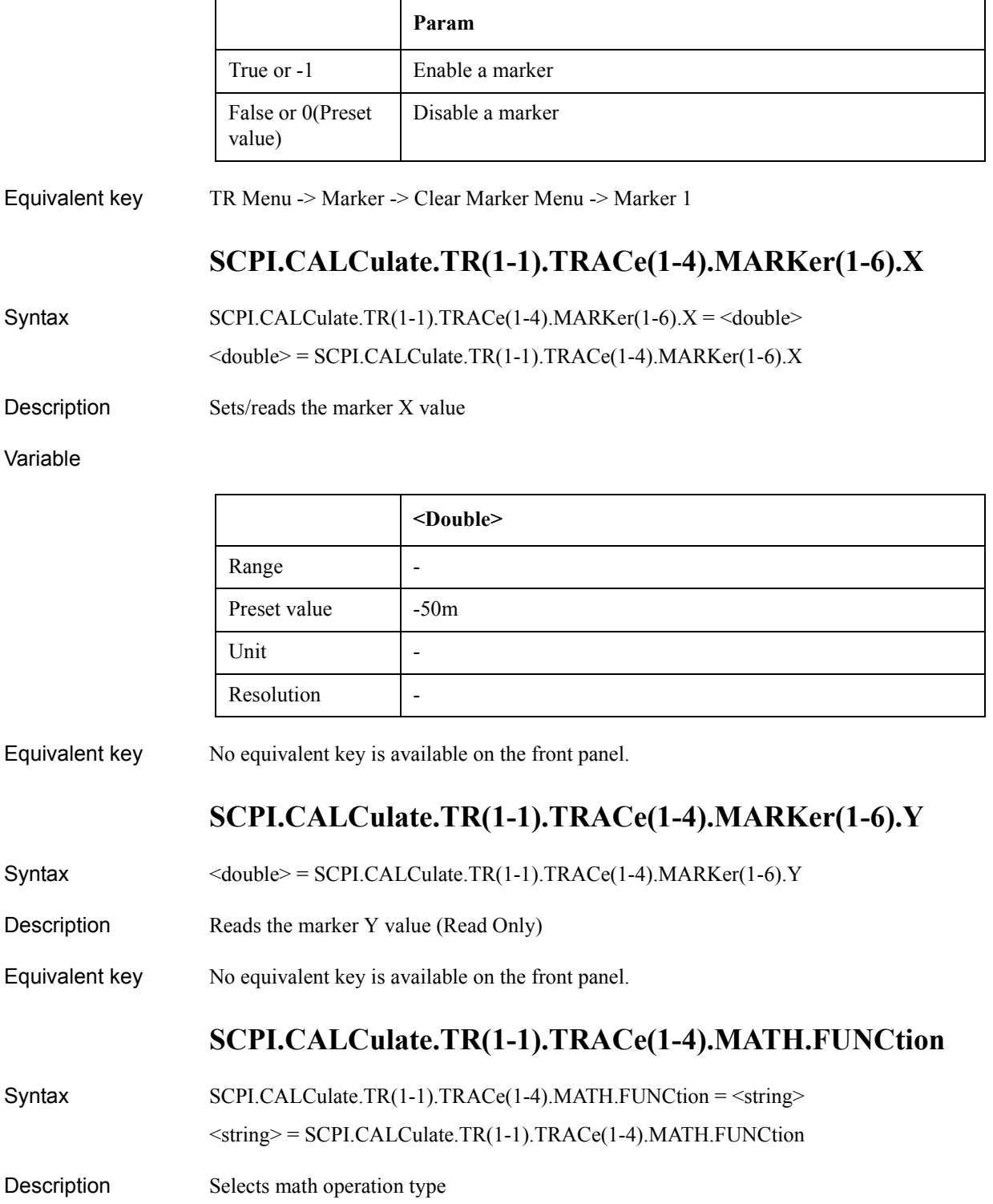

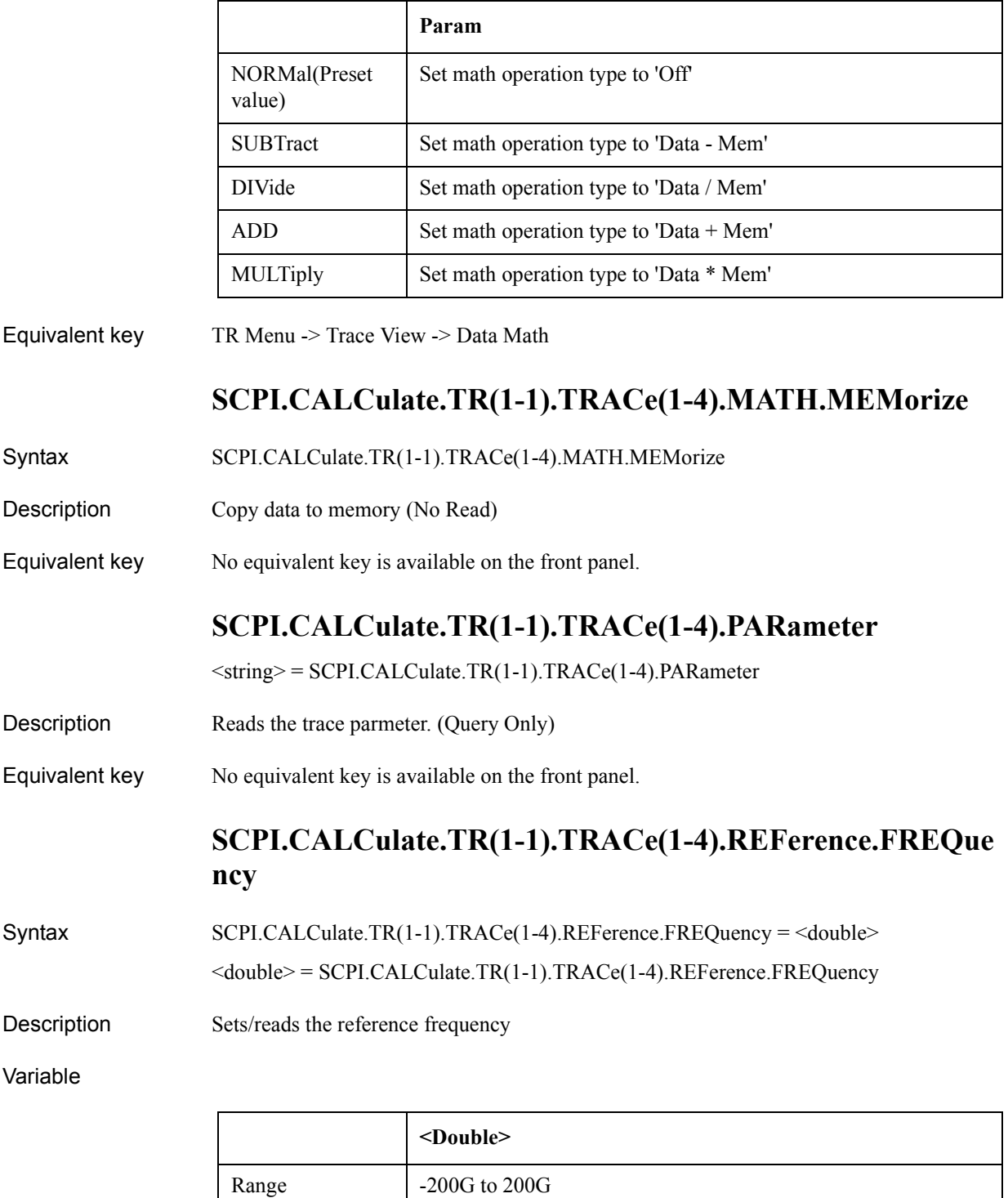

Preset value  $\begin{array}{|c|c|}$  0

Unit Hz

Resolution |-

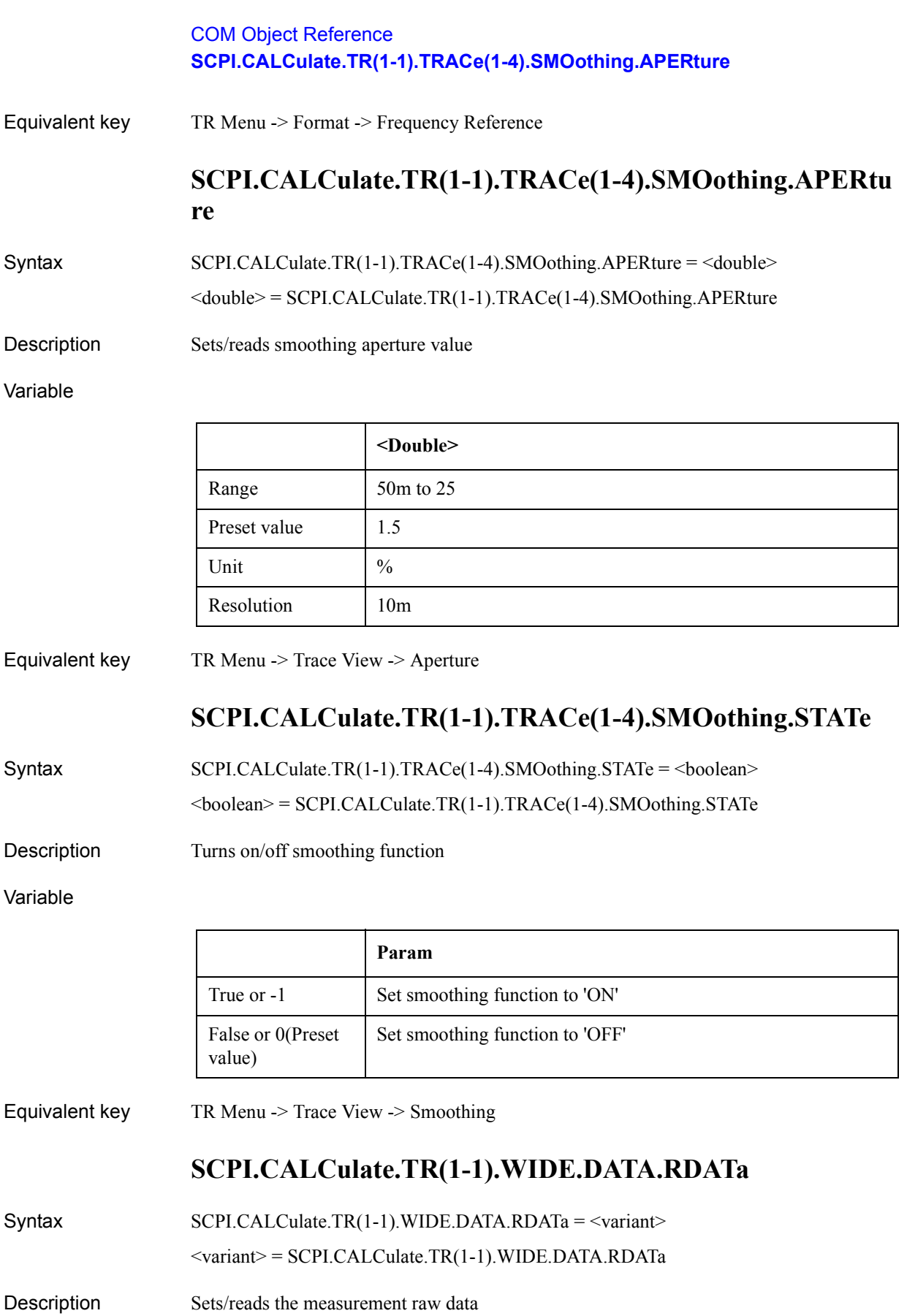

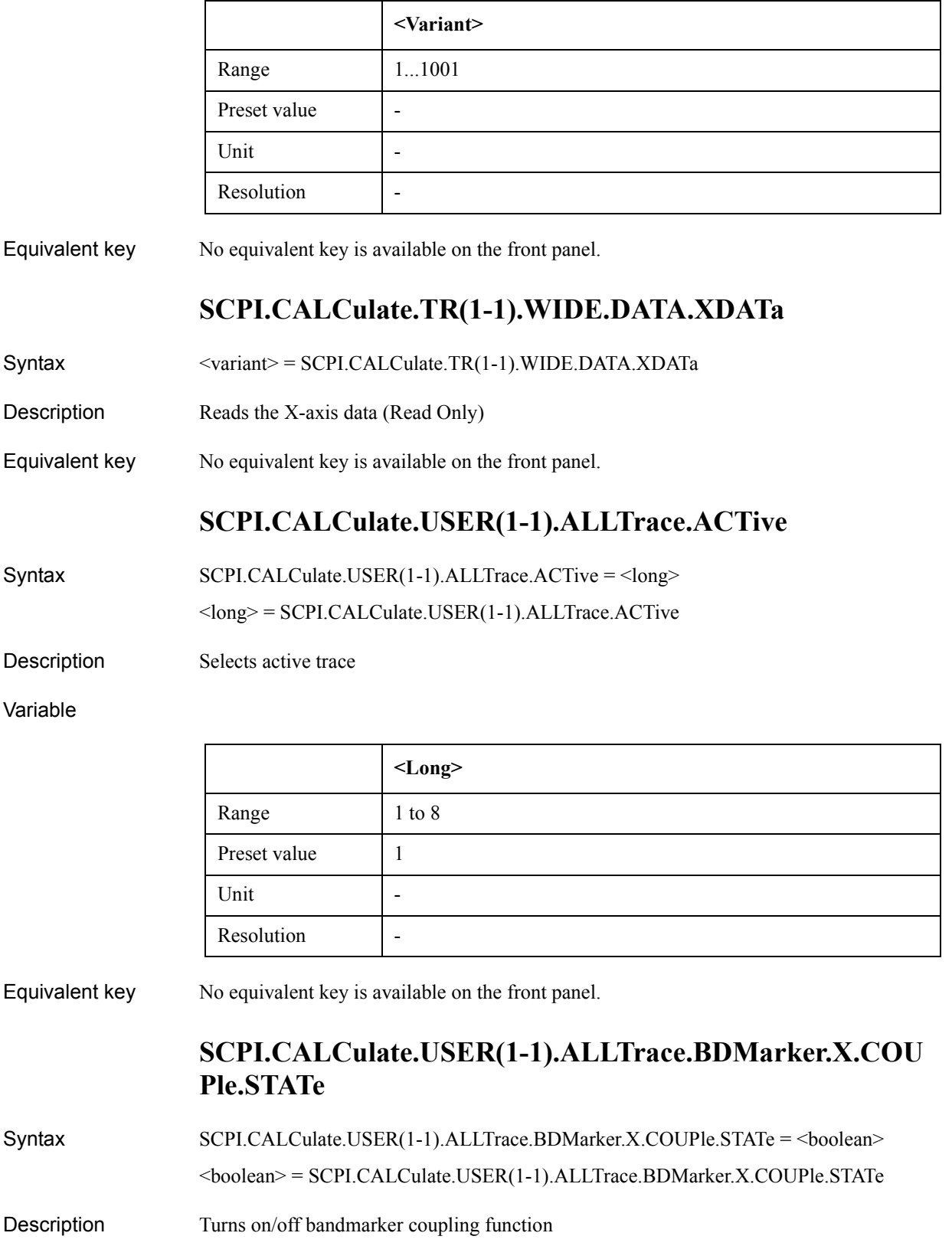

### COM Object Reference **SCPI.CALCulate.USER(1-1).ALLTrace.LIMit.FAIL**

#### Variable

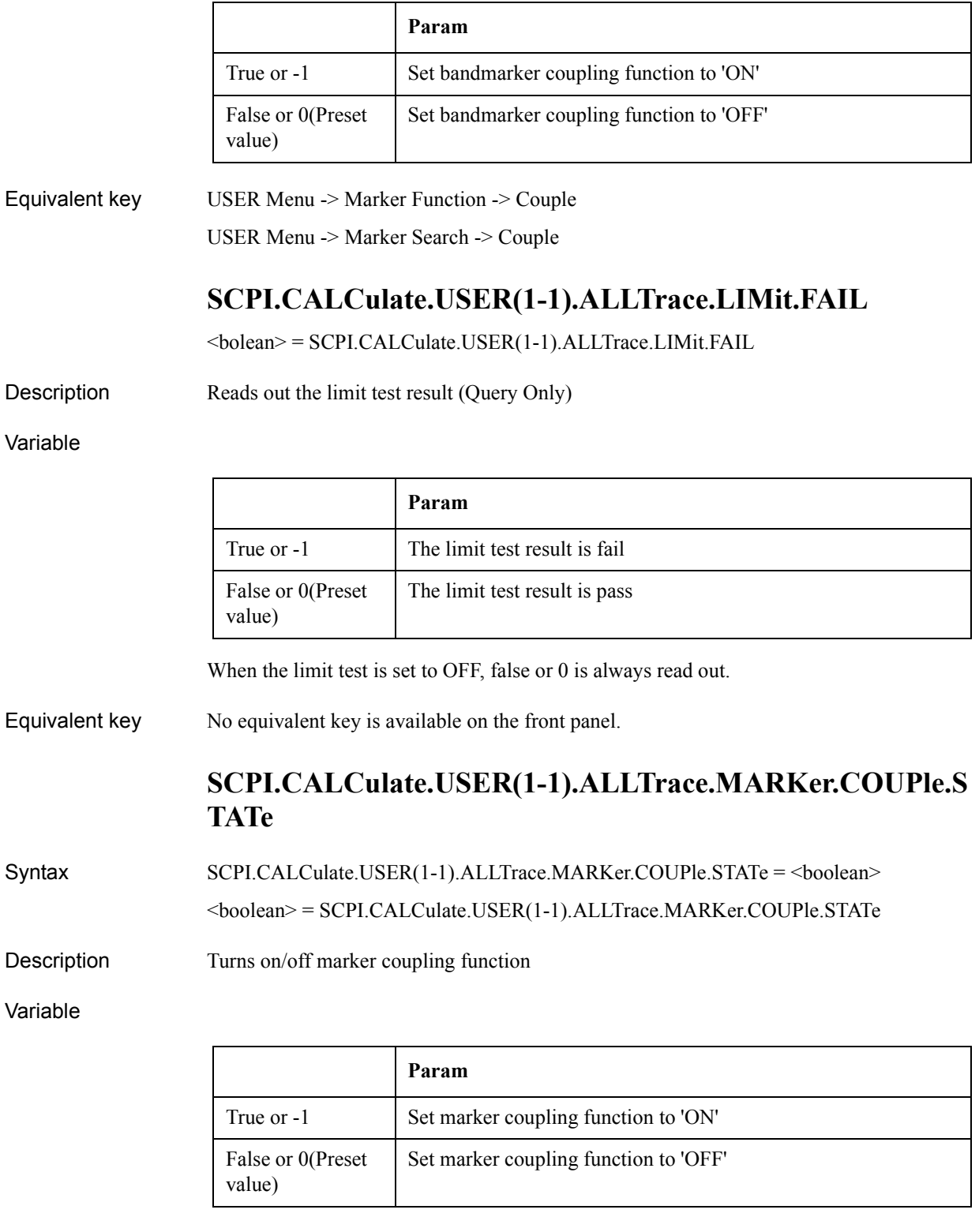

Equivalent key USER Menu -> Marker -> Couple

# **SCPI.CALCulate.USER(1-1).ALLTrace.MARKer.DISCrete. STATe**

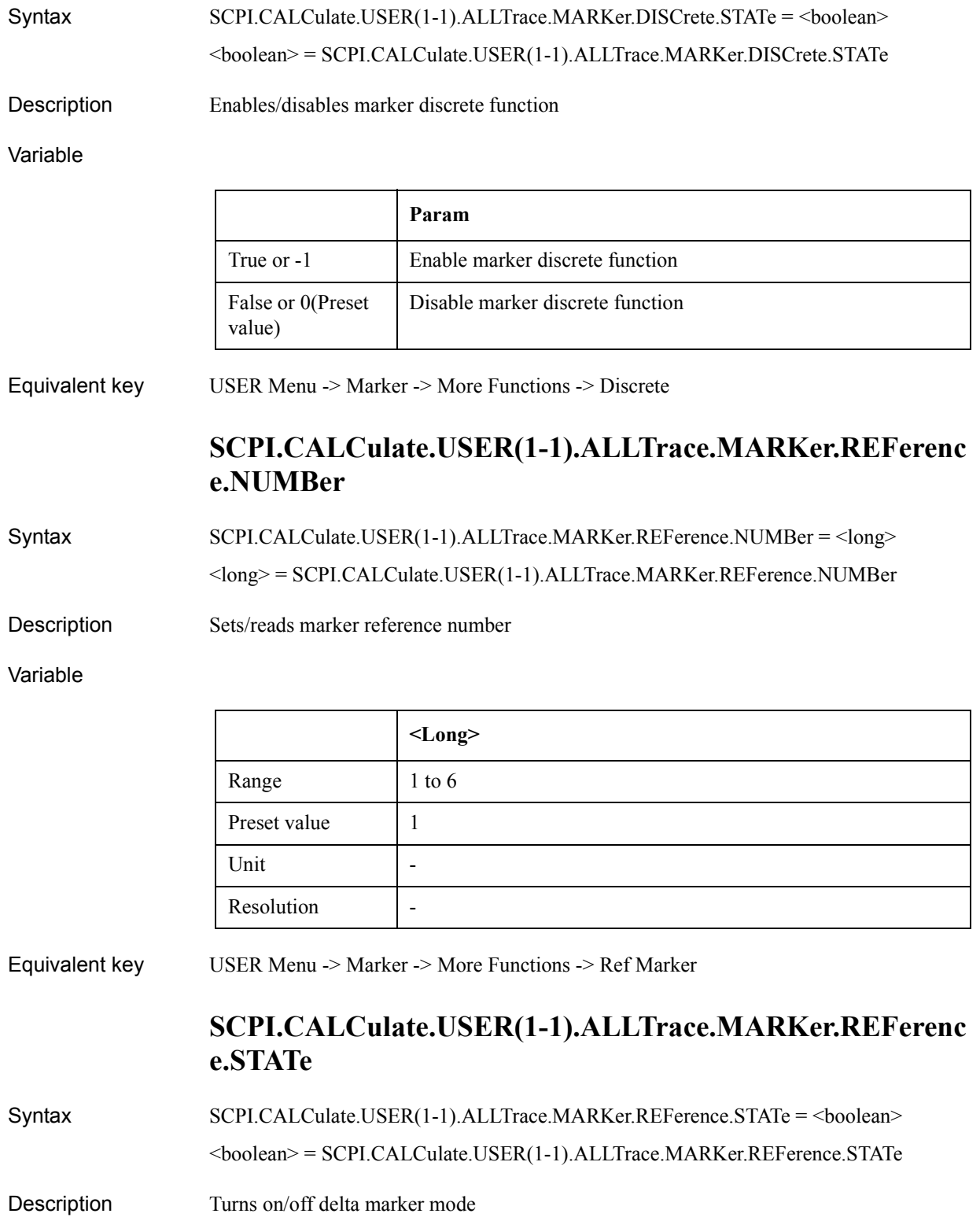

## COM Object Reference **SCPI.CALCulate.USER(1-1).TRACe(1-8).ALLMarker.ACTive**

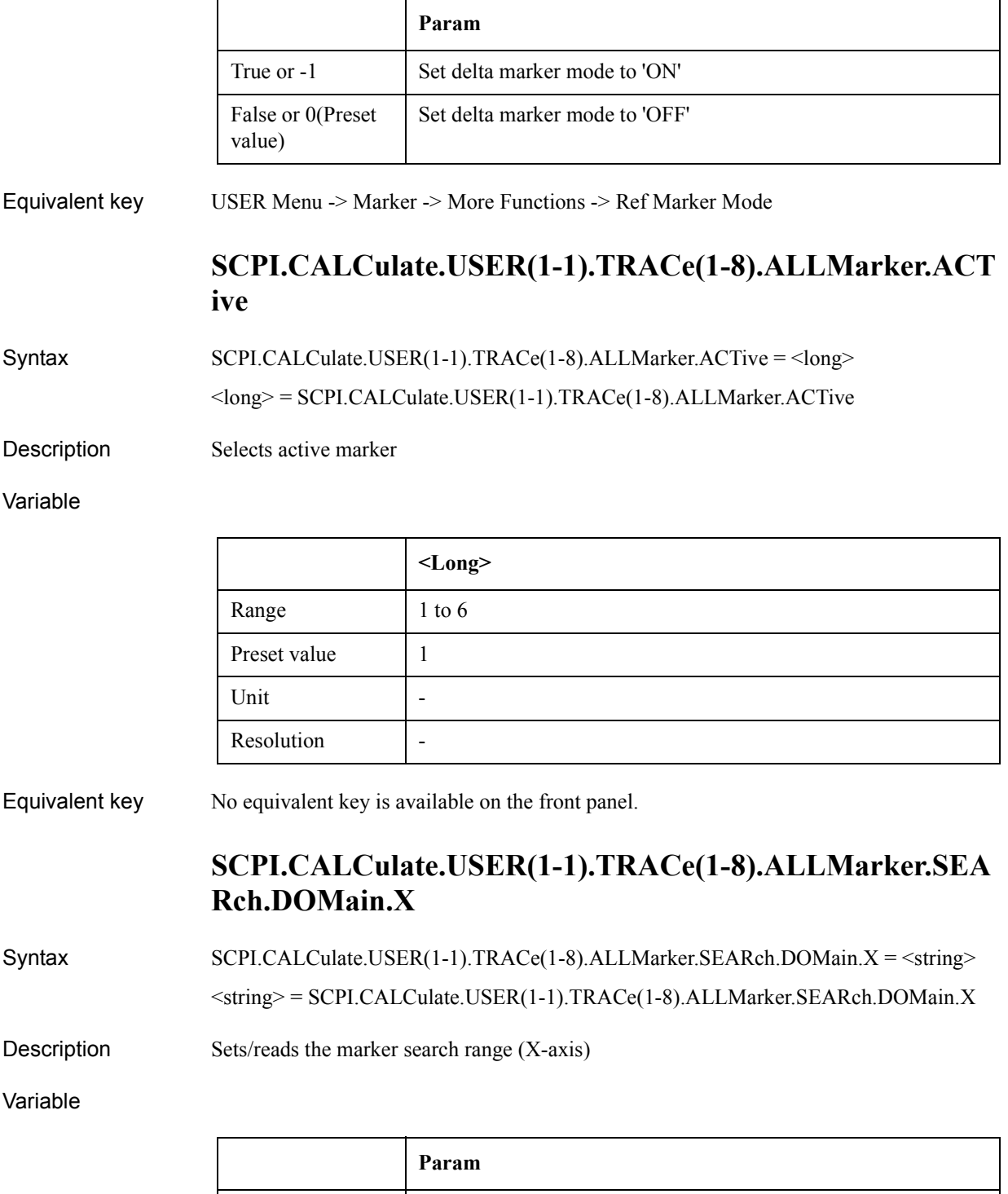

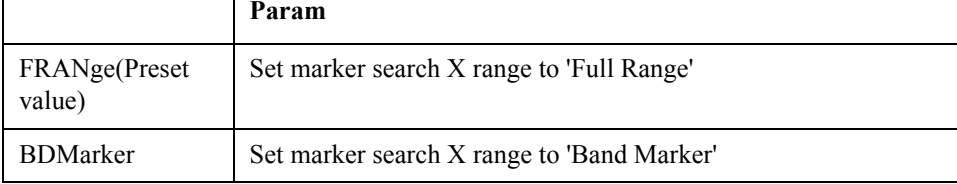

Equivalent key USER Menu  $\rightarrow$  Marker Search  $\rightarrow$  Search Range (X)

## **SCPI.CALCulate.USER(1-1).TRACe(1-8).ALLMarker.SEA Rch.DOMain.Y**

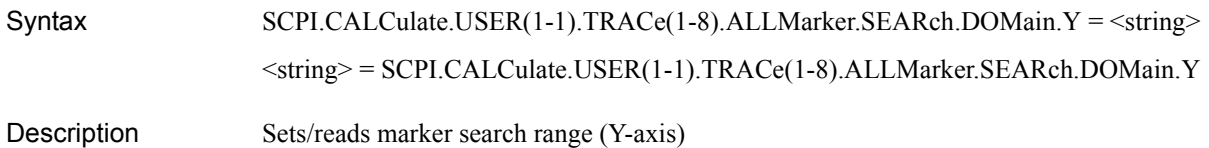

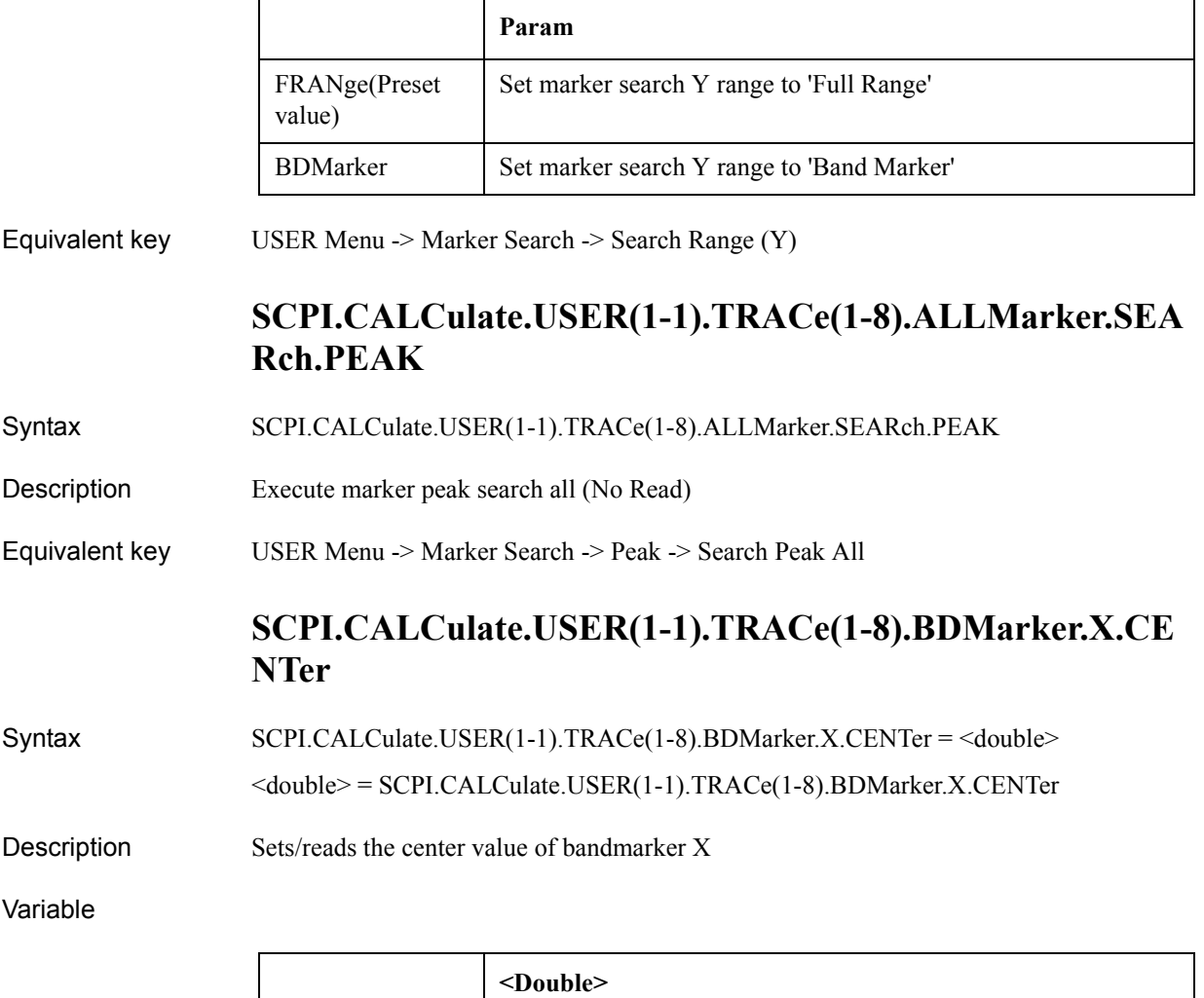

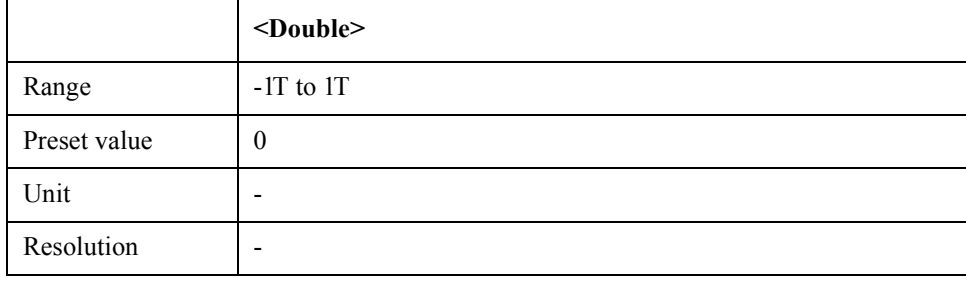

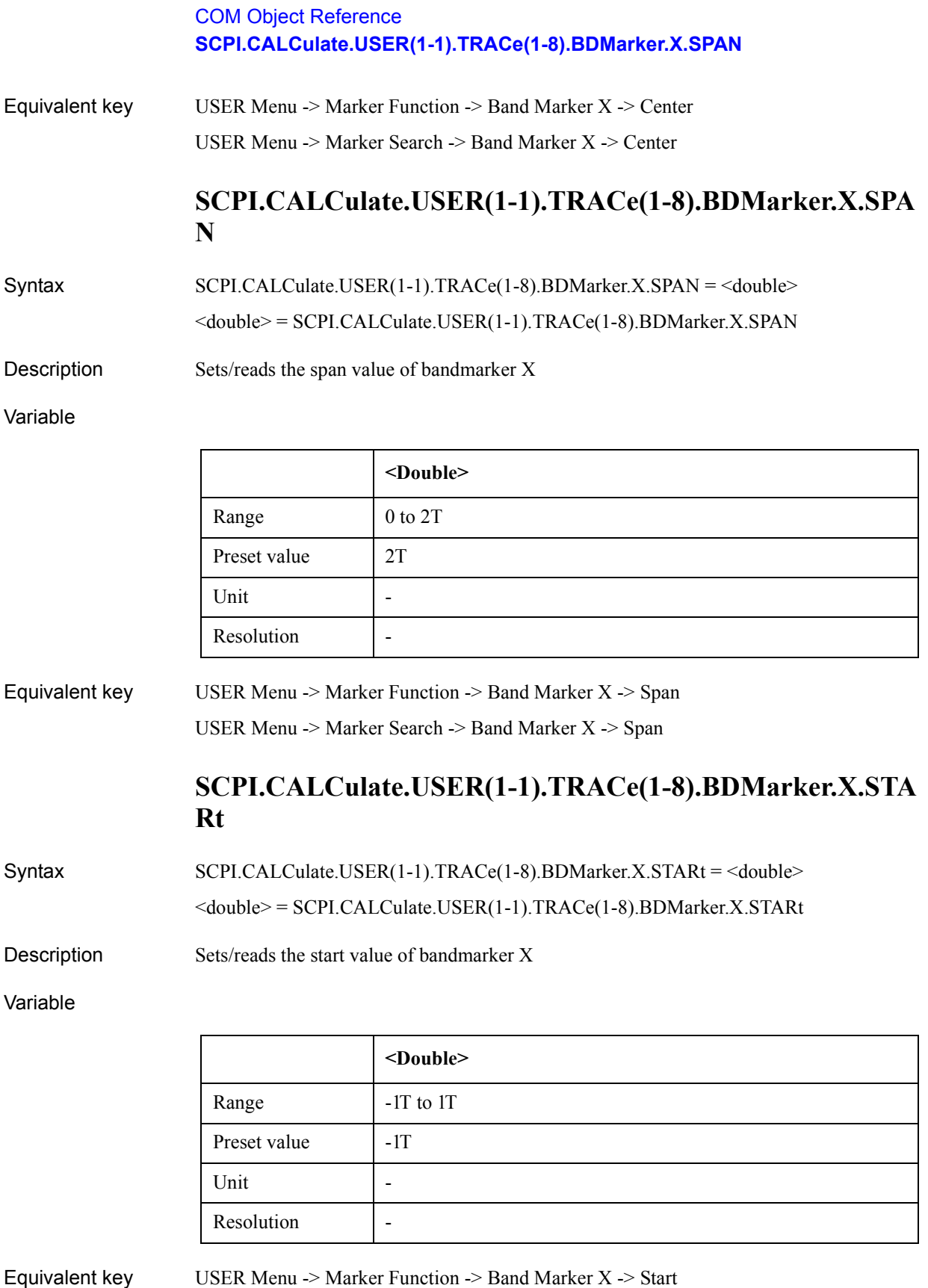

USER Menu -> Marker Search -> Band Marker X -> Start
### COM Object Reference **SCPI.CALCulate.USER(1-1).TRACe(1-8).BDMarker.X.STATe**

# **SCPI.CALCulate.USER(1-1).TRACe(1-8).BDMarker.X.STA Te**

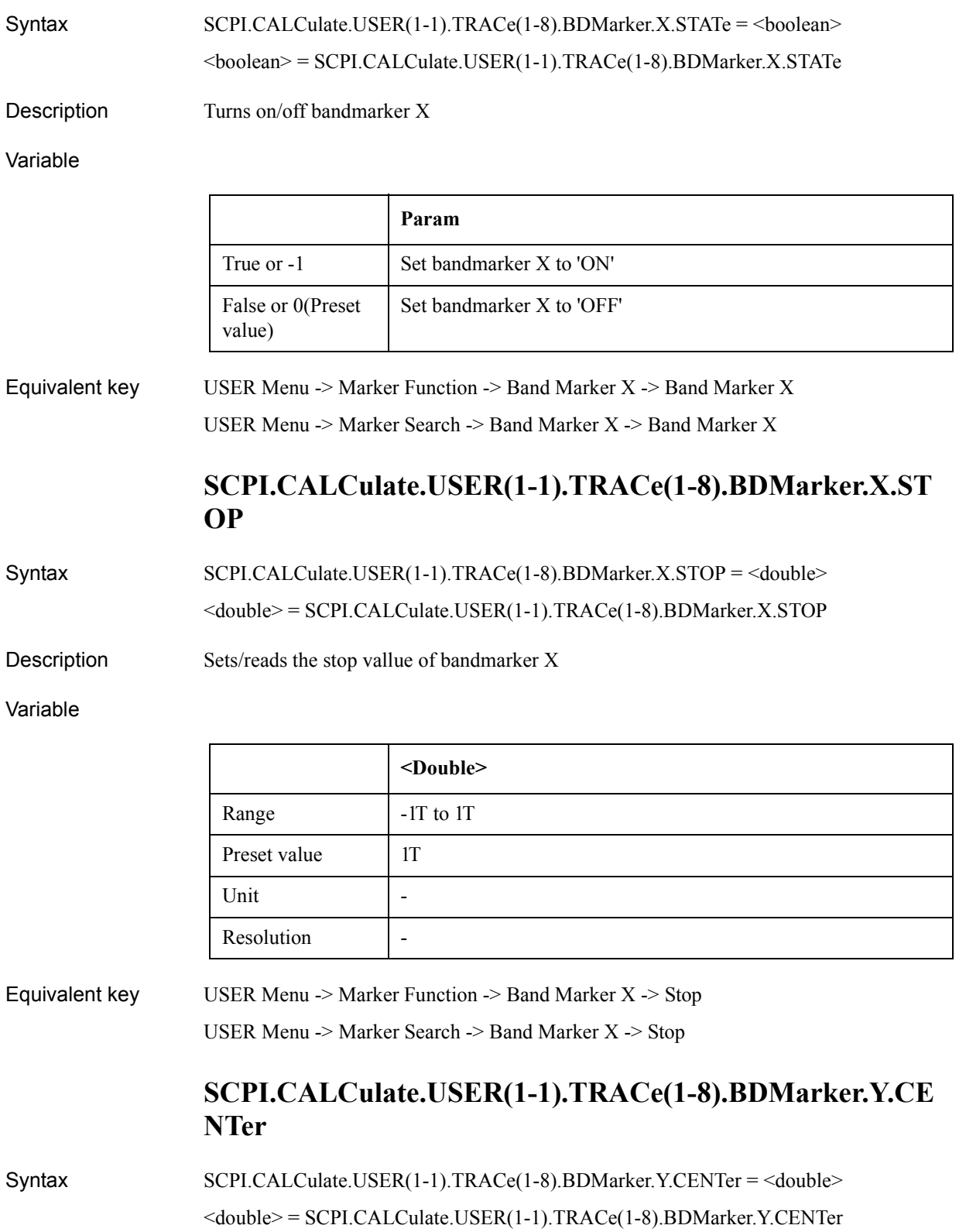

#### COM Object Reference **SCPI.CALCulate.USER(1-1).TRACe(1-8).BDMarker.Y.SPAN**

Description Sets/reads the center value of bandmarker Y

Variable

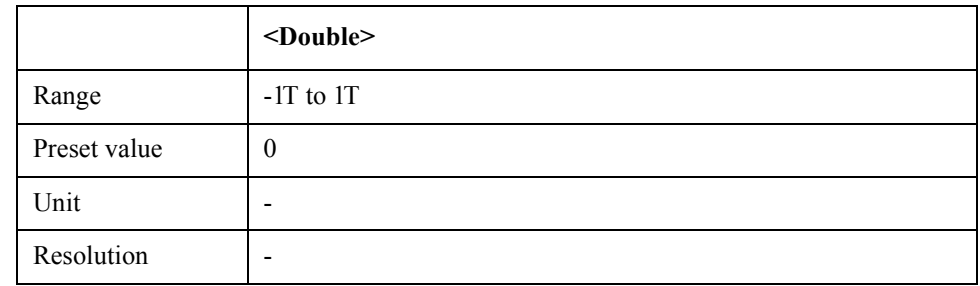

Equivalent key USER Menu -> Marker Function -> Band Marker Y -> Center

USER Menu -> Marker Search -> Band Marker Y -> Center

## **SCPI.CALCulate.USER(1-1).TRACe(1-8).BDMarker.Y.SPA N**

Syntax SCPI.CALCulate.USER(1-1).TRACe(1-8).BDMarker.Y.SPAN = <double> <double> = SCPI.CALCulate.USER(1-1).TRACe(1-8).BDMarker.Y.SPAN

Description Sets/reads the span value of bandmarker Y

Variable

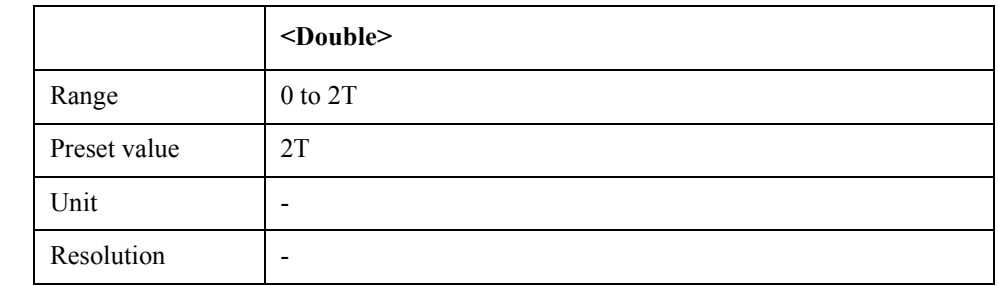

Equivalent key USER Menu -> Marker Function -> Band Marker Y -> Span

USER Menu -> Marker Search -> Band Marker Y -> Span

## **SCPI.CALCulate.USER(1-1).TRACe(1-8).BDMarker.Y.STA Rt**

Syntax SCPI.CALCulate.USER(1-1).TRACe(1-8).BDMarker.Y.STARt = <double> <double> = SCPI.CALCulate.USER(1-1).TRACe(1-8).BDMarker.Y.STARt Description Sets/reads the start value of bandmarker Y

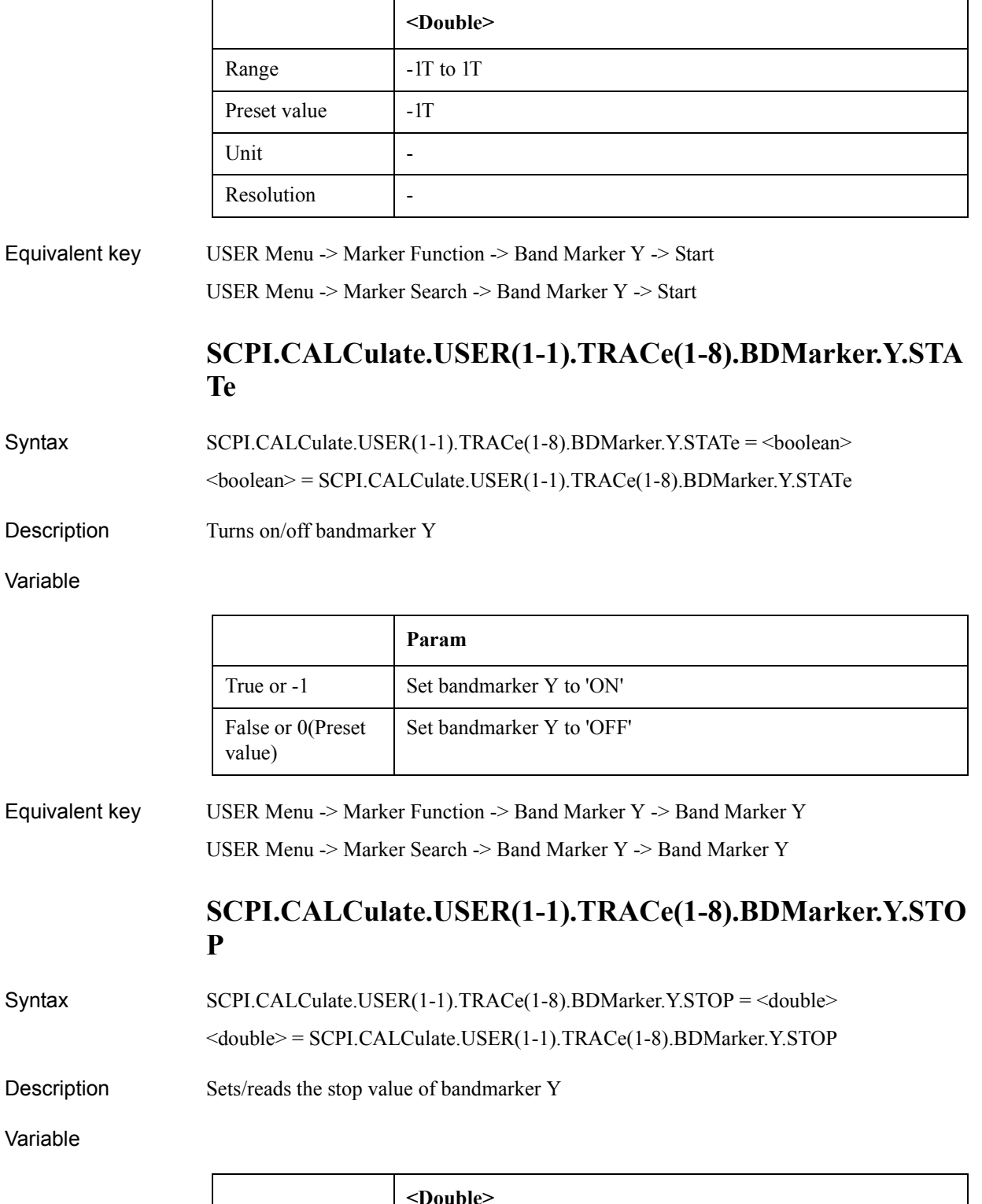

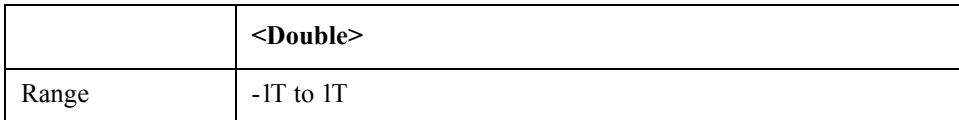

### COM Object Reference **SCPI.CALCulate.USER(1-1).TRACe(1-8).DATA.COPY**

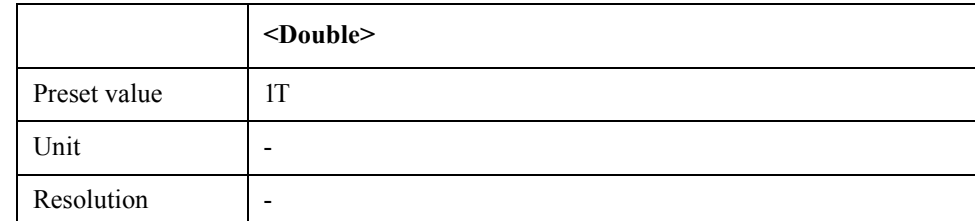

Equivalent key USER Menu -> Marker Function -> Band Marker Y -> Stop USER Menu -> Marker Search -> Band Marker Y -> Stop

## **SCPI.CALCulate.USER(1-1).TRACe(1-8).DATA.COPY**

Syntax SCPI.CALCulate.USER(1-1).TRACe(1-8).DATA.COPY

Description Copies trace data to the user trace (No Query)

Variable

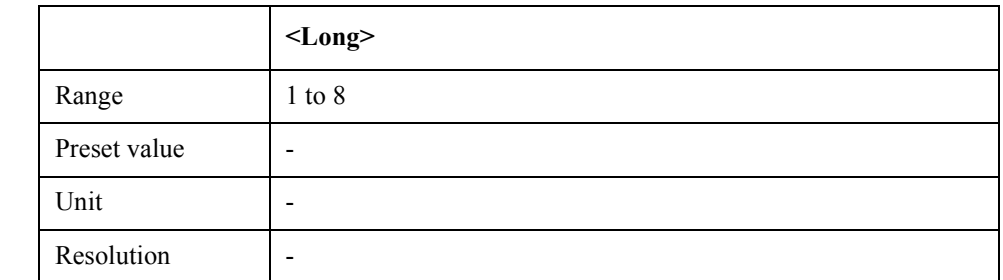

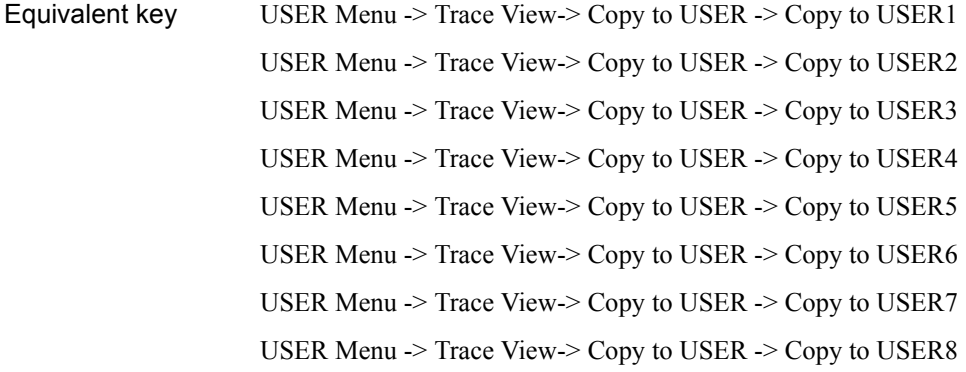

# **SCPI.CALCulate.USER(1-1).TRACe(1-8).DATA.FDATa**

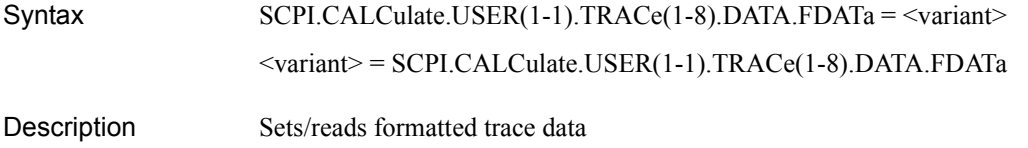

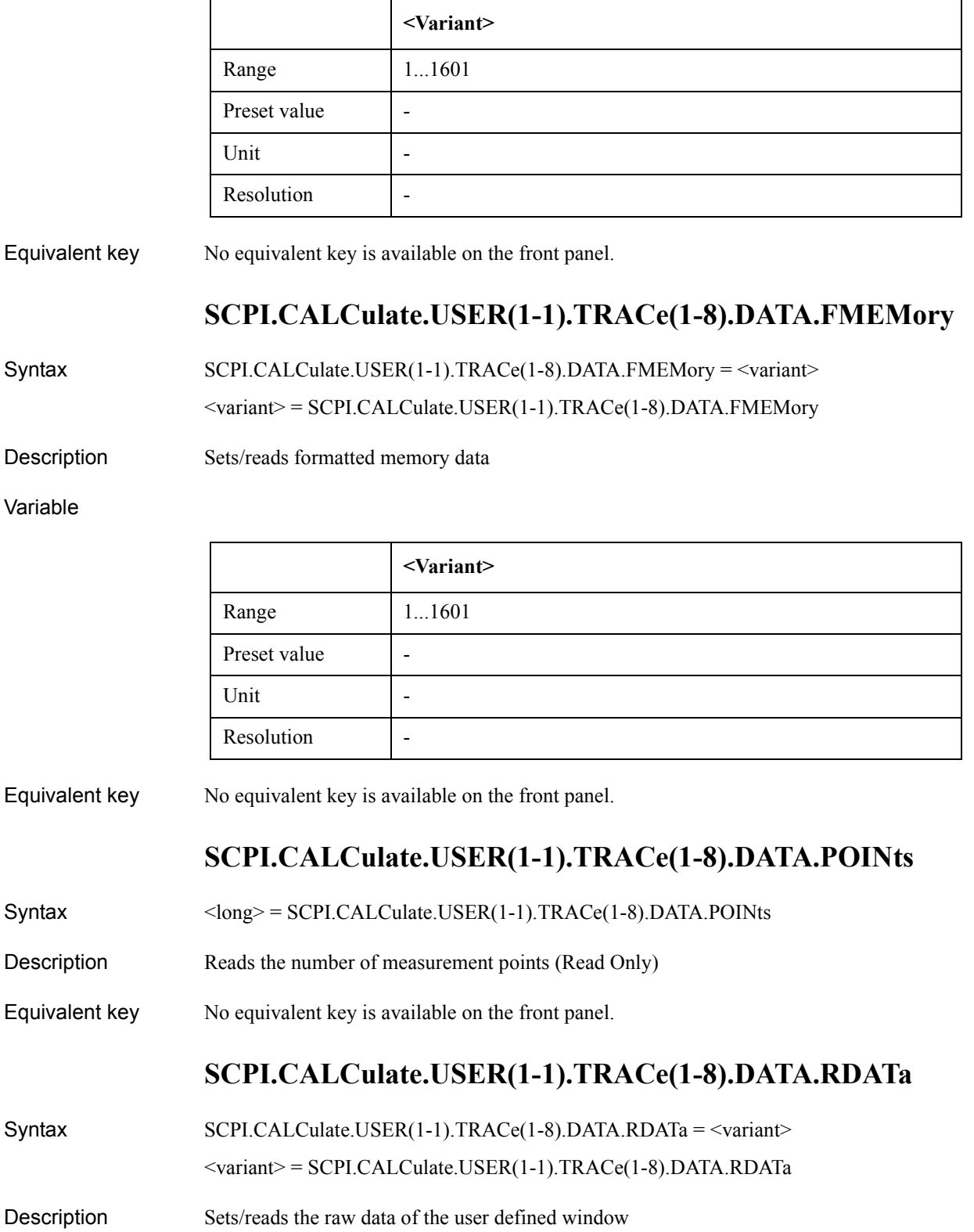

### COM Object Reference **SCPI.CALCulate.USER(1-1).TRACe(1-8).DATA.STARt**

### Variable

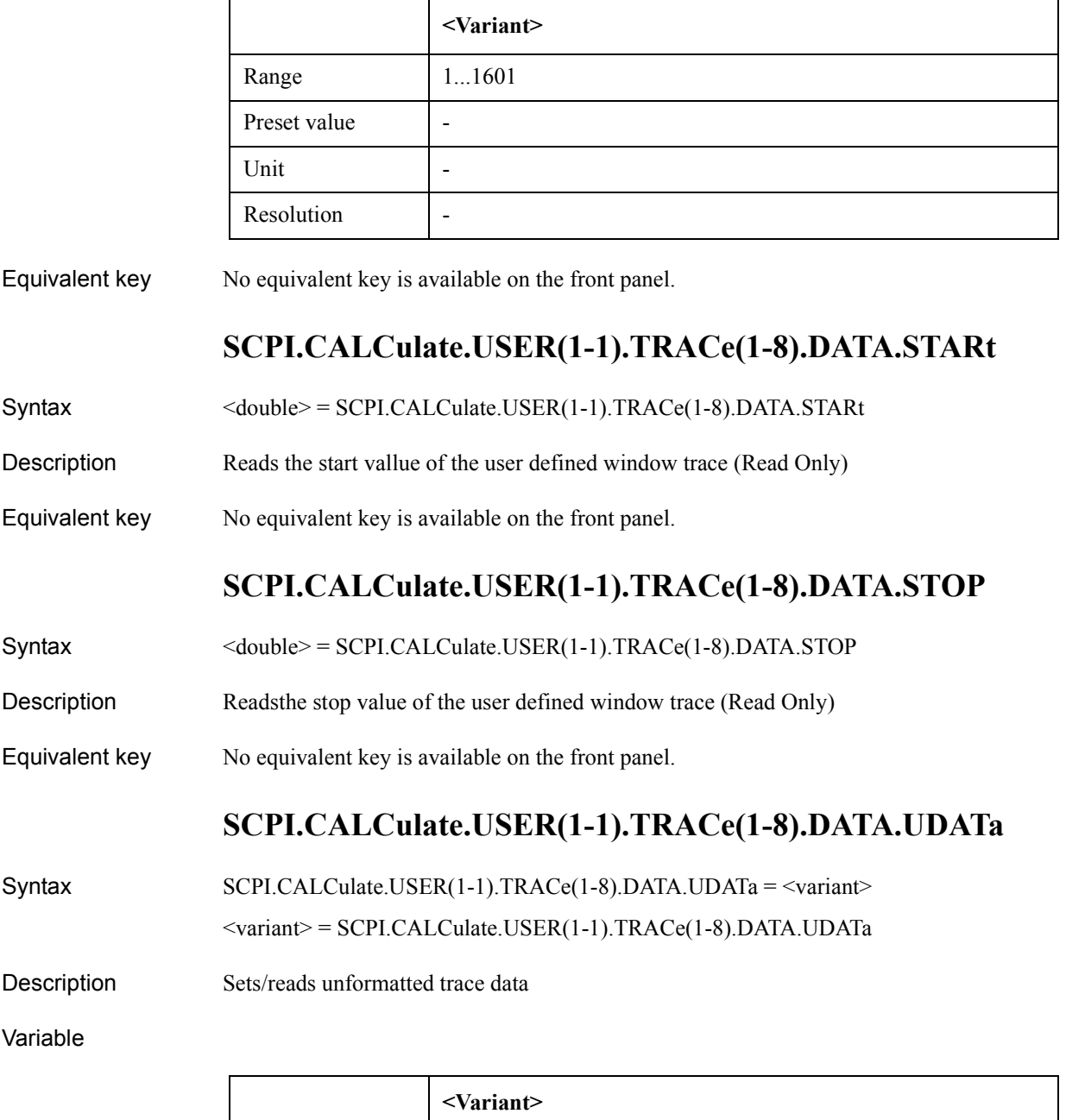

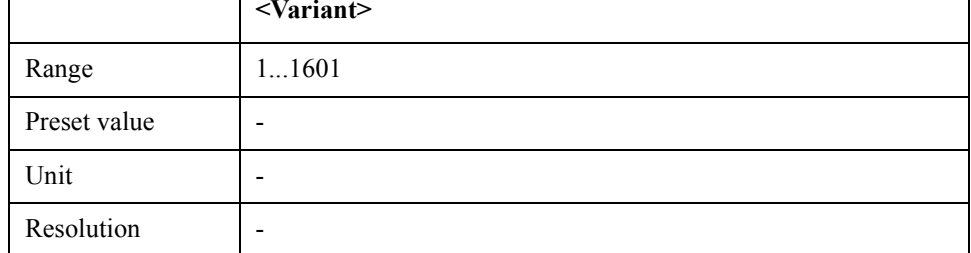

Equivalent key No equivalent key is available on the front panel.

#### COM Object Reference **SCPI.CALCulate.USER(1-1).TRACe(1-8).DATA.UMEMory**

# **SCPI.CALCulate.USER(1-1).TRACe(1-8).DATA.UMEMory**

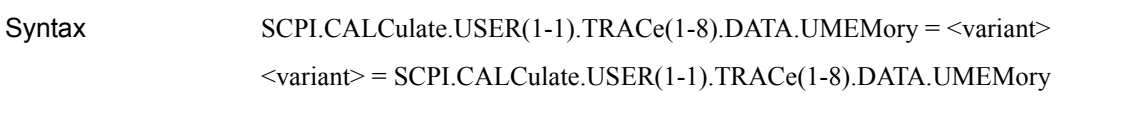

Description Sets/reads unformatted memory data

Variable

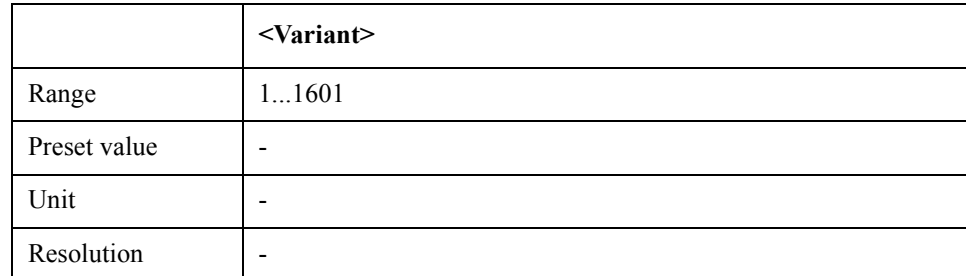

Equivalent key No equivalent key is available on the front panel.

# **SCPI.CALCulate.USER(1-1).TRACe(1-8).DATA.XDATa**

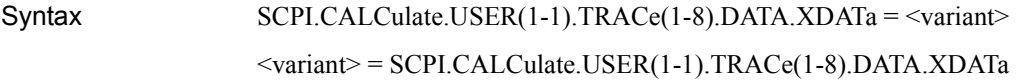

Description Sets/reads the X data

#### Variable

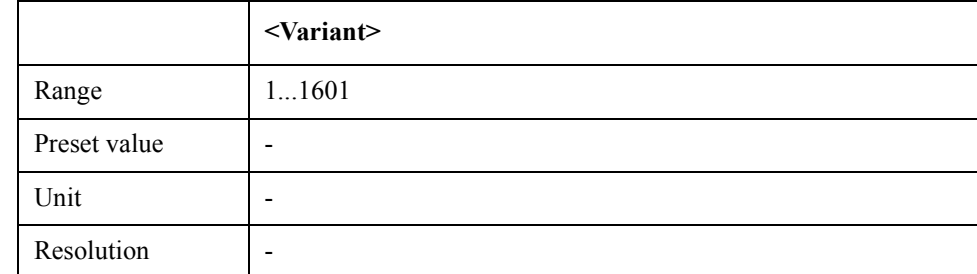

Equivalent key No equivalent key is available on the front panel.

## **SCPI.CALCulate.USER(1-1).TRACe(1-8).FUNCtion.DOMa in.X**

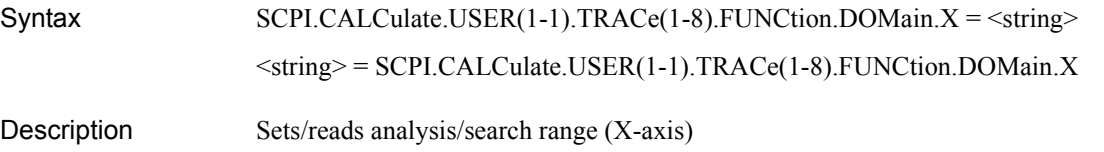

### COM Object Reference **SCPI.CALCulate.USER(1-1).TRACe(1-8).FUNCtion.DOMain.Y**

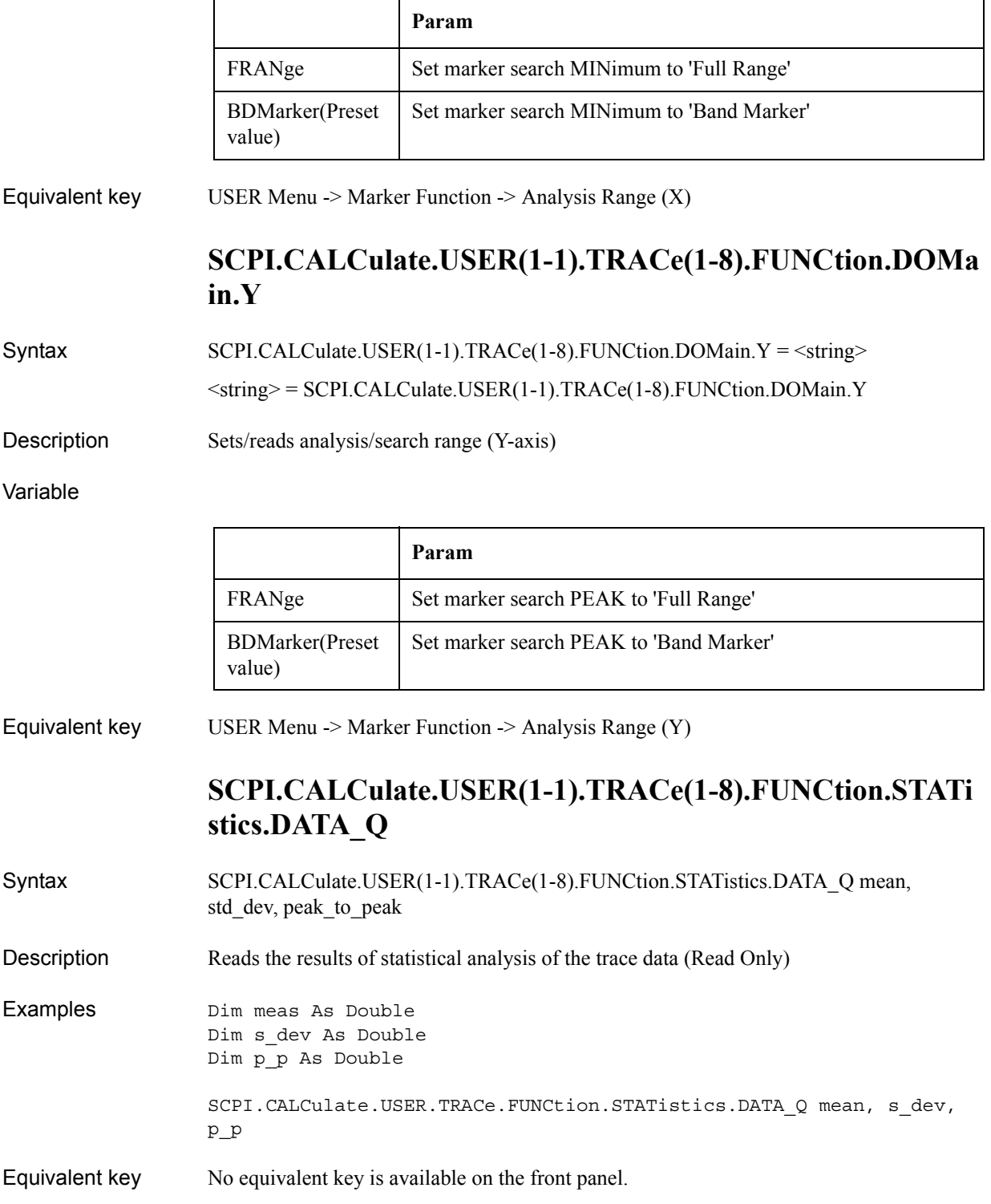

# **SCPI.CALCulate.USER(1-1).TRACe(1-8).FUNCtion.STATi stics.MEMory\_Q**

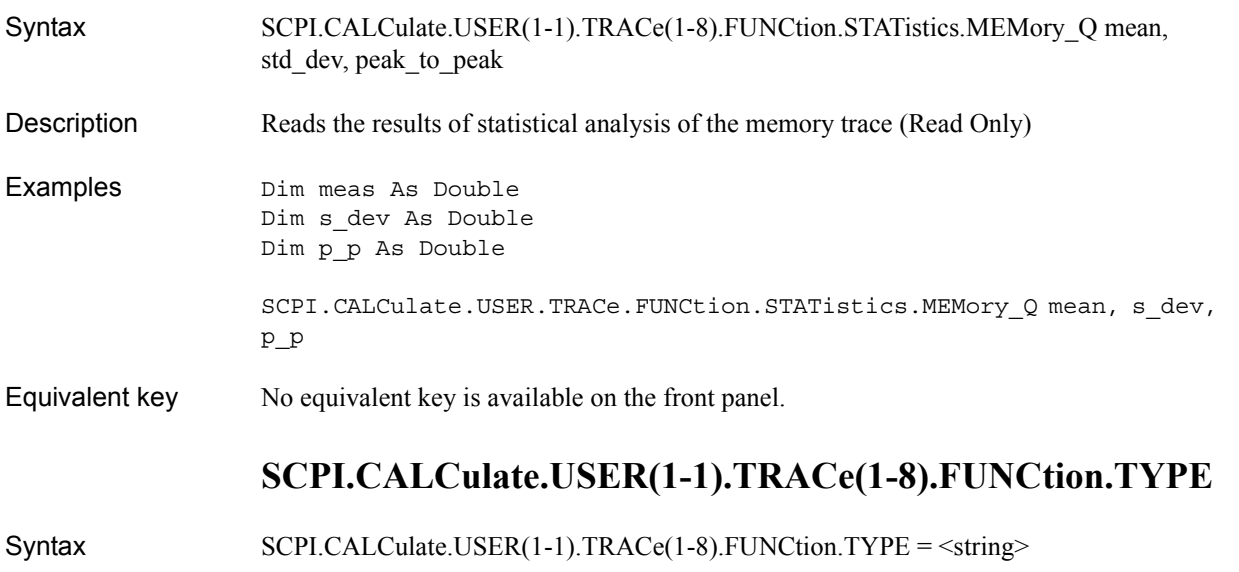

<string> = SCPI.CALCulate.USER(1-1).TRACe(1-8).FUNCtion.TYPE

- Description Selects analysis type
- Variable

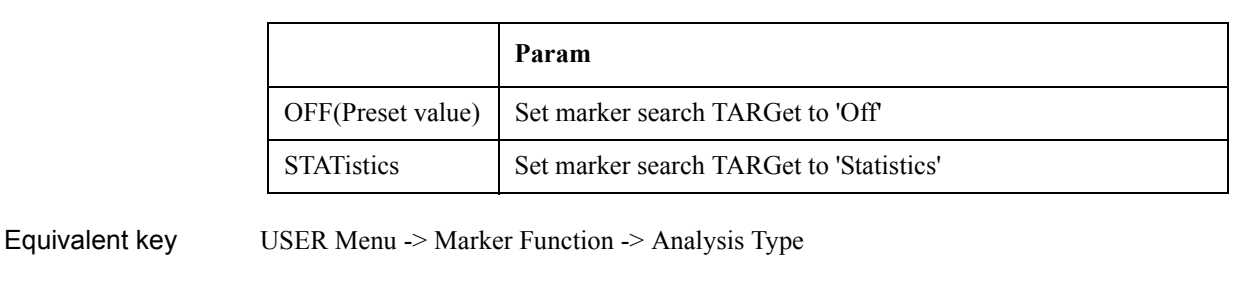

# **SCPI.CALCulate.USER(1-1).TRACe(1-8).HOLD**

 $Syntax$   $SCPI.CALCulate.USER(1-1).TRACe(1-8).HOLD =  $\langle$ string $\rangle$$  $\le$ string> = SCPI.CALCulate.USER(1-1).TRACe(1-8).HOLD

Description Selects data hold type

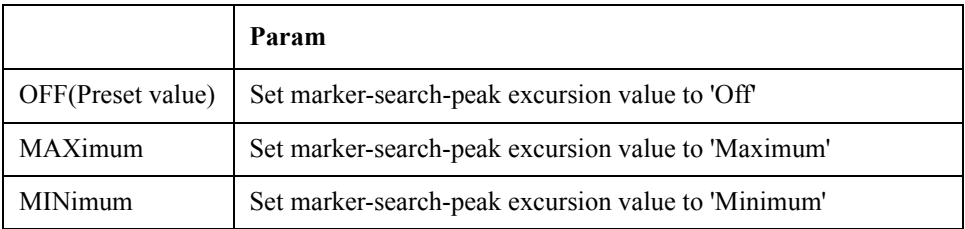

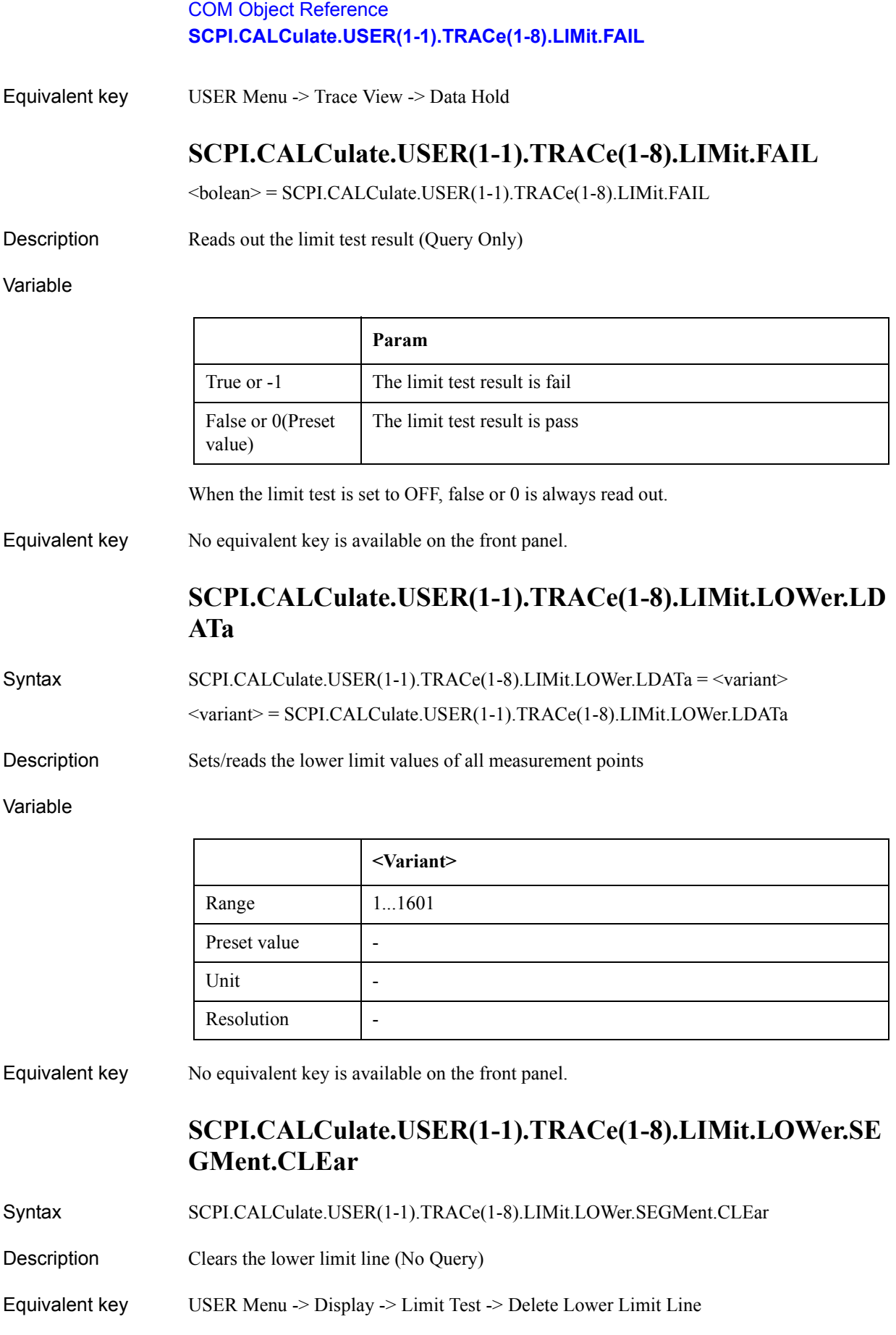

# **SCPI.CALCulate.USER(1-1).TRACe(1-8).LIMit.LOWer.SE GMent.COUNt**

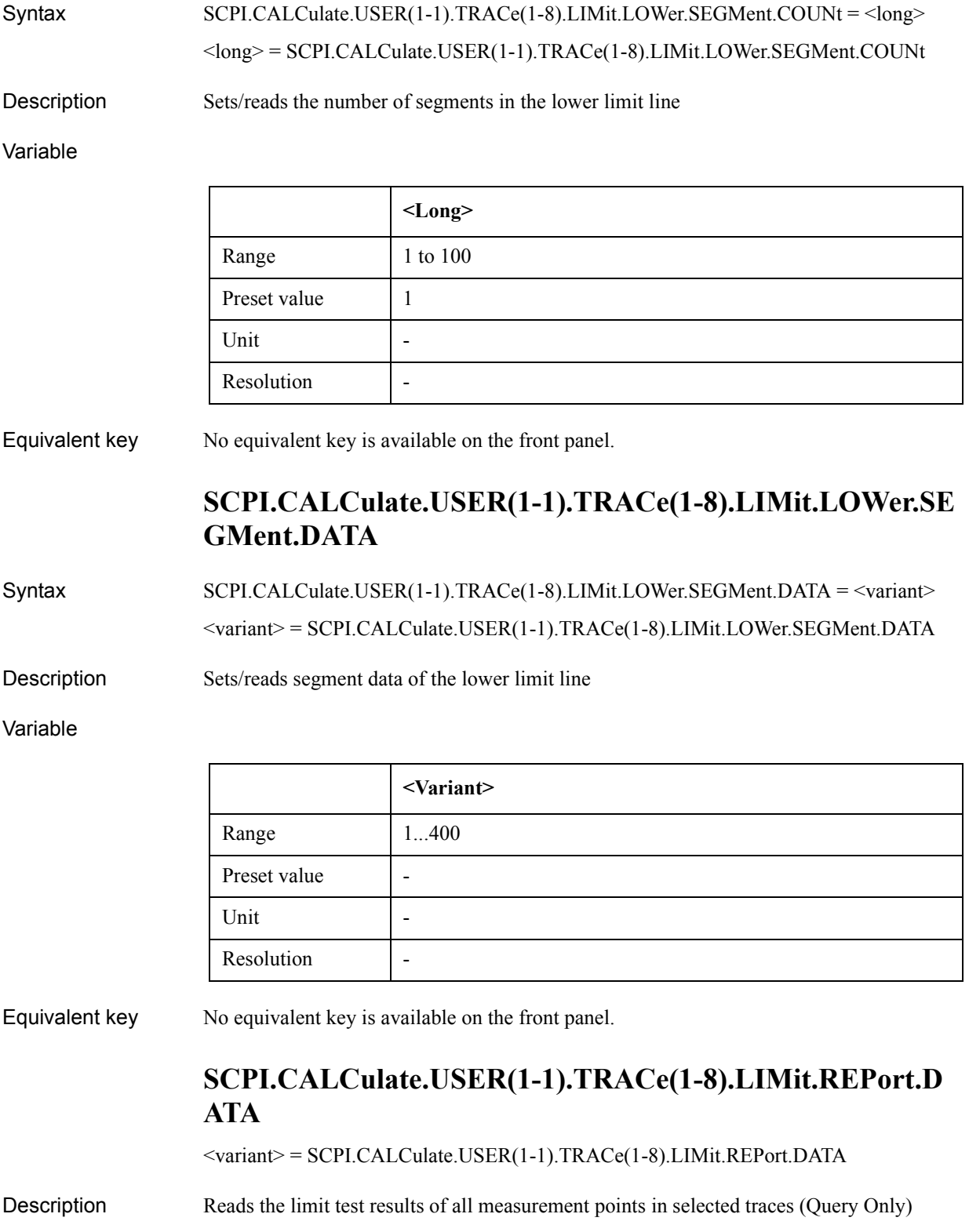

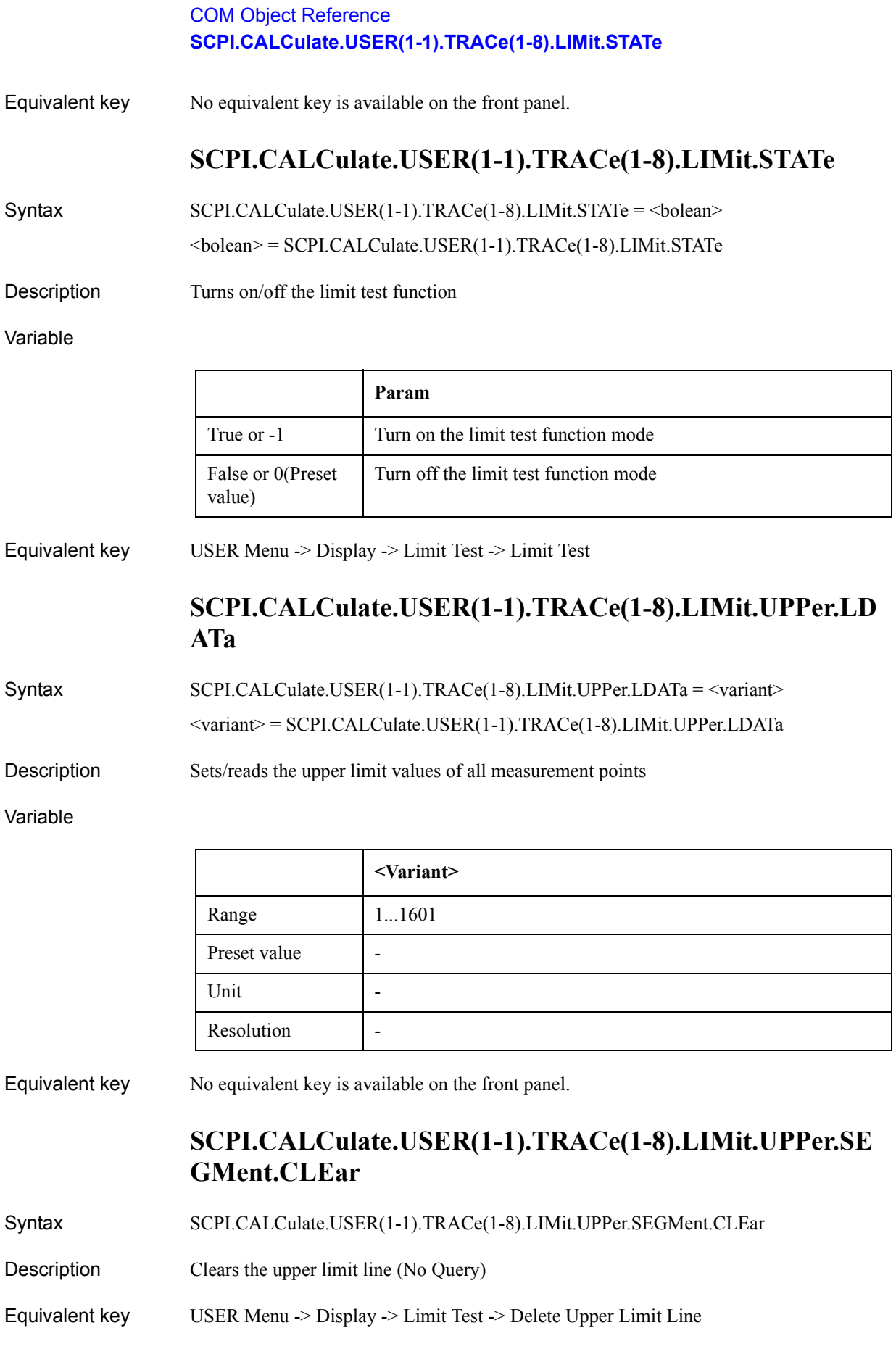

# **SCPI.CALCulate.USER(1-1).TRACe(1-8).LIMit.UPPer.SE GMent.COUNt**

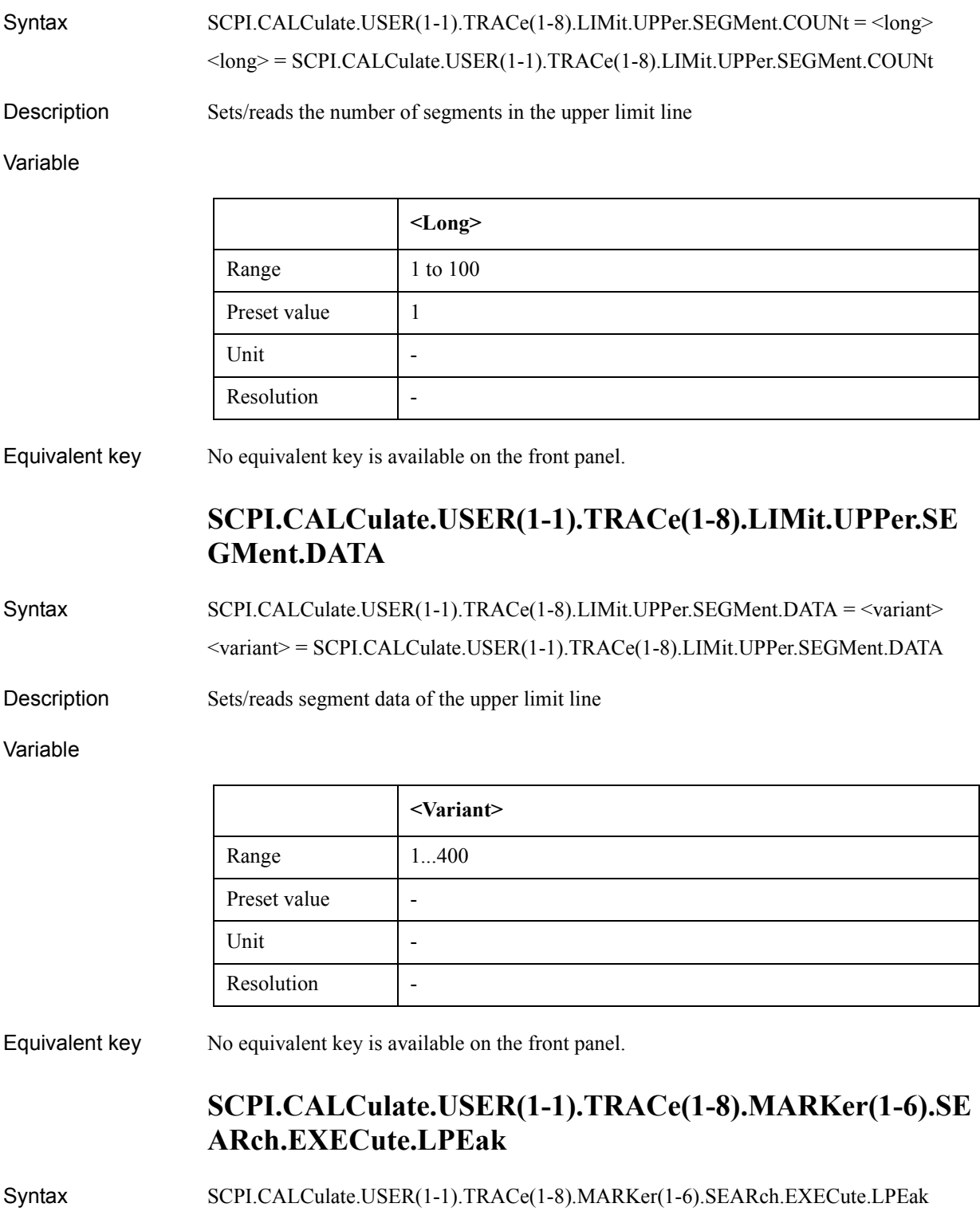

Description Execute marker peak search left (No Read)

7. COM Object Reference

7. COM Object Reference

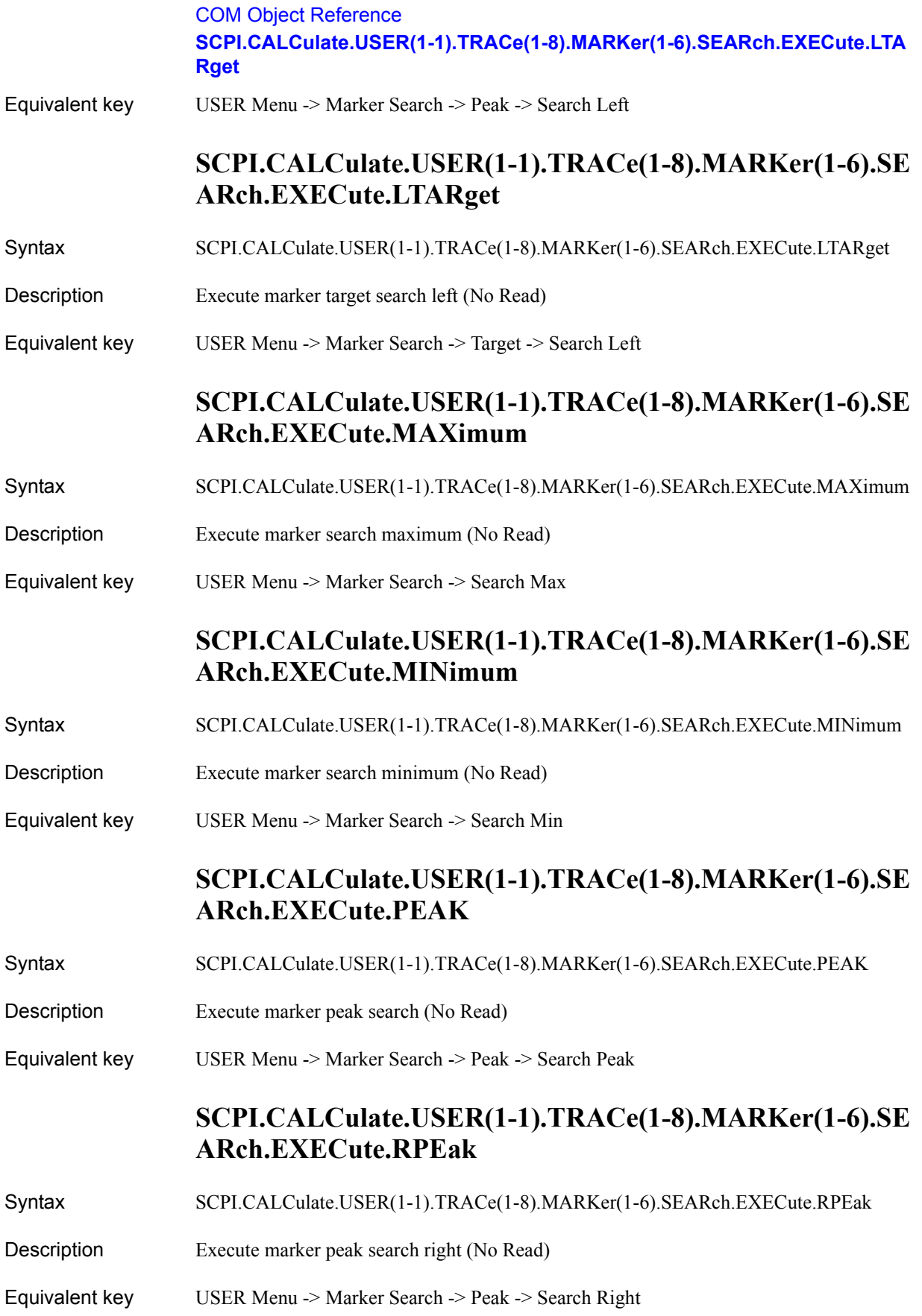

# **SCPI.CALCulate.USER(1-1).TRACe(1-8).MARKer(1-6).SE ARch.EXECute.RTARget**

- Syntax SCPI.CALCulate.USER(1-1).TRACe(1-8).MARKer(1-6).SEARch.EXECute.RTARget
- Description Execute marker target search right (No Read)

Equivalent key USER Menu -> Marker Search -> Target -> Search Right

# **SCPI.CALCulate.USER(1-1).TRACe(1-8).MARKer(1-6).SE ARch.EXECute.TARGet**

- Syntax SCPI.CALCulate.USER(1-1).TRACe(1-8).MARKer(1-6).SEARch.EXECute.TARGet
- Description Execute marker target search (No Read)
- Equivalent key USER Menu -> Marker Search -> Target -> Search Target

# **SCPI.CALCulate.USER(1-1).TRACe(1-8).MARKer(1-6).SE ARch.PEAK.EXCursion**

- Syntax SCPI.CALCulate.USER(1-1).TRACe(1-8).MARKer(1-6).SEARch.PEAK.EXCursion = <double>  $\leq$ double $\geq$  = SCPI.CALCulate.USER(1-1).TRACe(1-8).MARKer(1-6).SEARch.PEAK.EXCursion
- Description Sets/reads the peak excursion value

#### Variable

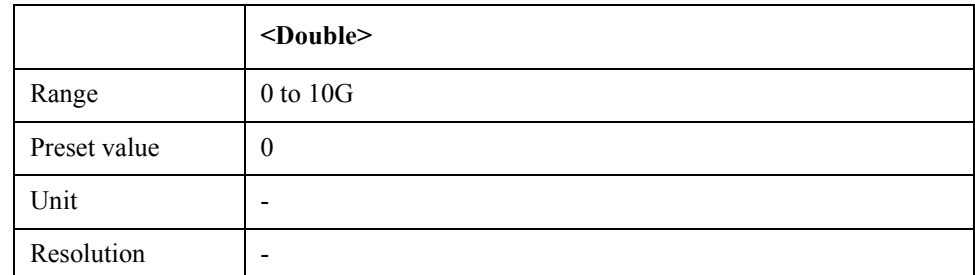

Equivalent key USER Menu -> Marker Search -> Peak -> Peak Excursion

# **SCPI.CALCulate.USER(1-1).TRACe(1-8).MARKer(1-6).SE ARch.PEAK.POLarity**

Syntax SCPI.CALCulate.USER(1-1).TRACe(1-8).MARKer(1-6).SEARch.PEAK.POLarity = <string>  $<$ string $>$  = SCPI.CALCulate.USER(1-1).TRACe(1-8).MARKer(1-6).SEARch.PEAK.POLarity

#### COM Object Reference **SCPI.CALCulate.USER(1-1).TRACe(1-8).MARKer(1-6).SEARch.TARGet.TRAN sition**

Description Sets/reads the marker peak-search polality

#### Variable

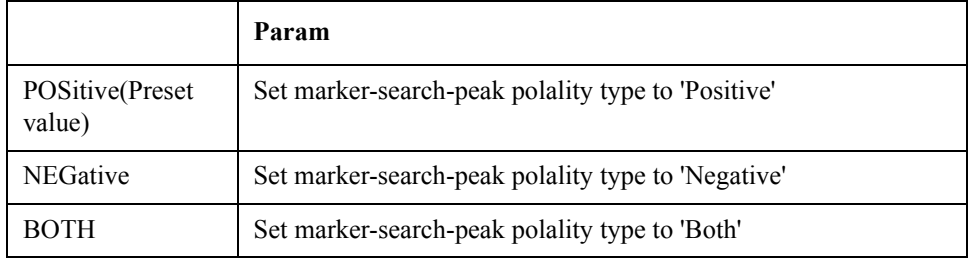

Equivalent key USER Menu -> Marker Search -> Peak -> Peak Polarity

# **SCPI.CALCulate.USER(1-1).TRACe(1-8).MARKer(1-6).SE ARch.TARGet.TRANsition**

Syntax SCPI.CALCulate.USER(1-1).TRACe(1-8).MARKer(1-6).SEARch.TARGet.TRANsition  $=$  <string>  $<$ string $>$  =

SCPI.CALCulate.USER(1-1).TRACe(1-8).MARKer(1-6).SEARch.TARGet.TRANsition

Description Sets/reads the target transition definition

#### Variable

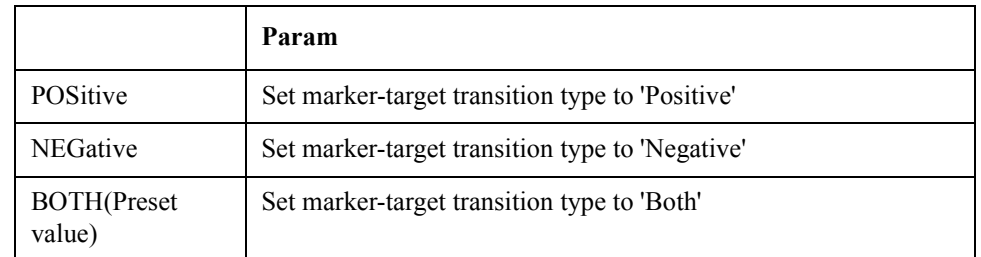

#### Equivalent key USER Menu -> Marker Search -> Target -> Target Transition

# **SCPI.CALCulate.USER(1-1).TRACe(1-8).MARKer(1-6).SE ARch.TARGet.Y**

 $Syntax$   $SCPI.CALCulate.USER(1-1).TRACe(1-8).MARKer(1-6).SEARCH.TARGet.Y =$ <double>  $\langle$ double $\rangle$  = SCPI.CALCulate.USER(1-1).TRACe(1-8).MARKer(1-6).SEARch.TARGet.Y

#### Description Sets/reads the marker target value

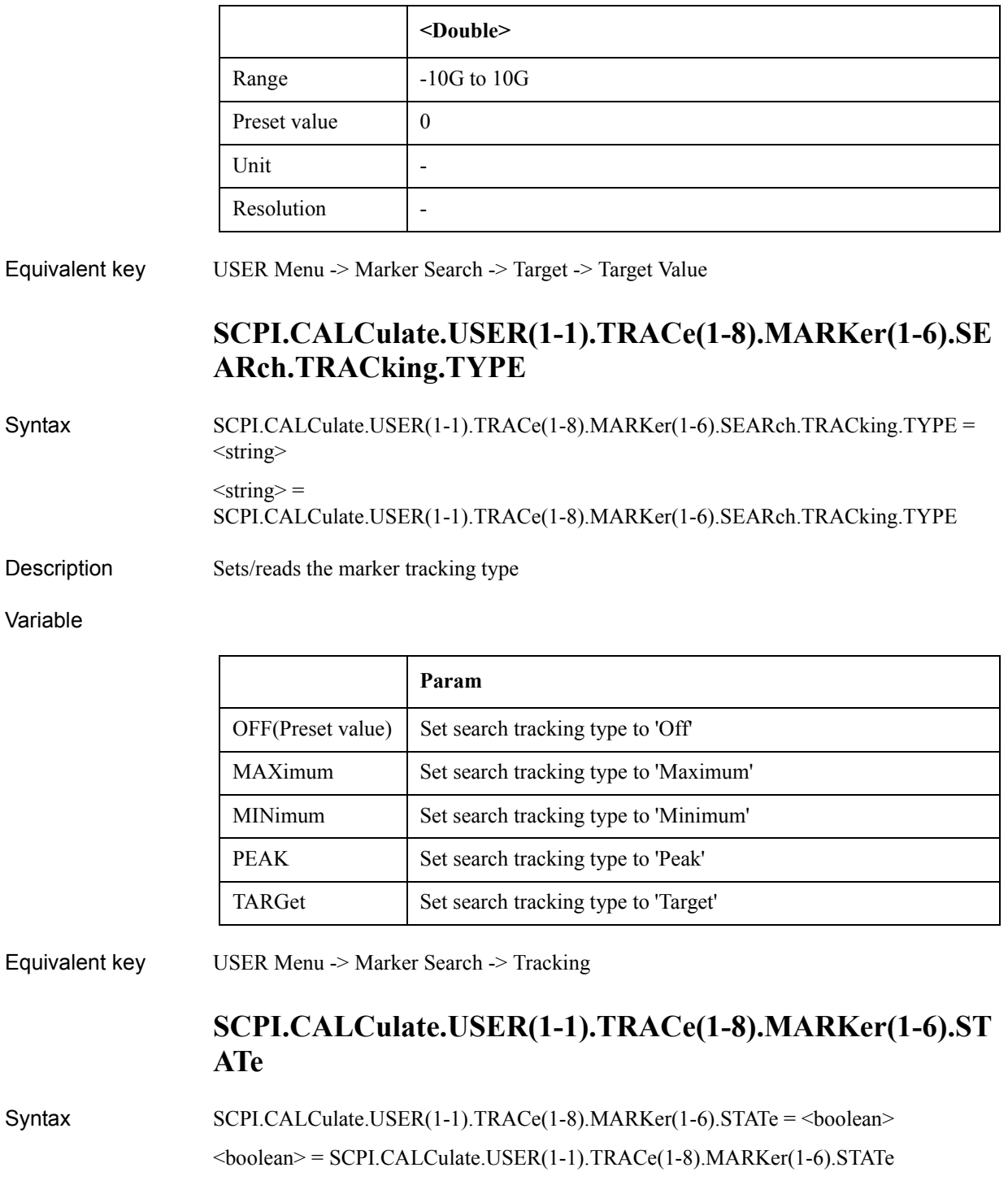

٦

Description Turns on/off a marker

### COM Object Reference **SCPI.CALCulate.USER(1-1).TRACe(1-8).MARKer(1-6).X**

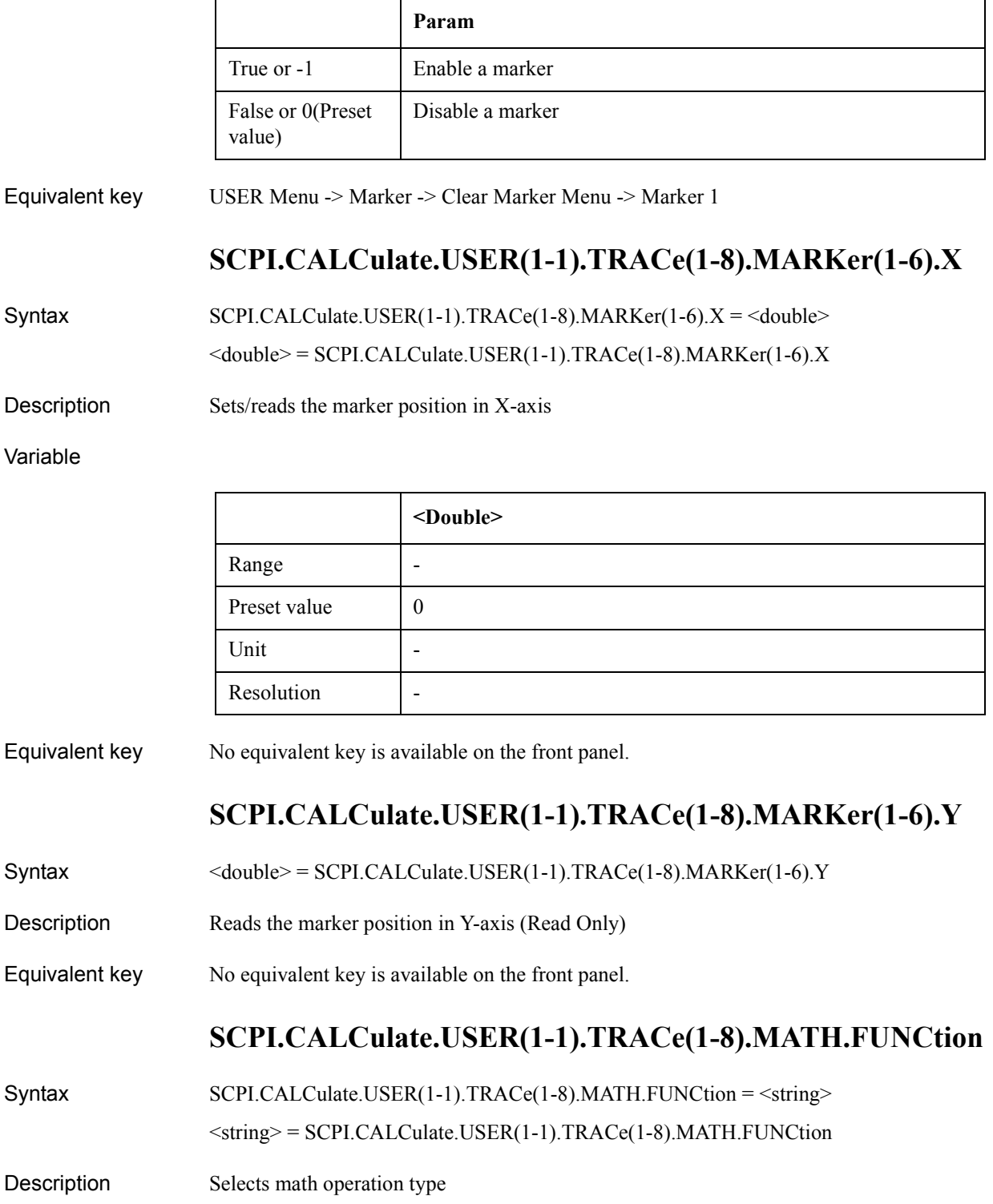

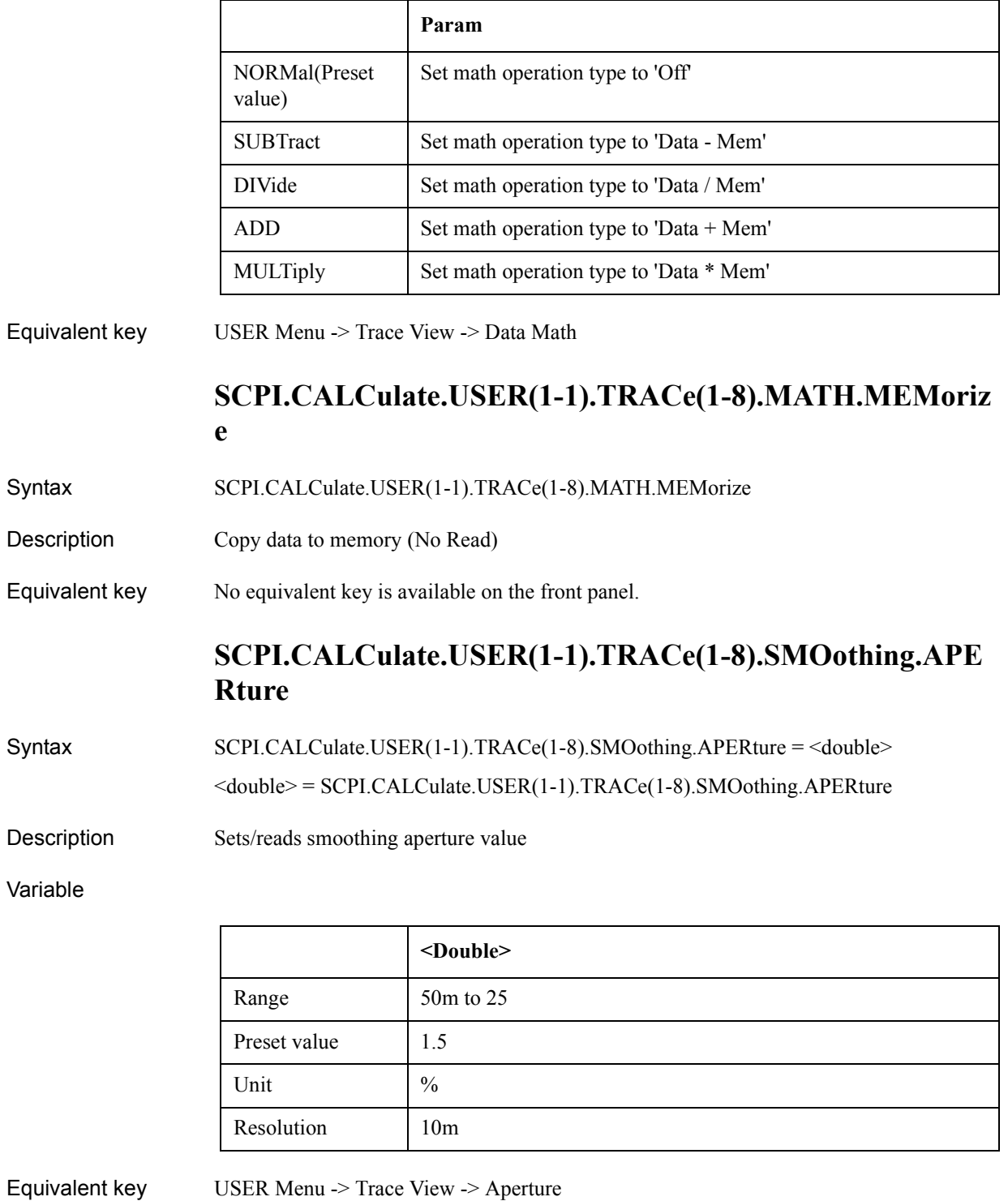

COM Object Reference **SCPI.CALCulate.USER(1-1).TRACe(1-8).SMOothing.STATe**

## **SCPI.CALCulate.USER(1-1).TRACe(1-8).SMOothing.STAT e**

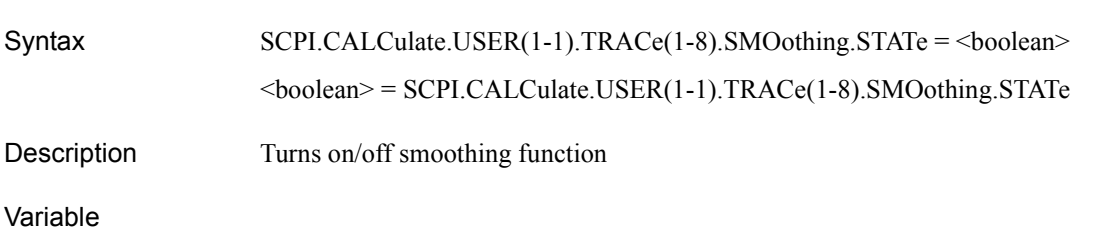

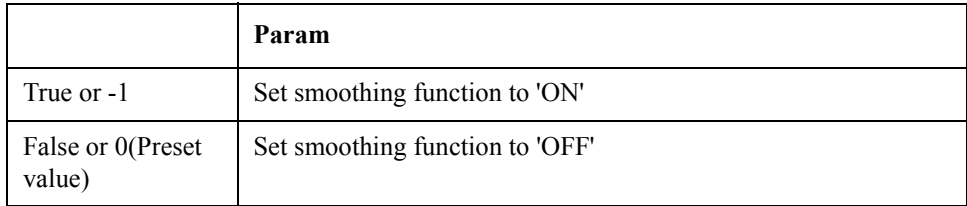

Equivalent key USER Menu -> Trace View -> Smoothing

## **SCPI.CONTrol.HANDler.A.DATA**

Syntax SCPI.CONTrol.HANDler.A.DATA

Description Outputs data using port A (No Read)

#### Variable

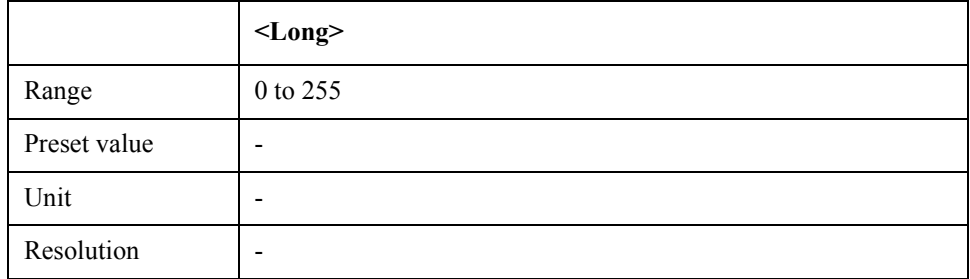

Equivalent key No equivalent key is available on the front panel.

# **SCPI.CONTrol.HANDler.B.DATA**

Syntax SCPI.CONTrol.HANDler.B.DATA

Description Outputs data using port B (No Read)

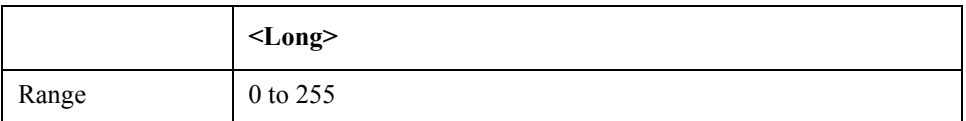

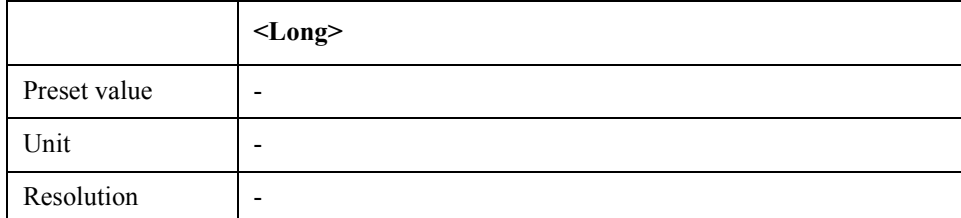

Equivalent key No equivalent key is available on the front panel.

# **SCPI.CONTrol.HANDler.C.DATA**

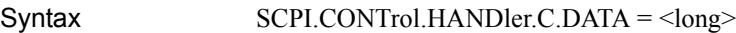

<long> = SCPI.CONTrol.HANDler.C.DATA

Description Inputs/Outputs data using port C

Variable

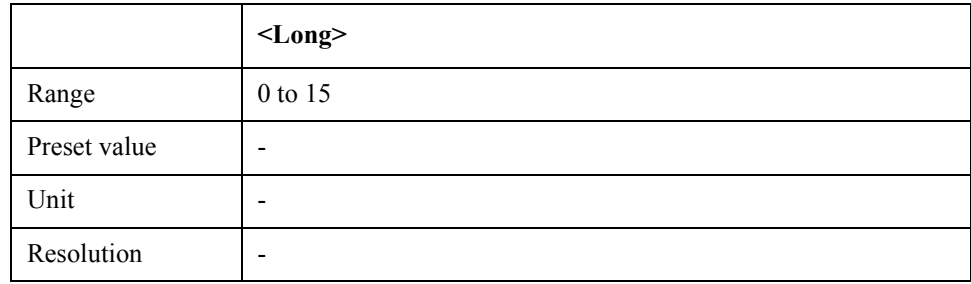

Equivalent key No equivalent key is available on the front panel.

# **SCPI.CONTrol.HANDler.C.MODE**

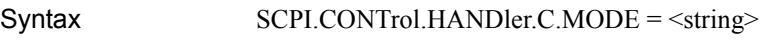

- <string> = SCPI.CONTrol.HANDler.C.MODE
- Description Selects input/output mode on port C

Variable

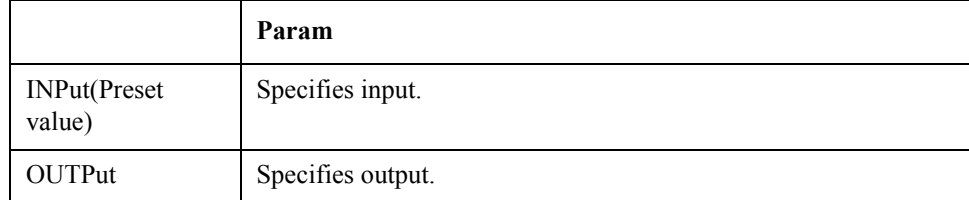

Equivalent key No equivalent key is available on the front panel.

COM Object Reference **SCPI.CONTrol.HANDler.D.DATA**

# **SCPI.CONTrol.HANDler.D.DATA**

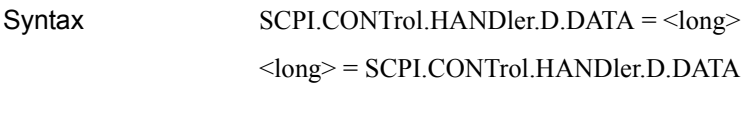

Description Inputs/Outputs data using port D

Variable

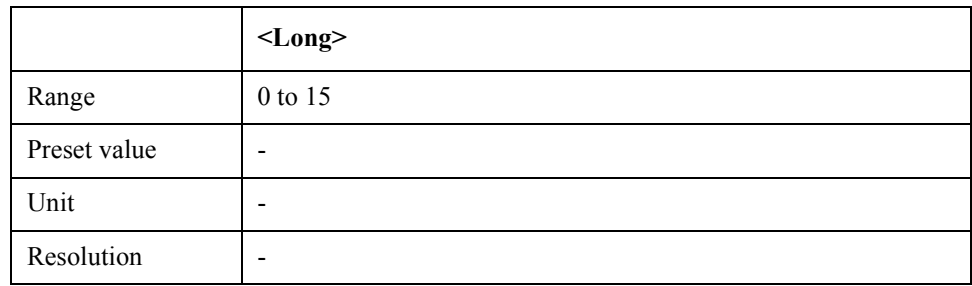

Equivalent key No equivalent key is available on the front panel.

# **SCPI.CONTrol.HANDler.D.MODE**

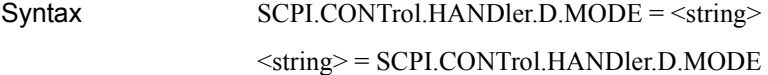

Description Selects input/output mode on port D

Variable

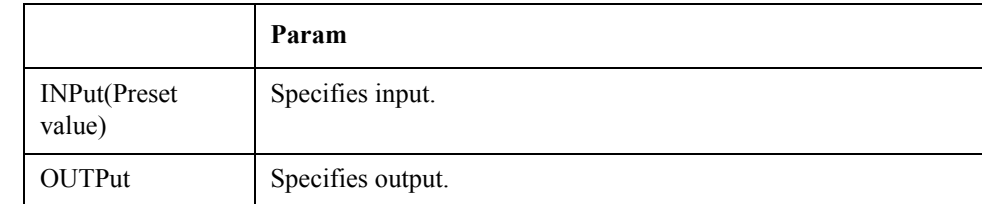

Equivalent key No equivalent key is available on the front panel.

## **SCPI.CONTrol.HANDler.E.DATA**

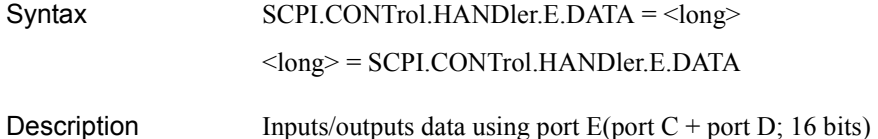

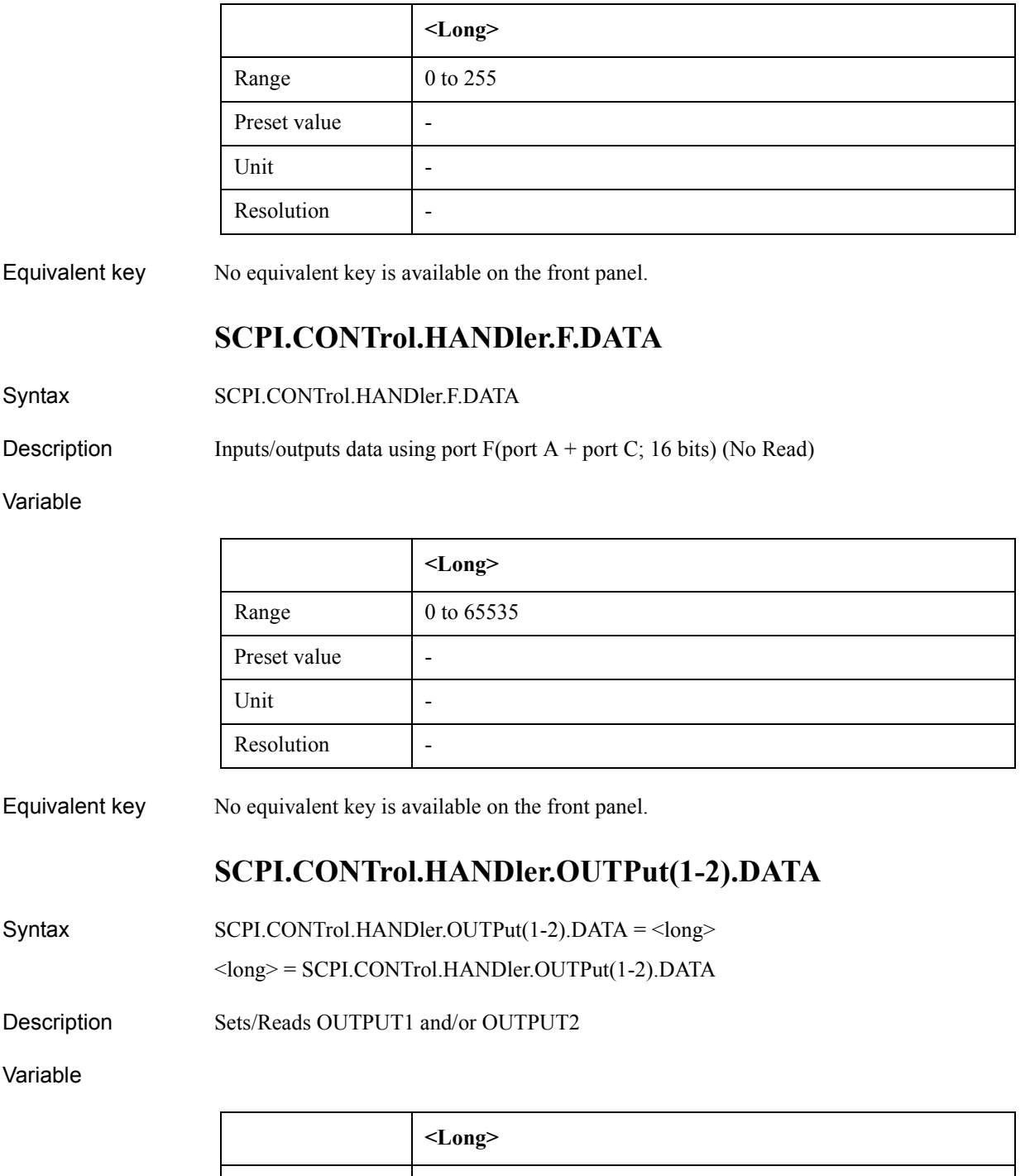

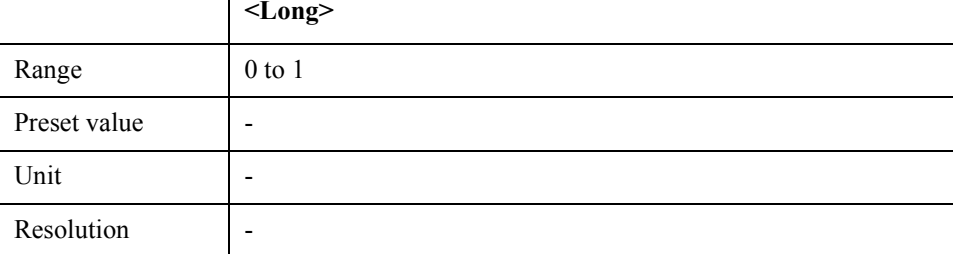

### COM Object Reference **SCPI.DISPlay.CLOCk**

Equivalent key No equivalent key is available on the front panel.

# **SCPI.DISPlay.CLOCk**

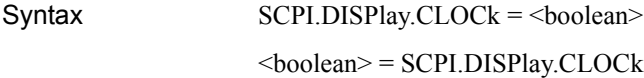

Description Turns on/off internal clock display

#### Variable

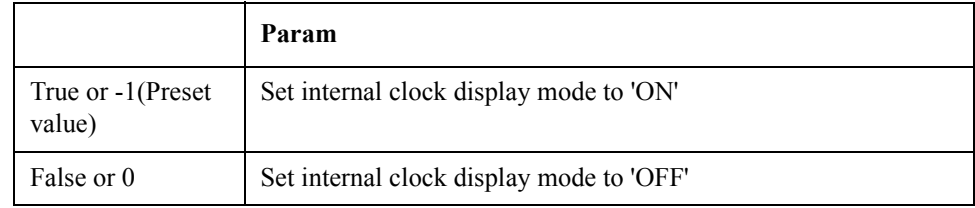

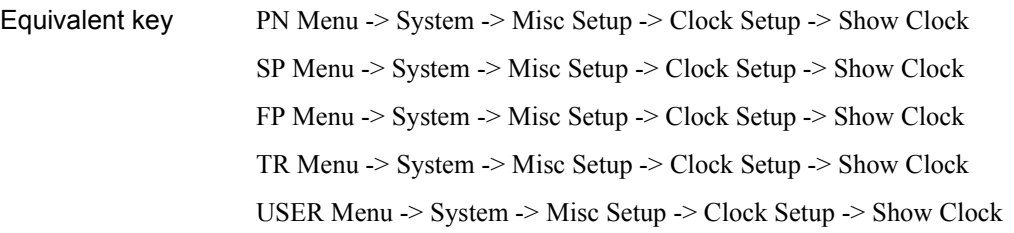

### **SCPI.DISPlay.ECHO.ADD**

Syntax SCPI.DISPlay.ECHO.ADD

Description Adds texts in echo window (No Read)

Variable

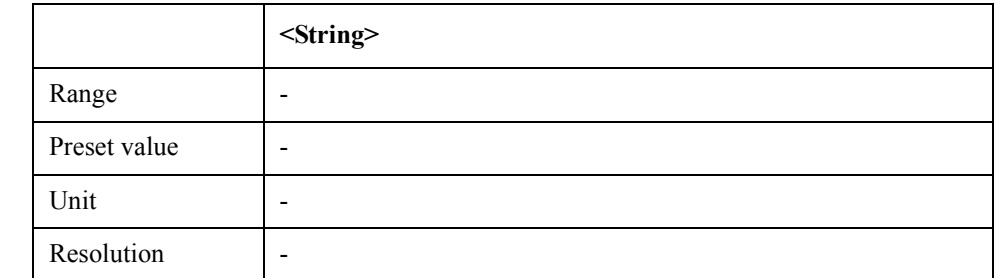

Equivalent key No equivalent key is available on the front panel.

### **SCPI.DISPlay.ECHO.CLEar**

Syntax SCPI.DISPlay.ECHO.CLEar

Description Clears echo window (No Read)

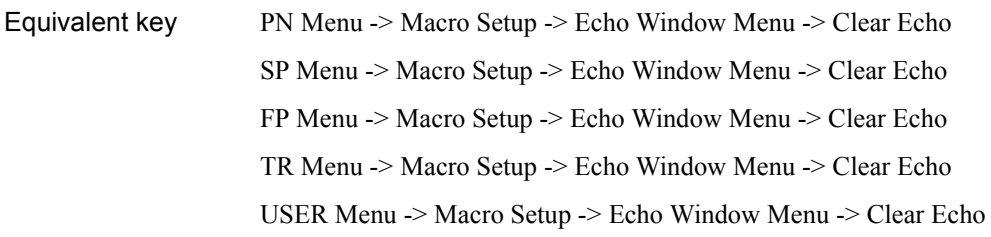

# **SCPI.DISPlay.ECHO.DATA**

Syntax SCPI.DISPlay.ECHO.DATA = <string> <string> = SCPI.DISPlay.ECHO.DATA

Description Sets/reads texts in echo window

Variable

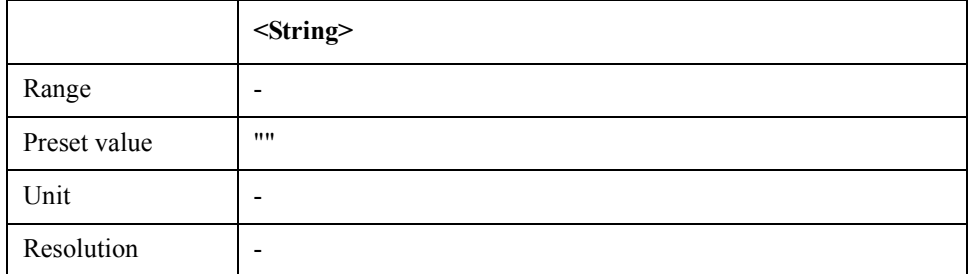

Equivalent key No equivalent key is available on the front panel.

## **SCPI.DISPlay.ECHO.FSIZe**

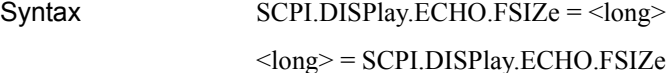

Description Sets/reads the font size in echo window

#### Variable

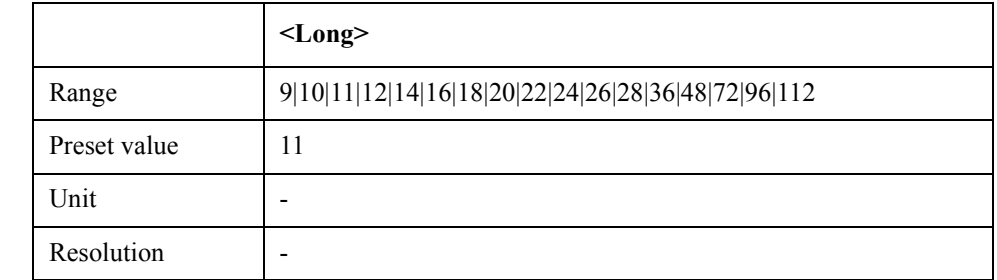

Equivalent key PN Menu -> Macro Setup -> Echo Window Menu -> Echo Font Size SP Menu -> Macro Setup -> Echo Window Menu -> Echo Font Size

FP Menu -> Macro Setup -> Echo Window Menu -> Echo Font Size

### COM Object Reference **SCPI.DISPlay.ECHO.STATe**

TR Menu -> Macro Setup -> Echo Window Menu -> Echo Font Size USER Menu -> Macro Setup -> Echo Window Menu -> Echo Font Size

## **SCPI.DISPlay.ECHO.STATe**

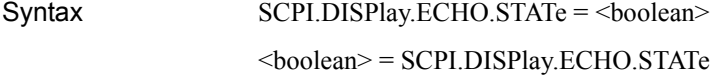

Description Show/Hide echo window

#### Variable

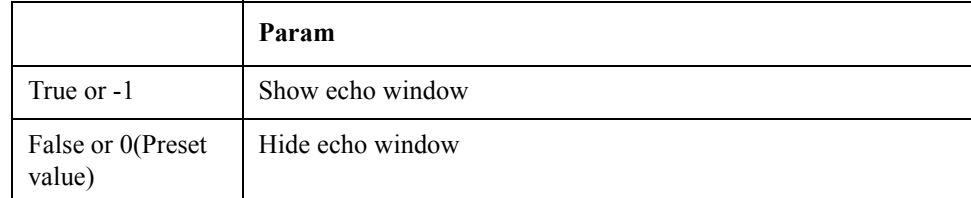

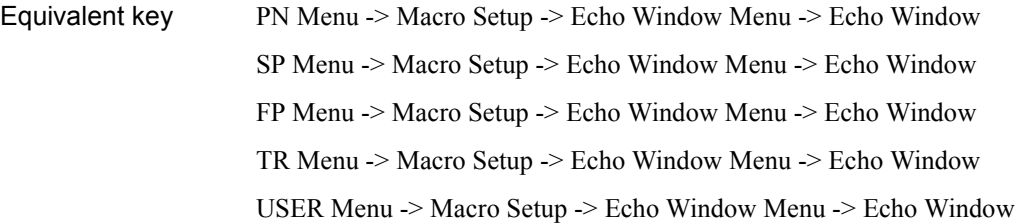

# **SCPI.DISPlay.ENABle**

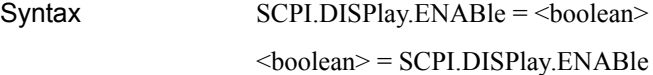

Description Enable/disable trace update

#### Variable

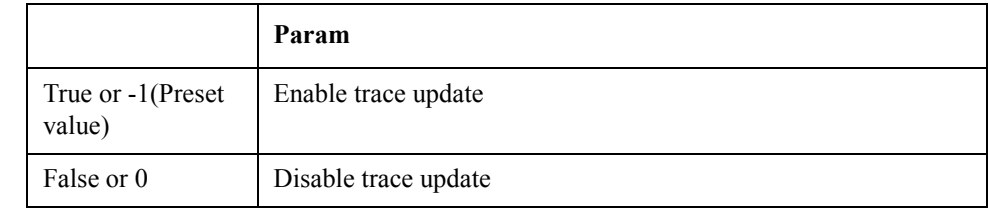

Equivalent key PN Menu -> Display -> Update SP Menu -> Display -> Update FP Menu -> Display -> Update TR Menu -> Display -> Update USER Menu -> Display -> Update

# **SCPI.DISPlay.FP(1-1).ALLTrace.PERSistence.CLEar**

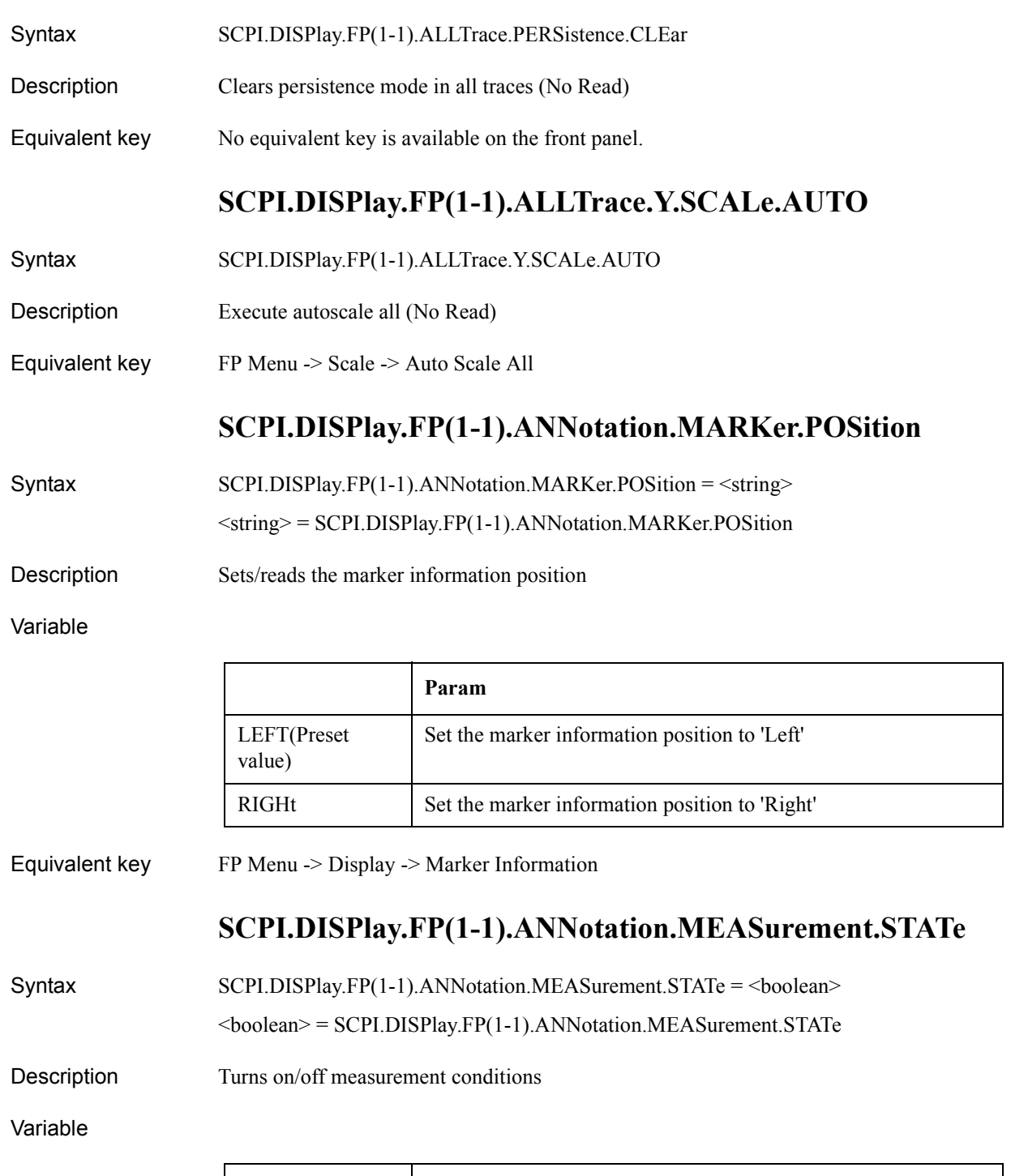

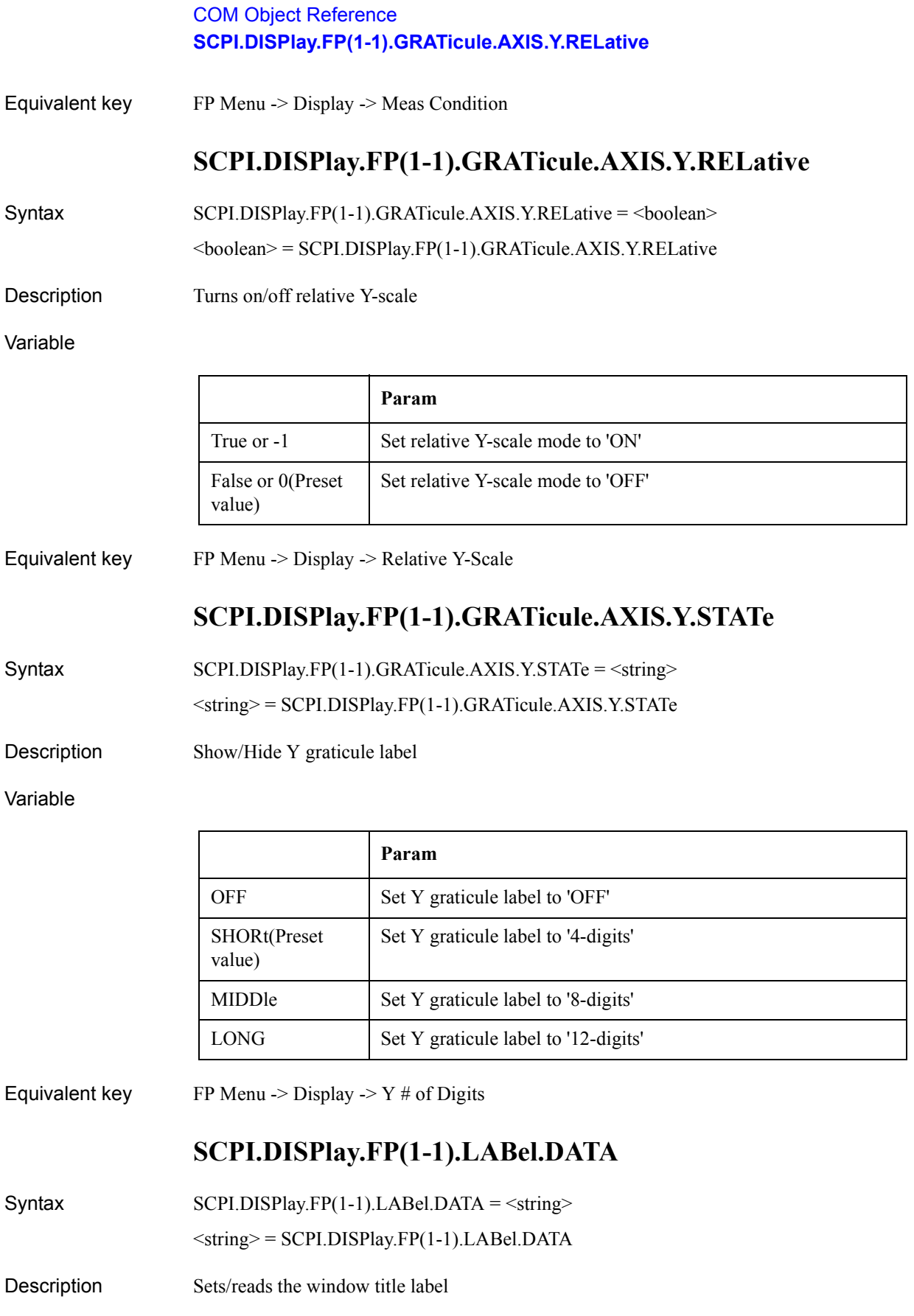

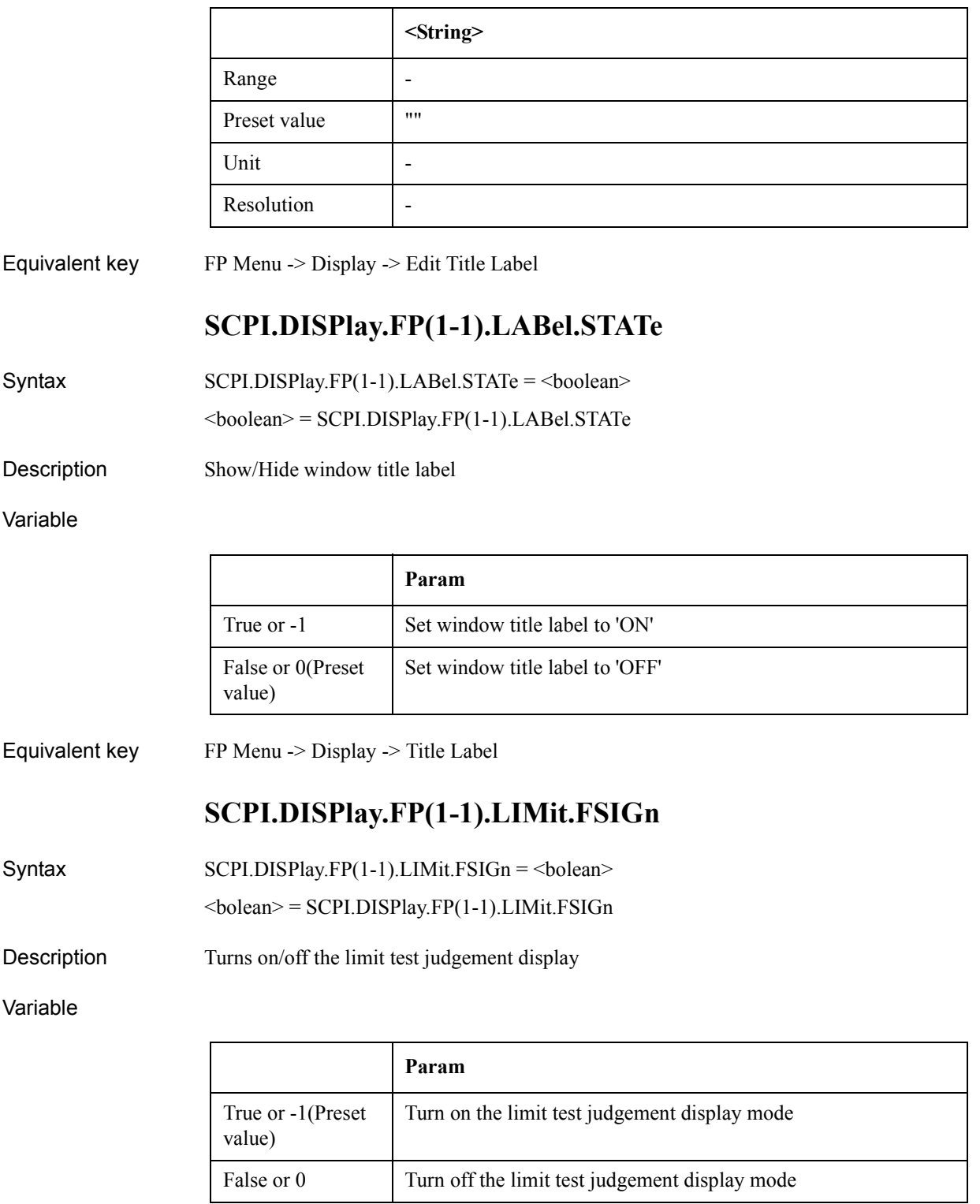

Equivalent key FP Menu -> Display -> Limit Test -> Fail Sign

COM Object Reference **SCPI.DISPlay.FP(1-1).MAXimize**

# **SCPI.DISPlay.FP(1-1).MAXimize**

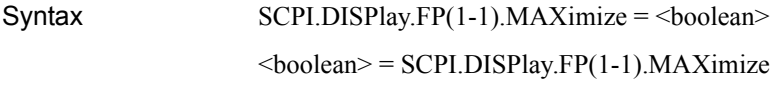

Description Maximize active trace

Variable

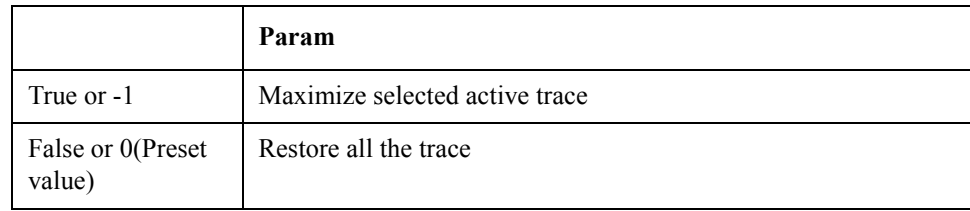

Equivalent key No equivalent key is available on the front panel.

# **SCPI.DISPlay.FP(1-1).SPLit**

 $Syntax$   $SCPI.DISPlay.FP(1-1).SPLit =$ 

<string> = SCPI.DISPlay.FP(1-1).SPLit

Description Sets/reads the trace layout

#### Variable

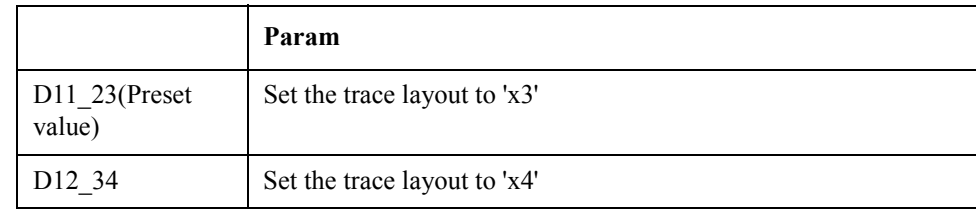

Equivalent key FP Menu -> Display -> Allocate

### **SCPI.DISPlay.FP(1-1).STATe**

 $Syntax$   $SCPI.DISPlay.FP(1-1).STATE = **6**$ 

 $<$ boolean $>$  = SCPI.DISPlay.FP(1-1).STATe

Description Turns on/off frequency, power, and DC current measurement mode

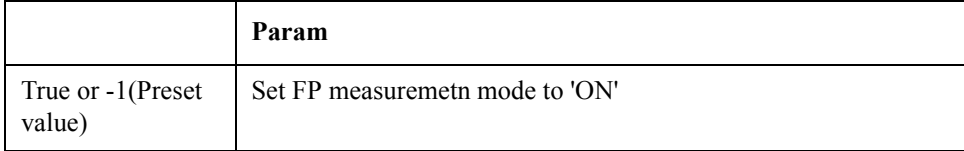

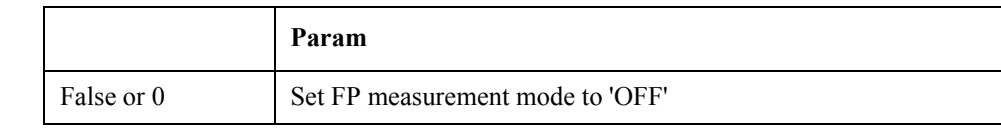

#### Equivalent key PN Menu -> Measurement View -> Show Window -> Freq & Power

SP Menu -> Measurement View -> Show Window -> Freq & Power

FP Menu -> Measurement View -> Show Window -> Freq & Power

TR Menu -> Measurement View -> Show Window -> Freq & Power

USER Menu -> Measurement View -> Show Window -> Freq & Power

# **SCPI.DISPlay.FP(1-1).TABLe.STATe**

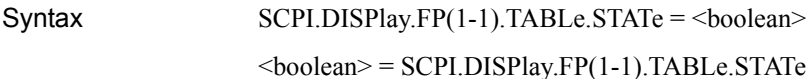

Description Turns on/off the marker list

Variable

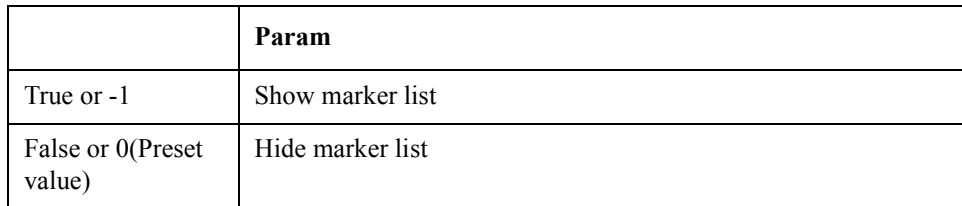

Equivalent key FP Menu -> Marker -> Marker List

# **SCPI.DISPlay.FP(1-1).TRACe(1-4).LABel.DATA**

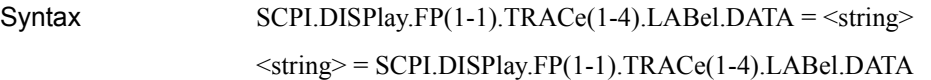

Description Edits trace title label

Variable

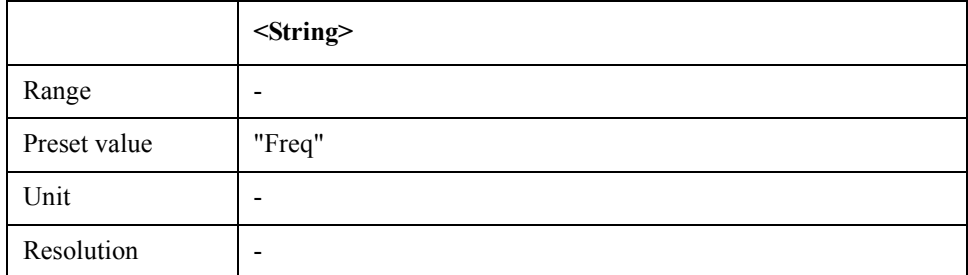

Equivalent key FP Menu -> Trace View -> Trace Label

COM Object Reference **SCPI.DISPlay.FP(1-1).TRACe(1-4).LIMit.LINE**

# **SCPI.DISPlay.FP(1-1).TRACe(1-4).LIMit.LINE**

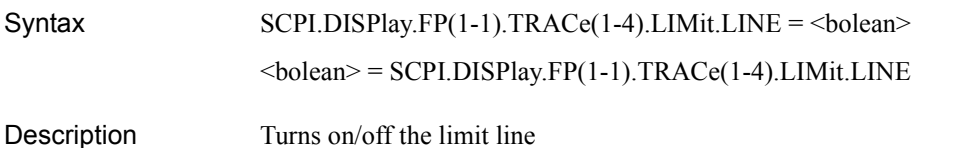

Variable

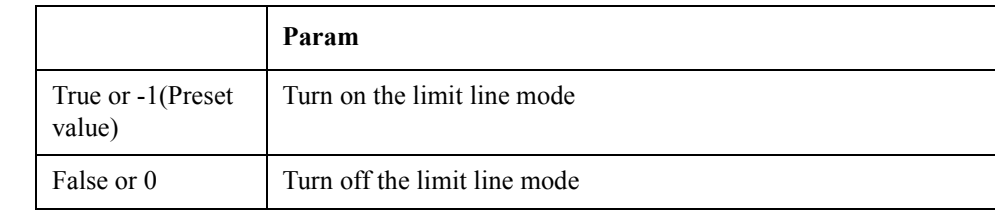

Equivalent key FP Menu -> Display -> Limit Test -> Limit Line

# **SCPI.DISPlay.FP(1-1).TRACe(1-4).MODE**

 $Syntax$   $SCPI.DISPlay.FP(1-1).TRACe(1-4).MODE =  $\langle$ string>$ 

 $\le$ string> = SCPI.DISPlay.FP(1-1).TRACe(1-4).MODE

Description Sets/reads data and/or memory trace display

#### Variable

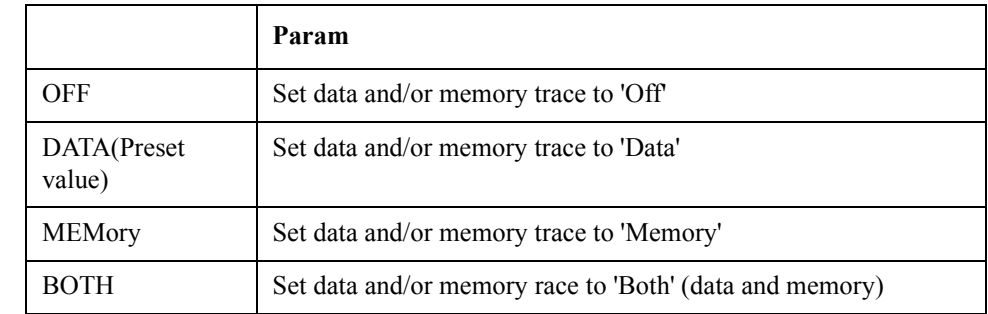

Equivalent key FP Menu -> Trace View -> Display Trace

## **SCPI.DISPlay.FP(1-1).TRACe(1-4).PERSistence.CLEar**

Syntax SCPI.DISPlay.FP(1-1).TRACe(1-4).PERSistence.CLEar

Description Cleasr persistence mode (No Read)

Equivalent key FP Menu -> Trace View -> Persistence -> Clear Persistent Data

### COM Object Reference **SCPI.DISPlay.FP(1-1).TRACe(1-4).PERSistence.STATe**

# **SCPI.DISPlay.FP(1-1).TRACe(1-4).PERSistence.STATe**

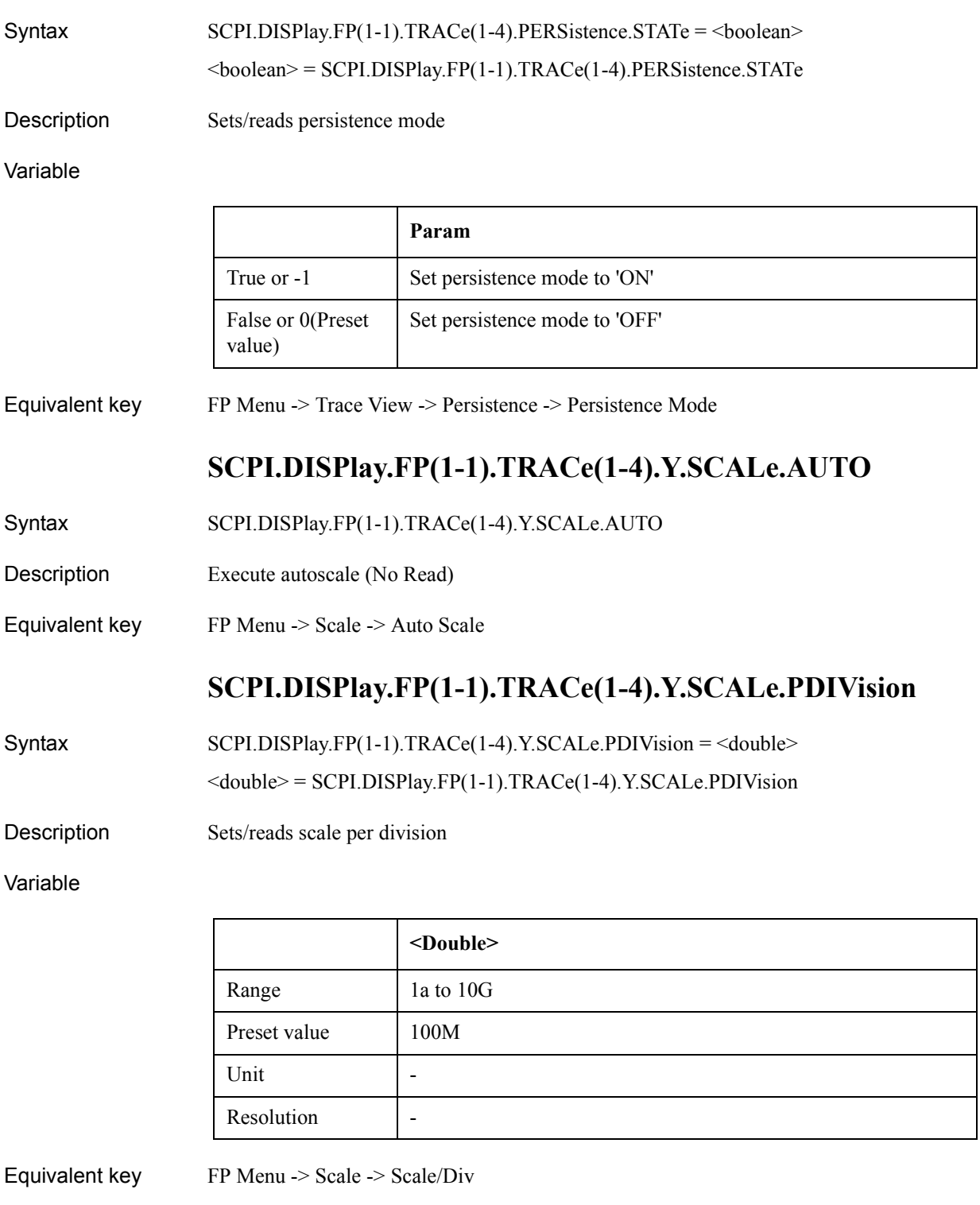

# **SCPI.DISPlay.FP(1-1).TRACe(1-4).Y.SCALe.RLEVel**

Syntax SCPI.DISPlay.FP(1-1).TRACe(1-4).Y.SCALe.RLEVel = <double>

### COM Object Reference **SCPI.DISPlay.FP(1-1).TRACe(1-4).Y.SCALe.RPOSition**

#### <double> = SCPI.DISPlay.FP(1-1).TRACe(1-4).Y.SCALe.RLEVel

Description Sets/reads the scale reference level

#### Variable

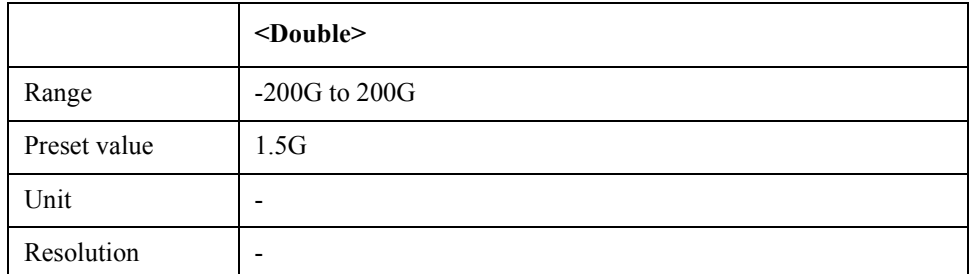

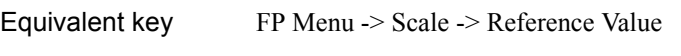

FP Menu -> Scale -> Marker -> Reference

# **SCPI.DISPlay.FP(1-1).TRACe(1-4).Y.SCALe.RPOSition**

Syntax SCPI.DISPlay.FP(1-1).TRACe(1-4).Y.SCALe.RPOSition = <long>

<long> = SCPI.DISPlay.FP(1-1).TRACe(1-4).Y.SCALe.RPOSition

Description Sets/reads scale reference position

#### Variable

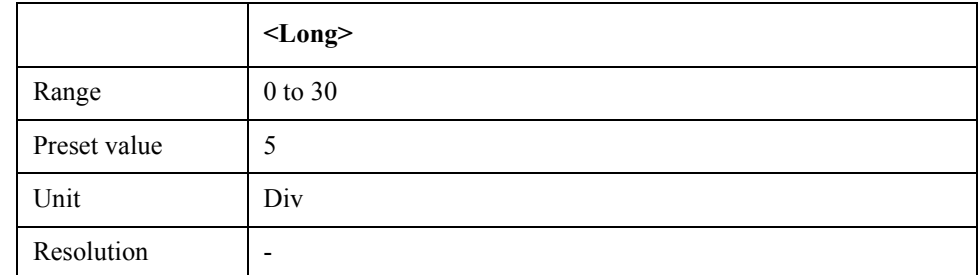

Equivalent key FP Menu -> Scale -> Reference Position

## **SCPI.DISPlay.FP(1-1).Y.SCALe.DIVisions**

Syntax SCPI.DISPlay.FP(1-1).Y.SCALe.DIVisions = <long>

 $\langle$ long $\rangle$  = SCPI.DISPlay.FP(1-1).Y.SCALe.DIVisions

Description Sets/reads the number of Y-scale division

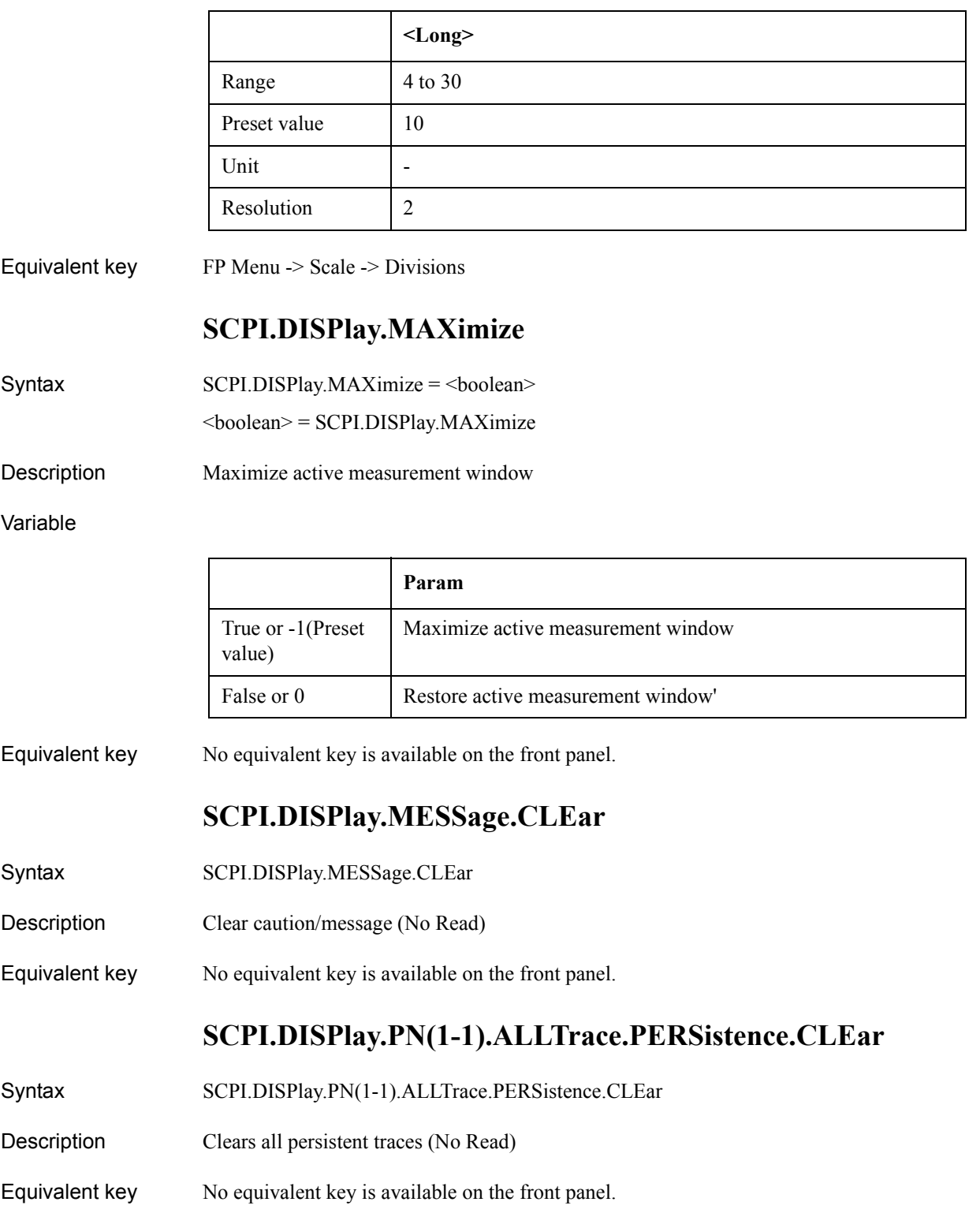

COM Object Reference **SCPI.DISPlay.PN(1-1).ANNotation.MARKer.POSition**

## **SCPI.DISPlay.PN(1-1).ANNotation.MARKer.POSition**

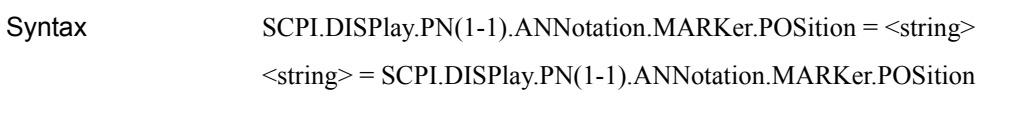

Description Sets/reads the marker information position

Variable

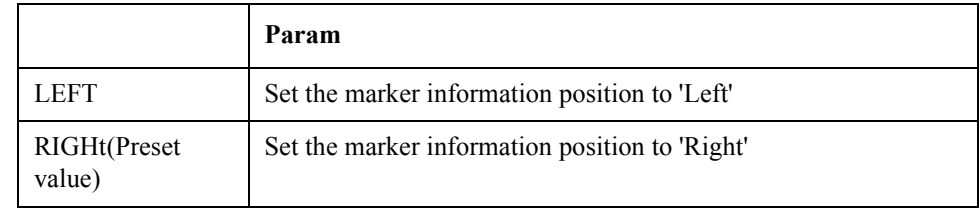

Equivalent key PN Menu -> Display -> Marker Information

## **SCPI.DISPlay.PN(1-1).ANNotation.MEASurement.STATe**

Syntax SCPI.DISPlay.PN(1-1).ANNotation.MEASurement.STATe = <br/>boolean>

<boolean> = SCPI.DISPlay.PN(1-1).ANNotation.MEASurement.STATe

Description Turns on/off measurement conditions

#### Variable

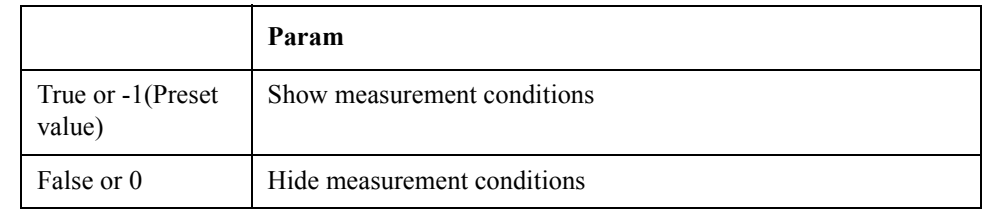

Equivalent key PN Menu -> Display -> Meas Condition

### **SCPI.DISPlay.PN(1-1).GRATicule.AXIS.Y.RELative**

Syntax SCPI.DISPlay.PN(1-1).GRATicule.AXIS.Y.RELative = <boolean>

<boolean> = SCPI.DISPlay.PN(1-1).GRATicule.AXIS.Y.RELative

Description Sets/reads the graticule label value relative to the reference value

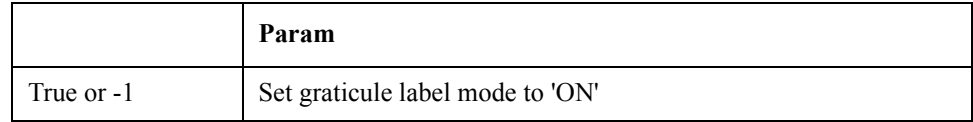
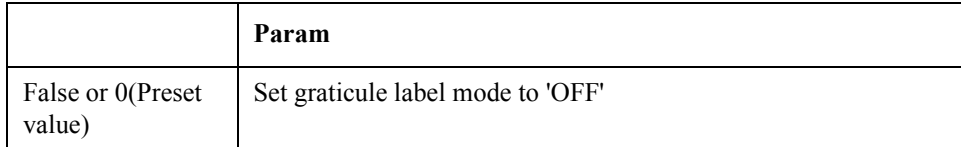

Equivalent key PN Menu -> Display -> Relative Y-Scale

# **SCPI.DISPlay.PN(1-1).GRATicule.AXIS.Y.STATe**

Syntax SCPI.DISPlay.PN(1-1).GRATicule.AXIS.Y.STATe = <string>

<string> = SCPI.DISPlay.PN(1-1).GRATicule.AXIS.Y.STATe

Description Show/Hide Y graticule label

### Variable

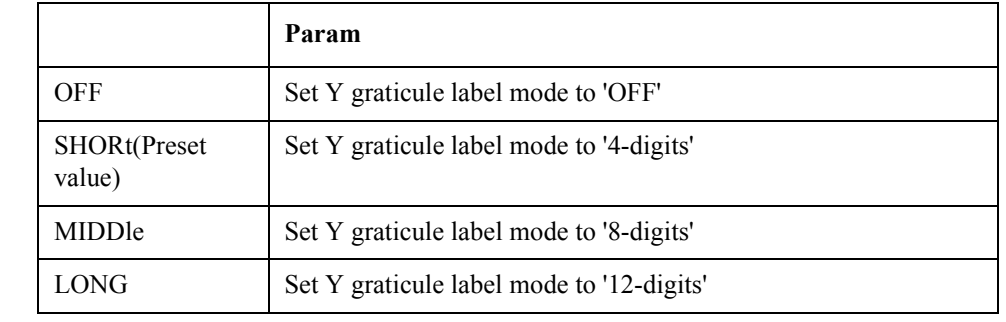

Equivalent key PN Menu -> Display -> Y # of Digits

## **SCPI.DISPlay.PN(1-1).LABel.DATA**

Syntax SCPI.DISPlay.PN(1-1).LABel.DATA = <string>

<string> = SCPI.DISPlay.PN(1-1).LABel.DATA

Description Edits window title label

Variable

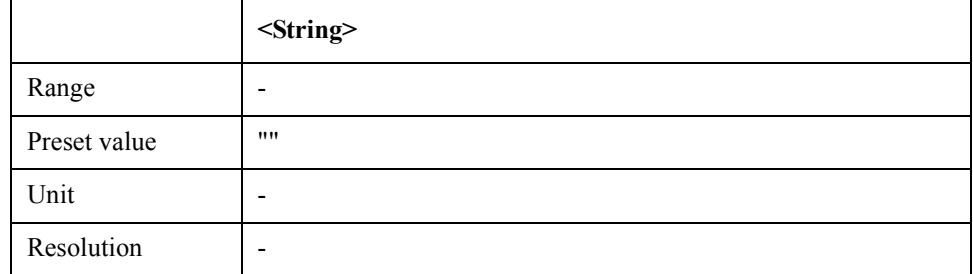

Equivalent key PN Menu -> Display -> Edit Title Label

### COM Object Reference **SCPI.DISPlay.PN(1-1).LABel.STATe**

## **SCPI.DISPlay.PN(1-1).LABel.STATe**

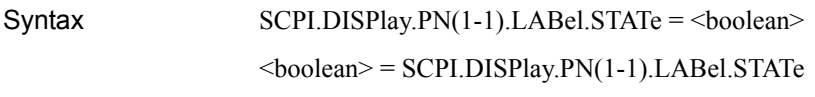

Description Show/Hide window title label

Variable

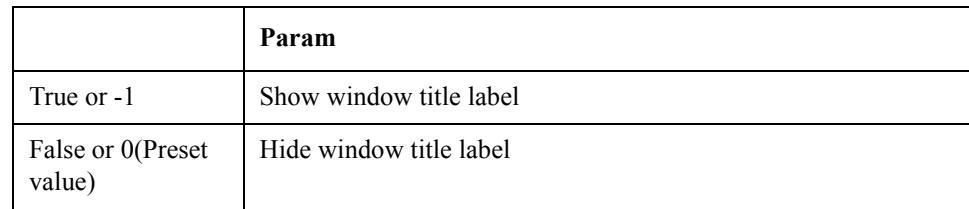

Equivalent key PN Menu -> Display -> Title Label

# **SCPI.DISPlay.PN(1-1).LIMit.FSIGn**

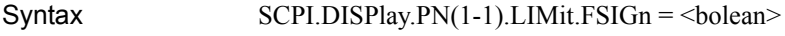

<bolean> = SCPI.DISPlay.PN(1-1).LIMit.FSIGn

Description Turns on/off the limit test judgement display

### Variable

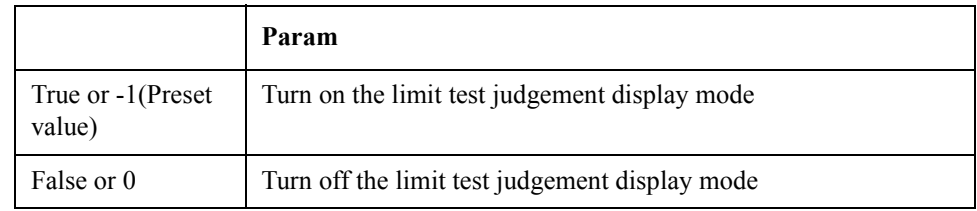

Equivalent key PN Menu -> Display -> Limit Test -> Fail Sign

## **SCPI.DISPlay.PN(1-1).MAXimize**

Syntax SCPI.DISPlay.PN(1-1).MAXimize = <br/>boolean>

 $<$ boolean $>$  = SCPI.DISPlay.PN(1-1).MAXimize

Description Maximize active trace

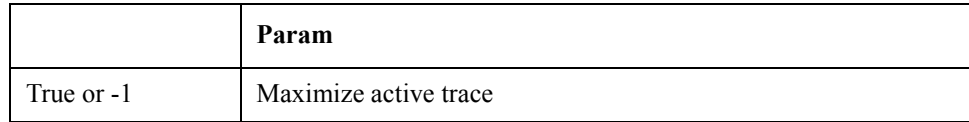

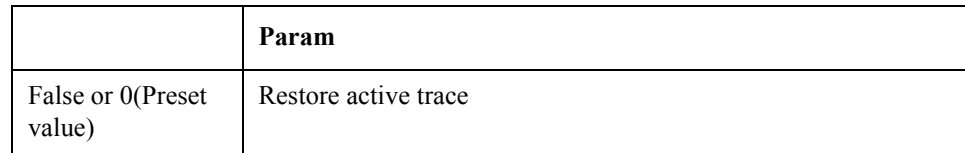

Equivalent key No equivalent key is available on the front panel.

# **SCPI.DISPlay.PN(1-1).STATe**

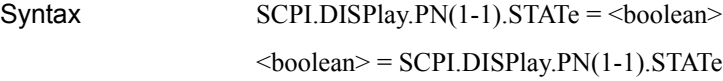

Description Turns on/off phase noise measurement mode

### Variable

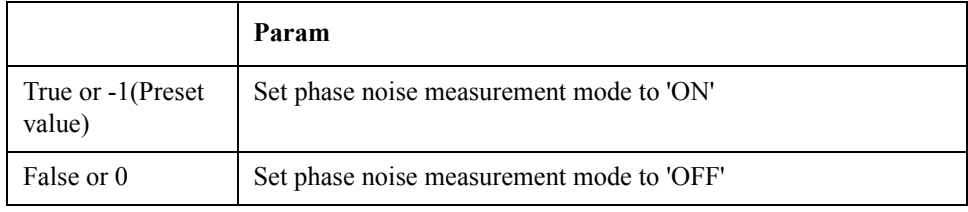

Equivalent key PN Menu -> Measurement View -> Show Window -> Phase Noise SP Menu -> Measurement View -> Show Window -> Phase Noise FP Menu -> Measurement View -> Show Window -> Phase Noise TR Menu -> Measurement View -> Show Window -> Phase Noise USER Menu -> Measurement View -> Show Window -> Phase Noise

# **SCPI.DISPlay.PN(1-1).TABLe.STATe**

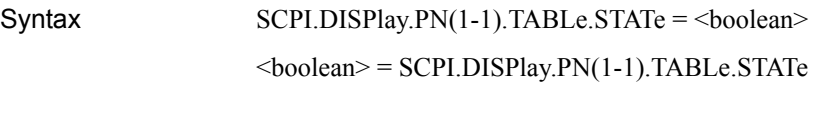

Description Turns on/off the marker list

Variable

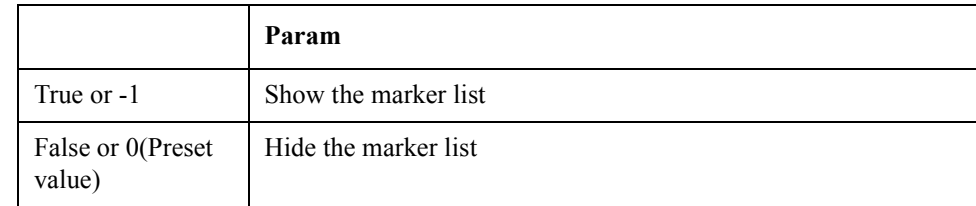

Equivalent key PN Menu -> Marker -> Marker List

COM Object Reference **SCPI.DISPlay.PN(1-1).TRACe(1-1).LABel.DATA**

# **SCPI.DISPlay.PN(1-1).TRACe(1-1).LABel.DATA**

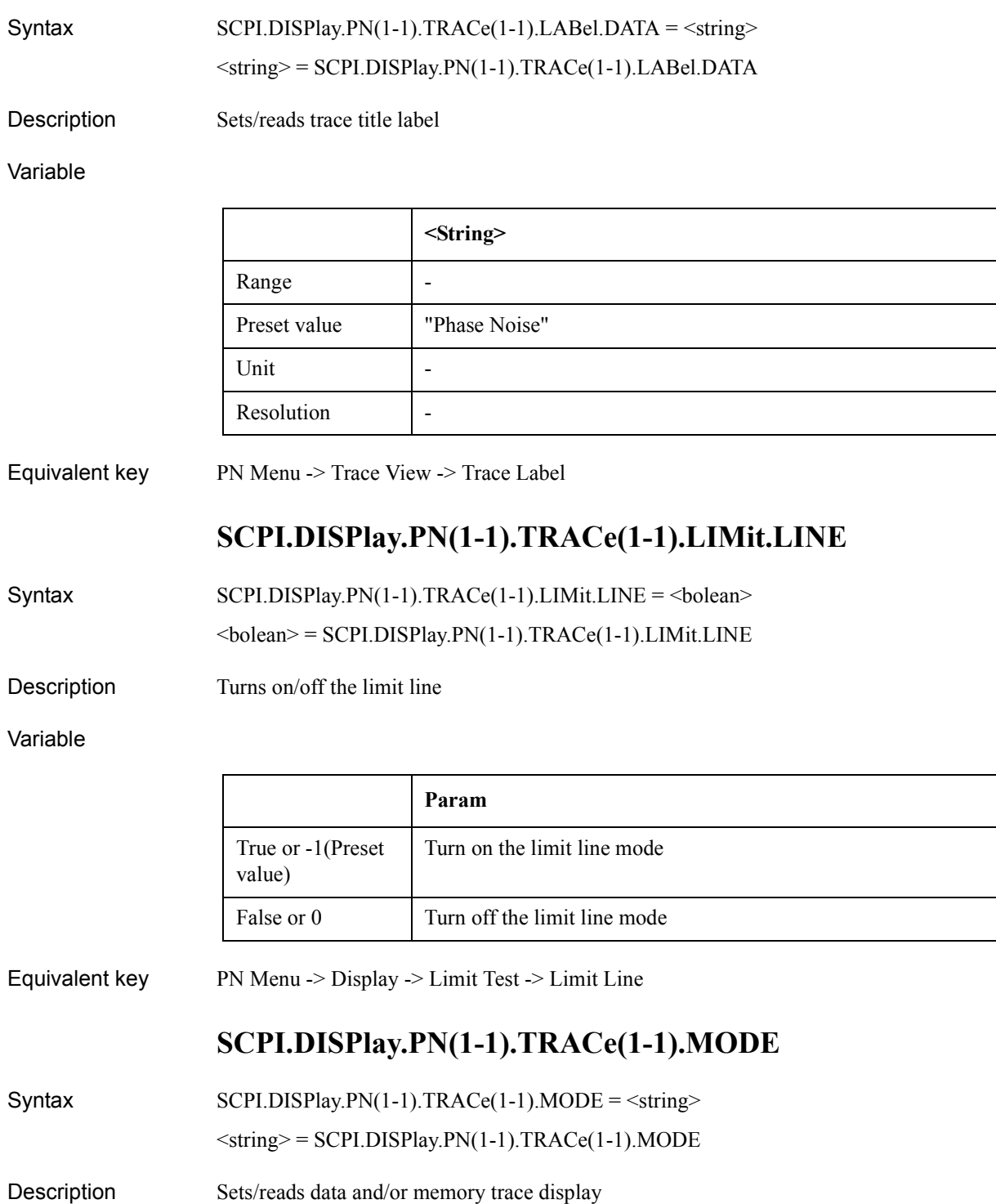

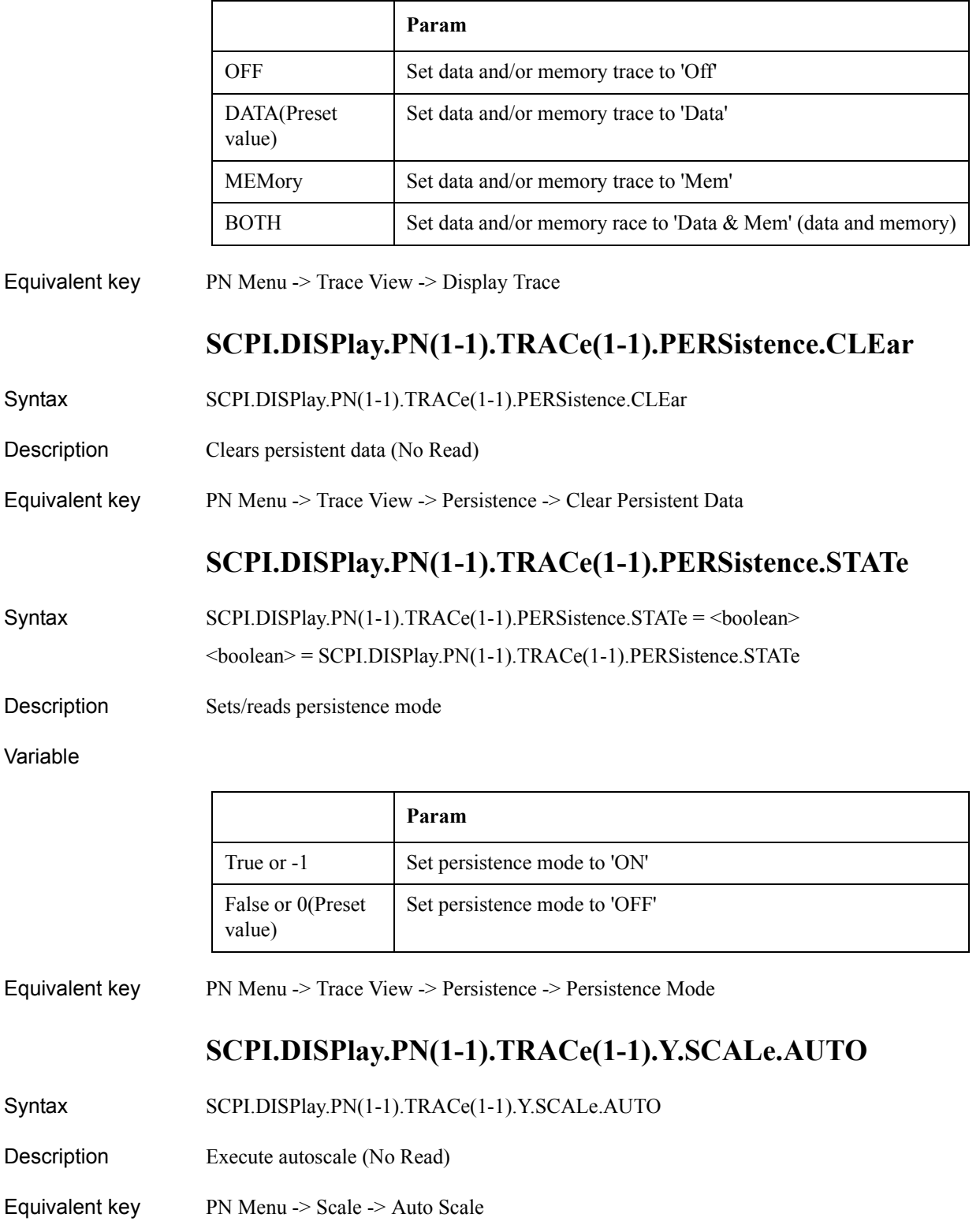

COM Object Reference **SCPI.DISPlay.PN(1-1).TRACe(1-1).Y.SCALe.PDIVision**

## **SCPI.DISPlay.PN(1-1).TRACe(1-1).Y.SCALe.PDIVision**

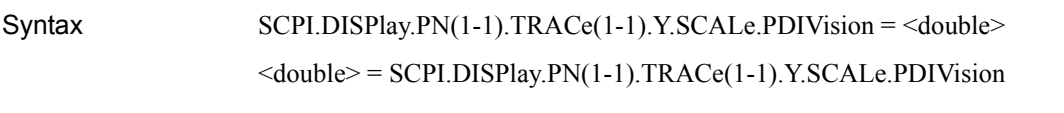

Description scale per division

#### Variable

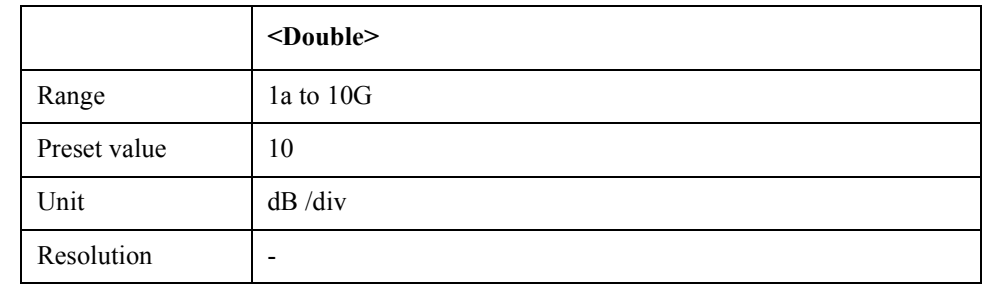

Equivalent key PN Menu -> Scale -> Scale/Div

# **SCPI.DISPlay.PN(1-1).TRACe(1-1).Y.SCALe.RLEVel**

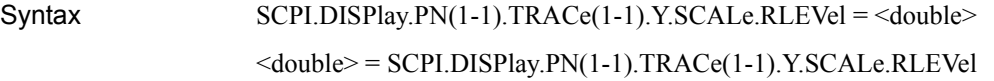

Description scale reference level

### Variable

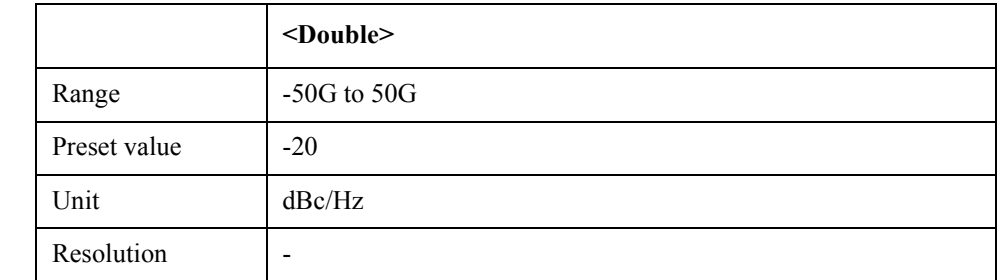

Equivalent key PN Menu -> Scale -> Reference Value

PN Menu -> Scale -> Marker -> Reference

# **SCPI.DISPlay.PN(1-1).TRACe(1-1).Y.SCALe.RPOSition**

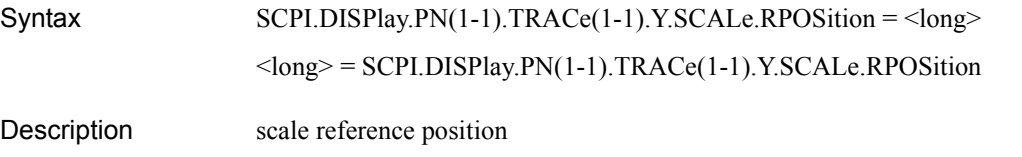

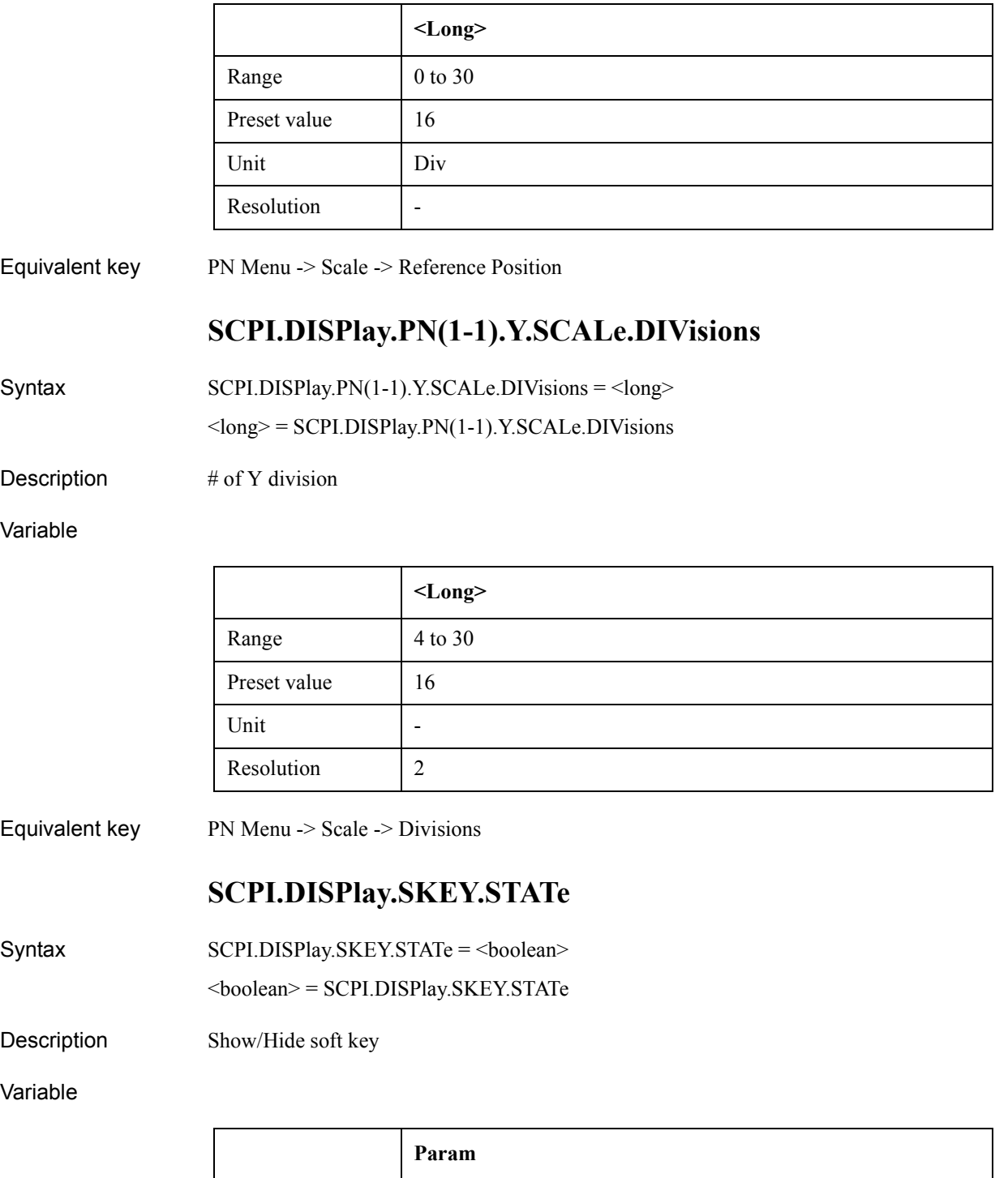

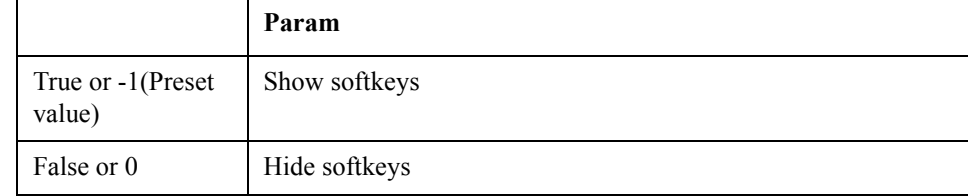

Equivalent key No equivalent key is available on the front panel.

COM Object Reference **SCPI.DISPlay.SP(1-1).ALLTrace.PERSistence.CLEar**

## **SCPI.DISPlay.SP(1-1).ALLTrace.PERSistence.CLEar**

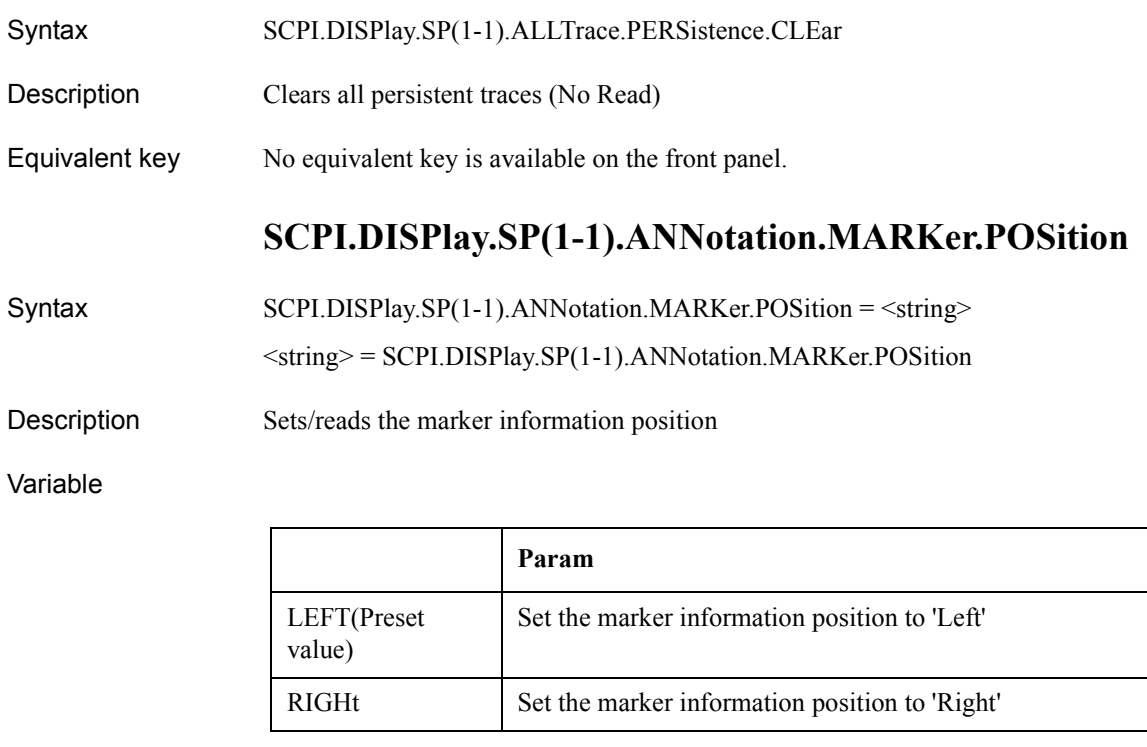

Equivalent key SP Menu -> Display -> Marker Information

## **SCPI.DISPlay.SP(1-1).ANNotation.MEASurement.STATe**

Syntax SCPI.DISPlay.SP(1-1).ANNotation.MEASurement.STATe = <br/>boolean>

<boolean> = SCPI.DISPlay.SP(1-1).ANNotation.MEASurement.STATe

Description Turns on/off measurement conditions

Variable

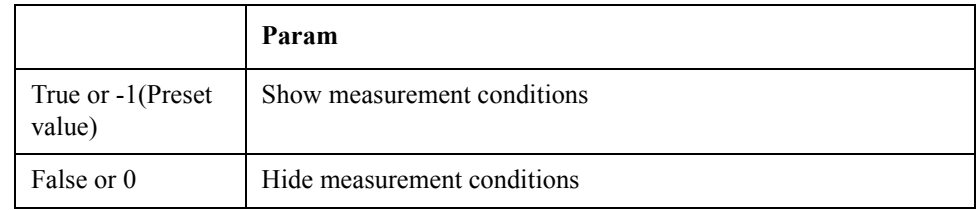

Equivalent key SP Menu -> Display -> Meas Condition

## **SCPI.DISPlay.SP(1-1).GRATicule.AXIS.Y.RELative**

Syntax SCPI.DISPlay.SP(1-1).GRATicule.AXIS.Y.RELative = <br/>boolean>

<boolean> = SCPI.DISPlay.SP(1-1).GRATicule.AXIS.Y.RELative

## Description Turns on/off relative Y-scale

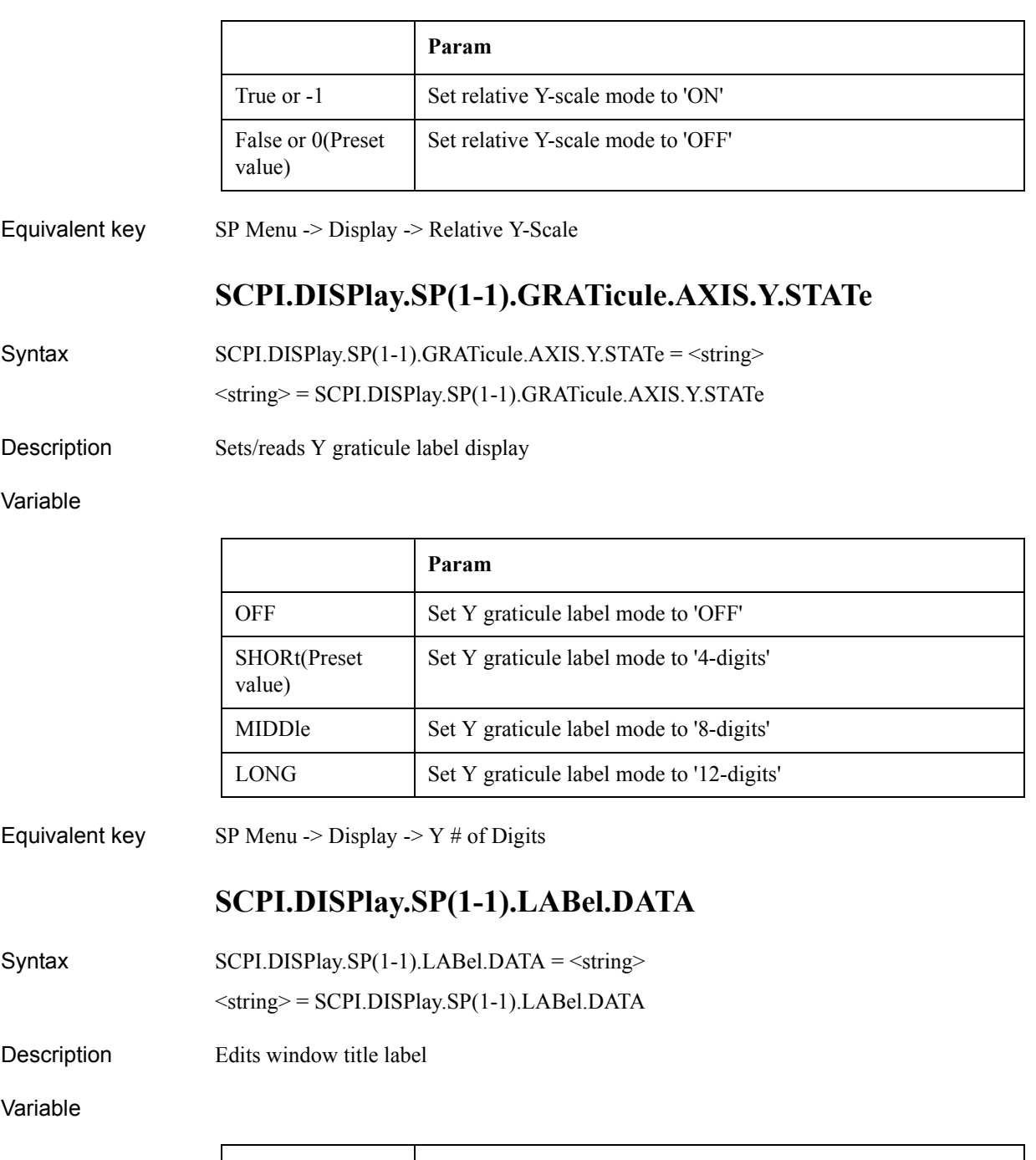

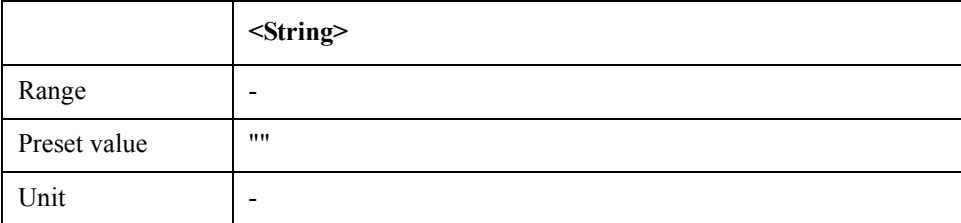

## COM Object Reference **SCPI.DISPlay.SP(1-1).LABel.STATe**

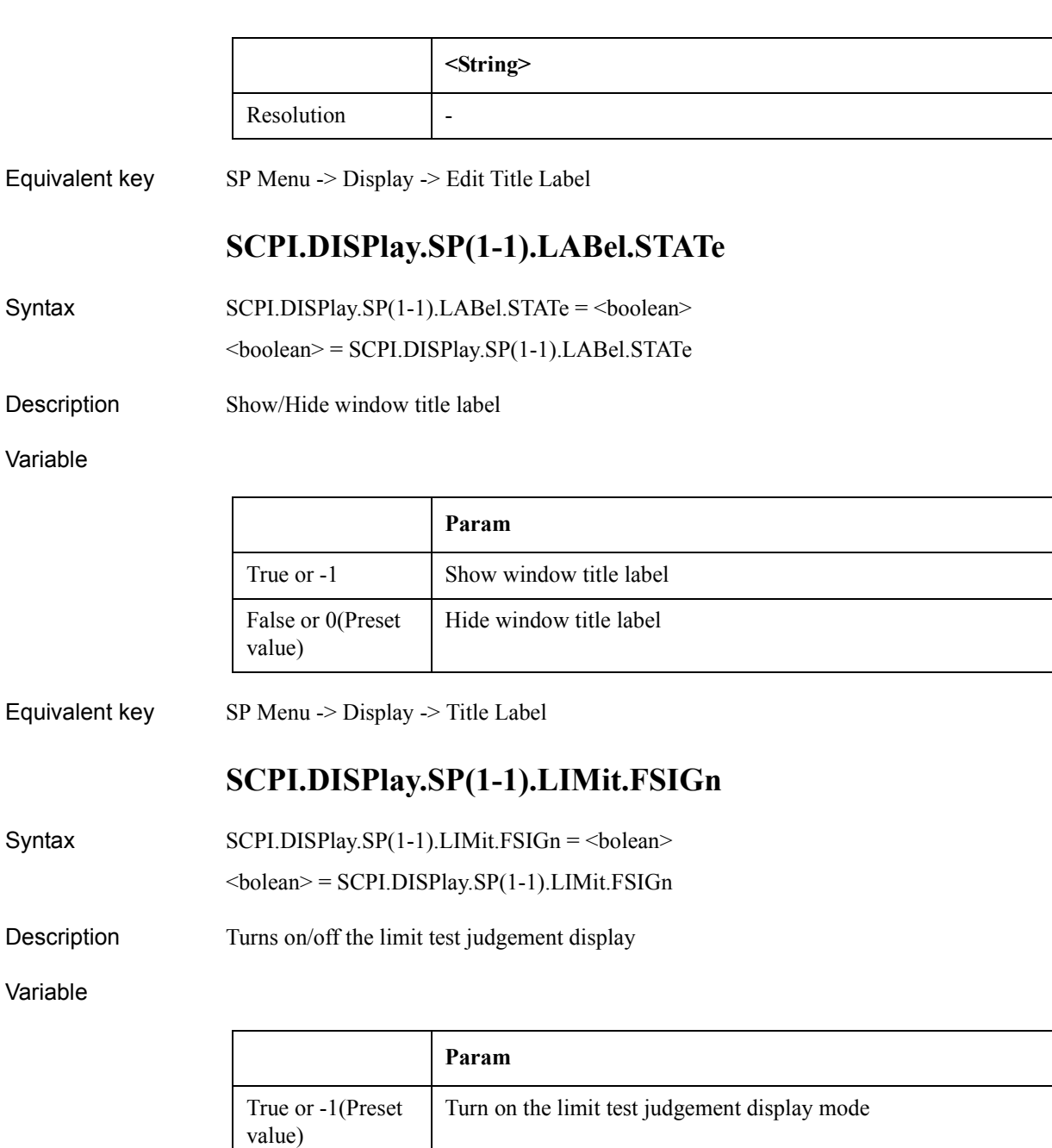

False or 0 Turn off the limit test judgement display mode

Equivalent key SP Menu -> Display -> Limit Test -> Fail Sign

# **SCPI.DISPlay.SP(1-1).MAXimize**

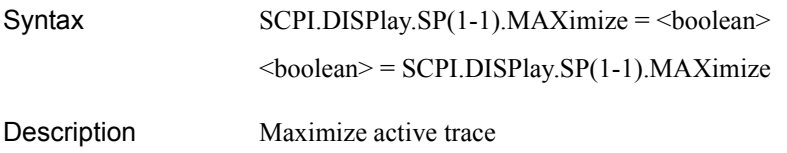

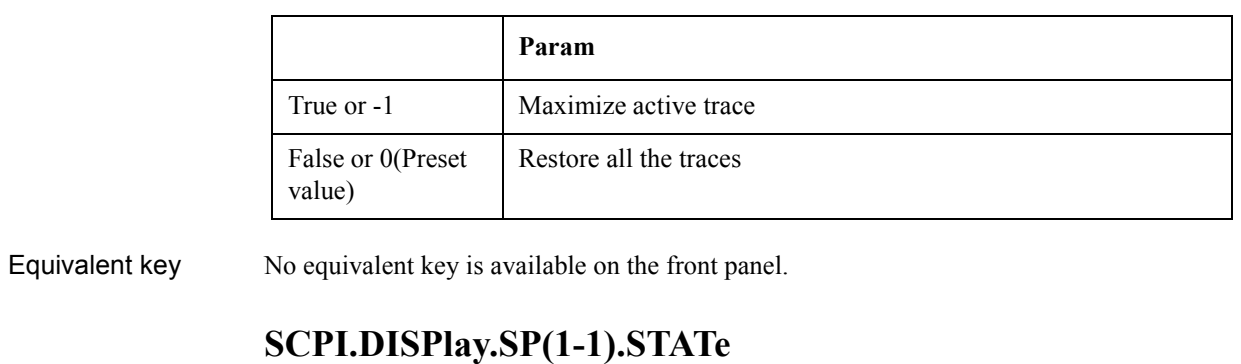

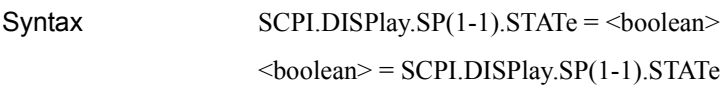

Description Turns on/off spectrum monitor mode

Variable

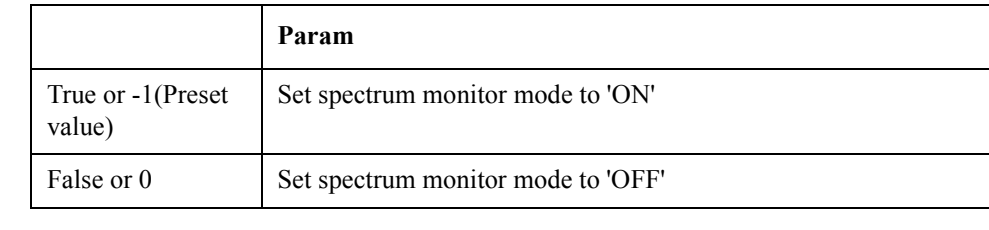

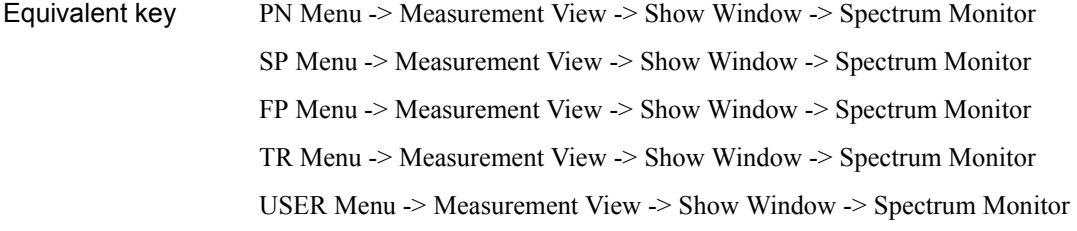

# **SCPI.DISPlay.SP(1-1).TABLe.STATe**

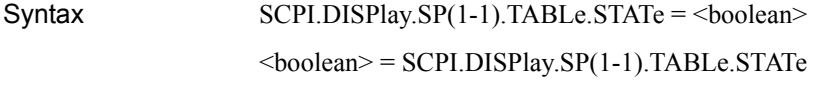

Description Turns on/off the marker list

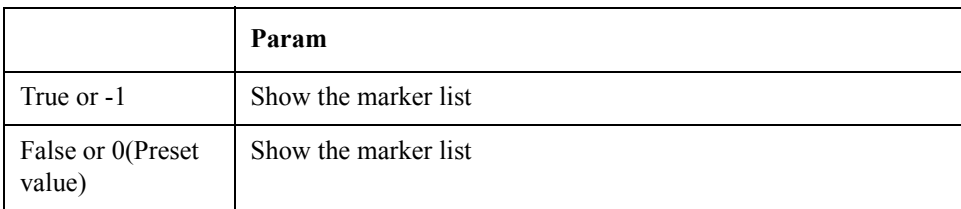

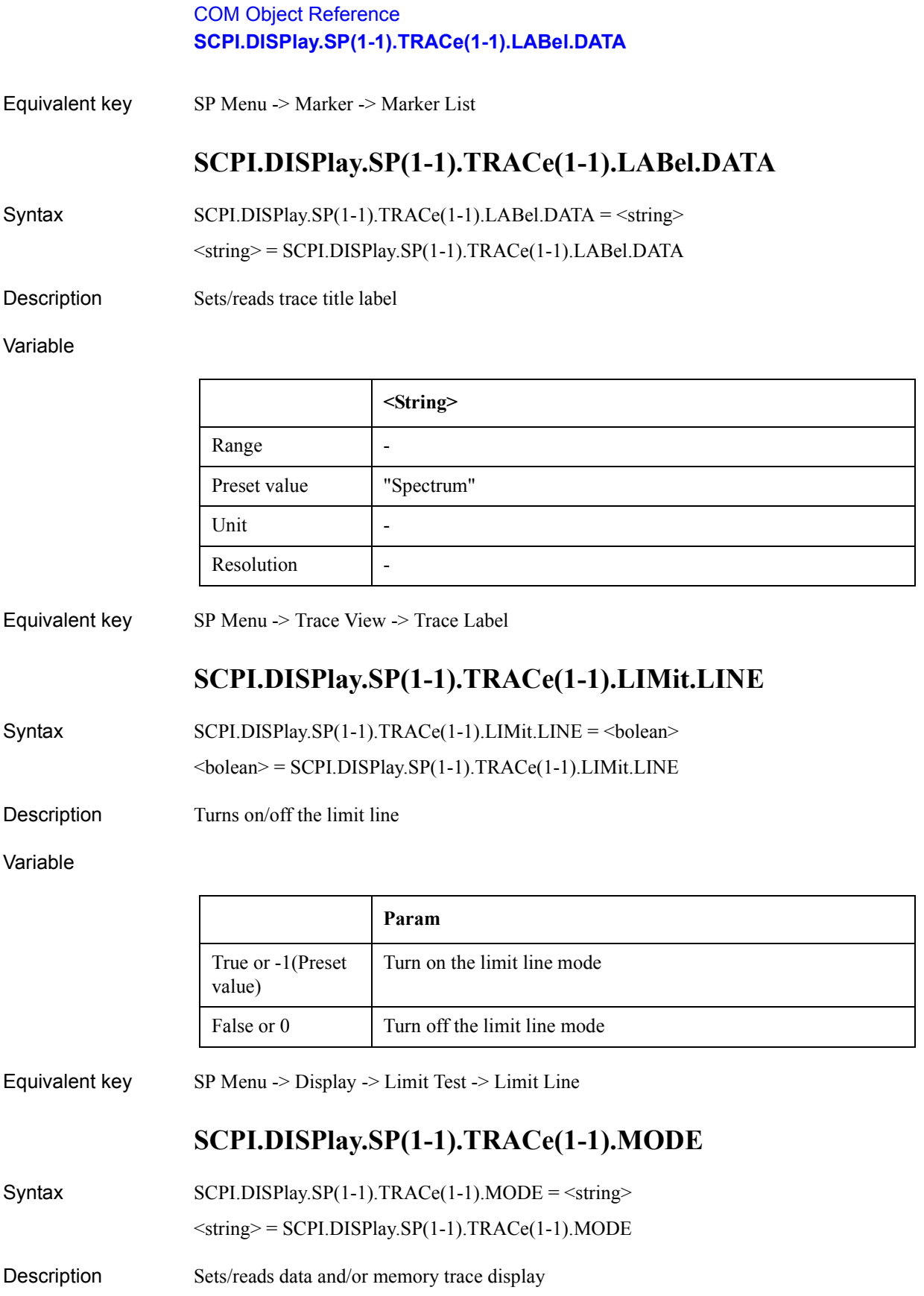

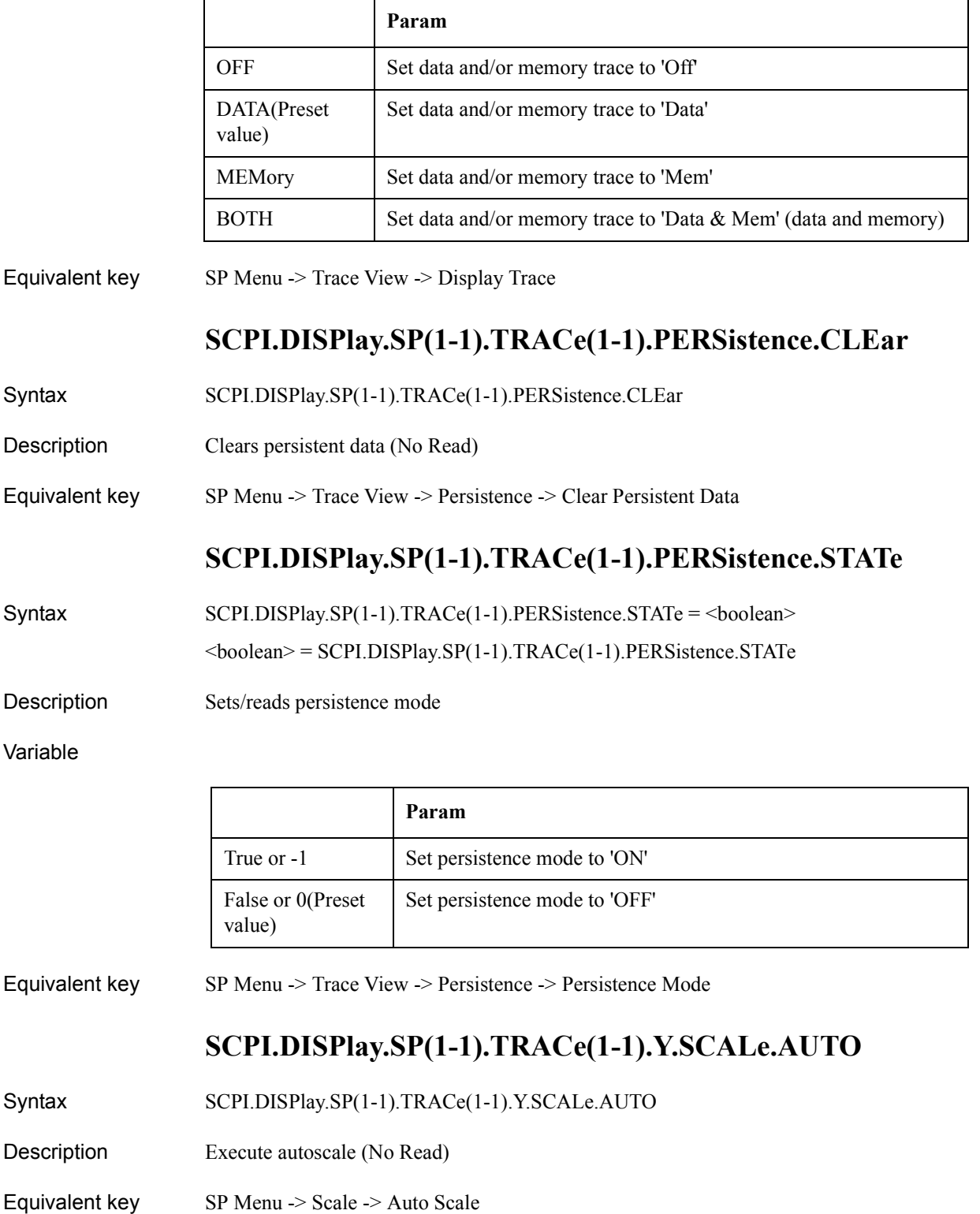

COM Object Reference **SCPI.DISPlay.SP(1-1).TRACe(1-1).Y.SCALe.PDIVision**

# **SCPI.DISPlay.SP(1-1).TRACe(1-1).Y.SCALe.PDIVision**

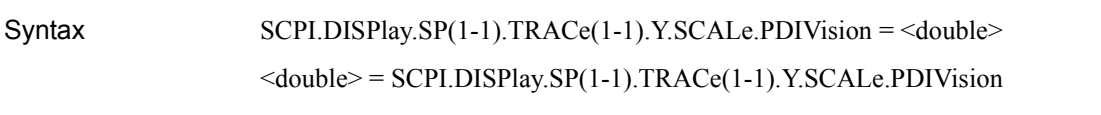

Description Sets/reads scale per division

Variable

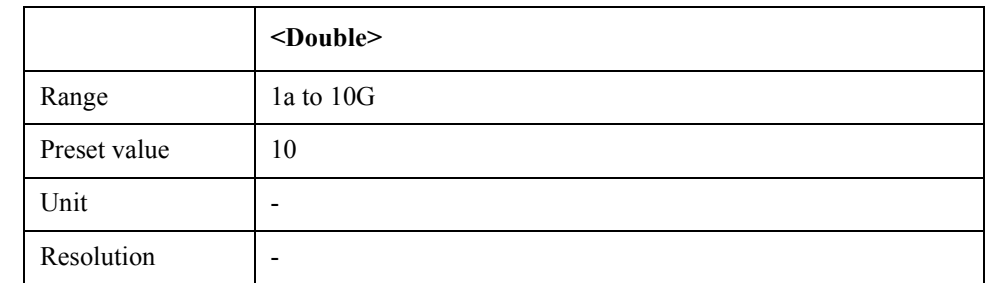

Equivalent key  $SP$  Menu  $\geq$  Scale  $\geq$  Scale/Div

# **SCPI.DISPlay.SP(1-1).TRACe(1-1).Y.SCALe.RLEVel**

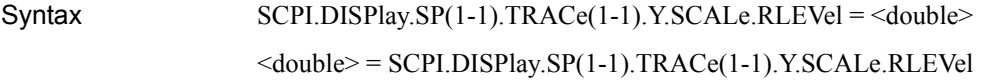

Description Sets/reads scale reference level

### Variable

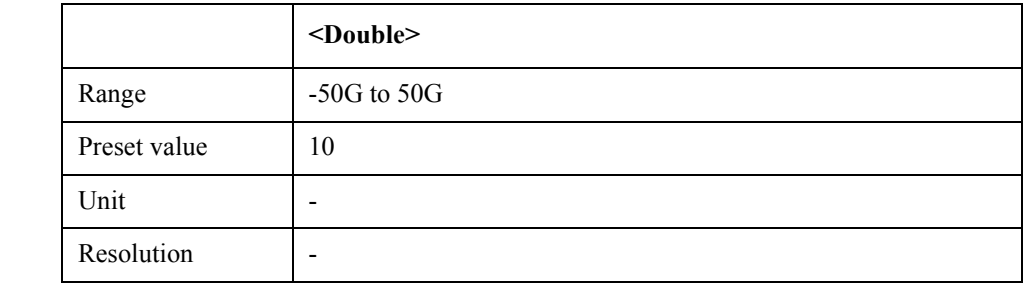

Equivalent key SP Menu -> Scale -> Reference Value

SP Menu -> Scale -> Marker -> Reference

# **SCPI.DISPlay.SP(1-1).TRACe(1-1).Y.SCALe.RPOSition**

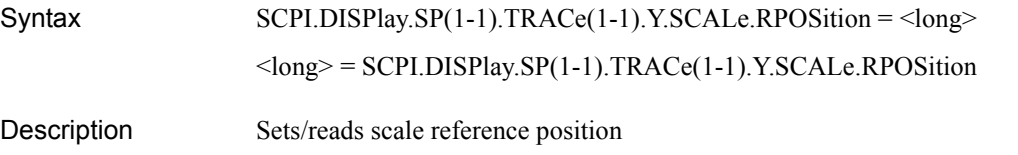

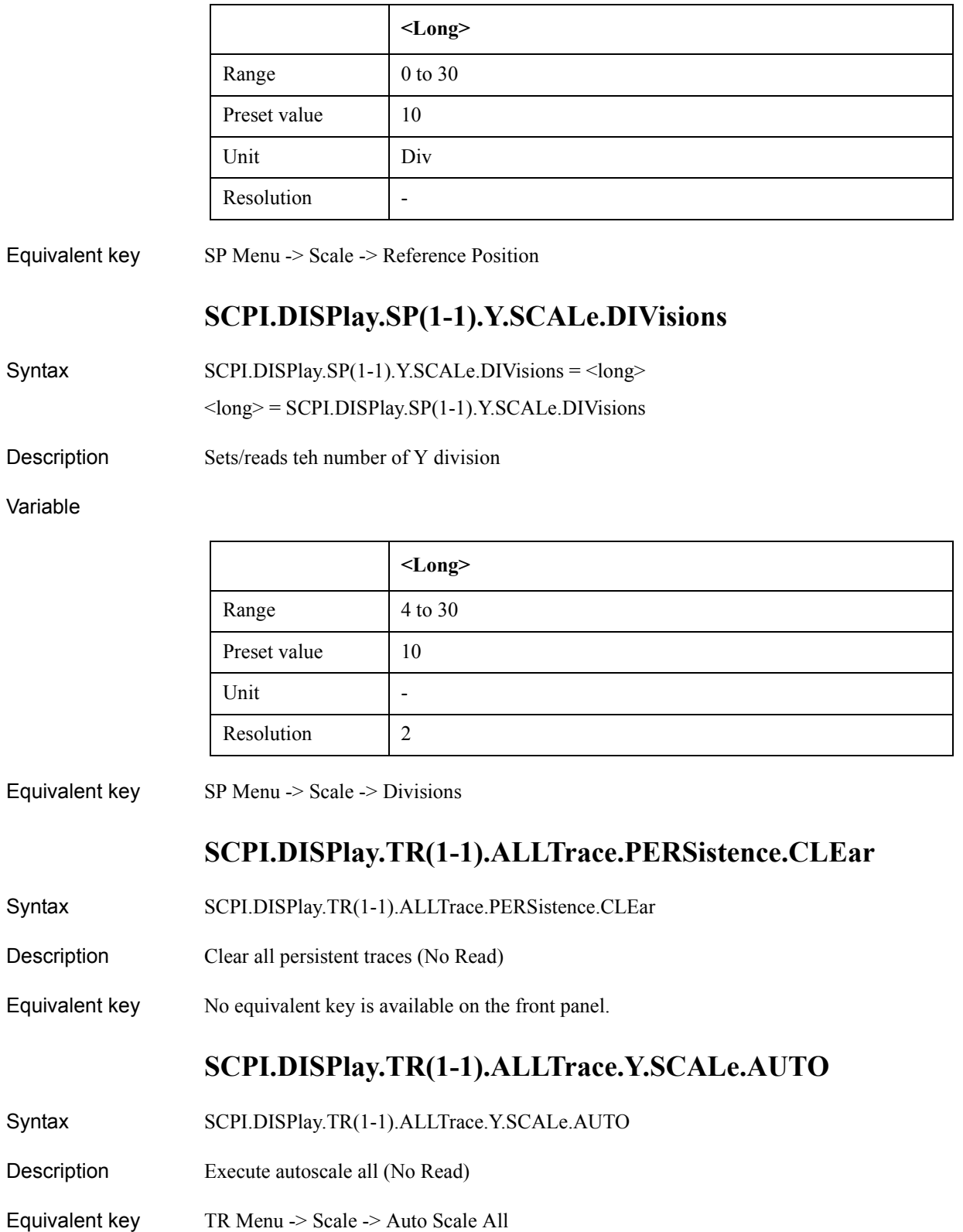

COM Object Reference **SCPI.DISPlay.TR(1-1).ANNotation.MARKer.POSition**

## **SCPI.DISPlay.TR(1-1).ANNotation.MARKer.POSition**

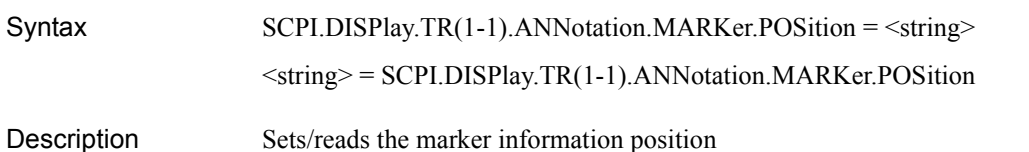

Variable

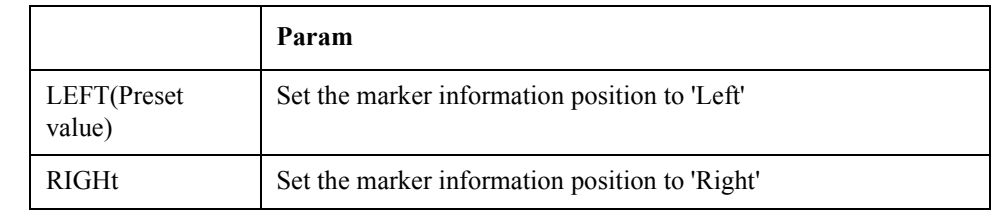

Equivalent key TR Menu -> Display -> Marker Information

## **SCPI.DISPlay.TR(1-1).ANNotation.MEASurement.STATe**

Syntax SCPI.DISPlay.TR(1-1).ANNotation.MEASurement.STATe = <br/>boolean>

<boolean> = SCPI.DISPlay.TR(1-1).ANNotation.MEASurement.STATe

Description Turns on/off measurement conditions

### Variable

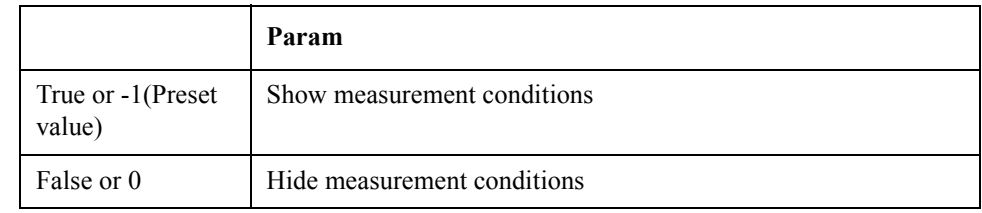

Equivalent key TR Menu -> Display -> Meas Condition

## **SCPI.DISPlay.TR(1-1).GRATicule.AXIS.Y.RELative**

Syntax SCPI.DISPlay.TR(1-1).GRATicule.AXIS.Y.RELative = <boolean>

<boolean> = SCPI.DISPlay.TR(1-1).GRATicule.AXIS.Y.RELative

Description Sets/reads relative Y-scale

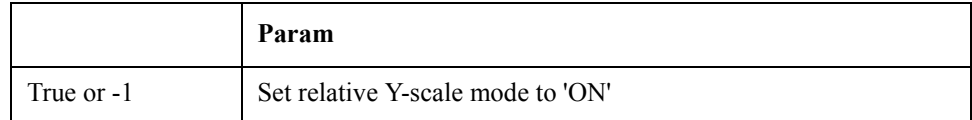

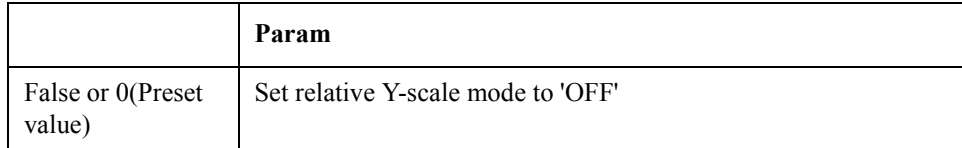

Equivalent key TR Menu -> Display -> Relative Y-Scale

# **SCPI.DISPlay.TR(1-1).GRATicule.AXIS.Y.STATe**

Syntax SCPI.DISPlay.TR(1-1).GRATicule.AXIS.Y.STATe = <string>

<string> = SCPI.DISPlay.TR(1-1).GRATicule.AXIS.Y.STATe

Description Sets/reads Y graticule label display

Variable

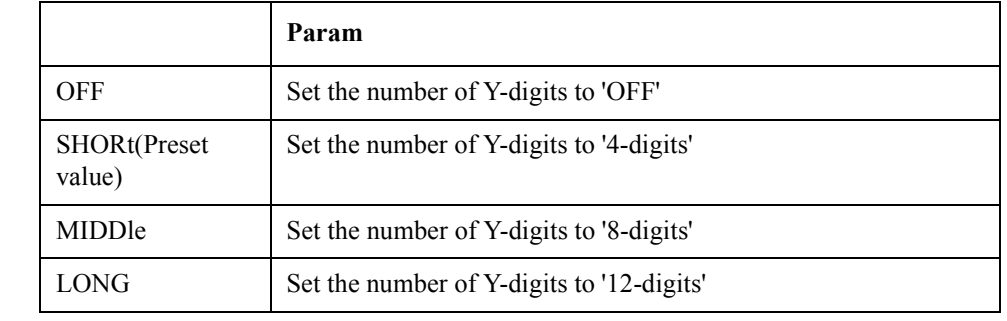

Equivalent key TR Menu -> Display -> Y # of Digits

# **SCPI.DISPlay.TR(1-1).LABel.DATA**

Syntax SCPI.DISPlay.TR(1-1).LABel.DATA = <string>

<string> = SCPI.DISPlay.TR(1-1).LABel.DATA

Description Edits window title label

Variable

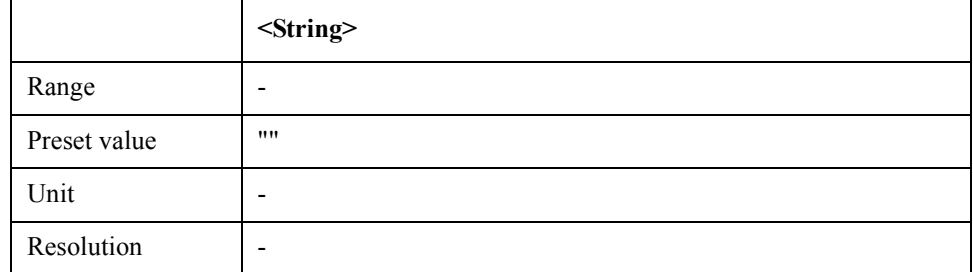

Equivalent key TR Menu -> Display -> Edit Title Label

COM Object Reference **SCPI.DISPlay.TR(1-1).LABel.STATe**

## **SCPI.DISPlay.TR(1-1).LABel.STATe**

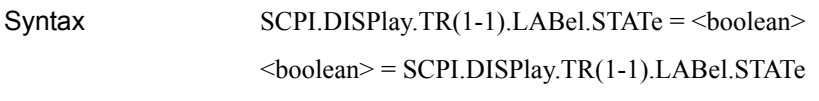

Description Turns on/off window title lable

Variable

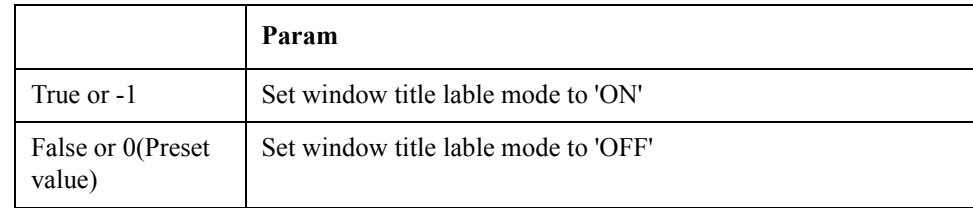

Equivalent key  $TR$  Menu -> Display -> Title Label

## **SCPI.DISPlay.TR(1-1).LIMit.FSIGn**

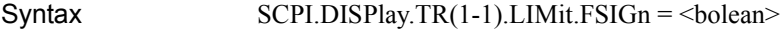

<bolean> = SCPI.DISPlay.TR(1-1).LIMit.FSIGn

Description Turns on/off the limit test judgement display

### Variable

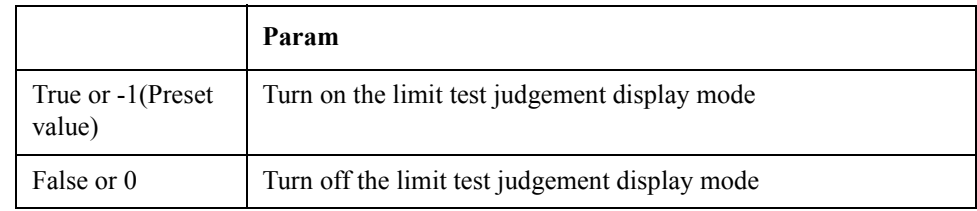

Equivalent key TR Menu -> Display -> Limit Test -> Fail Sign

## **SCPI.DISPlay.TR(1-1).MAXimize**

 $Syntax$   $SCPI.DISPlay.TR(1-1).MAXimize = **boolean**$ 

 $<$ boolean $>$  = SCPI.DISPlay.TR(1-1).MAXimize

Description Maximize active trace

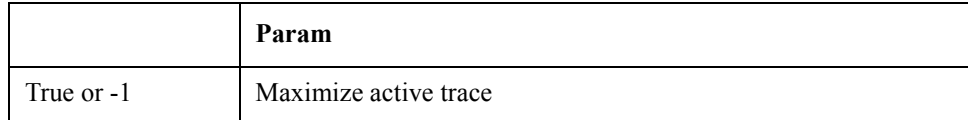

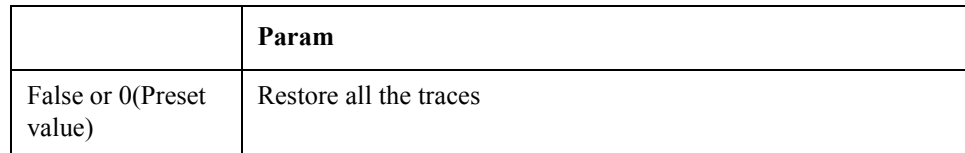

Equivalent key No equivalent key is available on the front panel.

# **SCPI.DISPlay.TR(1-1).STATe**

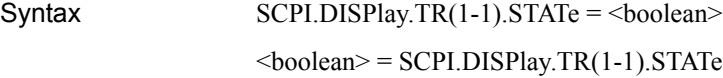

Description Turns on/off transient measurement mode

### Variable

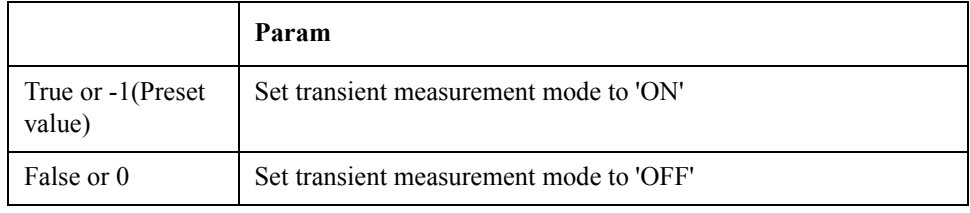

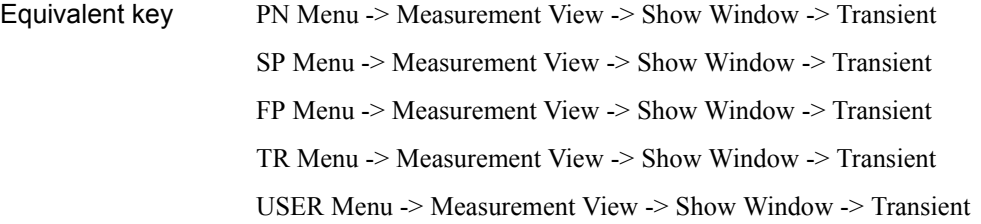

# **SCPI.DISPlay.TR(1-1).TABLe.STATe**

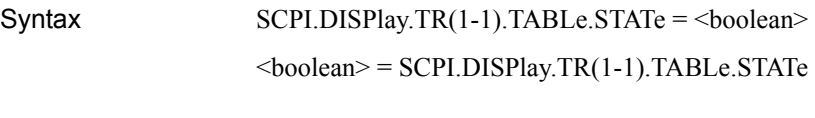

Description Turns on/off the marker list

Variable

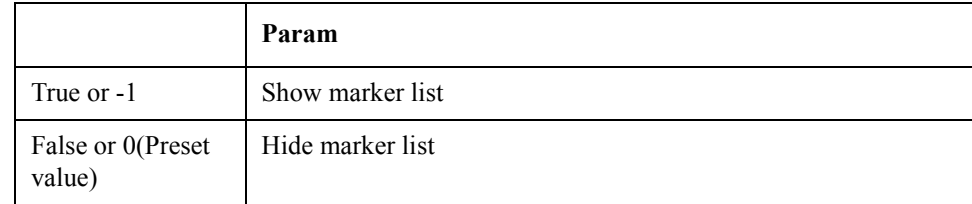

Equivalent key TR Menu -> Marker -> Marker List

COM Object Reference **SCPI.DISPlay.TR(1-1).TRACe(1-4).LABel.DATA**

# **SCPI.DISPlay.TR(1-1).TRACe(1-4).LABel.DATA**

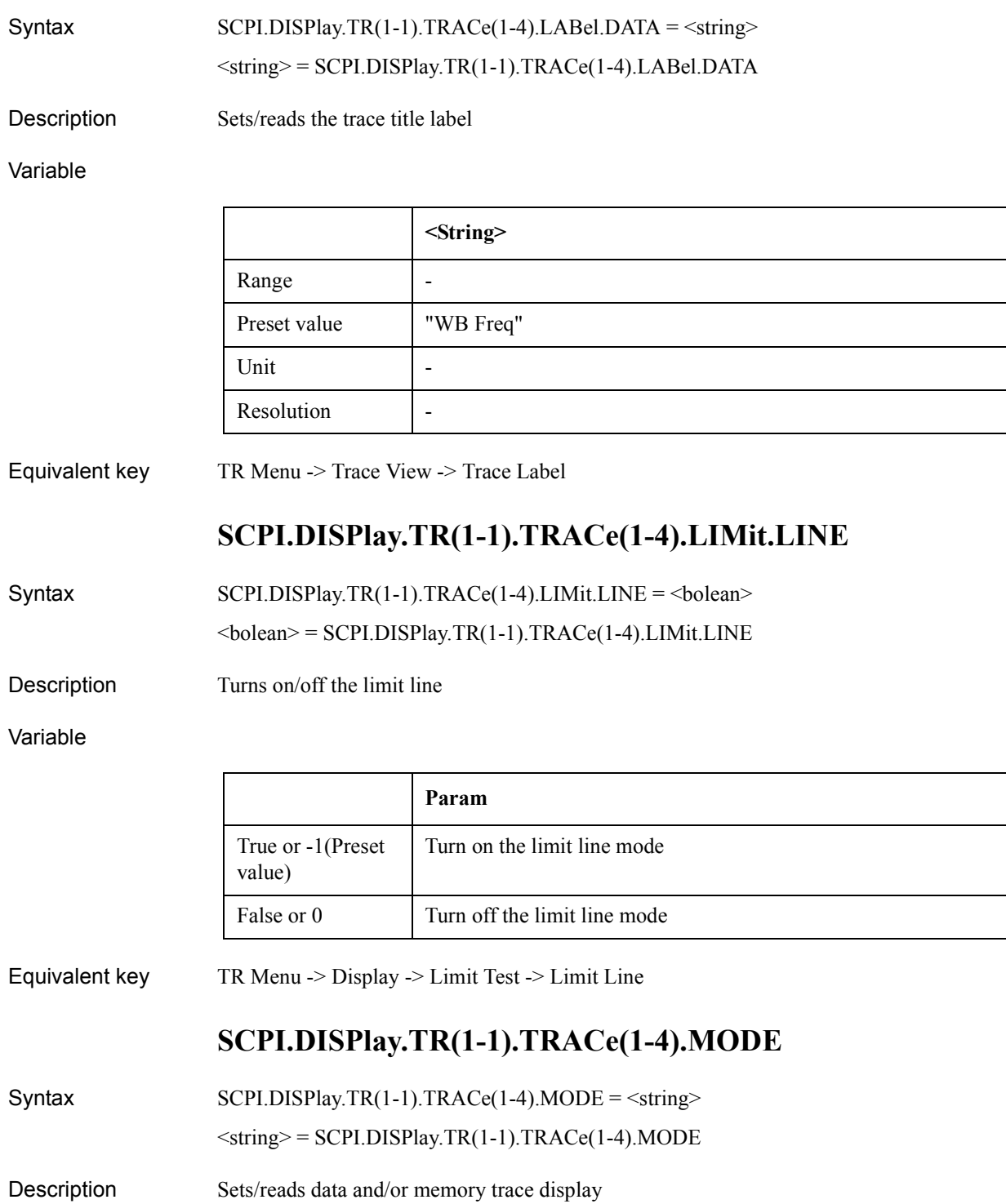

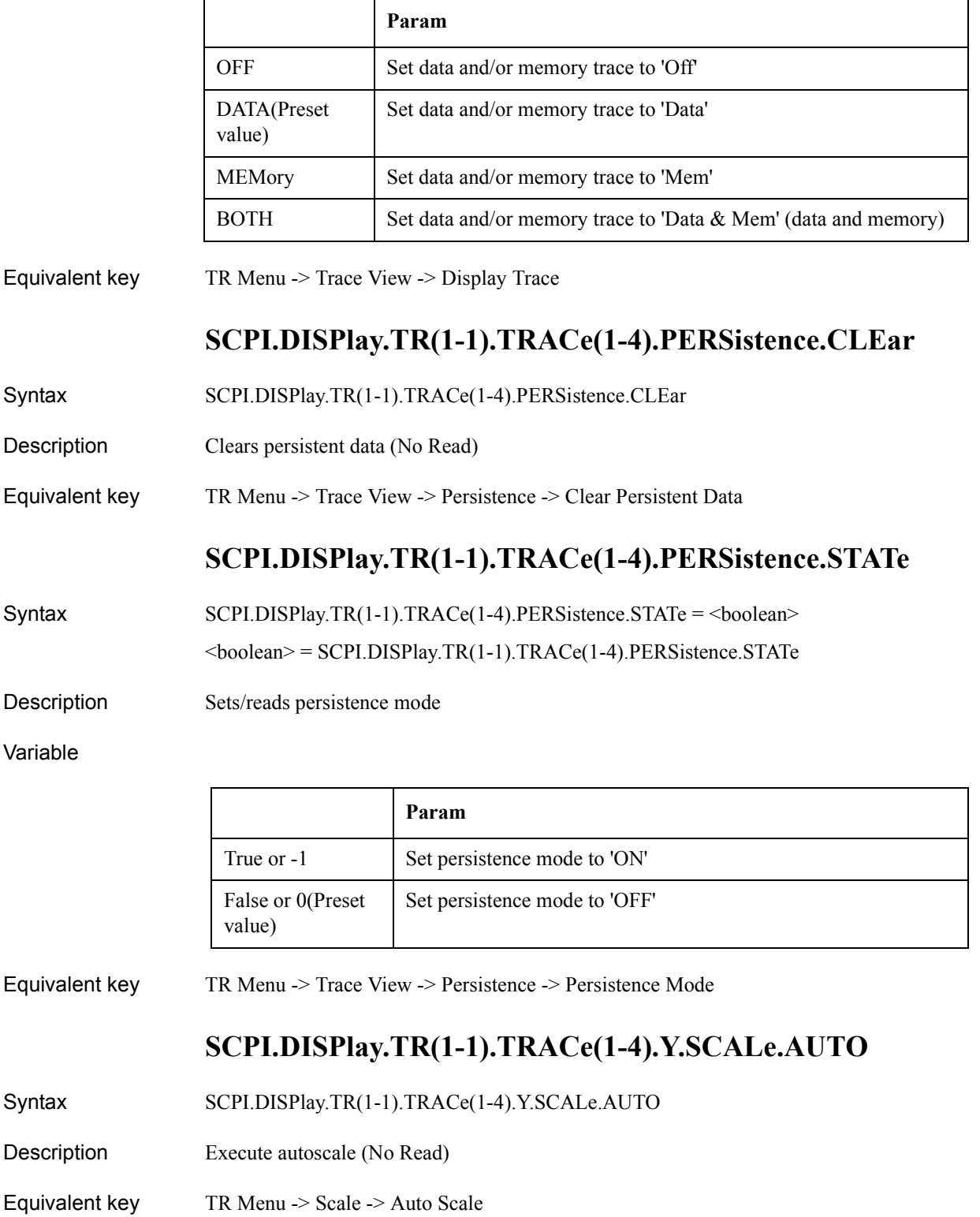

COM Object Reference **SCPI.DISPlay.TR(1-1).TRACe(1-4).Y.SCALe.PDIVision**

# **SCPI.DISPlay.TR(1-1).TRACe(1-4).Y.SCALe.PDIVision**

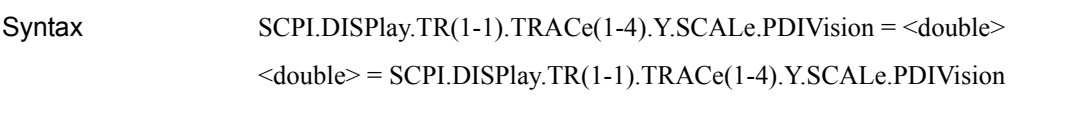

Description scale per division

Variable

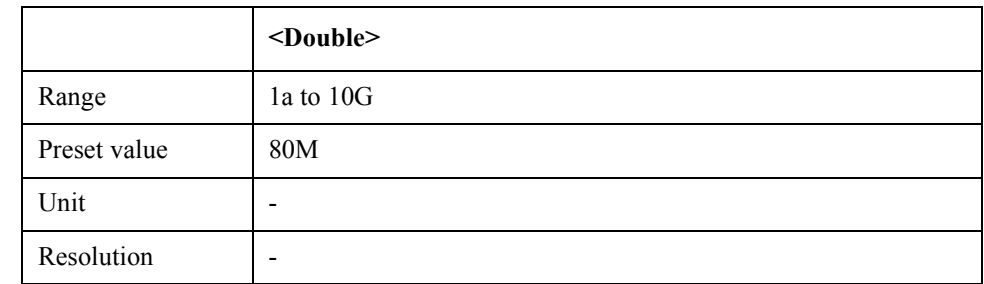

Equivalent key TR Menu -> Scale -> Scale/Div

# **SCPI.DISPlay.TR(1-1).TRACe(1-4).Y.SCALe.RLEVel**

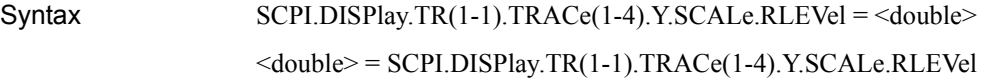

Description scale reference level

### Variable

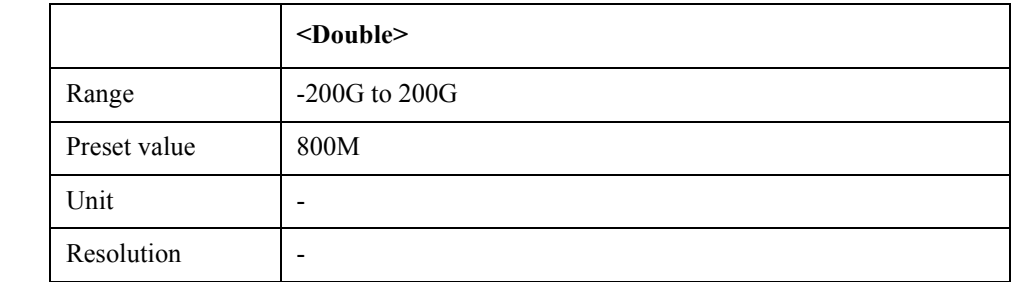

Equivalent key TR Menu -> Scale -> Reference Value

TR Menu -> Scale -> Marker -> Reference

# **SCPI.DISPlay.TR(1-1).TRACe(1-4).Y.SCALe.RPOSition**

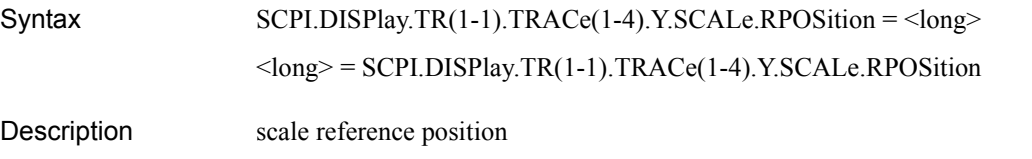

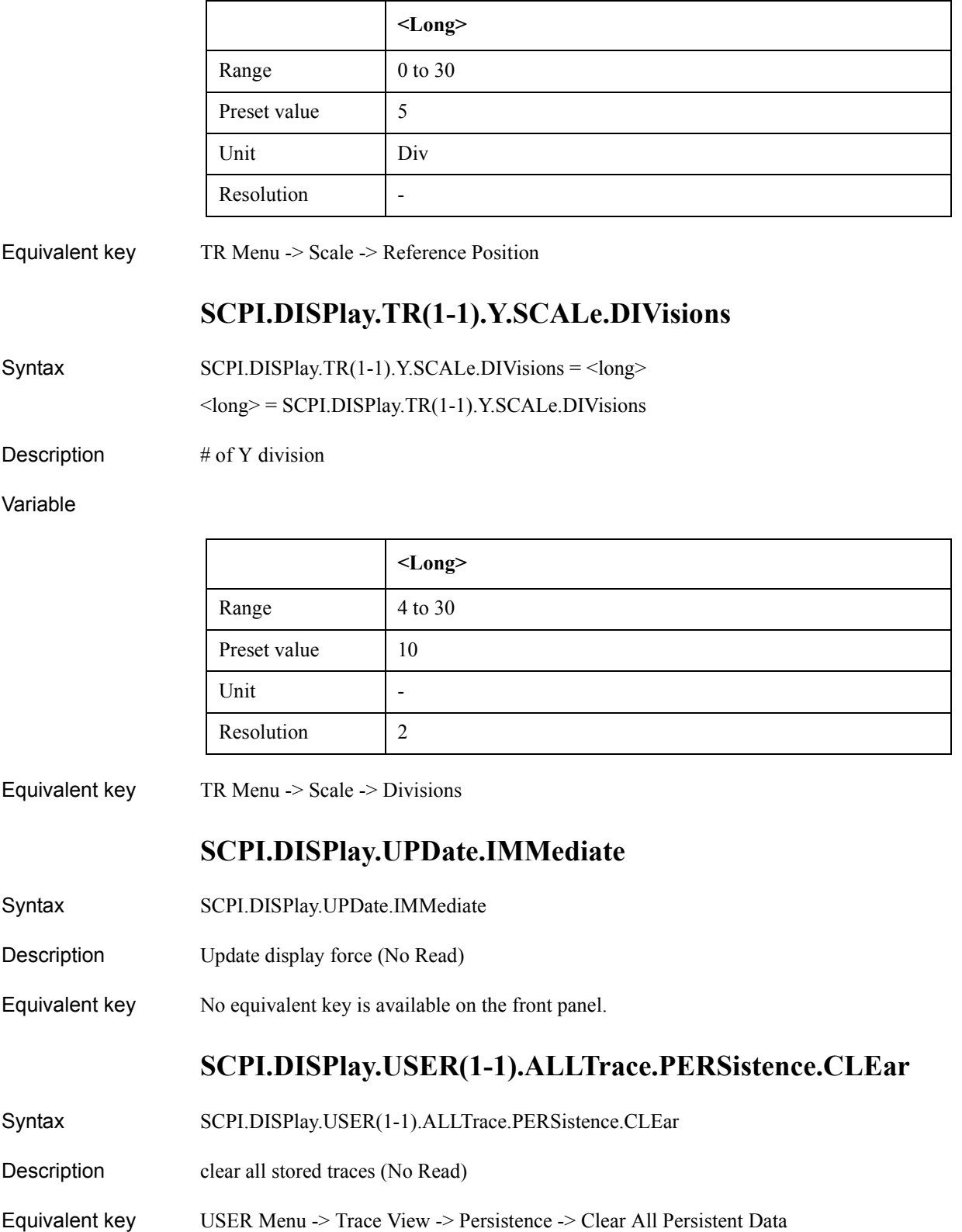

COM Object Reference **SCPI.DISPlay.USER(1-1).ALLTrace.Y.SCALe.AUTO**

# **SCPI.DISPlay.USER(1-1).ALLTrace.Y.SCALe.AUTO**

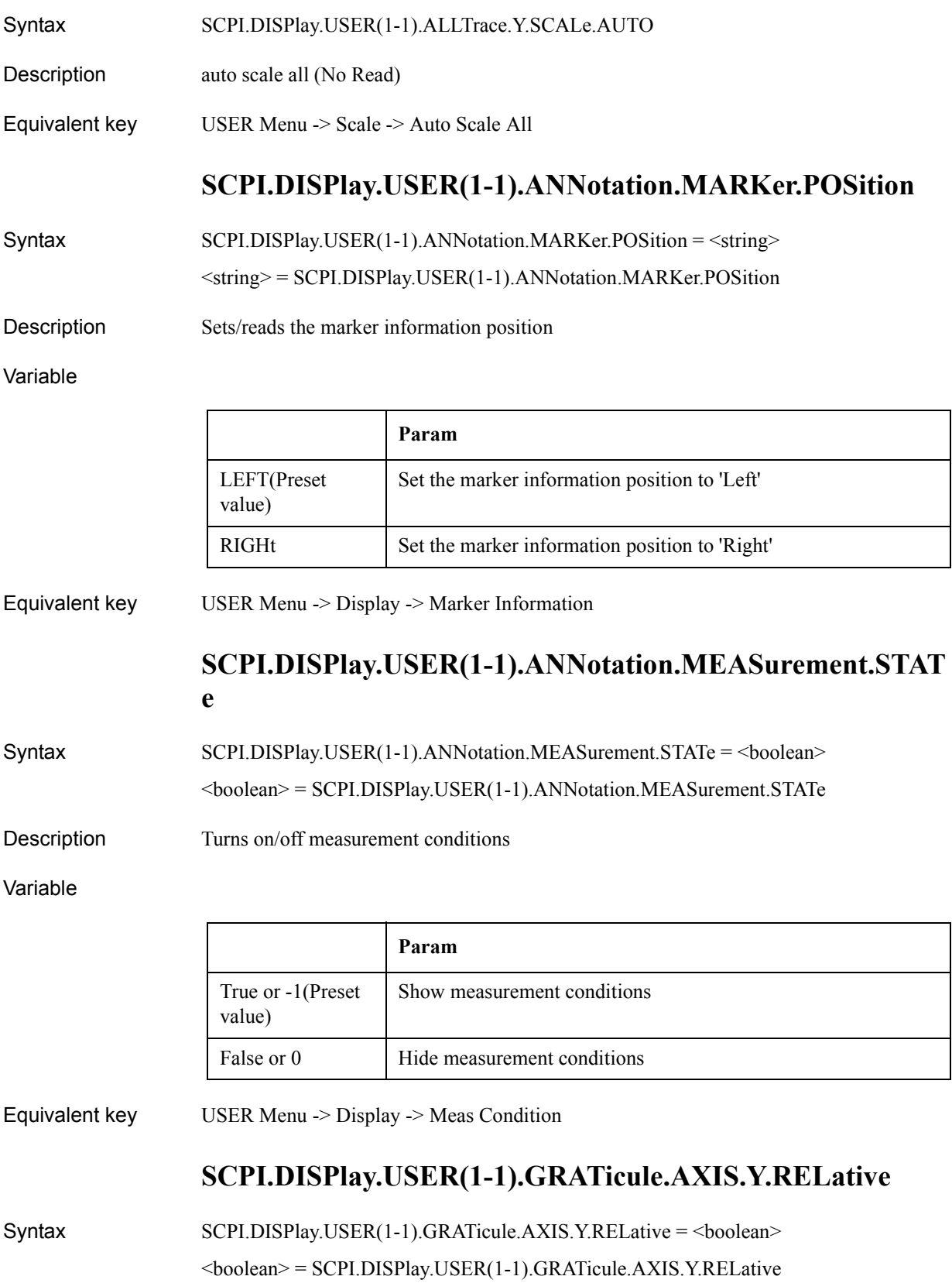

Description Sets/reads the relative Y-label

### Variable

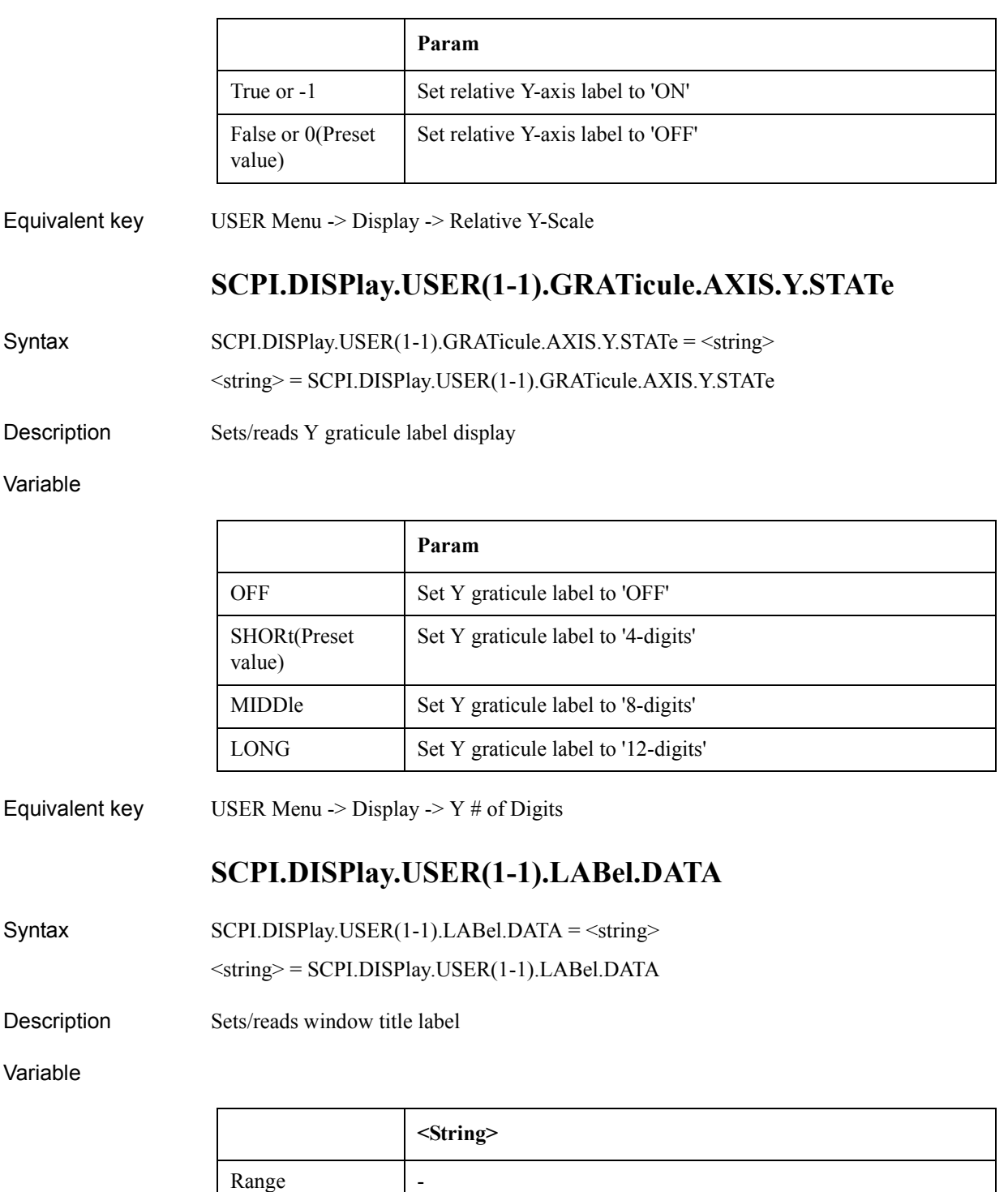

Preset value  $\vert \cdot \vert \cdot \vert$ 

Unit | -

## COM Object Reference **SCPI.DISPlay.USER(1-1).LABel.STATe**

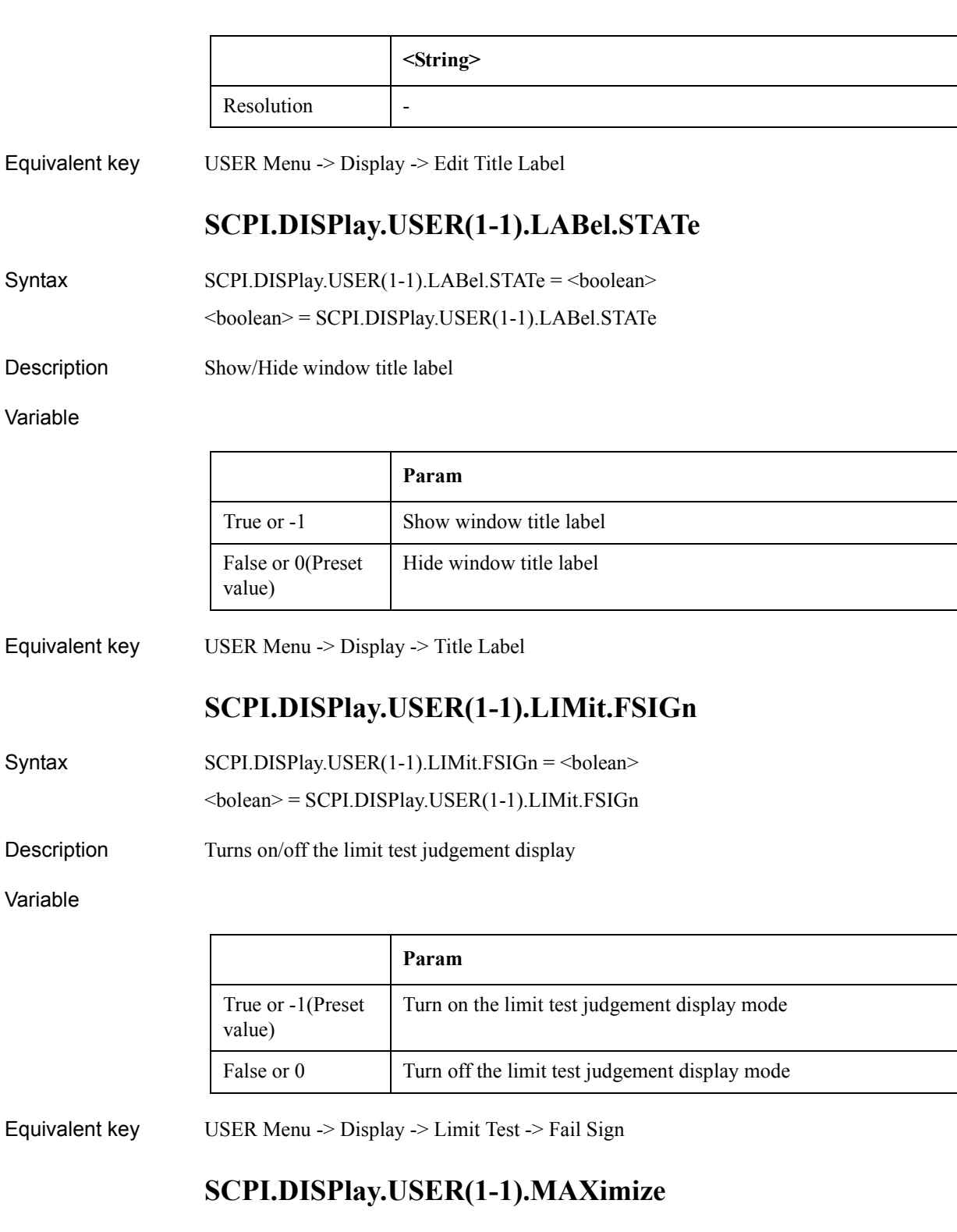

- Syntax SCPI.DISPlay.USER(1-1).MAXimize = <br/>boolean> <boolean> = SCPI.DISPlay.USER(1-1).MAXimize
- Description Maximize active trace

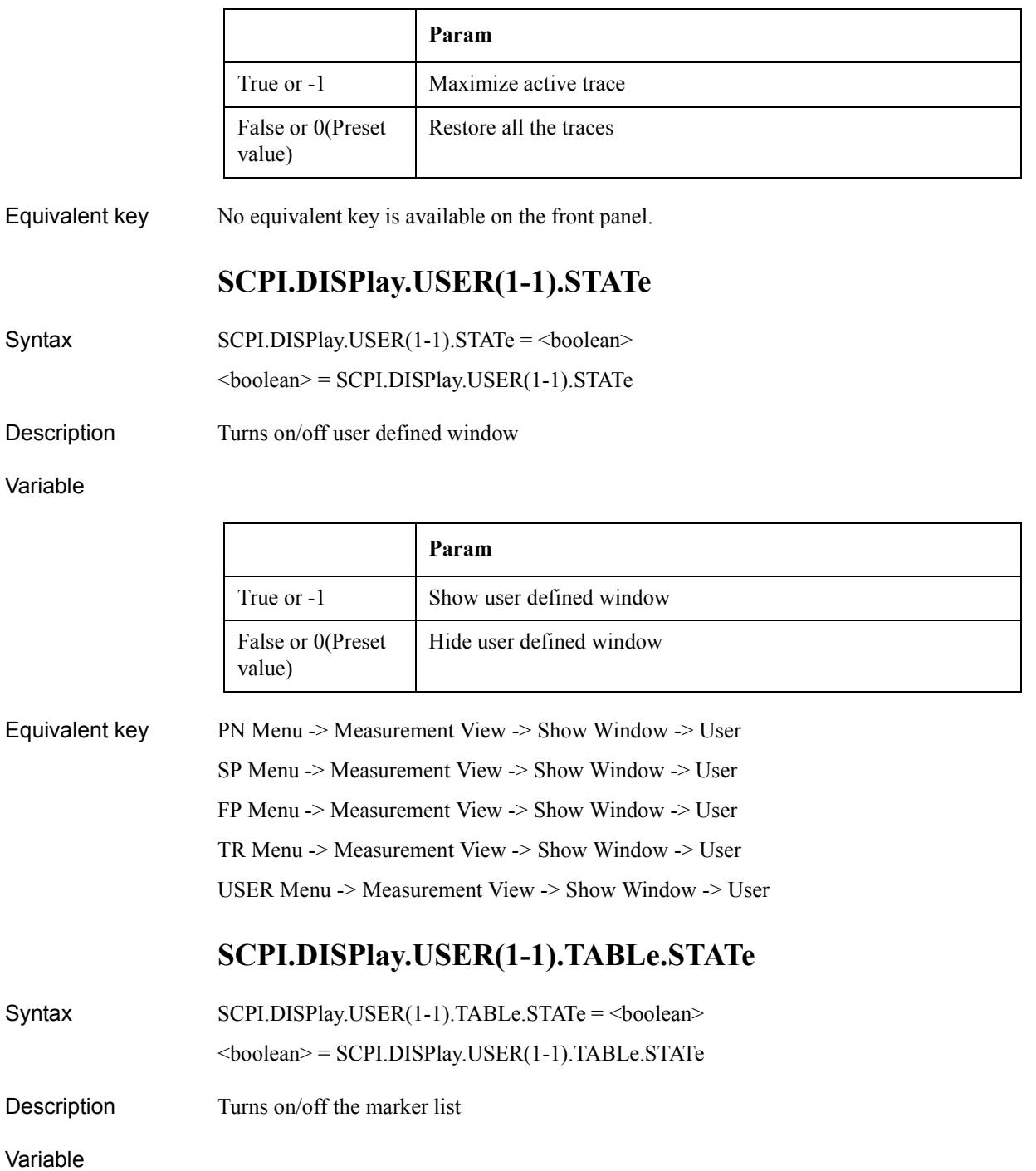

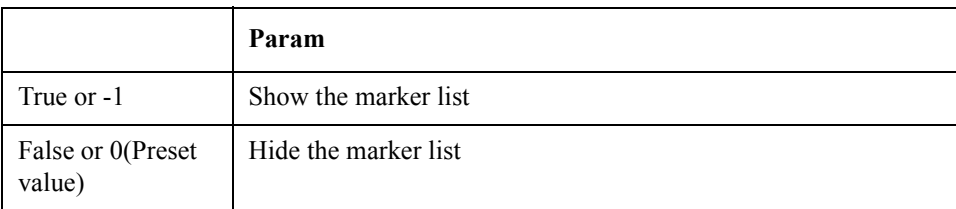

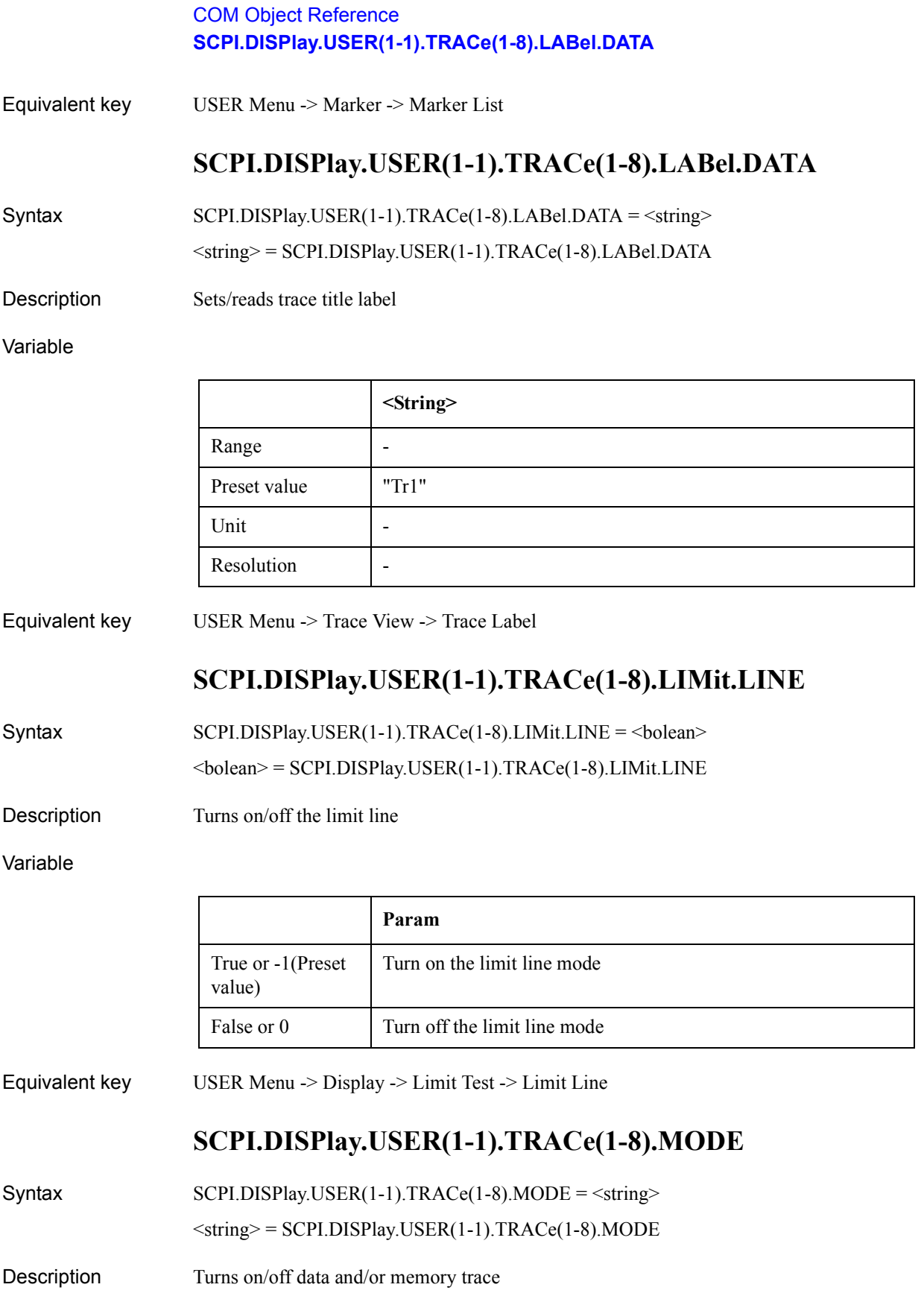

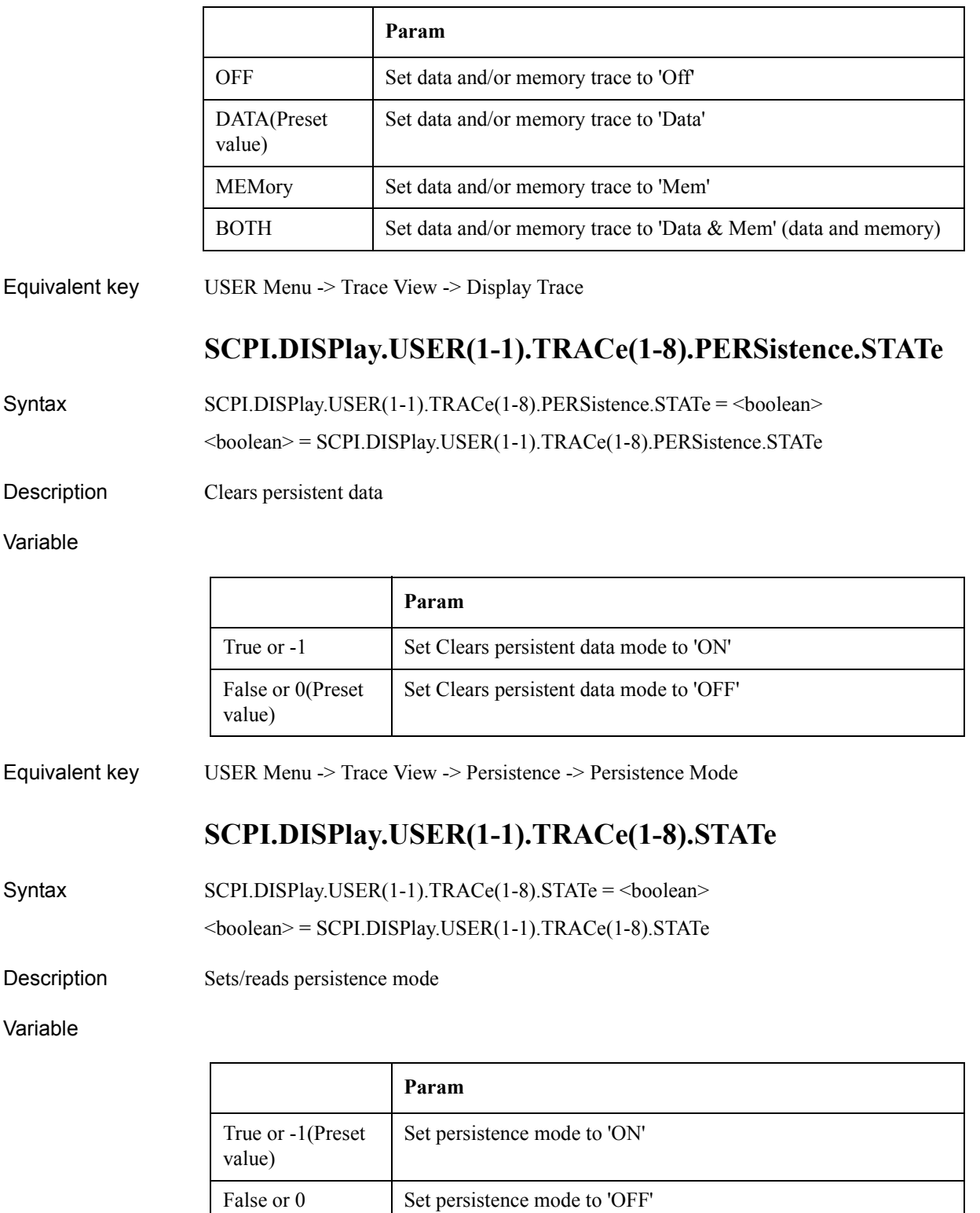

Equivalent key USER Menu -> Trace View -> Enable Trace -> Trace 1

### COM Object Reference **SCPI.DISPlay.USER(1-1).TRACe(1-8).X.TYPE**

## **SCPI.DISPlay.USER(1-1).TRACe(1-8).X.TYPE**

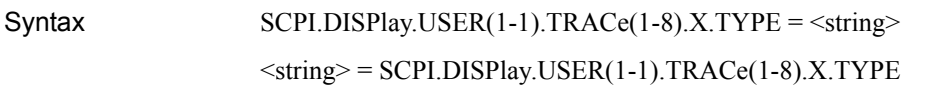

Description Sets/reads the display type of the x axis.

### Variable

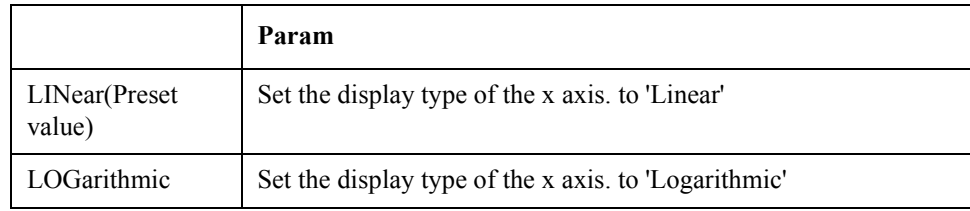

Equivalent key USER Menu  $\rightarrow$  Scale  $\rightarrow$  X Axis Type

## **SCPI.DISPlay.USER(1-1).TRACe(1-8).X.UNIT**

 $Syntax$   $SCPI.DISPlay.USER(1-1).TRACe(1-8).X.UNIT =  $\langle$ string $\rangle$$ 

 $\le$ string> = SCPI.DISPlay.USER(1-1).TRACe(1-8).X.UNIT

### Description Sets/reads X-axis unit

### Variable

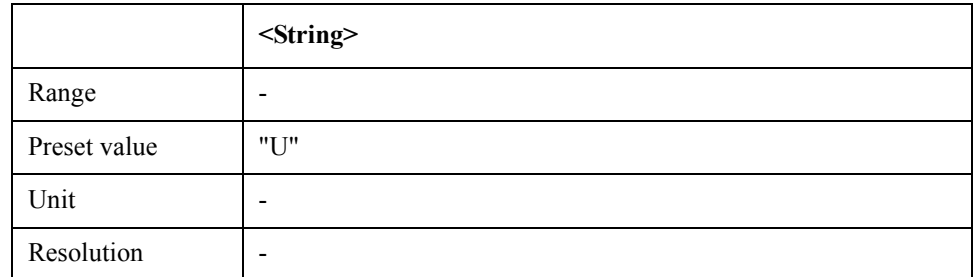

Equivalent key USER Menu  $\geq$  Scale  $\geq$  X Unit

## **SCPI.DISPlay.USER(1-1).TRACe(1-8).Y.SCALe.AUTO**

- Syntax SCPI.DISPlay.USER(1-1).TRACe(1-8).Y.SCALe.AUTO
- Description Execute autoscale (No Read)
- Equivalent key USER Menu -> Scale -> Auto Scale

## **SCPI.DISPlay.USER(1-1).TRACe(1-8).Y.SCALe.PDIVision**

Syntax SCPI.DISPlay.USER(1-1).TRACe(1-8).Y.SCALe.PDIVision = <double>

### COM Object Reference **SCPI.DISPlay.USER(1-1).TRACe(1-8).Y.SCALe.RLEVel**

### <double> = SCPI.DISPlay.USER(1-1).TRACe(1-8).Y.SCALe.PDIVision

Description Sets/reads scale per division

Variable

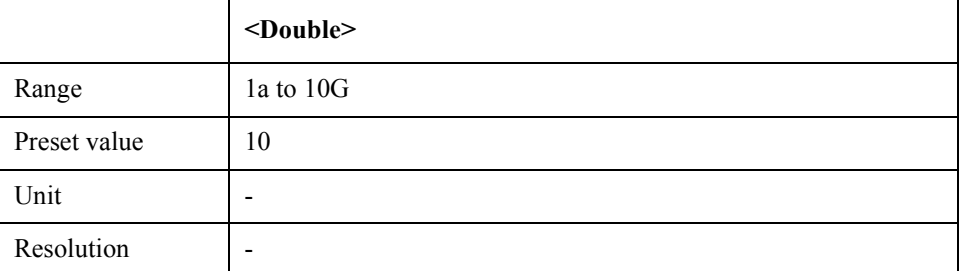

Equivalent key USER Menu -> Scale -> Scale/Div

## **SCPI.DISPlay.USER(1-1).TRACe(1-8).Y.SCALe.RLEVel**

Syntax SCPI.DISPlay.USER(1-1).TRACe(1-8).Y.SCALe.RLEVel = <double> <double> = SCPI.DISPlay.USER(1-1).TRACe(1-8).Y.SCALe.RLEVel

Description Sets/reads the scale reference level

Variable

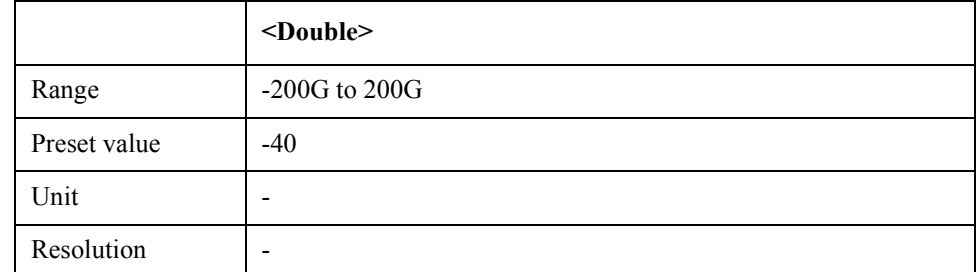

Equivalent key USER Menu -> Scale -> Reference Value USER Menu -> Scale -> Marker -> Reference

## **SCPI.DISPlay.USER(1-1).TRACe(1-8).Y.SCALe.RPOSition**

Syntax SCPI.DISPlay.USER(1-1).TRACe(1-8).Y.SCALe.RPOSition = <long>

<long> = SCPI.DISPlay.USER(1-1).TRACe(1-8).Y.SCALe.RPOSition

Description Sets/reads the scale reference position

## COM Object Reference **SCPI.DISPlay.USER(1-1).TRACe(1-8).Y.UNIT**

### Variable

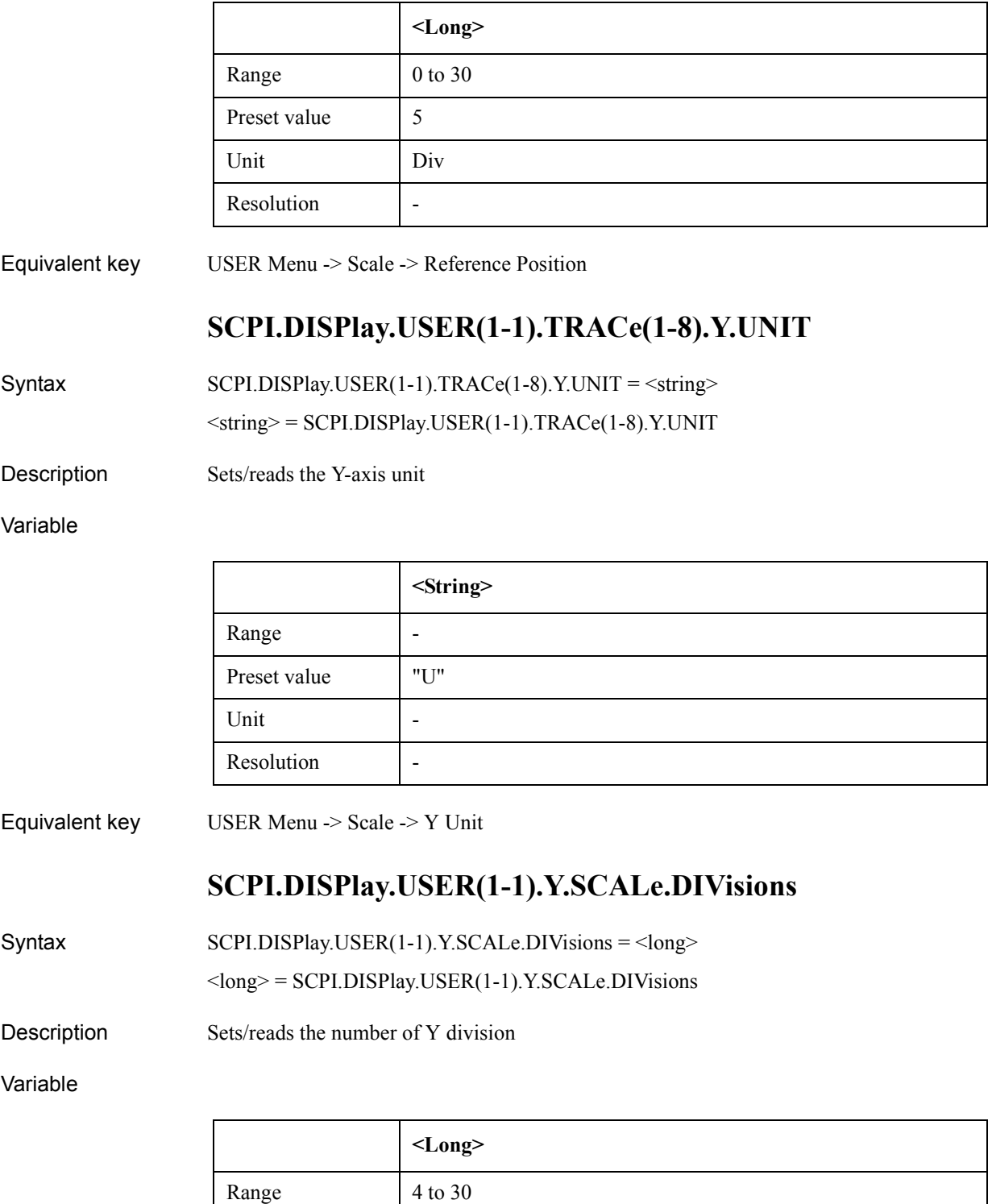

Preset value 10 Unit | -

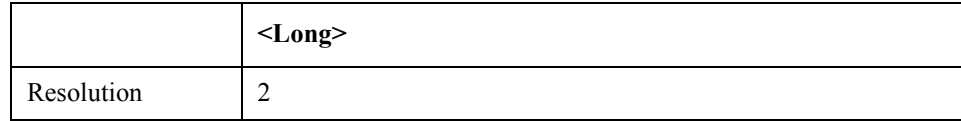

# **SCPI.DISPlay.WINDow.ACTive**

Syntax SCPI.DISPlay.WINDow.ACTive = <string>

<string> = SCPI.DISPlay.WINDow.ACTive

Description Selects the active measurement window

 $\overline{\Gamma}$ 

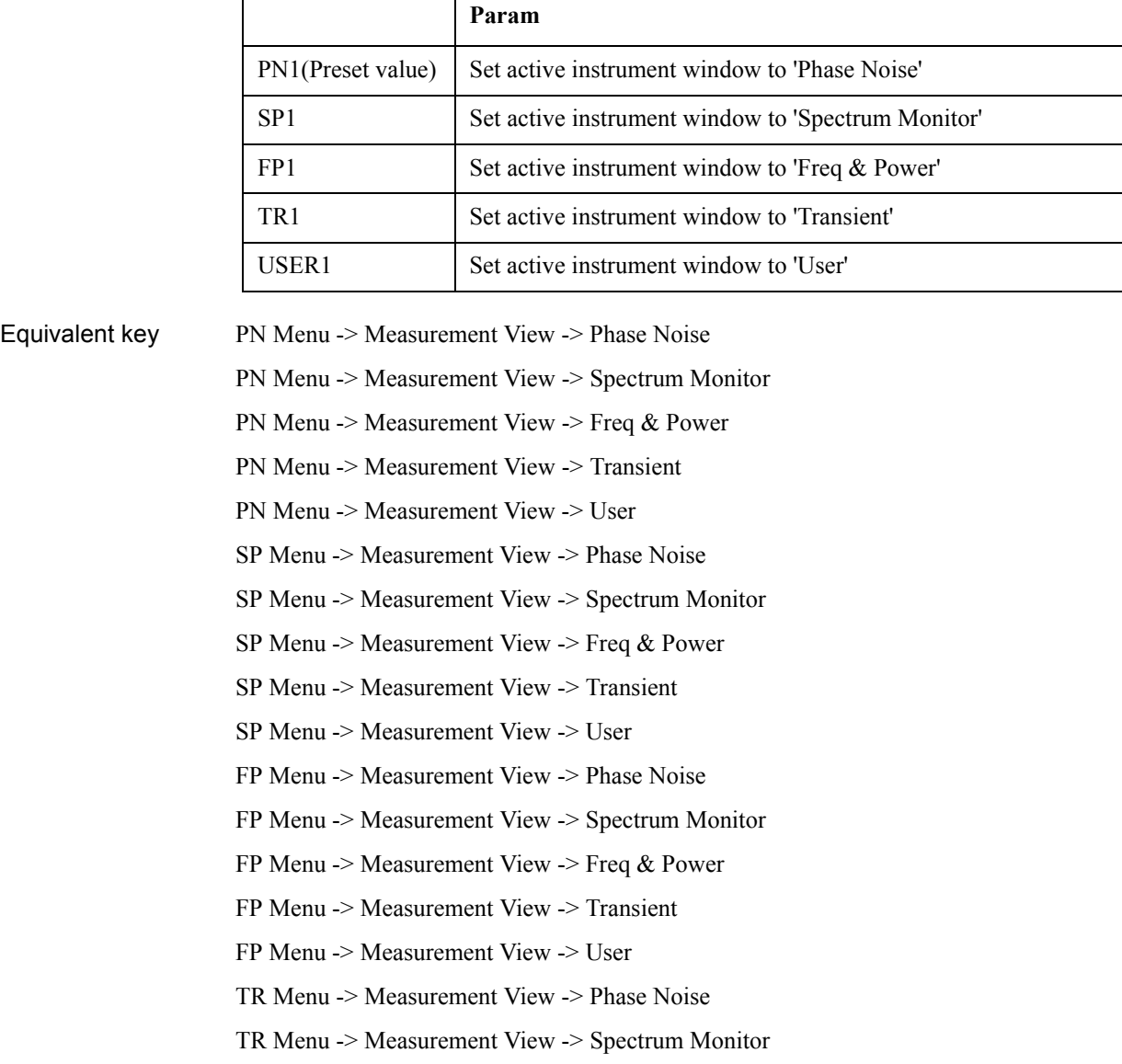

### COM Object Reference **SCPI.FORMat.BORDer**

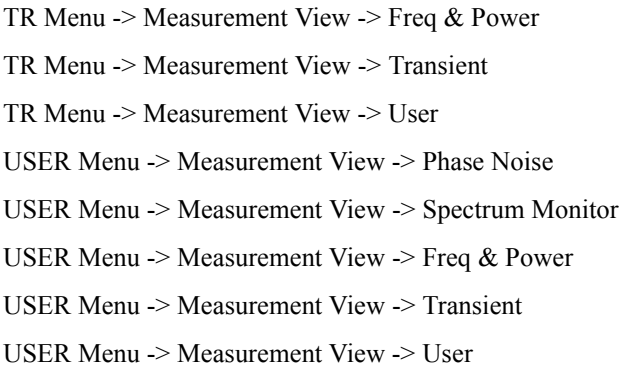

## **SCPI.FORMat.BORDer**

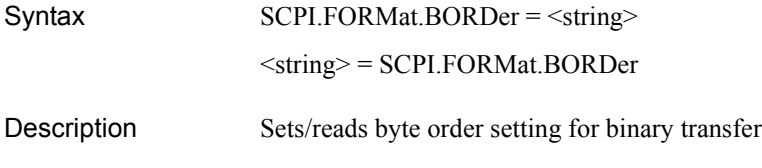

Variable

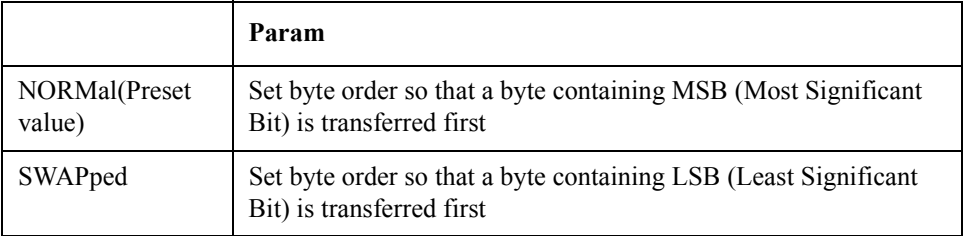

Equivalent key No equivalent key is available on the front panel.

# **SCPI.FORMat.DATA**

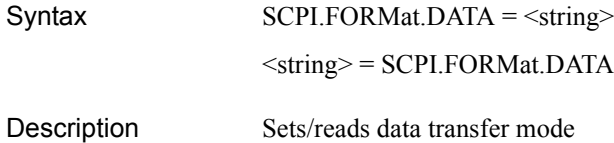

Variable

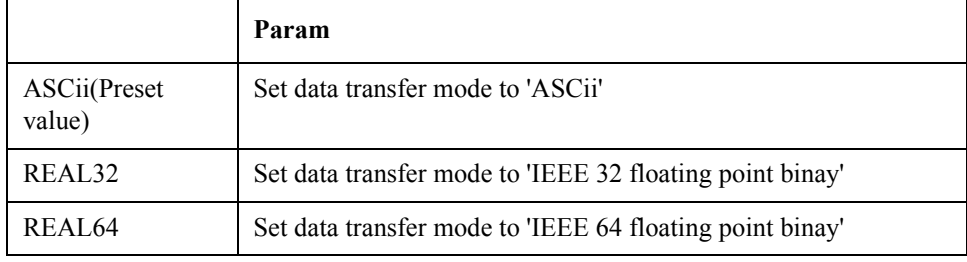

Equivalent key No equivalent key is available on the front panel.

# **SCPI.HCOPy.ABORt**

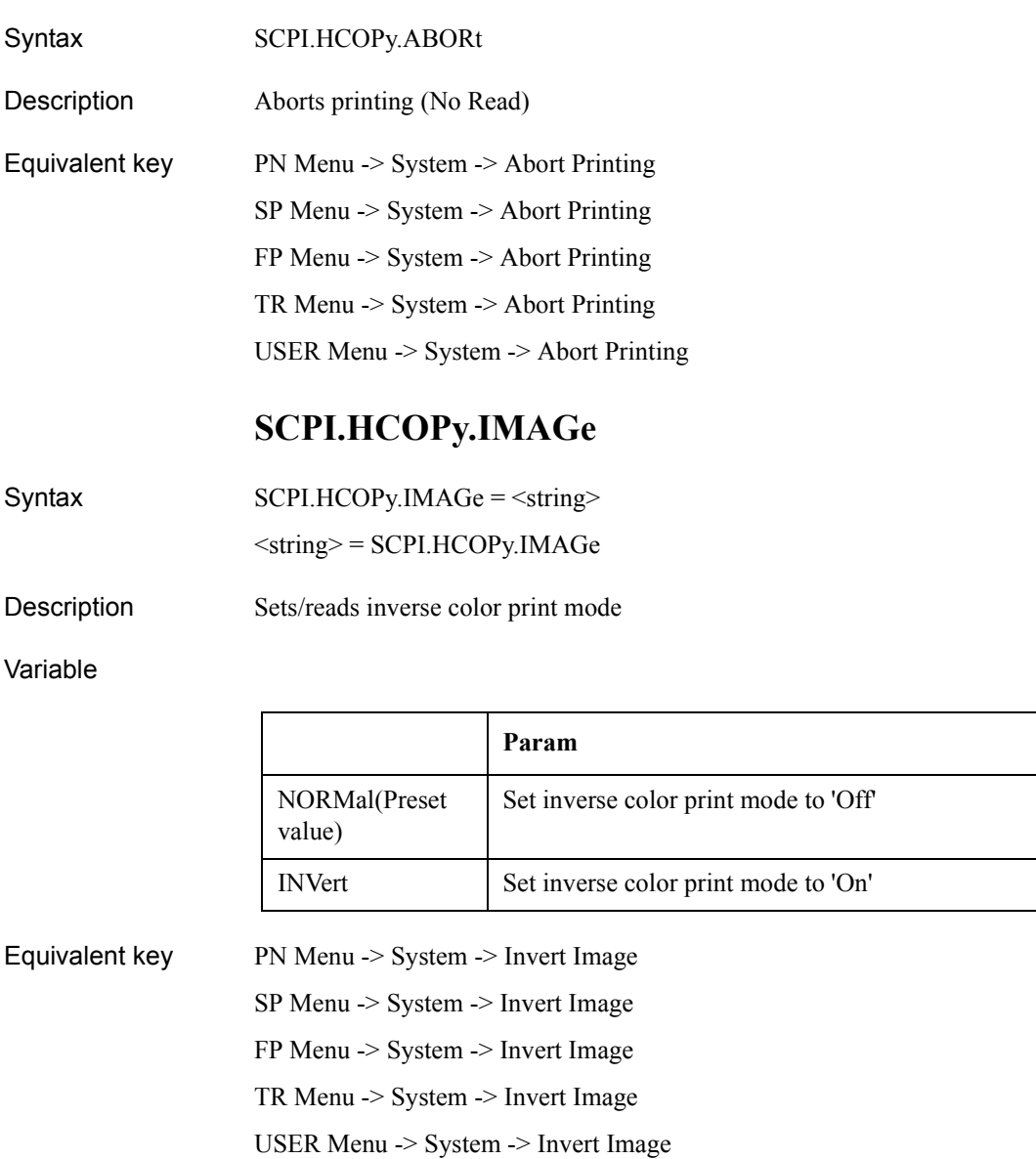

## **SCPI.HCOPy.IMMediate**

- Syntax SCPI.HCOPy.IMMediate
- Description **Outputs print (No Read)**
- Equivalent key No equivalent key is available on the front panel.

## **SCPI.IEEE4882.CLS**

Syntax SCPI.IEEE4882.CLS

### COM Object Reference **SCPI.IEEE4882.ESE**

Description Clears registers (No Read)

Equivalent key No equivalent key is available on the front panel.

## **SCPI.IEEE4882.ESE**

- Syntax SCPI.IEEE4882.ESE = <long>
	- $<$ long $>$  = SCPI.IEEE4882.ESE

Description Sets/reads standard event status enable register

### Variable

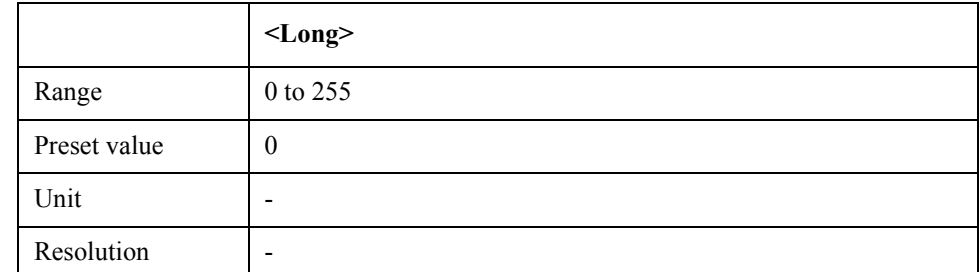

Equivalent key No equivalent key is available on the front panel.

## **SCPI.IEEE4882.ESR**

- $\text{Syntax}$  <long> = SCPI.IEEE4882.ESR
- Description Reads standard event status register value (Read Only)
- Equivalent key No equivalent key is available on the front panel.

## **SCPI.IEEE4882.IDN**

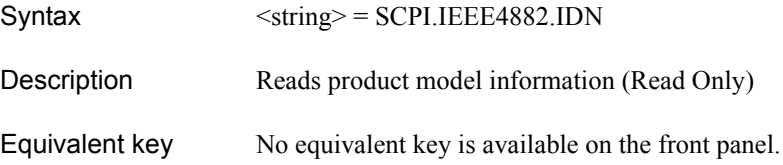

## **SCPI.IEEE4882.OPC**

Syntax SCPI.IEEE4882.OPC = <long> <long> = SCPI.IEEE4882.OPC
#### Variable

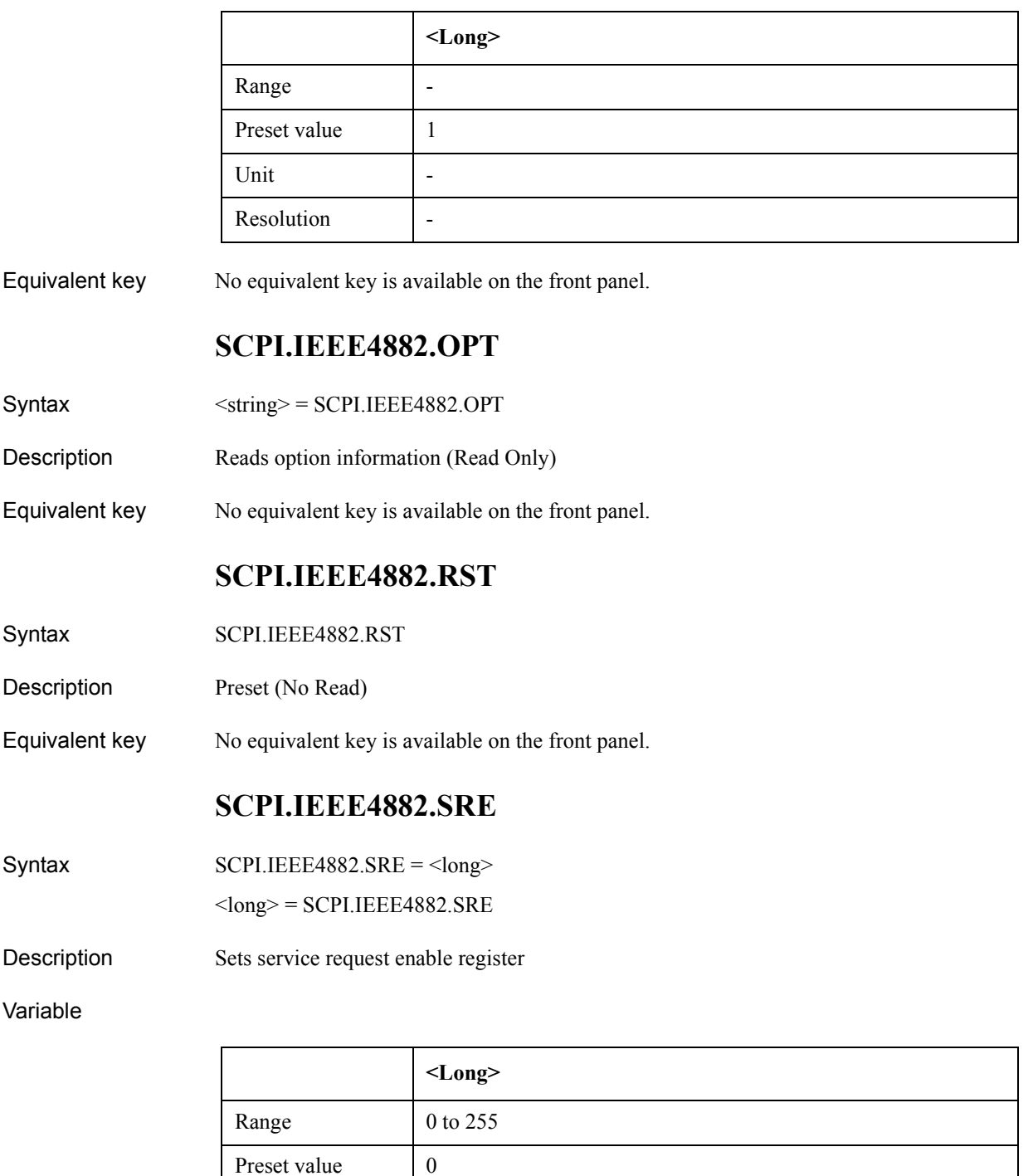

Equivalent key No equivalent key is available on the front panel.

Unit | -Resolution - COM Object Reference **SCPI.IEEE4882.STB**

# **SCPI.IEEE4882.STB**

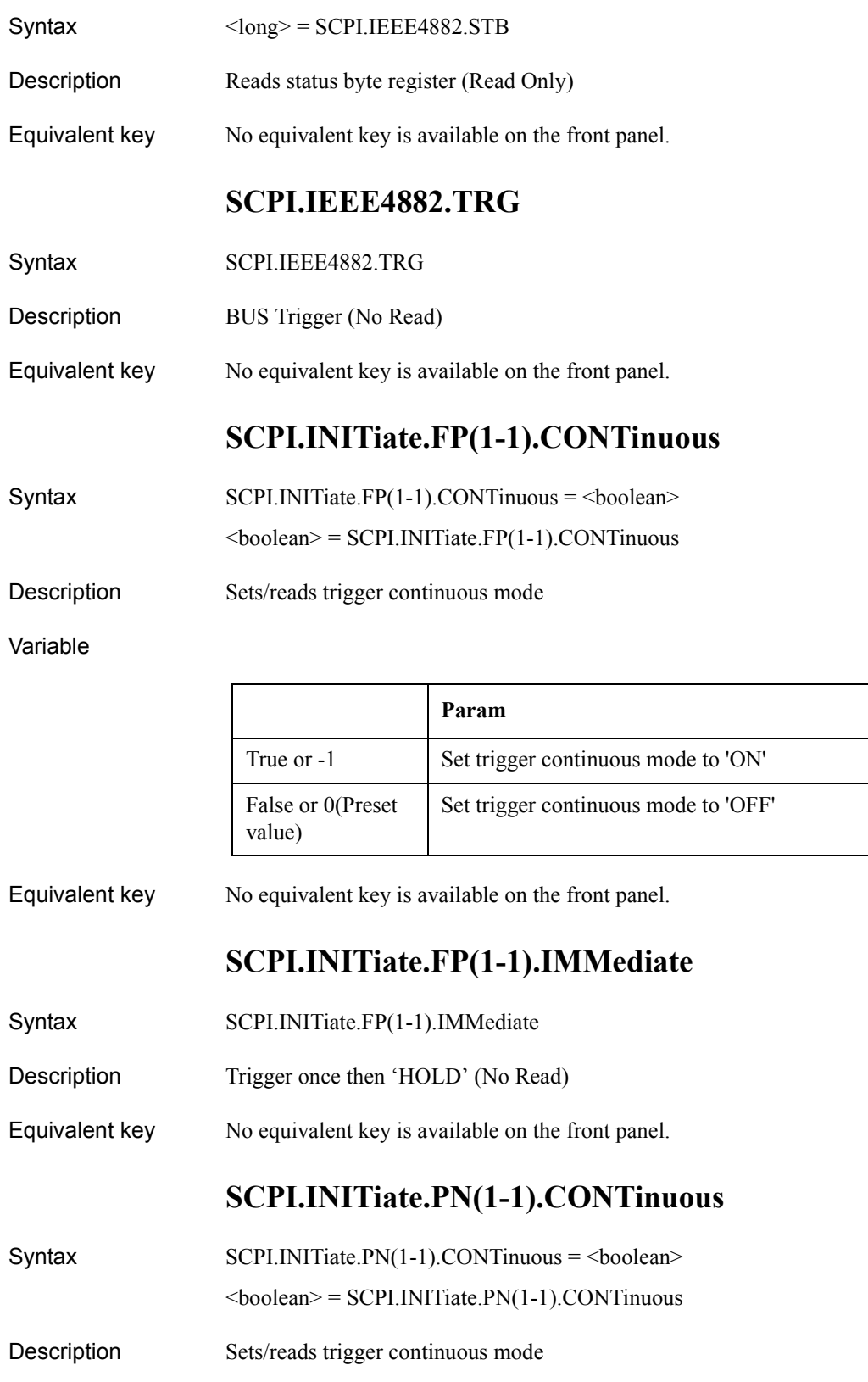

#### Variable

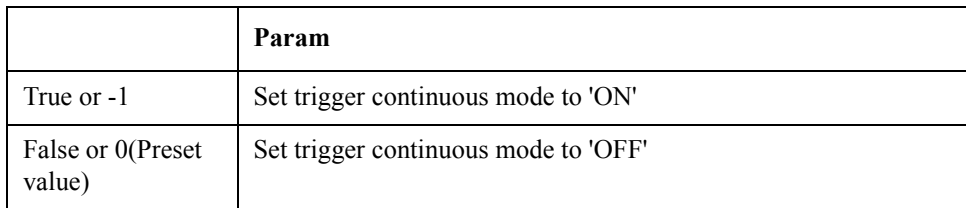

Equivalent key No equivalent key is available on the front panel.

### **SCPI.INITiate.PN(1-1).IMMediate**

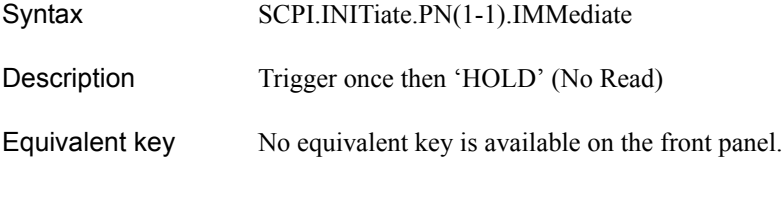

# **SCPI.INITiate.SP(1-1).CONTinuous**

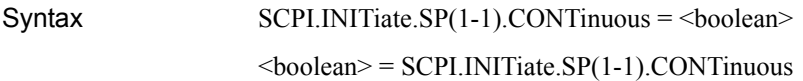

Description Sets/reads trigger continuous mode

#### Variable

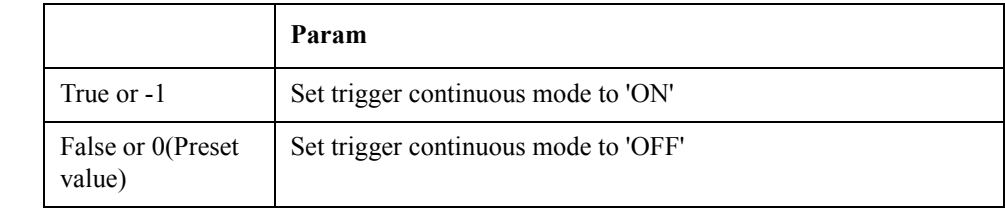

Equivalent key No equivalent key is available on the front panel.

# **SCPI.INITiate.SP(1-1).IMMediate**

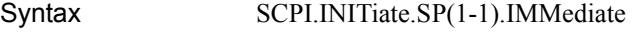

- Description Trigger once then 'HOLD' (No Read)
- Equivalent key No equivalent key is available on the front panel.

# **SCPI.INITiate.TR(1-1).CONTinuous**

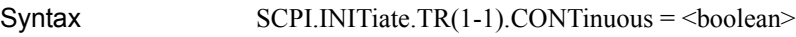

 $<$ boolean $>$  = SCPI.INITiate.TR(1-1).CONTinuous

### COM Object Reference **SCPI.INITiate.TR(1-1).IMMediate**

Description Sets/reads trigger continuous mode

#### Variable

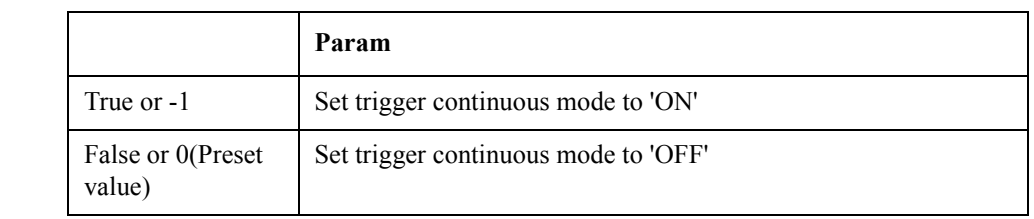

Equivalent key No equivalent key is available on the front panel.

### **SCPI.INITiate.TR(1-1).IMMediate**

- Syntax SCPI.INITiate.TR(1-1).IMMediate
- Description Trigger once, then 'HOLD' (No Read)
- Equivalent key No equivalent key is available on the front panel.

# **SCPI.MMEMory.CATalog\_Q dir, list**

- Syntax SCPI.MMEMory.CATalog\_Q dir, list
- Description Catalog directory. (Read Only)
- Examples Dim dir As String Dim list As String
	- SCPI.MMEMory.CATalog\_Q dir, list
- Equivalent key No equivalent key is available on the front panel.

### **SCPI.MMEMory.COPY src, dst**

- Syntax SCPI.MMEMory.COPY src, dst
- Description Copy file (No Read)

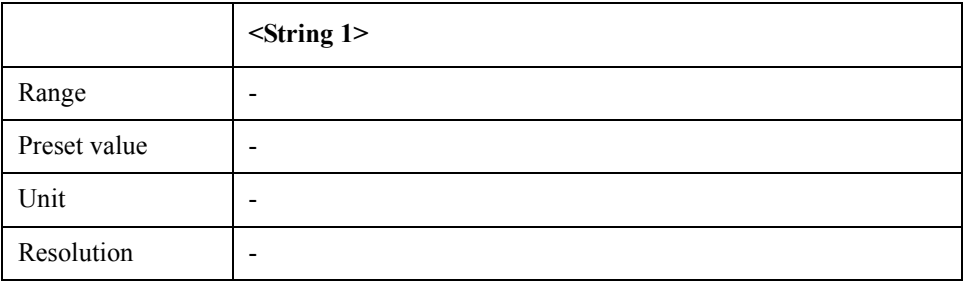

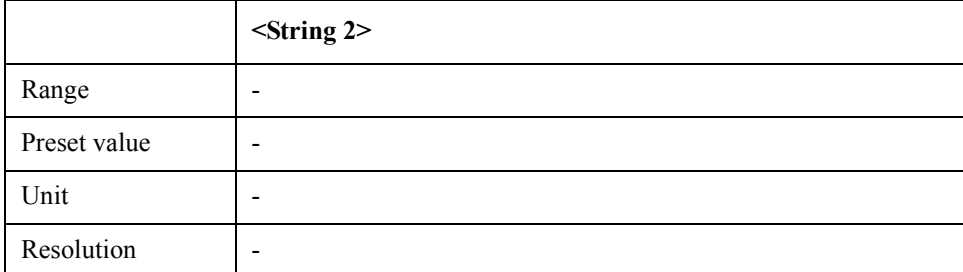

Equivalent key No equivalent key is available on the front panel.

# **SCPI.MMEMory.DATA[\_Q] file, data**

Syntax SCPI.MMEMory.DATA[\_Q] file, data

Description Transfer a file through SCPI

Variable

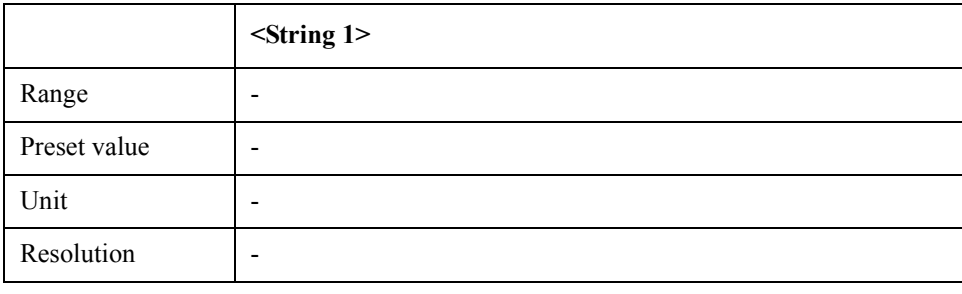

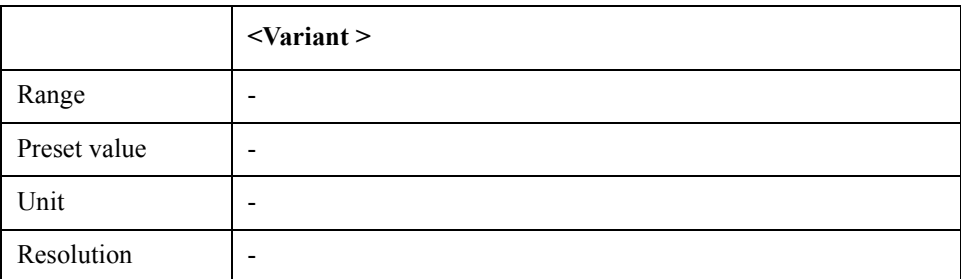

Equivalent key No equivalent key is available on the front panel.

### **SCPI.MMEMory.DELete**

- Syntax SCPI.MMEMory.DELete
- Description Delete file/directory (No Read)

### COM Object Reference **SCPI.MMEMory.FP(1-1).TRACe(1-4).LOAD.LIMit.LOWer**

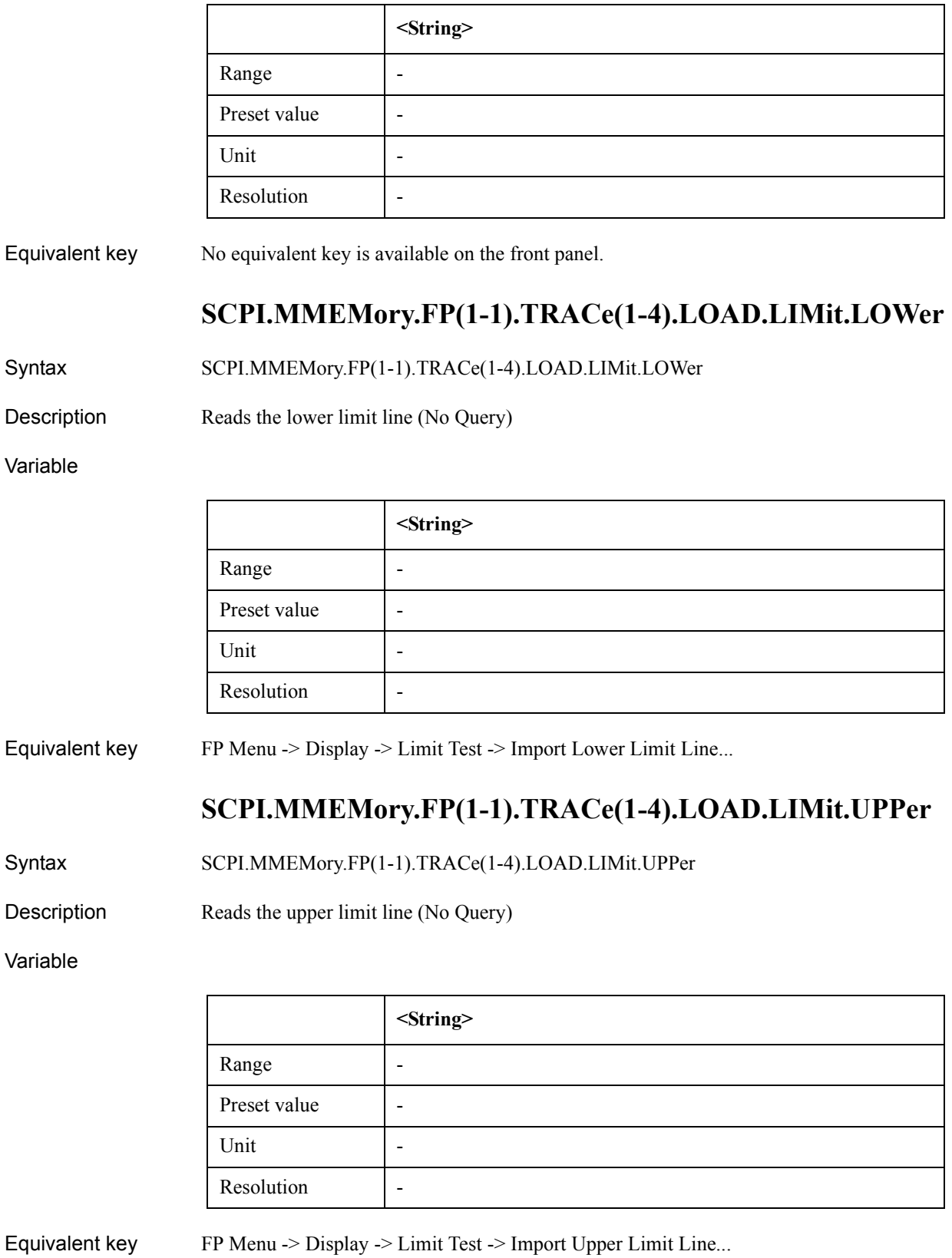

# **SCPI.MMEMory.FP(1-1).TRACe(1-4).STORe.DATA**

Syntax SCPI.MMEMory.FP(1-1).TRACe(1-4).STORe.DATA

Description Saves trace data (No Read)

Variable

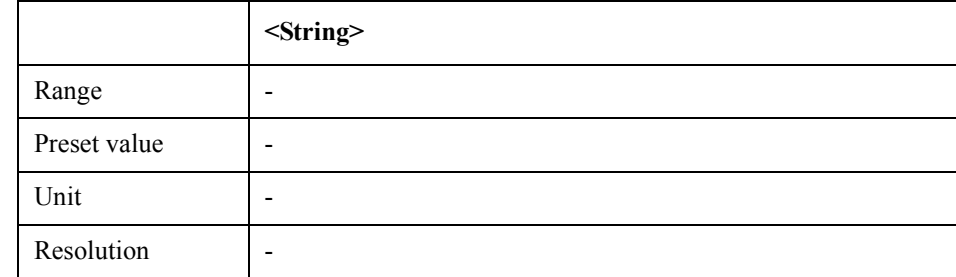

Equivalent key No equivalent key is available on the front panel.

# **SCPI.MMEMory.FP(1-1).TRACe(1-4).STORe.MEMory**

Syntax SCPI.MMEMory.FP(1-1).TRACe(1-4).STORe.MEMory

Description Saves memory trace data (No Read)

Variable

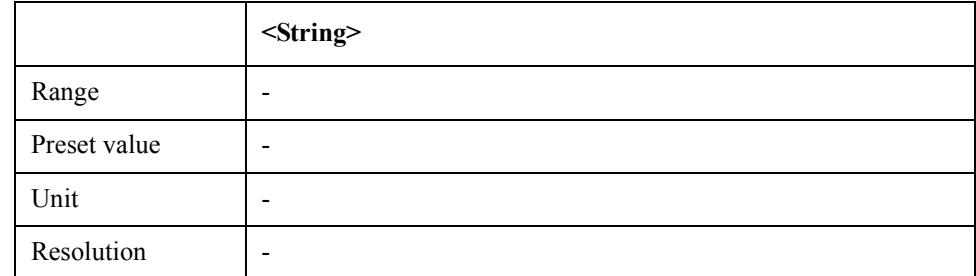

Equivalent key No equivalent key is available on the front panel.

# **SCPI.MMEMory.LOAD.CORRection.POWer**

Syntax SCPI.MMEMory.LOAD.CORRection.POWer = <string>

Description Loads correction data for a specified power (No Read)

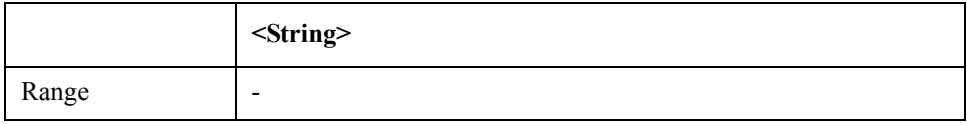

### COM Object Reference **SCPI.MMEMory.LOAD.PROGram**

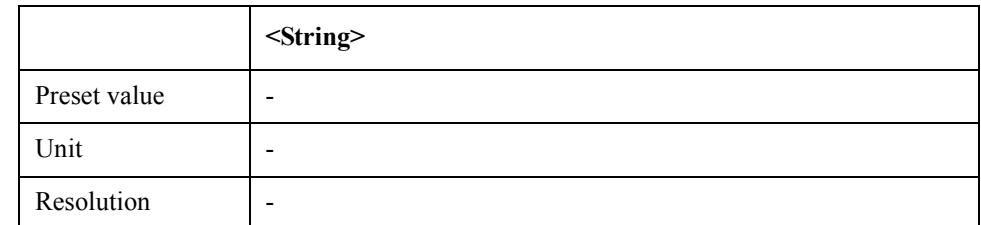

Equivalent key PN Menu -> System -> Instrument Setup -> Correction -> Import Power Correction Table SP Menu -> System -> Instrument Setup -> Correction -> Import Power Correction Table FP Menu -> System -> Instrument Setup -> Correction -> Import Power Correction Table TR Menu -> System -> Instrument Setup -> Correction -> Import Power Correction Table USER Menu -> System -> Instrument Setup -> Correction -> Import Power Correction Table PN Menu -> System -> Instrument Setup -> Correction -> File Dialog ... SP Menu -> System -> Instrument Setup -> Correction -> File Dialog ... FP Menu -> System -> Instrument Setup -> Correction -> File Dialog ... TR Menu -> System -> Instrument Setup -> Correction -> File Dialog ... USER Menu -> System -> Instrument Setup -> Correction -> File Dialog ...

### **SCPI.MMEMory.LOAD.PROGram**

Syntax SCPI.MMEMory.LOAD.PROGram

Description Loads VBA project/module (No Read)

Variable

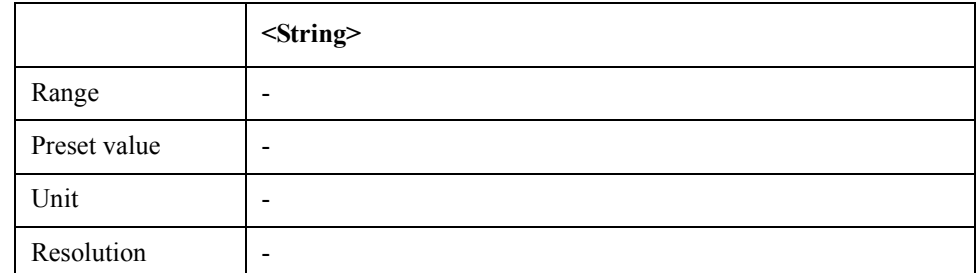

Equivalent key No equivalent key is available on the front panel.

# **SCPI.MMEMory.LOAD.STATe**

Syntax SCPI.MMEMory.LOAD.STATe

Description Recalls settings (No Read)

### Variable

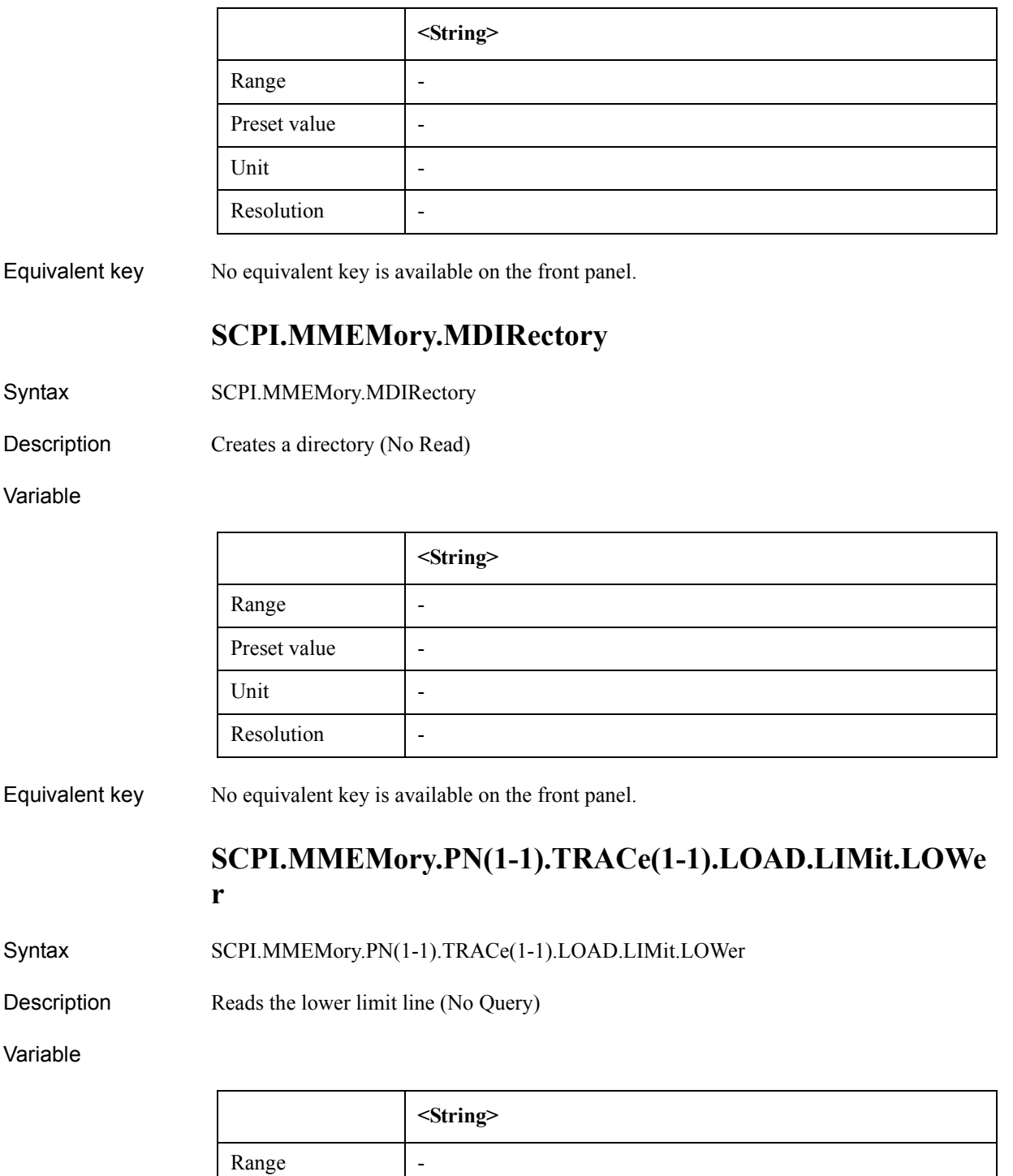

Preset value | -

Unit | - $Resolution$   $\Big|$  -

COM Object Reference **SCPI.MMEMory.PN(1-1).TRACe(1-1).LOAD.LIMit.UPPer** Equivalent key PN Menu -> Display -> Limit Test -> Import Lower Limit Line... **SCPI.MMEMory.PN(1-1).TRACe(1-1).LOAD.LIMit.UPPer** Syntax SCPI.MMEMory.PN(1-1).TRACe(1-1).LOAD.LIMit.UPPer Description Reads the upper limit line (No Query) Variable

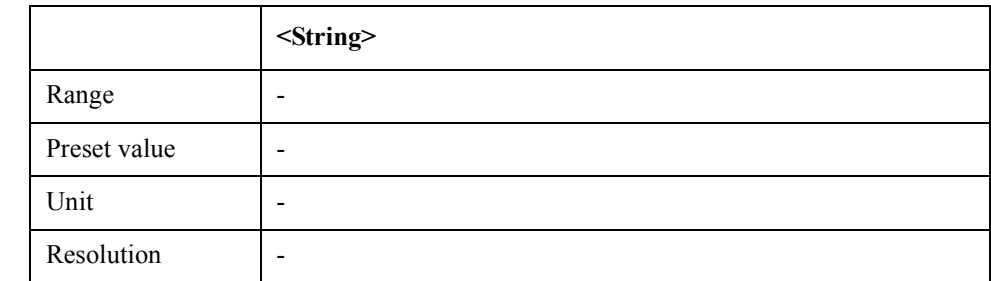

Equivalent key PN Menu -> Display -> Limit Test -> Import Upper Limit Line...

### **SCPI.MMEMory.PN(1-1).TRACe(1-1).LOAD.SPURious.TH Reshold**

Syntax SCPI.MMEMory.PN(1-1).TRACe(1-1).LOAD.SPURious.THReshold

Description Reads the threshold data (No Query)

Variable

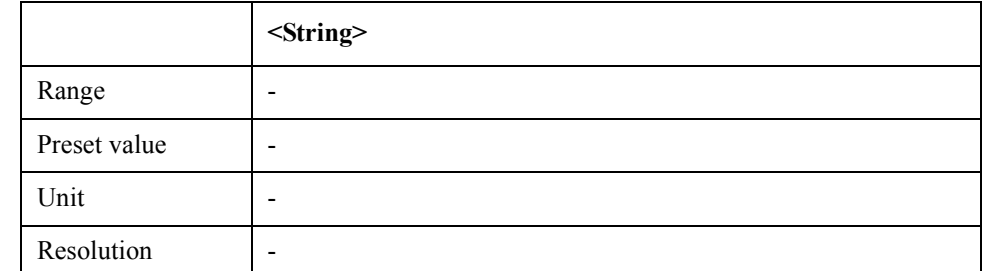

Equivalent key PN Menu -> Trace View -> Spurious -> Import Threshold Table...

# **SCPI.MMEMory.PN(1-1).TRACe(1-1).STORe.DATA**

Syntax SCPI.MMEMory.PN(1-1).TRACe(1-1).STORe.DATA

Description Saves trace data (No Read)

### Variable

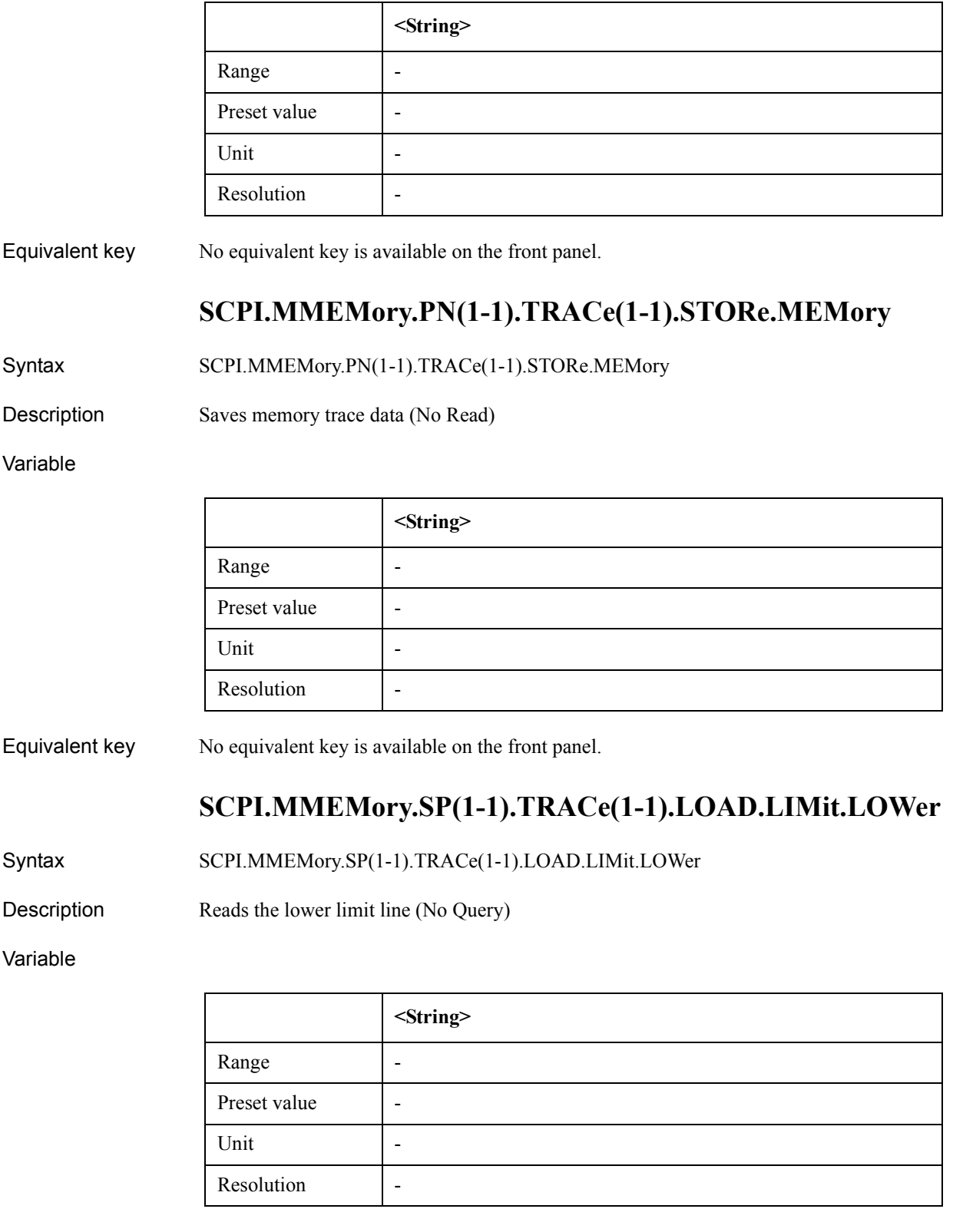

Equivalent key SP Menu -> Display -> Limit Test -> Import Lower Limit Line...

### COM Object Reference **SCPI.MMEMory.SP(1-1).TRACe(1-1).LOAD.LIMit.UPPer**

# **SCPI.MMEMory.SP(1-1).TRACe(1-1).LOAD.LIMit.UPPer**

Syntax SCPI.MMEMory.SP(1-1).TRACe(1-1).LOAD.LIMit.UPPer

Description Reads the upper limit line (No Query)

Variable

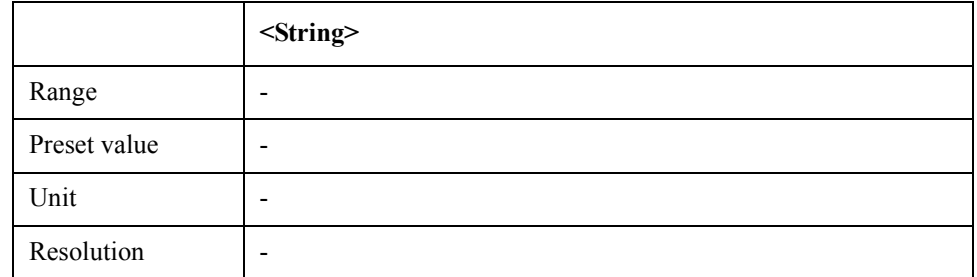

Equivalent key SP Menu -> Display -> Limit Test -> Import Upper Limit Line...

# **SCPI.MMEMory.SP(1-1).TRACe(1-1).STORe.DATA**

Syntax SCPI.MMEMory.SP(1-1).TRACe(1-1).STORe.DATA

Description Saves trace data (No Read)

Variable

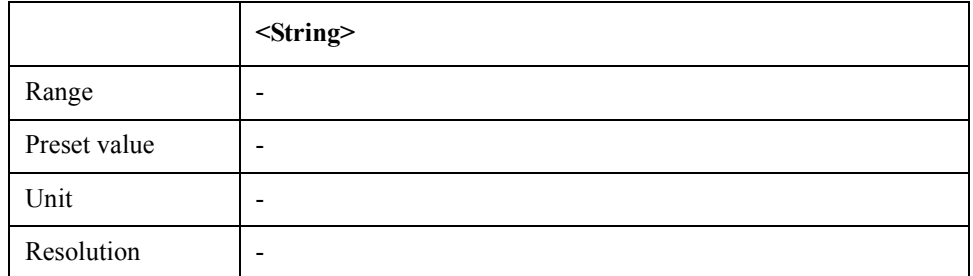

Equivalent key No equivalent key is available on the front panel.

# **SCPI.MMEMory.SP(1-1).TRACe(1-1).STORe.MEMory**

Syntax SCPI.MMEMory.SP(1-1).TRACe(1-1).STORe.MEMory

Description Saves memory trace data (No Read)

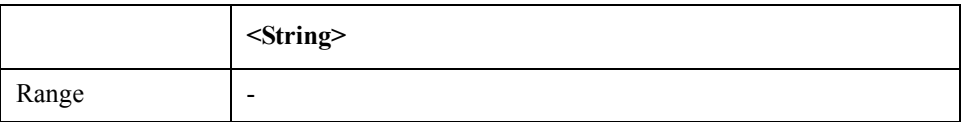

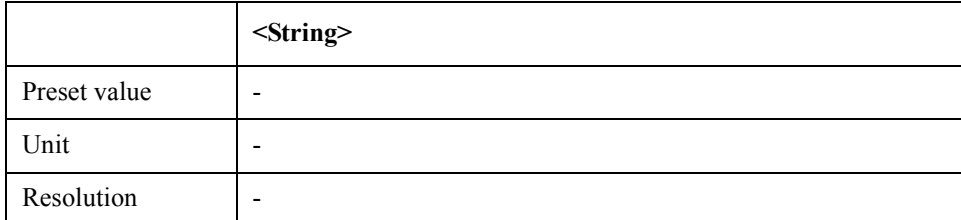

Equivalent key No equivalent key is available on the front panel.

# **SCPI.MMEMory.STORe.IMAGe**

Syntax SCPI.MMEMory.STORe.IMAGe

Description Save screen image (No Read)

Variable

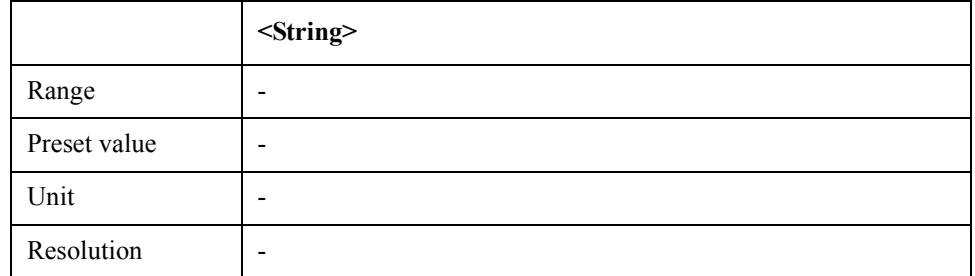

Equivalent key No equivalent key is available on the front panel.

# **SCPI.MMEMory.STORe.PROGram**

Syntax SCPI.MMEMory.STORe.PROGram

Description Save VBA project (No Read)

Variable

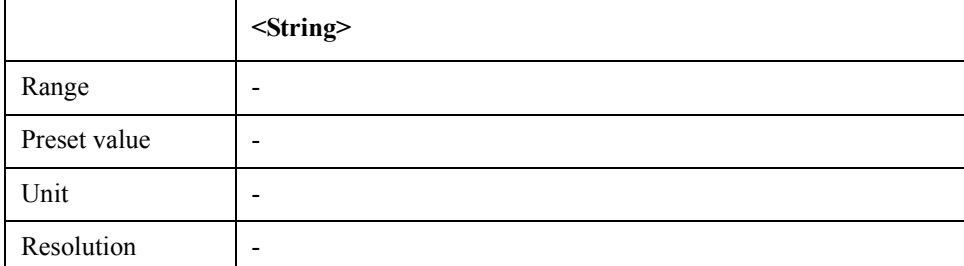

Equivalent key No equivalent key is available on the front panel.

### COM Object Reference **SCPI.MMEMory.STORe.STATe**

# **SCPI.MMEMory.STORe.STATe**

Syntax SCPI.MMEMory.STORe.STATe

Description Save settings (No Read)

Variable

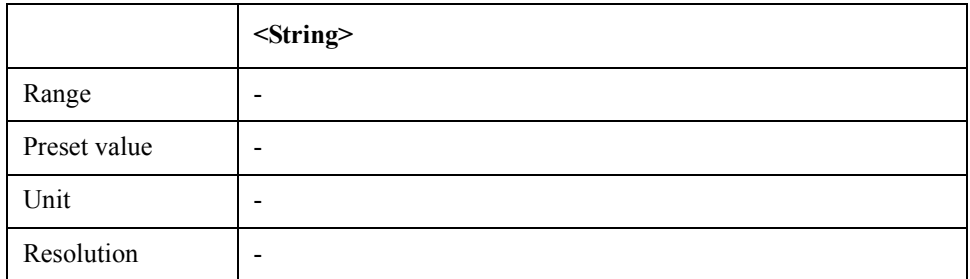

Equivalent key No equivalent key is available on the front panel.

### **SCPI.MMEMory.STORe.STYPe**

Syntax SCPI.MMEMory.STORe.STYPe = <string>

<string> = SCPI.MMEMory.STORe.STYPe

Description Select save state type

Variable

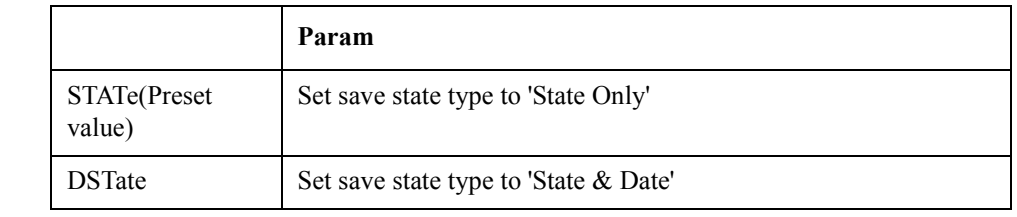

Equivalent key PN Menu -> Save/Recall -> Save State -> Save Type SP Menu -> Save/Recall -> Save State -> Save Type FP Menu -> Save/Recall -> Save State -> Save Type TR Menu -> Save/Recall -> Save State -> Save Type

USER Menu -> Save/Recall -> Save State -> Save Type

# **SCPI.MMEMory.TR(1-1).TRACe(1-4).LOAD.LIMit.LOWe r**

Syntax SCPI.MMEMory.TR(1-1).TRACe(1-4).LOAD.LIMit.LOWer

Description Reads the lower limit line (No Query)

### Variable

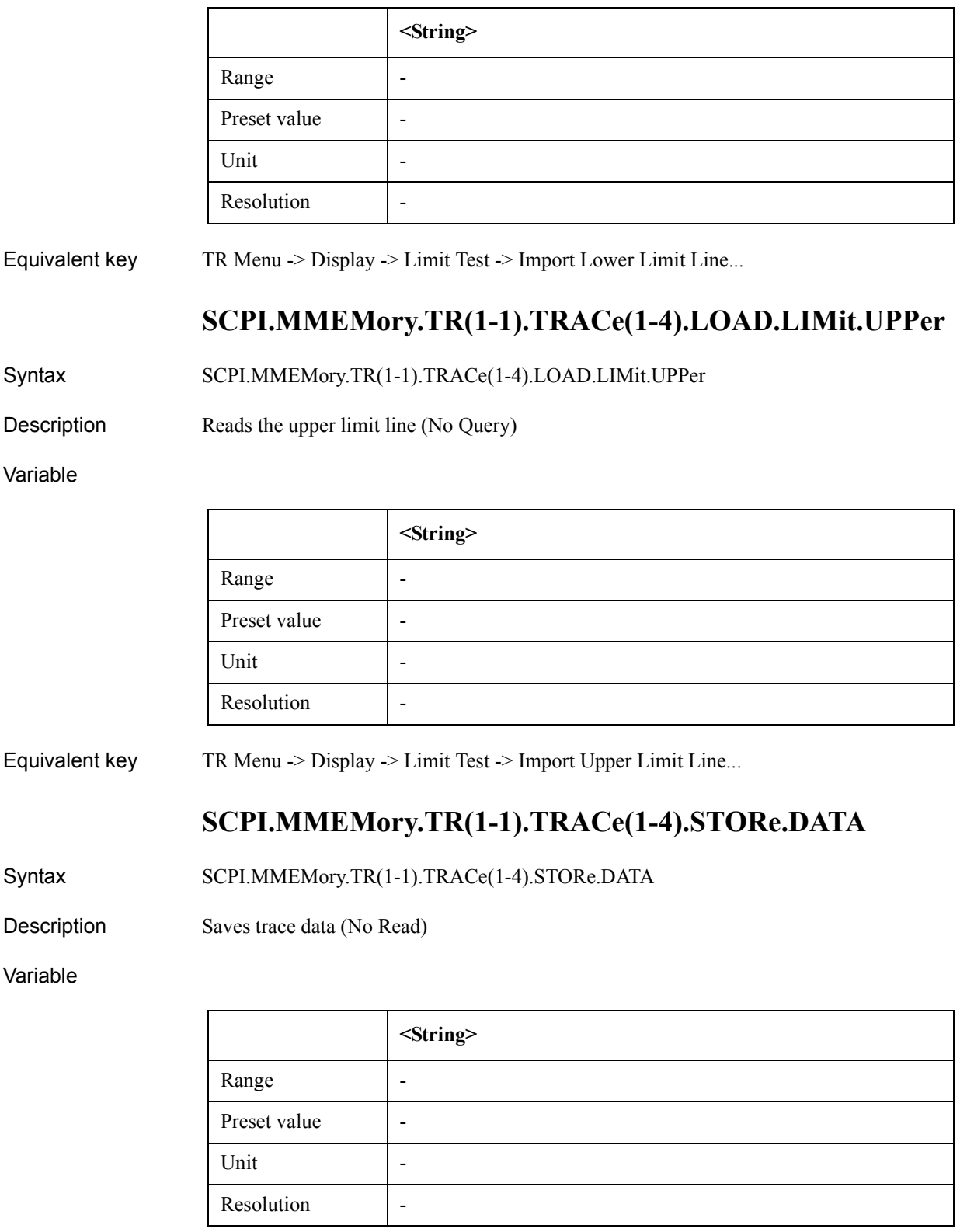

Equivalent key No equivalent key is available on the front panel.

### COM Object Reference **SCPI.MMEMory.TR(1-1).TRACe(1-4).STORe.MEMory**

# **SCPI.MMEMory.TR(1-1).TRACe(1-4).STORe.MEMory**

Syntax SCPI.MMEMory.TR(1-1).TRACe(1-4).STORe.MEMory

Description Saves memory trace data (No Read)

Variable

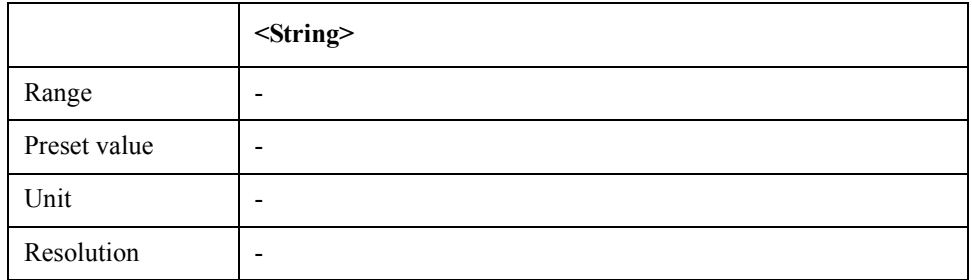

Equivalent key No equivalent key is available on the front panel.

# **SCPI.MMEMory.USER(1-1).TRACe(1-8).LOAD.LIMit.LO Wer**

Syntax SCPI.MMEMory.USER(1-1).TRACe(1-8).LOAD.LIMit.LOWer

Description Reads the lower limit line (No Query)

Variable

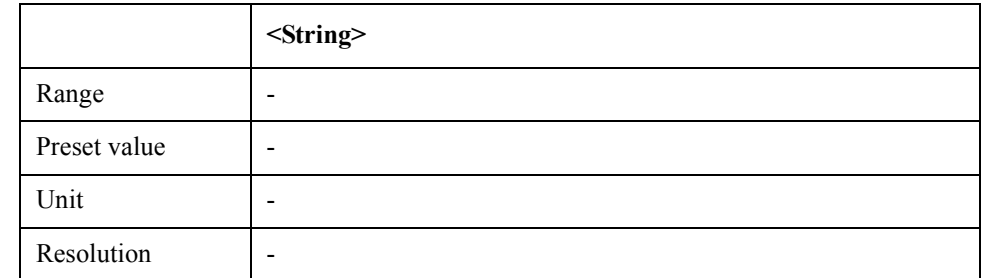

Equivalent key USER Menu -> Display -> Limit Test -> Import Lower Limit Line...

# **SCPI.MMEMory.USER(1-1).TRACe(1-8).LOAD.LIMit.UP Per**

Syntax SCPI.MMEMory.USER(1-1).TRACe(1-8).LOAD.LIMit.UPPer

Description Reads the upper limit line (No Query)

### Variable

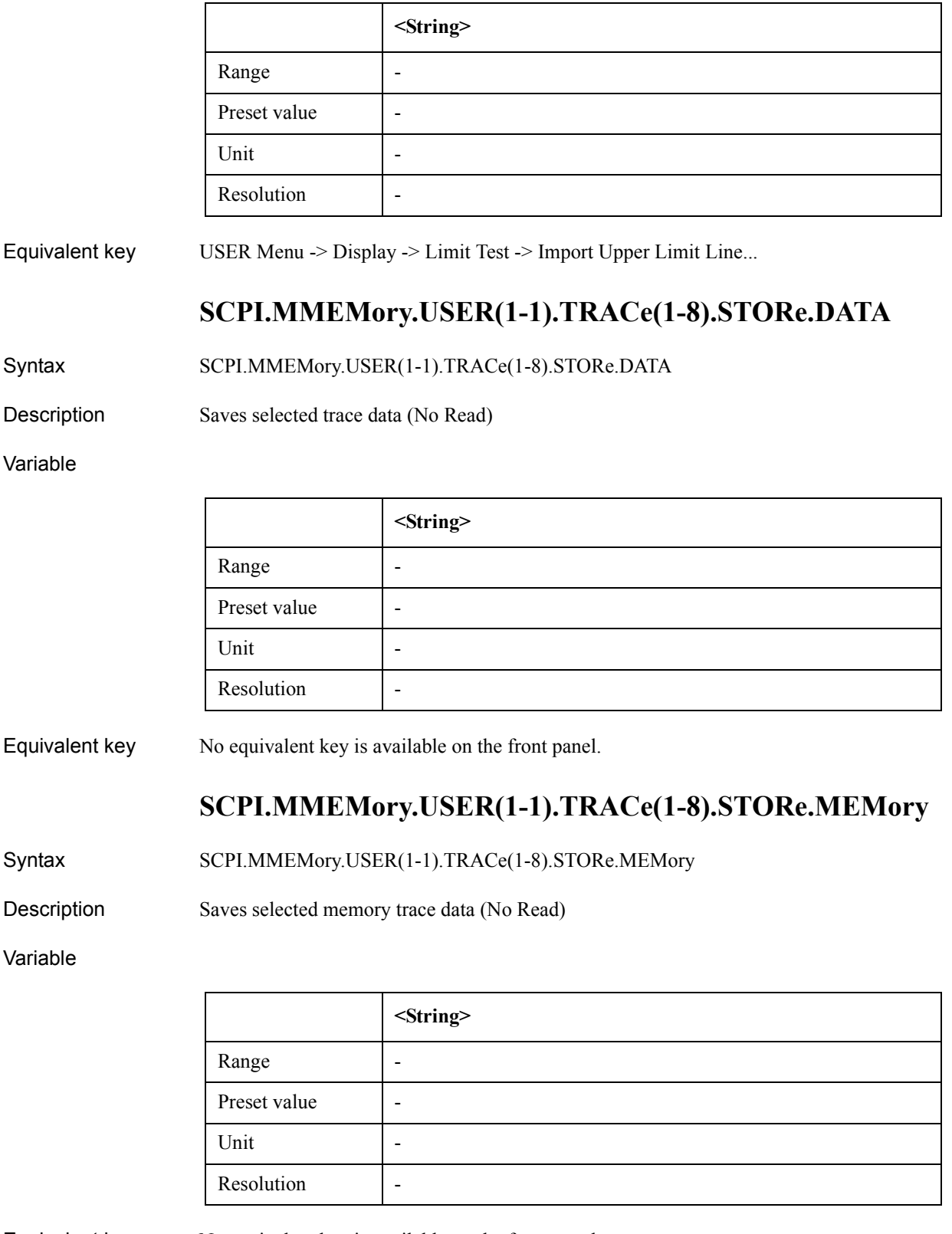

Equivalent key No equivalent key is available on the front panel.

COM Object Reference **SCPI.PROGram.CATalog**

# **SCPI.PROGram.CATalog**

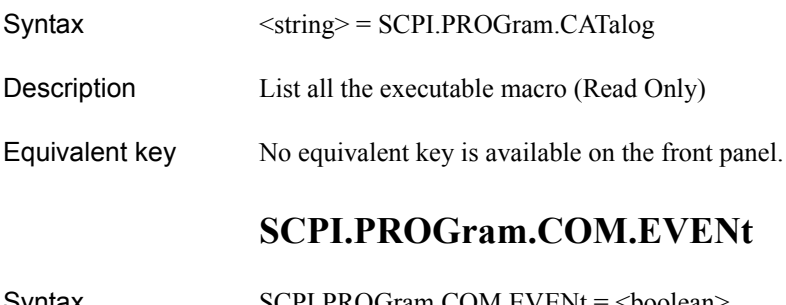

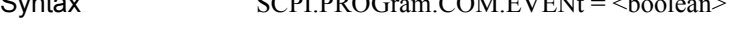

- <boolean> = SCPI.PROGram.COM.EVENt
- Description Turns on/off the E5052 VBA event callback function

#### Variable

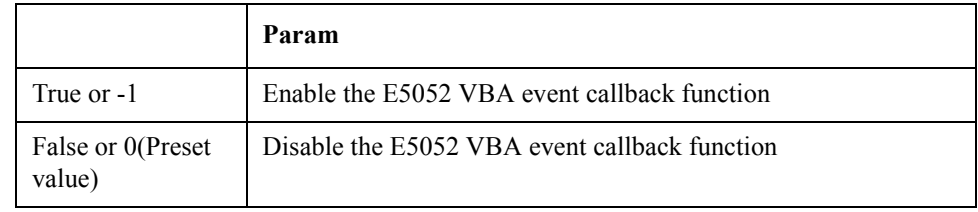

Equivalent key PN Menu -> Macro Setup -> E5052 Event

SP Menu -> Macro Setup -> E5052 Event

FP Menu -> Macro Setup -> E5052 Event

TR Menu -> Macro Setup -> E5052 Event

USER Menu -> Macro Setup -> E5052 Event

# **SCPI.PROGram.SELected.NAME**

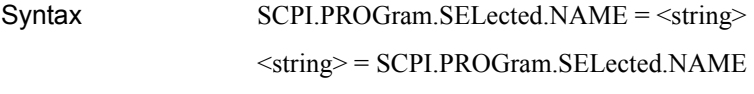

Description Sets/reads the name of the program to be selected

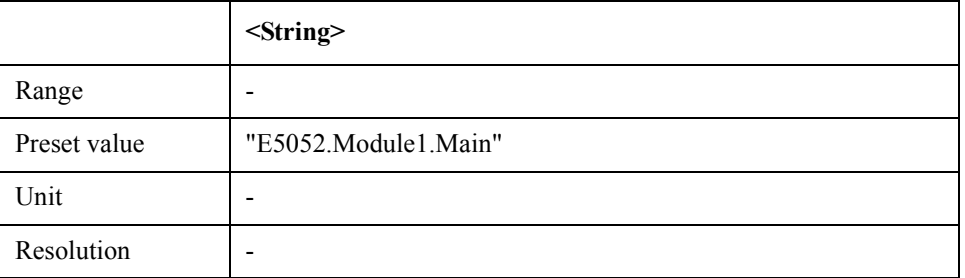

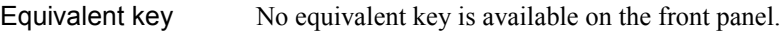

# **SCPI.PROGram.SELected.STATe**

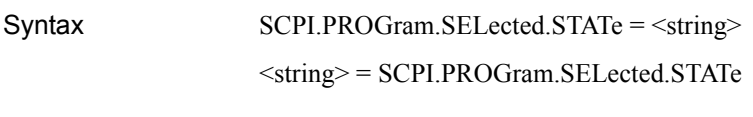

Description Runs/stops a specified macro program

#### Variable

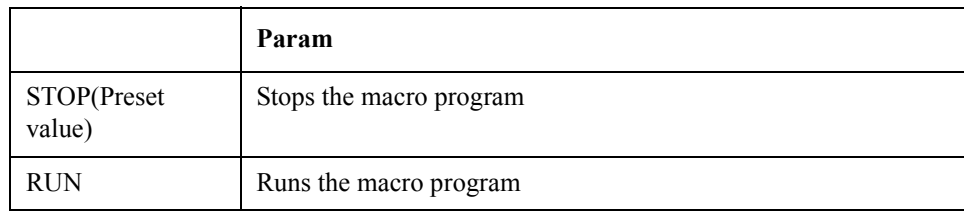

Equivalent key No equivalent key is available on the front panel.

# **SCPI.PROGram.SKEY.ITEM(1-8).ENABle**

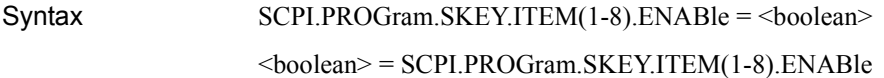

Description Turns on/off user defined softkey function

#### Variable

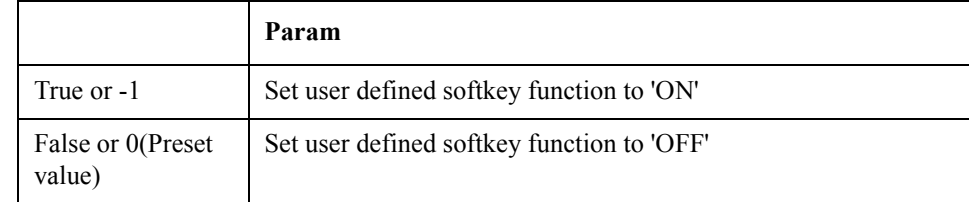

Equivalent key No equivalent key is available on the front panel.

# **SCPI.PROGram.SKEY.ITEM(1-8).IMMediate**

Syntax SCPI.PROGram.SKEY.ITEM(1-8).IMMediate

Description Execute the macro assigned under the user defined softkey (No Read)

Equivalent key PN Menu -> Macro Setup -> User Menu -> User Label 1

SP Menu -> Macro Setup -> User Menu -> User Label 1

FP Menu -> Macro Setup -> User Menu -> User Label 1

TR Menu -> Macro Setup -> User Menu -> User Label 1

### COM Object Reference **SCPI.PROGram.SKEY.ITEM(1-8).LABel**

USER Menu -> Macro Setup -> User Menu -> User Label 1

# **SCPI.PROGram.SKEY.ITEM(1-8).LABel**

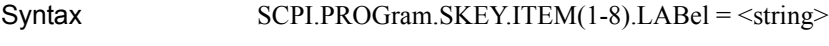

<string> = SCPI.PROGram.SKEY.ITEM(1-8).LABel

Description Sets/reads the user defined softkey label

### Variable

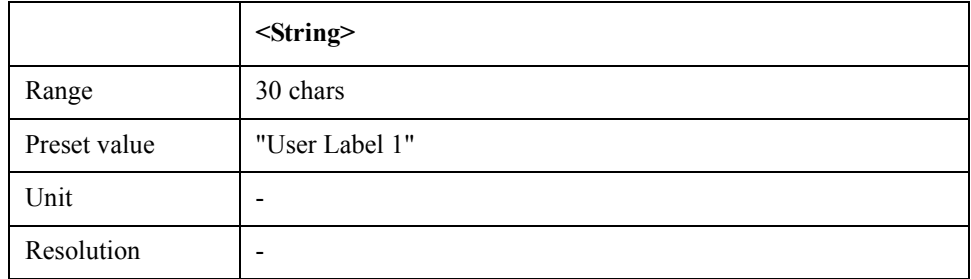

Equivalent key No equivalent key is available on the front panel.

# **SCPI.PROGram.VARiable.ARRay(1-10).DATA**

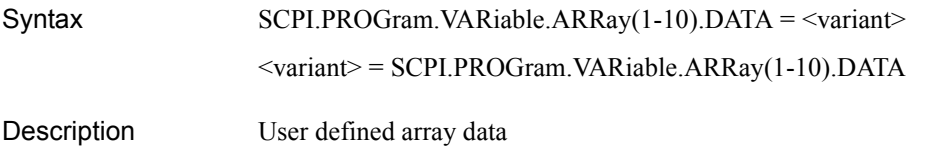

#### Variable

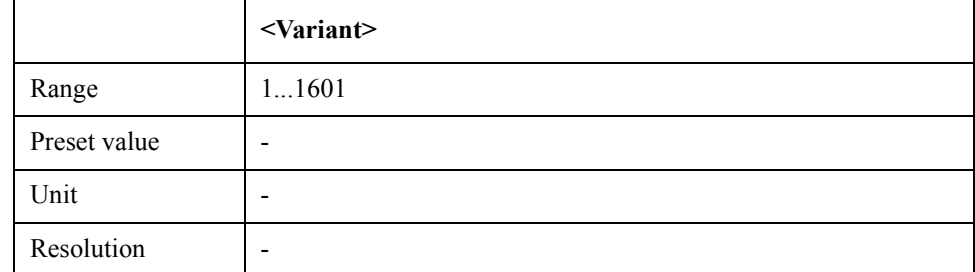

Equivalent key No equivalent key is available on the front panel.

# **SCPI.PROGram.VARiable.ARRay(1-10).POINts**

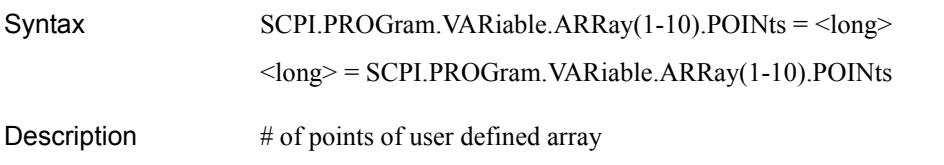

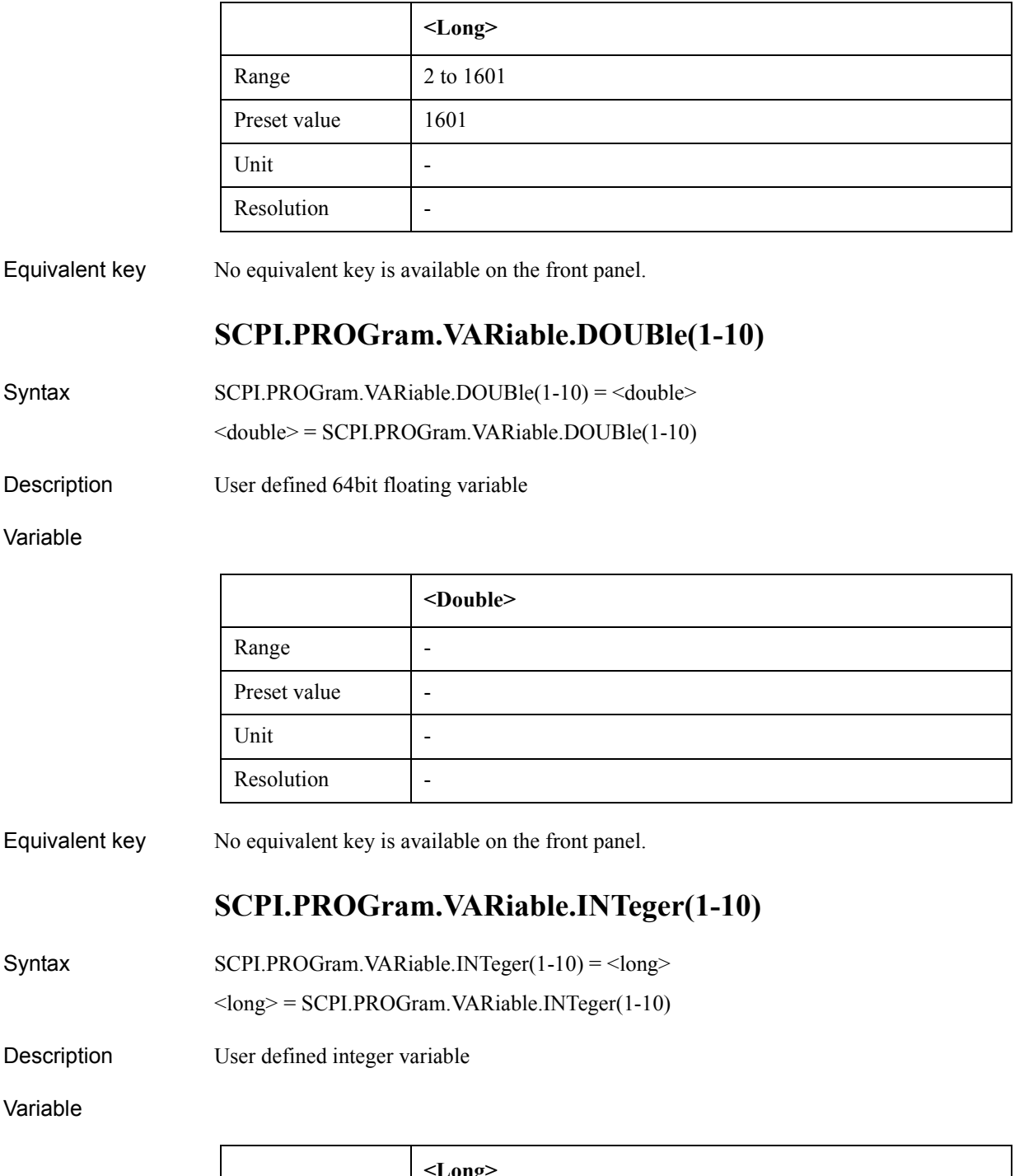

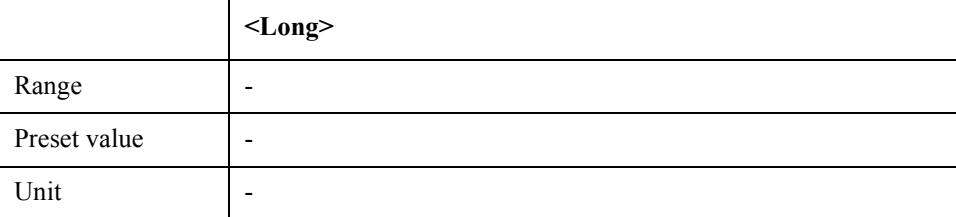

### COM Object Reference **SCPI.PROGram.VARiable.STRing(1-10)**

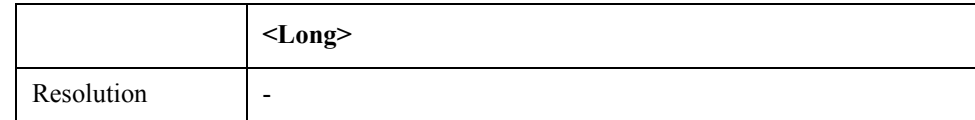

Equivalent key No equivalent key is available on the front panel.

# **SCPI.PROGram.VARiable.STRing(1-10)**

Syntax SCPI.PROGram.VARiable.STRing(1-10) = <string>

<string> = SCPI.PROGram.VARiable.STRing(1-10)

Description User defined string

#### Variable

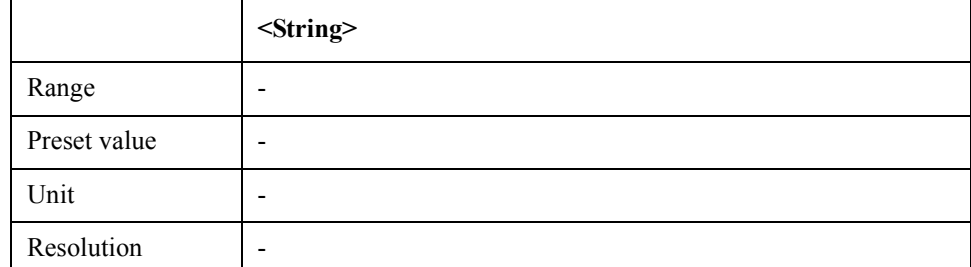

Equivalent key No equivalent key is available on the front panel.

# **SCPI.SENSe.ATTenuation.LEVel**

Syntax SCPI.SENSe.ATTenuation.LEVel = <double>

<double> = SCPI.SENSe.ATTenuation.LEVel

Description Sets/reads the input attenuator level

Variable **When the E5052A is used stand-alone, or with the downconverter turned off, or with the downconverter on and the RF input is set to 'E5052A Direct'**

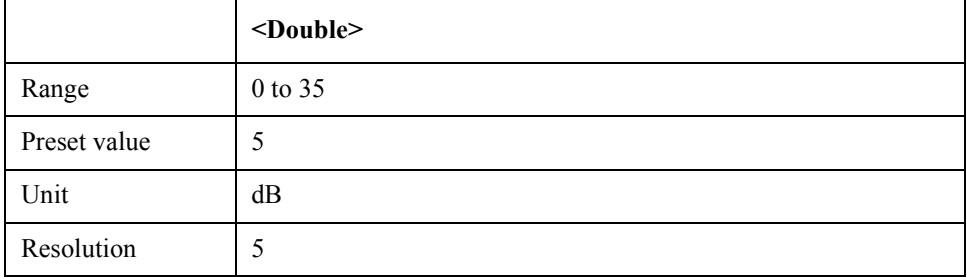

### COM Object Reference **SCPI.SENSe.CORRection.POWer.DATA**

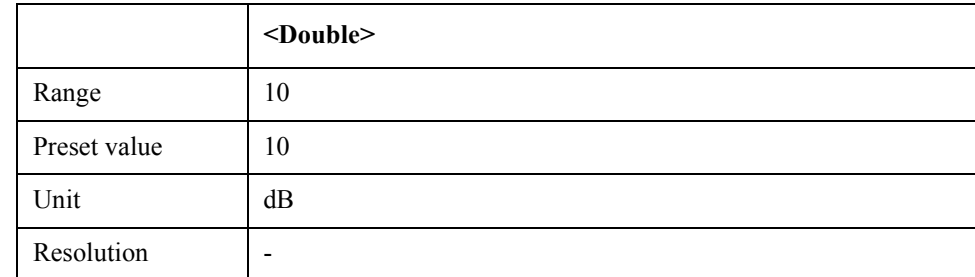

#### **When the downconverter is turne on and the RF input is set to 'Downconverter'**

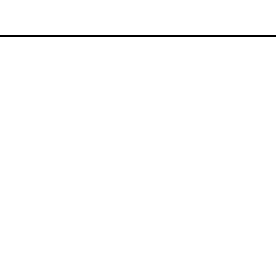

FP Menu -> Attenuator -> Input Attenuator TR Menu -> Attenuator -> Input Attenuator USER Menu -> Attenuator -> Input Attenuator

SP Menu -> Attenuator -> Input Attenuator

### **SCPI.SENSe.CORRection.POWer.DATA**

Syntax SCPI.SENSe.CORRection.POWer.DATA = <variant>

Equivalent key PN Menu -> Attenuator -> Input Attenuator

<variant> = SCPI.SENSe.CORRection.POWer.DATA

Description Sets/reads the frequency where the correction is performed and the correction values

#### Variable

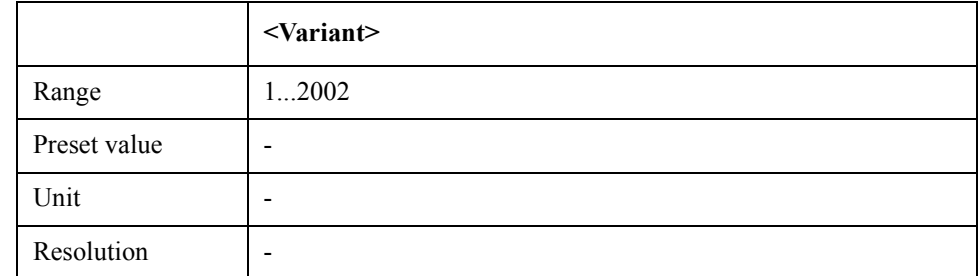

Equivalent key No equivalent key is available on the front panel.

# **SCPI.SENSe.CORRection.POWer.STATe**

Syntax SCPI.SENSe.CORRection.POWer.STATe = <br/>boolean>

<boolean> = SCPI.SENSe.CORRection.POWer.STATe

Description Sets user the user calibration on or off or reads its setting

### COM Object Reference **SCPI.SENSe.DCONverter.IDN**

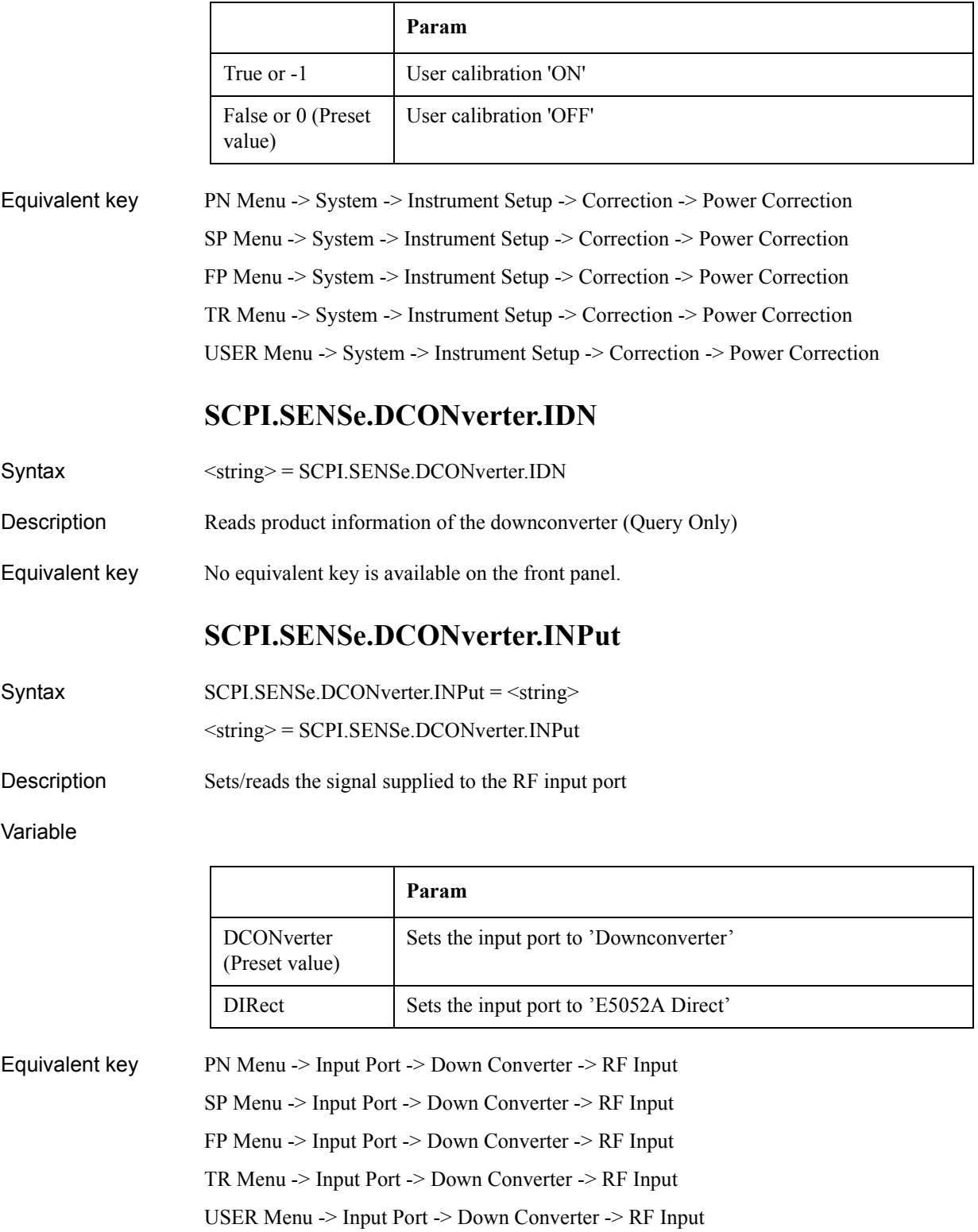

# **SCPI.SENSe.DCONverter.MANual.IFDelta**

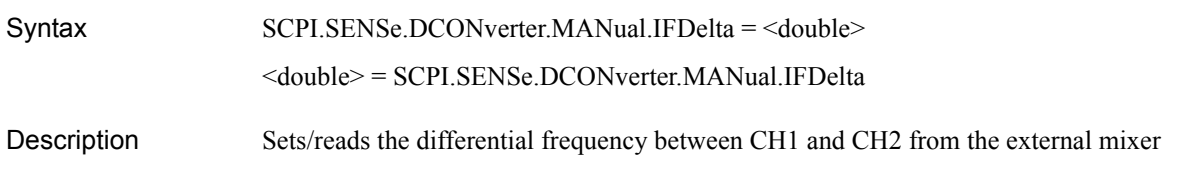

Variable

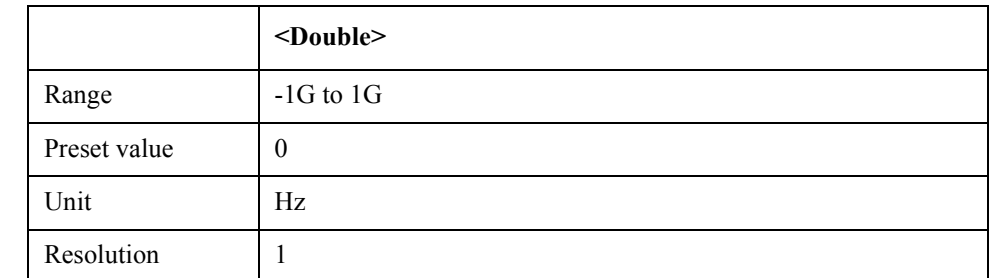

Equivalent key PN Menu -> System -> Instrument Setup -> Down Converter Manual Setup -> ∆IF = IF2 - IF1 SP Menu -> System -> Instrument Setup -> Down Converter Manual Setup -> ∆IF = IF2 - IF1 FP Menu -> System -> Instrument Setup -> Down Converter Manual Setup -> ∆IF = IF2 - IF1 TR Menu -> System -> Instrument Setup -> Down Converter Manual Setup -> ∆IF = IF2 - IF1 USER Menu -> System -> Instrument Setup -> Down Converter Manual Setup -> ∆IF = IF2 - IF1

# **SCPI.SENSe.DCONverter.MANual.IFGain(1-2)**

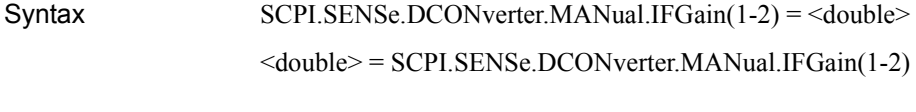

Description Sets/reads the IF gain of the external mixer

Variable

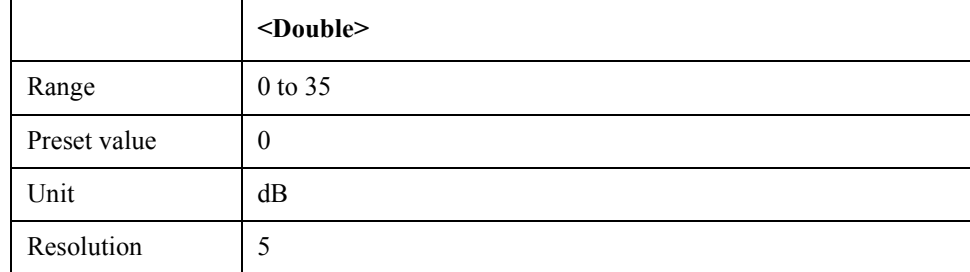

Equivalent key PN Menu -> System -> Instrument Setup -> Down Converter Manual Setup -> IF Gain 1

### COM Object Reference **SCPI.SENSe.DCONverter.MANual.LO(1-2).FREQuency**

SP Menu -> System -> Instrument Setup -> Down Converter Manual Setup -> IF Gain 1 FP Menu -> System -> Instrument Setup -> Down Converter Manual Setup -> IF Gain 1 TR Menu -> System -> Instrument Setup -> Down Converter Manual Setup -> IF Gain 1 USER Menu -> System -> Instrument Setup -> Down Converter Manual Setup -> IF Gain 1

# **SCPI.SENSe.DCONverter.MANual.LO(1-2).FREQuency**

Syntax SCPI.SENSe.DCONverter.MANual.LO(1-2).FREQuency = <double> <double> = SCPI.SENSe.DCONverter.MANual.LO(1-2).FREQuency

Description Sets/reads the LO frequency of the external mixer

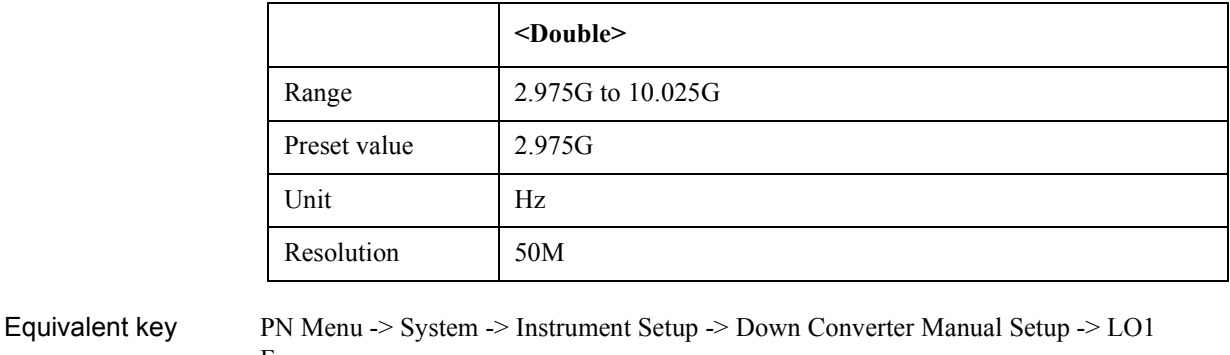

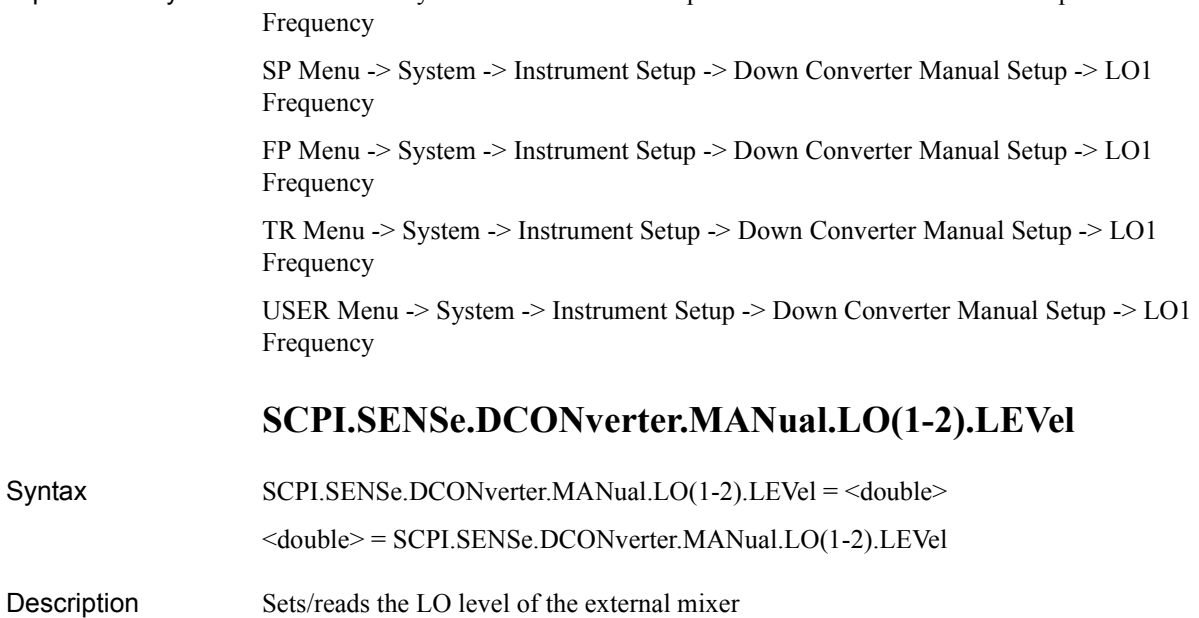

### COM Object Reference **SCPI.SENSe.DCONverter.MANual.MEXTernal(1-2).BIAS.CURRent**

#### Variable **When LO of the externla mixer is between 2.975GHz and 6GHz**

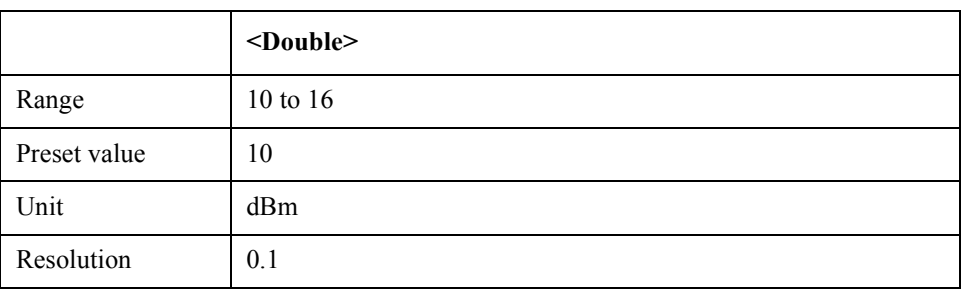

#### **When LO of the externla mixer is between 6GH and 10.0256GHz**

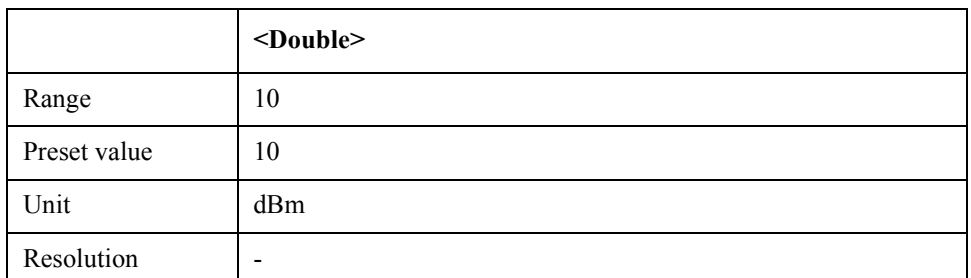

Equivalent key PN Menu -> System -> Instrument Setup -> Down Converter Manual Setup -> LO1 Level SP Menu -> System -> Instrument Setup -> Down Converter Manual Setup -> LO1 Level FP Menu -> System -> Instrument Setup -> Down Converter Manual Setup -> LO1 Level TR Menu -> System -> Instrument Setup -> Down Converter Manual Setup -> LO1 Level USER Menu -> System -> Instrument Setup -> Down Converter Manual Setup -> LO1 Level

### **SCPI.SENSe.DCONverter.MANual.MEXTernal(1-2).BIAS. CURRent**

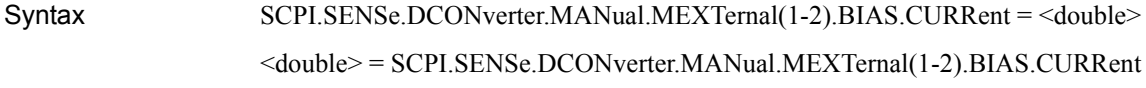

### Description Sets/reads the bias current to be supplied to the external mixer

Variable

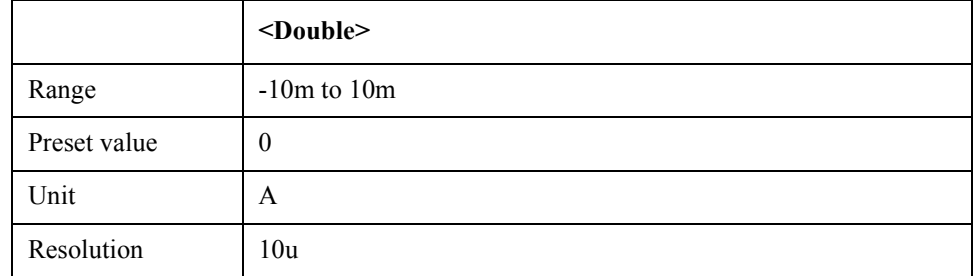

Equivalent key PN Menu -> System -> Instrument Setup -> Down Converter Manual Setup -> Current

### COM Object Reference **SCPI.SENSe.DCONverter.MANual.MEXTernal(1-2).BIAS.STATe**

SP Menu -> System -> Instrument Setup -> Down Converter Manual Setup -> Current FP Menu -> System -> Instrument Setup -> Down Converter Manual Setup -> Current TR Menu -> System -> Instrument Setup -> Down Converter Manual Setup -> Current USER Menu -> System -> Instrument Setup -> Down Converter Manual Setup -> Current

### **SCPI.SENSe.DCONverter.MANual.MEXTernal(1-2).BIAS.S TATe**

Syntax SCPI.SENSe.DCONverter.MANual.MEXTernal(1-2).BIAS.STATe = <br/>boolean> <boolean> = SCPI.SENSe.DCONverter.MANual.MEXTernal(1-2).BIAS.STATe

Description Sets the bias current supplied to the external mixer on or off and read its settings

Variable

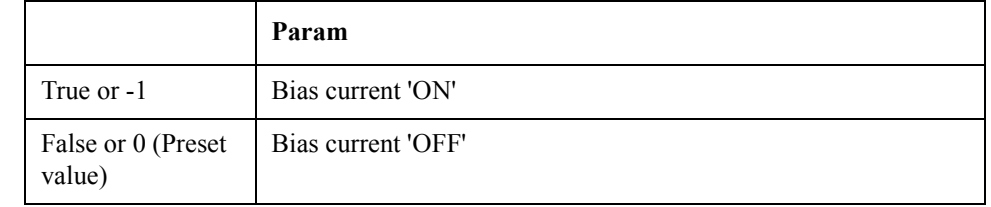

Equivalent key PN Menu -> System -> Instrument Setup -> Down Converter Manual Setup -> Mixer1 Bias

> SP Menu -> System -> Instrument Setup -> Down Converter Manual Setup -> Mixer1 Bias FP Menu -> System -> Instrument Setup -> Down Converter Manual Setup -> Mixer1 Bias TR Menu -> System -> Instrument Setup -> Down Converter Manual Setup -> Mixer1 Bias

USER Menu -> System -> Instrument Setup -> Down Converter Manual Setup -> Mixer1 Bias

# **SCPI.SENSe.DCONverter.MEXTernal**

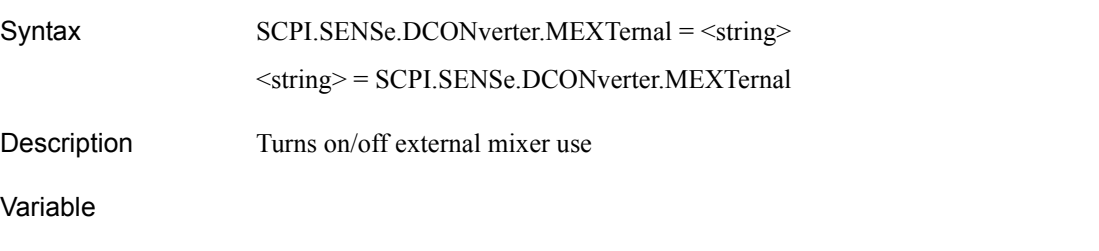

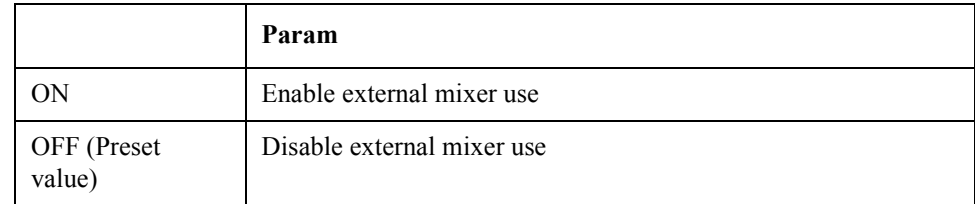

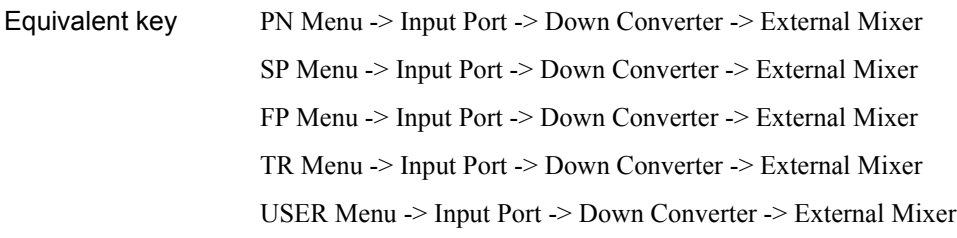

# **SCPI.SENSe.DCONverter.STATe**

Syntax SCPI.SENSe.DCONverter.STATe = <br/>boolean> <boolean> = SCPI.SENSe.DCONverter.STATe

Description Turns on/off douwconverter use

#### Variable

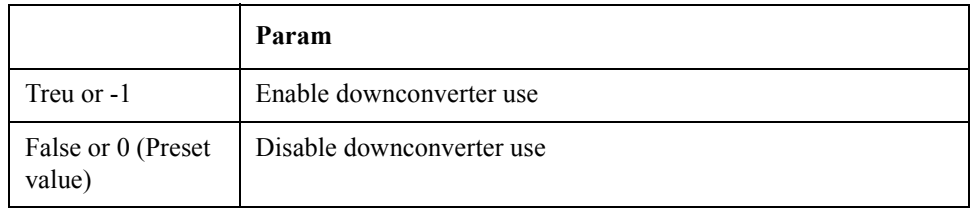

Equivalent key PN Menu -> Input Port -> Down Converter -> Down Converter SP Menu -> Input Port -> Down Converter -> Down Converter FP Menu -> Input Port -> Down Converter -> Down Converter TR Menu -> Input Port -> Down Converter -> Down Converter USER Menu -> Input Port -> Down Converter -> Down Converter

# **SCPI.SENSe.FP(1-1).AVERage.CLEar**

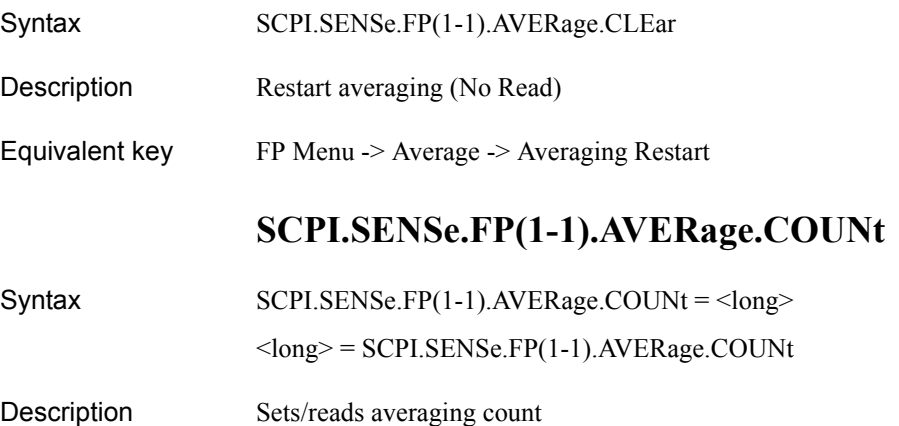

### COM Object Reference **SCPI.SENSe.FP(1-1).AVERage.STATe**

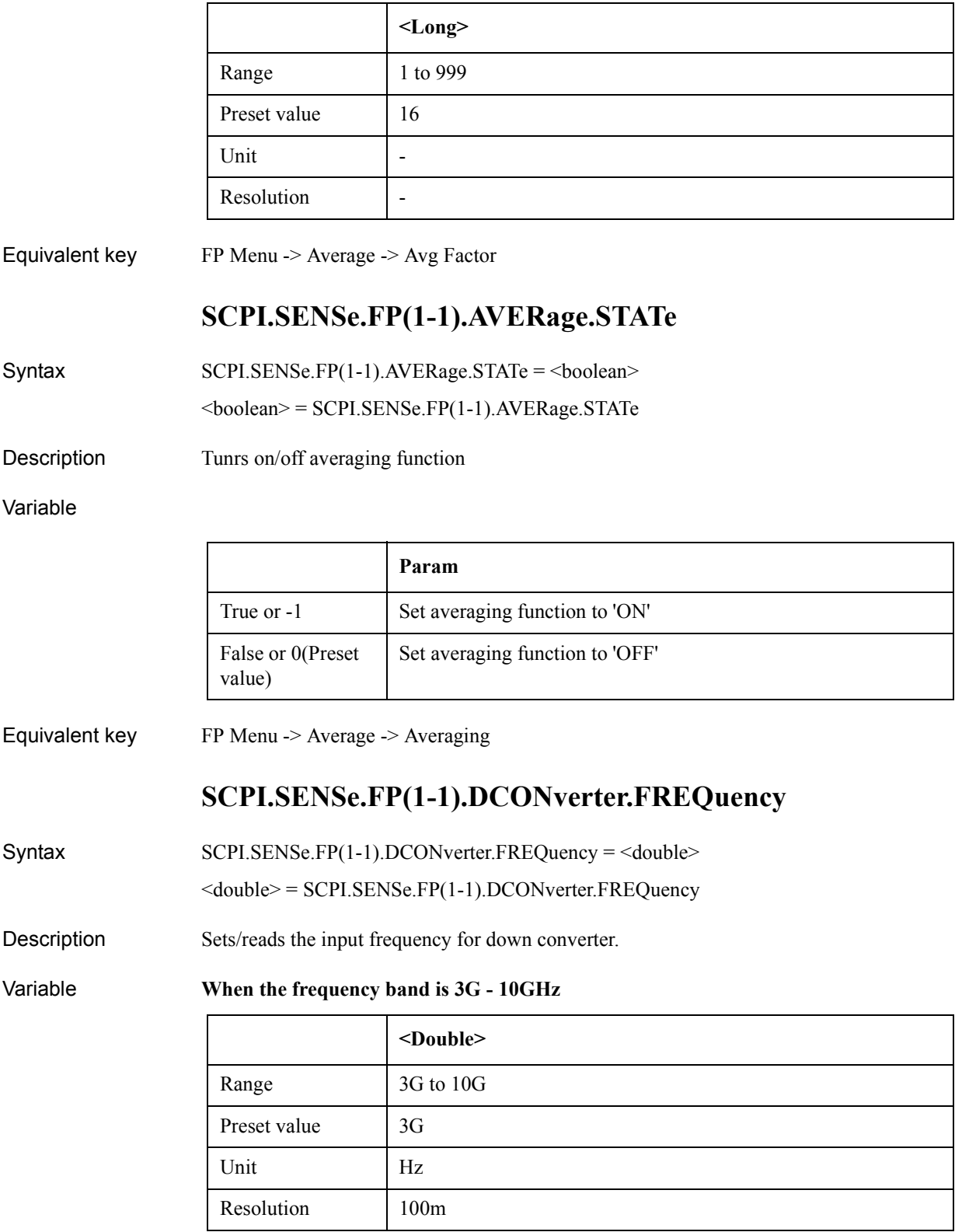

### COM Object Reference **SCPI.SENSe.FP(1-1).DCONverter.SSEarch.EXECute**

#### **When the frequency band is 9G - 26.5GHz**

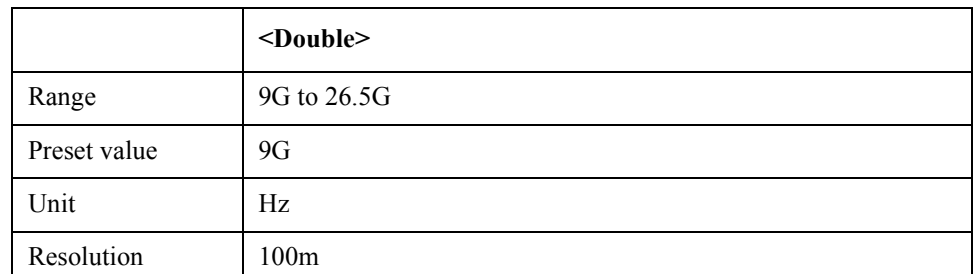

Equivalent key FP Menu -> Setup -> Nominal Frequency

### **SCPI.SENSe.FP(1-1).DCONverter.SSEarch.EXECute**

- Syntax SCPI.SENSe.FP(1-1).DCONverter.SSEarch.EXECute
- Description Search carrier signal (No Query)
- Equivalent key FP Menu -> Setup -> Carrier Search

### **SCPI.SENSe.FP(1-1).FBANd**

- $Syntax$   $SCPI.SENSE.FP(1-1).FBANd =  $\langle$ string>$ 
	- $\leq$ string $>$  = SCPI.SENSe.FP(1-1).FBANd
- Description Selects frequency band

Variable **When the E5052A is used stand-alone, or with the downconverter turned off**

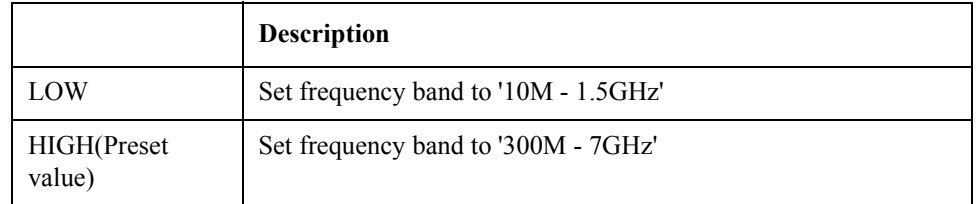

**When the downconverter is turned on and with the RF input is set to 'E5052A Direct'**

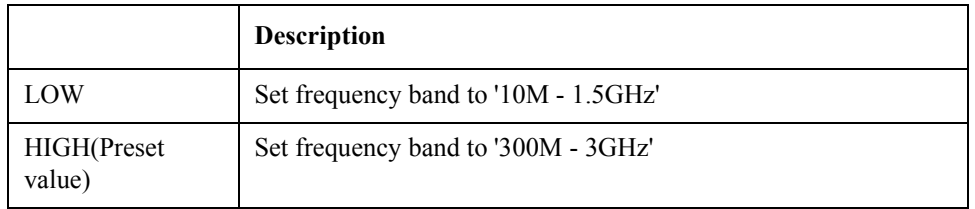

**When the downconverter is turned on and with the RF input is set to** 

### COM Object Reference **SCPI.SENSe.FP(1-1).FREQuency.RESolution**

#### **'Downconverter'**

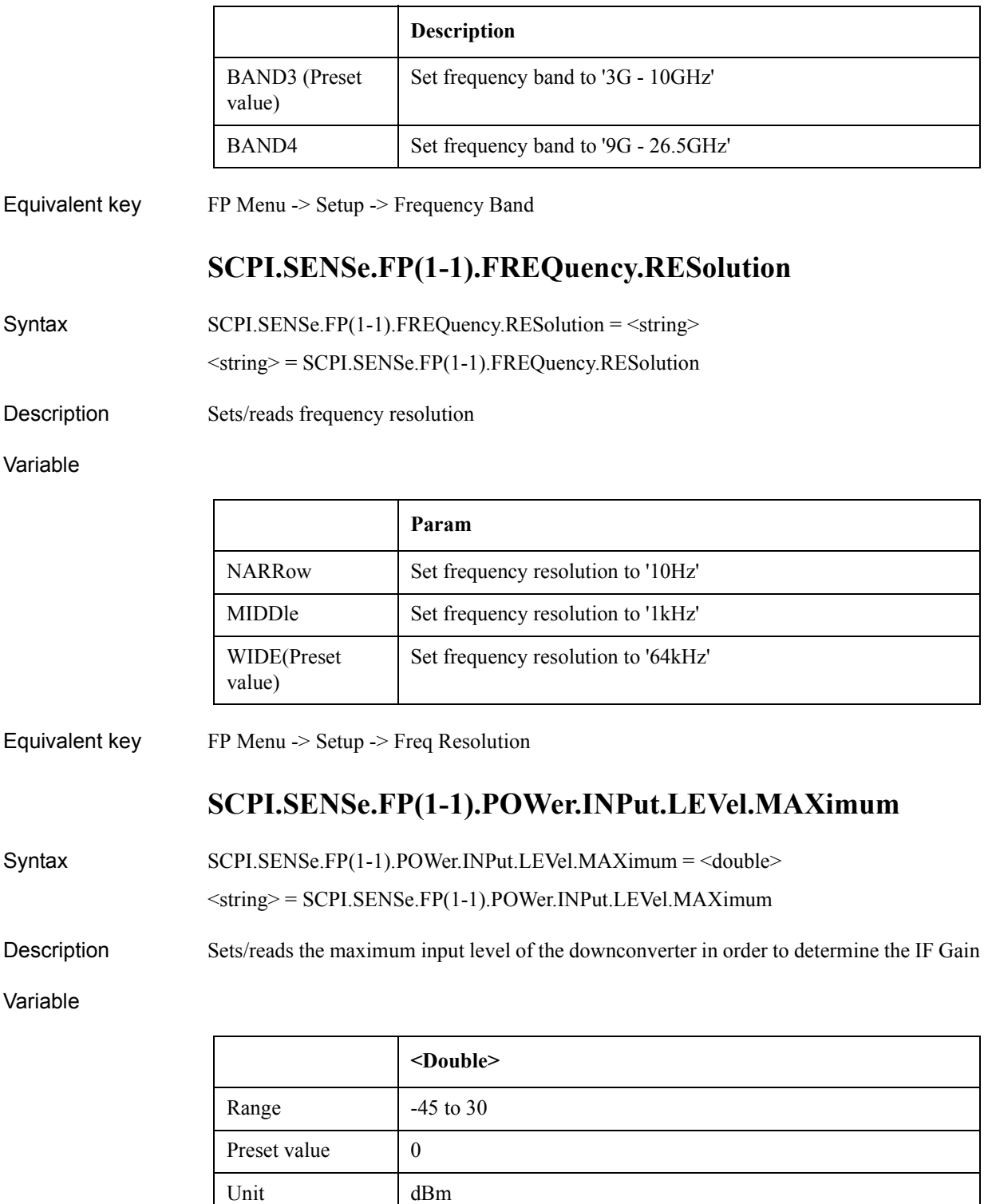

Equivalent key FP Menu -> Setup -> Max Input Level

Resolution 100m

# **SCPI.SENSe.FP(1-1).SWEep.DWELl**

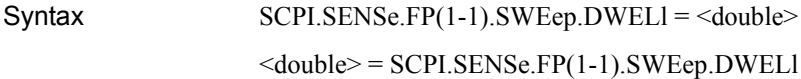

Description Sets/reads the point delay value

Variable

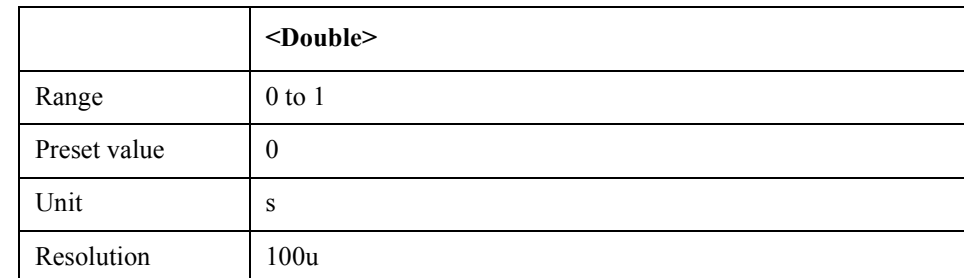

Equivalent key FP Menu -> Setup -> Point Delay

# **SCPI.SENSe.FP(1-1).SWEep.TIME.DATA**

- $\text{Syntax}$  <double> = SCPI.SENSe.FP(1-1).SWEep.TIME.DATA
- Description Reads the measurement time (Read Only)
- Equivalent key No equivalent key is available on the front panel.

### **SCPI.SENSe.PN(1-1).AVERage.CLEar**

- Syntax SCPI.SENSe.PN(1-1).AVERage.CLEar
- Description Averaging restart (No Read)
- Equivalent key PN Menu -> Average -> Averaging Restart

### **SCPI.SENSe.PN(1-1).AVERage.COUNt**

- $Syntax$   $SCPI.SENSE.PN(1-1).AVERage. COUNt =  $\langle long \rangle$$ 
	- $\langle$ long $\rangle$  = SCPI.SENSe.PN(1-1).AVERage.COUNt

Description Sets/reads average count

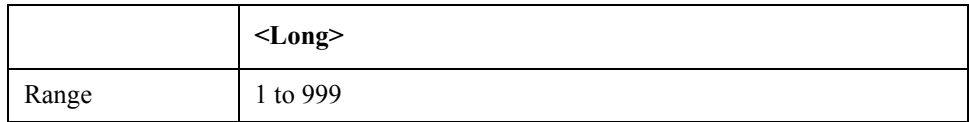

### COM Object Reference **SCPI.SENSe.PN(1-1).AVERage.STATe**

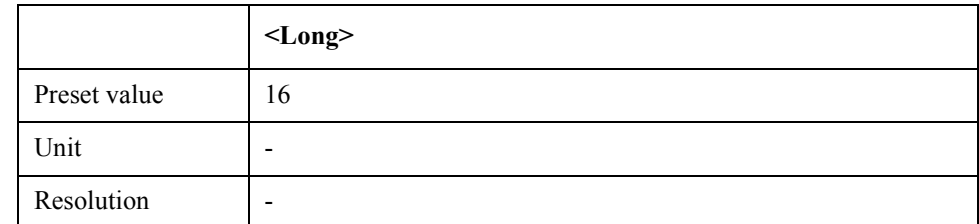

Equivalent key PN Menu -> Average -> Avg Factor

# **SCPI.SENSe.PN(1-1).AVERage.STATe**

- $SVDI. SENSe.PN(1-1). AVERage. STATE =  $\text{8}$$ 
	- <boolean> = SCPI.SENSe.PN(1-1).AVERage.STATe
- Description turns on/off averaging mode

#### Variable

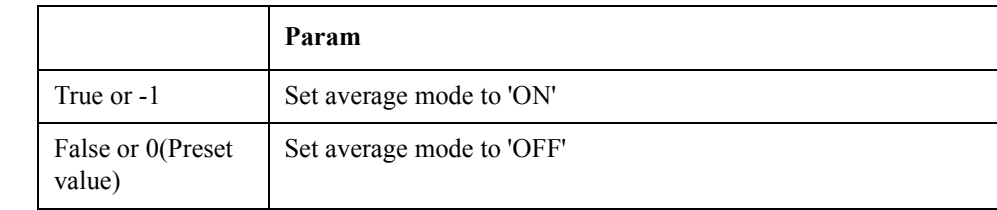

Equivalent key PN Menu -> Average -> Averaging

# **SCPI.SENSe.PN(1-1).CORRelation.COUNt**

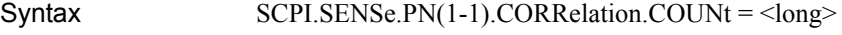

- <long> = SCPI.SENSe.PN(1-1).CORRelation.COUNt
- Description Sets/reads the number of correlation

#### Variable

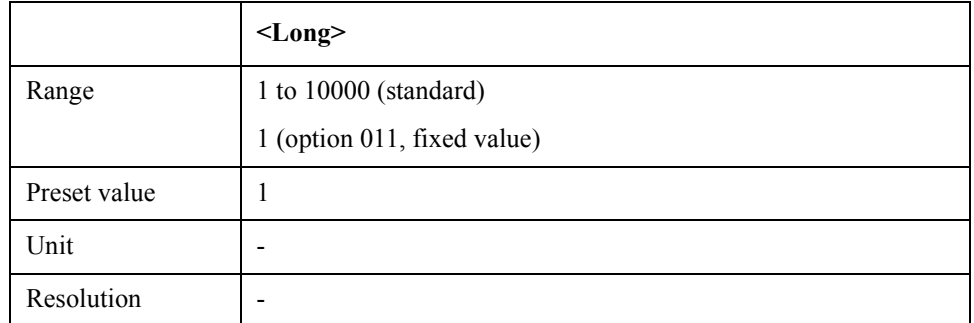

Equivalent key PN Menu -> Average -> Correlation<sup>\*1</sup>

### COM Object Reference **SCPI.SENSe.PN(1-1).DCONverter.FREQuency**

# **SCPI.SENSe.PN(1-1).DCONverter.FREQuency**

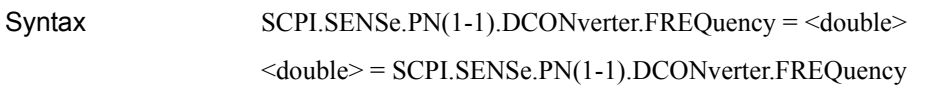

Description Sets/reads the input frequecny to be supplied to the downconverter

#### Variable **When the frequency band is 3G to 10GHz**

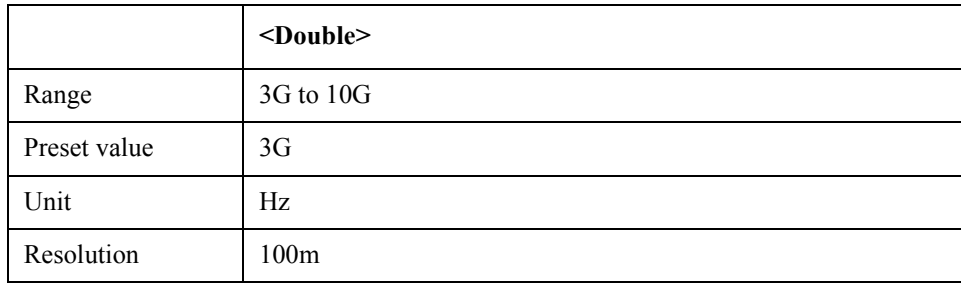

**When the frequency band is 9G to 26.5GHz**

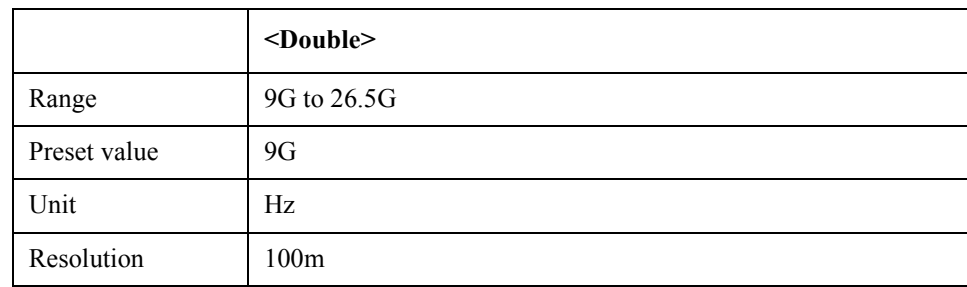

Equivalent key PN Menu -> Setup -> Nominal Frequency

# **SCPI.SENSe.PN(1-1).DCONverter.SSEarch.EXECute**

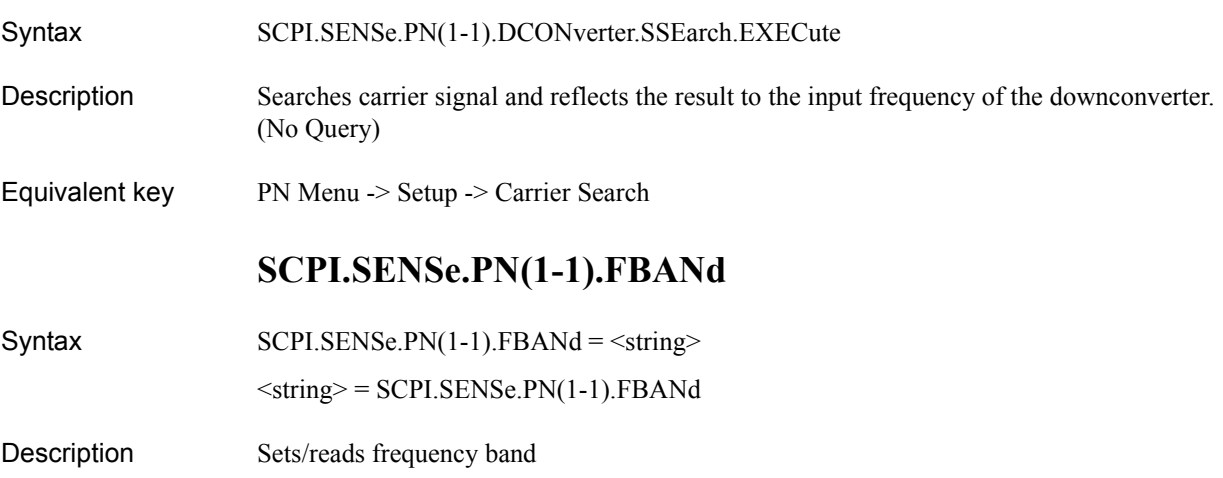

\*1. The softkey is not available when option 011 is installed.

### COM Object Reference **SCPI.SENSe.PN(1-1).FREQuency.STARt**

#### Variable **When the E5052A is used stand-alone, or with the downconverter turned off**

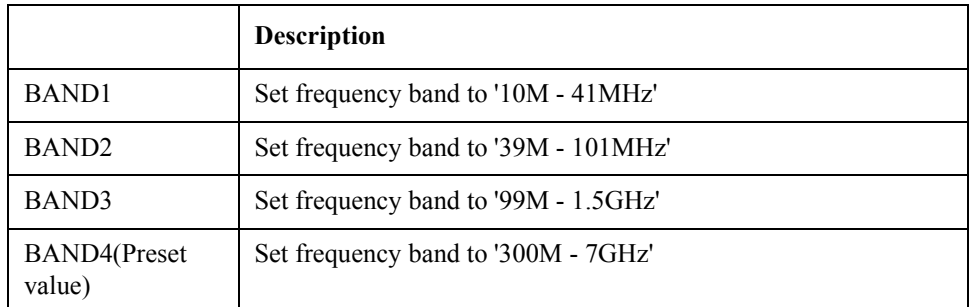

### **When the downconverter is turned on and with the RF input is set to 'E5052A Direct'**

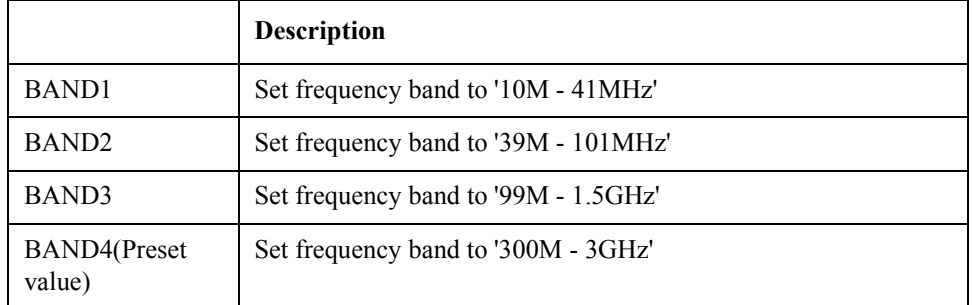

#### **When the downconverter is turned on and with the RF input is set to 'Downconverter'**

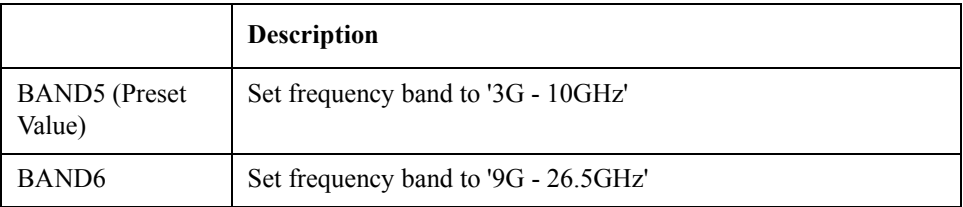

Equivalent key PN Menu -> Setup -> Frequency Band

# **SCPI.SENSe.PN(1-1).FREQuency.STARt**

Syntax SCPI.SENSe.PN(1-1).FREQuency.STARt = <double>

<double> = SCPI.SENSe.PN(1-1).FREQuency.STARt

Description Selects start offset frequency

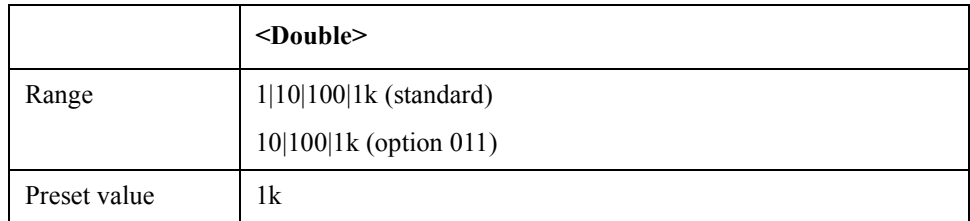
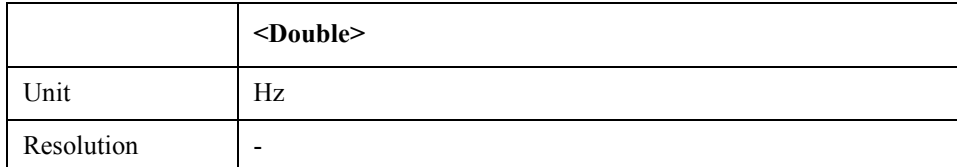

Equivalent key PN Menu -> Start ->  $1 Hz<sup>*1</sup>$ PN Menu -> Start -> 10Hz PN Menu -> Start -> 100Hz PN Menu -> Start -> 1kHz

PN Menu -> Marker To -> Marker -> Start

# **SCPI.SENSe.PN(1-1).FREQuency.STOP**

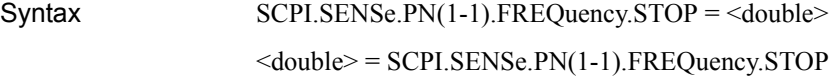

Description Selects stop offset frequency

Variable

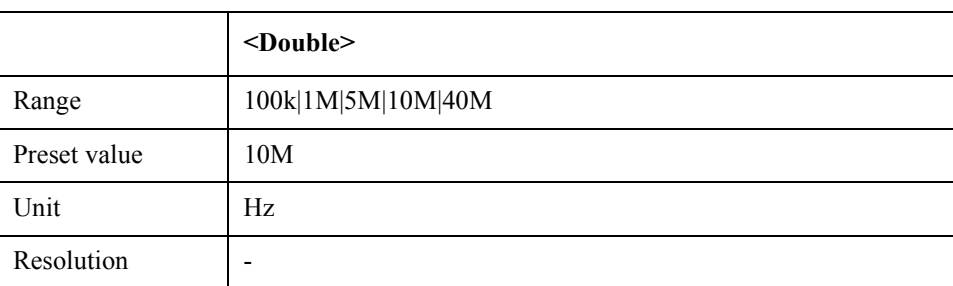

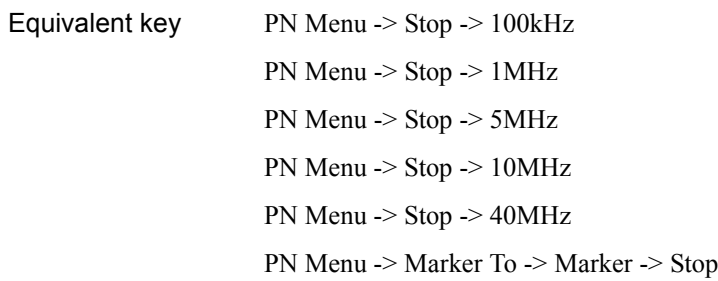

# **SCPI.SENSe.PN(1-1).IFGain**

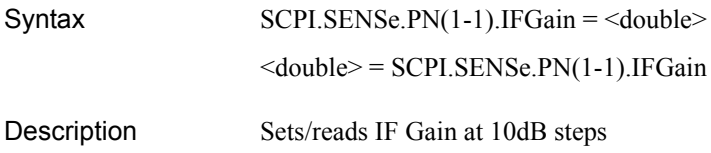

\*1. 1 Hz start offset frequency is not available when option 011 is installed.

### COM Object Reference **SCPI.SENSe.PN(1-1).LOBandwidth**

### Variable **When the standard**

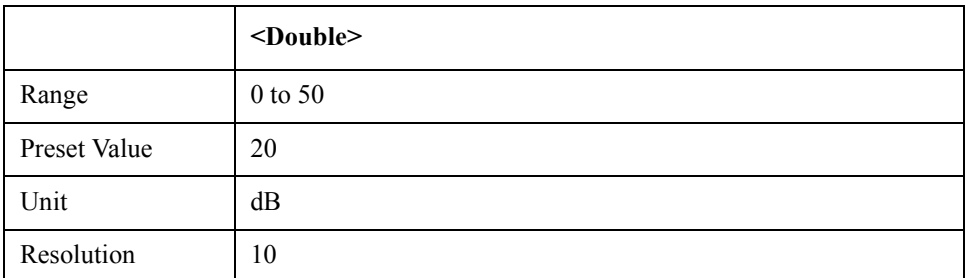

#### **When the option 011**

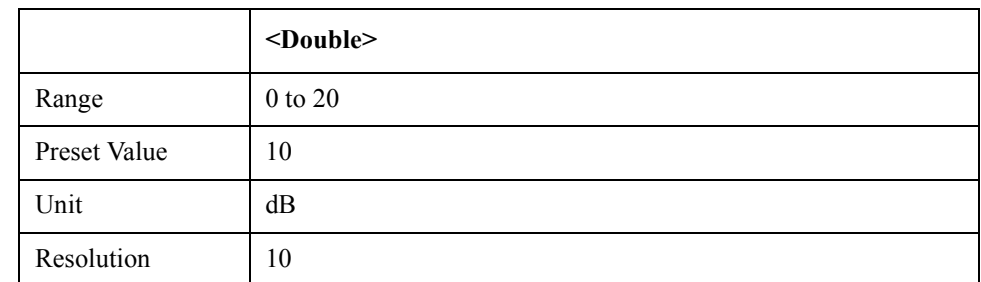

Equivalent key  $P_N$  Menu -> Setup -> IF Gain

# **SCPI.SENSe.PN(1-1).LOBandwidth**

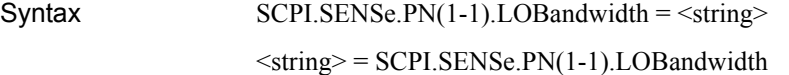

Description Sets/readst phase noise Local bandwidth optimization

Variable

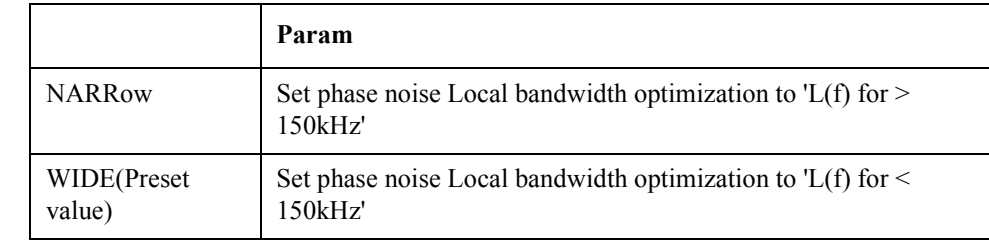

Equivalent key PN Menu -> Setup -> LO PhNoise Optimize

# **SCPI.SENSe.PN(1-1).SEGTable.MEASurement.QUALity**

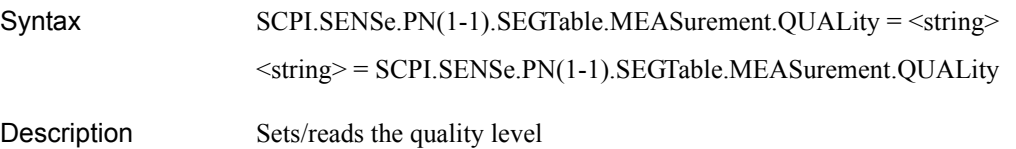

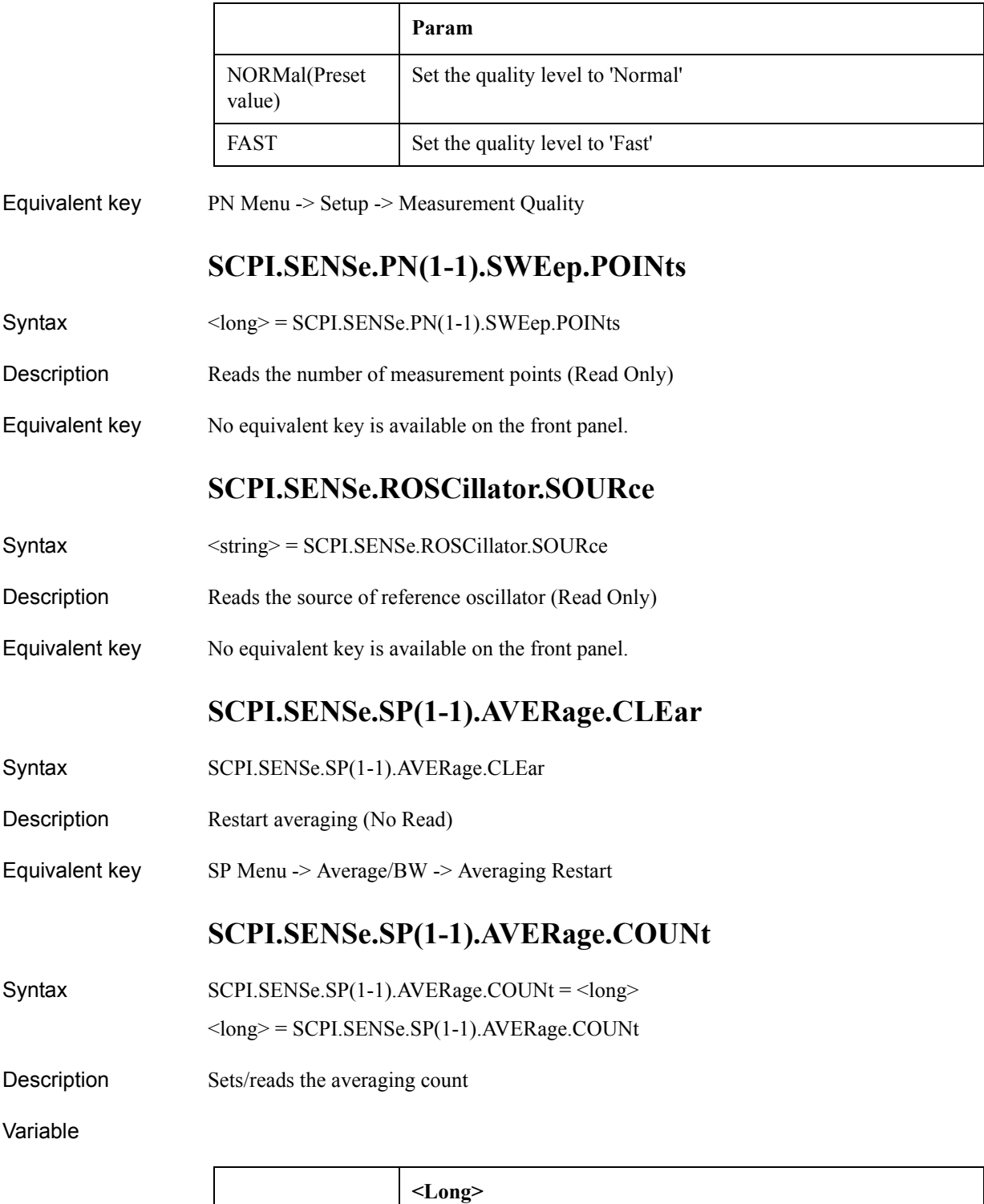

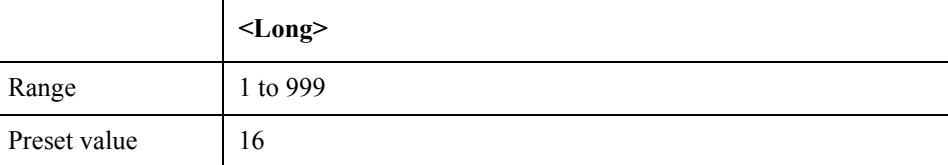

### COM Object Reference **SCPI.SENSe.SP(1-1).AVERage.STATe**

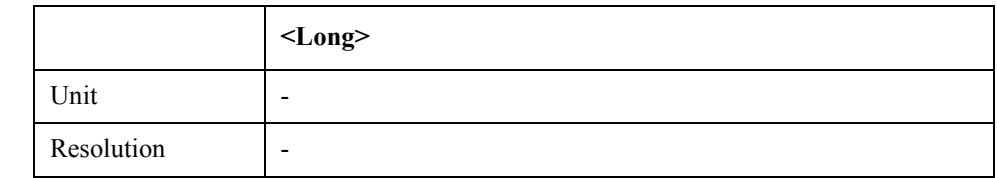

Equivalent key  $SP$  Menu -> Average/BW -> Avg Factor

# **SCPI.SENSe.SP(1-1).AVERage.STATe**

Syntax SCPI.SENSe.SP(1-1).AVERage.STATe = <br/>boolean>

 $<$ boolean $>$  = SCPI.SENSe.SP(1-1).AVERage.STATe

Description Turns on/off averaging function

Variable

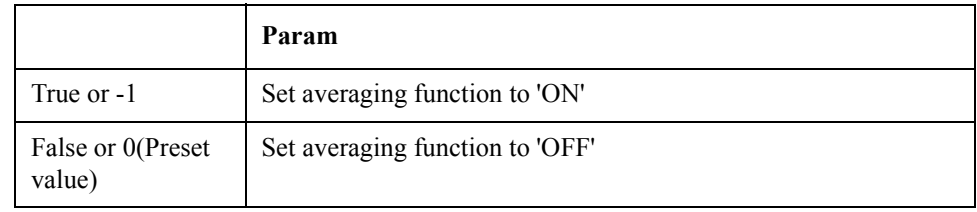

Equivalent key SP Menu -> Average/BW -> Averaging

### **SCPI.SENSe.SP(1-1).AVERage.TYPE**

 $Syntax$   $SCPI.SENSE.SP(1-1).AVERage.TYPE = <$ string>

 $\le$ string> = SCPI.SENSe.SP(1-1).AVERage.TYPE

Description Sets/reads averaging type

Variable

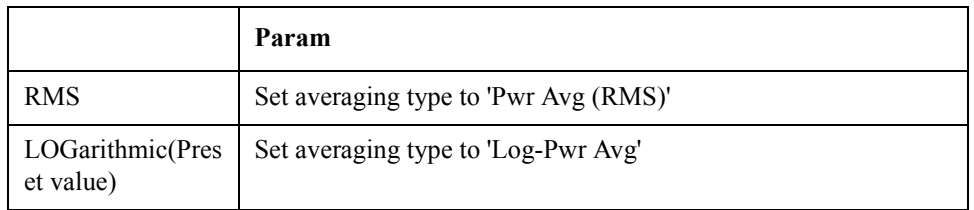

Equivalent key SP Menu -> Average/BW -> Averaging Type

# **SCPI.SENSe.SP(1-1).BANDwidth.RESolution**

Syntax SCPI.SENSe.SP(1-1).BANDwidth.RESolution = <double>

 $\langle$ double $\rangle$  = SCPI.SENSe.SP(1-1).BANDwidth.RESolution

Description Sets/reads RBW value

Variable

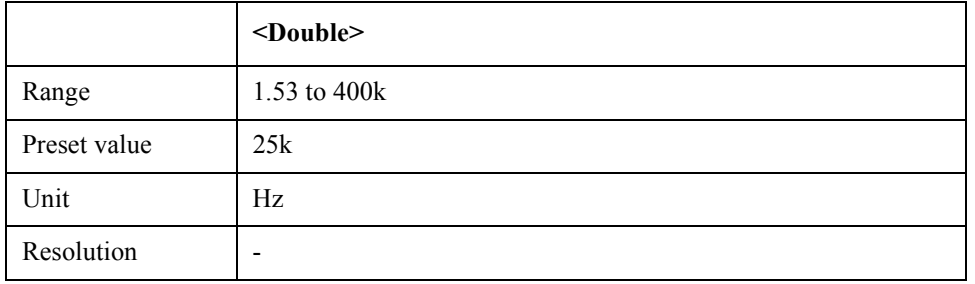

Equivalent key SP Menu -> Average/BW -> RBW

# **SCPI.SENSe.SP(1-1).CARRier.FBANd**

Syntax SCPI.SENSe.SP(1-1).CARRier.FBANd = <string>

<string> = SCPI.SENSe.SP(1-1).CARRier.FBANd

Description Sets/reads the carrier frequency band

Variable **When the E5052A is used stand-alone, or with the downconverter turned off, or with the downconverter on and the RF input is set to 'E5052A Direct'**

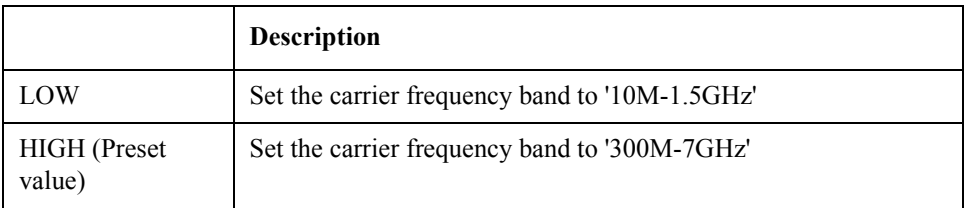

**When the downconverter is turned on and the RF input is set to 'Downconverter'**

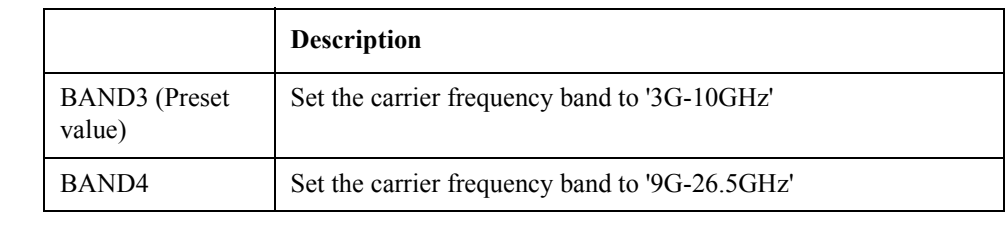

Equivalent key SP Menu -> Start/Center -> Carrier To -> Frequency Band

SP Menu -> Stop/Span -> Carrier To -> Frequency Band

# **SCPI.SENSe.SP(1-1).CARRier.FREQueny**

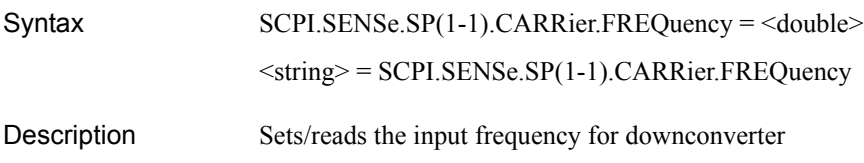

### COM Object Reference **SCPI.SENSe.SP(1-1).CARRier.SET.CENTer**

### Variable **When frequency band is 3G - 10GHz**

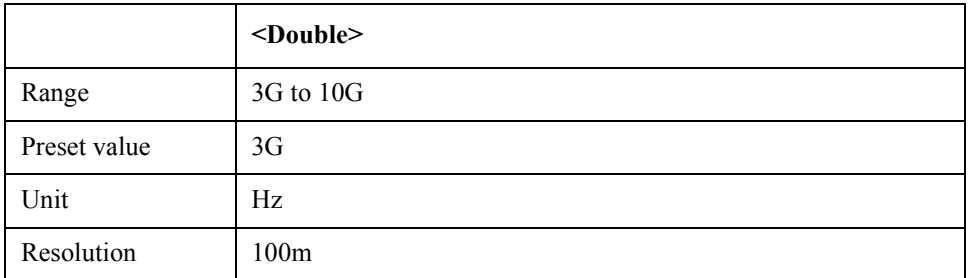

#### **When frequency band is 9G - 26.5GHz**

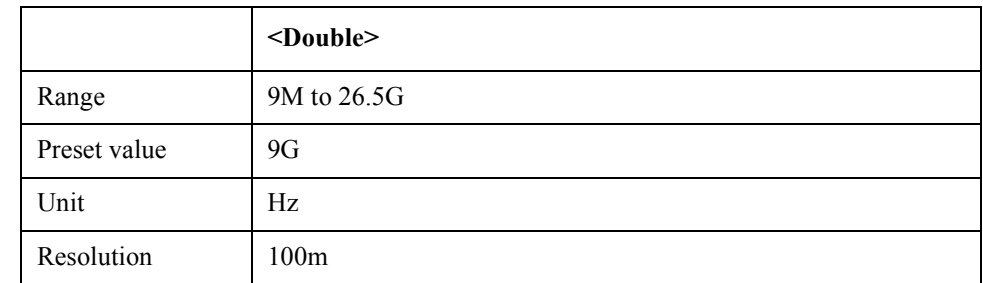

Equivalent key SP Menu -> Start/Center -> Carrier To -> Nominal Frequency

SP Menu -> Stop/Span -> Carrier To -> Nominal Frequency

# **SCPI.SENSe.SP(1-1).CARRier.SET.CENTer**

Syntax SCPI.SENSe.SP(1-1).CARRier.SET.CENTer

Description Changes the center frequency to N times the carrier frequency (No Query)

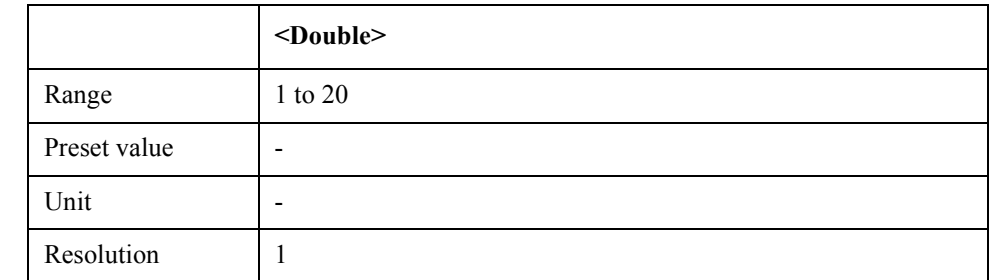

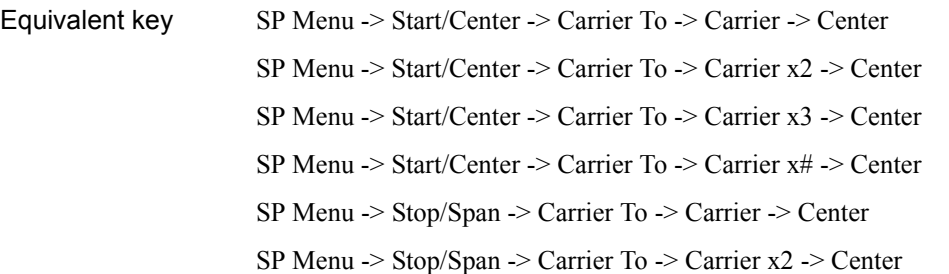

SP Menu -> Stop/Span -> Carrier To -> Carrier x3 -> Center

SP Menu -> Stop/Span -> Carrier To -> Carrier x# -> Center

# **SCPI.SENSe.SP(1-1).DETector.FUNCtion**

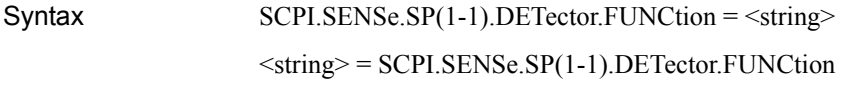

Description Sets/reads detector mode

### Variable

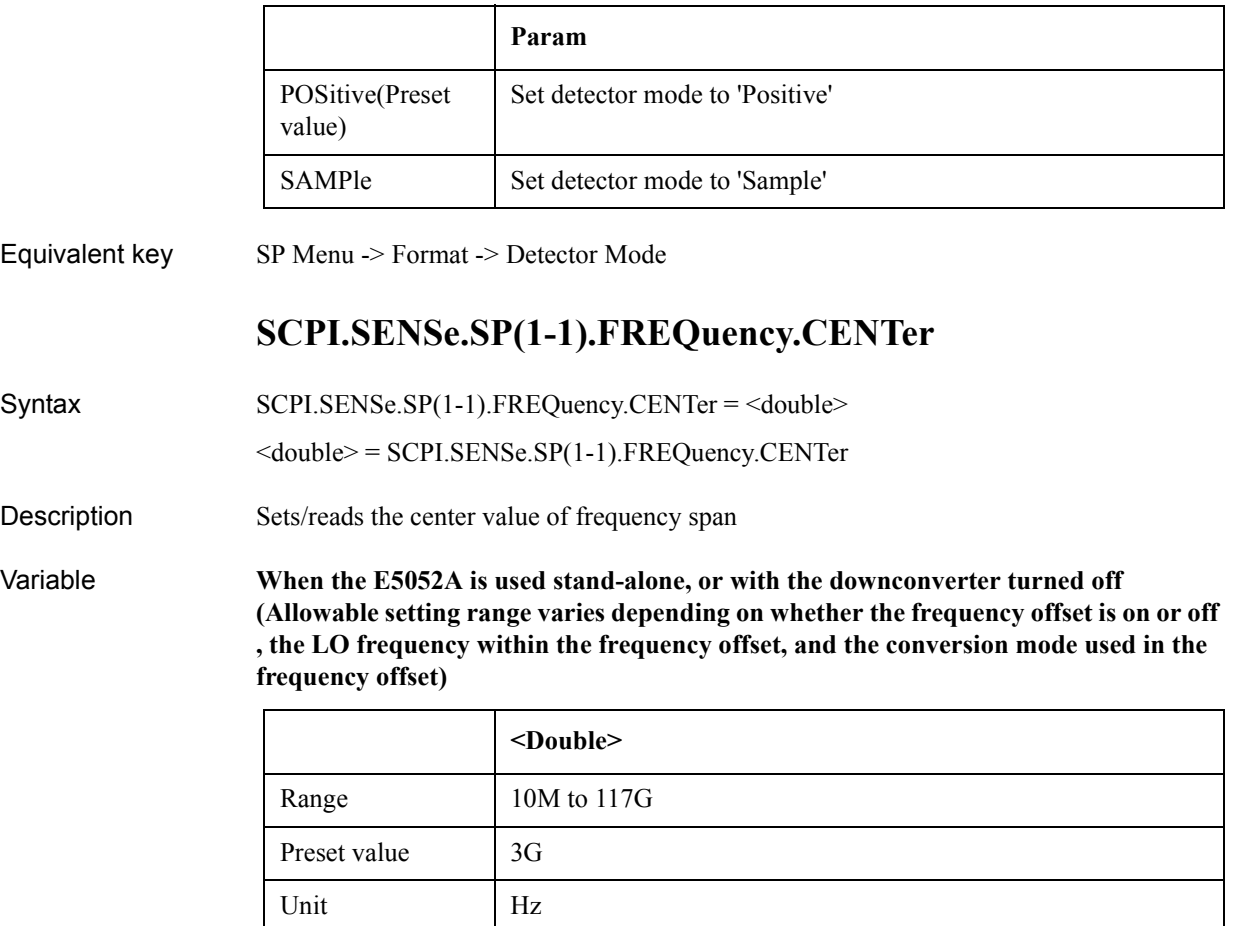

**When the downconverter is turned on and the RF input is set to 'E5052A Direct'(Allowable setting range varies depending on whether the frequency offset is on or off , the LO frequency within the frequency offset, and the conversion mode used in the frequency offset)**

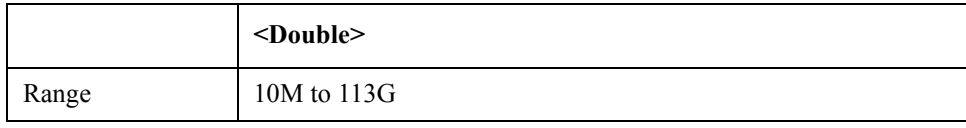

Resolution 100m

### COM Object Reference **SCPI.SENSe.SP(1-1).FREQuency.SPAN**

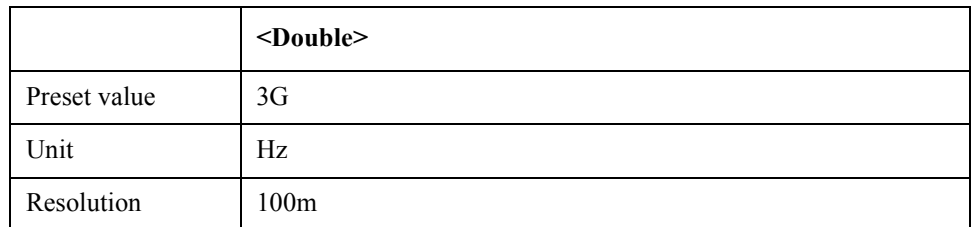

**When the downconverter is turned on and the RF input is set to 'Downconverter'**

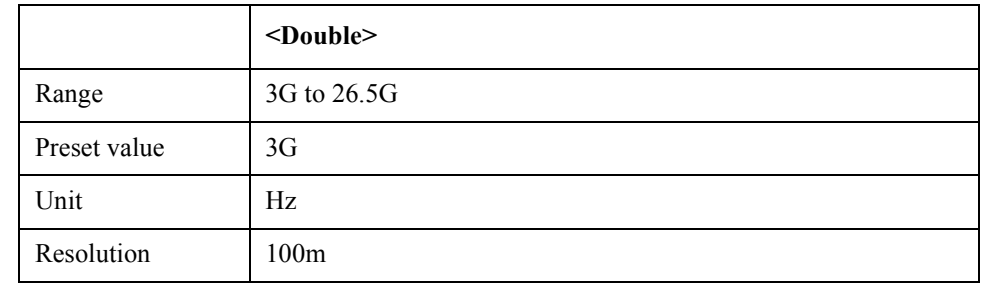

Equivalent key SP Menu -> Start/Center -> Center

SP Menu -> Stop/Span -> Center

SP Menu -> Marker To -> Marker -> Center

# **SCPI.SENSe.SP(1-1).FREQuency.SPAN**

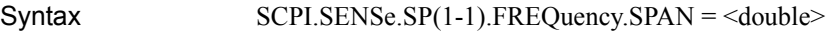

 $\langle$ double $\rangle$  = SCPI.SENSe.SP(1-1).FREQuency.SPAN

Description Sets/reads the span value of frequency span

Variable **When the E5052A is used stand-alone, or with the downconverter turned off, or with the downconverter on and the RF input is set to 'E5052A Direct'(Allowable setting range varies depending on whether the frequency offset is on or off , the LO frequency within the frequency offset, and the conversion mode used in the frequency offset)**

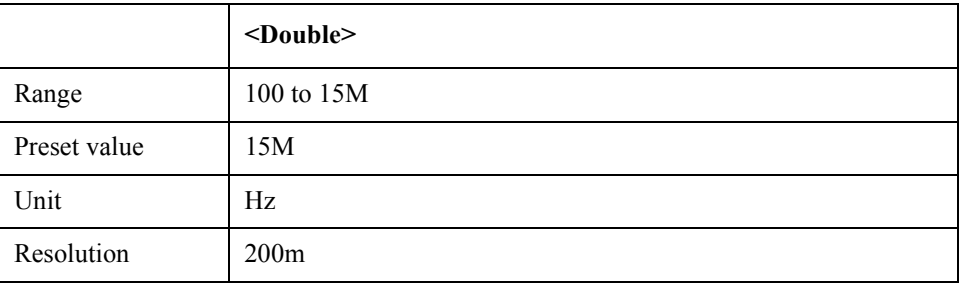

Equivalent key SP Menu -> Start/Center -> Span SP Menu -> Stop/Span -> Span

# **SCPI.SENSe.SP(1-1).FREQuency.STARt**

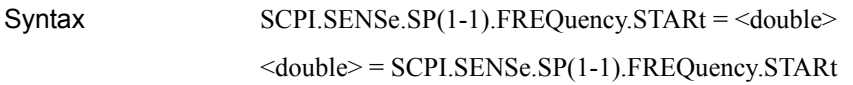

Description Sets/reads the start value of frequency span

Variable **When the E5052A is used stand-alone, or with the downconverter turned off (Allowable setting range varies depending on whether the frequency offset is on or off , the LO frequency within the frequency offset, and the conversion mode used in the frequency offset)**

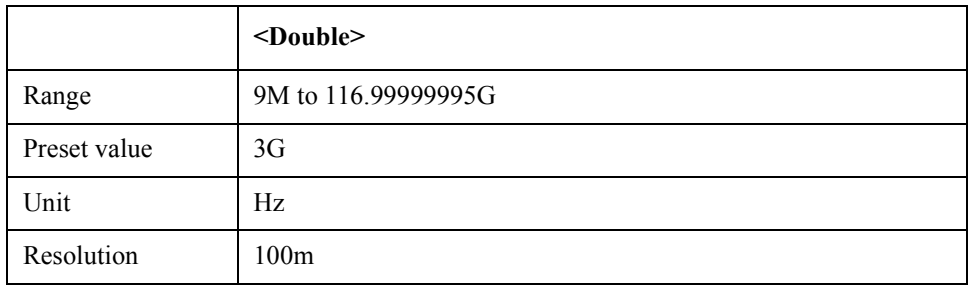

**When the downconverter is turned on and the RF input is set to 'E5052A Direct' RF (Allowable setting range varies depending on whether the frequency offset is on or off , the LO frequency within the frequency offset, and the conversion mode used in the frequency offset)**

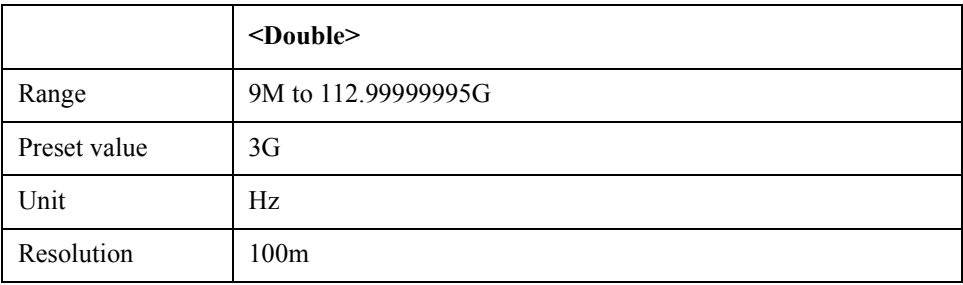

**When the downconverter is turne on and the RF input is set to 'Downconverter'**

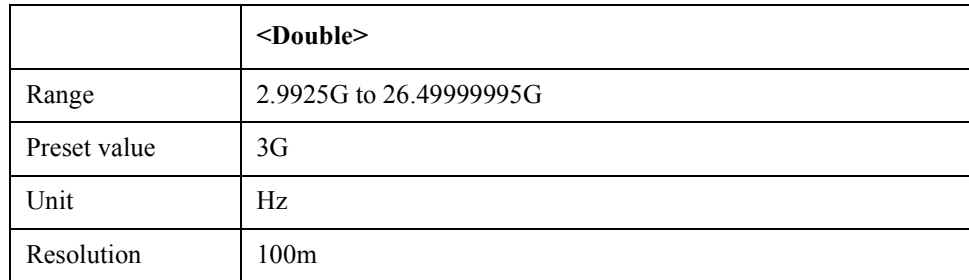

Equivalent key SP Menu -> Start/Center -> Start

SP Menu -> Stop/Span -> Start

SP Menu -> Marker To -> Marker -> Start

# **SCPI.SENSe.SP(1-1).FREQuency.STOP**

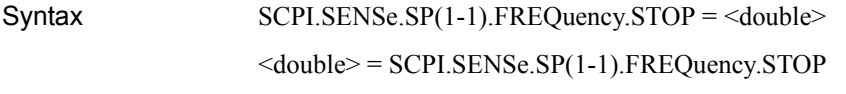

Description Sets/reads the stop value of frequency span

Variable **When the E5052A is used stand-alone, or with the downconverter turned off (Allowable setting range varies depending on whether the frequency offset is on or off, the LO frequency within the frequency offset, and the conversion mode used in the frequency offset)**

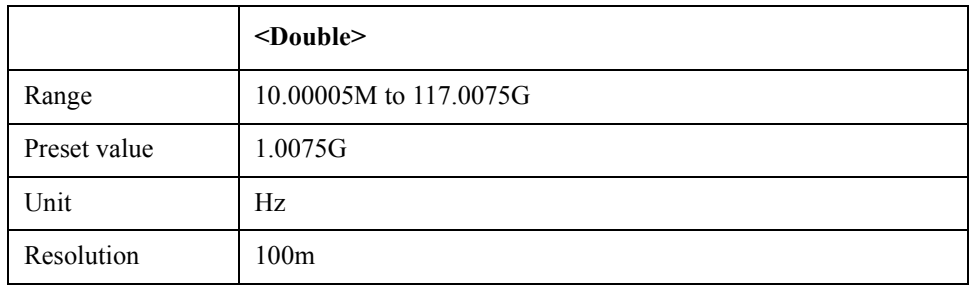

**When the downconverter is turne on and the RF input is set to 'E5052A Direct' (Allowable setting range varies depending on whether the frequency offset is on or off, the LO frequency within the frequency offset, and the conversion mode used in the frequency offset)**

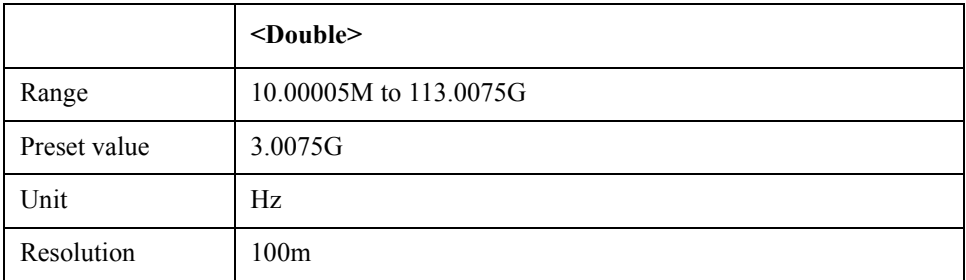

**When the downconverter is turne on and the RF input is set to 'Downconverter'**

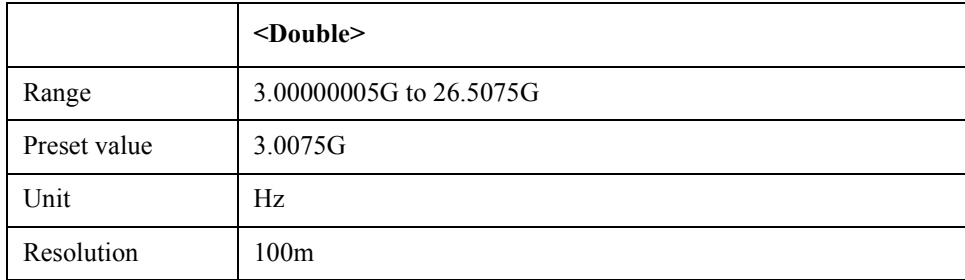

Equivalent key SP Menu -> Start/Center -> Stop

SP Menu -> Stop/Span -> Stop

SP Menu -> Marker To -> Marker -> Stop

# **SCPI.SENSe.SP(1-1).POWer.RLEVel**

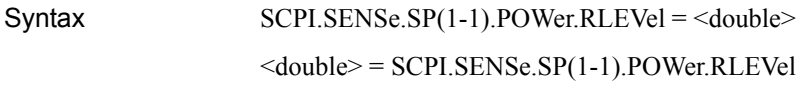

Description Sets/reads the reference level of frequency span

Variable

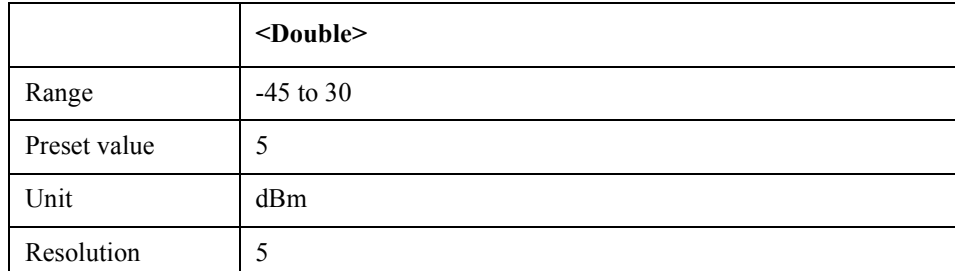

Equivalent key  $SP$  Menu  $\geq$  Setup  $\geq$  Reference Level

### **SCPI.SENSe.SP(1-1).SWEep.POINts**

- $\langle$  Syntax  $\langle$   $\rangle$  = SCPI.SENSe.SP(1-1).SWEep.POINts
- Description Reads the number of measurement points (Read Only)
- Equivalent key No equivalent key is available on the front panel.

### **SCPI.SENSe.TR(1-1).AVERage.CLEar**

- Syntax SCPI.SENSe.TR(1-1).AVERage.CLEar
- Description Averaging clear (No Read)
- Equivalent key TR Menu -> Average -> Averaging Restart

### **SCPI.SENSe.TR(1-1).AVERage.COUNt**

- $Syntax$   $SCPI.SENSE.TR(1-1).AVERage. COUNt =  $\langle long \rangle$$ 
	- $\langle$ long $\rangle$  = SCPI.SENSe.TR(1-1).AVERage.COUNt

Description Sets/reads average count

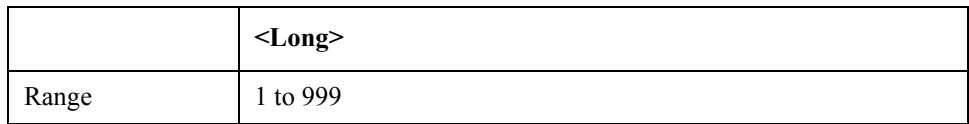

### COM Object Reference **SCPI.SENSe.TR(1-1).AVERage.STATe**

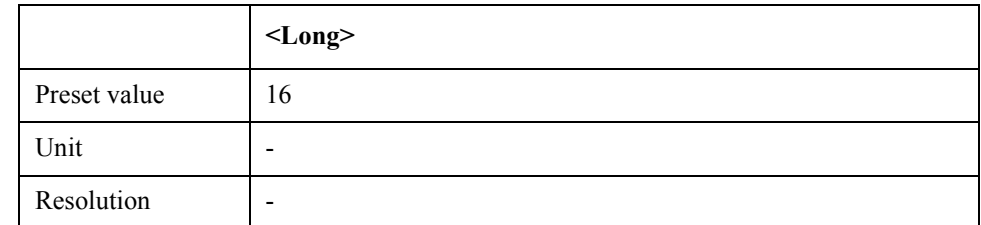

Equivalent key TR Menu -> Average -> Avg Factor

# **SCPI.SENSe.TR(1-1).AVERage.STATe**

- Syntax SCPI.SENSe.TR(1-1).AVERage.STATe = <br/>boolean>
	- $<$ boolean $>$  = SCPI.SENSe.TR(1-1).AVERage.STATe
- Description Turns on/off averaging function

### Variable

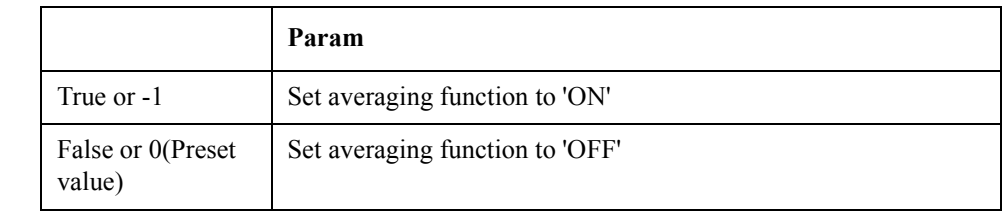

Equivalent key TR Menu -> Average -> Averaging

# **SCPI.SENSe.TR(1-1).NARRow.FREQuency.PREFerence**

Syntax SCPI.SENSe.TR(1-1).NARRow.FREQuency.PREFerence = <double>

<double> = SCPI.SENSe.TR(1-1).NARRow.FREQuency.PREFerence

Description Sets/reads the phase reference freuency

Variable **When the E5052A is used stand-alone, or with the downconverter turned off (Allowable setting range varies depending on whether the frequency offset is on or off, the LO frequency within the frequency offset, and the conversion mode used in the frequency offset)**

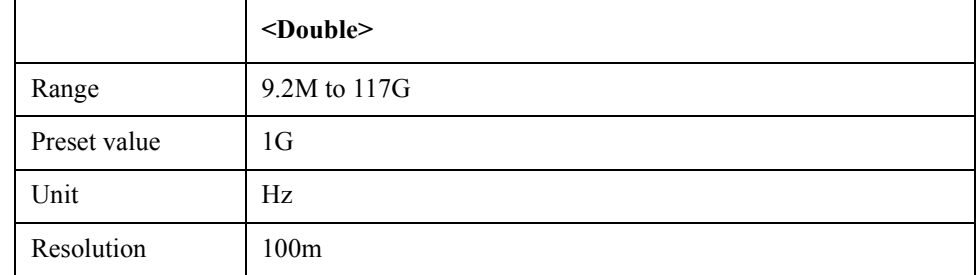

**When the downconverter is turned on and the RF input is set to 'E5052A** 

**Direct'(Allowable setting range varies depending on whether the frequency offset is on or off, the LO frequency within the frequency offset, and the conversion mode used in the frequency offset)**

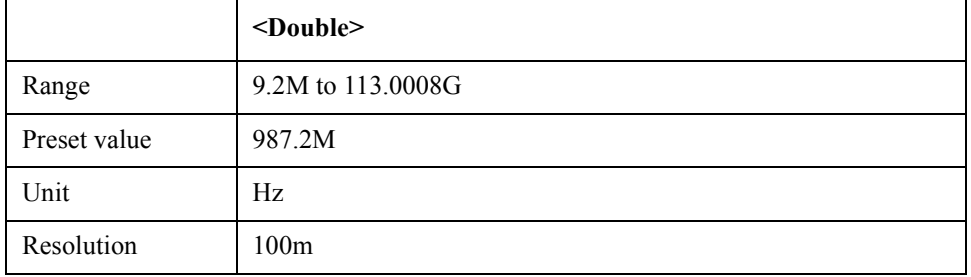

**When the downconverter is turne on and the RF input is set to 'Downconverter'(Allowable setting range varies depending on the target frequency and frequency range of the narrow band mode)**

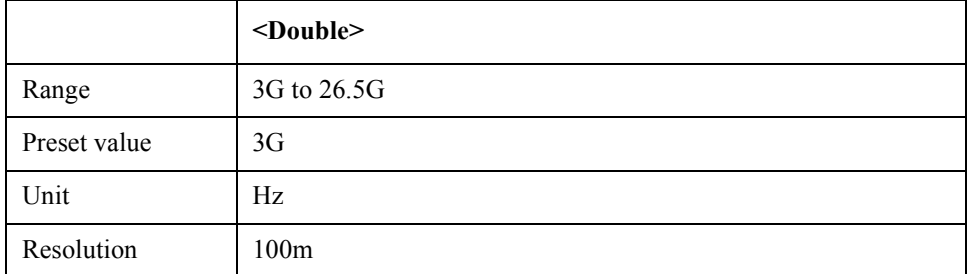

Equivalent key TR Menu -> Setup -> Phase Reference

TR Menu -> Marker To -> Marker -> Phase Reference

# **SCPI.SENSe.TR(1-1).NARRow.FREQuency.RANGe**

Syntax SCPI.SENSe.TR(1-1).NARRow.FREQuency.RANGe = <string>

<string> = SCPI.SENSe.TR(1-1).NARRow.FREQuency.RANGe

Description Sets/reads the frequency transient range in narrowband mode

Variable

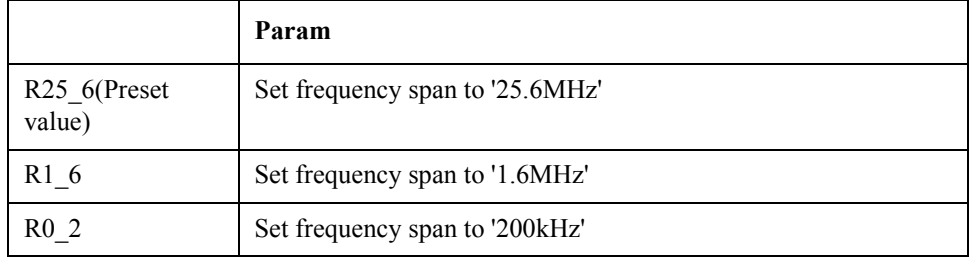

Equivalent key TR Menu -> Setup -> Freq Range

# **SCPI.SENSe.TR(1-1).NARRow.FREQuency.TARGet**

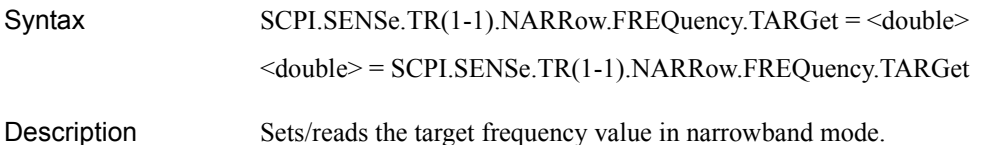

Variable **When the E5052A is used stand-alone, or with the downconverter turned off (Allowable setting range varies depending on whether the frequency offset is on or off, the LO frequency within the frequency offset, and the conversion mode used in the frequency offset)**

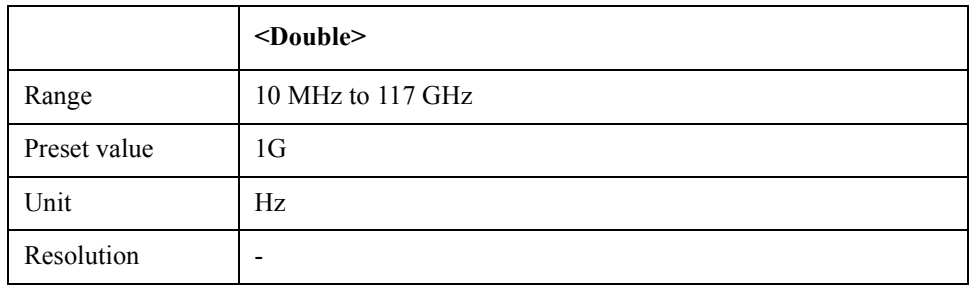

**When the downconverter is turned on and the RF input is set to 'E5052A Direct'(Allowable setting range varies depending on whether the frequency offset is on or off, the LO frequency within the frequency offset, and the conversion mode used in the frequency offset)**

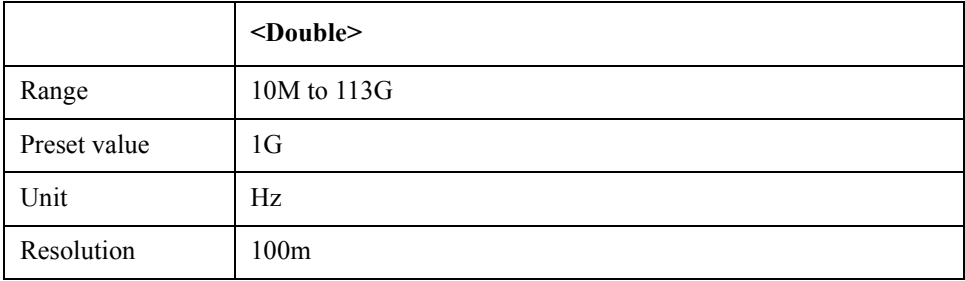

**When the downconverter is turne on and the RF input is set to 'Downconverter'**

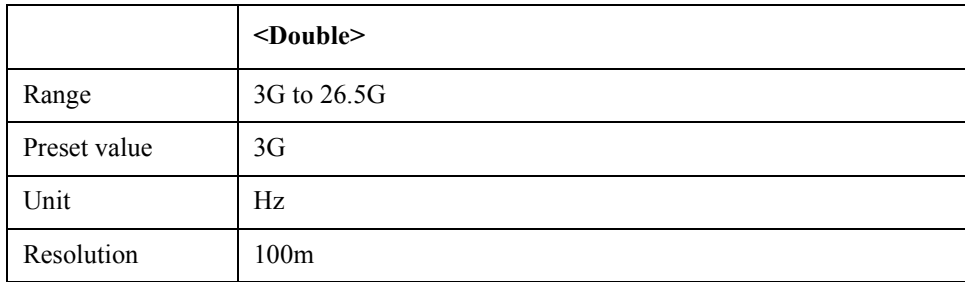

Equivalent key TR Menu -> Setup -> Target Freq

TR Menu -> Marker To -> Marker -> Target Freq

# **SCPI.SENSe.TR(1-1).NARRow.SWEep.POINts**

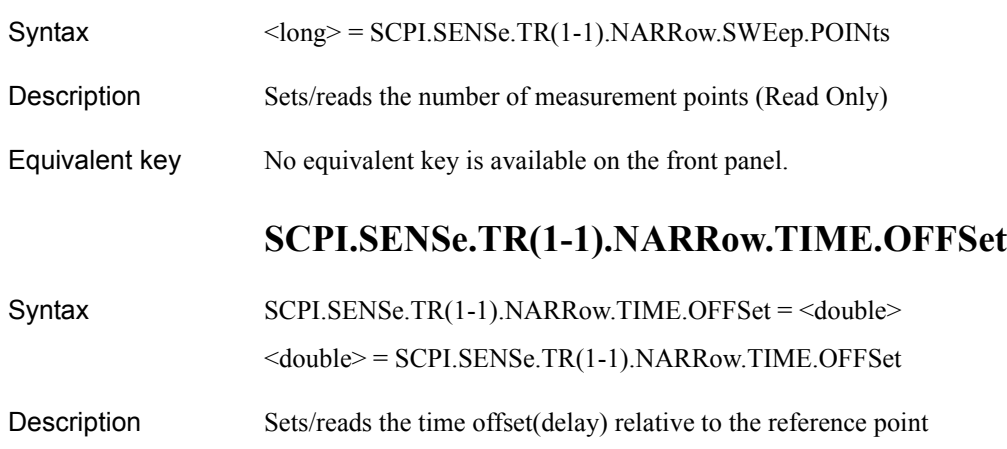

Variable

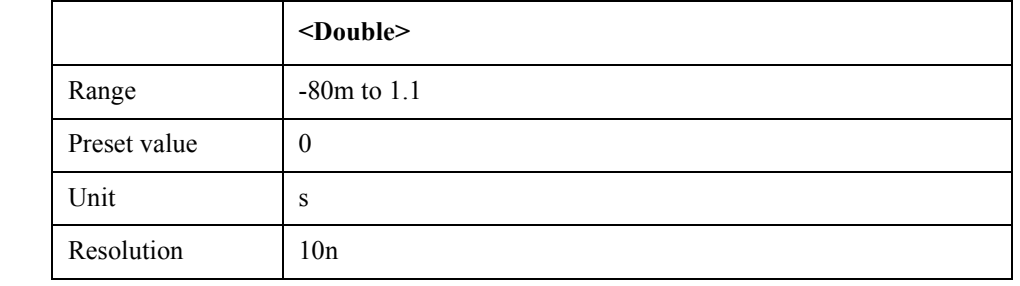

Equivalent key TR Menu -> Time Offset -> Narrow Time Offset TR Menu -> Span -> Narrow Time Offset

# **SCPI.SENSe.TR(1-1).NARRow.TIME.REFerence**

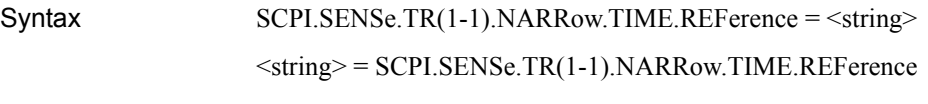

Description Sets/reads the reference position

Variable

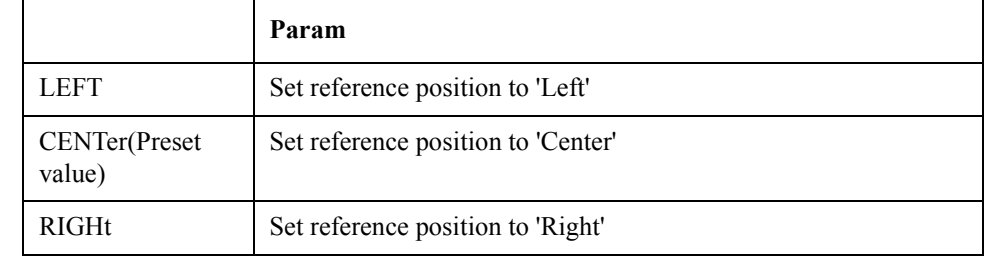

Equivalent key TR Menu -> Time Offset -> Narrow Ref Position

TR Menu -> Span -> Narrow Ref Position

COM Object Reference **SCPI.SENSe.TR(1-1).NARRow.TIME.SPAN**

# **SCPI.SENSe.TR(1-1).NARRow.TIME.SPAN**

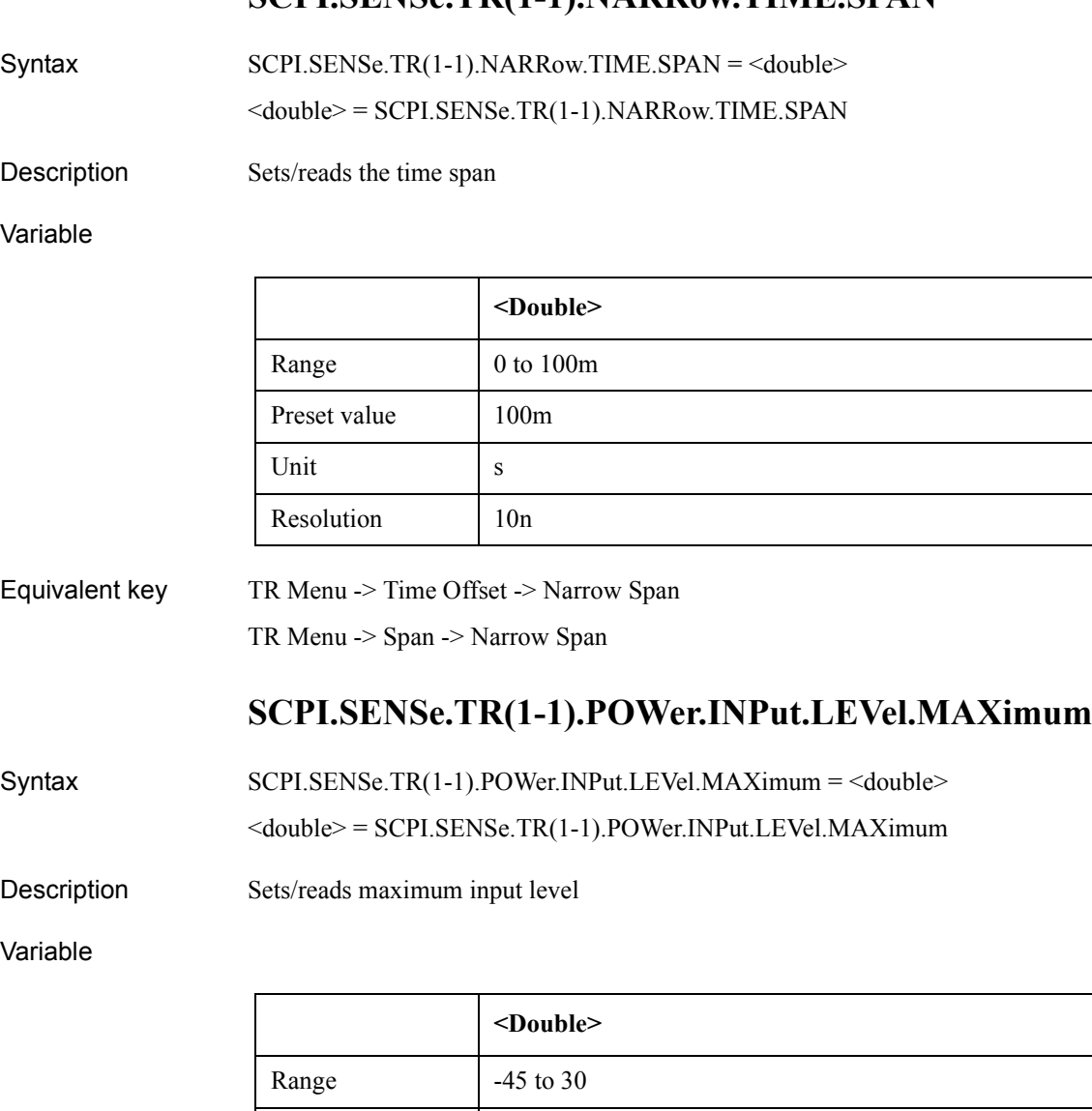

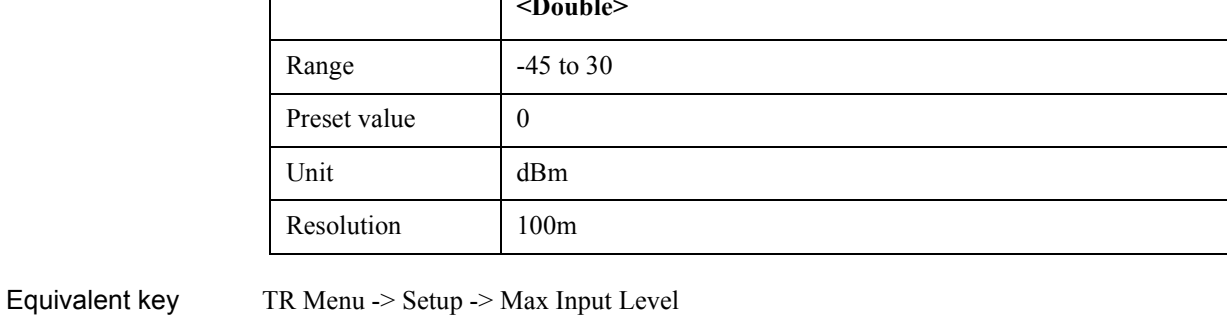

# **SCPI.SENSe.TR(1-1).WIDE.FREQuency.MAXimum**

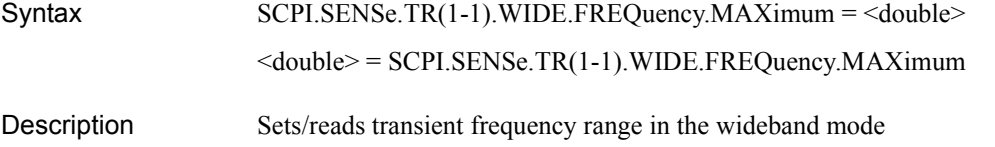

### Variable **When the E5052A is used stand-alone with the frequency offset is off, or with the downconverter tuened off and the frequency offset is off**

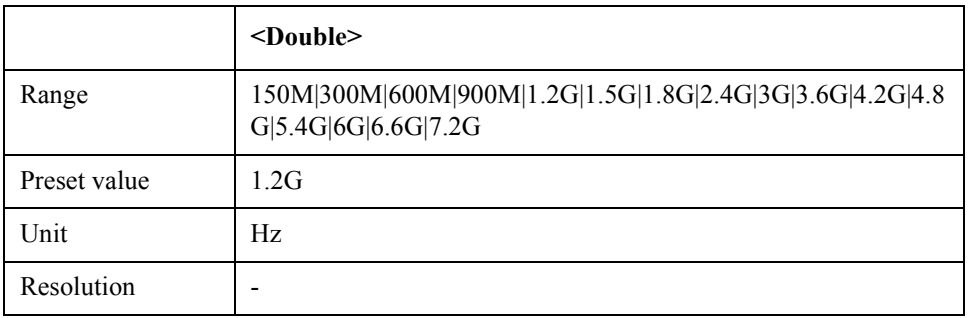

**When the E5052A is used stand-alone with the frequency offset is on, or with the downconverter tuened off and the frequency offset is on (Allowable setting range varies depending on whether the LO frequency within the frequency offset, and the conversion mode used in the frequency offset)**

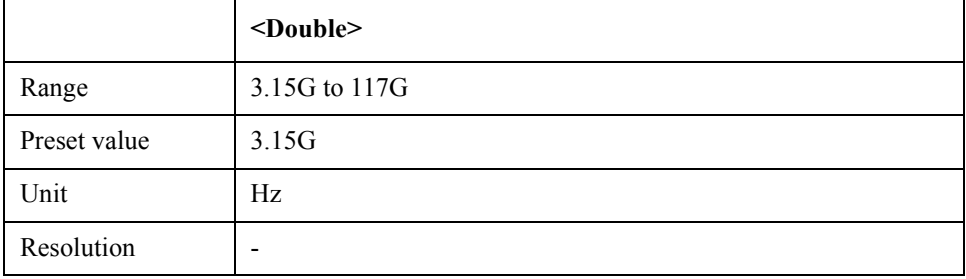

**When the downconverter is turned on and the RF input is set to 'E5052A Direct' with the frequency offset is off**

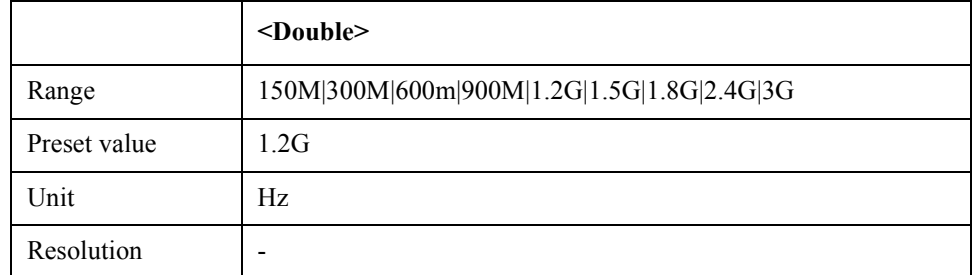

**When the downconverter is turned on and the RF input is set to 'E5052A Direct' with the frequency offset is on (Allowable setting range varies depending on whether the LO frequency within the frequency offset, and the conversion mode used in the frequency offset)**

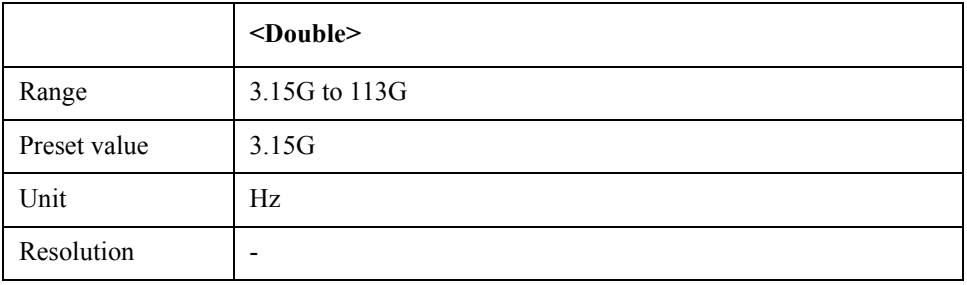

### COM Object Reference **SCPI.SENSe.TR(1-1).WIDE.SWEep.POINts**

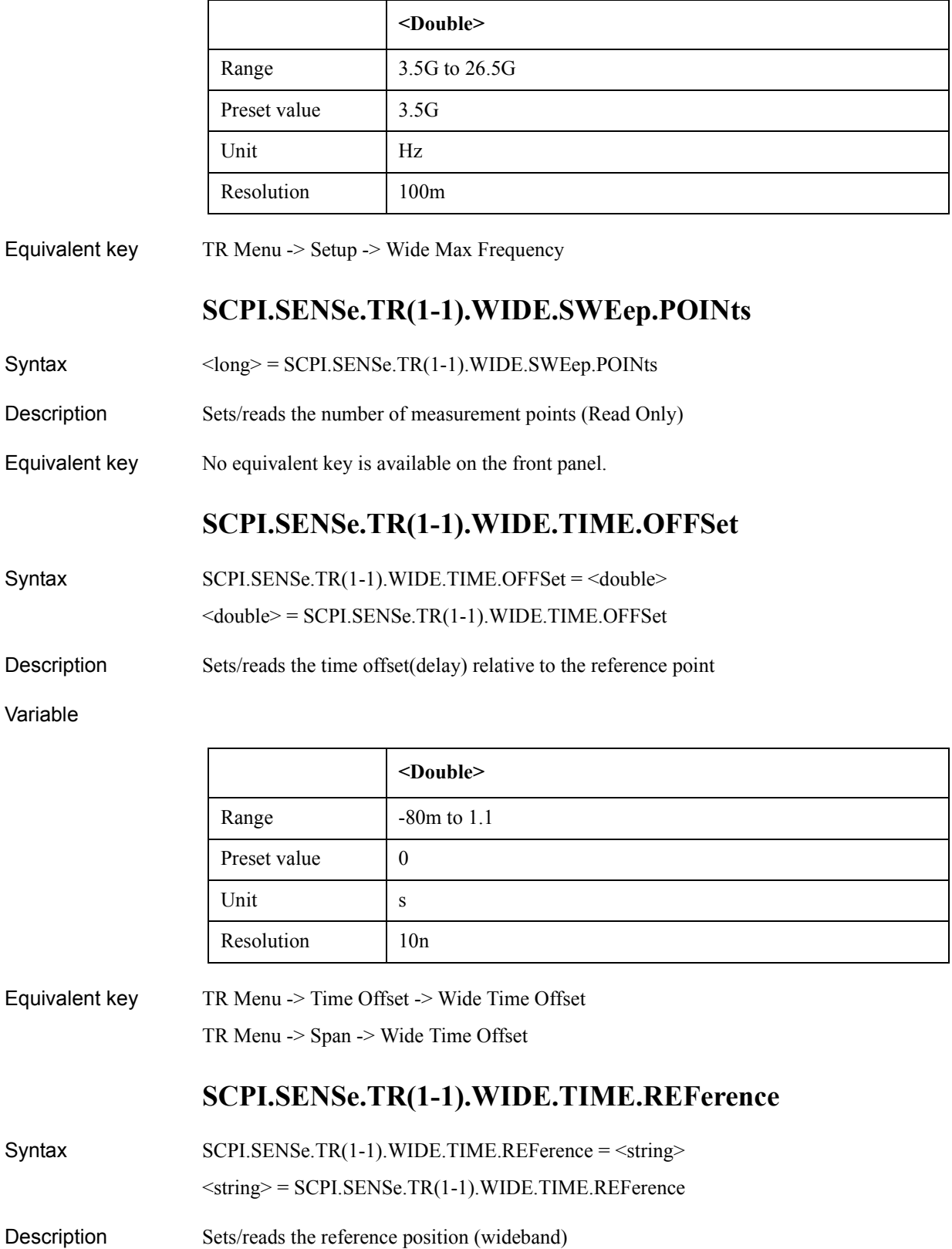

**When the downconverter is turned on and the RF input is set to 'Downconverter'**

### Variable

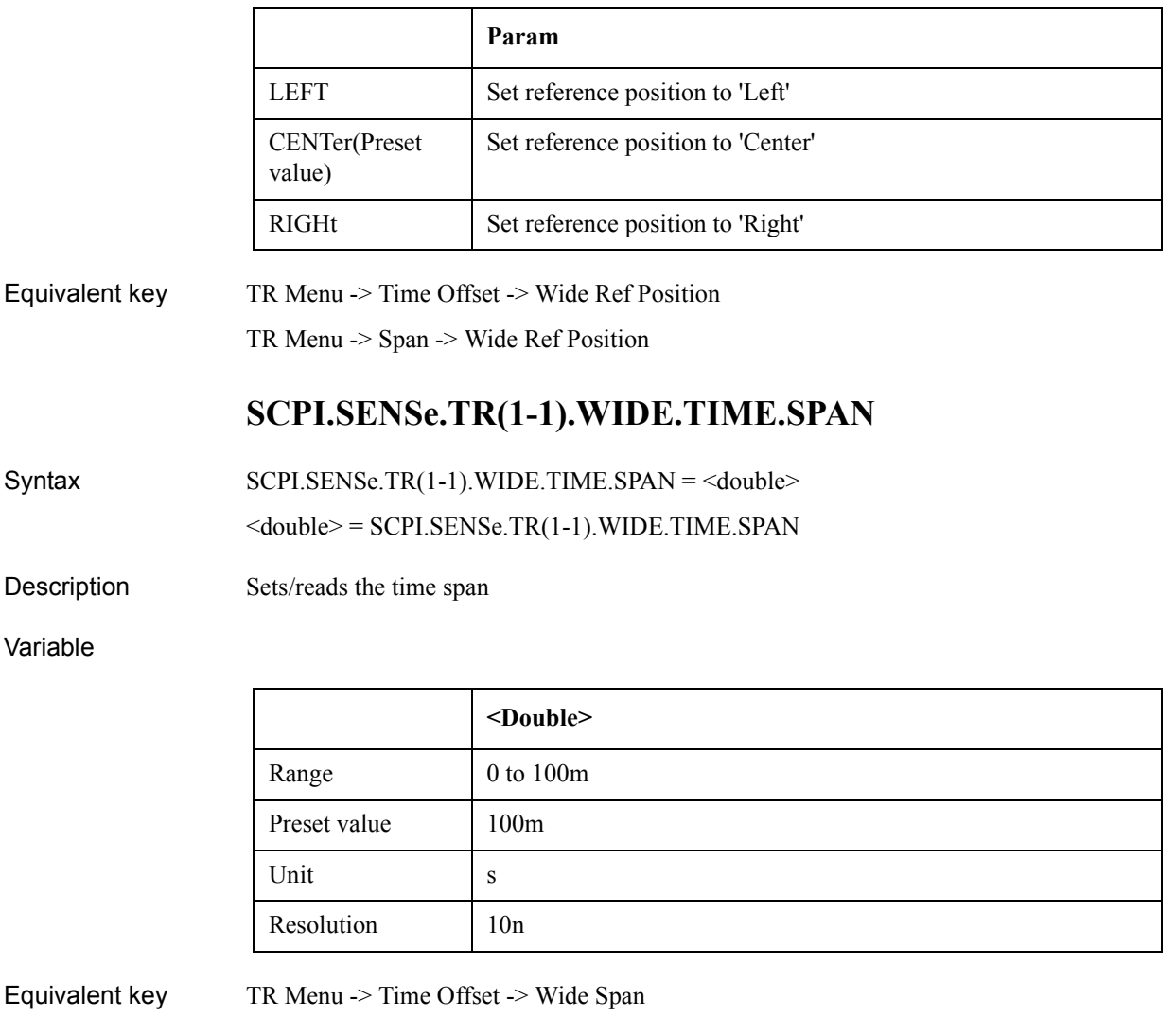

TR Menu -> Span -> Wide Span

# **SCPI.SENSe.UDConverter.HARMonic**

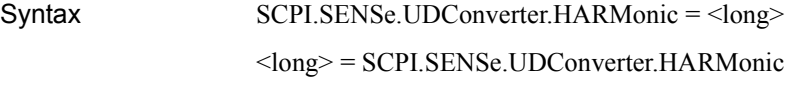

Description Sets/reads the factor of the frequency offset

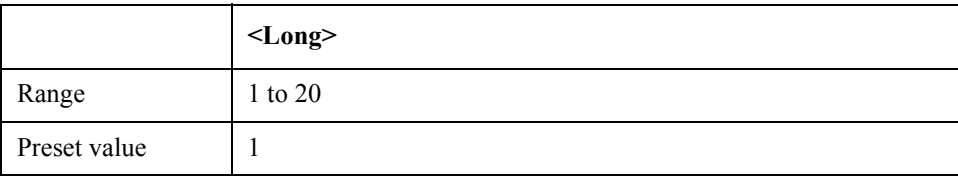

### COM Object Reference **SCPI.SENSe.UDConverter.LO**

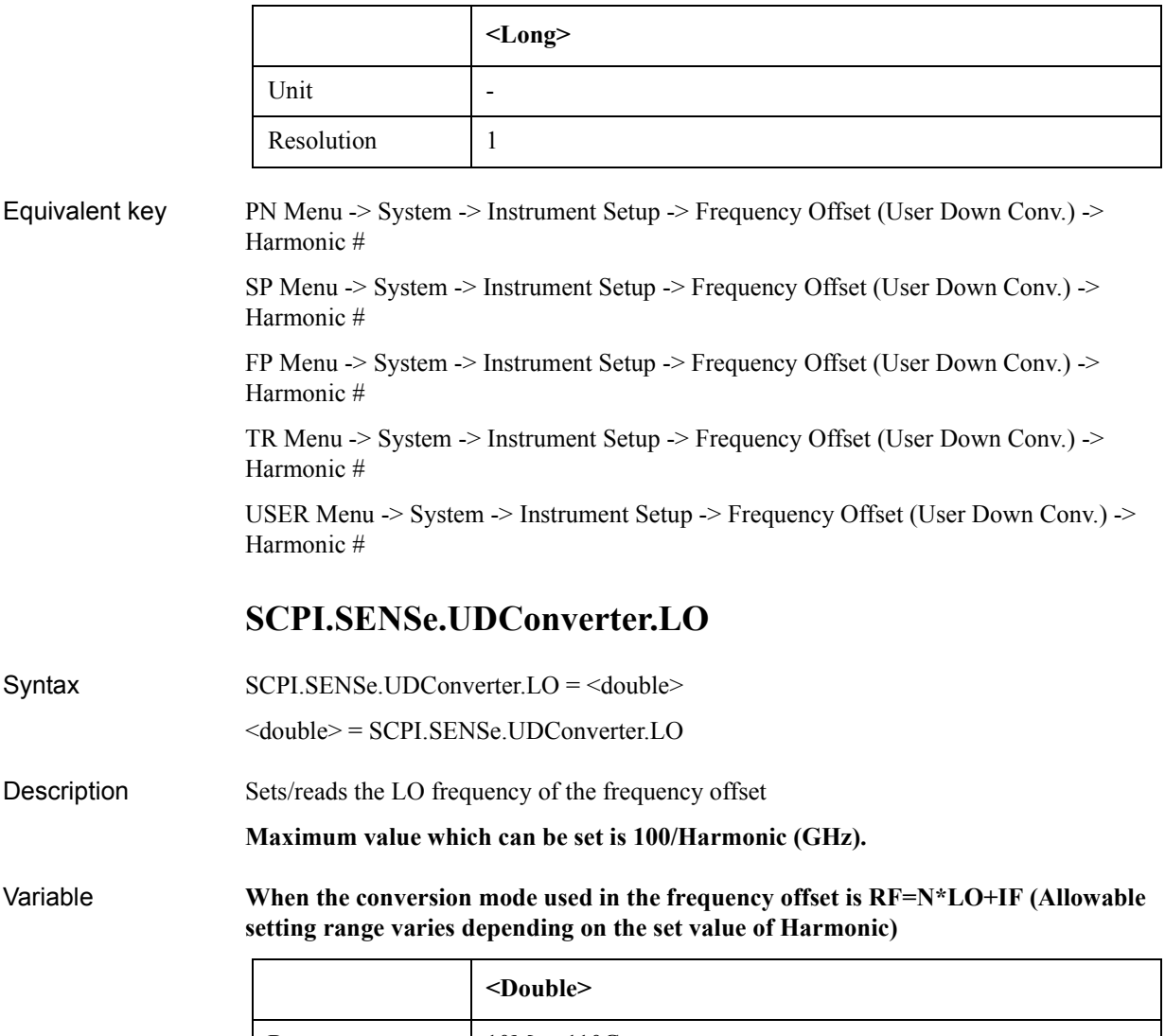

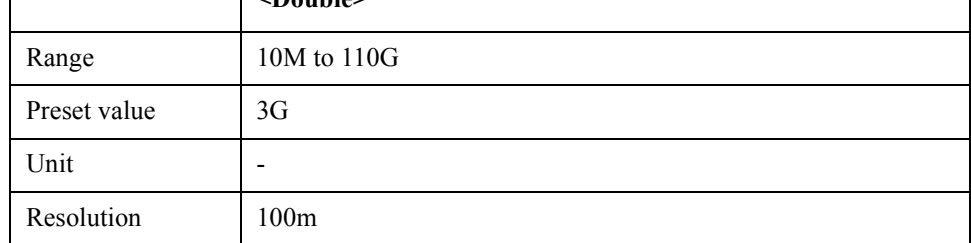

**When the conversion mode used in the frequency offset is RF=N\*LO+IF (Allowable setting range varies depending on the set value of Harmonic)**

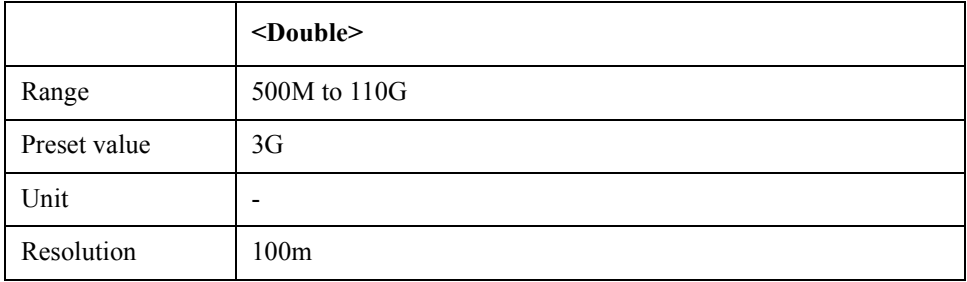

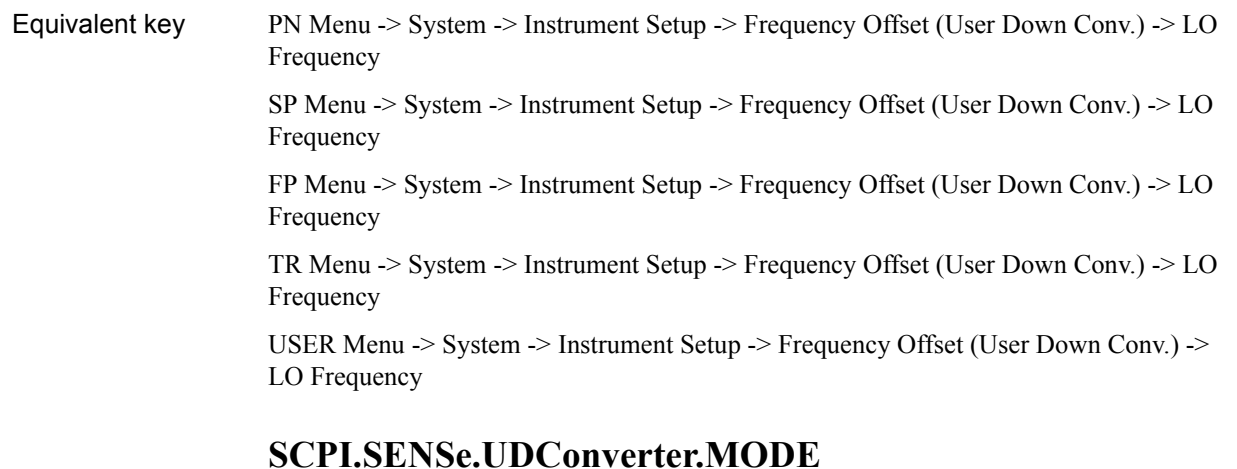

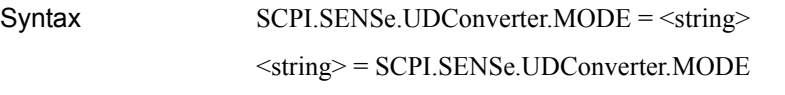

Description Sets/reads the conversion mode of the frequency offset

Variable

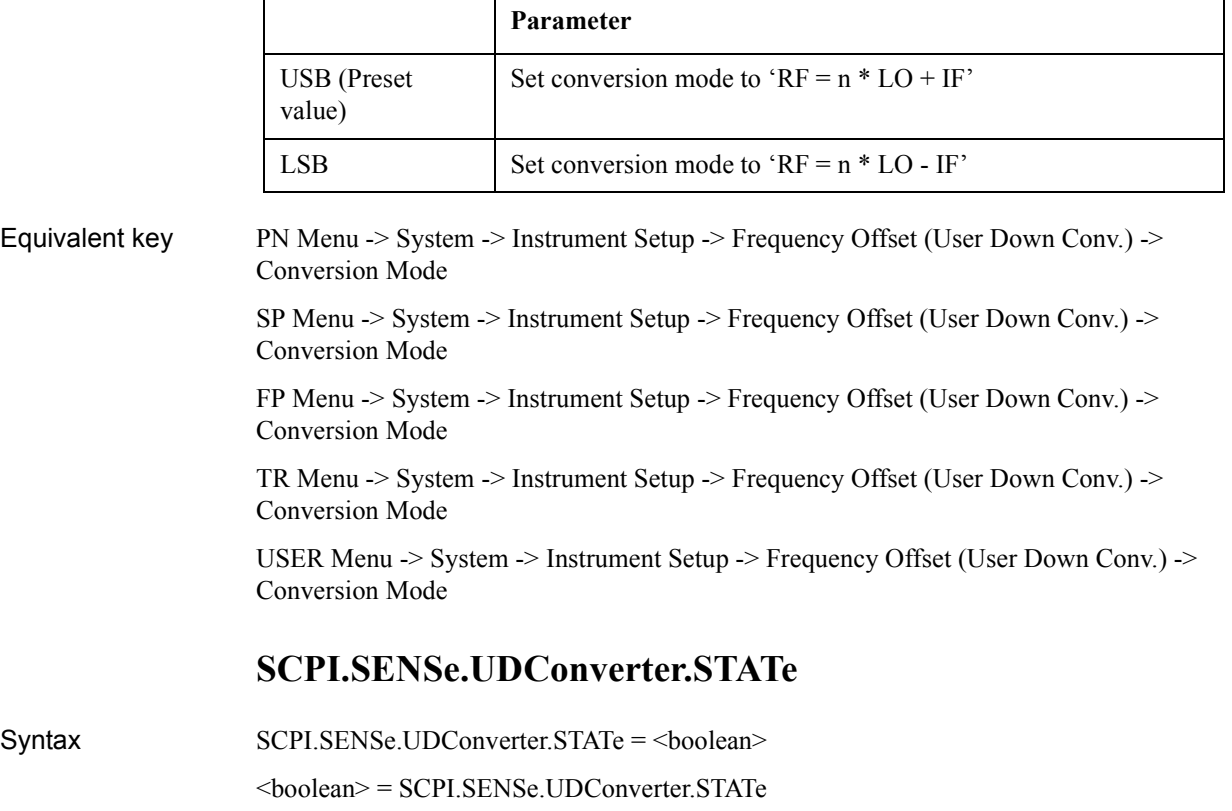

Description Turn on/off frequency offset

### COM Object Reference **SCPI.SOURce.FP(1-1).SWEep.PARameter**

### Variable

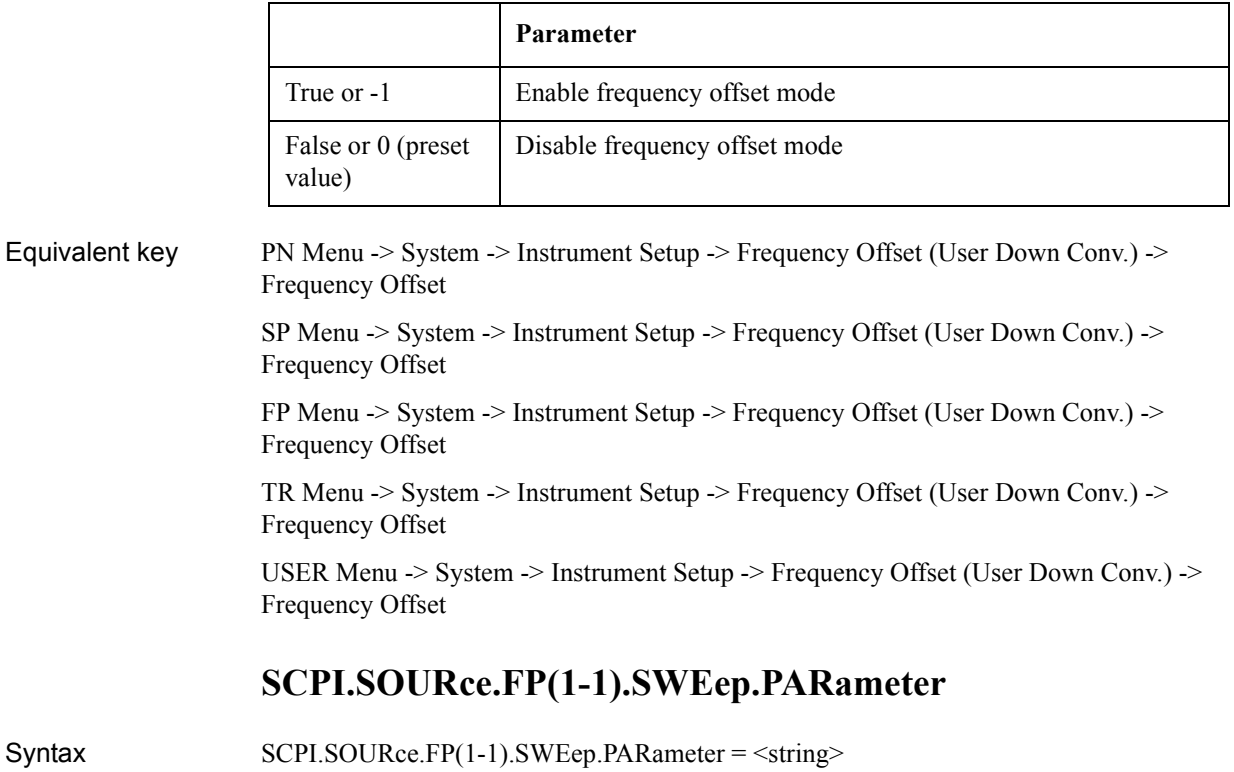

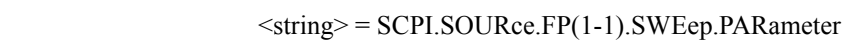

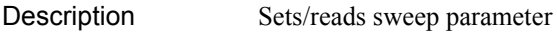

### Variable

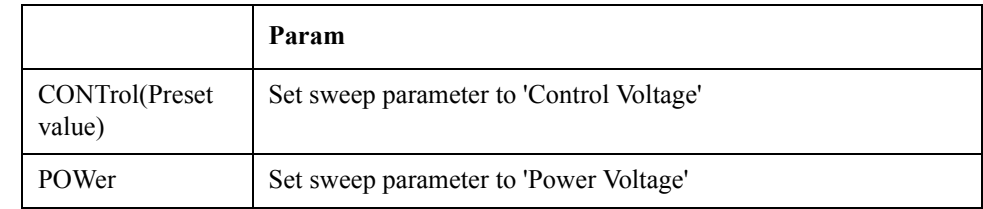

Equivalent key FP Menu -> Setup -> Sweep Parameter

# **SCPI.SOURce.FP(1-1).SWEep.POINts**

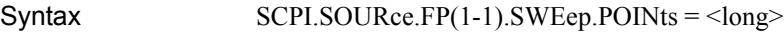

<long> = SCPI.SOURce.FP(1-1).SWEep.POINts

Description Sets/reads the number of measurement points

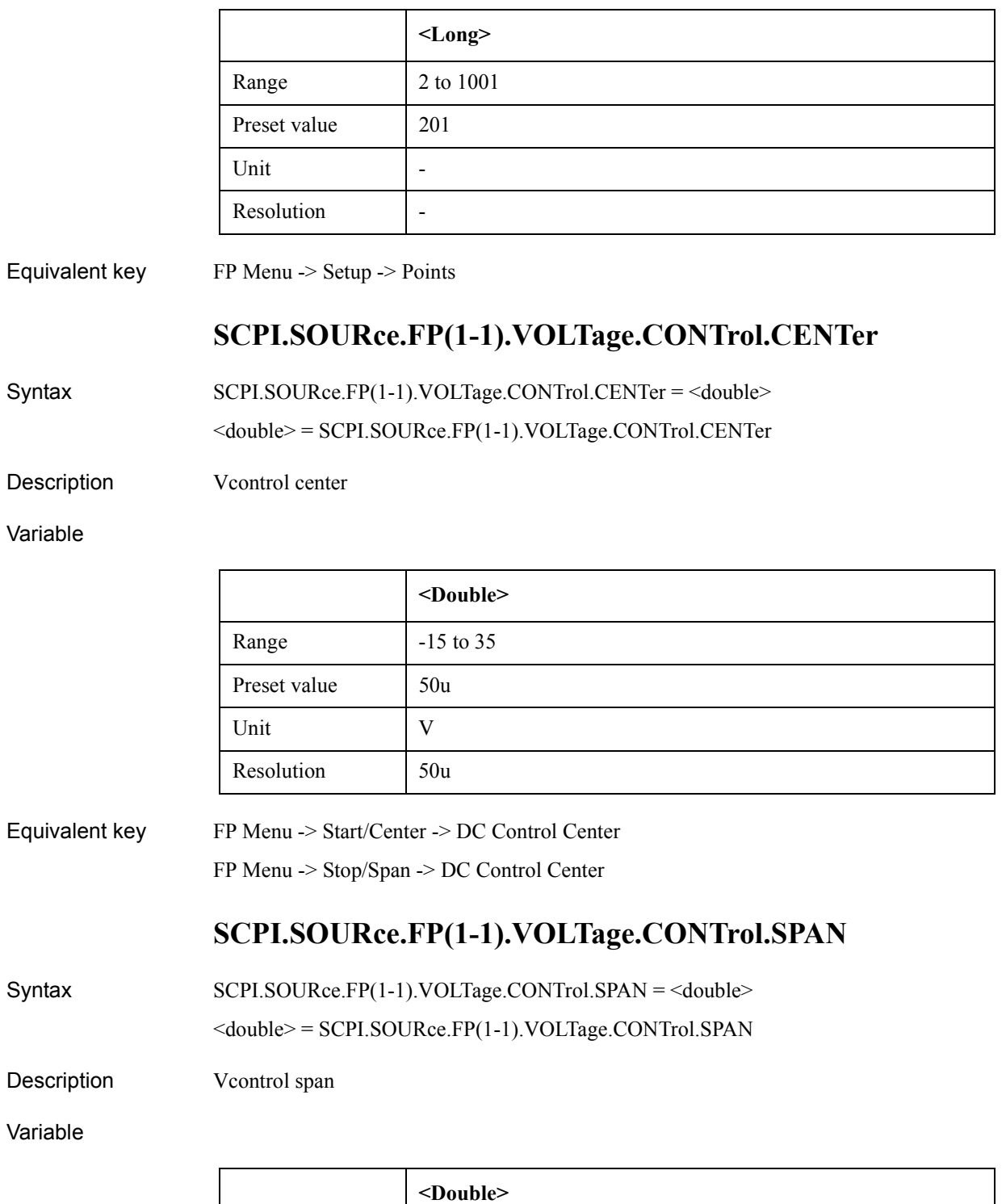

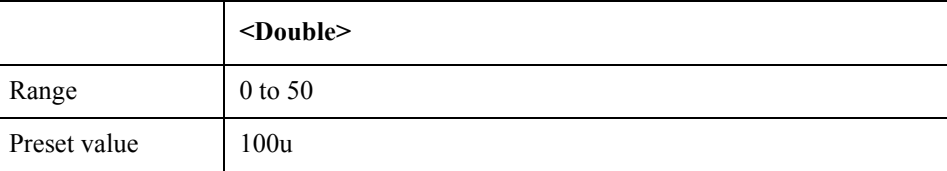

### COM Object Reference **SCPI.SOURce.FP(1-1).VOLTage.CONTrol.STARt**

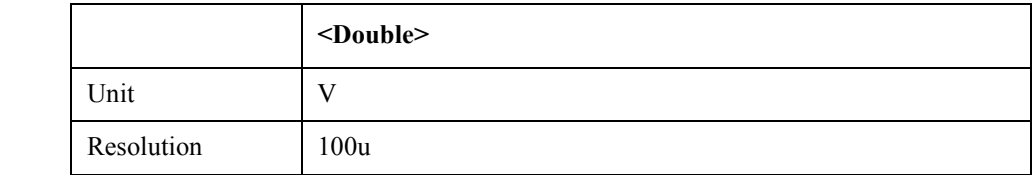

Equivalent key FP Menu -> Start/Center -> DC Control Span

FP Menu -> Stop/Span -> DC Control Span

# **SCPI.SOURce.FP(1-1).VOLTage.CONTrol.STARt**

```
Syntax SCPI.SOURce.FP(1-1).VOLTage.CONTrol.STARt = <double>
```
<double> = SCPI.SOURce.FP(1-1).VOLTage.CONTrol.STARt

Description **V** Vcontrol start

Variable

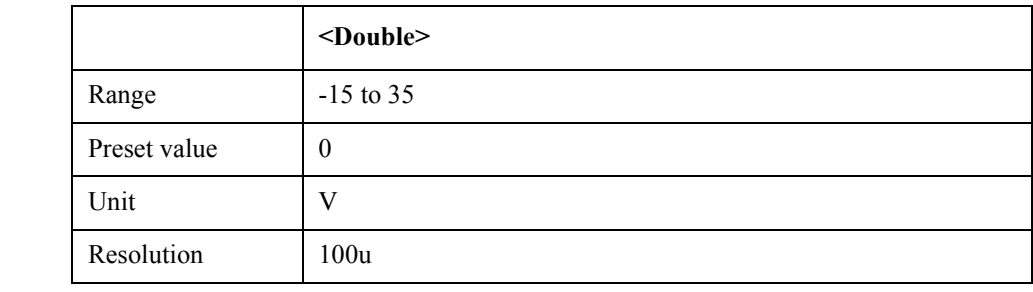

Equivalent key FP Menu -> Start/Center -> DC Control Start

FP Menu -> Stop/Span -> DC Control Start

# **SCPI.SOURce.FP(1-1).VOLTage.CONTrol.STOP**

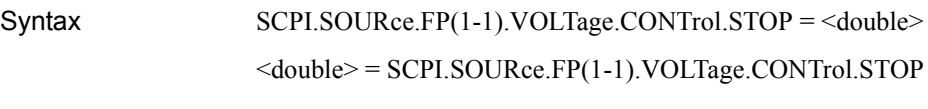

Description Vcontrol stop

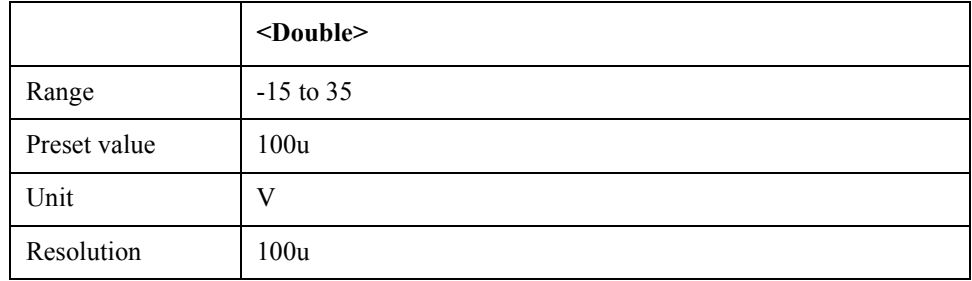

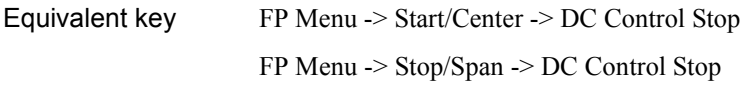

# **SCPI.SOURce.FP(1-1).VOLTage.POWer.CENTer**

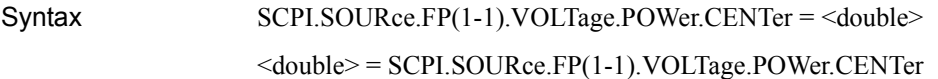

Description Vpower center

#### Variable

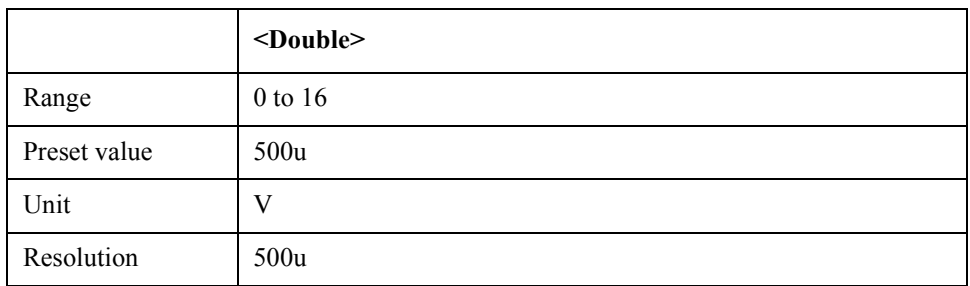

Equivalent key FP Menu -> Start/Center -> DC Power Center FP Menu -> Stop/Span -> DC Power Center

# **SCPI.SOURce.FP(1-1).VOLTage.POWer.SPAN**

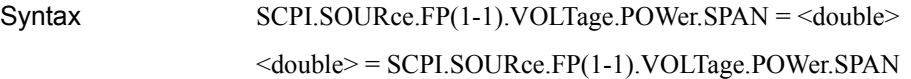

Description Vpower span

Variable

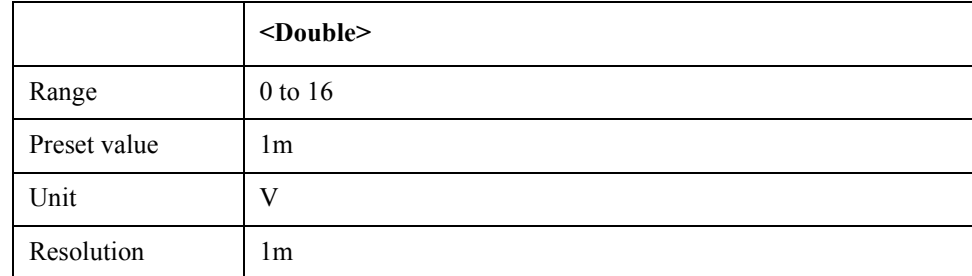

Equivalent key FP Menu -> Start/Center -> DC Power Span

FP Menu -> Stop/Span -> DC Power Span

# **SCPI.SOURce.FP(1-1).VOLTage.POWer.STARt**

Syntax SCPI.SOURce.FP(1-1).VOLTage.POWer.STARt = <double>

### COM Object Reference **SCPI.SOURce.FP(1-1).VOLTage.POWer.STOP**

### <double> = SCPI.SOURce.FP(1-1).VOLTage.POWer.STARt

### Description Vpower start

### Variable

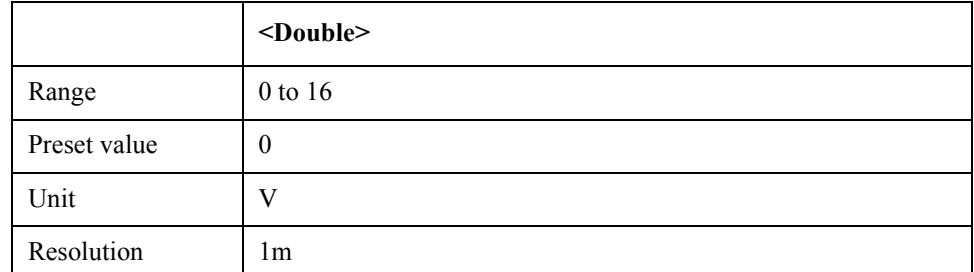

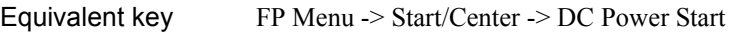

FP Menu -> Stop/Span -> DC Power Start

# **SCPI.SOURce.FP(1-1).VOLTage.POWer.STOP**

Syntax SCPI.SOURce.FP(1-1).VOLTage.POWer.STOP = <double>

<double> = SCPI.SOURce.FP(1-1).VOLTage.POWer.STOP

Description Vpower stop

### Variable

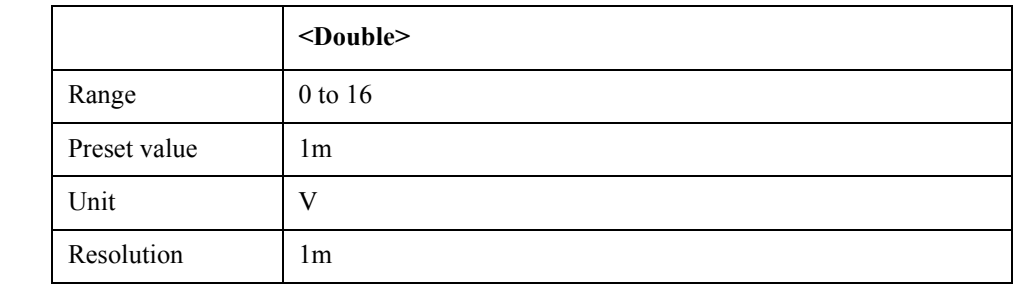

### Equivalent key FP Menu -> Start/Center -> DC Power Stop FP Menu -> Stop/Span -> DC Power Stop

# **SCPI.SOURce.VOLTage.CONTrol.AFC.FBANd**

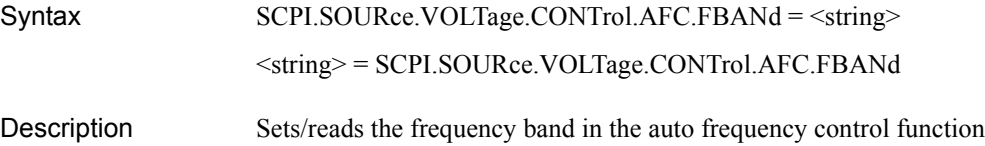

#### Variable **When the E5052A is used stand-alone, or with the downconverter turned off**

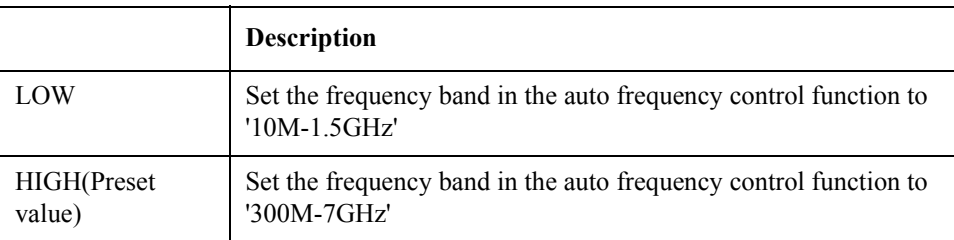

### **When the downconverter is turned on and the RF input is set to 'E5052A Direct'**

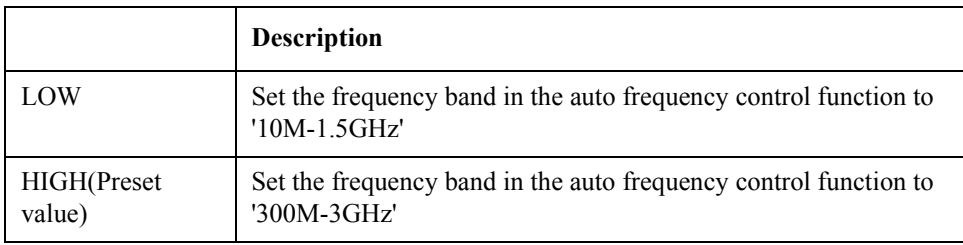

**When the downconverter is turned on and the RF input is set to 'Downconverter'**

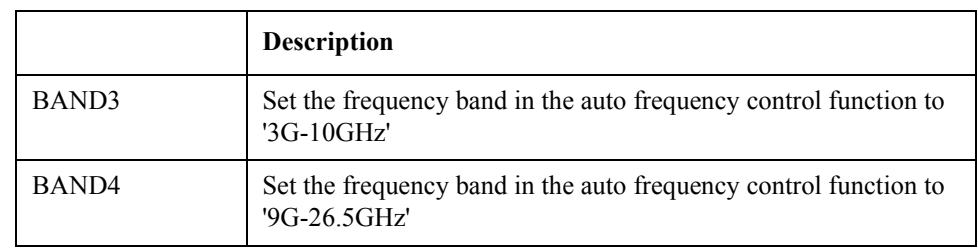

Equivalent key PN Menu -> DC Control Voltage -> Auto Freq Control -> Freqency Band SP Menu -> DC Control Voltage -> Auto Freq Control -> Freqency Band FP Menu -> DC Control Voltage -> Auto Freq Control -> Freqency Band TR Menu -> DC Control Voltage -> Auto Freq Control -> Freqency Band USER Menu -> DC Control Voltage -> Auto Freq Control -> Freqency Band

# **SCPI.SOURce.VOLTage.CONTrol.AFC.IMMediate**

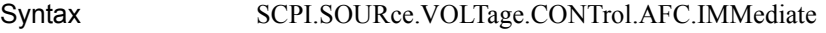

Description Executes the auto frequency control once. (No Query)

Equivalent key PN Menu -> DC Control Voltage -> Auto Freq Control -> AFC Status

SP Menu -> DC Control Voltage -> Auto Freq Control -> AFC Status

FP Menu -> DC Control Voltage -> Auto Freq Control -> AFC Status

TR Menu -> DC Control Voltage -> Auto Freq Control -> AFC Status

USER Menu -> DC Control Voltage -> Auto Freq Control -> AFC Status

COM Object Reference **SCPI.SOURce.VOLTage.CONTrol.AFC.INPut.LEVel.MAXimum**

### **SCPI.SOURce.VOLTage.CONTrol.AFC.INPut.LEVel.MAXi mum**

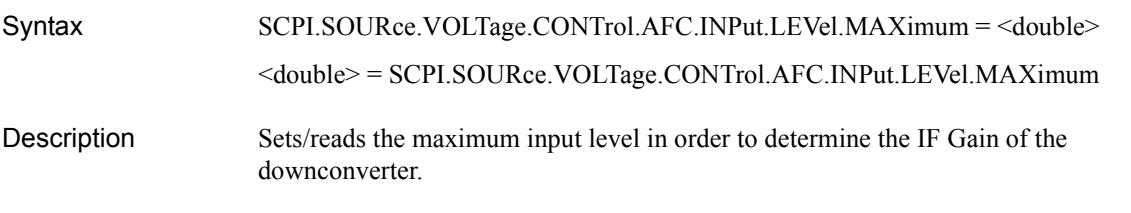

### Variable

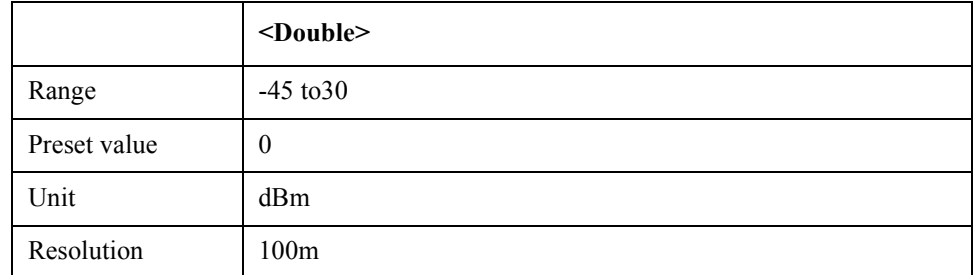

Equivalent key PN Menu -> DC Control Voltage -> Auto Freq Control -> Max Input Level SP Menu -> DC Control Voltage -> Auto Freq Control -> Max Input Level FP Menu -> DC Control Voltage -> Auto Freq Control -> Max Input Level TR Menu -> DC Control Voltage -> Auto Freq Control -> Max Input Level USER Menu -> DC Control Voltage -> Auto Freq Control -> Max Input Level

# **SCPI.SOURce.VOLTage.CONTrol.AFC.ITERation**

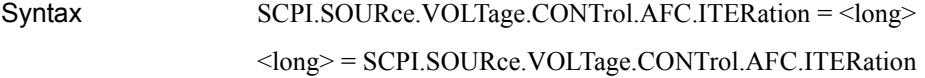

Description Sets/reads the maximum number of iterations for the DC control voltage-setting loops

### Variable

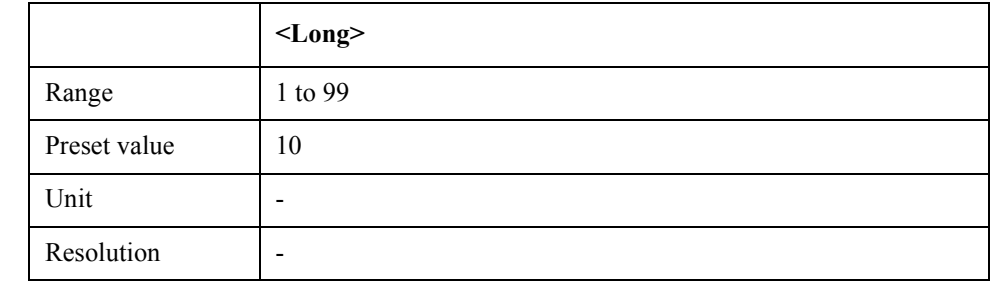

Equivalent key PN Menu -> DC Control Voltage -> Auto Freq Control -> Max Iteration SP Menu -> DC Control Voltage -> Auto Freq Control -> Max Iteration FP Menu -> DC Control Voltage -> Auto Freq Control -> Max Iteration

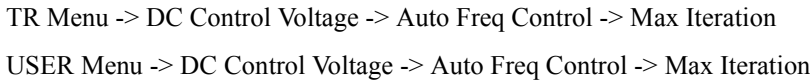

# **SCPI.SOURce.VOLTage.CONTrol.AFC.LIMit.HIGH**

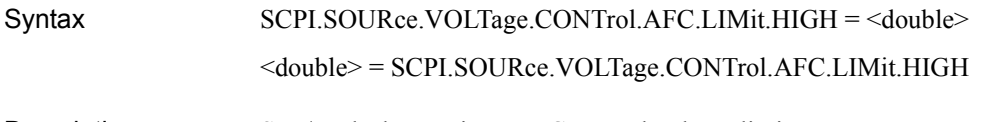

Description Sets/reads the maximum DC control voltage limit

Variable

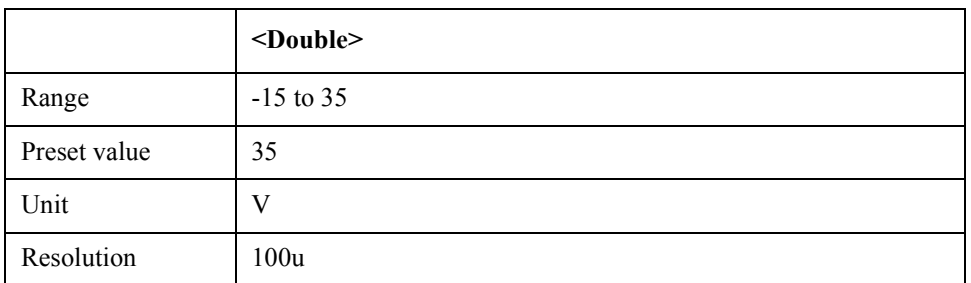

Equivalent key PN Menu -> DC Control Voltage -> Auto Freq Control -> Max Ctrl Voltage Limit SP Menu -> DC Control Voltage -> Auto Freq Control -> Max Ctrl Voltage Limit FP Menu -> DC Control Voltage -> Auto Freq Control -> Max Ctrl Voltage Limit TR Menu -> DC Control Voltage -> Auto Freq Control -> Max Ctrl Voltage Limit USER Menu -> DC Control Voltage -> Auto Freq Control -> Max Ctrl Voltage Limit

# **SCPI.SOURce.VOLTage.CONTrol.AFC.LIMit.LOW**

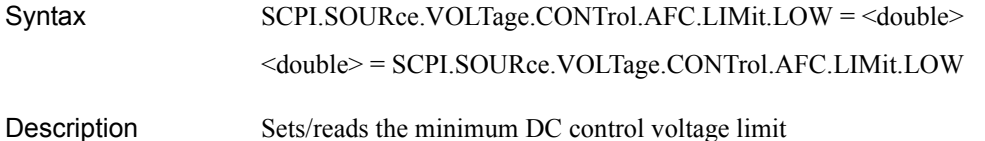

Variable

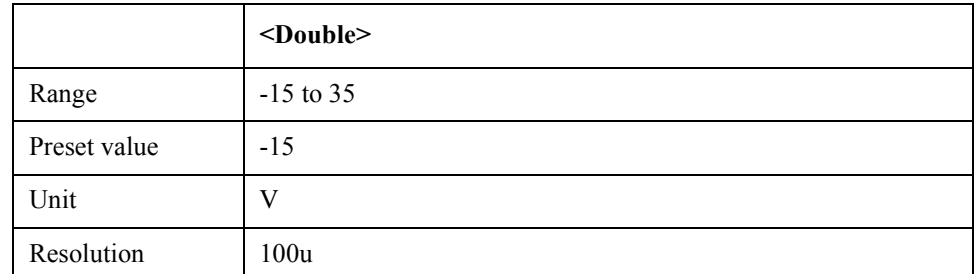

Equivalent key PN Menu -> DC Control Voltage -> Auto Freq Control -> Min Ctrl Voltage Limit SP Menu -> DC Control Voltage -> Auto Freq Control -> Min Ctrl Voltage Limit

### COM Object Reference **SCPI.SOURce.VOLTage.CONTrol.AFC.SENSitivity**

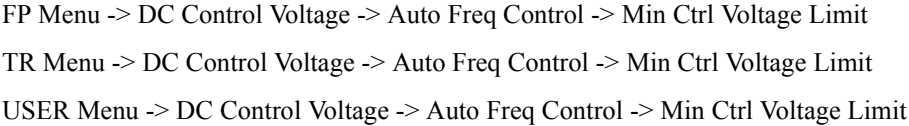

# **SCPI.SOURce.VOLTage.CONTrol.AFC.SENSitivity**

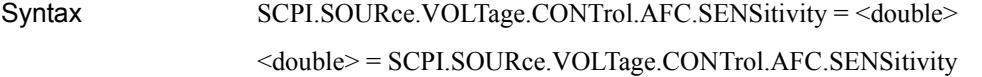

Description Sets/reads the tuning sensitivity

### Variable

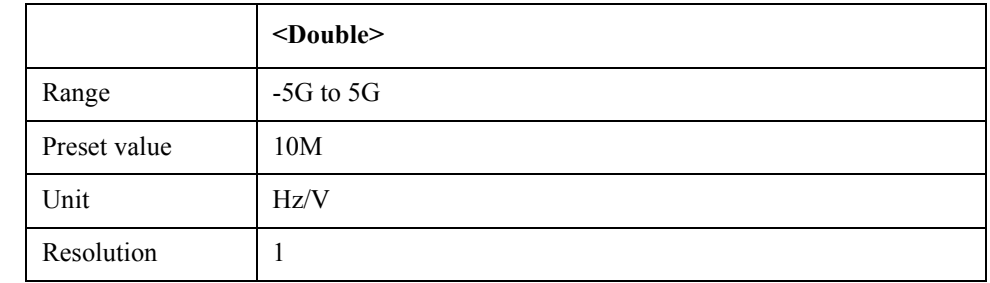

Equivalent key PN Menu -> DC Control Voltage -> Auto Freq Control -> Sensitivity SP Menu -> DC Control Voltage -> Auto Freq Control -> Sensitivity FP Menu -> DC Control Voltage -> Auto Freq Control -> Sensitivity TR Menu -> DC Control Voltage -> Auto Freq Control -> Sensitivity USER Menu -> DC Control Voltage -> Auto Freq Control -> Sensitivity

# **SCPI.SOURce.VOLTage.CONTrol.AFC.STATe**

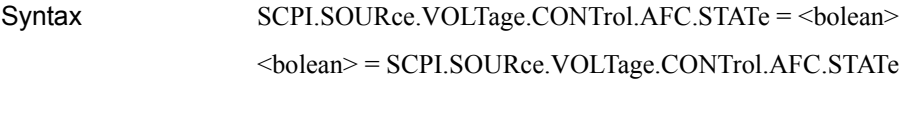

Description Turns on/off the auto frequency control function

### Variable

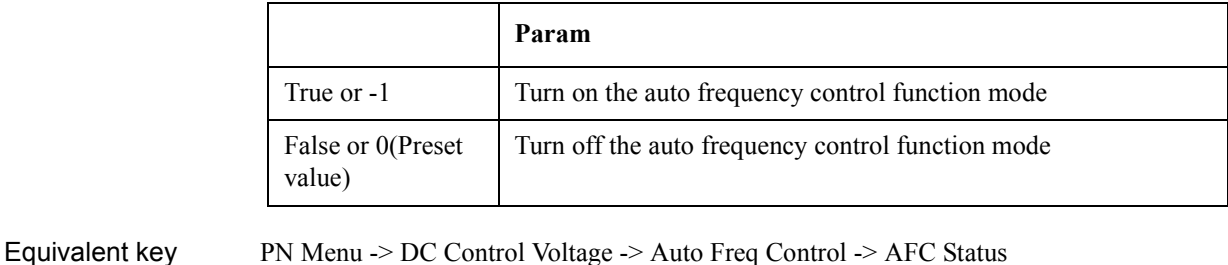

SP Menu -> DC Control Voltage -> Auto Freq Control -> AFC Status

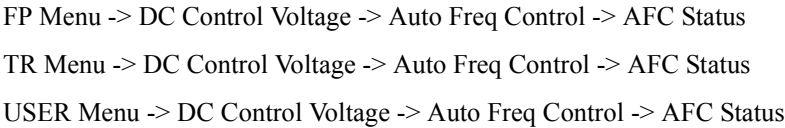

# **SCPI.SOURce.VOLTage.CONTrol.AFC.TARGet**

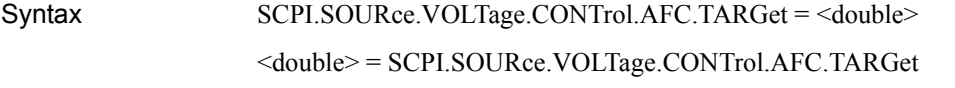

Description Sets/reads the target frequency in the auto frequency control function

Variable **When the E5052A is used stand-alone, or with the downconverter turned off (Allowable setting range varies depending on whether the frequency offset is on or off, the LO frequency within the frequency offset, and the conversion mode used in the frequency offset)**

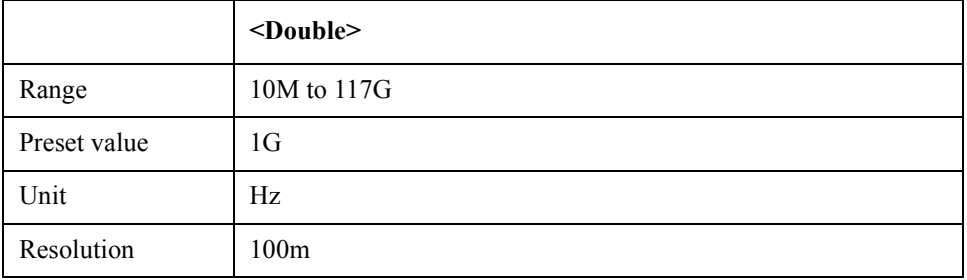

**When the downconverter is turned on and the RF input is set to 'E5052A Direct' (Allowable setting range varies depending on whether the frequency offset is on or off, the LO frequency within the frequency offset, and the conversion mode used in the frequency offset)**

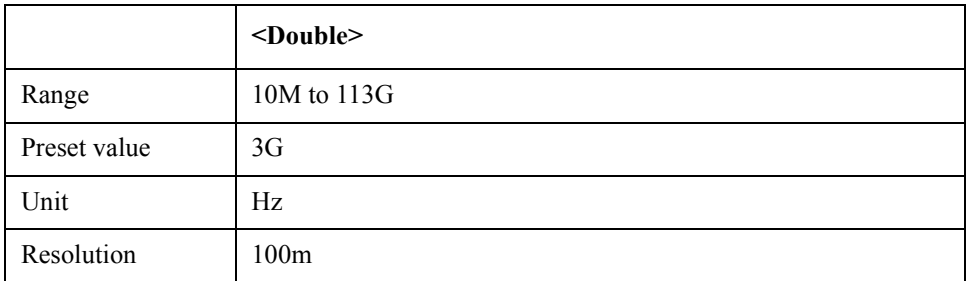

**When the downconverter is turned on and the RF input is set to 'Downconverter'**

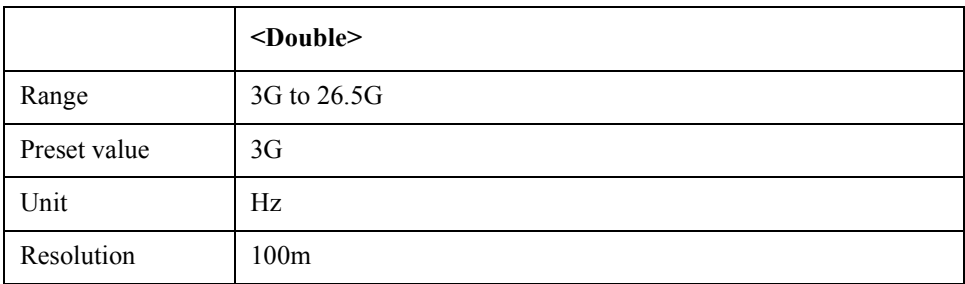

COM Object Reference **SCPI.SOURce.VOLTage.CONTrol.AFC.TOLerance**

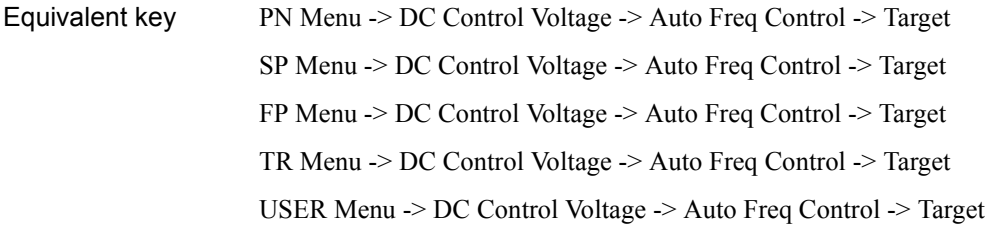

# **SCPI.SOURce.VOLTage.CONTrol.AFC.TOLerance**

Syntax SCPI.SOURce.VOLTage.CONTrol.AFC.TOLerance = <double> <double> = SCPI.SOURce.VOLTage.CONTrol.AFC.TOLerance

T

Description Sets/reads the tolerance limit

Ē

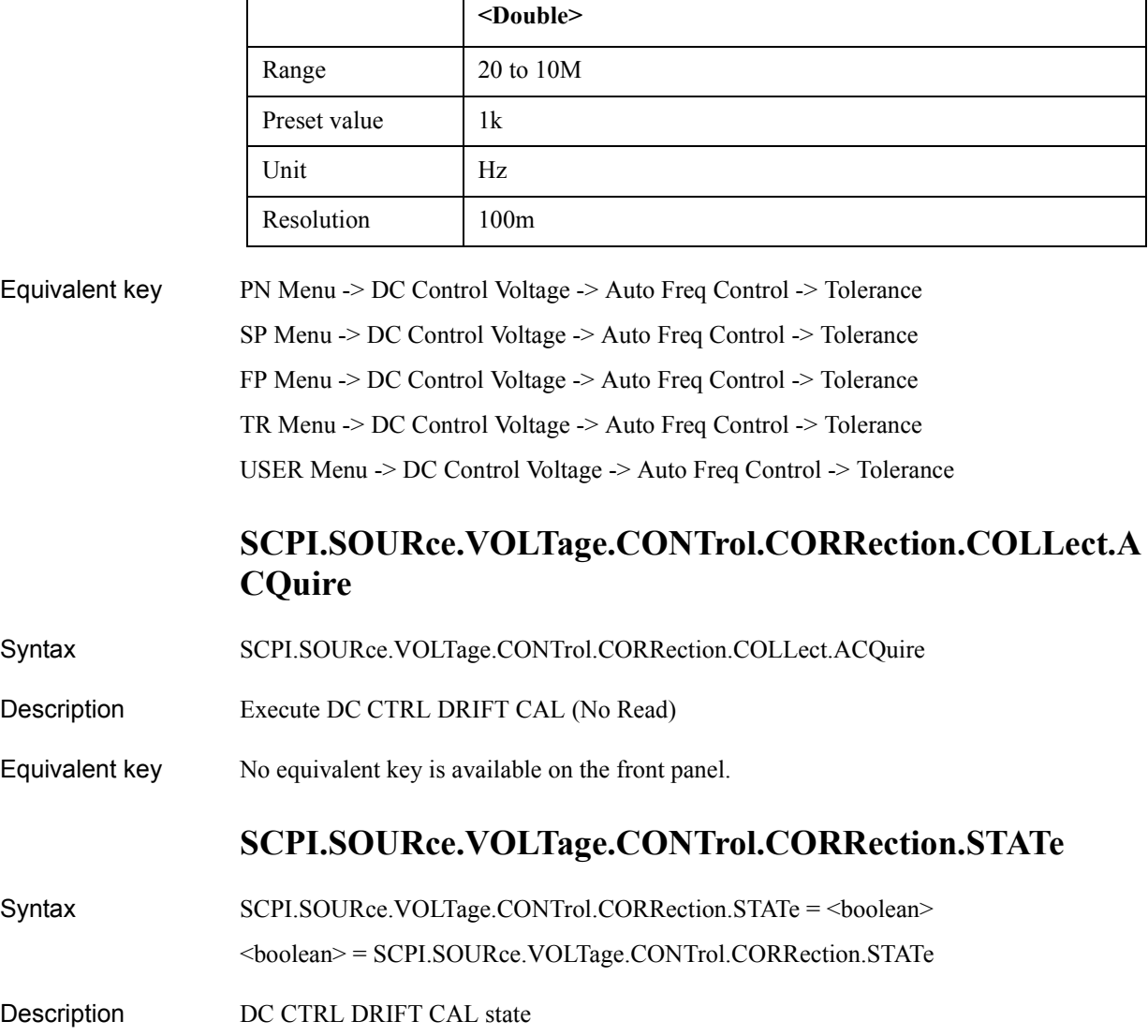

### Variable

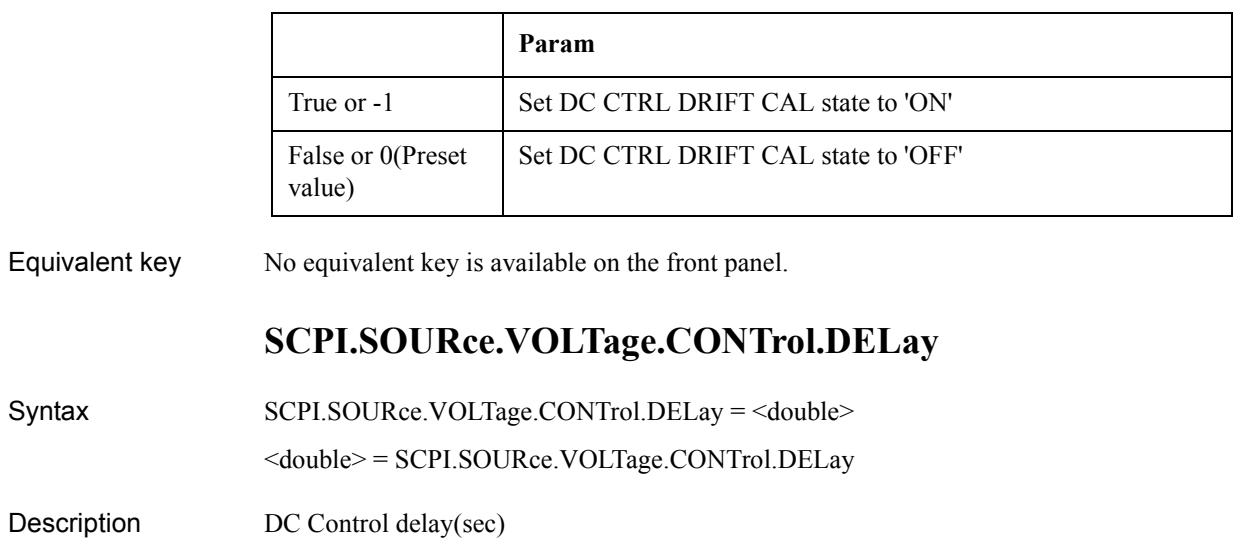

Variable

Syntax

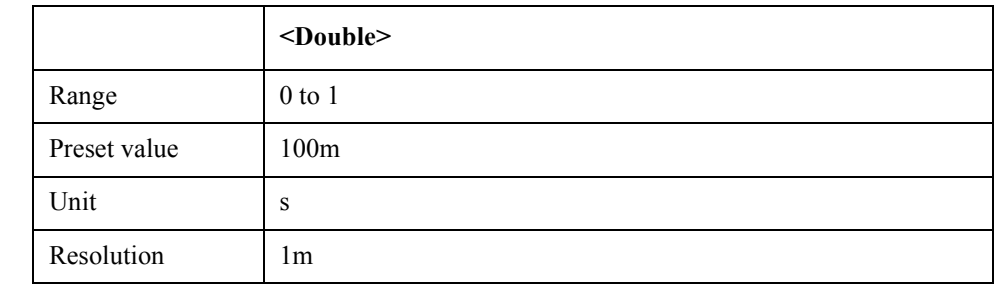

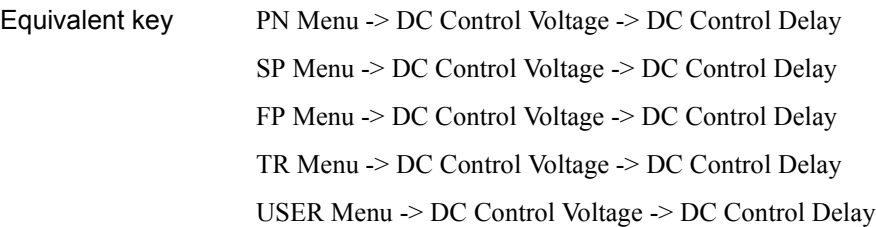

# **SCPI.SOURce.VOLTage.CONTrol.LEVel.AMPLitude**

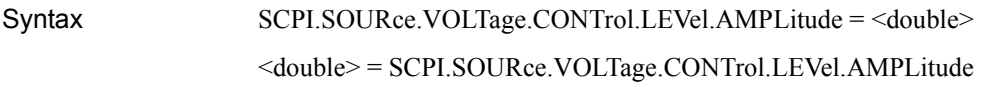

Description fixed Vcontrol value at Vpower sweep

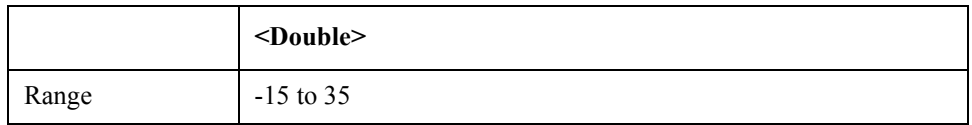

### COM Object Reference **SCPI.SOURce.VOLTage.CONTrol.LEVel.STATe**

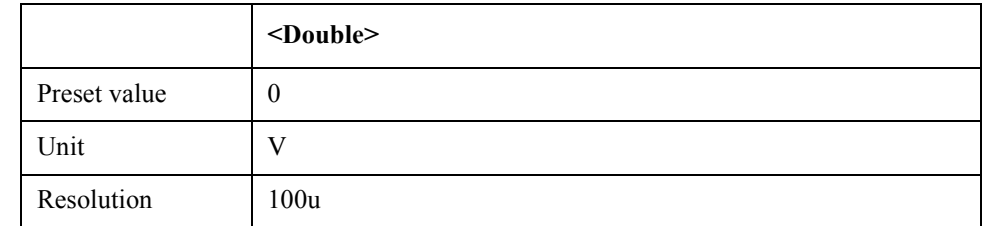

Equivalent key PN Menu -> DC Control Voltage -> DC Control Voltage SP Menu -> DC Control Voltage -> DC Control Voltage FP Menu -> DC Control Voltage -> DC Control Voltage TR Menu -> DC Control Voltage -> DC Control Voltage USER Menu -> DC Control Voltage -> DC Control Voltage

### **SCPI.SOURce.VOLTage.CONTrol.LEVel.STATe**

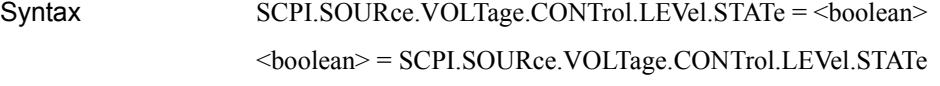

Description fixed Vcontrol On/Off at Vpower sweep

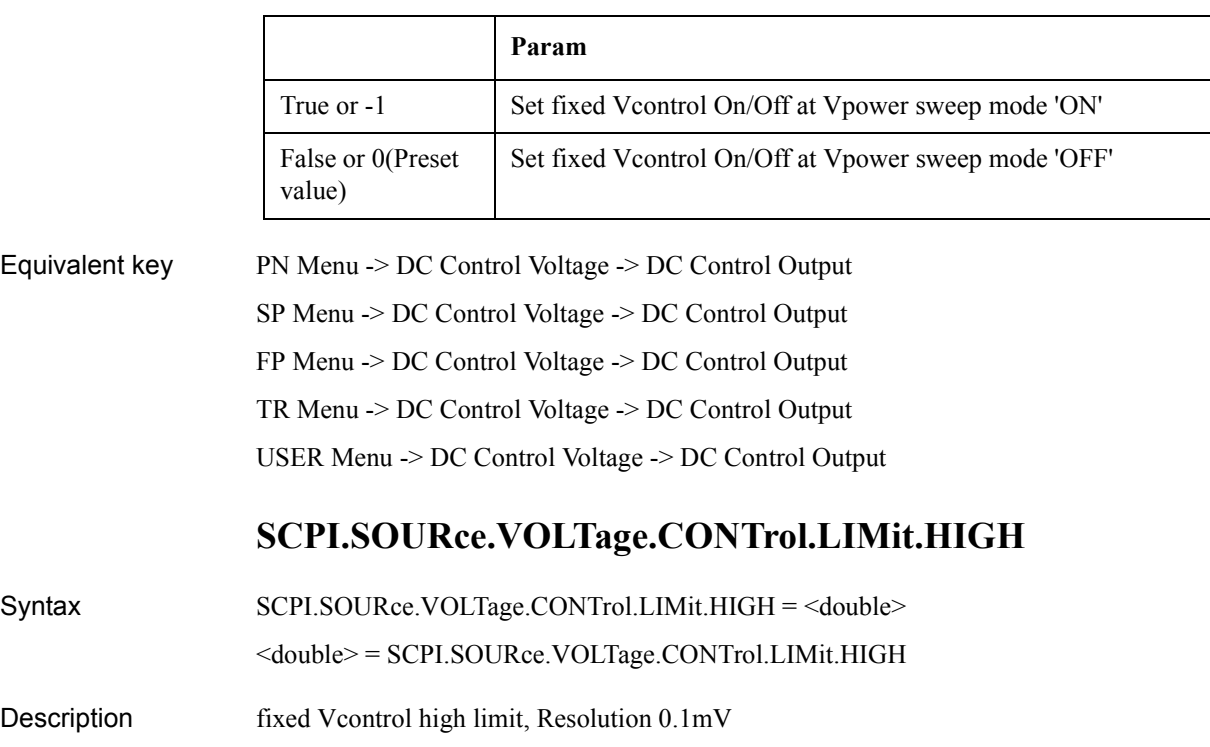

### Variable

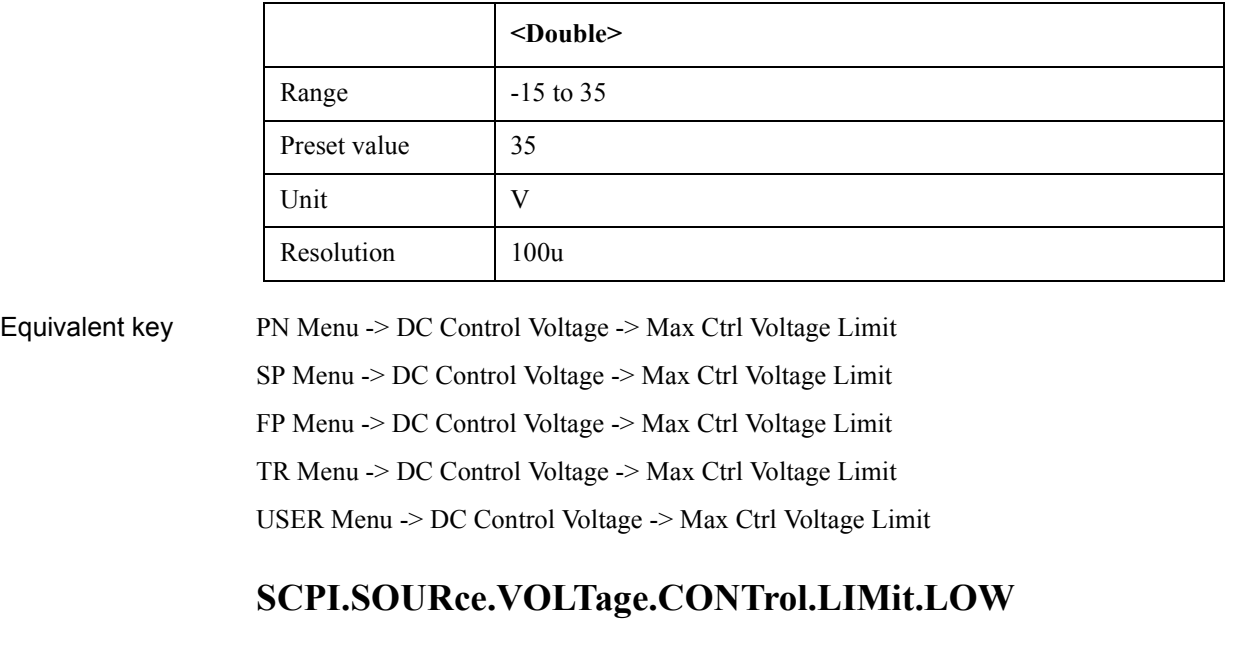

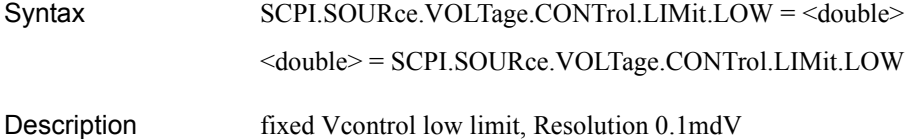

Variable

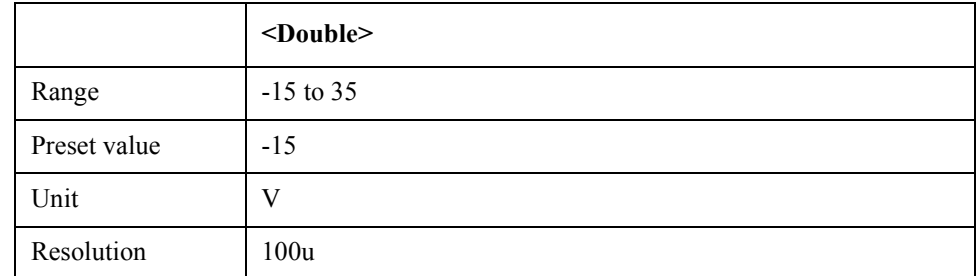

Equivalent key PN Menu -> DC Control Voltage -> Min Ctrl Voltage Limit SP Menu -> DC Control Voltage -> Min Ctrl Voltage Limit FP Menu -> DC Control Voltage -> Min Ctrl Voltage Limit TR Menu -> DC Control Voltage -> Min Ctrl Voltage Limit USER Menu -> DC Control Voltage -> Min Ctrl Voltage Limit

# **SCPI.SOURce.VOLTage.POWer.DELay**

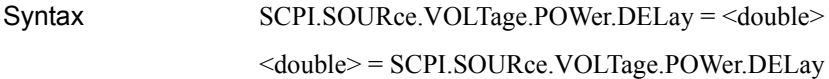

### COM Object Reference **SCPI.SOURce.VOLTage.POWer.LEVel.AMPLitude**

Description Src Power setting delay(sec)

#### Variable

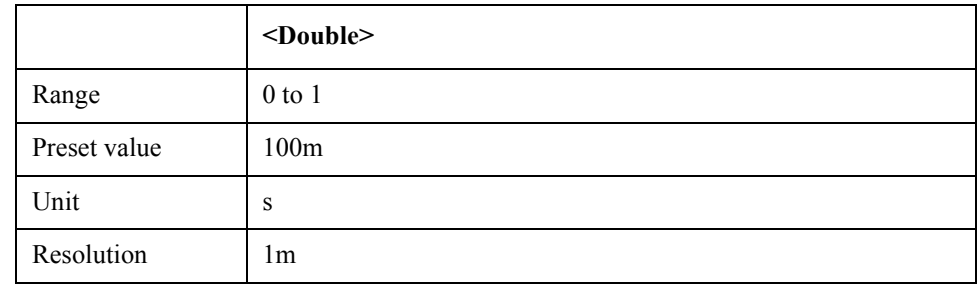

Equivalent key PN Menu -> DC Power Voltage -> DC Power Delay SP Menu -> DC Power Voltage -> DC Power Delay FP Menu -> DC Power Voltage -> DC Power Delay

TR Menu -> DC Power Voltage -> DC Power Delay

USER Menu -> DC Power Voltage -> DC Power Delay

# **SCPI.SOURce.VOLTage.POWer.LEVel.AMPLitude**

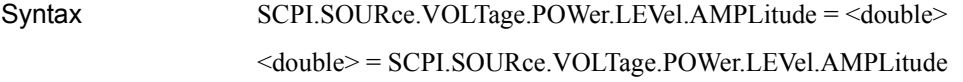

Description fixed Vpower value at Vcontrol sweep

### Variable

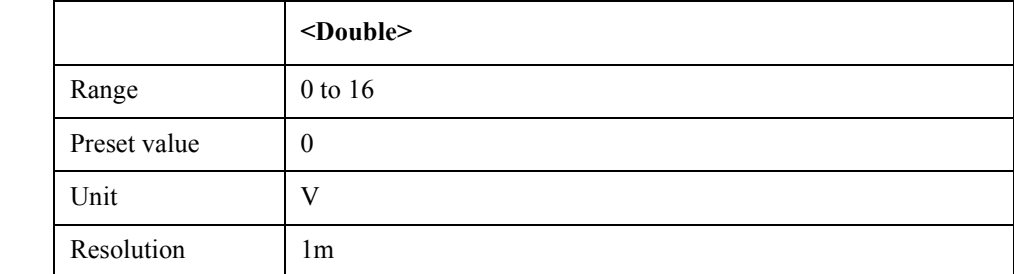

Equivalent key PN Menu -> DC Power Voltage -> DC Power Voltage SP Menu -> DC Power Voltage -> DC Power Voltage FP Menu -> DC Power Voltage -> DC Power Voltage TR Menu -> DC Power Voltage -> DC Power Voltage USER Menu -> DC Power Voltage -> DC Power Voltage

# **SCPI.SOURce.VOLTage.POWer.LEVel.STATe**

Syntax SCPI.SOURce.VOLTage.POWer.LEVel.STATe = <br/>boolean>
### <boolean> = SCPI.SOURce.VOLTage.POWer.LEVel.STATe

Description fixed Vpower On/Off at Vcontrol sweep

#### Variable

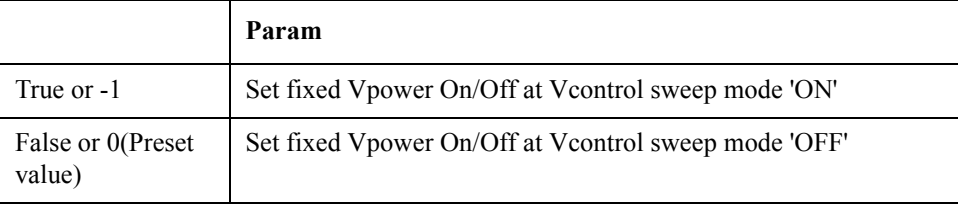

- Equivalent key PN Menu -> DC Power Voltage -> DC Power Output SP Menu -> DC Power Voltage -> DC Power Output FP Menu -> DC Power Voltage -> DC Power Output
	- TR Menu -> DC Power Voltage -> DC Power Output

USER Menu -> DC Power Voltage -> DC Power Output

## **SCPI.SOURce.VOLTage.POWer.LIMit.HIGH**

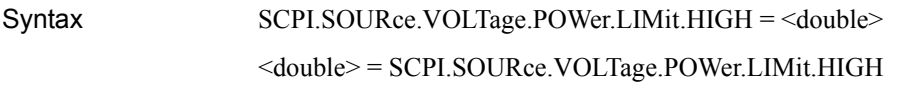

Description fixed Vpower high limit, Resolution 1mV

#### Variable

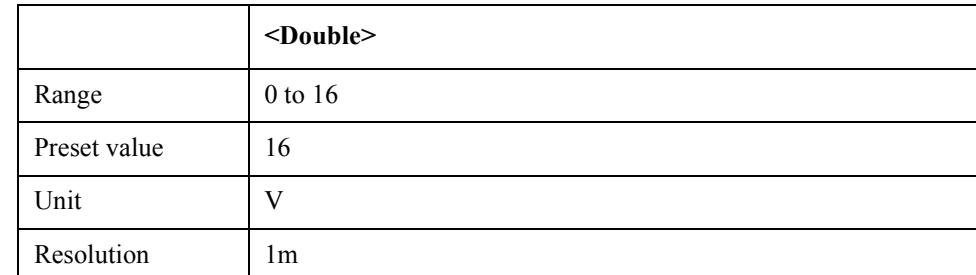

Equivalent key PN Menu -> DC Power Voltage -> Max Pwr Voltage Limit SP Menu -> DC Power Voltage -> Max Pwr Voltage Limit FP Menu -> DC Power Voltage -> Max Pwr Voltage Limit TR Menu -> DC Power Voltage -> Max Pwr Voltage Limit USER Menu -> DC Power Voltage -> Max Pwr Voltage Limit

## **SCPI.SOURce.VOLTage.POWer.LIMit.LOW**

Syntax SCPI.SOURce.VOLTage.POWer.LIMit.LOW = <double>

### COM Object Reference **SCPI.STATus.OPERation.BIT12.CLEar**

<double> = SCPI.SOURce.VOLTage.POWer.LIMit.LOW

Description fixed Vpower low limit, Resolution 1mdV

#### Variable

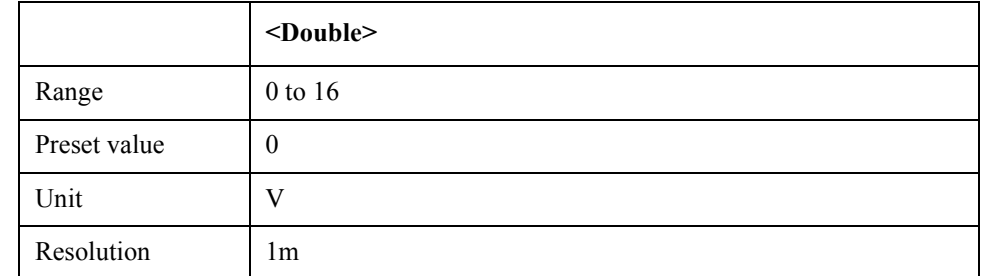

Equivalent key PN Menu -> DC Power Voltage -> Min Pwr Voltage Limit SP Menu -> DC Power Voltage -> Min Pwr Voltage Limit FP Menu -> DC Power Voltage -> Min Pwr Voltage Limit TR Menu -> DC Power Voltage -> Min Pwr Voltage Limit USER Menu -> DC Power Voltage -> Min Pwr Voltage Limit

# **SCPI.STATus.OPERation.BIT12.CLEar**

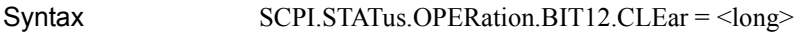

#### Description Clears operation-program status condition register (No Read)

#### Variable

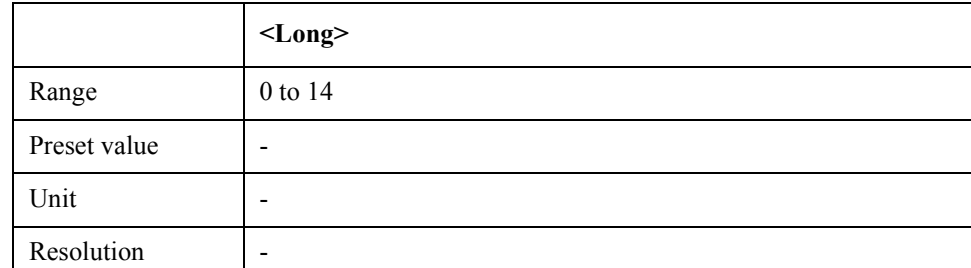

Equivalent key No equivalent key is available on the front panel.

## **SCPI.STATus.OPERation.BIT12.CONDition**

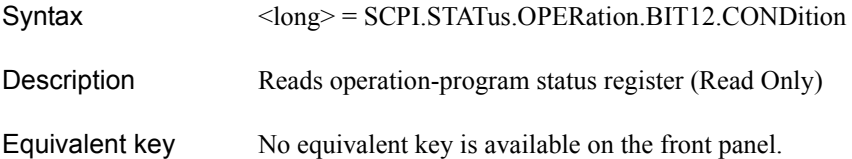

## **SCPI.STATus.OPERation.BIT12.ENABle**

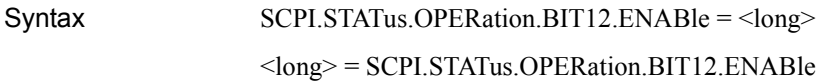

Description Seta/reads operation-program status enable register

Variable

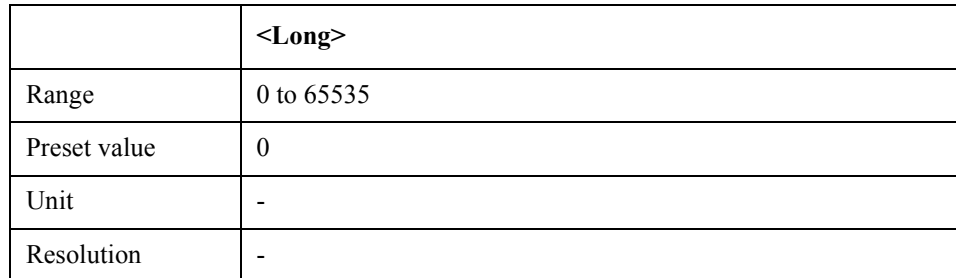

Equivalent key No equivalent key is available on the front panel.

## **SCPI.STATus.OPERation.BIT12.EVENt**

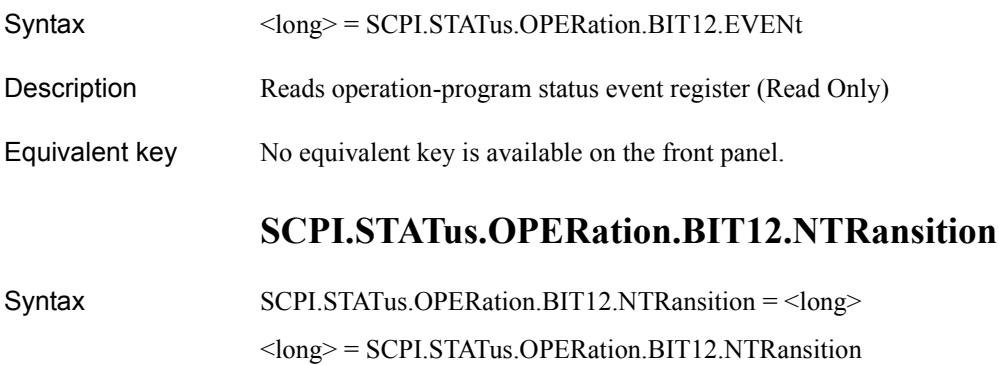

Description Sets/reads operation-program status negative transition filter value

Variable

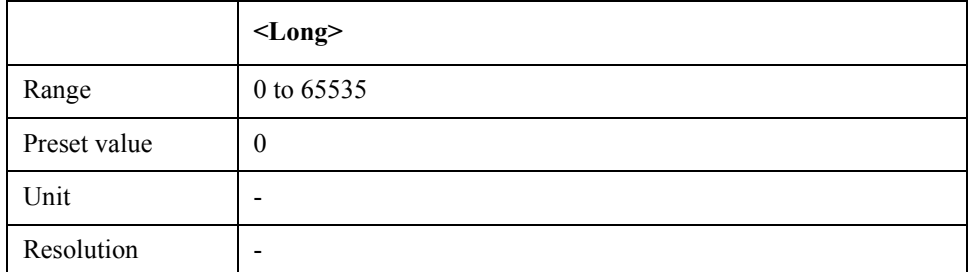

Equivalent key No equivalent key is available on the front panel.

COM Object Reference **SCPI.STATus.OPERation.BIT12.PTRansition**

## **SCPI.STATus.OPERation.BIT12.PTRansition**

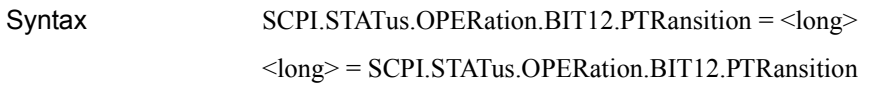

Description Sets/reads operation-program status positive transition filter value

#### Variable

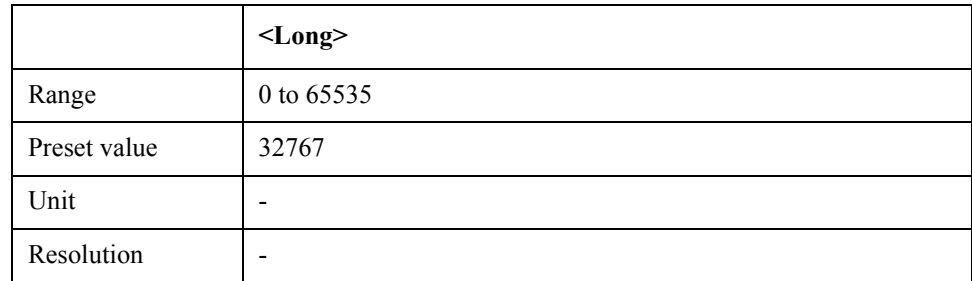

Equivalent key No equivalent key is available on the front panel.

### **SCPI.STATus.OPERation.BIT12.SET**

Syntax SCPI.STATus.OPERation.BIT12.SET = <long>

Description Sets operation-program status condition register (No Read)

#### Variable

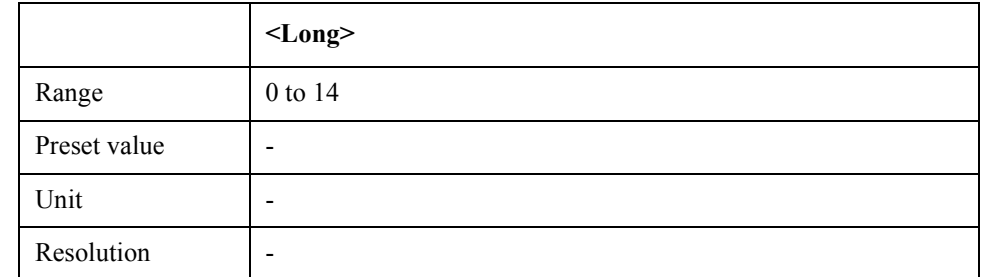

Equivalent key No equivalent key is available on the front panel.

## **SCPI.STATus.OPERation.CONDition**

- Syntax <long> = SCPI.STATus.OPERation.CONDition
- Description Reads operation status conditional register value (Read Only)
- Equivalent key No equivalent key is available on the front panel.

## **SCPI.STATus.OPERation.ENABle**

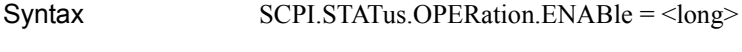

<long> = SCPI.STATus.OPERation.ENABle

Description Set/reads operation status enable register

Variable

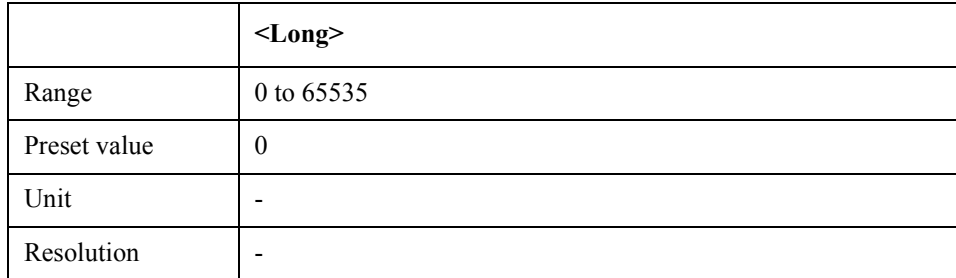

Equivalent key No equivalent key is available on the front panel.

## **SCPI.STATus.OPERation.EVENt**

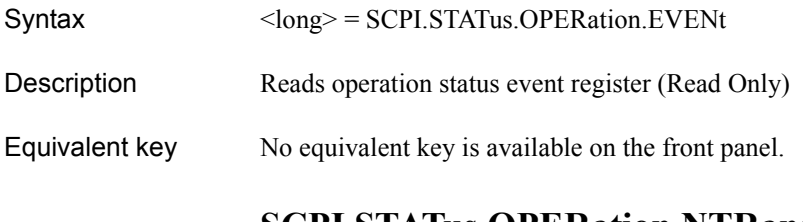

## **SCPI.STATus.OPERation.NTRansition**

Syntax SCPI.STATus.OPERation.NTRansition = <long>

<long> = SCPI.STATus.OPERation.NTRansition

Description Sets/reads operation status negative transition filter value

#### Variable

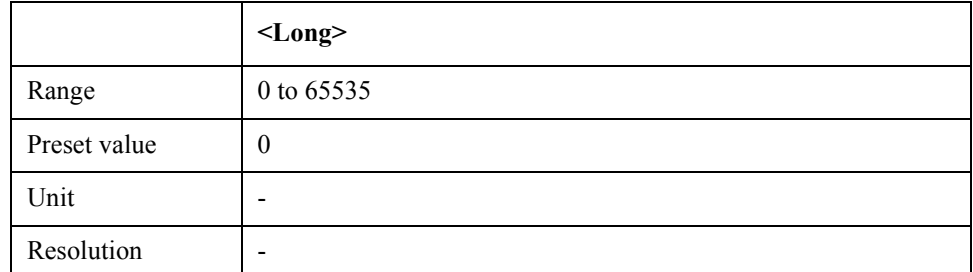

Equivalent key No equivalent key is available on the front panel.

### COM Object Reference **SCPI.STATus.OPERation.PTRansition**

# **SCPI.STATus.OPERation.PTRansition**

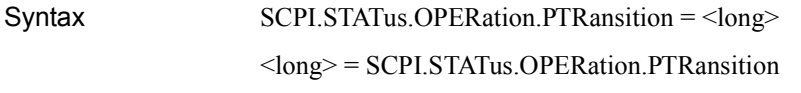

Description Sets/reads operation status positive transition filter value

#### Variable

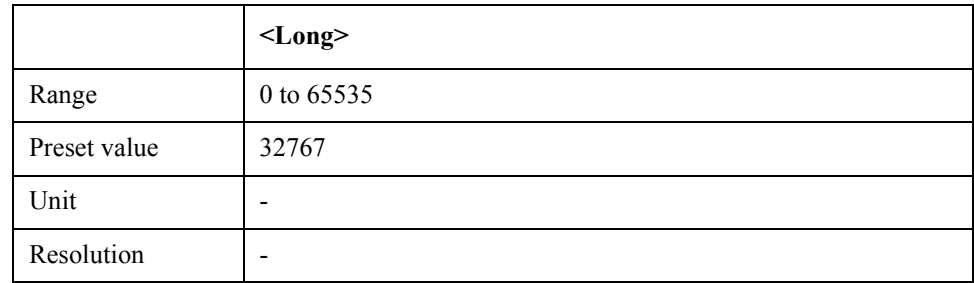

Equivalent key No equivalent key is available on the front panel.

# **SCPI.STATus.PRESet**

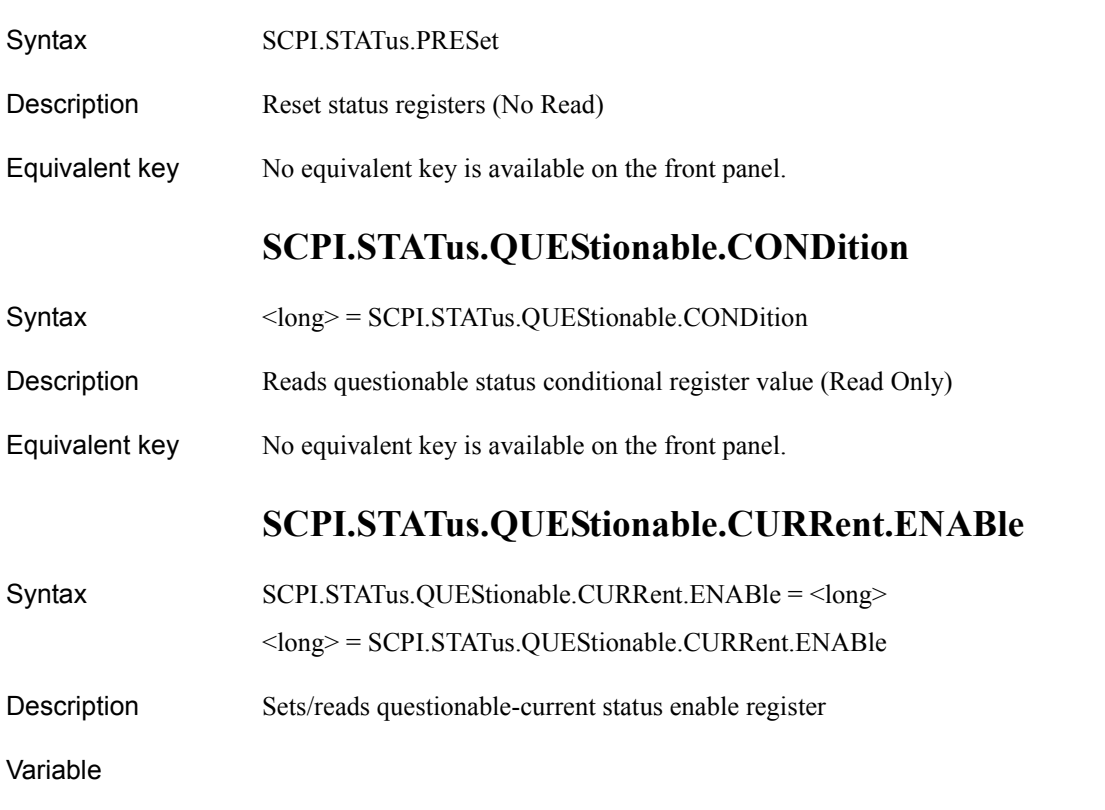

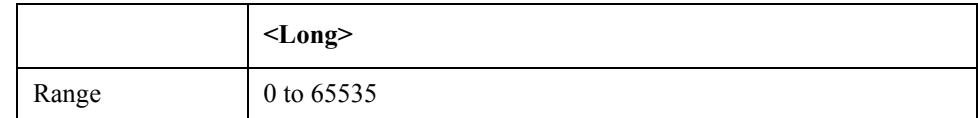

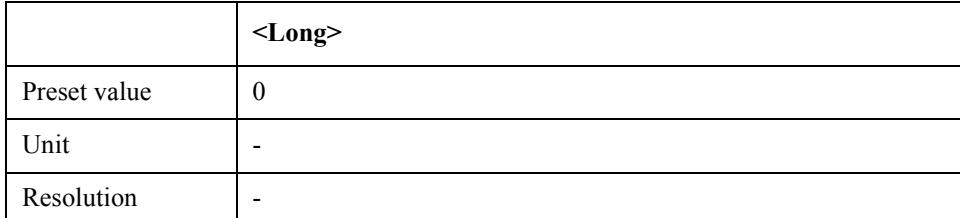

Equivalent key No equivalent key is available on the front panel.

## **SCPI.STATus.QUEStionable.CURRent.EVENt**

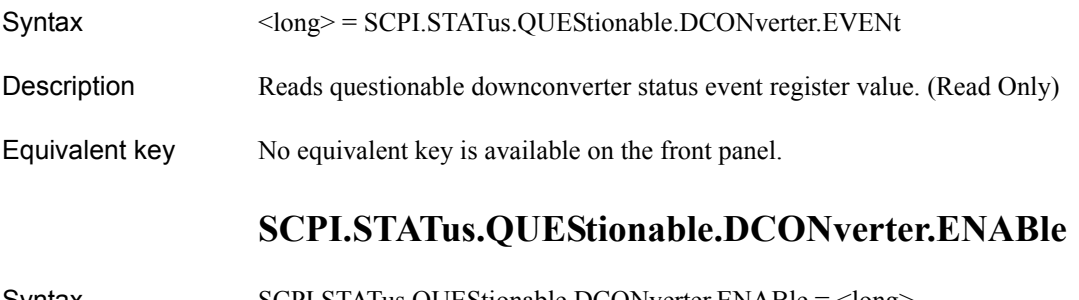

Syntax SCPI.STATus.QUEStionable.DCONverter.ENABle = <long>

<long> = SCPI.STATus.QUEStionable.DCONverter.ENABle

Description Sets/reads questionable downconverter status enable register value

#### Variable

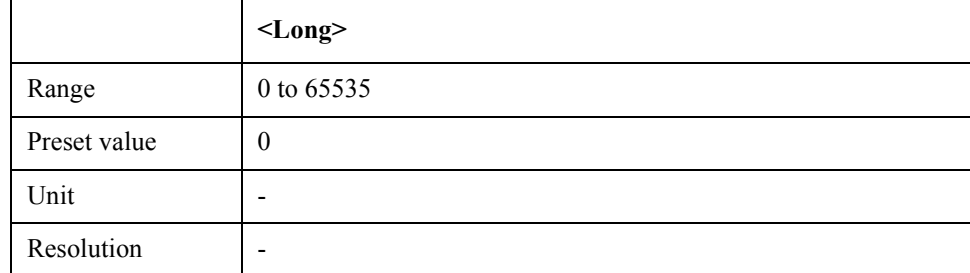

Equivalent key No equivalent key is available on the front panel.

### **SCPI.STATus.QUEStionable.DCONverter.EVENt**

- Syntax <long> = SCPI.STATus.QUEStionable.DCONverter.EVENt
- Description Reads questionable-downconverter status event register value (Query Only)
- Equivalent key No equivalent key is available on the front panel.

### **SCPI.STATus.QUEStionable.ENABle**

Syntax SCPI.STATus.QUEStionable.ENABle = <long>

### COM Object Reference **SCPI.STATus.QUEStionable.EVENt**

<long> = SCPI.STATus.QUEStionable.ENABle

Description Sets/reads questionable status enable register

#### Variable

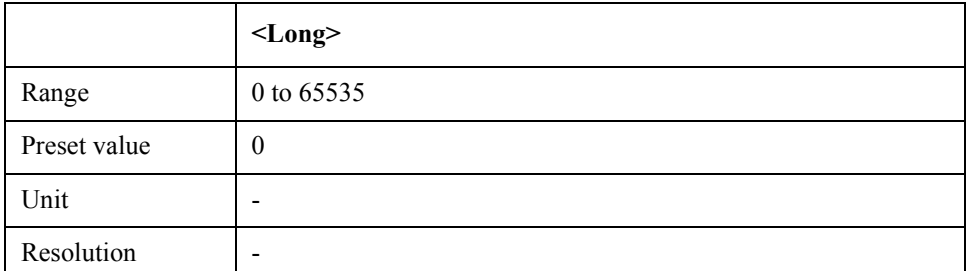

Equivalent key No equivalent key is available on the front panel.

## **SCPI.STATus.QUEStionable.EVENt**

- Syntax <long> = SCPI.STATus.QUEStionable.EVENt
- Description Reads questionable status event register value (Read Only)
- Equivalent key No equivalent key is available on the front panel.

## **SCPI.STATus.QUEStionable.LIMit.CONDition**

- <long> = SCPI.STATus.QUEStionable.LIMit.CONDition
- Description Reads the questionable limit conditional register value (Query Only)
- Equivalent key No equivalent key is available on the front panel.

### **SCPI.STATus.QUEStionable.LIMit.ENABle**

- Syntax SCPI.STATus.QUEStionable.LIMit.ENABle = <long> <long> = SCPI.STATus.QUEStionable.LIMit.ENABle
- Description Sets/reads the questionable limit status enable value

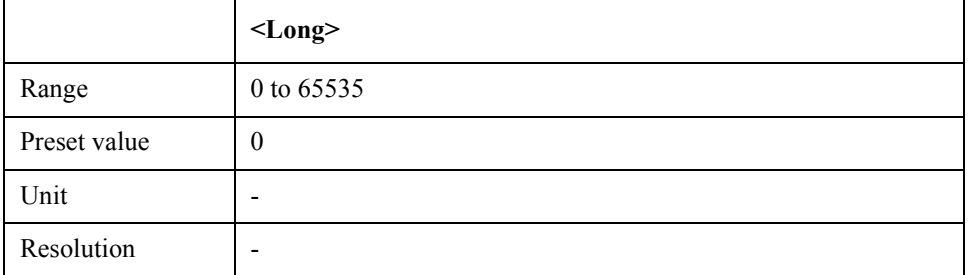

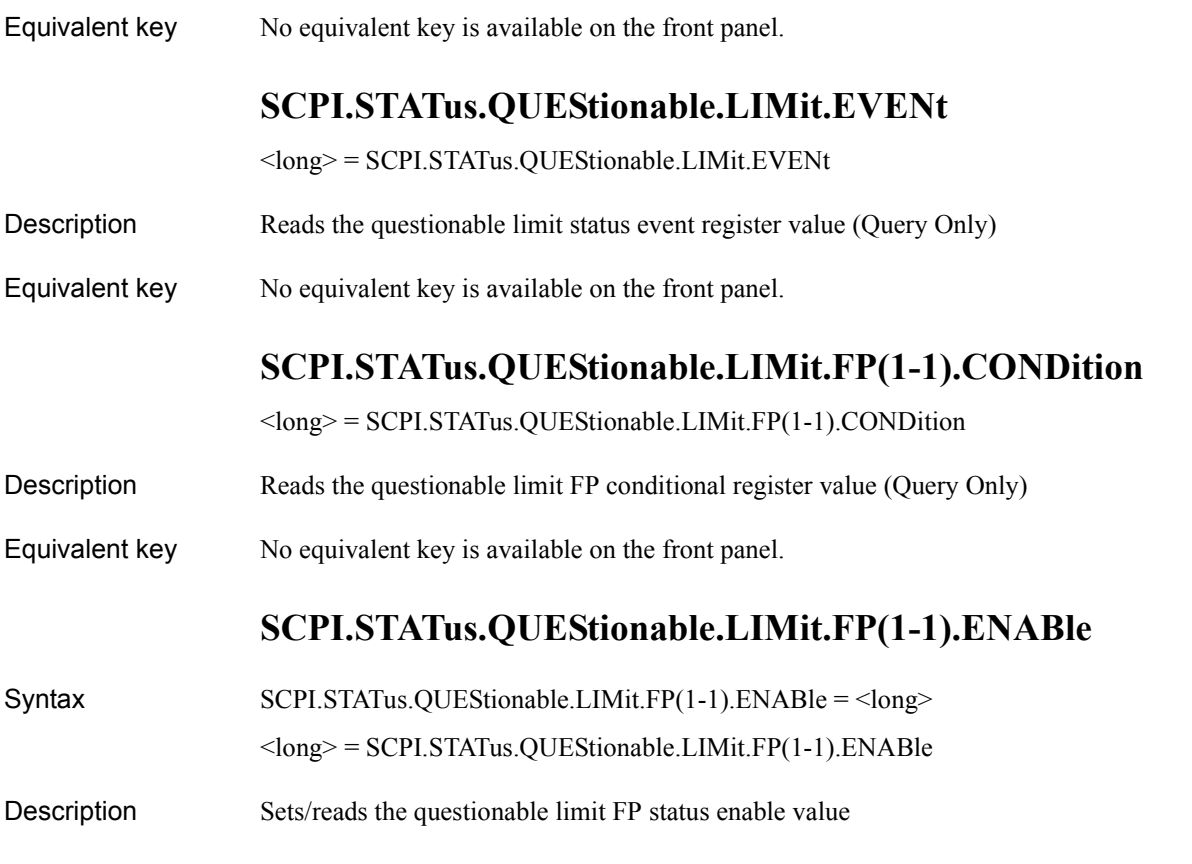

Variable

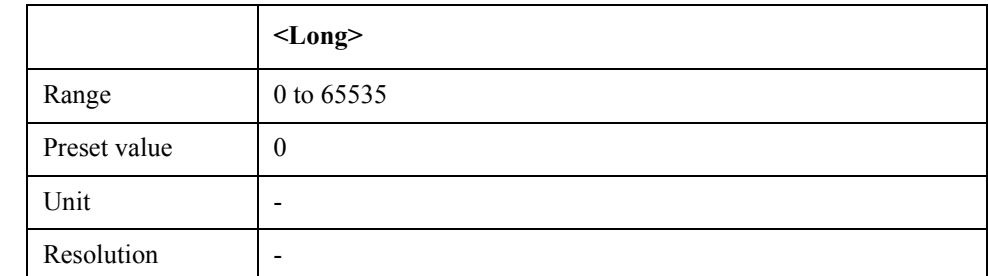

Equivalent key No equivalent key is available on the front panel.

# **SCPI.STATus.QUEStionable.LIMit.FP(1-1).EVENt**

<long> = SCPI.STATus.QUEStionable.LIMit.FP(1-1).EVENt

Description Reads the questionable limit FP status event register value (Query Only)

Equivalent key No equivalent key is available on the front panel.

# **SCPI.STATus.QUEStionable.LIMit.FP(1-1).NTRansition**

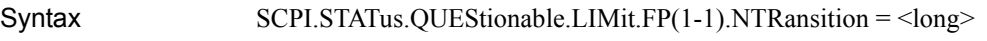

<long> = SCPI.STATus.QUEStionable.LIMit.FP(1-1).NTRansition

### COM Object Reference **SCPI.STATus.QUEStionable.LIMit.FP(1-1).PTRansition**

Description Sets/reads the questionable limit FP status negative transition filter value

Variable

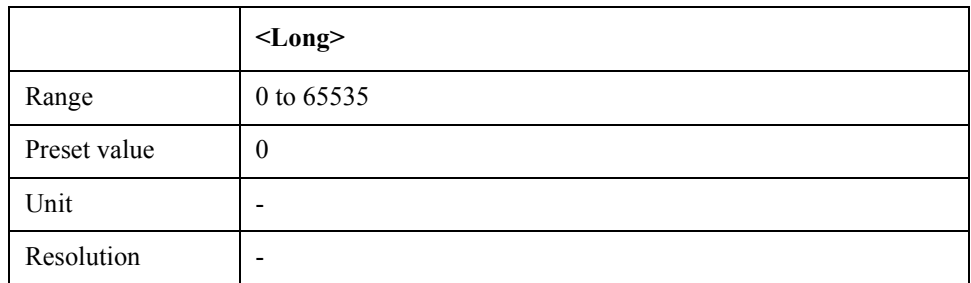

Equivalent key No equivalent key is available on the front panel.

## **SCPI.STATus.QUEStionable.LIMit.FP(1-1).PTRansition**

Syntax SCPI.STATus.QUEStionable.LIMit.FP(1-1).PTRansition = <long>

<long> = SCPI.STATus.QUEStionable.LIMit.FP(1-1).PTRansition

Description Sets/reads the questionable limit FP status positive transition filter value

Variable

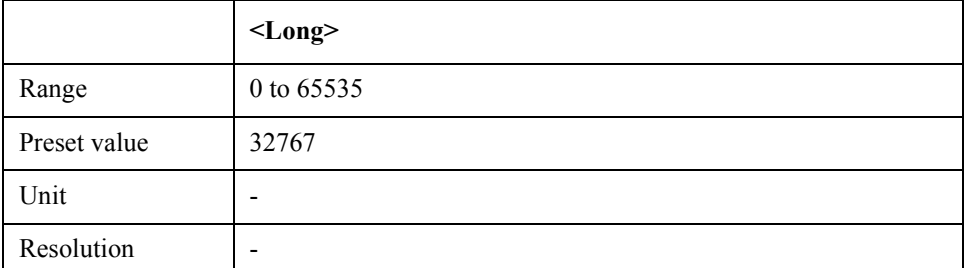

Equivalent key No equivalent key is available on the front panel.

## **SCPI.STATus.QUEStionable.LIMit.NTRansition**

Syntax SCPI.STATus.QUEStionable.LIMit.NTRansition = <long>

<long> = SCPI.STATus.QUEStionable.LIMit.NTRansition

Description Sets/reads the questionable limit status negative transition filter value

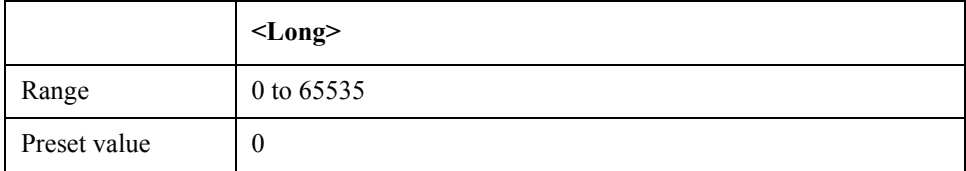

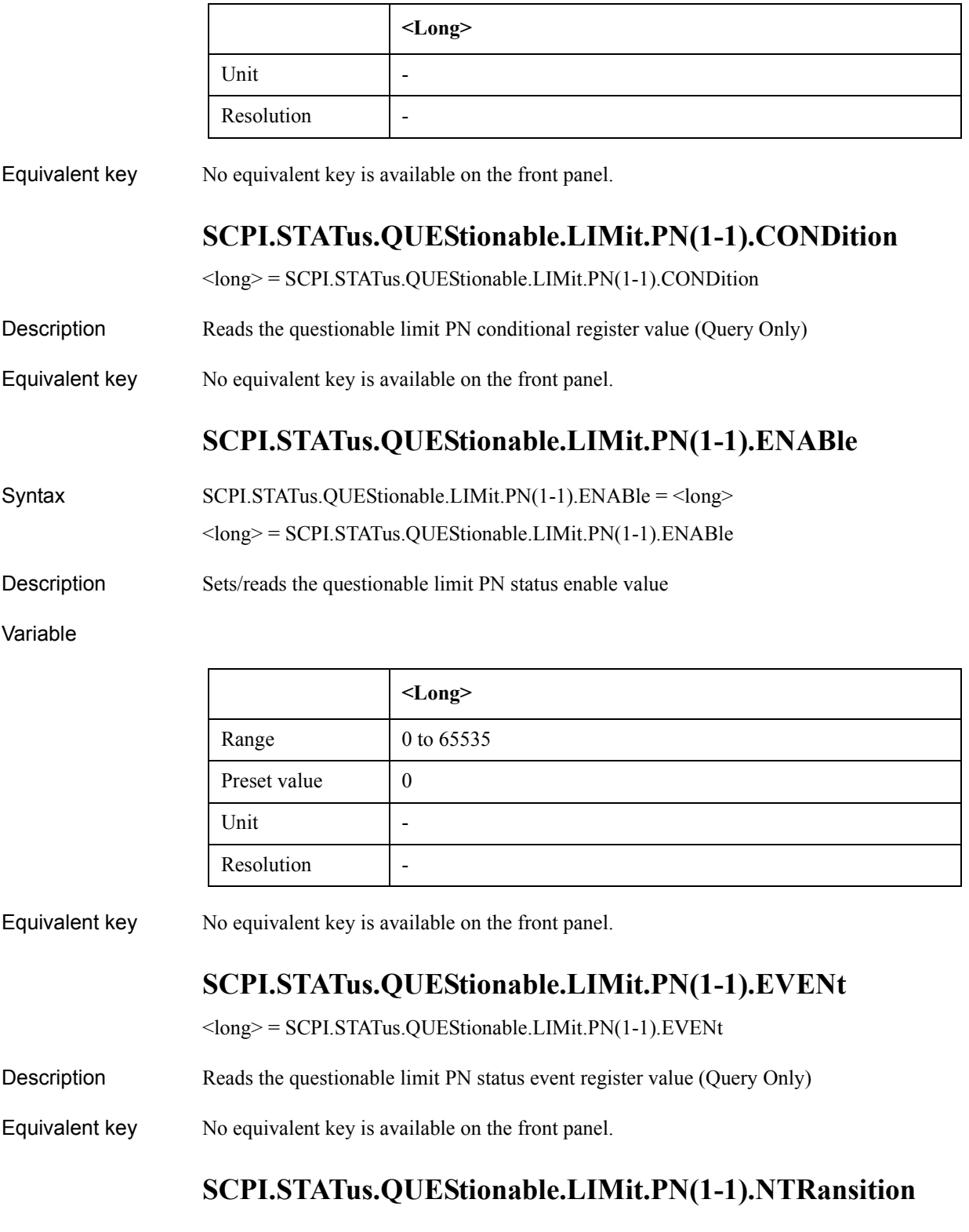

### COM Object Reference **SCPI.STATus.QUEStionable.LIMit.PN(1-1).PTRansition**

Description Sets/reads the questionable limit PN status negative transition filter value

Variable

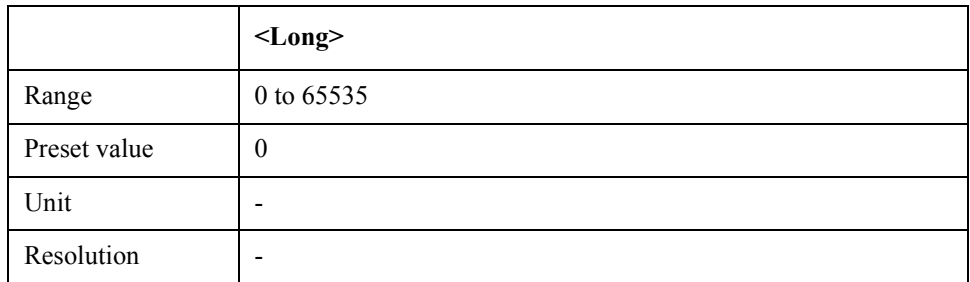

Equivalent key No equivalent key is available on the front panel.

## **SCPI.STATus.QUEStionable.LIMit.PN(1-1).PTRansition**

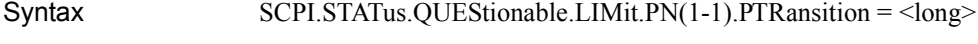

<long> = SCPI.STATus.QUEStionable.LIMit.PN(1-1).PTRansition

Description Sets/reads the questionable limit PN status positive transition filter value

Variable

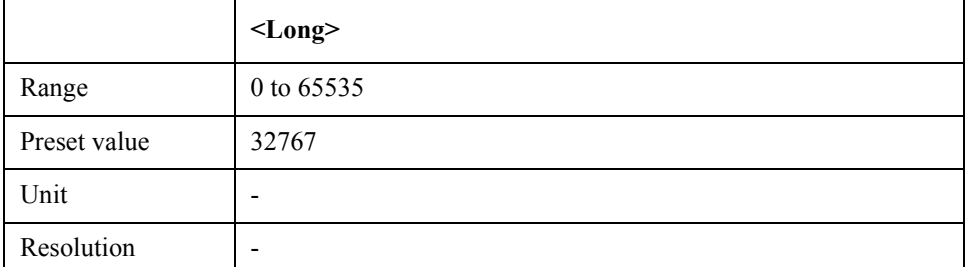

Equivalent key No equivalent key is available on the front panel.

## **SCPI.STATus.QUEStionable.LIMit.PTRansition**

Syntax SCPI.STATus.QUEStionable.LIMit.PTRansition = <long>

<long> = SCPI.STATus.QUEStionable.LIMit.PTRansition

Description Sets/reads the questionable limit status positive transition filter value

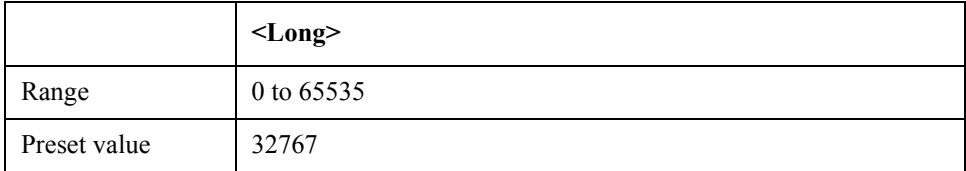

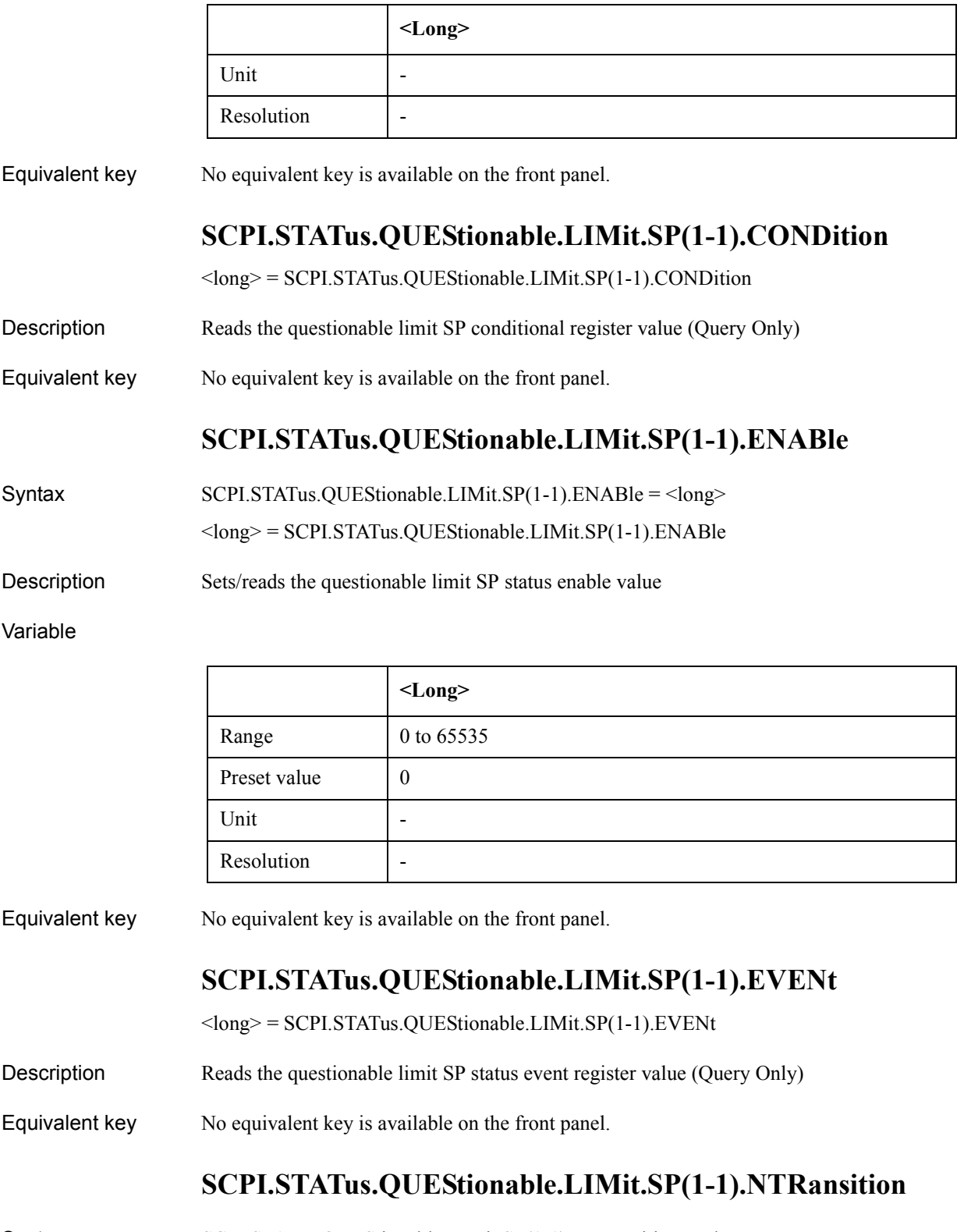

### COM Object Reference **SCPI.STATus.QUEStionable.LIMit.SP(1-1).PTRansition**

Description Sets/reads the questionable limit SP status negative transition filter value

Variable

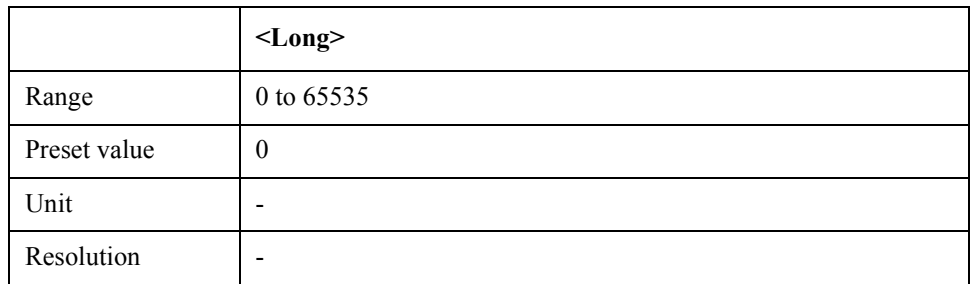

Equivalent key No equivalent key is available on the front panel.

## **SCPI.STATus.QUEStionable.LIMit.SP(1-1).PTRansition**

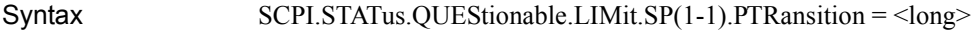

<long> = SCPI.STATus.QUEStionable.LIMit.SP(1-1).PTRansition

Description Sets/reads the questionable limit SP status positive transition filter value

Variable

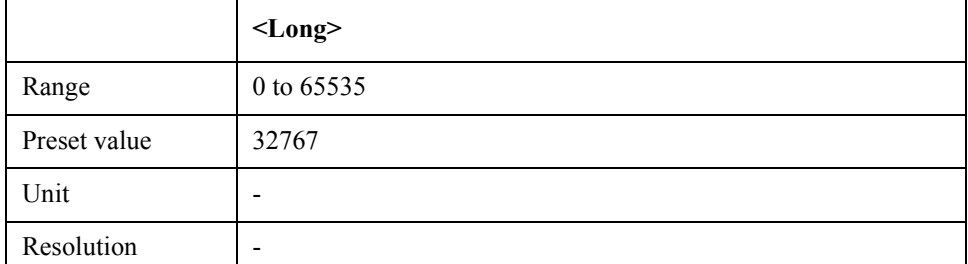

Equivalent key No equivalent key is available on the front panel.

### **SCPI.STATus.QUEStionable.LIMit.TR(1-1).CONDition**

- <long> = SCPI.STATus.QUEStionable.LIMit.TR(1-1).CONDition
- Description Reads the questionable limit TR conditional register value (Query Only)
- Equivalent key No equivalent key is available on the front panel.

### **SCPI.STATus.QUEStionable.LIMit.TR(1-1).ENABle**

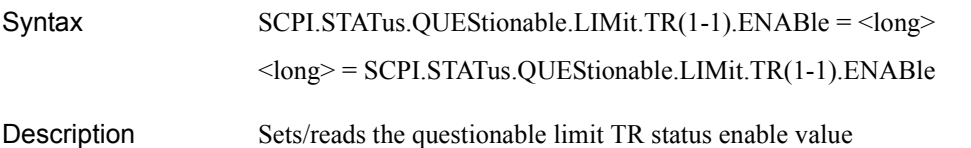

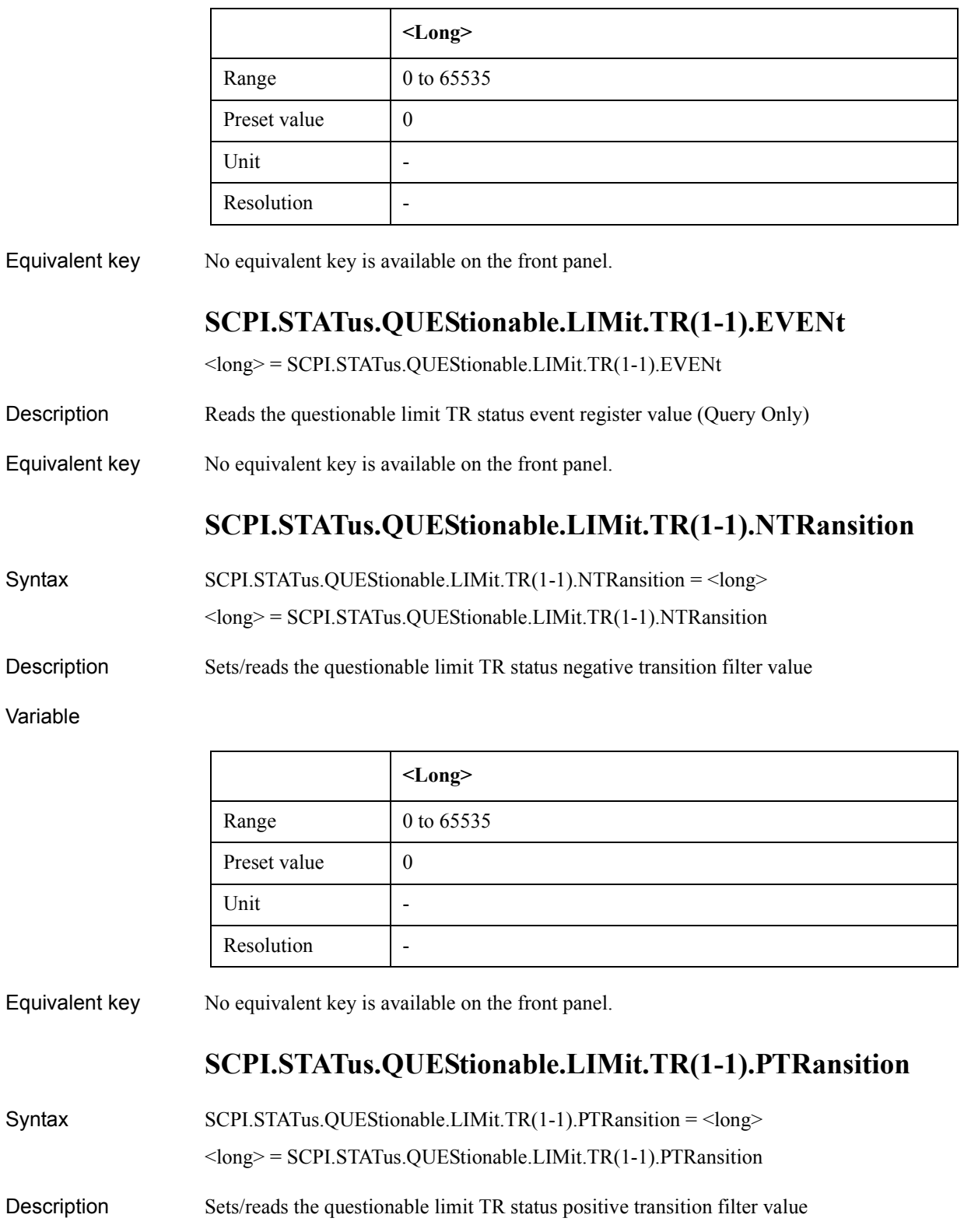

### COM Object Reference **SCPI.STATus.QUEStionable.LIMit.USER(1-1).CONDition**

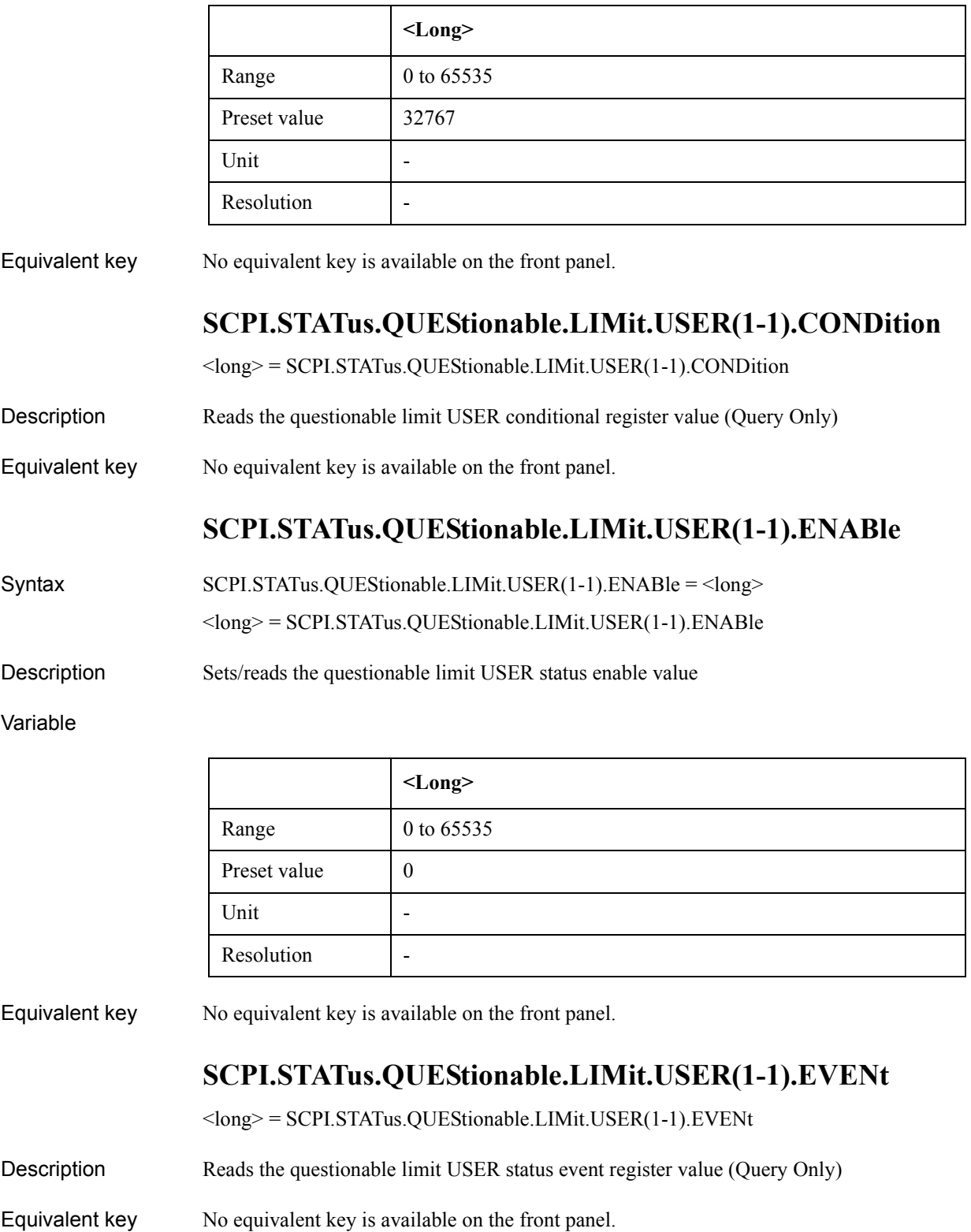

# **SCPI.STATus.QUEStionable.LIMit.USER(1-1).NTRansition**

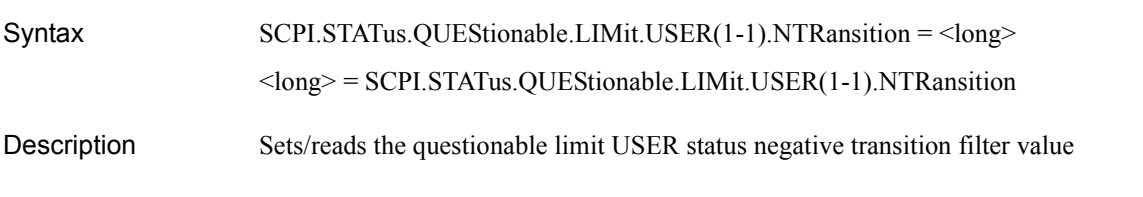

Variable

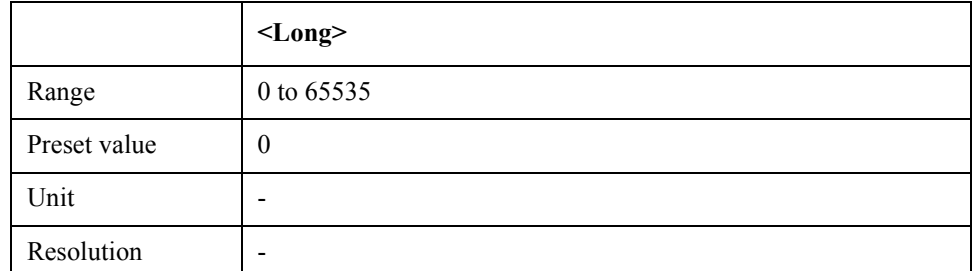

Equivalent key No equivalent key is available on the front panel.

## **SCPI.STATus.QUEStionable.LIMit.USER(1-1).PTRansition**

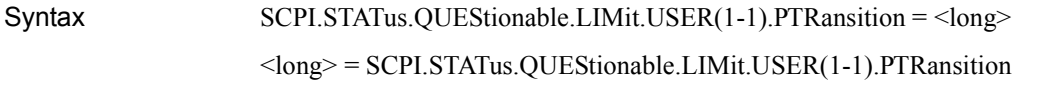

Description Sets/reads the questionable limit USER status positive transition filter value

#### Variable

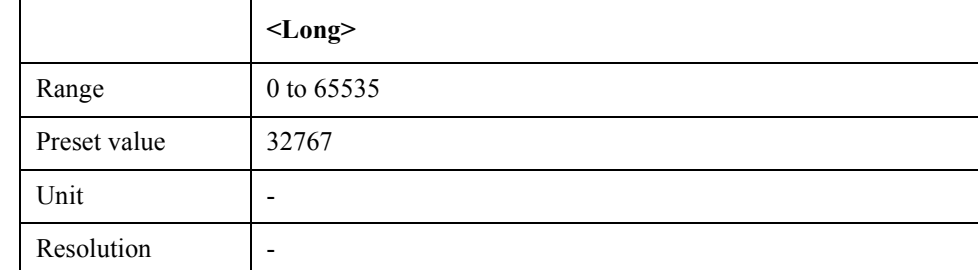

Equivalent key No equivalent key is available on the front panel.

## **SCPI.STATus.QUEStionable.MISC.ENABle**

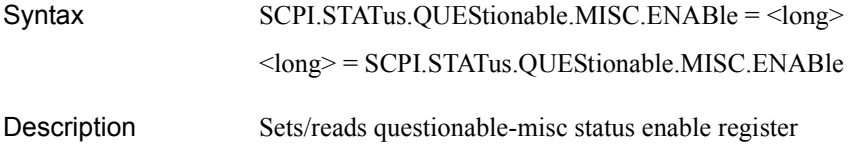

### COM Object Reference **SCPI.STATus.QUEStionable.MISC.EVENt**

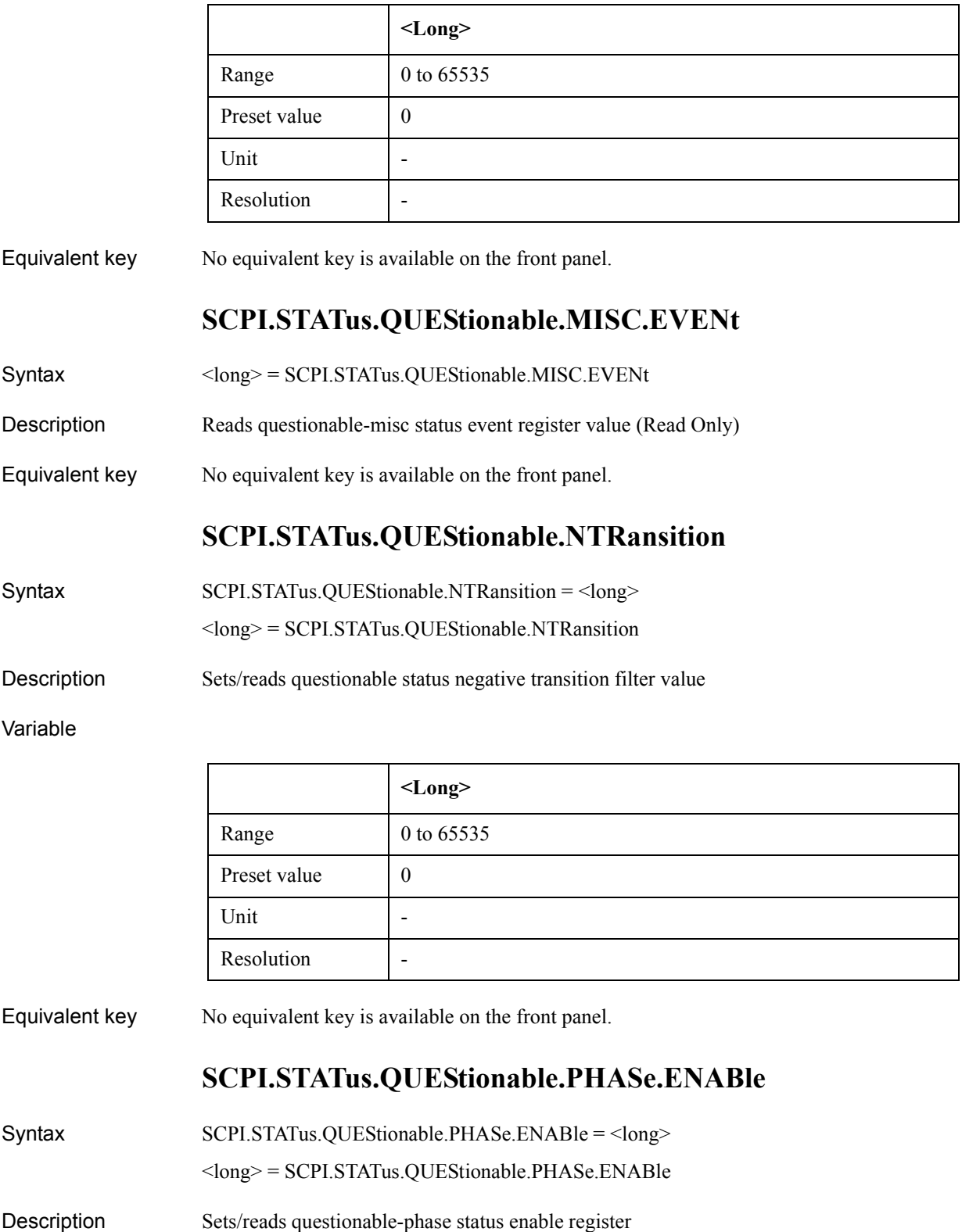

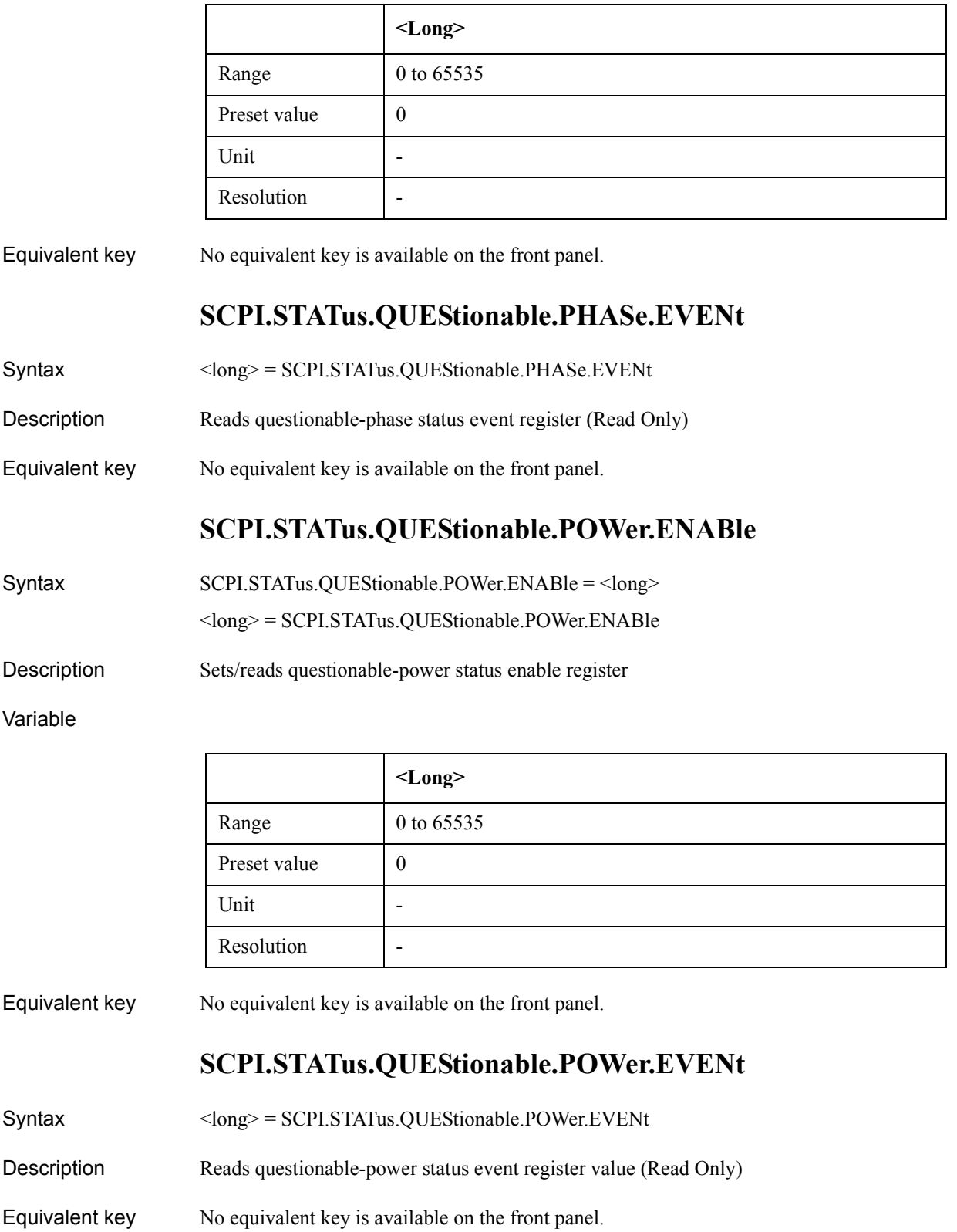

COM Object Reference **SCPI.STATus.QUEStionable.PTRansition**

## **SCPI.STATus.QUEStionable.PTRansition**

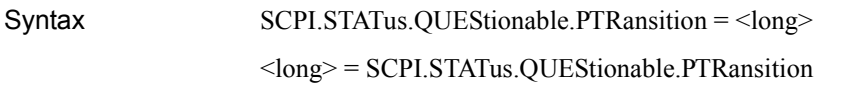

Description Sets/reads questionable status positive transition filter value

#### Variable

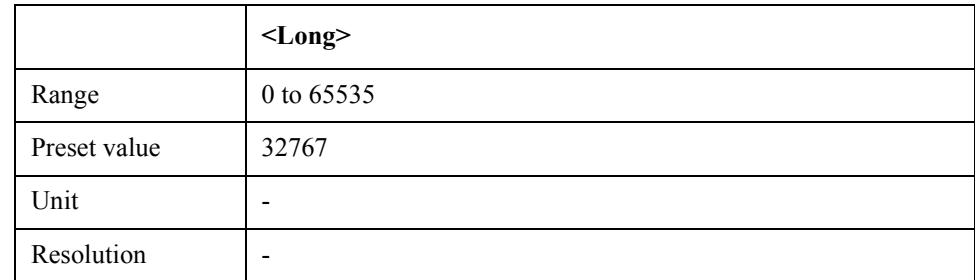

Equivalent key No equivalent key is available on the front panel.

## **SCPI.STATus.QUEStionable.REFerence.ENABle**

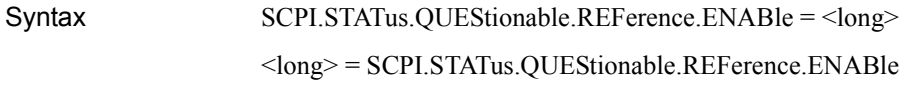

Description Sets/reads questionable-reference signal status enable register

#### Variable

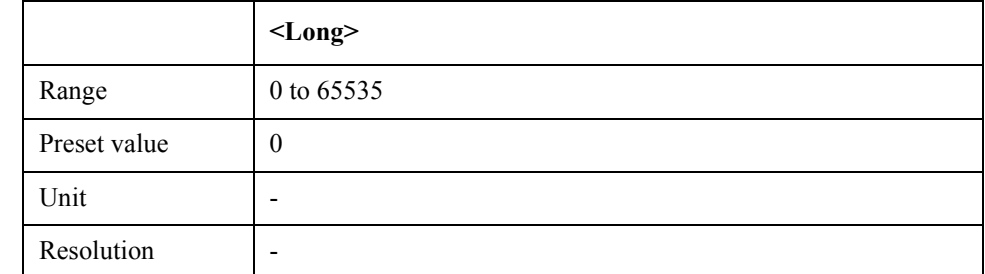

Equivalent key No equivalent key is available on the front panel.

## **SCPI.STATus.QUEStionable.REFerence.EVENt**

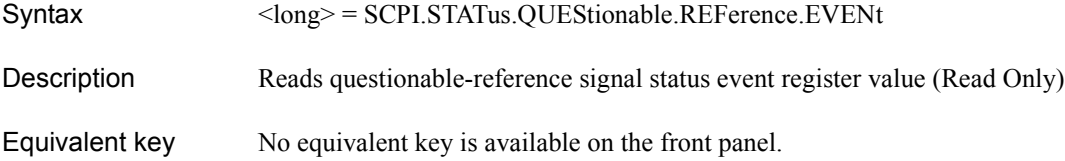

## **SCPI.SYSTem.BACKlight.STATe**

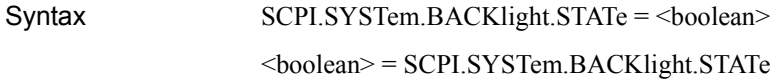

Description Turns on/off backlight

#### Variable

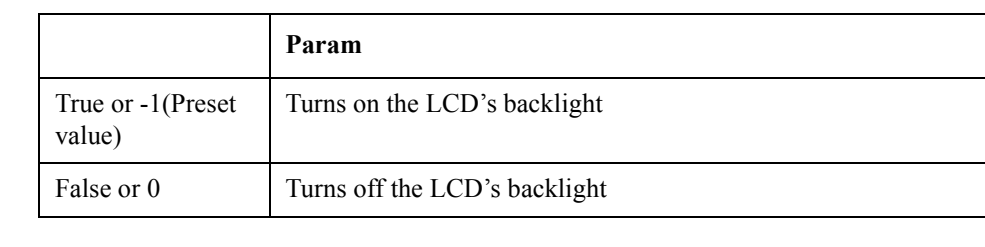

Equivalent key PN Menu -> System -> Backlight SP Menu -> System -> Backlight FP Menu -> System -> Backlight TR Menu -> System -> Backlight USER Menu -> System -> Backlight

### **SCPI.SYSTem.BEEPer.COMPlete.IMMediate**

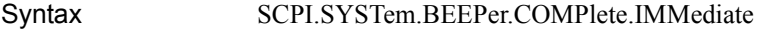

Description Makes beep sound for operation completion (No Read)

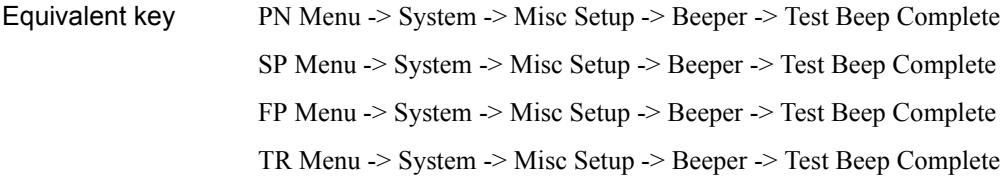

### **SCPI.SYSTem.BEEPer.COMPlete.STATe**

Syntax SCPI.SYSTem.BEEPer.COMPlete.STATe = <br/>boolean>

<boolean> = SCPI.SYSTem.BEEPer.COMPlete.STATe

Description Turns on/off the beep for operation completion

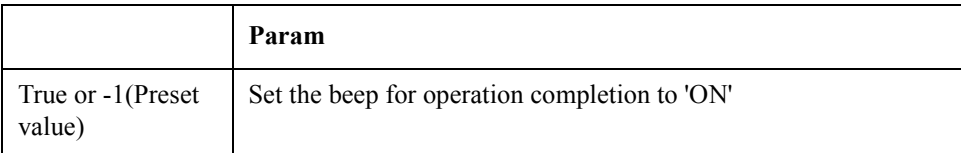

### COM Object Reference **SCPI.SYSTem.BEEPer.WARNing.IMMediate**

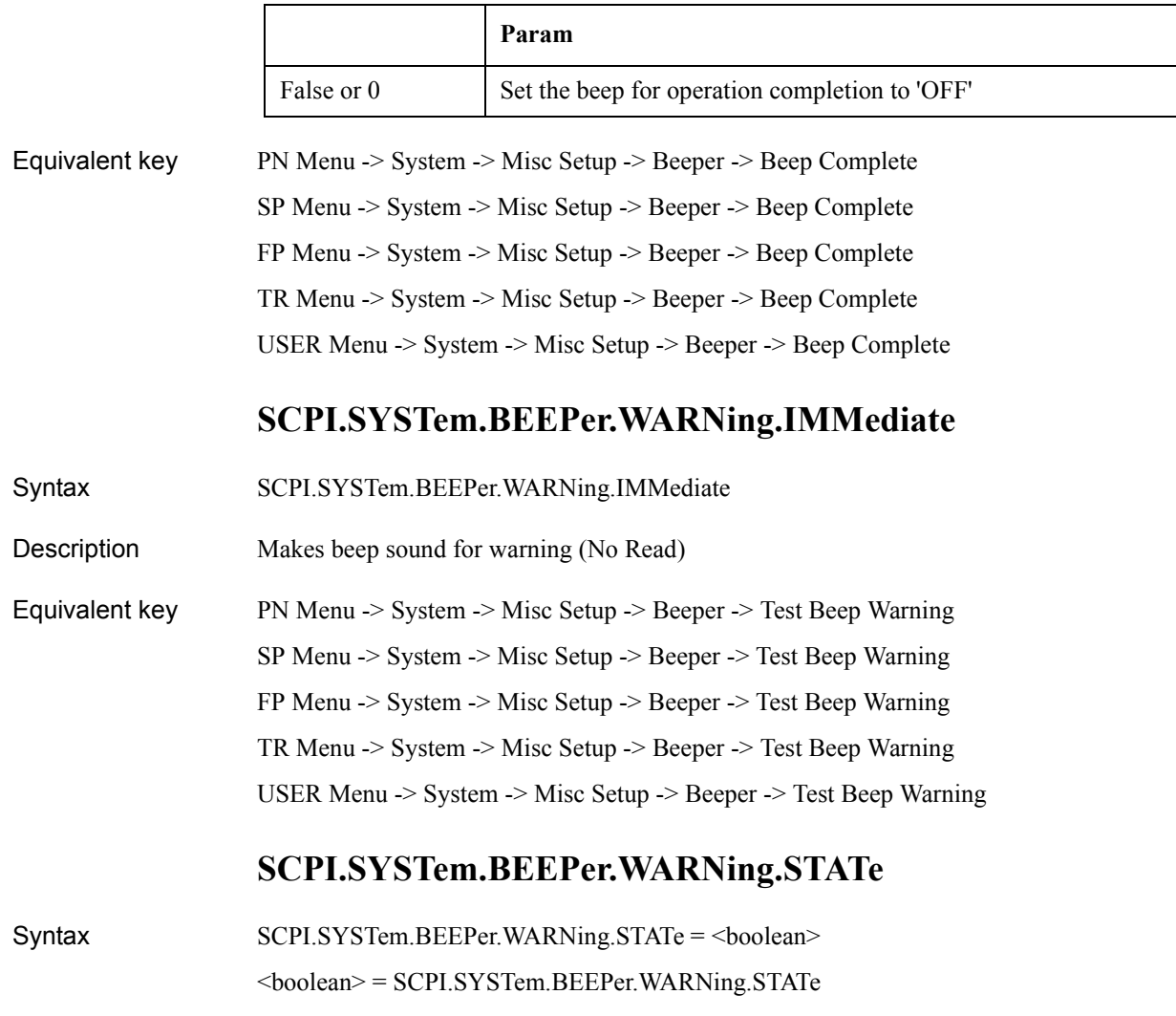

Description Turns on/off the beep for warning

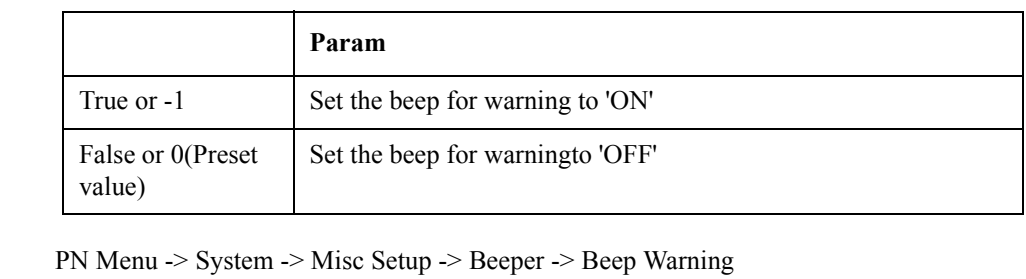

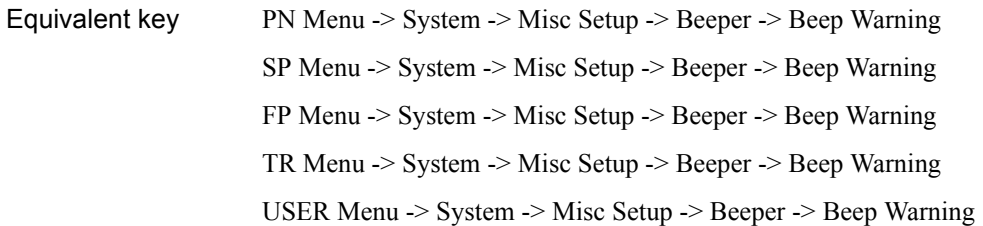

# **SCPI.SYSTem.DATE[\_Q] year, month, day**

Syntax SCPI.SYSTem.DATE Q year, month, day (Query) SCPI.SYSTem.DATE year, month, day (Set)

Description Sets/reads system date

Variable

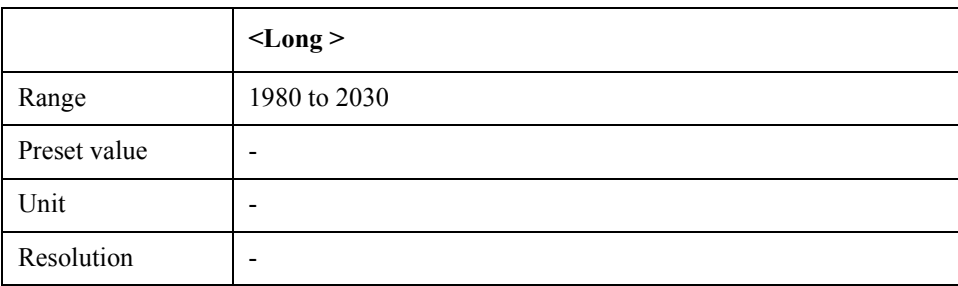

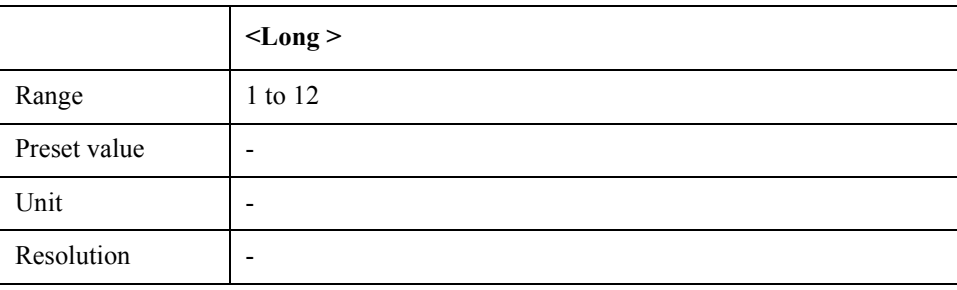

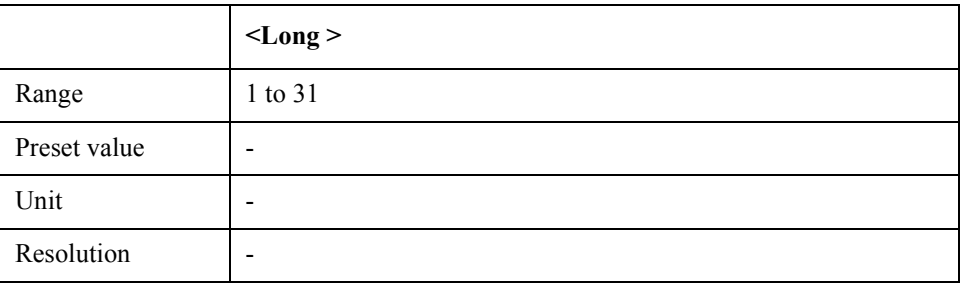

Examples Dim yy As Long Dim mm As Long Dim dd As Long SCPI.SYSTem.DATE 2004, 6, 1 SCPI.SYSTem.DATE\_Q yy, mm, dd

Equivalent key No equivalent key is available on the front panel.

# **SCPI.SYSTem.ERRor.NEXT\_Q err\_no, err\_desc**

Syntax SCPI.SYSTem.ERRor.NEXT\_Q err\_no, err\_desc

Description Get error code & description (Read Only)

### COM Object Reference **SCPI.SYSTem.KLOCk.KBD**

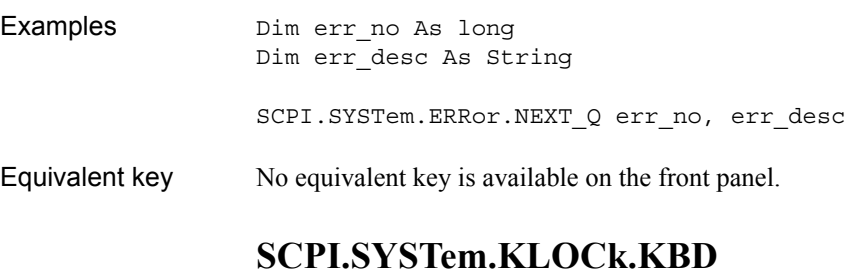

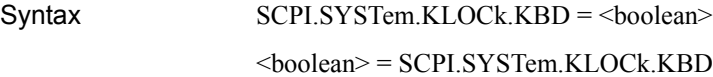

Description Sets/reads front panel and keyboard lock state

#### Variable

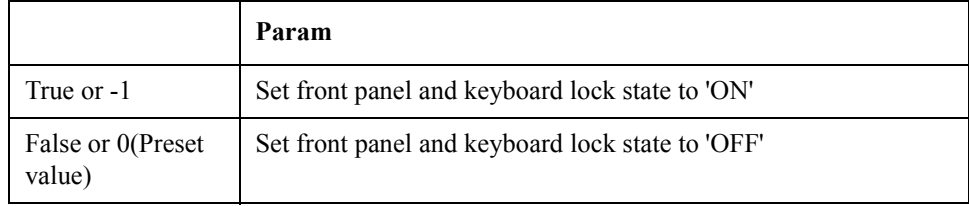

Equivalent key No equivalent key is available on the front panel.

### **SCPI.SYSTem.KLOCk.MOUSe**

Syntax SCPI.SYSTem.KLOCk.MOUSe = <br/>boolean>

<boolean> = SCPI.SYSTem.KLOCk.MOUSe

Description Set/Get touch screen and mouse lock state

### Variable

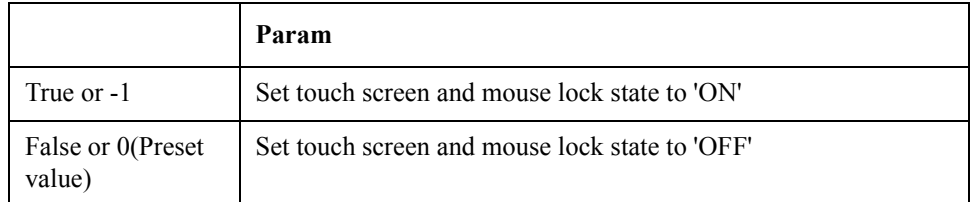

Equivalent key No equivalent key is available on the front panel.

## **SCPI.SYSTem.POFF**

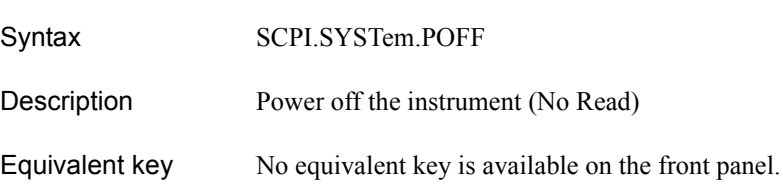

# **SCPI.SYSTem.PRESet**

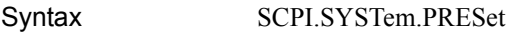

- Description Preset instrument state. same as '\*RST;:INIT:instr:CONT ON'(`instr' is all instrument). (No Read)
- Equivalent key No equivalent key is available on the front panel.

## **SCPI.SYSTem.SECurity.LEVel**

- Syntax SCPI.SYSTem.SECurity.LEVel = <string>
- <string> = SCPI.SYSTem.SECurity.LEVel
- Description Sets/recalls the security level

#### Variable

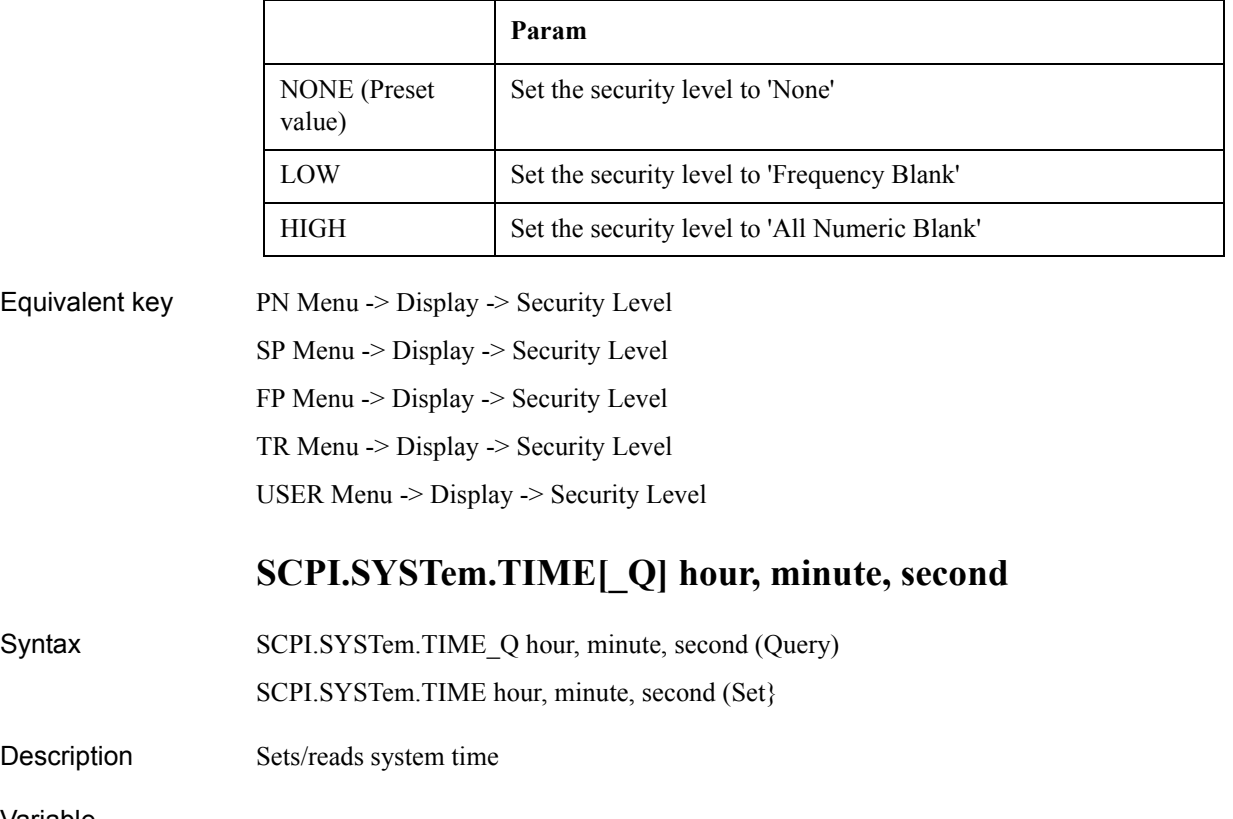

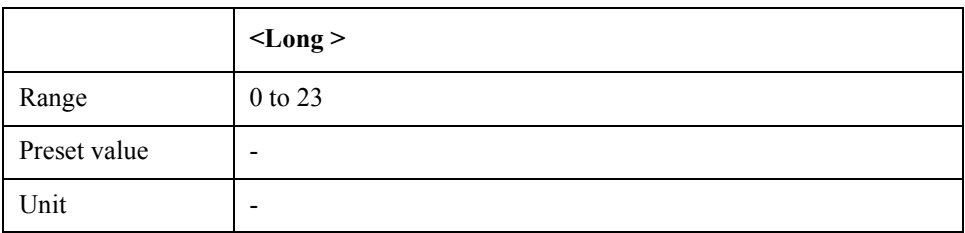

### COM Object Reference **SCPI.TRIGger.EXTernal.SLOPe**

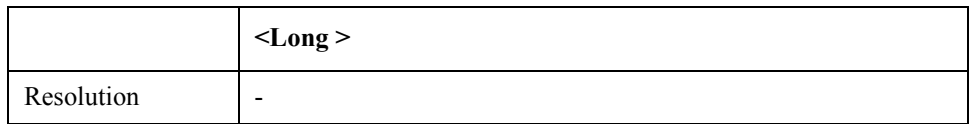

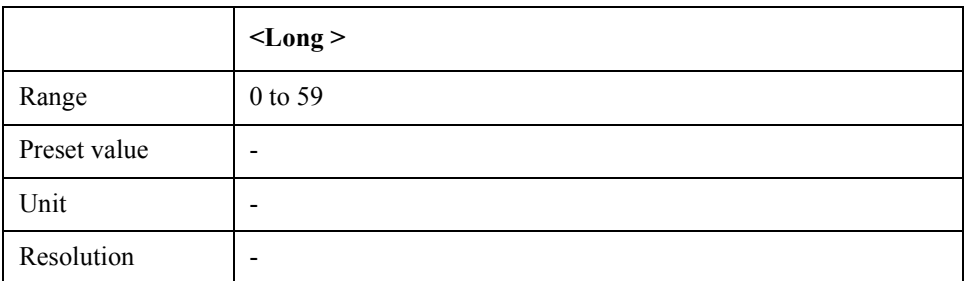

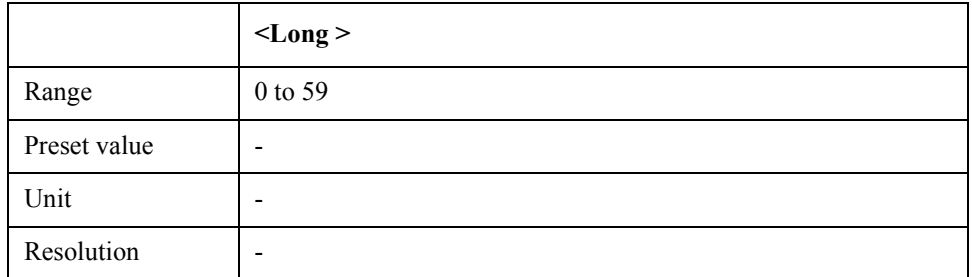

Examples Dim hh As Long Dim mm As Long Dim ss As Long

> SCPI.SYSTem.TIME 18, 25, 40 SCPI.SYSTem.TIME\_Q hh, mm, ss

Equivalent key No equivalent key is available on the front panel.

## **SCPI.TRIGger.EXTernal.SLOPe**

Syntax SCPI.TRIGger.EXTernal.SLOPe = <string> <string> = SCPI.TRIGger.EXTernal.SLOPe

Description External trigger polarity

### Variable

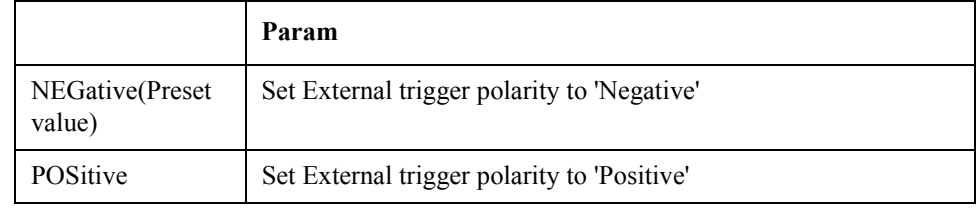

Equivalent key PN Menu -> Trigger -> Ext Trig Polarity

SP Menu -> Trigger -> Ext Trig Polarity

FP Menu -> Trigger -> Ext Trig Polarity TR Menu -> Trigger -> Ext Trig Polarity

# **SCPI.TRIGger.FP(1-1).MODE**

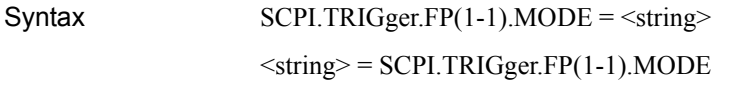

Description Sets/reads the trigger mode in the frequency, power, and DC current mode

Variable\*1

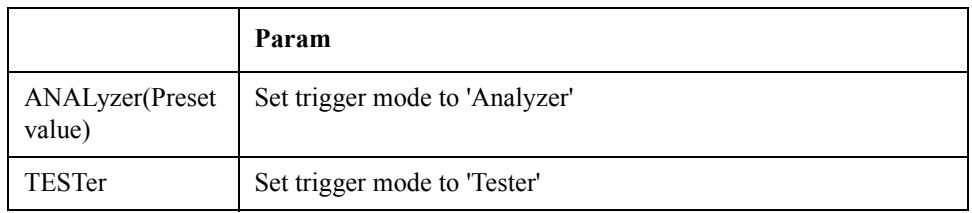

Equivalent key<sup>\*2</sup> FP Menu -> Trigger -> Mode

## **SCPI.TRIGger.FP(1-1).SOURce**

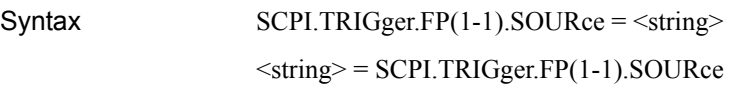

Description Selects trigger source

Variable

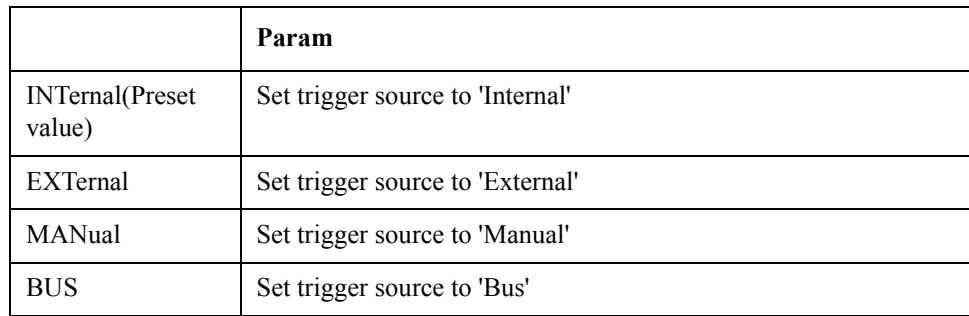

Equivalent key FP Menu -> Trigger -> Source

<sup>\*1. &</sup>quot;Option not installed" error message is generated when setting the trigger mode to the analyzer mode with the option 011 instrument.

<sup>\*2.</sup> The softkey is not avaialble when option 011 is installed.

### COM Object Reference **SCPI.TRIGger.MODE**

# **SCPI.TRIGger.MODE**

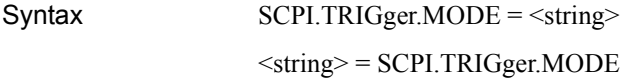

Description Selects the active measurement mode

#### Variable

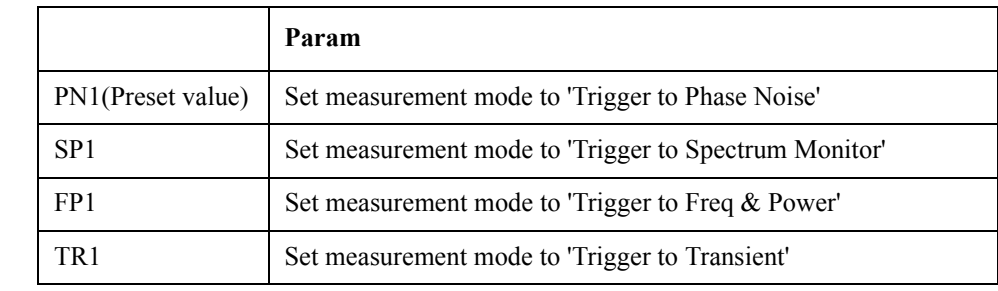

Equivalent key PN Menu -> Trigger -> Trigger to Phase Noise SP Menu -> Trigger -> Trigger to Spectrum Monitor FP Menu -> Trigger -> Trigger to Freq  $&$  Power TR Menu -> Trigger -> Trigger to Transient

## **SCPI.TRIGger.PN(1-1).SOURce**

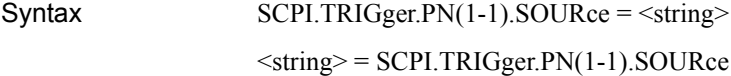

Description Selects trigger source

### Variable

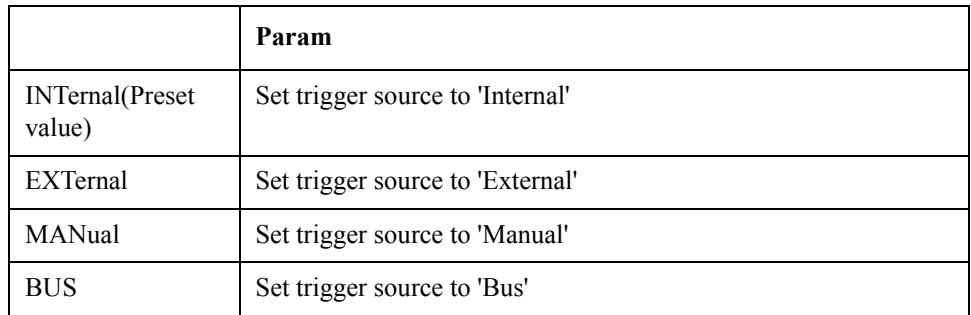

Equivalent key PN Menu -> Trigger -> Source

# **SCPI.TRIGger.SP(1-1).SOURce**

 $Syntax$   $SCPI.TRIGger.SP(1-1).SOURec =  $\langle$ string>$ 

### $\langle$ string $\rangle$  = SCPI.TRIGger.SP(1-1).SOURce

Description Selects trigger source

Variable

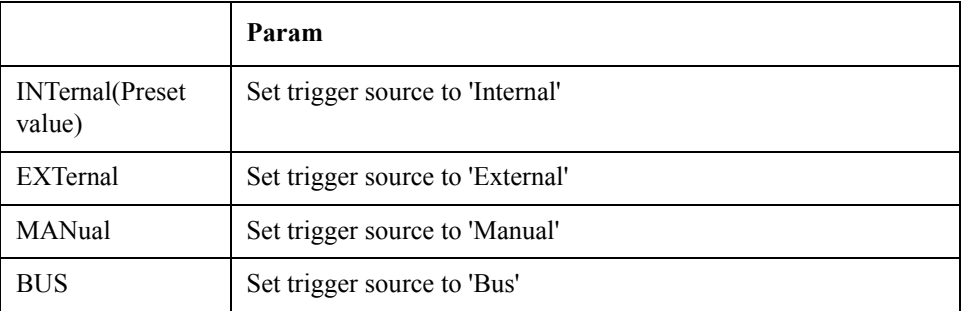

Equivalent key  $SP$  Menu -> Trigger -> Source

## **SCPI.TRIGger.TR(1-1).NARRow.VIDeo.FREQuency.CENT er**

Syntax SCPI.TRIGger.TR(1-1).NARRow.VIDeo.FREQuency.CENTer = <double> <double> = SCPI.TRIGger.TR(1-1).NARRow.VIDeo.FREQuency.CENTer Description Sets/reads the video trigger frequency value for narrowband mode in the transient measurement

Variable **When the E5052A is used stand-alone, or with the downconverter turned off (Allowable setting range varies depending on whether the frequency offset is on or off, the LO frequency within the frequency offset, the conversion mode used in the frequency offset, the target frequency and frequency range of the narrow band mode)**

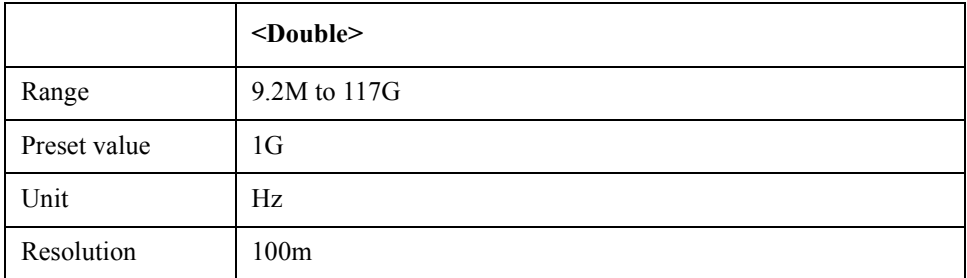

**When the downconverter is turned on and the RF input is set to 'E5052A Direct' (Allowable setting range varies depending on whether the frequency offset is on or off, the LO frequency within the frequency offset, the conversion mode used in the frequency offset, the target frequency and frequency range of the narrowband mode)**

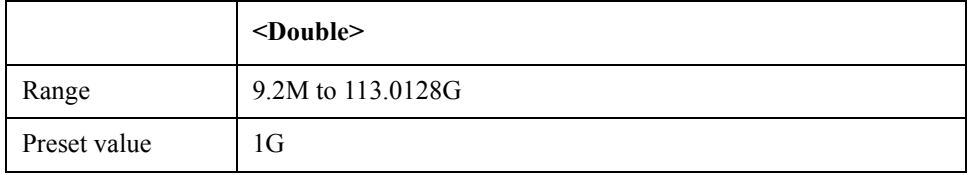

### COM Object Reference **SCPI.TRIGger.TR(1-1).NARRow.VIDeo.THReshold**

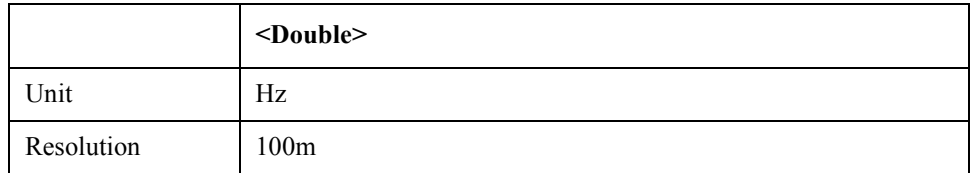

**When the downconverter is turned on and the RF input is set to 'Downconverter' (Allowable setting range varies depending on the target frequency and frequency range of the narrowband mode)**

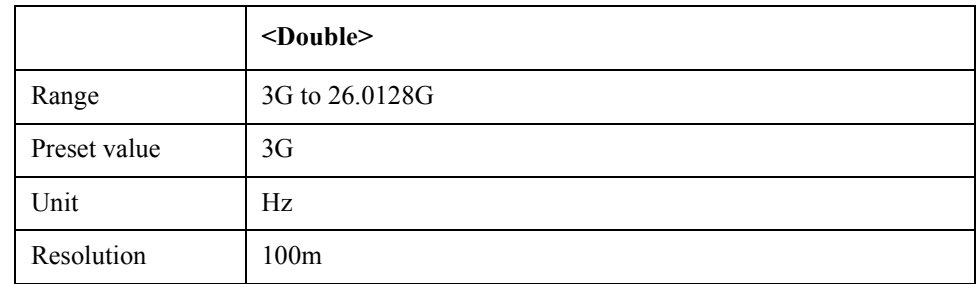

Equivalent key TR Menu -> Setup -> Video Trigger -> Narrow Freq

# **SCPI.TRIGger.TR(1-1).NARRow.VIDeo.THReshold**

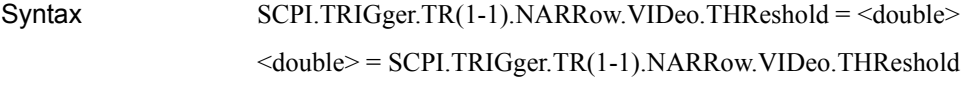

Description Sets/reads video trigger threshold level relative to max input level

#### Variable

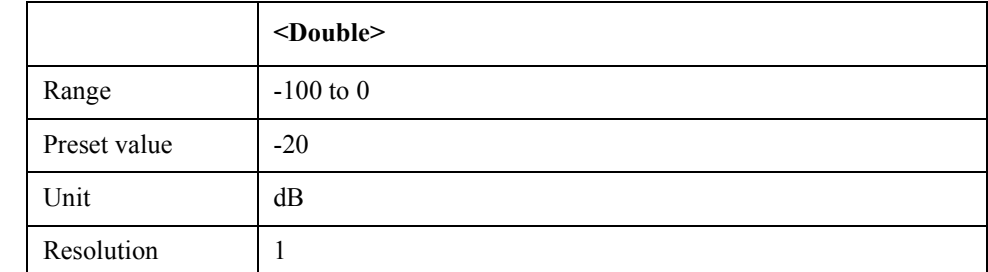

Equivalent key TR Menu -> Setup -> Video Trigger -> Minimum Power Level

## **SCPI.TRIGger.TR(1-1).SOURce**

Syntax SCPI.TRIGger.TR(1-1).SOURce = <string> <string> = SCPI.TRIGger.TR(1-1).SOURce Description Selects trigger source

#### Variable

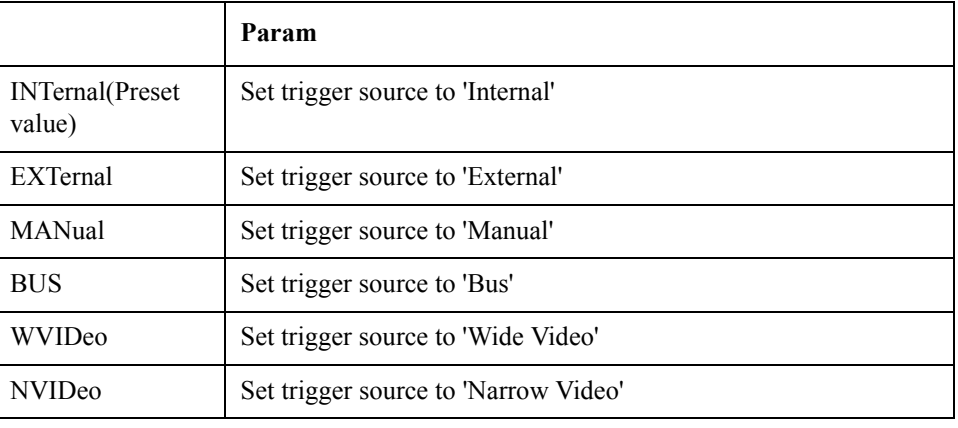

Equivalent key TR Menu -> Trigger -> Source

## **SCPI.TRIGger.TR(1-1).WIDE.VIDeo.FREQuency.CENTer**

Syntax SCPI.TRIGger.TR(1-1).WIDE.VIDeo.FREQuency.CENTer = <double> <double> = SCPI.TRIGger.TR(1-1).WIDE.VIDeo.FREQuency.CENTer

Description Sets/reads the video trigger frequency value for wideband mode in the transient measurement

Variable **When the E5052A is used stand-alone, or with the downconverter turned off (Allowable setting range varies depending on whether the frequency offset is on or off, the LO frequency within the frequency offset, the conversion mode used in the frequency offset, and the transient frequency range of the wideband mode)**

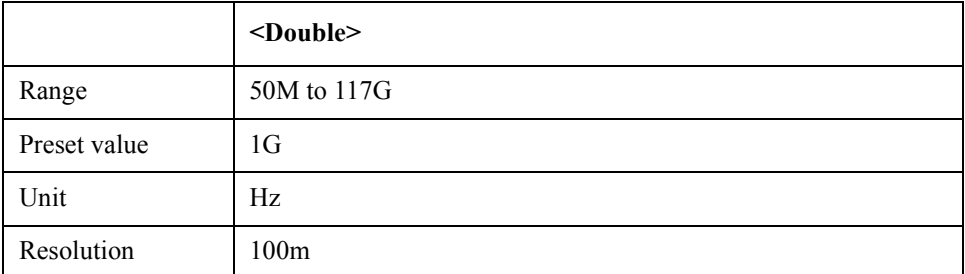

**When the downconverter is turned on and the RF input is set to 'E5052A Direct' (Allowable setting range varies depending on whether the frequency offset is on or off, the LO frequency within the frequency offset, the conversion mode used in the frequency offset, and the transient frequency range of the wideband mode)**

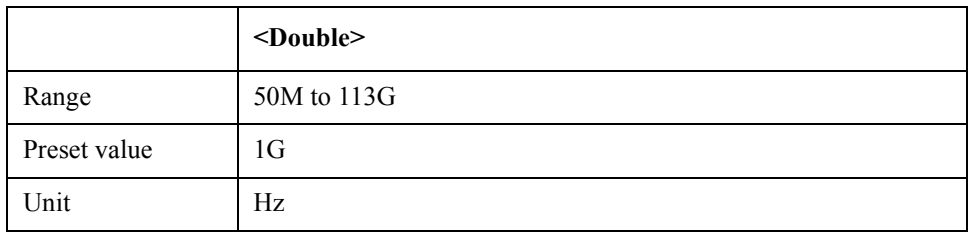

### COM Object Reference **SCPI.TRIGger.TR(1-1).WIDE.VIDeo.FREQuency.CENTer**

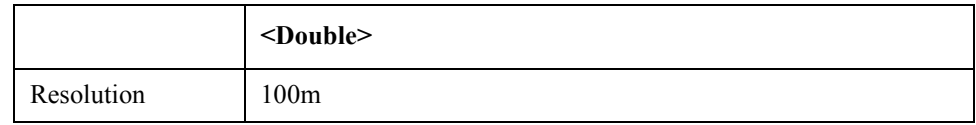

**When the downconverter is turned on and the RF input is set to 'Downconverter' (Allowable setting range varies depending on the transient frequency range of the wideband mode)**

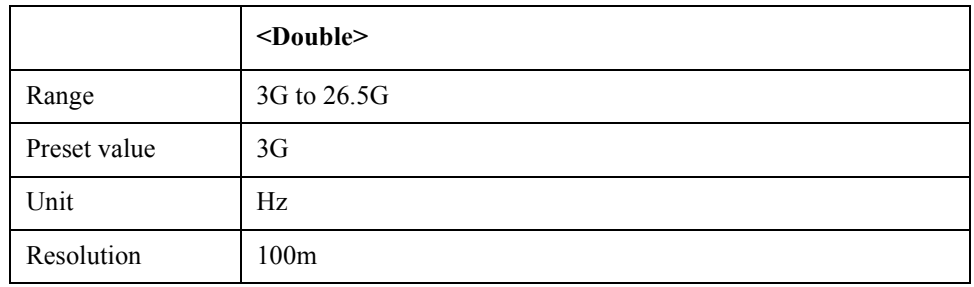

Equivalent key TR Menu -> Setup -> Video Trigger -> Wide Freq

# **Command list**

# **List by function**

Bellow table shows the SCPI command list by function.

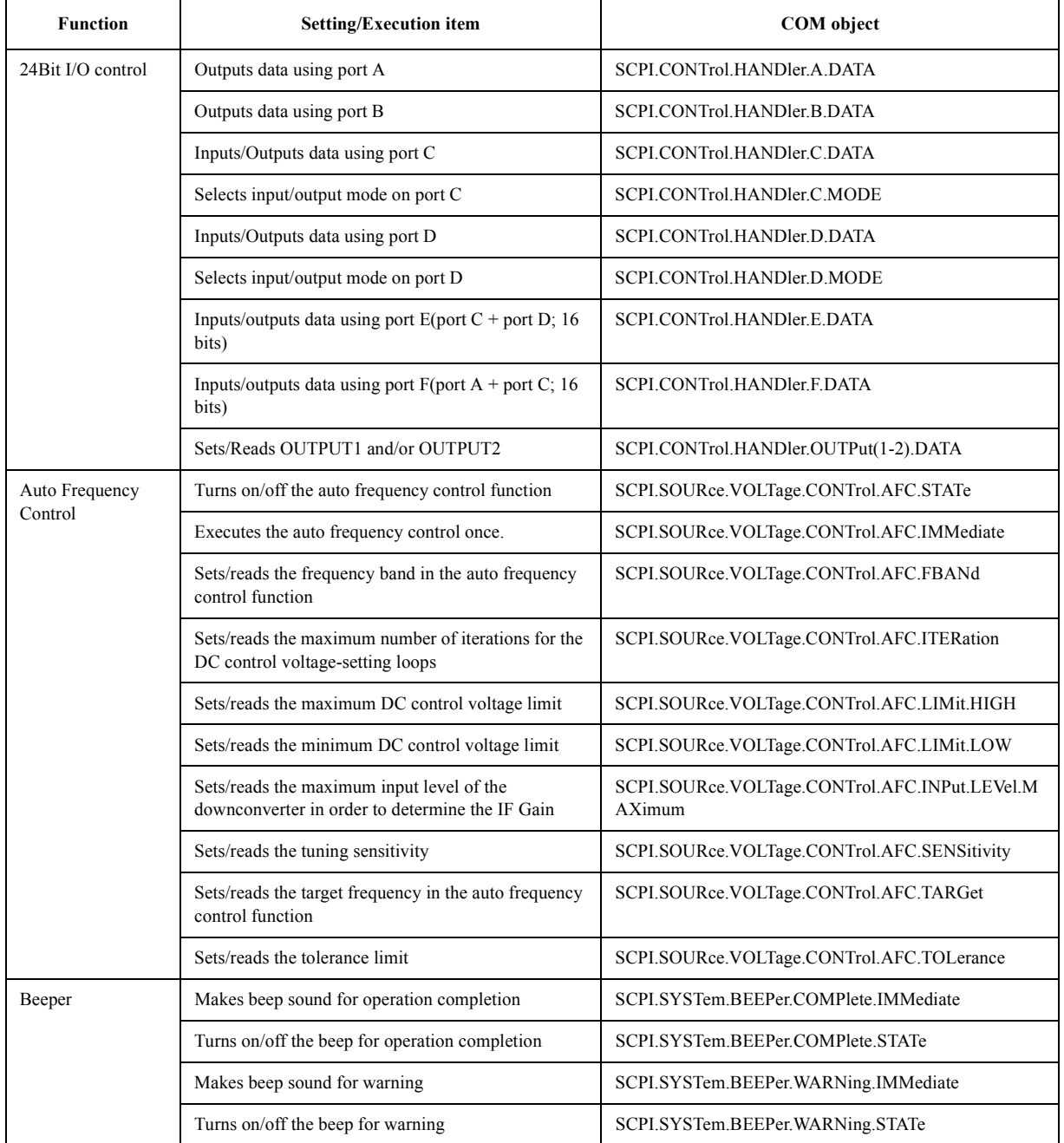

### COM Object Reference **List by function**

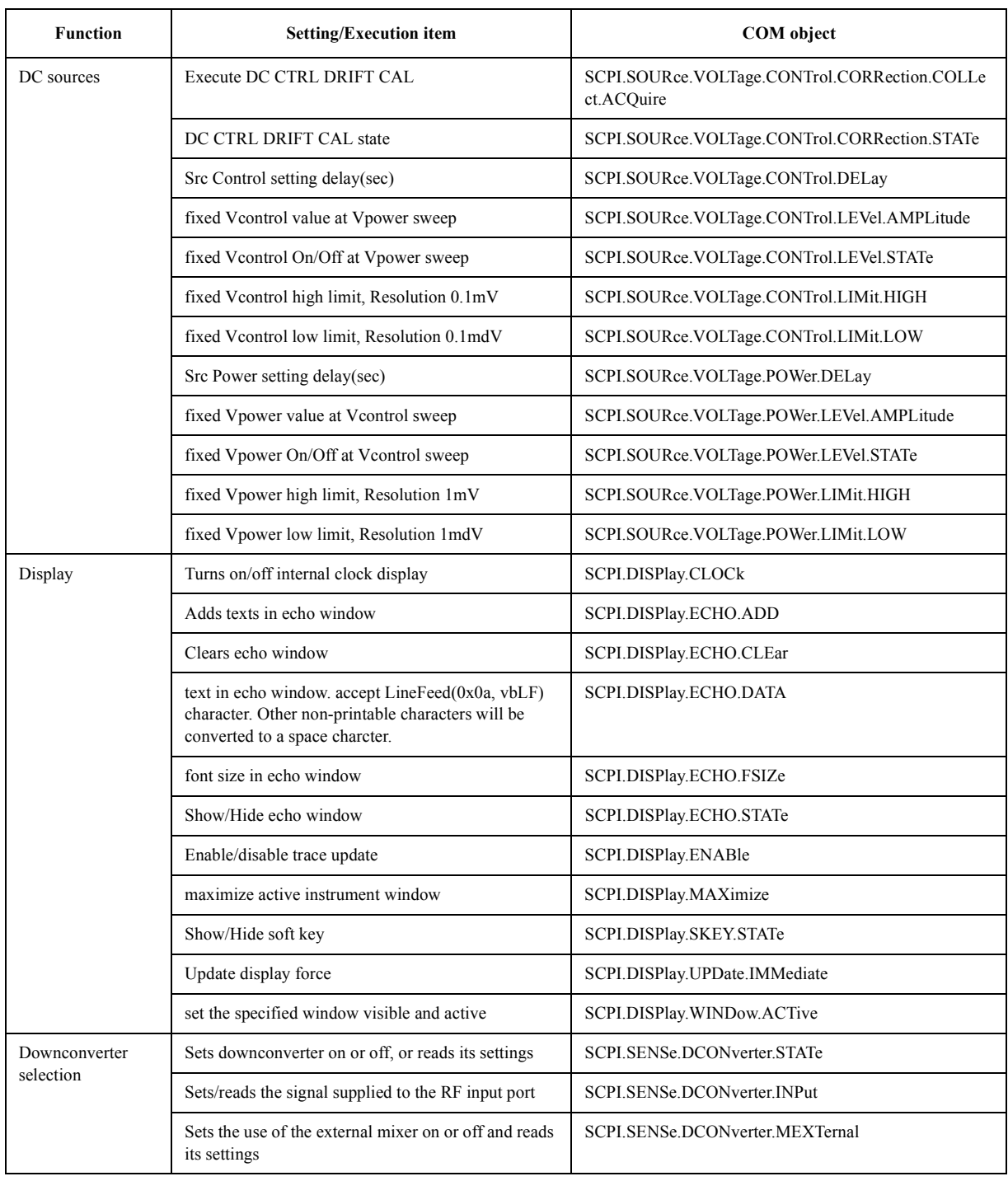

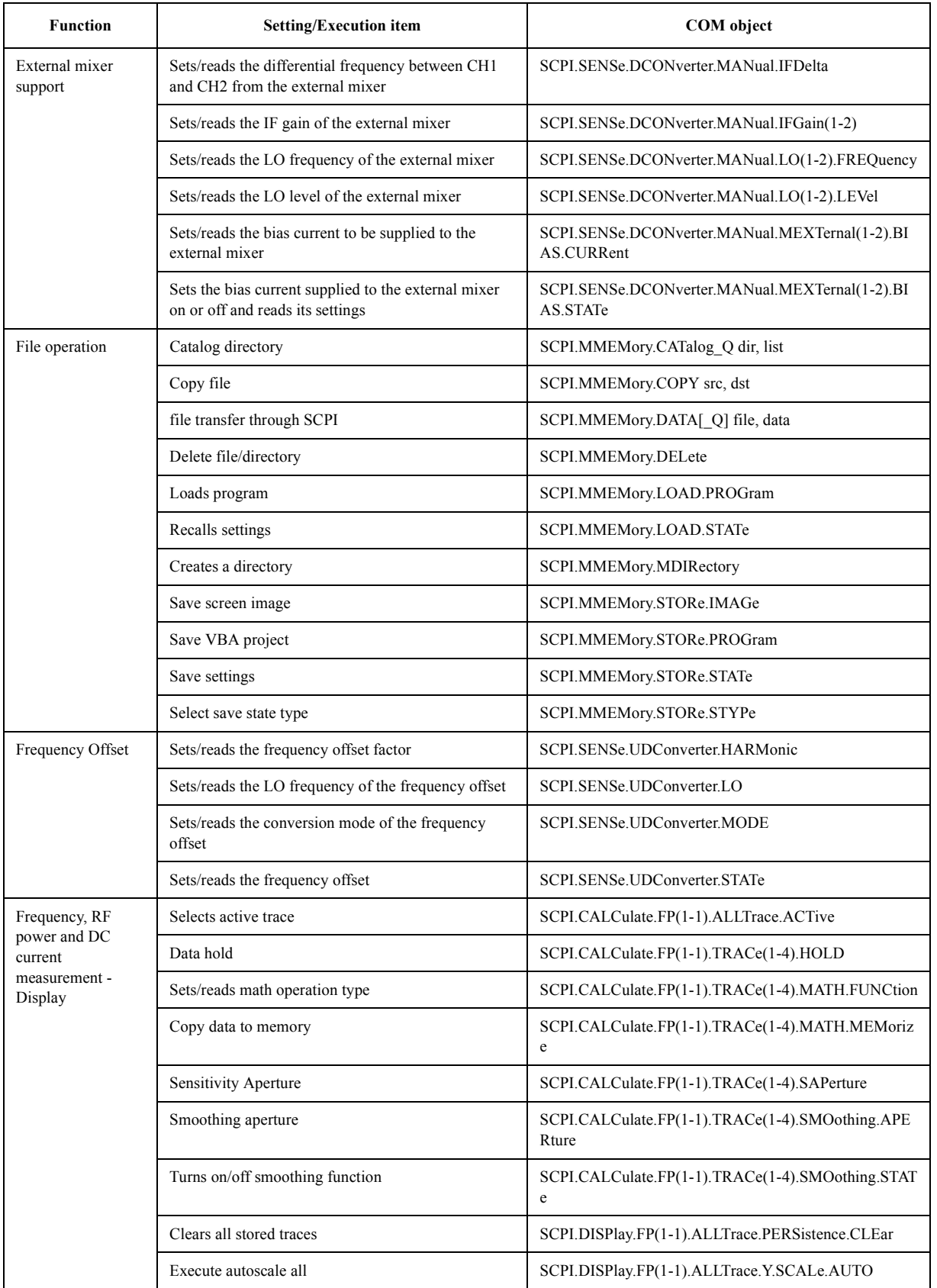

### COM Object Reference **List by function**

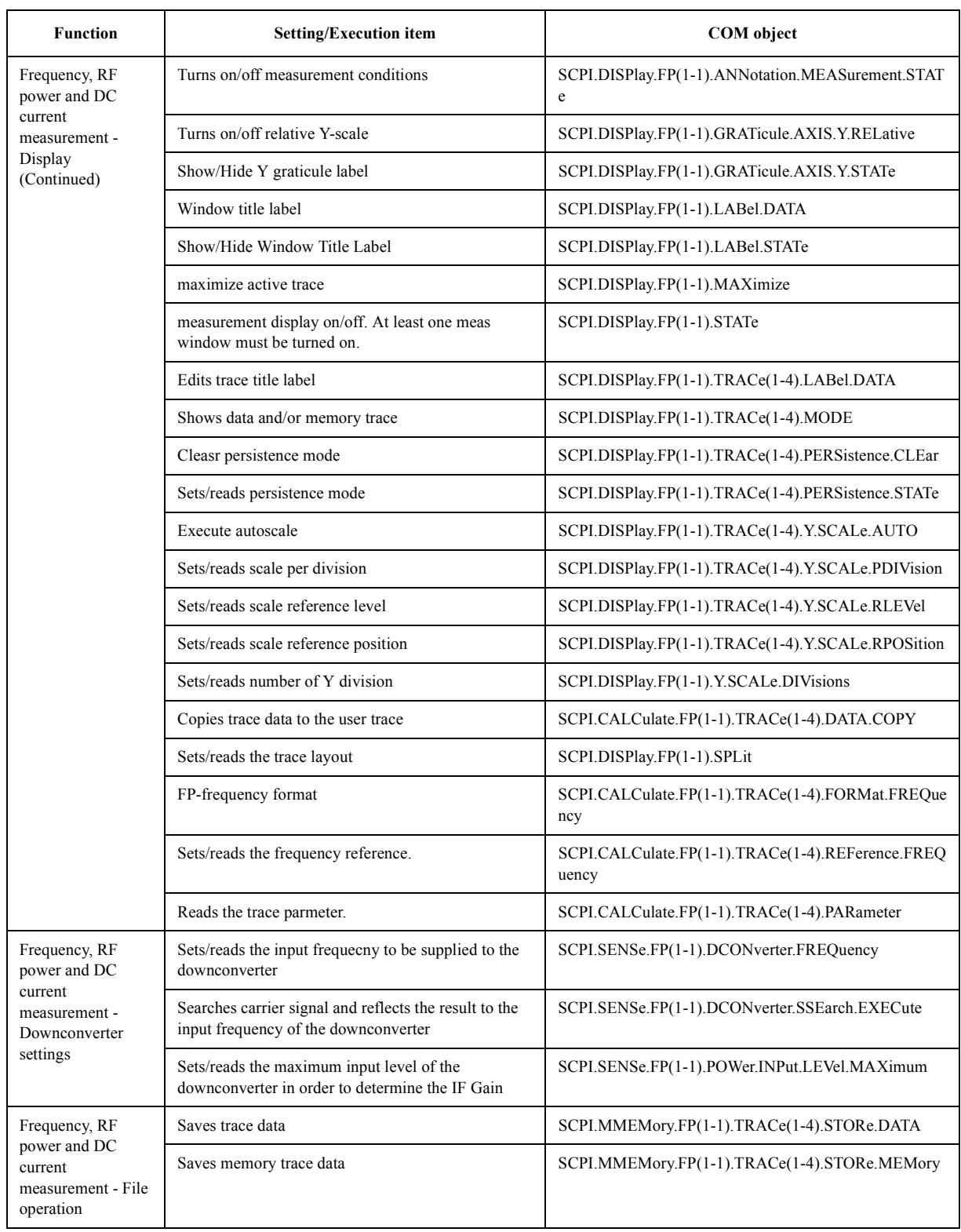
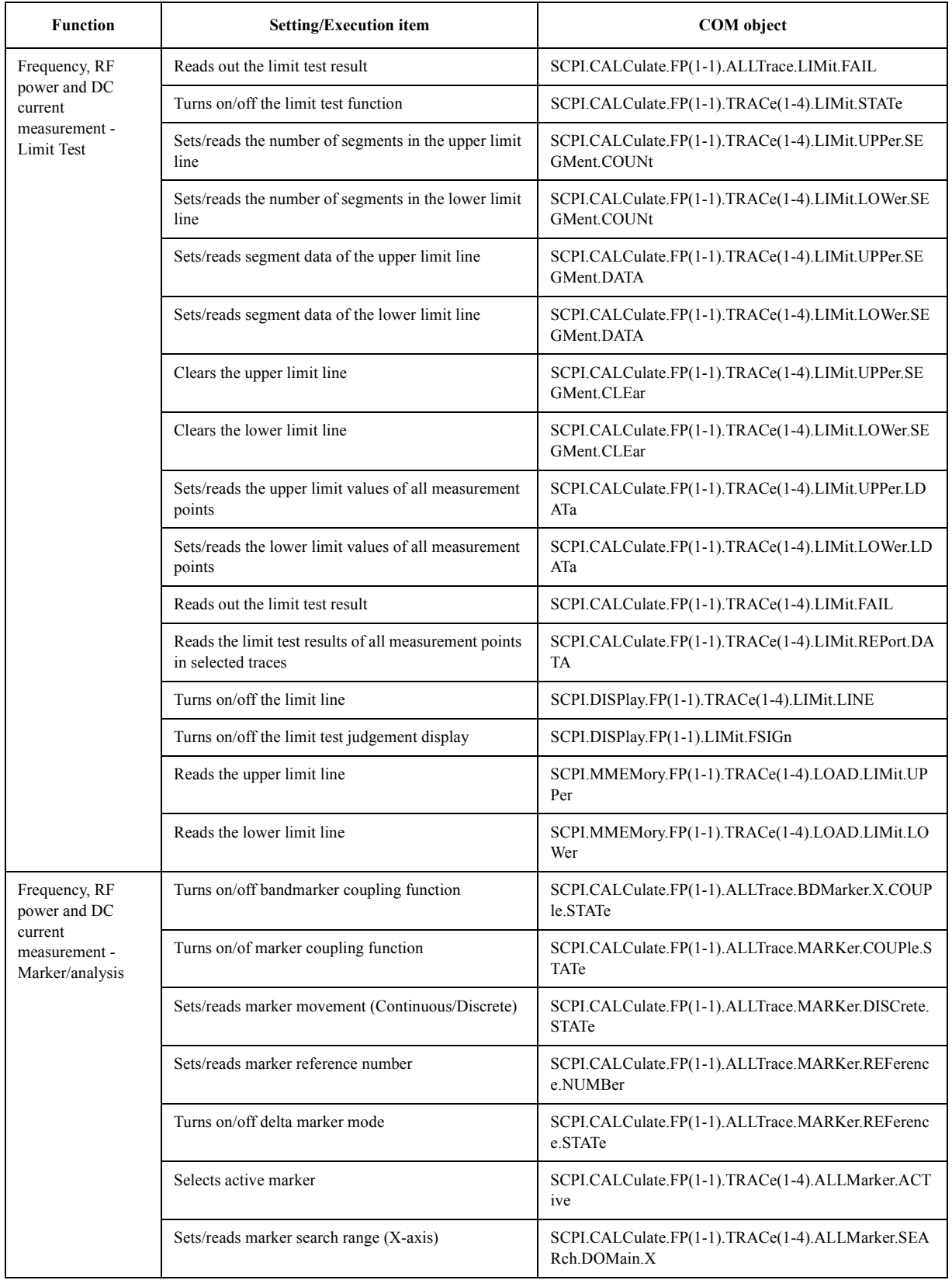

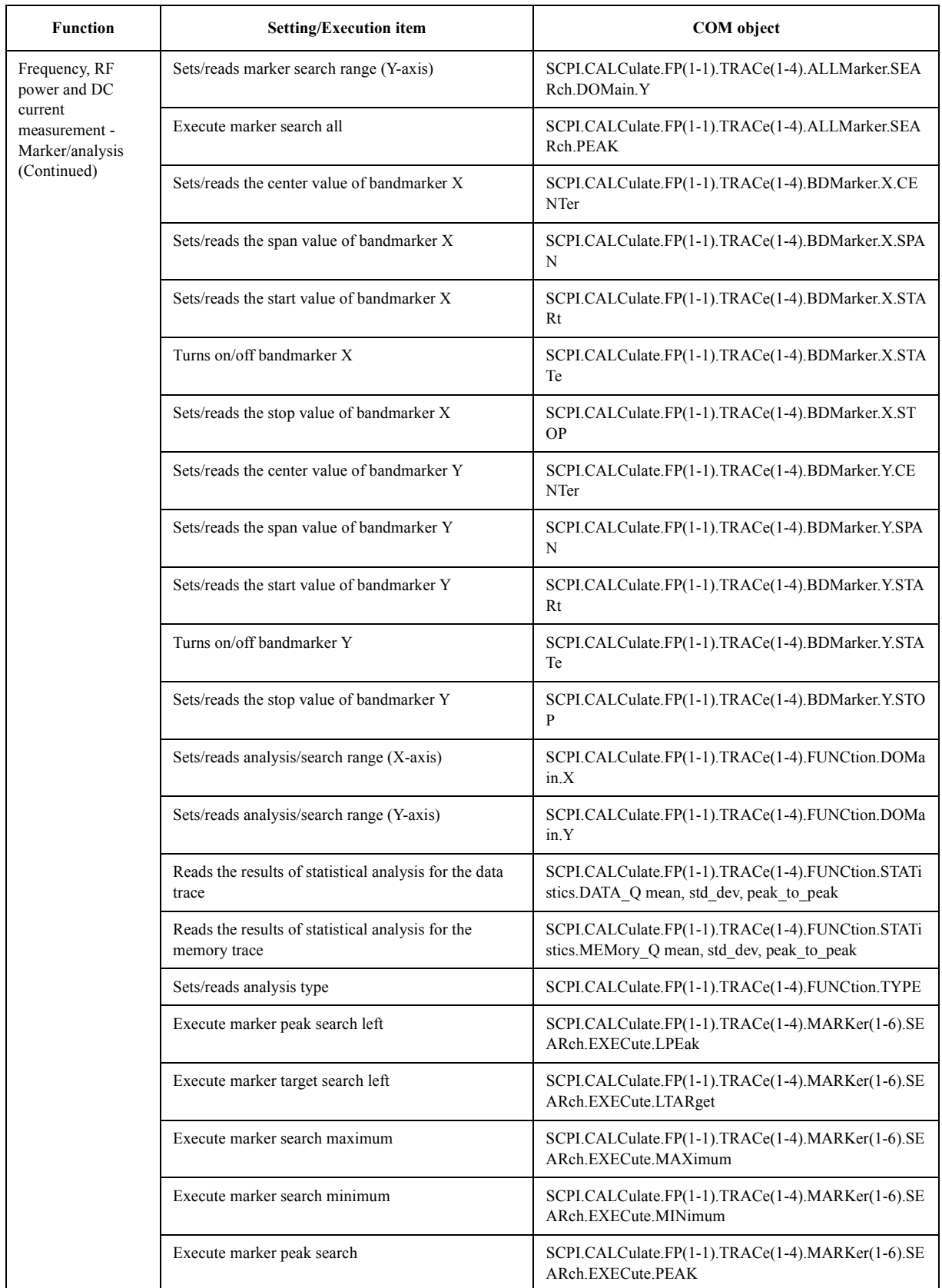

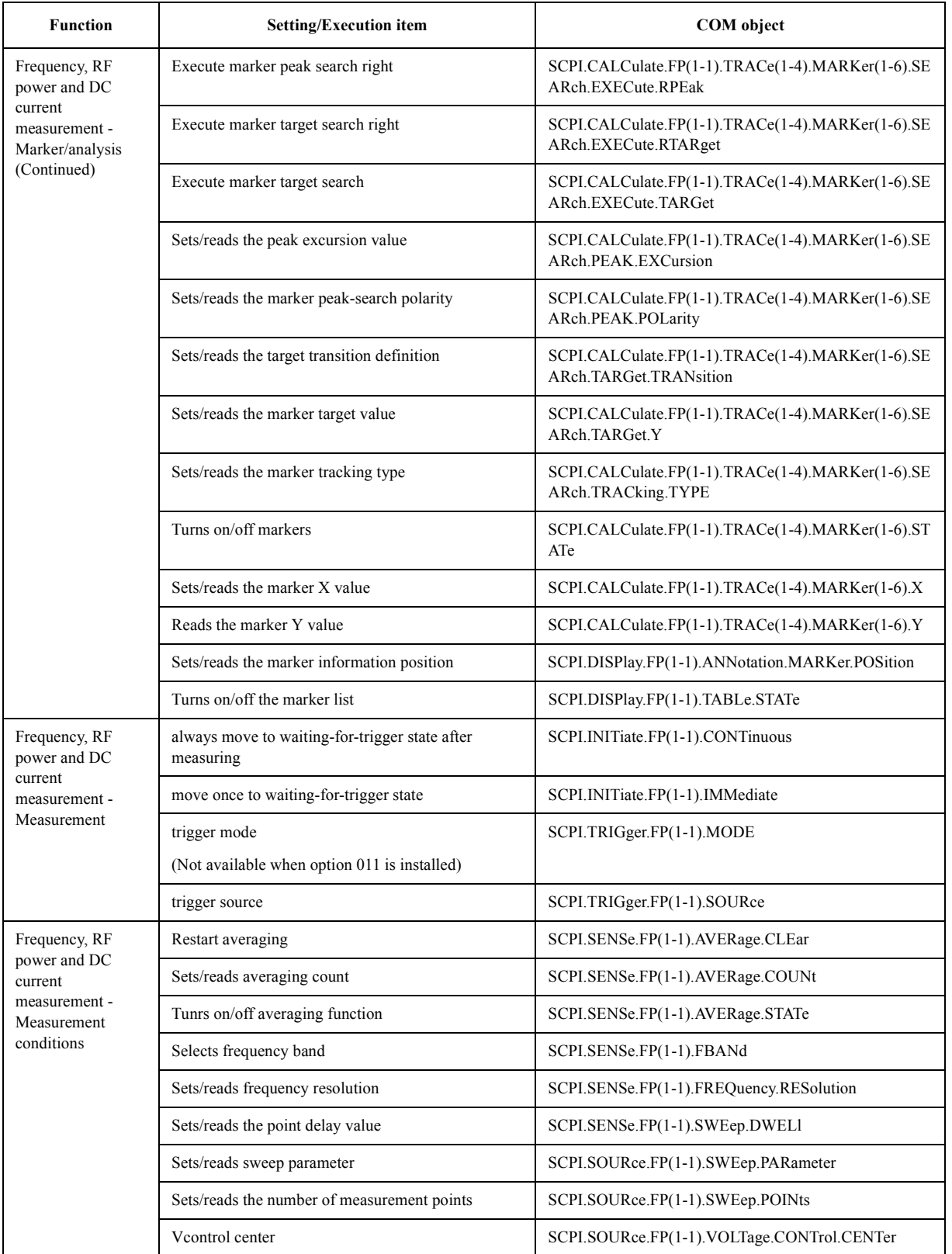

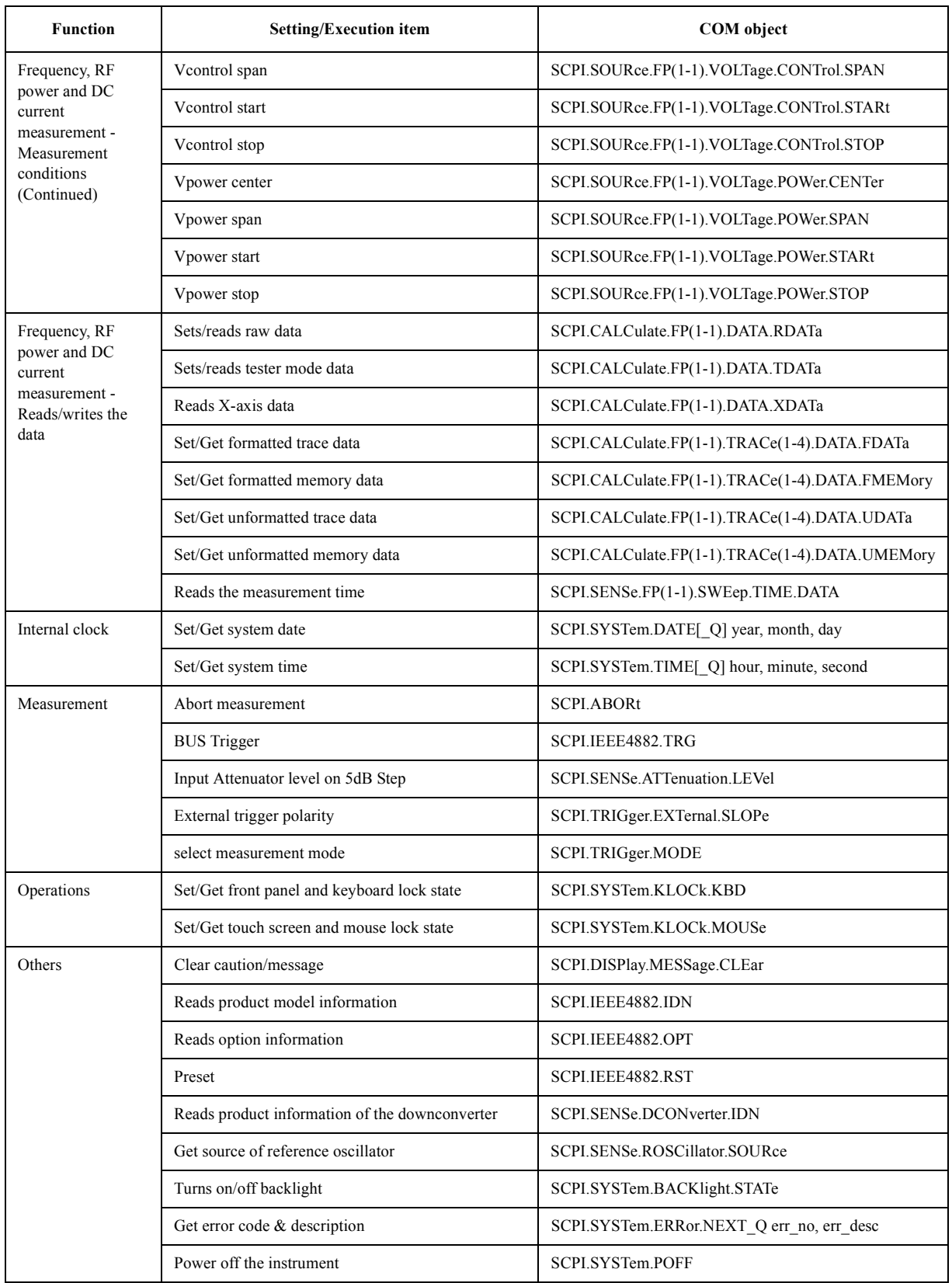

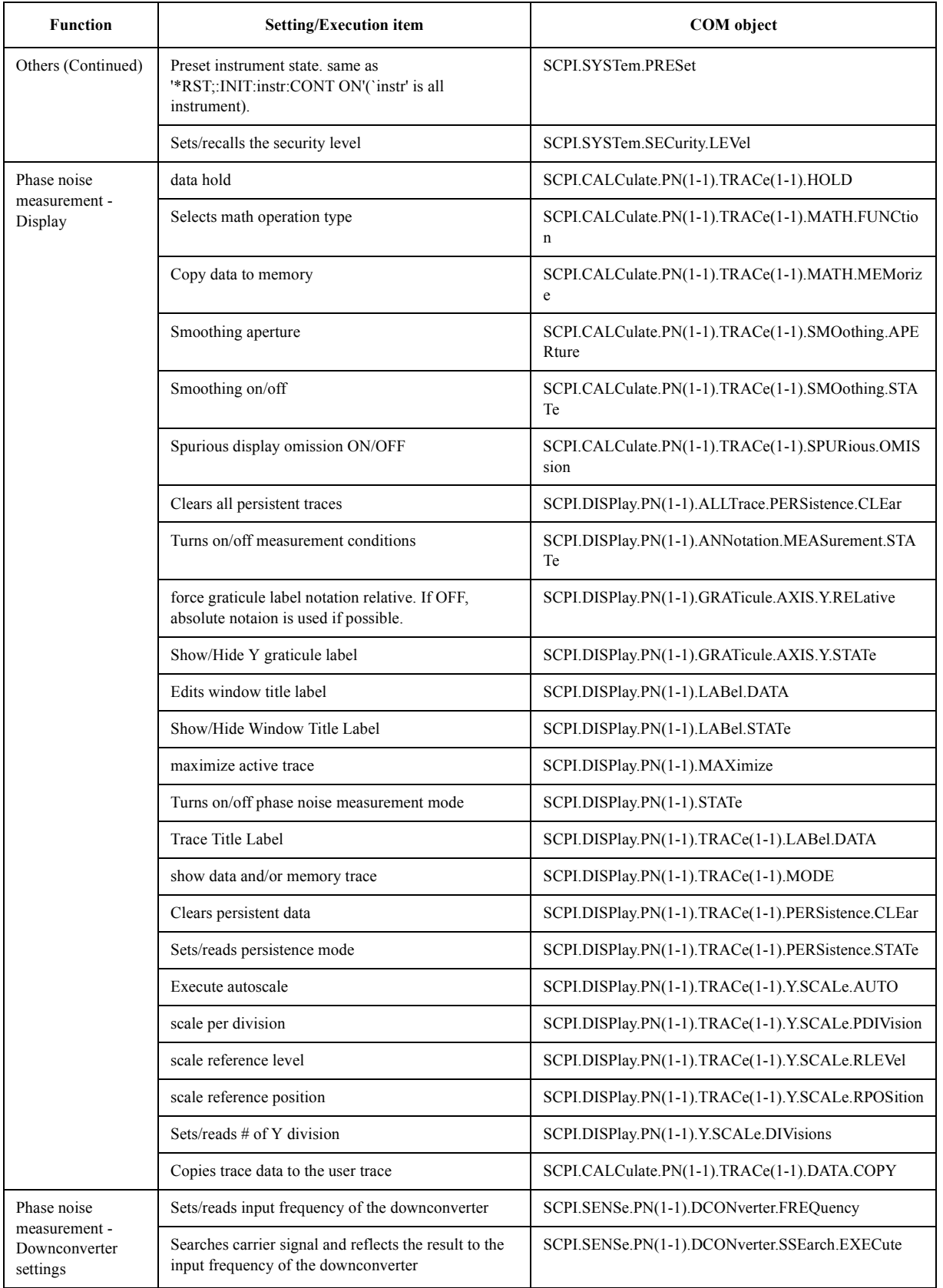

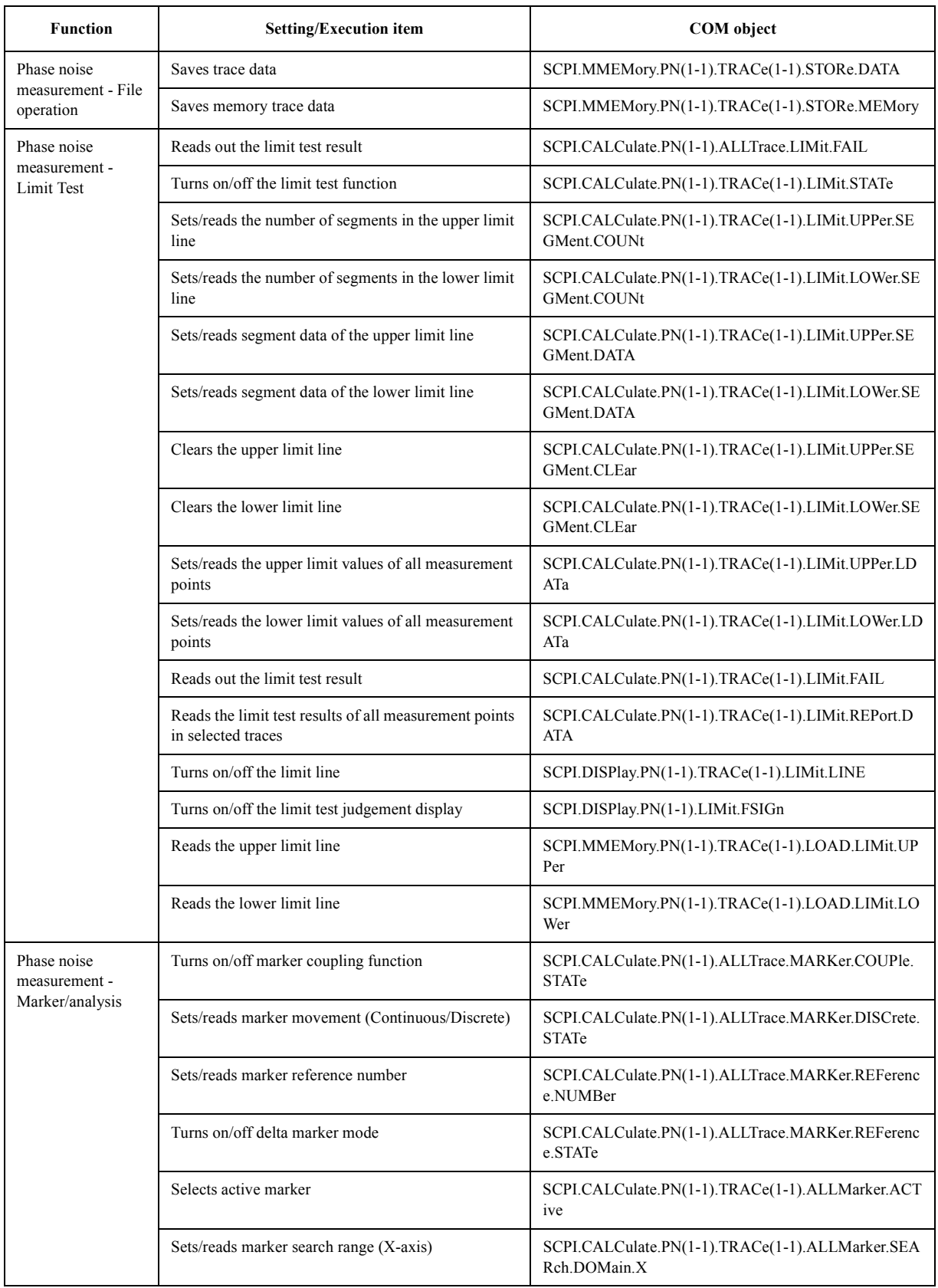

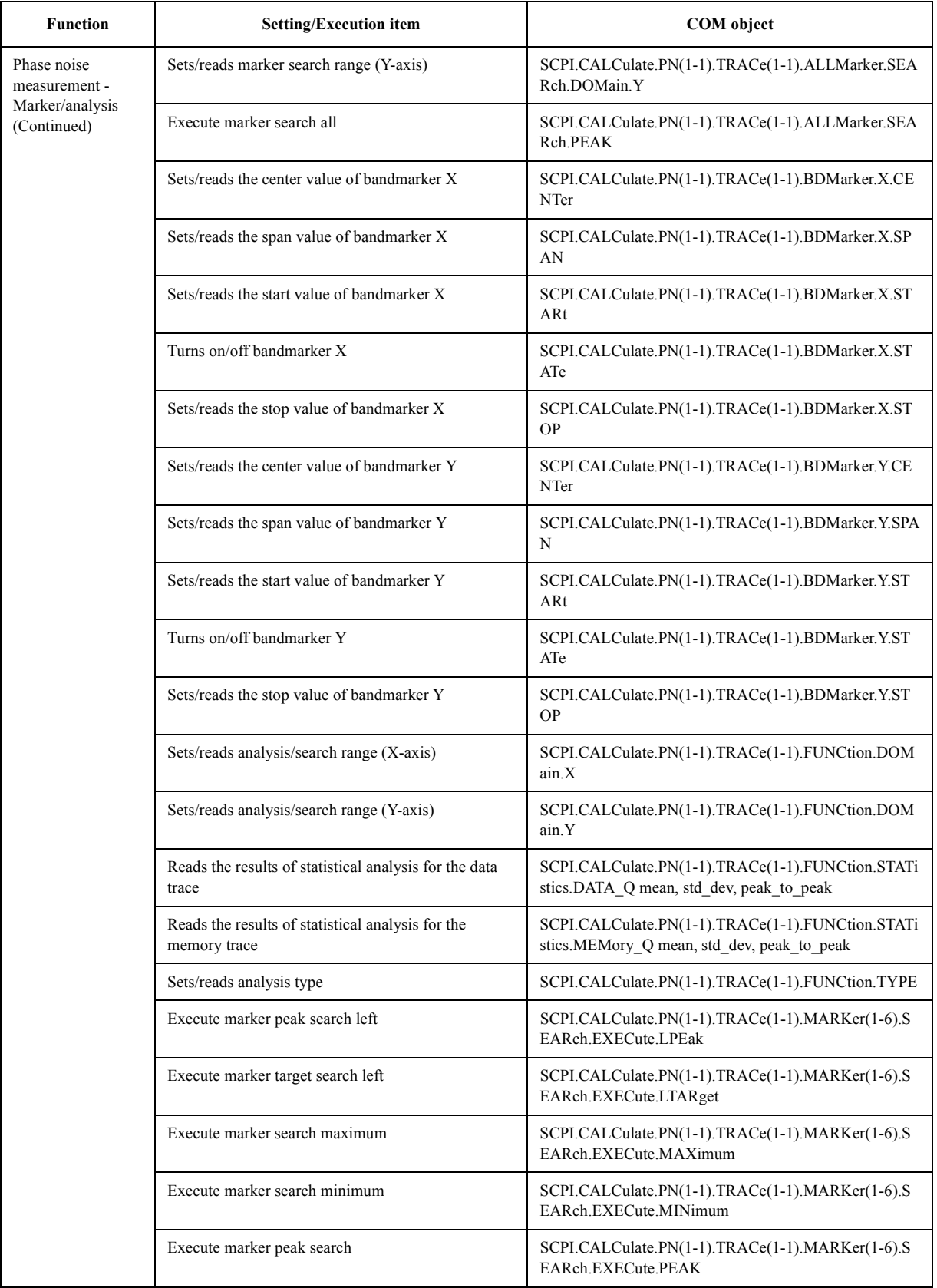

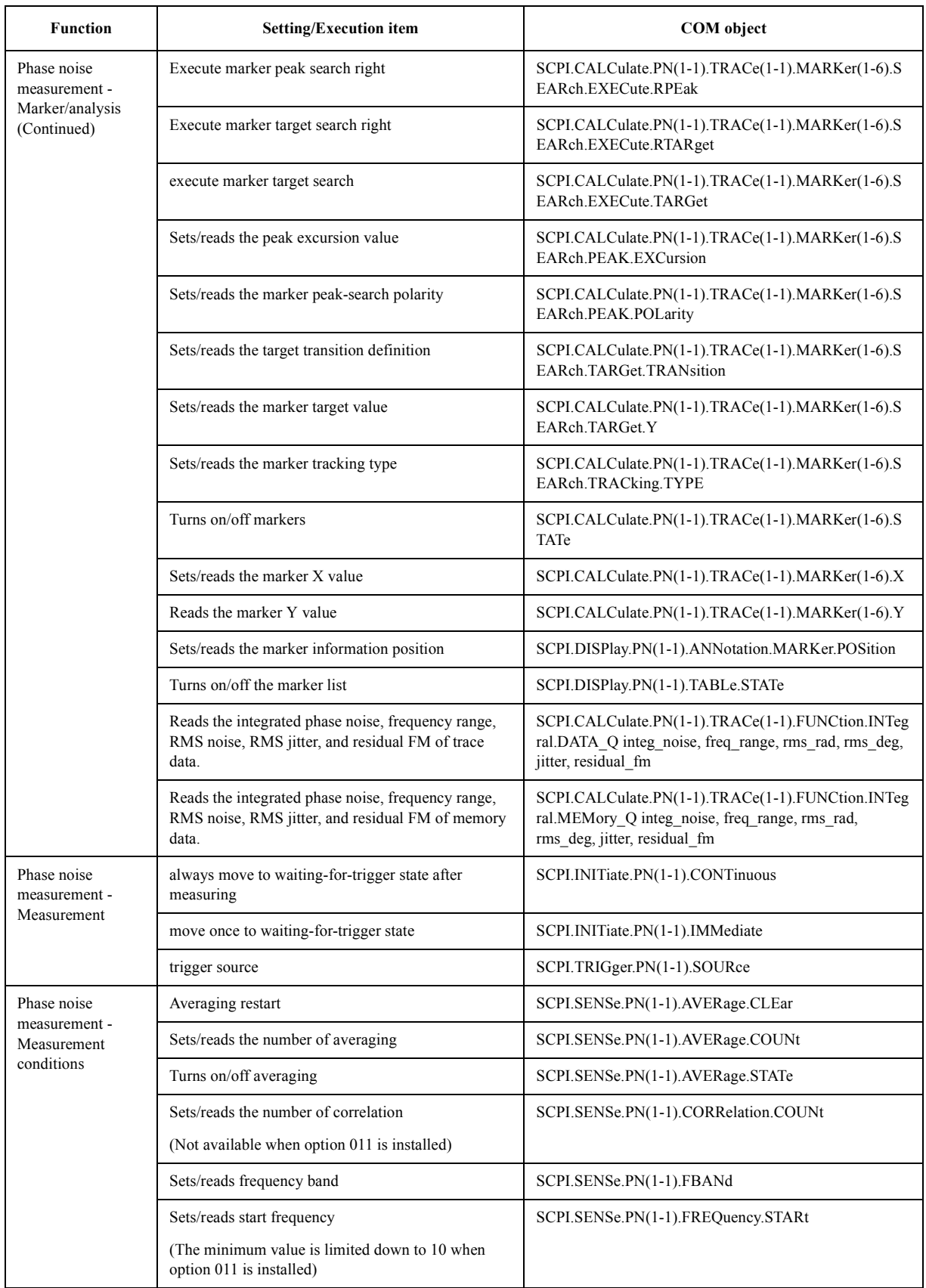

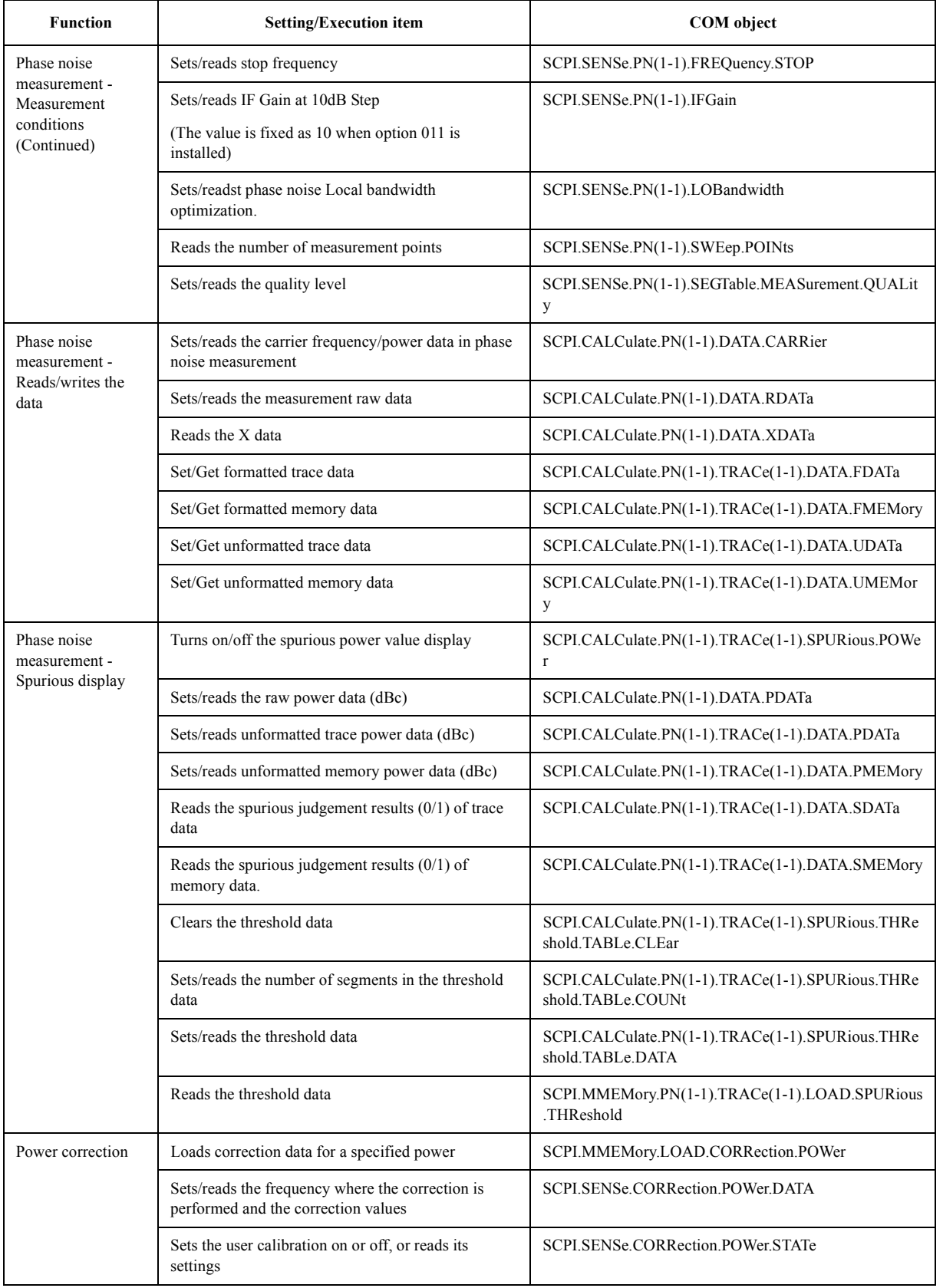

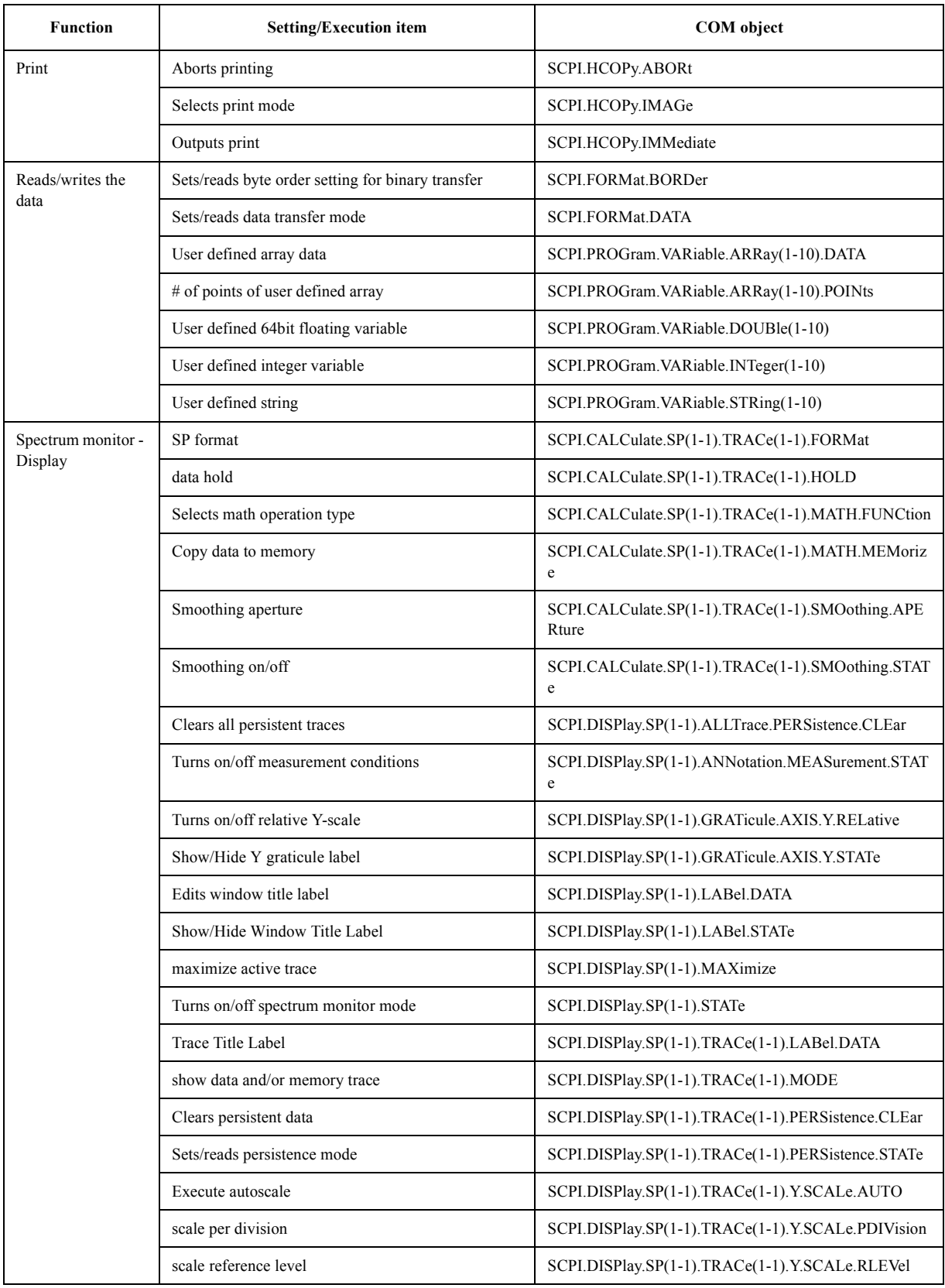

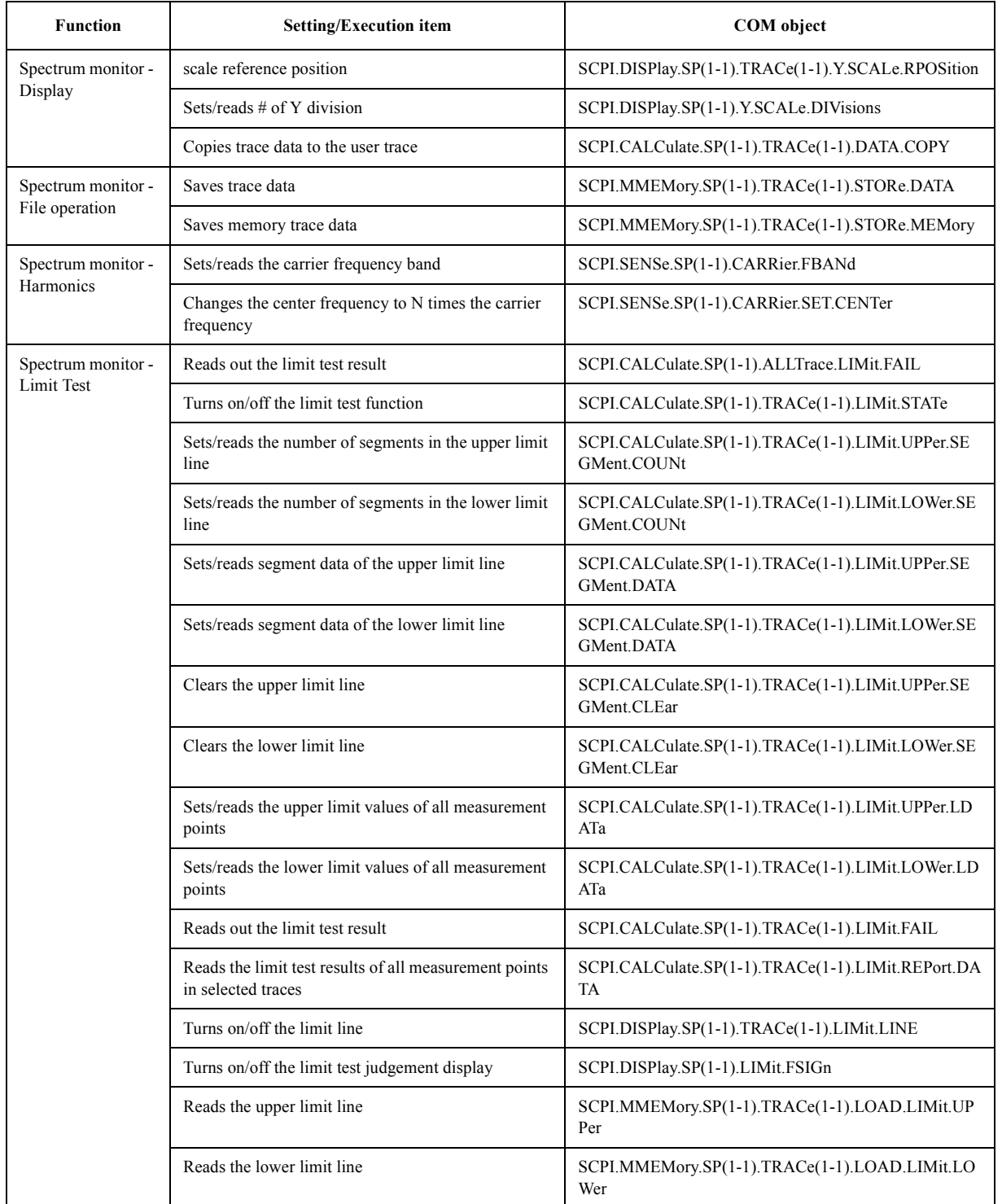

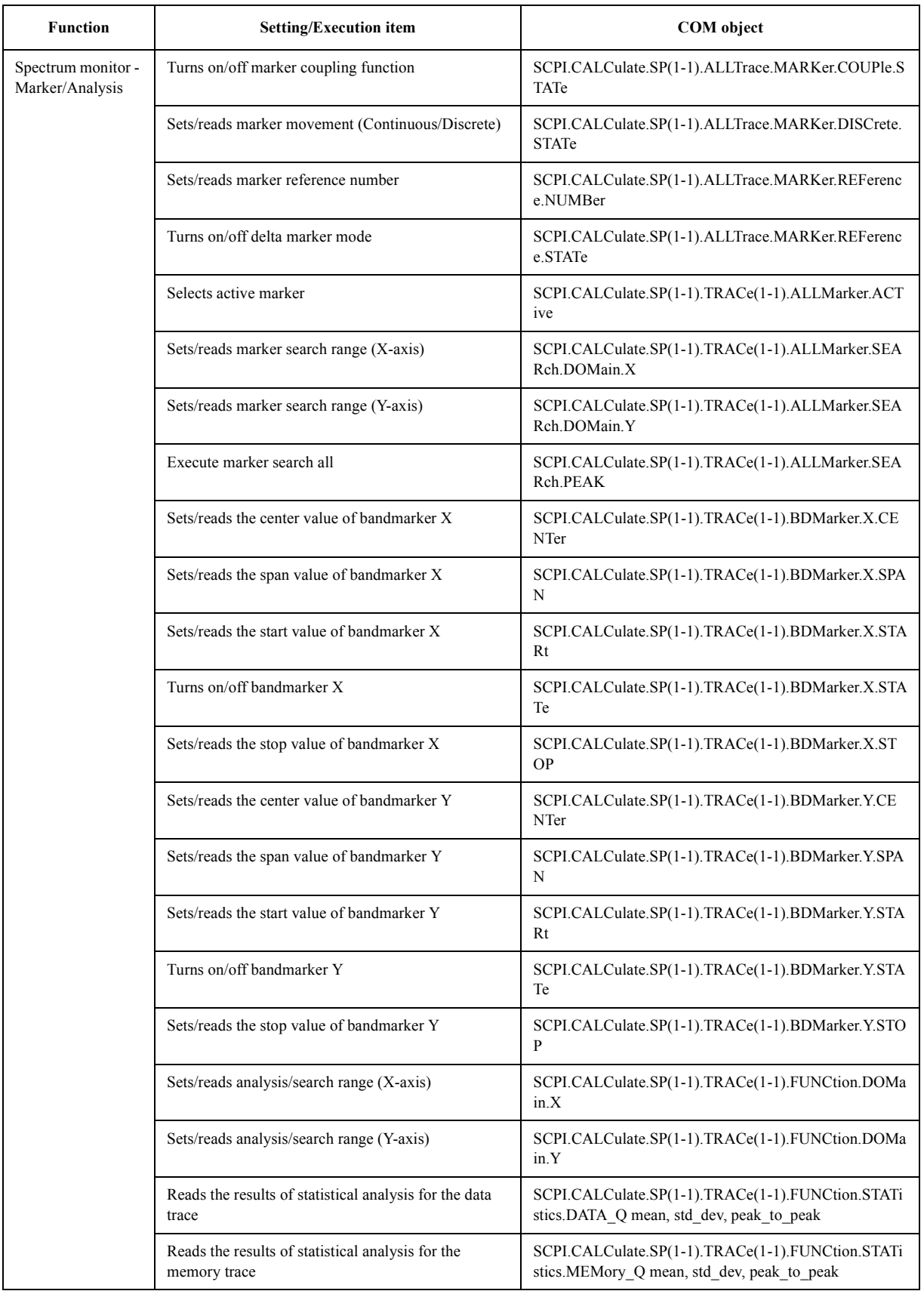

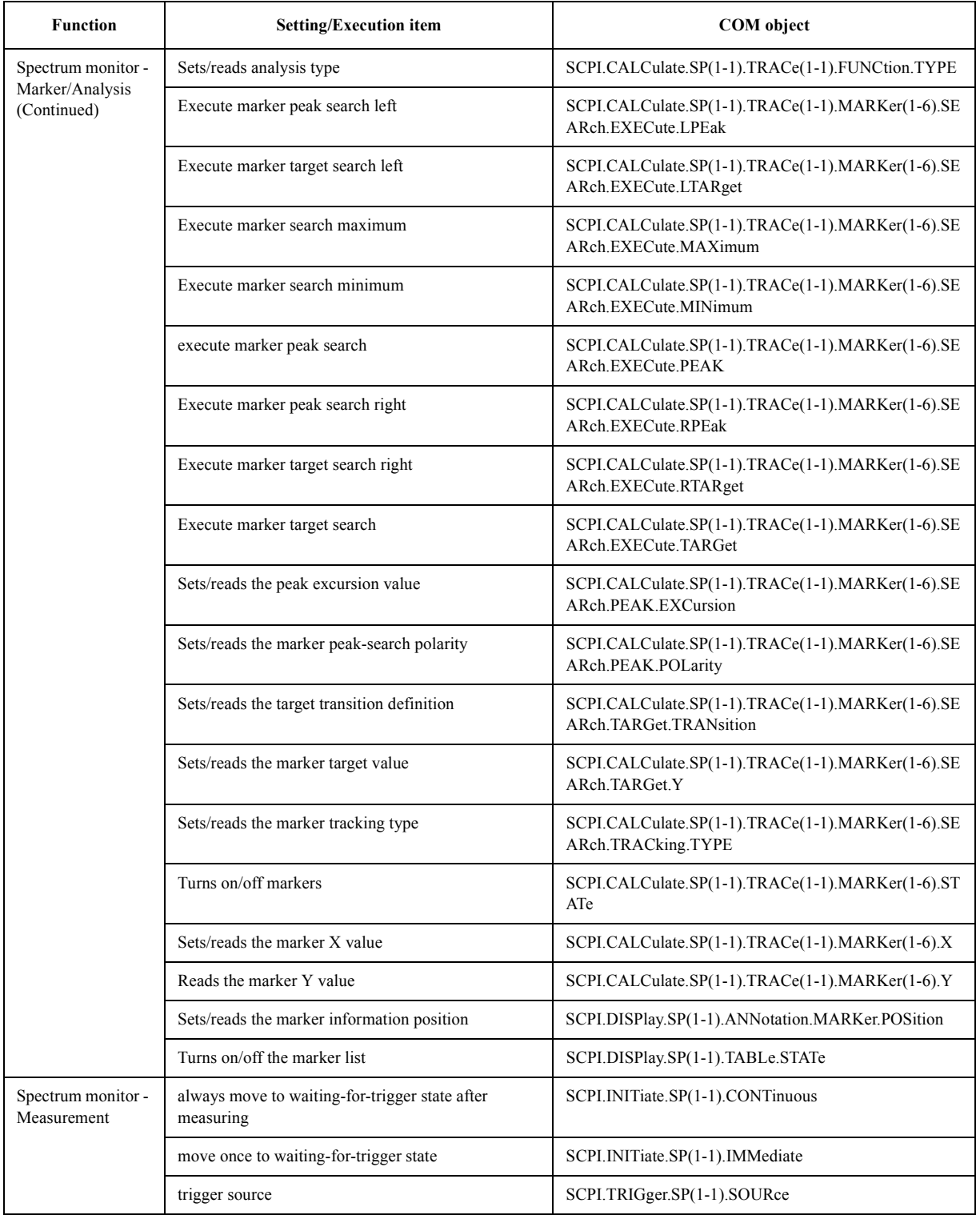

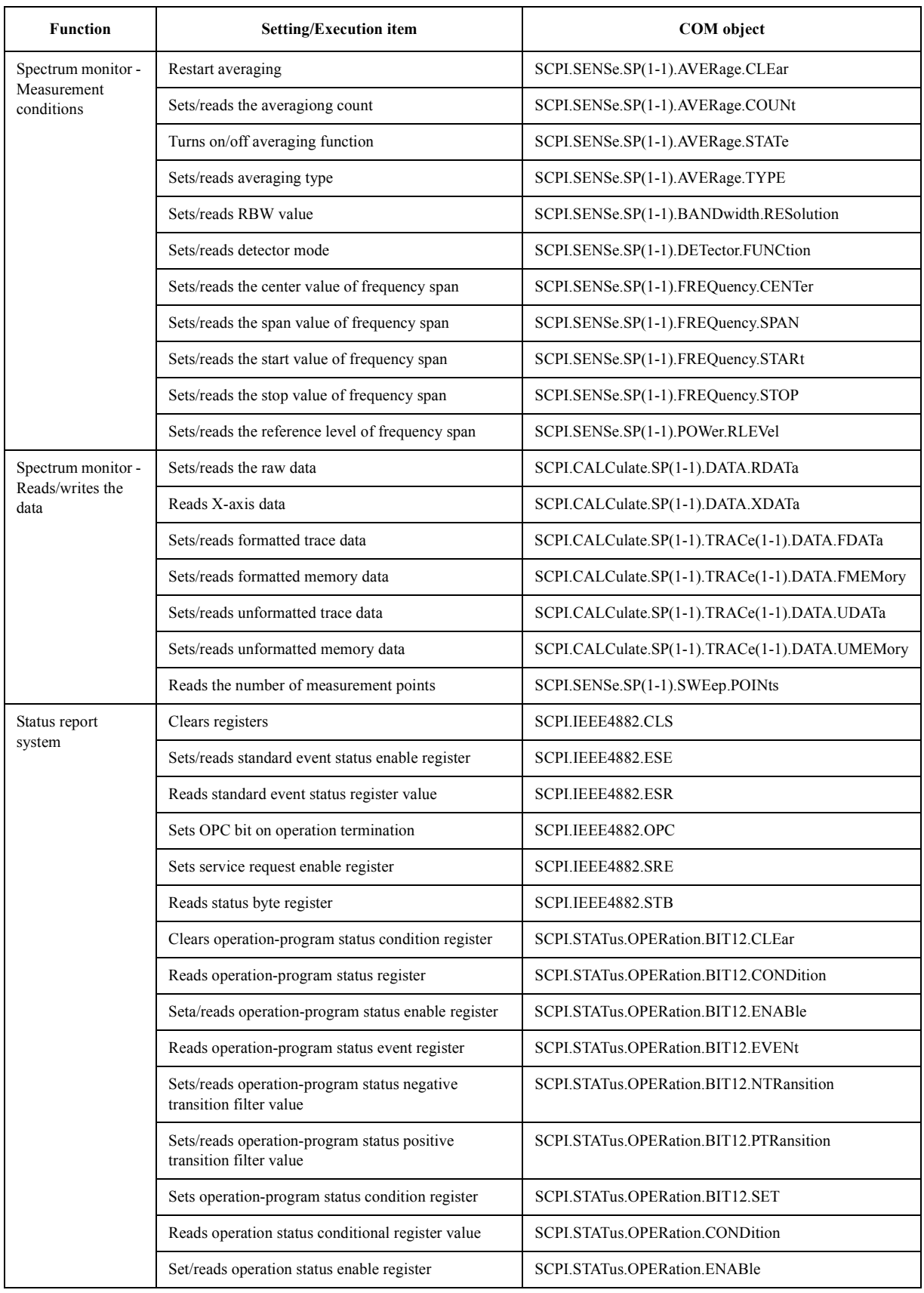

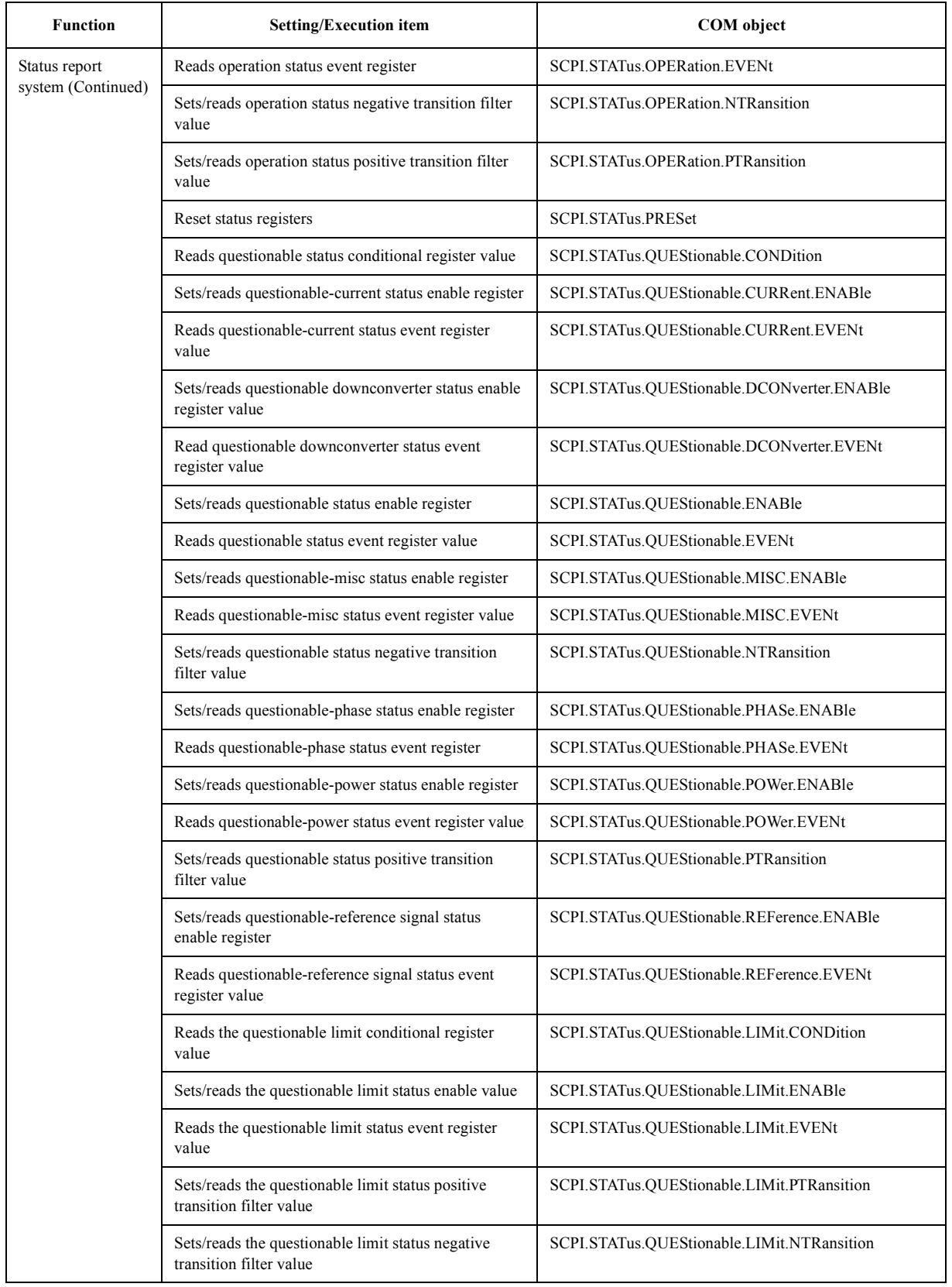

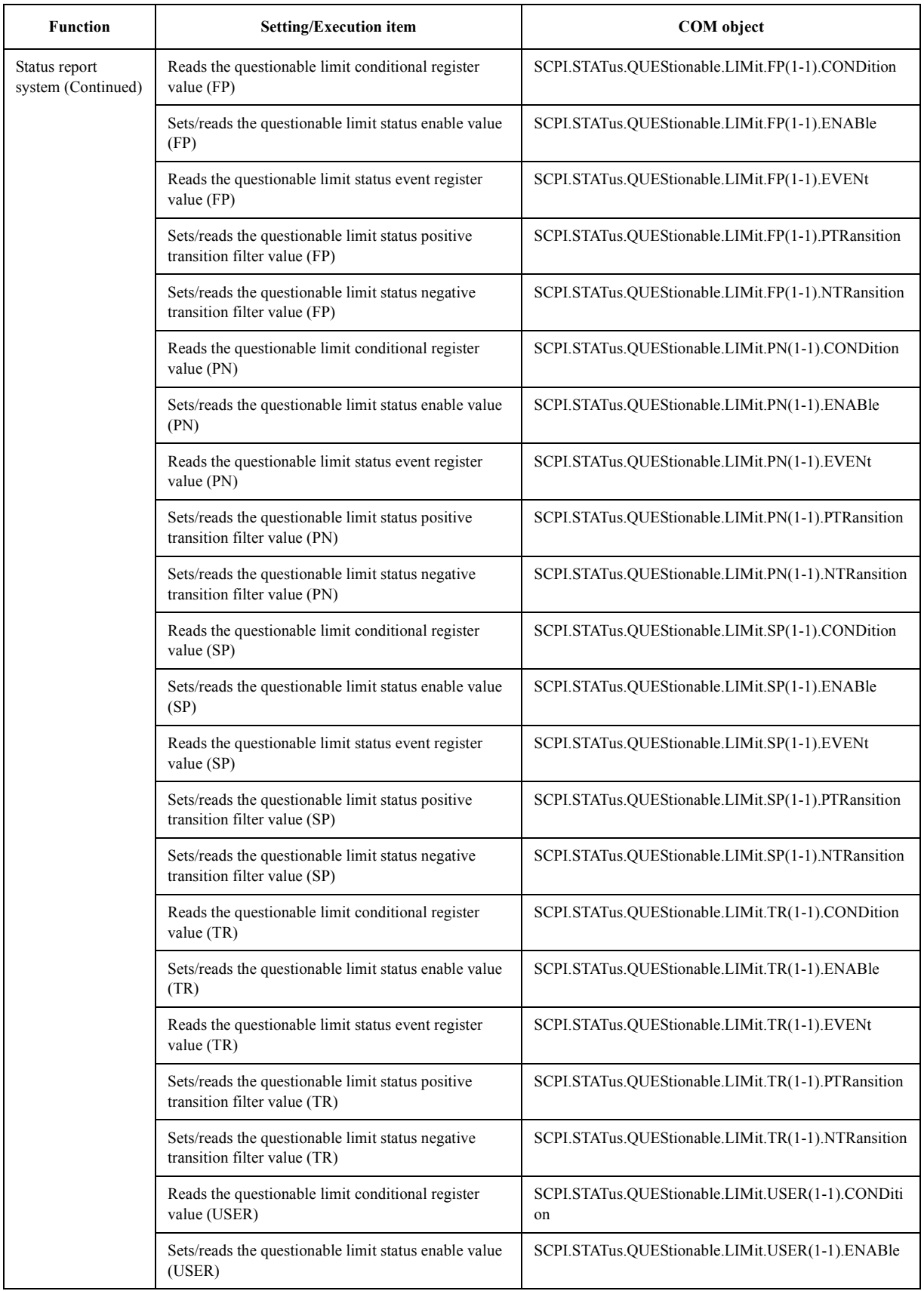

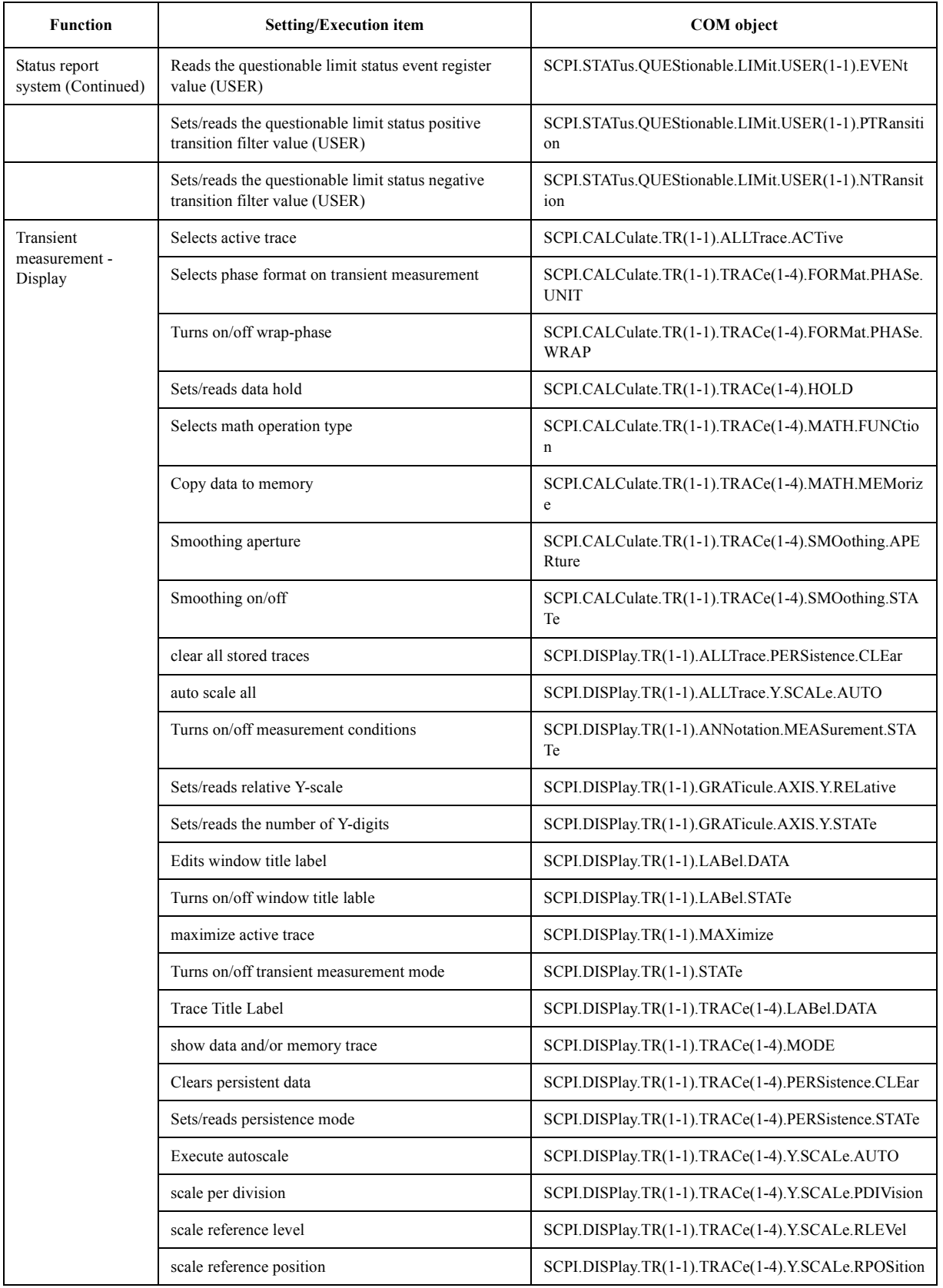

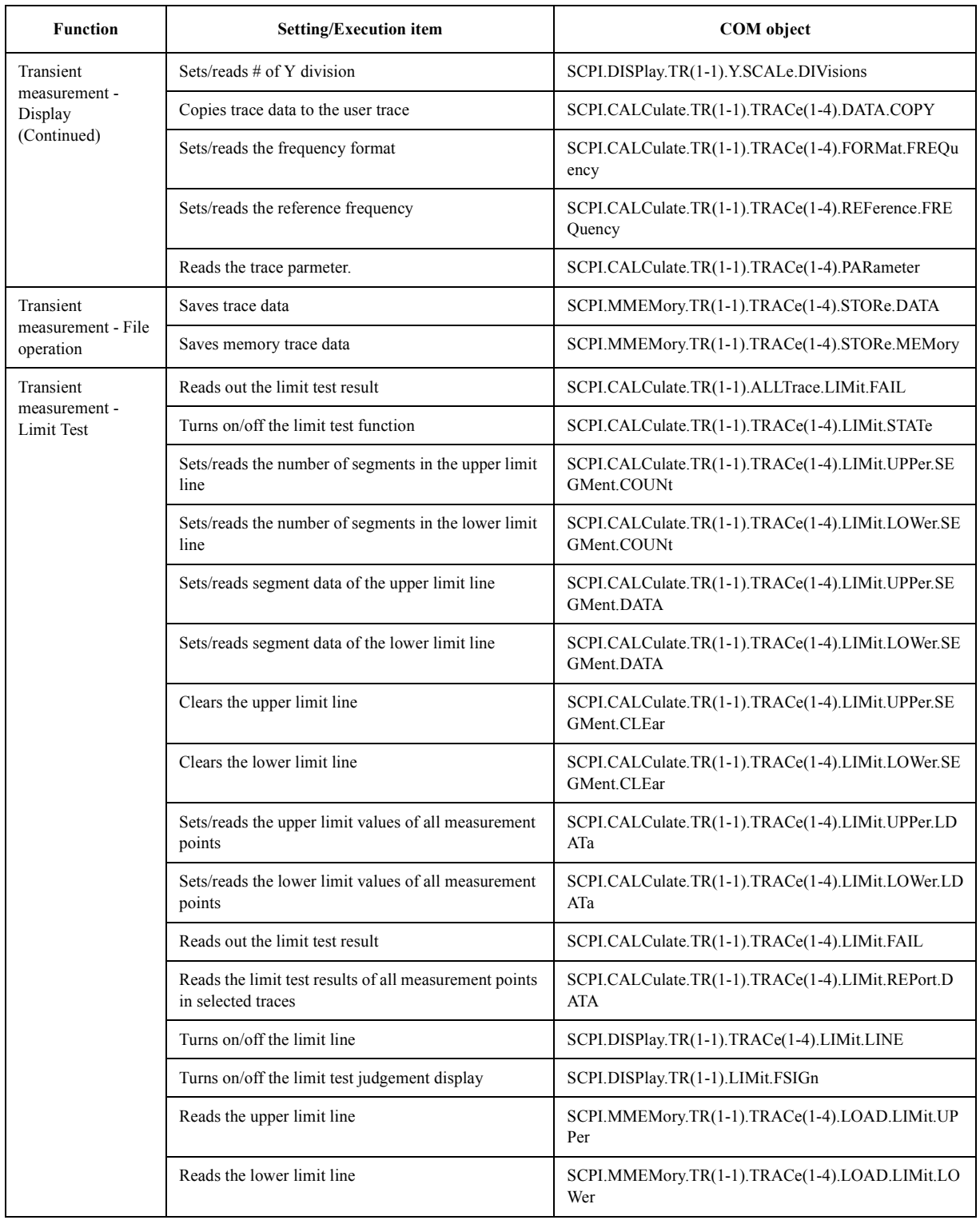

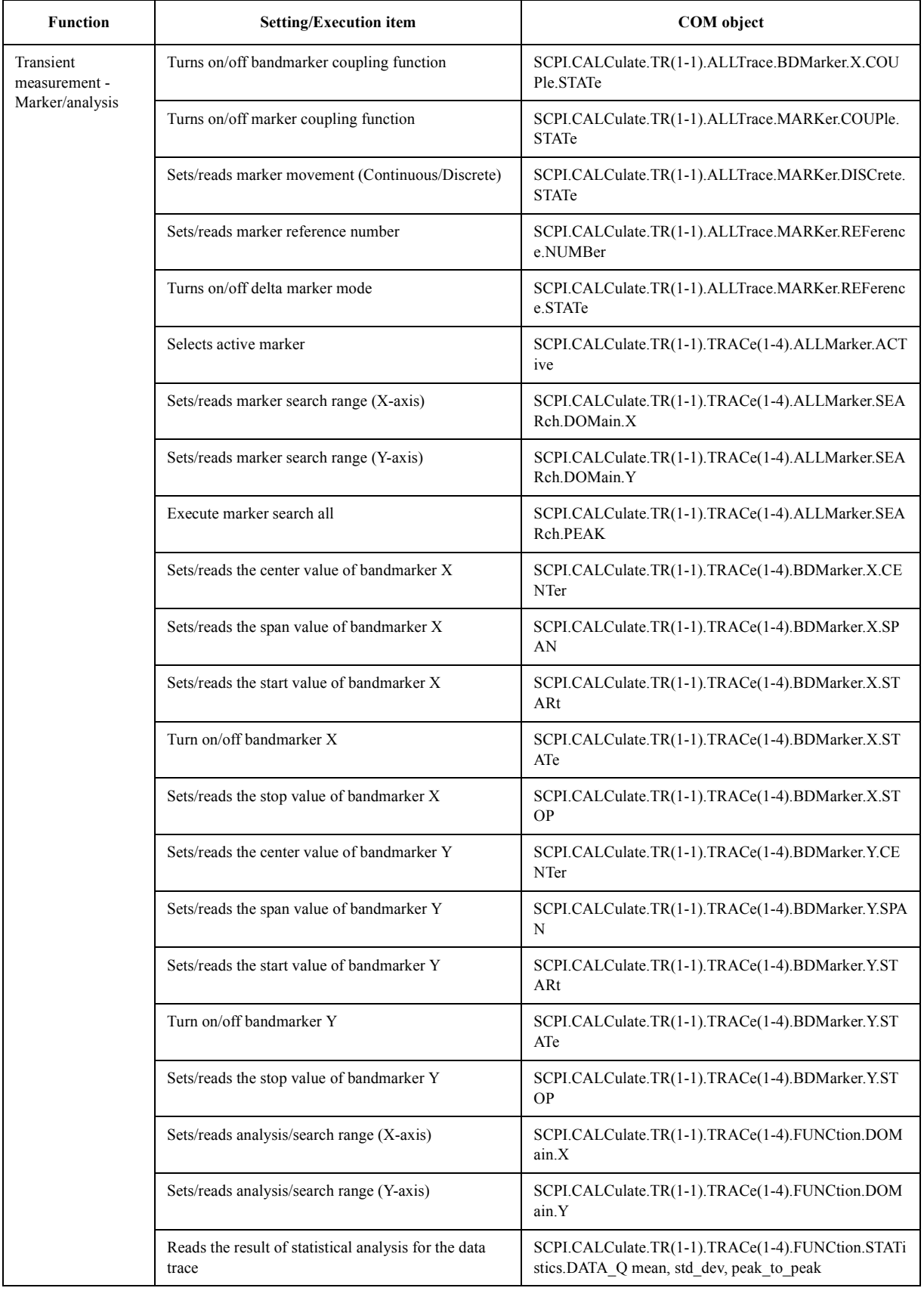

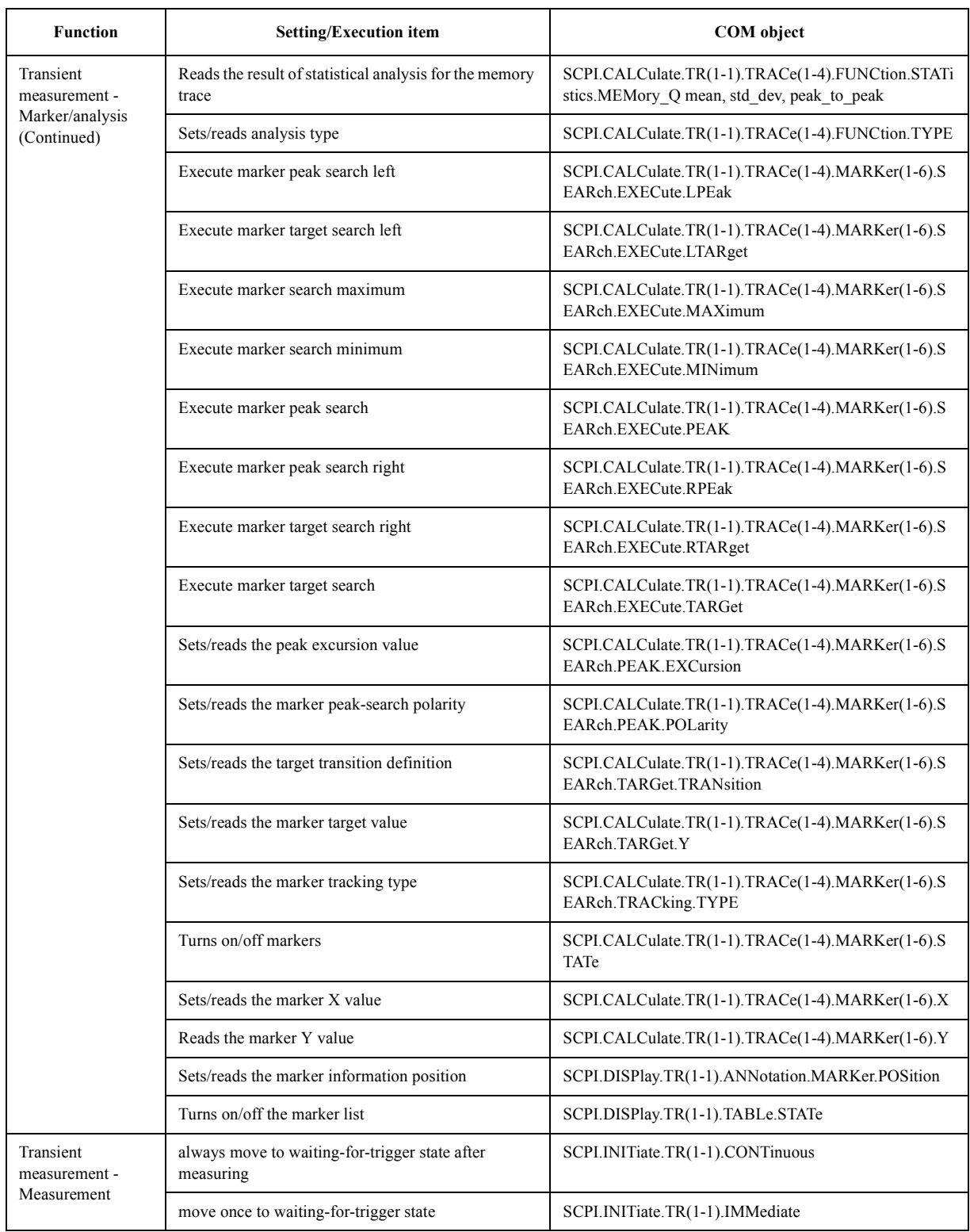

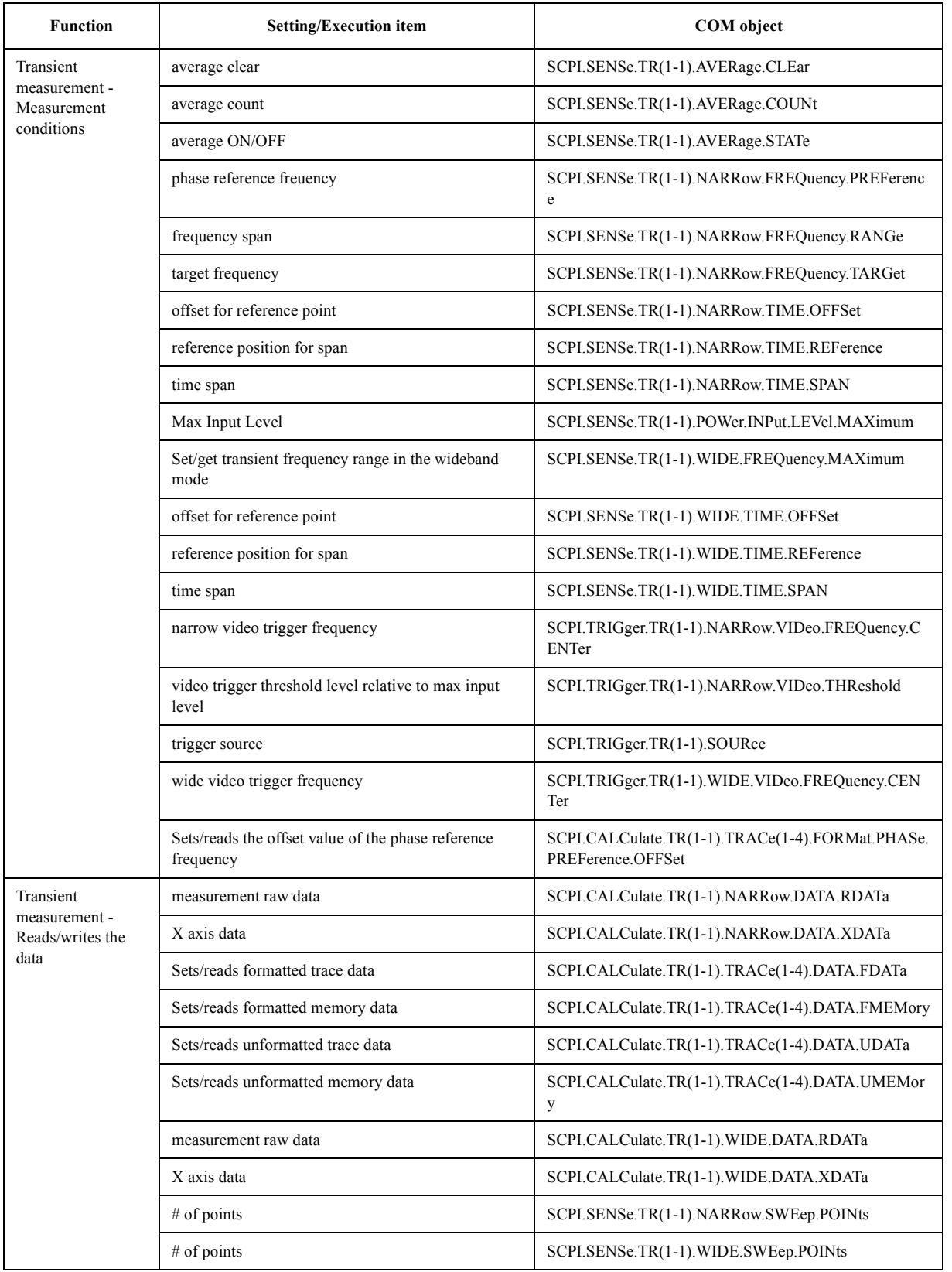

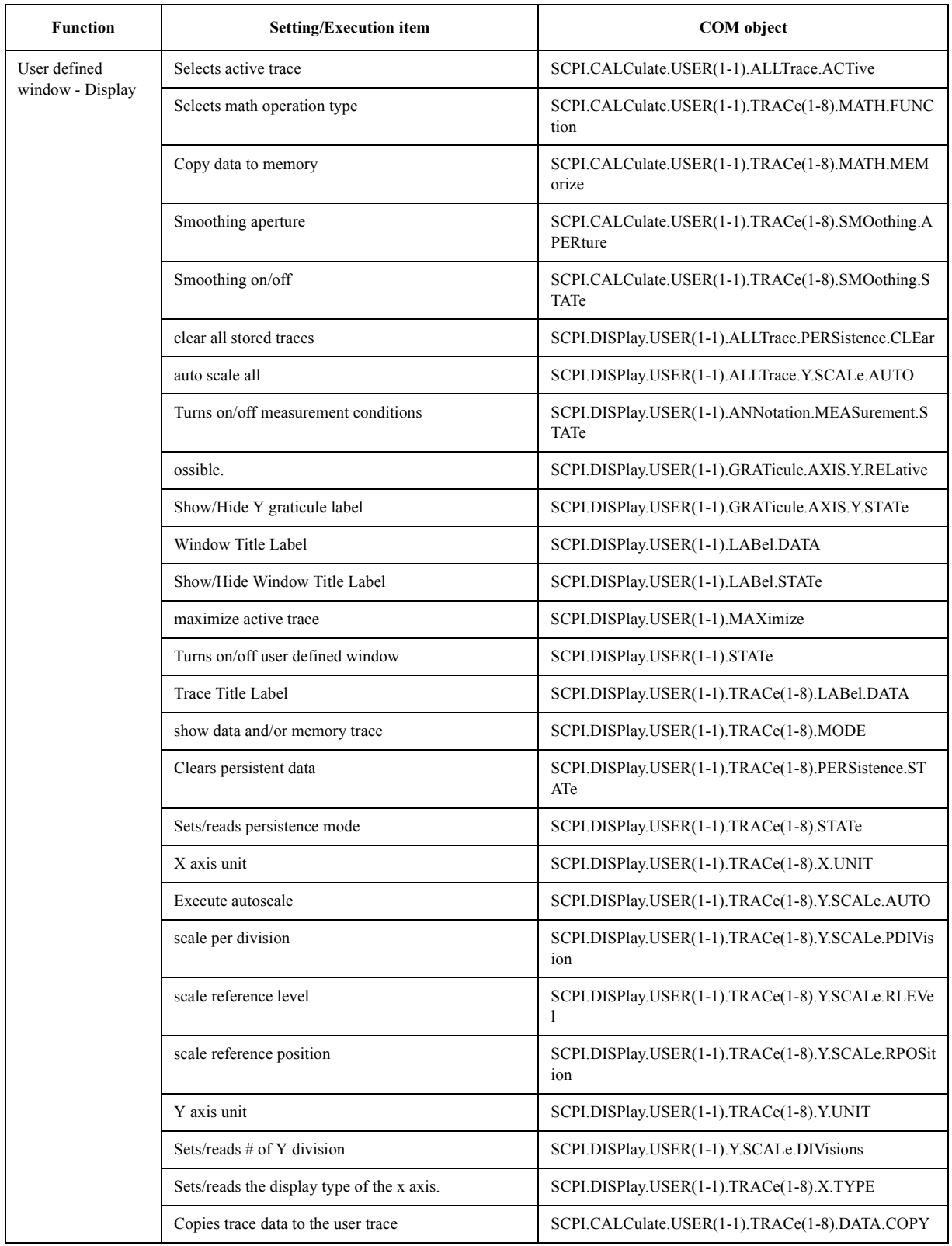

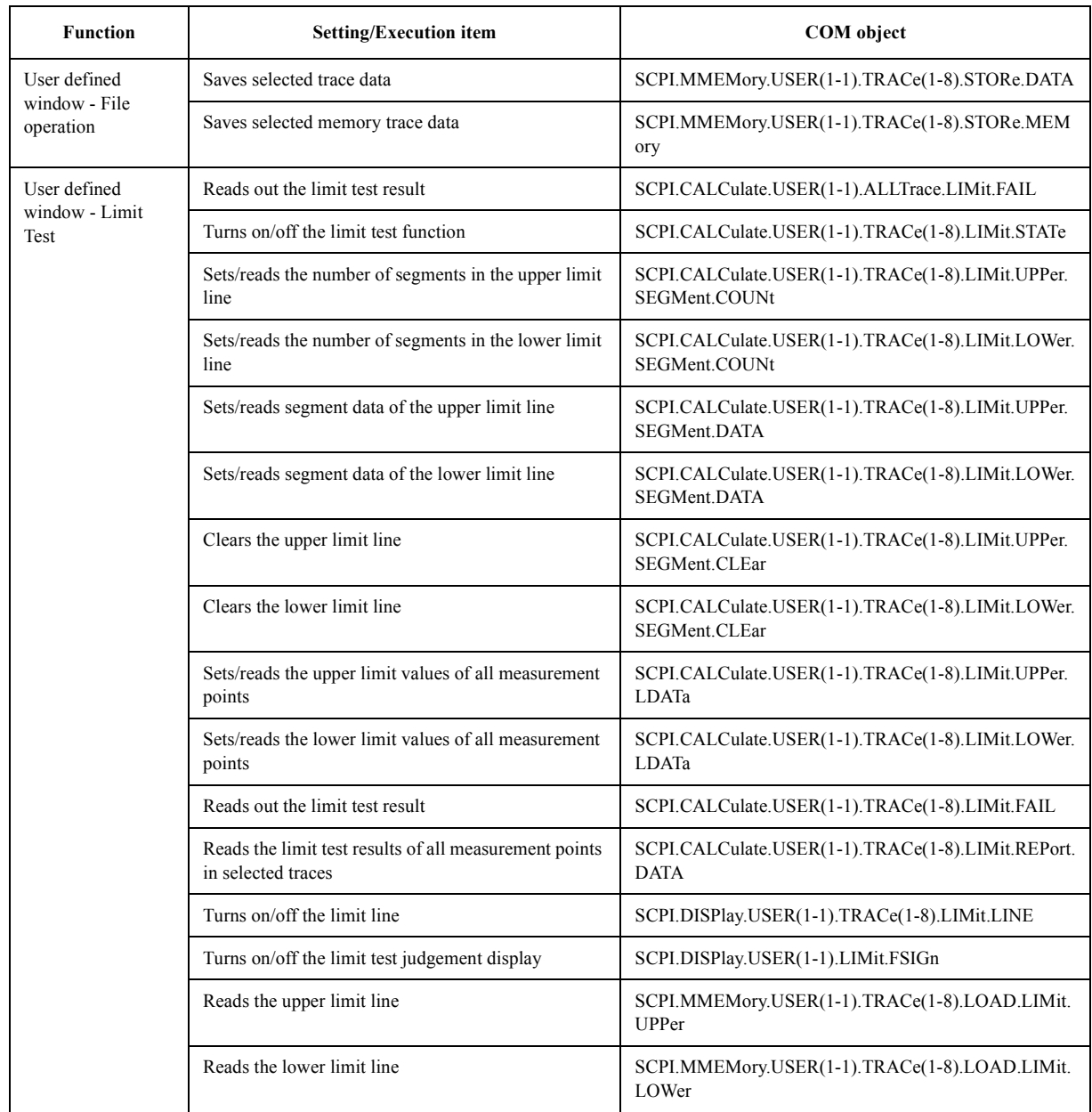

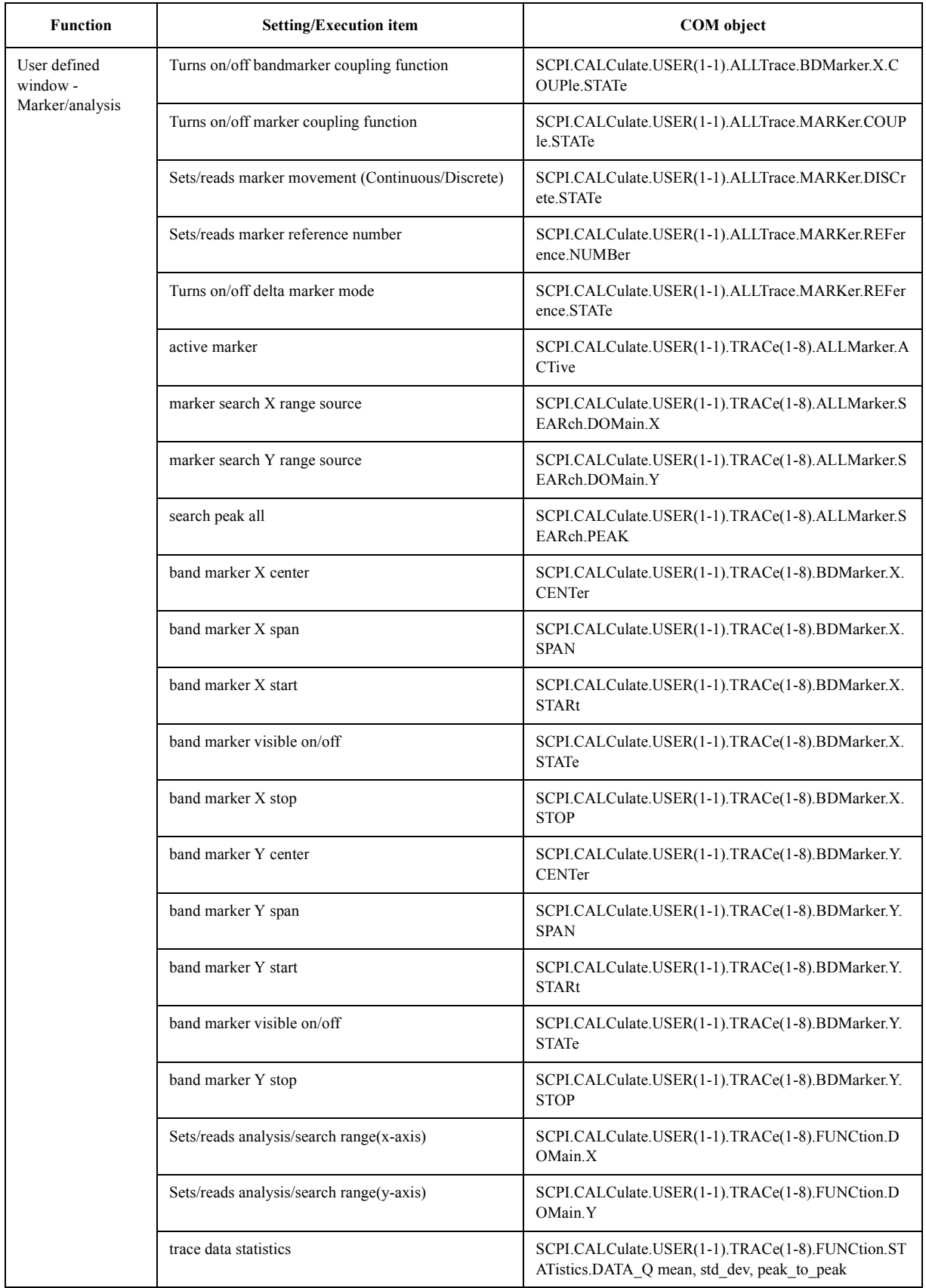

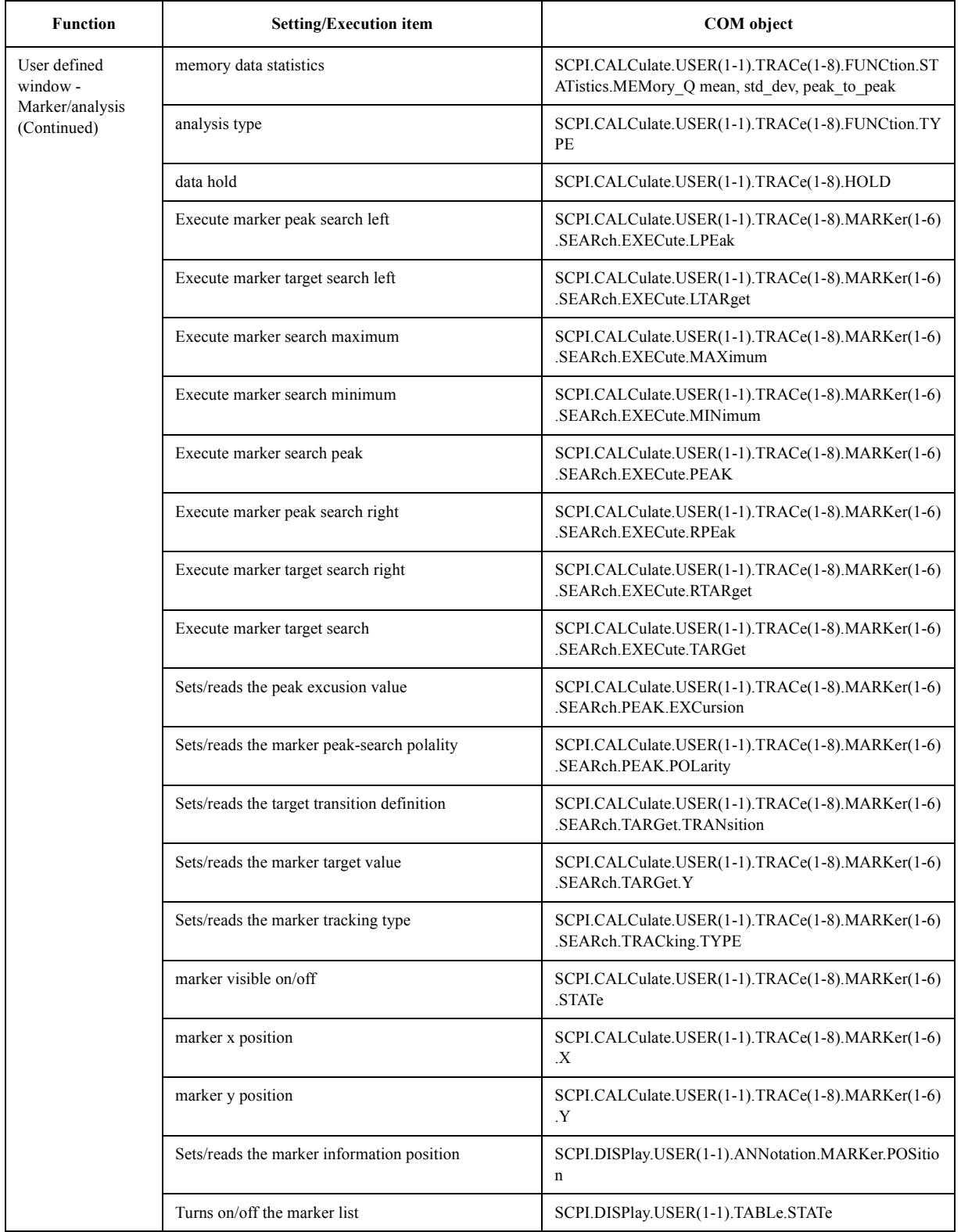

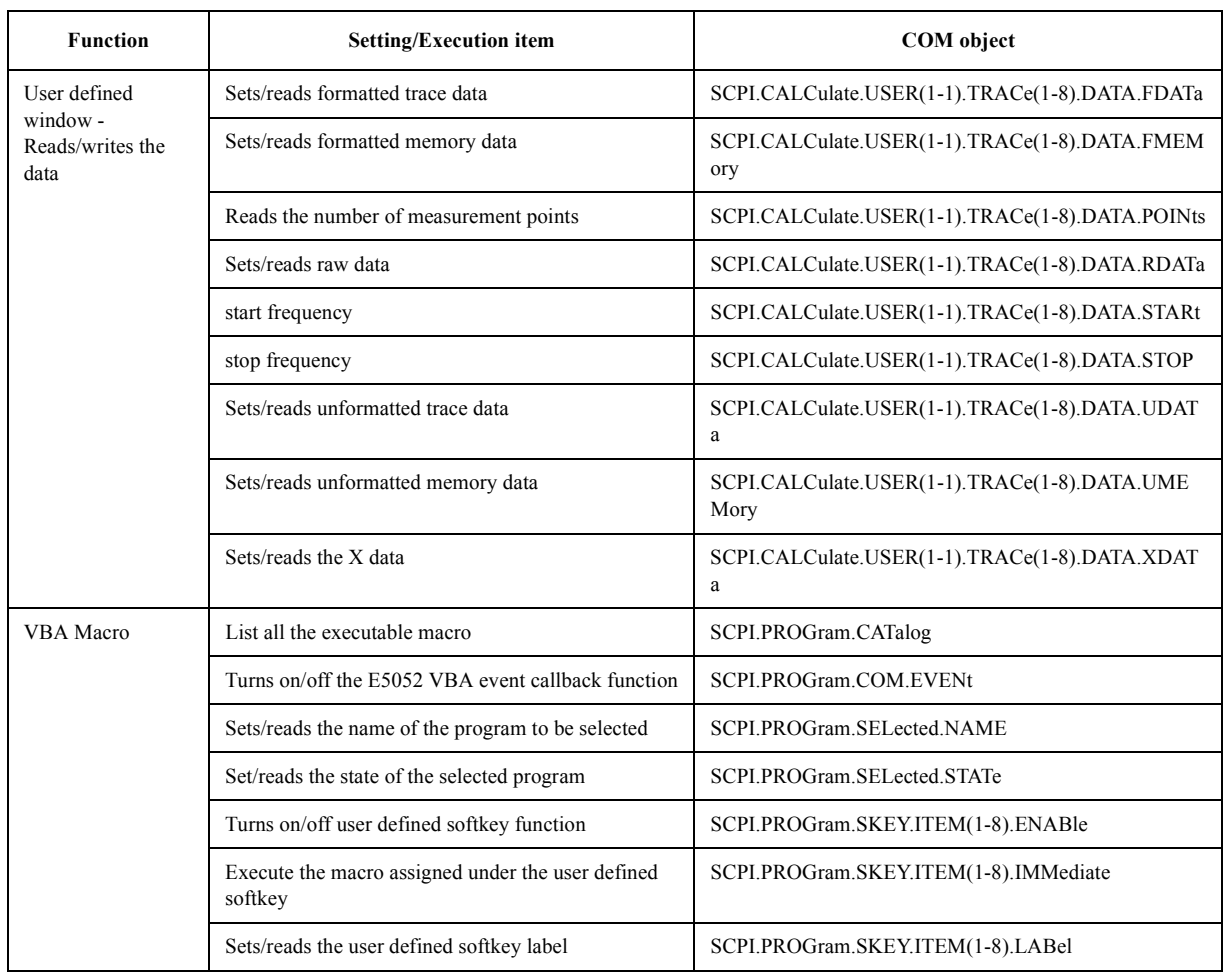

# **Commands with Variable Parameters and/or Setting Ranges Depending on Device Configurataion**

The table below lists the commands that have variable parameters and/or setting ranges depending on the device configuration.

### **Table 7-2 SCPI Commands with Variable Parameters and/or Setting Ranges Depending on Device Configuration**

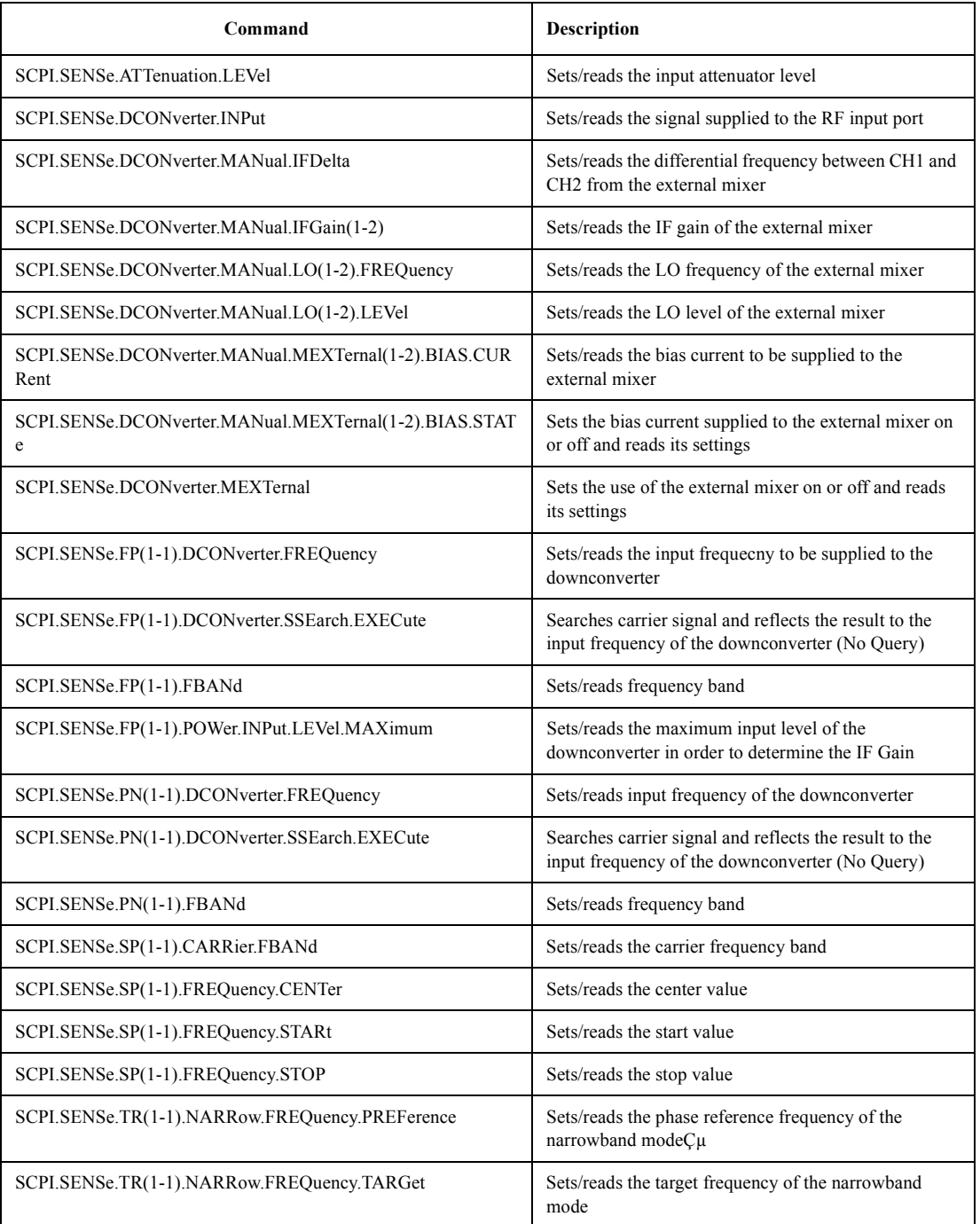

### COM Object Reference **Commands with Variable Parameters and/or Setting Ranges Depending on Device Configurataion**

### **Table 7-2 SCPI Commands with Variable Parameters and/or Setting Ranges Depending on Device Configuration**

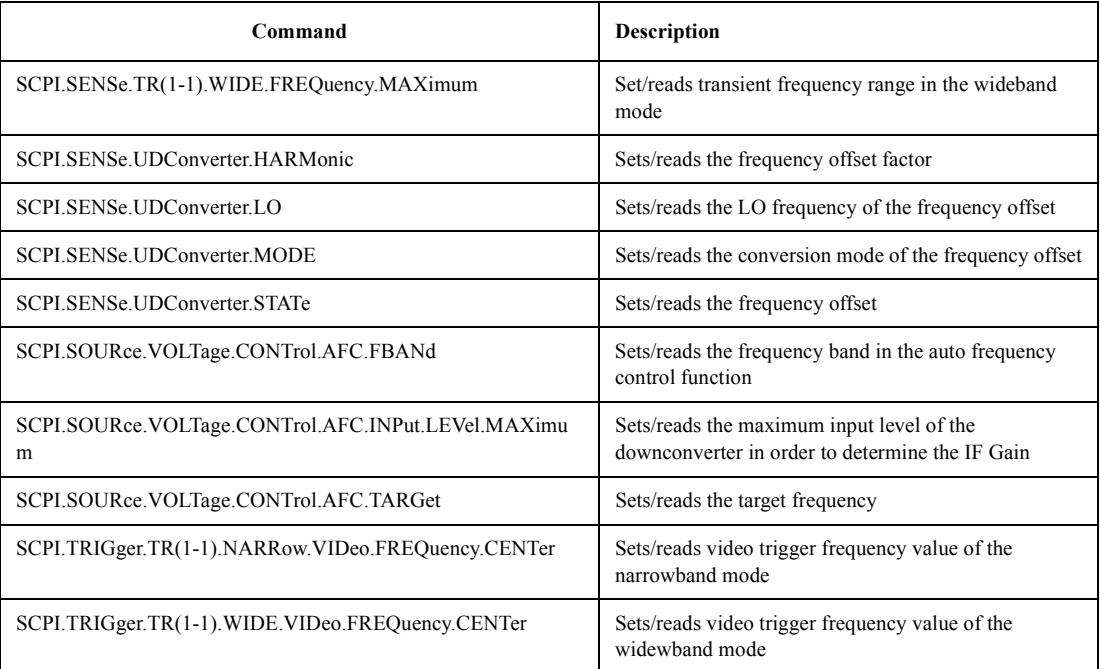

# **List by softkey**

Bellow table shows the COM object list by measurement window and softkey.

#### **FP Menu**

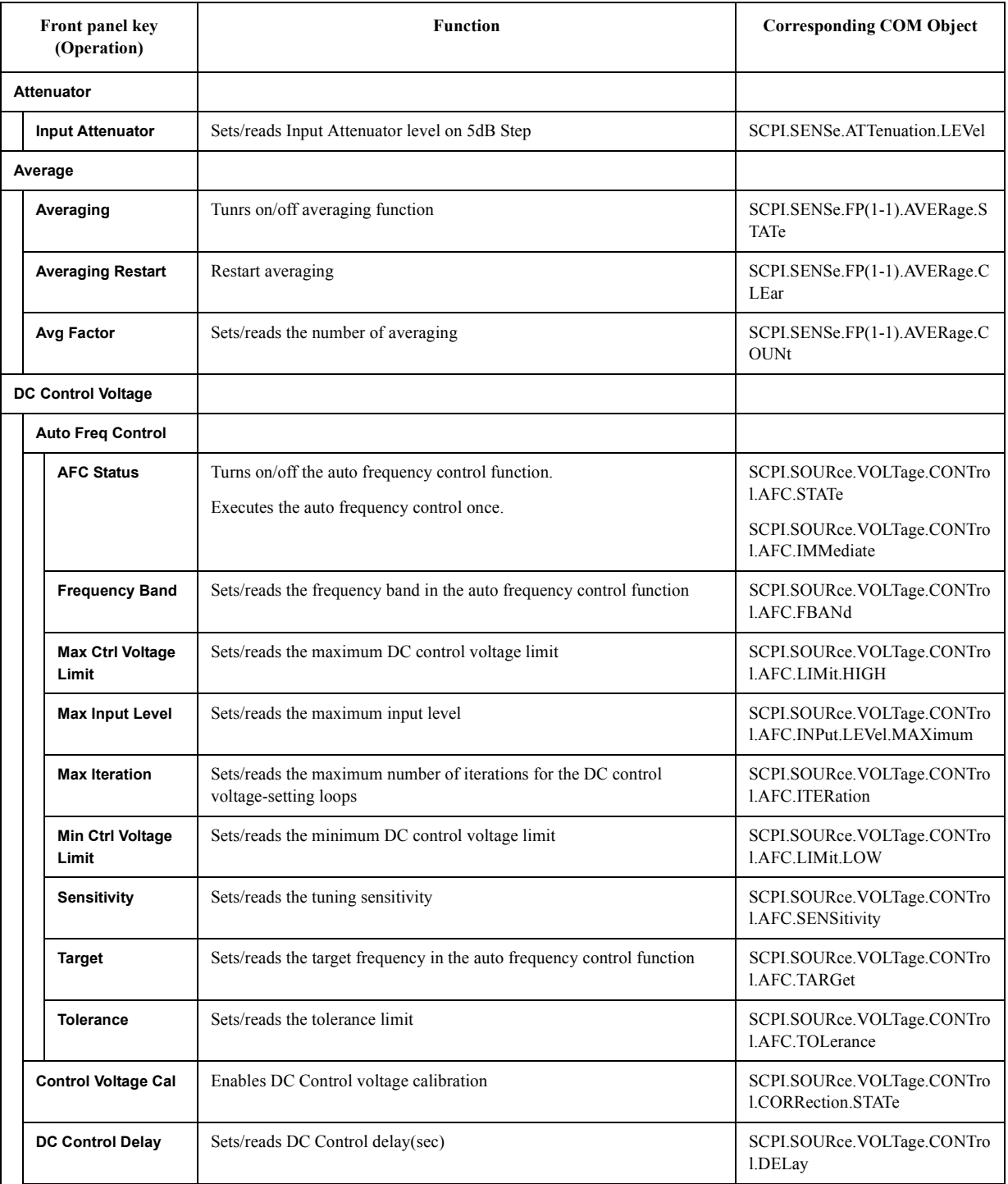

### COM Object Reference **List by softkey**

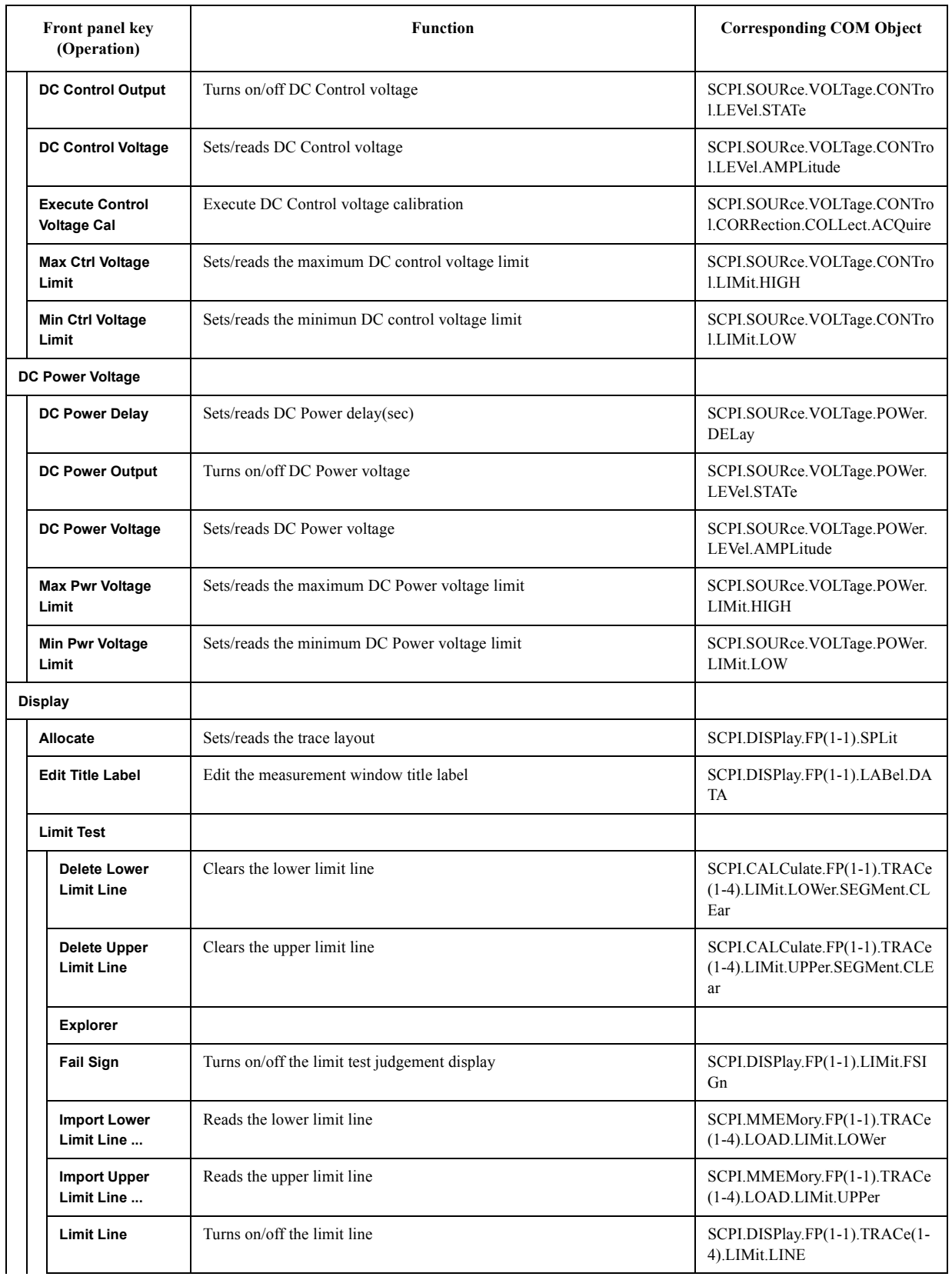

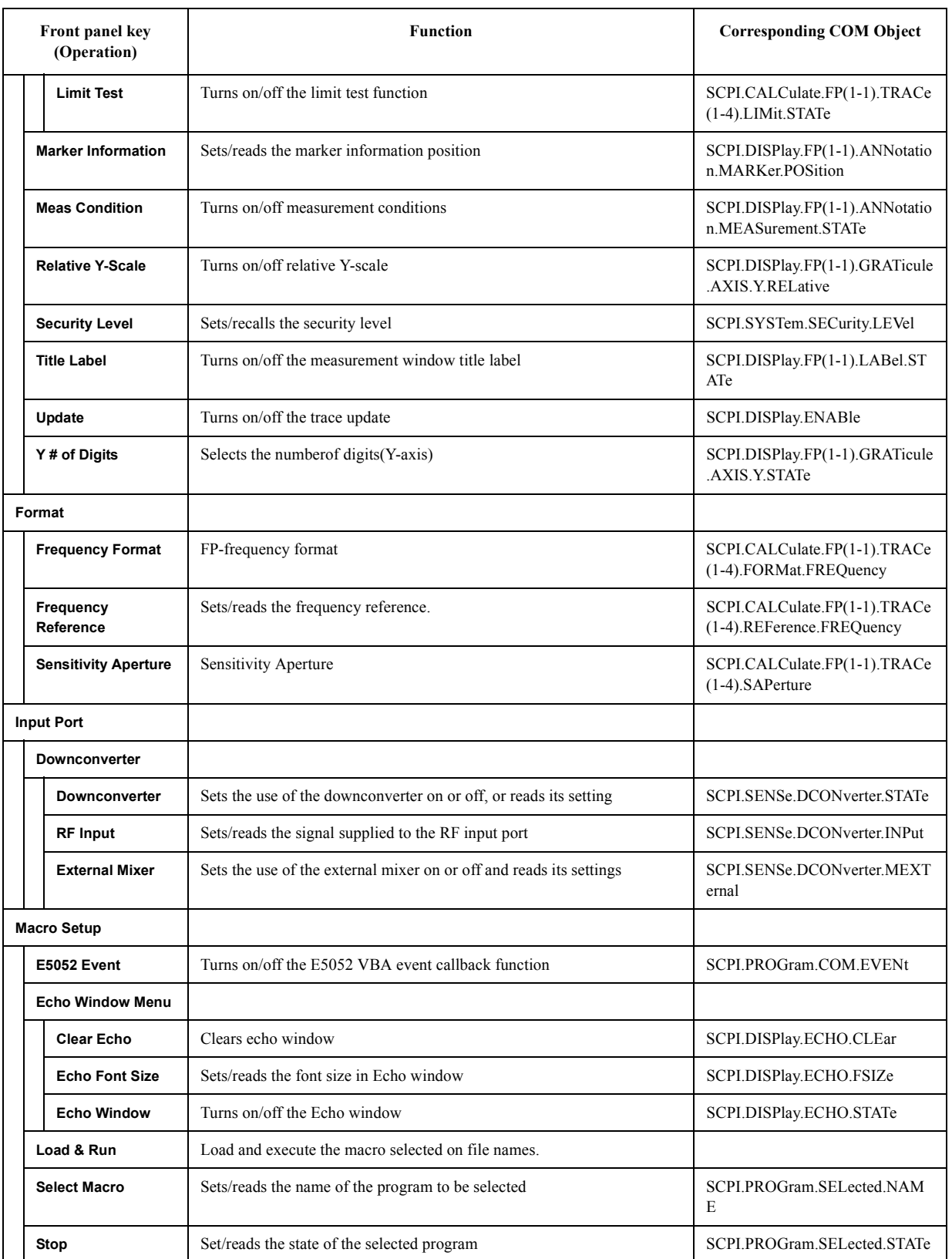

### COM Object Reference **List by softkey**

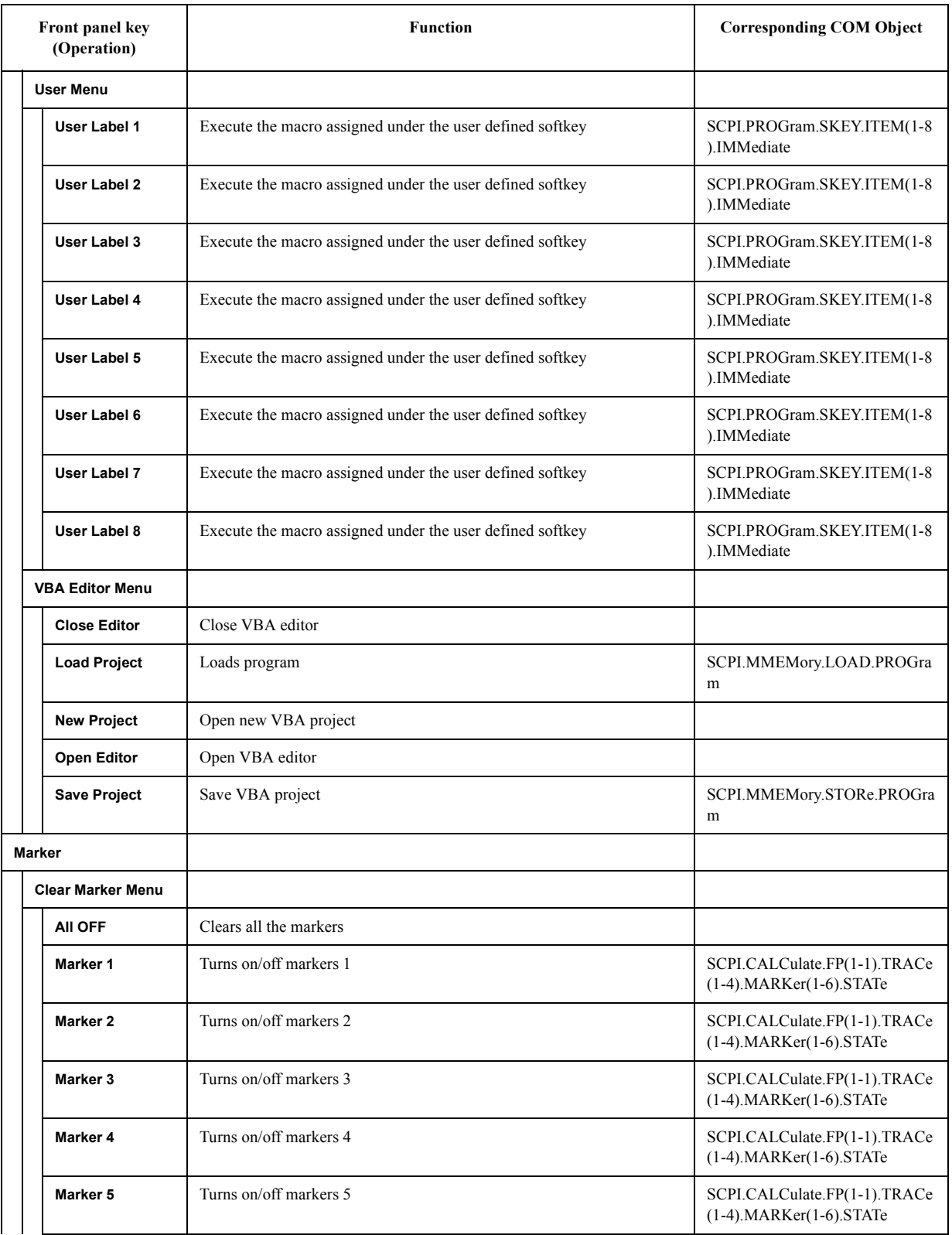

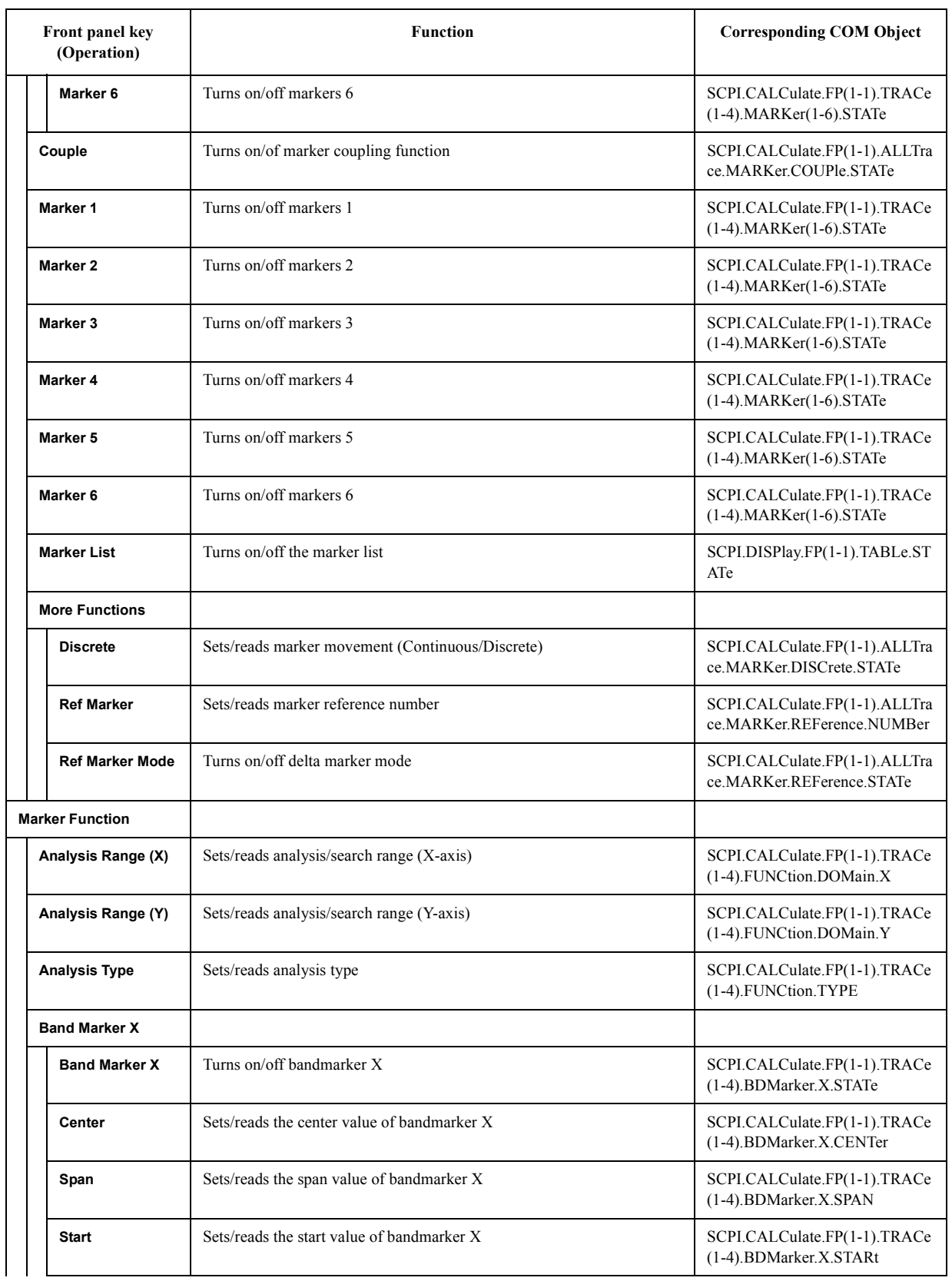

### COM Object Reference **List by softkey**

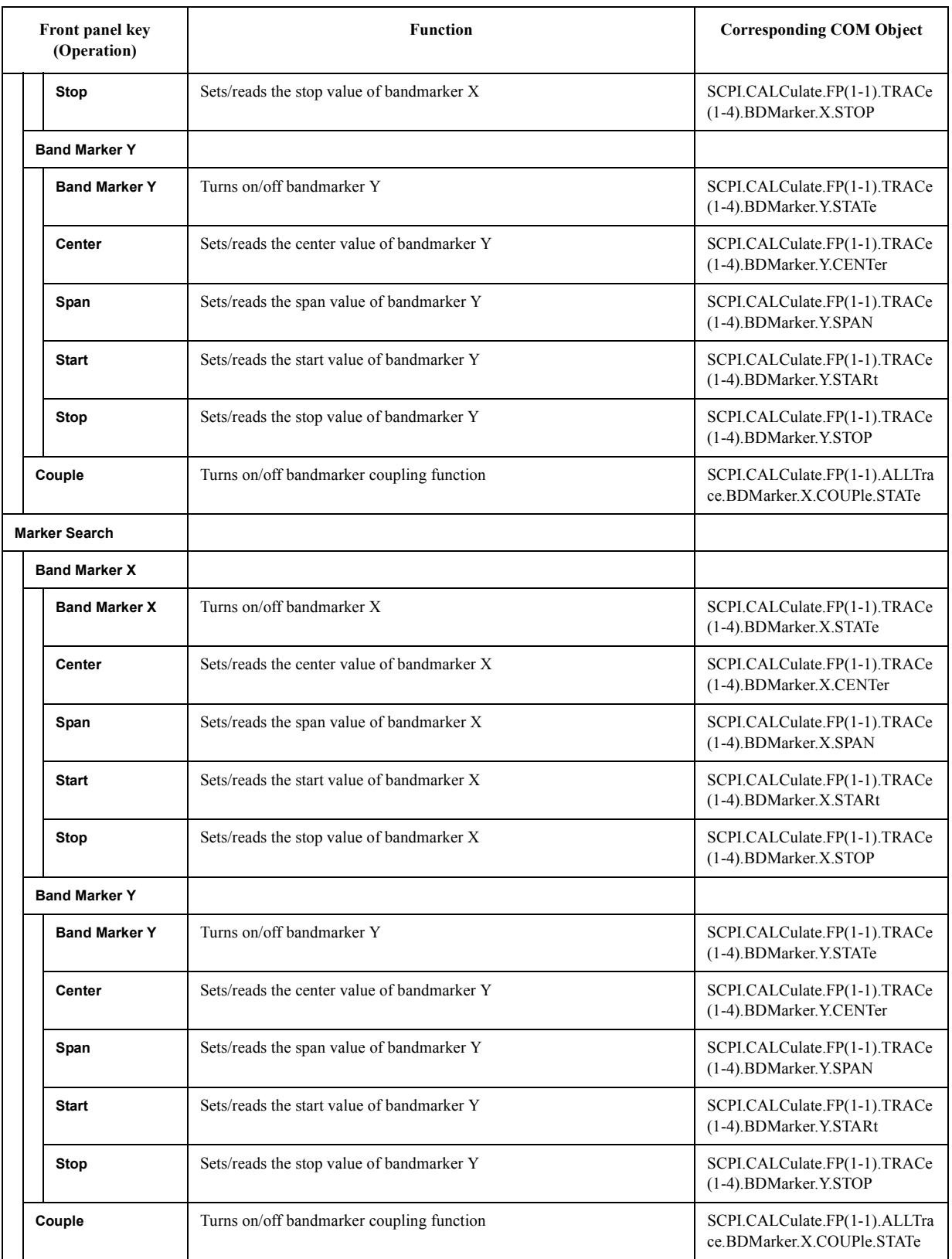

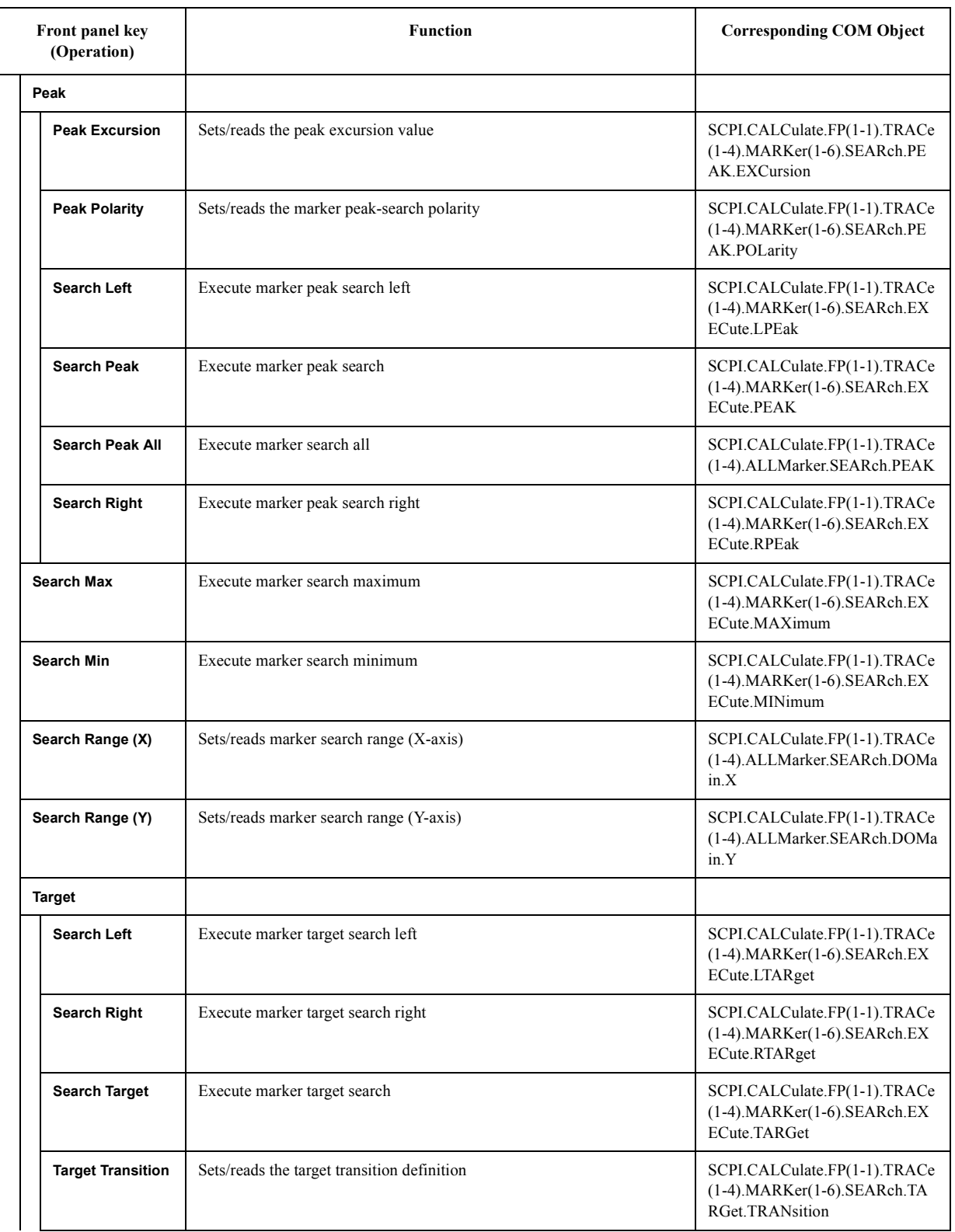

### COM Object Reference **List by softkey**

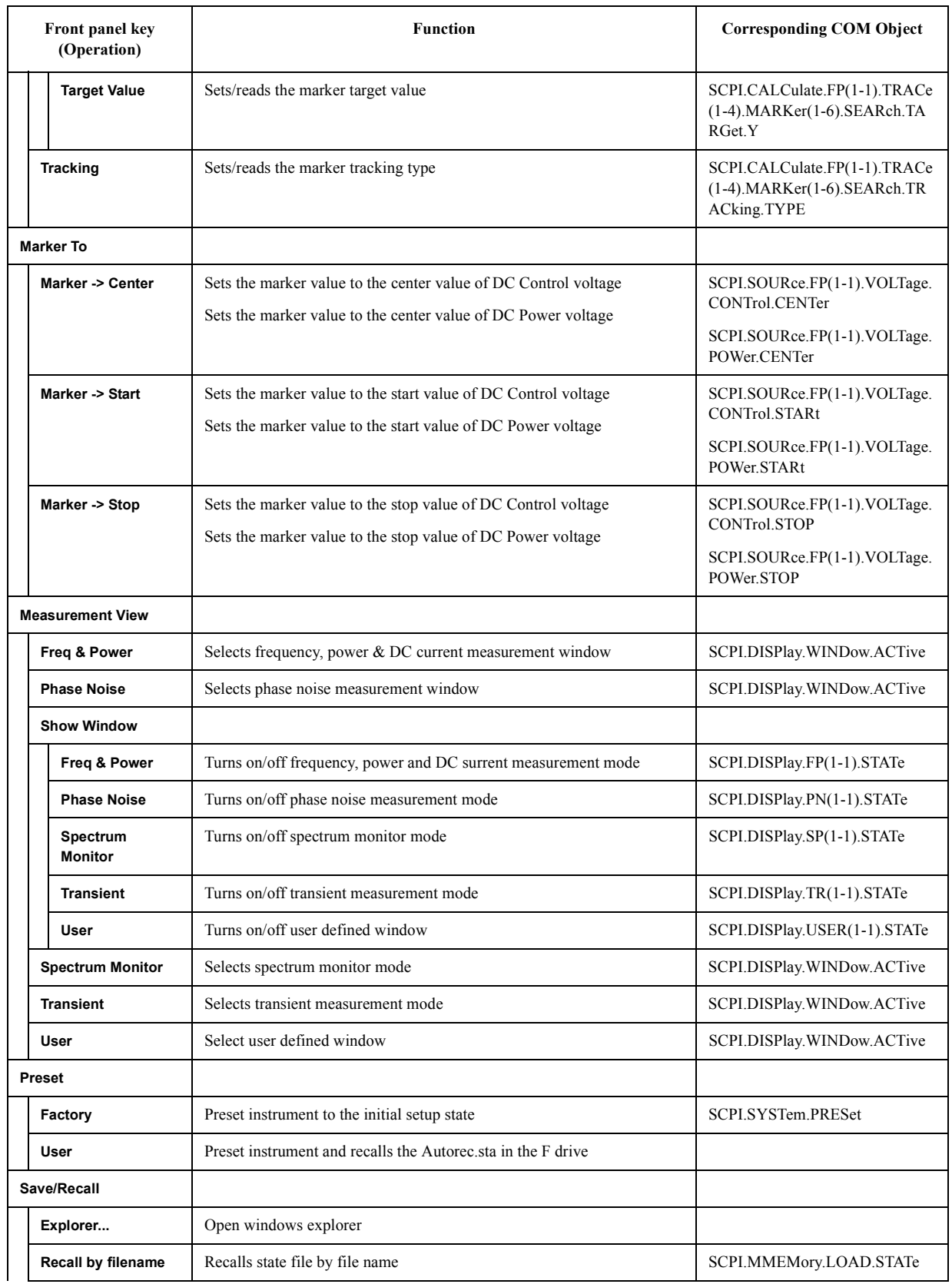
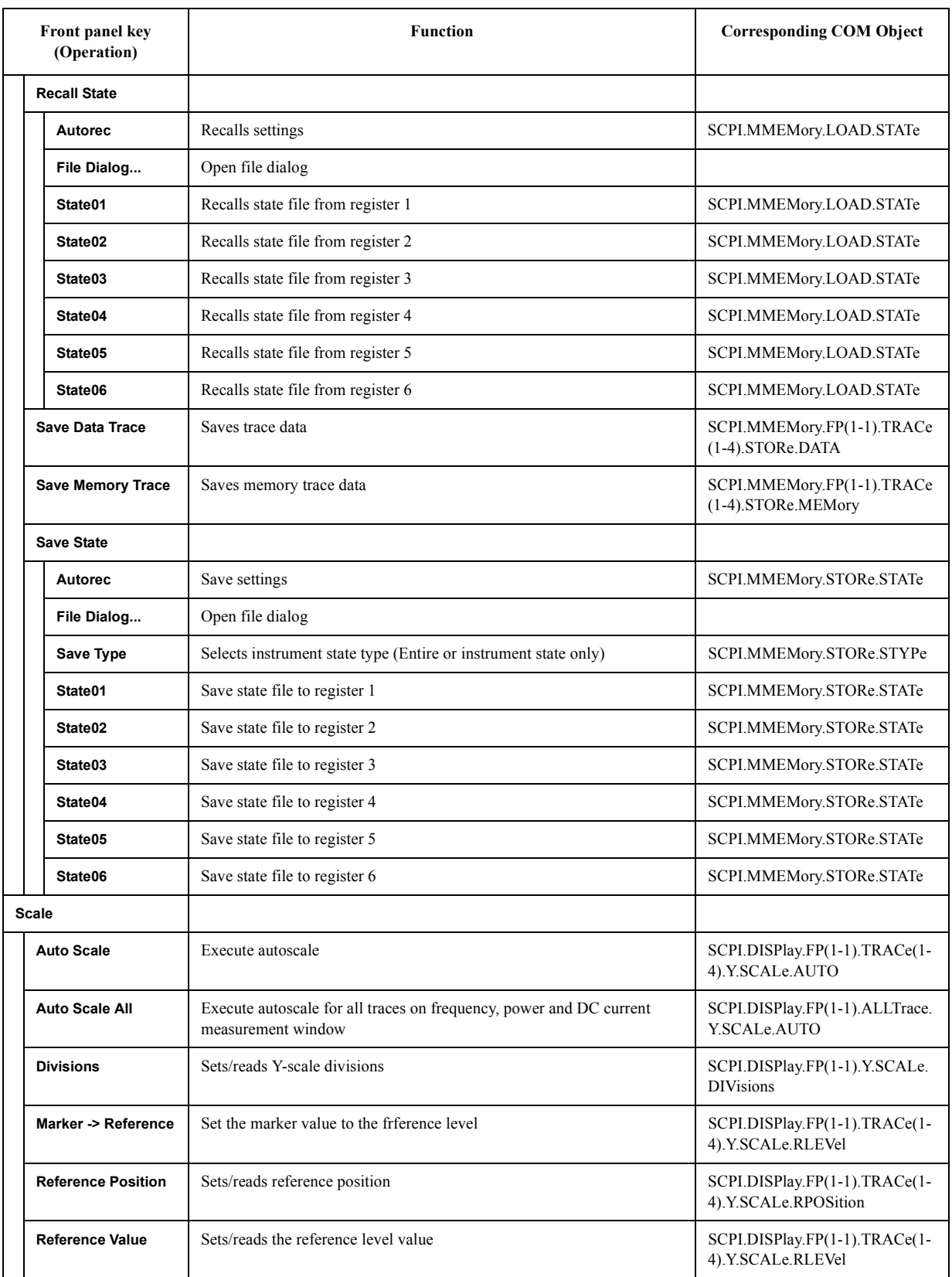

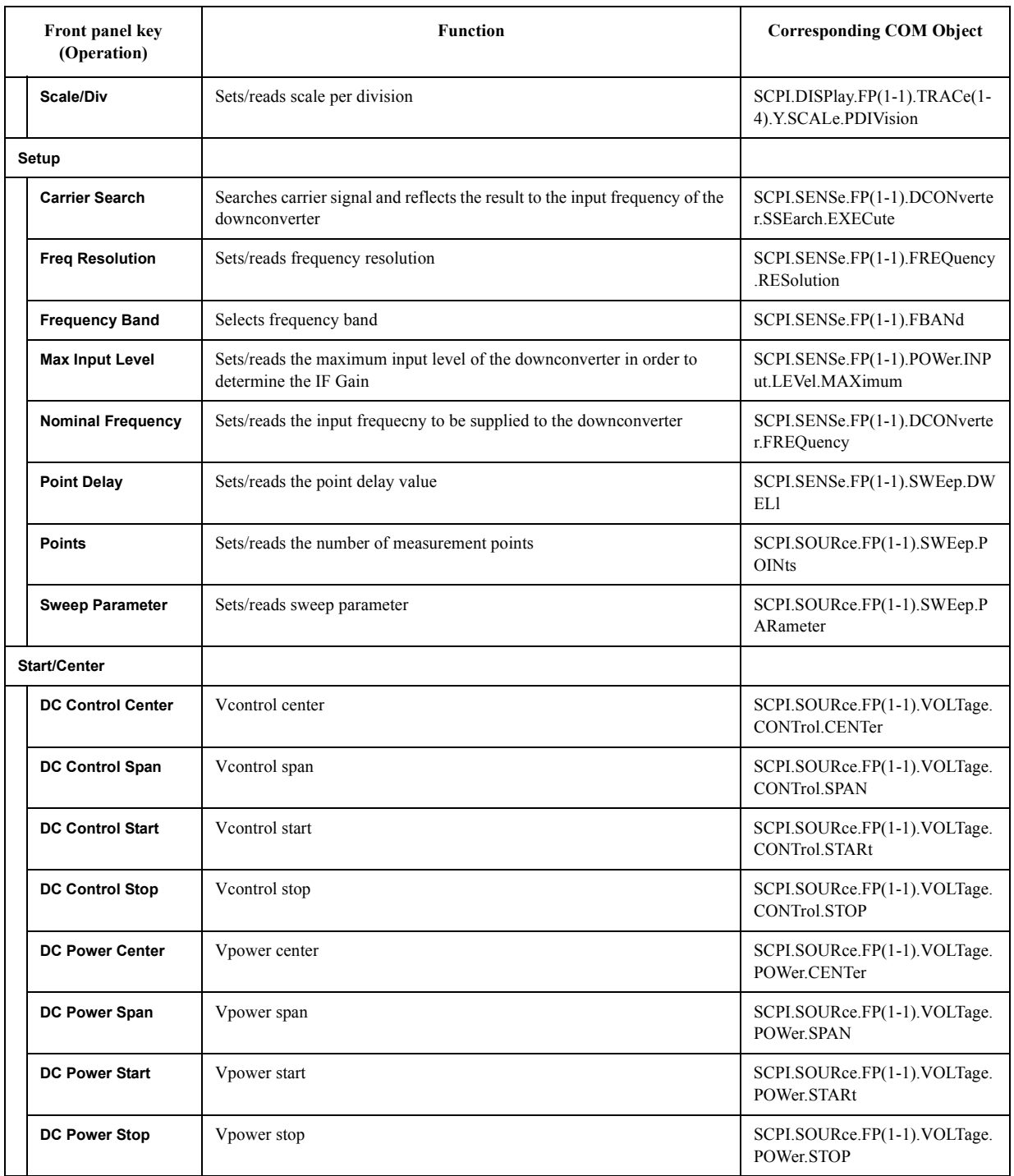

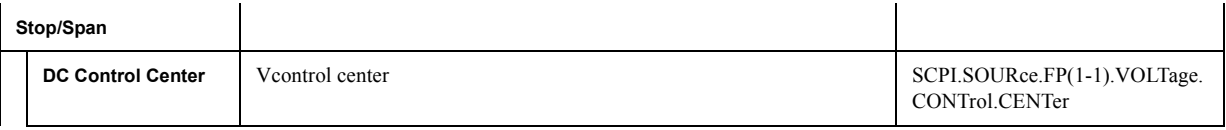

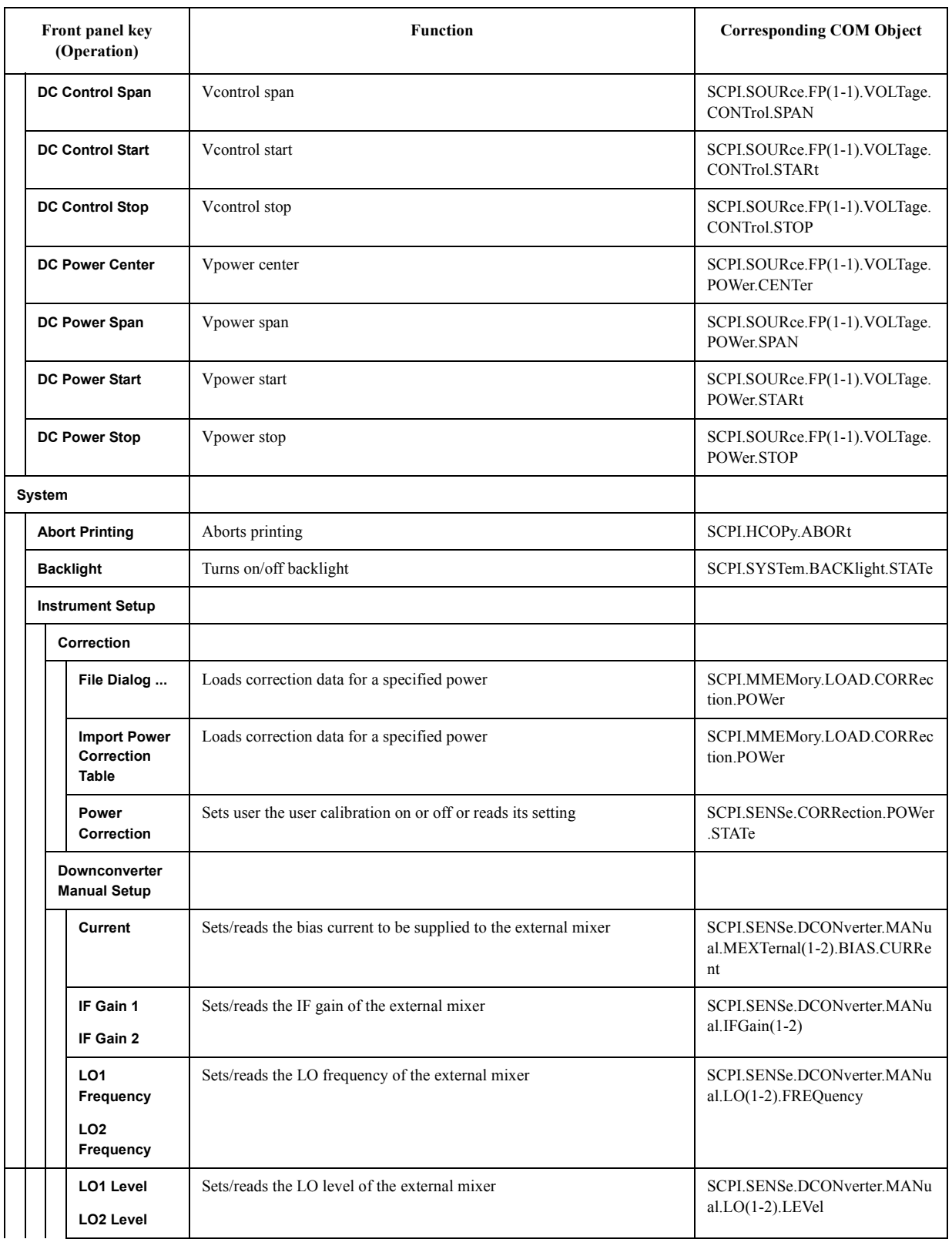

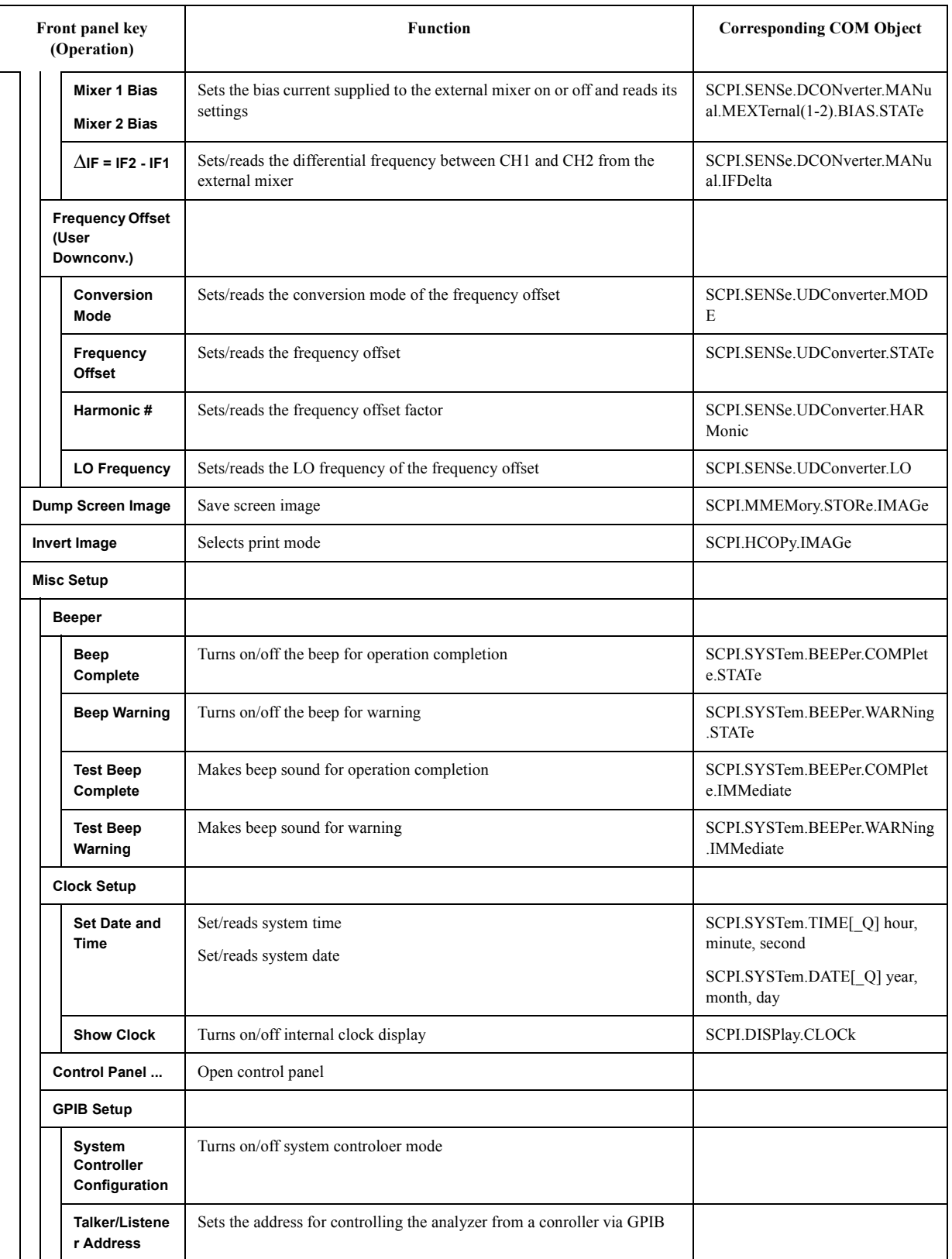

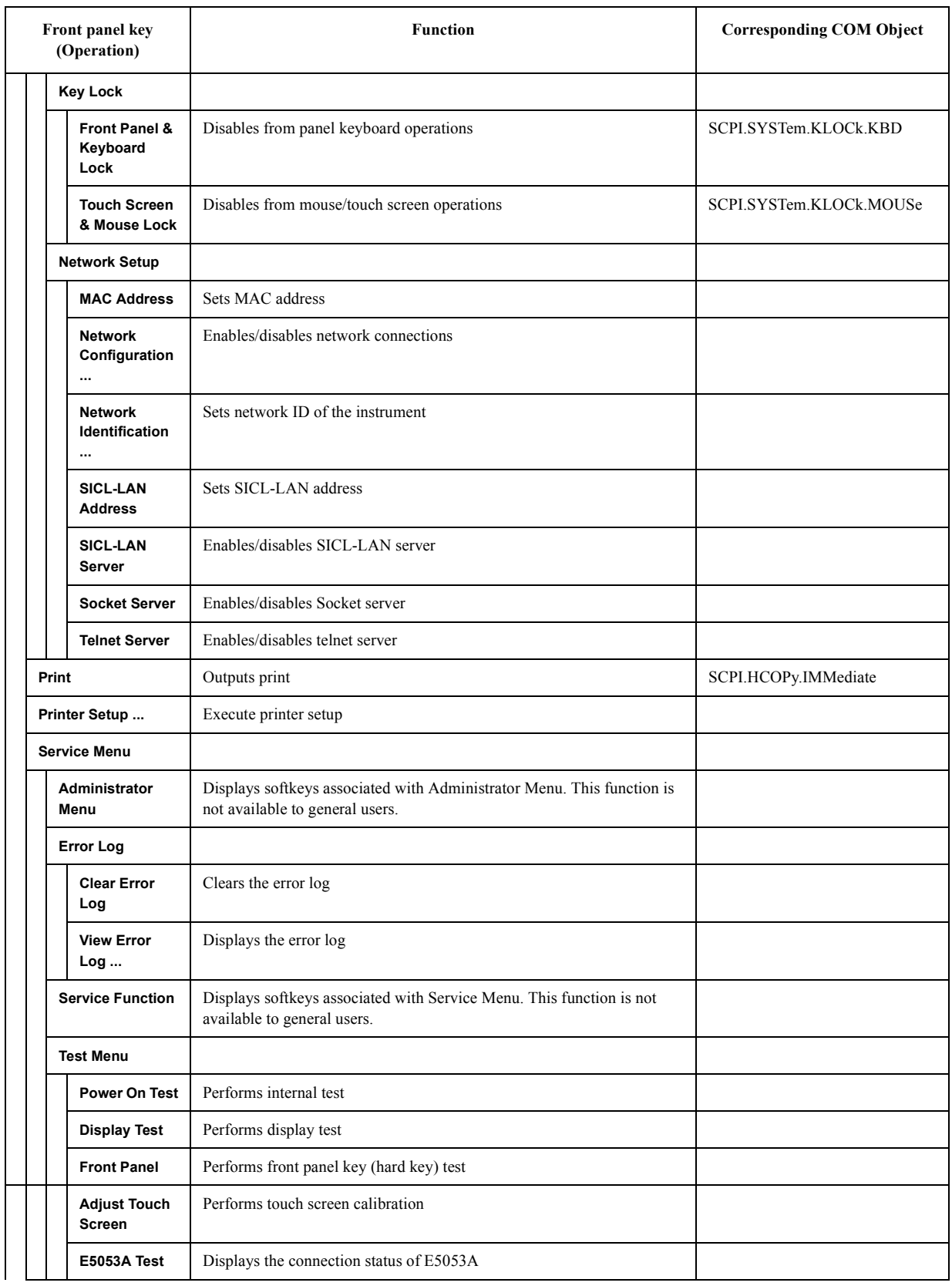

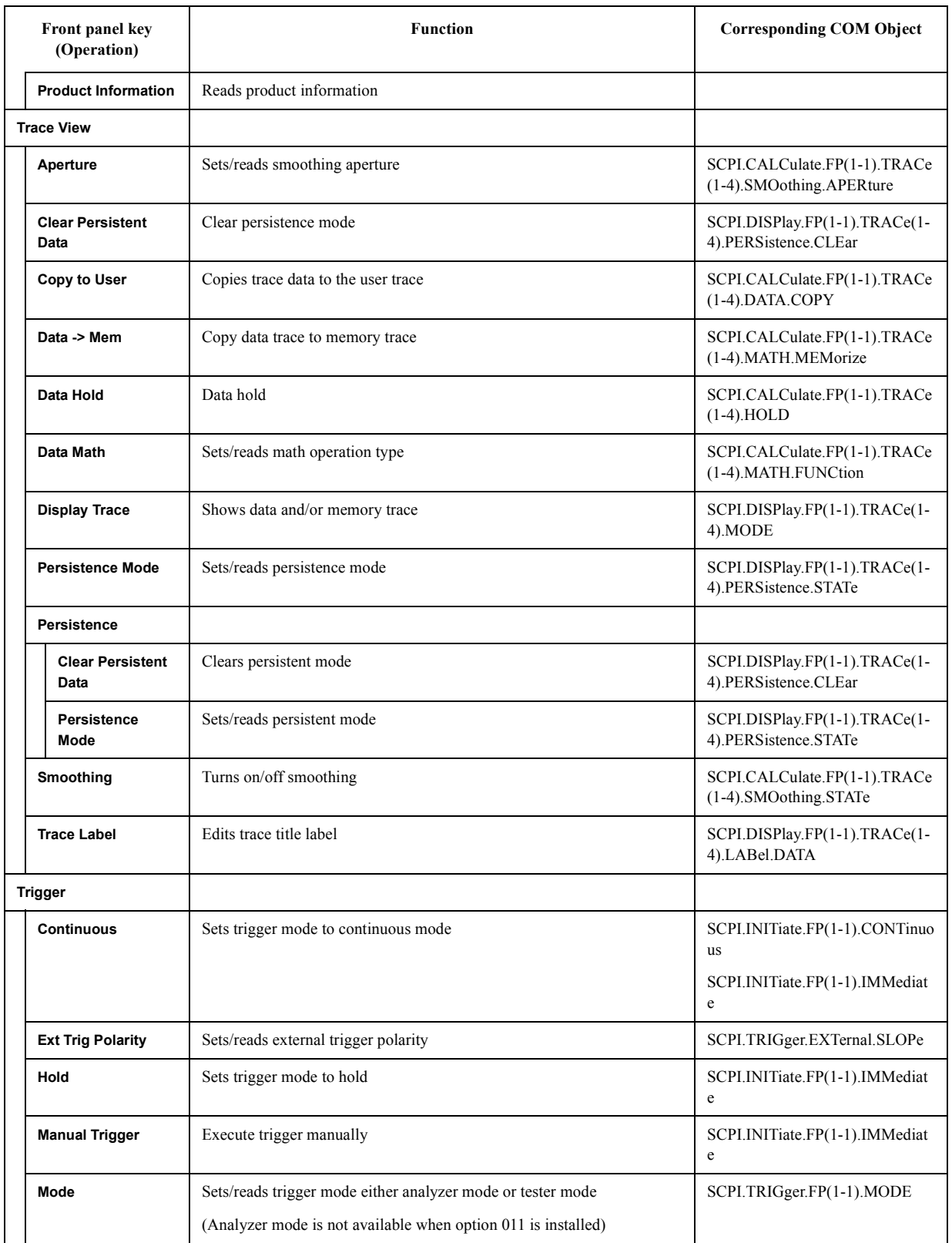

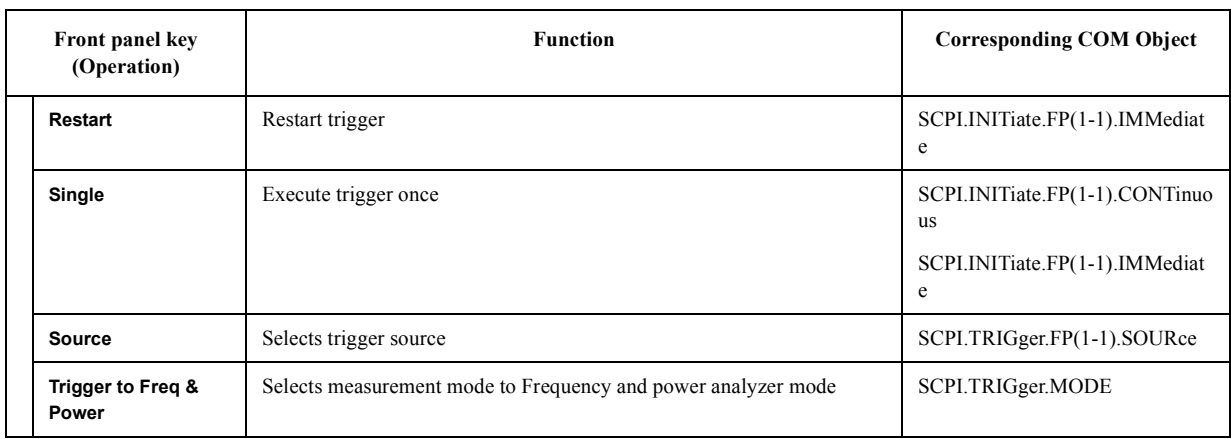

#### **PN Menu**

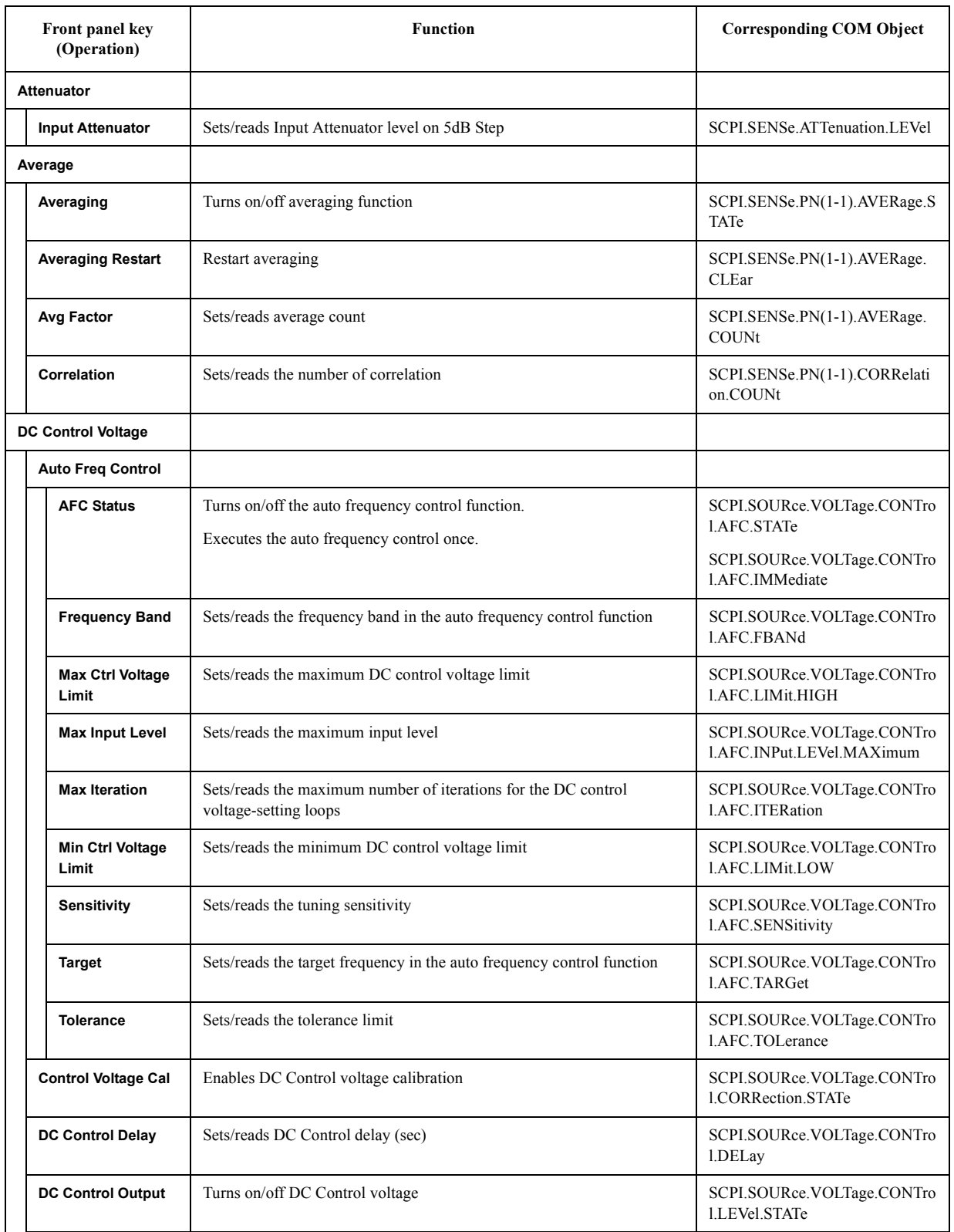

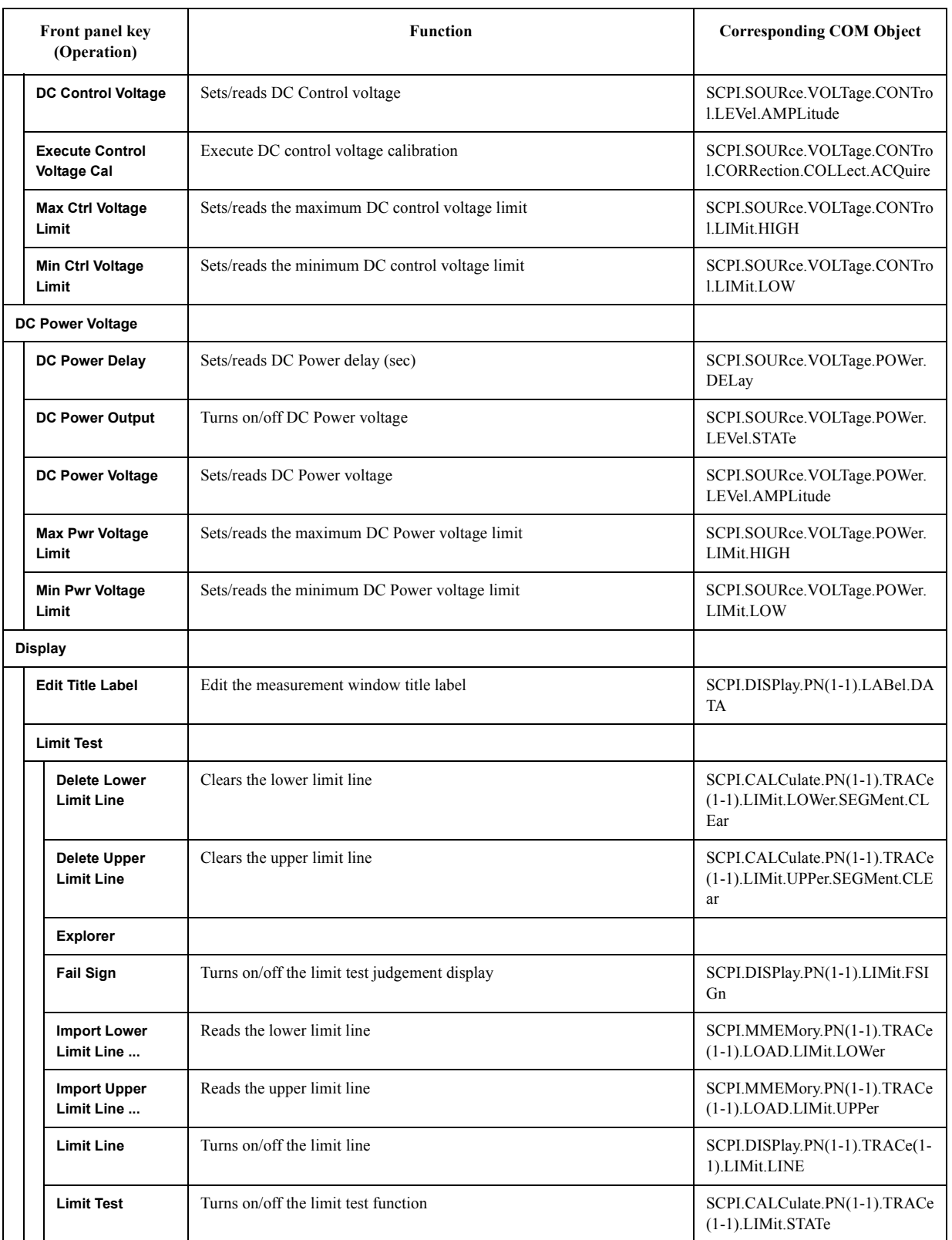

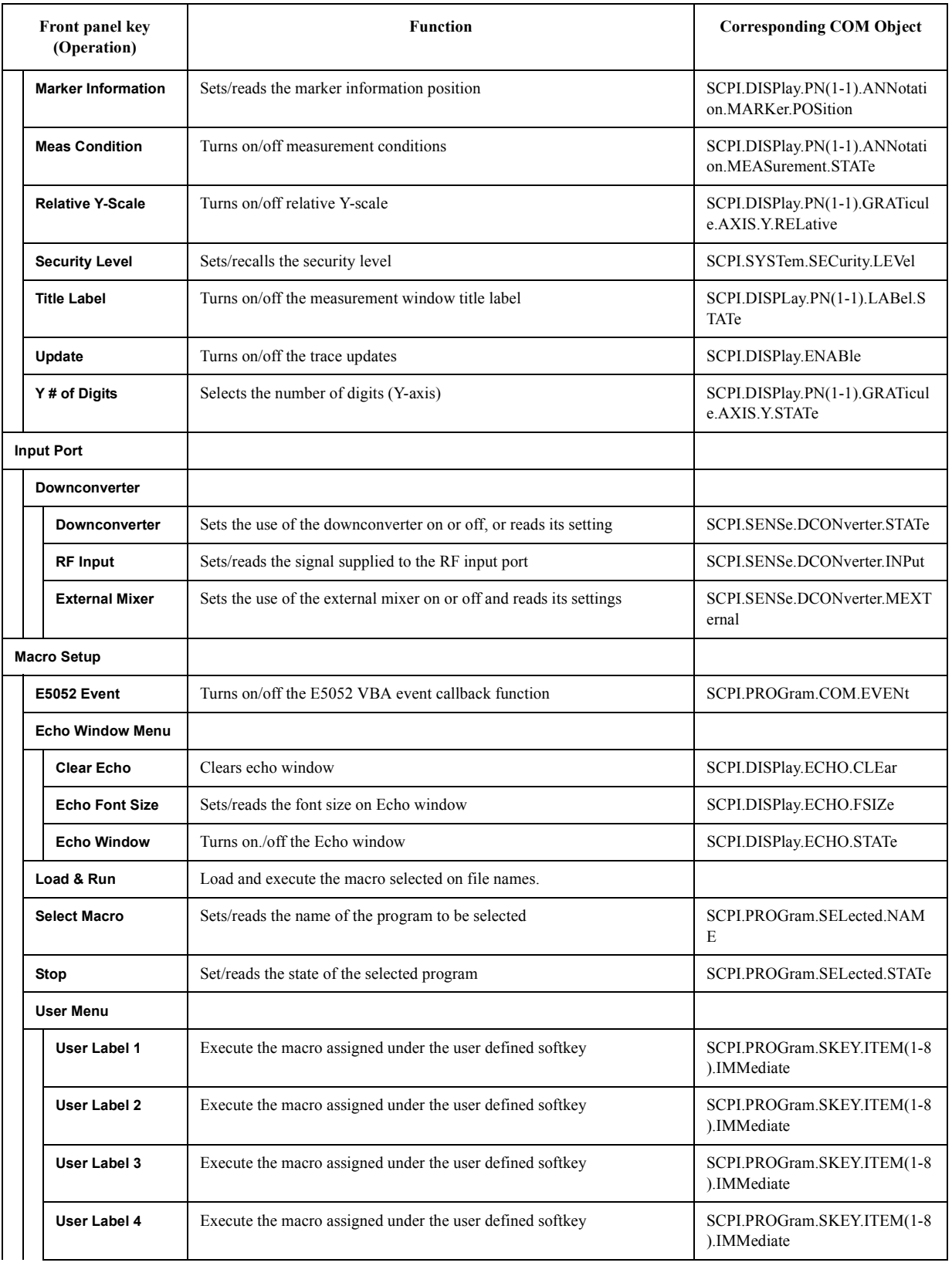

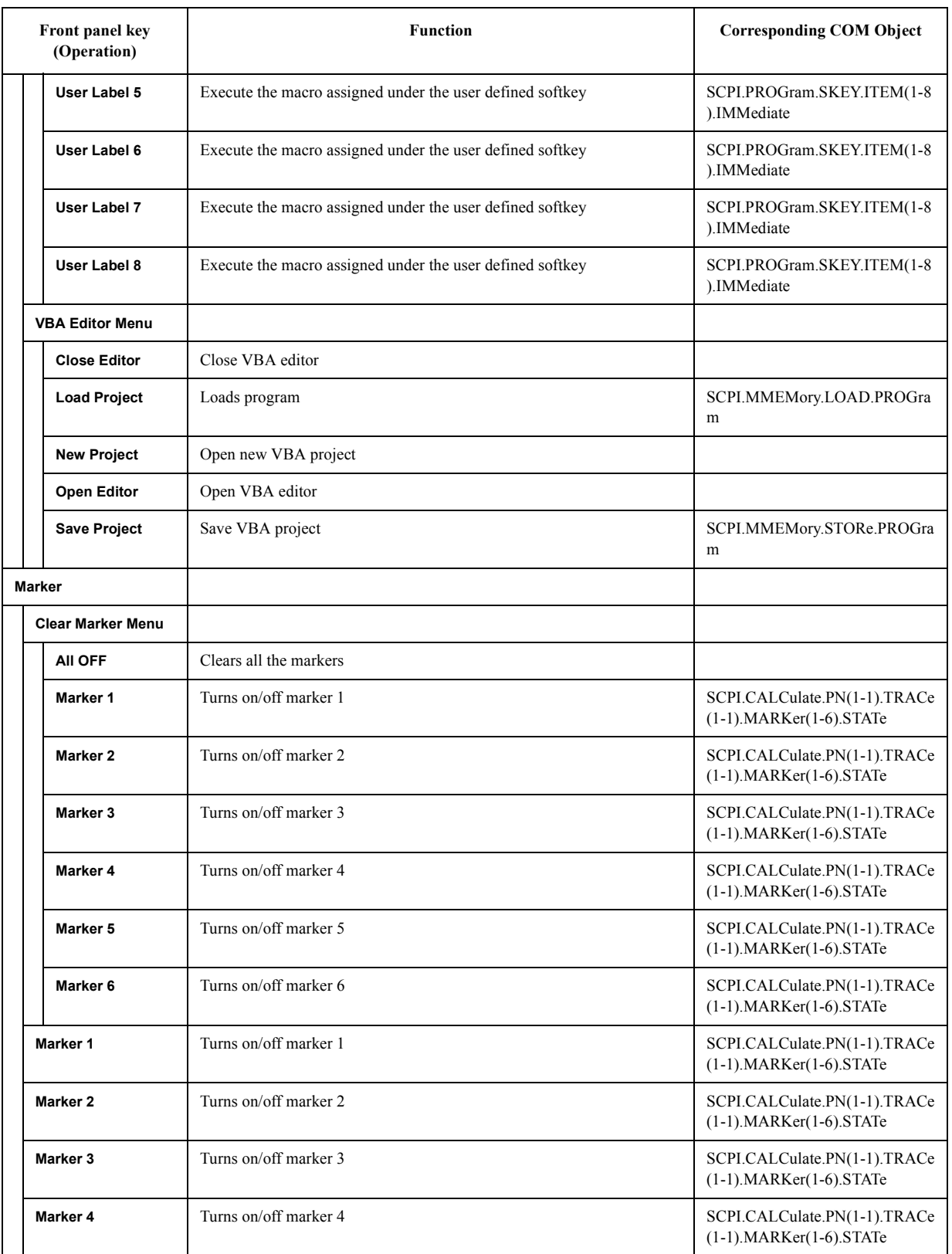

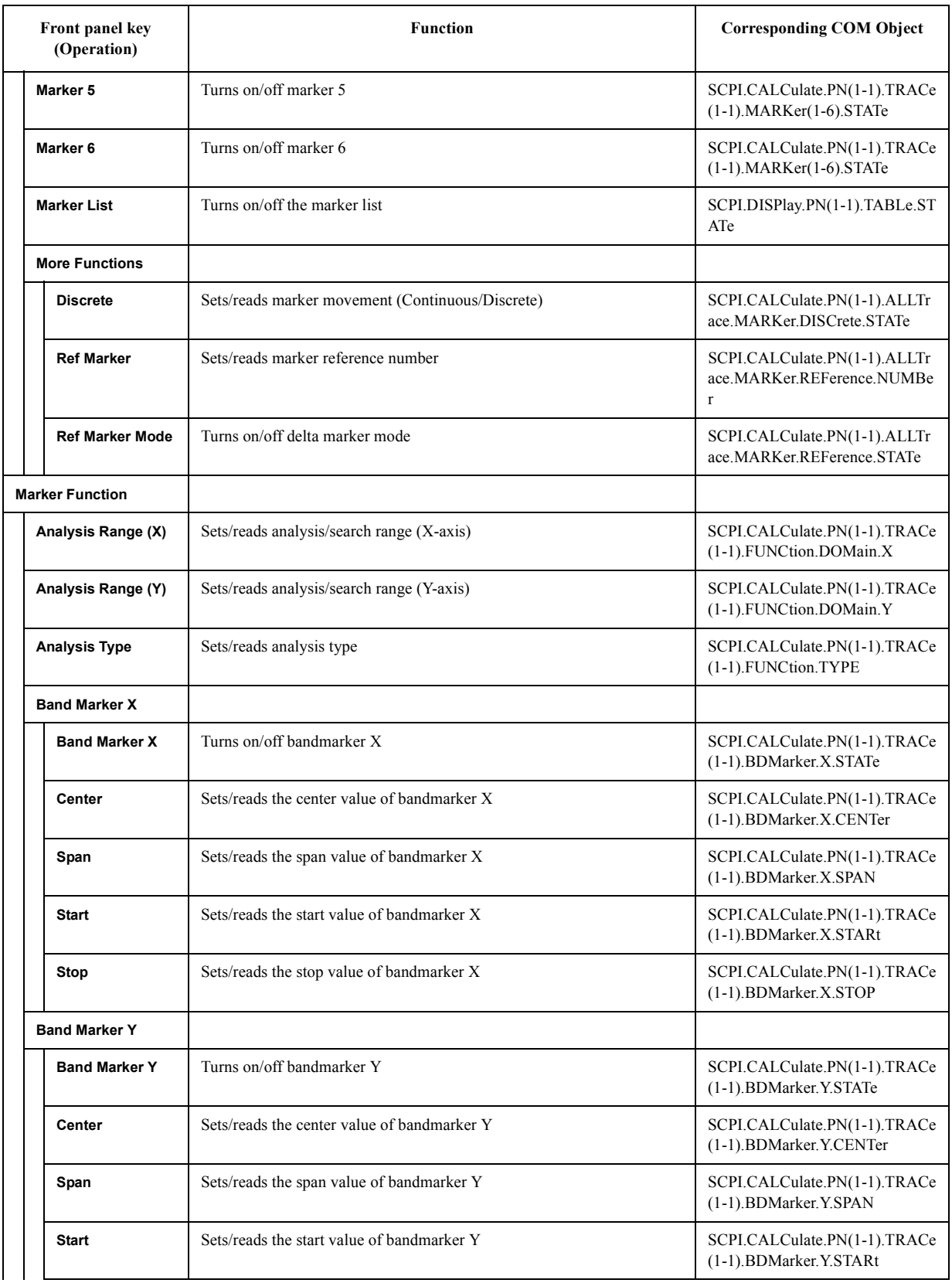

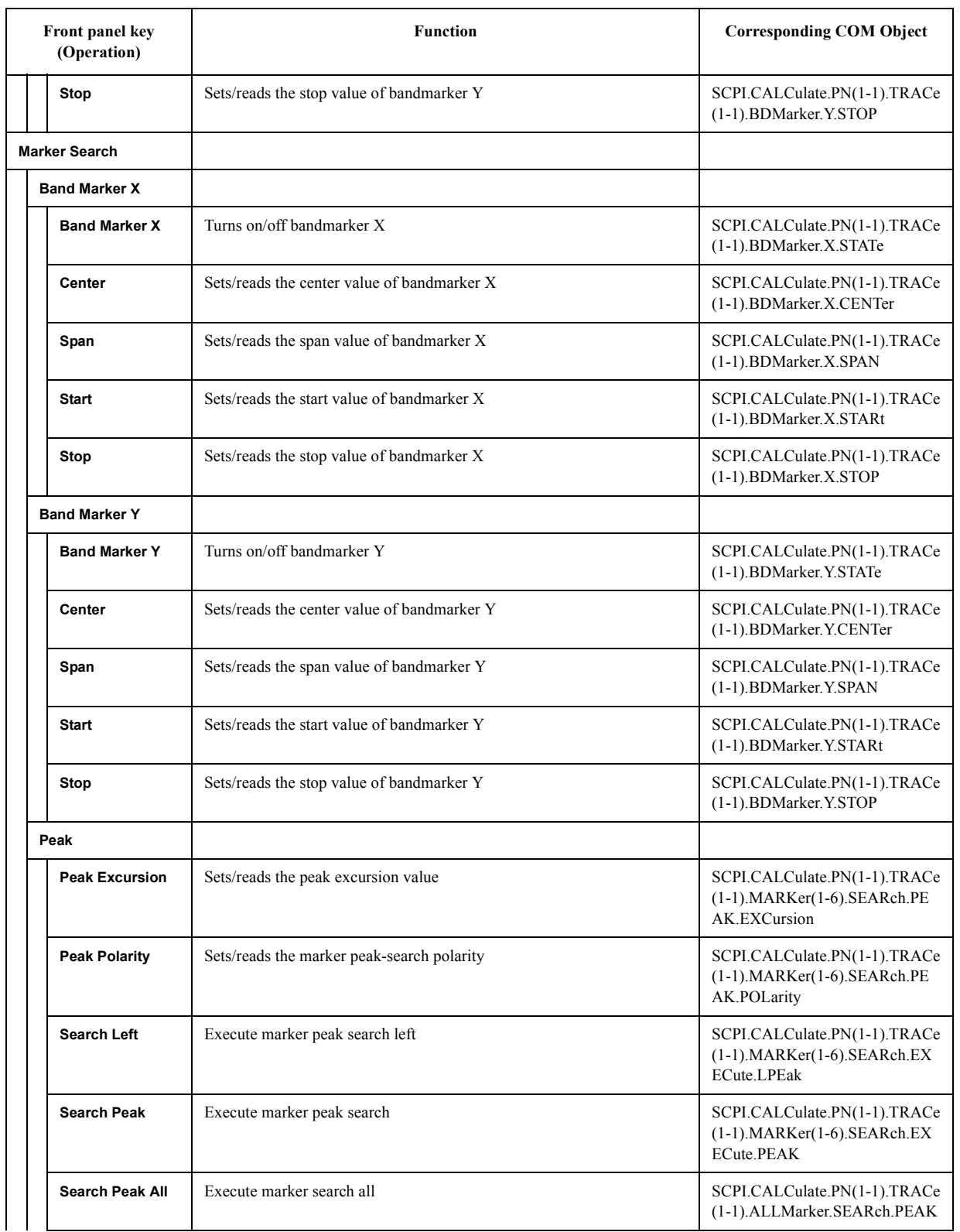

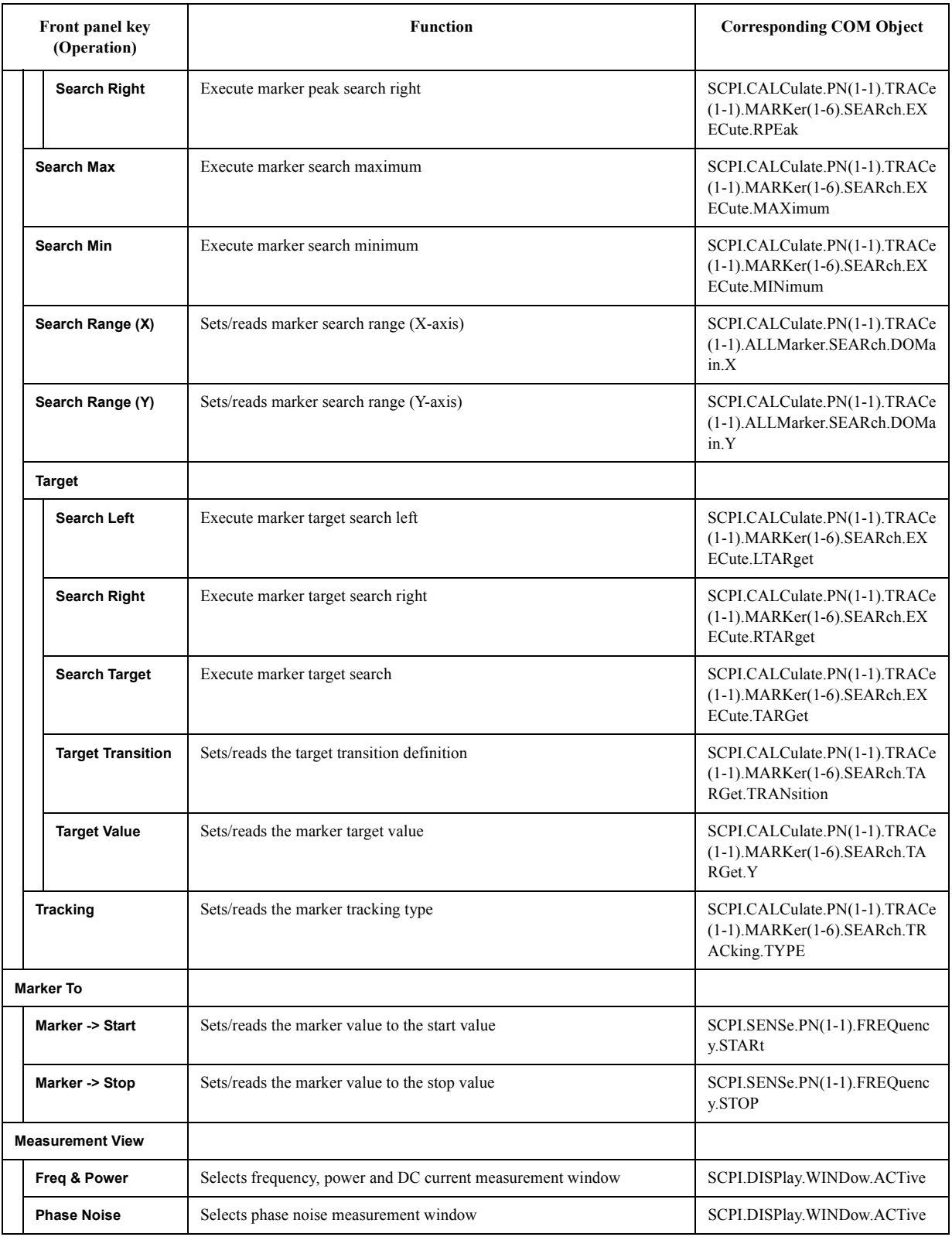

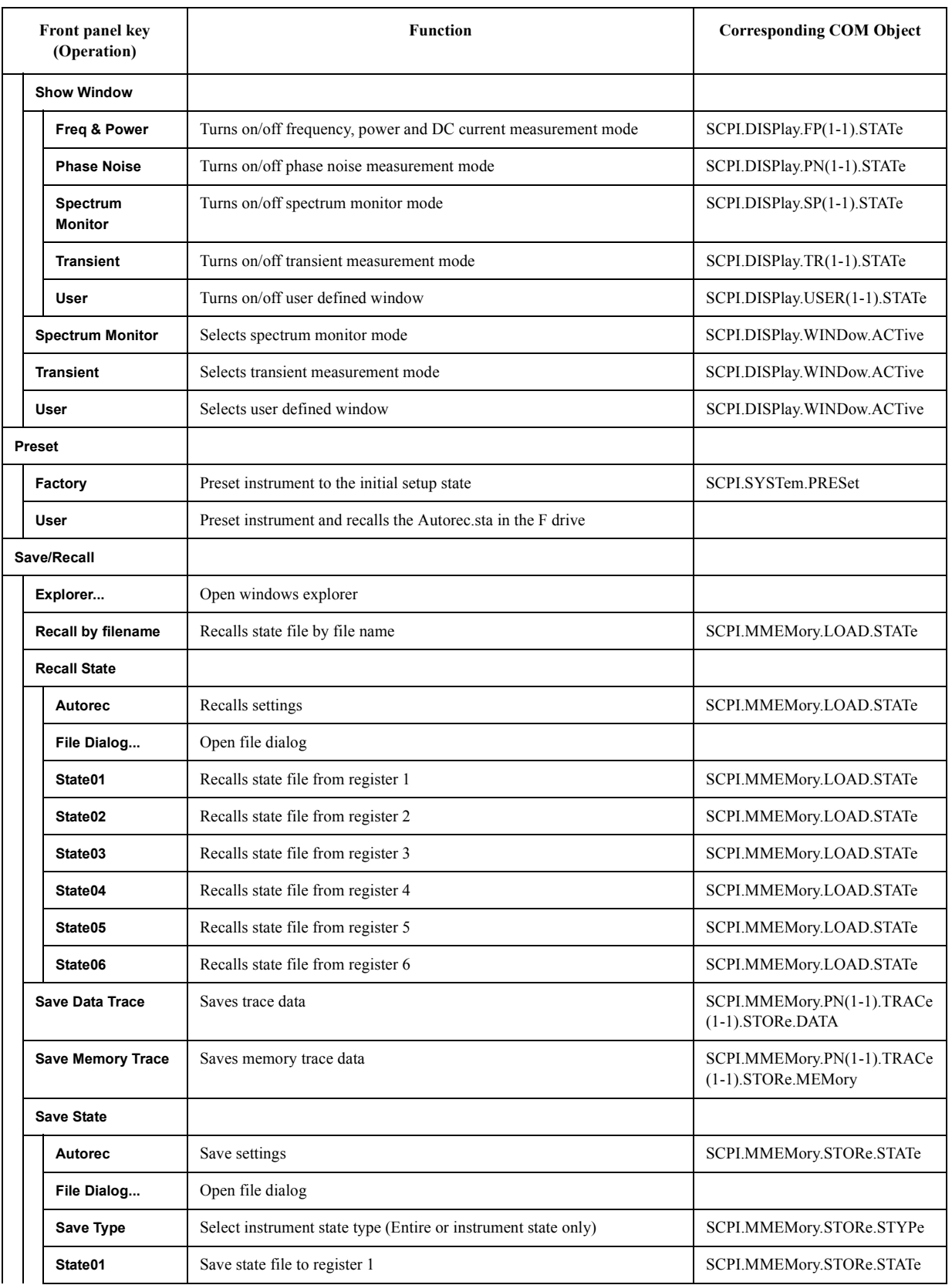

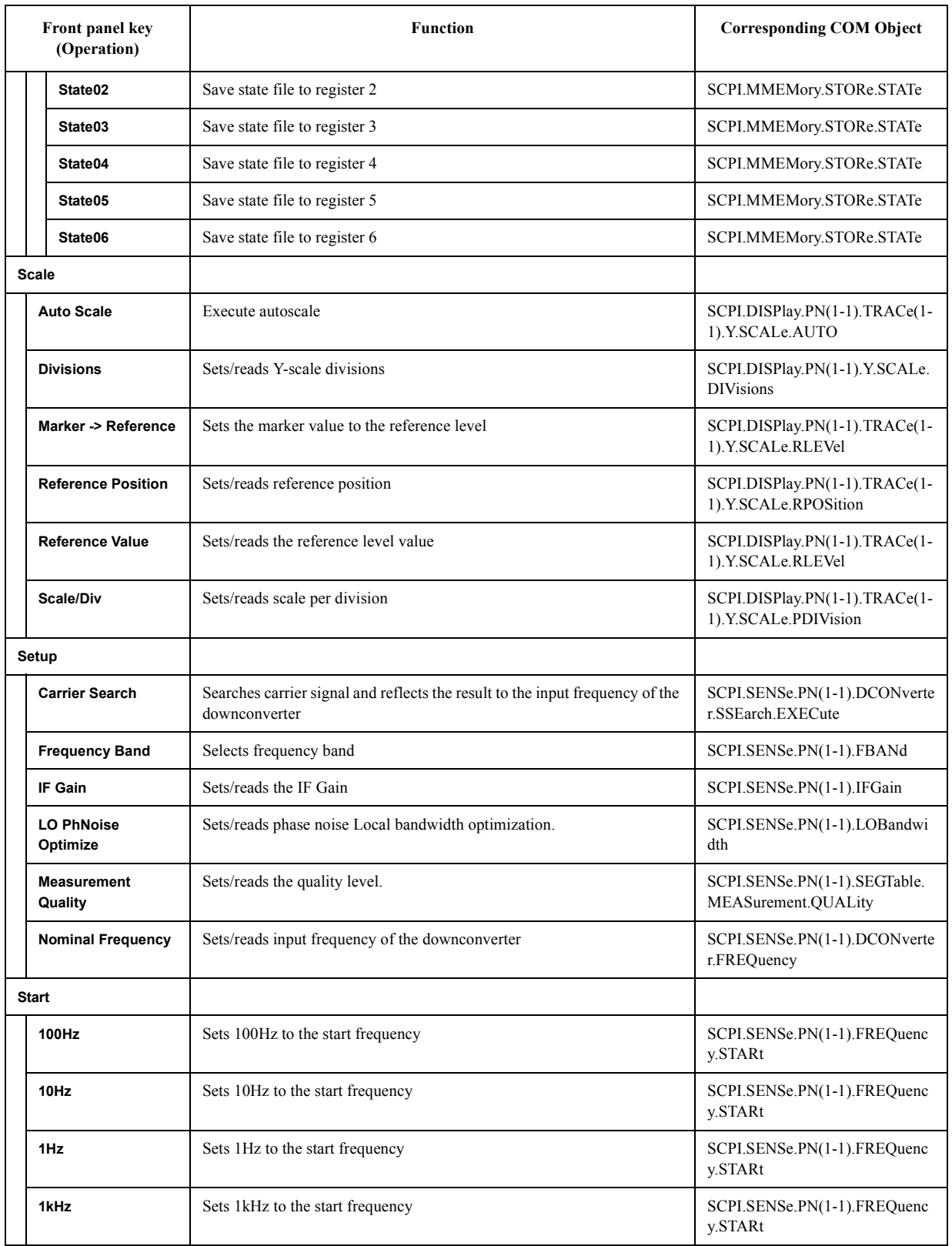

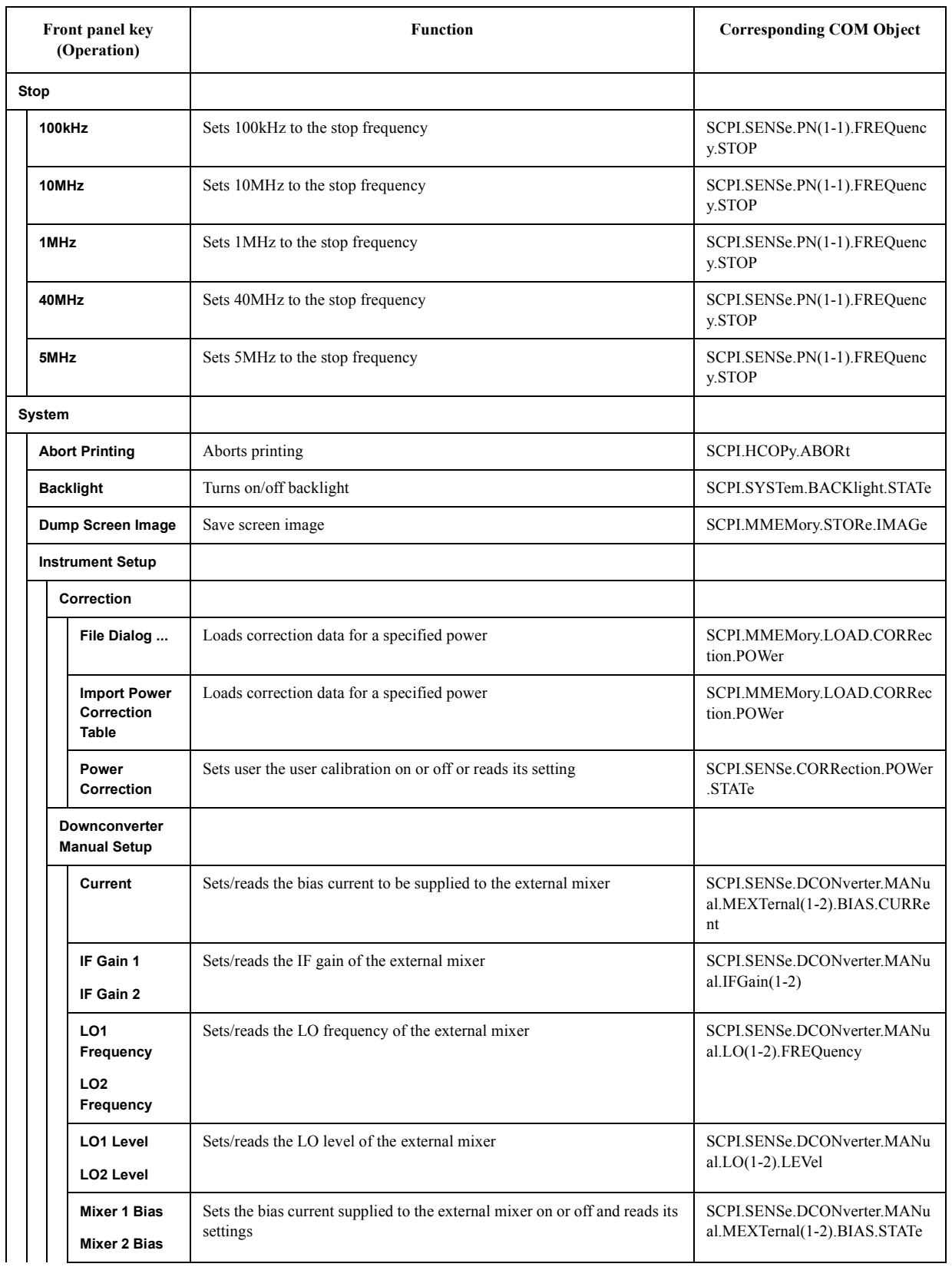

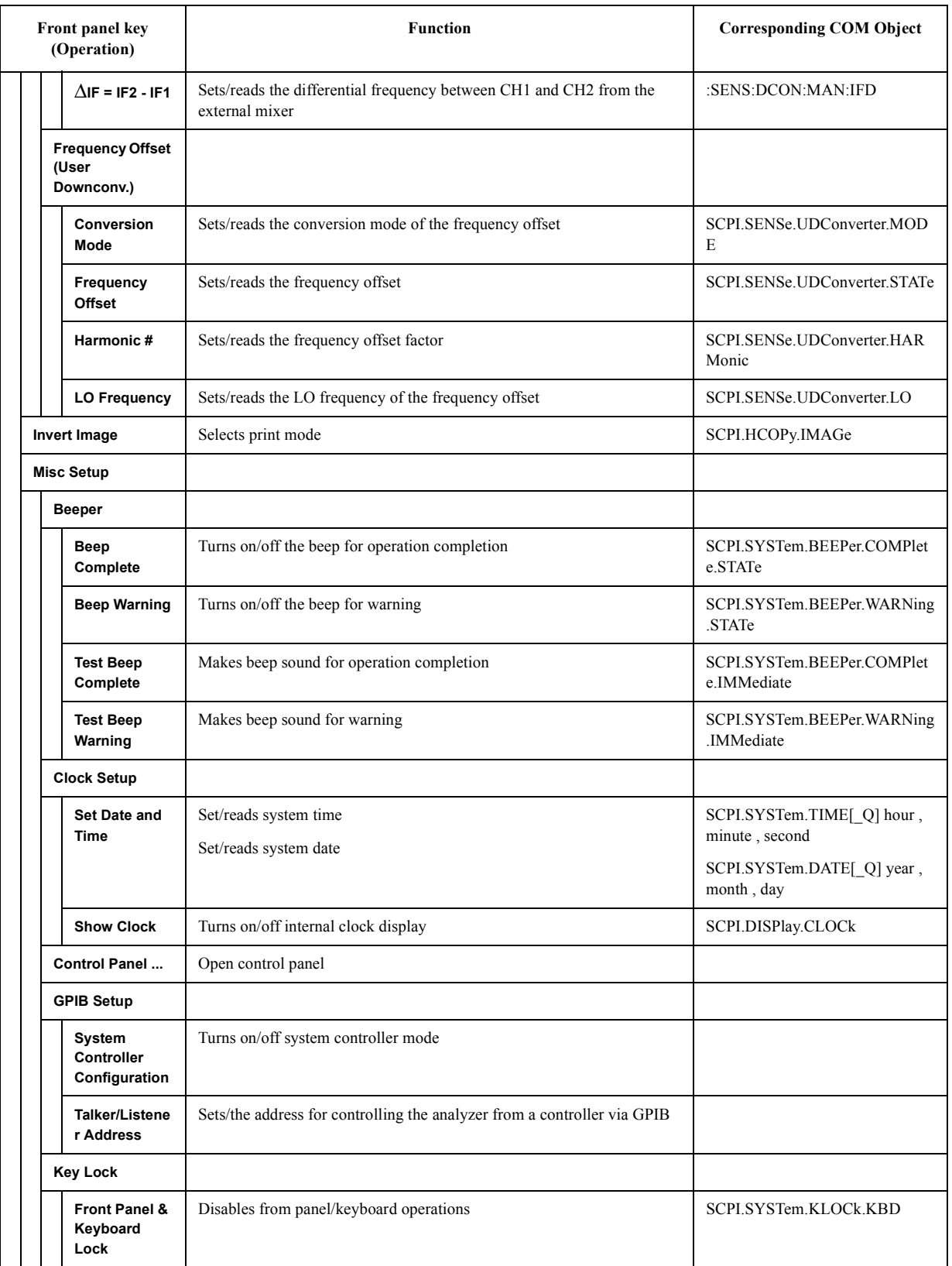

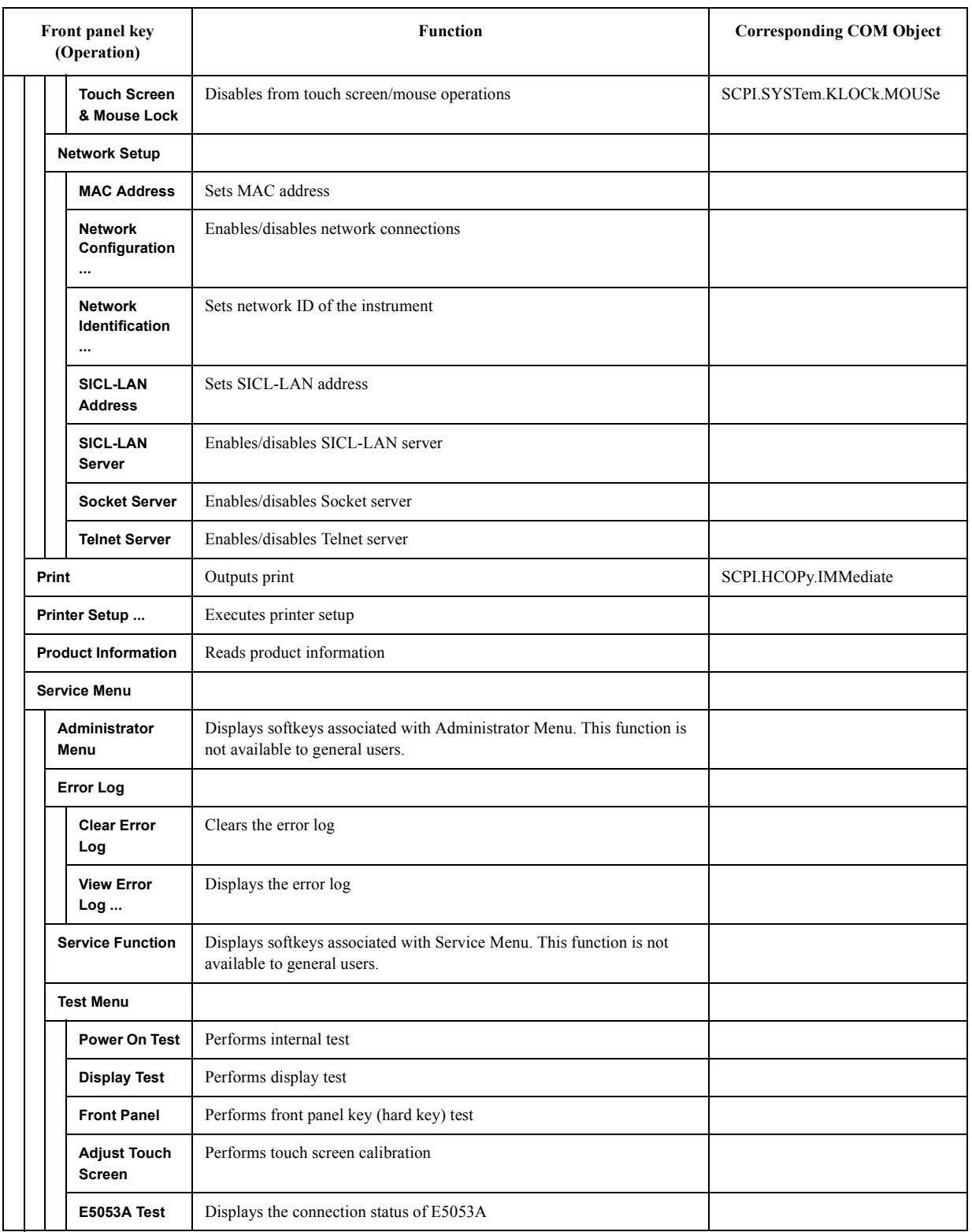

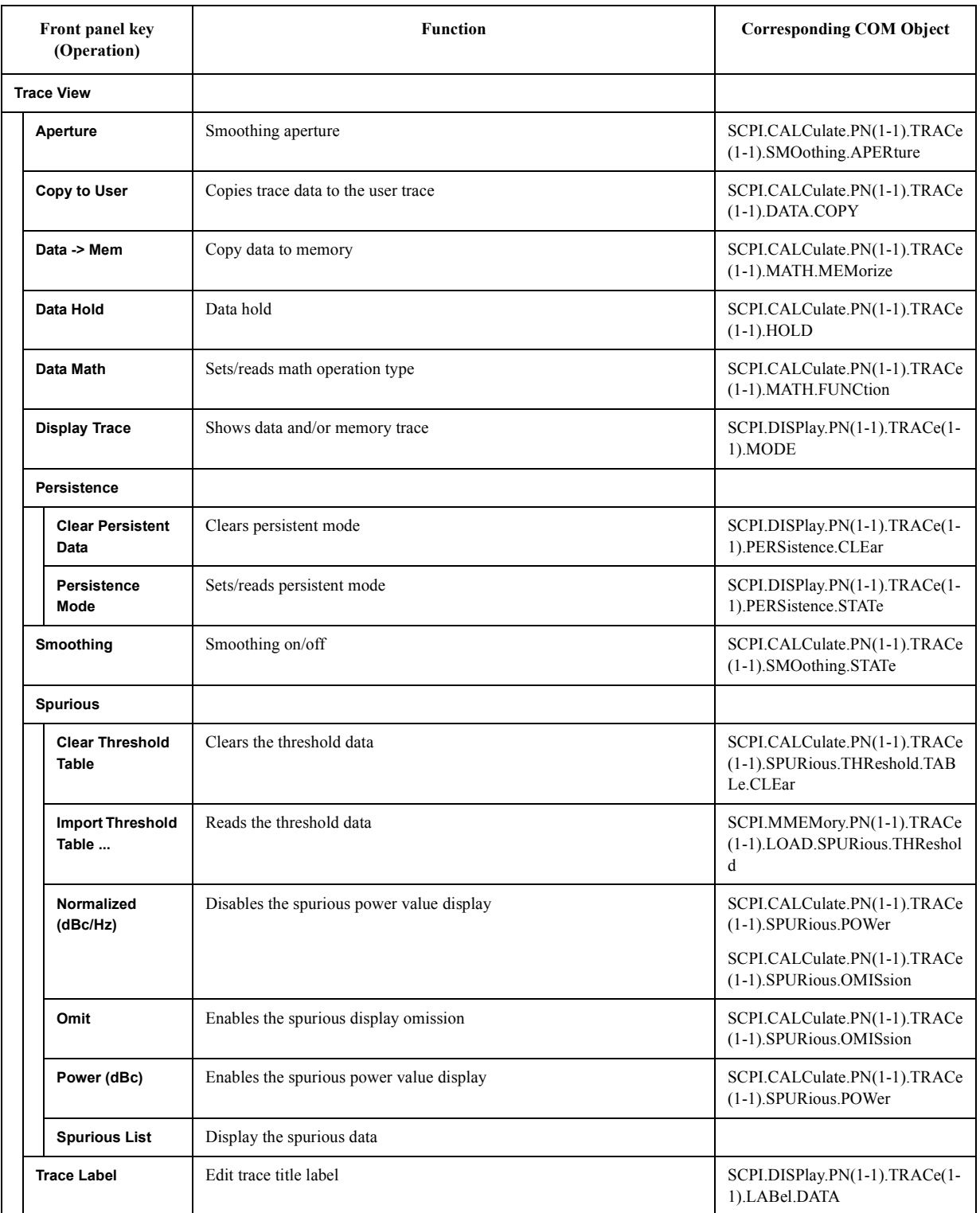

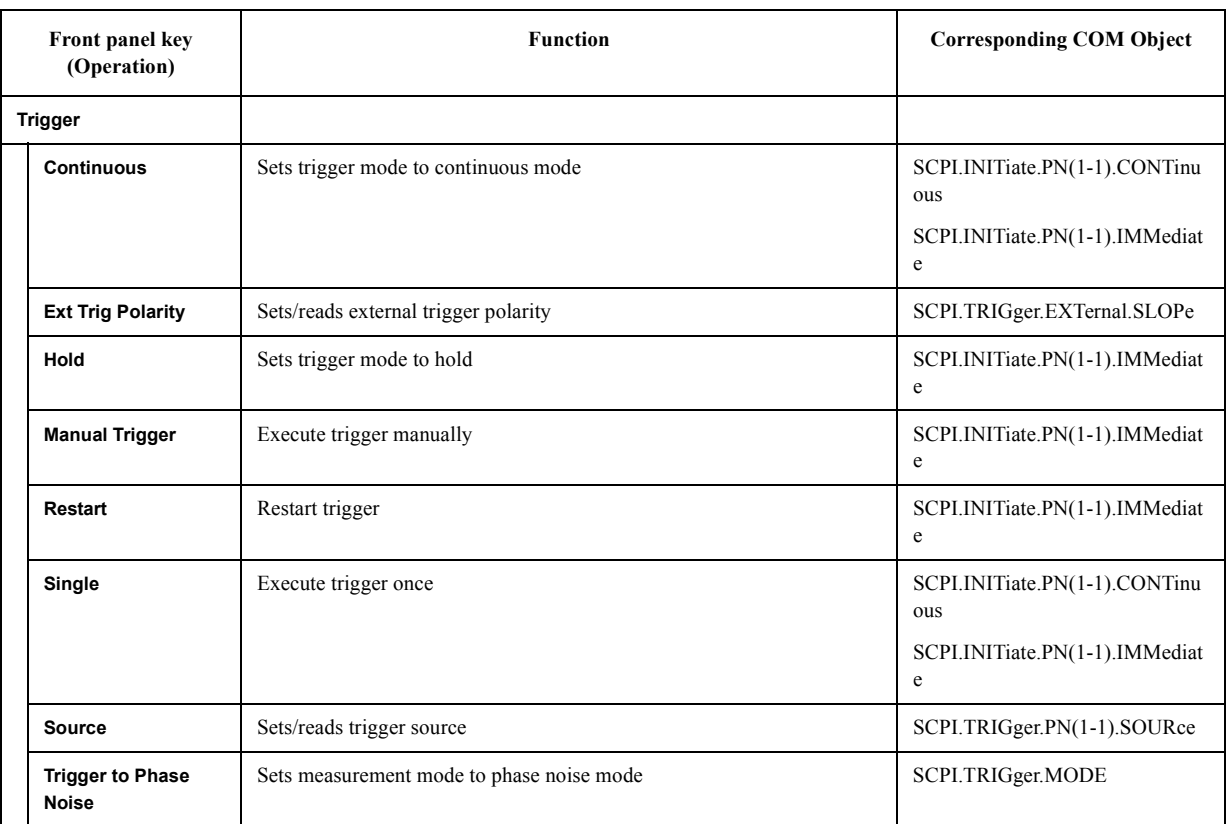

#### **SP Menu**

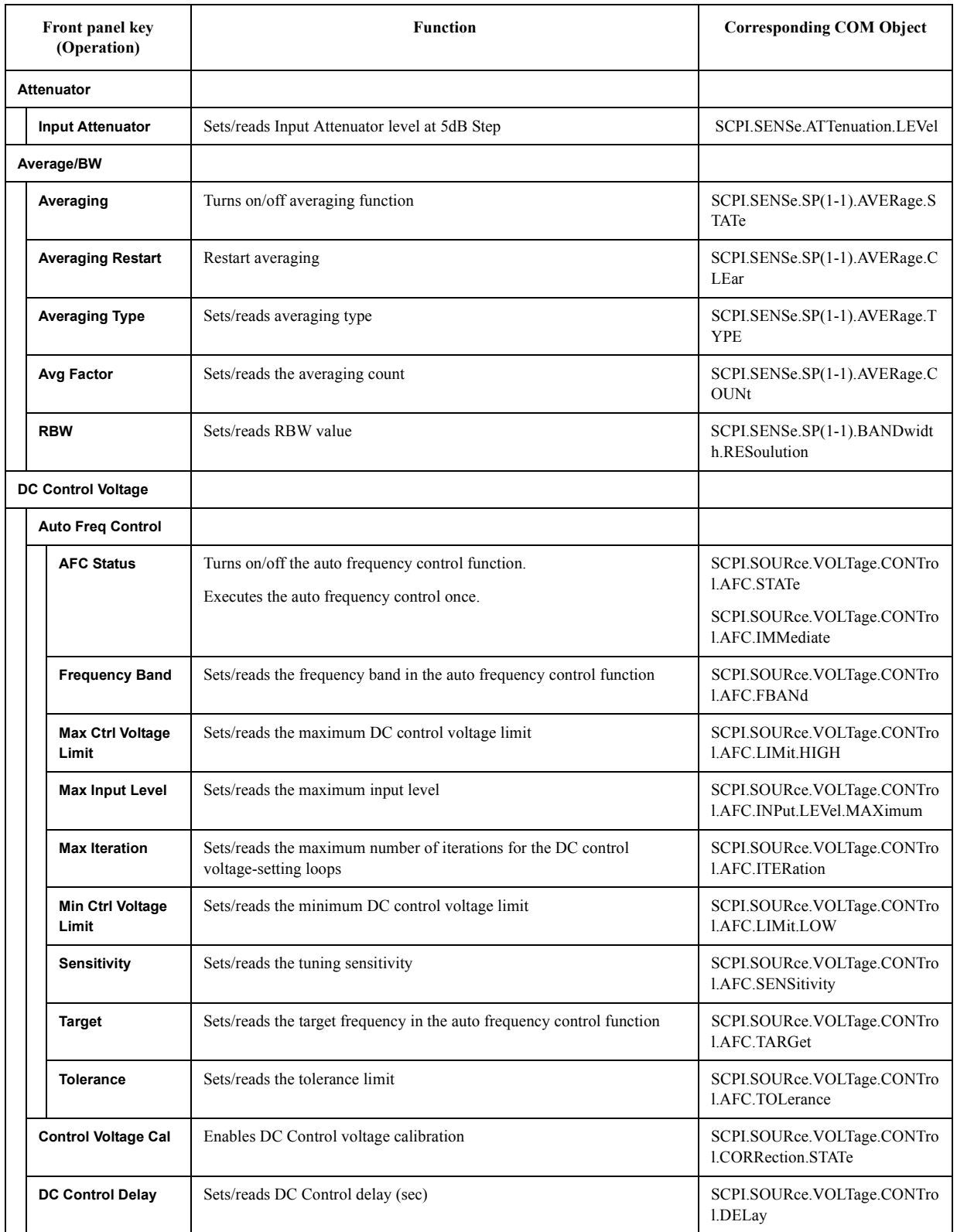

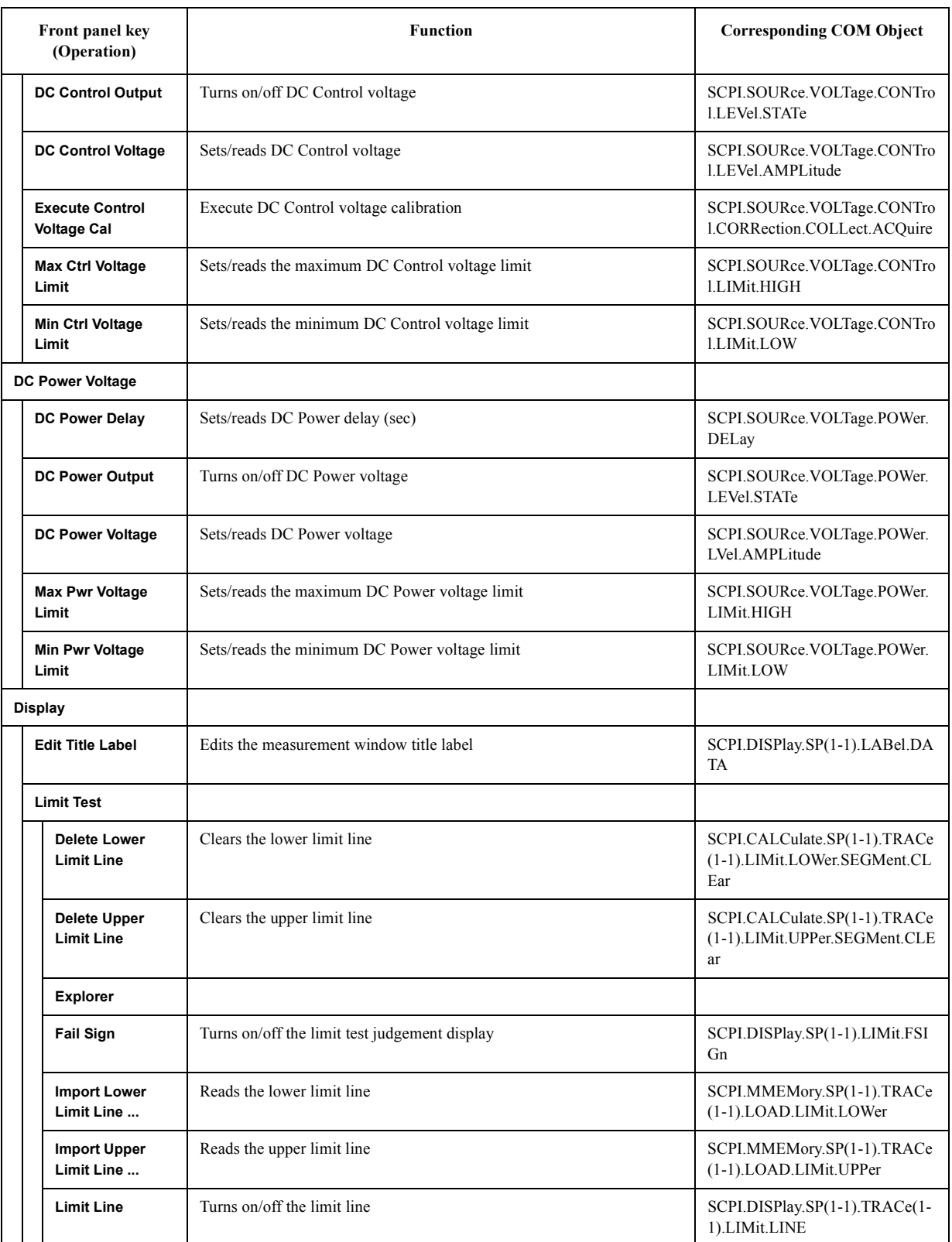

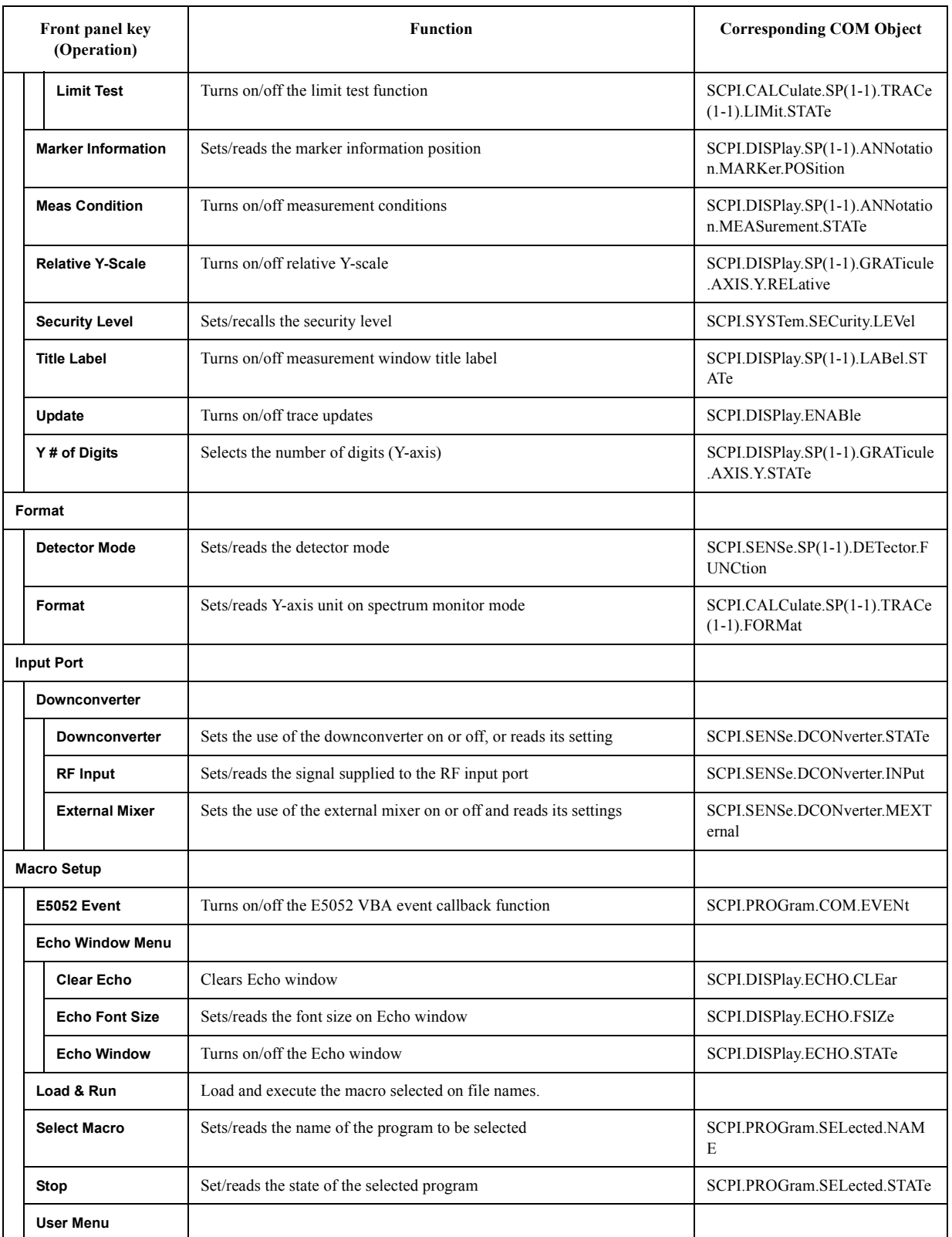

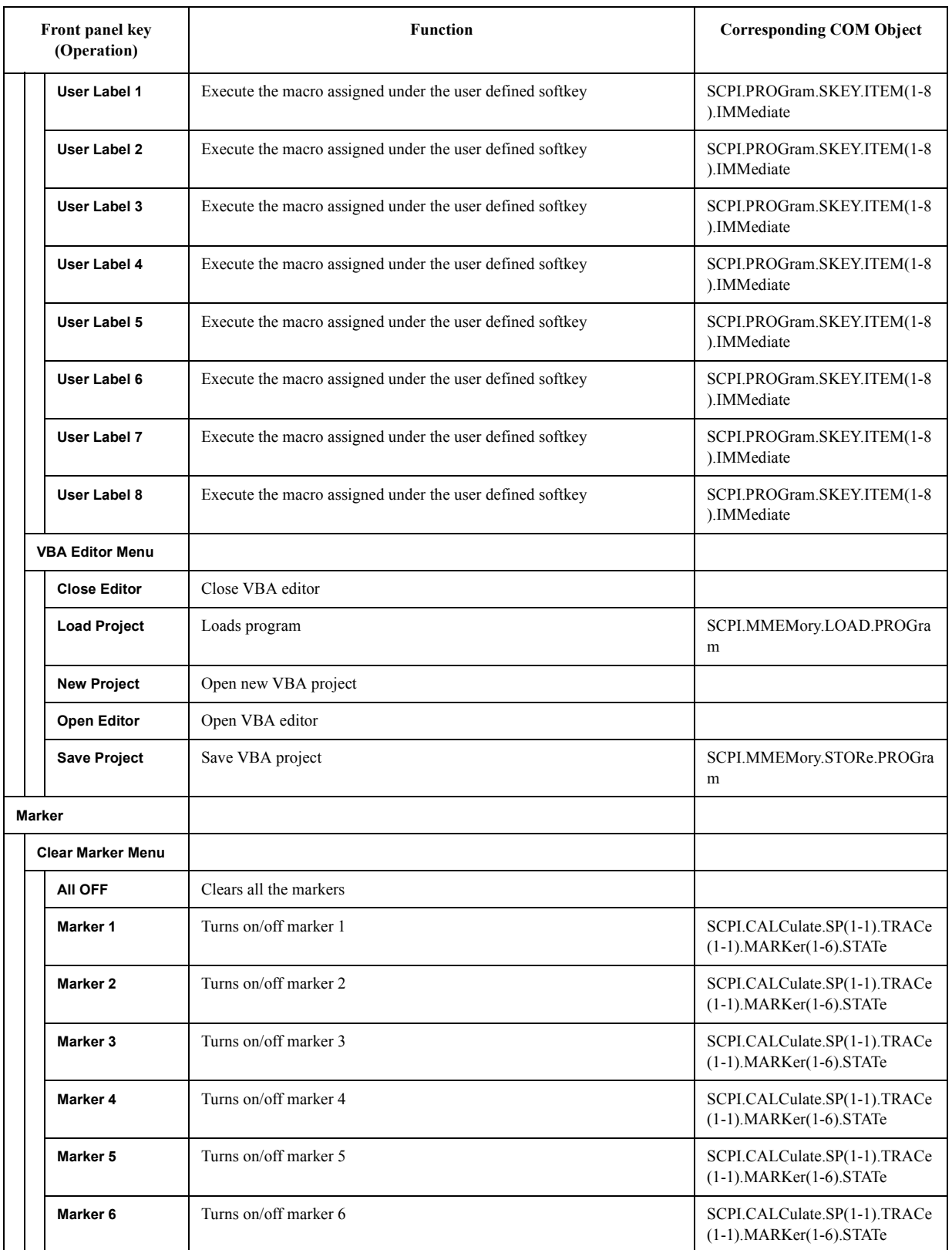

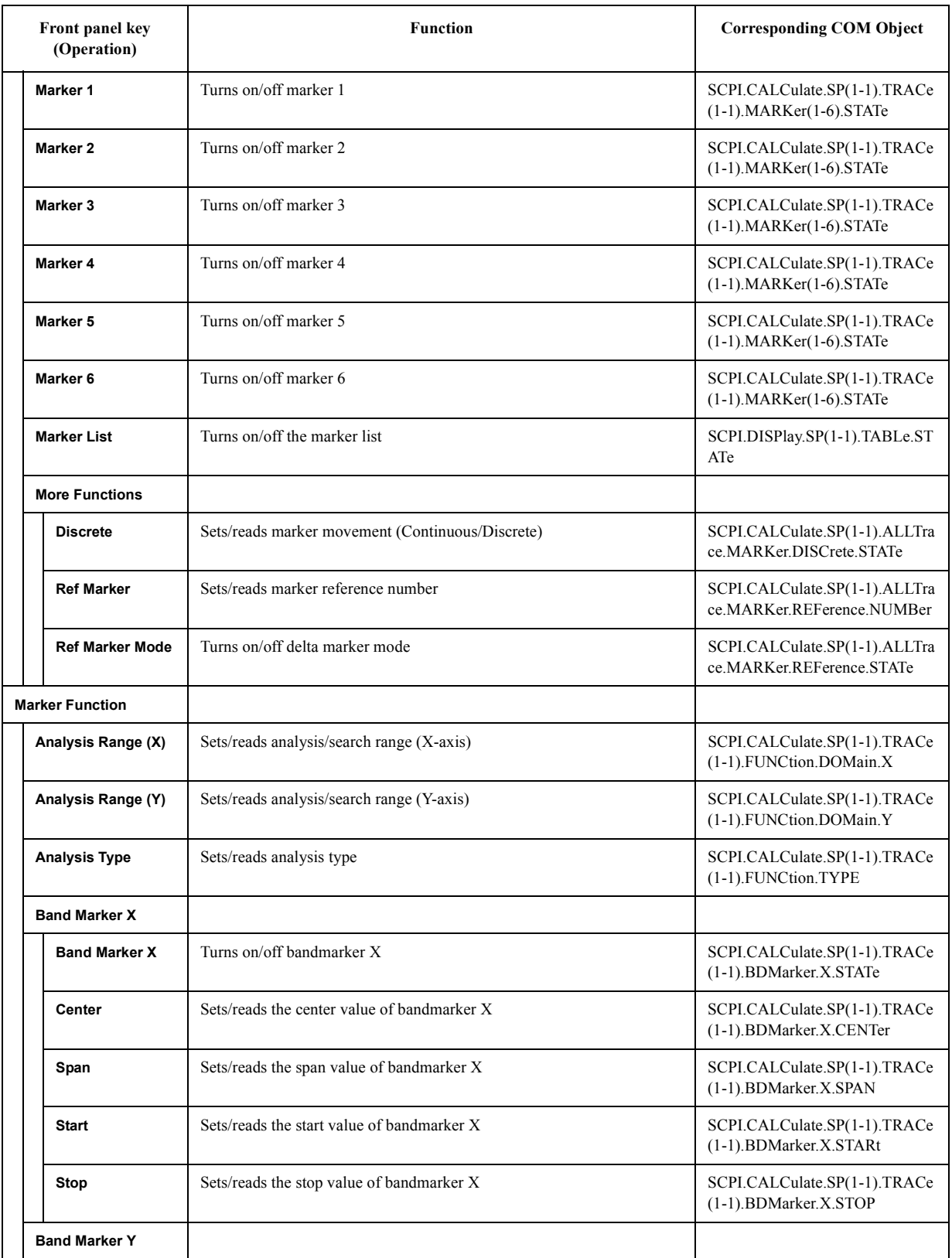

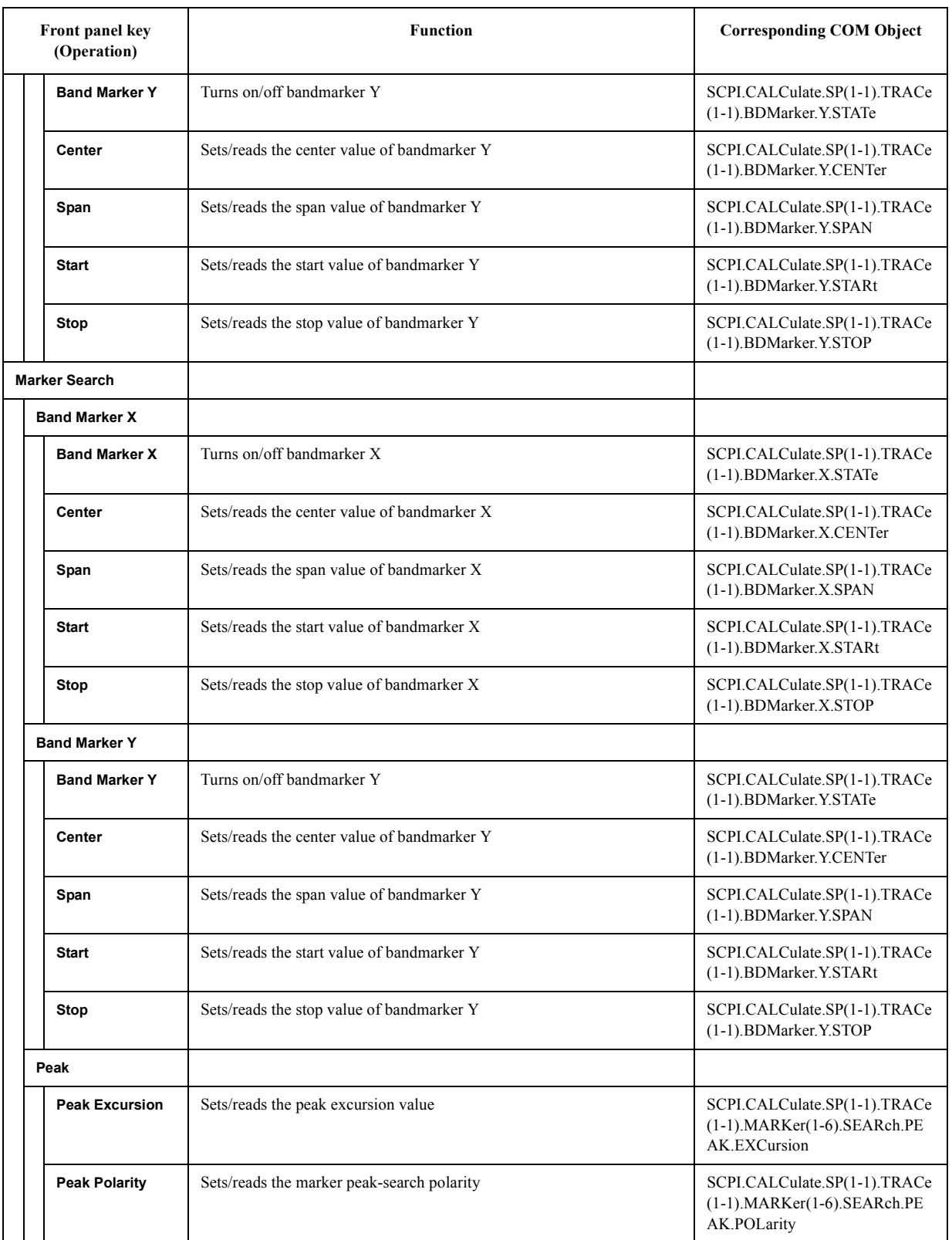

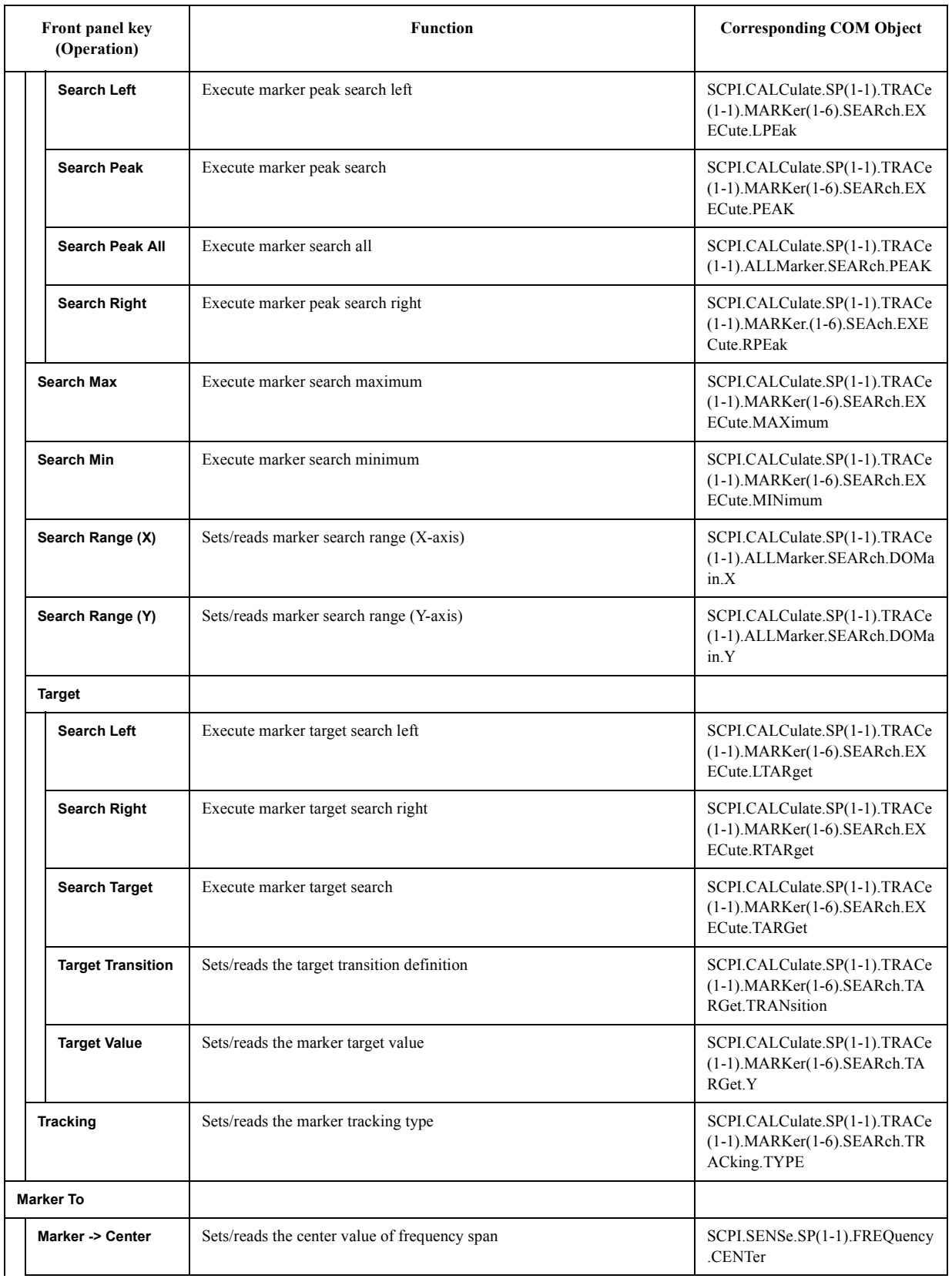

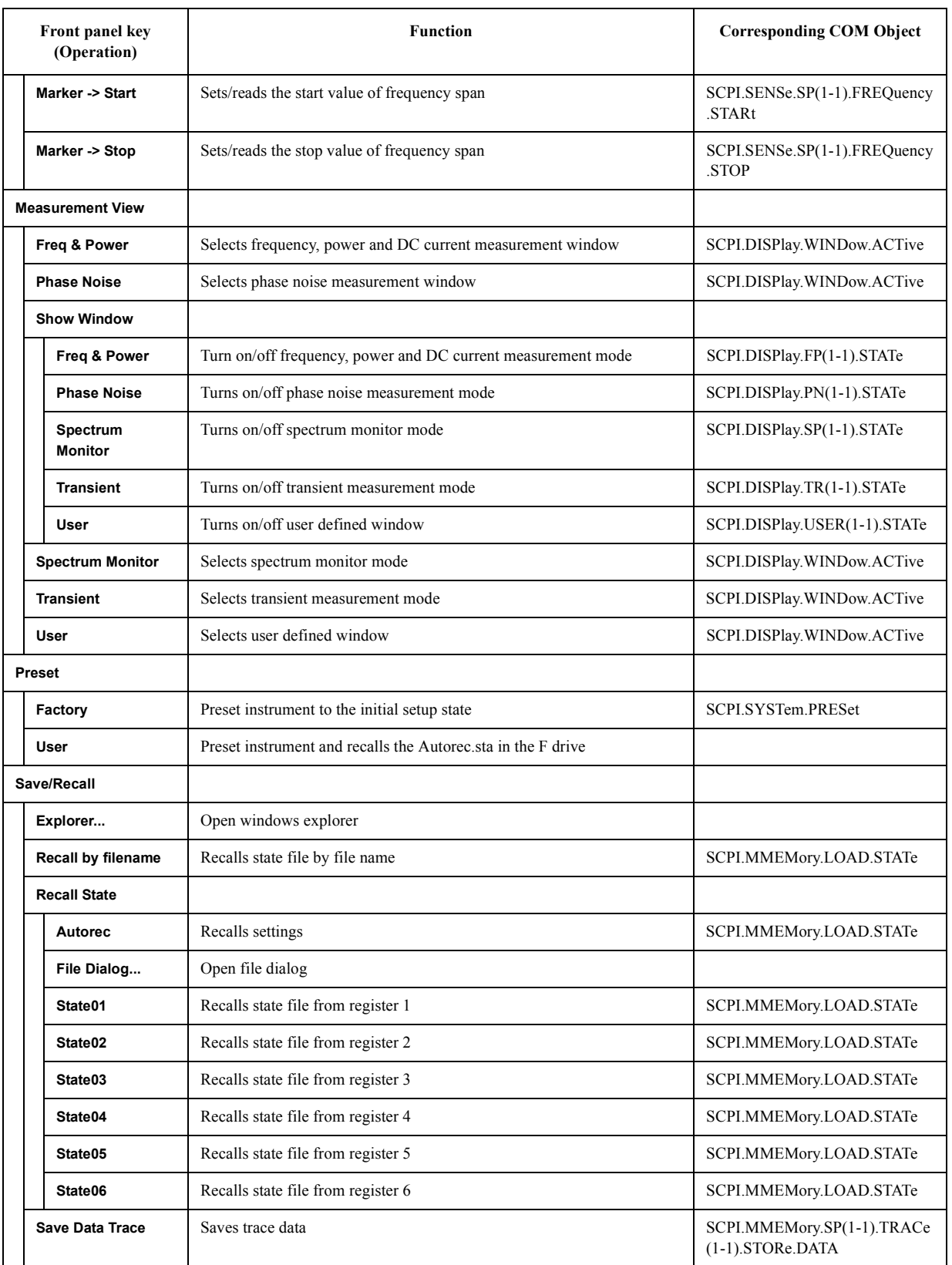

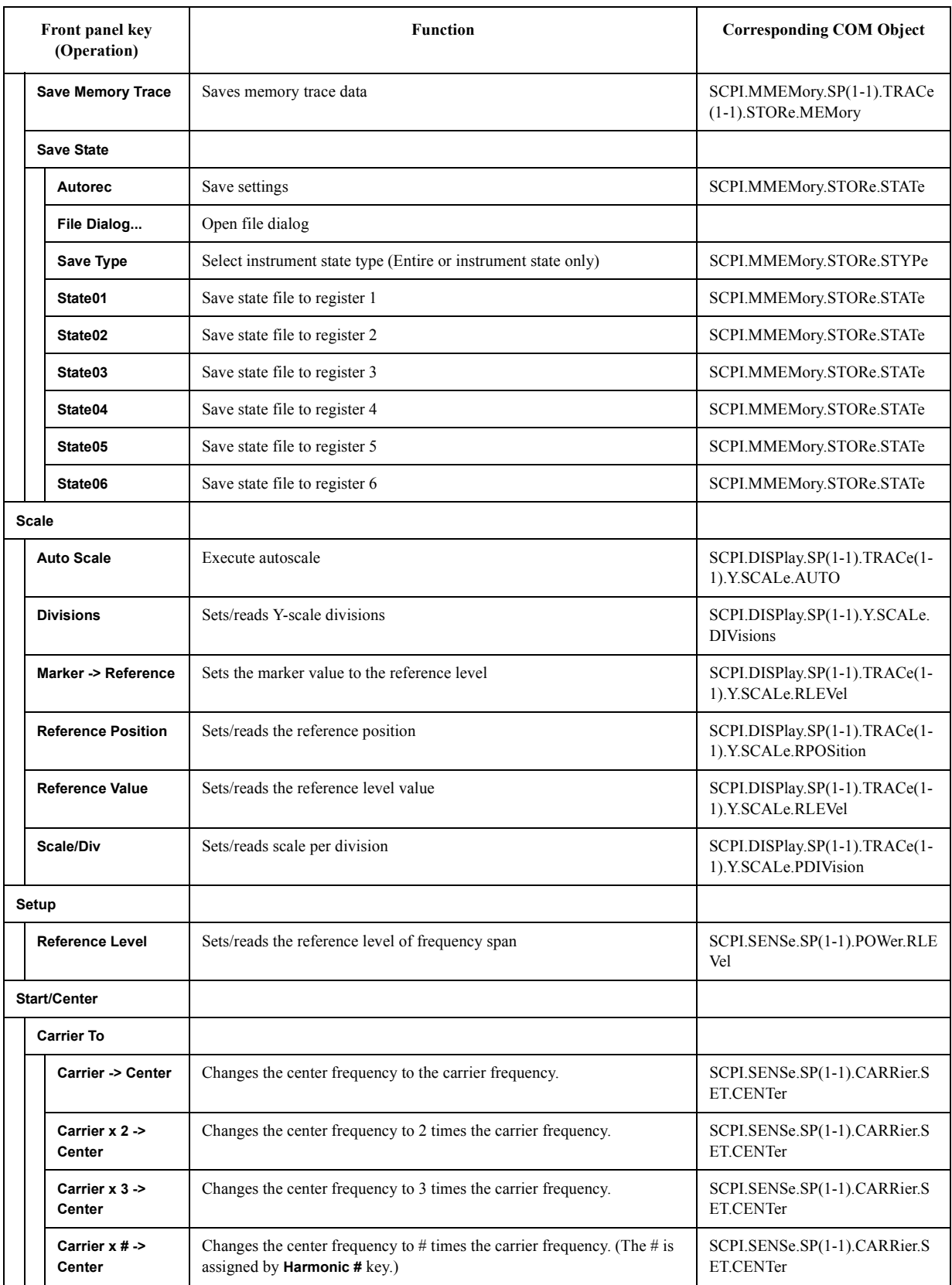

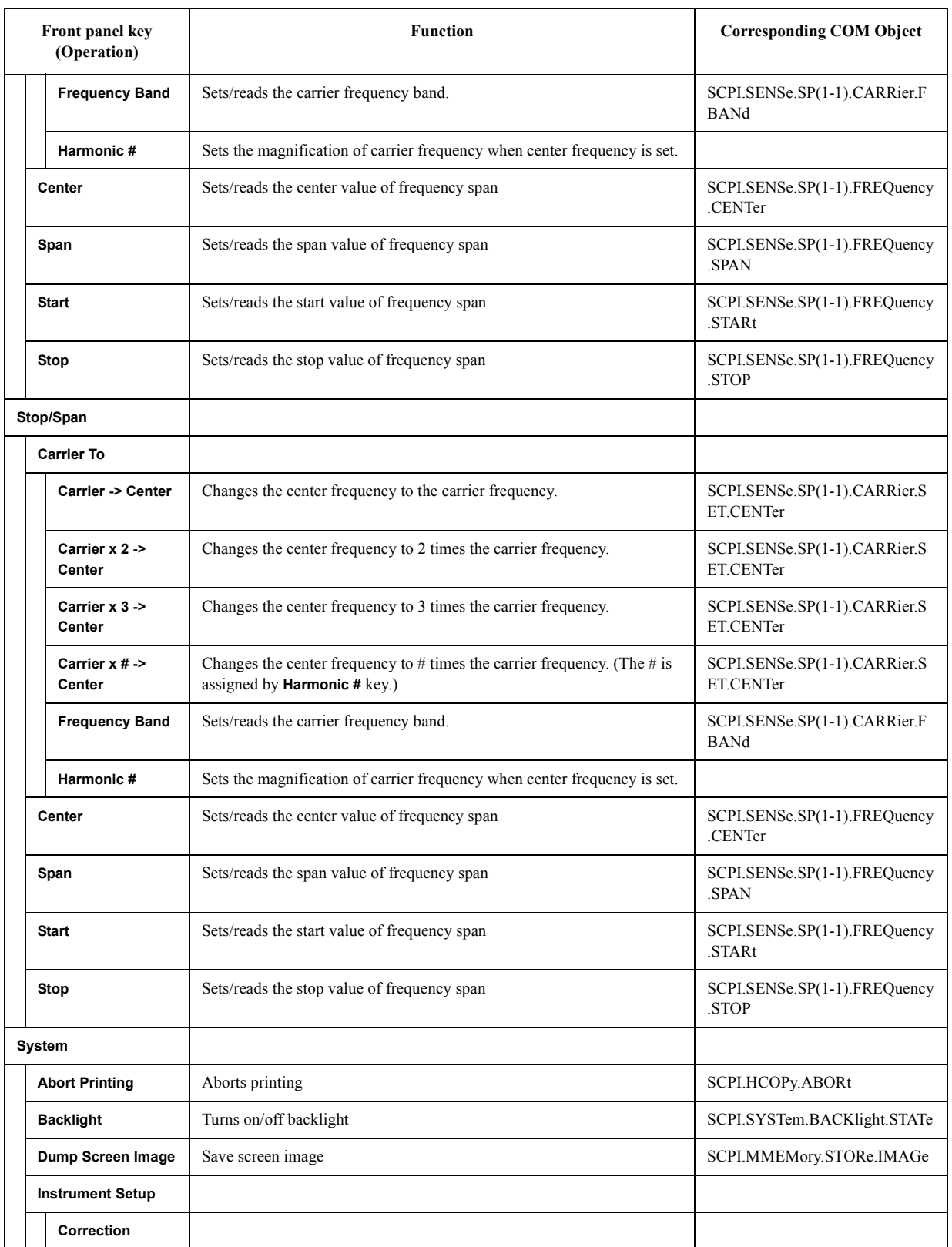

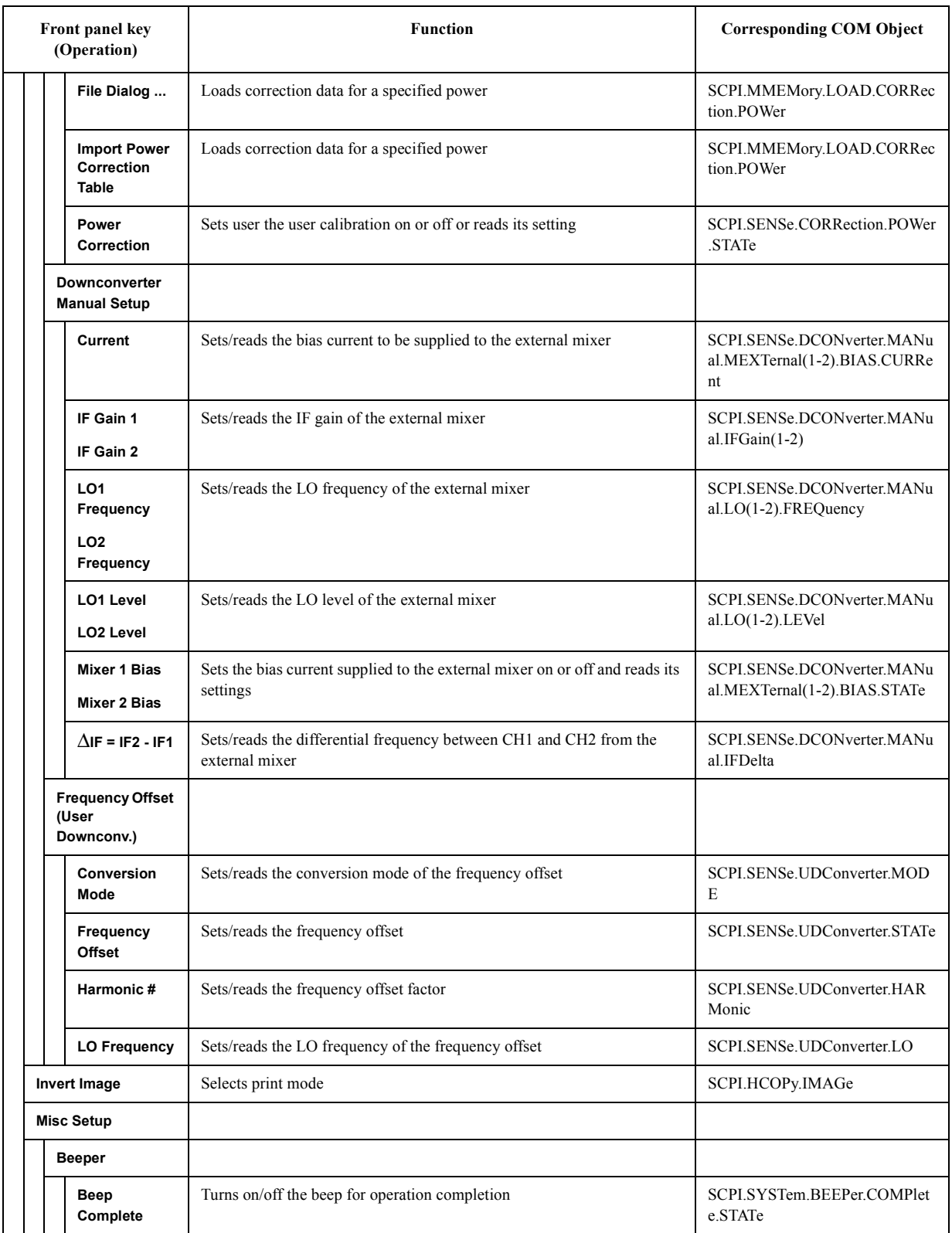

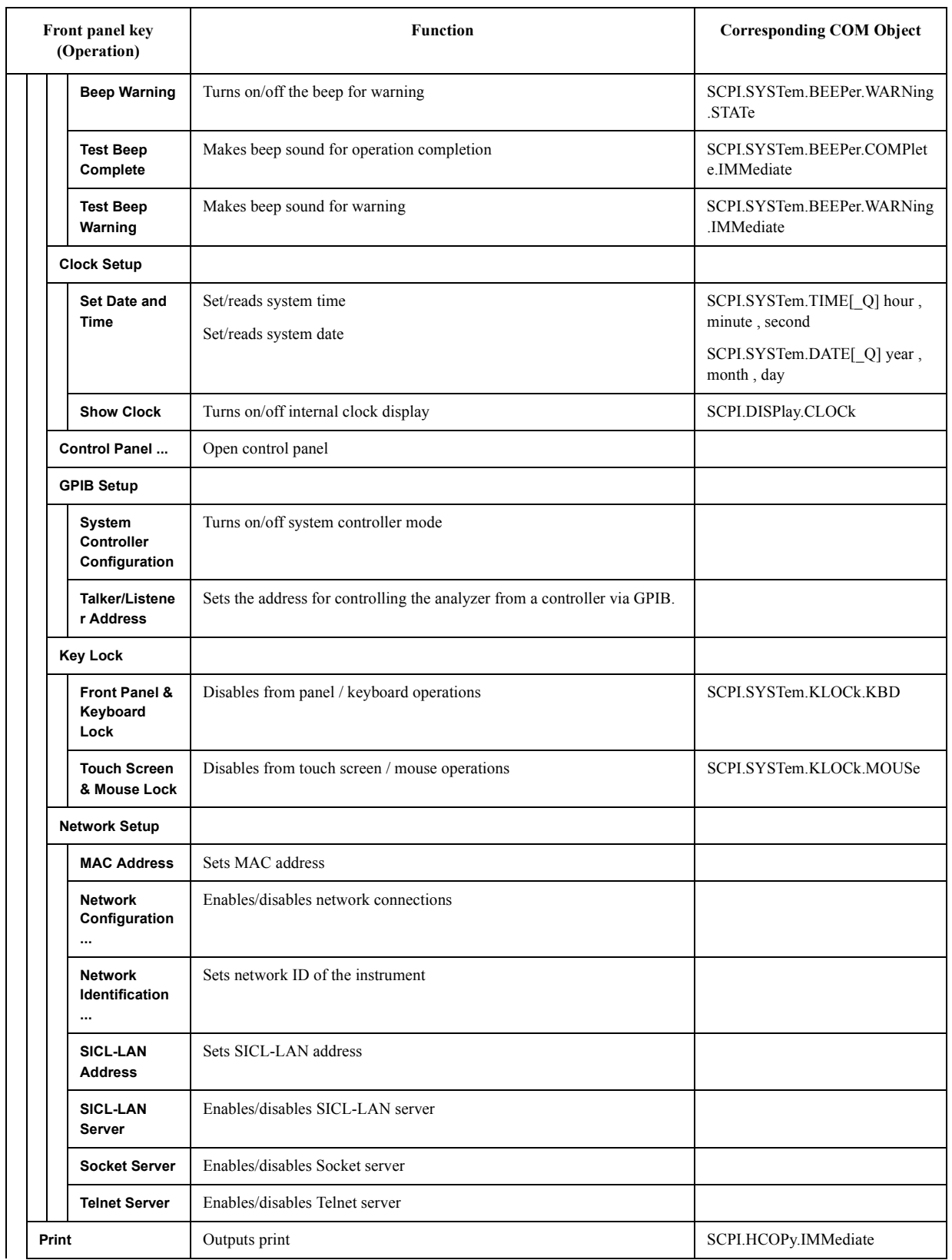

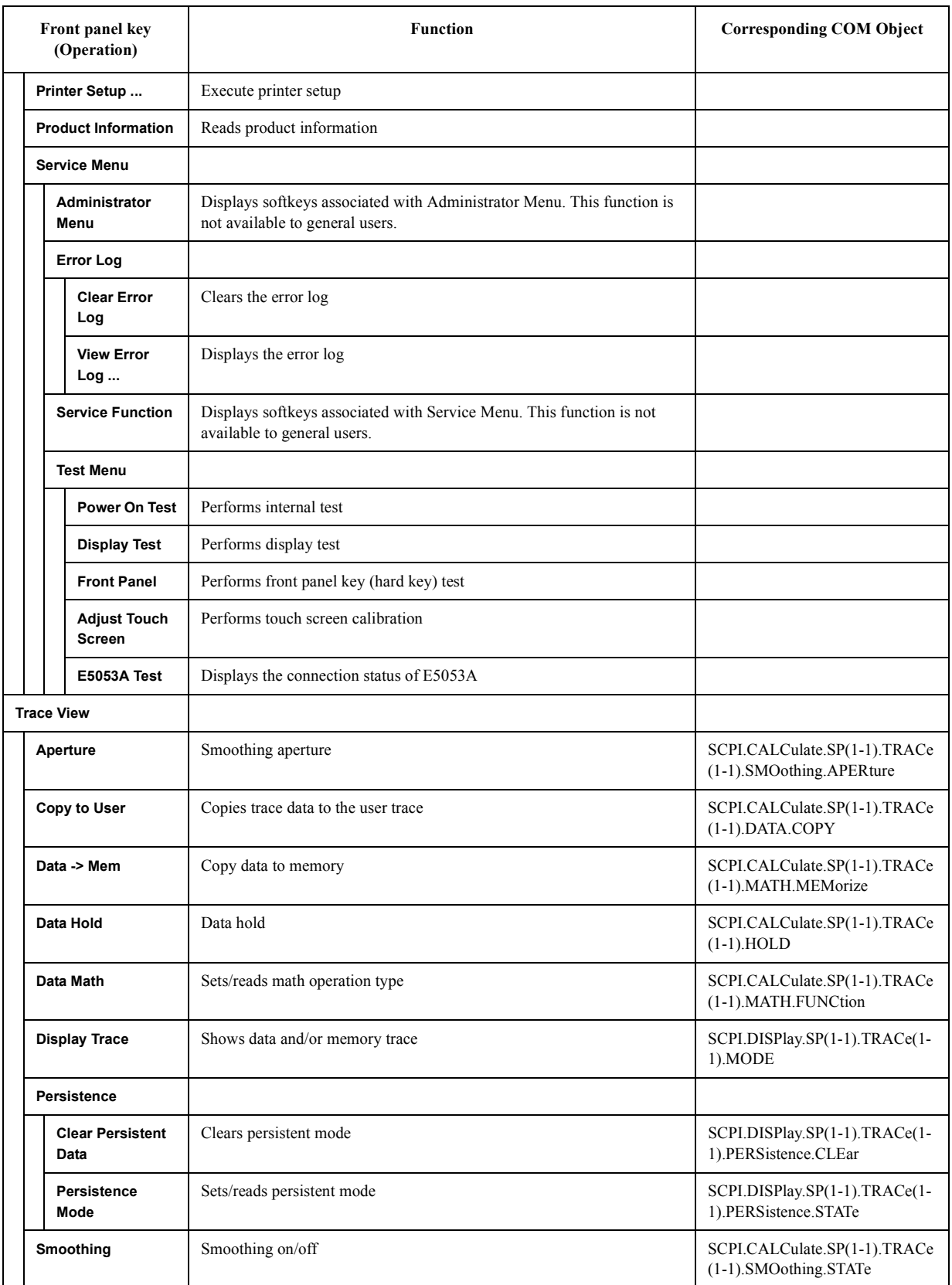

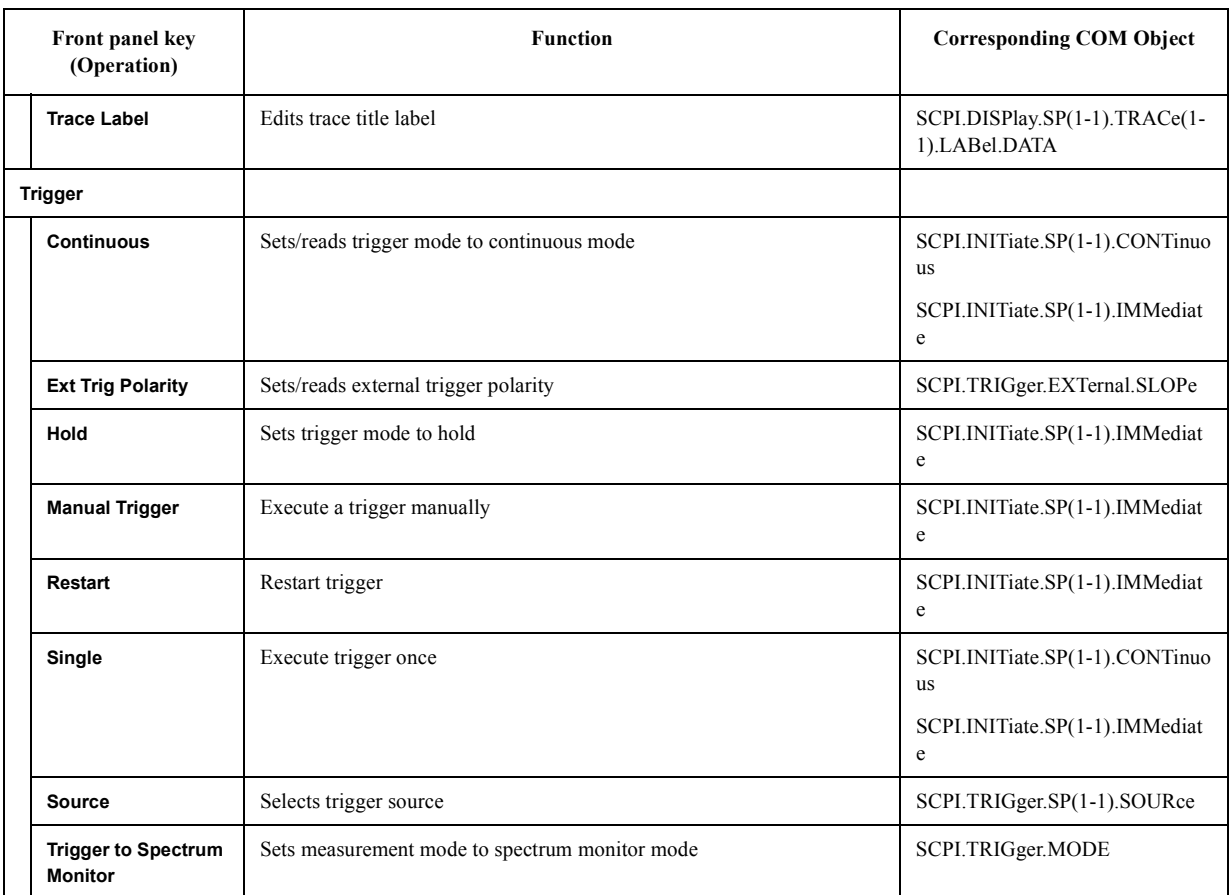

#### **TR Menu**

#### **Table 7-6 TR Menu**

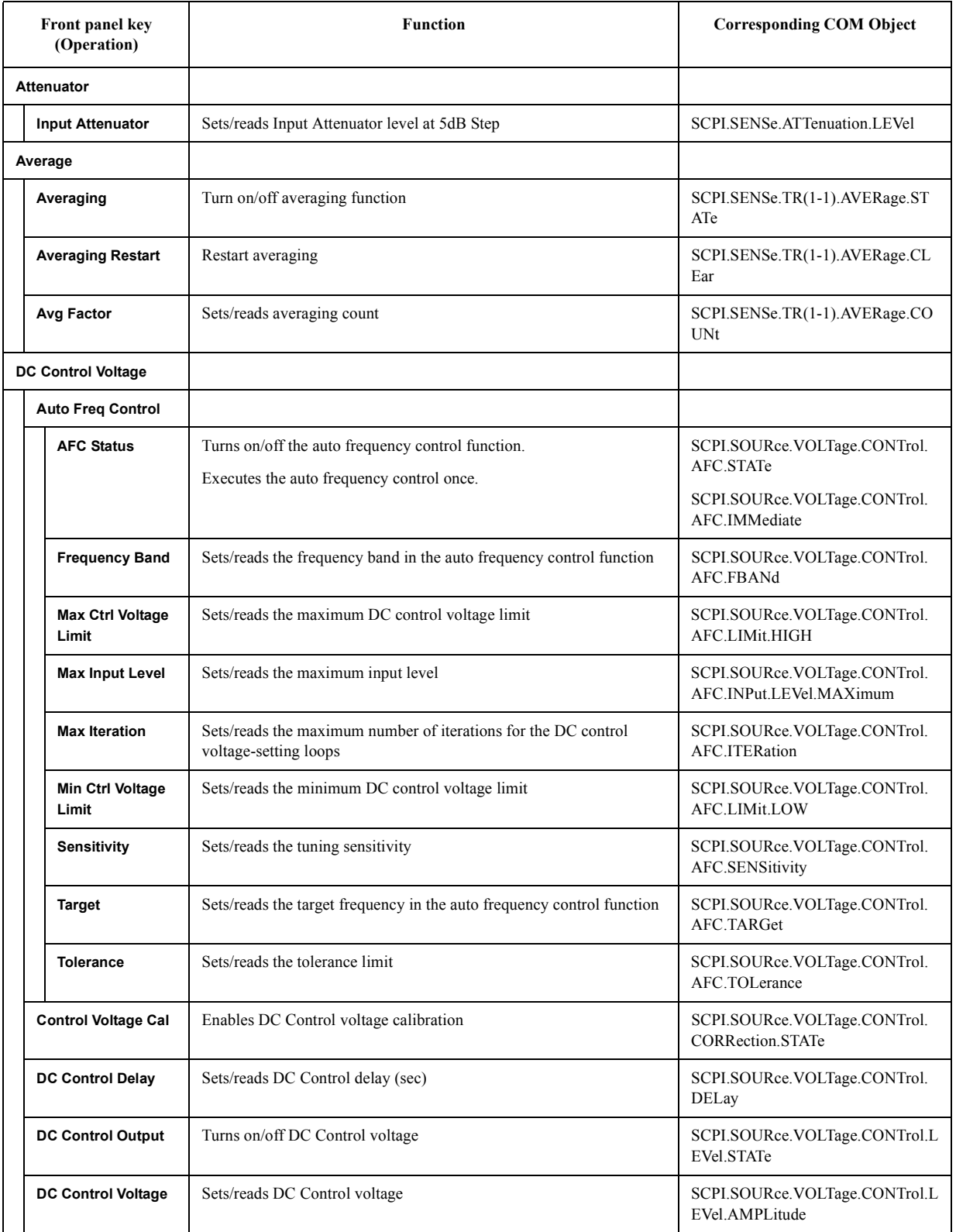
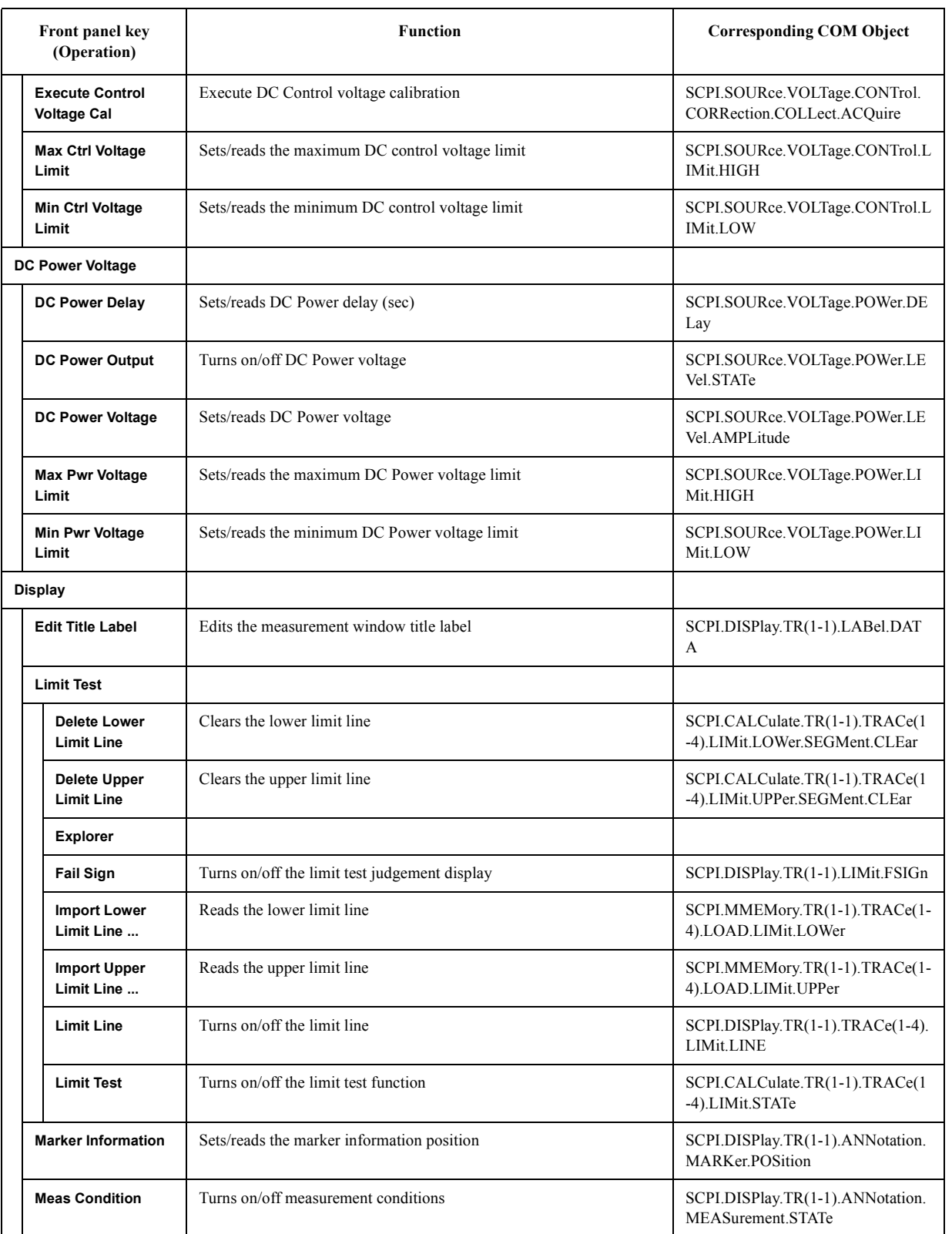

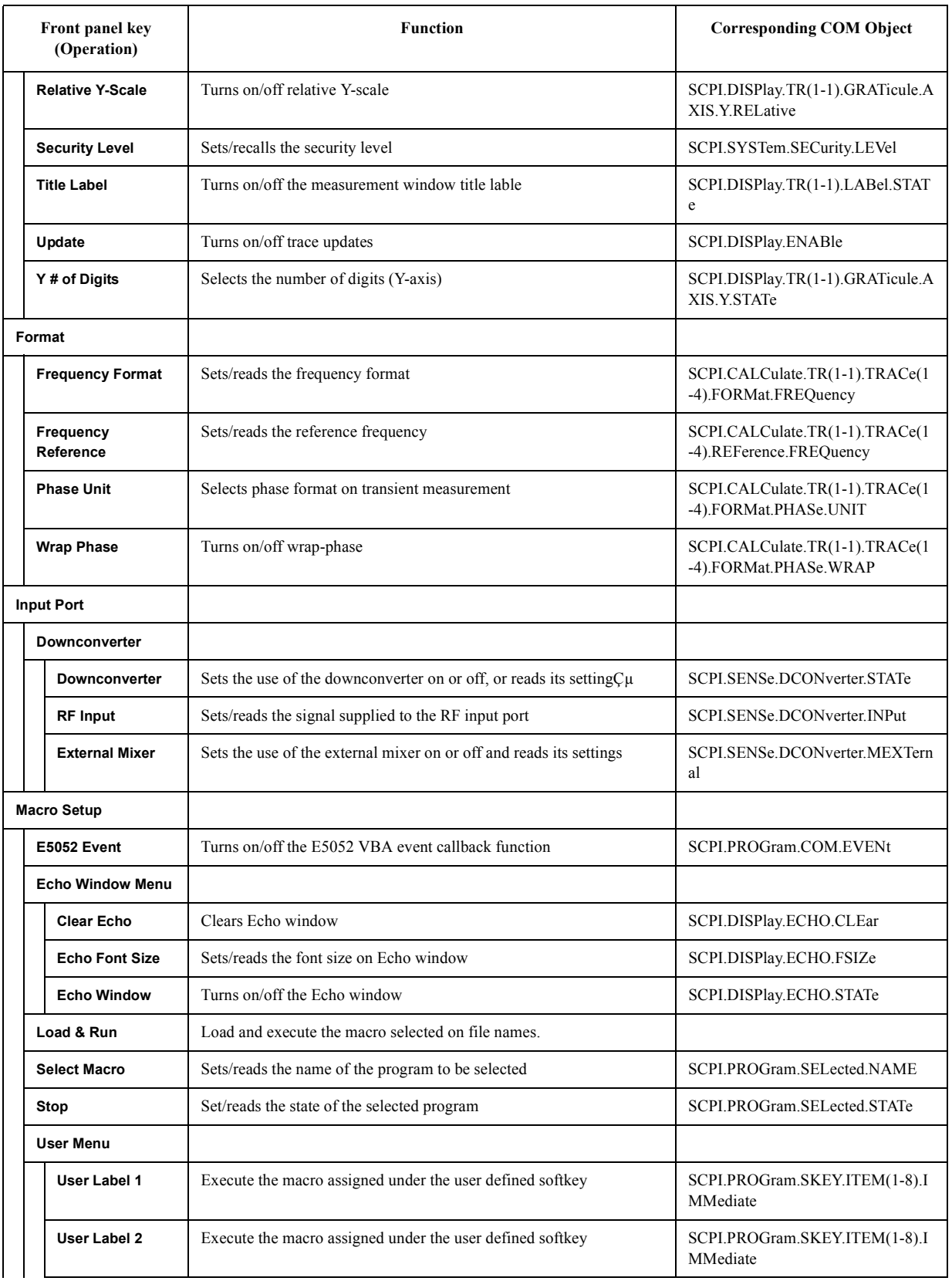

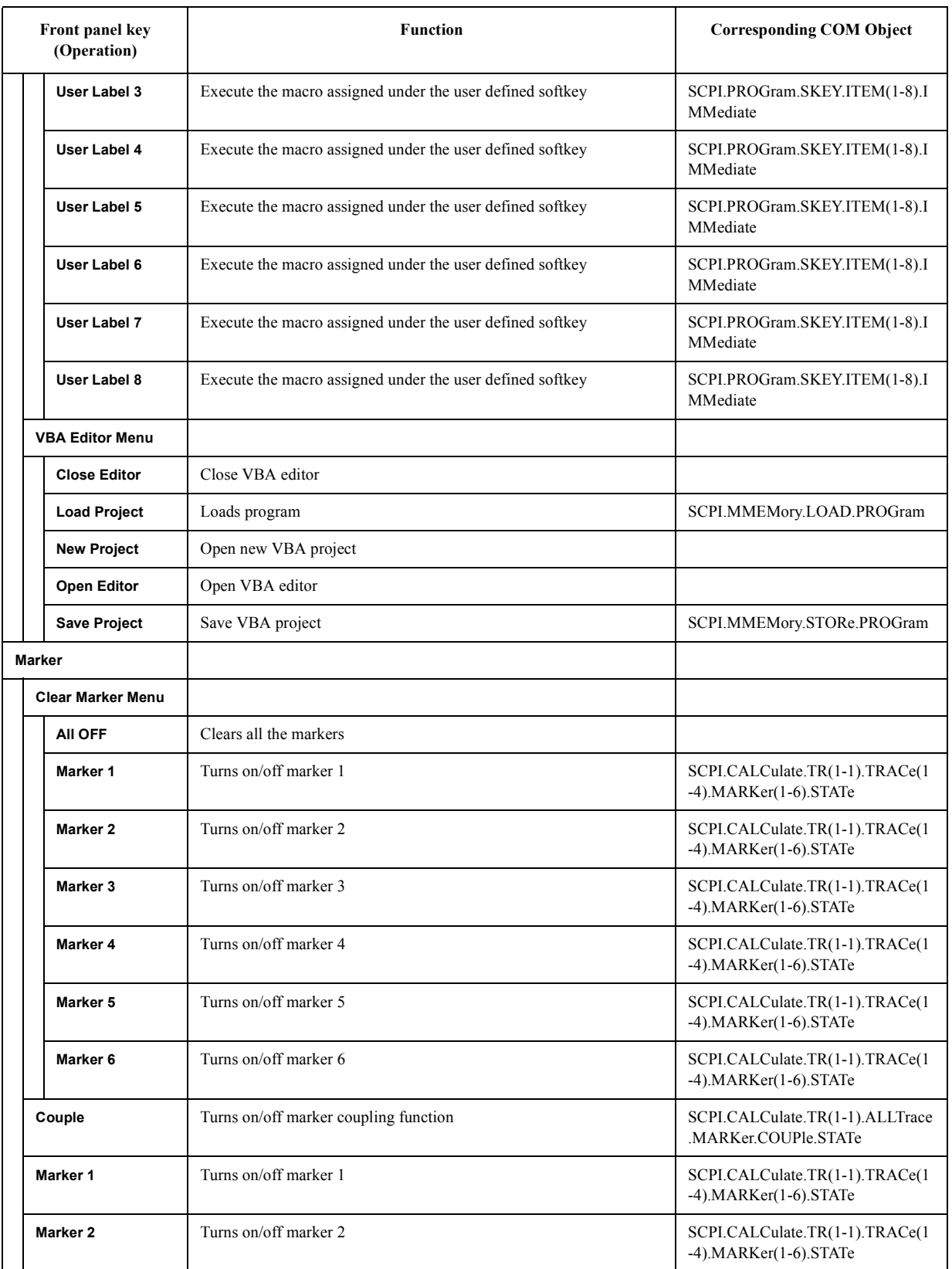

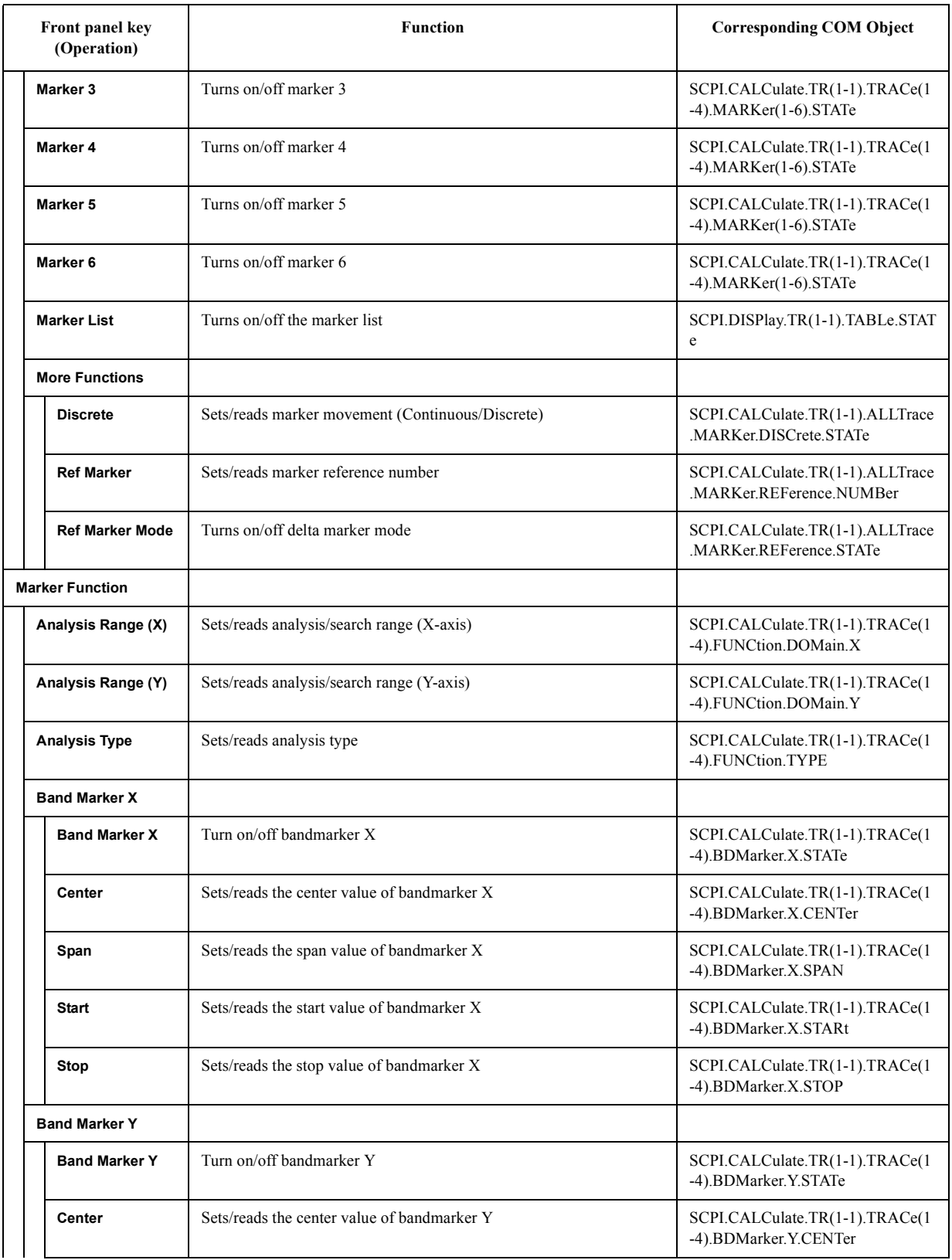

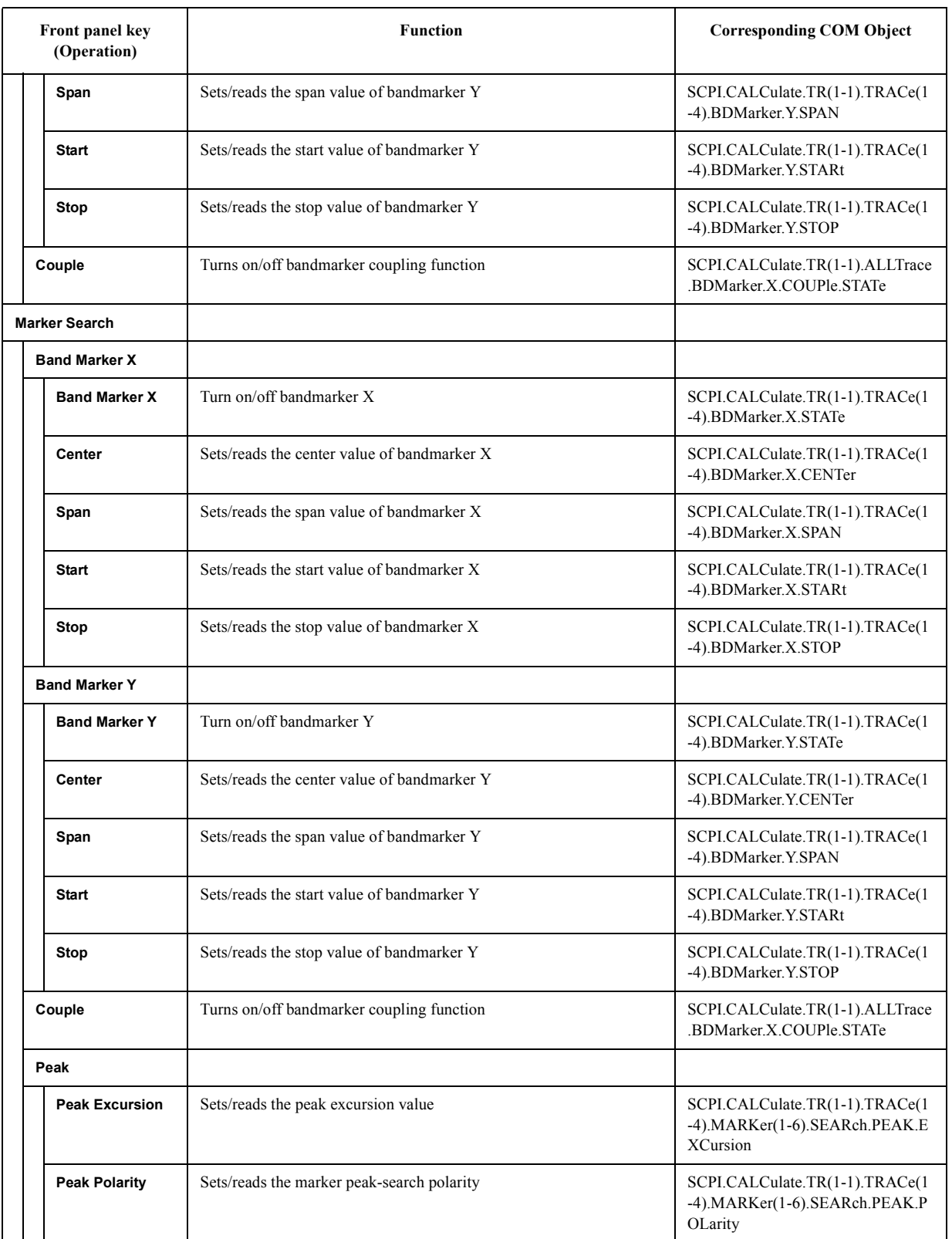

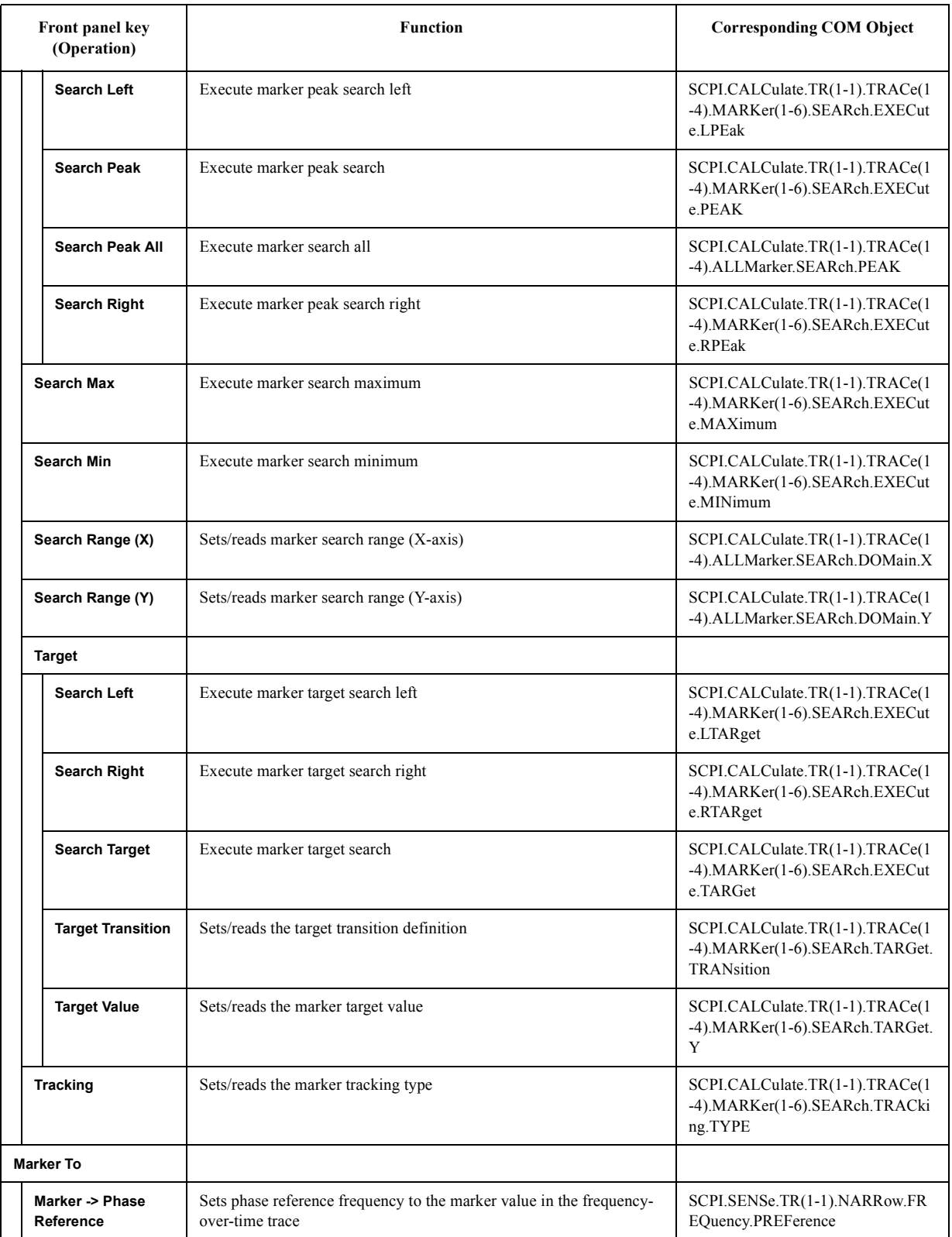

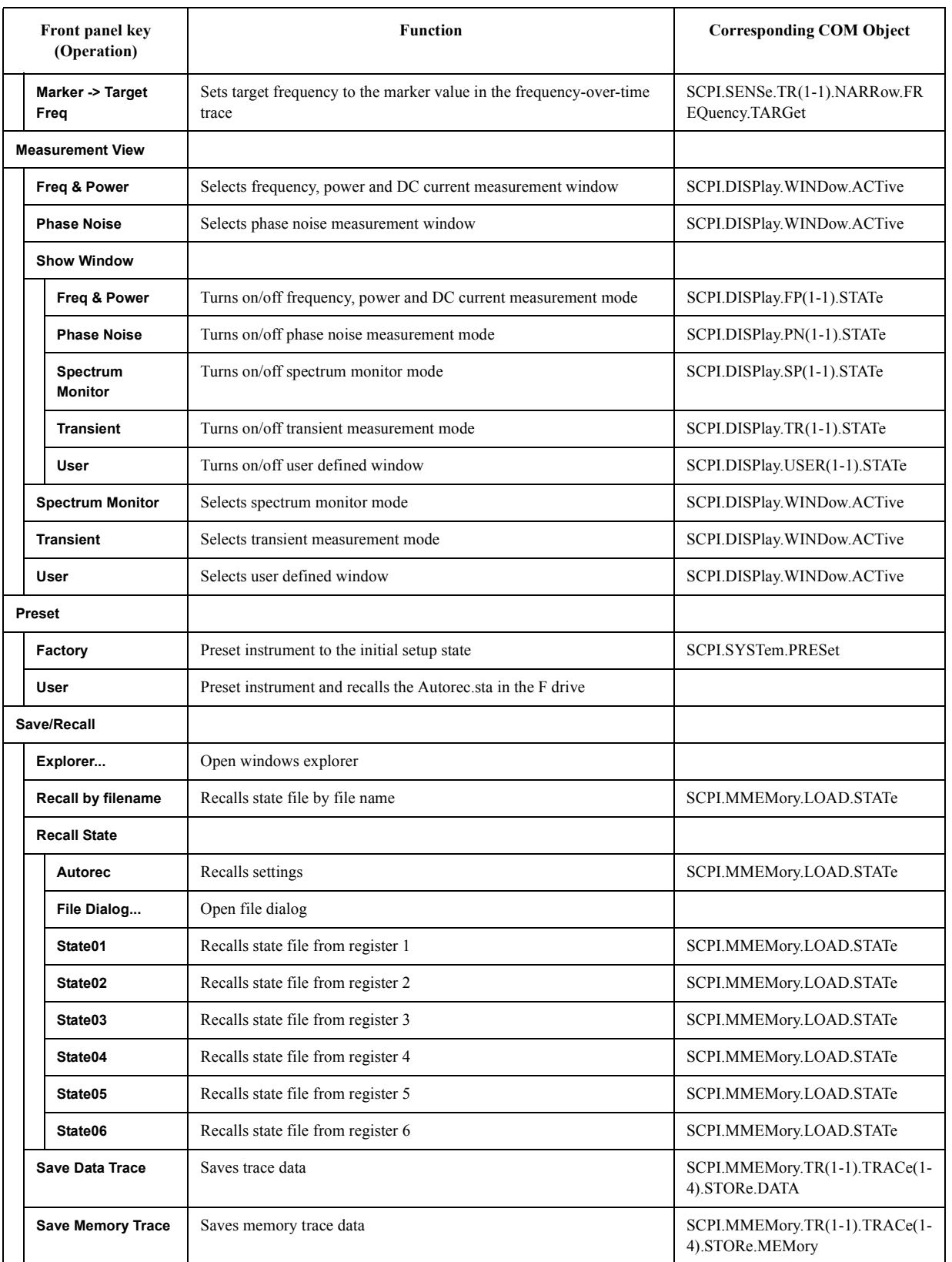

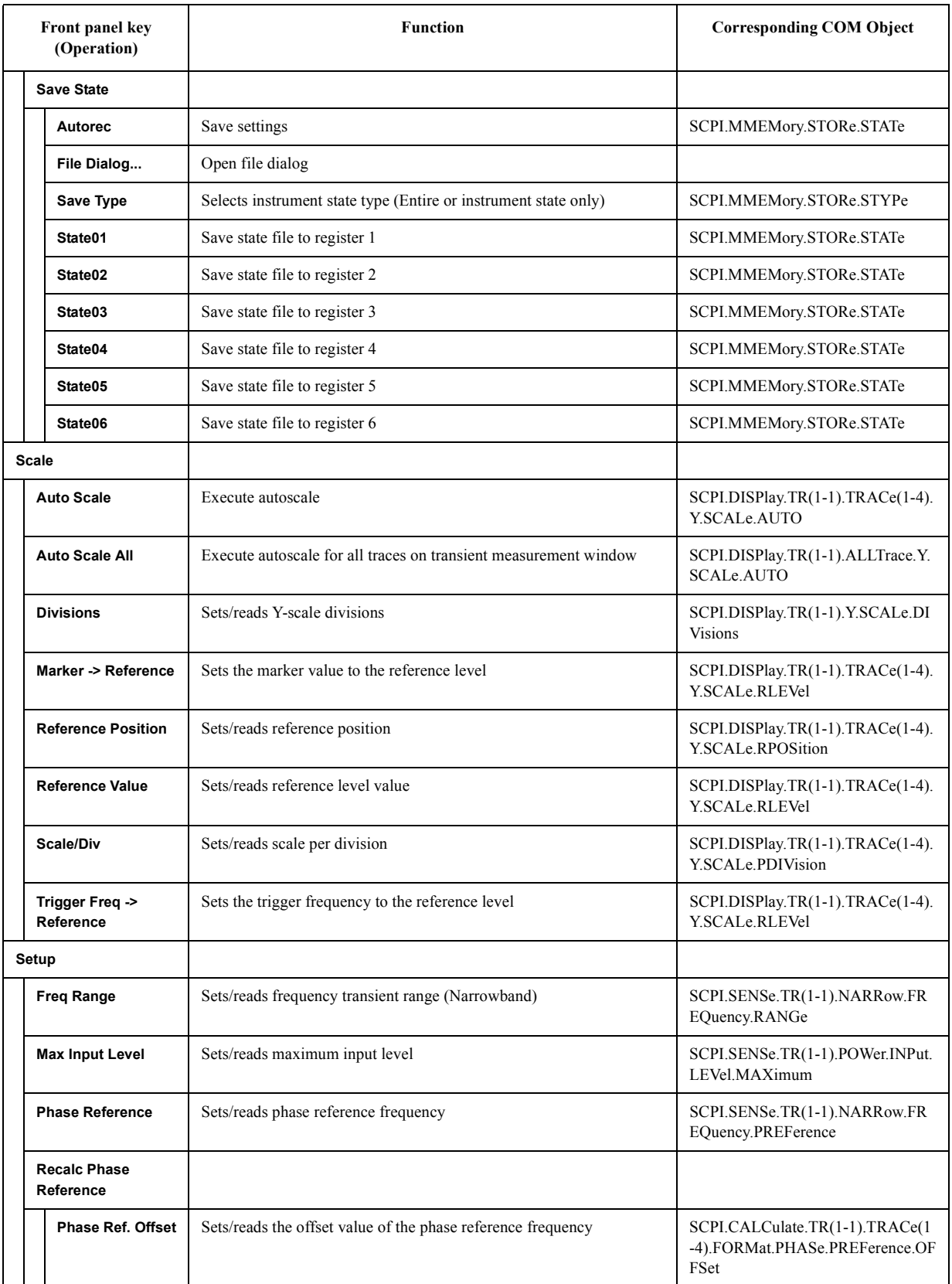

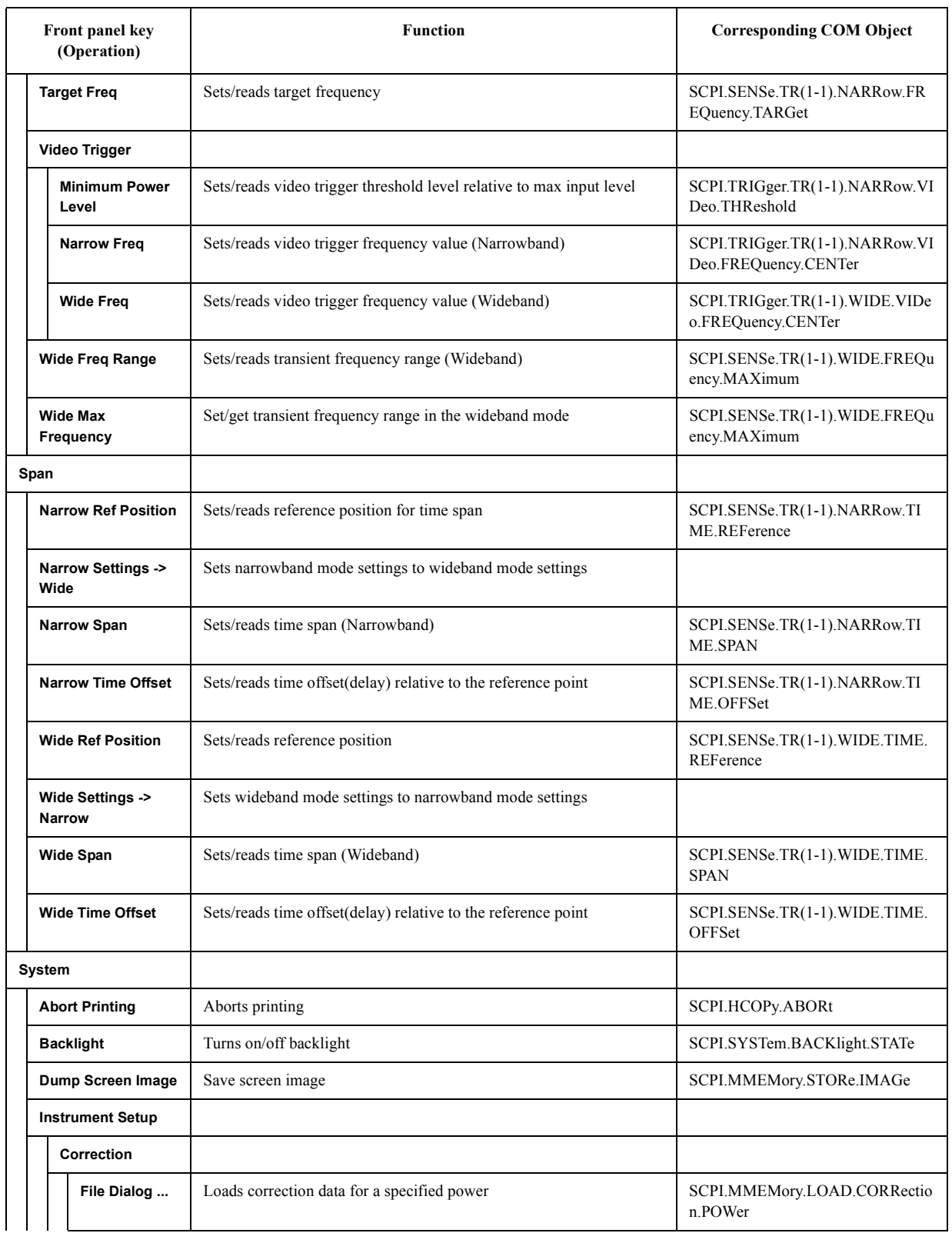

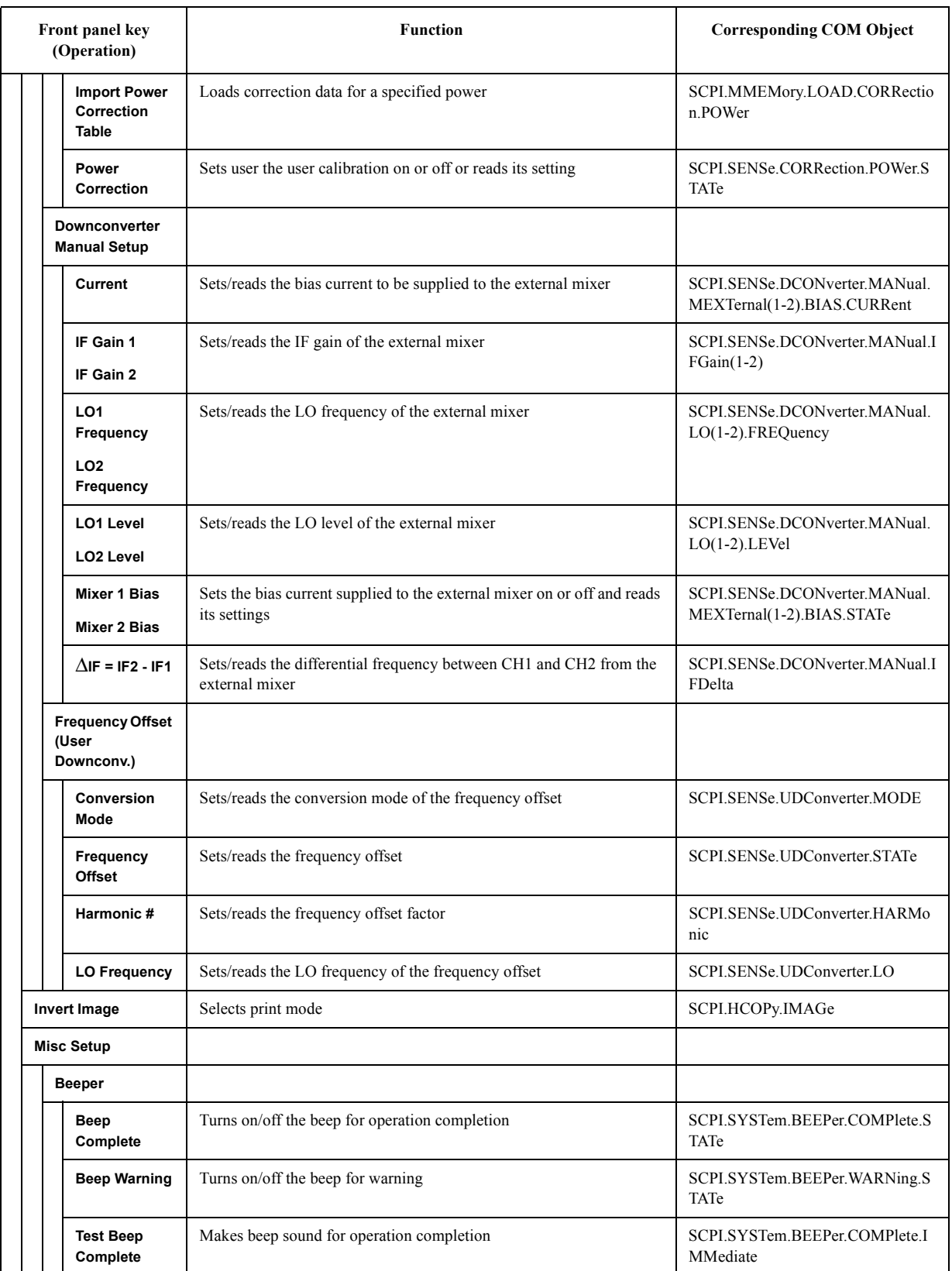

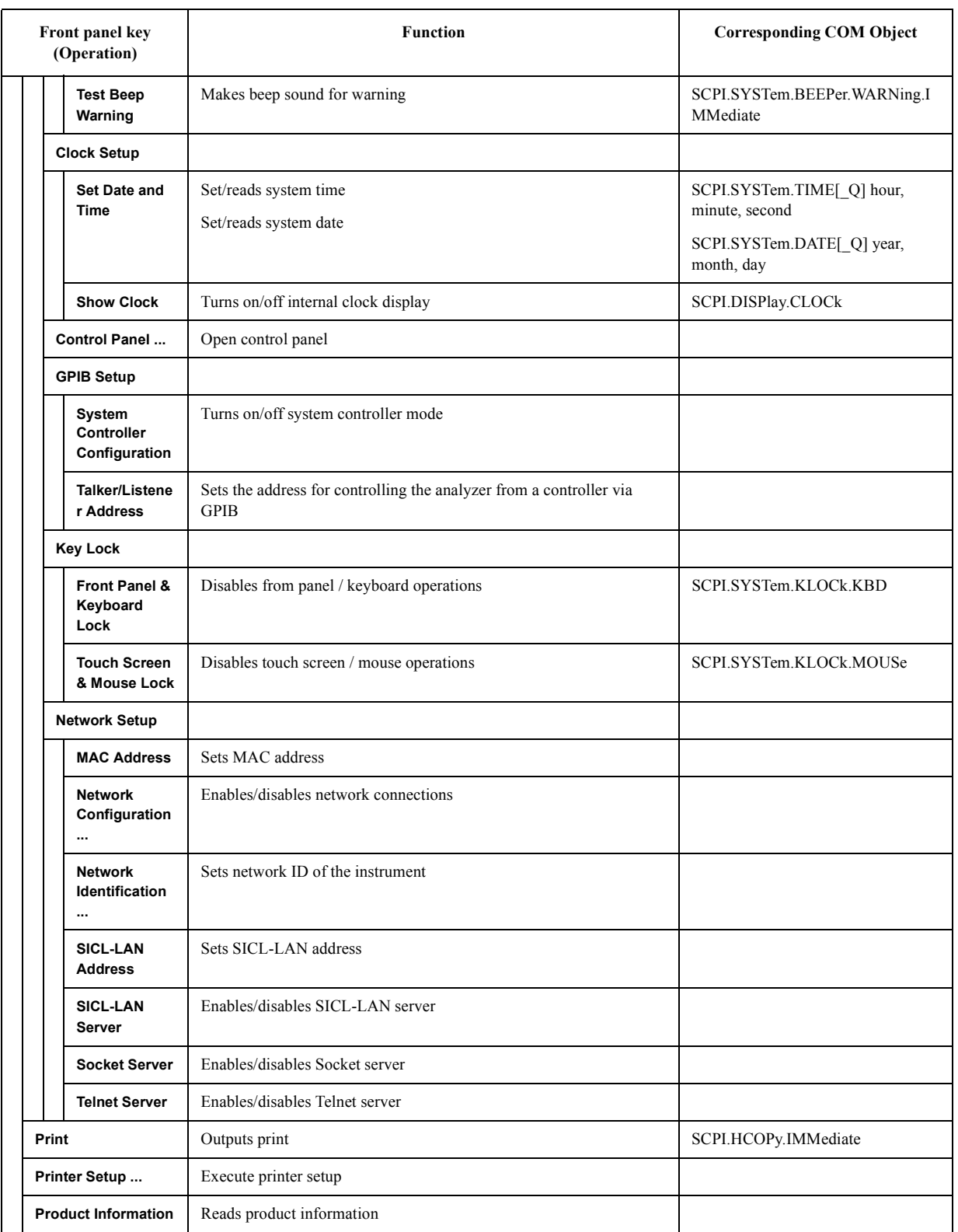

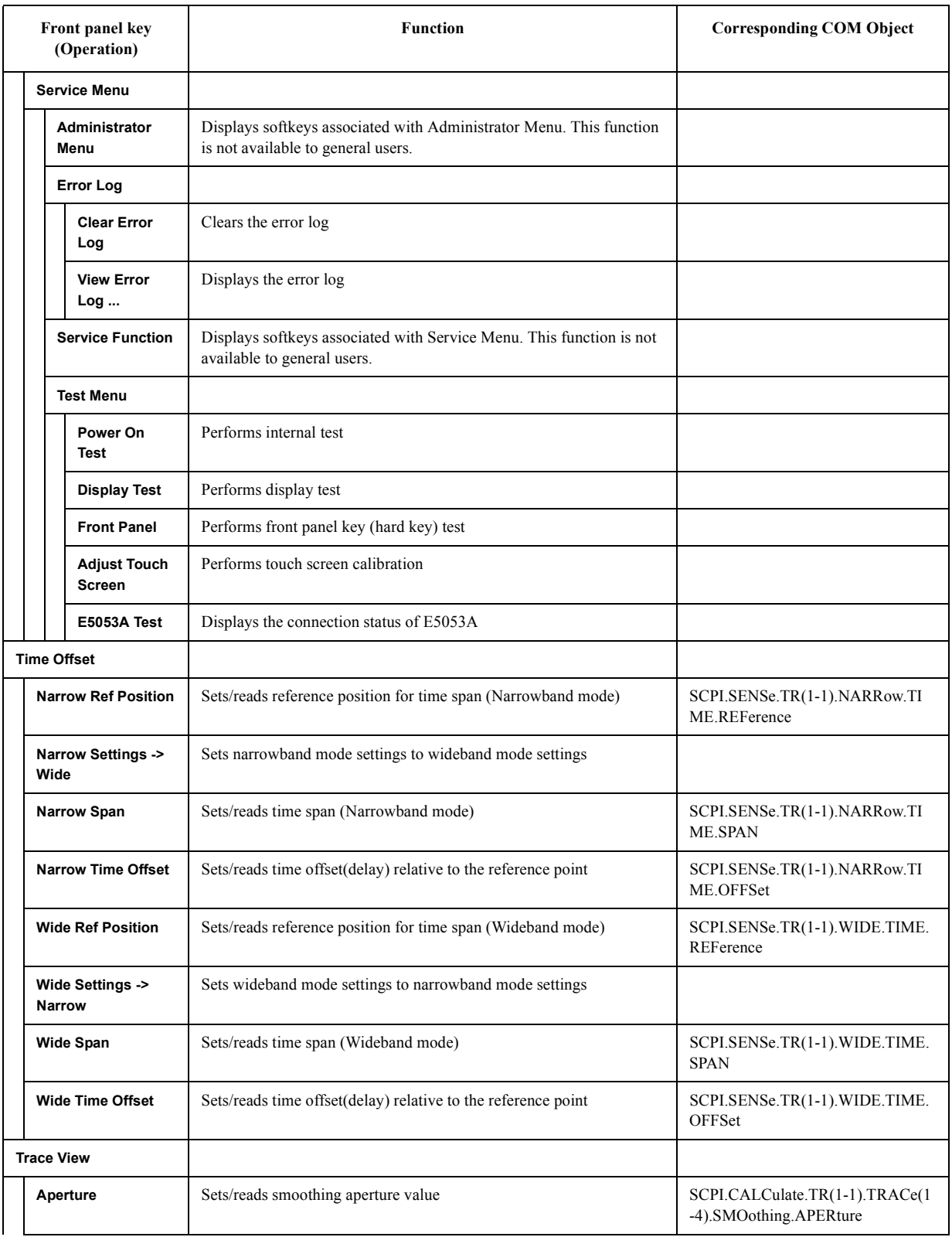

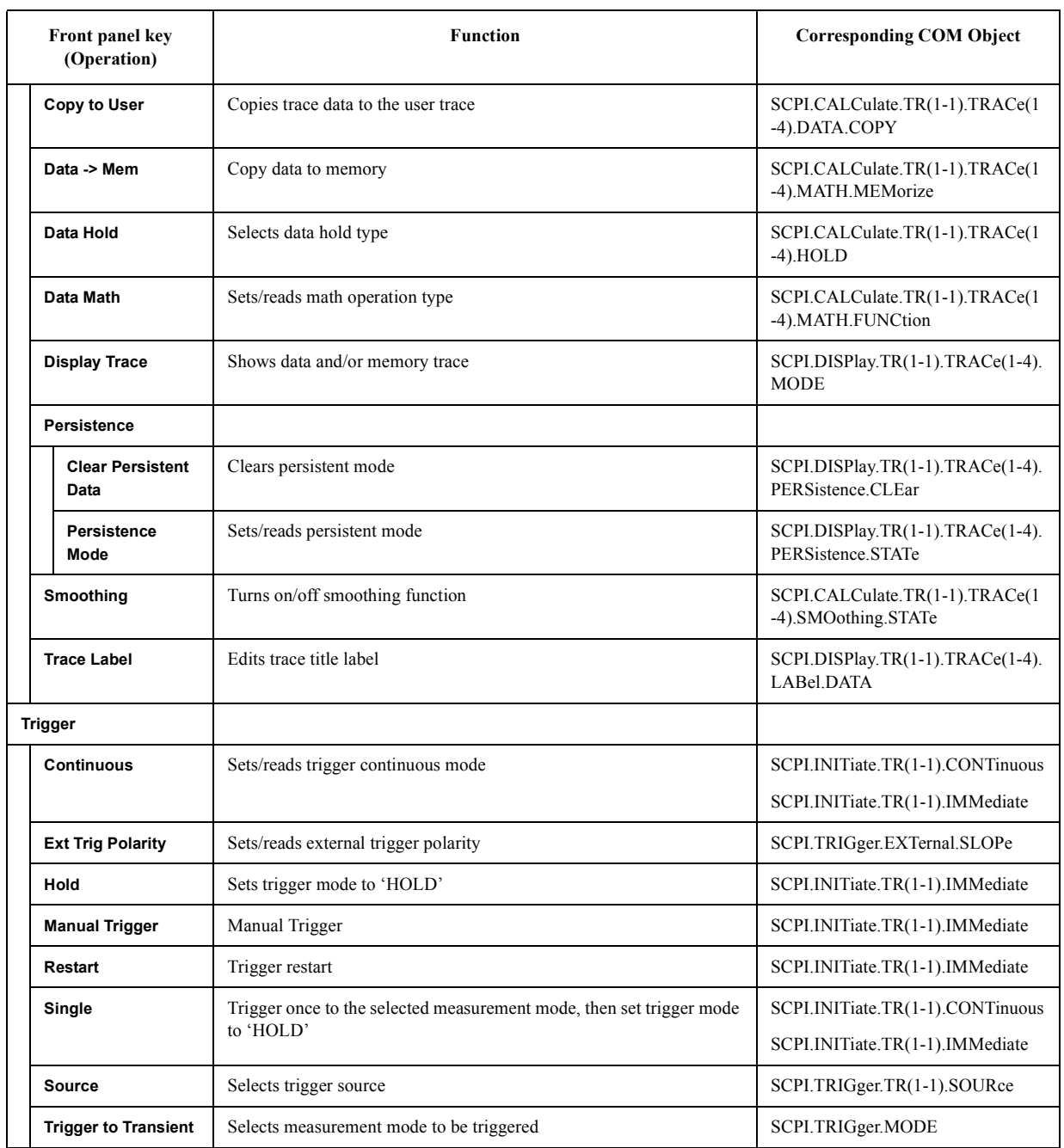

#### **USER Menu**

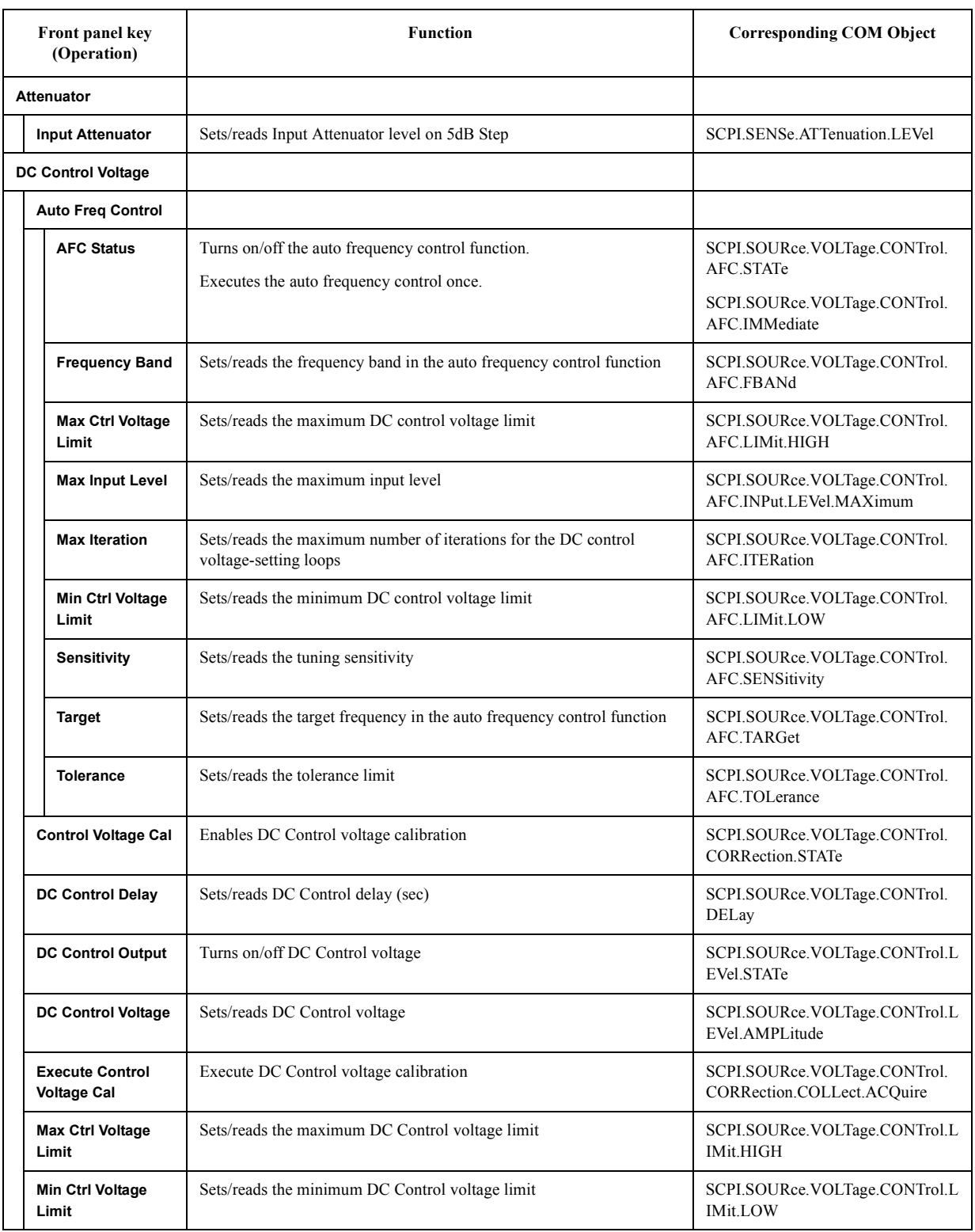

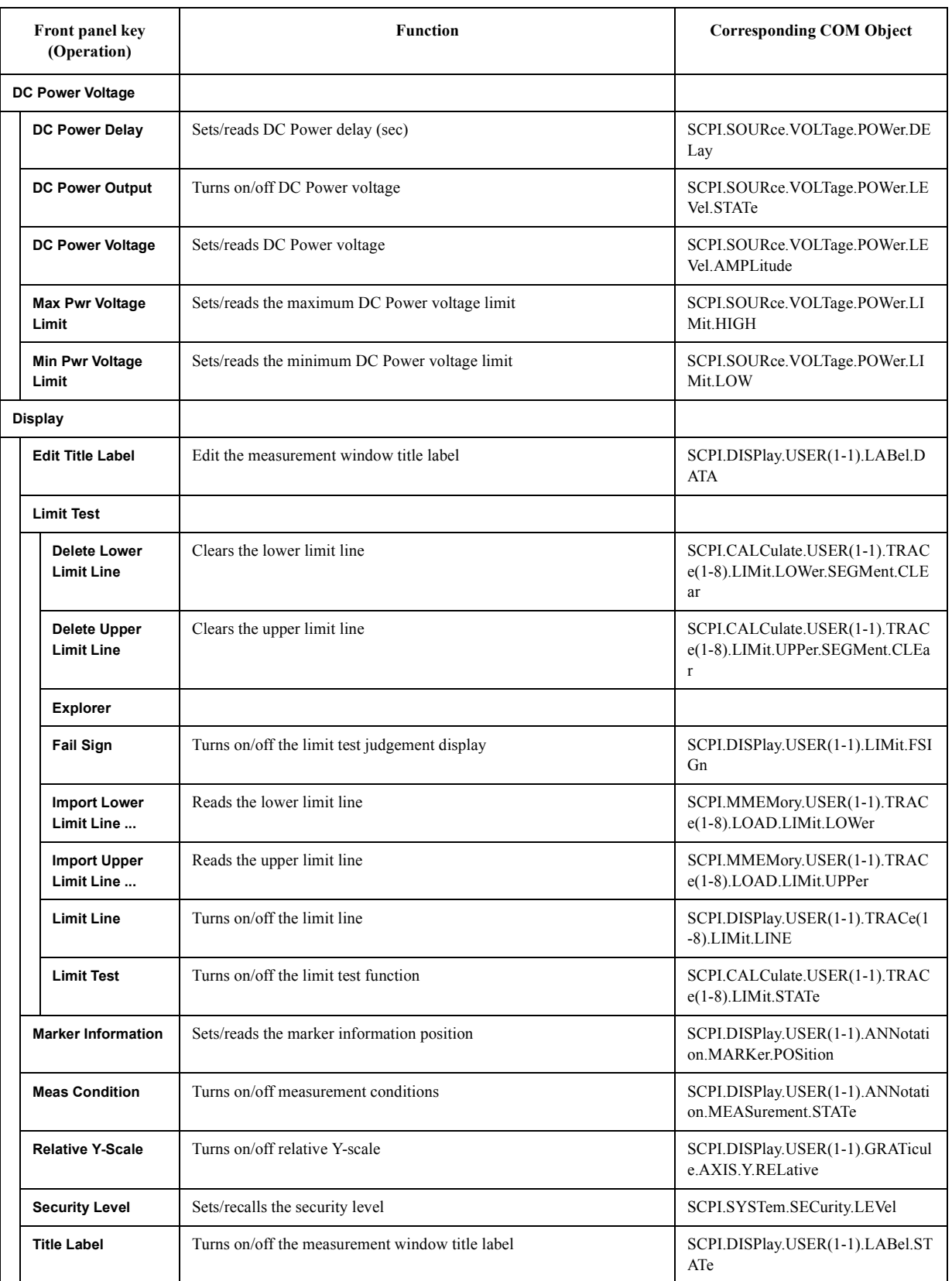

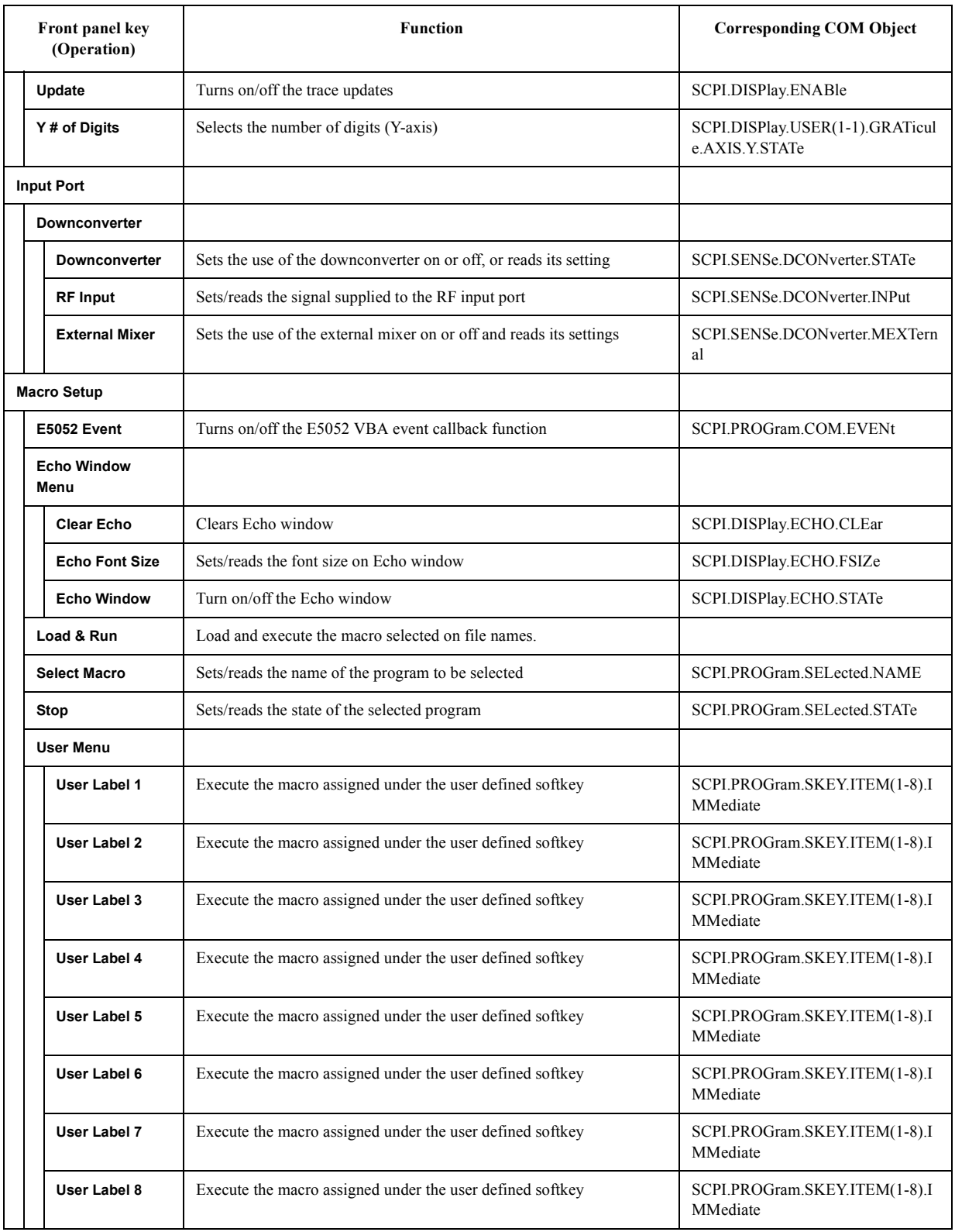

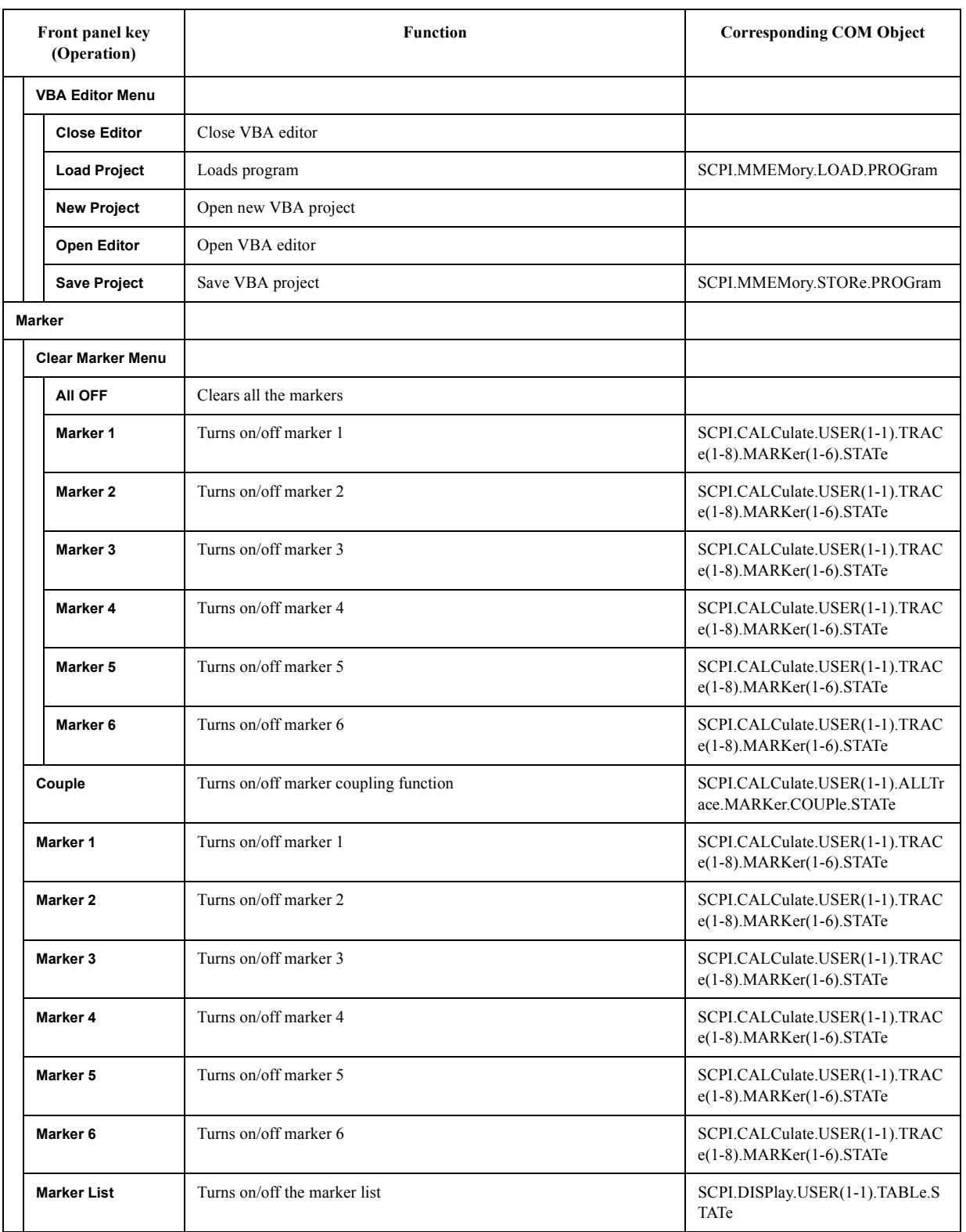

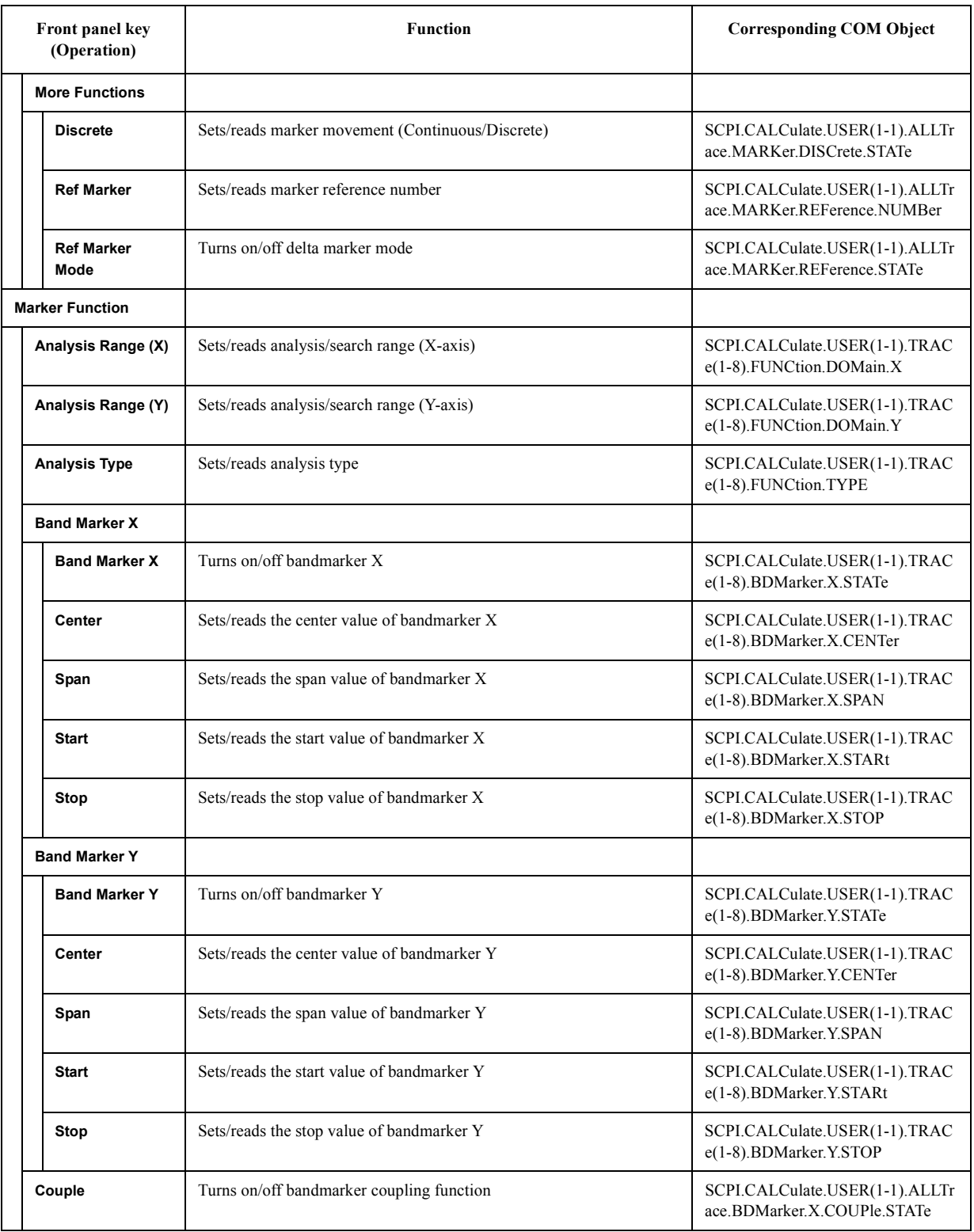

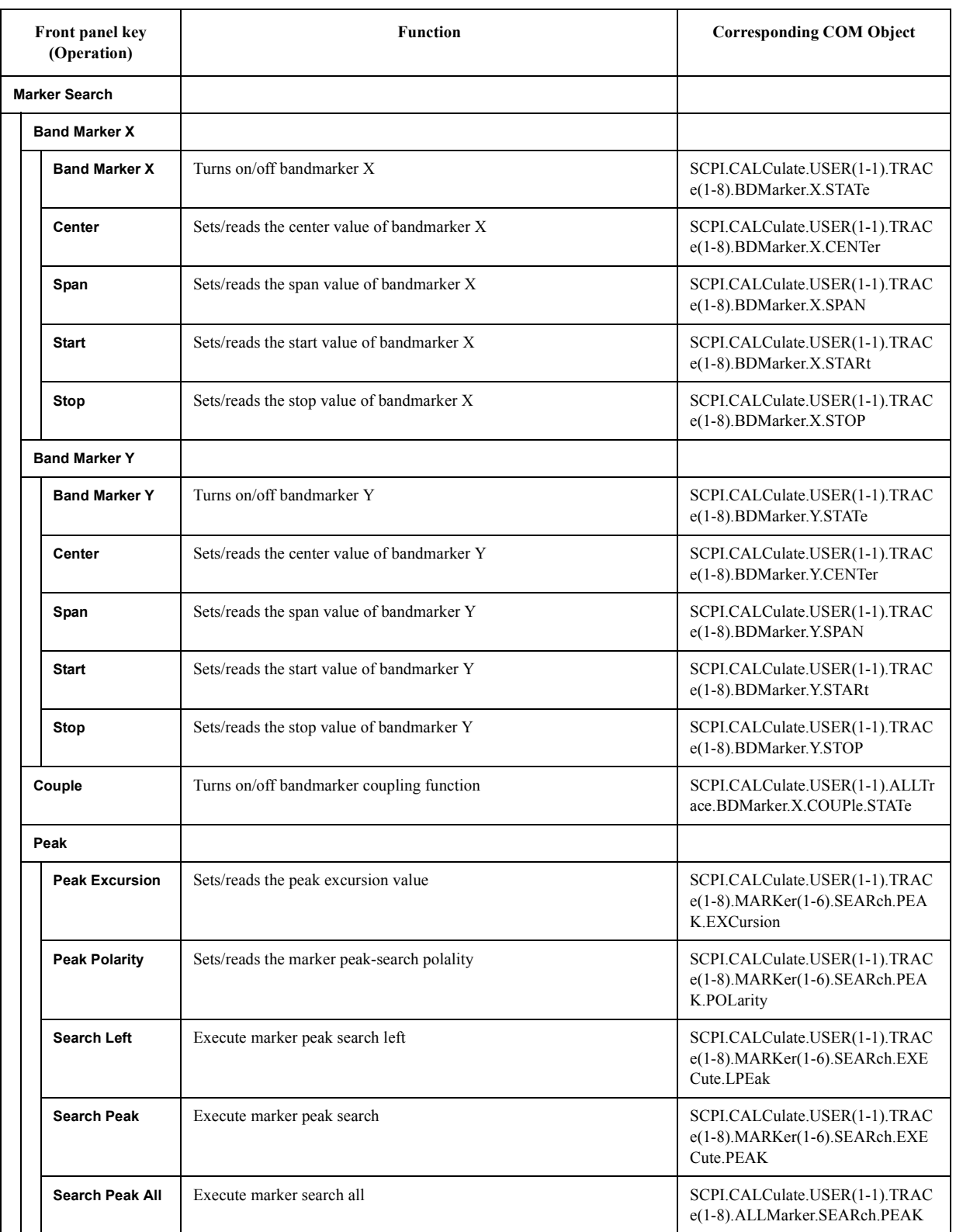

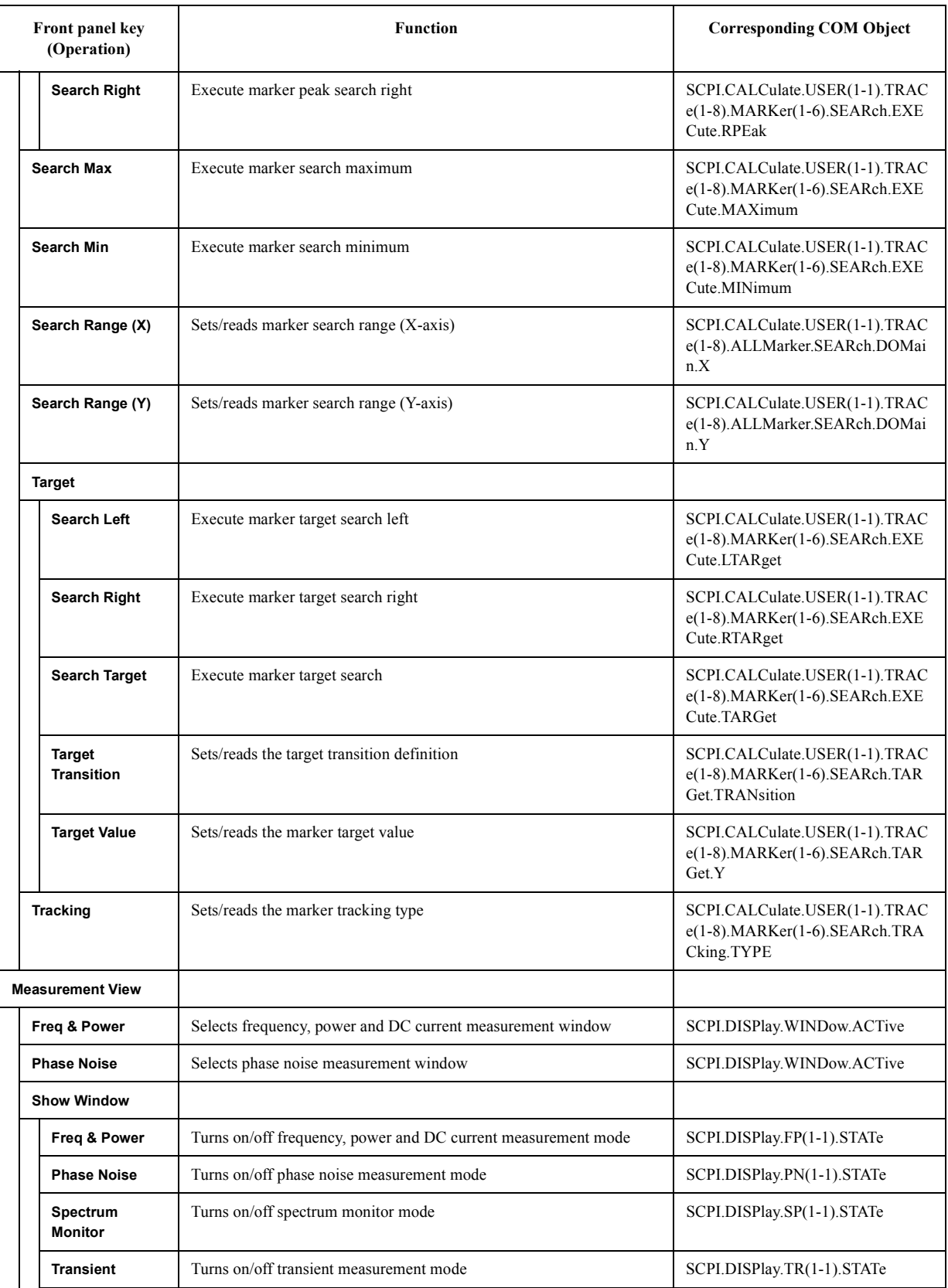

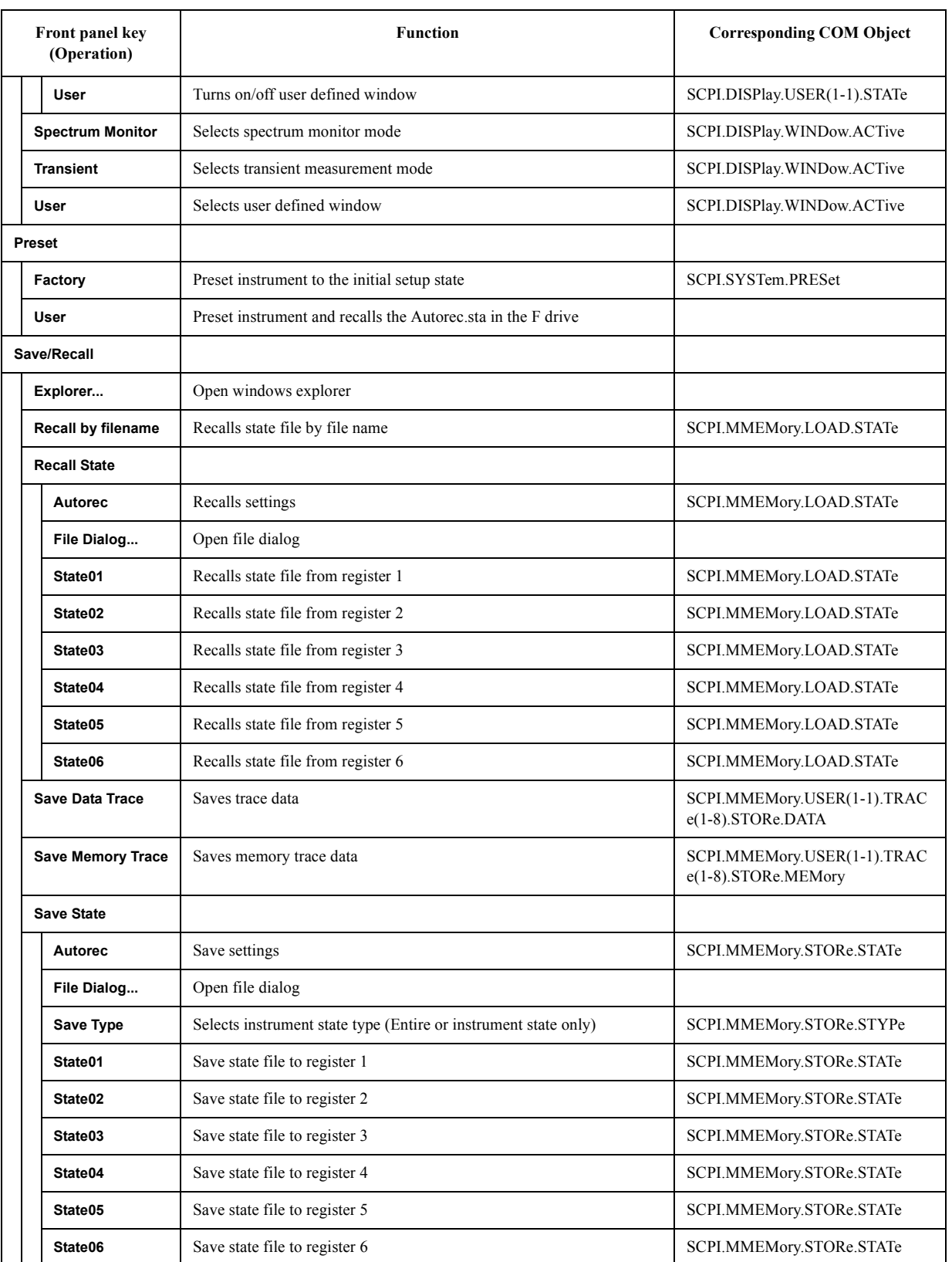

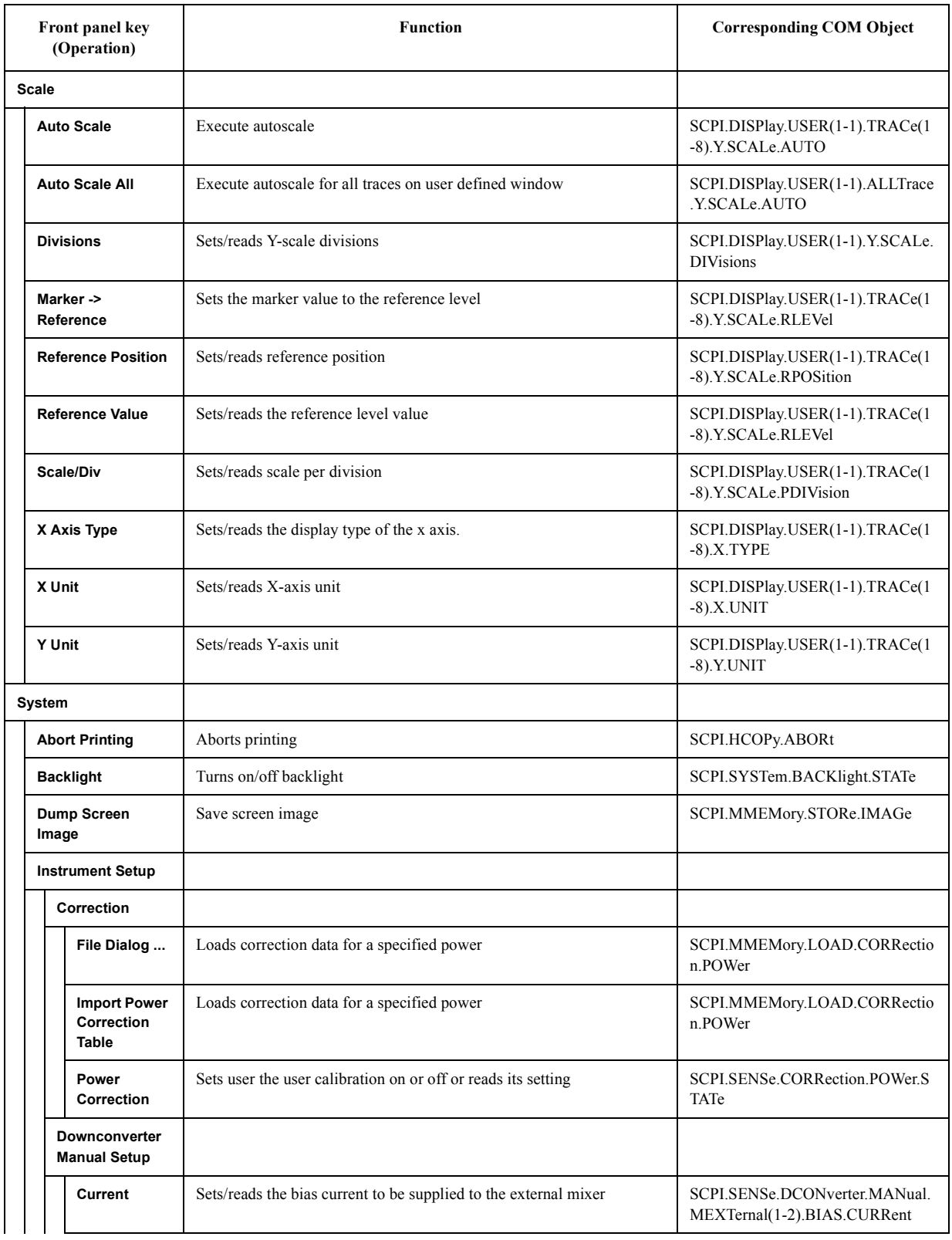

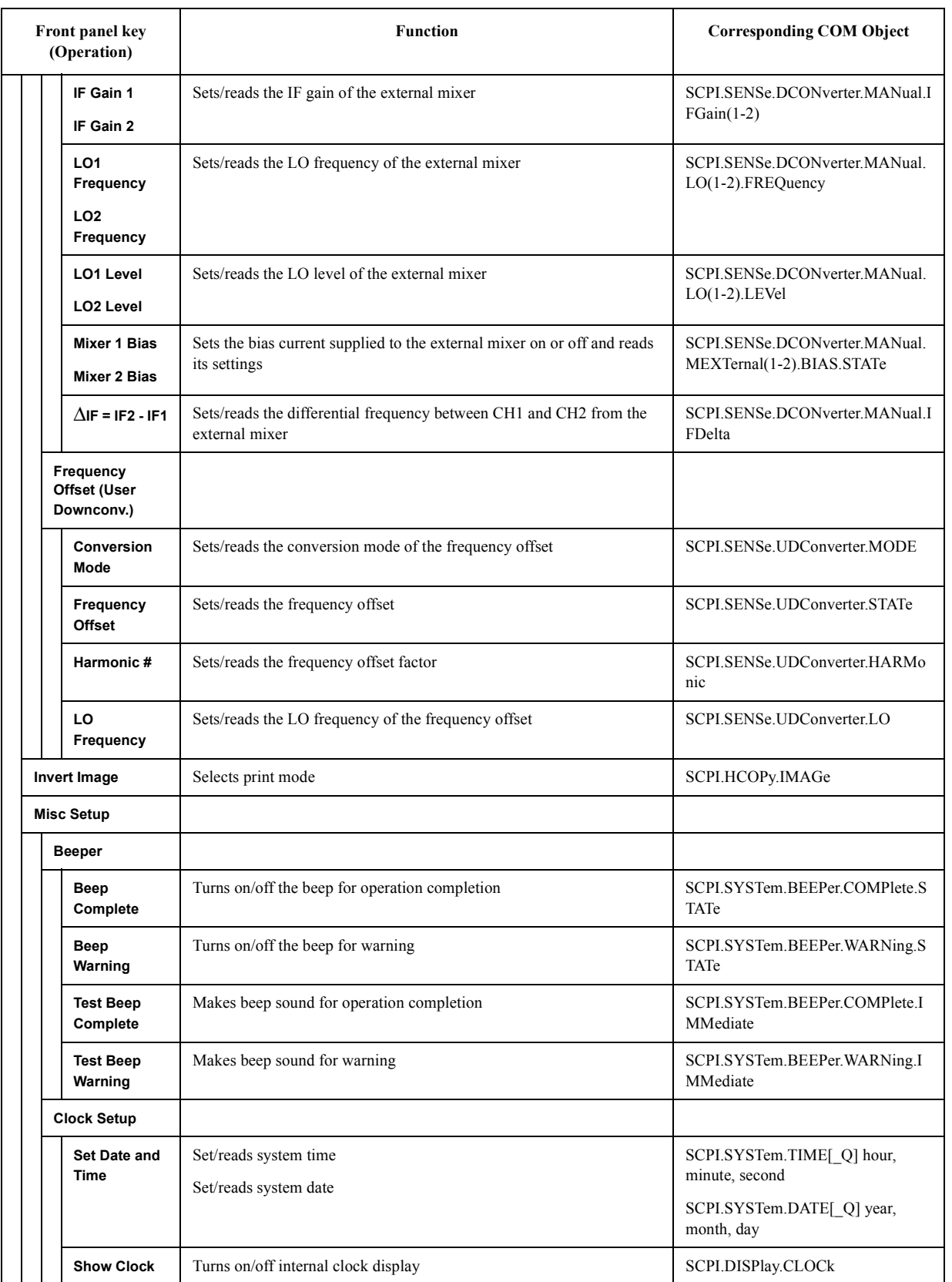

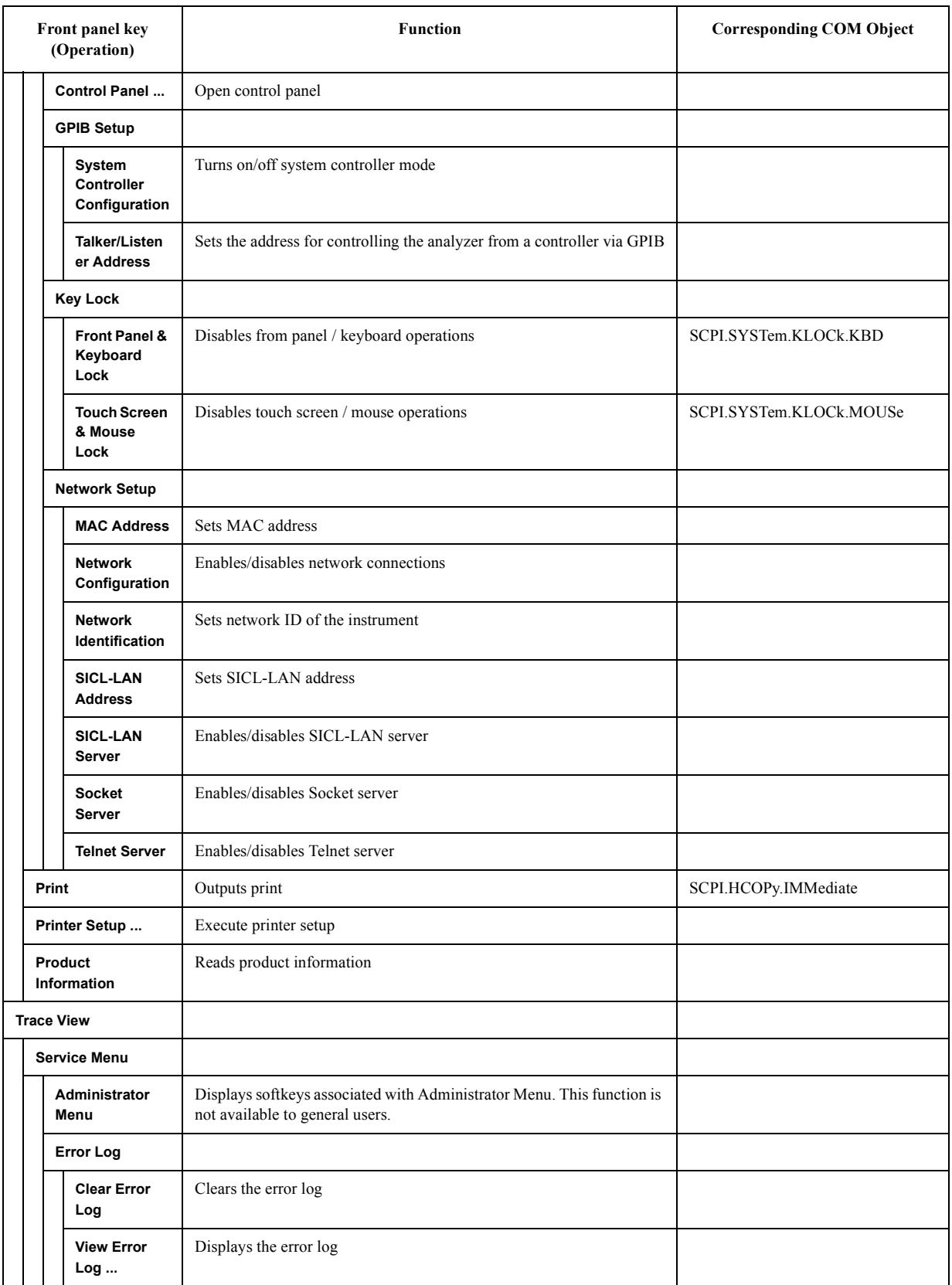

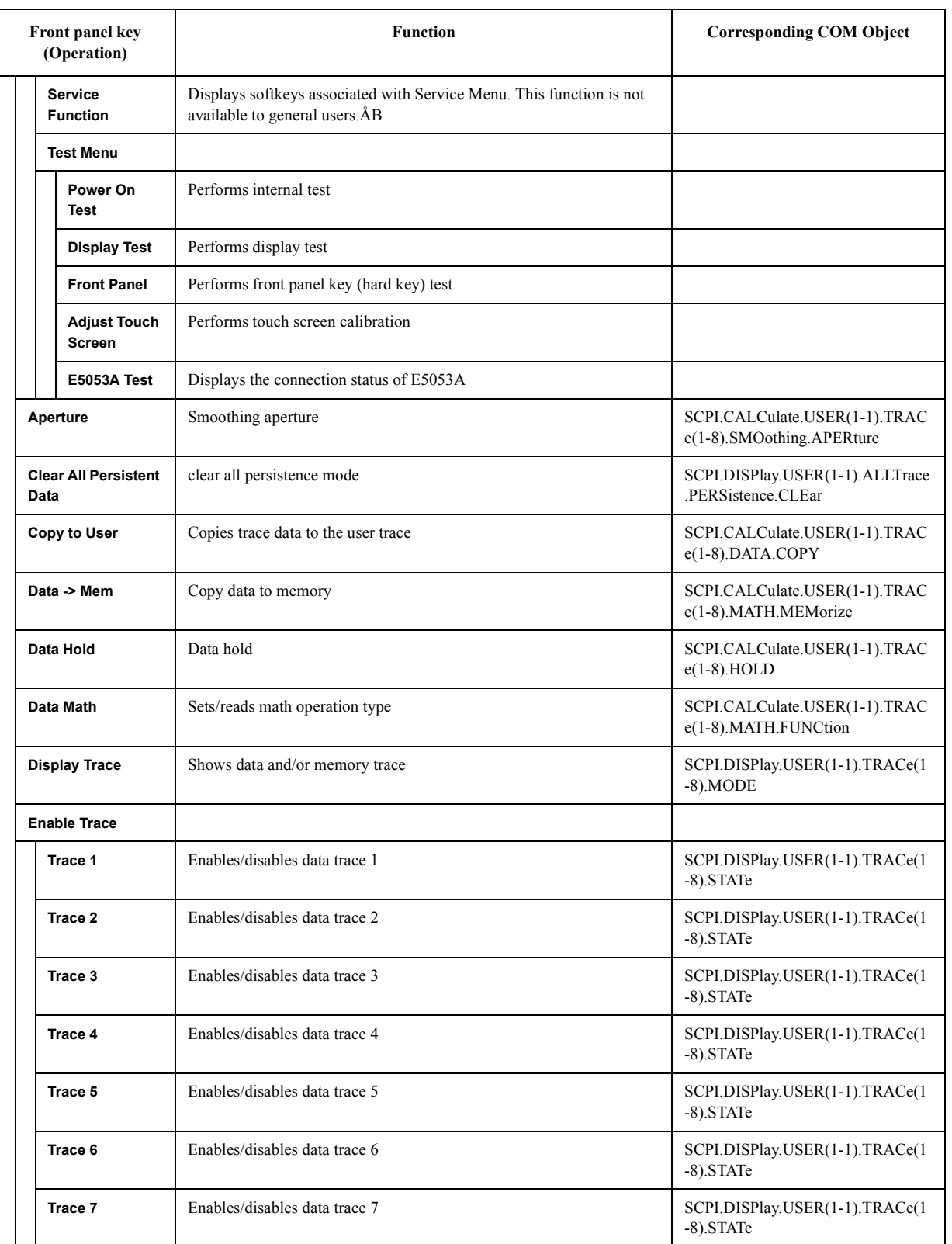

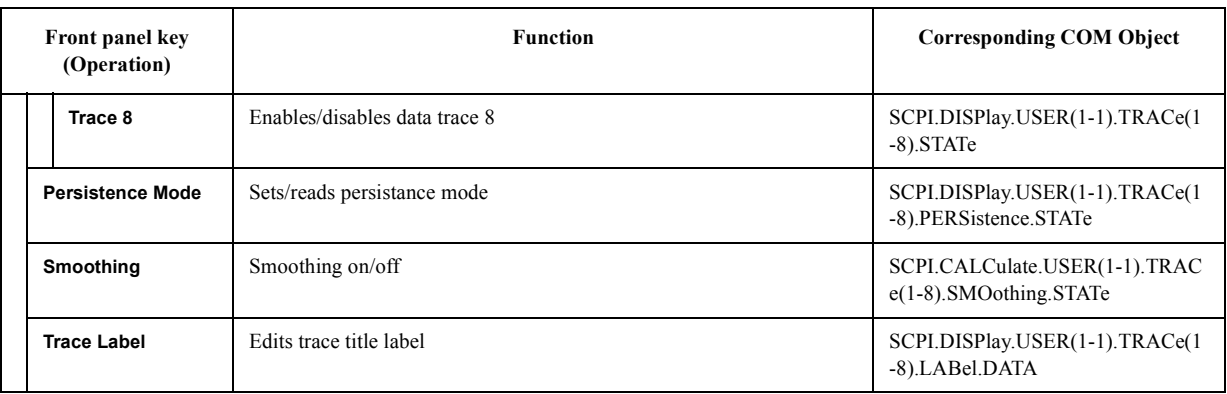

# **A Manual Changes**

This appendix contains the information required to adapt this manual to the versions or configurations of the Agilent E5052A which were manufactured earlier than the printing date of this manual.

# **Manual Changes**

The information in this manual applies directly to your Agilent E5052A model that has the applicable firmware version and serial number prefix listed on the title page of this manual.If your model is not listed there, this manual is not applicable to it as is written.To adapt this manual to your E5052A, refer to Table A-1 and Table A-2.

#### **Table A-1 Manual Changes by Serial Number**

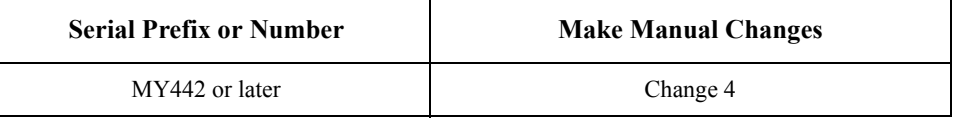

#### **Table A-2 Manual Changes by Firmware Version**

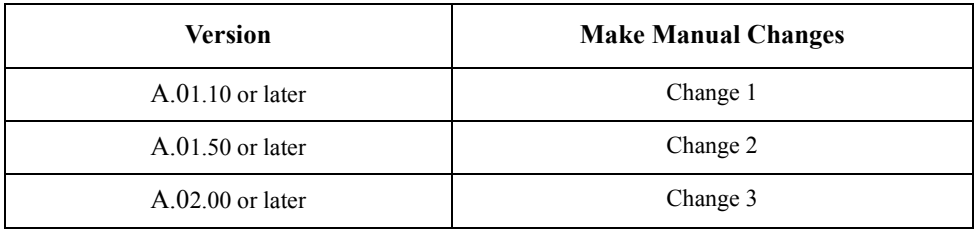

Agilent Technologies uses a two-part, ten-character serial number that is stamped on the serial number plate (Figure A-1). The first five characters are the serial prefix and the last five digits are the suffix.

#### **Figure A-1 Serial Number Plate (Example)**

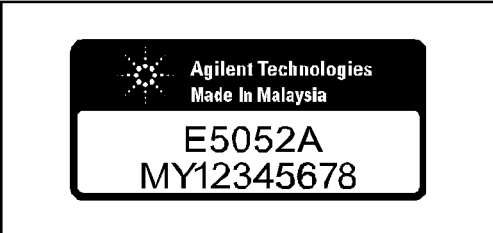

e5052apj029

#### **Change 4**

The equipment with prefix MY441 or earlier does not support the USB (USBTMC) interface port nor the removable hard disk function.

#### **Change 3**

The following functions are integrated newly into the firmware version A.01.50 onward. They are not supported by the firmware version A.02.00 or earlier.

- ❏ E5053A Control function
- ❏ UserCAL executive function of power measurement
- ❏ Frequency blanking
- ❏ Frequency offset function
- ❏ External mixer support
- ❏ Carrier signal search function
- ❏ Support of USB(USBTMC) interface port

#### **Change 2**

The following functions are integrated newly into the firmware version A.01.50 onward. They are not supported by the firmware version A.01.10 or earlier.

- ❏ Limit test function
- ❏ Auto frequency control function
- ❏ X-axis divisions
- ❏ Selectable preset
- ❏ Copy function of measurement result to user window
- ❏ Recall function of state file from softkey
- ❏ Selectable trace layout in frequency/power measurement mode.
- ❏ Integral phase noise, jitter and residual FM measurement in phase noise measurement
- ❏ Selectable quality level during phase noise measurement
- ❏ Display the progress of phase noise measurement
- ❏ Display spurious power value in phase noise measurement
- ❏ Moving function of harmonics to the center during spectrum monitor measurement
- ❏ Supporting ∆Hz,% and ppm data formats in frequency measurement
- ❏ Supporting 200kHz frequency range in transient measurement
- ❏ Offset adding function to phase reference frequency in transient measurement

#### Manual Changes **Manual Changes**

## **Change 1**

The functions listed below are limited when option 011 is installed.

**Table A-3 Limited functions when option 011 is installed**

| <b>Functions</b>     | Limitations                                 |
|----------------------|---------------------------------------------|
| [PN] Start frequency | Minimum value is 10 Hz                      |
| [PN] Correlation     | Not Available (The value is fixed as 1)     |
| [PN] IF Gain         | Not Available (The value is fixed as 10 dB) |
| [FP] Trigger Mode    | Tester mode only                            |

The SCPI commands that related the limited functions above have also the limitations on the initial values and the range of parameters.

#### **A**

[application object, 106](#page-105-0) [autoload.vba, 49](#page-48-0)

#### **B**

[Boolean, 103](#page-102-0) [boolean type, 103](#page-102-0) [break, 54](#page-53-0) [break point, 59](#page-58-0)

#### **C**

[character string type, 103](#page-102-0) [class module, 37](#page-36-0) [Clear Echo, 64](#page-63-0) [Close and Return to E5052A, 36](#page-35-0) [Close Editor, 36](#page-35-0) [code window, 38,](#page-37-0) [42](#page-41-0) [coding, 37](#page-36-0) [COM interface, 94](#page-93-0) [COM object, 31,](#page-30-0) [100,](#page-99-0) [102](#page-101-0) COM OBJECT [SCPI.ABORt, 108](#page-107-0) [SCPI.CALCulate.FP\(1-1\).ALLTrace.ACTive, 108](#page-107-0) [SCPI.CALCulate.FP\(1-1\).ALLTrace.BDMarker.X.COUPl](#page-107-0) e.STATe, 108 [SCPI.CALCulate.FP\(1-1\).ALLTrace.LIMit.FAIL, 109](#page-108-0) [SCPI.CALCulate.FP\(1-1\).ALLTrace.MARKer.COUPle.ST](#page-108-0) ATe, 109 [SCPI.CALCulate.FP\(1-1\).ALLTrace.MARKer.DISCrete.S](#page-109-0) TATe, 110 [SCPI.CALCulate.FP\(1-1\).ALLTrace.MARKer.REFerence.](#page-109-0) NUMBer, 110 [SCPI.CALCulate.FP\(1-1\).ALLTrace.MARKer.REFerence.](#page-109-0) STATe, 110 [SCPI.CALCulate.FP\(1-1\).DATA.RDATa, 111](#page-110-0) [SCPI.CALCulate.FP\(1-1\).DATA.TDATa, 111](#page-110-0) [SCPI.CALCulate.FP\(1-1\).DATA.XDATa, 112](#page-111-0) [SCPI.CALCulate.FP\(1-1\).TRACe\(1-4\).ALLMarker.ACTi](#page-111-0) ve, 112 [SCPI.CALCulate.FP\(1-1\).TRACe\(1-4\).ALLMarker.SEAR](#page-111-0) ch.DOMain.X, 112 [SCPI.CALCulate.FP\(1-1\).TRACe\(1-4\).ALLMarker.SEAR](#page-112-0) ch.DOMain.Y, 113 [SCPI.CALCulate.FP\(1-1\).TRACe\(1-4\).ALLMarker.SEAR](#page-112-0) ch.PEAK, 113 [SCPI.CALCulate.FP\(1-1\).TRACe\(1-4\).BDMarker.X.CEN](#page-112-0) Ter, 113 [SCPI.CALCulate.FP\(1-1\).TRACe\(1-4\).BDMarker.X.SPA](#page-113-0) N, 114 [SCPI.CALCulate.FP\(1-1\).TRACe\(1-4\).BDMarker.X.STA](#page-113-0) Rt, 114 [SCPI.CALCulate.FP\(1-1\).TRACe\(1-4\).BDMarker.X.STAT](#page-113-0) e, 114 [SCPI.CALCulate.FP\(1-1\).TRACe\(1-4\).BDMarker.X.STO](#page-114-0) P, 115

[SCPI.CALCulate.FP\(1-1\).TRACe\(1-4\).BDMarker.Y.CEN](#page-114-0) Ter, 115

- [SCPI.CALCulate.FP\(1-1\).TRACe\(1-4\).BDMarker.Y.SPA](#page-115-0) N, 116
- [SCPI.CALCulate.FP\(1-1\).TRACe\(1-4\).BDMarker.Y.STA](#page-115-0) Rt, 116
- [SCPI.CALCulate.FP\(1-1\).TRACe\(1-4\).BDMarker.Y.STAT](#page-116-0) e, 117
- [SCPI.CALCulate.FP\(1-1\).TRACe\(1-4\).BDMarker.Y.STOP](#page-116-0) , 117

[SCPI.CALCulate.FP\(1-1\).TRACe\(1-4\).DATA.COPY, 117](#page-116-0) [SCPI.CALCulate.FP\(1-1\).TRACe\(1-4\).DATA.FDATa, 118](#page-117-0)

- [SCPI.CALCulate.FP\(1-1\).TRACe\(1-4\).DATA.FMEMory,](#page-117-0)  118
- [SCPI.CALCulate.FP\(1-1\).TRACe\(1-4\).DATA.UDATa, 119](#page-118-0) [SCPI.CALCulate.FP\(1-1\).TRACe\(1-4\).DATA.UMEMory,](#page-118-0)  119
- [SCPI.CALCulate.FP\(1-1\).TRACe\(1-4\).FORMat.FREQuen](#page-119-0) cy, 120
- [SCPI.CALCulate.FP\(1-1\).TRACe\(1-4\).FUNCtion.DOMai](#page-119-0) n.X, 120
- [SCPI.CALCulate.FP\(1-1\).TRACe\(1-4\).FUNCtion.DOMai](#page-120-0) n.Y, 121
- [SCPI.CALCulate.FP\(1-1\).TRACe\(1-4\).FUNCtion.STATist](#page-120-0) ics.DATA\_Q mean, std\_dev, peak\_to\_peak, 121
- [SCPI.CALCulate.FP\(1-1\).TRACe\(1-4\).FUNCtion.STATist](#page-120-0) ics.MEMory\_Q mean, std\_dev, peak\_to\_peak, 121
- [SCPI.CALCulate.FP\(1-1\).TRACe\(1-4\).FUNCtion.TYPE,](#page-121-0)  122
- [SCPI.CALCulate.FP\(1-1\).TRACe\(1-4\).HOLD, 122](#page-121-0)
- [SCPI.CALCulate.FP\(1-1\).TRACe\(1-4\).LIMit.FAIL, 122](#page-121-0)
- [SCPI.CALCulate.FP\(1-1\).TRACe\(1-4\).LIMit.LOWer.LD](#page-122-0) ATa, 123
- [SCPI.CALCulate.FP\(1-1\).TRACe\(1-4\).LIMit.LOWer.SEG](#page-122-0) Ment.CLEar, 123
- [SCPI.CALCulate.FP\(1-1\).TRACe\(1-4\).LIMit.LOWer.SEG](#page-122-0) Ment.COUNt, 123
- [SCPI.CALCulate.FP\(1-1\).TRACe\(1-4\).LIMit.LOWer.SEG](#page-123-0) Ment.DATA, 124
- [SCPI.CALCulate.FP\(1-1\).TRACe\(1-4\).LIMit.REPort.DAT](#page-123-0) A, 124
- [SCPI.CALCulate.FP\(1-1\).TRACe\(1-4\).LIMit.STATe, 124](#page-123-0) [SCPI.CALCulate.FP\(1-1\).TRACe\(1-4\).LIMit.UPPer.LDA](#page-124-0) Ta, 125
- [SCPI.CALCulate.FP\(1-1\).TRACe\(1-4\).LIMit.UPPer.SEG](#page-124-0) Ment.CLEar, 125
- [SCPI.CALCulate.FP\(1-1\).TRACe\(1-4\).LIMit.UPPer.SEG](#page-124-0) Ment.COUNt, 125
- [SCPI.CALCulate.FP\(1-1\).TRACe\(1-4\).LIMit.UPPer.SEG](#page-125-0) Ment.DATA, 126
- [SCPI.CALCulate.FP\(1-1\).TRACe\(1-4\).MARKer\(1-6\).SE](#page-125-0) ARch.EXECute.LPEak, 126
- [SCPI.CALCulate.FP\(1-1\).TRACe\(1-4\).MARKer\(1-6\).SE](#page-125-0) ARch.EXECute.LTARget, 126
- [SCPI.CALCulate.FP\(1-1\).TRACe\(1-4\).MARKer\(1-6\).SE](#page-126-0) ARch.EXECute.MAXimum, 127

## **Index**

- [SCPI.CALCulate.FP\(1-1\).TRACe\(1-4\).MARKer\(1-6\).SE](#page-126-0) ARch.EXECute.MINimum, 127
- [SCPI.CALCulate.FP\(1-1\).TRACe\(1-4\).MARKer\(1-6\).SE](#page-126-0) ARch.EXECute.PEAK, 127
- [SCPI.CALCulate.FP\(1-1\).TRACe\(1-4\).MARKer\(1-6\).SE](#page-126-0) ARch.EXECute.RPEak, 127
- [SCPI.CALCulate.FP\(1-1\).TRACe\(1-4\).MARKer\(1-6\).SE](#page-126-0) ARch.EXECute.RTARget, 127
- [SCPI.CALCulate.FP\(1-1\).TRACe\(1-4\).MARKer\(1-6\).SE](#page-127-0) ARch.EXECute.TARGet, 128
- [SCPI.CALCulate.FP\(1-1\).TRACe\(1-4\).MARKer\(1-6\).SE](#page-127-0) ARch.PEAK.EXCursion, 128
- [SCPI.CALCulate.FP\(1-1\).TRACe\(1-4\).MARKer\(1-6\).SE](#page-127-0) ARch.PEAK.POLarity, 128
- [SCPI.CALCulate.FP\(1-1\).TRACe\(1-4\).MARKer\(1-6\).SE](#page-128-0) ARch.TARGet.TRANsition, 129
- [SCPI.CALCulate.FP\(1-1\).TRACe\(1-4\).MARKer\(1-6\).SE](#page-128-0) ARch.TARGet.Y, 129
- [SCPI.CALCulate.FP\(1-1\).TRACe\(1-4\).MARKer\(1-6\).SE](#page-129-0) ARch.TRACking.TYPE, 130
- [SCPI.CALCulate.FP\(1-1\).TRACe\(1-4\).MARKer\(1-6\).ST](#page-129-0) ATe, 130
- [SCPI.CALCulate.FP\(1-1\).TRACe\(1-4\).MARKer\(1-6\).X,](#page-129-0)  130
- [SCPI.CALCulate.FP\(1-1\).TRACe\(1-4\).MARKer\(1-6\).Y,](#page-130-0)  131
- [SCPI.CALCulate.FP\(1-1\).TRACe\(1-4\).MATH.FUNCtion,](#page-130-0)  131
- [SCPI.CALCulate.FP\(1-1\).TRACe\(1-4\).MATH.MEMorize,](#page-130-0)  131
- [SCPI.CALCulate.FP\(1-1\).TRACe\(1-4\).PARameter, 132](#page-131-0)
- [SCPI.CALCulate.FP\(1-1\).TRACe\(1-4\).REFerence.FREQu](#page-131-0) ency, 132
- [SCPI.CALCulate.FP\(1-1\).TRACe\(1-4\).SAPerture, 132](#page-131-0)
- [SCPI.CALCulate.FP\(1-1\).TRACe\(1-4\).SMOothing.APERt](#page-132-0) ure, 133
- [SCPI.CALCulate.FP\(1-1\).TRACe\(1-4\).SMOothing.STATe](#page-132-0) , 133
- [SCPI.CALCulate.PN\(1-1\).ALLTrace.LIMit.FAIL, 133](#page-132-0)
- [SCPI.CALCulate.PN\(1-1\).ALLTrace.MARKer.COUPle.S](#page-133-0) TATe, 134
- [SCPI.CALCulate.PN\(1-1\).ALLTrace.MARKer.DISCrete.S](#page-133-0) TATe, 134
- [SCPI.CALCulate.PN\(1-1\).ALLTrace.MARKer.REFerence](#page-134-0) .NUMBer, 135
- [SCPI.CALCulate.PN\(1-1\).ALLTrace.MARKer.REFerence](#page-134-0) .STATe, 135
- [SCPI.CALCulate.PN\(1-1\).DATA.CARRier, 135](#page-134-0)
- [SCPI.CALCulate.PN\(1-1\).DATA.PDATa, 136](#page-135-0)
- [SCPI.CALCulate.PN\(1-1\).DATA.RDATa, 136](#page-135-0)
- [SCPI.CALCulate.PN\(1-1\).DATA.XDATa, 137](#page-136-0)
- [SCPI.CALCulate.PN\(1-1\).TRACe\(1-1\).ALLMarker.ACTi](#page-136-0) ve, 137
- [SCPI.CALCulate.PN\(1-1\).TRACe\(1-1\).ALLMarker.SEAR](#page-136-0) ch.DOMain.X, 137
- [SCPI.CALCulate.PN\(1-1\).TRACe\(1-1\).ALLMarker.SEAR](#page-137-0) ch.DOMain.Y, 138
- [SCPI.CALCulate.PN\(1-1\).TRACe\(1-1\).ALLMarker.SEAR](#page-137-0) ch.PEAK, 138
- [SCPI.CALCulate.PN\(1-1\).TRACe\(1-1\).BDMarker.X.CEN](#page-137-0) Ter, 138
- [SCPI.CALCulate.PN\(1-1\).TRACe\(1-1\).BDMarker.X.SPA](#page-138-0) N, 139
- [SCPI.CALCulate.PN\(1-1\).TRACe\(1-1\).BDMarker.X.STA](#page-138-0) Rt, 139
- [SCPI.CALCulate.PN\(1-1\).TRACe\(1-1\).BDMarker.X.STA](#page-139-0) Te, 140
- [SCPI.CALCulate.PN\(1-1\).TRACe\(1-1\).BDMarker.X.STO](#page-139-0) P, 140
- [SCPI.CALCulate.PN\(1-1\).TRACe\(1-1\).BDMarker.Y.CEN](#page-139-0) Ter, 140
- [SCPI.CALCulate.PN\(1-1\).TRACe\(1-1\).BDMarker.Y.SPA](#page-140-0) N, 141
- [SCPI.CALCulate.PN\(1-1\).TRACe\(1-1\).BDMarker.Y.STA](#page-140-0) Rt, 141
- [SCPI.CALCulate.PN\(1-1\).TRACe\(1-1\).BDMarker.Y.STA](#page-141-0) Te, 142
- [SCPI.CALCulate.PN\(1-1\).TRACe\(1-1\).BDMarker.Y.STO](#page-141-0) P, 142
- [SCPI.CALCulate.PN\(1-1\).TRACe\(1-1\).DATA.COPY, 143](#page-142-0)
- [SCPI.CALCulate.PN\(1-1\).TRACe\(1-1\).DATA.FDATa,](#page-142-0)  143
- [SCPI.CALCulate.PN\(1-1\).TRACe\(1-1\).DATA.FMEMory,](#page-143-0)  144
- [SCPI.CALCulate.PN\(1-1\).TRACe\(1-1\).DATA.PDATa,](#page-143-0)  144
- [SCPI.CALCulate.PN\(1-1\).TRACe\(1-1\).DATA.PMEMory,](#page-144-0)  145
- [SCPI.CALCulate.PN\(1-1\).TRACe\(1-1\).DATA.SDATa,](#page-144-0)  145
- [SCPI.CALCulate.PN\(1-1\).TRACe\(1-1\).DATA.SMEMory,](#page-144-0)  145
- [SCPI.CALCulate.PN\(1-1\).TRACe\(1-1\).DATA.UDATa,](#page-144-0)  145
- [SCPI.CALCulate.PN\(1-1\).TRACe\(1-1\).DATA.UMEMory,](#page-145-0)  146
- [SCPI.CALCulate.PN\(1-1\).TRACe\(1-1\).FUNCtion.DOMai](#page-145-0) n.X, 146
- [SCPI.CALCulate.PN\(1-1\).TRACe\(1-1\).FUNCtion.DOMai](#page-146-0) n.Y, 147
- [SCPI.CALCulate.PN\(1-1\).TRACe\(1-1\).FUNCtion.INTegr](#page-146-0) al.DATA\_Q integ\_noise, freq\_range, rms\_rad, rms deg, jitter, residual fm, 147
- [SCPI.CALCulate.PN\(1-1\).TRACe\(1-1\).FUNCtion.INTegr](#page-146-0) al.MEMory\_Q integ\_noise, freq\_range, rms\_rad, rms deg, jitter, residual fm, 147
- [SCPI.CALCulate.PN\(1-1\).TRACe\(1-1\).FUNCtion.STATis](#page-146-0) tics.DATA\_Q mean, std\_dev, peak\_to\_peak, 147
- [SCPI.CALCulate.PN\(1-1\).TRACe\(1-1\).FUNCtion.STATis](#page-147-0) tics.MEMory\_Q mean, std\_dev, peak\_to\_peak, 148
- [SCPI.CALCulate.PN\(1-1\).TRACe\(1-1\).FUNCtion.TYPE,](#page-147-0)  148
- [S](#page-147-0)[CPI.CALCulate.PN\(1-1\).TRACe\(1-1\).HOLD, 148](#page-126-0)
- [SCPI.CALCulate.PN\(1-1\).TRACe\(1-1\).LIMit.FAIL, 149](#page-148-0)
- [SCPI.CALCulate.PN\(1-1\).TRACe\(1-1\).LIMit.LOWer.LD](#page-148-0) ATa, 149
- [SCPI.CALCulate.PN\(1-1\).TRACe\(1-1\).LIMit.LOWer.SE](#page-149-0) GMent.CLEar, 150
- [SCPI.CALCulate.PN\(1-1\).TRACe\(1-1\).LIMit.LOWer.SE](#page-149-0) GMent.COUNt, 150
- [SCPI.CALCulate.PN\(1-1\).TRACe\(1-1\).LIMit.LOWer.SE](#page-149-0) GMent.DATA, 150
- [SCPI.CALCulate.PN\(1-1\).TRACe\(1-1\).LIMit.REPort.DA](#page-150-0) TA, 151
- [SCPI.CALCulate.PN\(1-1\).TRACe\(1-1\).LIMit.STATe, 151](#page-150-0)
- [SCPI.CALCulate.PN\(1-1\).TRACe\(1-1\).LIMit.UPPer.LDA](#page-150-0) Ta, 151
- [SCPI.CALCulate.PN\(1-1\).TRACe\(1-1\).LIMit.UPPer.SEG](#page-151-0) Ment.CLEar, 152
- [SCPI.CALCulate.PN\(1-1\).TRACe\(1-1\).LIMit.UPPer.SEG](#page-151-0) Ment.COUNt, 152
- [SCPI.CALCulate.PN\(1-1\).TRACe\(1-1\).LIMit.UPPer.SEG](#page-151-0) Ment.DATA, 152
- [SCPI.CALCulate.PN\(1-1\).TRACe\(1-1\).MARKer\(1-6\).SE](#page-152-0) ARch.EXECute.LPEak, 153
- [SCPI.CALCulate.PN\(1-1\).TRACe\(1-1\).MARKer\(1-6\).SE](#page-152-0) ARch.EXECute.LTARget, 153
- [SCPI.CALCulate.PN\(1-1\).TRACe\(1-1\).MARKer\(1-6\).SE](#page-152-0) ARch.EXECute.MAXimum, 153
- [SCPI.CALCulate.PN\(1-1\).TRACe\(1-1\).MARKer\(1-6\).SE](#page-152-0) ARch.EXECute.MINimum, 153
- [SCPI.CALCulate.PN\(1-1\).TRACe\(1-1\).MARKer\(1-6\).SE](#page-153-0) ARch.EXECute.PEAK, 154
- [SCPI.CALCulate.PN\(1-1\).TRACe\(1-1\).MARKer\(1-6\).SE](#page-153-0) ARch.EXECute.RPEak, 154
- [SCPI.CALCulate.PN\(1-1\).TRACe\(1-1\).MARKer\(1-6\).SE](#page-153-0) ARch.EXECute.RTARget, 154
- [SCPI.CALCulate.PN\(1-1\).TRACe\(1-1\).MARKer\(1-6\).SE](#page-153-0) ARch.EXECute.TARGet, 154
- [SCPI.CALCulate.PN\(1-1\).TRACe\(1-1\).MARKer\(1-6\).SE](#page-153-0) ARch.PEAK.EXCursion, 154
- [SCPI.CALCulate.PN\(1-1\).TRACe\(1-1\).MARKer\(1-6\).SE](#page-154-0) ARch.PEAK.POLarity, 155
- [SCPI.CALCulate.PN\(1-1\).TRACe\(1-1\).MARKer\(1-6\).SE](#page-154-0) ARch.TARGet.TRANsition, 155
- [SCPI.CALCulate.PN\(1-1\).TRACe\(1-1\).MARKer\(1-6\).SE](#page-155-0) ARch.TARGet.Y, 156
- [SCPI.CALCulate.PN\(1-1\).TRACe\(1-1\).MARKer\(1-6\).SE](#page-155-0) ARch.TRACking.TYPE, 156
- [SCPI.CALCulate.PN\(1-1\).TRACe\(1-1\).MARKer\(1-6\).ST](#page-156-0) ATe, 157
- [SCPI.CALCulate.PN\(1-1\).TRACe\(1-1\).MARKer\(1-6\).X,](#page-156-0)  157
- [SCPI.CALCulate.PN\(1-1\).TRACe\(1-1\).MARKer\(1-6\).Y,](#page-157-0)  158
- [SCPI.CALCulate.PN\(1-1\).TRACe\(1-1\).MATH.FUNCtion,](#page-157-0)  158
- [SCPI.CALCulate.PN\(1-1\).TRACe\(1-1\).MATH.MEMorize](#page-157-0) , 158
- [SCPI.CALCulate.PN\(1-1\).TRACe\(1-1\).SMOothing.APER](#page-157-0) ture, 158
- [SCPI.CALCulate.PN\(1-1\).TRACe\(1-1\).SMOothing.STAT](#page-158-0) e, 159
- [SCPI.CALCulate.PN\(1-1\).TRACe\(1-1\).SPURious.OMISsi](#page-158-0) on, 159
- [SCPI.CALCulate.PN\(1-1\).TRACe\(1-1\).SPURious.POWer,](#page-159-0)  160
- [SCPI.CALCulate.PN\(1-1\).TRACe\(1-1\).SPURious.THRes](#page-159-0) hold.TABLe.CLEar, 160
- [SCPI.CALCulate.PN\(1-1\).TRACe\(1-1\).SPURious.THRes](#page-159-0) hold.TABLe.COUNt, 160
- [SCPI.CALCulate.PN\(1-1\).TRACe\(1-1\).SPURious.THRes](#page-160-0) hold.TABLe.DATA, 161
- [SCPI.CALCulate.SP\(1-1\).ALLTrace.LIMit.FAIL, 161](#page-160-0)
- [SCPI.CALCulate.SP\(1-1\).ALLTrace.MARKer.COUPle.ST](#page-160-0) ATe, 161
- [SCPI.CALCulate.SP\(1-1\).ALLTrace.MARKer.DISCrete.S](#page-161-0) TATe, 162
- [SCPI.CALCulate.SP\(1-1\).ALLTrace.MARKer.REFerence.](#page-161-0) NUMBer, 162
- [SCPI.CALCulate.SP\(1-1\).ALLTrace.MARKer.REFerence.](#page-162-0) STATe, 163
- [SCPI.CALCulate.SP\(1-1\).DATA.RDATa, 163](#page-162-0)
- [SCPI.CALCulate.SP\(1-1\).DATA.XDATa, 163](#page-162-0)
- [SCPI.CALCulate.SP\(1-1\).TRACe\(1-1\).ALLMarker.ACTi](#page-163-0) ve, 164
- [SCPI.CALCulate.SP\(1-1\).TRACe\(1-1\).ALLMarker.SEAR](#page-163-0) ch.DOMain.X, 164
- [SCPI.CALCulate.SP\(1-1\).TRACe\(1-1\).ALLMarker.SEAR](#page-163-0) ch.DOMain.Y, 164
- [SCPI.CALCulate.SP\(1-1\).TRACe\(1-1\).ALLMarker.SEAR](#page-164-0) ch.PEAK, 165
- [SCPI.CALCulate.SP\(1-1\).TRACe\(1-1\).BDMarker.X.CEN](#page-164-0) Ter, 165
- [SCPI.CALCulate.SP\(1-1\).TRACe\(1-1\).BDMarker.X.SPA](#page-164-0) N, 165
- [SCPI.CALCulate.SP\(1-1\).TRACe\(1-1\).BDMarker.X.STA](#page-165-0) Rt, 166
- [SCPI.CALCulate.SP\(1-1\).TRACe\(1-1\).BDMarker.X.STAT](#page-165-0) e, 166
- [SCPI.CALCulate.SP\(1-1\).TRACe\(1-1\).BDMarker.X.STO](#page-166-0) P, 167
- [SCPI.CALCulate.SP\(1-1\).TRACe\(1-1\).BDMarker.Y.CEN](#page-166-0) Ter, 167
- [SCPI.CALCulate.SP\(1-1\).TRACe\(1-1\).BDMarker.Y.SPA](#page-167-0) N, 168
- [SCPI.CALCulate.SP\(1-1\).TRACe\(1-1\).BDMarker.Y.STA](#page-167-0) Rt, 168
- [SCPI.CALCulate.SP\(1-1\).TRACe\(1-1\).BDMarker.Y.STAT](#page-167-0) e, 168
- [SCPI.CALCulate.SP\(1-1\).TRACe\(1-1\).BDMarker.Y.STOP](#page-168-0) , 169
- [SCPI.CALCulate.SP\(1-1\).TRACe\(1-1\).DATA.COPY, 169](#page-168-0) [SCPI.CALCulate.SP\(1-1\).TRACe\(1-1\).DATA.FDATa, 170](#page-169-0)
- [SCPI.CALCulate.SP\(1-1\).TRACe\(1-1\).DATA.FMEMory,](#page-169-0)  170
- [SCPI.CALCulate.SP\(1-1\).TRACe\(1-1\).DATA.UDATa,](#page-170-0)  [171](#page-148-0)
- [SCPI.CALCulate.SP\(1-1\).TRACe\(1-1\).DATA.UMEMory,](#page-170-0)  171
- [SCPI.CALCulate.SP\(1-1\).TRACe\(1-1\).FORMat, 172](#page-171-0)
- [SCPI.CALCulate.SP\(1-1\).TRACe\(1-1\).FUNCtion.DOMai](#page-171-0) n.X, 172
- [SCPI.CALCulate.SP\(1-1\).TRACe\(1-1\).FUNCtion.DOMai](#page-172-0) n.Y, 173
- [SCPI.CALCulate.SP\(1-1\).TRACe\(1-1\).FUNCtion.STATist](#page-172-0) ics.DATA\_Q mean, std\_dev, peak\_to\_peak, 173
- [SCPI.CALCulate.SP\(1-1\).TRACe\(1-1\).FUNCtion.STATist](#page-172-0) ics.MEMory\_Q mean, std\_dev, peak\_to\_peak, 173
- [SCPI.CALCulate.SP\(1-1\).TRACe\(1-1\).FUNCtion.TYPE,](#page-173-0)  174
- [SCPI.CALCulate.SP\(1-1\).TRACe\(1-1\).HOLD, 174](#page-173-0)
- [SCPI.CALCulate.SP\(1-1\).TRACe\(1-1\).LIMit.FAIL, 174](#page-173-0) [SCPI.CALCulate.SP\(1-1\).TRACe\(1-1\).LIMit.LOWer.LD](#page-174-0)
- ATa, 175 [SCPI.CALCulate.SP\(1-1\).TRACe\(1-1\).LIMit.LOWer.SEG](#page-174-0)
- Ment.CLEar, 175 [SCPI.CALCulate.SP\(1-1\).TRACe\(1-1\).LIMit.LOWer.SEG](#page-174-0) Ment.COUNt, 175
- [SCPI.CALCulate.SP\(1-1\).TRACe\(1-1\).LIMit.LOWer.SEG](#page-175-0) Ment.DATA, 176
- [SCPI.CALCulate.SP\(1-1\).TRACe\(1-1\).LIMit.REPort.DAT](#page-175-0) A, 176
- [SCPI.CALCulate.SP\(1-1\).TRACe\(1-1\).LIMit.STATe, 176](#page-175-0)
- [SCPI.CALCulate.SP\(1-1\).TRACe\(1-1\).LIMit.UPPer.LDA](#page-176-0) Ta, 177
- [SCPI.CALCulate.SP\(1-1\).TRACe\(1-1\).LIMit.UPPer.SEG](#page-176-0) Ment.CLEar, 177
- [SCPI.CALCulate.SP\(1-1\).TRACe\(1-1\).LIMit.UPPer.SEG](#page-176-0) Ment.COUNt, 177
- [SCPI.CALCulate.SP\(1-1\).TRACe\(1-1\).LIMit.UPPer.SEG](#page-177-0) Ment.DATA, 178
- [SCPI.CALCulate.SP\(1-1\).TRACe\(1-1\).MARKer\(1-6\).SE](#page-177-0) ARch.EXECute.LPEak, 178
- [SCPI.CALCulate.SP\(1-1\).TRACe\(1-1\).MARKer\(1-6\).SE](#page-177-0) ARch.EXECute.LTARget, 178
- [SCPI.CALCulate.SP\(1-1\).TRACe\(1-1\).MARKer\(1-6\).SE](#page-178-0) ARch.EXECute.MAXimum, 179
- [SCPI.CALCulate.SP\(1-1\).TRACe\(1-1\).MARKer\(1-6\).SE](#page-178-0) ARch.EXECute.MINimum, 179
- [SCPI.CALCulate.SP\(1-1\).TRACe\(1-1\).MARKer\(1-6\).SE](#page-178-0) ARch.EXECute.PEAK, 179
- [SCPI.CALCulate.SP\(1-1\).TRACe\(1-1\).MARKer\(1-6\).SE](#page-178-0) ARch.EXECute.RPEak, 179
- [SCPI.CALCulate.SP\(1-1\).TRACe\(1-1\).MARKer\(1-6\).SE](#page-178-0) ARch.EXECute.RTARget, 179
- [SCPI.CALCulate.SP\(1-1\).TRACe\(1-1\).MARKer\(1-6\).SE](#page-179-0) ARch.EXECute.TARGet, 180
- [SCPI.CALCulate.SP\(1-1\).TRACe\(1-1\).MARKer\(1-6\).SE](#page-179-0) ARch.PEAK.EXCursion, 180
- [SCPI.CALCulate.SP\(1-1\).TRACe\(1-1\).MARKer\(1-6\).SE](#page-179-0) ARch.PEAK.POLarity, 180
- [SCPI.CALCulate.SP\(1-1\).TRACe\(1-1\).MARKer\(1-6\).SE](#page-180-0) ARch.TARGet.TRANsition, 181
- [SCPI.CALCulate.SP\(1-1\).TRACe\(1-1\).MARKer\(1-6\).SE](#page-180-0) ARch.TARGet.Y, 181
- [SCPI.CALCulate.SP\(1-1\).TRACe\(1-1\).MARKer\(1-6\).SE](#page-181-0) ARch.TRACking.TYPE, 182
- [SCPI.CALCulate.SP\(1-1\).TRACe\(1-1\).MARKer\(1-6\).ST](#page-181-0) ATe, 182
- [SCPI.CALCulate.SP\(1-1\).TRACe\(1-1\).MARKer\(1-6\).X,](#page-181-0)  182
- [SCPI.CALCulate.SP\(1-1\).TRACe\(1-1\).MARKer\(1-6\).Y,](#page-182-0)  183
- [SCPI.CALCulate.SP\(1-1\).TRACe\(1-1\).MATH.FUNCtion,](#page-182-0)  183
- [SCPI.CALCulate.SP\(1-1\).TRACe\(1-1\).MATH.MEMorize,](#page-182-0)  183
- [SCPI.CALCulate.SP\(1-1\).TRACe\(1-1\).SMOothing.APERt](#page-183-0) ure, 184
- [SCPI.CALCulate.SP\(1-1\).TRACe\(1-1\).SMOothing.STATe](#page-183-0) , 184
- [SCPI.CALCulate.TR\(1-1\).ALLTrace.ACTive, 184](#page-183-0)
- [SCPI.CALCulate.TR\(1-1\).ALLTrace.BDMarker.X.COUPl](#page-184-0) e.STATe, 185
- [SCPI.CALCulate.TR\(1-1\).ALLTrace.LIMit.FAIL, 185](#page-184-0)
- [SCPI.CALCulate.TR\(1-1\).ALLTrace.MARKer.COUPle.S](#page-185-0) TATe, 186
- [SCPI.CALCulate.TR\(1-1\).ALLTrace.MARKer.DISCrete.S](#page-185-0) TATe, 186
- [SCPI.CALCulate.TR\(1-1\).ALLTrace.MARKer.REFerence](#page-185-0) .NUMBer, 186
- [SCPI.CALCulate.TR\(1-1\).ALLTrace.MARKer.REFerence](#page-186-0) .STATe, 187
- [SCPI.CALCulate.TR\(1-1\).NARRow.DATA.RDATa, 187](#page-186-0)
- [SCPI.CALCulate.TR\(1-1\).NARRow.DATA.XDATa, 188](#page-187-0)
- [SCPI.CALCulate.TR\(1-1\).TRACe\(1-4\).ALLMarker.ACTi](#page-187-0) ve, 188
- [SCPI.CALCulate.TR\(1-1\).TRACe\(1-4\).ALLMarker.SEAR](#page-187-0) ch.DOMain.X, 188
- [SCPI.CALCulate.TR\(1-1\).TRACe\(1-4\).ALLMarker.SEAR](#page-188-0) ch.DOMain.Y, 189
- [SCPI.CALCulate.TR\(1-1\).TRACe\(1-4\).ALLMarker.SEAR](#page-188-0) ch.PEAK, 189
- [SCPI.CALCulate.TR\(1-1\).TRACe\(1-4\).BDMarker.X.CEN](#page-188-0) Ter, 189
- [SCPI.CALCulate.TR\(1-1\).TRACe\(1-4\).BDMarker.X.SPA](#page-189-0) N, 190
- [SCPI.CALCulate.TR\(1-1\).TRACe\(1-4\).BDMarker.X.STA](#page-189-0) R<sub>t</sub> 190
- [SCPI.CALCulate.TR\(1-1\).TRACe\(1-4\).BDMarker.X.STA](#page-189-0) Te, 190
- [SCPI.CALCulate.TR\(1-1\).TRACe\(1-4\).BDMarker.X.STO](#page-190-0) P, 191
- [SCPI.CALCulate.TR\(1-1\).TRACe\(1-4\).BDMarker.Y.CEN](#page-190-0) Ter, 191
- [SCPI.CALCulate.TR\(1-1\).TRACe\(1-4\).BDMarker.Y.SPA](#page-191-0) N, 192
- [SCPI.CALCulate.TR\(1-1\).TRACe\(1-4\).BDMarker.Y.STA](#page-191-0) [Rt, 192](#page-170-0)
- [SCPI.CALCulate.TR\(1-1\).TRACe\(1-4\).BDMarker.Y.STA](#page-192-0) Te, 193
- [SCPI.CALCulate.TR\(1-1\).TRACe\(1-4\).BDMarker.Y.STO](#page-192-0) P, 193
- [SCPI.CALCulate.TR\(1-1\).TRACe\(1-4\).DATA.COPY, 193](#page-192-0)
- [SCPI.CALCulate.TR\(1-1\).TRACe\(1-4\).DATA.FDATa,](#page-193-0)  194
- [SCPI.CALCulate.TR\(1-1\).TRACe\(1-4\).DATA.FMEMory,](#page-193-0)  194
- [SCPI.CALCulate.TR\(1-1\).TRACe\(1-4\).DATA.UDATa,](#page-194-0)  195
- [SCPI.CALCulate.TR\(1-1\).TRACe\(1-4\).DATA.UMEMory,](#page-194-0)  195
- [SCPI.CALCulate.TR\(1-1\).TRACe\(1-4\).FORMat.FREQue](#page-195-0) ncy, 196
- [SCPI.CALCulate.TR\(1-1\).TRACe\(1-4\).FORMat.PHASe.P](#page-195-0) REFerence.OFFSet, 196
- [SCPI.CALCulate.TR\(1-1\).TRACe\(1-4\).FORMat.PHASe.](#page-196-0) UNIT, 197
- [SCPI.CALCulate.TR\(1-1\).TRACe\(1-4\).FORMat.PHASe.](#page-196-0) WRAP, 197
- [SCPI.CALCulate.TR\(1-1\).TRACe\(1-4\).FUNCtion.DOMai](#page-196-0) n.X, 197
- [SCPI.CALCulate.TR\(1-1\).TRACe\(1-4\).FUNCtion.DOMai](#page-197-0) n.Y, 198
- [SCPI.CALCulate.TR\(1-1\).TRACe\(1-4\).FUNCtion.STATis](#page-197-0) tics.DATA\_Q mean, std\_dev, peak\_to\_peak, 198
- [SCPI.CALCulate.TR\(1-1\).TRACe\(1-4\).FUNCtion.STATis](#page-197-0) tics.MEMory\_Q mean, std\_dev, peak\_to\_peak, 198
- [SCPI.CALCulate.TR\(1-1\).TRACe\(1-4\).FUNCtion.TYPE,](#page-198-0)  199
- [SCPI.CALCulate.TR\(1-1\).TRACe\(1-4\).HOLD, 199](#page-198-0)
- [SCPI.CALCulate.TR\(1-1\).TRACe\(1-4\).LIMit.FAIL, 200](#page-199-0)
- [SCPI.CALCulate.TR\(1-1\).TRACe\(1-4\).LIMit.LOWer.LD](#page-199-0) ATa, 200
- [SCPI.CALCulate.TR\(1-1\).TRACe\(1-4\).LIMit.LOWer.SE](#page-199-0) GMent.CLEar, 200
- [SCPI.CALCulate.TR\(1-1\).TRACe\(1-4\).LIMit.LOWer.SE](#page-200-0) GMent.COUNt, 201
- [SCPI.CALCulate.TR\(1-1\).TRACe\(1-4\).LIMit.LOWer.SE](#page-200-0) GMent.DATA, 201
- [SCPI.CALCulate.TR\(1-1\).TRACe\(1-4\).LIMit.REPort.DA](#page-200-0) TA, 201
- [SCPI.CALCulate.TR\(1-1\).TRACe\(1-4\).LIMit.STATe, 202](#page-201-0)
- [SCPI.CALCulate.TR\(1-1\).TRACe\(1-4\).LIMit.UPPer.LDA](#page-201-0) Ta, 202
- [SCPI.CALCulate.TR\(1-1\).TRACe\(1-4\).LIMit.UPPer.SEG](#page-201-0) Ment.CLEar, 202
- [SCPI.CALCulate.TR\(1-1\).TRACe\(1-4\).LIMit.UPPer.SEG](#page-202-0) Ment.COUNt, 203
- [SCPI.CALCulate.TR\(1-1\).TRACe\(1-4\).LIMit.UPPer.SEG](#page-202-0) Ment.DATA, 203
- [SCPI.CALCulate.TR\(1-1\).TRACe\(1-4\).MARKer\(1-6\).SE](#page-202-0) ARch.EXECute.LPEak, 203
- [SCPI.CALCulate.TR\(1-1\).TRACe\(1-4\).MARKer\(1-6\).SE](#page-203-0) ARch.EXECute.LTARget, 204
- [SCPI.CALCulate.TR\(1-1\).TRACe\(1-4\).MARKer\(1-6\).SE](#page-203-0) ARch.EXECute.MAXimum, 204
- [SCPI.CALCulate.TR\(1-1\).TRACe\(1-4\).MARKer\(1-6\).SE](#page-203-0) ARch.EXECute.MINimum, 204
- [SCPI.CALCulate.TR\(1-1\).TRACe\(1-4\).MARKer\(1-6\).SE](#page-203-0) ARch.EXECute.PEAK, 204
- [SCPI.CALCulate.TR\(1-1\).TRACe\(1-4\).MARKer\(1-6\).SE](#page-203-0) ARch.EXECute.RPEak, 204
- [SCPI.CALCulate.TR\(1-1\).TRACe\(1-4\).MARKer\(1-6\).SE](#page-204-0) ARch.EXECute.RTARget, 205
- [SCPI.CALCulate.TR\(1-1\).TRACe\(1-4\).MARKer\(1-6\).SE](#page-204-0) ARch.EXECute.TARGet, 205
- [SCPI.CALCulate.TR\(1-1\).TRACe\(1-4\).MARKer\(1-6\).SE](#page-204-0) ARch.PEAK.EXCursion, 205
- [SCPI.CALCulate.TR\(1-1\).TRACe\(1-4\).MARKer\(1-6\).SE](#page-204-0) ARch.PEAK.POLarity, 205
- [SCPI.CALCulate.TR\(1-1\).TRACe\(1-4\).MARKer\(1-6\).SE](#page-205-0) ARch.TARGet.TRANsition, 206
- [SCPI.CALCulate.TR\(1-1\).TRACe\(1-4\).MARKer\(1-6\).SE](#page-205-0) ARch.TARGet.Y, 206
- [SCPI.CALCulate.TR\(1-1\).TRACe\(1-4\).MARKer\(1-6\).SE](#page-206-0) ARch.TRACking.TYPE, 207
- [SCPI.CALCulate.TR\(1-1\).TRACe\(1-4\).MARKer\(1-6\).ST](#page-206-0) ATe, 207
- [SCPI.CALCulate.TR\(1-1\).TRACe\(1-4\).MARKer\(1-6\).X,](#page-207-0)  208
- [SCPI.CALCulate.TR\(1-1\).TRACe\(1-4\).MARKer\(1-6\).Y,](#page-207-0)  208
- [SCPI.CALCulate.TR\(1-1\).TRACe\(1-4\).MATH.FUNCtion,](#page-207-0)  208
- [SCPI.CALCulate.TR\(1-1\).TRACe\(1-4\).MATH.MEMorize](#page-208-0) , 209
- [SCPI.CALCulate.TR\(1-1\).TRACe\(1-4\).PARameter, 209](#page-208-0)
- [SCPI.CALCulate.TR\(1-1\).TRACe\(1-4\).REFerence.FREQ](#page-208-0) uency, 209
- [SCPI.CALCulate.TR\(1-1\).TRACe\(1-4\).SMOothing.APER](#page-209-0) ture, 210
- [SCPI.CALCulate.TR\(1-1\).TRACe\(1-4\).SMOothing.STAT](#page-209-0) e, 210
- [SCPI.CALCulate.TR\(1-1\).WIDE.DATA.RDATa, 210](#page-209-0)
- [SCPI.CALCulate.TR\(1-1\).WIDE.DATA.XDATa, 211](#page-210-0)
- [SCPI.CALCulate.USER\(1-1\).ALLTrace.ACTive, 211](#page-210-0) [SCPI.CALCulate.USER\(1-1\).ALLTrace.BDMarker.X.CO](#page-210-0)
- UPle.STATe, 211
- [SCPI.CALCulate.USER\(1-1\).ALLTrace.LIMit.FAIL, 212](#page-211-0)
- [SCPI.CALCulate.USER\(1-1\).ALLTrace.MARKer.COUPle](#page-211-0) .STATe, 212
- [SCPI.CALCulate.USER\(1-1\).ALLTrace.MARKer.DISCret](#page-212-0) e.STATe, 213
- [SCPI.CALCulate.USER\(1-1\).ALLTrace.MARKer.REFere](#page-212-0) nce.NUMBer, 213
- [SCPI.CALCulate.USER\(1-1\).ALLTrace.MARKer.REFere](#page-212-0) nce.STATe, 213
- [SCPI.CALCulate.USER\(1-1\).TRACe\(1-8\).ALLMarker.A](#page-213-0) CTive, 214
- [SCPI.CALCulate.USER\(1-1\).TRACe\(1-8\).ALLMarker.](#page-191-0)[SE](#page-213-0) ARch.DOMain.X, 214

## **Index**

- [SCPI.CALCulate.USER\(1-1\).TRACe\(1-8\).ALLMarker.SE](#page-214-0) ARch.DOMain.Y, 215
- [SCPI.CALCulate.USER\(1-1\).TRACe\(1-8\).ALLMarker.SE](#page-214-0) ARch.PEAK, 215
- [SCPI.CALCulate.USER\(1-1\).TRACe\(1-8\).BDMarker.X.C](#page-214-0) ENTer, 215
- [SCPI.CALCulate.USER\(1-1\).TRACe\(1-8\).BDMarker.X.S](#page-215-0) PAN, 216
- [SCPI.CALCulate.USER\(1-1\).TRACe\(1-8\).BDMarker.X.S](#page-215-0) TARt, 216
- [SCPI.CALCulate.USER\(1-1\).TRACe\(1-8\).BDMarker.X.S](#page-216-0) TATe, 217
- [SCPI.CALCulate.USER\(1-1\).TRACe\(1-8\).BDMarker.X.S](#page-216-0) TOP, 217
- [SCPI.CALCulate.USER\(1-1\).TRACe\(1-8\).BDMarker.Y.C](#page-216-0) ENTer, 217
- [SCPI.CALCulate.USER\(1-1\).TRACe\(1-8\).BDMarker.Y.S](#page-217-0) PAN, 218
- [SCPI.CALCulate.USER\(1-1\).TRACe\(1-8\).BDMarker.Y.S](#page-217-0) TARt, 218
- [SCPI.CALCulate.USER\(1-1\).TRACe\(1-8\).BDMarker.Y.S](#page-218-0) TATe, 219
- [SCPI.CALCulate.USER\(1-1\).TRACe\(1-8\).BDMarker.Y.S](#page-218-0) TOP, 219
- [SCPI.CALCulate.USER\(1-1\).TRACe\(1-8\).DATA.COPY,](#page-219-0)  220
- [SCPI.CALCulate.USER\(1-1\).TRACe\(1-8\).DATA.FDATa,](#page-219-0)  220
- [SCPI.CALCulate.USER\(1-1\).TRACe\(1-8\).DATA.FMEMo](#page-220-0) ry, 221
- [SCPI.CALCulate.USER\(1-1\).TRACe\(1-8\).DATA.POINts,](#page-220-0)  221
- [SCPI.CALCulate.USER\(1-1\).TRACe\(1-8\).DATA.RDATa,](#page-220-0)  221
- [SCPI.CALCulate.USER\(1-1\).TRACe\(1-8\).DATA.STARt,](#page-221-0)  222
- [SCPI.CALCulate.USER\(1-1\).TRACe\(1-8\).DATA.STOP,](#page-221-0)  222
- [SCPI.CALCulate.USER\(1-1\).TRACe\(1-8\).DATA.UDATa,](#page-221-0)   $222$
- [SCPI.CALCulate.USER\(1-1\).TRACe\(1-8\).DATA.UMEM](#page-222-0) ory, 223
- [SCPI.CALCulate.USER\(1-1\).TRACe\(1-8\).DATA.XDATa,](#page-222-0)  223
- [SCPI.CALCulate.USER\(1-1\).TRACe\(1-8\).FUNCtion.DO](#page-222-0) Main.X, 223
- [SCPI.CALCulate.USER\(1-1\).TRACe\(1-8\).FUNCtion.DO](#page-223-0) Main.Y, 224
- [SCPI.CALCulate.USER\(1-1\).TRACe\(1-8\).FUNCtion.STA](#page-223-0) Tistics.DATA\_Q mean, std\_dev, peak\_to\_peak, 224
- [SCPI.CALCulate.USER\(1-1\).TRACe\(1-8\).FUNCtion.STA](#page-224-0) Tistics.MEMory\_Q mean, std\_dev, peak\_to\_peak, 225
- [SCPI.CALCulate.USER\(1-1\).TRACe\(1-8\).FUNCtion.TYP](#page-224-0) E, 225
- [SCPI.CALCulate.USER\(1-1\).TRACe\(1-8\).HOLD, 225](#page-224-0)
- [SCPI.CALCulate.USER\(1-1\).TRACe\(1-8\).LIMit.FAIL,](#page-225-0)  226
- [SCPI.CALCulate.USER\(1-1\).TRACe\(1-8\).LIMit.LOWer.](#page-225-0) LDATa, 226
- [SCPI.CALCulate.USER\(1-1\).TRACe\(1-8\).LIMit.LOWer.S](#page-225-0) EGMent.CLEar, 226
- [SCPI.CALCulate.USER\(1-1\).TRACe\(1-8\).LIMit.LOWer.S](#page-226-0) EGMent.COUNt, 227
- [SCPI.CALCulate.USER\(1-1\).TRACe\(1-8\).LIMit.LOWer.S](#page-226-0) EGMent.DATA, 227
- [SCPI.CALCulate.USER\(1-1\).TRACe\(1-8\).LIMit.REPort.](#page-226-0) DATA, 227
- [SCPI.CALCulate.USER\(1-1\).TRACe\(1-8\).LIMit.STATe,](#page-227-0)  228
- [SCPI.CALCulate.USER\(1-1\).TRACe\(1-8\).LIMit.UPPer.L](#page-227-0) DATa, 228
- [SCPI.CALCulate.USER\(1-1\).TRACe\(1-8\).LIMit.UPPer.S](#page-227-0) EGMent.CLEar, 228
- [SCPI.CALCulate.USER\(1-1\).TRACe\(1-8\).LIMit.UPPer.S](#page-228-0) EGMent.COUNt, 229
- [SCPI.CALCulate.USER\(1-1\).TRACe\(1-8\).LIMit.UPPer.S](#page-228-0) EGMent.DATA, 229
- [SCPI.CALCulate.USER\(1-1\).TRACe\(1-8\).MARKer\(1-6\).](#page-228-0) SEARch.EXECute.LPEak, 229
- [SCPI.CALCulate.USER\(1-1\).TRACe\(1-8\).MARKer\(1-6\).](#page-229-0) SEARch.EXECute.LTARget, 230
- [SCPI.CALCulate.USER\(1-1\).TRACe\(1-8\).MARKer\(1-6\).](#page-229-0) SEARch.EXECute.MAXimum, 230
- [SCPI.CALCulate.USER\(1-1\).TRACe\(1-8\).MARKer\(1-6\).](#page-229-0) SEARch.EXECute.MINimum, 230
- [SCPI.CALCulate.USER\(1-1\).TRACe\(1-8\).MARKer\(1-6\).](#page-229-0) SEARch.EXECute.PEAK, 230
- [SCPI.CALCulate.USER\(1-1\).TRACe\(1-8\).MARKer\(1-6\).](#page-229-0) SEARch.EXECute.RPEak, 230
- [SCPI.CALCulate.USER\(1-1\).TRACe\(1-8\).MARKer\(1-6\).](#page-230-0) SEARch.EXECute.RTARget, 231
- [SCPI.CALCulate.USER\(1-1\).TRACe\(1-8\).MARKer\(1-6\).](#page-230-0) SEARch.EXECute.TARGet, 231
- [SCPI.CALCulate.USER\(1-1\).TRACe\(1-8\).MARKer\(1-6\).](#page-230-0) SEARch.PEAK.EXCursion, 231
- [SCPI.CALCulate.USER\(1-1\).TRACe\(1-8\).MARKer\(1-6\).](#page-230-0) SEARch.PEAK.POLarity, 231
- [SCPI.CALCulate.USER\(1-1\).TRACe\(1-8\).MARKer\(1-6\).](#page-231-0) SEARch.TARGet.TRANsition, 232
- [SCPI.CALCulate.USER\(1-1\).TRACe\(1-8\).MARKer\(1-6\).](#page-231-0) SEARch.TARGet.Y, 232
- [SCPI.CALCulate.USER\(1-1\).TRACe\(1-8\).MARKer\(1-6\).](#page-232-0) SEARch.TRACking.TYPE, 233
- [SCPI.CALCulate.USER\(1-1\).TRACe\(1-8\).MARKer\(1-6\).](#page-232-0) STATe, 233
- [SCPI.CALCulate.USER\(1-1\).TRACe\(1-8\).MARKer\(1-6\).](#page-233-0) X, 234
- [SCPI.CALCulate.USER\(1-1\).TRACe\(1-8\).MARKer\(1-6\).](#page-233-0) Y, 234
- [SCPI.CALCulate.USER\(1-1\).TRACe\(1-8\).MATH.FUNCti](#page-233-0) on, 234
- [SCPI.CALCulate.USER\(1-1\).TRACe\(1-8\).MATH.MEMor](#page-234-0) [ize, 235](#page-213-0)
[SCPI.CALCulate.USER\(1-1\).TRACe\(1-8\).SMOothing.AP](#page-234-0) ERture, 235 [SCPI.CALCulate.USER\(1-1\).TRACe\(1-8\).SMOothing.ST](#page-235-0) ATe, 236 [SCPI.CONTrol.HANDler.A.DATA, 236](#page-235-0) [SCPI.CONTrol.HANDler.B.DATA, 236](#page-235-0) [SCPI.CONTrol.HANDler.C.DATA, 237](#page-236-0) [SCPI.CONTrol.HANDler.C.MODE, 237](#page-236-0) [SCPI.CONTrol.HANDler.D.DATA, 238](#page-237-0) [SCPI.CONTrol.HANDler.D.MODE, 238](#page-237-0) [SCPI.CONTrol.HANDler.E.DATA, 238](#page-237-0) [SCPI.CONTrol.HANDler.F.DATA, 239](#page-238-0) [SCPI.CONTrol.HANDler.OUTPut\(1-2\).DATA, 239](#page-238-0) [SCPI.DISPlay.CLOCk, 240](#page-239-0) [SCPI.DISPlay.ECHO.ADD, 240](#page-239-0) [SCPI.DISPlay.ECHO.CLEar, 240](#page-239-0) [SCPI.DISPlay.ECHO.DATA, 241](#page-240-0) [SCPI.DISPlay.ECHO.FSIZe, 241](#page-240-0) [SCPI.DISPlay.ECHO.STATe, 242](#page-241-0) [SCPI.DISPlay.ENABle, 242](#page-241-0) [SCPI.DISPlay.FP\(1-1\).ALLTrace.PERSistence.CLEar, 243](#page-242-0) [SCPI.DISPlay.FP\(1-1\).ALLTrace.Y.SCALe.AUTO, 243](#page-242-0) [SCPI.DISPlay.FP\(1-1\).ANNotation.MARKer.POSition,](#page-242-0)  243 [SCPI.DISPlay.FP\(1-1\).ANNotation.MEASurement.STATe,](#page-242-0) 243 [SCPI.DISPlay.FP\(1-1\).GRATicule.AXIS.Y.RELative, 244](#page-243-0) [SCPI.DISPlay.FP\(1-1\).GRATicule.AXIS.Y.STATe, 244](#page-243-0) [SCPI.DISPlay.FP\(1-1\).LABel.DATA, 244](#page-243-0) [SCPI.DISPlay.FP\(1-1\).LABel.STATe, 245](#page-244-0) [SCPI.DISPlay.FP\(1-1\).LIMit.FSIGn, 245](#page-244-0) [SCPI.DISPlay.FP\(1-1\).MAXimize, 246](#page-245-0) [SCPI.DISPlay.FP\(1-1\).SPLit, 246](#page-245-0) [SCPI.DISPlay.FP\(1-1\).STATe, 246](#page-245-0) [SCPI.DISPlay.FP\(1-1\).TABLe.STATe, 247](#page-246-0) [SCPI.DISPlay.FP\(1-1\).TRACe\(1-4\).LABel.DATA, 247](#page-246-0) [SCPI.DISPlay.FP\(1-1\).TRACe\(1-4\).LIMit.LINE, 248](#page-247-0) [SCPI.DISPlay.FP\(1-1\).TRACe\(1-4\).MODE, 248](#page-247-0) [SCPI.DISPlay.FP\(1-1\).TRACe\(1-4\).PERSistence.CLEar,](#page-247-0)  248 [SCPI.DISPlay.FP\(1-1\).TRACe\(1-4\).PERSistence.STATe,](#page-248-0)  249 [SCPI.DISPlay.FP\(1-1\).TRACe\(1-4\).Y.SCALe.AUTO, 249](#page-248-0) [SCPI.DISPlay.FP\(1-1\).TRACe\(1-4\).Y.SCALe.PDIVision,](#page-248-0)  249 [SCPI.DISPlay.FP\(1-1\).TRACe\(1-4\).Y.SCALe.RLEVel,](#page-248-0)  249 [SCPI.DISPlay.FP\(1-1\).TRACe\(1-4\).Y.SCALe.RPOSition,](#page-249-0)  250 [SCPI.DISPlay.FP\(1-1\).Y.SCALe.DIVisions, 250](#page-249-0) [SCPI.DISPlay.MAXimize, 251](#page-250-0) [SCPI.DISPlay.MESSage.CLEar, 251](#page-250-0) [SCPI.DISPlay.PN\(1-1\).ALLTrace.PERSistence.CLEar,](#page-250-0)  251 [SCPI.DISPlay.PN\(1-1\).ANNotation.MARKer.POSition,](#page-251-0)  252 , 252 257 257 258 258 258 260 260 265 265 266 266 266 267

[SCPI.DISPlay.PN\(1-1\).ANNotation.MEASurement.STATe](#page-251-0) [SCPI.DISPlay.PN\(1-1\).GRATicule.AXIS.Y.RELative, 252](#page-251-0) [SCPI.DISPlay.PN\(1-1\).GRATicule.AXIS.Y.STATe, 253](#page-252-0) [SCPI.DISPlay.PN\(1-1\).LABel.DATA, 253](#page-252-0) [SCPI.DISPlay.PN\(1-1\).LABel.STATe, 254](#page-253-0) [SCPI.DISPlay.PN\(1-1\).LIMit.FSIGn, 254](#page-253-0) [SCPI.DISPlay.PN\(1-1\).MAXimize, 254](#page-253-0) [SCPI.DISPlay.PN\(1-1\).STATe, 255](#page-254-0) [SCPI.DISPlay.PN\(1-1\).TABLe.STATe, 255](#page-254-0) [SCPI.DISPlay.PN\(1-1\).TRACe\(1-1\).LABel.DATA, 256](#page-255-0) [SCPI.DISPlay.PN\(1-1\).TRACe\(1-1\).LIMit.LINE, 256](#page-255-0) [SCPI.DISPlay.PN\(1-1\).TRACe\(1-1\).MODE, 256](#page-255-0) [SCPI.DISPlay.PN\(1-1\).TRACe\(1-1\).PERSistence.CLEar,](#page-256-0)  [SCPI.DISPlay.PN\(1-1\).TRACe\(1-1\).PERSistence.STATe,](#page-256-0)  [SCPI.DISPlay.PN\(1-1\).TRACe\(1-1\).Y.SCALe.AUTO, 257](#page-256-0) [SCPI.DISPlay.PN\(1-1\).TRACe\(1-1\).Y.SCALe.PDIVision,](#page-257-0)  [SCPI.DISPlay.PN\(1-1\).TRACe\(1-1\).Y.SCALe.RLEVel,](#page-257-0)  [SCPI.DISPlay.PN\(1-1\).TRACe\(1-1\).Y.SCALe.RPOSition,](#page-257-0)  [SCPI.DISPlay.PN\(1-1\).Y.SCALe.DIVisions, 259](#page-258-0) [SCPI.DISPlay.SKEY.STATe, 259](#page-258-0) [SCPI.DISPlay.SP\(1-1\).ALLTrace.PERSistence.CLEar, 260](#page-259-0) [SCPI.DISPlay.SP\(1-1\).ANNotation.MARKer.POSition,](#page-259-0)  [SCPI.DISPlay.SP\(1-1\).ANNotation.MEASurement.STATe,](#page-259-0)  [SCPI.DISPlay.SP\(1-1\).GRATicule.AXIS.Y.RELative, 260](#page-259-0) [SCPI.DISPlay.SP\(1-1\).GRATicule.AXIS.Y.STATe, 261](#page-260-0) [SCPI.DISPlay.SP\(1-1\).LABel.DATA, 261](#page-260-0) [SCPI.DISPlay.SP\(1-1\).LABel.STATe, 262](#page-261-0) [SCPI.DISPlay.SP\(1-1\).LIMit.FSIGn, 262](#page-261-0) [SCPI.DISPlay.SP\(1-1\).MAXimize, 262](#page-261-0) [SCPI.DISPlay.SP\(1-1\).STATe, 263](#page-262-0) [SCPI.DISPlay.SP\(1-1\).TABLe.STATe, 263](#page-262-0) [SCPI.DISPlay.SP\(1-1\).TRACe\(1-1\).LABel.DATA, 264](#page-263-0) [SCPI.DISPlay.SP\(1-1\).TRACe\(1-1\).LIMit.LINE, 264](#page-263-0) [SCPI.DISPlay.SP\(1-1\).TRACe\(1-1\).MODE, 264](#page-263-0) [SCPI.DISPlay.SP\(1-1\).TRACe\(1-1\).PERSistence.CLEar,](#page-264-0)  [SCPI.DISPlay.SP\(1-1\).TRACe\(1-1\).PERSistence.STATe,](#page-264-0)  [SCPI.DISPlay.SP\(1-1\).TRACe\(1-1\).Y.SCALe.AUTO, 265](#page-264-0) [SCPI.DISPlay.SP\(1-1\).TRACe\(1-1\).Y.SCALe.PDIVision,](#page-265-0)  [SCPI.DISPlay.SP\(1-1\).TRACe\(1-1\).Y.SCALe.RLEVel,](#page-265-0)  [SCPI.DISPlay.SP\(1-1\).TRACe\(1-1\).Y.SCALe.RPOSition,](#page-265-0)  [SCPI.DISPlay.SP\(1-1\).Y.SCALe.DIVisions, 267](#page-266-0) [SCPI.DISPlay.TR\(1-1\).ALLTrace.PERSistence.CLEar,](#page-234-0) 

[SCPI.DISPlay.TR\(1-1\).ALLTrace.Y.SCALe.AUTO, 267](#page-266-0)

[SCPI.DISPlay.TR\(1-1\).ANNotation.MARKer.POSition,](#page-267-0)  268 [SCPI.DISPlay.TR\(1-1\).ANNotation.MEASurement.STATe](#page-267-0) , 268 [SCPI.DISPlay.TR\(1-1\).GRATicule.AXIS.Y.RELative, 268](#page-267-0) [SCPI.DISPlay.TR\(1-1\).GRATicule.AXIS.Y.STATe, 269](#page-268-0) [SCPI.DISPlay.TR\(1-1\).LABel.DATA, 269](#page-268-0) [SCPI.DISPlay.TR\(1-1\).LABel.STATe, 270](#page-269-0) [SCPI.DISPlay.TR\(1-1\).LIMit.FSIGn, 270](#page-269-0) [SCPI.DISPlay.TR\(1-1\).MAXimize, 270](#page-269-0) [SCPI.DISPlay.TR\(1-1\).STATe, 271](#page-270-0) [SCPI.DISPlay.TR\(1-1\).TABLe.STATe, 271](#page-270-0) [SCPI.DISPlay.TR\(1-1\).TRACe\(1-4\).LABel.DATA, 272](#page-271-0) [SCPI.DISPlay.TR\(1-1\).TRACe\(1-4\).LIMit.LINE, 272](#page-271-0) [SCPI.DISPlay.TR\(1-1\).TRACe\(1-4\).MODE, 272](#page-271-0) [SCPI.DISPlay.TR\(1-1\).TRACe\(1-4\).PERSistence.CLEar,](#page-272-0)  273 [SCPI.DISPlay.TR\(1-1\).TRACe\(1-4\).PERSistence.STATe,](#page-272-0)  273 [SCPI.DISPlay.TR\(1-1\).TRACe\(1-4\).Y.SCALe.AUTO, 273](#page-272-0) [SCPI.DISPlay.TR\(1-1\).TRACe\(1-4\).Y.SCALe.PDIVision,](#page-273-0)  274 [SCPI.DISPlay.TR\(1-1\).TRACe\(1-4\).Y.SCALe.RLEVel,](#page-273-0)  274 [SCPI.DISPlay.TR\(1-1\).TRACe\(1-4\).Y.SCALe.RPOSition,](#page-273-0)  274 [SCPI.DISPlay.TR\(1-1\).Y.SCALe.DIVisions, 275](#page-274-0) [SCPI.DISPlay.UPDate.IMMediate, 275](#page-274-0) [SCPI.DISPlay.USER\(1-1\).ALLTrace.PERSistence.CLEar,](#page-274-0)  275 [SCPI.DISPlay.USER\(1-1\).ALLTrace.Y.SCALe.AUTO,](#page-275-0)  276 [SCPI.DISPlay.USER\(1-1\).ANNotation.MARKer.POSition](#page-275-0) , 276 [SCPI.DISPlay.USER\(1-1\).ANNotation.MEASurement.ST](#page-275-0) ATe, 276 [SCPI.DISPlay.USER\(1-1\).GRATicule.AXIS.Y.RELative,](#page-275-0)  276 [SCPI.DISPlay.USER\(1-1\).GRATicule.AXIS.Y.STATe, 277](#page-276-0) [SCPI.DISPlay.USER\(1-1\).LABel.DATA, 277](#page-276-0) [SCPI.DISPlay.USER\(1-1\).LABel.STATe, 278](#page-277-0) [SCPI.DISPlay.USER\(1-1\).LIMit.FSIGn, 278](#page-277-0) [SCPI.DISPlay.USER\(1-1\).MAXimize, 278](#page-277-0) [SCPI.DISPlay.USER\(1-1\).STATe, 279](#page-278-0) [SCPI.DISPlay.USER\(1-1\).TABLe.STATe, 279](#page-278-0) [SCPI.DISPlay.USER\(1-1\).TRACe\(1-8\).LABel.DATA, 280](#page-279-0) [SCPI.DISPlay.USER\(1-1\).TRACe\(1-8\).LIMit.LINE, 280](#page-279-0) [SCPI.DISPlay.USER\(1-1\).TRACe\(1-8\).MODE, 280](#page-279-0) [SCPI.DISPlay.USER\(1-1\).TRACe\(1-8\).PERSistence.STA](#page-280-0) Te, 281 [SCPI.DISPlay.USER\(1-1\).TRACe\(1-8\).STATe, 281](#page-280-0) [SCPI.DISPlay.USER\(1-1\).TRACe\(1-8\).X.TYPE, 282](#page-281-0) [SCPI.DISPlay.USER\(1-1\).TRACe\(1-8\).X.UNIT, 282](#page-281-0) [SCPI.DISPlay.USER\(1-1\).TRACe\(1-8\).Y.SCALe.AUTO,](#page-281-0)  282 [SCPI.DISPlay.USER\(1-1\).TRACe\(1-8\).Y.SCALe.PDIVisi](#page-281-0) on, 282

[SCPI.DISPlay.USER\(1-1\).TRACe\(1-8\).Y.SCALe.RLEVel,](#page-282-0)  283 [SCPI.DISPlay.USER\(1-1\).TRACe\(1-8\).Y.SCALe.RPOSiti](#page-282-0) on, 283 [SCPI.DISPlay.USER\(1-1\).TRACe\(1-8\).Y.UNIT, 284](#page-283-0) [SCPI.DISPlay.USER\(1-1\).Y.SCALe.DIVisions, 284](#page-283-0) [SCPI.DISPlay.WINDow.ACTive, 285](#page-284-0) [SCPI.FORMat.BORDer, 286](#page-285-0) [SCPI.FORMat.DATA, 286](#page-285-0) [SCPI.HCOPy.ABORt, 287](#page-286-0) [SCPI.HCOPy.IMAGe, 287](#page-286-0) [SCPI.HCOPy.IMMediate, 287](#page-286-0) [SCPI.IEEE4882.CLS, 287](#page-286-0) [SCPI.IEEE4882.ESE, 288](#page-287-0) [SCPI.IEEE4882.ESR, 288](#page-287-0) [SCPI.IEEE4882.IDN, 288](#page-287-0) [SCPI.IEEE4882.OPC, 288](#page-287-0) [SCPI.IEEE4882.OPT, 289](#page-288-0) [SCPI.IEEE4882.RST, 289](#page-288-0) [SCPI.IEEE4882.SRE, 289](#page-288-0) [SCPI.IEEE4882.STB, 290](#page-289-0) [SCPI.IEEE4882.TRG, 290](#page-289-0) [SCPI.INITiate.FP\(1-1\).CONTinuous, 290](#page-289-0) [SCPI.INITiate.FP\(1-1\).IMMediate, 290](#page-289-0) [SCPI.INITiate.PN\(1-1\).CONTinuous, 290](#page-289-0) [SCPI.INITiate.PN\(1-1\).IMMediate, 291](#page-290-0) [SCPI.INITiate.SP\(1-1\).CONTinuous, 291](#page-290-0) [SCPI.INITiate.SP\(1-1\).IMMediate, 291](#page-290-0) [SCPI.INITiate.TR\(1-1\).CONTinuous, 291](#page-290-0) [SCPI.INITiate.TR\(1-1\).IMMediate, 292](#page-291-0) [SCPI.MMEMory.CATalog\\_Q dir, list, 292](#page-291-0) [SCPI.MMEMory.COPY src, dst, 292](#page-291-0) [SCPI.MMEMory.DATA\[\\_Q\] file, data, 293](#page-292-0) [SCPI.MMEMory.DELete, 293](#page-292-0) [SCPI.MMEMory.FP\(1-1\).TRACe\(1-4\).LOAD.LIMit.LO](#page-293-0) Wer, 294 [SCPI.MMEMory.FP\(1-1\).TRACe\(1-4\).LOAD.LIMit.UPP](#page-293-0) er, 294 [SCPI.MMEMory.FP\(1-1\).TRACe\(1-4\).STORe.DATA, 295](#page-294-0) [SCPI.MMEMory.FP\(1-1\).TRACe\(1-4\).STORe.MEMory,](#page-294-0)  295 [SCPI.MMEMory.LOAD.PROGram, 295,](#page-294-0) [296](#page-295-0) [SCPI.MMEMory.LOAD.STATe, 296](#page-295-0) [SCPI.MMEMory.MDIRectory, 297](#page-296-0) [SCPI.MMEMory.PN\(1-1\).TRACe\(1-1\).LOAD.LIMit.LO](#page-296-0) Wer, 297 [SCPI.MMEMory.PN\(1-1\).TRACe\(1-1\).LOAD.LIMit.UPP](#page-297-0) er, 298 [SCPI.MMEMory.PN\(1-1\).TRACe\(1-1\).LOAD.SPURious.](#page-297-0) THReshold, 298 [SCPI.MMEMory.PN\(1-1\).TRACe\(1-1\).STORe.DATA,](#page-297-0)  298 [SCPI.MMEMory.PN\(1-1\).TRACe\(1-1\).STORe.MEMory,](#page-298-0)  299 [SCPI.MMEMory.SP\(1-1\).TRACe\(1-1\).LOAD.LIMit.LO](#page-298-0) Wer, 299

- [SCPI.MMEMory.SP\(1-1\).TRACe\(1-1\).LOAD.LIMit.UPP](#page-299-0) er, 300
- [SCPI.MMEMory.SP\(1-1\).TRACe\(1-1\).STORe.DATA, 300](#page-299-0)
- [SCPI.MMEMory.SP\(1-1\).TRACe\(1-1\).STORe.MEMory,](#page-299-0)  300
- [SCPI.MMEMory.STORe.IMAGe, 301](#page-300-0)
- [SCPI.MMEMory.STORe.PROGram, 301](#page-300-0)
- [SCPI.MMEMory.STORe.STATe, 302](#page-301-0)
- [SCPI.MMEMory.STORe.STYPe, 302](#page-301-0)
- [SCPI.MMEMory.TR\(1-1\).TRACe\(1-4\).LOAD.LIMit.LO](#page-301-0) Wer, 302
- [SCPI.MMEMory.TR\(1-1\).TRACe\(1-4\).LOAD.LIMit.UPP](#page-302-0) er, 303
- [SCPI.MMEMory.TR\(1-1\).TRACe\(1-4\).STORe.DATA,](#page-302-0)  303
- [SCPI.MMEMory.TR\(1-1\).TRACe\(1-4\).STORe.MEMory,](#page-303-0)  304
- [SCPI.MMEMory.USER\(1-1\).TRACe\(1-8\).LOAD.LIMit.L](#page-303-0) OWer, 304
- [SCPI.MMEMory.USER\(1-1\).TRACe\(1-8\).LOAD.LIMit.U](#page-303-0) PPer, 304
- [SCPI.MMEMory.USER\(1-1\).TRACe\(1-8\).STORe.DATA,](#page-304-0)  305
- [SCPI.MMEMory.USER\(1-1\).TRACe\(1-8\).STORe.MEMo](#page-304-0) ry, 305
- [SCPI.PROGram.CATalog, 306](#page-305-0)
- [SCPI.PROGram.COM.EVENt, 306](#page-305-0)
- [SCPI.PROGram.SELected.NAME, 306](#page-305-0)
- [SCPI.PROGram.SELected.STATe, 307](#page-306-0)
- [SCPI.PROGram.SKEY.ITEM\(1-8\).ENABle, 307](#page-306-0) [SCPI.PROGram.SKEY.ITEM\(1-8\).IMMediate, 307](#page-306-0)
- [SCPI.PROGram.SKEY.ITEM\(1-8\).LABel, 308](#page-307-0)
- [SCPI.PROGram.VARiable.ARRay\(1-10\).DATA, 308](#page-307-0)
- [SCPI.PROGram.VARiable.ARRay\(1-10\).POINts, 308](#page-307-0)
- [SCPI.PROGram.VARiable.DOUBle\(1-10\), 309](#page-308-0)
- [SCPI.PROGram.VARiable.INTeger\(1-10\), 309](#page-308-0)
- [SCPI.PROGram.VARiable.STRing\(1-10\), 310](#page-309-0)
- [SCPI.SENSe.ATTenuation.LEVel, 310](#page-309-0)
- [SCPI.SENSe.CORRection.POWer.DATA, 311](#page-310-0)
- [SCPI.SENSe.CORRection.POWer.STATe, 311](#page-310-0) [SCPI.SENSe.DCONverter.IDN, 312](#page-311-0)
- [SCPI.SENSe.DCONverter.INPut, 312](#page-311-0)
- 
- [SCPI.SENSe.DCONverter.MANual.IFDelta, 313](#page-312-0) [SCPI.SENSe.DCONverter.MANual.IFGain\(1-2\), 313](#page-312-0)
- [SCPI.SENSe.DCONverter.MANual.LO\(1-2\).FREQuency,](#page-313-0)  314
- [SCPI.SENSe.DCONverter.MANual.LO\(1-2\).LEVel, 314](#page-313-0)
- [SCPI.SENSe.DCONverter.MANual.MANual.MEXTernal\(](#page-314-0) 1-2).BIAS.CURRent, 315
- [SCPI.SENSe.DCONverter.MANual.MEXTernal\(1-2\).BIA](#page-315-0) S.STATe, 316
- [SCPI.SENSe.DCONverter.MEXTernal, 316,](#page-315-0) [317](#page-316-0)
- [SCPI.SENSe.FP\(1-1\).AVERage.CLEar, 317](#page-316-0)
- [SCPI.SENSe.FP\(1-1\).AVERage.COUNt, 317](#page-316-0)
- [SCPI.SENSe.FP\(1-1\).AVERage.STATe, 318](#page-317-0)
- [SCPI.SENSe.FP\(1-1\).DCONverter.FREQuency, 318,](#page-317-0) [319](#page-318-0)
- [SCPI.SENSe.FP\(1-1\).FBANd, 319](#page-318-0)

[SCPI.SENSe.FP\(1-1\).FREQuency.RESolution, 320](#page-319-0) [SCPI.SENSe.FP\(1-1\).POWer.INPut.LEVel.MAXimum,](#page-319-0)  320 [SCPI.SENSe.FP\(1-1\).SWEep.DWELl, 321](#page-320-0) [SCPI.SENSe.FP\(1-1\).SWEep.TIME.DATA, 321](#page-320-0) [SCPI.SENSe.PN\(1-1\).AVERage.CLEar, 321](#page-320-0) [SCPI.SENSe.PN\(1-1\).AVERage.COUNt, 321](#page-320-0) [SCPI.SENSe.PN\(1-1\).AVERage.STATe, 322](#page-321-0) [SCPI.SENSe.PN\(1-1\).CORRelation.COUNt, 322](#page-321-0) [SCPI.SENSe.PN\(1-1\).DCONverter.FREQuency, 323](#page-322-0) [SCPI.SENSe.PN\(1-1\).FBANd, 323](#page-322-0) [SCPI.SENSe.PN\(1-1\).FREQuency.STARt, 324](#page-323-0) [SCPI.SENSe.PN\(1-1\).FREQuency.STOP, 325](#page-324-0) [SCPI.SENSe.PN\(1-1\).IFGain, 325](#page-324-0) [SCPI.SENSe.PN\(1-1\).LOBandwidth, 326](#page-325-0) [SCPI.SENSe.PN\(1-1\).SEGTable.MEASurement.QUALity,](#page-325-0)  326 [SCPI.SENSe.PN\(1-1\).SWEep.POINts, 327](#page-326-0) [SCPI.SENSe.ROSCillator.SOURce, 327](#page-326-0) [SCPI.SENSe.SP\(1-1\).AVERage.CLEar, 327](#page-326-0) [SCPI.SENSe.SP\(1-1\).AVERage.COUNt, 327](#page-326-0) [SCPI.SENSe.SP\(1-1\).AVERage.STATe, 328](#page-327-0) [SCPI.SENSe.SP\(1-1\).AVERage.TYPE, 328](#page-327-0) [SCPI.SENSe.SP\(1-1\).BANDwidth.RESolution, 328](#page-327-0) [SCPI.SENSe.SP\(1-1\).CARRier.FBANd, 329](#page-328-0) [SCPI.SENSe.SP\(1-1\).CARRier.SET.CENTer, 330](#page-329-0) [SCPI.SENSe.SP\(1-1\).DETector.FUNCtion, 331](#page-330-0) [SCPI.SENSe.SP\(1-1\).FREQuency.CENTer, 331](#page-330-0) [SCPI.SENSe.SP\(1-1\).FREQuency.SPAN, 332](#page-331-0) [SCPI.SENSe.SP\(1-1\).FREQuency.STARt, 333](#page-332-0) [SCPI.SENSe.SP\(1-1\).FREQuency.STOP, 334](#page-333-0) [SCPI.SENSe.SP\(1-1\).POWer.RLEVel, 335](#page-334-0) [SCPI.SENSe.SP\(1-1\).SWEep.POINts, 335](#page-334-0) [SCPI.SENSe.TR\(1-1\).AVERage.CLEar, 335](#page-334-0) [SCPI.SENSe.TR\(1-1\).AVERage.COUNt, 335](#page-334-0) [SCPI.SENSe.TR\(1-1\).AVERage.STATe, 336](#page-335-0) [SCPI.SENSe.TR\(1-1\).NARRow.FREQuency.PREFerence,](#page-335-0)  336 [SCPI.SENSe.TR\(1-1\).NARRow.FREQuency.RANGe, 337](#page-336-0) [SCPI.SENSe.TR\(1-1\).NARRow.FREQuency.TARGet, 338](#page-337-0) [SCPI.SENSe.TR\(1-1\).NARRow.SWEep.POINts, 339](#page-338-0) [SCPI.SENSe.TR\(1-1\).NARRow.TIME.OFFSet, 339](#page-338-0) [SCPI.SENSe.TR\(1-1\).NARRow.TIME.REFerence, 339](#page-338-0) [SCPI.SENSe.TR\(1-1\).NARRow.TIME.SPAN, 340](#page-339-0) [SCPI.SENSe.TR\(1-1\).POWer.INPut.LEVel.MAXimum,](#page-339-0)  340 [SCPI.SENSe.TR\(1-1\).WIDE.FREQuency.MAXimum, 340](#page-339-0) [SCPI.SENSe.TR\(1-1\).WIDE.SWEep.POINts, 342](#page-341-0) [SCPI.SENSe.TR\(1-1\).WIDE.TIME.OFFSet, 342](#page-341-0) [SCPI.SENSe.TR\(1-1\).WIDE.TIME.REFerence, 342](#page-341-0) [SCPI.SENSe.TR\(1-1\).WIDE.TIME.SPAN, 343](#page-342-0) [SCPI.SENSe.UDConverter.HARMonic, 343](#page-342-0) [SCPI.SENSe.UDConverter.LO, 344](#page-343-0) [SCPI.SENSe.UDConverter.MODE, 345](#page-344-0) [SCPI.SENSe.UDConverter.STATe, 345](#page-344-0)

[SCPI.SOURce.FP\(1-1\).SWEep.PARameter, 346](#page-298-0) [SCPI.SOURce.FP\(1-1\).SWEep.POINts, 346](#page-345-0)

Index

[SCPI.SOURce.FP\(1-1\).VOLTage.CONTrol.CENTer, 347](#page-346-0) [SCPI.SOURce.FP\(1-1\).VOLTage.CONTrol.SPAN, 347](#page-346-0) [SCPI.SOURce.FP\(1-1\).VOLTage.CONTrol.STARt, 348](#page-347-0) [SCPI.SOURce.FP\(1-1\).VOLTage.CONTrol.STOP, 348](#page-347-0) [SCPI.SOURce.FP\(1-1\).VOLTage.POWer.CENTer, 349](#page-348-0) [SCPI.SOURce.FP\(1-1\).VOLTage.POWer.SPAN, 349](#page-348-0) [SCPI.SOURce.FP\(1-1\).VOLTage.POWer.STARt, 349](#page-348-0) [SCPI.SOURce.FP\(1-1\).VOLTage.POWer.STOP, 350](#page-349-0) [SCPI.SOURce.VOLTage.CONTrol.AFC.FBANd, 350](#page-349-0) [SCPI.SOURce.VOLTage.CONTrol.AFC.IMMediate, 351](#page-350-0) [SCPI.SOURce.VOLTage.CONTrol.AFC.INPut.LEVel.MA](#page-351-0) Ximum, 352 [SCPI.SOURce.VOLTage.CONTrol.AFC.ITERation, 352](#page-351-0) [SCPI.SOURce.VOLTage.CONTrol.AFC.LIMit.HIGH, 353](#page-352-0) [SCPI.SOURce.VOLTage.CONTrol.AFC.LIMit.LOW, 353](#page-352-0) [SCPI.SOURce.VOLTage.CONTrol.AFC.SENSitivity, 354](#page-353-0) [SCPI.SOURce.VOLTage.CONTrol.AFC.STATe, 354](#page-353-0) [SCPI.SOURce.VOLTage.CONTrol.AFC.TARGet, 355](#page-354-0) [SCPI.SOURce.VOLTage.CONTrol.AFC.TOLerance, 356](#page-355-0) [SCPI.SOURce.VOLTage.CONTrol.CORRection.COLLect](#page-355-0) .ACQuire, 356 [SCPI.SOURce.VOLTage.CONTrol.CORRection.STATe,](#page-355-0)  356 [SCPI.SOURce.VOLTage.CONTrol.DELay, 357](#page-356-0) [SCPI.SOURce.VOLTage.CONTrol.LEVel.AMPLitude,](#page-356-0)  357 [SCPI.SOURce.VOLTage.CONTrol.LEVel.STATe, 358](#page-357-0) [SCPI.SOURce.VOLTage.CONTrol.LIMit.HIGH, 358](#page-357-0) [SCPI.SOURce.VOLTage.CONTrol.LIMit.LOW, 359](#page-358-0) [SCPI.SOURce.VOLTage.POWer.DELay, 359](#page-358-0) [SCPI.SOURce.VOLTage.POWer.LEVel.AMPLitude, 360](#page-359-0) [SCPI.SOURce.VOLTage.POWer.LEVel.STATe, 360](#page-359-0) [SCPI.SOURce.VOLTage.POWer.LIMit.HIGH, 361](#page-360-0) [SCPI.SOURce.VOLTage.POWer.LIMit.LOW, 361](#page-360-0) [SCPI.STATus.OPERation.BIT12.CLEar, 362](#page-361-0) [SCPI.STATus.OPERation.BIT12.CONDition, 362](#page-361-0) [SCPI.STATus.OPERation.BIT12.ENABle, 363](#page-362-0) [SCPI.STATus.OPERation.BIT12.EVENt, 363](#page-362-0) [SCPI.STATus.OPERation.BIT12.NTRansition, 363](#page-362-0) [SCPI.STATus.OPERation.BIT12.PTRansition, 364](#page-363-0) [SCPI.STATus.OPERation.BIT12.SET, 364](#page-363-0) [SCPI.STATus.OPERation.CONDition, 364](#page-363-0) [SCPI.STATus.OPERation.ENABle, 365](#page-364-0) [SCPI.STATus.OPERation.EVENt, 365](#page-364-0) [SCPI.STATus.OPERation.NTRansition, 365](#page-364-0) [SCPI.STATus.OPERation.PTRansition, 366](#page-365-0) [SCPI.STATus.PRESet, 366](#page-365-0) [SCPI.STATus.QUEStionable.CONDition, 366](#page-365-0) [SCPI.STATus.QUEStionable.CURRent.ENABle, 366](#page-365-0) [SCPI.STATus.QUEStionable.CURRent.EVENt, 367](#page-366-0) [SCPI.STATus.QUEStionable.DCONverter.ENABle, 367](#page-366-0) [SCPI.STATus.QUEStionable.DCONverter.EVENt, 367](#page-366-0) [SCPI.STATus.QUEStionable.ENABle, 367](#page-366-0) [SCPI.STATus.QUEStionable.EVENt, 368](#page-367-0) [SCPI.STATus.QUEStionable.LIMit.CONDition, 368](#page-367-0) [SCPI.STATus.QUEStionable.LIMit.ENABle, 368](#page-367-0) [SCPI.STATus.QUEStionable.LIMit.EVENt, 369](#page-368-0)

- [SCPI.STATus.QUEStionable.LIMit.FP\(1-1\).CONDition,](#page-368-0)  369
- [SCPI.STATus.QUEStionable.LIMit.FP\(1-1\).ENABle, 369](#page-368-0)
- [SCPI.STATus.QUEStionable.LIMit.FP\(1-1\).EVENt, 369](#page-368-0)
- [SCPI.STATus.QUEStionable.LIMit.FP\(1-1\).NTRansition,](#page-368-0)  369
- [SCPI.STATus.QUEStionable.LIMit.FP\(1-1\).PTRansition,](#page-369-0)  370
- [SCPI.STATus.QUEStionable.LIMit.NTRansition, 370](#page-369-0)
- [SCPI.STATus.QUEStionable.LIMit.PN\(1-1\).CONDition,](#page-370-0)  371
- [SCPI.STATus.QUEStionable.LIMit.PN\(1-1\).ENABle, 371](#page-370-0)
- [SCPI.STATus.QUEStionable.LIMit.PN\(1-1\).EVENt, 371](#page-370-0)
- [SCPI.STATus.QUEStionable.LIMit.PN\(1-1\).NTRansition,](#page-370-0)  371
- [SCPI.STATus.QUEStionable.LIMit.PN\(1-1\).PTRansition,](#page-371-0)  372
- [SCPI.STATus.QUEStionable.LIMit.PTRansition, 372](#page-371-0)
- [SCPI.STATus.QUEStionable.LIMit.SP\(1-1\).CONDition,](#page-372-0)  373
- [SCPI.STATus.QUEStionable.LIMit.SP\(1-1\).ENABle, 373](#page-372-0)
- [SCPI.STATus.QUEStionable.LIMit.SP\(1-1\).EVENt, 373](#page-372-0)
- [SCPI.STATus.QUEStionable.LIMit.SP\(1-1\).NTRansition,](#page-372-0)  373
- [SCPI.STATus.QUEStionable.LIMit.SP\(1-1\).PTRansition,](#page-373-0)  374
- [SCPI.STATus.QUEStionable.LIMit.TR\(1-1\).CONDition,](#page-373-0)  374
- [SCPI.STATus.QUEStionable.LIMit.TR\(1-1\).ENABle, 374](#page-373-0)
- [SCPI.STATus.QUEStionable.LIMit.TR\(1-1\).EVENt, 375](#page-374-0)
- [SCPI.STATus.QUEStionable.LIMit.TR\(1-1\).NTRansition,](#page-374-0)  375
- [SCPI.STATus.QUEStionable.LIMit.TR\(1-1\).PTRansition,](#page-374-0)  375
- [SCPI.STATus.QUEStionable.LIMit.USER\(1-1\).CONDitio](#page-375-0) n, 376
- [SCPI.STATus.QUEStionable.LIMit.USER\(1-1\).ENABle,](#page-375-0)  376
- [SCPI.STATus.QUEStionable.LIMit.USER\(1-1\).EVENt,](#page-375-0)  376
- [SCPI.STATus.QUEStionable.LIMit.USER\(1-1\).NTRansiti](#page-376-0) on, 377
- [SCPI.STATus.QUEStionable.LIMit.USER\(1-1\).PTRansitio](#page-376-0) n, 377
- [SCPI.STATus.QUEStionable.MISC.ENABle, 377](#page-376-0)
- [SCPI.STATus.QUEStionable.MISC.EVENt, 378](#page-377-0)
- [SCPI.STATus.QUEStionable.NTRansition, 378](#page-377-0)
- [SCPI.STATus.QUEStionable.PHASe.ENABle, 378](#page-377-0)
- [SCPI.STATus.QUEStionable.PHASe.EVENt, 379](#page-378-0)
- [SCPI.STATus.QUEStionable.POWer.ENABle, 379](#page-378-0)
- [SCPI.STATus.QUEStionable.POWer.EVENt, 379](#page-378-0)
- [SCPI.STATus.QUEStionable.PTRansition, 380](#page-379-0)
- [SCPI.STATus.QUEStionable.REFerence.ENABle, 380](#page-379-0)
- [SCPI.STATus.QUEStionable.REFerence.EVENt, 380](#page-379-0)
- [SCPI.SYSTem.BACKlight.STATe, 381](#page-380-0)
	- [SCPI.SYSTem.BEEPer.COMPlete.IMMediate, 381](#page-380-0)
	- [S](#page-380-0)[CPI.SYSTem.BEEPer.COMPlete.STATe, 381](#page-345-0)

[SCPI.SYSTem.BEEPer.WARNing.IMMediate, 382](#page-381-0) [SCPI.SYSTem.BEEPer.WARNing.STATe, 382](#page-381-0) [SCPI.SYSTem.DATE\[\\_Q\] year, month, day, 383](#page-382-0) [SCPI.SYSTem.ERRor.NEXT\\_Q err\\_no, err\\_desc, 383](#page-382-0) [SCPI.SYSTem.KLOCk.KBD, 384](#page-383-0) [SCPI.SYSTem.KLOCk.MOUSe, 384](#page-383-0) [SCPI.SYSTem.POFF, 384](#page-383-0) [SCPI.SYSTem.PRESet, 385](#page-384-0) [SCPI.SYSTem.SECurity.LEVel, 385](#page-384-0) SCPI.SYSTem.TIME[ Q] hour, minute, second, 385 [SCPI.TRIGger.EXTernal.SLOPe, 386](#page-385-0) [SCPI.TRIGger.FP\(1-1\).MODE, 387](#page-386-0) [SCPI.TRIGger.FP\(1-1\).SOURce, 387](#page-386-0) [SCPI.TRIGger.MODE, 388](#page-387-0) [SCPI.TRIGger.PN\(1-1\).SOURce, 388](#page-387-0) [SCPI.TRIGger.SP\(1-1\).SOURce, 388](#page-387-0) [SCPI.TRIGger.TR\(1-1\).NARRow.VIDeo.FREQuency.CE](#page-388-0) NTer, 389 [SCPI.TRIGger.TR\(1-1\).NARRow.VIDeo.THReshold, 390](#page-389-0) [SCPI.TRIGger.TR\(1-1\).SOURce, 390](#page-389-0) [SCPI.TRIGger.TR\(1-1\).WIDE.VIDeo.FREQuency.CENTe](#page-390-0) r, 391 [control system, 29](#page-28-0) [Controlling VBA Externally, 81](#page-80-0)

# **D**

[data hint, 60](#page-59-0) [debug, 56](#page-55-0) [debug tool, 58](#page-57-0) [description, 102](#page-101-0) [Device, 104](#page-103-0) [Device Configuration Using E5052A and E5053A](#page-103-0)  Microwave Downconverter, 104 [DoEvents, 79](#page-78-0) [Double, 103](#page-102-0) [double precision floating point type, 103](#page-102-0)

# **E**

[E5052 Event, 71,](#page-70-0) [77](#page-76-0) [E5052Lib, 67](#page-66-0) [Echo Font Size, 64](#page-63-0) [Echo Window, 64](#page-63-0) [echo window, 64](#page-63-0) [editor, 34](#page-33-0) [equivalent key, 103](#page-102-0) [error, 56](#page-55-0) [event, 31](#page-30-0) [event interruption, 71](#page-70-0) [event occurence, 80](#page-79-0) [examples, 103](#page-102-0) [export, 46](#page-45-0)

### **F**

[formatted data array, 72](#page-71-0) [formatted memory array, 72](#page-71-0)

# **H**

[help, 65](#page-64-0)

# **I**

[immediate window, 61](#page-60-0) [import, 49](#page-48-0) [index tab, 66](#page-65-0) [internal data, 72](#page-71-0)

# **L**

[label name, 76](#page-75-0) [Limit Test, 74](#page-73-0) [load, 48](#page-47-0) [Load & Run, 53](#page-52-0) [Load Project, 48](#page-47-0) [local window, 60](#page-59-0) [Long, 103](#page-102-0) [long integer type, 103](#page-102-0)

# **M**

[Macro Break, 54](#page-53-0) [Macro dialog box, 53](#page-52-0) [macro function, 28](#page-27-0) [Macro Name, 52,](#page-51-0) [53](#page-52-0) [measurement window, 26](#page-25-0) [menu bar, 34](#page-33-0) [method, 31](#page-30-0) [module, 37](#page-36-0)

# **N**

[New Project, 38](#page-37-0)

# **O**

[object browser, 67](#page-66-0) [OnEvent, 80](#page-79-0) [Open Editor, 34](#page-33-0) [operation status condition register, 70](#page-69-0) [operation status event register, 70](#page-69-0)

# **P**

[part number, 2](#page-1-0) [peripheral, 30](#page-29-0) [project, 37](#page-36-0) [project explorer, 35](#page-34-0) [property, 31](#page-30-0) [property window, 35](#page-34-0)

# **Q**

[quick watch, 63](#page-62-0)

# **R**

[raw data array, 72](#page-71-0) [Reset, 55](#page-54-0) [Run Macro, 51](#page-50-0)

# **Index**

### **S**

[save, 45](#page-44-0) [Save Project, 46](#page-45-0) [SCPI object, 101](#page-100-0) [Select Macro, 53](#page-52-0) [serial number, 496](#page-495-0) softkey [executinga VBA program in the VBA folder, 53](#page-52-0) [standard module, 37](#page-36-0) [status register, 70](#page-69-0) [stop, 54](#page-53-0) [String, 103](#page-102-0) [syntax, 102](#page-101-0)

#### **T**

[toolbar, 34](#page-33-0) [trigger, 70](#page-69-0) [trigger source, 70](#page-69-0) [trigger system, 70](#page-69-0) [typeface, 3](#page-2-0)

### **U**

[unformatted data arrays, 72](#page-71-0) [unformatted memory array, 72](#page-71-0) [USB/GPIB interface, 29](#page-28-0) [user form, 37](#page-36-0) [User Label, 76](#page-75-0) [User Label No., 77](#page-76-0) [user menu, 76](#page-75-0) [using peripherals, 30](#page-29-0)

#### **V**

[Variant, 103](#page-102-0) [Variant type, 103](#page-102-0) [variant variable, 73](#page-72-0) [VBA, 28](#page-27-0) [version, 496](#page-495-0) [viClose, 98](#page-97-0) [viOpen, 96](#page-95-0) [viOpenDefaultRM, 96](#page-95-0) [VISA, 29,](#page-28-0) [30,](#page-29-0) [94,](#page-93-0) [95](#page-94-0) [visa32.bas, 94](#page-93-0) [viVPrintf, 97](#page-96-0) [viVScanf, 97](#page-96-0) [vpptype.bas, 94](#page-93-0)

### **W**

[watch window, 62](#page-61-0)

### **X**

[X-axis data array, 72](#page-71-0)